# **Visual Basic 6 Database How-To**

- About This Book
- What You Need to Use This Book

# **Introduction**

## **About This Book**

Since version 3, Visual Basic has been the tool of choice for database programmers everywhere. First came DAO with version 3, RDO with version 4, and then the ability to build robust ActiveX components in version 5. With each successive version, Microsoft adds more functionality to make database programming easier for you.

Visual Basic's powerful database feature set has continued to grow with version 6. New tools and technologies like ADO, OLE-DB, and the Microsoft Data Reporter vie for your attention. What does it all mean, what can it do for you, and most importantly, how do you quickly get up to speed?

That's why this book was created. *Visual Basic 6 Database How-To* gives an in-depth view of each major method of data access, with real-life examples with which to work. Like all books in the successful How-To series, *Visual Basic 6 Database How-To* emphasizes a step-by-step problem-solving approach to Visual Basic programming. Each How-To follows a consistent format that guides you through the issues and techniques involved in solving a specific problem. Each section contains the steps to solve a problem, as well as a discussion of how and why the solution works. In most cases, you can simply copy the provided code or objects into your application and be up and running immediately. All the code described in the book is available on the accompanying CD-ROM.

The book's concepts and examples are useful to Visual Basic programmers of all skill levels. Each How-To is graded by complexity level, with information on additional uses and enhancements to fit your needs exactly. Additionally, each chapter contains an introduction that summarizes each How-To and covers the chapter's techniques and topics so that you can zero in on just the solution you need without having to go through hundreds of pages to find it.

## **What You Need to Use This Book**

You need Visual Basic 6, Professional or Enterprise Edition. This book was written using Visual Basic 6 Enterprise Edition, but most sections will work with the Professional Edition. Many of the sections will also work with Visual Basic 5, but specific references to menu selections and windows may have changed between versions. You may have to improvise the How-To's to make the samples work with Visual Basic 5.

Most chapters avoid using controls or tools not included with Visual Basic 6, Professional or Enterprise Edition. However, much of Visual Basic's strength is its extensibility using third-party tools and controls. You are encouraged to explore third-party offerings; they can often cut significant time from the development cycle.

# **About the Authors**

**Eric Winemiller** is a principal software developer for Visteon Corporation in Maitland, Florida, where he builds BackOffice- and Visual Basic-based medical applications. The project he helped develop for Orlando Health Care Group and Visteon Corporation placed 10th in Info World's 1995 Top 100 client server sites. Eric has previously published in *Visual Basic Developer*, *SQL Server Professional*, and the *Visual Basic 5 SuperBible*. He has a bachelor's degree in computer science from the University of Central Florida. His family considers the Commodore 64 they gave him for his 13th birthday the best 200 bucks they ever spent. In his spare time he can be found trying to be a digital artist, puttering around his wood shop, or renovating his old house. He can be reached at winemill@visteon.com.

**Jason T. Roff** currently works for Isogon Corporation, a company that provides asset management solutions to Fortune 500 companies. Here he develops C/C++ client/server applications that are designed to run on heterogeneous networks. Jason holds a bachelor's degree from the University at Albany, New York, in computer science with applied mathematics. Jason can be reached at jroff@earthlink.net.

**Bill Heyman** specializes in custom software development for Windows 98 and Windows NT in Visual Basic, C++, and Java. As founder and president of Heyman Software, Inc., Bill uses his skills and experience to engineer innovative software for his clients. He can be reached at heyman@heymansoftware.com and http://www. heymansoftware.com/~heyman/.

**Ryan Groom** has been a computer addict since getting a Commodore 64 for Christmas back in 1985. After graduation he started work for a local school board where he cut his teeth on various computer topics from administering OS/2 and Novell servers to creating attendance management software. In 1996, he co-founded Gulliver Software in Saint John, New Brunswick, Canada. Gulliver Software develops Internet-based software, including its retail package Gulliver's Guardian, an Internet filtering suite for families. Currently Ryan (and Gulliver Software) is working with National Electronic Technologies on a releasing a public Internet access terminal called VideoNet. Ryan can be reached at ryan@gulliver.nb.ca, or you can visit him at http://www.gulliver.nb.ca or http://www.natel.ca.

# **Dedication**

*To my parents, who got me started down the path.*

*Eric Winemiller*

*To my sister Tammi, who has put up with all my beatings, has kept all my secrets, and can drink me under the table. I love you.*

### *Jason Roff*

*To my parents, for giving me an Apple II+ and the start to a wonderful career.*

### *Bill Heyman*

*For Kristy. Our new life has just begun.*

*Ryan Groom*

# **Acknowledgements**

I want to thank my wife Judy for again putting up with the grumpy foul beast who possesses me when I don't get enough sleep. I would also like to thank the Clinical and Clinical beta teams at Visteon who had to put up with that same beast.

### Eric Winemiller

I would like to thank everybody at Macmillan who was gracious enough to give me another opportunity to do what I love, write. I would especially like to thank Brian Gill, Ron Gallagher, and Chris Nelson. I would also like to thank my other half, Kimberly, for putting up with many nights of not seeing me so that I could work to finish projects such as this book. I love you so very much, and I cannot wait to spend the rest of my life with you.

### Jason Roff

I want to extend my thanks to the kind folks at Macmillan Computer Publishing for assisting me in contributing to this book. In addition, I would like to acknowledge the continuing love and support that my wife, Jodi, and toddler daughter, Cassie, give to me. Certainly I would not be where I am today without them.

### Bill Heyman

To the staff at Macmillan Computer Publishing for providing the opportunity and patience for allowing me write about one of my favorite topics. It is very fulfilling to not only to be involved in such an exciting industry but also to have an opportunity to create documentation that may let others understand a topic I so enjoy. The gang at Gulliver Software and National Electronics for providing a fun and innovative atmosphere in which to work. Rory, a brother in arms, "You know what I mean, man!" Mom, Dad, Michael, and Peter, for your eternal support for every step I take. Steven and Dawn for providing a great get away from the woes of computerdom. Kristy, only with your support, patience, and understanding can any project be completed.

### Ryan Groom

# **Tell Us What You Think!**

As the reader of this book, *you* are our most important critic and commentator. We value your opinion and want to know what we're doing right, what we could do better, what areas you'd like to see us publish in, and any other words of wisdom you're willing to pass our way.

As the Executive Editor for the Programming team at Macmillan Computer Publishing, I welcome your comments. You can fax, email, or write me directly to let me know what you did or didn't like about this book--as well as what we can do to make our books stronger.

*Please note that I cannot help you with technical problems related to the topic of this book, and that due to the high volume of mail I receive, I might not be able to reply to every message.*

When you write, please be sure to include this book's title and author as well as your name and phone or fax number. I will carefully review your comments and share them with the authors and editors who worked on the book.

Fax: 317-817-7070

Email: prog@mcp.com

Mail: Executive Editor Programming Macmillan Computer Publishing 201 West 103rd Street Indianapolis, IN 46290 USA

### **Table of Contents:**

- Introduction
- Chapter 1: Accessing a Database with Bound Controls
- Chapter 2: Accessing a Database with Data Access Objects
- Chapter 3: Creating Queries with SQL
- Chapter 4: Designing and Implementing a Database
- Chapter 5: Microsoft Access Database
- Chapter 6: Connecting to an ODBC Server
- Chapter 7: SQL Server Databases and Remote Data Objects
- Chapter 8: Using ActiveX Data Objects
- Chapter 9: Microsoft Data Report
- Chapter 10: Security and Multiuser Access
- Chapter 11: The Windows Registry and State Information
- Chapter 12: ActiveX and Automation
- Chapter 13: Advanced Database Techniques
- Appendix A: SQL Reference
- Appendix B: Data Access Object Reference
- Appendix C: Remote Data Object Reference
- Appendix D: ActiveX Data Objects Reference
- Appendix E: A Short Introduction to Visual Basic Objects

# **Accessing a Database with Bound Controls**

**- 1 -**

- How do I...
	- ❍ 1.1 Browse a recordset using bound controls?
	- ❍ 1.2 Validate data entered into bound controls?
	- ❍ 1.3 Allow users to undo changes they've made in bound controls?
	- ❍ 1.4 Add and delete records using bound controls?
	- ❍ 1.5 Create an.d use bound lists?
	- ❍ 1.6 Display many detail records for a single master record?
	- ❍ 1.7 Change data in data-bound grid cells from code?
	- ❍ 1.8 Gracefully handle database errors?

The Microsoft Jet database engine, supplied with Visual Basic, gives you the ability to access many types of databases--Microsoft Access databases; other PC-based databases such as dBASE, FoxPro, Paradox, and Btrieve; and any relational database that supports the open database connectivity (ODBC) standard. Visual Basic provides two basic techniques for working with the Jet database engine: the data control and the data access objects (DAO). The data control requires less code, but data access objects are much more flexible. This chapter shows you how to use the data control to perform common database operations. Chapter 2, "Accessing a Database with Data Access Objects," describes the use of data access objects.

### **VISUAL BASIC TERMINOLOGY PRIMER**

If you're new to database programming, many Visual Basic terms might be new to you. Visual Basic works with all databases through a *recordset* consisting of all the records in a table or all the records satisfying a particular Structured Query Language (SQL) SELECT statement. A SELECT statement asks the database to retrieve specified database fields from one or more database tables in which record fields meet certain criteria. SQL itself is discussed in Chapter 3, "Creating Queries with SQL."

The programmer's interaction with the user is through *visual controls* placed on the form for data entry, command buttons, menus, labels, list boxes, and so on. The most common controls are *text boxes* for entering data, *command buttons* for getting the program to do useful work, *menus*, and *labels* to describe the other controls. *List boxes* and *combo boxes* allow the program to provide the user with multiple selections for text entry.

Most visual controls, including text, list, and combo boxes, can be *bound* to a data source for automatic display of data or have a special *data-bound* version. *Binding* is the process of connecting the data in a visual control to a field in a recordset. The most common binding method is the *data control*. The data control has a visual interface to support data movement through the records and a recordset object to manage the interface to the database engine. The data control *component* also supports several *methods* and *properties* for programmatic or design-time control. A component is simply a "piece part" used to build a Visual Basic application. A method is equivalent to a function call to the component to get the component to do useful work. A property is a data element of the

component that helps control its behavior. For example, the data control has a DatabaseName property to tell it where the database can be found and a Move method to move the visual control around on the form. In addition, the data control *exposes* all the methods and properties of its contained recordset object.

All examples in this chapter use existing Microsoft Access database files delivered with Visual Basic (later chapters demonstrate how to create a database with Visual Basic). The techniques, however, apply to all the databases that Visual Basic can access through the Jet engine. In addition, the Enterprise Edition *remote data control* uses very similar techniques for direct use with ODBC databases. The remote data control bypasses the Jet engine and usually delivers faster performance than access through the Jet engine.

### **1.1 Browse a Recordset Using Bound Controls**

One of the most fundamental operations in database work is the user's ability to browse through records in an existing database and modify data. In this How-To, you'll use the data control, bind its fields to some text boxes, and write one line of executable code to browse a database.

### **1.2 Validate Data Entered into Bound Controls**

People make data entry errors, and an industrial-strength application anticipates and traps those errors before the data entry errors corrupt the integrity of the database. This How-To shows how to trap and respond to entry errors when you're using the data control and bound visual controls.

### **1.3 Allow People to Undo Changes They've Made in Bound Controls**

Sometimes people catch their own mistakes. In this How-To, you'll learn how to enable them to undo those mistakes when the application uses the data control.

### **1.4 Add and Delete Records Using Bound Controls**

A database is fairly useless without some means of adding and deleting records. In this How-To, you'll see how to add and delete records with bound controls.

### **1.5 Create and Use Bound Lists**

One way to reduce data entry errors--and make people's lives a bit easier--is to provide people with lists from which they can choose appropriate values for database fields. Visual Basic 6 provides the DBCombo and DBList controls that make this easy to do. In this How-To, you'll use the DBCombo control to display suggested field values.

### **1.6 Display Many Detail Records for a Single Master Record**

Frequently, you need to work with related records at the same time in a master-detail relationship. You might want to show an invoice header and all its detail lines or show all the orders for a particular product. This How-To shows how the DBGrid control can place multiple detail records on a form for each master record.

### **1.7 Change Data in Data-Bound Grid Cells from Code**

The master-detail grid looks great, but some applications require the capability to expand and edit grid data from the main form. This How-To walks through a form that edits DBGrid data from the form's code.

### **1.8 Gracefully Handle Database Errors**

Whenever you're working with disk files, unanticipated errors can occur. Your Visual Basic database program should handle errors gracefully. This How-To shows how.

### **FINDING THE SAMPLES**

All the How-To's in this book are on the accompanying CD-ROM. After you install the source code, you will find a directory for each chapter; and within each chapter directory there is a directory for each How-To. The steps of each How-To start with an opportunity to preview the completed How-To from your installation directory. If you decide to work through a How-To in its entirety, we assume that you are working in a separate work area on your computer.

### **1.1 How do I...**

### **BROWSE A RECORDSET USING BOUND CONTROLS?**

#### **Problem**

I need to see the records in a database, but I don't want to write a lot of code. How can I do this with Visual Basic?

### **Technique**

The Visual Basic data control object, in conjunction with data-bound controls, allows you to browse records in a supported database without writing a single line of code.

To use the data control, place it on your form and set two properties: DatabaseName, which specifies the database to which it will be linked, and RecordSource, which designates the source of data within the database. Add a text box to your form for every database field you want to access from the RecordSource, and bind each text box to the data control object and RecordSource field.

### **COMPATIBLE DATABASES**

Databases that are compliant with the Visual Basic data control--and with Visual Basic data access objects, discussed in Chapter 2--include Microsoft Access, dBASE, FoxPro, Paradox, Btrieve, and any other database products that support the ODBC standard. Most relational database products for desktop systems and multiuser systems support ODBC. The examples throughout this book use Microsoft Access databases, except for those in Chapters 6, "Connecting to an ODBC Server," and 7, "SQL Server Databases and Remote Data Objects," which relate specifically to other database products. Virtually all the examples in the book (except for those in Chapters 6 and 7) can be applied to any of the database products.

When you work with Microsoft Access databases, DatabaseName is the name of a Microsoft Access database file. When you work with other database products, what constitutes "the database" depends on the type of database--for dBASE, Paradox, and FoxPro databases, for example, DatabaseName is the name of the directory in which data files are stored. RecordSource can also be a table or a SQL SELECT statement. Microsoft Access also allows you to specify the name of a query stored within the database as the RecordSource.

The data control not only provides the link between your form and the database, but it also provides tools for navigating through the database. Figure 1.1 shows a data control. The Next Record and Previous Record buttons move you through the database one record at a time. The First Record and Last Record buttons move you quickly to the beginning or end of the database.

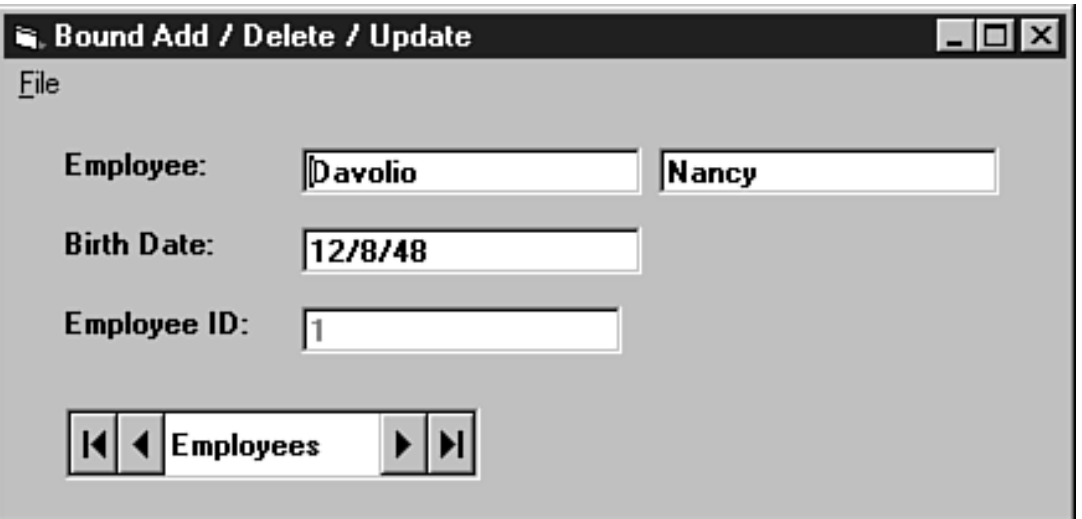

**Figure 1.1** *The data control.*

### **Steps**

To preview this How-To, open the project BrowseBound.VBP in the Chapter01\HowTo01 directory. Change the DatabaseName property of the data control datEmployees to point to the copy of NWind.MDB installed on your system (probably in the directory where VB6.EXE is installed). Then run the project. The form shown in Figure 1.2 appears. Use the buttons on the data control to view records in the Titles table of NWind.MDB.

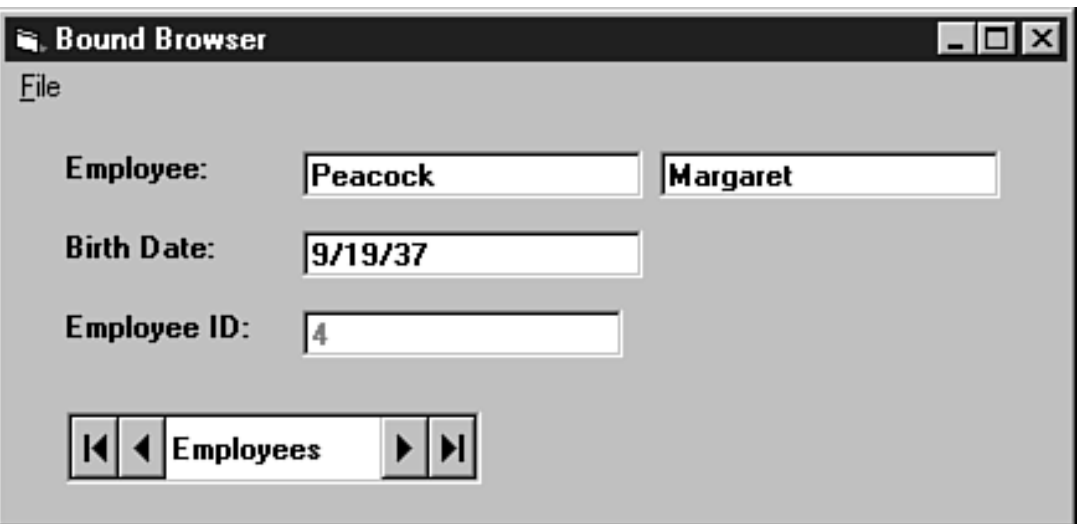

**Figure 1.2** *The Bound Browser form.*

**1.** Create a new project in your work area called BrowseBound.VBP. Use Form1 to create the objects and properties listed in Table 1.1, and save the form as BrowseBound.FRM. Substitute the path to your copy of NWIND.MDB for the DatabaseName property of datEmployees.

### **Table 1.1 Objects and properties for the Bound Browser form.**

*OBJECT Property Setting*

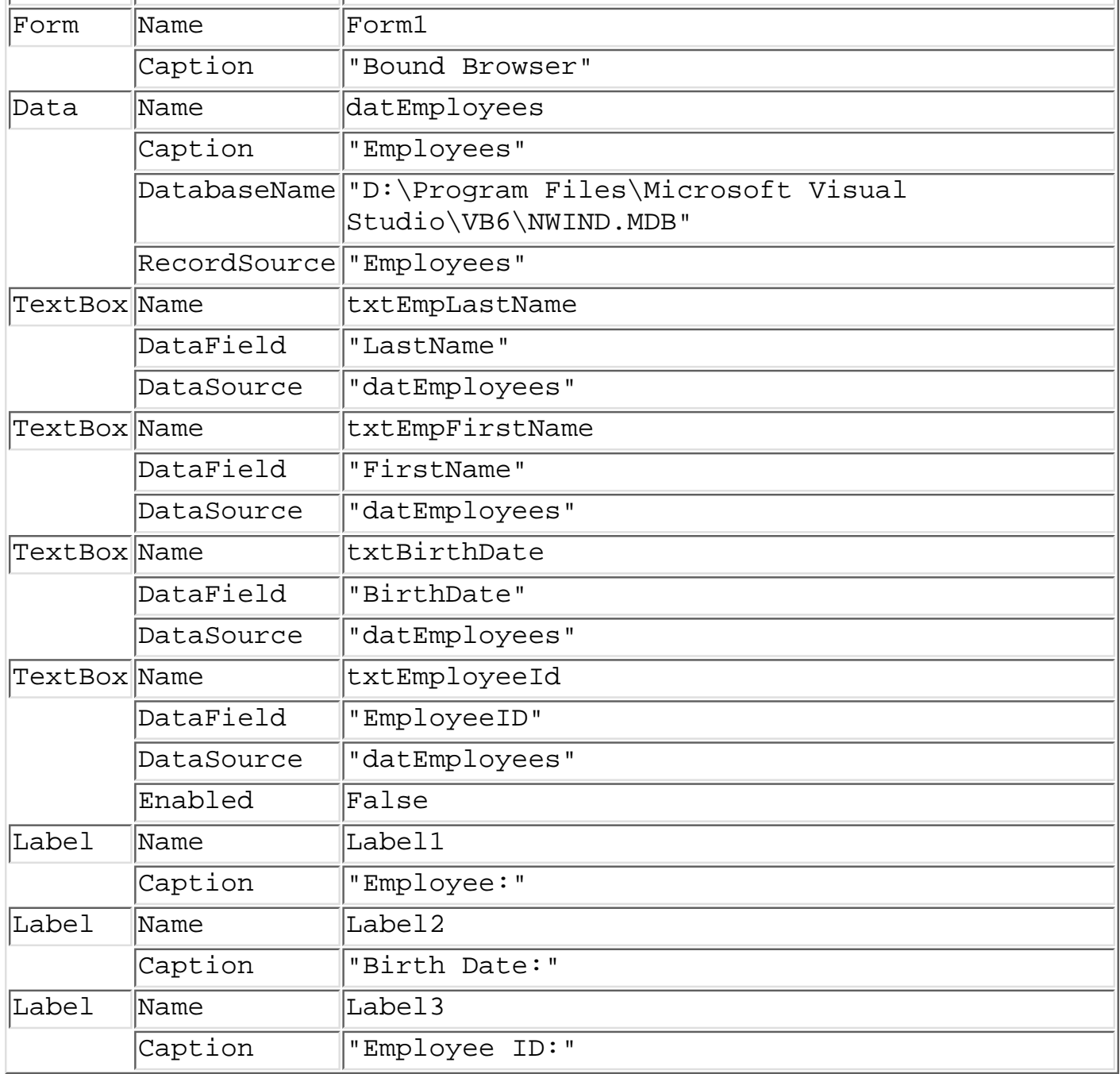

**2.** Use the Visual Basic Menu Editor to create the menu shown in Table 1.2.

### **Table 1.2 Menu specifications for the Bound Browser.**

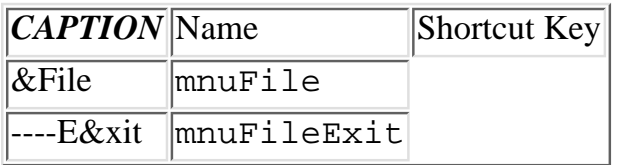

**3.** Enter the following code as the Click event for mnuExit:

```
Private Sub mnuFileExit_Click()
     Unload Me
End Sub
```
### **How It Works**

When the application starts, the data control opens the NWind.MDB database, creates a recordset from the Titles table, and displays values from the first record of the recordset in the form's bound controls. A *recordset* is a Visual Basic object used to manipulate the contents of a database. *Bound controls* are visual interface controls such as text boxes that people can see on the screen but that are also linked, or bound, to fields managed by a data control's recordset. Recordsets provide methods for moving between records, as well as for adding, updating, and deleting records. When users click on one of the data control's record navigation buttons, the data control positions the record pointer to the selected record and updates the bound controls with the values from the new record.

Under the covers, the data control is working hard. You see a screen form with text boxes. Figure 1.3 shows the main interactions between bound text boxes, the data control, and the data control's recordset. Every time the data control moves to a different record, it checks for changed data between the bound controls and the recordset fields. If changes are found, the data control moves the data to the fields and performs an automatic update to the recordset and the underlying database. Finally, the data control retrieves the desired record from the database and copies the field data to text controls for display. In the remainder of this chapter, you'll explore the data control's events and methods to build solid applications with very little work.

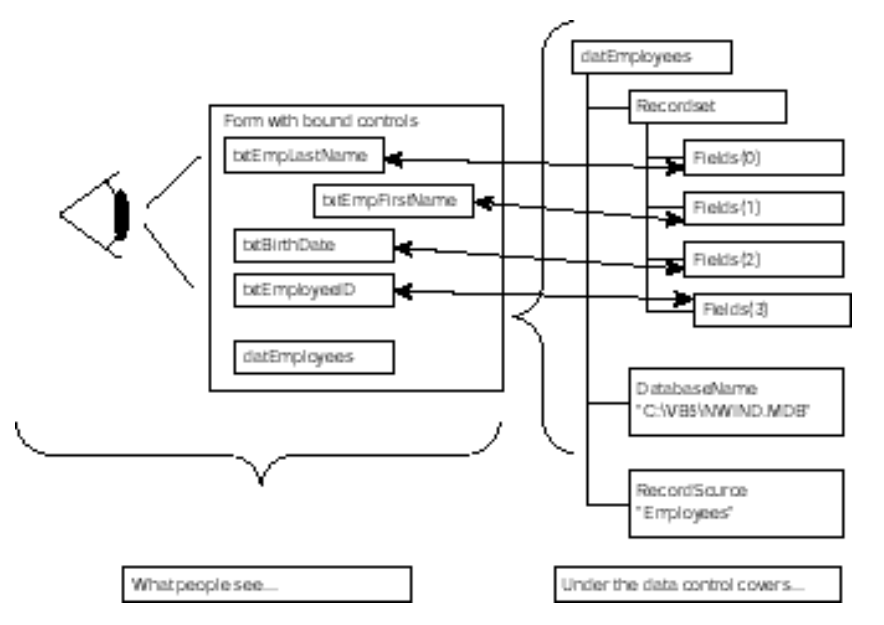

**Figure 1.3** *Under the data control's covers.*

### **Comments**

This is truly code-free development. The only executable line of code closes the application. However, this is a very limited application; there's no way to validate entries, add records, or delete records. To perform these operations, some code is necessary--not a lot of code, but some code nonetheless. The following How-To's show how to add these functions to this simple beginning.

## **1.2 How do I...**

### **Validate data entered into bound controls?**

### **Problem**

The data control and bound controls provide low-code database access. But I need to verify that entered form data is valid before I update the database. How can I check entered data when I'm using bound controls?

### **Technique**

Each time you change the current record in a recordset attached to a data control--by moving to a different record, deleting the current record, or closing the recordset--Visual Basic triggers the data control's Validate event. You can write an event subroutine to check any changes made to data in bound controls.

The Validate event subroutine receives two arguments:

- Action, an integer which describes the event that caused the Validate event.
- Save, a Boolean value that is True if data in any bound control has changed and False if the data hasn't changed.

In your event subroutine, you can check the value of Save. If it is True, you can then check each entry to verify that it falls within the bounds of what is legal in your application. If any entry is not legal, you can set the Action argument to the built-in constant dbDataActionCancel, which cancels the event that caused the Validate event. For example, if the Validate event was triggered by clicking on the data control to move to a different record, setting Action to dbDataActionCancel cancels the Move event and leaves the data control positioned on the original record. Your Validate event subroutine should also display a problem message so that the entry can be corrected.

### **Steps**

Open the project ValidateBound.VBP in the Chapter01\HowTo02 directory to preview the results of this How-To. Change the DatabaseName property of the data control datEmployees to point to the copy of NWind.MDB installed on your system (probably in the directory where VB6.EXE is installed). Then run the project. A form similar to that shown previously in Figure 1.2 appears. Use the buttons on the data control to view records in the Employees table of NWind.MDB. Select all the text in the Employee and Birth Date boxes and delete it; then try to move to another record. You'll see an error message like the one shown in Figure 1.4, informing you that you must enter a last name, first name, and birth date. Choose the File | Exit menu option to close the project.

**1.** Create a new project called ValidateBound. VBP in your work area. Use Form1 to create the objects and properties listed earlier in Table 1.1, and save the form as ValidateBound.FRM. (Note that this is the same form used for How-To 1.1.) Substitute the path to your copy of NWind.MDB for the DatabaseName property of datEmployees. Use the Visual Basic Menu Editor to create the menu shown earlier in Table 1.2.

**2.** Add the file clsUtility.cls to your project from the Chapter01\HowTo02 directory by selecting Project | Add File from the main menu or by pressing Ctrl+D on the keyboard. Use the File common dialog to select the file.

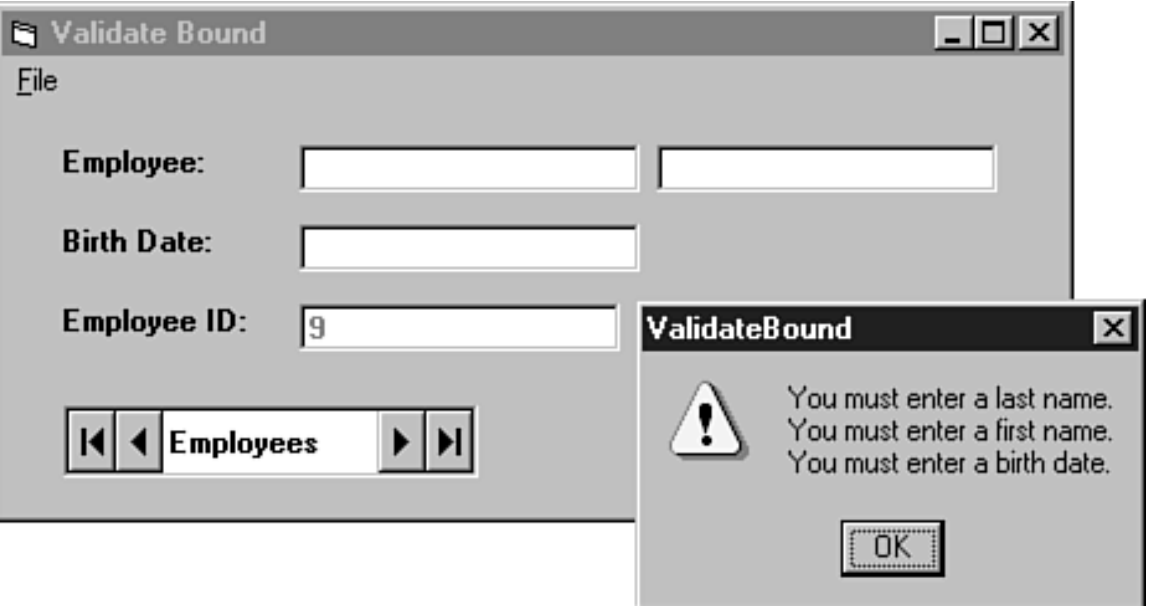

#### **Figure 1.4** *The Validate Bound form.*

**3.** Add the following code to the declarations section of Form1. The Utility class is used to tie MsgBox strings together in a common place.

```
Private Utility As New clsUtility
Private mblnValidationFailed As Boolean
```
**4.** Enter the following code into Form1 as the Validate event for the datEmployees data control. This code checks to make sure that valid data have been entered into all controls. If there are any invalid data, the subroutine displays an error message, cancels the Validate event, and sets the form-level variable mblnValidationFailed to True.

```
Private Sub datEmployees_Validate(Action As Integer, Save As Integer)
     Dim strMsg As String
     Dim enumMsgResult As VbMsgBoxResult
     If Save = True Or Action = vbDataActionUpdate _
               Or Action = vbDataActionUnload Then
          One or more bound controls has changed or the form
          is being unloaded, so verify that all fields have
          legal entries. If a field has an incorrect value,
          append a string explaining the error to strMsg and
          set the focus to that field to facilitate correcting
          the error. We explain all errors encountered in a
          single message box.
         strMsg = ""
         If txtEmpLastName.Text = "" Then
              Utility.AddToMsg strMsg, _
                 "You must enter a last name."
              txtEmpLastName.SetFocus
         End If
         If txtEmpFirstName.Text = "" Then
              Utility.AddToMsg strMsg, _
                 "You must enter a first name."
              txtEmpFirstName.SetFocus
         End If
```

```
Visual Basic 6 Database How-To -- Ch 1 --Accessing a Database with Bound Controls
```

```
 If Not IsDate(txtBirthDate.Text) Then
             Utility.AddToMsg strMsg, _
                  "You must enter a birth date."
              txtBirthDate.SetFocus
         Else
             If CDate(txtBirthDate.Text) >= Date Then
                  Utility.AddToMsg strMsg, _
                      "Birth date must be in the past."
                   txtBirthDate.SetFocus
             End If
         End If
         If strMsg <> "" Then
              ` We have something in the variable strMsg, which
               means that an error has occurred. Display the
              ` message. The focus is in the last text box where
               an error was found.
              MsgBox strMsg, vbExclamation
               Cancel the Validate event
              Action = vbDataActionCancel
               ` Deny form Unload until fields are corrected
              mblnValidationFailed = True
          Else
              mblnValidationFailed = False
          End If
     End If
End Sub
```
**5.** Enter the following code into Form1 as the Unload event. If the Validate event has set the UpdateCancelled flag, this procedure cancels the Unload event.

```
Private Sub Form_Unload(Cancel As Integer)
      Don't allow the unload until the data is validated.
     If mblnValidationFailed Then Cancel = True
End Sub
6. Enter the following code as the Click event for mnuExit:
Private Sub mnuExit_Click()
     Unload Me
End Sub
```
### **How It Works**

Each time the Validate event is called, the contents of the controls are checked to make sure that they contain valid data. If they do not, the Validate event is cancelled. This prevents the record from being saved with invalid data. The validation event procedure makes use of a "helper" utility class to append multiple messages from each error check to the displayed results. Displaying all validation errors at once is a good design technique because it reduces frustration for the user.

When the form is unloaded, the contents of bound controls are automatically saved through the data control. And that means that the Validate event gets called. If a control has invalid data, the Validate event is cancelled, but that does not in itself cancel the Form Unload event. Therefore, the Validate event sets a form-level flag variable, mblnValidationFailed, which the Form Unload procedure checks. If

mblnValidationFailed is true, the Form Unload event is cancelled and the application does not terminate.

### **Comments**

The validating browse form helps control data entry errors, but it is unforgiving without a cancellation option to undo form changes. After a field has been changed on this form, valid data must be entered before the user can change records or exit the application. Clearly, there should be a better way--and there is.

## **1.3 How do I...**

### **Allow users to undo changes they've made in bound controls?**

### **Problem**

I want my form to have the capability to undo changes made to a record before the record is saved. How can I accomplish this when I'm using bound controls?

### **Technique**

Your form gains the capability to undo changes to the current record by using the UpdateControls method of the data control. This method causes Visual Basic to reread the current record from the database file and refresh the value of each bound control with the respective field value from the database. Simply execute this method and any bound control changes are overwritten with the original data from the database.

### **Steps**

Open the project UndoBound.VBP to preview this How-To. Change the DatabaseName property of the data control datEmployees to point to the copy of NWind.MDB installed on your system (probably in the directory where VB6.EXE is installed). Then run the project. The form shown in Figure 1.5 appears. Use the buttons on the data control to view records in the Employees table of NWind.MDB. Make a change in a record. Before you move to another record, select Edit | Undo. You'll see your changes "backed out" of the form.

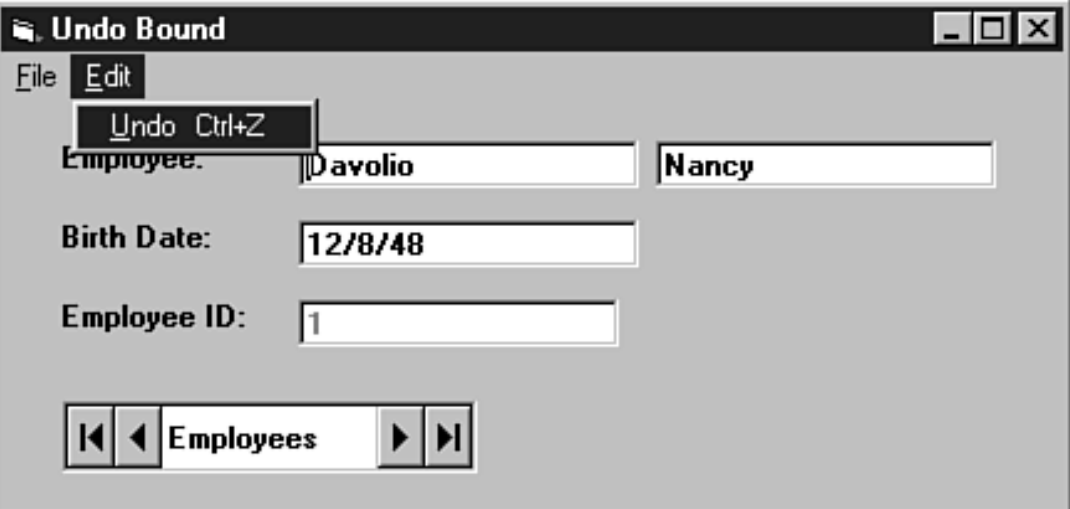

### **Figure 1.5** *The Undo Bound form.*

**1.** Create a new project called UndoBound.VBP. Use Form1 to create the objects and properties listed earlier in Table 1.1, and save the form as UndoBound.FRM. (Note that this is the same form used for How-To's 1.1 and 1.2.) Substitute the path to your copy of NWind.MDB for the DatabaseName property of datEmployees. Use the Visual Basic menu editor to create the menu shown in Table 1.3.

### **Table 1.3 Menu specifications for UndoBound.FRM.**

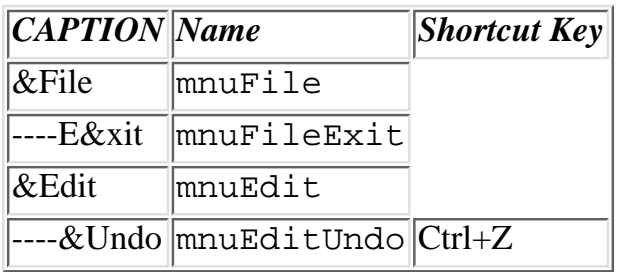

**2.** Add the file clsUtility.cls to your project from the Chapter01\HowTo03 directory by selecting Project | Add File from the main menu or by pressing Ctrl+D on the keyboard. Use the File common dialog to select the file.

**3.** Add the following code to the declarations section of Form1:

```
Private Utility As New clsUtility
Private mblnValidationFailed As Boolean
```
**4.** Enter the following code into Form1 as the Validate event for the datEmployees data control. (Note the changes from How-To 1.2 highlighted in bold.) This code checks to make sure that valid data have been entered into all controls. If there are any invalid data, the subroutine displays an error message and asks for an OK or a Cancel response. An OK response cancels the Validate event and sets the form-level variable mblnValidationFailed to True. A Cancel response retrieves the database values to the bound form controls and backs out the changes.

```
Private Sub datEmployees_Validate(Action As Integer, Save As Integer)
     Dim strMsg As String
     Dim enumMsgResult As VbMsgBoxResult
```

```
 If Save = True Or Action = vbDataActionUpdate _
           Or Action = vbDataActionUnload Then
      One or more bound controls has changed or the form
      is being unloaded, so verify that all fields have
      legal entries. If a field has an incorrect value,
      append a string explaining the error to strMsg and
      set the focus to that field to facilitate correcting
      the error. We explain all errors encountered in a
      single message box.
     strMsg = ""
     If txtEmpLastName.Text = "" Then
         Utility.AddToMsg strMsg, _
             "You must enter a last name."
          txtEmpLastName.SetFocus
     End If
     If txtEmpFirstName.Text = "" Then
          Utility.AddToMsg strMsg, _
             "You must enter a first name."
          txtEmpFirstName.SetFocus
     End If
     If Not IsDate(txtBirthDate.Text) Then
         Utility.AddToMsg strMsg, _
```

```
Visual Basic 6 Database How-To -- Ch 1 --Accessing a Database with Bound Controls
```

```
 "You must enter a birth date."
              txtBirthDate.SetFocus
         Else
             If CDate(txtBirthDate.Text) >= Date Then
                  Utility.AddToMsg strMsg, _
                       "Birth date must be in the past."
                   txtBirthDate.SetFocus
             End If
         End If
         If strMsg <> "" Then
               ` We have something in the variable strMsg, which
               ` means that an error has occurred. Display the
               message. The focus is in the last text box where
               an error was found
              enumMsgResult = MsgBox(strMsg, _
                               vbExclamation + vbOKCancel + 
                               vbDefaultButton1)
              If enumMsgResult = vbCancel Then
                    Restore the data to previous values using the
                   ` data control
                   datEmployees.UpdateControls
                   ` Allow form unload.
                  mblnValidationFailed = False
              Else
                   ` Cancel the Validate event
                   Action = vbDataActionCancel
                    Deny form unload until fields are corrected
                  mblnValidationFailed = True
              End If
          Else
              mblnValidationFailed = False
          End If
     End If
End Sub
```
**5.** Enter the following code into Form1 as the Unload event. (This code is the same as that for the identically named procedure in How-To 1.2.) If the Validate event has set the UpdateCancelled flag, this procedure cancels the Unload event.

```
Private Sub Form_Unload(Cancel As Integer)
     ` Don't allow the unload until the data is validated or the
     ` update is cancelled
     If mblnValidationFailed Then Cancel = True
End Sub
6. Enter the following code as the Click eventfor mnuEditUndo:
Private Sub mnuEditUndo_Click()
```

```
 ` Undo all pending changes from form by copying recordset
     ` values to form controls
     datEmployees.UpdateControls
End Sub
```
**7.** Enter the following code as the Click event for mnuExit. (This code is the same as that for the identically named procedure in How-To 1.2.)

```
Private Sub mnuExit_Click()
     Unload Me
End Sub
```
### **How It Works**

The mnuEditUndo\_Click procedure allows for removing any pending changes from the database by using the data control's UpdateControls method. This method takes the copy of the field data from the data control's recordset and "updates" the displayed bound controls. Remember from Figure 1.3 that there are constantly two copies of all data in a data control application--the copy on the screen fields (in the bound controls) and the copy in the data control's recordset fields. Data is moved from the bound controls to the recordset fields during an update but only after validation is successful. So no matter how much the data on the screen has changed, nothing happens until the recordset gets updated. (In this application so far, a recordset is updated only when the data control is moved from one record to another.)

Another useful enhancement in this version of the program is the use of a Cancel response from the validation error message box to refresh the screen display automatically without making the user make a menu selection. Figure 1.6 shows the modified error message box. If the response indicates a cancellation, the validation is cancelled and the data values are restored from the database to the bound controls.

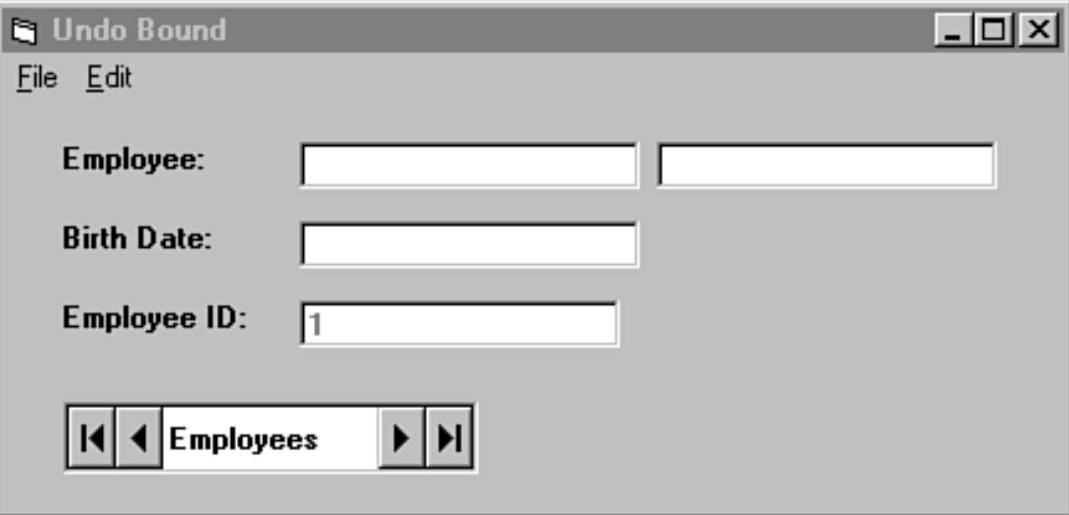

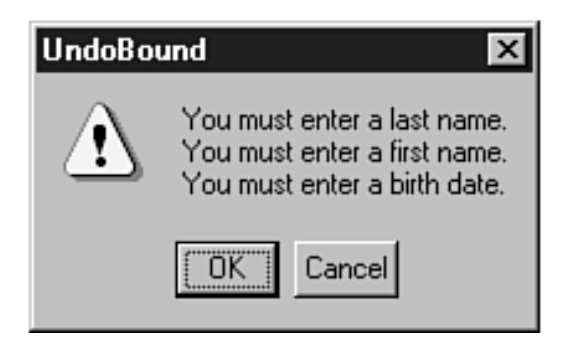

**Figure 1.6** *The Cancel button added to an error message box.*

The validation event procedure (in step 4) makes extensive use of Visual Basic constants such as vbDataActionCancel and vbCancel rather than numeric constants to improve the ability of programmers to understand the code. Values for constants can easily be found by pressing the F2 key from within Visual Basic

to bring up the Object Browser window from which constants can be copied and pasted into your code. Declaring enumMsgResult as a VbMsgBoxResult type shows the use of strong typing to help make the program's meaning clearer to subsequent programmers.

### **Comments**

Even though you can update, validate, and undo changes to your employee records, you still can't hire or fire anyone with the information you have so far. Let's complete the core application by adding the add and delete functions.

## **1.4 How do I...**

### **Add and delete records using bound controls?**

### **Problem**

How do I add and delete records when I'm using bound controls?

### **Technique**

To add a record to the recordset of a data control, use the AddNew method of the recordset established by the data control. Visual Basic sets all bound controls to their default values (as determined by the table definition in the database you're accessing) and makes the new record the current record. After all data has been entered into the bound controls, Visual Basic creates a new record in the table and fills it with the values from the controls. Visual Basic knows that data entry is complete when you move to a different record, you add another new record, or your code executes the recordset's Update method. All records get added to the end of the data control's recordset.

If you make changes to an existing record and then unload the form, Visual Basic automatically updates the recordset with your changes. When you add a record, enter data into the record, and then either add another record or move to an existing record, Visual Basic automatically saves the new record. However, if you add a record, enter data into the new record, and then unload the form--before you move to another record--Visual Basic does not automatically save the new record. If you want to save the new record, you can invoke the Recordset object's Update method from the form's Unload event. The Update method saves the data in the form's bound controls to the corresponding fields in the recordset.

To delete the currently displayed record from the database, use the data control recordset's Delete method. Visual Basic deletes the current record from the database. It does not, however, move to a new record or update the controls. You must do this through your code by using one of the four Move methods: MoveFirst, MoveLast, MovePrevious, or MoveNext. If you do not move to a new record after executing the Delete method, there will be no current record. Visual Basic will, therefore, generate an error when you try to perform any operation on the current record.

### **Steps**

Preview the project AddDeleteBound.VBP. Change the DatabaseName property of the data control datEmployees to point to the copy of NWind.MDB installed on your system (probably in the directory where VB6.EXE is installed). Then run the project. The form shown in Figure 1.7 appears. Select Data | Add Record. Enter some representative values into the fields. Move to another record or select Data | Save Record from the main menu. Move to the last record in the recordset by clicking the >| button on the data control. You should see the record you just added. Select Data | Delete Record. Move to the last record in the recordset again. The record you added should be gone.

**1.** Create a new project called AddDeleteBound.VBP. Use Form1 to create the objects and properties listed earlier in Table 1.1, and save the form as AddDeleteBound.FRM. Substitute the path to your copy of NWind.MDB for the DatabaseName property of datEmployees. You might find it easier to start from the UndoBound.VBP form from How-To 1.3. Use the Visual Basic menu editor to create the menu shown in Table 1.4.

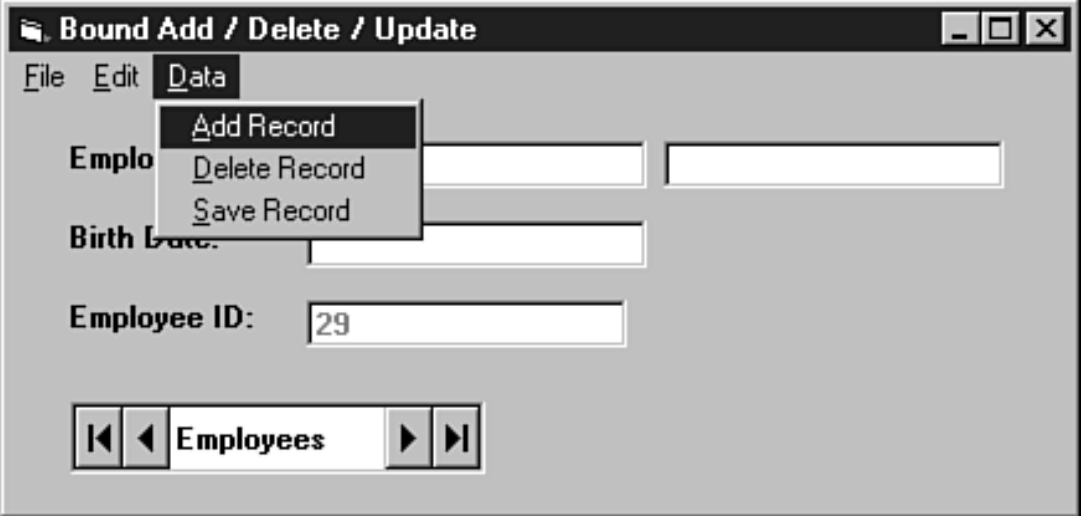

**Figure 1.7** *The Bound Add/Delete/Update form.*

### **Table 1.4 Menu specifications for the Bound Add/Delete form.**

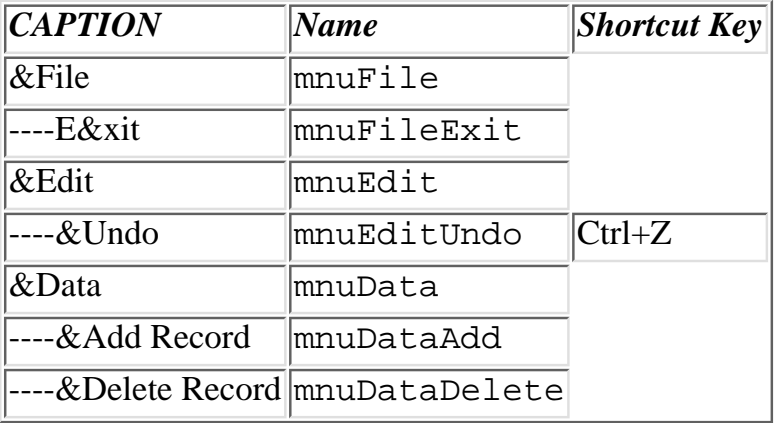

----&Save Record mnuDataSave

**2.** Add the file clsUtility.cls to your project from the Chapter01\HowTo03 directory by selecting Project | Add File from the main menu or by pressing Ctrl+D on the keyboard. Use the File common dialog to select the file.

**3.** Add the following code to the declarations section of Form1:

Private Utility As New clsUtility Private mblnValidationFailed As Boolean

**4.** Add the following code as the Validate event of the data control datEmployees. (This code is the same as that for the identically named procedure in How-To 1.3, except for the code in bold.) The Validate event is called every time the current record changes, when the form is unloaded, and when the Update method is invoked. This procedure verifies that all entries meet the requirements of the application when data in bound controls have been changed. If an entry is incorrect, the routine cancels the Validate event and sets the form-level flag variable mblnValidationFailed.

```
Private Sub datEmployees_Validate(Action As Integer, _
         Save As Integer)
     Dim strMsg As String
     Dim enumMsgResult As VbMsgBoxResult
     If Save = True Or Action = vbDataActionUpdate _
     Or Action = vbDataActionUnload _
     Or Action = vbDataActionAddNew Then
         ` One or more bound controls has changed or the form
          is being unloaded, so verify that all fields have
          legal entries. If a field has an incorrect value,
          append a string explaining the error to strMsg and
          set the focus to that field to facilitate correcting
          the error. We explain all errors encountered in a
          single message box.
         strMsg = ""
         If txtEmpLastName.Text = "" Then
             Utility.AddToMsg strMsg, _
                   "You must enter a last name."
              txtEmpLastName.SetFocus
         End If
         If txtEmpFirstName.Text = "" Then
             Utility.AddToMsg strMsg, _
                   "You must enter a first name."
              txtEmpFirstName.SetFocus
         End If
         If Not IsDate(txtBirthDate.Text) Then
             Utility.AddToMsg strMsg, _
                   "You must enter a birth date."
              txtBirthDate.SetFocus
         Else
             If CDate(txtBirthDate.Text) >= Date Then
                 Utility.AddToMsg strMsg, _
                       "Birth date must be in the past."
                  txtBirthDate.SetFocus
             End If
         End If
         If strMsg <> "" Then
              ` We have something in the variable strMsg, which 
               ` means that an error has occurred. Display the 
              ` message. The focus is in the last text box where an 
                ` error was found
             enumMsgResult = MsgBox(strMsg, \_ vbExclamation + vbOKCancel + vbDefaultButton1)
              If enumMsgResult = vbCancel Then
                  ` Restore the data to previous values using 
                  ` the data control
                  datEmployees.UpdateControls
                  mblnValidationFailed = False
              Else
```

```
Cancel the Validate event
                   Action = vbDataActionCancel
                    Deny form Unload until fields are corrected
                   mblnValidationFailed = True
              End If
          Else
               ` Allow form unload
              mblnValidationFailed = False
               ` Disable the Save menu
              mnuDataSave.Enabled = False
          End If
     End If
End Sub
```
**5.** Enter the following code as the Click method of the Edit | Undo menu item. If the user chooses Undo while adding a new record, the subroutine uses the Recordset object's CancelUpdate method to cancel the pending AddNew operation. If the user clicks the menu item while editing an existing record, the procedure updates the form's controls by filling them with the current values from the recordset.

```
Private Sub mnuEditUndo_Click()
     ` Undo all pending changes from form by copying recordset 
     ` values to form controls
     datEmployees.UpdateControls
     If datEmployees.Recordset.EditMode = dbEditAdd Then
         ` Disable the menu save and cancel the update
         datEmployees.Recordset.CancelUpdate
         mnuDataSave.Enabled = False
     End If
```
End Sub

**6.** Add the following code as the Click event of the Data menu's Add Record item. This subroutine uses the Recordset object's AddNew method to prepare the form and the recordset for the addition of a new record.

```
Private Sub mnuDataAdd_Click()
     ` Reset all controls to the default for a new record
     and make space for the record in the recordset copy
     ` buffer.
     datEmployees.Recordset.AddNew
     `Enable the Save menu choice
     mnuDataSave.Enabled = True
      Set the focus to the first control on the form
     txtEmpLastName.SetFocus
End Sub
```
**7.** Add the following code as the Click event of the Data menu's Delete Record item. The procedure confirms that the user wants to delete the record and then deletes it. It then ensures that the record pointer is pointing at a valid record.

```
Private Sub mnuDataDelete_Click()
     Dim strMsg As String
     `Verify the deletion.
     strMsg = "Are you sure you want to delete " _
            & IIf(txtEmpLastName.Text <> ",
```

```
Visual Basic 6 Database How-To -- Ch 1 --Accessing a Database with Bound Controls
```

```
 txtEmpLastName.Text, _
             "this record") & "?"
If MsqBox(strMsg, vbQuestion + vbYesNo + vbDefaultButton2) = - vbYes Then
      We really want to delete
     datEmployees.Recordset.Delete
      Make a valid record the current record and
     update the display.
     datEmployees.Recordset.MoveNext
      If we deleted the last record, move to the new last
      record because the current record pointer is not defined
      afterdeleting the last record, even though EOF is
     ` defined.
     If datEmployees.Recordset.EOF Then 
     datEmployees.Recordset.MoveLast
 End If
```
End Sub

**8.** Add the following code as the Click event of the Data menu's Save Record item. The Save Record subroutine uses the Update method of the Recordset object to write the values in the form's bound controls to their respective fields in the recordset. The If statement prevents a recordset Update without a preceding AddNew or Edit.

```
Private Sub mnuDataSave_Click()
     ` Invoke the update method to copy control contents to
     recordset fields and update the underlying table
     datEmployees.Recordset.Update
     If datEmployees.Recordset.EditMode <> dbEditAdd Then
          If we added move to the new record
         datEmployees.Recordset.MoveLast
   End If
End Sub
```
**9.** Add the following code as the Click event of the File menu's Exit item. (This code is the same as that for the identically named procedure in How-To 1.2.)

```
Private Sub mnuFileExit Click()
     Unload Me
End Sub
```
**10.** Add the following code as the form's Unload event. If the data currently in the bound controls is invalid, the procedure cancels the Unload event. If the data is valid and an add-record operation is in progress, the code invokes the Update event to save the data.

```
Private Sub Form_Unload(Cancel As Integer)
     Don't allow the unload until the data is valid or the
     ` update is cancelled
     If mblnValidationFailed Then Cancel = True
End SubEnd Sub
```
### **How It Works**

Including record addition and deletion has made the data control program more complex, but it now looks like a real database application. A Data menu allows the user to explicitly control the data control's recordset activities

through the appropriate click procedures. The Data Add Record procedure (step 6) adds a new, blank record to the data control's recordset. The data control is automatically positioned on the new record. The Data Save procedure (step 8) updates the recordset and moves to the last record (the new record) if the current action is a record addition. The Data Save Record menu choice is also managed explicitly by the program during record additions to provide clear feedback from the programmer about what is happening within the program.

Notice in the record deletion processing (step 7) that you have to manage the deletion of the last record carefully because the recordset object does not handle all changes without an error. In particular, deleting the last record can leave the recordset with "No current record." In this state, any update actions (potentially caused by a record movement) can cause an error in your application.

### **RUNTIME ERRORS**

You should also note that you will receive a runtime error if you attempt to delete certain default records contained in the Employees database. The Employees table has a relationship with the Orders table within the same database, and the employee records you cannot delete have at least one entry in the Orders table. A runtime error will occur if you delete an employee record that has other data in the database because you would have entries in the Orders table that do not have a corresponding Employees record--which would result in a loss of data integrity in the database. To properly delete these records, you must delete the corresponding data in any other tables in the database. Refer to How-To 4.4 for information on defining and using relations between tables.

### **Comments**

A Visual Basic data control maintains a record pointer into its RecordSource. The record pointer keeps track of where you are within the RecordSource. It always points to the current record--except when you move past the end or the beginning of the RecordSource.

You can move past the end of the RecordSource by clicking the Next Record button when the record pointer is positioned on the last record; similarly, you can move past the beginning of the RecordSource by clicking the Previous Record button when you are on the first record. The record pointer then points at a special location, known as the end of file (EOF) or the beginning of file (BOF). When you are on EOF or BOF, there is no current record. If you try to delete or edit the record when you are on EOF or BOF, Visual Basic generates an error message. EOF and BOF are useful when you use data access objects for checking to see when you've reached the end or beginning of a RecordSource; but when you use the data control, you generally don't want to stay on EOF or BOF.

For this reason, Visual Basic gives you a choice of what to do when your data control reaches EOF or BOF. You execute this choice by setting the BOFAction and EOFAction properties. The possible settings for each property are shown in Table 1.5.

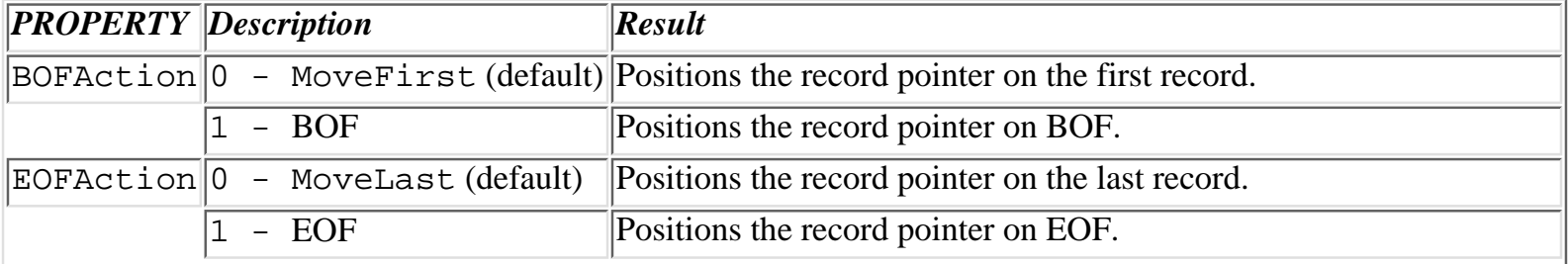

### **Table 1.5 The EOFAction and BOFAction properties of the data control.**

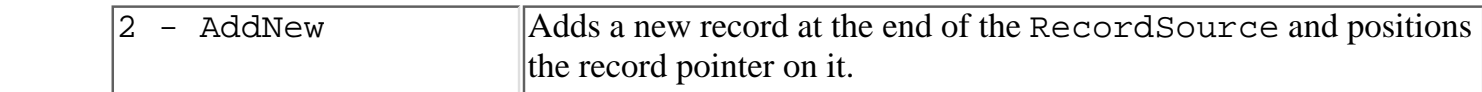

The Visual Basic data control does not handle empty recordsets well; trying to move to another record generates an error. The only thing you can do with a bound, empty recordset is to add a new record. When you open an empty recordset, its EOF property is initially set to True. If you have the data control's EOFAction property set to AddNew, when you open an empty recordset Visual Basic immediately adds a record. This is a low-cost, no-code way to prevent empty recordset errors when working with bound controls.

## **1.5 How do I...**

### **Create and use bound lists?**

### **Problem**

Many tables in my database have fields that are related to other tables. I need to restrict entry into these fields to values that exist in the related tables. At the same time, I'd like to make it easy to select valid entries for these fields. How do I accomplish this when I'm using bound controls?

### **Technique**

Assume that you have a warehouse application. You have two tables: Products and Categories. The Products table defines available products:

ProductID ProductName SupplierID CategoryID QuantityPerUnit UnitPrice UnitsInStock UnitsOnOrder ReorderLevel Discontinued

The Categories table defines product categories and is related to the Products table via the CategoryID field:

CategoryID CategoryName Description Picture

You have a form that displays basic product information from the Products table and its related category.

Because almost everybody has trouble remembering customer ID numbers, you want to provide the capability to designate the category by name. With a DBCombo or DBList control, people can choose a category name and have the control insert the category ID number corresponding to that category name into the Products table.

The DBList and DBCombo controls both display values in a list format. The DBList control creates a list box, with several lines always visible. The DBCombo control can create a drop-down list. They are both bound controls. Unlike with most bound controls, however, you bind them not to a single data control but to two data controls. The first data control maintains the recordset represented by the form as a whole--the data records you are browsing or editing. The second data control refers to the validation recordset, the recordset that is displayed in the list box or combo box. (You normally make the second data control--the data control that displays the values in the list--invisible, because people do not need to access it.)

In the example, one data control is linked to the Products table--the table into which category ID numbers are inserted. The other data control is linked to the Categories table--the source of the list. The table that is the source of the list must include both the information to be displayed (in this case, the information in the CategoryName field) and the value to be inserted into the other table (in this case, the CategoryID).

You link the DBCombo or DBList control to its recordsets by setting five properties. Two properties describe the recordset to be updated; they are shown in Table 1.6. The other three properties define the recordset that makes up the list; these appear in Table 1.7.

### **Table 1.6 DBList/DBCombo properties that describe the recordset to be updated.**

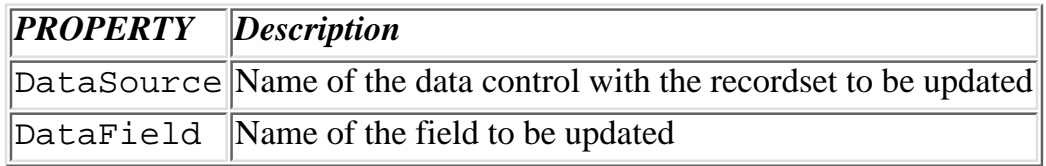

### **Table 1.7 DBList/DBCombo properties that create the list.**

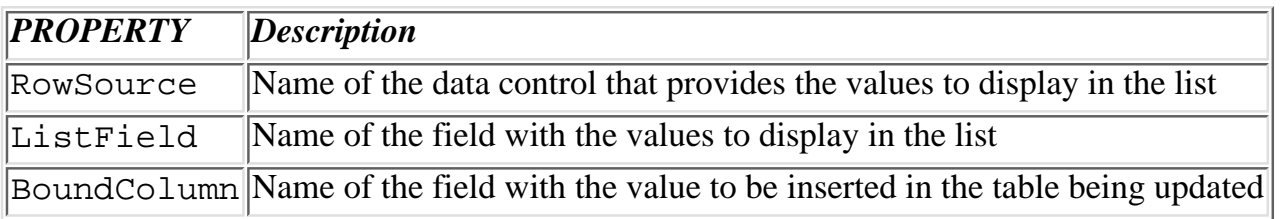

### **DBCOMBO STYLE**

If you set the Style property of the DBCombo control to 2 (Dropdown List), the control acts exactly like a DBList control--except, of course, that it displays only a single item until you drop it down. You can't add new items to the list through the control.

If you want to give the user the opportunity to add new items, set Style to 0 (Dropdown Combo) or 1 (Simple Combo). Your code must handle the addition of the user's entry to the underlying row source; the control does not do this automatically for you.

Open the project ListBound.VBP to preview this How-To. Change the DatabaseName property of the data control datEmployees to point to the copy of NWind.MDB installed on your system (probably in the directory where VB6.EXE is installed). Then run the project. The form shown in Figure 1.8 appears. Select Data | Add Record, and enter some representative values into the fields. Use the drop-down list to enter the publisher.

When you move to another record, your new record is automatically saved.

**1.** Create a new project called ListBound.VBP. Use Form1 to create the objects and properties listed in Table 1.8, and save the form as LISTBND.FRM. Substitute the path to your copy of NWind.MDB for the DatabaseName property of datEmployees and datPublishers.

### **Table 1.8 Objects and properties for the Bound Lister form.**

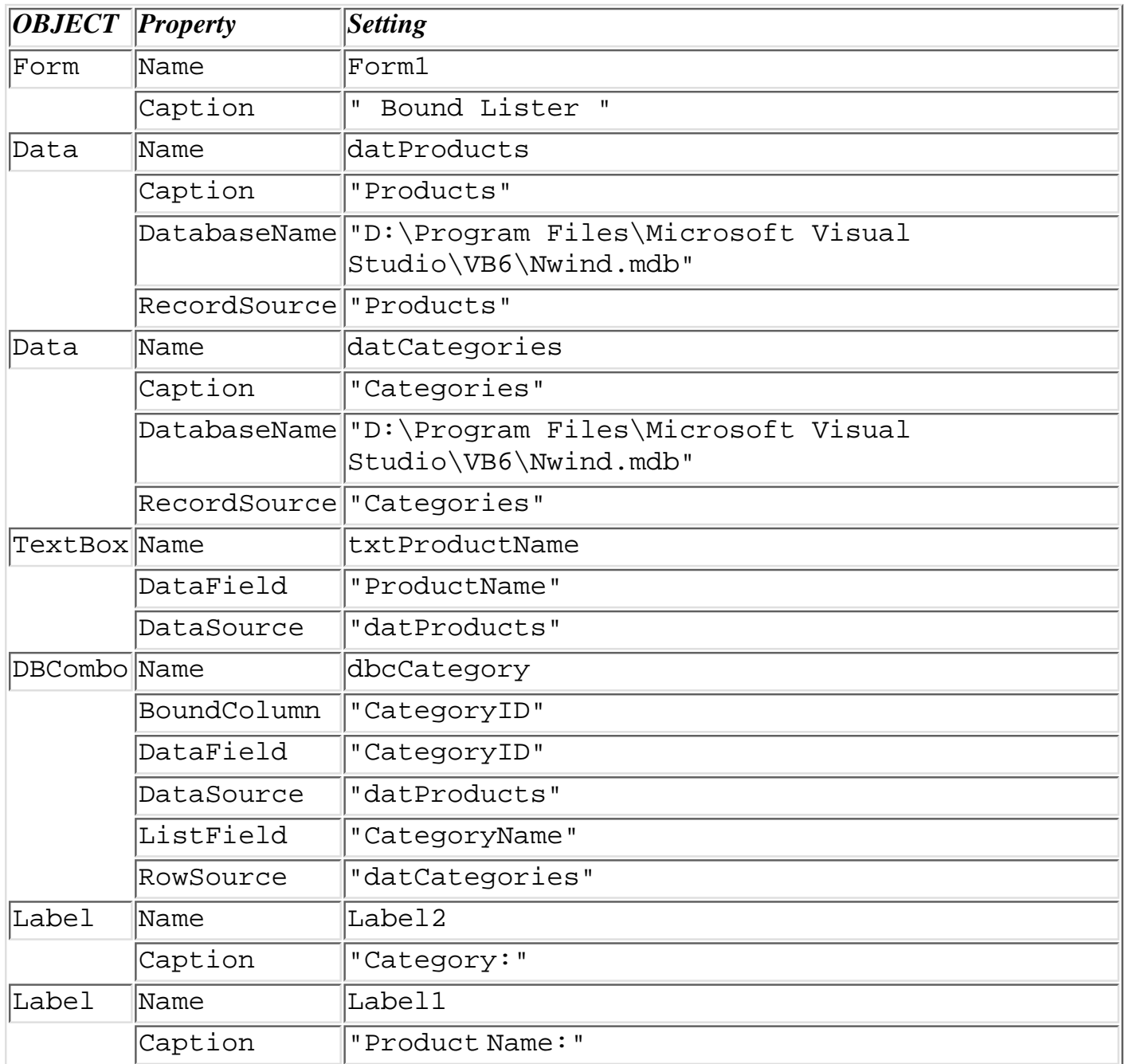

**2.** Use the Visual Basic menu editor to create the menu shown in Table 1.9.

| <b>S.</b> Bound Lister |                       |  |
|------------------------|-----------------------|--|
| File Edit<br>Data      |                       |  |
|                        |                       |  |
| <b>Product Name:</b>   | Longlife Tofu         |  |
|                        |                       |  |
| Category:              | Produce               |  |
|                        | Beverages             |  |
|                        | <b>Condiments</b>     |  |
|                        | Confections           |  |
|                        | <b>Dairy Products</b> |  |
| <b>Products</b>        | Grains/Cereals        |  |
|                        | <b>Meat/Poultry</b>   |  |
|                        | Produce               |  |
|                        | Seafood               |  |

**Figure 1.8** *The Bound Lister form.*

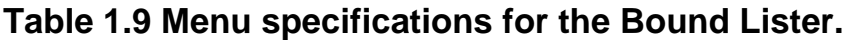

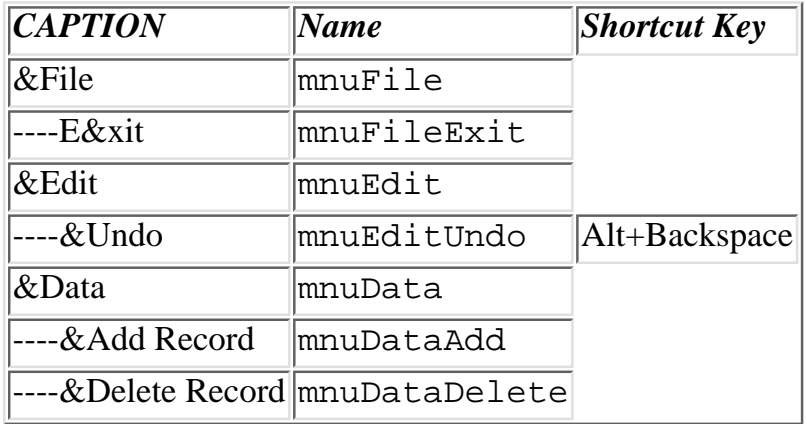

----&Save Record mnuDataSave

**3.** Add the following code to the declarations section of Form1:

```
Private Utility As New clsUtility
Private mblnValidationFailed As Boolean
```
**4.** Add the following code as the Validate event of the data control datProducts. (This code is very similar to the Validate Event code for How-To 1.4 with the exceptions of data control name and actual field-checking logic.) The Validate event is called every time the current record changes, when the form is unloaded, and when the Update method is invoked. This procedure verifies that when data in bound controls have been changed, all entries meet the requirements of the application. If an entry is incorrect, the routine cancels the Validate event and sets the form-level flag variable mblnValidationFailed.

```
Private Sub datProducts_Validate(Action As Integer, Save As Integer)
     Dim strMsg As String
     Dim enumMsgResult As VbMsgBoxResult
     If Save = True Or Action = vbDataActionUpdate _
     Or mblnValidationFailed Or Action = vbDataActionAddNew Then
         ` One or more bound controls has changed or a previous 
          validation failed, so verify that all fields have legal
          entries. If a field has an incorrect value, append a
```

```
Visual Basic 6 Database How-To -- Ch 1 --Accessing a Database with Bound Controls
```

```
 ` string explaining the error to strMsg and set the focus 
          to that field to facilitate correcting the error. We
           explain all errors encountered in a single message box.
         strMsg = ""
         If txtProductName.Text = "" Then
               Utility.AddToMsg strMsg, _
                    "You must enter a Product name."
               txtProductName.SetFocus
         End If
         If strMsg <> "" Then
               ` We have something in the variable strMsg, which 
              ` means that an error has occurred. Display the<br>` share the focus is in the last text box whe
                message. The focus is in the last text box where an
                 ` error was found
               enumMsgResult = MsgBox(strMsg, vbExclamation + _
                   vbOKCancel + vbDefaultButton1)
               If enumMsgResult = vbCancel Then
                   ` Restore the data to previous values using the 
                    ` data control
                   datProducts.UpdateControls
                   mblnValidationFailed = False
               Else
                   Cancel the Validate event
                   Action = vbDataActionCancel
                   ` Deny form Unload until fields are corrected
                   mblnValidationFailed = True
               End If
          Else
               mblnValidationFailed = False
          End If
     End If
End Sub
```
**5.** Enter the following code as the Click method of the Edit | Undo menu item. (This code is very similar to that for the identically named procedure in How-To 1.4, except for the reference to a different data control.) The procedure updates the form's controls by filling them with the current values from the recordset. If the user chooses Undo while adding a new record, the subroutine uses the Recordset object's CancelUpdate method to cancel the pending AddNew operation and turns off the data save menu item.

```
Private Sub mnuEditUndo_Click()
     ` Undo all pending changes from form by copying recordset 
     ` values to form controls
     datProducts.UpdateControls
     If datProducts.Recordset.EditMode = dbEditAdd Then
         ` Disable the menu save and cancel the update
         datProducts.Recordset.CancelUpdate
         mnuDataSave.Enabled = False
     End If
End Sub
```
**6.** Add the following code as the Click event of the Data menu's Add Record item. (This code is very similar to that for the identically named procedure in How-To 1.4.) This subroutine uses the Recordset object's AddNew method to prepare the form and the recordset for the addition of a new record. It also enables the Data | Save menu.

```
Private Sub mnuDataAdd_Click()
     Reset all controls to the default for a new record
     ` and make space for the record in the recordset copy
     ` buffer.
     datProducts.Recordset.AddNew
     `Enable the Save menu choice
     mnuDataSave.Enabled = True
     ` Set the focus to the first control on the form
     txtProductName.SetFocus
End Sub
```
**7.** Add the following code as the Click event of the Data menu's Delete Record item. (This code is very similar to that for the identically named procedure in How-To 1.4.) The procedure confirms that the user wants to delete the record, deletes the record, and then ensures that the record pointer is pointing at a valid record.

```
Private Sub mnuDataDelete_Click()
     Dim strMsg As String
     `Verify the deletion.
     strMsg = "Are you sure you want to delete " _
            & IIf(txtProductName.Text <> ", \overline{\phantom{a}} txtProductName.Text, _
                  "this record") & "?"
     If MsgBox(strMsg, vbQuestion + vbYesNo + vbDefaultButton2) = _
         vbYes Then
         ` We really want to delete
         datProducts.Recordset.Delete
          ` Make a valid record the current record and update the 
         ` display.
         datProducts.Recordset.MoveNext
          If we deleted the last record, move to the new last
         record because the current record pointer is not defined
          after deleting the last record, even though EOF is
         ` defined.
         If datProducts.Recordset.EOF Then 
         datProducts.Recordset.MoveLast
     End If
```

```
End Sub
```
**8.** Add the following code as the Click event of the Data menu's Save Record item. (This code is very similar to that for the identically named procedure in How-To 1.4.) The Save Record subroutine uses the Update method of the Recordset object to write the values in the form's bound controls to their respective fields in the recordset.

```
Private Sub mnuDataSave_Click()
      Invoke the update method to copy control contents to
     recordset fields and update the underlying table
     datProducts.Recordset.Update
```

```
 If datProducts.Recordset.EditMode <> dbEditAdd Then
       If we added move to the new record
      datProducts.Recordset.MoveLast
 End IfEnd Sub
```
**9.** Add the following code as the Click event of the File menu's Exit item. (This code is the same as that for the identically named procedure in How-To 1.4.)

```
Private Sub mnuFileExit_Click()
     Unload Me
End Sub
```
**10.** Add the following code as the form's Unload event. (This code is the same as that for the identically named procedure in How-To 1.4.) If the data currently in the bound controls is invalid, the procedure cancels the Unload event.

```
Private Sub Form_Unload(Cancel As Integer)
     ` Don't allow the unload until the data is valid or the
      ` update is cancelled
     If mblnValidationFailed Then Cancel = True
End Sub
```
When the form is loaded, the combined actions of datCategories and dbcCategories fill the Category combo box with a list of category names from the Categories table in NWind.MDB. When a category is chosen from the list, the category ID associated with the chosen category is inserted into the CategoryID field in the Products table.

Unlike the unbound list box and combo box controls, their bound cousins DBList and DBCombo do not have a Sorted property. If you want to provide a sorted list, therefore, you must make sure that the recordset providing the list itself is sorted on the appropriate field. You can accomplish this by setting the RecordSource property of the data control named in the DBList or DBCombo's RowSource property to a SQL statement with an ORDER BY clause. In the example cited in the "Technique" section of this How-To, you could provide a sorted list of customers by setting the RecordSource property of the data control to this:

SELECT \* FROM Categories ORDER BY CategoryID

With DBL ist and DBCombo, you can designate how the list reacts to characters typed at the keyboard when the control has the focus. If the control's MatchEntry property is set to vbMatchEntrySimple, the control searches for the next match for the character entered using the first letter of entries in the list. If the same letter is typed repeatedly, the control cycles through all the entries in the list beginning with that letter. If you set the MatchEntry property to vbMatchEntryExtended, the control searches for an entry matching all the characters typed by the user. As you type additional characters, you are further refining the search.

### **Comments**

The DBCombo and DBList controls are powerful additions to your programming arsenal, but be careful about the performance implications in everyday use. Each DBCombo and DBList control requires a data control, and the data control is a fairly large bit of code. In one experiment, replacing eight DBCombo controls with plain Combo Box controls loaded from a database reduced the form load time by more than 40%.

## **1.6 How do I...**

### **Display many detail records for a single master record?**

### **Problem**

I want to display product inventory and order detail information for a displayed product. How do I build a form to display "master-detail" information showing products and order quantities?

### **Technique**

A "master-detail" display is frequently used to show a hierarchical relationship between two tables such as invoice headers and invoice lines. In this How-To, you build a form to display all the orders for a particular product.

Assume you have a warehouse application. The Products table contains the following fields:

ProductID ProductName SupplierID CategoryID QuantityPerUnit UnitPrice UnitsInStock UnitsOnOrder ReorderLevel Discontinued The Order Details table defines the quantity of the product included on each order:

OrderID ProductID UnitPrice Quantity Discount

You have a form that displays product and stock information together with order quantities for the displayed product. This master-detail relationship requires two data controls to display a single product and multiple order lines. The master data control has a recordset tied to the Products table, and the detail recordset is tied to the Order Details table. Master table information is usually displayed in text boxes or other appropriate controls; detail information is displayed in a DBGr id control.

The DBGrid control displays multiple rows from a recordset in a scrolling table that looks much like a spreadsheet. The DBGrid control allows recordset scrolling, column width changes, display formatting, and

other useful capabilities. It is most useful as a display-only tool, but the DBGrid control can provide recordset maintenance functions as well. Table 1.10 describes important properties that control DBGrid runtime behavior.

### **Table 1.10 Important DBGrid design-time properties.**

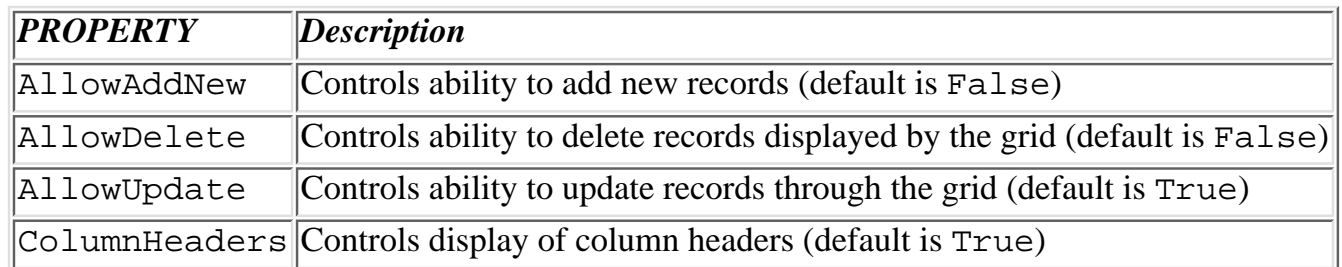

You specify a recordset at design time for DBGrid so that you can design the initial column layout and formatting. The DBGrid control can retrieve the field names from a linked recordset at design time to populate the initial column display. You then edit the column properties to set headers, formats, and default values.

### **Steps**

Open the project GridLister.VBP to preview this How-To. Change the DatabaseName property of the data controls datProducts and datOrderDetails to point to the copy of NWind.MDB installed on your system (probably in the directory where VB6.EXE is installed). Then run the project. The form shown in Figure 1.9 appears. Navigate through the records using the product data control. Observe how the order detail information changes. Experiment with the grid's sliders to control the data display. Use the mouse to select rows or columns. Drastically change a column's display width, and observe how the horizontal scrollbar appears and disappears.

**1.** Create a new project called GridLister. VBP. Use Form1 to create the objects and properties listed in Table 1.11 and save the form as GridLister.FRM. Substitute the path to your copy of NWind.MDB for the DatabaseName property of datProducts and datOrderDetails.

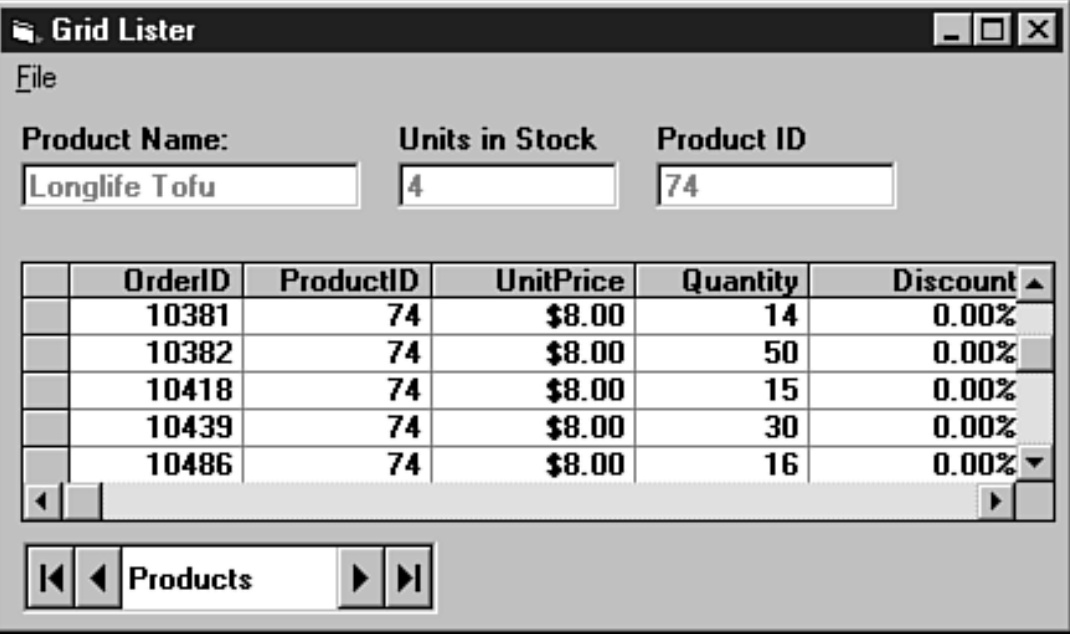

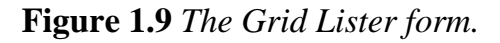

### **Table 1.11 Objects and properties for the Grid Lister form.**

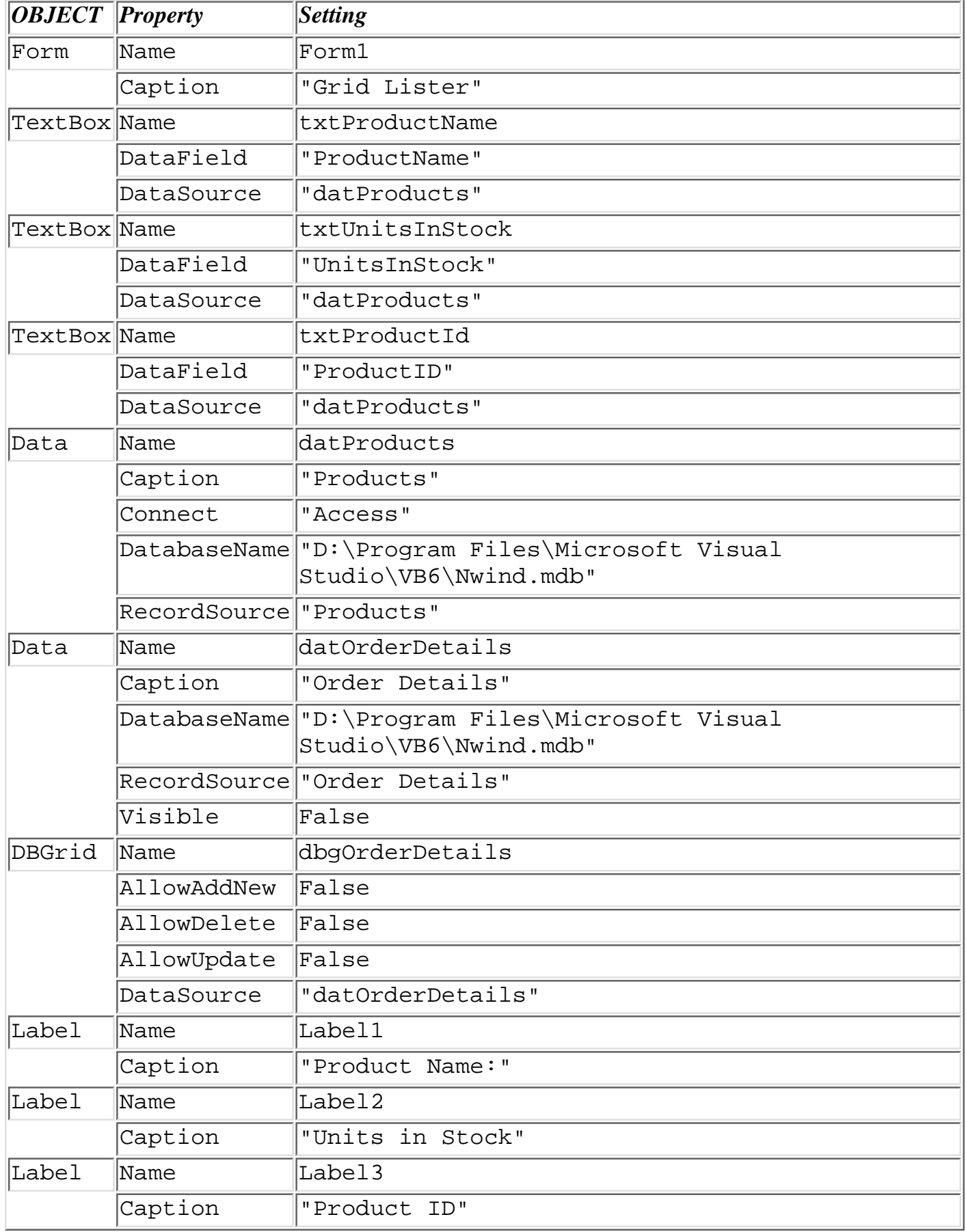

**2.** Use the Visual Basic menu editor to create the menu shown in Table 1.12.

### **Table 1.12 Menu specifications for the Grid Lister.**

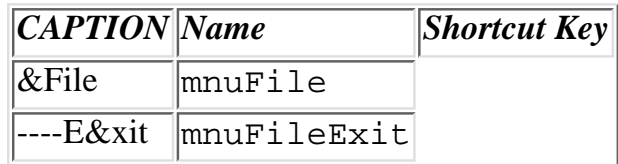

**3.** Use the DBGrid design-time controls to define the columns. Right-click the grid to display the menu shown in Figure 1.10, and then select the Retrieve Fields option. The DBGrid column information will be retrieved from the datOrderDetails recordset. Right-click the DBGrid again and select Edit to make on-screen modifications to column widths and row heights.

**4.** Right-click the DBGrid and select the Properties menu item to adjust the column formats. Figure 1.11 shows the Columns tab of the DBGrid design-time properties page.

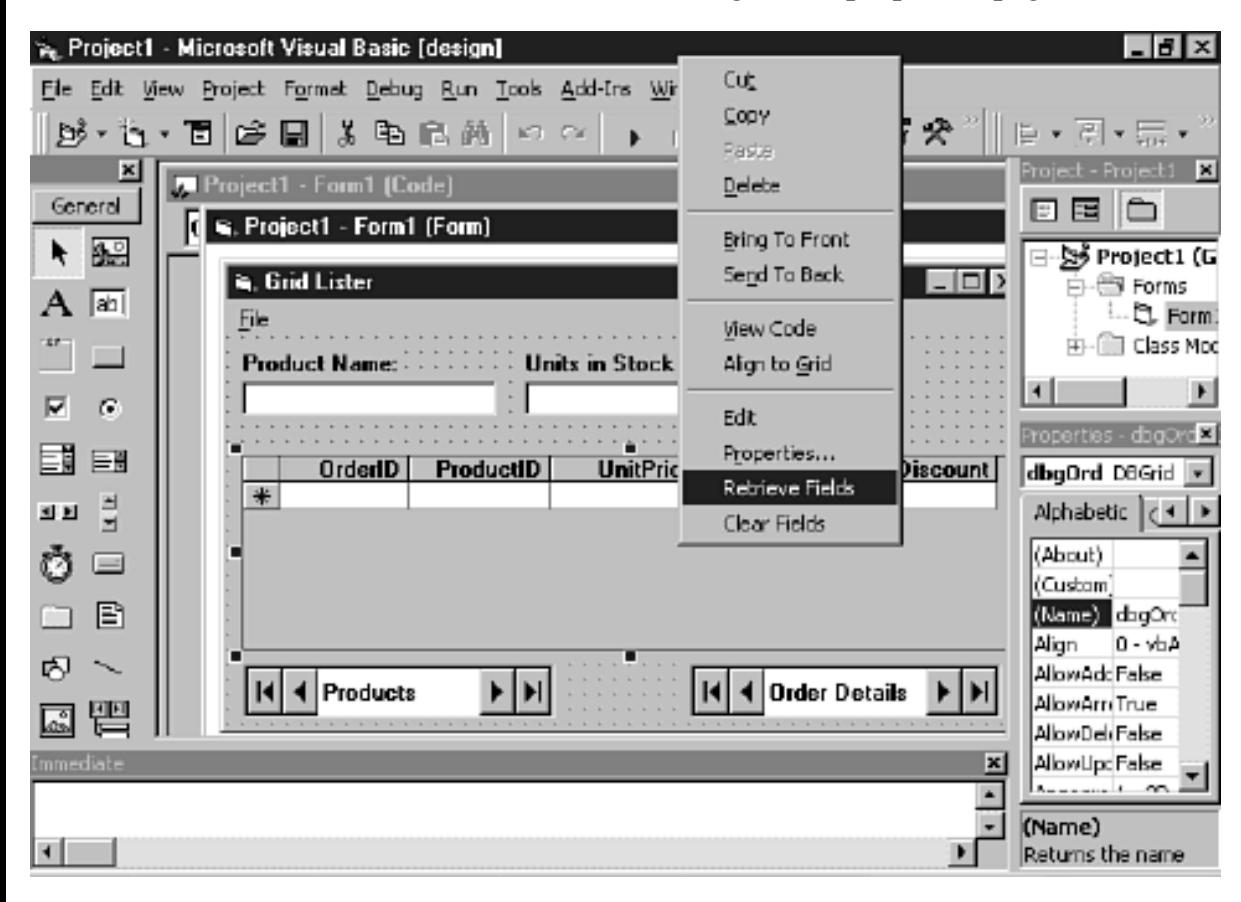

**Figure 1.10** *The* DBGrid *right-click design-time menu.*

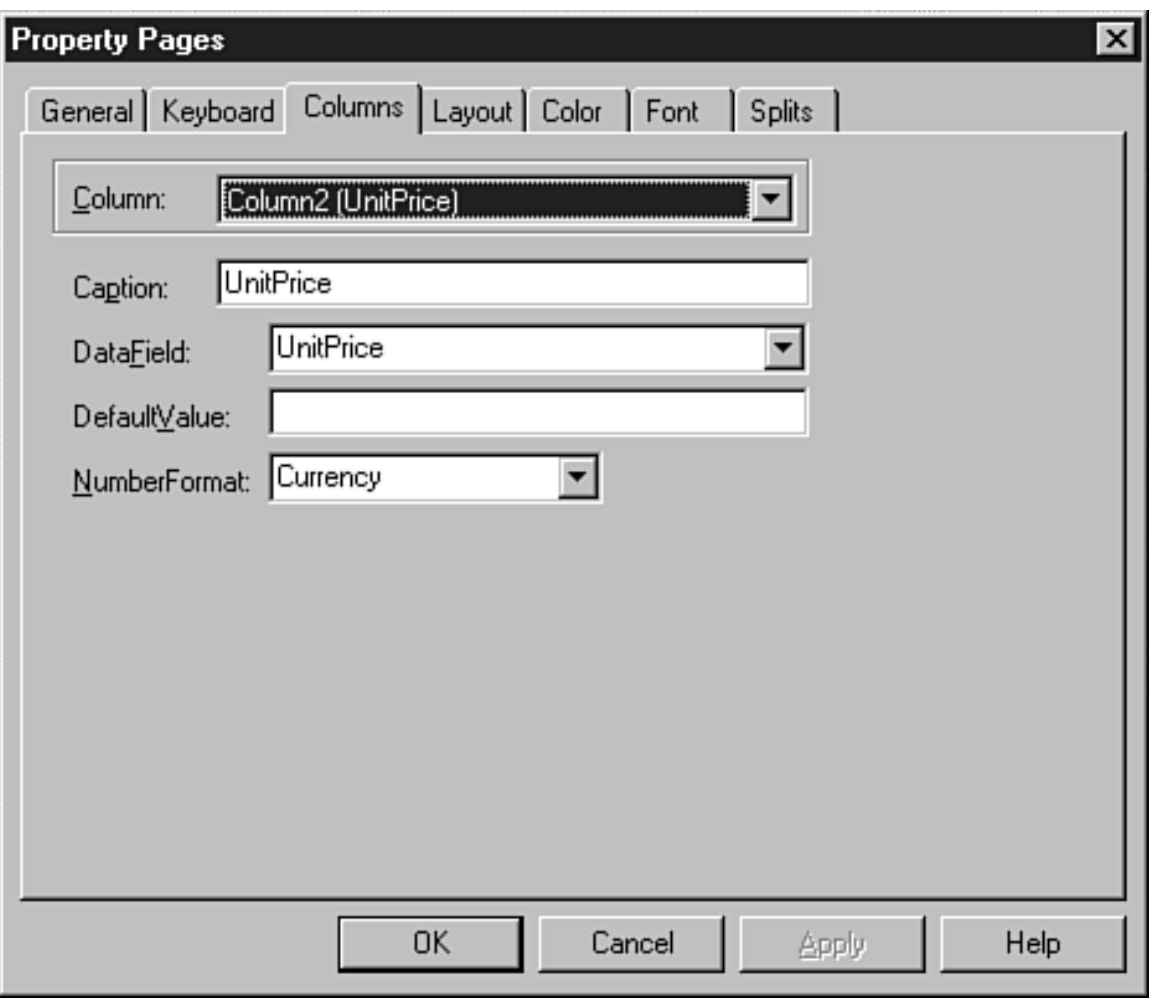

#### **Figure 1.11** *The* DBGrid *design-time properties.*

**5.** Add the following code to the Reposition event of the data control datProducts:

```
Private Sub datProducts_Reposition()
     Dim strSql As String
     If datProducts.Recordset.RecordCount = 0 Then
         ` Don't re-query the Order Details if there are
          no products displayed.
         Exit Sub
     End If
      ` Re-query the Order Detail grid by SQL SELECT statement.
     The WHERE clause picks up only the order details for
     ` the displayed product.
     strSql = "SELECT * FROM [Order Details] WHERE ProductID = " _
         & datProducts.Recordset.Fields("ProductID")
      Assign the desired SQL statement as the record source.
     datOrderDetails.RecordSource = strSql
     ` Re-query the database to bring new data to the recordset.
     datOrderDetails.Refresh
      Set the default value for ProductID for any possible future
     ` Order Details inserts to the displayed product ID.
     dbgOrderDetails.Columns("ProductID").DefaultValue = _
         datProducts.Recordset.Fields("ProductID")
End Sub
```
Visual Basic 6 Database How-To -- Ch 1 --Accessing a Database with Bound Controls

**6.** Add the following code as the Click event of the File menu's Exit item. (This code is the same as that for the identically named procedure in How-To 1.5.)

```
Private Sub mnuFileExit_Click()
     Unload Me
End Sub
```
### **How It Works**

When the form is loaded, the datProducts data control retrieves the first Products record and fires the Reposition event. The event procedure creates a SQL statement to query only those order detail records you want to see by using a WHERE clause.

SELECT \* FROM [Order Details] WHERE ProductID = <displayed product ID>

When the data control is refreshed, the DBGrid is populated with only the order detail records for the displayed product. A more complicated SQL statement (see Chapter 3, "Creating Queries with SQL") could also retrieve the order number and customer information for display on the form.

### **Comments**

DBGrid is a powerful control well worth exploring in the Visual Basic 6 help files and books online. It provides powerful display capabilities as well as add, update, and delete capabilities. When your program is running, users can resize columns and rows to suit their display needs.

The DBGrid is also useful as the display for a master query in any database that requires logical partitioning. A multiple warehouse inventory application might use a DBGrid to select a "master" warehouse before browsing through "detail" items in order to limit inventory item display to a particular location. Logical partitioning is often required in service bureau applications to prevent making incorrect changes to a customer's account. Telephone companies and Internet service providers frequently need to see individual accounts but restrict the view to a particular corporate customer. DBGrid can help partition at the high level and provide "drill-down" capability through hierarchies.

# **1.7 How do I...**

# **Change data in data-bound grid cells from code?**

# **Problem**

I want to display product inventory and order detail information; I also want to restrict editing to the quantity-ordered information. How do I edit a single DBGrid cell?

# **Technique**

Assume you have the same warehouse application as you did in How-To 1.6. Product information and order detail information are stored in two different tables, the structures of which are also shown in the preceding How-To. You have a form that displays product and stock information together with order quantities for the displayed product. Your management team wants to have a secure editing function to allow adjustment of order quantities for particular products.

The DBGrid control can allow data updates, but all columns shown on the grid then become available for updates. You don't want to let the warehouse supervisor adjust prices or discounts--only the order quantity. You will have to directly manipulate the DBGr id cells to update the order quantity only.

# **Steps**

Open the project GridChange.VBP. Change the DatabaseName property of the data controls datProducts and datOrderDetails to point to the copy of NWind.MDB installed on your system (probably in the directory where VB6.EXE is installed). Then run the project. The form shown in Figure 1.12 appears. Navigate through the product records and observe how the order detail information changes. Highlight an order detail row, enter a new quantity in the text box, and press the Change Qty command button. The quantity will be updated in the DBGrid control and the underlying recordset and database table.

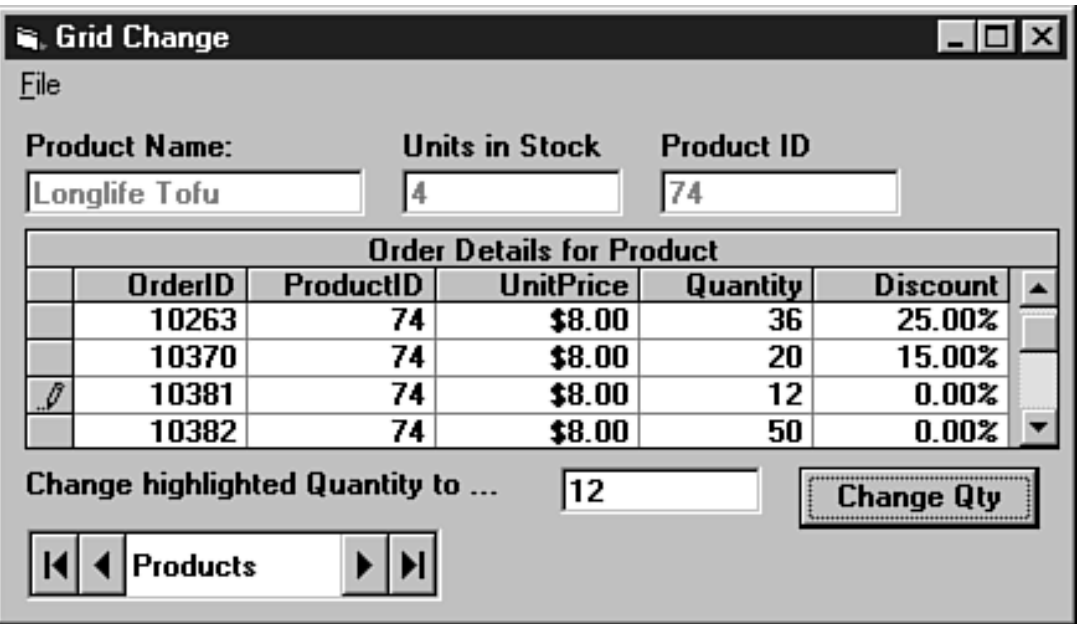

# **Figure 1.12** *The Grid Change form.*

**1.** Create a new project called GridChange. VBP. Use Form1 to create the objects and properties listed in Table 1.13, and save the form as GridChange.FRM. Substitute the path to your copy of NWind.MDB for the DatabaseName property of datProducts and datOrderDetails.

**Table 1.13 Objects and properties for the Grid Lister form.**

| <b>OBJECT</b> Property |            | <b>Setting</b>    |
|------------------------|------------|-------------------|
| Form                   | Name       | Form1             |
|                        | Caption    | "Grid Lister"     |
| TextBox  Name          |            | txtProductName    |
|                        | DataField  | "ProductName"     |
|                        | DataSource | "datProducts"     |
| TextBox  Name          |            | txtUnitsInStock   |
|                        | DataField  | "UnitsInStock"    |
|                        | DataSource | "datProducts"     |
| TextBox  Name          |            | txtProductId      |
|                        | DataField  | "ProductID"       |
|                        | DataSource | "datProducts"     |
| TextBox Name           |            | txtChangeQuantity |
|                        |            |                   |

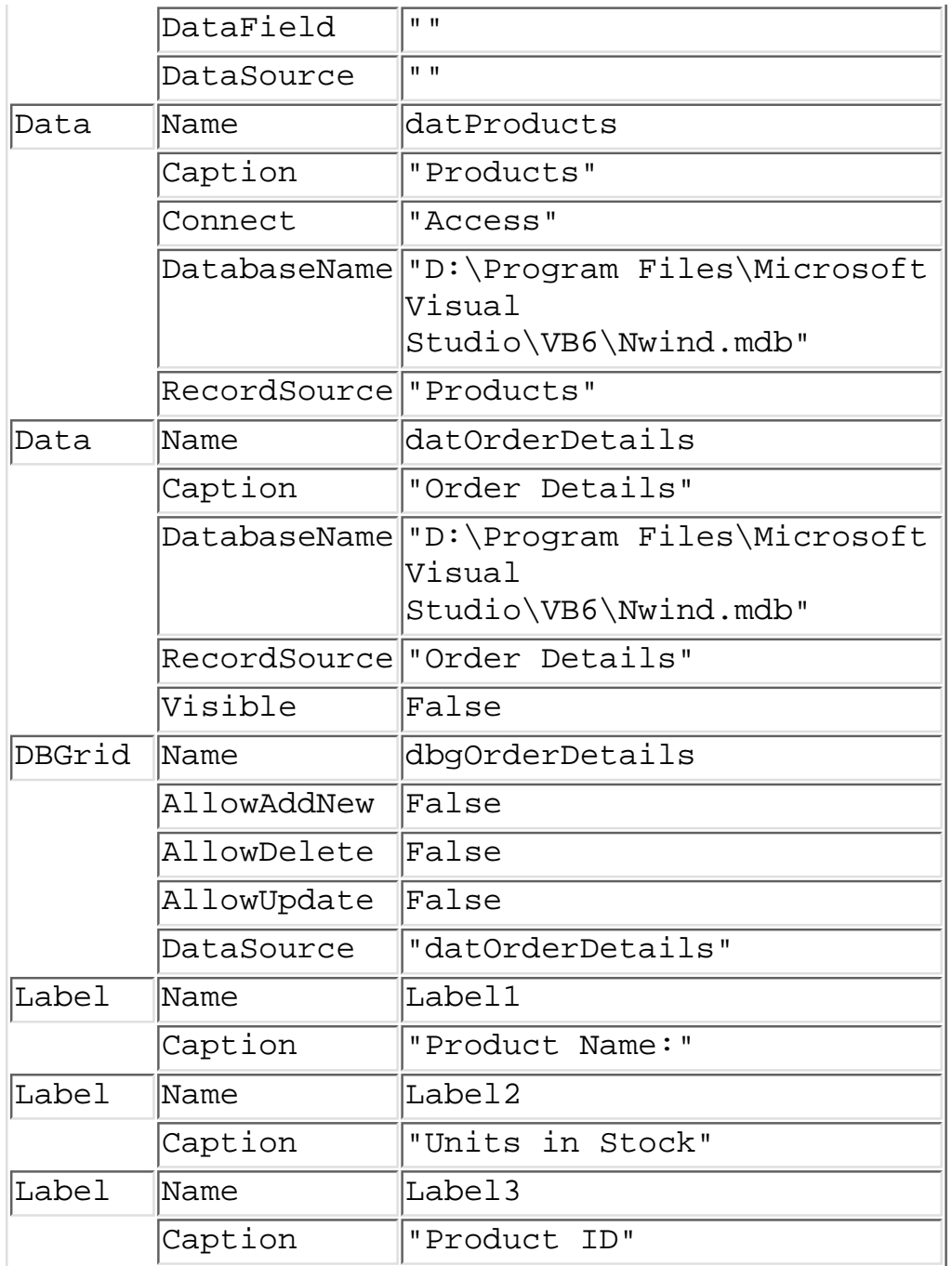

**2.** Use the Visual Basic menu editor to create the menu shown in Table 1.14.

# **Table 1.14 Menu specifications for the Grid Lister.**

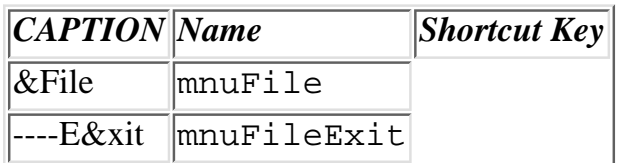

**3.** Use the DBGrid design-time controls to define the columns. Right-click the grid to display the menu shown earlier in Figure 1.10, and then select Retrieve Fields. The DBGrid column information will be retrieved from the datOrderDetails recordset. Right-click the DBGrid again and select Edit to make on-screen modifications to column widths and row heights.

**4.** Right-click the DBGrid and select the Properties menu item to adjust column formats.

**5.** Add the following code to the Reposition event of the data control datProducts. The

Visual Basic 6 Database How-To -- Ch 1 --Accessing a Database with Bound Controls

Reposition event is called when the current record changes. To handle this event, query the database for the new data.

```
Private Sub datProducts Reposition()
     Dim strSql As String
     If datProducts.Recordset.RecordCount = 0 Then
         ` Don't re-query the Order Details if there are
         ` no products displayed.
         Exit Sub
     End If
     ` Re-query the Order Detail grid by SQL SELECT statement.
     ` The WHERE clause picks up only the order details for
     ` the displayed product.
     strSql = "SELECT * FROM [Order Details] WHERE ProductID = " _
         & datProducts.Recordset.Fields("ProductID")
     ` Assign the desired SQL statement as the record source.
     datOrderDetails.RecordSource = strSql
     Re-query the database to bring new data to the recordset.
     datOrderDetails.Refresh
     Set the default value for ProductID for any possible future
     Order Details inserts to the displayed product ID.
     dbgOrderDetails.Columns("ProductID").DefaultValue = _
         datProducts.Recordset.Fields("ProductID")
End Sub
```
**6.** Add the following code as the Click event of cmdChangeGridCell. This code validates the entered amount as a positive number and updates the displayed grid cell.

```
Private Sub cmdChangeGridCell_Click()
     ` Change the selected grid cell value to the entered value
     If Not IsNumeric(txtChangeQuantity.Text) Then
         MsgBox "Change quantity must be a positive number", \overline{\phantom{a}} vbInformation
     ElseIf CInt(txtChangeQuantity.Text) < 0 Then
         MsgBox "Change quantity must be a positive number", \overline{\phantom{a}} vbInformation
     Else
          dbgOrderDetails.Columns("Quantity").Text = _
             txtChangeQuantity.Text
     End If
End Sub
```
**7.** Add the following code as the Click event of the File menu's Exit item. (This code is the same as that for the identically named procedure in How-To 1.5.)

```
Private Sub mnuFileExit_Click()
     Unload Me
End Sub
```
# **How It Works**

When the Change Qty button is pressed, the event procedure validates the entered number and updates the cell value in the grid. The heart of the code is the following statement:

Visual Basic 6 Database How-To -- Ch 1 --Accessing a Database with Bound Controls

dbgOrderDetails.Columns("Quantity").Text = txtChangeQuantity.Text

The data contents of the DBGrid control can be addressed directly, just as the data contents of any other visual control can be. The currently selected grid row is available to have its columns directly manipulated by code. The data control will update the recordset field and table when the record pointer is repositioned.

# **Comments**

Another useful DBGrid trick with a bound grid is to make the data control visible and allow recordset movement with the data control. The DBGrid control automatically shows database positions. It can also be used as a record selector because it can function as a multicolumn list box.

# **1.8 How do I...**

# **Gracefully handle database errors?**

# **Problem**

When I access a database through Visual Basic, I have limited control over the environment. A user might move a database file or another program might have made unexpected changes to the database. I need my programs to be able to detect errors that occur and handle them in the context of the program. How do I accomplish this task with Visual Basic?

# **Technique**

When an error occurs during execution of a Visual Basic program, control passes to error-handling logic. If you have not made provisions in your program to trap errors, Visual Basic calls its default error-handling process. When a compiled Visual Basic program is running, the default error-handling process displays a message describing the cause of the error--sometimes a helpful message, but often not--and terminates the program.

That's never a good solution, but fortunately Visual Basic gives you a choice. You can build error-trapping and error-handling logic into your Visual Basic code. Every Visual Basic program should make provisions for trapping and handling errors gracefully, but it's especially important in database work, in which many potential error conditions can be expected to exist at runtime.

# **Trapping Errors**

Visual Basic error-trapping is accomplished through the On Error statement. When an On Error statement is in effect and an error occurs, Visual Basic performs the action specified by the On Error statement. You therefore avoid Visual Basic's default error-handling behavior.

An On Error statement is "in effect" when it has been executed before the occurrence of the error in the same function or subroutine where the error occurred or in a function or subroutine that called the function or subroutine where the error occurred. For example, assume that you have these five subroutines (subroutines are used here for the example; exactly the same principles apply for functions):

```
Sub First()
 .
 .
 .
    Second
    Third
```
.

.

```
 .
End Sub
Sub Second()
    `On Error Statement here
 .
 .
 .
End Sub
Sub Third()
    `On Error Statement here
 .
 .
    Fourth
    Fifth
 .
 .
 .
End Sub
Sub Fourth()
 .
    .
 .
End Sub
Sub Fifth()
    `On Error Statement here
 .
 .
 .
End Sub
```
The subroutine First calls the subroutines Second and Third. The subroutine Third calls the subroutines Fourth and Fifth. Second, Third, and Fourth have On Error statements; First does not. If an error occurs during the execution of First, Visual Basic will use its default error handling because no On Error statement has been executed. This will be true even after the calls to Second and Third have completed; the On Error statements in Second and Third have no effect on the procedure that calls them.

If an error occurs during the execution of Second, Visual Basic will take whatever action is specified by the On Error statement at the beginning of Second. Likewise, if an error occurs during Third, the error handling specified by Third applies.

What happens if an error occurs during Fourth? There is no On Error statement in Fourth. However, because Fourth is called by Third, and because there is an On Error statement in Third (that is executed before Fourth is called), an error in Fourth will cause the error handling specified by the On Error statement in Third to execute.

Fifth is also called by Third, but Fifth has an On Error statement of its own. If an error occurs in Fifth, the error handling specified in its local On Error statement overrides that specified in Third's.

#### **The** On Error **Statement**

Visual Basic 6 Database How-To -- Ch 1 --Accessing a Database with Bound Controls

These are the two forms of the On Error statement that you will use routinely:

On Error Goto label On Error Resume Next

The On Error Goto label form tells Visual Basic this: When an error occurs, transfer execution to the line following the named label. A label is any combination of characters that starts with a letter and ends with a colon. An error-handling label must begin in the first column, must be in the same function or subroutine as the On Error statement, and must be unique within the module. In the code that follows the label, you take whatever action is appropriate to deal with the specific error that occurred. Most of the time, you will use the On Error Goto *labe l* form of the On Error statement because you normally want to respond to errors in a predetermined way.

On Error Resume Next tells Visual Basic this: If an error occurs, simply ignore it and go to the next statement you would normally execute. Use this form when you can reasonably expect an error to occur but are confident that the error will not cause future problems. For example, you might need to create a temporary table in your database. Before you create the temporary table, you need to delete any existing table with the same name, so you execute a statement to delete the table. If you try to delete a table that does not exist, Visual Basic will create an error. In this case, you don't care that the error occurred, so you insert an On Error Resume Next statement before the delete table statement. After the delete table statement, you would probably insert an On Error Goto *labe l* statement to restore the previous error-handling routine.

# **Determining the Error Type**

Errors generated by Visual Basic or the Jet database engine are associated with error numbers. There are hundreds of error types, each with a specific error number. When an error occurs, Visual Basic puts the error number into the Number property of the Err object. You can determine the error that occurred by looking at that property.

After you know the error type, you can take a specific action based on that information. This is most often accomplished through a Select Case statement.

Assume that your application will be used in a multiuser environment and that you need to trap errors caused by more than one user working with the same record at the same time. (A full list of trappable data access object errors can be found in Visual Basic Help file JetErr.HLP, located in the VB6 Help directory.) In your error-handling routine, you might include code similar to what's shown in Listing 1.1.

# **Listing 1.1 Multiuser error handler.**

```
Select Case Err.Number
  Case 3197
      ` Another user has updated this record since the last time
      ` the Dynaset was updated. Display a meaningful error message
       and give the user the chance to overwrite the other user's
        ` change.
      strMsg = "The data in this record have already been modified "
      strMsg = strMsg & " by another user. Do you want to overwrite "
      strMsg = strMsg & " those changes with your own?"
      If MsgBox(strMsg, vbQuestion + vbYesNo + vbDefaultButton2) = vbYes Then
              The user said yes, so reexecute the Update method.
              This time it should "take."
             Resume
```
Visual Basic 6 Database How-To -- Ch 1 --Accessing a Database with Bound Controls

```
 Else
              ` The user said no, so refresh the dynaset with the
              ` current data and display that data. Then display a
              ` message explaining what's happened.
              rs.Requery
              DisplayRecord
              strMsg = "The current values of the record are now displayed."
              MsgBox strMsg, vbInformation
              ` Exit from the procedure now to bypass the code after
              ` the End Select statement.
              Exit Sub
       End If
   Case 3020
            The user clicked Update without previously having clicked
            Edit. The default error message is "Update without AddNew
            or Edit." Create an error that is more meaningful in the
            current context. (The message gets displayed after the
            End Select statement).
            strMsg = "You must click Edit before you click Update!"
    Case 3260
             ` Another user has the page locked. Create a meaningful
            ` message. (The message gets displayed after the End Select
             statement.)
           strMsg = "Locking error " & Str$(Err) & " on Update."
           strMsg = strMsg & " Optimistic locking must be enabled!"
    Case Else
           An unanticipated error, so just pass through Visual Basic's
           ` message.
            strMsg = Err.Description
End Select
        MsgBox strMsg, vbExclamation
```
# **Determining the Error Location**

If your error handler needs to determine where in the code the error occurs, you can use old-fashioned line numbers. When an error occurs, the built-in  $E r l$  function returns the line number of the line that generated the error. If the line that generated the error has no number, the  $E r l$  function returns the line number of the most recent numbered line. If there are no numbered lines preceding the line that caused the error,  $E\text{r1}$  returns 0.

**THE Err OBJECT** The Err object incorporates the functionality of the Err statement, Err function, Error statement, Error function, and Error\$ function from earlier versions of Visual Basic. (These older techniques are still supported for purposes of backward compatibility in Visual Basic 6.0.)

# **Terminating an Error Handler**

Error handling code must terminate with a statement that clears the error. If it does not, the error handler itself will generate an error when it reaches the next End Sub, End Function, or End Property statement. The statements listed in Table 1.15 are those that clear an error.

# **Table 1.15 Statements that clear an error.**

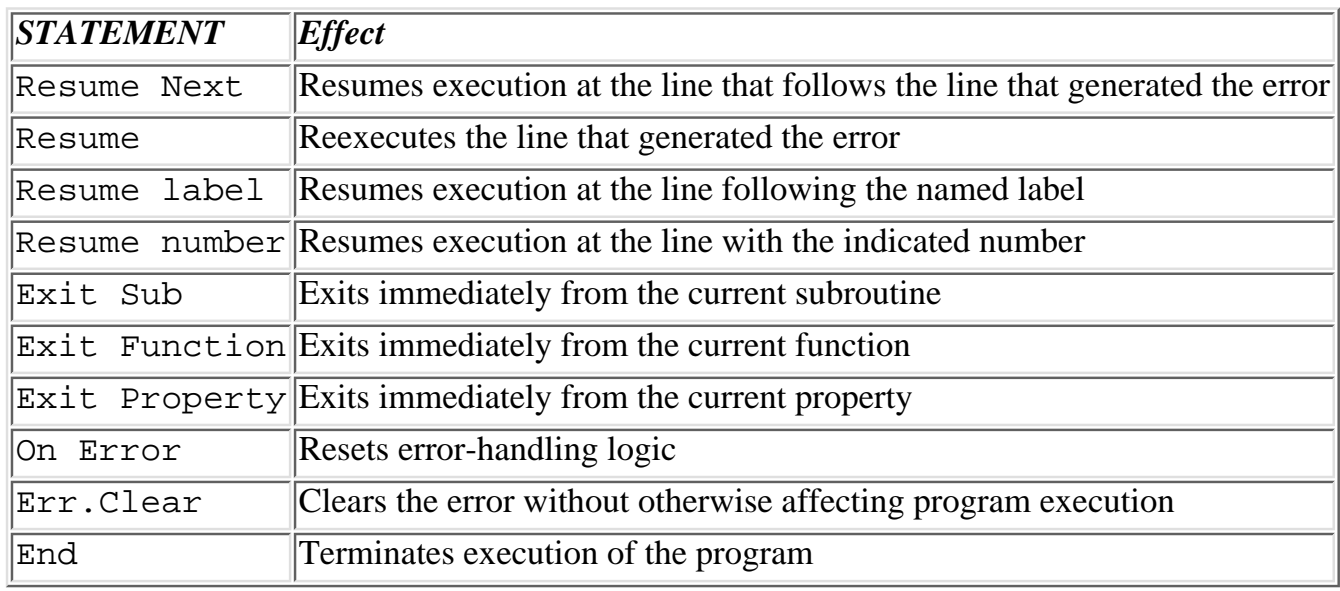

### **OPENING NWIND.MDB FOR HOW-TO'S**

In many of the How-To's that use data access objects to work with NWIND.MDB, you will see directions to add READINI.BAS to the project. (READINI.BAS is a module that is installed in the main VB6DBHT directory.) In the code for the project you will see the following lines:

```
Get the database name and open the database.
strName = strNWindDb()
Set db = DBEngine.Workspaces(0).OpenDatabase(strName)
```
strNWindDb() is a function in READINI.BAS that reads the VB6DBHT.INI file and returns the fully qualified filename (that is, the directory, path, and name) of NWIND.MDB. The code assigns that fully qualified filename to the string variable strName and uses strName as the argument to the OpenDatabase method.

#### **Steps**

Open and run the project Errors.VBP. Three errors will occur in succession. For each, the message box reporting the error gives you the error number, error description, and line number where the error occurred. Figure 1.13 shows the first of these errors.

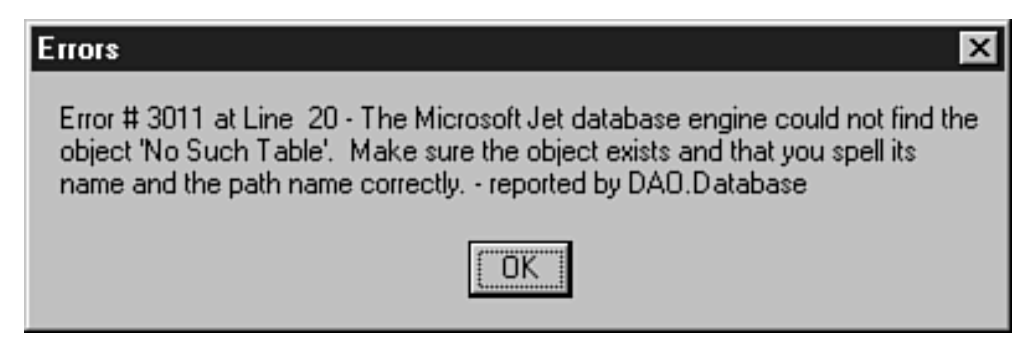

#### **Figure 1.13** *One of the errors.*

**1.** Create a new project called Errors.VBP. Use Form1 to create the objects and properties listed in Table 1.16, and save the form as Errors.FRM.

# **Table 1.16 Objects and properties for the Errors form.**

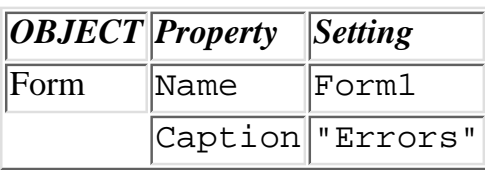

**2.** Add the file READINI.BAS to your project from the Chapter01\HowTo08 directory.

**3.** Add the following code as the Load event of Form1. This code generates three errors:

- Line 20 generates an error because there is no such table as No Such Table.
- Line 40 generates an error because there is no such field as No Such Field.
- Line 60 generates an error because the Year Published field requires a numeric value.

Each error causes execution to branch to the label LoadError. The code beginning with LoadError displays an informative message and then executes a Resume Next. The Resume Next transfers execution back to the line following the line that caused the error.

```
Private Sub Form_Load()
     Dim dbErrors As Database
     Dim strDbName As String
     Dim rsTest As Recordset
     Dim strTmp As String
     On Error GoTo LoadError
   ` Get the database name and open the database.
     strDbName = strNWindDb() ` NWindPath is a function in 
                                  ` READINI.BAS
10 Set dbErrors = DBEngine.Workspaces(0).OpenDatabase(strDbName)
      This statement will cause an error, because there's no such
     ` table as No Such Table.
20 Set rsTest = dbErrors.OpenRecordset("No Such Table", _
         dbOpenTable)
     ` There is a table named Products, so this one should work.
30 Set rsTest = dbErrors.OpenRecordset("Products", dbOpenTable)
     ` There's no such field as No Such Field, so here's another 
     ` error.
40 strTmp = rsTest![No Such Field]
     ` This causes an error because UnitPrice only takes currency 
     ` values.
50 rsTest![UnitPrice] = "XYZ"
     ` Finally!
60 End
Exit Sub
LoadError:
     MsgBox "Error #" & Str$(Err.Number) & _
           " at Line " & Str$(Erl) & \_ " - " & Err.Description & " - reported by " & Err.Source
Resume Next
End Sub
```
# **How It Works**

This simple example merely shows the error-handling logic that is possible using Visual Basic. The key to this sample is the use of the MsgBox function to show the various Err Object properties on the screen. Meaningful error handling has to be written into your application as you discover the most common problems with your applications.

# **Comments**

As you work with DAO, be forewarned that you might get some unexplainable errors. You can't assume that anything as complex as the data control will always behave the way you would have written it, so you sometimes have to learn parts of the data control's behavior through a process of discovery. The best way to trap elusive errors is to eliminate controls from your form and code from your program until the errors stop occurring. The last thing deleted before the program works again is, no matter how unlikely, the part of the code or control causing the problem. The multiple cascading of events between the data control, its recordset object, and your event handlers can have unforeseen consequences that result in inexplicable errors. The most common of these data control errors is referencing invalid recordset fields during a reposition event because the recordset has moved to the "No current record" area.

# **- 2 - Accessing a Data-base with Data Access Objects**

- How do I...
	- ❍ 2.1 Browse and update a recordset with Data Access Objects?
	- ❍ 2.2 Validate data entered into Data Access Objects?
	- ❍ 2.3 Allow users to undo changes they've made in Data Access Objects?
	- ❍ 2.Add and delete records by using Data Access Objects?
	- ❍ 2.5 Use unbound controls to update fields in Data Access Objects?
	- ❍ 2.6 Find records by using index values in Data Access Objects?
	- ❍ 2.7 Determine how many records are in a dynaset- or snapshot-type recordset?
	- ❍ 2.8 Handle Data Access Object errors?
	- ❍ 2.9 Access Excel worksheets by using Data Access Objects?

The Data control provides a means of quickly developing database applications with little or no code, but it limits your access to the underlying database. The Microsoft Jet database engine exposes another method of working with data-bases: Data Access Objects (DAO). Although using DAO requires more coding than using the Data control, it offers complete programmatic access to every-thing in the database, as well as significantly greater flexibility. This chapter shows you how to use Jet Data Access Objects to perform common database operations.

All the examples in this chapter use Microsoft Access (.MDB) database files. The Jet engine can also access other PC-based databases such as dBASE, FoxPro, Paradox, and Btrieve, as well as Open Database Connectivity (ODBC) data sources. The techniques shown can be used with any database that Visual Basic can access through Jet. Chapter 6, "Connecting to an ODBC Server," and Chapter 7, "SQL Server Databases and Remote Data Objects," show how to access ODBC and SQL Server databases.

# **2.1 Browse and Update a Recordset with Data Access Objects**

Browsing and updating records are two of the most basic database operations. In this How-To, you will use unbound controls and Data Access Objects to browse and update a recordset.

# **2.2 Validate Data Entered into Data Access Objects**

Users make data entry errors, and robust applications anticipate and trap those errors. This How-To shows how to trap and respond to user errors when you're using Data Access Objects.

# **2.3 Allow Users to Undo Changes They've Made in Data Access Objects**

Users expect to be able to undo changes they make while they are working. In this How-To, using Data Access Objects and unbound controls, you will learn how to enable users to undo changes.

# **2.Add and Delete Records by Using Data Access Objects**

Inserting and deleting records are common database activities. In this How-To, you will learn to use Data Access

Objects to add and delete records.

# **2.5 Use Unbound Controls to Update Fields in Data Access Objects**

Simple text boxes are not the only user interface tools available when you're using unbound controls. In this How-To, you will build a generic form that can run an ad hoc query, display the results, and enable the user to select a record.

# **2.6 Find Records by Using Index Values in Data Access Objects**

Indexes can substantially speed up access to records. This How-To shows how you can leverage indexes for performance.

# **2.7 Determine How Many Records Are in a Dynaset- or Snapshot-Type Recordset**

If you need to know how many records are in your recordset, this How-To will show you how to get that number.

# **2.8 Handle Data Access Object Errors**

Although Jet is a robust database engine, many things can go wrong when working with a database. This How-To shows you how to handle Data Access Object errors gracefully.

# **2.9 Access Excel Worksheets by Using Data Access Objects**

An interesting capability of the Microsoft Jet engine is used to access Excel worksheets. In this How-To, we view and manipulate an Excel worksheet as if it were an ordinary database file.

# **2.1 How do I...**

# **Browse and update records by using Data Access Objects?**

# **PROBLEM**

Bound recordsets with Data controls are fine for many purposes, but the Data control has significant limitations. I can't use indexes with bound controls, and I can't refer to the Data control's recordset if the Data control's form is not loaded. How can I browse a recordset without using bound controls?

# **Technique**

Visual Basic and the Microsoft Jet database engine provide a rich set of Data Access Objects that give you complete control over your database and provide capabilities beyond what you can accomplish with bound controls.

If you've worked with other databases, and in particular Structured Query Language (SQL), you might be accustomed to dividing the database programming language into Data Definition Language (DDL) and Data Manipulation Language (DML). Although Jet provides programmatic access to both structure and data, DAO makes no clear distinction between the two. Some objects, such as the Recordset, are used strictly for data manipulation, whereas others, such as the TableDef object, act in both data definition and data manipulation roles. Figure 2.1 shows the DAO hierarchy.

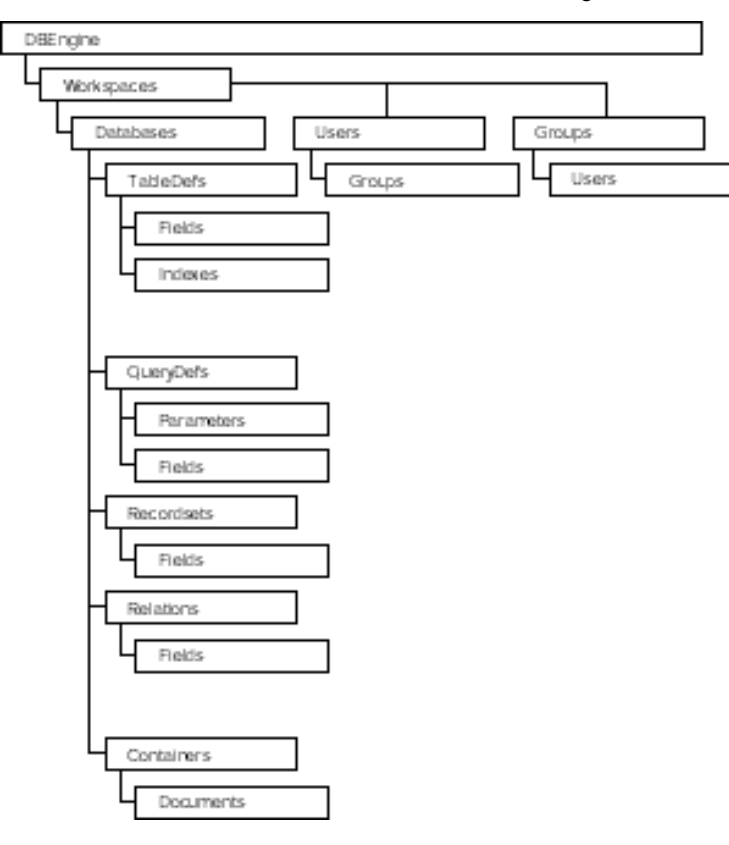

**Figure 2.1.** *The Data Access Object hierarchy.*

In most cases, you will be using DAO to manage data. There are four general types of data operations:

- Retrieve records
- Insert new records
- Update existing records
- Delete records

DAO provides the recordset object for retrieving records and both the recordset object and the Execute method for inserting, updating, and deleting records.

Before you can do anything useful with DAO, you must open a database. In most cases, this is as simple as using the OpenDatabase method of the default workspace. The following code fragment shows some typical code used to open an Access .MDB file and create a recordset:

```
Declare database variable
Dim db As Database
Dim rs As Recordset
` Open a database file and assign it to db
Set db = DBEngine.Workspaces(0).OpenDatabase(App.Path & "\MyDB.MDB")
` Create a recordset
Set rs = db.OpenRecordset("MyQuery", dbOpenDynaset, , dbOptimistic)
```
If you are working with a secured database, you will need to take a few extra steps to provide a valid username and password to the database engine so that a secured workspace object can be created. Refer to Chapter 11, "The Windows Registry and State Information," for more information.

#### **Moving Within an Unbound Recordset**

When you use the Data control on a bound form, you rarely have to code in order to move operations. The user clicks on the navigational buttons, and the Data control executes a move internally. Only in the case of a delete do

you need to code a move operation (see How-To 1.4).

When you use unbound controls, you must refresh the data displayed on the form with your code. The recordset object provides four methods to facilitate this task: MoveFirst, MovePrevious, MoveNext, and MoveLast.

When you use MovePrevious, you should always check to make sure that the movement has not placed the record pointer before the first record in the recordset. Do this by checking the value of the recordset's BOF property. If BOF is True, you're not on a valid record. The usual solution is to use MoveFirst to position the pointer on the first record. Similarly, when you use MoveNext, you should check to make sure that you're not past the last record in the recordset by checking the EOF property. If EOF is True, use MoveLast to move to a valid record. It's also a good idea to ensure that the recordset has at least one record by making sure that the value of the recordset's RecordCount property is greater than zero.

# **Updating Records**

You can update the values in table-type or dynaset-type recordsets. Updating records in a recordset is a four-step procedure:

**1.** Position the record pointer to the record you want to update.

**2.** Copy the record's values to an area of memory known as the copy buffer by invoking the recordset object's Edit method.

**3.** Change the desired fields by assigning values to the Field objects.

**4.** Transfer the contents of the copy buffer to the database by invoking the recordset object's Update method.

# **Steps**

Open and run the project HT201.VBP. The form shown in Figure 2.2 appears. Use the navigation buttons at the bottom of the form to browse through the records in the recordset. You can change the data by typing over the existing values.

**1.** Create a new project called HT201.VBP. Use Form1 to create the objects and properties listed in Table 2.1, and save the form as HT201.FRM.

# **Table 2.1. Objects and properties for Form1.**

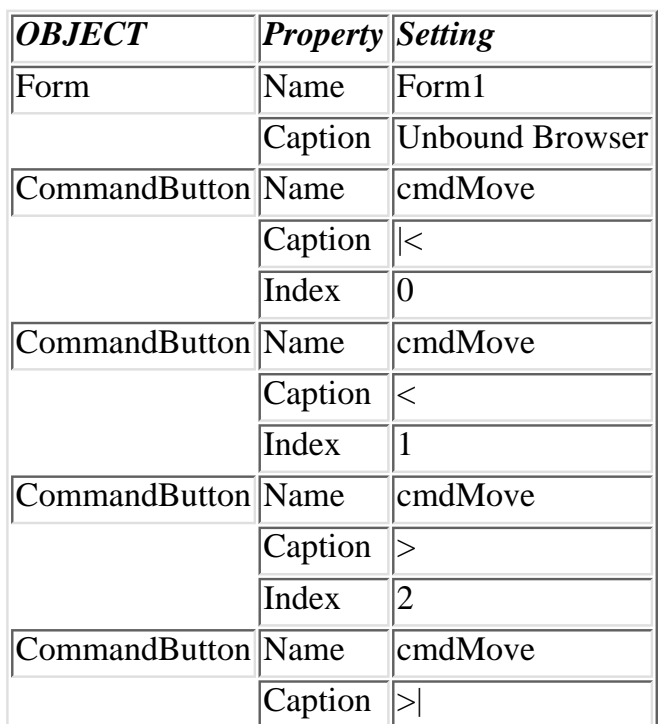

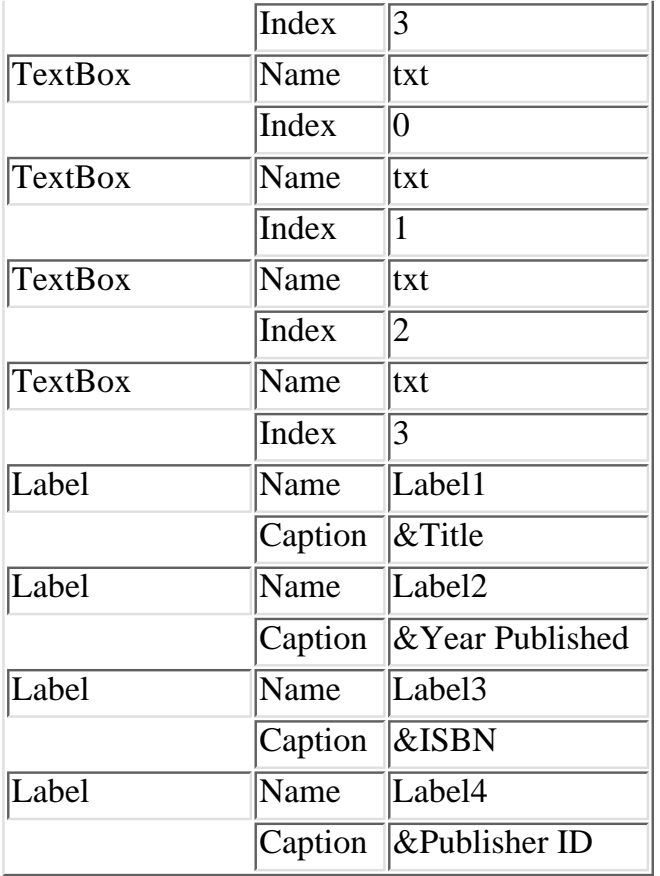

**2.** Create the menu shown in Table 2.2.

# **Table 2.2. Menu specifications for Form1.**

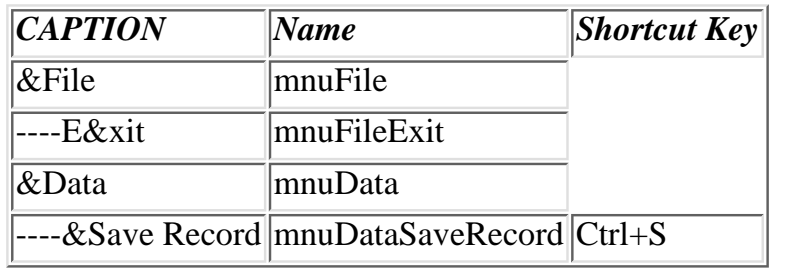

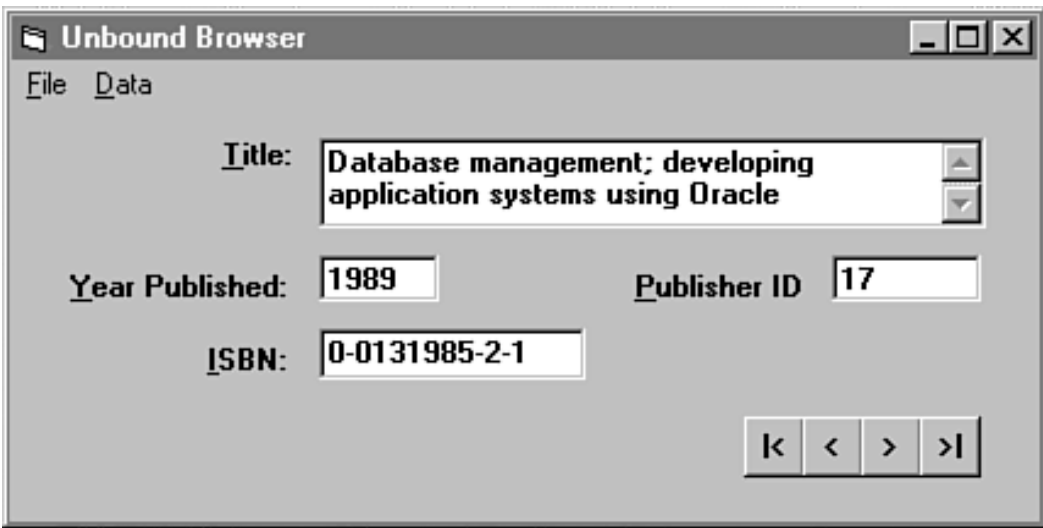

**Figure 2.2.** *The Unbound Browser form.*

**3.** Add READINI.bas to your project. READINI.bas looks for a file named VBDBHT.ini in the Windows directory with the following text:

```
[Data Files]
BIBLIO=<path to biblio directory>
```
The path should point to the Chapter 2 subdirectory of the directory where you installed the files from the CD setup program. The standard module uses the GetPrivateProfileString API function to obtain the path to the sample database.

You can also use the copy of Biblio.mdb that was installed with Visual Basic, although it is possible that there are differences in the file. If your copy has the same database structure, you can update the .ini file to point to your existing copy and delete the copy in the Chapter 2 subdirectory.

**4.** Add a class module to the project, name it CTitles, and save the file as HT201.CLS.

**5.** Add the following code to the declarations section of CTitles. Several private variables are declared, including database and recordset object variables, a flag to track changes to the record, strings to hold the property values, and public enumerations for record movement and class errors.

```
Option Explicit
```

```
The CTitles class provides a light wrapper
 around the database and record for the
 ` Titles table in the Biblio database
 Note: It's up to the client to save
 Database and recordset objects
Private mdb As Database
Private mrs As Recordset
 ` Flags
` dirty flag
Private mblnIsDirty As Boolean
` Fields
` title
Private mstrTitle As String
  year - note use of string for
  assignment to text box
Private mstrYearPublished As String
` ISBN number
Private mstrISBN As String
` PubID - also a string
Private mstrPubID As String
  Move method constants
Public Enum CTitlesMove
     FirstRecord = 1
     LastRecord = 2
     NextRecord = 3
     PreviousRecord = 4
End Enum
` Error constants
 Note: RaiseClassError method provides the strings
 because you cannot assign a string to an Enum
Public Enum CTitlesError
     ErrInvalidMoveType = vbObjectError + 1000 + 11
     ErrNoRecords = vbObjectError + 1000 + 12
```
End Enum

# **ENUMERATIONS**

Enumerations are a feature in Visual Basic that enables you to define publicly available constants within a class module. If you did any work with class modules in Visual Basic 4.0 or earlier, you might have been frustrated by the need to provide a standard "helper" module for any class that used public constants. This type of workaround has been replaced with public enumerations. Note, however, that you can assign only long integer values in an enumeration. No means exist for making strings or other types of constants public in classes.

**6.** Add the following code to the Class\_Initialize and Class\_Terminate event procedures in CTitles. Class\_Initialize opens the database and creates a recordset, generating an error if no records exist. Class\_Terminate closes the object variables opened by Class\_Initialize.

```
Private Sub Class_Initialize()
     ` open the database and recordset
     Dim strDBName As String
     ` Get the database name and open the database.
     ` BiblioPath is a function in READINI.BAS
     strDBName = BiblioPath()
     Set mdb = DBEngine.Workspaces(0).OpenDatabase(strDBName)
     ` Open the recordset.
     Set mrs = mdb.OpenRecordset( _
         "Titles", dbOpenDynaset, dbSeeChanges, dbOptimistic)
     ` Raise an error if there is no data
     If mrs.BOF Then
         RaiseClassError ErrNoRecords
     End If
      fetch the first record to the properties
     GetCurrentRecord
End Sub
Private Sub Class_Terminate()
  ` cleanup - note that since a Class_Terminate error
  is fatal to the app, this proc simply traps and
  ignores any shutdown errors
` that's not a great solution, but there's not much
` else that can be done at this point
 in a production app, it might be helpful to log
` these errors
     ` close and release the recordset object
     mrs.Close
     Set mrs = Nothing
     ` close and release the database object
     mdb.Close
     Set mdb = Nothing
```
# **End Sub**

**7.** Add the private RaiseClassError method to CTitles. This is a simple switch that sets the Description and Source properties for errors raised by the class.

```
Private Sub RaiseClassError(lngErrorNumber As CTitlesError)
 Note: DAO errors are passed out as-is
     Dim strDescription As String
     Dim strSource As String
      assign the description for the error
     Select Case lngErrorNumber
         Case ErrInvalidMoveType
             strDescription = "Invalid move operation."
         Case ErrNoRecords
             strDescription = _
                  "There are no records in the Titles table."
         Case Else
             If this executes, it's a coding error in
             ` the class module, but having the case is
             ` useful for debugging.
             strDescription = _
                  "There is no message for this error."
     End Select
     ` build the Source property for the error
     strSource = App.EXEName & ".CTitles"
      ` raise it
     Err.Raise lngErrorNumber, strSource, strDescription
End Sub
```
**8.** Add the GetCurrentRecord method. This procedure fetches the data from the recordset and writes the values to the private module-level variables used by the property procedures.

```
Private Sub GetCurrentRecord()
 Get current values from the recordset
      a zero length string is appended to
      each variable to avoid the Invalid use of Null
      error if a field is null
     ` although current rules don't allow nulls, there
     ` may be legacy data that doesn't conform to
     ` existing rules
     mstrISBN = mrs![ISBN] & ""
     mstrTitle = mrs![Title] & ""
     mstrYearPublished = mrs![Year Published] & ""
     mstrPubID = mrs![PubID] & ""
End Sub
```
**9.** Add the private UpdateRecord method. This procedure writes the module-level variables to the recordset. The error handler in this procedure clears any changes that were made to the field values.

```
Private Sub UpdateRecord()
` DAO Edit/Update
On Error GoTo ProcError
     ` inform DAO we will edit
     mrs.Edit
     mrs![ISBN] = mstrISBN
     mrs![Title] = mstrTitle
     mrs![Year Published] = mstrYearPublished
     mrs![PubID] = mstrPubID
```

```
 ` commit changes
     mrs.Update
     ` clear dirty flag
     mblnIsDirty = False
     Exit Sub
ProcError:
     ` clear the values that were assigned
     ` and cancel the edit method by
     ` executing a moveprevious/movenext
     mrs.MovePrevious
     mrs.MoveNext
     ` raise the error again
     Err.Raise Err.Number, Err.Source, Err.Description, _
         Err.HelpFile, Err.HelpContext
```
End Sub

**10.** Add the Property Let and Property Get procedures for the Title, YearPublished, ISBN, and PubID properties of the class. The Property Get procedures simply return the values of the module-level variables. The Property Let procedures assign the new values to the module level variables and set the mblnIsDirty flag.

```
Public Property Get Title() As String
     Title = mstrTitle
End Property
Public Property Let Title(strTitle As String)
     mstrTitle = strTitle
     ` set the dirty flag
     mblnIsDirty = True
End Property
Public Property Get YearPublished() As String
     YearPublished = mstrYearPublished
End Property
Public Property Let YearPublished(strYearPublished As String)
     mstrYearPublished = strYearPublished
     ` set the dirty flag
     mblnIsDirty = True
End Property
Public Property Get ISBN() As String
     ISBN = mstrISBN
End Property
Public Property Let ISBN(strISBN As String)
     mstrISBN = strISBN
     ` set the dirty flag
     mblnIsDirty = True
End Property
Public Property Get PubID() As String
     PubID = mstrPubID
End Property
Public Property Let PubID(strPubID As String)
     mstrPubID = strPubID
     ` set the dirty flag
```

```
 mblnIsDirty = True
End Property
```
**11.** Add the IsDirty Property Get procedure. This property returns the current value of the mblnIsDirty flag. Note that this is a read-only property. There is no corresponding Property Let procedure.

```
Public Property Get IsDirty() As Boolean
 pass out the dirty flag
     IsDirty = mblnIsDirty
End Property
```
**12.** Add the Move method. This method moves the current pointer for the recordset based on the lngMoveType parameter. The values for lngMoveType are defined by the CTitlesMove enumeration in the header section. This method is a simple wrapper around the various move methods of the underlying recordset object.

```
Public Sub Move(lngMoveType As CTitlesMove)
  Move and refresh properties
     Select Case lngMoveType
         Case FirstRecord
              mrs.MoveFirst
         Case LastRecord
              mrs.MoveLast
         Case NextRecord
              mrs.MoveNext
              ` check for EOF
              If mrs.EOF Then
                  mrs.MoveLast
              End If
         Case PreviousRecord
              mrs.MovePrevious
              ` check for BOF
              If mrs.BOF Then
                  mrs.MoveFirst
              End If
         Case Else
              ` bad parameter, raise an error
              RaiseClassError ErrInvalidMoveType
     End Select
     GetCurrentRecord
End Sub
```
#### **More on Enumerations**

Declaring the lngMoveType parameter as CTitlesMove instead of as a long integer illustrates another benefit of using enumerations. If a variable is declared as the type of a named enumeration, the code editor provides a drop-down list of available constants wherever the variable is used.

**13.** Add the SaveRecord method. This method tests the mblnIsDirty flag and updates the current record if necessary.

```
Public Sub SaveRecord()
  save current changes
     ` test dirty flag
```

```
 If mblnIsDirty Then
          ` update it
          UpdateRecord
     Else
          ` record is already clean
     End If
End Sub
```
**14.** Add the following code to the declarations section of Form1. A private object variable is created for the CTitles class, as well as constants for the control arrays and a status flag used to prevent the txt\_Change events from writing the property values in the class during a refresh of the data.

```
Option Explicit
` CTitles object
Private mclsTitles As CTitles
 These constants are used for the various control arrays
  ` command button constants
Const cmdMoveFirst = 0
Const cmdMovePrevious = 1
Const cmdMoveNext = 2
Const cmdMoveLast = 3
` text box index constants
Const txtTitle = 0
Const txtYearPublished = 1
Const txtISBN = 2
Const txtPubID = 3
  ` refresh flag
Private mblnInRefresh As Boolean
```
**15.** Add the Form\_Load event procedure. Form\_Load creates the mclsTitles object and loads the first record. If an error occurs, the error handler displays a message and unloads the form, which terminates the application.

```
Private Sub Form_Load()
` create the mclsTitles object and display the first record
On Error GoTo ProcError
     Dim strDBName As String
     Screen.MousePointer = vbHourglass
     ` create the CTitles object
     Set mclsTitles = New CTitles
     ` fetch and display the current record
     GetData
ProcExit:
     Screen.MousePointer = vbDefault
     Exit Sub
ProcError:
     An error was generated by Visual Basic or CTitles.
     ` Display the error message and terminate gracefully.
     MsgBox Err.Description, vbExclamation
     Unload Me
     Resume ProcExit
End Sub
```
**16.** Add the Query\_Unload event procedure. This saves the current record before unloading the form. If an

```
error occurs, the error handler gives the user the option of continuing (with loss of data) or returning to the
form.
Private Sub Form_QueryUnload(Cancel As Integer, UnloadMode As Integer)
On Error GoTo ProcError
     Screen.MousePointer = vbHourglass
     ` save the current record
     mclsTitles.SaveRecord
ProcExit:
     Screen.MousePointer = vbDefault
     Exit Sub
ProcError:
     an error here means the record won't be saved
      let the user decide what to do
     Dim strMsg As String
     strMsg = "The following error occurred while _
               "attempting to save:"
strMsg = strMsg & vbCrLf & Err.Description & vbCrLf
    strMsg = strMsg & "If you continue the current operation, " _{-} strMsg = strMsg & "changes to your data will be lost."
     strMsg = strMsg & vbCrLf
     strMsg = strMsg & "Do you want to continue anyway?"
     If MsgBox(strMsg, _
         vbQuestion Or vbYesNo Or vbDefaultButton2) = vbNo Then
         Cancel = True
     End If
     Resume ProcExit
```

```
End Sub
```
**17.** Add the cmdMove\_Click event procedure. This event saves the current record, requests the record indicated by the Index parameter from the mclsTitles object, and refreshes the form.

```
Private Sub cmdMove_Click(Index As Integer)
 move to the desired record, saving first
On Error GoTo ProcError
     Screen.MousePointer = vbHourglass
     ` save the record
     mclsTitles.SaveRecord
     ` move to the indicated record
     Select Case Index
         Case cmdMoveFirst
             mclsTitles.Move FirstRecord
         Case cmdMoveLast
             mclsTitles.Move LastRecord
         Case cmdMoveNext
             mclsTitles.Move NextRecord
         Case cmdMovePrevious
             mclsTitles.Move PreviousRecord
     End Select
     ` refresh display
     GetData
ProcExit:
```

```
 Screen.MousePointer = vbDefault
     Exit Sub
ProcError:
     MsgBox Err.Description, vbExclamation
     Resume ProcExit
End Sub
```
**18.** Add the txt\_Change event procedure. This event writes the control values to the properties unless the mblnInRefresh flag is set. The flag tells the event procedure that the form is being refreshed and that the property values in mclsTitles do not need to be set.

```
Private Sub txt_Change(Index As Integer)
  update property values if required
On Error GoTo ProcError
     Dim strValue As String
     Screen.MousePointer = vbHourglass
      fetch the value from the control
     strValue = txt(Index).Text
     ` check first to see if we're in a GetData call
      assigning the property values while refreshing
     ` will reset the dirty flag again so the data will
     ` never appear to have been saved
     If Not mblnInRefresh Then
         ` update the clsTitles properties
         Select Case Index
             Case txtTitle
                 mclsTitles.Title = strValue
             Case txtYearPublished
                 mclsTitles.YearPublished = strValue
             Case txtISBN
                 mclsTitles.ISBN = strValue
             Case txtPubID
                 mclsTitles.PubID = strValue
         End Select
     End If
ProcExit:
     Screen.MousePointer = vbDefault
     Exit Sub
ProcError:
     MsgBox Err.Description, vbExclamation
     Resume ProcExit
End Sub
```
**19.** Add the mnuFileExit\_Click event. This procedure unloads the form. The rest of the unload logic is contained in the QueryUnload event procedure.

```
Private Sub mnuFileExit_Click()
     ` shut down
     ` work is handled by the Query_Unload event
     Unload Me
```
End Sub

**20.** Add the mnuData\_Click and mnuDataSaveRecord\_Click event pro-cedures. The mnuData\_Click event toggles the enabled flag for the mnuDataSaveRecord menu control based on the IsDirty flag of the

```
mclsTitles object. The mnuDataSaveRecord_Click procedure saves
the current record.
Private Sub mnuData_Click()
` set enabled/disabled flags for menu commands
On Error GoTo ProcError
     Screen.MousePointer = vbHourglass
      save enabled only when dirty
     mnuDataSaveRecord.Enabled = mclsTitles.IsDirty
ProcExit:
     Screen.MousePointer = vbDefault
     Exit Sub
ProcError:
     MsgBox Err.Description, vbExclamation
     Resume ProcExit
End Sub
Private Sub mnuDataSaveRecord_Click()
On Error GoTo ProcError
     Screen.MousePointer = vbHourglass
     ` save it
     mclsTitles.SaveRecord
     ` refresh display
     GetData
ProcExit:
     Screen.MousePointer = vbDefault
     Exit Sub
ProcError:
     MsgBox Err.Description, vbExclamation
     Resume ProcExit
End Sub
```
**21.** Add the private GetData procedure. GetData is used to refresh the controls based on the property values in mclsTitles and sets the mblnInRefresh flag so that the properties aren't changed again by txt\_Change.

```
Private Sub GetData()
  display the current record
     ` set the mblnInRefresh flag so that the txt_Change event
      doesn't write the property values again
     mblnInRefresh = True
     ` assign the values to the controls from the properties
     txt(txtTitle).Text = mclsTitles.Title
     txt(txtYearPublished).Text = mclsTitles.YearPublished
     txt(txtISBN).Text = mclsTitles.ISBN
     txt(txtPubID).Text = mclsTitles.PubID
     ` clear the refresh flag
    mblnInRefresh = FalseEnd Sub
```
#### **How It Works**

When the form loads, it creates the object variable for the CTitles class and displays the first record. The user can navigate among the records by clicking the move buttons, and the logic in the form and the CTitles class saves changes if the record is dirty.

With placement of the data management logic in the class module and the user interface logic in the form, a level of independence between the database and the user interface is created. Several different forms can be created that all use the same class without duplicating any of the data management logic. Additionally, changes made to the underlying database can be incorporated into the class without requiring changes to the forms based on it.

# **Comments**

The beauty of encapsulating all the data access code in a class module isn't fully revealed until you have an application that enables the user to edit the same data using more than one interface. If, for example, you display a summary of detail records in a grid and also provide a regular form for working with the same data, most of the code for managing that data will be shared in the class modules. Each form that presents the data will only need to have code that controls its own interface.

# **2.2 How do I...**

# **Validate data entered into Data Access Objects?**

# **Problem**

I need to verify that data entered is valid before I update the database. How can I do this with Data Access Objects and unbound controls?

# **Technique**

Databases, tables, and fields often have various business rules that apply to the data. You can apply rules by writing code to check the values of the data in unbound controls before you write the changes to the underlying tables.

Class modules are most often used to handle the data-management logic for unbound data--adding a layer of separation between the database schema and the user interface logic. Normally, class modules should not handle any user interaction (unless, of course, the class is specifically designed to encapsulate user interface components), so instead of generating messages, classes raise errors if a validation rule is violated. The error is trapped by the user interface and handled in whatever manner is appropriate.

# **Steps**

Open and run HT202.VBP. Tab to the Year Published text box, delete the year, and attempt to save the record. Because the Year Published is required, an error message is displayed, as shown in Figure 2.3. Experiment with some of the other fields to examine other rules and the messages that are displayed.

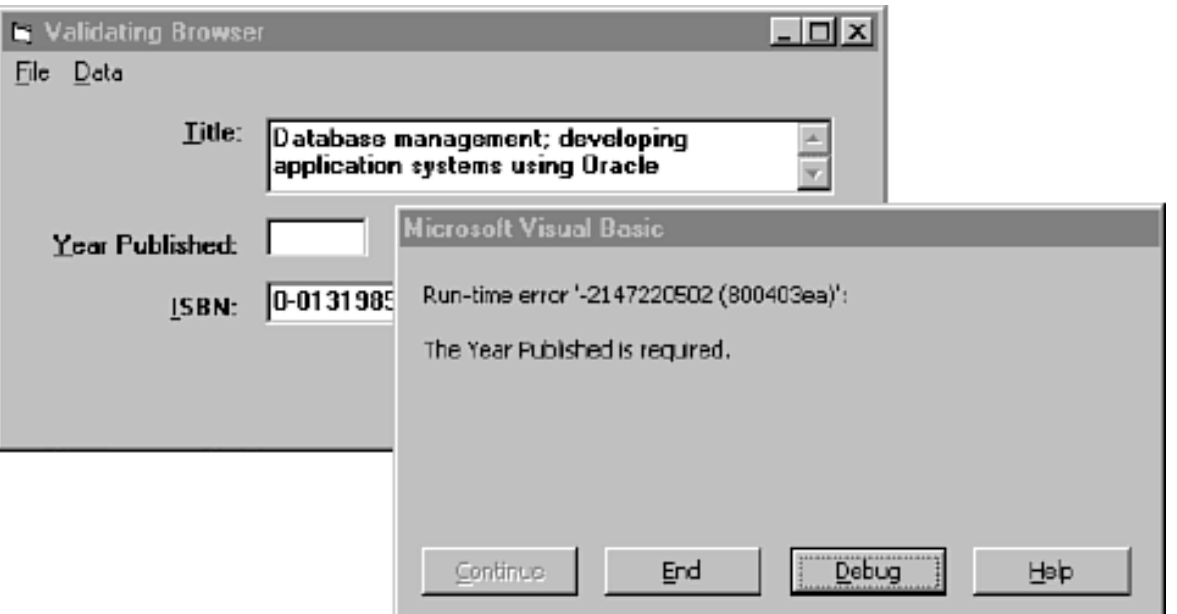

#### **Figure 2.3***. The Validating Browser form.*

**1.** Create a new project called HT202.VBP. This project adds to the project developed for How-To 2.1 by adding validation code to the CTitles class module. The form and the READINI.bas module for this project are unchanged from the previous How-To, with the exception of the form caption, which was changed to Validating Browser. Changes to the class module are shown in the steps that follow.

**2.** Add the following code to the declarations section of the class module. The modified enumeration, shown in bold, defines the errors that can be raised by the class. The rest of the declarations section is unchanged from the previous How-To.

```
Option Explicit
 The CTitles class provides a light wrapper
 around the database and record for the
  Titles table in the Biblio database
 Database and recordset objects
Private mdb As Database
Private mrs As Recordset
` Flags
 dirty flag
Private mblnIsDirty As Boolean
  ` Fields
 ` title
Private mstrTitle As String
  year - note use of string for
  assignment to text box
Private mstrYearPublished As String
 ` ISBN number
Private mstrISBN As String
  PubID - also a string
Private mstrPubID As String
 ` Move method constants
Public Enum CTitlesMove
     FirstRecord = 1
     LastRecord = 2
     NextRecord = 3
```

```
 PreviousRecord = 4
End Enum
` Error constants
 Note: RaiseClassError method provides the strings
` because you cannot assign a string to an Enum
Public Enum CTitlesError
     ErrMissingTitle = vbObjectError + 1000 + 1
     ErrMissingYear = vbObjectError + 1000 + 2
     ErrMissingISBN = vbObjectError + 1000 + 3
     ErrInvalidYear = vbObjectError + 1000 + 4
     ErrMissingPubID = vbObjectError + 1000 + 5
     ErrNonNumericPubID = vbObjectError + 1000 + 6
     ErrRecordNotFound = vbObjectError + 1000 + 10
     ErrInvalidMoveType = vbObjectError + 1000 + 11
     ErrNoRecords = vbObjectError + 1000 + 12
```
End Enum

**3.** Modify the RaiseClassError procedure, as shown. This is a simple switch that sets the Description and Source properties for errors raised by the class. Several new cases in the Select Case block are dedicated to assigning descriptions to validation errors.

```
Private Sub RaiseClassError(lngErrorNumber As CTitlesError)
 Note: DAO errors are passed out as-is
     Dim strDescription As String
     Dim strSource As String
      assign the description for the error
     Select Case lngErrorNumber
         Case ErrMissingTitle
             strDescription = "The Title is required."
         Case ErrMissingYear
             strDescription = "The Year Published is required."
         Case ErrMissingISBN
             strDescription = "The ISBN number is required."
         Case ErrInvalidYear
             strDescription = "Not a valid year."
         Case ErrMissingPubID
             strDescription = "The Publisher ID is required."
         Case ErrNonNumericPubID
             strDescription = "The Publisher ID must be numeric."
         Case ErrRecordNotFound
             strDescription = "The record was not found."
         Case ErrInvalidMoveType
             strDescription = "Invalid move operation."
         Case ErrNoRecords
             strDescription = _
                 "There are no records in the Titles table."
         Case Else
             ` If this executes, it's a coding error in
             ` the class module, but having the case is
             ` useful for debugging.
             strDescription = "There is no message for this error."
```

```
 End Select
      ` build the Source property for the error
     strSource = App.EXEName & ".CTitles"
       ` raise it
     Err.Raise lngErrorNumber, strSource, strDescription
End Sub
```
**4.** Add the IsValid property. This property takes an optional argument, blnRaiseError, which defaults to False and controls the procedure logic. If the flag is True, an error is generated when a validation rule is violated. Code within the class sets the flag to True so that errors are raised when rules are violated. Forms would normally ignore this optional parameter and simply test for a True or False value in the property.

```
Public Property Get IsValid _
   (Optional blnRaiseError As Boolean = False) As Boolean
 ` test the data against our rules
` the optional blnRaiseError flag can be used to have the
 procedure raise an error if a validation rule is
 ` violated.
     Dim lngError As CTitlesError
     If mstrISBN = "" Then
         lngError = ErrMissingISBN
     ElseIf mstrTitle = "" Then
         lngError = ErrMissingTitle
     ElseIf mstrYearPublished = "" Then
         lngError = ErrMissingYear
     ElseIf Not IsNumeric(mstrYearPublished) Then
         lngError = ErrInvalidYear
     ElseIf mstrPubID = "" Then
         lngError = ErrMissingPubID
     ElseIf Not IsNumeric(mstrPubID) Then
         lngError = ErrNonNumericPubID
     End If
     If lngError <> 0 Then
         If blnRaiseError Then
             RaiseClassError lngError
         Else
             IsValid = False
         End If
     Else
         IsValid = True
     End If
End Property
```
**5.** Modify the SaveRecord method to call IsValid. This method tests the mblnIsDirty flag and updates the current record if necessary. Before UpdateRecord is called, the procedure calls the IsValid procedure, setting the blnRaiseError parameter to True so that any rule violations are raised as errors in the form. The only difference between this version of SaveRecord and the version shown in How-To 2.1 is the call to IsValid and the relocation of the call to UpdateRecord so that it is called only if IsValid returns True.

```
Public Sub SaveRecord()
  save current changes
     ` test dirty flag
     If mblnIsDirty Then
```

```
 ` validate, raise an error
          ` if rules are violated
          If IsValid(True) Then
              ` update it
              UpdateRecord
          End If
     Else
          ` record is already clean
     End If
End Sub
```
# **How It Works**

Data validation logic is handled entirely within the CTitles class--no special coding is required in the form beyond the normal error handlers that trap errors and display a simple message about the error. The rules applied for validation can be as simple or as complex as the application requires.

Only minor modifications to the class were required to implement data validation. The error enumeration and the corresponding RaiseClassError procedure were expanded to include validation errors, the IsValid procedure was added to perform the validation tests, and a few lines of code were changed in the SaveRecord procedure.

# **Comments**

Not all database rules require you to write code to perform data validation. The Jet database engine can enforce some--or possibly all--of your rules for using the properties of tables and fields or relational constraints. How-To 4.5 shows you how to use these objects and properties to supplement or replace validation code.

# **2.3 How do I...**

# **Allow users to undo changes they've made in Data Access Objects?**

# **Problem**

Users sometimes make data entry errors while working. How can I allow users to undo changes they've made to data in unbound controls using Data Access Objects?

# **Technique**

A few additional lines of code in the class module handling data management for your database can implement an undo feature. Because data is not updated in bound controls until you explicitly update it with your code, you can restore the original values by reloading them from the underlying recordset. The class module handles restoring the original values from the recordset and assigning them to the property values. The form only needs to read the data from the property procedures and write the property values to the controls.

# **Steps**

Open and run the project HT203.VBP and the form shown in Figure 2.4 appears. Change the data in any control on the form, and use the Undo command on the Edit menu to restore the original value.

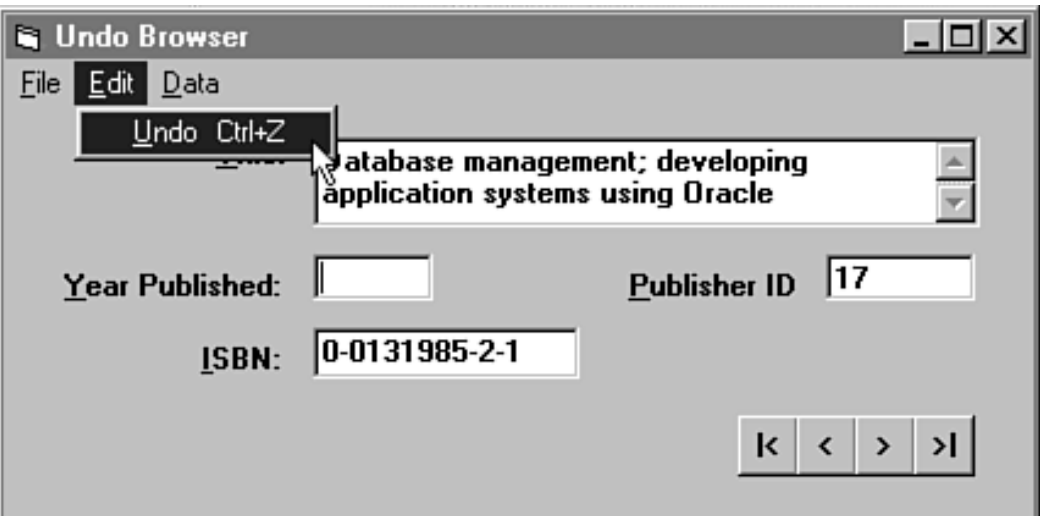

**Figure 2.4.** *The Undo Browser form.*

**1.** Create a new project called HT203 .VBP. This project is based on the example developed for How-To 2.1 and also includes the READINI.bas module and CTitles.cls module. Menu controls and supporting code have been added to the form developed for How-To 2.1 to support the undo operation, and a public method has been added to the class module. If you have worked through How-To 2.1, you can copy or modify your existing files. If not, refer to the steps in that example to create the foundation for this project.

**2.** Change the caption of Form1 to Undo Browser, and add the menu shown in Table 2.3.

### **Table 2.3. Menu specifications for the Edit menu.**

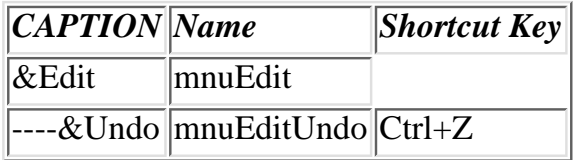

**NOTE** By convention, the Edit menu is placed to the immediate right of the File menu.

**3.** Add the mnuEdit\_Click and mnuEditUndo\_Click events to Form1.

The mnuEdit\_Click event checks the current record state and toggles the enabled property of the mnuEditUndo control based on the value of the IsDirty property of mclsTitles. The mnuEditUndo\_Click procedure calls the UndoRecord method of the mclsTitles object and refreshes the form. This is the only new code in the form.

```
Private Sub mnuEdit_Click()
  enable/disable undo command based on current dirty flag
On Error GoTo ProcError
     Screen.MousePointer = vbHourglass
      toggle based on dirty flag
     mnuEditUndo.Enabled = mclsTitles.IsDirty
ProcExit:
     Screen.MousePointer = vbDefault
     Exit Sub
ProcError:
     MsgBox Err.Description, vbExclamation
     Resume ProcExit
```

```
End Sub
Private Sub mnuEditUndo_Click()
` undo changes
On Error GoTo ProcError
     Screen.MousePointer = vbHourglass
     ` undo changes
     mclsTitles.UndoRecord
     ` refresh the display
     GetData
ProcExit:
     Screen.MousePointer = vbDefault
     Exit Sub
ProcError:
     MsgBox Err.Description, vbExclamation
     Resume ProcExit
End Sub
```
**4.** Add the UndoRecordmethod to the CTitles class. UndoRecord clears the mblnIsDirty flag and restores the original values from the recordset to

the private variables used for the property procedures by calling the GetCurrentRecord procedure.

```
Public Sub UndoRecord()
 ` clear changes and refresh properties
     ` clear dirty flag
     ` but do not clear new flag
     mblnIsDirty = False
     ` refresh the current values from the recordset
     GetCurrentRecord
End Sub
```
#### **How It Works**

Each of the property procedures that represent fields in the CTitles class sets the module-level mblnIsDirty flag. This flag is then used to toggle the enabled property of the Undo command on the Edit menu. When the user selects Undo, the form calls the UndoRecord method of the class and refreshes the controls on the form. The UndoRecord method needs only to restore the private module-level variables with the data that is still unchanged in the recordset.

#### **Comments**

The standard TextBox control supports a field level undo capability with the built-in context menu. By adding some code, you could also implement a field-level undo command for any field you display, regardless of the type of control that is used.

# **2.How do I...**

# **Add and delete records by using Data Access Objects?**

#### **Problem**

Viewing and editing existing records are only half of the jobs my users need to do. How do I add and delete records using unbound controls and Data Access Objects?

# **Technique**

The recordset object provides the AddNew and Delete methods for inserting and deleting records. When you are using unbound controls on a form, adding a record is a five-step process:

- **1.** Clear (and if necessary save) the current record so that the user can enter data for the new record.
- **2.** Call the AddNew method of the recordset.
- **3.** Write the values from the controls to the Fields.
- **4.** Call the Update method of the recordset.
- **5.** Restore the record pointer to the newly added record.

Deleting a record is a two-step process:

- **1.** Call the Delete method of the recordset.
- **2.** Move to a valid record and display it.

# **ADD AND DELETE USER INTERFACES**

Microsoft Access and (if properly configured) the Data control enable users to add new records by navigating to the end of the recordset and clicking the Next Record button. Although this two-step procedure might seem obvious to most programmers and database developers, it is not at all obvious to most users. Users will be looking for something clearly labeled as a command that will give them a new record with which to work. Rather than emulate this confusing idiom, this example uses a New Record command on the Data menu.

The same reasoning applies to deleting records. Provide a clearly labeled menu command or button the user can click to perform a delete.

In short, don't aggravate your users by burying common operations with obscure procedures in the interface.

# **Steps**

Open and run the project HT204 .VBP. To add a new record, select the Data | New Record menu command, as shown in Figure 2.5. To delete a record, choose the Delete Record command.

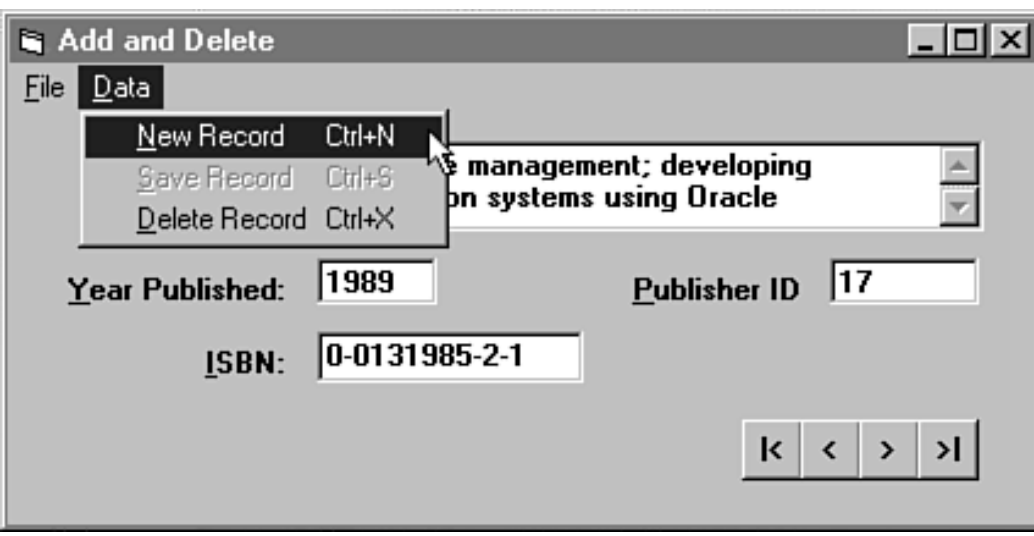

# **Figure 2.5.** *The Add and Delete form.*

**1.** Create a new project called HT204.VBP. This project is based on the example developed for How-To 2.1.

Only the changes to that project are described here. Refer to the steps in the original project for the complete details of creating the form, the CTitles class module, and the READINI.bas module.

**2.** Change the caption of Form1 to Add and Delete, and add the New Record and Delete Record commands (shown in bold) to the Data menu, as shown in Table 2.4.

**Table 2.4. Menu specifications for Form1.**

| <i><b>CAPTION</b></i> | $\vert Name$                                            | $\left  \text{Shortcut Key} \right $ |
|-----------------------|---------------------------------------------------------|--------------------------------------|
| $\&$ File             | mnuFile                                                 |                                      |
| ---E&xit              | mnuFileExit                                             |                                      |
| $\&$ Data             | mnuData                                                 |                                      |
| -&New Record          | mnuDataNewRecord                                        | $ $ Ctrl+N                           |
| -&Save Record         | mnuDataSaveRecord                                       | $ $ Ctrl+S                           |
|                       | <b>&amp;Delete Record  mnuDataDeleteRecord   Ctrl+X</b> |                                      |

**3.** Modify the Form\_Load event procedure to enable the user to create a new record if the table is empty when the form is initially loaded. Only the code in the error handler has changed.

```
Private Sub Form_Load()
 create the mclsTitles object and display the first record
On Error GoTo ProcError
     Dim strDBName As String
     Screen.MousePointer = vbHourglass
     ` create the CTitles object
     Set mclsTitles = New CTitles
      fetch and display the current record
     GetData
ProcExit:
     Screen.MousePointer = vbDefault
     Exit Sub
ProcError:
     ` An error was generated by Visual Basic or CTitles.
     ` Check for the "No Records" error and if so
      just provide a new record.
     Select Case Err.Number
         Case ErrNoRecords
             mclsTitles.NewRecord
             Resume Next
         Case Else
             Some other error
             ` Display the error message and terminate gracefully.
             MsgBox Err.Description, vbExclamation
             Unload Me
             Resume ProcExit
     End Select
End Sub
```
**4.** Add the event procedures for mnuData\_Click and its submenu items mnuDataNewRecord\_Click, mnuDataSaveRecord\_Click, and mnuDataDeleteRecord\_Click. The mnuData\_Click event toggles the enabled flag for the mnuDataSaveRecord menu control based on the IsDirty flag of the mclsTitles object.

The mnuDataNewRecord\_Click event calls the NewRecord method of the mclsTitles object. The mnuDataSaveRecord\_Click procedure saves the current record by calling the mclsTitles.SaveRecord method. The DeleteRecord method of mclsTitles is called by mnuDataDeleteRecord\_Click. A special trap is used in the error handler. If the delete leaves the recordset empty, a new record is created.

```
Private Sub mnuData_Click()
` set enabled/disabled flags for menu commands
On Error GoTo ProcError
     Screen.MousePointer = vbHourglass
      save enabled only when dirty
     mnuDataSaveRecord.Enabled = mclsTitles.IsDirty
ProcExit:
     Screen.MousePointer = vbDefault
     Exit Sub
ProcError:
     MsgBox Err.Description, vbExclamation
     Resume ProcExit
End Sub
The mnuData_Click event procedure is unchanged from the example in How-To 2.1.
Private Sub mnuDataNewRecord_Click()
` set up a new record
On Error GoTo ProcError
     Screen.MousePointer = vbHourglass
      save existing first
     mclsTitles.SaveRecord
     ` get a new record
     mclsTitles.NewRecord
     ` refresh display
     GetData
ProcExit:
     Screen.MousePointer = vbDefault
     Exit Sub
ProcError:
     MsgBox Err.Description, vbExclamation
     Resume ProcExit
End Sub
Private Sub mnuDataSaveRecord_Click()
On Error GoTo ProcError
     Screen.MousePointer = vbHourglass
     ` save it
     mclsTitles.SaveRecord
     ` refresh display
     GetData
ProcExit:
     Screen.MousePointer = vbDefault
     Exit Sub
ProcError:
     MsgBox Err.Description, vbExclamation
     Resume ProcExit
End Sub
```

```
Private Sub mnuDataDeleteRecord_Click()
 delete the current record
On Error GoTo ProcError
     Screen.MousePointer = vbHourglass
     mclsTitles.DeleteRecord
     ` refresh display
     GetData
ProcExit:
     Screen.MousePointer = vbDefault
     Exit Sub
ProcError:
     Select Case Err.Number
         Case ErrNoRecords
              ` last record was deleted
              ` Create a new record
             mclsTitles.NewRecord
             Resume Next
         Case Else
             ` inform
             MsgBox Err.Description, vbExclamation
             Resume ProcExit
     End Select
```

```
End Sub
```
**5.** Revise the declarations section of CTitles to include the new mblnIsNew flag, shown in bold in the following listing. This flag is True if the current data is a new record and False if it is an existing record. Option Explicit

```
` The CTitles class provides a light wrapper
 around the database and record for the
 Titles table in the Biblio database
 Note: It's up to the client to save
` Database and recordset objects
Private mdb As Database
Private mrs As Recordset
 ` Flags
` dirty flag
Private mblnIsDirty As Boolean
` new record flag
Private mblnIsNew As Boolean
 ` Fields
` title
Private mstrTitle As String
 year - note use of string for
 assignment to text box
Private mstrYearPublished As String
 ` ISBN number
Private mstrISBN As String
` PubID - also a string
Private mstrPubID As String
 ` Move method constants
```
```
Public Enum CTitlesMove
     FirstRecord = 1
    LastRecord = 2 NextRecord = 3
     PreviousRecord = 4
End Enum
` Error constants
 Note: RaiseClassError method provides the strings
` because you cannot assign a string to an Enum
Public Enum CTitlesError
     ErrInvalidMoveType = vbObjectError + 1000 + 11
     ErrNoRecords = vbObjectError + 1000 + 12
End Enum
```
**6.** Create the AddNewRecord method. This sub does the real work of inserting the record into the database. First the AddNew method is called, then the values from the properties are written to the fields, and finally the Update method is called to commit the changes. After a record is inserted using AddNew and Update, the current record is undefined. Setting the recordset's Bookmark property to the special LastModified bookmark restores the current record pointer to the new record.

```
Private Sub AddNewRecord()
 DAO AddNew/Update
     ` inform DAO we are going to insert
     mrs.AddNew
     ` write the current values
     mrs![ISBN] = mstrISBN
     mrs![Title] = mstrTitle
     mrs![Year Published] = mstrYearPublished
     mrs![PubID] = mstrPubID
     ` update the record
     mrs.Update
     ` return to the new record
     mrs.Bookmark = mrs.LastModified
     ` clear new flag
     mblnIsNew = False
     ` clear dirty flag
     mblnIsDirty = False
End Sub
```
**7.** Add the IsNew property. This flag indicates whether the current record is a new record (one that has not been added to the recordset) by returning the value of the private mblnIsNew flag.

```
Public Property Get IsNew() As Boolean
  pass out the new flag
     IsNew = mblnIsNew
End Property
```
**8.** Add the NewRecord method. This method clears the current values of the private variables used for the field properties and sets the mblnIsNew flag used by the IsNew property.

```
Public Sub NewRecord()
 ` clear the current values for an insert
 NOTE: the flags work so that if a new
` record is added but not changed, you
```

```
can move off of it or close with no
 ` prompt to save
     ` assign zero-length strings to the properties
    mstrISBN = "" mstrTitle = ""
     mstrYearPublished = ""
     mstrPubID = ""
     ` set the new flag
     mblnIsNew = True
End Sub
```
**9.** Add the DeleteRecord method. DeleteRecord calls the Delete method of the recordset object and then uses the MovePrevious method to reset the current record to a valid record pointer. If MovePrevious takes the recordset to BOF (before the first record) a MoveFirst is executed.

```
Public Sub DeleteRecord()
` DAO delete
     ` delete the record
     mrs.Delete
     ` clear new and dirty flags
     mblnIsDirty = False
     mblnIsNew = False
     ` reposition to a valid record
     mrs.MovePrevious
     ` check for BOF
     If mrs.BOF Then
         ` could be empty, check EOF
         If Not mrs.EOF Then
             mrs.MoveFirst
         Else
             empty recordset, raise error
              ` the client must decide how to
              ` handle this situation
             RaiseClassError ErrNoRecords
         End If
     End If
     GetCurrentRecord
```

```
End Sub
```
**10.** Add the SaveRecord method. This method tests the mblnIsDirty flag and updates the current record, if necessary. If the record is new, the data is committed to the table using the AddNewRecord procedure. Existing records are updated using the UpdateRecord procedure.

```
Public Sub SaveRecord()
  save current changes
     ` test dirty flag
     If mblnIsDirty Then
          ` test new flag
         If mblnIsNew Then
              ` add it
              AddNewRecord
         Else
              ` update it
```

```
 UpdateRecord
          End If
     Else
          ` record is already clean
     End If
End Sub
```
### **How It Works**

The CTitles class handles all the data processing with the database engine and provides a lightweight wrapper around the AddNew, Update, and Delete methods of the Recordset object. The form exposes these features in the user interface by providing menu commands for each data operation and handling save and error trapping logic.

Encapsulating all the recordset management logic in the class module means that all that code can be easily reused in other forms based on the same data.

### **Comments**

A complete application might not necessarily have a one-to-one correspondence between tables and class modules. The classes should reflect the object model for the application and its data, not the database schema itself. The database underlying a complex application might have tables that are not reflected in the object model, such as tables used only for supplying lookup values to lists, or tables that are not directly represented, such as junction tables in many-to-many relationships.

# **2.5 How do I...**

# **Use unbound controls to update fields in Data Access Objects?**

### **Problem**

Using Data Access Objects to build data entry forms with unbound controls works well in most situations, but sometimes the data is difficult for the user to work with. I need to extend the user interface of my application to provide alternative methods of finding and choosing records.

# **TECHNIQUE**

The nature of database applications is that users must often deal with less-than-obvious values, such as foreign keys and coded data. Instead of forcing the user to remember arbitrary key values and data codes, you can alter the user interface to provide lists of values rather than simple text boxes.

**NOTE** Chapter 4, "Designing and Implementing a Database," discusses foreign keys and table relationships.

Foreign key values can represent a special problem because the lookup tables for the keys are often quite large. Populating a list with all the available values can seriously damage the performance of the application. Additionally, because this is such a common operation, a generic tool for working with this type of data saves significant coding effort.

Using a simple form and a ListView control, you can build a generic tool that can display the results of an ad hoc query and return a key value for the record selected by the user.

## **Steps**

Open and run the project HT205.VBP. Select Data|Find Publisher and enter SAMs. Click OK to display the results. The form shown in Figure 2.6 appears.

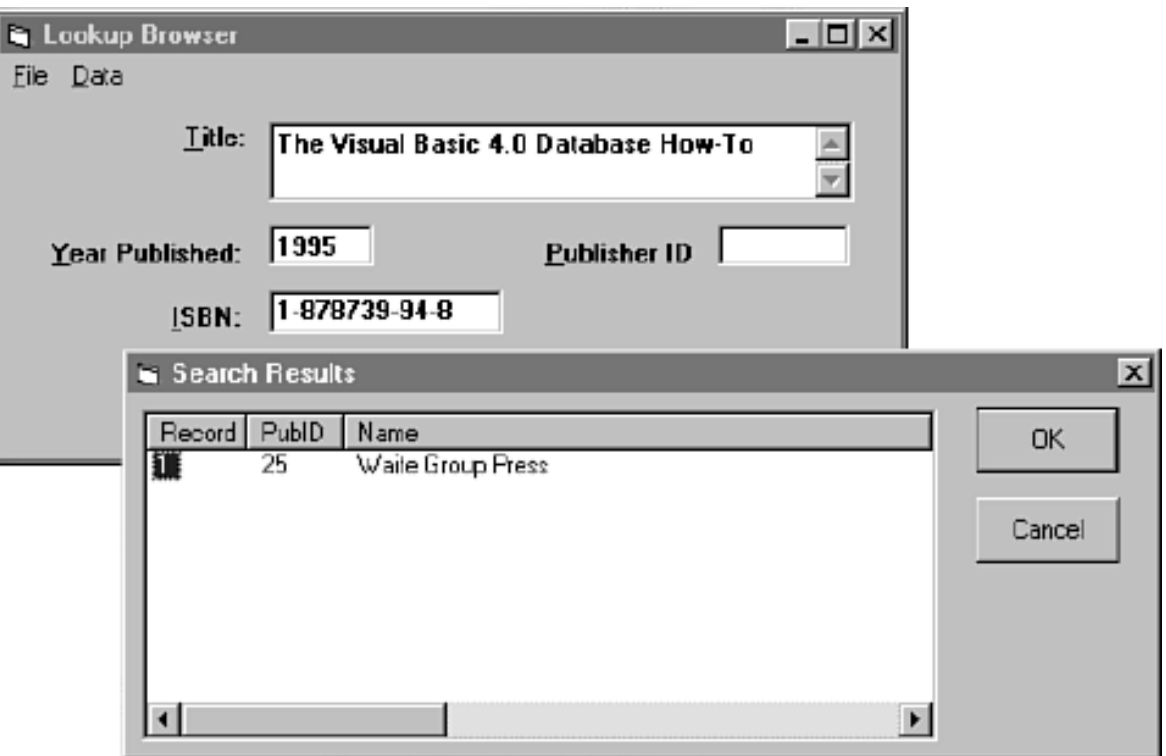

**Figure 2.6.** *The Lookup Browser form.*

**1.** Create a new project called HT205 .VBP. This example extends the project developed for How-To 2.1 to provide a means for the user to search for an identifier value for a publisher. Refer to the steps in How-To 2.1 for complete details on building the base application. Only the changes to the original project are shown in the steps that follow.

**2.** Change the caption of Form1 to Lookup Browser. Modify the Data menu as shown in Table 2.5, adding the Find Publisher command (shown in bold).

## **Table 2.5. Menu specifications for Form1.**

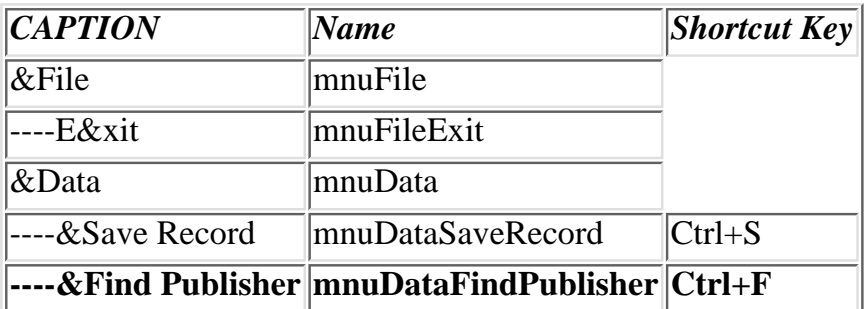

**3.** Add the following code to Form1 as the mnuDataFindPublisher\_Click event. This event uses an input box and the FSearchResults form to build and display the results of an ad hoc query. The user is prompted to enter all or part of the name of a publisher. The value entered is used to build a SQL statement that is passed to the FSearchResults form. The FSearchResults form handles the balance of the selection process and sets its KeyValue property before it returns control to the mnuDataFindPublisher\_Click event.

```
Private Sub mnuDataFindPublisher_Click()
` Use the FSearchResults form to find a pub id
On Error GoTo ProcError
```

```
 Dim strPrompt As String
     Dim strInput As String
     Dim strSQL As String
     Dim fSearch As FSearchResults
    strPrompt = "Enter all or the beginning of
                  "the publisher name:"
     strInput = InputBox$(strPrompt, "Search for Publishers")
     If strInput <> "" Then
         ` search
         strSQL = "SELECT * FROM Publishers " & _
             "WHERE Name LIKE `" & strInput & "*';"
         Set fSearch = New FSearchResults
          ` Note: Search method does not return
         ` until the user dismisses the form
         fSearch.Search "PubID", strSQL, Me
         If Not fSearch.Cancelled Then
             txt(txtPubID).Text = fSearch.KeyValue
         End If
     End If
ProcExit:
     ` release the search form reference
     Set fSearch = Nothing
     Exit Sub
ProcError:
     MsgBox Err.Description, vbExclamation
     Resume ProcExit
```
## **End Sub**

**4.** Create a new form, name it FSearchResults, and save the form. Table 2.6 shows the objects and properties for the form.

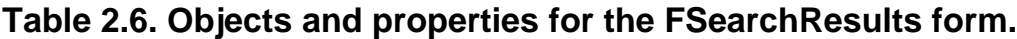

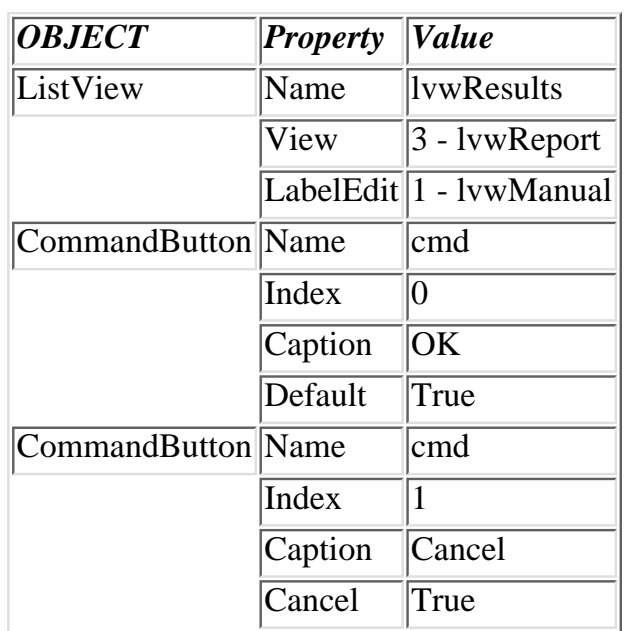

```
Visual Basic 6 Database How-To -- Ch 2 -- Accessing a Data-base with Data Access Objects
```
**5.** Add the following code to the declarations section of FSearchResults. The two constants are used for the index to the CommandButton control array. The mblnCancelled flag is used to indicate that the user chose the Cancel button. The mvntKeyValue holds the value (typically the primary key field, but any field can be specified when the Search method is called) for the key field. The mintItemIdx holds the index into the SubItems collection of the ListView control for the key value.

```
Option Explicit
```

```
This form will run an ad hoc query and
 ` display the results in the list view control
  command button array constants
Const cmdOK = 0
Const cmdCancel = 1
  cancel property
Private mblnCancelled As Boolean
  selected key value
Private mvntKeyValue As Variant
  subitem index for key value
Private mintItemIdx As Integer
```
**6.** Add the cmd\_Click event procedure for the CommandButton control array. This event procedure sets the private flag indicating whether the user chose OK or Cancel and hides the form. Because the form is displayed modally, control returns to whatever procedure created the form after this procedure exits.

```
Private Sub cmd_Click(Index As Integer)
     If Index = cmdOK Then
         mblnCancelled = False
     Else
         mblnCancelled = True
     End If
     Me.Hide
End Sub
```
**7.** Add the lvwResults\_ItemClick event procedure. When Visual Basic fires the ItemClick event for a ListView control, it passes the clicked ListItem object as a parameter. The mintItemIdx variable set by the Search method is used to retrieve the value of the key field from the SubItems collection and assign it to the mvntKeyValue variable, where it can be read by the KeyValue property procedure.

```
Private Sub lvwResults_ItemClick(ByVal Item As ComctlLib.ListItem)
On Error GoTo ProcError
     mvntKeyValue = Item.SubItems(mintItemIdx)
ProcExit:
     Exit Sub
ProcError:
     MsgBox Err.Description, vbExclamation
     Resume ProcExit
```
End Sub

**8.** Add the Cancelled and KeyValue property procedures. Each procedure returns the values assigned to the module-level variables. These properties are checked by the procedure that created the instance of the form to see what button the user chose and the key value of the record selected.

```
Public Property Get Cancelled()
     Cancelled = mblnCancelled
End Property
Public Property Get KeyValue() As Variant
```
 KeyValue = mvntKeyValue End Property

**9.** Add the following code to FSearchResults as the Search method. The method takes three parameters: a key field name used to return a value in the KeyValue property, a SQL statement used to create the list of results, and a parent form reference used by the Show method. The method builds the results list by first creating a recordset object based on the SQL statement provided. If there are records to display, it iterates the Fields collection of the recordset to generate a set of column headers for lvwResults (determining the index of the key field in the process). After the column headers for the list have been created, the method enters a Do loop and iterates the records in the recordset. For each record, the fields are iterated and their values are placed into the appropriate SubItem of the ListView. In addition to the list of fields, the lvwResults ListView control shows the ordinal position in the results for each record.

```
Public Sub Search( _
     strKeyField As String, _
    strSQLStatement As String,
     frmParent As Form)
  run the specified query and populate the
  listview with the results
     Dim strDBName As String
     Dim lngOrdRecPos As Long
     Dim db As Database
     Dim rs As Recordset
     Dim fld As Field
     strDBName = BiblioPath()
     Set db = DBEngine(0).OpenDatabase(strDBName)
    Set rs = db.OpenRecordset(strSQLStatement,
         dbOpenDynaset, dbReadOnly)
     ` test for no records
     If Not rs.EOF Then
         ` create the ordinal position column
         lvwResults.ColumnHeaders.Add , "Ordinal", "Record"
         ` set width
         lvwResults.ColumnHeaders("Ordinal").Width = 600
          create the columns in the listview
         For Each fld In rs.Fields
             lvwResults.ColumnHeaders.Add , fld.Name, fld.Name
             ` best guess column width
             lvwResults.ColumnHeaders(fld.Name).Width _
                = 150 * Len(Hld.name) If fld.Name = strKeyField Then
                 ` mark the item index for later retrieval
                 mintItemIdx = fld.OrdinalPosition + 1
             End If
         Next ` field
           ` populate the list
         Do
              increment the ordinal position counter
             lngOrdRecPos = lngOrdRecPos + 1
             ` add the item
             lvwResults.ListItems.Add _
```
file:///C|/e-books/vb6\_db\_howto/Visual Basic 6 Da...ccessing a Data-base with Data Access Objects.htm (32 of 57) [24/01/2000 2:05:58 PM]

```
Visual Basic 6 Database How-To -- Ch 2 -- Accessing a Data-base with Data Access Objects
```

```
 lngOrdRecPos, , CStr(lngOrdRecPos)
              add the fields to the rest of the columns
             For Each fld In rs.Fields
                  lvwResults.ListItems(lngOrdRecPos). _
                 SubItems(fld.OrdinalPosition + 1) = - fld.Value & ""
             Next ` field
              ` go to next record
             rs.MoveNext
         Loop While Not rs.EOF
         ` clean up
         rs.Close
         Set rs = Nothing
         db.Close
         Set db = Nothing
         ` show modally
         Me.Show vbModal, frmParent
     Else
          ` no data, treat as a cancel
         mblnCancelled = True
         MsgBox "No matching records found.", vbInformation
         Me.Hide
     End If
End Sub
```
### **How It Works**

The FSearchResults form provides a generic tool for running an ad hoc query, displaying its results, and returning a key value selected by the user. The benefit of using a generic search form is that the form can be easily reused in any situation in which this type of lookup is required. This form can be added with minimal impact on the original design or performance of the main data entry form, but it still provides the user with a more advanced method of entering the PubID foreign key field.

The form works by filling a ListView control using a completely generic population routine in the Search method. When the user selects a record and dismisses the form by clicking OK, a private module-level variable retains the selected item, which can then be read from the KeyValue property.

### **Comments**

Over time, you might build a significant library of generic components such as this lookup form. If the tools are properly designed and not coupled too tightly to any particular application or database, you might be able to bundle them together in an ActiveX DLL, which can then be included in future applications without having to return to the source code.

# **2.6 How do I...**

# **Find records by using index values in Data Access Objects?**

### **Problem**

I know that indexes can be used to speed up database operations. How can I take advantage of indexes in my

application?

## **Technique**

When a table-type recordset has a current index (either the primary key or another index you have designated), you can use the Seek method to find records based on the indexed values. To use the Seek method, provide it with an argument that matches each field in the index. When the Seek method executes, if it finds at least one record matching the index values, it positions the record pointer to the first matching record and sets the NoMatch property of the recordset to False. If Seek does not find a matching record, it sets the NoMatch property to True; the current record is then undefined, which means that you can't be sure where the record pointer is pointing.

When you use Seek, specify not only the values for the key index fields but also the comparison criterion that Seek is to use. You provide the comparison criterion as the first argument to the Seek method, and you provide it as a string value. In the majority of cases, you will specify that Seek is to match the index value exactly; you do this by specifying a comparison criterion of  $=$ . You can also specify  $\langle$  > for not equal, > for greater than,  $\langle$  for less than,  $>=$  for greater than or equal to, or  $<=$  for less than or equal to.

## **Steps**

Open and run the project HT206.VBP. Use the Index command on the Data menu to select the ISBN index. Browse forward in the recordset a few records, and copy the ISBN number from the form to the clipboard. Using the MoveFirst button, return to the first record; then select Data|Seek to display the input box shown in Figure 2.7. Paste the value you copied into the input box, and click OK. The record with the matching ISBN number is displayed.

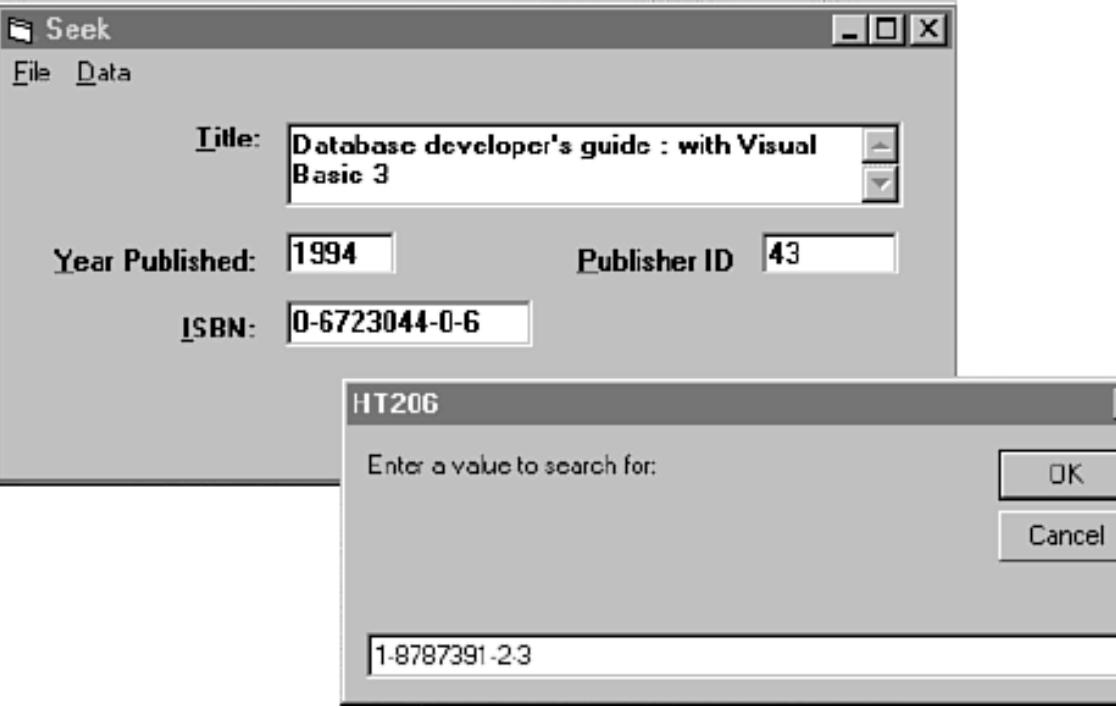

## **Figure 2.7.** *The Seek form.*

**1.** Create a new project called HT206 .VBP. This example adds the capability to find records using the Seek method to the basic browser application developed in How-To 2.1. The form and class module contain minor changes and some added code to support the Seek operation. The READINI.bas module is unchanged. Only the code that has been added or modified for this project is shown in the steps that follow.

**2.** Change the caption of Form1 to Seek, and modify the Data menu as shown in Table 2.7. The Index command, its submenu items, and the Seek command (all shown in bold) are new in this project.

| <i><b>CAPTION</b></i> | Name                             | <b>Shortcut Key</b> |
|-----------------------|----------------------------------|---------------------|
| &File                 | mnuFile                          |                     |
| ----E&xit             | mnuFileExit                      |                     |
| &Data                 | mnuData                          |                     |
|                       | &Save Record   mnuDataSaveRecord | $ $ Ctrl+S          |
| -&Index               | mnuDataIndex                     |                     |
| <b>&amp;ISBN</b>      | mnuDataIndexName                 |                     |
| &Title                | mnuDataIndexName                 |                     |
| -S&eek                | mnuDataSeek                      |                     |

**Table 2.7. Menu specifications for Form1.**

**3.** Modify the declarations section of Form1 as shown. Index constants have been added for the mnuDataIndexName control array.

```
Option Explicit
` CTitles object
Private mclsTitles As CTitles
  These constants are used for the various control arrays
  ` command button constants
Const cmdMoveFirst = 0
Const cmdMovePrevious = 1
Const cmdMoveNext = 2
Const cmdMoveLast = 3
` text box index constants
Const txtTitle = 0
Const txtYearPublished = 1
Const txtISBN = 2
Const txtPubID = 3
  ` index constants
Const idxISBN = 0
Const idxTitle = 1
  ` refresh flag
Private mblnInRefresh As Boolean
```
**4.** Modify the mnuData\_Click event procedure to toggle the enabled flag for the mnuDataSeek menu control if an index has been chosen.

```
Private Sub mnuData_Click()
  set enabled/disabled flags for menu commands
On Error GoTo ProcError
     Screen.MousePointer = vbHourglass
       ` seek enabled only if index is set
     If Len(mclsTitles.IndexName) Then
         mnuDataSeek.Enabled = True
     Else
         mnuDataSeek.Enabled = False
     End If
ProcExit:
     Screen.MousePointer = vbDefault
```

```
 Exit Sub
ProcError:
     MsgBox Err.Description, vbExclamation
     Resume ProcExit
End Sub
```
**5.** Add the following code to Form1 as the mnuDataIndexName\_Click and mnuDataSeek\_Click events. The mnuDataIndexName Click procedure assigns the index to use for the Seek operation and manages the check marks on the menu. The mnuDataSeek Click procedure prompts the user for search criteria and attempts to locate the value provided by calling the Seek method of mclsTitles.

```
Private Sub mnuDataIndexName_Click(Index As Integer)
  set the current index
On Error GoTo ProcError
     Screen.MousePointer = vbHourglass
      set the index
     Select Case Index
         Case idxISBN
             ` assign the index
             mclsTitles.Index = IndexISBN
              set up menu check marks
             mnuDataIndexName(idxTitle).Checked = False
             mnuDataIndexName(idxISBN).Checked = True
         Case idxTitle
              ` assign the index
             mclsTitles.Index = IndexTitle
             ` set up menu check marks
             mnuDataIndexName(idxTitle).Checked = True
             mnuDataIndexName(idxISBN).Checked = False
     End Select
       ` refresh display
     GetData
ProcExit:
     Screen.MousePointer = vbDefault
     Exit Sub
ProcError:
     MsgBox Err.Description, vbExclamation
     Resume ProcExit
End Sub
Private Sub mnuDataSeek_Click()
 ` seek a record
On Error GoTo ProcError
     Dim strMsg As String
     Dim strResult As String
     Screen.MousePointer = vbHourglass
     ` prompt for a value
     strMsg = "Enter a value to search for:"
     strResult = InputBox$(strMsg)
     ` seek for the record
     mclsTitles.SeekRecord strResult
     ` refresh display
```

```
 GetData
ProcExit:
     Screen.MousePointer = vbDefault
     Exit Sub
ProcError:
     MsgBox Err.Description, vbExclamation
     Resume ProcExit
End Sub
```
**6.** Modify the declarations section of the CTitles class to include the new enumeration for the index and to modify the error enumeration for new error messages.

```
Option Explicit
` The CTitles class provides a light wrapper
 around the database and record for the
` Titles table in the Biblio database
` Database and recordset objects
Private mdb As Database
Private mrs As Recordset
` Fields
` title
Private mstrTitle As String
 year - note use of string for
` assignment to text box
Private mstrYearPublished As String
` ISBN number
Private mstrISBN As String
` PubID - also a string
Private mstrPubID As String
 Move method constants
Public Enum CTitlesMove
     FirstRecord = 1
     LastRecord = 2
     NextRecord = 3
     PreviousRecord = 4
End Enum
` Index constants
Public Enum CTitlesIndex
     IndexISBN = 0
     IndexTitle = 1
End Enum
` Error constants
 Note: RaiseClassError method provides the strings
` because you cannot assign a string to an Enum
Public Enum CTitlesError
     ErrRecordNotFound = vbObjectError + 1000 + 10
     ErrInvalidMoveType = vbObjectError + 1000 + 11
     ErrNoRecords = vbObjectError + 1000 + 12
     ErrInvalidIndex = vbObjectError + 1000 + 13
End Enum
```
**7.** Change the Class\_Initialize procedure so that a table-type recordset is created rather than a dynaset-type

recordset. Only the table-type recordset supports the Seek method. The only thing required to change to a table-type recordset is to change the dbOpenDynaset constant to dbOpenTable.

```
Private Sub Class_Initialize()
     ` open the database and recordset
     Dim strDBName As String
     ` Get the database name and open the database.
     ` BiblioPath is a function in READINI.BAS
     strDBName = BiblioPath()
     Set mdb = DBEngine.Workspaces(0).OpenDatabase(strDBName)
     ` Open the recordset.
     Set mrs = mdb.OpenRecordset( _
         "Titles", dbOpenTable, dbSeeChanges, dbOptimistic)
     ` Raise an error if there is no data
     If mrs.BOF Then
         RaiseClassError ErrNoRecords
     End If
     ` fetch the first record to the properties
     GetCurrentRecord
End Sub
8. The RaiseClassError procedure has had new sections added to the Select...Case block for the newly added
errors.
Private Sub RaiseClassError(lngErrorNumber As CTitlesError)
  Note: DAO errors are passed out as-is
     Dim strDescription As String
     Dim strSource As String
      assign the description for the error
     Select Case lngErrorNumber
         Case ErrRecordNotFound
              strDescription = "The record was not found."
         Case ErrInvalidMoveType
              strDescription = "Invalid move operation."
         Case ErrNoRecords
              strDescription = "There are no records " _
                  & "in the Titles table."
         Case ErrInvalidIndex
              strDescription = "Invalid Index Name."
         Case Else
              ` If this executes, it's a coding error in
              ` the class module, but having the case is
              ` useful for debugging.
              strDescription = "There is no message for this error."
     End Select
     ` build the Source property for the error
     strSource = App.EXEName & ".CTitles"
     ` raise it
     Err.Raise lngErrorNumber, strSource, strDescription
End Sub
```
**9.** Add the IndexName and Index properties. The IndexName property is used to determine the current index for the recordset. The Index property changes the index based on the value provided in the lngIndex

```
parameter.
Public Property Get IndexName() As String
     IndexName = mrs.Index
End Property
Public Property Let Index(lngIndex As CTitlesIndex)
 unlike the field values, this is validated when assigned
     Dim vntBookmark As Variant
     ` save a bookmark
     vntBookmark = mrs.Bookmark
     ` assign the index
     Select Case lngIndex
         Case IndexISBN
             mrs.Index = "PrimaryKey"
         Case IndexTitle
             mrs.Index = "Title"
         Case Else
              ` invalid, raise an error
             RaiseClassError ErrInvalidIndex
     End Select
      ` return to old record
     mrs.Bookmark = vntBookmark
End Property
```
**10.** Add the SeekRecord method. This method stores a bookmark and seeks for the value passed in the strValue parameter. If a matching record is found, it is fetched. If no matching record is found, the saved bookmark is used to restore the record pointer to the original position.

```
Public Sub SeekRecord(strValue As String)
  seek to the indicated record based on the current index
     Dim vntBookmark As Variant
     ` mark the current record
     vntBookmark = mrs.Bookmark
      seek, the first operator is the comparison,
     ` the following represent the field(s) in the index
     mrs.Seek "=", strValue
     ` check for match
     If Not mrs.NoMatch Then
         ` found it, now fetch it
         GetCurrentRecord
     Else
         ` not found, return to prior location
         mrs.Bookmark = vntBookmark
         ` raise the not found error
         RaiseClassError ErrRecordNotFound
     End If
End Sub
```
### **How It Works**

The Seek method takes two or more parameters. The first parameter specifies the comparison operator (normally =), and the following parameters are the values for the fields in the index. The Index Property Let procedure in the CTitles class enables you to assign the current index for the recordset, and SeekRecord searches for a value. Both

procedures use bookmarks to store records and, if necessary, return to the original record.

### **Comments**

You cannot set indexes or use the Seek method with dynaset- or snapshot-type Recordset objects. To find a record in a dynaset or snapshot recordset, use one of the Find methods: FindFirst, FindNext, FindPrevious, or FindLast. Because these methods do not use indexes, they are much slower than Seek operations with table-type recordsets. You also cannot use Seek on remote server tables because these cannot be opened as table-type recordsets.

In most cases, it is much faster to create a new dynaset- or snapshot-type recordset than to use either a Find or the Seek method. You do this by building a SQL statement that includes a WHERE clause specifying the records you want to retrieve. If the database engine can find a useful index for the query, it uses that index to speed up the query.

See Chapter 3, "Creating Queries with SQL," for details on creating SQL statements, and Chapter 4, "Designing and Implementing a Database," for more information on choosing and defining indexes.

# **2.7 How do I...**

# **Determine how many records are in a dynaset- or snapshot-type recordset?**

# **Problem**

I need to know how many records are in a recordset I've created. For table-type recordsets, this is easy--I just use the value of the RecordCount property. But when I try this with a dynaset- or snapshot-type recordset, I can't predict what value will be returned. Sometimes it's the correct count, while other times it's not. How can I reliably determine the number of records in a dynaset- or snapshot-type recordset?

## **Technique**

The system tables in a Microsoft Access database include information about the number of records in every table in the database. As records are added or deleted, the table is continuously updated by the Jet engine. You can determine the number of records in the table at any time by checking the RecordCount property of the TableDef. Unlike a table, dynaset- and snapshot-type recordsets are temporary recordsets. You can't obtain a record count by checking a TableDef.

You can retrieve the RecordCount property of a dynaset- or snapshot-type recordset, but the value it returns depends on several factors in addition to the number of records actually in the recordset. The only way the Jet engine can determine how many records are in a dynaset- or snapshot-type recordset is by counting them. To count them, the Jet engine has to move through the records, one by one, until it reaches the end of the recordset. When the Jet engine creates a dynaset- or snapshot-type recordset, however, it does not automatically count the records because counting the records in a large recordset could take a long time. If you retrieve the RecordCount property immediately after you create a dynaset- or snapshot-type recordset, therefore, you're guaranteed to get back one of two values: 0 if the recordset is empty or 1 if the recordset has at least one record.

To get an accurate count, your code must tell the Jet engine to count the records. Do this by executing the recordset's MoveLast method. After a MoveLast, you can retrieve the RecordCount with the confidence that the value is accurate. In the case of a dynaset-type recordset, if you add or delete records, the Jet engine keeps track of them for you, and any subsequent looks at RecordCount will give you the correct current count.

## **Steps**

Open and run the project HT207.VBP. You will see the form shown in Figure 2.8. This form shows the number of

records in the BIBLIO.MDB Authors table. The first box reports the number of records reported immediately after Authors is opened as a table-type recordset. The second box shows the number of records reported immediately after a dynaset is opened with the SQL statement SELECT Au\_ID FROM Authors--a statement that returns a dynaset consisting of the entire table, the same set of records that are in the table-type recordset reported in the first box. The third box shows the record count from the dynaset after its MoveLast method has been used. Note that the first and third boxes have the same number (which might be different on your system). The second box, reporting the dynaset record count before the MoveLast, shows a count of 1.

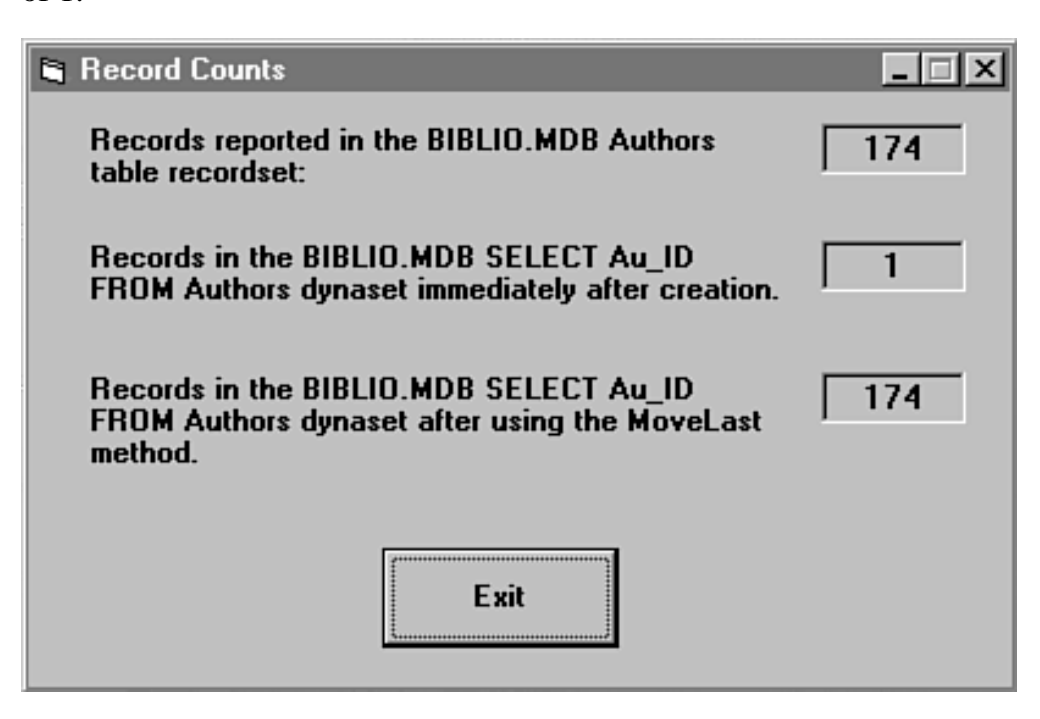

### **Figure 2.8.** *The Record Counts form.*

**1.** Create a new project called HT207 .VBP. Create the objects and properties listed in Table 2.8, and save the form as HT207.FRM.

# **Table 2.8. Objects and properties for Form1.**

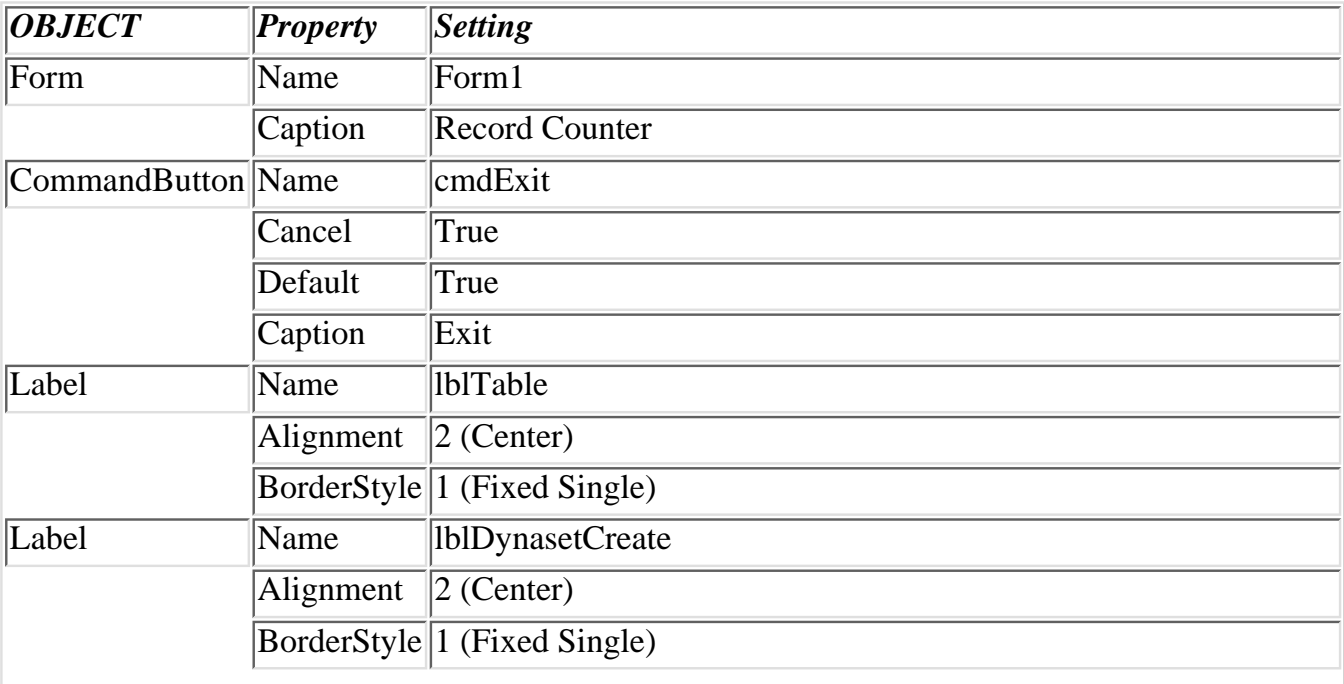

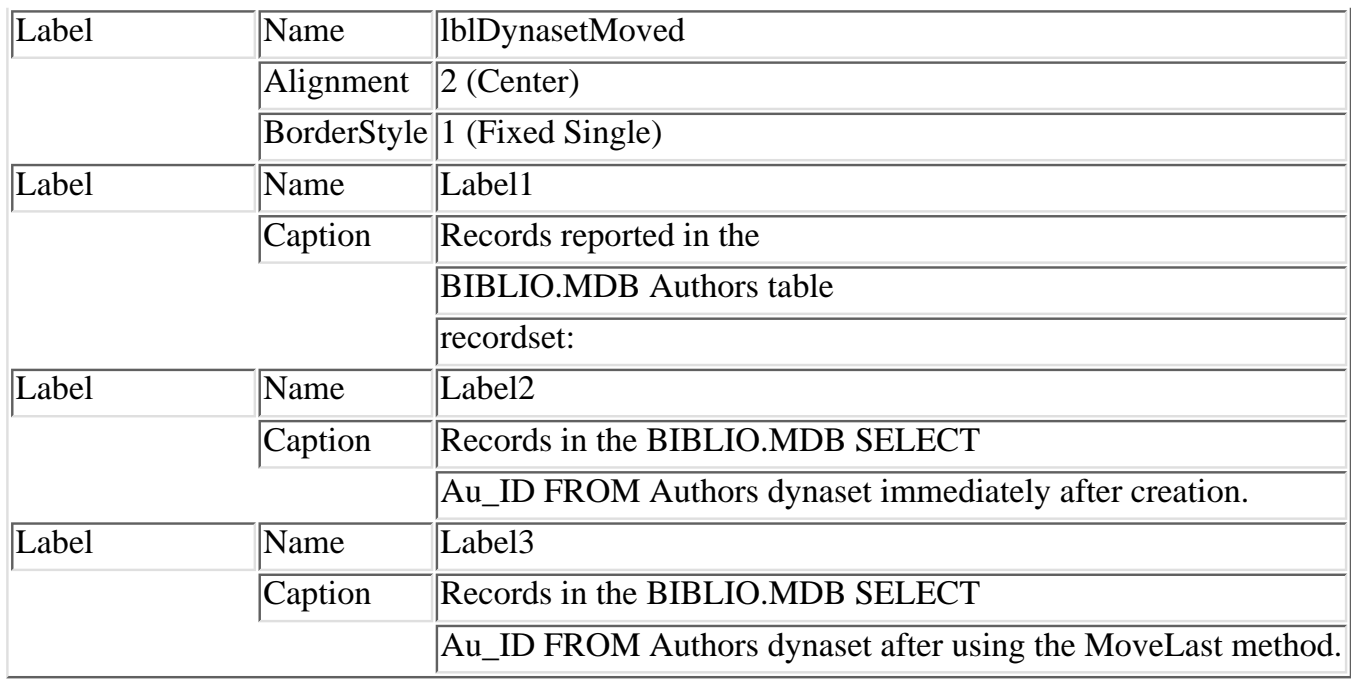

**2.** Add READINI.BAS to your project.

**3.** Add the Form Load event procedure. Form Load opens the database, opens table and dynaset recordsets, and gets record counts for both recordsets. It then uses MoveLast to go to the end of the dynaset and gets the record count again. Finally, Form Load inserts each of the record counts into Label controls on the form.

```
Private Sub Form_Load()
On Error GoTo ProcError
     Dim strDBName As String
     Dim strSQL As String
     Dim db As Database
     Dim rsTable As Recordset
     Dim rsDynaset As Recordset
     ` Get the database name and open the database.
     ` BiblioPath is a function in READINI.BAS
     strDBName = BiblioPath()
     Set db = DBEngine.Workspaces(0).OpenDatabase(strDBName)
     Set rsTable = db.OpenRecordset("Authors", dbOpenTable)
     lblTable = rsTable.RecordCount
     strSQL = "SELECT Au_ID FROM Authors"
     Set rsDynaset = db.OpenRecordset(strSQL, dbOpenDynaset)
     lblDynasetCreate = rsDynaset.RecordCount
     rsDynaset.MoveLast
     lblDynasetMoved = rsDynaset.RecordCount
ProcExit:
     On Error Resume Next
     ` clean up
     rsDynaset.Close
     rsTable.Close
     db.Close
     Exit Sub
ProcError:
     MsgBox Err.Description
     Resume ProcExit
```

```
End Sub
4. Insert the following code as the Click event of cmdExit:
Private Sub cmdExit_Click()
      Unload Me
End Sub
```
### **How It Works**

The table-type recordset enables you to check the RecordCount property immediately after it is created, but with a snapshot- or dynaset-type recordset, you must first access all the records before you can obtain an accurate count. This is typically done via the MoveLast method.

### **Comments**

One common reason for wanting an accurate record count is to use the count as the control for a For...Next loop to cycle through the entire recordset, as in this code fragment:

```
myRecordset.MoveLast
n = myRecordset.RecordCount
myRecordset.MoveFirst
for i = 1 to n ` do something
     myRecordset.MoveNext
next i
```
The difficulties with getting and keeping accurate record counts make it inadvisable to use code like this--especially in shared data environments where the record count of a table can change the instant after you retrieve it. This fragment illustrates a more reliable way to accomplish the same goal:

```
myRecordset.MoveFirst
Do While Not myRecordset.EOF
     ` do something
     myRecordset.MoveNext
Loop
```
This loop executes until the last record in the recordset has been processed (when myRecordset.EOF becomes True), and it does not depend on a potentially unstable record count.

# **2.8 How do I...**

# **Handle Data Access Object errors?**

## **Problem**

When I access a database through Visual Basic, I have limited control over the environment. A user might move a database file, or another program might have made unexpected changes to the database. I need my programs to be able to detect errors that occur and handle them in the context of the program. How do I accomplish this task with Visual Basic?

## **Technique**

When an error occurs in a Visual Basic program, control passes to error-handling logic. Unless you have enabled an error handler, Visual Basic uses its default handler, which displays a message about the error--one that is sometimes useful, but often not--and terminates the application.

Clearly, the default handling is not acceptable. Fortunately, Visual Basic provides tools that you can use to build your own error traps and handlers. Although any Visual Basic application should trap and handle runtime errors, it is especially important in database applications in which many error conditions can be expected to occur. Visual Basic error-trapping is enabled with the On Error statement. The On Error statement takes two basic forms:

On Error Goto label On Error Resume Next

In the first form, when a runtime error occurs, Visual Basic transfers control of the application to the location specified by *label*. In the second form, Visual Basic continues execution with the line following the line in which the error occurred. When an error trap is enabled and an error occurs, Visual Basic performs the action indicated by the most recent On Error statement in the execution path. Listing 2.1 shows a hypothetical call tree and several variations of how error handlers are enabled and activated.

# **Listing 2.1. Trapping errors.**

```
Sub SubA()
     ...other code
     SubB
End Sub
Sub SubB()
On Error Goto ProcError
   SubC
ProcExit:
     Exit Sub
ProcError:
     MsgBox "Error: " & Err.Number & vbCrLf & Err.Description
     Resume ProcExit
End Sub
SubC
     ...other code
     SubD
End Sub
SubD()
On Error Resume Next
     ...code
End Sub
```
Understanding the path of execution in this code fragment is important to comprehending how error handlers are activated:

- In SubA no error handler exists. If an error occurs before the call to SubB, Visual Basic's default handler displays a message and terminates the application.
- SubB uses the On Error Goto form. If an error occurs in this routine, control is transferred to the statement following the ProcError label.
- SubC has no error handler. However, when it is called from SubB, the error handler in SubB is still enabled, so an error in SubC also transfers control to the statement following the ProcError label in SubB.
- SubD uses the On Error Resume Next form. If an error occurs in this procedure, code within the procedure needs to detect and handle the error.

**WARNING** Errors in Class\_Terminate events and most form and control events are fatal to your

application if untrapped, so it is especially important that you include error-handling logic in these procedures.

Errors generated by Visual Basic and by components of an application--including the Jet database engine--are associated with error numbers. You can obtain the error number, which tells you the nature of the error, by reading the Number property of the Err object. You can read additional information about the error from the Description property. After you know the type of error, you can take appropriate action to handle it. This is typically done with a Select Case block.

**NOTE** For backward compatibility, Visual Basic still supports the outdated Err and Error statements and functions. However, any new code should use the Err object.

The code fragment in Listing 2.2 illustrates how you might handle some common errors that occur in a multiuser environment. (See Chapter 11, "The Windows Registry and State Information," for a complete discussion of working with a multiuser database application.)

# **Listing 2.2. Error handling.**

```
Sub DAOCode()
On Error Goto ProcError
     ...code
ProcExit:
     Exit Sub
ProcError
     Dim strMsg As String
     Select Case Err.Number
         Case 3197
              ` Another user changed the data since the last time
             ` the recordset was updated
             strMsg = "The data in this record was changed by " & _
                   "another user." & _
                    vbCrLf & "Do you want to overwrite those changes?"
             If MsgBox(strMsg, vbYesNo or vbQuestion or vbDefaultButton2) _
                    = vbYes Then
                  ` VB only generates the error on the first attempt
                  ` Resume re-executes the line that caused the error
                  Resume
             Else
                  ` refresh the existing data
                  rs.Requery
                 DisplayData
                 Resume ProcExit
             End If
         Case 3260
              ` locked by another user
             strMsg = "The record is currently locked by another user."
              ` control continues at end of block
         Case Else
              ` default
             strMsg = "Error: " & Err.Number & vbCrLf & Err.Description
```

```
 End Select
     MsgBox strMsg, vbExclamation
     Resume ProcExit
End Sub
```
An error handler must execute a statement that clears the error. Table 2.9 list the methods of clearing an error.

### **Table 2.9. Statements that clear an error.**

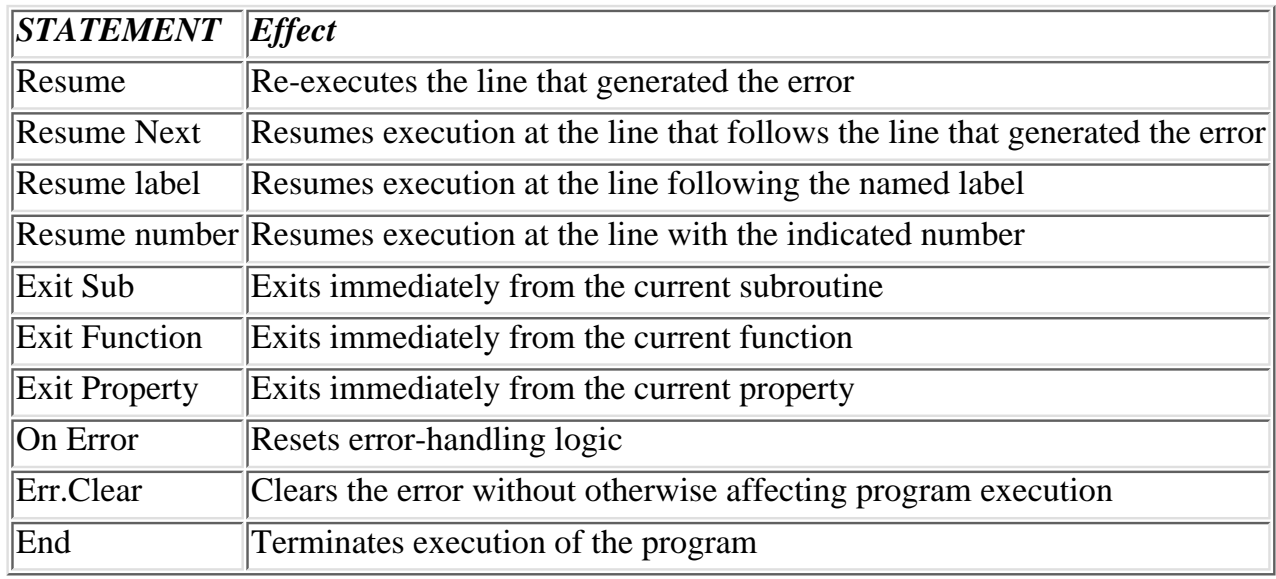

### **ERRORS IN CLASS MODULES**

It is good programming practice to separate data management code in class modules from user interface code in forms. To maintain this separation, it is important that you do not simply display a message if an error occurs in a class module. Two types of error situations can occur in a class module.

A class can detect an error condition (such as the violation of a validation rule). In this case, the class module should call the Raise method of the Err object and set the Number, Description, Source, and--if a help file is available--the appropriate help properties.

A class can also trap errors raised by the database engine. These can be much more difficult to handle. The sheer number of possible errors makes it impractical in most applications to reassign and describe these errors, so most applications simply regenerate them.

In either case, the code in the class module should, if possible, attempt to correct the error before raising it.

### **Steps**

Open and run the project HT208.VBP. Three errors will occur in succession. For each, the message reporting the error gives you the error number, error description, and line number where the error occurred. Figure 2.9 shows the first of these errors.

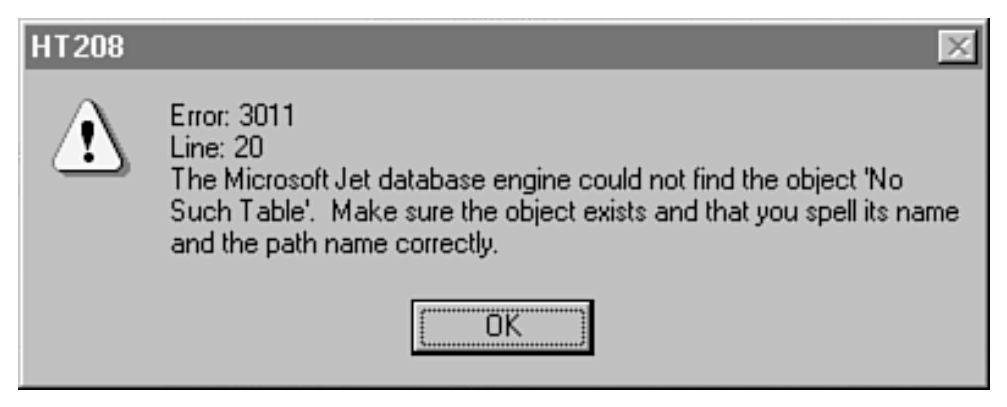

**Figure 2.9.** *The HT208 error message.*

**1.** Create a new project called HT208.VBP. Use Form1 to create the objects and properties listed in Table 2.10, and save the form as HT208.FRM.

# **Table 2.10. Objects and properties for Form1.**

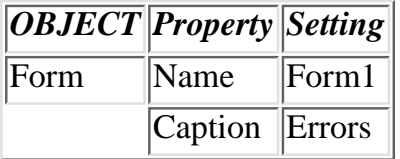

**2.** Add the file READINI.BAS to your project.

**3.** Add the following code as the Load event of Form1. This code generates three errors. Line 20 generates an error because there is no such table as No Such Table. Line 40 generates an error because there is no such field as No Such Field. Line 60 generates an error because the Year Published field requires a numeric value. Each error causes execution to branch to the label LoadError. The code beginning with LoadError displays an informative message and then executes a Resume Next. The Resume Next transfers execution back to the line following the line that caused the error.

```
Private Sub Form_Load()
On Error GoTo ProcError
     Dim db As Database
     Dim dbName As String
     Dim rs As Recordset
     Dim s As String
     ` Get the database name and open the database.
     ` BiblioPath is a function in READINI.BAS
5 dbName = BiblioPath()
10 Set db = DBEngine.Workspaces(0).OpenDatabase(dbName)
20 Set rs = db.OpenRecordset("No Such Table", dbOpenTable)
30 Set rs = db.OpenRecordset("Titles", dbOpenTable)
40 s = rs![No Such Field]
50 rs.Edit
60 rs![Year Published] = "XYZ"
70 rs.Update
80 End
Exit Sub
ProcError:
     MsgBox "Error: " & Err.Number & vbCrLf & _
         "Line: " & Erl & vbCrLf & _
         Err.Description, vbExclamation
```
Resume Next End Sub

**NOTE** Line numbers are used here to help illustrate the error handler. Few programmers actually use them in production code, although they can be helpful for debugging.

### **How It Works**

When Visual Basic encounters a runtime error, it transfers control of the application to the error-handling code you specify by using the On Error statement. You have a choice of inline handling using On Error Resume Next or centralized handling using On Error Goto. Either way, it's up to you to determine the type of error generated and the appropriate action to take for that error.

### **ERRORS COLLECTION**

It is possible for a single statement in DAO code to generate several errors. You can examine these errors by iterating the DAO Errors collection, as shown in the following code fragment:

```
For Each Error In Errors
     Debug.Print Err.Number & " - " & Err.Description
Next ` Error
```
### **Comments**

Hundreds of potential runtime errors can occur in a Visual Basic application, and you are unlikely to be able to anticipate all of them. With experience and careful coding, you can be prepared for the most common problems, but you should expect that from time to time your application will encounter a situation for which you did not explicitly plan. In this situation it is important for your general error-handling code to offer as much information as possible to the user and to provide the opportunity to correct the problem.

You might also find it useful to write errors to a log file. Examining an error log provides you with information you can use to build more robust error-handling procedures.

# **2.9 How do I...**

# **Access Excel worksheets by using Data Access Objects?**

### **Problem**

I have Excel worksheets that my company created. I need to incorporate this data into my own applications. I want to both display and manipulate the data from these Excel worksheets. How do I work with these Excel files in my Visual Basic projects?

## **Technique**

By using the Microsoft Jet engine, you can access Excel worksheets as if they were actually Access databases. As with accessing other types of ISAM files with the Jet engine, there are a few restrictions with accessing Excel worksheets:

- You cannot delete rows.
- You cannot delete or modify cells that contain formulas.
- You cannot create indexes.

• You cannot read encrypted Excel files, even when using the correct password (PWD parameter) in the Connect string.

You can add records to a worksheet or edit standard cells (those without formulas).

When opening an ISAM database with the OpenDatabase method, you must provide a valid ISAM type. In addition to this, if you want to use the first row of the Excel document as field names, you can specify a parameter HDR equal to Yes. (HDR stands for header.) If you set HDR to No, the first row of the Excel worksheet is included as a record in the recordset, as in this example:

```
Set db = DBEngine.Workspaces(0).OpenDatabase("C:\VB6DBHT\" & _
                                   "CHAPTER02\HowTo09\WidgetOrders.XLS", _
                                  False, False, "Excel 8.0; HDR=NO;")
```
Notice that when accessing Excel worksheets, unlike with other ISAM formats, you must specify the filename in the OpenDatabase method.

When opening a recordset from an Excel ISAM, you must specify the sheet name as the recordset name, followed by a dollar sign (\$), as in this example:

```
WorkSheetName = "Sheet1"
Set rs = db.OpenRecordset(WorkSheetName & "$", dbOpenTable)
```
Here, rs is a recordset variable.

## **Steps**

Open and run the ExcelDAO project. You should see a form that looks like the one shown in Figure 2.10. This application enables you to view a Microsoft Excel worksheet file in a ListView control. If you click the Add or Edit buttons, the form expands so that you can edit the contents. Clicking OK or Cancel when editing a record either saves or discards your changes, respectively. By clicking the View in Excel button, you can view the worksheet in Microsoft Excel (assuming that you have Microsoft Excel; it is not included on the distribution CD-ROM with this book). If you make changes in Excel and click the Refresh button on the form, the ListView control repopulates with the updates.

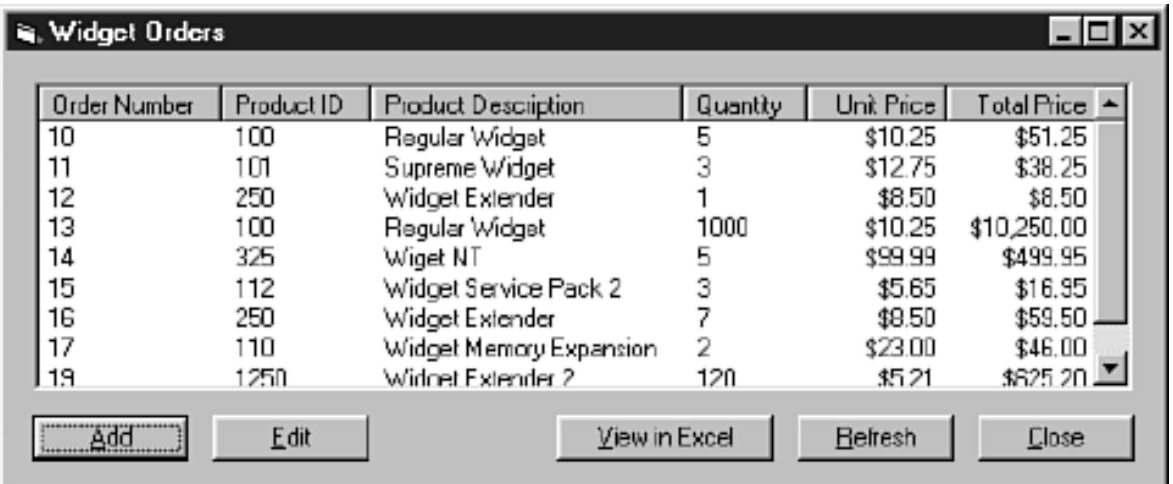

## **Figure 2.10.** *The ExcelDAO project.*

**1.** If you have not already installed the Excel IISAM, reinstall Visual Basic with the Custom Setup option, and specify the Excel IISAM in setup.

**2.** Create a new project and call it ExcelDAO.

**3.** Go to the Project|Components menu item in Visual Basic, and select Microsoft Windows Common

Controls 6.0 from the list. This selection enables you to use the ListView common control that comes with Windows 95.

- **4.** Add the appropriate controls so that the form looks like that shown in Figure 2.11.
- **5.** Edit the objects and properties of Form1, as shown in Table 2.11, and then save it as frmWidgetOrders.

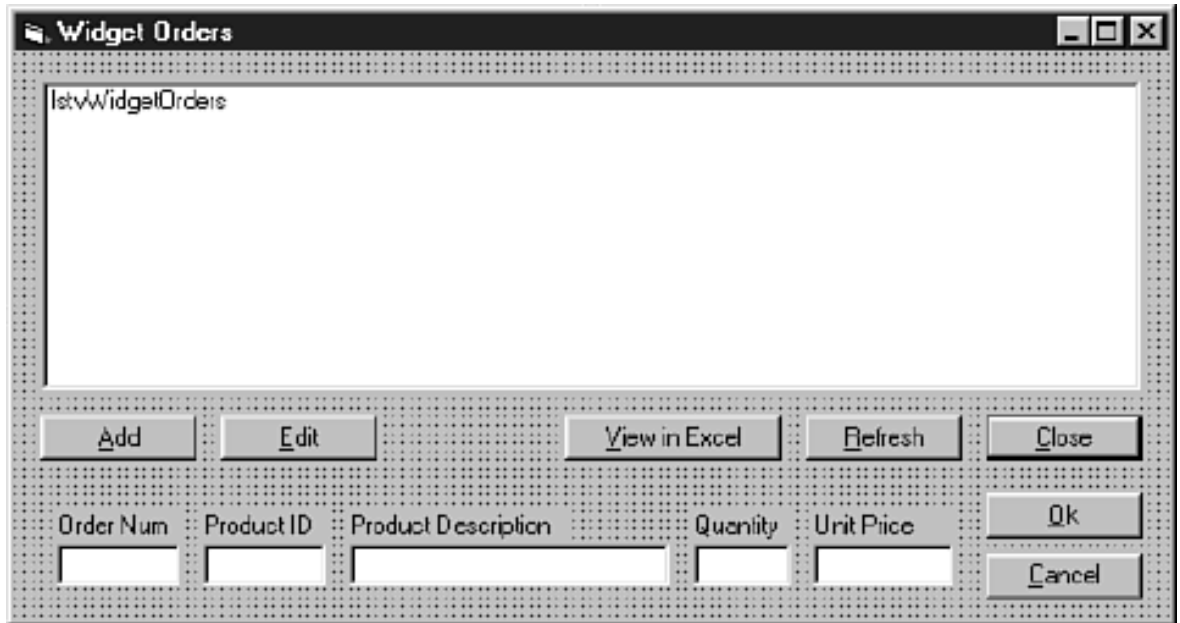

**Figure 2.11.** *The ExcelDAO form in design mode.*

# **Table 2.11. Objects and properties for the Widget Orders project.**

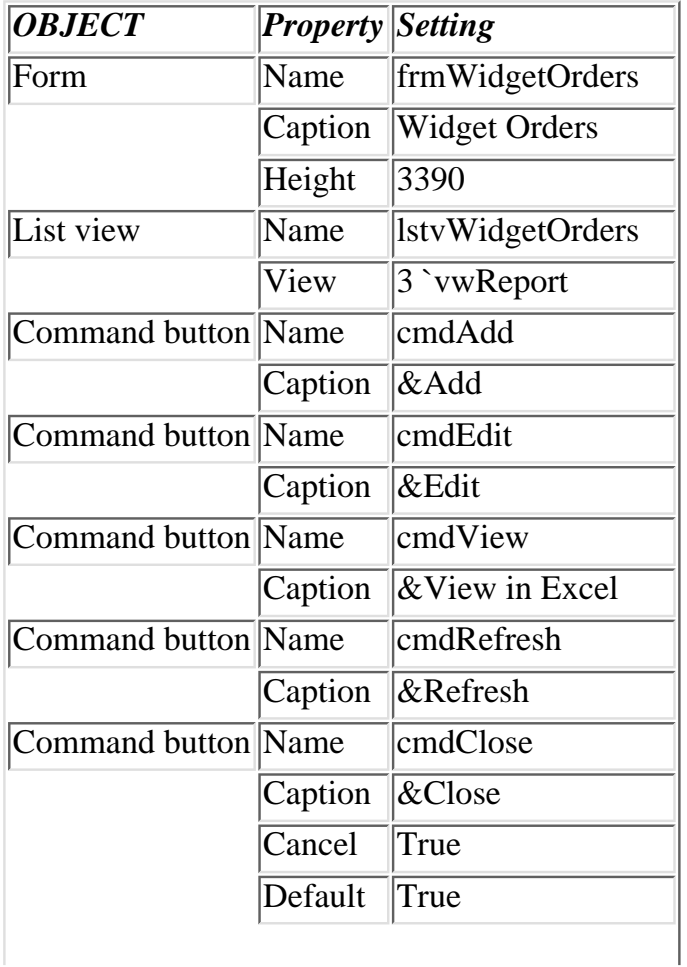

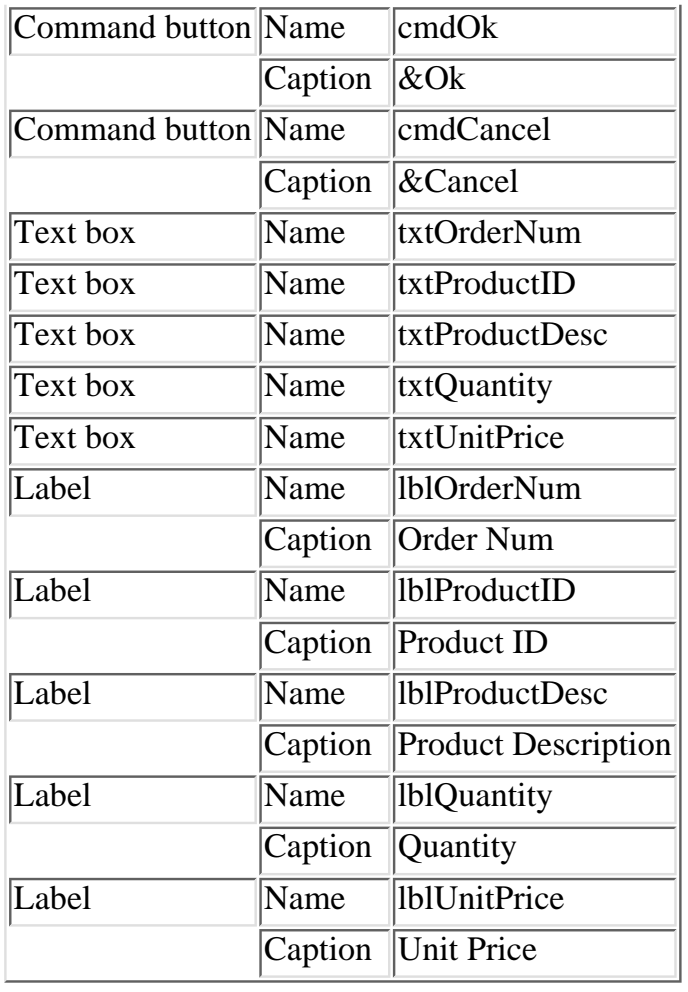

**6.** Enter the following code in the declarations section of your project. The variables and constants included here are form level and can be accessed by any code within this form. The integer, m\_nState, holds the value of one of the two constants defined. This variable states whether the user has selected to add a new record or edit the current one. The m\_oSelItem object variable of type ComctlLib.ListItem is an object that holds the value of a selected item in the list view. The last two variables hold the path, filename, and worksheet name of the Excel file to be used in this project.

```
Option Explicit
 form-level variables used to hold the database and recordset
Private db As Database
Private rs As Recordset
  form-level constant values used to indicate the current state
Private Const ADD_RECORD = 0
Private Const EDIT_RECORD = 1
  form-level variables used to save the current state, and
 selected list item
Private m_nState As Integer
Private m_oSelItem As ComctlLib.ListItem
  form-level variables used to store the file path and sheet name
 of the Excel file used in the app
Private m_sFilePath As String
Private m_sSheetName As String
```
**7.** Add the following code to the Form\_Activate event to get the path and filename of the Excel XLS file to be used. This information is stored in the form-level variable m\_sFilePath. The worksheet name is stored in the m\_sSheetName form-level variable. Finally, the PopulateListView routine is called. The file is opened

```
and read here.
Private Sub Form_Activate()
     ` allow app to paint screen
     DoEvents
      get paths and names of files used in app
     m_sFilePath = DataPath & "\Chapter02\WidgetOrders.xls"
     m_sSheetName = "Sheet1$"
       ` populate the list view control
     PopulateListView
```
End Sub

**8.** Add the following code to clear the text boxes and display the lower portion of the form for editing, or in this case, adding a new record. The last line of code sets the m\_nState variable to ADD\_RECORD, indicating that the user is adding a new record.

```
Private Sub cmdAdd_Click()
     ` clear all the text boxes
     txtOrderNum = ""
     txtProductID = ""
     txtProductDesc = ""
     txtQuantity = ""
     txtUnitPrice = ""
     ` show the bottom of the form and set the state to add so we 
       ` know how to save the record later
     ShowBottomForm
     m_nState = ADD_RECORD
```
End Sub

**9.** The cmdEdit Click event is used when the user wants to edit the current record. The database will already be open from the PopulateListView routine. This event walks through each record in the recordset until the selected item's order number matches the record's order number. After the record is found, the text boxes on the lower portion of the form are populated with the values in the corresponding fields. The Total Price field is left out because we will calculate it ourselves from the given information. After the text boxes are populated, the form is lengthened by the call to ShowBottomForm, and the m\_nState variable is set to EDIT\_RECORD, indicating that the user has chosen to edit the current record.

```
Private Sub cmdEdit_Click()
```

```
 ` we cannot use indexes with Excel files, so we must 
 ` transverse the recordset until the record matches the 
 selected item, then populate the text boxes with the records
  ` values
 With rs
     .MoveFirst
     While (.Fields("Order Number") <> m_oSelItem.Text)
         .MoveNext
     Wend
     txtOrderNum = .Fields("Order Number")
     txtProductID = .Fields("Product ID")
     txtProductDesc = .Fields("Product Description")
     txtQuantity = .Fields("Quantity")
     txtUnitPrice = .Fields("Unit Price")
 End With
 show the bottom of the form and set the state to editing so
```

```
 ` we know how to save the record later
     ShowBottomForm
     m_nState = EDIT_RECORD
End Sub
```
**10.** With the cmdView command button, the user can view the worksheet used in this project in Excel. To enable the user to view the file in Excel, the database must be closed first. This is done by setting the rs and db objects to nothing. The Shell command then calls Excel with the m\_sFilePath variable, which holds the path and filename of the Excel worksheet. The ExcelPath function is included in the ReadINIFile module installed from the distribution CD-ROM.

```
Private Sub cmdView_Click()
     ` set the recordset and database to nothing because Excel will 
     ` not be able to successfully open the file if not
     Set rs = Nothing
     Set db = Nothing
       ` open Excel with the file
     Shell ExcelPath & " """ & m_sFilePath & """", vbNormalFocus
```
End Sub

**11.** If the user edits the worksheet in Excel while the Widget Orders project is open, the changes will not be apparent in the application. Use the Refresh button to repopulate the information from the worksheet. Enter the code for cmdRefresh\_Click:

```
Private Sub cmdRefresh_Click()
     force a repopulation of the list view (use when the user has
     made changes in Excel to the file)
     PopulateListView
```
End Sub

**12.** Now enter the following code for the Close button and the Form\_Unload event to successfully end the application:

```
Private Sub cmdClose_Click()
     ` always use Unload Me instead of End
     Unload Me
End Sub
Private Sub Form_Unload(Cancel As Integer)
      it is good practice to set all objects to nothing
     Set m_oSelItem = Nothing
     ` this is equivalent to closing the recordset and the database
     Set db = Nothing
     Set rs = Nothing
End Sub
```
**13.** The OK button is used to save the information after a user has edited the current record or added a new one. The event can determine the proper recordset method to use from the m\_nState variable, either AddNew or Edit. The information for each field is saved, and the Total Price field is calculated from the Unit Price and the Quantity. After the save, the list view is repopulated, and the bottom of the form is hidden from the user. The code for the button is as follows:

```
Private Sub cmdOk_Click()
     ` edit or add new is confirmed, save the values of the text 
     boxes this would be a good place to code validation for each
     ` field
     With rs
```

```
 If (m_nState = ADD_RECORD) Then
              .AddNew
         Else
             .Edit
         End If
         .Fields("Order Number") = txtOrderNum
         .Fields("Product ID") = txtProductID
         .Fields("Product Description") = txtProductDesc
         .Fields("Quantity") = txtQuantity
         .Fields("Unit Price") = txtUnitPrice
         .Fields("Total Price") = txtUnitPrice * txtQuantity
         .Update
     End With
     ` repopulate the listview with the changes; then hide the 
     ` bottom of the form
     PopulateListView
     HideBottomForm
End Sub
```
**14.** The cmdCancel\_Click event simply hides the bottom half of the form so that the user cannot edit the record. Because the recordset has not been set to AddNew or Edit yet, we need do nothing further.

```
Private Sub cmdCancel_Click()
     ` edit or add new was canceled, hide the bottom of the form
     HideBottomForm
End Sub
```
**15.** The following routines show the bottom of the form, hide the bottom of the form, and set the Enabled property of all input controls but the ListView to the appropriate state:

```
Private Sub ShowBottomForm()
     ` lengthen the height of the form and enable the proper 
     ` controls
    Me.Height = 4350 SetObjects False
End Sub
Private Sub HideBottomForm()
     ` shorten the height of the form and enable the proper 
     ` controls
    Me.Height = 3390 SetObjects True
End Sub
Private Sub SetObjects(StateIn As Boolean)
     ` set Enabled property for controls on top of form
     cmdAdd.Enabled = StateIn
     cmdEdit.Enabled = StateIn
     cmdRefresh.Enabled = StateIn
     cmdView.Enabled = StateIn
     cmdClose.Enabled = StateIn
      set Enabled property for controls on bottom of form
     txtOrderNum.Enabled = Not StateIn
     txtProductID.Enabled = Not StateIn
     txtProductDesc.Enabled = Not StateIn
```

```
 txtQuantity.Enabled = Not StateIn
     txtUnitPrice.Enabled = Not StateIn
     cmdOk.Enabled = Not StateIn
     cmdCancel.Enabled = Not StateIn
End Sub
```
**16.** The PopulateListView routine is the core of this project because it opens the database and sets the worksheet to a recordset. This routine also reads the database TableDefs collection to define the column headers for the list view, as well as populate the entire list view with the recordset. This first part of the routine adds a column for each field in the TableDefs(m\_sSheetName).Fields collection. The second part of the routine steps through each record in the recordset and adds a list item for each record. Enter the code for the PopulateListView routine:

```
Private Sub PopulateListView()
     Dim oField As Field
     Dim nFieldCount As Integer
     Dim nFieldAlign As Integer
     Dim nFieldWidth As Single
     Dim oRecItem As ListItem
     Dim sValFormat As String
     ` this might take a noticeable amount of time, so before we do 
      anything change the mouse pointer to an hourglass and then
     ` hide the bottom of the form
     Screen.MousePointer = vbHourglass
     HideBottomForm
      ` open the database (this might already be open; however, if 
      the user has just started the app or selected the `View in
     ` Excel' button, then the database and recordset would be set 
     ` to nothing
    Set db = OpenDatabase(m sFilePath, False, False,
         "Excel 8.0;HDR=YES;")
    Set rs = db.OpenRecordset(m sSheetName)
     With lstvWidgetOrders
          ` clear the list view box in case this is a refresh of the 
         ` records
         .ListItems.Clear
         .ColumnHeaders.Clear
          ` using the For Each statement as compared to the For To 
          statement is technically faster, as well as being
          easier to understand and use
         For Each oField In db.TableDefs(m_sSheetName).Fields
              ` align currency fields to the right, all others to 
               ` the left
            nField \text{Align} = \text{IIf}((\text{offield}.Type = \text{dbCurrent}), vbRightJustify, vbLeftJustify)
              ` our product description field is text, and the 
              ` values in this field are generally longer than their 
              field name, so increase the width of the column
             nFieldWidth = TextWidth(oField.Name) _
                           + IIf(oField.Type = dbText, 500, 0)
              add the column with the correct settings
```

```
.ColumnHeaders.Add , , oField.Name, _
                                              nFieldWidth, _
                                              nFieldAlign
           Next oField
      End With
      ` add the records
      With rs
           .MoveFirst
           While (Not .EOF)
                 set the new list item with the first field in the
                ` record
               Set oRecItem = lstvWidqetOrders.ListItems.Add(, - CStr(.Fields(0)))
                ` now add the rest of the fields as subitems of the 
                  ` list item
                For nFieldCount = 1 To .Fields.Count - 1
                      ` set a currency format for fields that are 
                      ` dbCurrency type
                     sValFormat = IIf(.Fields(nFieldCount).Type = 
                                      dbCurrency, _
                                            "$#,##0.00",
\mathbb{R} \mathbb{R} \mathbb{R} \mathbb{R} \mathbb{R} \mathbb{R} \mathbb{R} \mathbb{R} \mathbb{R} \mathbb{R} \mathbb{R} \mathbb{R} \mathbb{R} \mathbb{R} \mathbb{R} \mathbb{R} \mathbb{R} \mathbb{R} \mathbb{R} \mathbb{R} \mathbb{R} \mathbb{R} \mathbb{R} \mathbb{R} \mathbb{ ` set the subitem
                     oRecItem.SubItems(nFieldCount) = _
                                    Format$("" & .Fields(nFieldCount), _
                                     sValFormat)
                Next nFieldCount
                .MoveNext
           Wend
      End With
      ` by setting the last record item to the selected record item 
      ` form variable, we can assure ourselves that a record 
      ` is selected for editing later
      Set m_oSelItem = oRecItem
       remember to set object variables to nothing when you are
      ` done
      Set oRecItem = Nothing
      Set oRecItem = Nothing
      Screen.MousePointer = vbDefault
End Sub
```
### **How It Works**

In this project, an Excel worksheet file is opened and used to create a recordset object to populate a ListView control. The code for accessing the recordset is the same as that of accessing Microsoft Access databases, using AddNew and Edit to alter the underlying ISAM data file. However, Excel worksheet rows cannot be deleted; therefore, the Delete method of a recordset is unavailable.

In the PopulateListView routine, the project uses the TableDef object of the database object to access the table definition of the Excel worksheet. Within this object, there is a collection of fields through which the project loops, adding a column header for each, using the fields' Name, Width, and Align properties.

After the column header collection of the list view is populated with the field names in the Excel worksheet, the ListView control is populated with the records. Accessing these records is the same as accessing other Jet database records. A list item is set for each record with the first field of the record. After this, the subitems of the list item are populated with the remaining fields in the current record.

This application also uses a trick to gain more space when necessary. The form is elongated when either the Add button or the Edit button is clicked, allowing room for a record editing area. After the record is saved or canceled, the form resumes its normal size.

Another feature of this project is that the user can view the worksheet in Excel by using the Shell method to start another application. By using this option, the user can load a worksheet, edit its changes, and then switch to Excel to see the results. Even if the user changes the worksheet within Excel while the project is still running (as long as the file is saved and the user clicks the Refresh button), the ListView control will be repopulated with the correct, up-to-date information.

### **Comments**

It is possible to open ranges of an Excel worksheet using the Microsoft Jet Engine. To do this, replace the worksheet name in the OpenRecordset method with the range of cells you want returned, as in this example:

```
Set rs = db.OpenRecordset("B1:H12")
```
In this example, "*B1:H12*" is the range on which you want to create a recordset, from the specified Excel worksheet.

# **- 3 - Creating Queries with SQL**

#### ● How Do I...

- ❍ 3.1 Create recordsets by selecting records from single tables?
- ❍ 3.2 Select unique field values in a SQL query?
- ❍ 3.3 Use variables and Visual Basic functions in a SQL query?
- ❍ 3.4 Use wildcards and ranges of values in a SQL query?
- ❍ 3.5 Define and use a parameter query?
- ❍ 3.6 Create recordsets by joining fields from multiple tables?
- ❍ 3.7 Find records in a table without corresponding entries in a related table?
- ❍ 3.8 Retrieve information such as counts, averages, and sums and display it by binding it to a Data control?
- ❍ 3.9 Create a recordset consisting of records with duplicate values?
- ❍ 3.10 Use Visual Basic functions within a SQL statement?
- ❍ 3.11 Make bulk updates to database records?
- ❍ 3.12 Create and delete tables?
- ❍ 3.13 Append and delete records?
- ❍ 3.14 Create a new table with data from existing tables?
- ❍ 3.15 Modify a table's structure?
- ❍ 3.16 Create a crosstab query?

The Structured Query Language (SQL) is a standard language for defining and manipulating relational databases. Virtually all relational database products on the market today support SQL. The Jet database engine, the heart of Visual Basic and Microsoft Access, uses SQL as its primary definition and manipulation method.

For truly flexible, powerful database programming, SQL is a vital element. You *can* work with Visual Basic databases without SQL, of course; the Jet database engine provides a robust set of objects and capabilities to enable you to accomplish in Visual Basic almost anything you could accomplish in SQL.

Because of the versatility of the Jet database engine, the benefits of SQL are not readily apparent. To help you visualize the power that SQL can add to your database applications, examine the following example. Assume that you want to delete all the records with a ShipmentDate earlier than January 1, 1993, from the Orders table in your ACCOUNTS.MDB database. Your program could delete the records this way by using Jet Data Access Objects (commonly known as DAO objects):

```
Dim dbfAccounts as Database
Dim recOrders as Recordset
Set dbfAccounts = DBEngine.Workspaces(0).OpenDatabase("ACCOUNTS.MDB")
Set recOrders = dbfAccounts.OpenRecordset("Orders", dbOpenTable)
If recOrders.RecordCount > 0 Then
     recOrders.MoveFirst
    Do Until recOrders.EOF
         If recOrders("ShipmentDate") < #1/1/1993# Then recOrders.Delete
         recOrders.MoveNext
    Loop
End If
recOrders.Close
dbfAccounts.Close
```
Now, examine the following SQL example. (For an explanation of the dbfAccounts.Execute statement in this example, see How-To 3.13.)

Dim dbfAccounts as Database

Visual Basic 6 Database How-To -- Ch 3 -- CREATING QUERIES WITH SQL

```
Set dbfAccounts = DBEngine.Workspaces(0).OpenDatabase("ACCOUNTS.MDB")
dbfAccounts.Execute("DELETE Orders.* FROM Orders " & _
                     "WHERE Orders.ShipmentDate < #1/1/1993#")
dbfAccounts.Close
```
Both examples achieve the same result. However, the SQL result not only uses less code but also, in most cases, provides faster results than the Jet database example. The first example, employing Data Access Object (DAO) techniques, is forced to retrieve the entire table and then check each record one by one, deleting it if necessary. The second example, however, selects, checks, and deletes in one step, allowing the database, rather than Visual Basic, to manage the deletion.

Although the prospect of learning another language might be disquieting, you'll find that you can accomplish most SQL programming tasks with a very basic level of SQL training. The How-To's in this chapter illustrate the most important SQL statements and techniques. Furthermore, if you have a copy of Microsoft Access, you don't need to *learn* SQL to *use* SQL in Visual Basic. Access can write even the most difficult SQL for you by way of the various query design tools and wizards packaged with the application.

### **3.1 Create Recordsets by Selecting Records from Single Tables**

The SELECT statement is the basic building block for retrieving records from a database with SQL. In this How-To, you'll learn how to create a SELECT statement that specifies fields, records, and a sort order.

### **3.2 Select Unique Field Values in a SQL Query**

The SELECT statement normally returns one record for every record in the source table that meets the designated criteria. This How-To shows you how to modify the basic SELECT statement to ensure that the resulting recordset contains no duplicated records.

### **3.3 Use Variables and Visual Basic Functions in a SQL Query**

The choice between SQL and regular Visual Basic code is not an either-or proposition. You can combine Visual Basic variables with SQL statements to create a powerful data management environment. In this How-To, you'll extend the basic SELECT statement with variables.

### **3.4 Use Wildcards and Ranges of Values in a SQL Query**

Much of the power of SQL comes from the many ways you can specify recordsets. This How-To demonstrates the use of wildcards and the Between operator in SQL SELECT statements.

### **3.5 Define and Use a Parameter Query**

The optimization process Microsoft Access uses on queries is more effective if the query is stored in the database and used multiple times. That can be difficult, however, when the query's parameters change often. A parameter query can bridge that difficult gap to give you both speed and flexibility, with remarkable ease of programming. This How-To demonstrates how to create and use a parameter query involving a single parameter.

### **3.6 Create Recordsets by Joining Fields from Multiple Tables**

A properly designed relational database splits data into multiple tables and then relates those tables through key fields. Visual Basic SQL can "cement" fields from multiple tables together into dynaset- and snapshot-type recordsets. This How-To shows the technique for joining fields from multiple tables into unified recordsets through SQL INNER JOIN operations.

### **3.7 Find Records in a Table Without Corresponding Entries in a Related Table**

You might need to identify records that have no corresponding entries in a related table--perhaps you're looking for Customer table records with no records in the Orders table, for example. This How-To shows how to use a SQL OUTER JOIN statement to locate these orphans.

### **3.8 Retrieve Information such as Counts, Averages, and Sums and Display It by Binding It to a Data Control**

Visual Basic 6 Database How-To -- Ch 3 -- CREATING QUERIES WITH SQL

Sometimes you don't need the records themselves, just some statistics on records that meet certain criteria. This How-To shows you how to use SQL aggregate functions in SELECT statements to retrieve record counts, averages, sums, and other statistics.

### **3.9 Create a Recordset Consisting of Records with Duplicate Values**

It's often useful to find duplicated values in a table--for example, you might want to find all cases in which the same customer was invoiced more than once on the same day. This How-To shows how to find the duplicate values in a table.

#### **3.10 Use Visual Basic Functions Within a SQL Statement**

Although SQL is a flexible and powerful method of database manipulation, sometimes you need extra power. Access and Visual Basic can make use of Visual Basic functions directly in a SQL query, ensuring your complete control over your data. This How-To illustrates how to employ Visual Basic functions in a SELECT query.

#### **3.11 Make Bulk Updates to Database Records**

In addition to SELECT statements, which retrieve recordsets from a database, SQL also provides a rich set of action statements. Action statements let you modify the contents of database tables. In this How-To, you'll see how to change values in existing records through SQL.

### **3.12 Create and Delete Tables**

You can use SQL to create empty tables with a list of fields you specify. You can also use SQL to delete tables from your database. This How-To shows you how to accomplish both of these operations.

### **3.13 Append and Delete Records**

Another type of action statement enables you to create a recordset and then append the records in that recordset to an existing table. In this How-To, you'll see how to accomplish this useful task, as well as how to delete records from a table.

### **3.14 Create a New Table with Data from Existing Tables**

SQL action statements can also create new tables from records in existing tables. In this How-To, you'll create a new table from a recordset that you specify through SQL.

### **3.15 Modify a Table's Structure**

SQL's capabilities don't stop at data manipulation. The data definition capabilities of SQL allow a great deal of control over a database's structure, as well as its data. This How-To demonstrates several ways a table can easily be modified with SQL statements.

### **3.16 Create a Crosstab Query**

A crosstab report allows data to be cross-indexed in a compact, spreadsheet-like format. Once a difficult report to design, crosstab reports are now quick and easy. In this How-To, you'll receive an introduction in the ways of crosstab query design.

# **3.1 How do I...**

# **Create recordsets by selecting records from single tables?**

#### **Problem**

I want to select a subset of the records in a table, based on criteria I specify. I don't need to see all the fields for each record, but I do want to specify the order in which the records appear. How can I accomplish this task in Visual Basic by using SQL?

### **Technique**

You create recordsets from data in tables through the SQL SELECT statement. You can embed the SQL statement in your Visual Basic code, or you can use it as the RecordSource for a Data control.

Visual Basic 6 Database How-To -- Ch 3 -- CREATING QUERIES WITH SQL

# **THE SQL SELECT STATEMENT**

A basic single-table SQL SELECT statement has four basic parts, as shown in Table 3.1. Parts 1 and 2 are required in every SELECT statement. Parts 3 and 4 are optional. If you omit Part 3, the record-selection criteria, your recordset will consist of all the records in the table. If you omit Part 4, the sort order, the records will be ordered as they are in the table.

**Table 3.1. The four parts of a basic SQL SELECT statement.**

| PURPOSE                                                            | <b>EXAMPLE</b>    |
|--------------------------------------------------------------------|-------------------|
| 1. Specify which fields you want to see SELECT [Name], [Telephone] |                   |
| $\vert$ 2. Specify the table                                       | FROM [Publishers] |
| 3. Specify the record-selection criteria WHERE [State] = "NY"      |                   |
| $\parallel$ 4. Specify the sort order                              | ORDER BY [Name]   |

Combining the four example lines in the table produces this complete SQL SELECT statement:

```
SELECT [Name], [Telephone] FROM [Publishers] WHERE [State] = "NY" ORDER BY [Name]
```
This example is from the BIBLIO.MDB database supplied with Visual Basic. This database has a table named Publishers. Among the fields in the Publishers table are Name, Telephone, and State.

In the example, the field names and the table name are surrounded by square brackets, and the text NY is enclosed within quotation marks. These syntax requirements help the Jet database engine interpret the SQL statement. Table 3.2 lists the enclosure syntax requirements for SQL statements.

**Table 3.2. The enclosure syntax requirements for SQL statements.**

|                   | <b>ELEMENT ENCLOSURES EXAMPLES</b> |                                                                                                 | <b>WHEN REQUIRED</b>                                                                   |
|-------------------|------------------------------------|-------------------------------------------------------------------------------------------------|----------------------------------------------------------------------------------------|
| Numeric data None |                                    |                                                                                                 |                                                                                        |
| Text data         |                                    | $\ \text{Single or double}\  \  \text{NY} \ $ or $\text{NY}$                                    | Always quotation marks                                                                 |
| Date data         | Pound signs                        | $\#6/11/1996\#$                                                                                 | <b>Always</b>                                                                          |
| Field names       |                                    | $\left \text{Square brackets}\right  \left[\text{Name}\right]$ , $\left[\text{Zip Code}\right]$ | When name has spaces or punctuation                                                    |
|                   |                                    |                                                                                                 | Table names Square brackets [[Publisher Comments] When name has spaces or punctuation] |

### **CAPITALIZATION DOESN'T MATTER**

In the Table 3.1 example, the SQL keywords (SELECT, FROM, WHERE, and ORDER BY) appear in capital letters. This is a convention, and it is completely optional. Neither Visual Basic nor the Jet database engine cares about the capitalization of SQL keywords or about the capitalization of table names and field names.

Note that in the example from Table 3.1, the field and table names do not require brackets because all the names consist of a single word with no spaces or punctuation characters. The brackets are optional when there are no spaces or punctuation.

### **Multiple Fields and Multiple Criteria**

If you need more than one field in the returned recordset, specify the fields by separating the field names with commas. Do the same to designate multiple-field sorts. The following example returns three fields sorted first by the State field and then by the City field:

```
SELECT [Name], [City], [State], FROM [Publishers]
ORDER BY [State], [City]
```
Specify multiple criteria through the AND and OR keywords. Assume that you have a table consisting of invoices with the fields shown in Table 3.3.

# **Table 3.3. Fields for a hypothetical Invoices table.**
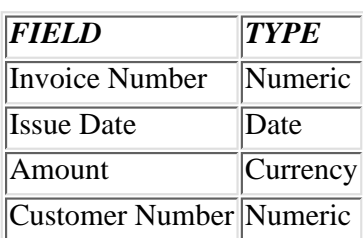

You want to create a recordset consisting of invoices to customer number 3267 that were dated on or after August 1, 1995. Your SQL SELECT statement might look like this:

```
SELECT [Invoice Number], [Issue Date], [Amount] FROM [Invoices]
WHERE [Customer Number] = 3267 AND [Issue Date] >= #8/1/95#
ORDER BY [Issue Date]
```
Notice the use of the greater-than-or-equal-to operator  $(>=)$  in that statement. SQL comparison operators mimic those available in Visual Basic. Also notice that because the customer number is a numeric field, not a text field, the customer number is not enclosed in quotation marks.

In another situation, perhaps you want to find all invoices issued to customers 3267 and 3396. Your statement might be this:

```
SELECT [Invoice Number], [Issue Date], [Amount] FROM [Invoices]
WHERE [Customer Number] = 3267 OR [Customer Number] = 3396
ORDER BY [Issue Date]
```
You can combine AND and OR to select the invoices to customers 3267 and 3396 that were issued on or after August 1, 1995:

SELECT [Invoice Number], [Issue Date], [Amount] FROM [Invoices] WHERE ([Customer Number] = 3267 OR [Customer Number] = 3396) AND [Issue Date] >= #8/1/95# ORDER BY [Issue Date]

In the last example, the OR'd criteria are enclosed in parentheses. You do this to specify to the Jet engine the order in which it should evaluate the criteria. In this situation, "the ORs go together." You want to select the invoices that were sent to both customers after the specified date.

#### **Using SQL Statements with the Data Control**

When you use the Data control, you set the control's RecordSource property to specify the records that the control will display. The RecordSource property can be set to a table, to a stored query, or to a SQL SELECT statement. When you use a SQL SELECT statement as the RecordSource, you can specify records within a table by criteria you specify, and you can specify the order in which the records are presented. Because you cannot use indexes with the Data control, the ability to define the sort order is an important one.

#### **Using SQL Statements with** OpenRecordset

The Database object includes a method called OpenRecordset, with which you can create a dynaset or snapshot by using a SQL statement as the first argument. The SQL statement must be in the form of a string (that is, enclosed in quotation marks).

Assume that you have declared dbfTemp to be a Database object and recTemp to be a Recordset object and that you have set dbfTemp to point to a database. You can then create the recordset with the following statement (the statement must be all on one line, of course):

```
Set recTemp = dbfTemp.OpenRecordset("SELECT [Name], [Telephone] FROM [Publishers]
ÂWHERE [State] = `NY' ORDER BY [Name]")
```
After this statement has executed, recTemp represents a set of records that meet the criteria specified in the SQL statement. You can use any of the Recordset object's methods to work with these records.

Notice in the previous example that because the entire SQL statement is enclosed in double quotation marks, the text data within the SQL statement requires single quotation marks. If the text being enclosed contains single quotation marks, you should use a pair of double quotation marks. For example, assume that you are looking for records in which the company name is Joe's Beanery. The WHERE clause in your SQL statement would be this:

WHERE [Company Name] = "Joe's Beanery"

You can also assign the SELECT statement to a string variable and then use the string variable as the argument to the OpenRecordset method. Assume that sqlStmt has been declared as a string and that the following assignment statement appears all on one line:

```
sqlStmt = "SELECT [Name], [Telephone] FROM [Publishers] WHERE [State] = `NY'
ÂORDER BY [Name]" Set recTemp = dbfTemp.OpenRecordset(sqlStmt)
```
Because SQL statements can get very long--and you can't use Visual Basic's line-continuation feature in the middle of a quoted string--assigning SQL statements to strings often produces more readable code. You can build the string with the concatenation operator:

```
sqlStmt = "SELECT [Invoice Number], [Issue Date], [Amount] FROM [Invoices]"
sqlStmt = sqlStmt & " WHERE ([Customer Number] = 3267 OR [Customer Number] = 3396)"
sqlStmt = sqlStmt & " AND [Issue Date] >= #8/1/95# ORDER BY [Issue Date]"
Set recTemp = dbfTemp.OpenRecordset(sqlStmt)
```
#### **Steps**

Open the project SELECT1.VBP. Change the DatabaseName property of the Data control Data1 to point to the copy of BIBLIO.MDB installed on your system (probably in the directory where VB6.EXE is installed). Then run the project. The form shown in Figure 3.1 appears. Scroll the top list to see the publishers in the database. Scroll the bottom list to see the titles in the database.

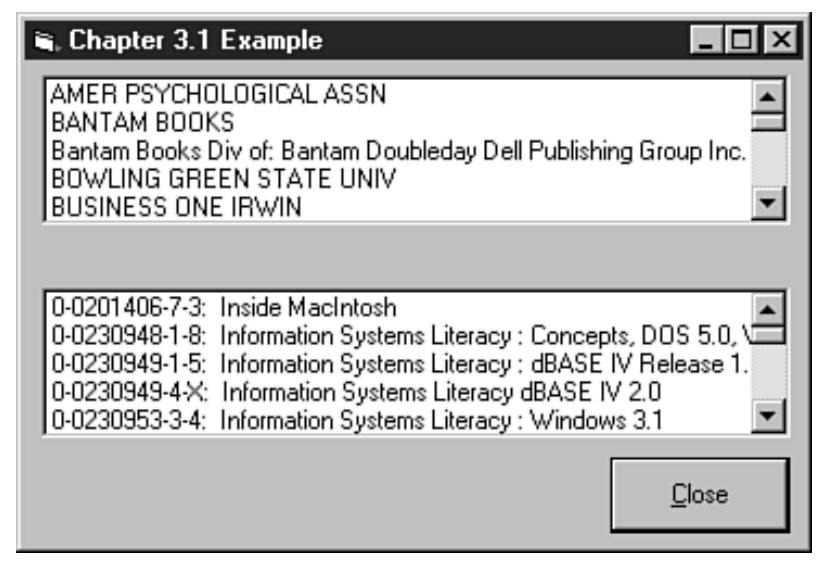

#### **Figure 3.1.** *The SQL Select Form.*

**1.** Create a new project called SELECT1.VBP. Use Form1 to create the objects and properties listed in Table 3.4, and save the form as SELECT1.FRM.

#### **Table 3.4. Objects and properties for the Simple SELECTer form.**

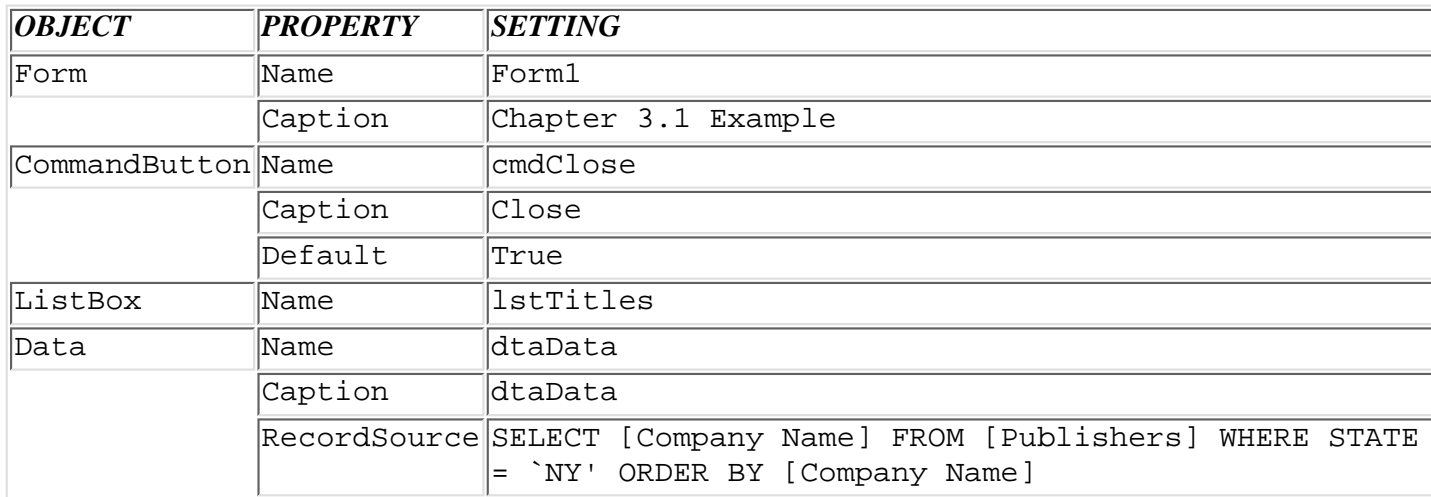

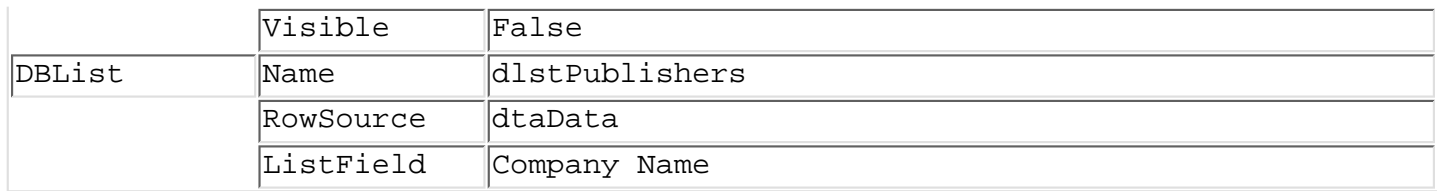

**2.** Add the following code to the declarations section of Form1. Ensure that your BIBLIO\_PATH constant points to the location of your copy of BIBLIO.MDB, shipped with Visual Basic.

```
Option Explicit
```

```
`Change the following to point to your copy of BIBLIO.MDB.
```

```
Private Const BIBLIO_PATH = _
```
"D:\Program Files\Microsoft Visual Studio\VB6\Biblio.MDB"

**3.** Add the following code to the Load event of Form1. The Form Load event will set the dtaData Data control's DatabaseName property, allowing it to retrieve data. Then, a snapshot-type Recordset object containing records from the Titles table where the [Years Published] field is equal to 1993 or 1994 is created, and the titles are added to the lstTitles list box. More detail about types of recordsets is provided in Chapter 2, "Accessing a Database with Data Access Objects."

```
PPrivate Sub Form_Load()
     Dim dbfBiblio As Database, recSelect As Recordset
     Dim strSQL As String
     `Set up the error handler.
     On Error GoTo FormLoadError
         `Get the database name and open the database.
         dtaData.DatabaseName = BIBLIO_PATH
         dtaData.Refresh
         Set dbfBiblio = _
DBEngine.Workspaces(0).OpenDatabase(BIBLIO_PATH)
         `Open a snapshot-type recordset on the [Titles] table,
          ` selecting only those titles published in 1993 or 1994,
         ` sorting by the ISBN number. Note the use of the line
         continuation character (\_), used throughout the
        \degree examples, to make code more readable. " & \_strSQL = "SELECT [Title], [ISBN] FROM [Title] " & _ "WHERE [Year Published] = 1993"
 Or [Year Published] = 1994 " & _
             "ORDER BY [ISBN]"
         `Create the recordset.
         Set recSelect = dbfBiblio.OpenRecordset(strSQL, _
             dbOpenSnapshot)
         `Iterate through the recordset until the end of the file
         `(EOF) is reached. Display each record in the unbound
         `list box lstTitles.
         If recSelect.RecordCount > 0 Then
             recSelect.MoveFirst
             Do Until recSelect.EOF
                  lstTitles.AddItem recSelect![ISBN] & ": " & _
                 recSelect![Title]
                 recSelect.MoveNext
             Loop
         End If
     Exit Sub
FormLoadError:
     `If an error occurs, display it with a MsgBox command.
     MsgBox Err.Description, vbExclamation
     Exit Sub
End Sub
```
**4.** Add the following code to the Click event of cmdClose. The code in the cmdClose\_Click event will end the application.

```
Private Sub cmdClose_Click()
     End
End Sub
```
#### **How It Works**

This How-To displays two lists, each showing the records in a recordset generated by a SQL SELECT statement. The top list is a DBList control bound to the Data control dtaData. The SQL statement that generates the recordset is supplied as the RecordSource property of the Data control. The bottom list is an unbound ListBox. Its recordset is generated by the OpenRecordset method called from the Form\_Load event.

#### **Comments**

As basic as the code for this example might seem, it becomes the foundation for data access in Visual Basic using SQL. No matter which method you use (Data controls, Data Access Objects, or some of the other methods this book explores), SQL is the foundation on which these methods stand.

# **3.2 How do I...**

## **Select unique field values in a SQL query?**

#### **Problem**

I know that records in my table contain duplicate values in a particular field. How can I create a list of the unique values in the field?

#### **Technique**

By default, a SQL statement returns one row for each row in the table that meets the criteria specified in the statement's WHERE clause. If this action results in duplicate rows, these duplications are reproduced in the output recordset. For example, assume that your company provides products in several colors but uses the same product number for all colors of an otherwise identical product. You might have a [Products] table with this structure:

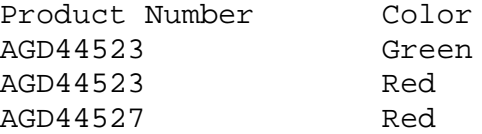

You have two records with the [Product Number] field equal to AGD44523, each with a different entry in [Color]. Query the table with this SQL statement:

SELECT [Product Number] FROM [Products]

Included in your resulting recordset will be two identical rows, each with the value AGD44523.

Perhaps you want a list of unique product numbers, with no duplication. You can tell the Jet engine to filter duplicates out of the resulting recordset by inserting the keyword DISTINCT immediately after the word SELECT. You would rewrite your SQL statement like this:

SELECT DISTINCT [Product Number] FROM [Products]

That statement would result in a recordset with just one occurrence of the value AGD44523.

#### **WHICH IS FASTER: SQL OR PROCEDURAL?**

The question "Is SQL or the procedural approach faster when interfacing with the database?" is a complex one. In most cases, SQL methods will be faster than traditional procedural approaches. If an operation is time critical, it will probably be profitable to benchmark both the SQL approach and the procedural approach before making a decision on which to use in your production code.

An important class of exceptions to the generalization that "SQL is usually faster" is random access into an indexed

table using the Seek method when each Seek operation is followed by operations on a small number of records. This code fragment provides an example:

```
Set recSelect = dbfTest.OpenRecordset("MyTable", dbOpenTable)
recSelect.Index = "MyIndex"
recSelect.Seek "=", intSomeValue
If Not recSelect.NoMatch Then
     ` Perform an action on the record sought
End If
 If needed, perform another Seek, or close the recordset and
 move on.
```
In such cases, the traditional procedural methods are usually faster than SQL statements.

#### **Steps**

The BIBLIO.MDB database (supplied with Visual Basic) contains multiple publishers from the same state. Open the project SELECT2.VBP and run it. Initially, the list box on the form is blank. Click the Show All button, and the form then appears as shown in Figure 3.2; notice the occurrence of multiple CA entries. Click the Show Unique button, and the form appears as shown in Figure 3.3, with only one entry for each state.

| Chapter 3.2 Example |  |             |  |
|---------------------|--|-------------|--|
|                     |  | Show All    |  |
| AKAAAAAAAA          |  | Show Unique |  |
|                     |  | Close Form  |  |
|                     |  |             |  |

**Figure 3.2.** *The SQL Select Unique form after the Show All button is clicked.*

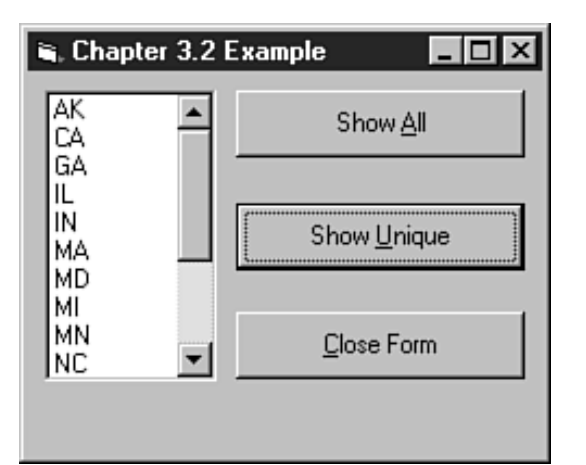

**Figure 3.3.** *The SQL Select Unique form after the Show Unique button is clicked.*

**1.** Create a new project called SELECT2.VBP. Use Form1 to create the objects and properties listed in Table 3.5, and save the form as SELECT2.FRM.

**Table 3.5. Objects and properties for the Distinct SELECTer form.**

| OBJECT | <b>PROPERTY</b> | <i><b>SETTING</b></i> |
|--------|-----------------|-----------------------|
|        | Name            |                       |

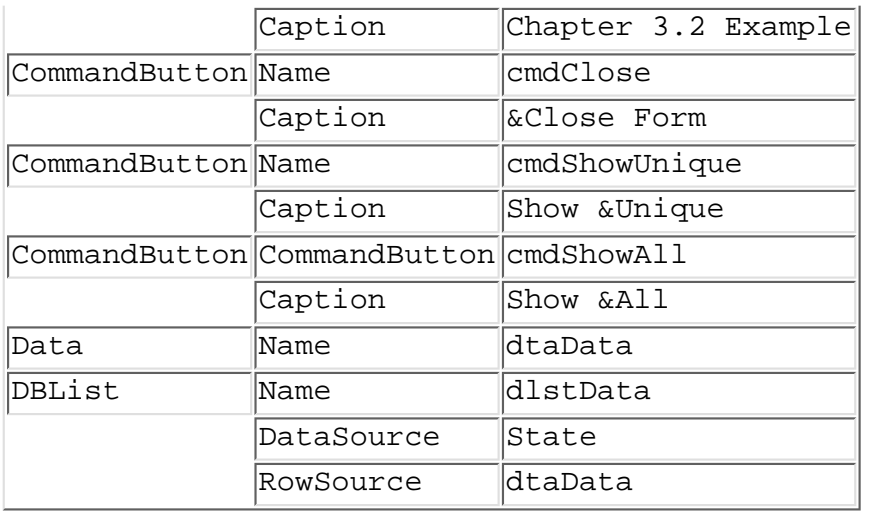

**2.** Add the following code to the declarations section of Form1:

```
Option Explicit
```

```
`Ensure that the following points to your copy of BIBLIO.MDB.
Private Const BIBLIO_PATH = _
"D:\Program Files\Microsoft Visual Studio\VB6\Biblio.MDB"
```
**3.** Add the following code to the Click event of cmdShowAll. This code builds a SQL statement that creates a recordset with one record for every [Publishers] table row with a non-NULL [State] field and passes the SQL statement to the RefreshControls subroutine.

```
Private Sub cmdShowAll_Click()
     Dim strSQL As String
     `Perform the simple SELECT query. Note the lack of the
     `DISTINCT keyword (see the cmdShowUnique_Click event
     `for more info.)
     strSQL = "SELECT [State] FROM [Publishers] " & _
         "WHERE [State] IS NOT NULL " & _
         "ORDER BY [State]"
     `Set the RecordSource and refresh the Data control and 
     `DBList control
     RefreshControls strSQL
```
End Sub

**4.** Add the following code to the Click event of cmdShowUnique. This code builds a SQL statement that creates a recordset with one record for every unique value in the [State] field of the [Publishers] table and passes the SQL statement to the RefreshControls subroutine.

```
Private Sub cmdShowUnique_Click()
Dim strSQL As String
     `Perform the SELECT DISTINCT query. 
     `Since the DISTINCT keyword is present, only 
     `the first instance of a given [State] value is represented 
     `in the result set.
     strSQL = "SELECT DISTINCT [State] FROM [Publishers] " & _
         "WHERE [State] IS NOT NULL " & _
         "ORDER BY [State]"
     `Set the RecordSource and refresh the Data control and 
     `DBList control
     RefreshControls strSQL
```
End Sub

**5.** Create the RefreshControls subroutine by entering the following code into Form1. This routine assigns the SQL statement received as the argument to the RecordSource property of the Data control. It then refreshes the Data control and the bound list box.

```
Private Sub RefreshControls(strSQL as string)
     dtaData.RecordSource = strSQL
     dtaData.Refresh
     dlstData.Refresh
End Sub
6. Add the following code to the Click event of cmdClose:
Private Sub cmdClose_Click()
     End
End Sub
```
#### **How It Works**

The RecordSource property of the Data control dtaData is set to an empty string in the Properties window. At form load, therefore, the Recordset object of dtaData will be empty, and it will remain empty until the RecordSource property is set to something that will return a valid recordset and the Data control is refreshed. Because the DBList control is bound to the Data control, it will be empty while the Data control remains empty.

The Click routines of cmdShowAll and cmdShowUnique both perform the same basic function: They build a SQL statement to select the [State] field from the [Publishers] table and then pass the SQL statement to the RefreshControls subroutine. The difference in the Click routines is that cmdShowUnique includes the DISTINCT keyword in its SELECT statement and, therefore, returns only one record for each unique [State] value in the table.

#### **Comments**

In addition to the DISTINCT keyword described in this How-To, the Jet database engine also supports DISTINCTROW operations. When you use DISTINCTROW rather than DISTINCT, the database engine looks not only at the fields you've specified in your query but at entire rows in the table specified by the query. It returns one record in the dynaset for each unique row in the table, whether or not the output recordset row is unique.

Here's a simple example to illustrate the difference. Assume that the table [Cities] consists of these records:

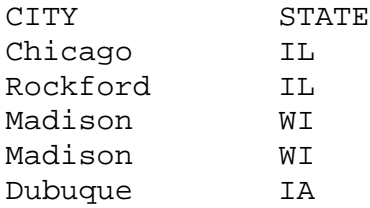

Here are two SQL queries:

SELECT DISTINCT [State] FROM [Cities] SELECT DISTINCTROW [State] FROM [Cities]

The first SQL statement would return the following recordset. The DISTINCT statement ensures that each row in the output recordset is unique.

TT. **WT** IA

The second SQL statement would return the following recordset. The IL entry appears twice because there are two unique records in the underlying table with a value of IL in the [State] field. The WI entry, on the other hand, appears only once because there is only one unique record in the underlying table.

TL<sub>1</sub> IL **WT** IA

In a well-designed database, a table will have no duplicate records because each record will have a primary key, and primary keys are by definition unique. If you have primary keys on all your tables, therefore, you have no need for DISTINCTROW.

# **3.3 How do I...**

# **Use variables and Visual Basic functions in a SQL query?**

### **Problem**

SQL SELECT statements are useful tools. But if I have to hard-code the criteria into the statement, it limits my flexibility because I can't change the criteria at runtime. I'd like to be able to use variables in the criteria clauses of my SELECT statements or--even better--use Visual Basic functions that return values. How can I accomplish this?

### **Technique**

The SQL statement that you pass to the OpenRecordset method of the Database object or that you assign as the RecordSource property of a Data control is a string. Because it is a string, you can insert the values of variables into it using Visual Basic's concatenation operator. You can use the same technique to insert the value returned by a call to a function (a built-in Visual Basic function or one you write yourself) into the string.

### **Steps**

Open the project SELECT3.VBP and run the project. The form shown in Figure 3.4 appears. Scroll the top list to see the publishers in the database. Click on a publisher, and the titles for that publisher appear in the bottom list. Enter a year in the Year Published box, and click on a publisher to restrict the display to titles published by a specific publisher in a specific year.

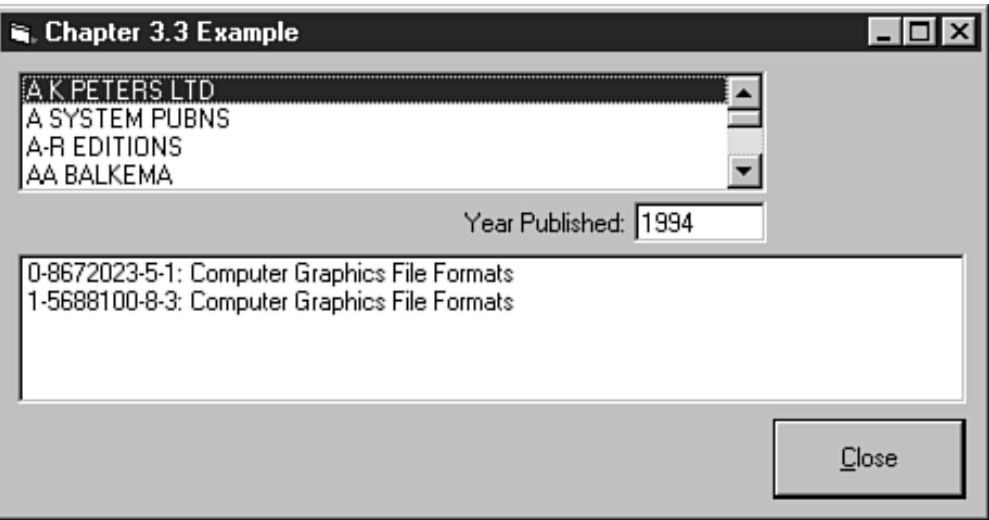

### **Figure 3.4.** *The Variable SELECTer form at startup.*

**1.** Create a new project called SELECT3.VBP. Use Form1 to create the objects and properties listed in Table 3.6, and save the form as SELECT3.FRM.

### **Table 3.6. Options and properties for the Variable SELECTer form.**

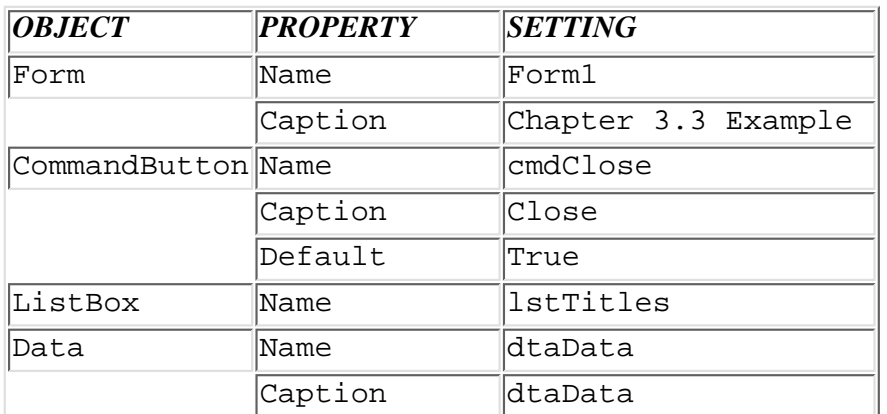

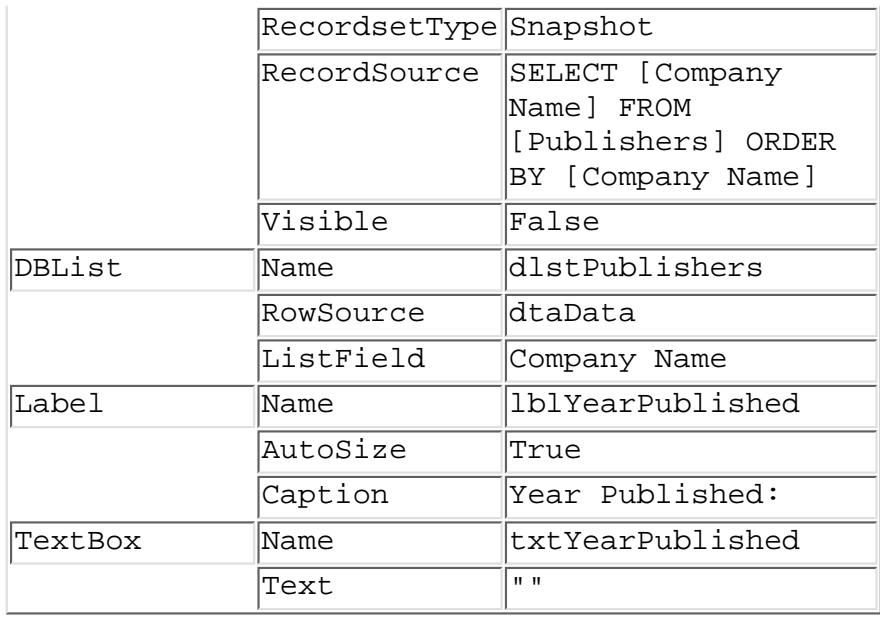

**2.** Add the following code to the declarations section of Form1:

```
Option Explicit
Private Const BIBLIO_PATH = _
"D:\Program Files\Microsoft Visual Studio\VB6\Biblio.MDB"
Dim dbfBiblio As Database
3. Add the following code to the Load event of Form1:
Private Sub Form_Load()
On Error GoTo FormLoadError
         `Set the Data control and load the Database object 
         `dbfBiblio.
         dtaData.DatabaseName = BIBLIO_PATH
         dtaData.Refresh
         Set dbfBiblio = DBEngine.Workspaces(0).OpenDatabase(BIBLIO_PATH)
     On Error GoTo 0
Exit Sub
FormLoadError:
     MsgBox Err.Description, vbExclamation
     Exit Sub
End Sub
4. Add the following code to the Click event of dlstPublishers:
Private Sub dlstPublishers_Click()
Dim recSelect As Recordset
     Dim strSQL As String
     Dim intYearPublished As Integer
     On Error GoTo PublishersClickError
         `Clear the list box
         lstTitles.Clear
         `Confirm that the year is numeric; if so, set the
         `intYearPublished variable to its numeric value.
         If IsNumeric(txtYearPublished) Then intYearPublished = _
             Val(txtYearPublished)
         `Build the SQL statement
        strSQL = "SELECT [Title], [ISBN] FROM [Title] " & _ "WHERE [PubID] = " & GetPubID()
         `If the year published selection is greater than zero, 
         `modify the SQL to search for it.
         If intYearPublished > 0 Then
```

```
strSQL = strSQL & " AND [Year Published] = " & _
                       intYearPublished
         End If
         `Sort the results by the ISBN number.
         strSQL = strSQL & " ORDER BY [ISBN]"
         `Get the recordset from our SQL statement.
        Set recSelect = dbfBiblio.OpenRecordset(strSQL, _
                          dbOpenSnapshot)
         `If we have obtained results, add the ISBN 
         `and Title fields to the list box.
         If recSelect.RecordCount > 0 Then
             recSelect.MoveFirst
             Do Until recSelect.EOF
                  lstTitles.AddItem recSelect![ISBN] & ": " _
                  & recSelect![Title]
                 recSelect.MoveNext
             Loop
         End If
     On Error GoTo 0
Exit Sub
PublishersClickError:
     MsgBox Err.Description, vbExclamation
     Exit Sub
End Sub
```
When the user clicks on a publisher name, this subroutine opens a snapshot-type Recordset object created from the Titles table, selecting only those titles published by the selected publishing company and, if the user has entered a publication year in txtYearPublished, in the designated year. It sorts the records in the snapshot by the ISBN number.

The WHERE clause in the SQL statement includes the value returned from the function GetPubID. GetPubID returns a numeric value corresponding to the Publishers table's PubID field for the currently selected publisher in dlstPublishers. Its value can be inserted into the SQL string by concatenating the function call to the string.

If the user has entered a publication year into txtYearPublished, its value is assigned to the numeric variable yrPublished and then inserted into the SQL string by concatenating the variable yrPublished to the string. Note that both values added to the string (the return value of GetPubID and the value of yrPublished) represent numeric fields in the database. Therefore, neither value is delimited by quotation marks in the SQL statement.

**5.** Create the following function in Form1. This function creates a recordset consisting of the PubID field of the record from the Publishers table with the company name value of the current selection in the dlstPublishers list. (This code assumes that each record in Publishers has a unique company name.) It then returns the value of that PubID field. In the SQL statement, the value dblPublishers.Text is used as the criterion of the WHERE clause. Because this value is a string (text) value, it must be delimited by quotation marks in the SQL statement. A single pair of double quotation marks--one at the beginning of the variable name and one at the end--won't do because the entire SQL statement is in quotation marks. You could use single quotation marks, like this:

```
strSQL = strSQL & wHERE [Company Name] = 'w & db1Publishers.Text\& "\leq "
```
This would work if you could be sure that the value dblPublishers.Text would never include an apostrophe. But because you can't be sure of that (in fact, BIBLIO.MDB does contain one publisher, O'Reilly & Associates, with an apostrophe), a double quotation mark is the safest course.

```
Function GetPubID() As Long
Dim recPubID As Recordset
     Dim strSQL As String
     `This subquery, once constructed, selects the publisher ID
     `given a company name.
     strSQL = "SELECT [PubID] FROM [Publishers] " & _
         "WHERE [Company Name] = """ & dblPublishers.Text & """"
     `Construct the recordset from our SQL statement.
     Set recPubID = dbfBiblio.OpenRecordset(strSQL, dbOpenSnapshot)
```

```
 `If we have a record, get the ID. If not, return zero.
     If recPubID.RecordCount > 0 Then
          GetPubID = recPubID![PubID]
     Else
          GetPubID = 0
     End If
End Function
6. Add the following code to the Click event of cmdClose:
Private Sub cmdClose_Click()
     End
End Sub
```
#### **How It Works**

When the form loads, it opens the database by setting the value of the Database object variable dbfBiblio to BIBLIO.MDB. The Publishers list is a bound list and is filled on startup by the records specified in the RecordSource property of Data1 (see How-To 3.1 for a discussion of this bound list and Data control). The Titles list is initially empty, and it remains so until the user clicks on the name of a publisher. Then the dlstPublisher Click event code fills the Titles list with the titles published by the selected publisher. It does this by building a SQL statement that includes the PubID of the selected publisher. If the user enters a year in the Year Published text box, its value is appended to the WHERE clause as an additional criterion.

Because the dlstPublishers list does not include the PubID field, its Click event needs to retrieve the value of the PubID field for the selected record. It does this by a call to the GetPubID function. GetPubID returns a numeric value, which is inserted directly into the SQL string.

#### **Comments**

You can also use built-in Visual Basic functions in your SQL statement. The functions are evaluated at runtime and their return values inserted into the SQL statement passed to the Jet engine. For example, if you have an integer variable named intIndex, you could use the built-in Choose function to build a SQL statement like this:

 $strSQL = SELECT * FROM Orders WHERE [Delivery Service] = " &$ Choose(intIndex, "Speedy", "Rapid", "Quick", "Rabbit", "Tortoise") & "`"

# **3.4 How do I...**

## **Use wildcards and ranges of values in a SQL query?**

#### **Problem**

I need to create recordsets where the records returned fall within a range of values or contain certain text strings. How can I do this with SQL?

#### **Technique**

You might need to create recordsets that consist of records that fall within a range of values. Or perhaps you need to create recordsets consisting of records in which a given field contains a certain text string. You can accomplish both of these tasks with SQL.

#### **Finding Records Within Criteria Ranges**

You can use the standard comparison operators to find records that have a field value within a range of values. For example, to find all records in the Invoices table with Invoice Date values between January 1, 1996, and January 15, 1996, you can use this statement:

```
SELECT * FROM [Invoices]
WHERE [Invoice Date] >= #1/1/1996# AND [Invoice Date] <= #1/15/1996#
```
As an alternative, you can use the SQL Between operator. This statement returns the same recordset as the preceding one:

```
SELECT * FROM [Invoices]
```
WHERE [Invoice Date] Between #1/1/1996# AND #1/15/1996#

#### **Using Wildcards in String Criteria**

You can find records containing designated strings of text within text fields by using the wildcard characters  $*$  and ? with the SQL Like operator. The asterisk matches any combination of characters. The question mark matches a single character.

This statement retrieves all records that have the Company field beginning with mcgraw:

SELECT \* FROM [Publishers] WHERE [Company] LIKE "mcgraw\*"

This statement retrieves all records with the last name Hansen or Hanson:

SELECT \* FROM [Authors] WHERE [Last Name] LIKE "hans?n"

You can use more than one wildcard character in a string. This statement retrieves all the records in which the [Company Name] field includes the word hill:

SELECT \* FROM [Publishers] WHERE [Company Name] LIKE "\*hill\*"

#### **Steps**

Open and run the project SELECT4.VBP. The form shown in Figure 3.5 appears. Enter  $\star$  visual basic $\star$  in the text box labeled Title Includes Text, and click the Look Up button. Enter 1992 and 1993 in the Published Between boxes, and click Look Up again. Delete the values from the Published Between boxes; then change the entry in the Title Includes Text box to visual basic\* and click Look Up. Change the text in the Title Includes Text box to \*visual basic and click Look Up.

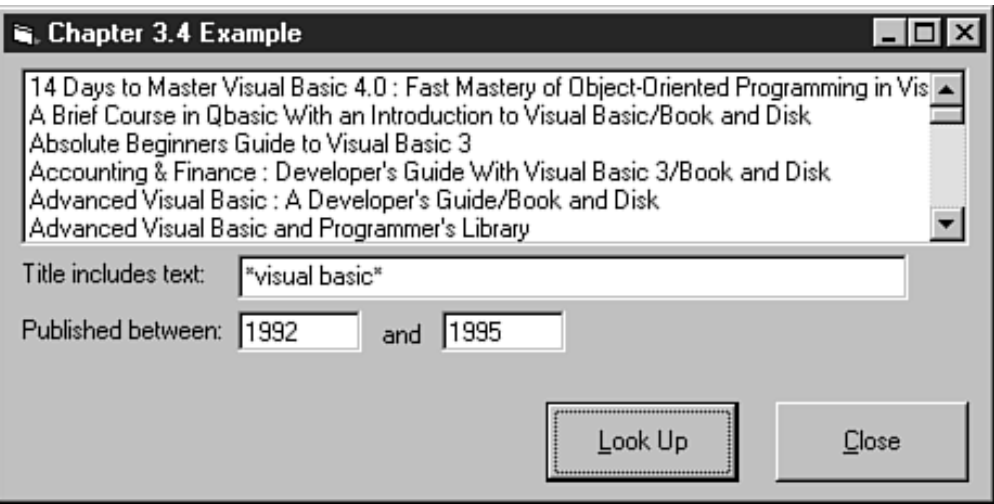

#### **Figure 3.5.** *The Wildcard SELECTer form on startup.*

**1.** Create a new project called SELECT4.VBP. Use Form1 to create the objects and properties listed in Table 3.7, and save the form as SELECT4.FRM.

#### **Table 3.7. Options and properties for the Wildcard SELECTer form.**

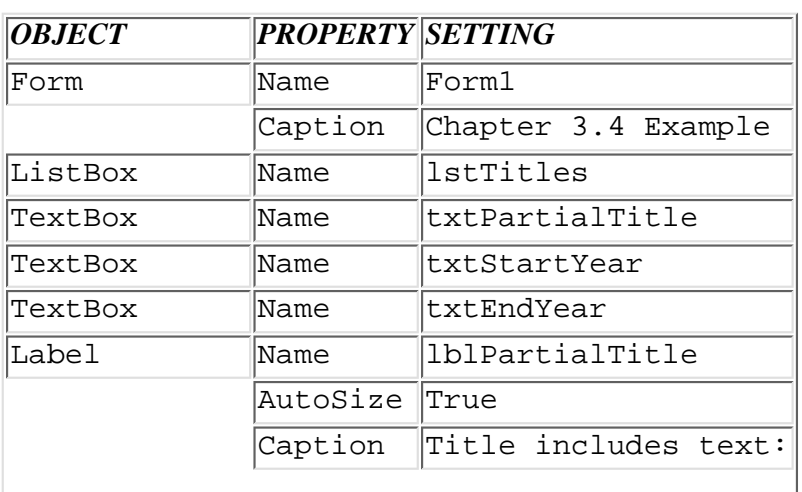

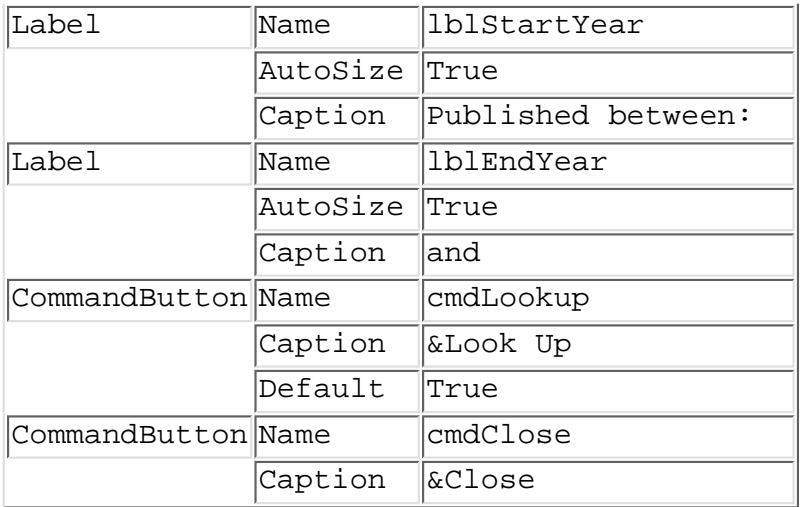

**2.** Add the following code to the declarations section of Form1:

Option Explicit

```
Private Const BIBLIO_PATH = "D:\Program Files\Microsoft Visual Studio\
ÂVB6\Biblio.MDB"
```
**3.** Add the following code to the Click event of cmdLookup. This sets the values of the three variables to be inserted into the SQL statement to

the contents of the three text boxes. It uses the IIf function to set the variables to default values if a text box is blank or if one of the Year text boxes contains a nonnumeric value. It then builds the SQL statement, inserting the variable values into the WHERE clause, opens the recordset, and fills the list with the recordset contents. (See How-To 3.3 for a discussion of using Visual Basic variables in SQL statements.)

```
Private Sub cmdLookup_Click()
Dim dbfBiblio As Database, recSelect As Recordset
     Dim strName As String, strSQL As String
     Dim strTitleText As String, strStartYear As String, strEndYear As String
     On Error GoTo LookupError
         `Clear the list box
         lstTitles.Clear
         `Construct the search strings, using wildcards where 
         `appropriate. For example, if the txtPartialTitle field is 
         `blank, the * wildcard is substituted.
        \text{strTitleText} = \text{If}(\text{txtPartialTitle} \Leftrightarrow \text{""}, \text{ } \_ txtPartialTitle, "*")
        strStartYear = If(IsNumberic(txtStartYear), \_ txtStartYear, "1")
        strEndYear = IIf(IsNumberic(txtEndYear), \_ txtEndYear, "9999")
         `Open the database
        Set dbfBiblio = - DBEngine.Workspaces(0).OpenDatabase(BIBLIO_PATH)
         `Build the SQL statement, substituting our search strings, 
         `built above, in the appropriate locations.
         strSQL = "SELECT [Title] FROM [Titles] " & _
              "WHERE [Title] LIKE `*" & strTitleText & "*' " & _
             "AND [Year Published] BETWEEN " & strStartYear & _
              " AND " & strEndYear & _
              " ORDER BY [Title]"
         `Construct the SQL statement.
        Set recSelect = - dbfBiblio.OpenRecordset(strSQL, dbOpenSnapshot)
         `If we get results, load the Title field of each record 
         `into the list box.
```

```
 If recSelect.RecordCount > 0 Then
              recSelect.MoveFirst
              Do Until recSelect.EOF
                  lstTitles.AddItem recSelect![Title]
                  recSelect.MoveNext
              Loop
         End If
     On Error GoTo 0
Exit Sub
LookupError:
     MsgBox Err.Description, vbExclamation
     Exit Sub
End Sub
4. Add the following code as the Click event of cmdClose:
Private Sub cmdClose_Click()
     End
End Sub
```
#### **How It Works**

The true action of this sample application occurs in the cmdLookup\_Click event. After clearing the contents of the lstTitles list box, the code uses the values supplied in the text boxes to construct a SQL statement to run against the dbfBiblio Database object. If records were retrieved after the statement was run with the OpenRecordset method, the lstTitles list box would be populated with the contents of the [Title] field from each record.

#### **Comments**

A Visual Basic database stores a date field as a number. In the WHERE clause of a SQL statement, you can treat it like a number; using the Between operator or comparison operators like >= or <= returns the results you would expect.

However, you can treat the date field like text in the WHERE clause of a SQL statement. This method enables you to use wildcard characters for any of the three values in a standard date.

For example, this WHERE clause returns all records with an invoice date in January 1996:

```
WHERE [Invoice Date] LIKE "1/*/1996"
```
The following WHERE clause returns all records with an invoice date in 1996:

```
WHERE [Invoice Date] LIKE "*/*/1996"
```
Notice that when you use the Like operator and wildcard characters, you delimit the date with quotation marks--not pound signs. Quotation marks tell the Jet database engine, "Treat this date like a string." The pound signs tell it, "Treat this date like a number."

# **3.5 How do I...**

## **Define and use a parameter query?**

#### **Problem**

I need to create recordsets with search criteria based on a parameter that will change often and reload quickly each time the parameter changes.

#### **Technique**

Normally, when using SQL to search for a specific value or values, you would specify which values you wanted in the statement. For example, to retrieve names and telephone numbers from the [Publishers] table in which the [State] field was equal to "NY", you would use this SQL statement:

```
SELECT [Name], [Telephone] FROM [Publishers] WHERE [State] = "NY" _
        ORDER BY [Name]
```
But this limits you. If you wanted all the names and telephone numbers from a different state, you would create a new query. There is, however, a faster way. A *parameter query* is a special SQL query in which replaceable parameters are used. Think of a parameter in SQL as a variable in Visual Basic. This allows your query to be flexible, and it also allows an increase in performance because the SQL precompiler doesn't have to completely build a new query every time you change a parameter.

To use a parameter in your SQL statement, you first have to specify the parameter--like declaring a variable in Visual Basic. You do this in the PARAMETERS section of your query, which usually precedes the SELECT statement. The declaration, as in Visual Basic, consists of a name and a data type, although the data types vary slightly from the names you might be accustomed to in Visual Basic. The PARAMETERS section is separated from the SELECT section by a semicolon  $(i)$  so that the SQL precompiler can tell the difference between the two sections.

To rewrite the preceding query for use with parameters, you might use something like this:

```
PARAMETERS prmState String; SELECT [Name], [Telephone] FROM [Publishers] _
      WHERE [State] = [prmState] ORDER BY [Name]
```
The parameter is substituted for the search value but in all other respects does not alter the SQL statement.

### **Steps**

Open and run the project SELECT5.VBP. The form shown in Figure 3.6 appears. Enter NY in the State Abbreviation text box and click Search. Enter any other value in the State Abbreviation text box and click Search again.

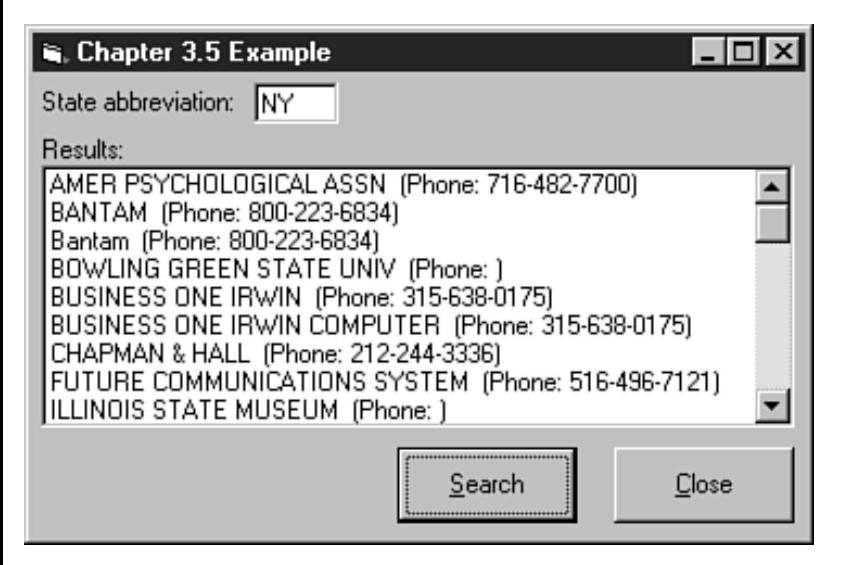

**Figure 3.6.** *The SQL Parameter Query form on startup.*

**1.** Create a new project called SELECT5.VBP. Use Form1 to create the objects and properties listed in Table 3.8, and save the form as SELECT5.FRM.

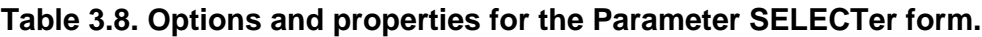

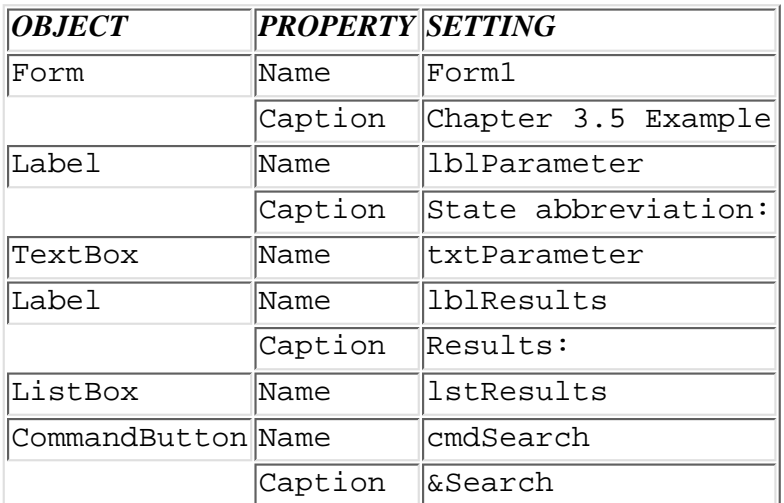

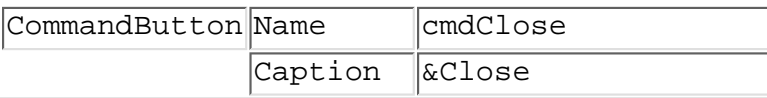

**2.** Add the following code to the declarations section of Form1:

```
Option Explicit
Private Const BIBLIO_PATH = _
         "D:\Program Files\Microsoft Visual Studio\VB6\Biblio.MDB"
Private mdbfBiblio As Database, mrecSelect As Recordset, _
         mqdfTemp As QueryDef
```
**3.** Add the following code to the Load method of Form1. The CreateQueryDef method is used on the database to create a QueryDef object, which will hold the parameter query. Later, the QueryDef will be used to create a recordset for display.

```
Private Sub Form_Load()
     `Open a Database object first - the familiar BIBLIO.MDB
         Set mdbfBiblio = 
             DBEngine.Workspaces(0).OpenDatabase(BIBLIO_PATH)
     `Use the CreateQueryDef method to create a temporary QueryDef 
     `object that will store our parameter query. The best way to 
     `use a parameter query in DAO is with the QueryDef object.
     Set mqdfTemp = mdbfBiblio.CreateQueryDef("")
     `Set the SQL property to our parameter query SQL statement.
    mqdfTemp.SQL = "PARAMETERS pstrState String; SELECT " & _ "[Name],[Telephone] " & _
         "FROM [Publishers] WHERE [State] = [pstrState] " & _
         "ORDER By [Name]"
```
#### End Sub

**4.** Add the following code to the Click event of cmdSearch. Now that you have a possible value for your parameter, you reference the pstrState parameter of the QueryDef object you created in the Form\_Load routine. Then, using the QueryDef, you create a recordset. Now, the best part of this is when you change the parameter; instead of recreating the recordset, you use the Requery method provided by the Recordset object. Using this method is much faster because the recordset has an existing connection to the database and has its SQL already defined; you're just changing a parameter.

```
Private Sub cmdSearch_Click()
     Dim lstrTemp As String
     `Set the parameter to the contents of our text box
     mqdfTemp![pstrState] = txtParameter.Text
     `If we haven't run this query yet, we'll need to
     `create it. If we have, we don't need to create it,
     `just to requery it.
     If mrecSelect Is Nothing Then
         Set mrecSelect = mqdfTemp.OpenRecordset()
     Else
         mrecSelect.Requery mqdfTemp
     End If
     `Clear the list box
     lstResults.Clear
     `Populate the list box with names & phone numbers
     If mrecSelect.RecordCount > 0 Then
         mrecSelect.MoveFirst
         Do Until mrecSelect.EOF
             lstResults.AddItem mrecSelect![Name] & " (Phone: " _
                 & mrecSelect![Telephone] & ")"
             mrecSelect.MoveNext
         Loop
     End If
```

```
End Sub
5. Add the following code to the Click event of cmdClose:
Private Sub cmdClose_Click()
     End
End Sub
```
### **How It Works**

When the application is started, Form1 loads. The Form\_Load event creates a Database object instance and then uses object's CreateQueryDef method to create a temporary QueryDef object. At this point, your parameter query is created by placing the SQL statement for the query into the SQL property of the newly created QueryDef object.

When the cmdSearch\_Click event is triggered, you first populate the QueryDef's Parameter object with information from the txtParameter field. Then the routine checks whether the Recordset object it's about to populate is set to Nothing. If so, the query hasn't been run yet, so the routine constructs a Recordset object by running the OpenRecordset method from the QueryDef object. If not, it uses the Requery method, which simply re-executes the query without having to make a new connection to the database, compile the SQL, and so on.

After it does so, if the query has returned records, the lstResults list box is populated with the information.

#### **Comments**

One of the benefits of using a parameter query is the Requery method. The Requery method allows you to re-issue a query with different parameters; Microsoft Access will actually reuse the existing connection, running the query faster. Also, the optimization engine built into Jet works best on static SQL (that is, SQL stored in the database, as opposed to the SQL statements stored in code), so you can get even more benefit from the use of a parameter query that is saved to a Microsoft Access database. For more information on how to use a stored parameter query, examine How-To 5.7 in Chapter 5, "Microsoft Access Database."

# **3.6 How do I...**

## **Create recordsets by joining fields from multiple tables?**

### **Problem**

I've designed my database using good relational database design principles, which means that I have data in multiple tables that are related through key fields. How can I use SQL to return recordsets with data from multiple tables in each recordset record?

### **Technique**

In BIBLIO.MDB, the Publishers table contains information about publishers, and the Titles table contains information about titles. Each publisher is assigned a unique publisher ID, which appears in the PubID field in the Publishers table. In the Titles table, the publisher is indicated by the publisher number as well as in a field named PubID. Figure 3.7 shows this relationship. If you were using procedural coding and wanted to find the name of the publisher of a given title, you would find the title in the Titles table, store the value of the PubID for that title, and then find the matching PubID in the Publishers table.

This job is a lot easier with SQL. When you have a link like the one in Figure 3.7, you can use the keywords INNER JOIN in the FROM clause of a SQL SELECT statement to create a single recordset with fields from both tables. To continue the example, you could create a recordset with the Title field from the Titles table and the Name field from the Publishers table with this SQL statement:

```
SELECT Titles.Title, Publishers.Name
FROM Publishers INNER JOIN Titles ON Publishers.PubID = Titles.PubID
```
In a single-table SELECT statement, the FROM clause is simple--it just gives the name of the table. A multitable statement FROM clause consists of one (or more) subclauses, each based on an INNER JOIN. The syntax of each INNER JOIN is as follows:

```
<table 1 name> INNER JOIN <table 2 name>
ON <table 1 linking field name> = <table 2 linking field name>
```
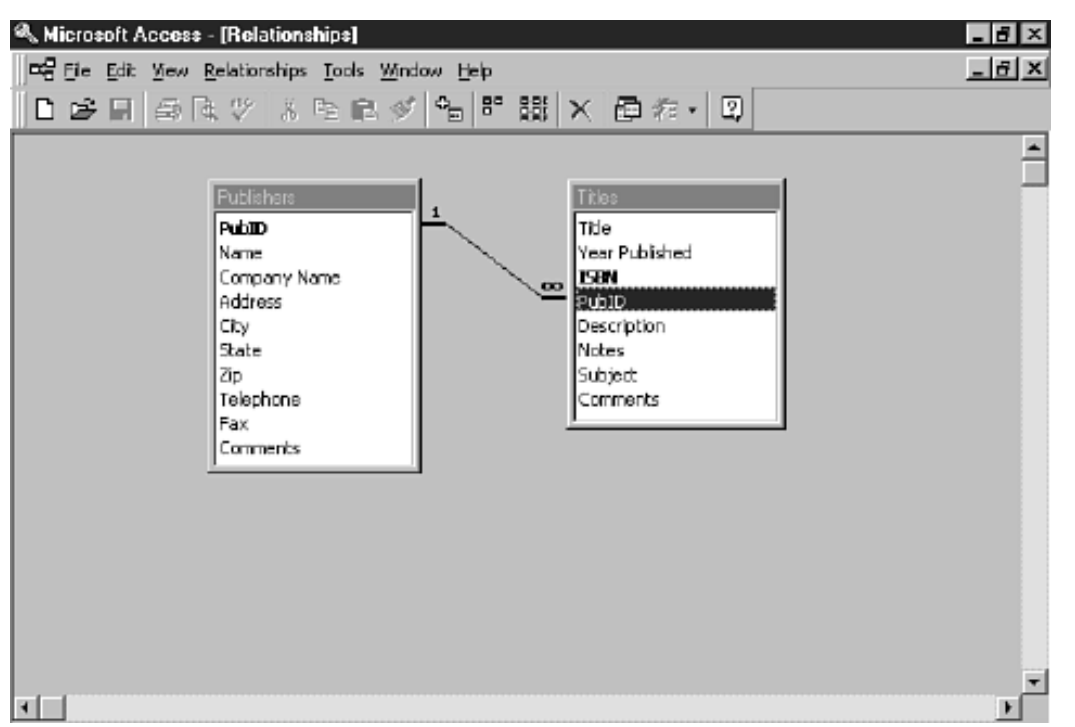

**Figure 3.7.** *The BIBLIO.MDB Publishers and Titles table relationship.*

Note that the field names in both the SELECT clause and the FROM clause are fully qualified with their table names, with the period operator separating the table name from the field name. Strictly speaking, this is necessary only when both tables have fields with identical names. In the example, the table names are required in the FROM clause because both tables have a field named PubID; they are optional in the SELECT clause because only the Titles table has a field named Title and only the Publishers table has a field named Name. It's good practice, however, to fully qualify all field names in multitable SQL statements. This not only makes the code easier to interpret but also makes it less likely that your code will be broken by subsequent changes to the structure of the database.

#### **MULTIFIELD JOINS**

It's quite common to have relationships based on multiple fields within each table. For example, assume that you have an Employees table and an Hours Worked table. You identify each employee by two fields, [Last Name] and [First Name]. These two fields appear in each table and are used to link Employee records to Hours Worked records.

Code these multifield joins by creating an INNER JOIN subclause, with multiple ON expressions tied together with the AND keyword. Each ON expression links one pair of common fields. The FROM clause you'd use to link the tables in the example would be this:

```
FROM Employees INNER JOIN [Hours Worked]
ON Employees.[Last Name] = [Hours Worked].[Last Name]
AND Employees.[First Name] = [Hours Worked].[First Name]
```
#### **Steps**

Open the project SELECT6.VBP. The form shown in Figure 3.8 appears. Use the Data control's record navigation buttons to page through the records in the recordset.

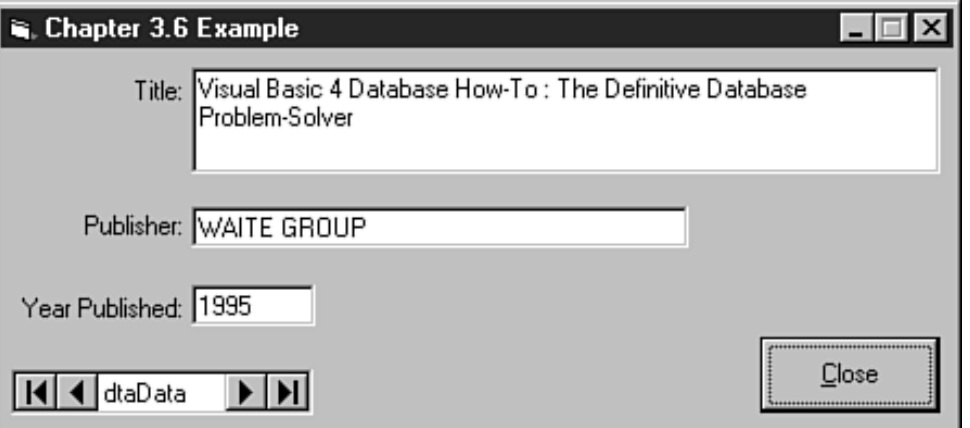

### **Figure 3.8.** *The SQL Inner Join form on startup.*

**1.** Create a new project called SELECT6.VBP. Use Form1 to create the objects and properties listed in Table 3.9.

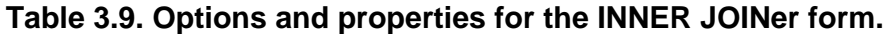

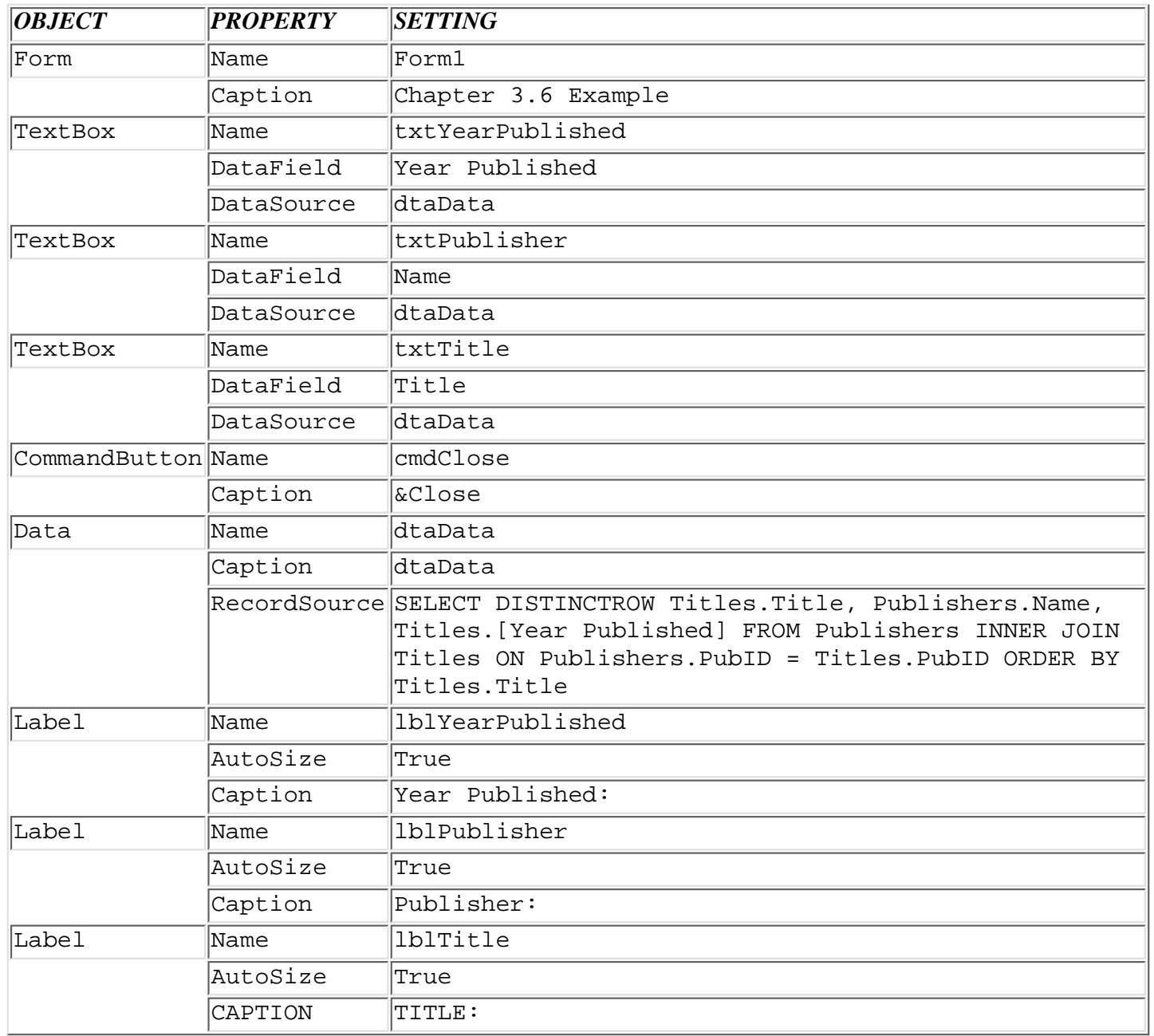

**2.** Add the following code to the declarations section of Form1:

```
Option Explicit
Private Const BIBLIO_PATH = _
"D:\Program Files\Microsoft Visual Studio\VB6\Biblio.MDB"
3. Add the following code as the Load event of Form1:
Private Sub Form_Load()
     `Set the DatabaseName for the Data control.
     dtaData.DatabaseName = BIBLIO_PATH
End Sub
4. Add the following code as the Click event of cmdClose:
Private Sub cmdClose_Click()
     End
```
End Sub

### **How It Works**

This program makes use of the innate capabilities of bound controls (discussed in more detail in Chapter 1, "Accessing a Database with Bound Controls") to illustrate the use of an INNER JOIN. When the program is started, the Form\_Load event will set the DatabaseName property of the dtaData Data control to the location of BIBLIO.MDB. At this point, the dtaData Data control will run the SQL statement stored in its RecordSource property. The Data control will then handle the rest.

#### **Comments**

The INNER JOIN can be extremely useful in databases, but don't go "whole hog" with it. The more tables you add to a JOIN, no matter what type, the slower the SQL statement will execute. Consider this a database developer's maxim: Retrieve only the data you need; if you don't need it, don't include it. That goes for JOINs as well. If you don't need the table, don't JOIN it.

# **3.7 How do I...**

## **Find records in a table without corresponding entries in a related table?**

#### **Problem**

I have an Orders table and a Customers table, related on the Customer Number field. I'd like to find all the customers who have not placed an order in the past six months. How can I do this?

#### **Technique**

The INNER JOIN, discussed in the preceding How-To, allows you to find all the records in a table that have matching records in another table, when the two tables are related on a key field and when "matching" means that values in the key fields match. SQL also provides an outer join, which lets you list all the records in one of the related tables whether or not they have matching records in the other table.

For example, assume that you have two tables, Customers and Invoices, with these entries:

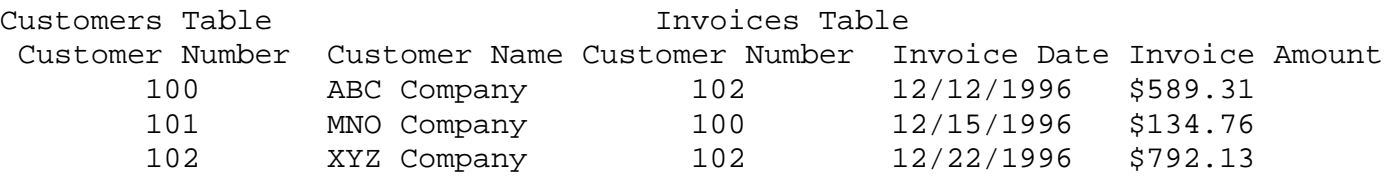

Create a recordset using the following SQL statement with an INNER JOIN in the FROM clause:

```
SELECT Customers.[Customer Name], Customers.[Customer Number], 
     Invoices.[Customer Number], Invoices.[Invoice Date], 
     Invoices.[Invoice Amount]
FROM Customers INNER JOIN Invoices
ON Customers.[Customer Number] = Invoices.[Customer Number]
ORDER BY Customers.[Customer Number], Invoices.[Invoice Date]
```
Executing that statement returns this recordset:

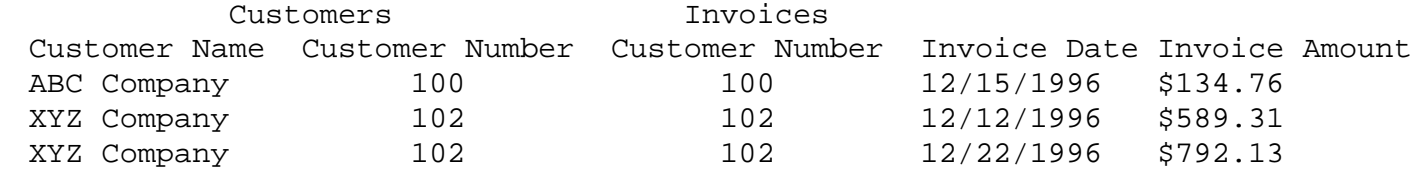

MNO Company, customer number 101, would not appear at all in the recordset because there are no records in the Invoices table for customer number 101, and an INNER JOIN returns only records with matching key field values in both tables. But see what happens when you change the join type in the FROM to a LEFT JOIN, one of the two types of outer joins:

```
SELECT Customers.[Customer Name], Customers.[Customer Number], 
     Invoices.[Customer Number], Invoices.[Invoice Date], 
     Invoices.[Invoice Amount]
FROM Customers LEFT JOIN Invoices
ON Customers.[Customer Number] = Invoices.[Customer Number]
ORDER BY Customers.[Customer Number], Invoices.[Invoice Date]
```
Executing this SQL statement returns this recordset:

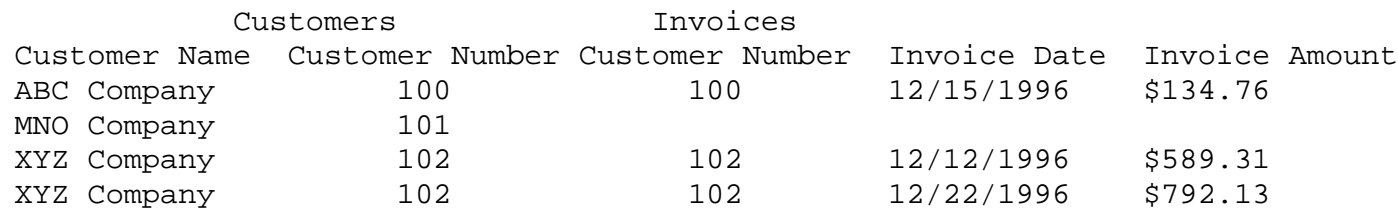

The recordset consists of all the records that the INNER JOIN version produced, and one additional record for each record in the table on the left side of the FROM clause that has no matching records in the table on the right side of the FROM clause.

#### **LEFT JOINS AND RIGHT JOINS**

There are two outer joins: LEFT JOIN and RIGHT JOIN. The *direction* of the join refers to the relative position of the table names in the FROM clause of the SQL statement. A LEFT JOIN returns a record from the table on the left side of the FROM clause, whether or not a matching record exists on the right side. A RIGHT JOIN returns a record from the table on the right side of the FROM clause, whether or not a matching record exists on the left side. These two FROM clauses, therefore, have identical results:

```
FROM Customers LEFT JOIN Invoices
ON Customers.[Customer Number] = Invoices.[Customer Number]
FROM Invoices RIGHT JOIN Customers
ON Invoices.[Customer Number] = Customers.[Customer Number]
```
The "missing" fields on the right side of the recordset all have the value NULL. You can use this fact to modify the SQL statement to select only the records from the left table that do not have matching records in the right table:

```
SELECT Customers.[Customer Name], Customers.[Customer Number], 
     Invoices.[Customer Number], Invoices.[Invoice Date], 
     Invoices.[Invoice Amount]
FROM Customers LEFT JOIN Invoices
ON Customers.[Customer Number] = Invoices.[Customer Number]
WHERE Invoice.[Customer Number] IS NULL
ORDER BY Customers.[Customer Number], Invoices.[Invoice Date]
```
This statement returns the following recordset:

 Customers Invoices Customer Name Customer Number Customer Number Invoice Date Invoice Amount MNO Company 101

The field used in the WHERE clause can be any field from the right-side table because all right-side fields will be NULL when there is no record to match a left-side table record.

#### **Steps**

Open the project SELECT7.VBP. The form shown in Figure 3.9 appears. The list shows all the publishers in the Publishers table that do not have entries in the Publisher Comments table.

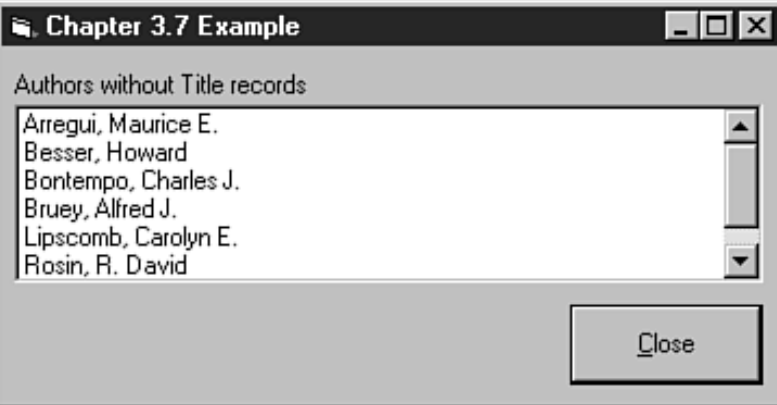

### **Figure 3.9.** *The SQL Left Join form on startup.*

**1.** Create a new project called SELECT7.VBP. Use Form1 to create the objects and properties listed in Table 3.10.

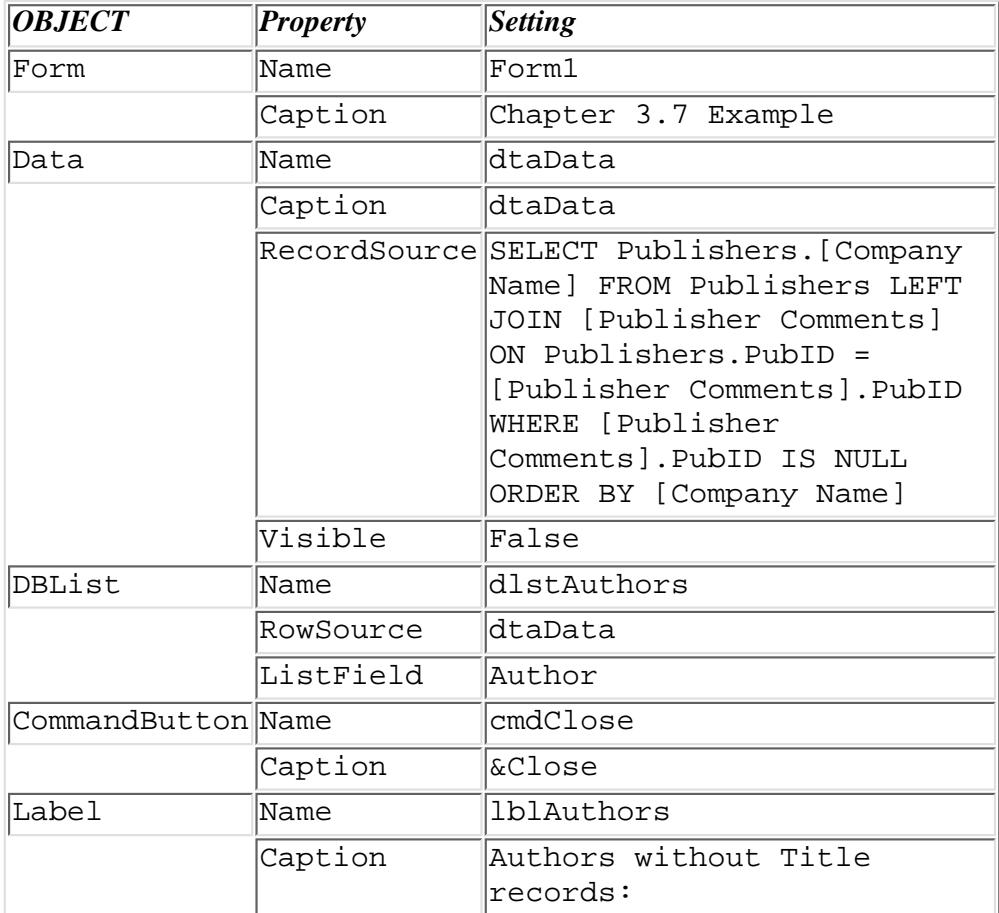

### **Table 3.10. Options and properties for the Outer JOINer form.**

**2.** Add the following code to the declarations section of Form1:

Option Explicit

Private Const BIBLIO\_PATH = \_

"D:\Program Files\Microsoft Visual Studio\VB6\Biblio.MDB"

**3.** Add the following code to the Load event of Form1:

Private Sub Form\_Load()

```
 `Set the DatabaseName of the Data control.
     dtaData.DatabaseName = BIBLIO_PATH
End Sub
4. Add the following code as the Click event of cmdClose:
Private Sub cmdClose_Click()
     End
End Sub
```
#### **How It Works**

The dtaData recordset is built by the following SQL statement:

```
SELECT Publishers.[Company Name]
FROM Publishers LEFT JOIN [Publisher Comments]
ON Publishers.PubID = [Publisher Comments].PubID
WHERE [Publisher Comments].PubID IS NULL
ORDER BY [Company Name]
```
The WHERE clause of that SQL statement creates a LEFT JOIN between the left-side table (Publishers) and the right-side table (Publisher Comments). Ignoring the WHERE clause for a moment, this LEFT JOIN would create a snapshot with one record for each record in the Publisher Comments table, plus one record for every record in the Publishers table that does not have a matching record in Publisher Comments.

The WHERE clause eliminates from the snapshot all records in which there is a Publisher Comment, because the [Publisher Comments].PubID field will not be NULL where there is a record in Publisher Comments. For snapshot records created by records in Publishers without matching records in Publisher Comments, [Publisher Comments].PubID is NULL; the WHERE clause causes these records to be included in the output snapshot.

#### **Comments**

Like the INNER JOIN, explained in the preceding How-To, this can be a powerful tool if used well. You should experiment with the behavior of all sorts of joins--you might be surprised at what you get. Use this How-To's code as a basic example, and go from there, trying out different SQL joins to get a feel for what to expect with other SQL queries involving JOIN statements.

# **3.8 How do I...**

## **Retrieve information such as counts, averages, and sums and display it by binding it to a Data control?**

### **Problem**

I'd like to extract descriptive statistics about the data in a table (for example, averages and sums or numeric fields, minimum and maximum values, and counts of records that meet certain criteria). How can I use SQL to accomplish this task?

### **Technique**

SQL includes a rich set of aggregate functions--functions you can embed in SQL statements to return descriptive statistics about the data in your database. Table 3.11 lists the aggregate functions available and shows what each function returns. Note that all functions ignore NULL values in the recordset.

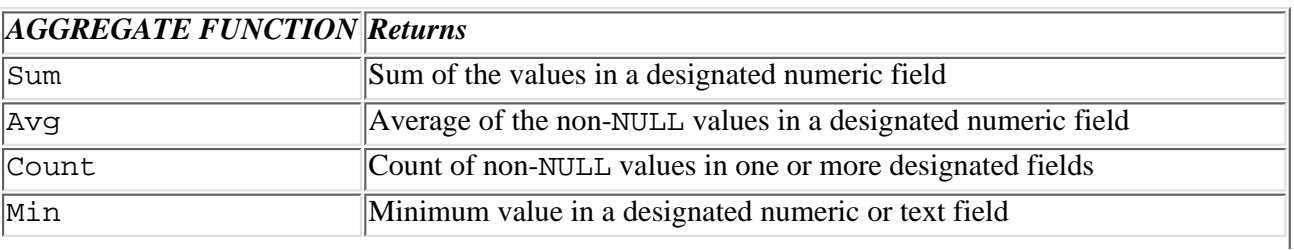

### **Table 3.11. SQL aggregate functions.**

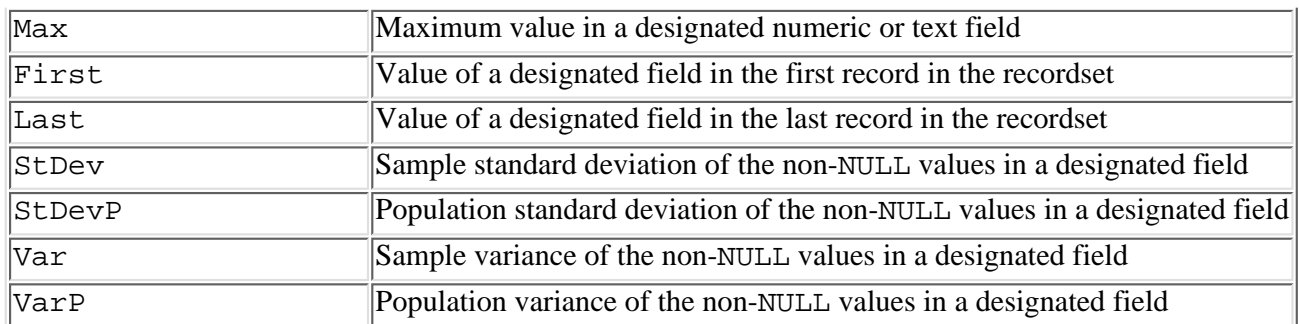

The syntax for using these functions in the SELECT clause of a SQL statement is the same for all functions: <functionname>(<fieldname>) AS <outputfieldname>

The  $<$ fieldname> is the name of the field in the table whose records you are examining. The  $<$ outputfieldname> is the name you give to the result column in the recordset created by the SQL statement. The two field names must be different, and the <outputfieldname> cannot duplicate the name of a field in any table referenced in the SQL statement.

For example, assume that you want to get a total of the Invoice Amount field for all Invoice Table records with Invoice Dates between January 1, 1996, and January 31, 1996. Your SQL statement could be this:

```
SELECT SUM([Invoice Amount]) AS SumOfInvoices
FROM Invoices
WHERE [Invoice Date] BETWEEN #1/1/1996# AND #1/31/1996#
```
That statement would return a recordset consisting of one record with one field, with a field name of SumOfInvoices. The field's value would be the total of all the invoices between the specified dates.

You can include more than one aggregate function in a SQL statement. The following statement would return a single record with two fields, SumOfInvoices and AverageInvoice. SumOfInvoices would be the sum of all invoices for the designated customer. AverageInvoice would be the average invoice amount for that customer (disregarding any fields for which the Invoice Amount is NULL).

```
SELECT SUM([Invoice Amount]) AS SumOfInvoices, AVG([Invoice Number])
         as AverageInvoice
FROM Invoices
WHERE [Customer Number] = 12345
```
#### **Steps**

Open the project SELECT8.VBP. The form shown in Figure 3.10 appears. The labels on the form show several statistics about the authors in the Authors table of BIBLIO.MDB.

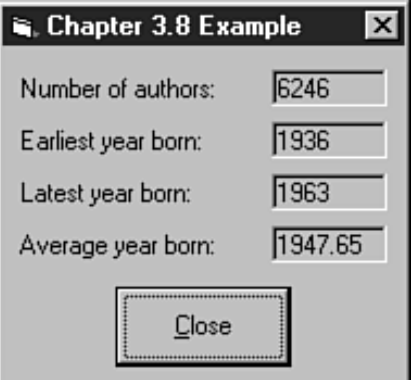

#### **Figure 3.10.** *The SQL Aggregate form.*

**1.** Create a new project called SELECT8.VBP. Use Form1 to create the objects and properties listed in Table 3.12. Save the form as SELECT8.FRM.

### **Table 3.12. Options and properties for the Author Statistics form.**

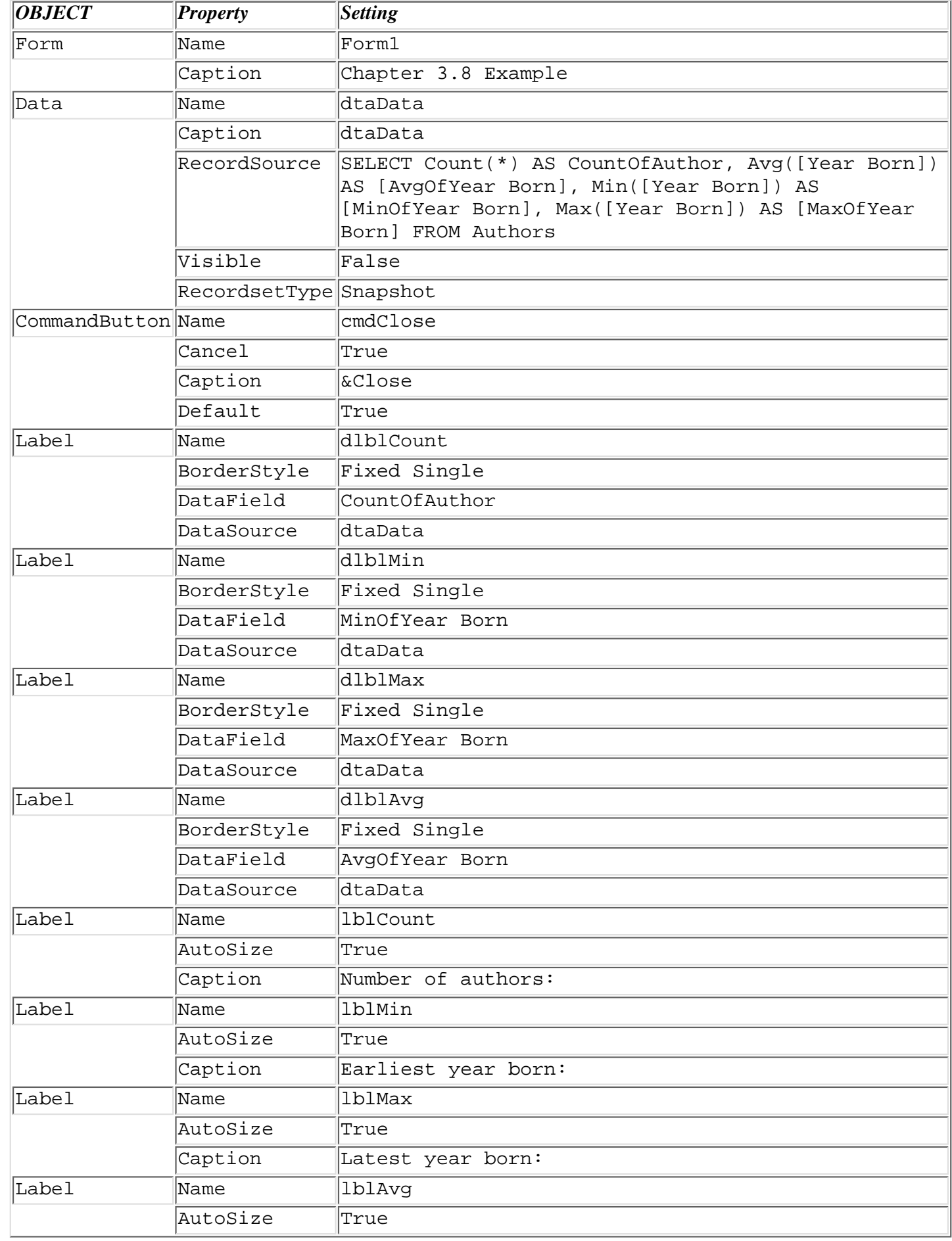

#### **CAPTION AVERAGE YEAR BORN:**

**2.** Add the following code to the declarations section of Form1:

```
Option Explicit
Private Const BIBLIO_PATH = _
"D:\Program Files\Microsoft Visual Studio\VB6\Biblio.MDB"
3. Add the following code to the Load event of Form1:
Private Sub Form_Load()
     `Set the DatabaseName of the Data control.
     dtaData.DatabaseName = BIBLIO_PATH
End Sub
4. Add the following code as the Click event of cmdClose:
Private Sub cmdClose_Click()
```
## End End Sub

#### **How It Works**

The Data control creates a one-record recordset with this SQL statement:

```
SELECT Count(*) AS CountOfAuthor, Avg([Year Born]) AS [AvgOfYear Born],
Min([Year Born]) AS [MinOfYear Born], Max([Year Born]) AS [MaxOfYear Born]
FROM Authors
```
The single record contains four fields, each reporting one statistic about the records in the Authors table. The four bound labels on the form are each bound to one of the recordset fields.

#### **Comments**

The SQL statement used in the example for this How-To included this expression in its SELECT clause:

Count(\*) as CountOfAuthor

Using the wildcard character \* as the argument to the Count aggregate function indicates that you want the count of all the records in the table. You can achieve the same thing by using a field that you know to be non-NULL in every record (for example, the primary key of the table, which must by definition be non-NULL):

Count ([AuthorID]) as CountOfAuthor

However, it's better to use the wildcard character \*, because the Jet database engine is optimized to perform Count queries with the wildcard. You get the same answer either way, but you get it faster with the wildcard.

# **3.9 How do I...**

## **Create a recordset consisting of records with duplicate values?**

### **Problem**

I need to create a recordset that shows records with duplicate values. How can I do this with SQL?

### **TECHNIQUE**

Three features of SQL--the GROUP BY clause, the HAVING clause, and SQL IN subqueries--facilitate the identification of duplicate values in a table.

### **The** GROUP BY **Clause**

SQL provides the GROUP BY clause, which combines records with identical values into a single record. If you include a SQL aggregate function (such as COUNT) in the SELECT statement, the GROUP BY clause applies that function to each group of records to create a summary value.

For example, to return a recordset with one record for each unique state/city pair from the Publishers table in BIBLIO.MDB, you can use this SQL statement:

SELECT State, City, COUNT(\*) AS CountByCityAndState FROM Publishers

GROUP BY State, City

#### **The** HAVING **Clause**

The HAVING clause is similar to the WHERE clause, but you use HAVING with GROUP BY. The argument to HAVING specifies which grouped records created by GROUP BY should be included in the output recordset. For example, this SQL statement returns one record for each unique state/city pair from the Publishers table in BIBLIO.MDB, restricting the records to those in which the state is CA:

```
SELECT [State],[City] FROM [Publishers]
GROUP BY [State],[City]
HAVING [State] = `CA'
```
You can use HAVING with the aggregate COUNT function (see the preceding How-To for information on aggregate functions) to restrict the output recordset to records in which the values grouped by the GROUP BY clause have a specified range of occurrences. This example selects only city/state pairs that occur more than once in the table:

```
SELECT [State],[City] FROM [Publishers]
GROUP BY [State],[City]
HAVING COUNT(*) > 1
```
The SELECT and GROUP BY clauses in this example create a recordset to which the HAVING clause applies the COUNT aggregate function. The HAVING COUNT ( $\star$ ) > 1 clause eliminates from the final output recordset record groups that occur only once.

You can use multiple criteria with the HAVING clause. This example selects only city/state pairs that occur more than once in the table where the state is CA:

```
SELECT [State],[City] FROM [Publishers]
GROUP BY [State],[City]
HAVING COUNT(*) > 1 AND [State] = CR'
```
#### **SQL** IN **Subqueries**

An IN subquery is a SELECT statement nested inside the WHERE clause of another SELECT statement. The subquery returns a set of records, each consisting of a single field. The WHERE clause then compares a field from the "main" SELECT statement to the field returned by the subquery. The resultant recordset consists of those records from the main recordset where the main field equals the subquery field.

Consider this simple SELECT query:

```
SELECT [City], [Company Name] FROM [Publishers]
ORDER BY [City]
```
This query creates a recordset consisting of one record for every record in the [Publishers] table, sorted by [City]. Now add a WHERE clause containing an IN subquery:

```
SELECT [City], [Company Name] FROM [Publishers]
WHERE [City] IN
         (SELECT [City] FROM [Publishers]
          GROUP BY [City]
          HAVING COUNT(*) > 1)
ORDER BY [City]
```
The subquery in the example is parenthesized and indented. (The parentheses are required; the indenting is not.) The subquery returns one record for every [City] value that occurs more than one time in the [Publishers] table. If a [City] value occurs only once, it is not included in the subquery output.

The WHERE clause of the main query compares the [City] field of every record in the table to the set of [City] values returned by the subquery. If there is a match, the record is included in the main query's output recordset. If there is no match, the record is excluded from the output recordset. Because the subquery [City] values include only those occurring more than once in the table, the WHERE clause includes in the output recordset only those records with a [City] value that occurs more than once.

If you need a recordset based on a single duplicated field, the last illustration is sufficient. If you need to compare multiple fields

to find duplicate values, additional steps are required. For example, your [Publishers] table contains records in which the [City] field is duplicated but in which the [State] field differs, as in the following table:

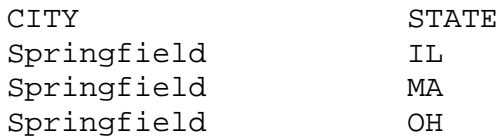

(The BIBLIO.MDB database supplied with Visual Basic does not have any records in which this condition exists, but a real-life example might.)

Finding the true duplicates here requires additions to the subquery. The additions to the original subquery are shown here in bold:

(SELECT [City] FROM [Publishers] AS Tmp GROUP BY [City], [State] HAVING COUNT(\*) > 1 **AND [State] = Publishers.[State]**)

The addition of the State field to the GROUP BY clause creates a record for every unique combination of City and State; the three Springfields will now each appear in the recordset returned by the GROUP BY. The additional criterion, State = Publishers.State, in the HAVING clause compares the State field in each GROUP BY record output to the State field in the original Publishers table and selects only those in which the fields are equal; note that the table name on the right side of the equal sign is mandatory. Because of the additional criterion in the HAVING clause, it is necessary to assign the output of the subquery to a temporary variable--arbitrarily called Tmp--but any legal name that does not duplicate an existing field name will do.

You can use up to 10 criteria in a subquery. For additional criteria, simply append them to the GROUP BY clause with a comma and to the HAVING clause with the AND keyword.

#### **Steps**

Open and run the project SELECT9.VBP. The form shown in Figure 3.11 appears. The grid control on the form shows records from the Publishers table for which the city and state appear more than once in the table.

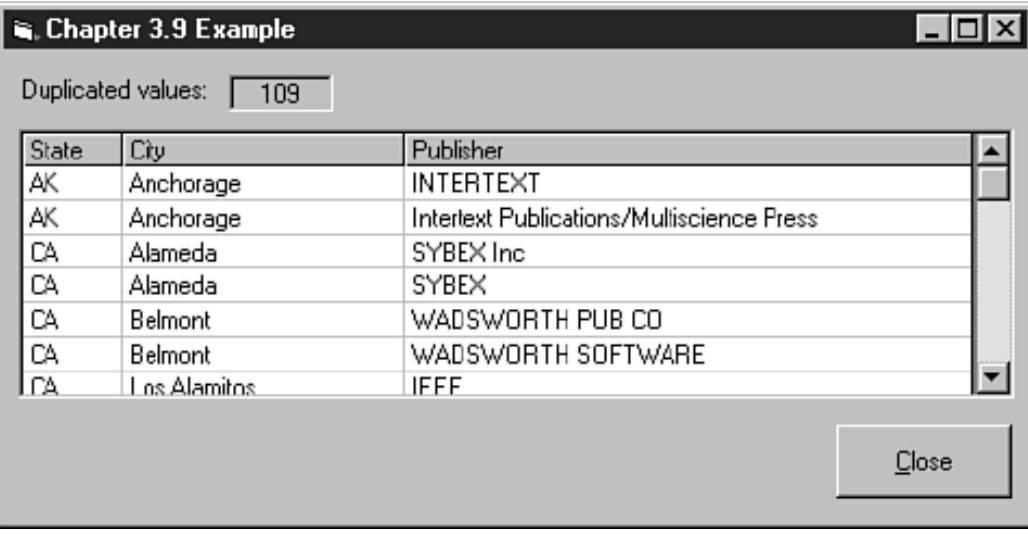

**Figure 3.11.** *The duplicate SELECTer form on startup.*

**1.** Create a new project called SELECT9.VBP. Use Form1 to create the objects and properties listed in Table 3.13, and save the form as SELECT9.FRM.

**Table 3.13. Objects and properties for the Duplicate SELECTer form.**

| OBJECT | <i>Property</i> | Setting                |
|--------|-----------------|------------------------|
| Form   | Name            | Form1                  |
|        | Caption         | $ Chapter 3.9$ Example |
| Label  | Name            | llblCount              |

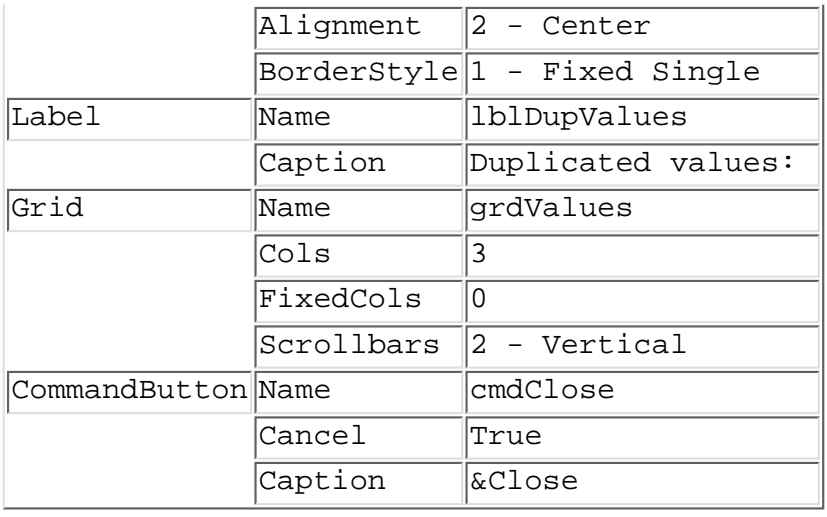

**2.** Add the following code to the declarations section of Form1:

```
Option Explicit
Private Const BIBLIO PATH =
"D:\Program Files\Microsoft Visual Studio\VB6\Biblio.MDB"
```
**3.** Enter the following code as the Load event for Form1. For the Form<sub>1</sub> Load event, the routine first creates a Database object. Then it starts creating the SQL statement from the inside out by first creating the subquery in the strSubQuery string and then "wrapping" the rest of the query around it inside the strSQL string. After execution, if records are present, the grdValues grid is configured and populated with the contents of the [State], [City], and [Company Name] fields.

```
Private Sub Form_Load()
```

```
 Dim dbfBiblio As Database, recSelect As Recordset
 Dim strSQL As String, strSubQuery As String
 Dim intCount As Integer, intGridRow As Integer
Get the database name and open the database.
 Set dbfBiblio = DBEngine.Workspaces(0).OpenDatabase(BIBLIO_PATH)
  Build the subquery, starting with its SELECT statement.
 strSubQuery = "SELECT City FROM Publishers AS Tmp " & _
    "GROUP BY City, State " & _
     "HAVING COUNT(*) > 1 AND State = Publishers.State "
 ` Build the SQL statement
  Start by designating the fields to be included in the
 ` recordset and the WHERE IN clause
 strSQL = "SELECT City, State, [Company Name]" & _ 
     "FROM Publishers " 
     "WHERE City IN (" & strSubQuery & ") " & _
     "ORDER BY State, City"
 ` Run the query.
Set recSelect = dbfBiblio.OpenRecordset(strSQL, _{-} dbOpenSnapshot)
 ` Make sure the query returned at least one record
 If recSelect.RecordCount > 0 Then
     ` Get a count of records in the recordset and display it 
     ` on the form.
     recSelect.MoveLast
     intCount = recSelect.RecordCount
     lblCount.Caption = intCount
      ` Initialize the grid
     With grdValues
        Rows = intCount + 1.ColWidth(0) = 700: .ColWidth(1) = 2000:
                      .ColWidth(2) = 4000
```

```
Row = 0: Col = 0: Text = "State".Col = 1: .Text = "City"
              .Col = 2: .Text = "Publisher"
         End With
          `Populate the grid
         recSelect.MoveFirst
         For intGridRow = 1 To intCount
              With grdValues
                   .Row = intGridRow
                   .Col = 0: .Text = recSelect![State]
                  . Col = 1: . Text = recSelect! [City]
                   .Col = 2: .Text = recSelect![Company Name]
              End With
              recSelect.MoveNext
         Next intGridRow
     End If
End Sub
4. Enter the following code as the Click event of cmdClose. This event ends the application.
Private Sub cmdClose_Click()
     End
End Sub
```
#### **How It Works**

The Form\_Load() event subroutine creates a SQL statement, first by building the subquery and then by creating the main query with the inserted subquery. (Refer to the "Technique" section for an explanation of the syntax of the SQL statement.) The subroutine then executes the query and creates a Recordset object. If the recordset contains at least one record, the subroutine initializes the grid control and inserts each record into the grid.

#### **Comments**

If you insert the word NOT in front of the word IN, a SELECT statement containing an IN subquery returns a recordset consisting of records that do not meet the criteria of the subquery. Assume that you changed the query in the example by inserting the word NOT:

```
SELECT [City], [Company Name] FROM [Publishers]
WHERE [City] NOT IN
        (SELECT [City] FROM [Publishers] AS Tmp
         GROUP BY [City], [State]
         HAVING COUNT(*) > 1 AND [State] = Publishers.[State])
ORDER BY [City]
```
This query would produce a recordset consisting of records with a city/state combination that occur only once in the table.

complexity

# **3.10 How do I...**

## **Use Visual Basic functions within a SQL statement?**

### **Problem**

I need to create a recordset with special formatting based on the contents of a field, but I can't find any standard SQL function to use for the formatting.

#### **Technique**

One of the benefits of using the Jet database engine and Data Access Objects is the capability of embedding Visual Basic for Applications (VBA) functions in Access SQL for various tasks that SQL by itself could not accomplish easily.

### **Steps**

Open and run the project SELECT10.VBP. The form shown in Figure 3.12 appears. The grid control on the form shows records from the Publishers table, before and after the execution of the LCase() function to convert the case from uppercase to lowercase.

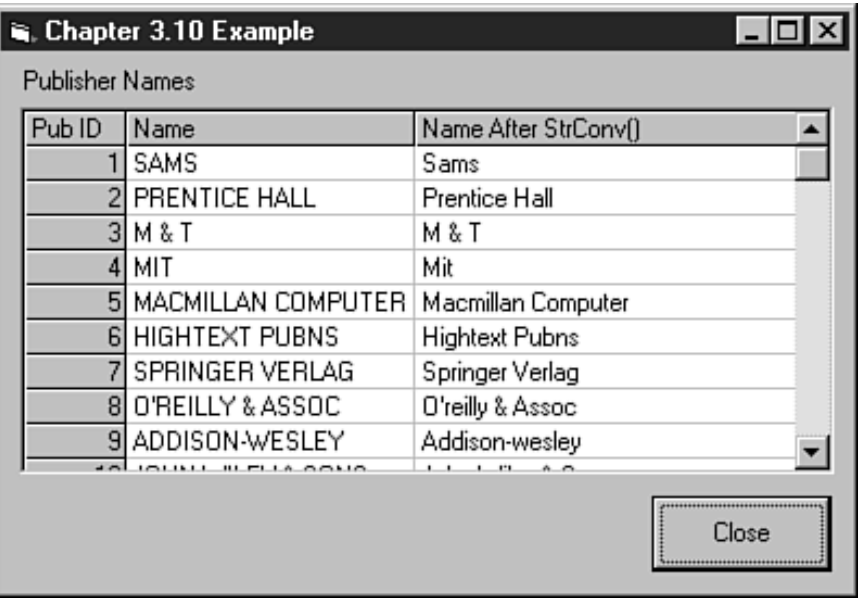

**Figure 3.12.** *The Visual Basic code with SQL form, showing Publishers data.*

**1.** Create a new project called SELECT10.VBP. Use Form1 to create the objects and properties listed in Table 3.14, and save the form as SELECT10.FRM.

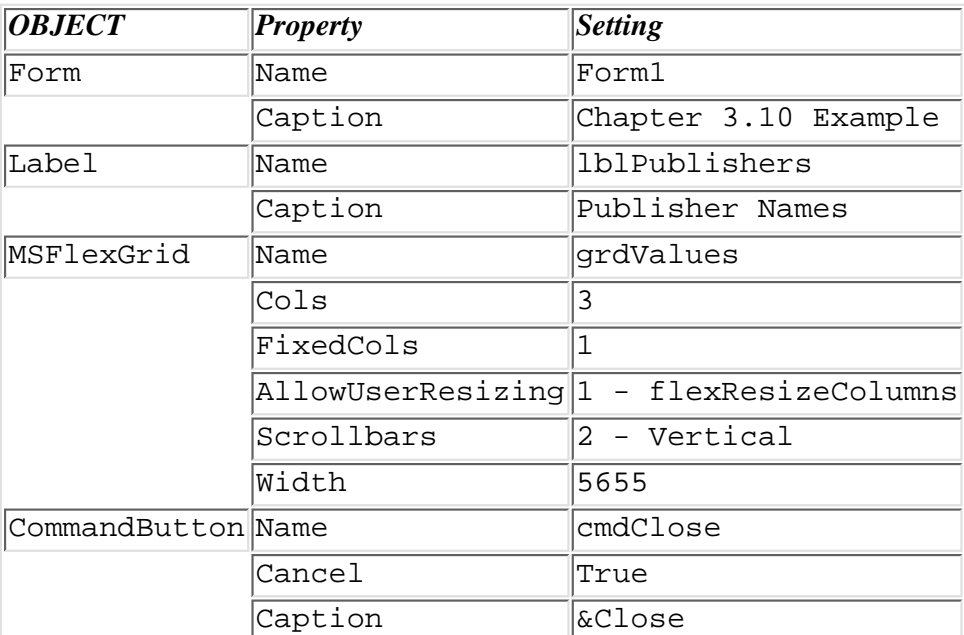

### **Table 3.14. Objects and properties for the Duplicate SELECTer form.**

**2.** Add the following statements to the declarations section of Form1. Ensure that the BIBLIO\_PATH constant is set to the location of BIBLIO.MDB on your workstation.

Option Explicit

Private Const BIBLIO\_PATH = \_

"D:\Program Files\Microsoft Visual Studio\VB6\Biblio.MDB"

**3.** Enter the following code as the Load event for Form1. As with the preceding How-To, the event starts by creating a Database object, opening BIBLIO.MDB for use. Then a SQL statement is created, using the VBA function LCase to convert the string to lowercase, as denoted by the second parameter in the command. (For more information on the LCase

command, search for LCase in the Visual Basic Help Index.) Note that the constant for the second parameter, vbProperCase, was not used here--some constants might not be accessible by the SQL precompiler used by the DAO library.

```
Private Sub Form_Load()
     Dim dbfBiblio As Database, recSelect As Recordset
     Dim strSQL As String
     Dim intCount As Integer, intGridRow As Integer
     Set dbfBiblio = DBEngine.Workspaces(0).OpenDatabase(BIBLIO_PATH)
      ` Build the query, starting with its SELECT statement.
     ` Note the LCase() function; a VBA function, NOT a SQL 
     ` function.
     strSQL = "SELECT Publishers.PubID, Publishers.Name, " & _
              "LCase([Publishers].[Name],3) AS CheckedName " & _
              "FROM Publishers;"
     ` Run the query to create the recordset.
    Set recSelect = - dbfBiblio.OpenRecordset(strSQL, dbOpenSnapshot)
     ` Make sure the query returned at least one record
     If recSelect.RecordCount > 0 Then
         `Get the record count & display it on the form
         recSelect.MoveLast
         intCount = recSelect.RecordCount
         lblPublishers.Caption = "Publisher Names (" & _
CStr(intCount) & "records)"
         `Initialize the grid
         With grdValues
            Rows = intCount + 1.ColWidth(0) = 700: .ColWidth(1) = 2000:
            .ColWidth(2) = 4000Row = 0: CO1 = 0: Text = "Pub ID".Col = 1: . Text = "Name"
            . Col = 2: . Text = "Name After LCase()"
         End With
         `Populate the grid
         recSelect.MoveFirst
         For intGridRow = 1 To intCount
             With grdValues
                 .Row = intGridRow
                 .Col = 0: .Text = recSelect![PubID]
                . Col = 1: . Text = recSelect! [Name]
                 .Col = 2: .Text = recSelect![CheckedName]
             End With
             recSelect.MoveNext
         Next intGridRow
     End If
End Sub
4. Enter the following code as the Click event of cmdClose:
Private Sub cmdClose_Click()
     End
End Sub
```
#### **How It Works**

The Form Load() event creates a SQL statement, showing both the raw data in the [Name] field and the same data after processing by the LCase() VBA function to "scrub" the raw data. The recordset data is placed directly into the grid with no further processing.

#### **Comments**

VBA functionality can expand DAO query power enormously, allowing for everything from math functions to string processing within the SQL. Rather than the tedious and time-consuming process of performing the same action by looping through a recordset and using the same VBA function to modify the data field by field, the ease of using a single SQL statement should strongly encourage you to experiment with VBA functions in Access SQL.

# **3.11 How do I...**

## **Make bulk updates to database records?**

### **Problem**

I need to make an identical change to a number of records that meet certain criteria. How can I accomplish this task with a single SQL statement?

### **TECHNIQUE**

In addition to SELECT queries, which create recordsets based on criteria you specify, SQL provides a group of action query statements. One type of action query is the UPDATE query, which makes specified changes to a set of records that meet designated criteria.

An UPDATE query contains the clauses shown in Table 3.15. The example shown in Table 3.15 increases the [Price Each] field by 3% for each record in the [Parts List] table that has a [Part Number] beginning with the string "XYZ7".

### **Table 3.15. The UPDATE statement.**

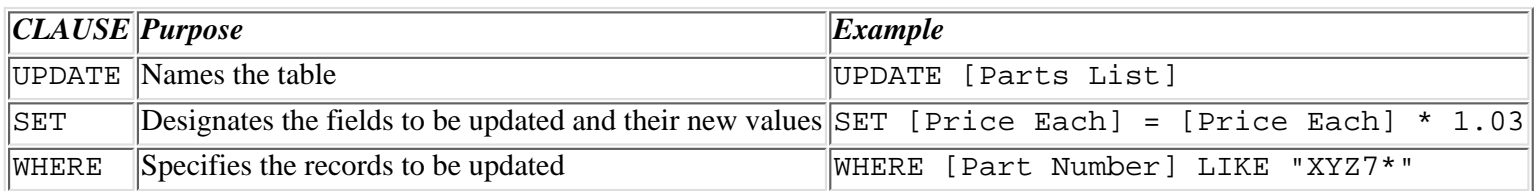

You run a SQL action query statement using the Execute method of the Database object. Assuming that you have a Database object db, you would run the query shown in the table using this Visual Basic code (the entire statement would normally appear on one line):

```
db.Execute("UPDATE [Parts List] SET [Price Each] = " & _
     "[Price Each] * 1.03 WHERE [Part Number] LIKE `XYZ7'")
```
### **Steps**

The BIBLIO.MDB file distributed with Visual Basic contains outdated information about four publishers. These publishers were formerly located on College Ave. in Carmel, IN. They have moved to an address in Indianapolis. The UPDATE.VBP project updates all four publishers' records to show their new address. It also provides the capability to restore the firms' original Carmel address.

Open the project UPDATE.VBP and run the project. Click the Update button and the form appears as shown in Figure 3.13. Click the Restore button, and the addresses change to show the Carmel address.

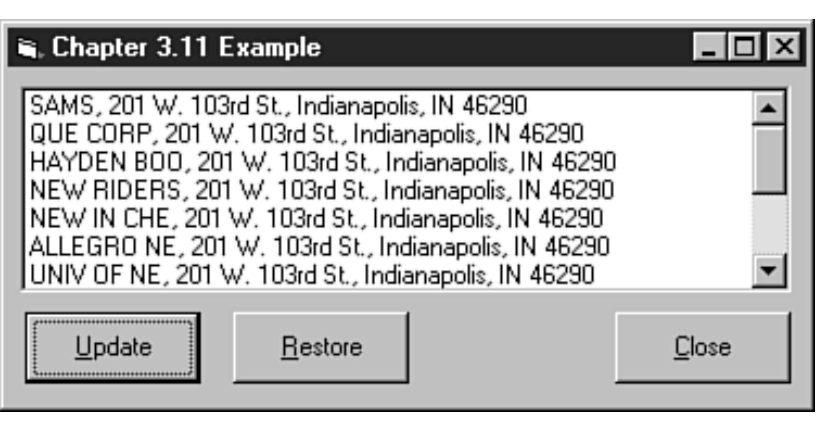

**Figure 3.13.** *The SQL Update form after the update.*

**1.** Create a new project called UPDATE.VBP. Use Form1 to create the objects and properties listed in Table 3.16, and save the form as UPDATE.FRM.

### **Table 3.16. Objects and properties for the UPDATEr form.**

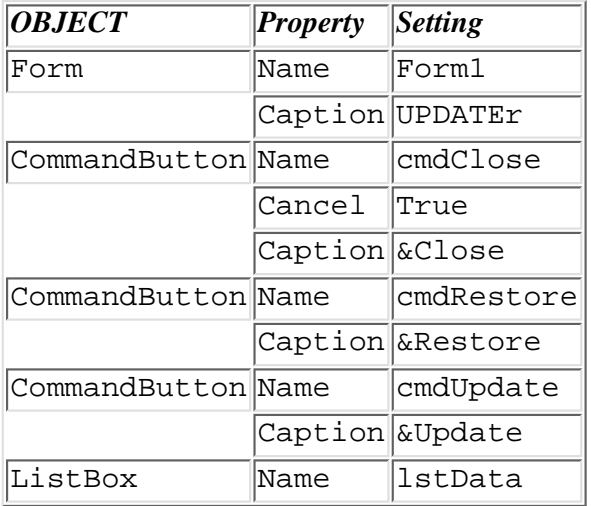

**2.** Add the following statements to the declarations section of Form1:

```
Option Explicit
Private Const BIBLIO_PATH = _
"D:\Program Files\Microsoft Visual Studio\VB6\Biblio.MDB"
Private dbfBiblio As Database
3. Add the following code as the Click event of cmdUpdate.
Private Sub cmdUpdate_Click()
Dim strSQL As String
     On Error GoTo UpdateError
         `Build the UPDATE statement.
         strSQL = "UPDATE Publishers " & _
              "SET City = `Indianapolis', " & _
                  Address = `201 W. 103rd St.', " & _
             "Zip = ^{\circ}46290' " & _
             "WHERE ([City] = 'Carmel') AND " & (Address LIKE `*11711*College*')"
         `Execute the update query.
         dbfBiblio.Execute strSQL
         ListRecords "Indianapolis"
     On Error GoTo 0
Exit Sub
UpdateError:
     MsgBox Err.Description, vbExclamation
```
Exit Sub End Sub

This procedure builds a SQL UPDATE statement that changes the contents of the [City], [Address], and [Zip] fields for each record that meets the criteria. The criteria are the city being equal to "Carmel" and the address containing the strings "11711" and "College". The LIKE clause in the address is necessary because BIBLIO.MDB, as supplied, uses a different form of the same address for each of the four publishers at 11711 N. College Ave.

The procedure executes the SQL statement, using the Execute method of the Database object. It then calls the ListRecords subroutine to display the records.

**4.** Add the following code as the Click event of cmdRestore. The cmdRestore routine reverses the action of cmdUpdate, using the same methodology.

```
Private Sub cmdRestore_Click()
Dim strSQL As String
     On Error GoTo RestoreError
         `Build the UPDATE statement.
        strSQL = "UPDATE Publishers " & _"SET City = \text{Carmel}', " & _
                         "Address = `11711 N. College Ave.', " &
            "Zip = ^{46032}" & _
            " WHERE ([City] = 'Indianapolis') AND " & \_ "(Address = `201 W. 103rd St.')"
         `Execute the update query.
         dbfBiblio.Execute strSQL
         ListRecords "Carmel"
     On Error GoTo 0
Exit Sub
RestoreError:
     MsgBox Error$, vbExclamation
Exit Sub
End Sub
```
**5.** Create the subroutine ListRecords by entering the following code. ListRecords builds a SQL SELECT statement that selects records, based on the city name passed as the parameter, and then lists these records in the list box on the form.

```
Private Sub ListRecords(cityName As String)
     Dim recSelect As Recordset
     Dim strSQL As String, strAddress As String
     On Error GoTo ListError
         ` Set the correct street address based on the city name.
        strAddress = IIf(strCity = "Indianapolis", \_ "201 W. 103rd St.", _
                      "11711 N. College Ave.")
         ` Create the recordset for the list box.
        strSQL = "SELECT [ Company Name], [Address], [City], " & _ "[State], [Zip] " & _
             "FROM Publishers " & _
            "WHERE [City] = " & strictly & "" & ]"AND [Address] = " % strAddress & "`"
         `Construct the recordset.
        Set recSelect =
                    dbfBiblio.OpenRecordset(strSQL, dbOpenSnapshot)
         `Clear the list box
         lstData.Clear
         `Show each record in the list box.
         If recSelect.RecordCount > 0 Then
             recSelect.MoveFirst
             Do
```

```
 lstData.AddItem 
                      Left$(recSelect![Company Name], 10) _
                       & ", " & recSelect![Address] & ", " & _
                                recSelect![City] _
                       & ", " & recSelect![State] & " " & _
                                recSelect![Zip]
                  recSelect.MoveNext
              Loop While Not recSelect.EOF
         End If
     On Error GoTo 0
Exit Sub
ListError:
     MsgBox Err.Description, vbExclamation
Exit Sub
End Sub
6. Add the following code as the Click event of cmdClose:
Private Sub cmdClose_Click()
     End
End Sub
```
#### **How It Works**

Until the user clicks either the Update or the Restore button, the form just lies in wait. If the user clicks the Update button, the form executes a SQL statement, modifying any record the statement finds with specific [City] and [Address] field contents, changing the [City], [Address], and [Zip] fields. The Restore performs exactly the same action but reverses the actions taken by the Update button, searching for the newly altered records and restoring them to their previous values.

#### **Comments**

This method is usually the best way to make bulk updates to records in any database; it gets the database to do the work rather than the calling application, usually in a more efficient fashion. But, as with any powerful tool, this method can be misused. Ensure that your WHERE clause incorporates *only* those records to be changed. Have too "loose" a selection, and records might be mistakenly altered; this might happen much too quickly for the error to be stopped. Be cautious, and your caution will serve you well.

# **3.12 How do I...**

## **Create and delete tables?**

#### **Problem**

I need to create a temporary table, use it for a while, and then get rid of it. How can I accomplish this using SQL?

#### **Technique**

SQL provides two statements that allow you to create and delete tables. CREATE TABLE creates a new table, using a name and field list that you specify. DROP TABLE deletes a named table.

To create a table with CREATE TABLE, you need to pass it two arguments: the name of the table to be created and a field list, with the field list enclosed in parentheses. The field list consists of a set of field descriptions separated by commas. Each field description has two parts: a field name and a data type. The field name and data type are separated by a space.

Execute the CREATE TABLE statement by passing it as the parameter of the Execute method of the Database object. The following Visual Basic statement creates a new table in the database represented by the Database object variable dbfTest. The new table is named My Parts and has two fields: [Part Name], which is a text field, and [Quantity], which is a long integer.

```
dbfTest.Execute("CREATE TABLE [My Parts] ([Part Name] TEXT, " & _
       "[Quantity] LONG)")
```
As with any table or field name, the brackets are required if the name contains a space, and they are optional if there is no space. The convention is to capitalize the data type, but this capitalization is not required.

The data type names used by the Jet database engine do not exactly match the names required by SQL. Table 3.17 shows the SQL data types and the corresponding Jet data type for each.

## **Table 3.17. SQL data types used by CREATE TABLE and their corresponding Jet database engine data types.**

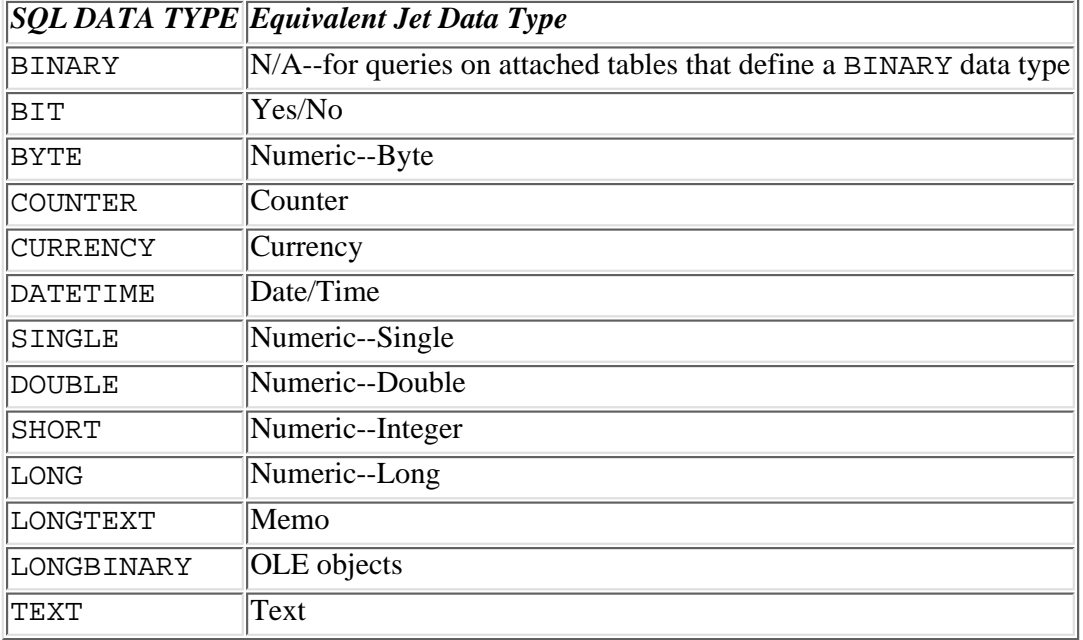

The DROP TABLE requires just one argument--the name of the table to be removed from the database. Like CREATE TABLE, the DROP TABLE statement is executed through the Execute method of the Database object. The following Visual Basic statement deletes the table My Parts from the database represented by dbfTest:

dbfTest.Execute("DROP TABLE [My Parts]")

#### **Steps**

The NEWTABLE.VBP project lets you create tables in BIBLIO.MDB and assign the table's fields using any data type. Open the project NEWTABLE.VBP and run the project. The form shown in Figure 3.14 appears.

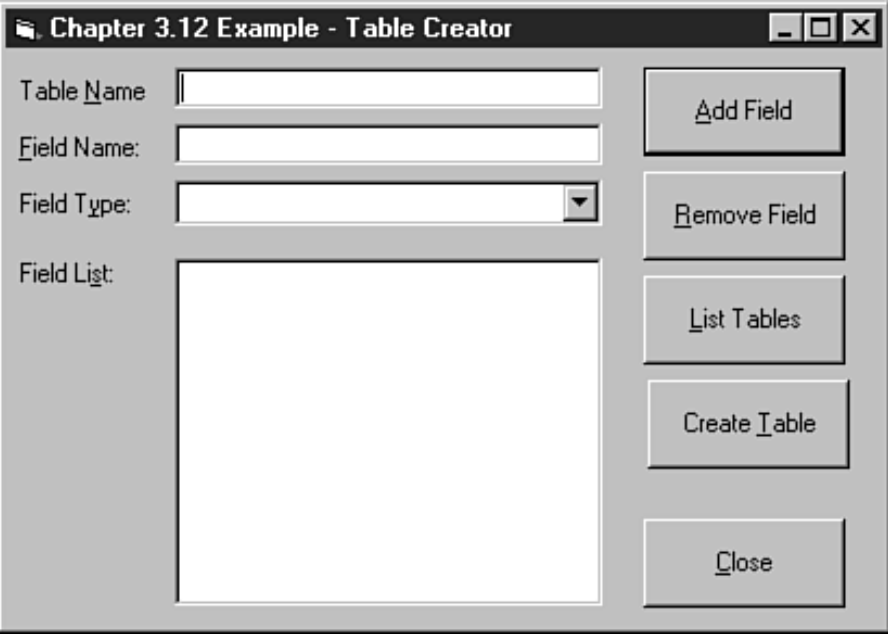

**Figure 3.14.** *The SQL Create Table form at startup.*

Click the List Tables button, and the form shown in Figure 3.15 appears. This form lists the tables currently in BIBLIO.MDB. Click Close to return to the Table Creator form.

In the Table Name text box, type any legal table name. In the Field Name text box, type a field name; then select a field type from the drop-down list. Click Add Field to create the field. Create several additional fields; for each field, type a field name, select a field type, and click Add Field. When you have several fields defined, the form will appear as shown in Figure 3.16. Click Create Table to add the table to BIBLIO.MDB. The table name and field names will disappear to prepare the Table Creator form to create another table. You can click List Tables to see your table BIBLIO.MDB.

After you've created several tables, click List Tables. Select one of the tables you created and click Delete. (The program will not let you delete a table with data in it, so you will not be able to delete any of the original BIBLIO.MDB tables.) The table disappears from the table list.

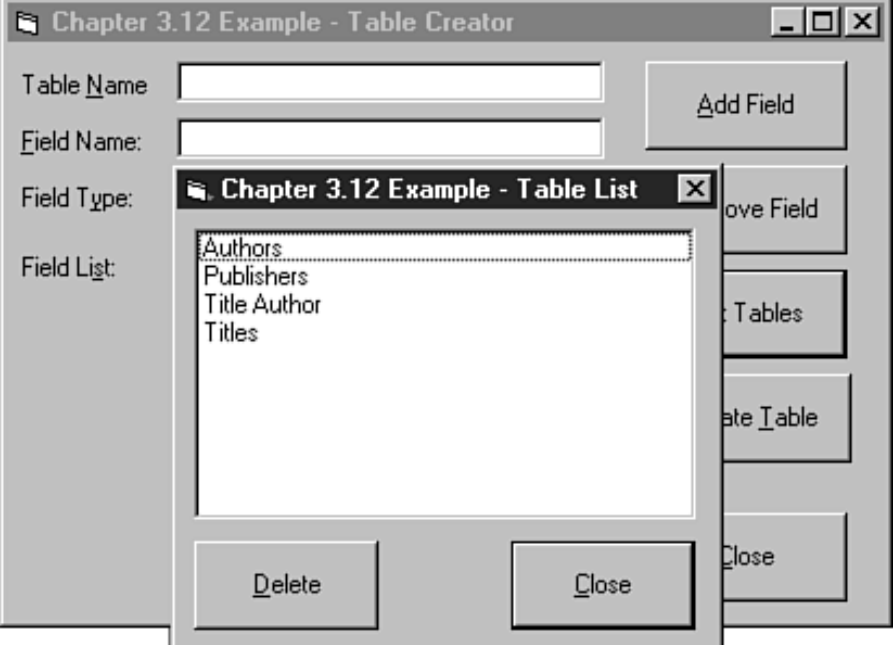

**Figure 3.15.** *The Table List form, showing table names.*

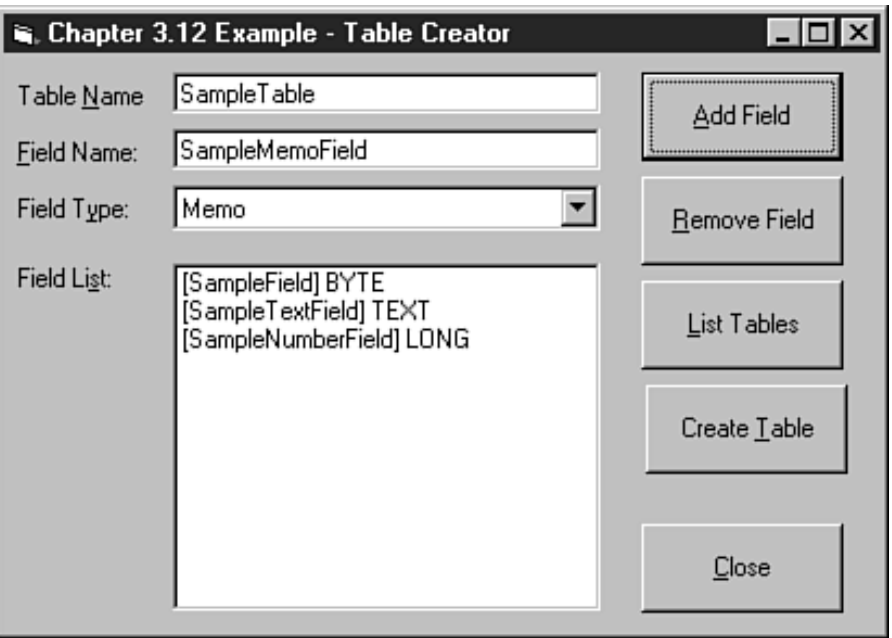

**Figure 3.16.** *The SQL Create Table form, with new fields added.*

**1.** Create a new project called NEWTABLE.VBP. Rename Form1 to frmMain, create the objects and properties listed in Table 3.18, and save the form as NEWTABLE.FRM.

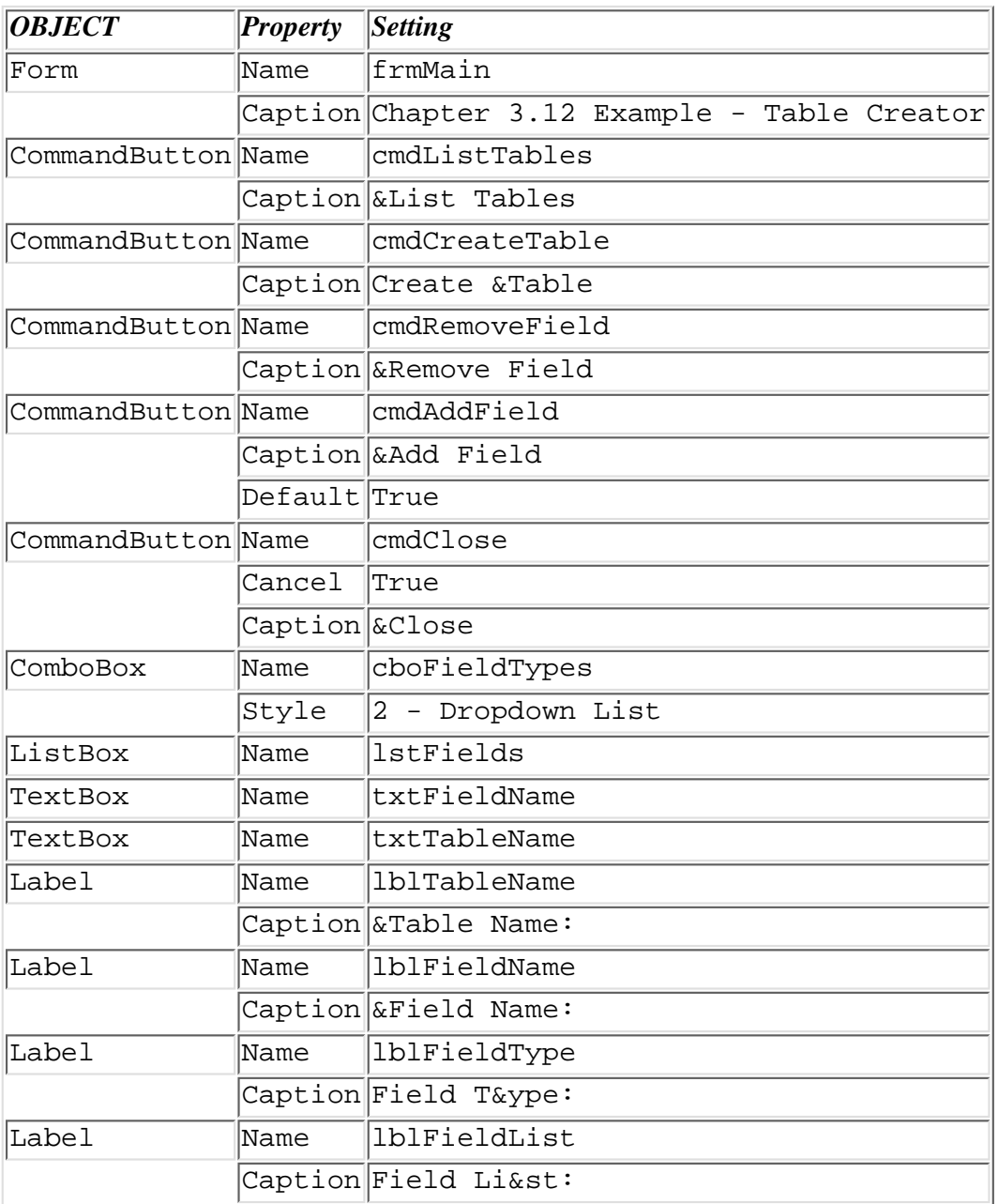

## **Table 3.18. Objects and properties for the Table Creator form.**

**2.** Insert a new form into the project. Rename it frmTableList, create the objects and properties listed in Table 3.19, and save the form as TABLIST.FRM.

## **Table 3.19. Objects and properties for the Current Tables form.**

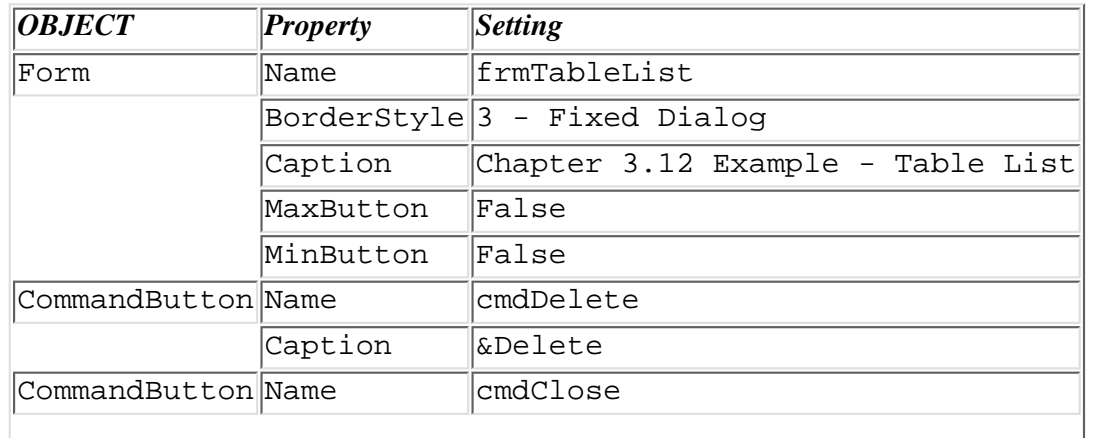

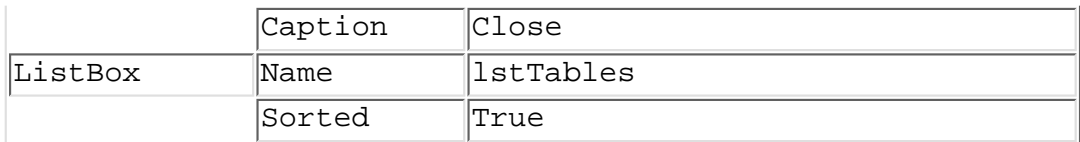

**3.** Add the following statements to the declarations section of  $f$ rmMain:

```
Option Explicit
Private Const IllegalCharacters = "[].!'"
Private Const FIELDNAME = 1
Private Const TABLENAME = 2
Private Const BIBLIO_PATH = _
"D:\Program Files\Microsoft Visual Studio\VB6\Biblio.MDB"
```
**4.** Enter the following code for the Form\_Load event for frmMain:

```
Private Sub Form_Load()
     `Fill the Field Type combo box.
     FillTypeList
```
End Sub

**5.** Create the FillTypeList subroutine in frmMain with the following code. This procedure fills the drop-down list with the available data types, using the Jet database engine names.

```
Sub FillTypeList()
`Fill the Field Type combo box with types of available fields
     With cboFieldTypes
         .AddItem "Counter"
         .AddItem "Currency"
         .AddItem "Date/Time"
         .AddItem "Memo"
         .AddItem "Number: Byte"
         .AddItem "Number: Integer"
         .AddItem "Number: Long"
         .AddItem "Number: Single"
         .AddItem "Number: Double"
         .AddItem "OLE Object"
         .AddItem "Text"
         .AddItem "Yes/No"
     End With
```
End Sub

**6.** Enter the following code as the Click event of frmMain's cmdListTables. This subroutine displays the List Tables form modally.

```
Private Sub cmdListTables_Click()
      Display the Table List form modally.
     frmTableList.Show vbModal
```
End Sub

**7.** Enter the following code as the Click event of frmMain's cmdAddField. The cmdAddField routine first calls the LegalName function to verify that the user has entered a legal field name and verifies that the user has selected a field type. It then translates the data type shown in the drop-down list from the Jet name to the SQL name. It formats the field name and data type and adds it to the field list. It then clears the field name and field type for entry of the next field.

```
Private Sub cmdAddField_Click()
Dim strFieldType As String
     `Check first if the Field Name text box contains a legal name
     If LegalName(FIELDNAME) Then
         `If it does, check if the Field Type has been selected.
         If cboFieldTypes.ListIndex > -1 Then
             `If both criteria are satisfied, store the SQL field 
             `type in the strFieldType string.
             Select Case cboFieldTypes.Text
```

```
 Case "Counter"
                 strFieldType = "COUNTER"
             Case "Currency"
                  strFieldType = "CURRENCY"
              Case "Date/Time"
                  strFieldType = "DATETIME"
              Case "Memo"
                  strFieldType = "LONGTEXT"
              Case "Number: Byte"
                  strFieldType = "BYTE"
             Case "Number: Integer"
                  strFieldType = "SHORT"
             Case "Number: Long"
                  strFieldType = "LONG"
             Case "Number: Single"
                  strFieldType = "SINGLE"
             Case "Number: Double"
                  strFieldType = "DOUBLE"
             Case "OLE Object"
                  strFieldType = "LONGBINARY"
              Case "Text"
                  strFieldType = "TEXT"
             Case "Yes/No"
                  strFieldType = "BIT"
         End Select
         `Add the new field to the Field List list box.
         lstFields.AddItem "[" & txtFieldName & "] " & _
                             strFieldType
         `Reset the Field Name and Field Type controls.
         txtFieldName = ""
         cboFieldTypes.ListIndex = -1
     Else
         MsgBox "You must select a field type.", vbExclamation
     End If
 End If
```
End Sub

**8.** Create the LegalName function in frmMain by entering the following code. The function performs a number of checks to verify that the name entered by the user as a table name or field name is acceptable to the Jet engine. For each check, it generates a user-defined error if the name fails the test. The error-handling code displays a message that explains to the user what the problem is and then returns False to the calling routine. If the name passes all the tests, the error-handling code is never called, and the function returns True.

```
Function LegalName(intNameType As Integer) As Boolean
     Dim i As Integer
     Dim strObjectName As String
     Dim dbfBiblio As Database, tdfNewTable As TableDef
     On Error GoTo IllegalName
         `Depending on the type of name being checked, store either 
         `the field or table name text box contents.
         If intNameType = FIELDNAME Then
             strObjectName = txtFieldName
         Else
             strObjectName = txtTableName
         End If
         `If blank, raise an error.
         If Len(strObjectName) = 0 Then Err.Raise 32767
         `If it has a leading space, raise an error.
```

```
If Left$(\text{strObjectName}, 1) = " " Then Err.Raise 32766 `If it contains any of the characters in the 
         `IllegalCharacters constant, raise an error
        For i = 1 To Len(IllegalCharacters)
             If InStr(strObjectName, Mid(IllegalCharacters, 
               i, 1)) > 0 Then Err.Raise 32765
         Next i
         `If it contains any ANSI character from Chr$(0) to 
         `Chr$(31), (you guessed it) raise an error.
        For i = 0 To 31
            If InStr(strObjectName, Chr(i)) > 0 Then Err.Raise 32764
         Next i
         `Check if the field or table name already exists. If so,
         `raise an error.
         If intNameType = FIELDNAME Then
            For i = 0 To lstFields. ListCount - 1
                  If strObjectName = lstFields.List(i) _
                     Then Err.Raise 32763
             Next i
         ElseIf intNameType = TABLENAME Then
             Set dbfBiblio = 
                  DBEngine.Workspaces(0).OpenDatabase(BIBLIO_PATH)
             For Each tdfNewTable In dbfBiblio.TableDefs
                  If tdfNewTable.Name = strObjectName _
                     Then Err.Raise 32762
             Next
         End If
         `If they've managed to get through all that validation, 
         `the function should be True, to indicate success.
         LegalName = True
     On Error GoTo 0
Exit Function
IllegalName:
     Dim strErrDesc As String, context As String
     `Note the use of an IIf statement to reduce code size.
    context = IIf(intNameType = FIELDNAME, "field name", \overline{\phantom{a}} "table name")
     `Build an error message based on the user-defined error that 
     `occurred.
     Select Case Err.Number
         Case 32767
             strErrDesc = "You must enter a " & context & "."
         Case 32766
            strErrDesc = "The " \& context \& \_ " cannot begin with a space."
         Case 32765
            strErrDesc = "The " \& context \& \_" contains the illegal character " & _
                Mid(IllegalCharacters, i, 1) & "."
         Case 32764
            strErrDesc = "The " \& context \& \_" contains the control character " & _
                  "with the ANSI value" & Str$(i) & "."
         Case 32763
            strErrDesc = "The field name " \& strObjectName \& \&
```

```
 " already exists in the field name list."
         Case 32762
            strErrDesc = "The table name " \& strObjectName \& \__" already exists in the database " & _
                    BIBLIO_PATH & "."
         Case Else
              ` Visual Basic's default error message.
             strErrDesc = Err.Description
     End Select
     MsgBox strErrDesc, vbExclamation
     `The function indicates False, or failure.
     LegalName = False
Exit Function
End Function
```
**9.** Enter the following code as the Click event of frmMain's cmdRemoveField. This procedure deletes the field selected by the user.

```
Private Sub cmdRemoveField_Click()
     ` If the user has selected a field, remove it from the list.
     ` Otherwise, just ignore the click.
     If lstFields.ListIndex > -1 Then lstFields.RemoveItem _
        lstFields.ListIndex
```
End Sub

**10.** Enter the following code as the Click event of frmMain's cmdCreateTable. This procedure calls LegalName to verify that the table name is acceptable and verifies that the user has defined at least one field. It creates the field list for the SQL statement by reading through the data in lstFields and building a comma-delimited string from the entries in that list box. It then builds the SQL statement and uses the Execute method of the Database object to create the table.

```
Private Sub cmdCreateTable_Click()
     Dim strSQL As String, strFieldList As String
     Dim i As Integer
     Dim dbfBiblio As Database
     On Error GoTo CreateTableError
         Screen.MousePointer = vbHourglass
         If LegalName(TABLENAME) Then
              If lstFields.ListCount > 0 Then
                  strFieldList = " (" & lstFields.List(0)
                  For i = 1 To lstFields.ListCount - 1
                      strFieldList = strFieldList & ", " & _
                                      lstFields.List(i)
                  Next i
                  strFieldList = strFieldList & ") "
                 strSQL = "CREATE TABLE [ " & txtrTableName & "]" ] & strFieldList
                 Set dbfBiblio = DBEngine.Workspaces(0). \overline{\phantom{a}} OpenDatabase(BIBLIO_PATH)
                  dbfBiblio.Execute (strSQL)
                  Screen.MousePointer = vbDefault
                  MsgBox "Table created successfully."
                  txtTableName = ""
                  lstFields.Clear
              Else
                  Screen.MousePointer = vbDefault
                  MsgBox "You must define at least one field.", _
                         vbExclamation
              End If
         End If
```

```
 On Error GoTo 0
Exit Sub
CreateTableError:
     Screen.MousePointer = vbDefault
     MsgBox Error$, vbExclamation
Exit Sub
End Sub
```
**11.** Enter the following code as the Click event of frmMain's cmdClose. Unlike most of the cmdClose\_Click events in previous How-To's, this one has a bit more to it. If the user has entered a partial table definition (as determined by a table name or one or more created fields), a message box appears, asking the user whether to abandon the current creation, and it requires a Yes or No answer. If the user answers Yes, the program ends. If there is no partial table definition, the program ends without showing the message box.

```
Private Sub cmdClose_Click()
     Dim strErrDesc As String
      ` If the user has entered a partial table definition, make 
      ` sure that the user wants to abandon it. If so, end the 
     ` program.
     If txtTableName <> "" Or lstFields.ListCount > 0 Then
        strErrDesc = "Do you want to abandon operations on " \& \_ "the current table?"
         If MsgBox(strErrDesc, vbQuestion + vbYesNo + 
            vbDefaultButton2) = vbYes Then
             End
         End If
     Else
          ` No partial table definition, so just end the program
         End
     End If
End Sub
```
**12.** Switch to frmTableList. Enter the following code into the declarations section of frmTableList, modifying the path in the Const statement to point to your copy of BIBLIO.MDB.

```
Option Explicit
Private Const BIBLIO_PATH = _
"D:\Program Files\Microsoft Visual Studio\VB6\Biblio.MDB"
```
**13.** Enter the following code as frmTableList's Form\_Load event. This calls the ListTables subroutine, explained in the next step, to fill the lstTables list box with the database's tables.

```
Private Sub Form_Load()
```

```
 ` Fill the list box with the current non-system tables in 
 ` BIBLIO.MDB.
 ListTables
```
End Sub

**14.** Create the ListTables subroutine in frmTableList by entering the following code. ListTables is called when the form loads and when the user deletes a table. It uses the TableDefs collection of the Database object to build a list of tables in the BIBLIO.MDB database. The TableDefs collection contains one record for each table in the database, including the (normally hidden) system tables. Because the Name property of all system table TableDef objects begins with the string "MSys", this procedure assumes that any table starting with that string is a system table and ignores it. The names of all other tables get added to the lstTables list box.

```
Private Sub ListTables()
Dim dbfBiblio As Database, tdfTableList As TableDef
     On Error GoTo ListError
         Screen.MousePointer = vbHourglass
         `Clear the list box, then open the database.
         lstTables.Clear
         Set dbfBiblio = _
```

```
 DBEngine.Workspaces(0).OpenDatabase(BIBLIO_PATH)
          Cycle through the table definitions in BIBLIO PATH.
          If the table is a system table (name begins with MSys),
         ` ignore it. Otherwise, add it to the list.
         For Each tdfTableList In dbfBiblio.TableDefs
             If Left$(tdfTableList.Name, 4) <> "MSys" Then _
                lstTables.AddItem tdfTableList.Name
         Next
         Screen.MousePointer = vbDefault
     On Error GoTo 0
Exit Sub
ListError:
     Screen.MousePointer = vbDefault
     MsgBox Err.Description, vbExclamation
     Unload frmTableList
Exit Sub
End Sub
```
**15.** Enter the following code as the Click event frmTableList's cmdDelete. DROP TABLE deletes a table whether or not the table contains data. Because you do not want to delete any tables with data, this procedure checks to make sure that the table is empty and then deletes it.

```
Private Sub cmdDelete_Click()
Dim dbfBiblio As Database
     On Error GoTo DeleteError
         Screen.MousePointer = vbHourglass
         `If a table is selected, then continue
         If lstTables.ListIndex > -1 Then
              `Confirm that the table has no records
             If TableIsEmpty() Then
                  ` Delete the selected table from BIBLIO_PATH.
                 Set dbfBiblio = DBEngine.Workspaces(0). \overline{\phantom{a}} OpenDatabase(BIBLIO_PATH)
                  dbfBiblio.Execute ("DROP TABLE [" & _
                                     lstTables.Text & "]")
                  ` Display the modified list of tables.
                  ListTables
                  Screen.MousePointer = vbDefault
             Else
                  `The table has records, so inform the user.
                  Screen.MousePointer = vbDefault
                  MsgBox lstTables.Text & " is not empty.", _
                         vbExclamation
             End If
         Else
              `No table has been chosen, so inform the user.
             Screen.MousePointer = vbDefault
            MsgBox "You have not selected a table to delete.", \_ vbExclamation
         End If
     On Error GoTo 0
Exit Sub
DeleteError:
     Screen.MousePointer = vbDefault
     MsgBox Err.Description, vbExclamation
     Unload frmTableList
Exit Sub
End Sub
```
**16.** Create the TableIsEmpty function by entering the following code into frmTableList. This function returns True if the table currently selected in lstTables is empty.

```
Function TableIsEmpty() As Boolean
Dim dbfBiblio As Database, tdfTableList As TableDef
     On Error GoTo TableIsEmptyError
         Set dbfBiblio = 
             DBEngine.Workspaces(0).OpenDatabase(BIBLIO_PATH)
         ` Cycle through the table definitions in BIBLIO_PATH.
         ` When the table currently selected in lstTables is found, 
         check to see whether it has records. If it does not,
          return True; otherwise, return False.
         For Each tdfTableList In dbfBiblio.TableDefs
             If tdfTableList.Name = lstTables.Text Then
                 TableIsEmpty = IIf(tdfTableList.RecordCount = 0, - True, False)
                 Exit For
             End If
         Next
     On Error GoTo 0
Exit Function
TableIsEmptyError:
     MsgBox Err.Description, vbExclamation
     Unload frmTableList
Exit Function
End Function
17. Enter the following code as the Click event of frmTableList's cmdClose:
Private Sub cmdClose_Click()
     Unload frmTableList
End Sub
```
## **How It Works**

The frmMain form essentially builds a CREATE TABLE SQL statement by using the table name listed in the lstTables control, with the fields listed in the lstFields list box. This might seem greatly simplified, but it guides all the reasoning behind the code added in this How-To.

The main action occurs in the cmdCreateTable\_Click event of frmMain. Here, based on the choices the user made regarding the name of the table and the name and type of the fields to be added, the CREATE TABLE SQL statement is concatenated and executed. Clicking the cmdListTables button displays a list of existing tables in the Access database in case the user wants to rewrite an existing empty table. (The TableIsEmpty function is used to ensure that valu-able data is not overwritten; the program will destroy only an empty table.) The cboFieldTypes combo box allows the program to filter the various field types in a manner accessible to the user.

#### **Comments**

One of the key items to remember in this How-To is the destructive behavior of the CREATE TABLE statement, as mentioned in step 15. If a CREATE TABLE statement is issued defining a table with the same name as one that already exists in the Access database, it destroys the existing table. Although this behavior is not true across all database platforms, it's usually better to be safe than sorry and include a routine similar to the TableIsEmpty function in this How-To.

# **3.13 How do I...**

# **Append and delete records?**

## **Problem**

I have a table to which I'd like to add records that are built from records in other tables. I'd also like to delete records based on

criteria I specify. How can I accomplish these tasks with SQL?

#### **Technique**

SQL provides two statements, the INSERT INTO and DELETE statements, that append records to a table and delete records from a table, respectively.

#### **THE** INSERT INTO **STATEMENT**

SQL's INSERT INTO statement is used to append records to an existing table. The INSERT INTO statement has three clauses, shown in Table 3.20.

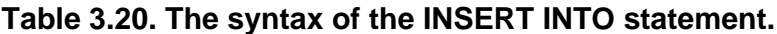

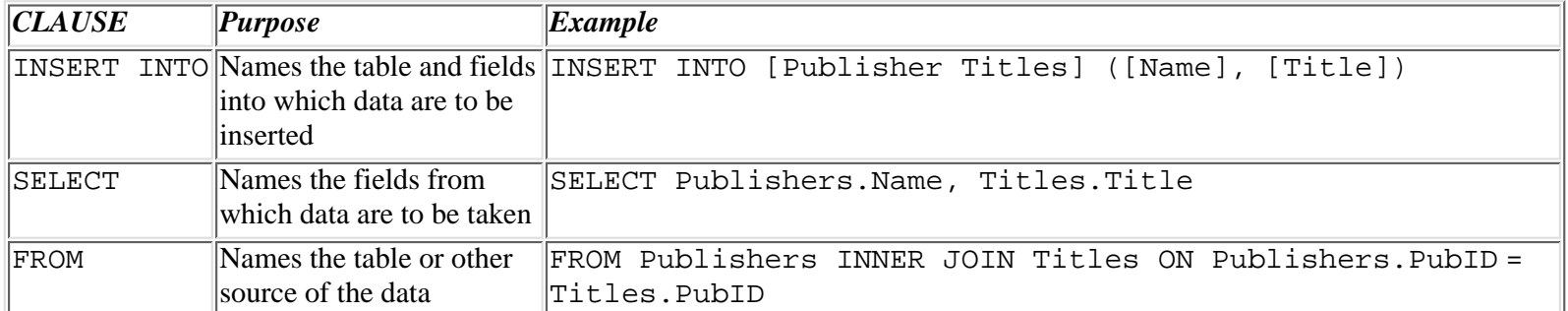

The INSERT INTO clause takes two parameters, the table name ([Publisher Titles] in the example) and the field names into which data are to be inserted. The field names are enclosed in parentheses and delimited by commas.

The SELECT clause statement consists of a list of fields from which the data to be inserted into the fields named in the INSERT INTO clause will be drawn. There must be a one-to-one correspondence between the fields in the INSERT INTO clause and the fields in the SELECT clause. If you have more INSERT INTO fields than SELECT fields, or vice versa, an error will result. If the field names are from multiple tables--as in the example--and if the names are ambiguous (that is, both tables have fields with the same names), they must be qualified with the table names.

The FROM clause statement names the table or other source of the fields named in the SELECT clause. In the example, the FROM clause names not a single table but a pair of tables linked by an INNER JOIN. (See How-To 3.6 for details on INNER JOINs.)

As with other SQL action queries, you run the INSERT INTO clause by using it as the argument for the Execute method of the Database object. To execute the query shown in the table against a database object represented by the variable dbfTest, you would create the following Visual Basic statement (note the continuation character):

```
dbfTest.Execute("INSERT INTO [Publisher Titles] ([Name], " & _
     "[Title]) SELECT Publishers.Name, " & _
    "Titles.Title FROM Publishers INNER JOIN Titles ON " & _
     "Publishers.PubID = Titles.PubID")
```
#### **The** DELETE **Statement**

Use the SQL DELETE statement to delete records from a table, based on criteria you specify in the DELETE statement. The DELETE statement has the syntax shown in Table 3.21.

## **Table 3.21. The syntax of the DELETE statement.**

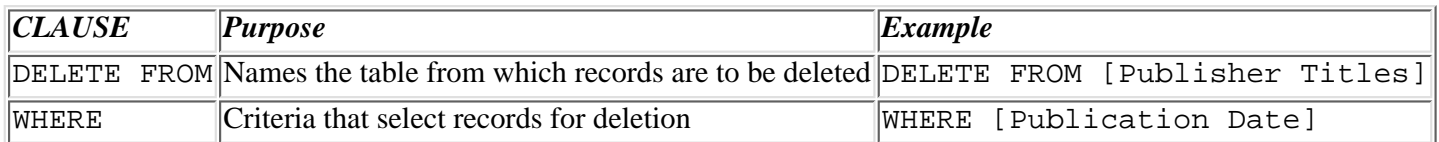

Execute the DELETE statement by passing it as the parameter to the Execute method statement of the Database object. If you have a Database object variable named dbfTest, this Visual Basic statement executes the SQL shown in the table:

```
dbfTest.Execute("DELETE FROM [Publisher Titles] WHERE [Publication Date] <= 1990")
```
#### **Steps**

Open and run the project UPDATE.VBP. Click the Create Table button and then the Append Records button. These two actions create a table named [Publisher Titles], fill it with records, and display the records in the form, as shown in Figure 3.17. Notice the titles from Addison-Wesley on your screen. (You might need to scroll down to see them.)

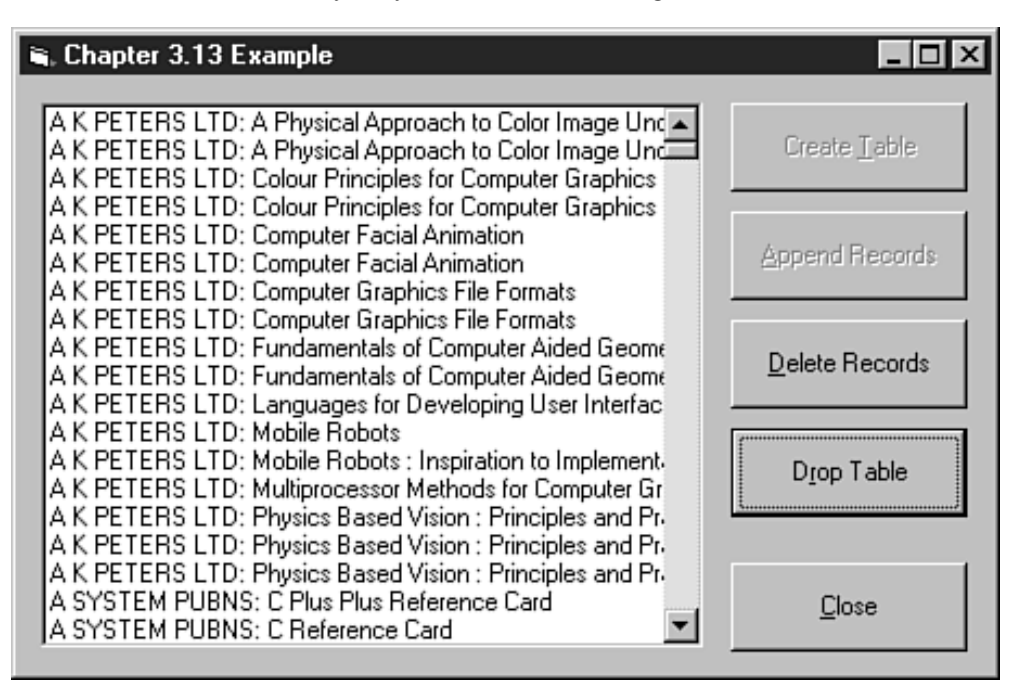

**Figure 3.17.** *The SQL Insert Into form, showing appended records.*

Click the Delete Records button. The Select Publisher form shown in Figure 3.18 appears. Select Addison-Wesley and click OK. The previous form reappears with the list refreshed to show the records currently in the [Publisher Titles] table. Notice that the Addison-Wesley titles are missing.

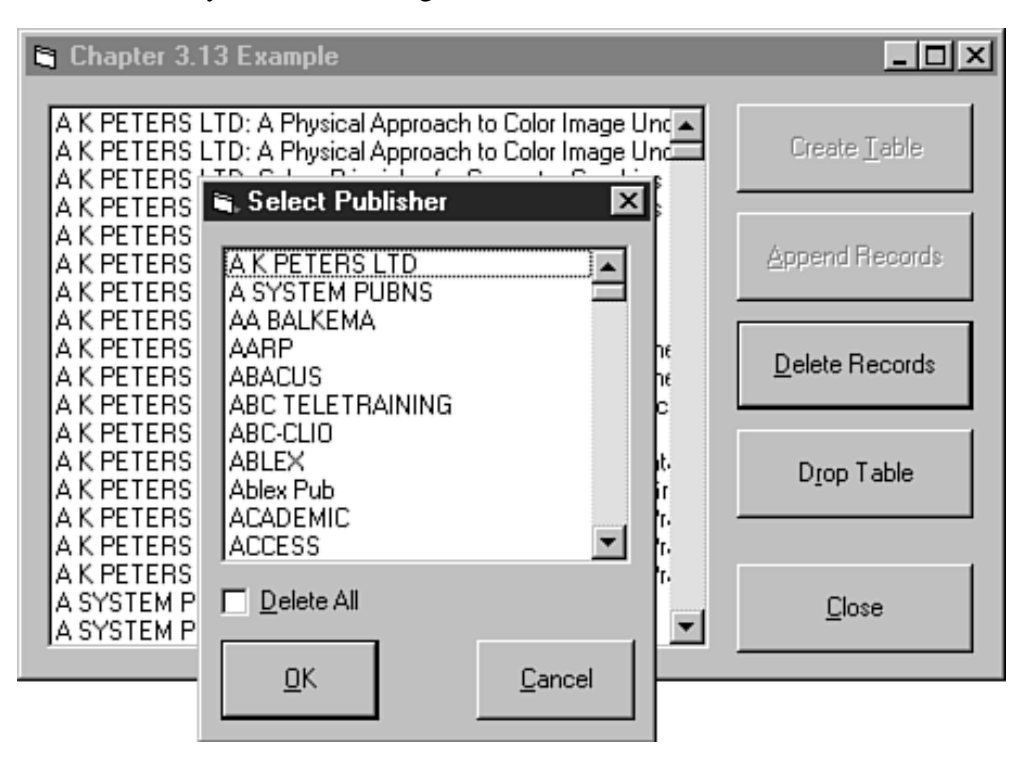

**Figure 3.18.** *The Publisher List form, showing publisher names.*

**1.** Create a new project called APPEND.VBP. Rename Form1 to frmMain, create the objects and properties listed in Table 3.22, and save the form as APPEND.FRM.

## **Table 3.22. Objects and properties for the Append and Delete form.**

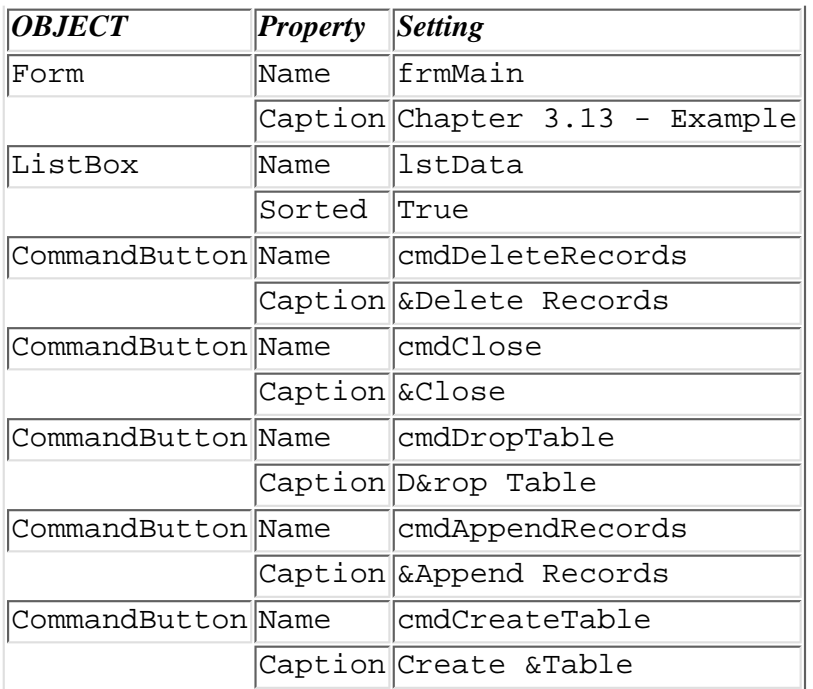

**2.** Insert a new form into the project. Rename it to frmSelectPublisher, create the objects and properties listed in Table 3.23, and save the form as PublisherSelect.FRM.

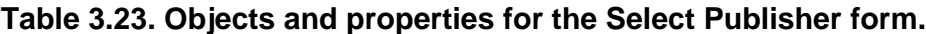

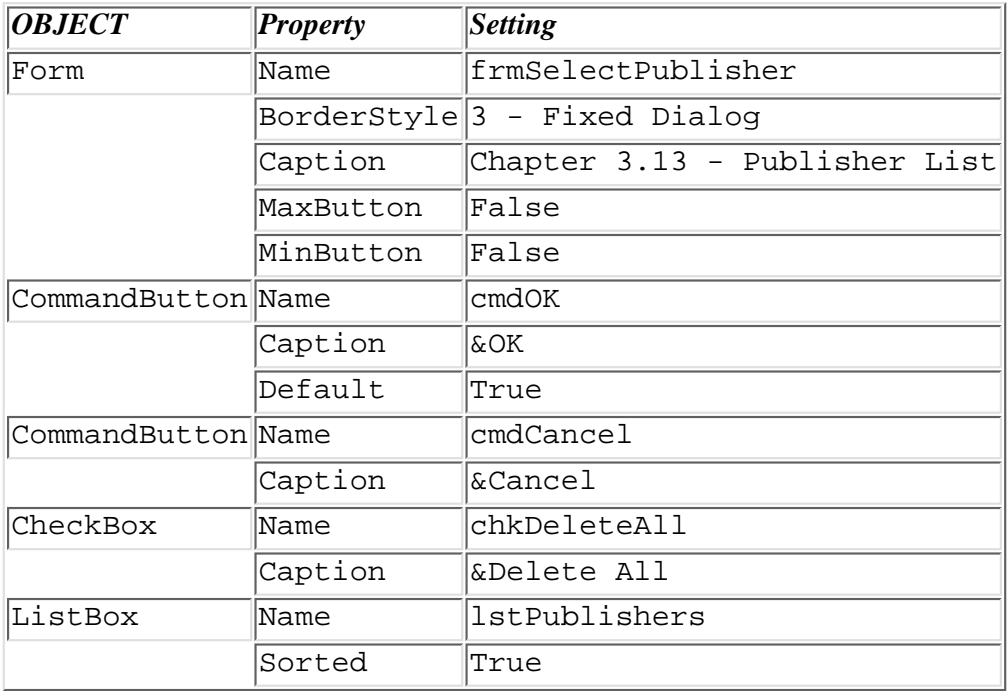

**3.** Add the following statements to the declarations section of frmMain:

```
Option Explicit
```

```
Private Const BIBLIO_PATH = _
```

```
"D:\Program Files\Microsoft Visual Studio\VB6\Biblio.MDB"
```

```
Private strPublisherToDelete As String
```

```
Private dbfBiblio As Database
```
**4.** Enter the following code as in the Load event of frmMain. The Form\_Load code checks to see whether the [Publisher Titles] table exists in the database and, if it exists, whether it has any records. It then enables and disables the appropriate command buttons.

```
Private Sub Form_Load()
```

```
Dim tdfTable As TableDef
     Dim blnTableFound As Boolean
     On Error GoTo LoadError
         blnTableFound = False
          `Open the database.
         Set dbfBiblio = 
              DBEngine.Workspaces(0).OpenDatabase(BIBLIO_PATH)
         `Iterate through the TableDefs collection. If the table 
         `"Publisher Titles" is found, configure the 
         `form's buttons appropriately.
         For Each tdfTable In dbfBiblio.TableDefs
              If tdfTable.Name = "Publisher Titles" Then
                  blnTableFound = True
                  cmdDropTable.Enabled = True
                  cmdCreateTable.Enabled = False
                  If tdfTable.RecordCount > 0 Then
                       cmdDeleteRecords.Enabled = True
                       cmdAppendRecords.Enabled = False
                       FillList
                  Else
                       cmdDeleteRecords.Enabled = False
                       cmdAppendRecords.Enabled = True
                  End If
                  Exit For
              End If
         Next
          `If the table is not found, configure the form's buttons
          `appropriately.
         If blnTableFound = False Then
              cmdDropTable.Enabled = False
              cmdCreateTable.Enabled = True
              cmdAppendRecords.Enabled = False
              cmdDeleteRecords.Enabled = False
         End If
     On Error GoTo 0
Exit Sub
LoadError:
     MsgBox Err.Description, vbExclamation
     Unload Me
Exit Sub
End Sub
5. Create the FillList subroutine in frmMain by entering the following code. The FillList routine fills the list box
lstData with the records from the [Publisher Titles] table.
Sub FillList()
Dim recSelect As Recordset
     Dim strSQL As String
     On Error GoTo FillListError
          `Clear the list box.
         lstData.Clear
```
`Get all the records from the Publisher Titles table.

```
 Set recSelect = dbfBiblio.OpenRecordset( _
```

```
"SELECT * FROM " &
    "[Publisher Titles]", _
     dbOpenSnapshot)
 `Put the records into the list box.
 If recSelect.RecordCount > 0 Then
```

```
 recSelect.MoveFirst
             Do Until recSelect.EOF
                  lstData.AddItem recSelect![Name] & ": " & _
                                   recSelect![Title]
                  recSelect.MoveNext
             Loop
         End If
     On Error GoTo 0
Exit Sub
FillListError:
     MsgBox Err.Description, vbExclamation
Exit Sub
End Sub
```
**6.** Enter the following code as the Click event for frmMain's cmdCreateTable. This code creates the [Publisher Titles] table. Refer to the preceding How-To for information on the CREATE TABLE statement.

```
Private Sub cmdCreateTable_Click()
     Dim strSQL As String
     On Error GoTo CreateTableError
         `Build the CREATE TABLE statement.
         strSQL = "CREATE TABLE [Publisher Titles] " & _
             "([Name] TEXT, [Title] TEXT)"
         `Execute the statement. Since it's an action query,
         `you don't use the OpenRecordset command. It would
         `fail, since an action query does not return a recordset.
         dbfBiblio.Execute (strSQL)
         `Configure the form's buttons appropriately.
         cmdCreateTable.Enabled = False
         cmdDropTable.Enabled = True
         cmdAppendRecords.Enabled = True
     On Error GoTo 0
Exit Sub
CreateTableError:
     MsgBox Err.Description, vbExclamation
Exit Sub
End Sub
```
**7.** Enter the following code as the Click event for frmMain's cmdDropTable. This code deletes the [Publisher Titles] table. Refer to the preceding How-To for information on the DROP TABLE statement.

```
Private Sub cmdDropTable_Click()
Dim dbName As String
     On Error GoTo DropTableError
         `Build & execute the DROP TABLE statement.
         dbfBiblio.Execute ("DROP TABLE [Publisher Titles]")
         `Configure the form's buttons appropriately.
         cmdDropTable.Enabled = False
         cmdCreateTable.Enabled = True
         cmdAppendRecords.Enabled = False
         cmdDeleteRecords.Enabled = False
         `Clear the list box.
         lstData.Clear
     On Error GoTo 0
Exit Sub
DropTableError:
     MsgBox Err.Description, vbExclamation
Exit Sub
End Sub
```
**8.** Enter the following code as the Click event for frmMain's cmdAppendRecords. This command builds the SQL statement that will append the records to the database and then executes the statement. The SQL statement is identical to that shown in Table 3.20.

```
Private Sub cmdAppendRecords_Click()
     Dim strSQL As String
     On Error GoTo AppendRecordsError
         Screen.MousePointer = vbHourglass
         `Build the INSERT INTO statement
         strSQL = _
            "INSERT INTO [Publisher Titles] ( [Name], Title ) " & _
             "SELECT Publishers.Name, Titles.Title " & _
             "FROM Publishers INNER JOIN Titles " & _
             "ON Publishers.PubID = Titles.PubID"
         `Execute the statement.
         dbfBiblio.Execute (strSQL)
         `Fill the list box via the FillList subroutine.
         FillList
         `Configure the form's buttons appropriately.
         cmdDeleteRecords.Enabled = True
         cmdAppendRecords.Enabled = False
         Screen.MousePointer = vbDefault
     On Error GoTo 0
Exit Sub
AppendRecordsError:
     Screen.MousePointer = vbDefault
     MsgBox Err.Description, vbExclamation
Exit Sub
End Sub
```
**9.** Enter the following code as the Click event for frmMain's cmdDeleteRecords. This procedure deletes the designated records from the database. It calls the GetPublisher function of frmSelectPublisher, returning a value to be placed in strPublisherToDelete. Then it examines the public variable strPublisherToDelete; if strPublisherToDelete is an empty string, it indicates that the user wants to cancel the deletion, so no records are deleted. If strPublisherToDelete is "\*", the user wants to delete all the records. Otherwise, frmSelectPublisher contains the name of the publisher whose titles the user wants to delete. The procedure builds the appropriate SQL DELETE statement and then executes the statement.

```
Private Sub cmdDeleteRecords_Click()
```

```
 Dim strSQL As String
 On Error GoTo DeleteRecordsError
 `Use the GetPublisher function on frmSelectPublisher to return
 `a publisher to delete.
 strPublisherToDelete = frmSelectPublisher.GetPublisher
 `If one is selected, then delete it.
 If strPublisherToDelete <> "" Then
     `Build the DELETE statement.
     strSQL = "DELETE FROM [Publisher Titles]"
     `If the publisher to delete isn't the * wildcard, then
     `modify the SQL to choose the selected publisher(s).
     If strPublisherToDelete <> "*" Then
        strSQL = strSQL &\_" WHERE [Publisher Titles].[Name] = " \& """" & strPublisherToDelete & """"
     End If
     `Execute the statement.
     dbfBiblio.Execute (strSQL)
     `Fill the list box.
```

```
 FillList
     End If
     cmdAppendRecords.Enabled = (lstData.ListCount = 0)
     cmdDeleteRecords.Enabled = (lstData.ListCount > 0)
Exit Sub
DeleteRecordsError:
     MsgBox Err.Description, vbExclamation
Exit Sub
End Sub
```
**10.** Enter the following code as the Click event for frmMain's cmdClose:

```
Private Sub cmdClose_Click()
     End
End Sub
```
**11.** Switch to frmPublisherSelect and enter the following code into the declarations section. Modify the path in the Const statement to point to your copy of BIBLIO.MDB.

```
Option Explicit
Private Const BIBLIO_PATH = _
         "D:\Program Files\Microsoft Visual Studio\VB6\Biblio.MDB"
Private strPublisherToDelete As String
```
**12.** Enter the following code as the Load event for frmSelectPublisher. On loading, the form builds a recordset of publisher names in the [Publisher Titles] table through a SQL SELECT statement with the DISTINCT keyword. (See How-To 3.2 for information on the DISTINCT keyword.) It uses that recordset to fill the lstPublishers list box.

```
Private Sub Form_Load()
     Dim dbfBiblio As Database, recSelect As Recordset
     Dim strSQL As String
     On Error GoTo LoadError
         Set dbfBiblio = _
             DBEngine.Workspaces(0).OpenDatabase(BIBLIO_PATH)
         strSQL = "SELECT DISTINCT [Name] FROM [Publisher Titles]"
         Set recSelect = dbfBiblio.OpenRecordset(strSQL)
         If recSelect.RecordCount > 0 Then
             recSelect.MoveFirst
             Do Until recSelect.EOF
                  lstPublishers.AddItem recSelect![Name]
                 recSelect.MoveNext
             Loop
         End If
     On Error GoTo 0
Exit Sub
LoadError:
     MsgBox Err.Description, vbExclamation
     strPublisherToDelete = ""
     Me.Hide
Exit Sub
End Sub
```
**13.** Enter the following code as the Click event for frmSelectPublisher's cmdOK. This procedure sets the public variable strPublisherToDelete. If the user has clicked the Delete All button, strPublisherToDelete is set to the string "\*". Otherwise, strPublisherToDelete is set to the name of the selected publisher.

```
Private Sub cmdOK_Click()
If chkDeleteAll Then
         strPublisherToDelete = "*"
         Me.Hide
     ElseIf lstPublishers.ListIndex > -1 Then
         strPublisherToDelete = lstPublishers.Text
```

```
 Me.Hide
     End If
End Sub
```
**14.** Enter the following code as the DblClick event for frmSelectPublisher's lstPublishers. This allows the program to call the cmdOK\_Click event, preventing duplication of code. A double-click of the Publishers list brings about exactly the same result as if the user had selected a publisher with a single left-click and then clicked the OK button.

```
Private Sub lstPublishers_DblClick()
     cmdOK_Click
End Sub
```
**15.** Enter the following code as the Click event for frmSelectPublisher's cmdCancel. This code ensures that the strPublisherToDelete string is blank, preventing the calling form's code from inadvertently deleting a publisher. Note that the form is hidden (as opposed to unloaded) here. This form is called by the GetPublisher public function and is unloaded by that function.

```
Private Sub cmdCancel_Click()
     strPublisherToDelete = ""
     Me.Hide
End Sub
```
16. Enter the following code to create the GetPublisher method for frmSelectPublisher. This is a public function, allowing you to use this form like a dialog box, resulting in this function being sent back to the calling form. You will find that this method for using forms is preferable to the "one use" form in many situations, especially when a "generic" form is used for multiple purposes.

```
Public Function GetPublisher() As String
     Me.Show vbModal
     GetPublisher = strPublisherToDelete
     Unload Me
End Function
```
## **How It Works**

When the user clicks the cmdCreateTable button, a CREATE TABLE statement is executed (for more information on the CREATE TABLE statement, see the preceding How-To) to create an empty table in BIBLIO.MDB. The cmdAppendRecords button, when clicked, fills that empty table by executing the INSERT...INTO statement, creating the information from a SELECT query run on two other tables in the database. When the table is fully populated, the list box lstTitles fills from the new table's data via the FillList subroutine. The cmdDeleteRecords button, which deletes the newly created records, first calls the GetPublisher public function on the frmSelectPublisher form. The form presents a dialog box with options to delete records from either a single publisher or all publishers in the table. Based on this selection, the GetPublisher function returns either a publisher's name or the asterisk wildcard character. Using this information, the cmdDeleteRecords button builds and executes a DELETE statement. Last, but not least, the cmdDropTable button simply executes a DROP TABLE statement on the new table.

## **Comments**

One of the more interesting capabilities of Visual Basic is its capacity for public functions and subroutines on forms. This allows for a wide degree of flexibility in the way you can use forms, including your ability to use a form in a manner similar to that of, say, a common dialog, by calling a public function on the form. This functionality serves well in this How-To because it makes the selection process for deletion of a group of records much easier and cleaner in terms of design and user interface.

The INSERT...INTO and DELETE statements are useful for creating and emptying temporary tables. Temporary tables, although not always the most efficient way to go, do have their purposes, and these two new tools in your arsenal should go a long way toward their proper and efficient management.

# **3.14 How do I...**

## **Create a new table with data from existing tables?**

#### **Problem**

I know I can use CREATE TABLE and INSERT INTO to create a table and add records to it. But in my application, I do this many times, and I'd like to accomplish it all with a single SQL operation. How can I do this?

#### **Technique**

The SELECT...INTO statement lets you create a new table with data from existing tables in a single operation. Table 3.24 shows its syntax. Similar to INSERT...INTO and DELETE statements, both covered in the preceding How-To, this tool provides an excellent way to work with temporary tables.

## **Table 3.24. The syntax of the SELECT...INTO statement.**

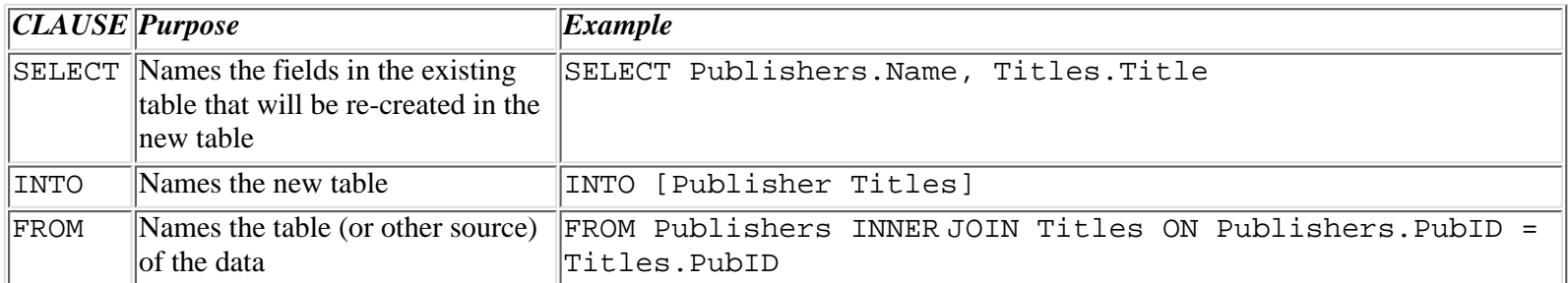

To run the SELECT...INTO query, use the Execute method of the Database object. The following Visual Basic statement (on one line) executes the query shown in the table on the database represented by the variable dbfTest:

```
dbfTest.Execute("SELECT Publishers.Name, " & _
     "Titles.Title INTO [Publisher Titles]" & _
     " FROM Publishers INNER JOIN Titles ON Publishers.PubID = Titles.PubID")
```
With the example presented previously, a new table, titled [Publisher Titles], is created in the database, constructed from information gleaned from two other tables, connected by an INNER JOIN. The difference between the SELECT...INTO command and the INSERT...INTO command is simple: the INSERT...INTO command creates new records and performs an INSERT on the existing recipient table, whereas the SELECT...INTO creates a new recipient table before performing an INSERT. The SELECT...INTO statement, because of this behavior, is the ideal method of creating a temporary table in one step. In the preceding How-To, you needed two steps--one to create the table and one to add the records. SELECT...INTO combines these two steps into one, making it simpler to use and simpler to debug if problems arise. Note that the behavior on some databases differs as to exactly what happens when a SELECT...INTO statement is executed, with the recipient table having the same name as an existing table in the database. In a Microsoft Access database, the SELECT...INTO command deletes the existing table first. Some databases, however, might trigger an error in performing this action. To examine this behavior, you should create a sample table with data, execute a SELECT...INTO statement with that sample table as recipient, and note the results.

## **Steps**

Open and run the project MAKETABL.VBP. Click the Create Table button; the list box fills with the records added to the newly created table (see Figure 3.19). Click the Drop Table button to delete the table.

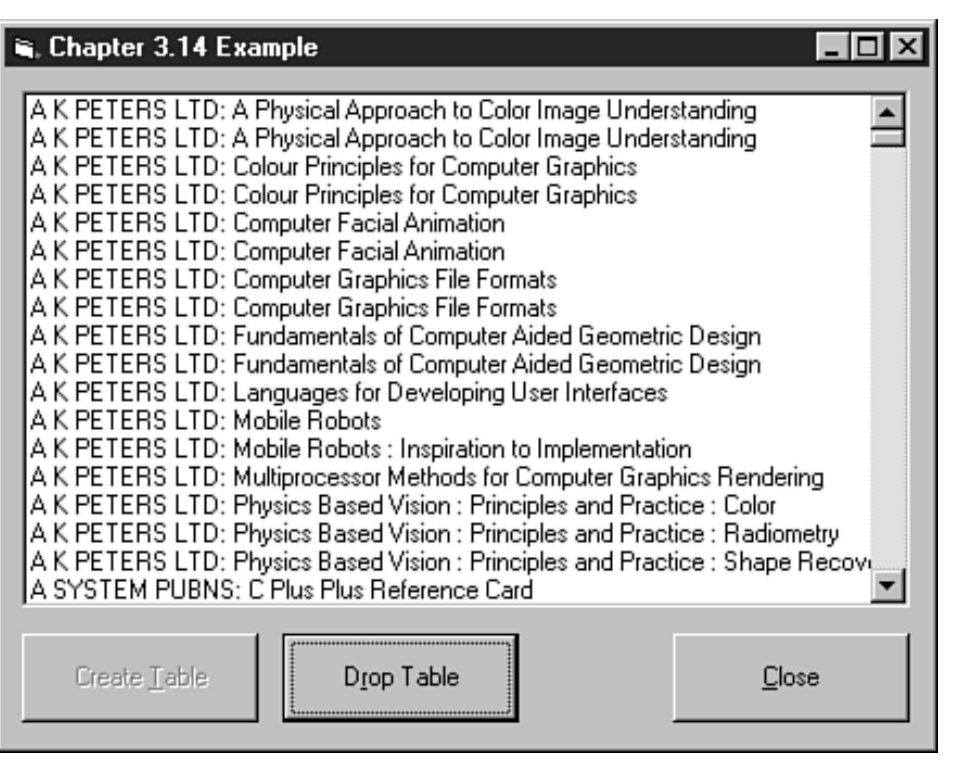

**Figure 3.19.** *The SQL Select Into form, with new table and records.*

**1.** Create a new project called MAKETABL.VBP. Use Form1 to create the objects and properties listed in Table 3.25, and save the form as MAKETABL.FRM.

#### **Table 3.25. Objects and properties for the Table Maker form.**

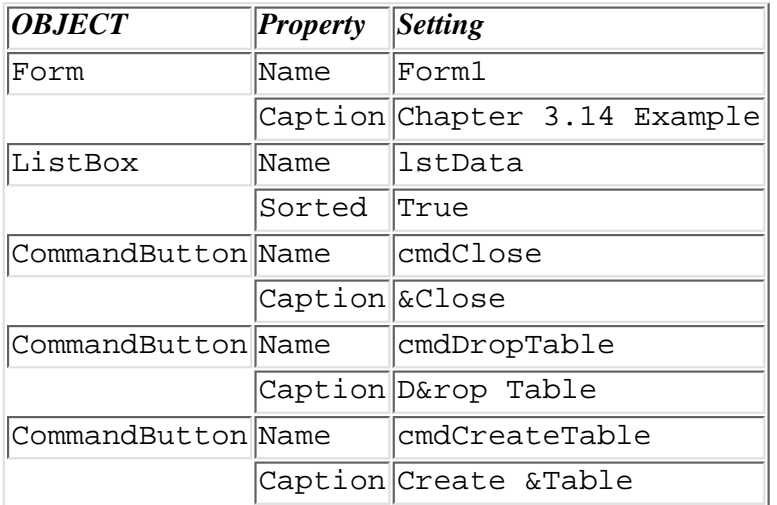

**2.** Add the following statements to the declarations section of Form1:

```
Option Explicit
```
Private Const BIBLIO\_PATH = \_ "D:\Program Files\Microsoft Visual Studio\VB6\Biblio.MDB" Private dbfBiblio As Database

**3.** Enter the following code as the Load event for Form1. On loading, this procedure looks for the [Publisher Titles] table in the database. If it finds the table, it fills the list box with the table's data and enables the Drop Table button. If it does not find the table, it enables the Create Table button.

```
Private Sub Form_Load()
Dim tdfTable As TableDef
     Dim blnTableFound As Boolean
     On Error GoTo LoadError
         blnTableFound = False
```

```
 `Open the database
         Set dbfBiblio = _
             DBEngine.Workspaces(0).OpenDatabase(BIBLIO_PATH)
         `Check each table in the TableDefs collection; 
         `if the name matches, then allow the user to drop the 
         `table, and populate the list box.
         For Each tdfTable In dbfBiblio.TableDefs
             If tdfTable.Name = "Publisher Titles" Then
                 blnTableFound = True
                  cmdDropTable.Enabled = True
                  cmdCreateTable.Enabled = False
                  FillList
                  Exit For
             End If
         Next
         `If no table was found, allow the user to create the 
         `table.
         If blnTableFound = False Then
             cmdDropTable.Enabled = False
             cmdCreateTable.Enabled = True
         End If
     On Error GoTo 0
Exit Sub
LoadError:
     MsgBox Err.Description, vbExclamation
     Unload Me
Exit Sub
End Sub
```
**4.** Create the FillList subroutine by entering the following code into Form1. This subroutine fills the list box with the contents of the [Publisher Titles] table.

```
Sub FillList()
Dim recSelect As Recordset
     Dim strSQL As String
     On Error GoTo FillListError
         `Clear the list box
         lstData.Clear
         `Get the [Publisher Titles] table in a recordset
         Set recSelect = dbfBiblio.OpenRecordset( _
              "SELECT * FROM " & _
              "[Publisher Titles]", dbOpenSnapshot)
          `If there are any records, fill the list box
         If recSelect.RecordCount > 0 Then
              recSelect.MoveFirst
              Do Until recSelect.EOF
                  lstData.AddItem recSelect![Name] & ": " & _
                                    recSelect![Title]
                  recSelect.MoveNext
              Loop
         End If
     On Error GoTo 0
Exit Sub
FillListError:
     MsgBox Err.Description, vbExclamation
Exit Sub
End Sub
5. Enter the following code as the Click event for cmdCreateTable. This procedure builds the SELECT...INTO
```
SQL statement, building the [Publisher Titles] table from the combination of the [Name] field from the [Publishers] table and the [Title] field from the [Titles] table, as described in the "Technique" section of this How-To. When built, it then executes the statement and calls the FillList subroutine to fill the list box on the form. Finally, this step enables the Delete Records button, because (you hope) you now have records to delete.

```
Private Sub cmdCreateTable_Click()
Dim strSQL As String
     On Error GoTo CreateTableError
         Screen.MousePointer = vbHourglass
         `Build the SELECT INTO statement.
        strSQL = "SELECT Publishers.Name, Titles.Title " & \_ "INTO [Publisher Titles] " & _
             "FROM Publishers INNER JOIN Titles " & _
             "ON Publishers.PubID = Titles.PubID"
         `Create the new table by executing the SQL statement.
         dbfBiblio.Execute (strSQL)
         `Fill the list box with records.
         FillList
         `Set the command buttons.
         cmdCreateTable.Enabled = False
         cmdDropTable.Enabled = True
         Screen.MousePointer = vbDefault
     On Error GoTo 0
Exit Sub
CreateTableError:
     Screen.MousePointer = vbDefault
     MsgBox Err.Description, vbExclamation
Exit Sub
End Sub
```
**6.** Enter the following code as the Click event for cmdDropTable. The routine executes a DROP TABLE statement against the newly created [Publisher Titles] table and reenables the Create Table button.

```
Private Sub cmdDropTable_Click()
On Error GoTo DropTableError
          `Execute the DROP TABLE statement
         dbfBiblio.Execute ("DROP TABLE [Publisher Titles]")
          `Set the command buttons
         cmdDropTable.Enabled = False
         cmdCreateTable.Enabled = True
          `Clear the list box.
         lstData.Clear
     On Error GoTo 0
Exit Sub
DropTableError:
     MsgBox Err.Description, vbExclamation
Exit Sub
End Sub
7. Enter the following code as the Click event for cmdClose:
Private Sub cmdClose_Click()
     End
End Sub
```
#### **How It Works**

When Form1 loads, it first attempts to find the [Publisher Titles] table. If it finds the table, it loads the table's information into the list box by calling the FillList subroutine, disables the Create Table button, and then enables the Drop Table buttons. If it doesn't find the table, it enables the Create Table button and disables the Drop Table button.

If the Create Table button is enabled, when clicked, it constructs and executes a SELECT...INTO statement, creating the [Publisher Titles] table and pulling in information from both the [Publishers] and the [Titles] table to populate it in one step. When complete, it loads the data into the list box by using the FillList subroutine.

The Drop Table button, if enabled, issues a DROP TABLE statement when clicked, destroying your [Publisher Titles] table in one fell swoop.

#### **Comments**

When you use SELECT...INTO to create the table, the fields in the new table inherit only the data type and field size of the corresponding fields in the query's source table. No other field or table properties are picked up from the existing table.

# **3.15 How do I...**

## **Modify a table's structure?**

#### **Problem**

I need to be able to add or drop columns from a table without having to use Access or go through the lengthy process of working with TableDef and Field objects. Can I do this with a simple SQL statement?

#### **Technique**

The ALTER TABLE statement lets you add or drop columns or indexes as needed, with a single SQL operation. The syntax is explained in Table 3.26, with a sample statement.

## **Table 3.26. The syntax of the ALTER TABLE statement.**

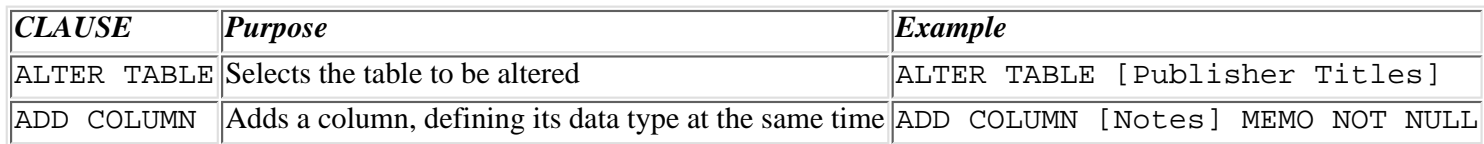

The ALTER TABLE statement uses several other keywords, as listed in Table 3.27.

## **Table 3.27. Additional syntax for the ALTER TABLE statement.**

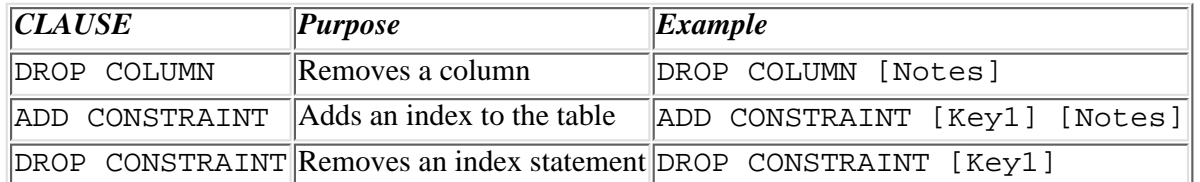

The Execute method is used on a Database object to perform an ALTER TABLE statement. The following example executes the queries shown in Table 3.26 on the database represented by the variable dbfTest:

dbfTest.Execute("ALTER TABLE [Publisher Titles] ADD COLUMN [Notes] MEMO NOT NULL")

#### **Steps**

Open and run the project ADDFIELD.VBP. Type a valid field name into the Field Name text box. Select a field type from the Field Type drop-down list and then click the Add Field button; the list box fills with the fields added to the newly created table (see Figure 3.20). Highlight one of the newly created fields and click the Remove Field button to delete the field. Note that this example is similar in appearance to the example in How-To 3.12.

**1.** Create a new project called ADDFIELD.VBP. Use Form1 to create the objects and properties listed in Table 3.28, and save the form as MAKETABL.FRM.

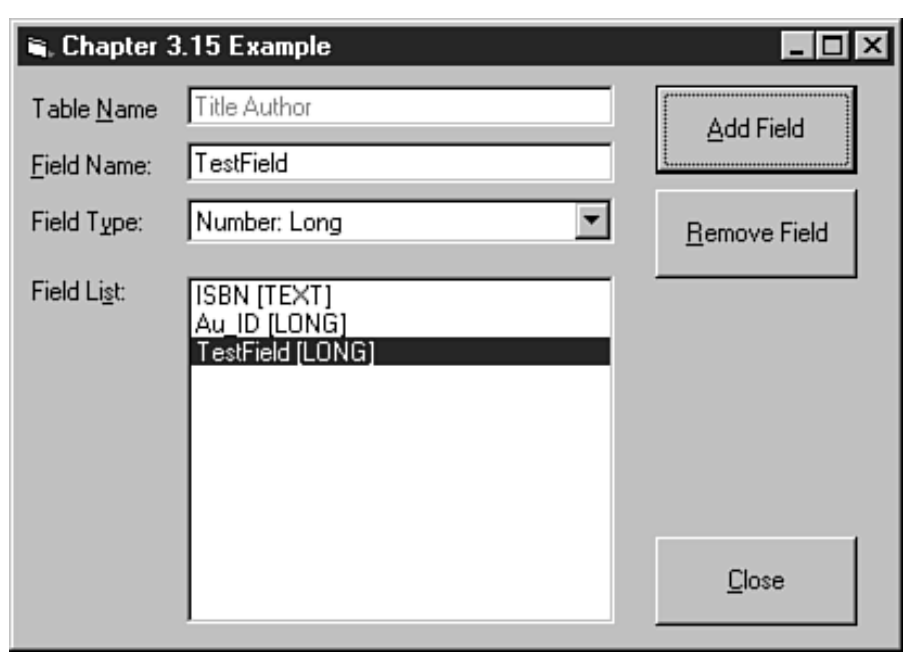

**Figure 3.20.** *The SQL Alter Table form on startup.*

## **Table 3.28. Objects and properties for the Table Maker form.**

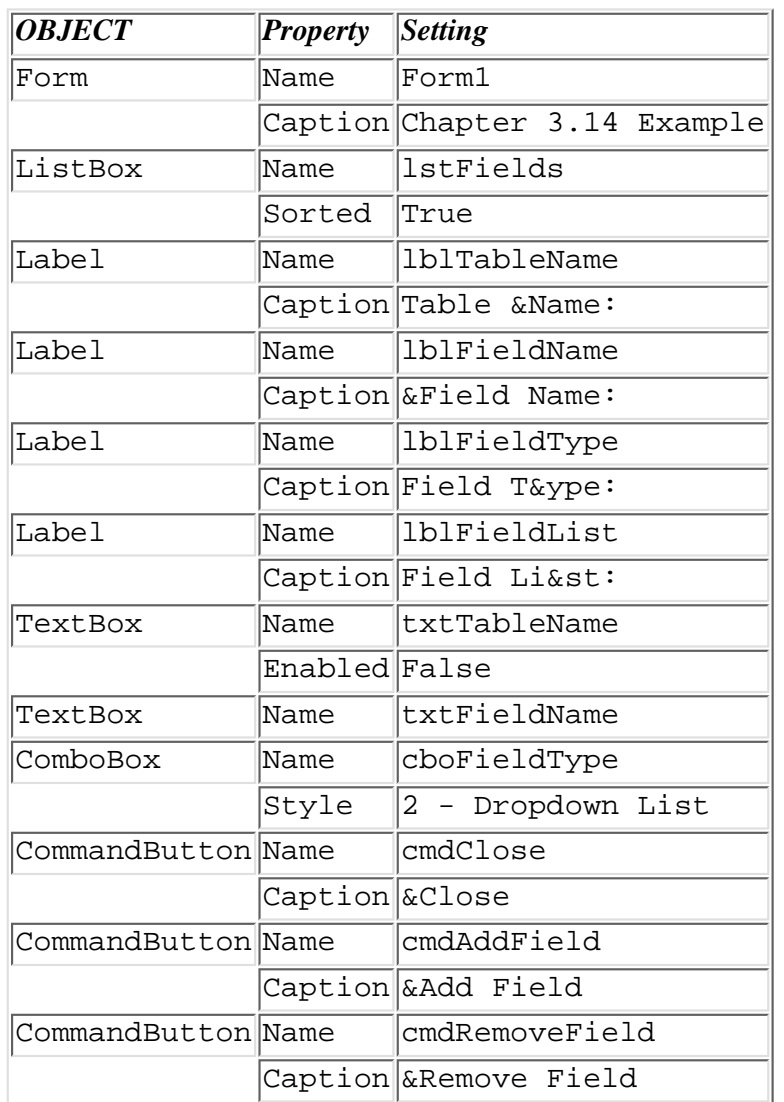

**2.** Add the following statements to the declarations section of Form1:

```
Option Explicit
Private Const BIBLIO PATH =
"D:\Program Files\Microsoft Visual Studio\VB6\Biblio.MDB"
Private Const IllegalCharacters = "[].!'"
Private dbfBiblio As Database
```
**3.** Add the following statements to the Load event of Form1. The FillTypeList and FillFieldList routines, detailed next, are called to prepare the form for use.

```
Private Sub Form_Load()
     `Open the database
    Set dbfBiblio = - DBEngine.Workspaces(0).OpenDatabase(BIBLIO_PATH)
     `Set the txtTableName control to the table that will be 
     `edited.
     txtTableName = "Title Author"
     `Fill the Field Type combo box
     FillTypeList
     `Fill the Field List list box
     FillFieldList
```

```
End Sub
```
**4.** Create the following subroutine in Form1. The FillFieldList subroutine will iterate through the Fields collection of the [Title Author] table, including the names and data types in the lstFields list box.

```
Sub FillFieldList()
     Dim tbfTemp As TableDef, fldTemp As Field
     Dim strFieldType As String
     `Iterate through the TableDefs collection of the database, 
     `searching for the table name specified in the txtTableName 
     `edit control.
     For Each tbfTemp In dbfBiblio.TableDefs
         `If we find the table, iterate through the Fields 
         `collection, adding each field and its field type to the 
         `Field List list box
         If tbfTemp.Name = txtTableName.Text Then
             For Each fldTemp In tbfTemp.Fields
                  Select Case fldTemp.Type
                      Case dbBigInt
                          strFieldType = "BIGINT"
                      Case dbBinary
                          strFieldType = "BINARY"
                      Case dbBoolean
                          strFieldType = "BOOLEAN"
                      Case dbByte
                          strFieldType = "BYTE"
                      Case dbChar
                          strFieldType = "CHAR(" _
                                          & fldTemp.FieldSize & ")"
                      Case dbCurrency
                          strFieldType = "CURRENCY"
                      Case dbDate
                          strFieldType = "DATE"
                      Case dbDecimal
                          strFieldType = "DECIMAL"
                      Case dbDouble
                          strFieldType = "DOUBLE"
                      Case dbFloat
                          strFieldType = "FLOAT"
```

```
 Case dbGUID
                           strFieldType = "GUID"
                      Case dbInteger
                           strFieldType = "INTEGER"
                      Case dbLong
                           strFieldType = "LONG"
                      Case dbLongBinary
                           strFieldType = "LONGBINARY"
                      Case dbMemo
                           strFieldType = "LONGTEXT"
                      Case dbNumeric
                           strFieldType = "NUMERIC"
                      Case dbSingle
                           strFieldType = "SINGLE"
                      Case dbText
                           strFieldType = "TEXT"
                      Case dbTime
                           strFieldType = "TIME"
                      Case dbTimeStamp
                           strFieldType = "TIMESTAMP"
                      Case dbVarBinary
                           strFieldType = "VARBINARY"
                  End Select
                  lstFields.AddItem fldTemp.Name & _
                                      " [" & strFieldType & "]"
              Next
         Exit For
         End If
     Next
End Sub
```
**5.** Create the following subroutine in Form1. The FillTypeList subroutine adds the various data types to the cboFieldType drop-down combo box.

```
Sub FillTypeList()
     `Fill the Field Type combo box with types of available fields
     With cboFieldTypes
         .AddItem "Counter"
         .AddItem "Currency"
         .AddItem "Date/Time"
         .AddItem "Memo"
         .AddItem "Number: Byte"
         .AddItem "Number: Integer"
         .AddItem "Number: Long"
         .AddItem "Number: Single"
         .AddItem "Number: Double"
         .AddItem "OLE Object"
         .AddItem "Text"
         .AddItem "Yes/No"
     End With
```
#### End Sub

**6.** Add the following code to the Click event of cmdAddField. The routine checks for a field name, ensures that the name is legal (no invalid characters, no leading spaces, and so on), determines its data type from the Field Type combo box, and finally builds the SQL needed to send the ALTER TABLE command to the database.

```
Private Sub cmdAddField Click()
     Dim strFieldType As String, strSQL As String
     `Check first if the Field Name text box contains a legal name
```

```
 If LegalName(True) Then
         On Error GoTo BadAdd
              `If it does, check if the Field Type has been 
              `selected.
              If cboFieldTypes.ListIndex > -1 Then
                  `If both criteria are satisfied, store the SQL 
                  `field type in the strFieldType string.
                  Select Case cboFieldTypes.Text
                      Case "Counter"
                           strFieldType = "COUNTER"
                      Case "Currency"
                           strFieldType = "CURRENCY"
                      Case "Date/Time"
                           strFieldType = "DATETIME"
                      Case "Memo"
                           strFieldType = "LONGTEXT"
                      Case "Number: Byte"
                           strFieldType = "BYTE"
                      Case "Number: Integer"
                           strFieldType = "SHORT"
                      Case "Number: Long"
                           strFieldType = "LONG"
                      Case "Number: Single"
                          strFieldType = "SINGLE"
                      Case "Number: Double"
                          strFieldType = "DOUBLE"
                      Case "OLE Object"
                          strFieldType = "LONGBINARY"
                      Case "Text (25 chars)"
                          strFieldType = "TEXT(25)"
                      Case "Yes/No"
                           strFieldType = "BIT"
                  End Select
                  `Crate the ALTER TABLE statement
                  strSQL = "ALTER TABLE [" & txtTableName.Text & _
                      "] ADD COLUMN " _
                      & "[" & txtFieldName & "] " & strFieldType
                  `Execute the SQL
                  dbfBiblio.Execute (strSQL)
                  `Add the new field to the Field List list box.
                  lstFields.AddItem txtFieldName & " [" & _
                                     strFieldType & "]"
                  `Reset the Field Name and Field Type controls.
                  txtFieldName = ""
                  cboFieldTypes.ListIndex = -1
              Else
                  MsgBox "You must select a field type.", _
                         vbExclamation
              End If
         On Error GoTo 0
     End If
Exit Sub
BadAdd:
     MsgBox Err.Description, vbExclamation
End Sub
7. Create the LegalName function in Form1 with the following code. This function checks for a valid field name
```
containing at least one character, without trailing spaces, that doesn't contain an illegal character. If it passes all that, it performs one more check, depending on the value of intAction. If intAction is True, indicating that the field is to be added, the function checks whether a field already exists. If intAction is False, indicating that the field is to be deleted, it ensures that there is no data in the field anywhere in the table.

```
Function LegalName(intAction As Boolean) As Boolean
     Dim i As Integer
     Dim recNameCheck As Recordset
     On Error GoTo IllegalName
         `If blank, raise an error.
         If Len(txtFieldName.Text) = 0 Then Err.Raise 32767
         `If it has a leading space, raise an error.
        If Left$(txtFieldName.Text, 1) = " " Then Err.Raise 32766
         `If it contains any of the characters in the 
         `IllegalCharacters constant, raise an error
        For i = 1 To Len(IllegalCharacters)
             If InStr(txtFieldName.Text, Mid(IllegalCharacters, _
               i, 1)) - > 0 Then Err.Raise 32765
         Next i
         `If it contains any ANSI character from Chr$(0) to 
         `Chr$(31), (you guessed it) raise an error.
        For i = 0 To 31
            If InStr(txtFieldName.Text, Chr(i)) > 0 Then Err.Raise 32764
         Next i
         If intAction Then
             `It's an add field; ensure that the name doesn't 
             `already exist. If so, raise an error.
            For i = 0 To lstFields. ListCount - 1
                  If txtFieldName.Text = lstFields.List(i) _
                    Then Err.Raise 32763
             Next i
         Else
              `It's a drop field; ensure that the field being erased 
             `contains no data. If so, raise an error
             Set recNameCheck = dbfBiblio.OpenRecordset( _
                  "SELECT [" & _
                 txtFieldName.Text & "] FROM [" _
                                    & txtTableName.Text & _
                  "] WHERE [" & txtFieldName.Text & "] IS NOT NULL")
             If recNameCheck.RecordCount Then Err.Raise 32762
         End If
         `If they've managed to get through all that validation, 
         `the function should be True, to indicate success.
         LegalName = True
     On Error GoTo 0
Exit Function
IllegalName:
     Dim strErrDesc As String
     `Build an error message based on the user-defined error that 
     `occurred.
     Select Case Err.Number
         Case 32767
            strErrDesc = "You must enter a field name."
         Case 32766
            strErrDesc = _
```

```
 "The field name cannot begin with a space."
         Case 32765
            strErrDesc = _
              "The field name contains the illegal character " &
                 Mid(IllegalCharacters, i, 1) & "."
         Case 32764
            strErrDesc = _
              "The field name contains the control character " &
                  "with the ANSI value" & Str$(i) & "."
         Case 32763
           strErrDesc = "The field name " & txtFieldName.Text & \_ " already exists in the field name list."
         Case 32762
           strErrDesc = "The field name " &\& txtFieldName.Text &\& " has data; it cannot be deleted."
         Case Else
             ` Visual Basic's default error message.
            strErrDesc = Err.Description
     End Select
     MsgBox strErrDesc, vbExclamation
     `The function indicates False, or failure.
     LegalName = False
Exit Function
End Function
8. Add the following code to the Click event of cmdRemoveField:
Private Sub cmdRemoveField_Click()
     Dim strSQL As String, strTemp As String
      ` If the user has selected a field, remove it from the list.
     ` Otherwise, just ignore the click.
     If lstFields.ListIndex > -1 Then
         `Call the lstFields_Click event, to ensure that 
         `txtFieldName is still populated. The user might have 
         `erased it after selecting a
         `field to delete.
         Call lstFields_Click
         If LegalName(False) Then
              `Build the ALTER TABLE statement
             strSQL = "ALTER TABLE [" & txtTableName.Text & _
                  "] DROP COLUMN [" & _
                  txtFieldName.Text & "]"
             `Execute the SQL
             dbfBiblio.Execute (strSQL)
             `Delete the field from the Field List
             lstFields.RemoveItem lstFields.ListIndex
         End If
     End If
End Sub
```
**9.** Add the following code to the Click event of lst Fields. This code extracts the name of the field selected in lstFields and passes it to the txtFieldName text box.

```
Private Sub lstFields_Click()
    Dim strTemp As String
     `If a field has been selected, extract the field's name from
     `the list entry and display it in the txtFieldName control.
     If lstFields.ListIndex > -1 Then
         strTemp = lstFields.List(lstFields.ListIndex)
```

```
 strTemp = Left(strTemp, InStr(strTemp, "[") - 2)
          txtFieldName.Text = strTemp
     End If
End Sub
10. Add the following code to the Click event of cmdClose:
Private Sub cmdClose_Click()
     End
End Sub
```
#### **How It Works**

When you load Form1, it prepares for use by running the FillTypeList routine, which loads the cboFieldTypes combo box with the various field types allowed by Visual Basic, and the FillFieldList routine, which loads all the field information from a given table into the lstFields list box. The Form\_Load event defaults the table name for this routine to the [Title Author] table.

Each time the user adds a field to the table, an ALTER TABLE statement is concatenated in the cmdAddField\_Click routine. Several steps are performed to ensure that the entered field is valid and meets the criteria for the statement. The routine uses the LegalName function to determine whether the field name specified is legal for use--doesn't have any illegal characters, has at least one character, and doesn't start with a space (ASCII 32). After that step, the routine fetches the field's type from the cboFieldTypes combo box and translates the English-readable selection into a valid SQL data type. After the translation is complete, it builds and executes the ALTER TABLE statement, using the ADD COLUMN keywords to create the field. If run successfully, it adds the newly created field to the lstFields list box.

Removing a field, however, is much less involved. Given the selected field name from the lstFields list box, and after the LegalName function is called to ensure that the selected field contains no data, another ALTER TABLE statement is issued, this time utilizing the DROP COLUMN keywords to remove the field from the table. After execution is complete, the field is then removed from the lstFields list box.

#### **Comments**

The ALTER TABLE has different behaviors depending on the database platform. Microsoft SQL Server, for example, won't allow a field-level constraint (for example, restricting a field's data to a certain range of values) to be added to an already existing field. As with the SELECT...INTO statement (covered previously in How-To 3.14), the best way to ensure that you get a complete understanding of how the database reacts to the ALTER TABLE statement is to experiment and observe the results.

# **3.16 How do I...**

## **Create a crosstab query?**

#### **Problem**

I need to be able to supply a worksheet-style query showing cross-referenced information easily. How do I do this?

#### **Technique**

The new features of the Microsoft Jet (3.5 and above) engines include the capability to create *crosstab*, or cross-tabulated, queries. Think of a crosstab query as a spreadsheet, with the information provided by the query read by referencing the row and column of the spreadsheet. For example, using your old familiar friend BIBLIO.MDB, you need to get a count of all the titles published since 1975, year by year, listed by publisher. Normally, this job would take a couple of queries, but the crosstab query allows you to use some SQL "sleight of hand" in performing this action by adding a couple of new SQL keywords to your arsenal.

In the following sample query, notice the TRANSFORM and PIVOT keywords. These new additions allow Jet to construct a crosstab query.

```
TRANSFORM Count(Titles.Title) AS [TitlesCount] 
     SELECT Publishers.Name FROM Publishers INNER JOIN Titles ON 
     (Titles.PubID = Publishers.PubID) WHERE Titles.[Year Published] 
     > 1975 GROUP BY Publishers.Name
PIVOT Titles.[Year Published]
```
Table 3.29 lists the TRANSFORM and PIVOT keywords, used to create a crosstab query.

**Table 3.29. The syntax of the crosstab query.**

| CLAUSE | $\vert$ <i>Purpose</i>                                                    | $\mathbb{E}$ xample                                                                                                    |
|--------|---------------------------------------------------------------------------|----------------------------------------------------------------------------------------------------|
|        | <b>TRANSFORM</b> Selects the data to be shown in<br>the body of the query | TRANSFORM Count(Titles.Title) AS [TitlesCount]                                                                                                    |
| SELECT | the query, in a crosstab query                                            | Chooses the row information for SELECT Publishers. Name FROM Publishers INNER JOIN<br>Titles ON( Titles. PubID = Publishers. PubID) WHERE<br>Titles. [Year Published] > 1975 |

PIVOT SELECTS THE COLUMN INFORMATION FOR THE QUERY PIVOT TITLES.[YEAR PUBLISHED] To better understand the results of this query, visualize the results as a spreadsheet. The SELECT creates the rows of the spreadsheet; in the preceding example, a row is created for each publisher with a title published after 1975. The PIVOT creates the columns of the spreadsheet--a column for each year a title was published after 1975. The TRANSFORM statement creates the information on the spreadsheet where each row and column intersect--in the preceding query, a count of titles.

#### **Steps**

Open and run the project CROSSTAB.VBP. When the form appears, a grid displays the count of all the titles published after 1975, listed by publisher, as shown in Figure 3.21.

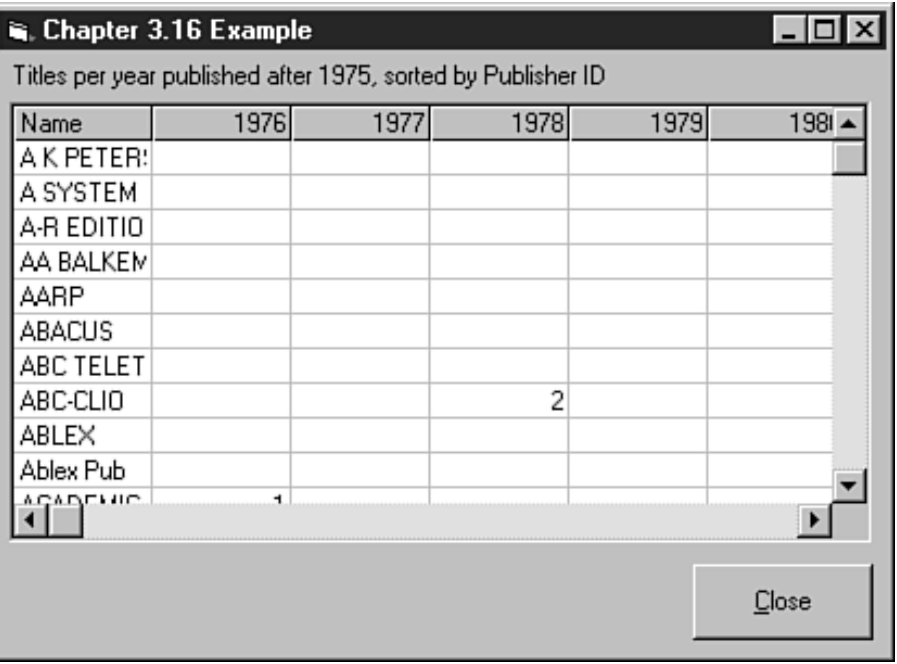

**Figure 3.21.** *The SQL Transform form, displaying crosstab data.*

**1.** Create a new project called CROSSTAB.VBP. Use Form1 to create the objects and properties listed in Table 3.30, and save the form as CROSSTAB.FRM.

**Table 3.30. Objects and properties for the Crosstab form.**

| OBIECT | Property | Setting                 |
|--------|----------|-------------------------|
| Form   | Name     | Form1                   |
|        | Caption  | Chapter 3.16<br>Example |
| IData  | Name     | dtaData                 |
|        |          |                         |

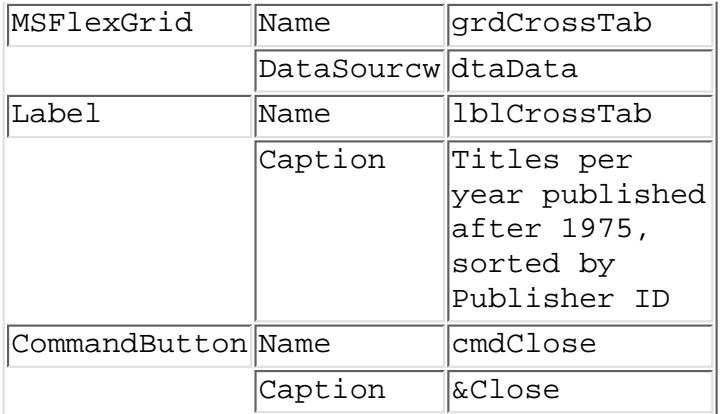

**2.** Add the following statements to the declarations section of Form1:

```
Option Explicit
```

```
Private Const BIBLIO_PATH = _
```
"D:\Program Files\Microsoft Visual Studio\VB6\Biblio.MDB"

**3.** Add the following statements to the Load event of Form1. At this point, the event constructs the SQL statement used for the crosstab query (explained earlier in this How-To) and places it in the RecordSource property of the dtaData Data control. After it's added, the Data control is refreshed to execute the query and return the needed records, which will automatically display in the bound MSFlexGrid control, grdCrossTab.

```
Private Sub Form_Load()
```

```
 Dim strSQL As String
     `Construct the crosstab query statement. Note the use of 
     `several new SQL keywords, including TRANSFORM and PIVOT. 
     `These two keywords are the building blocks of the crosstab 
     `query.
    strSQL = TRRNSFORM Count(TitleS. Title) AS [TitleSCount] " <math>\&</math> "SELECT Publishers.Name FROM Publishers "& _
                  INNER JOIN Titles " & _
         "ON (Titles.PubID " & _
         "= Publishers.PubID) " & _
            WHERE Titles.[Year Published] > 1975 " & _
         "GROUP BY Publishers.Name " & _
         "PIVOT Titles.[Year Published]"
     `Set up the Data control
     With dtaData
         .DatabaseName = BIBLIO_PATH
          .RecordSource = strSQL
         .Refresh
     End With
End Sub
4. Add the following statements to the Click event of cmdClose:
Private Sub cmdClose_Click()
     End
End Sub
```
#### **How It Works**

When Form1 loads, it constructs the sample crosstab query detailed earlier in the How-To. It then uses the dtaData Data control to execute it and retrieve the records for display in grCrossTab.

#### **Comments**

The crosstab query is a powerful tool for generating tabular data, especially aggregate or arithmetically derived information such as counts or statistical data, for a quick summary. Normally, without the TRANSFORM or PIVOT keywords, performing a query like the one you used would require two or three queries and possibly a temporary table, making it a complex task not only to

execute but also to maintain. A crosstab query takes all that work and hands it to the database to perform, making the tedious job of cross-indexing information that much faster and easier.

# **- 4 - Designing and Implementing a Database**

- How Do I
	- ❍ Create a new database?
	- ❍ Define tables and fields?
	- ❍ Define the primary key and other indexes?
	- ❍ Define relations between tables?
	- ❍ Use the Jet database engine ...

No amount of Visual Basic coding skill can overcome the problems of a poorly designed database. This chapter introduces some fundamental principles of relational database design. You'll see how you can use Visual Basic code to create databases and database objects, including tables, fields, indexes, and relationships. You'll also see how you can use the properties of these database objects to enforce business rules for your application.

## **4.1 Create a New Database**

Creating a database with Data Access Object (DAO) code can be done with a single method. This How-To shows you how.

## **4.2 Define Tables and Fields**

Every database design starts with tables and fields. This How-To examines time-tested principles of table design and demonstrates how you can use DAO code to create your database objects.

## **4.3 Define the Primary Key and Other Indexes**

Indexes are the key to establishing relationships between tables and improving database application performance. This How-To introduces several types of indexes and shows you how to create indexes with Visual Basic code.

## **4.Define Relations Between Tables**

This How-To shows you how to use Visual Basic to create the relations for your database.

## **4.5 Use the Jet Database Engine to Enforce Business Rules**

There are two ways to enforce business rules in your database applications. You can write Visual Basic code to enforce your rules, or you can build the rules right into the database schema. This How-To shows you how to use the properties of the objects in your database to enforce business rules.

# **4.1 How do I...**

# **Create a new database?**

## **Problem**

My application needs to create a database at a location chosen by the user. How can I do this with Visual Basic?

## **Technique**

Visual Basic 6 Database How-To -- Ch 4 -- Designing and Implementing a Database

The CreateDatabase method of the Workspace object creates a database and returns a database object you can use in your application. The CreateDatabase method takes three arguments:

- name. The database name. VB appends mdb if you do not supply an extension. You can also use a UNC name in the form \\*server*\*share*\*path*\*file* if your network supports it.
- locale. The language used for the sort order. You can also use the locale argument to create a password-protected database by appending a password string to the locale constant. Locale constants are shown in Table 4.1.
- option. An optional constant or a combination of constants you can use to specify a database version or to encrypt the database. If you want to specify a version and encrypt the database, use the bitwise Or operator to combine the constants. Option constants are shown in Table 4.2.

# *CONSTANT Collating Order* dbLangGeneral Western European: English, German, French, Portuguese, Italian, and modern Spanish dbLangArabic | Arabic dbLangChineseSimplified Simplified Chinese dbLangChineseTraditional Traditional Chinese dbLangCyrillic Russian dbLangCzech Czech dbLangDutch Dutch dbLangGreek | Greek dbLangHebrew Hebrew dbLangHungarian Hungarian dbLangIcelandic | Icelandic dbLangJapanese Japanese dbLangKorean Korean dbLangNordic Nordic languages (Microsoft Jet database engine version 1.0 only) dbLangNorwDan **Norwegian and Danish** dbLangPolish Polish dbLangSlovenian Slovenian dbLangSpanish Traditional Spanish  $dbLangSwedFin$  Swedish and Finnish dbLangThai Thai dbLangTurkish Turkish

## **Table 4.1. Locale constants for the CreateDatabase method.**

## **Table 4.2. Options constants for the CreateDatabase method.**

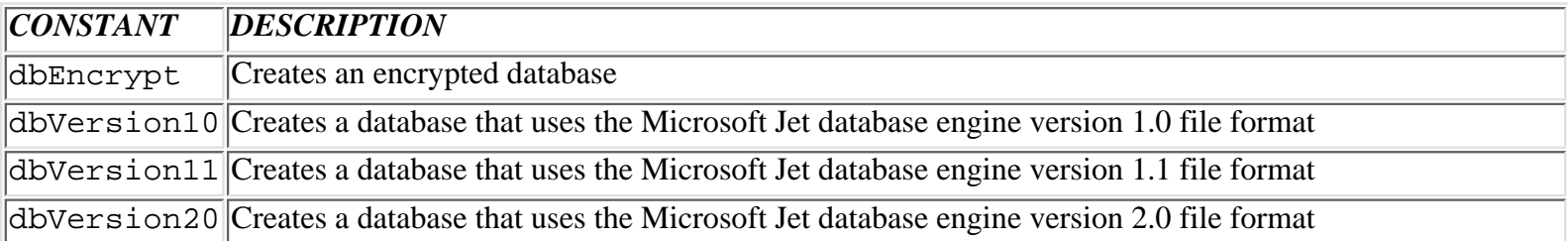

Visual Basic 6 Database How-To -- Ch 4 -- Designing and Implementing a Database

dbVersion30 (Default) Creates a database that uses the Microsoft Jet database engine version 3.0 file format (compatible with version 3.51)

## **Steps**

Open and run HT401.VBP. Click the Create Database button. Choose a directory and filename using the common dialog, and click Save to create the database, as shown in Figure 4.1.

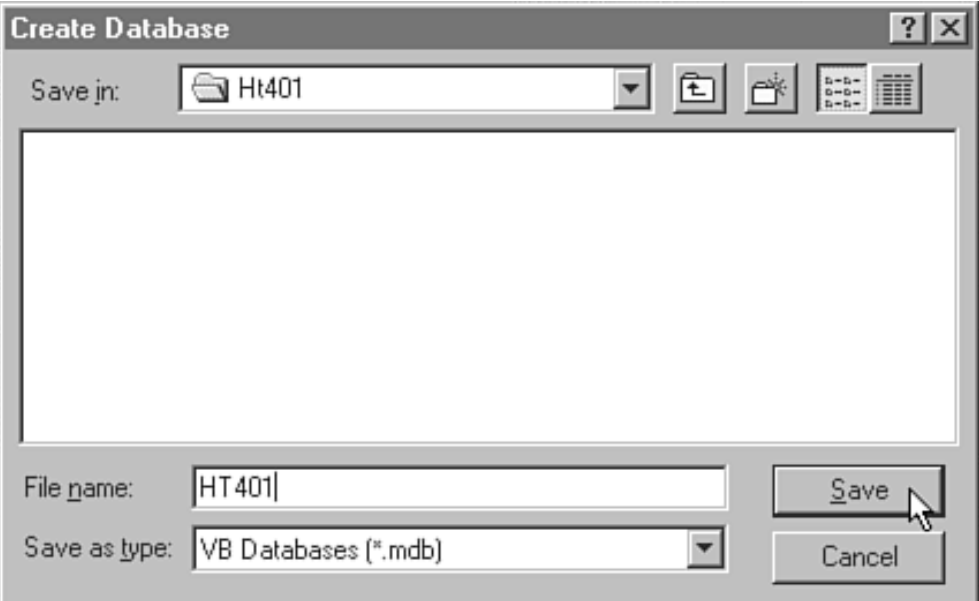

## **Figure 4.1.** *Creating a database.*

**1.** Create a new Standard EXE project, and save it as HT401.VBP. Create the objects and properties listed in Table 4.3, and save the form as FCreateDB.frm.

## **Table 4.3. Objects and properties for the Database Creator form.**

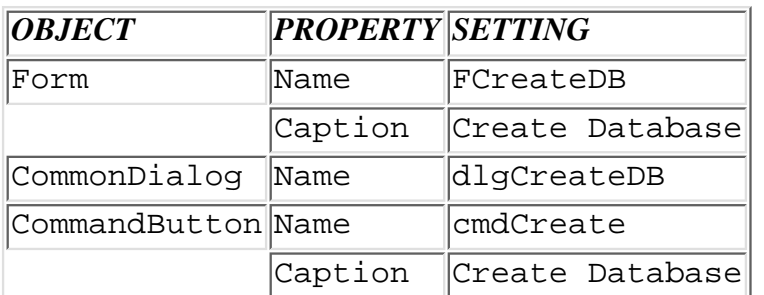

**2.** Add Option Explicit to the declarations section.

**3.** Create the GetDBName() function. This function sets up the Common Dialog control with the appropriate filters and flags and returns the file selected by the user as the return value of the function.

```
Private Function GetDBName() As String
` Get the desired name using the common dialog
On Error GoTo ProcError
     Dim strFileName As String
      set up the file save dialog file types
     dlgCreateDB.DefaultExt = "mdb"
     dlgCreateDB.DialogTitle = "Create Database"
    dlgCreateDB.Filter = "VB Databases (* . \text{mdb}) * . \text{mdb"} dlgCreateDB.FilterIndex = 1
      set up flags
```
```
 dlgCreateDB.Flags = _
     cdlOFNHideReadOnly Or _
     cdlOFNOverwritePrompt Or _
     cdlOFNPathMustExist
     ` setting CancelError means the control will
     raise an error if the user clicks Cancel
     dlgCreateDB.CancelError = True
      show the SaveAs dialog
     dlgCreateDB.ShowSave
     ` get the selected name
     strFileName = dlgCreateDB.filename
     dialog prompted for overwrite,
     ` so kill file if it exists
     On Error Resume Next
     Kill strFileName
ProcExit:
     GetDBName = strFileName
     Exit Function
ProcError:
     strFileName = ""
     Resume ProcExit
```

```
End Function
```
**4.** Create the CreateDB() procedure. This procedure takes a filename as a parameter and creates a database using the CreateDatabase method of the Workspace object.

```
Private Sub CreateDB(strDBName As String)
 ` create the database
     Dim db As Database
      if desired, you can specify a version or encrypt
     ` the database as the optional third parameter to
     ` the CreateDatabase method
     Set db = DBEngine(0).CreateDatabase(strDBName, dbLangGeneral)
End Sub
```
**5.** Add the following code as the cmdCreateDB\_Click event procedure. This procedure calls the GetDBName function to obtain a filename and passes it to CreateDB to create the database.

```
Private Sub cmdCreateDB_Click()
On Error GoTo ProcError
     Screen.MousePointer = vbHourglass
     Dim strDBName As String
     strDBName = GetDBName()
     If Len(strDBName) > 0 Then
         CreateDB strDBName
     End If
ProcExit:
     Screen.MousePointer = vbDefault
     Exit Sub
ProcError:
     MsgBox Err.Description
     Resume ProcExit
End Sub
```
#### **How It Works**

Two simple procedures--GetDBName and CreateDB--do all the work. The first obtains a filename from the user via the

Common Dialog control, and the second creates the database using the filename provided.

#### **THE SQL CREATE DATABASE STATEMENT**

Some database engines provide a CREATE DATABASE statement as a command in their SQL dialects. Jet, however, does not. Although you can create tables, fields, indexes, relationships, and queries using Jet SQL, you must use the CreateDatabase method to create.

#### **Comments**

You might be able to avoid creating a database in code by using a model database. If you will be distributing an application that will always use the same database structure, you can create an empty version of the database and have the setup program install the empty model.

Although this approach will work in many cases, two common scenarios preclude the use of this technique:

**1.** If the database schema is not constant, a model will serve little or no purpose.

**2.** If the database must be secured at the installation point, you will need to have your code create the database using the account that will be the database owner. Although you can change the owner of database objects, you cannot change the owner of the database itself. See Chapter 11, "The Windows Registry and State Information," for additional information about working with secured databases.

# **4.2 How do I...**

# **Define tables and fields?**

#### **Problem**

I need a database that is flexible, accurate, and reliable. How do I design my table and column structure to ensure that this is what I get?

#### **Technique**

#### **RECORDS AND ROWS--FIELDS AND COLUMNS**

The terms *row* and *record* are interchangeable, as are the terms *column* and *field*. Referring to tables in terms of rows and columns is the generally accepted terminology for most literature on database design and for most database engines, except Jet. The Data Access Objects (DAO) object model and most of the Visual Basic documentation use the terms *record* and *field*. This kind of variation in terminology doesn't stop at the database design level. Most server databases, for example, describe the data returned by a query as a *result set*, whereas the Jet engine named its object a Recordset. Don't let the terminology confuse you. Whether you are dealing with records, rows, columns, or fields, the concepts are still the same.

Building a database structure is a process of examining the data that is useful and necessary for an application, and then breaking it down into a relatively simple row-and-column format. You should understand two points about tables and columns that are the essence of any database:

- Tables store data about an object.
- An object, in this case, could be something tangible (such as a physical object) or intangible (such as an idea), but the primary consideration is that a table must contain data about only one thing.
- Columns contain the attributes of the object.
- Just as a table contains data about a single type of object, each column should contain only one item of data about that object. If, for example, you're creating a table of addresses, there's no point in having a single column contain the city, state, and postal code when it is just as easy to create three columns and record each attribute separately.

The simplest model for any database is a flat table. The trouble with flat files is that they waste storage space and are problematic to maintain. Table 4.4 shows a flat table design that could be used to store information about students and classes at a school

### **Table 4.4. A flat table.**

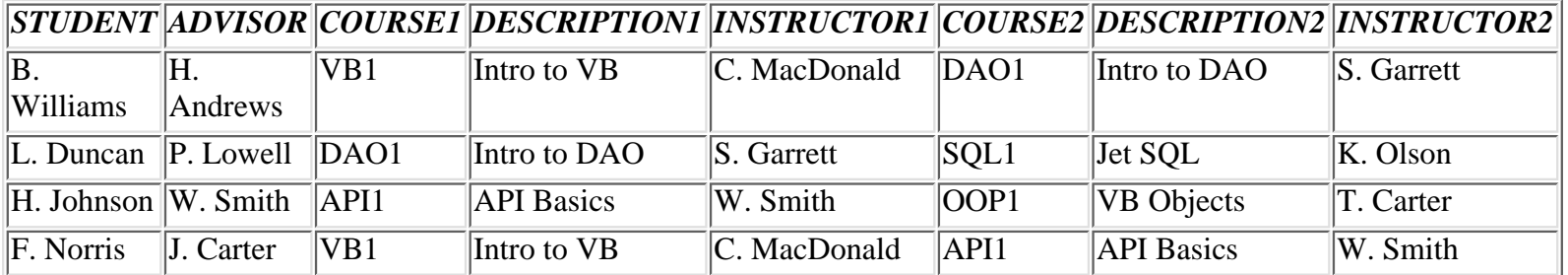

Several problems arise with this flat table:

- Repeating groups. The course ID, description, and instructor are repeated for each course. If a student wanted to take a third course, you would need to modify the table design. Although you could add columns for Course3, Course4, and so on, no matter how many columns you initially add, one day a student might need one more. Additionally, in most cases all the extra columns would be a waste of storage. What is required is a means of associating a student with any number of courses.
- *Inconsistent data*. If after entering the data, you discover that the SQL1 course should be titled "Transact-SQL" rather than "Jet SQL," you would need to examine two columns in each row to make all the necessary changes. You should be able to update this by changing only a single entry.
- Delete anomalies. If you want to remove S. Garrett's Intro to DAO course from the course list, you would need to delete two students, two advisors, and one additional instructor to do it. The data for each of these objects (students, advisors, instructors, and courses) should be independent of each other.
- Insert anomalies. Imagine that the department head wants to add a new course titled "Advanced Client/Server Programming" but has not yet created a schedule or even assigned an instructor. What do you enter in the other columns to record this information? You need to be able to add rows for each of the objects independently of the others.

The solution to these problems is a technique known in relational database parlance as *normalization*. *Normalization* is the process of taking a wide table with lots of columns but few rows and redesigning it as several narrow tables with fewer columns but more rows. A properly normalized design enables you to use storage space efficiently, eliminate redundant data, reduce or eliminate inconsistent data, and ease the data maintenance burden.

Several forms of normalization will be discussed shortly, but one cardinal rule absolutely must be followed:

# **YOU MUST BE ABLE TO RECONSTRUCT THE ORIGINAL FLAT VIEW OF THE DATA.**

If you violate this rule, you will have defeated the purpose of normalizing the design.

# **NORMALIZATION IS** *NOT* **A PANACEA**

Don't be misled into thinking that all database design woes can be cured with proper normalization. In fact, the opposite can be true. Taken to extremes, normalization can cause as many problems as it cures. Although you might be able to cure every type of data anomaly that could possibly occur, you will send performance on a downward spiral if your design requires more than two or three relational joins in a query to reconstruct a flat view of your data.

Consider this scenario:

You are designing a customer database. It's a well-known fact that in the United States, a postal zip code

defines a specific city and state, and a nine-digit zip code defines a specific delivery point. You could, then, store only a zip code in the customer table and eliminate the city and state columns that would typically be required. However, every time the city and state needed to be retrieved, the database engine would have to perform an additional join. This might or might not be acceptable in your situation.

Now take this scenario to an additional level of detail. It's also true that although millions of people live in the United States, there are a limited number of first and last names and only 26 possible middle initials. Theoretically, you could create a foreign key column in place of the normal last name column and do the same for the first name. This level of normalization, however, steps into the realm of the ridiculous. It is pointless complexity that adds no real benefit for data accuracy.

#### **Forms of Normalization**

Relational database theorists have divided normalization into several rules, called *normal forms*:

- *First normal form*. No repeating groups.
- *Second normal form*. No nonkey attributes depend on a portion of the primary key.
- *Third normal form*. No attributes depend on other nonkey attributes.

Additionally, for a database to be in second normal form, it must be in first normal form, and so on. Fourth and fifth normal forms also exist, but these are rarely applied. In fact, it might be practical at times to violate even the first three forms of normalization (see the sidebar "Normalization Is *Not* a Panacea").

#### **First Normal Form**

First normal form requires that a table does not contain repeating groups. A repeating group is a set of columns, such as the CourseID, Description, and Instructor columns in Table 4.4. Repeating groups are removed by creating a separate table from the columns that repeat.

**NOTE** If you have a set of columns with names that end in numbers, such as the CourseID1 and CourseID2 columns in the example, it's a clear sign that you have encountered repeating groups. At this point, you need to think about removing the columns to a separate table.

Table 4.5 is a revised version of the sample table, with the repeating groups for the course moved to their own table. (Note that in this table and the following several tables, primary key columns have been put in bold type. The primary key concept is explained a little later in the chapter.)

#### **Table 4.5. First normal form.**

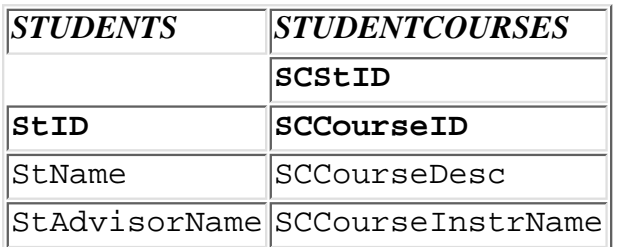

The repeating group has been eliminated by creating a second table. The student can now enroll in any number of courses (including no courses). Although the repeating group is gone, we can still reconstruct the original table by joining the two via the new SCStID column in the StudentCourses table. This column is a foreign key that matches the value of the StID column in the Students table.

# **TABLE AND COLUMN NAMING CONVENTIONS**

A naming convention has been applied to these table and column names:

- Names are restricted to 30 characters and can contain only letters, numbers, and the underscore character. A letter must be the first character. The 30-character limit provides compatibility with Microsoft SQL Server. The other restrictions eliminate the need to use square brackets as delimiters around column names in SQL statements and VB code.
- Tables are named using the plural form of the objects they represent.
- Columns are named to represent the attribute they record.
- Each table is assigned a unique column name prefix. With the addition of a prefix to the column names, all columns within the name space of a database have a unique name. This eliminates the need to fully qualify the column with the table name in SQL statements.

Naming conventions have an annoying tendency to start religious wars among programmers, but nearly all programmers will--perhaps grudgingly--admit their usefulness. You can adopt this convention or any other convention that suits you or your company. What's important is not the particular convention you choose but that you choose one and follow it faithfully.

#### **Second Normal Form**

Second normal form requires that no nonkey attributes depend on a portion of the primary key. To understand this rule, you need to understand the concept of a primary key. A *primary key* is a column, or set of columns, in a table that uniquely identifies a single record. The primary key for a table is most often an arbitrary value, such as an autoincrement column (Jet refers to this as a counter), although the primary key can be any type of data.

**NOTE** Proceed with caution if you decide to use anything other than an arbitrary value as the primary key for a table. Even seemingly reliable data such as a social security number can fail if used as a primary key. An arbitrary value provided by the database engine is guaranteed to be unique and independent of the data in the table.

Second normal form really applies only to tables in which the primary key is defined by two or more columns. The essence is that if certain columns can be identified by only part of the primary key, they must be in their own table. The StudentCourses table in Table 4.5 violates second normal form because the course information can be identified without using the SCStID column. Table 4.6 shows the same data reorganized so that it meets the requirements for second normal form.

#### **Table 4.6. Second normal form.**

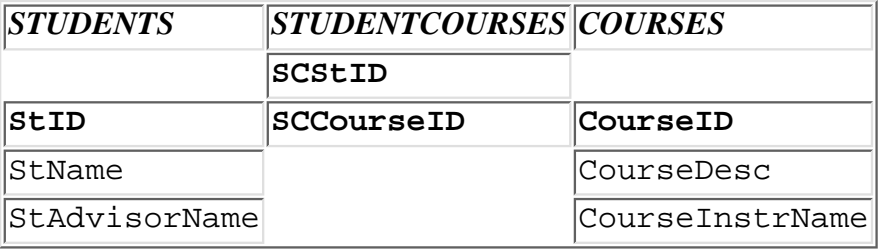

The partial dependence on the primary key has been eliminated by moving the course information to its own table. The relationship between students and courses has at last revealed itself to be a many-to-many relationship (see the following section,"Advanced Design Techniques"). Each student can take many courses, and each course can have many students. The StudentCourses table now contains only the two foreign keys to Students and Courses.

#### **Third Normal Form**

Third normal form requires that no attributes depend on other nonkey attributes. This means that all the columns in the table contain data about the entity that is defined by the primary key. The columns in the table must contain data about only one thing. Like second normal form, this is used to remove columns that belong in their own table.

Table 4.7 shows a revised version of these tables, with a few columns added to help illustrate third normal form.

#### **Table 4.7. Detail columns added.**

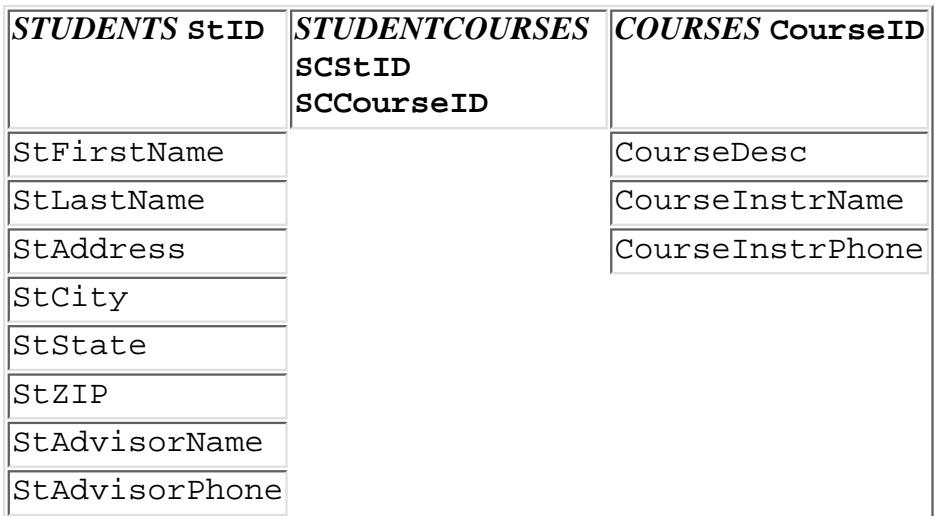

To complete the normalization, we need to look for columns that are not dependent on the primary key of the table. In the Students table, we have two data items about the student's advisor: the name and phone number. The balance of the data pertains only to the student and so is appropriate in the Students table. The advisor information, however, is not dependent on the student. If the student leaves the school, the advisor and the advisor's phone number remain the same. The same logic applies to the instructor information in the Courses table. The data for the instructor is not dependent on the primary key CourseID because the instructor is unaffected if the course is dropped from the curriculum (unless school officials fire the instructor when they drop the course). Table 4.8 shows the revised schema in third normal form.

#### **Table 4.8. Third normal form.**

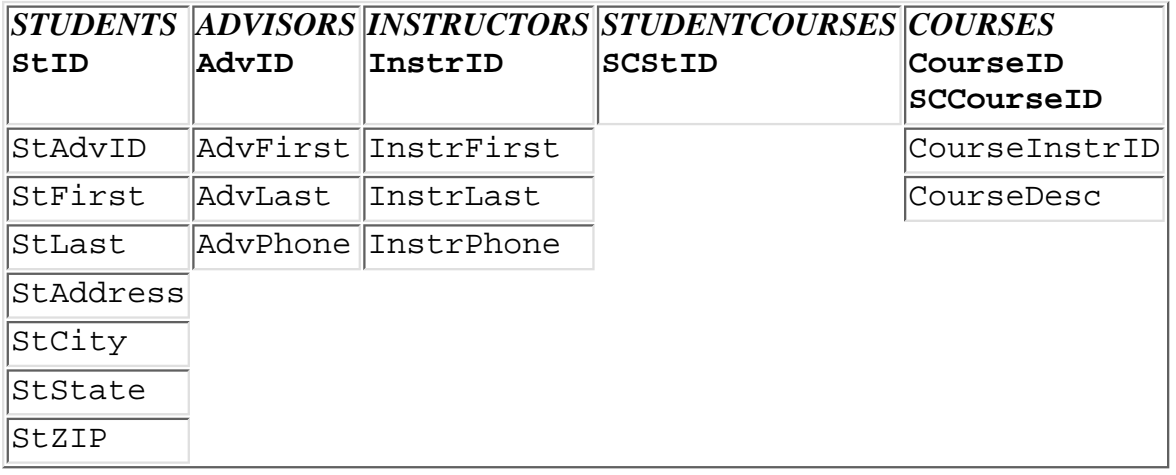

The database is now in third normal form:

- It is in first normal form because there are no repeating groups in any table.
- It is in second normal form because it is in first normal form and because there are no nonkey attributes that depend on a portion of the primary key in any table.
- It is in third normal form because it is in first and second normal form and because no attributes depend on other nonkey attributes in any table.

#### **Advanced Design Techniques**

Look again at Table 4.8. You can see two types of relationships between tables:

• One-to-many. A row in one table can have zero or more related rows in another table. The relationship between advisors and students, for example, is a one-to-many relationship. Any advisor can have no students, one student, or

more than one student.

• Many-to-many. Rows in one table can have many related rows in a second table, and the second table can have many related rows in the first table. The relationship between students and courses is a many-to-many relationship. Each student can be enrolled in zero or more courses, and each course can have zero or more students enrolled.

A third possible type of relationship exists between tables: a one-to-one relationship. Table 4.8 reveals a possible use of a one-to-one relational design. Both the Advisors table and the Instructors table contain identical lists of columns. In a real-world database, each of these tables would contain additional columns specific to the role of advisor or instructor and would also contain additional information about the individual faculty member who has that role. If you examine Table 4.4, you will notice that faculty members can act in both roles--as advisors and instructors. Table 4.9 shows a more detailed view of the advisor and instructor data.

### **Table 4.9. Advisors and instructors.**

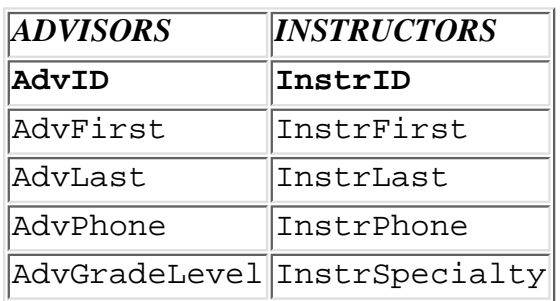

For this example, it is assumed that advisors handle students by grade level (undergraduate or graduate) and that instructors have a specialty area that they teach. For example, in a computer science department, an instructor might specialize in teaching classes related to a particular language.

Much of the data in these two tables is shared. You could duplicate the columns in both tables, or you could further subdivide these tables, as shown in Table 4.10.

# **Table 4.10. The school faculty.**

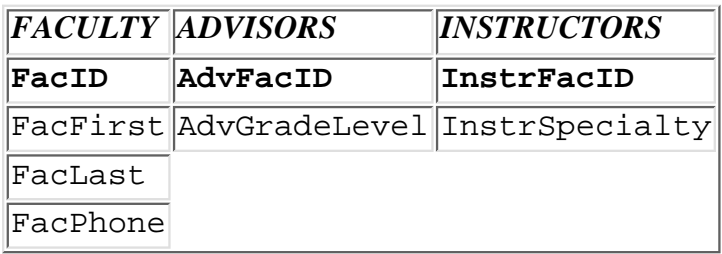

The columns that are shared by both tables have been removed to the Faculty table. The Advisors and Instructors tables now contain only a foreign key to the faculty table and the columns that relate specifically to the role of advisor or instructor. The foreign key columns in this case also act as the primary key for these tables because there must be one (and only one) row in the Faculty table for any advisor or instructor. This is a one-to-one relationship. The Advisors and Instructors tables define extensions to the Faculty table for subsets of the data in that table.

Designing the tables so that they use the shared Faculty table allows for the reuse of the code required to manage that data and common querying of all members of the school staff.

The design of the database for the mythical school is nearly complete, but one set of data is still missing. All but the smallest of organizations generally employ a hierarchical management structure. If the school is a large university, it probably has several campuses, each of which have several colleges. Each college is probably further divided into several departments, and even those departments might be subdivided. The trouble with hierarchical organizations is that you often can't know in advance how many levels will exist within the hierarchy. A solution to this problem does exist, however. Table 4.11 expands the view of the faculty information.

# **Table 4.11. The school faculty.**

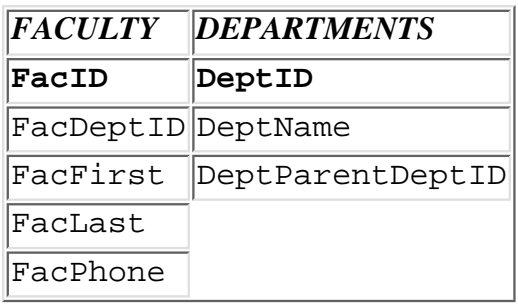

A foreign key to the Departments table has been added to the Faculty table. This enables a faculty member to be assigned to a department. The Departments table has three columns: DeptID, the primary key; DeptName, the department name; and the key to establishing the hierarchical relationship, the DeptParentDeptID column. This column is a foreign key, but the key points back into the Departments table. This relationship might be easier to understand if you look at some sample data, as shown in Table 4.12.

### **Table 4.12. The Departments table.**

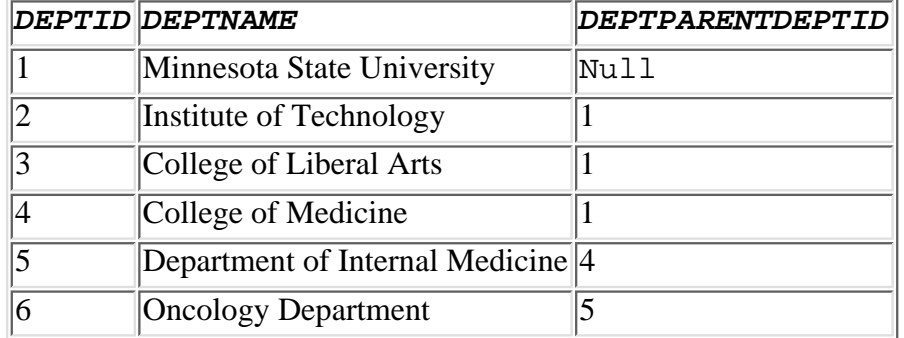

Looking at the sample data, you can see that the College of Medicine is directly under the university, the Department of Internal Medicine is under the College of Medicine, and the Oncology Department is under the Department of Internal Medicine. This type of structure can be reassembled as a flat table using a self-join. In a self-join, a table is included twice in the same query.

**NOTE** The TreeView control is an excellent choice as a tool for displaying hierarchical data.

# **Creating Tables and Columns with Visual Basic**

A well-designed database schema is critical, but that's only half the work of creating a database. You still need to create the actual database objects. You can use two methods to create database objects in a Jet database:

- SQL statements. You can use SQL CREATE TABLE and ALTER TABLE statements to create tables. Using a SQL statement is fast and easy, but it limits the control you have over the database objects. Many of the properties available for tables and columns cannot be set using SQL alone. You can also use the SQL DROP statement to delete tables. Chapter 3, "Creating Queries with SQL," provides detailed instructions for using SQL statements to create database objects.
- *Data Access Objects*. The TableDef object and TableDefs collection are used to create tables, and the Field object and Fields collection are used to create columns. In this How-To, you use DAO code to create database objects. Using the Delete method of the TableDefs collection is also demonstrated.
- Creating a table with DAO code is a three-step process:
	- **1.** Create the TableDef object by using the CreateTableDef method.
	- **2.** Create the Field objects by using the CreateField method, and add them to the TableDef object using

the Append method.

**3.** Add the TableDef object to the collection by using the Append method.

#### **Steps**

Open and run project HT402.vbp. A sample database based on the tables shown in Table 4.8 and Table 4.10 has been created and saved as HT402.mdb. You can open the sample database and inspect it, or you can create a new database by using the File | New menu command. First, create the Students, Courses, and StudentCourses tables (as shown in Table 4.8) and then create the Faculty, Advisors, and Instructors tables (as shown in Table 4.10). To create the tables, select Table | Add. Figure 4.2 shows the Create TableDef form with the Students table in progress.

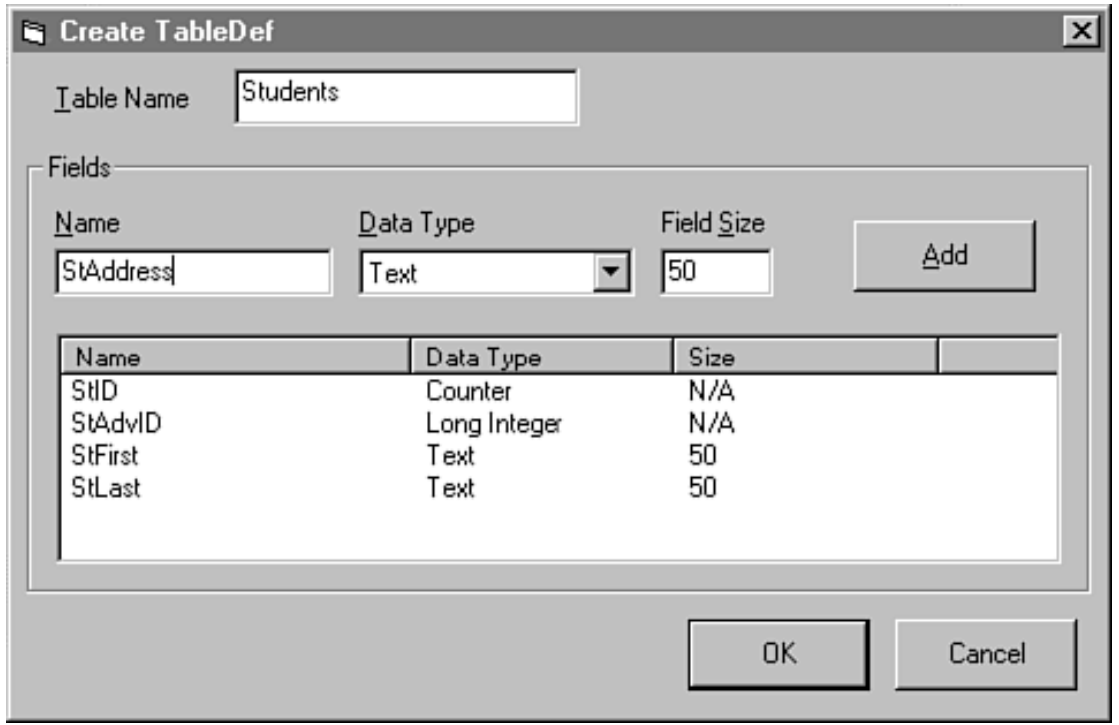

**Figure 4.2.** *Creating the Students table.*

**NOTE** This example and the two examples that follow in How-To 4.3 and How-To 4.4 use the Microsoft Windows Common Dialog 6.0, the Microsoft Windows Common Controls 6.0, and the Microsoft DAO 3.51 Object Library components.

**1.** Create a new project called HT402.vbp. Add BMain.bas to the project. This standard module contains procedures to open an existing database and create a new database. These procedures are based in large part on the example presented in How-To 4.1.

**2.** Add frmMain.frm to the project. This is based on a form created by the VB Application Wizard. The wizard-generated code manages the split view for the tree and list panes of the main form. For simplicity, a considerable amount of the wizard-generated code was removed. The right pane supports only the report view, and all the toolbar buttons and menu controls were removed, along with their associated event procedures. Menu controls and associated code were then added for the File and Table menus. Table 4.13 shows the menu controls that were added for the example. In the declarations section, an object variable is declared for the CDBExplorer class:

Private mcdbExp As CDBExplorer

# **Table 4.13. Menu controls for frmMain.**

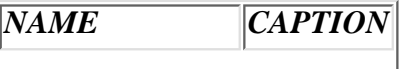

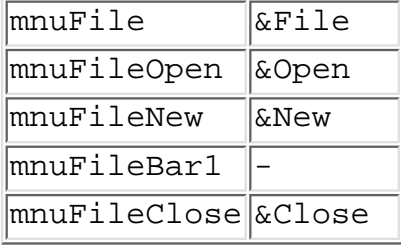

**NOTE** Because of space limitations, all the wizard-generated code that manages the split Explorer view for the left and right panes of the main form has not been included here.

**3.** The following code controls the File menu for the main form. The mnuFileOpen\_Click and mnuFileNew\_Click event procedures call routines in BMain.bas to open or create a database and then create and initialize the mcdbExp object variable. When initialized using the ExploreDatabase method, the CDBExplorer class accepts a database name, a reference to a TreeView control, and a reference to a ListView control as parameters. Code within the class then handles most of the management of the tree and list panes of the form.

```
Private Sub mnuFileOpen_Click()
  ` open a database
On Error GoTo ProcError
   Dim strDBName As String
   Screen.MousePointer = vbHourglass
   strDBName = GetOpenDBName(dlgCommonDialog)
   If Len(strDBName) Then
     Set mcdbExp = Nothing
     Set mcdbExp = New CDBExplorer
     mcdbExp.ExploreDatabase strDBName, tvTreeView, lvListView
   End If
     ` no node is selected by default, so we
    select the root node here
   SelectRootNode
ProcExit:
  Screen.MousePointer = vbDefault
   Exit Sub
ProcError:
   MsgBox Err.Description
   Resume ProcExit
End Sub
Private Sub mnuFileNew_Click()
` create a new database
On Error GoTo ProcError
   Dim strDBName As String
   Screen.MousePointer = vbHourglass
    get the filename
   strDBName = GetNewDBName(dlgCommonDialog)
    ` kill it if it exists
   ` note that GetDBName prompts to confirm overwrite
   On Error Resume Next
   Kill strDBName
     ` create the database
   CreateDB strDBName
    explore it
```

```
 Set mcdbExp = New CDBExplorer
   mcdbExp.ExploreDatabase strDBName, tvTreeView, lvListView
   SelectRootNode
ProcExit:
   Screen.MousePointer = vbDefault
   Exit Sub
ProcError:
   MsgBox Err.Description
   Resume ProcExit
End Sub
Private Sub mnuFileClose_Click()
   `unload the form
   Unload Me
End Sub
4. The following code passes the Expand and NodeClick events for the tree pane on to the CDBExplorer
class:
Private Sub tvTreeView_Expand(ByVal Node As ComctlLib.Node)
` Expand the node
On Error GoTo ProcError
   Screen.MousePointer = vbHourglass
   ` the class does the work
   mcdbExp.ExpandNode Node
ProcExit:
   Screen.MousePointer = vbDefault
   Exit Sub
ProcError:
   MsgBox "Error: " & Err.Number & vbCrLf & Err.Description
   Resume ProcExit
End Sub
Private Sub tvTreeView_NodeClick(ByVal Node As ComctlLib.Node)
` Display the properties of the selected node in the listview
On Error GoTo ProcError
   Screen.MousePointer = vbHourglass
    ` the class does the work
   mcdbExp.ListProperties Node
ProcExit:
   Screen.MousePointer = vbDefault
   Exit Sub
ProcError:
   MsgBox "Error: " & Err.Number & vbCrLf & Err.Description
   Resume ProcExit
End Sub
```
**5.** Add the CDBExplorer.cls class module to the project. Code in this class module does most of the work of mapping database objects to nodes in the tree pane of the form. This was developed as a class module to provide a degree of isolation between the database engine and the user interface in the form. The class presents a hierarchical view of a database, including tables, fields, indexes, queries, and relationships in a tree.

The class works by examining the Expand and NodeClick events of a TreeView control. When a node in the tree is expanded, the class populates that branch of the tree (empty dummy nodes are initially written to unexpanded nodes so that the node will be expandable on the form). After a node is selected by the user, the class determines what database object is associated with the node by examining the position of the node in the tree; then the class displays the properties of the associated object in the list pane. The property list works by iterating the Properties collection common to all DAO objects (except collections) and adding them as items in the

ListView control. In this How-To, mnuTableAdd and mnuTableDelete call the AddTable and DeleteTable methods of the class. These methods add or remove a TableDef object and refresh the TableDefs branch of the tree on frmMain.

```
Public Sub AddTable()
   Load frmCreateTableDef
   Set frmCreateTableDef.Database = mdb
   frmCreateTableDef.Show vbModal
     ` refresh the tabledefs node
   ExpandNode mtvw.Nodes("TableDefs")
End Sub
Public Sub DeleteTable(strTableDefName As String)
   ` delete the TableDef
   mdb.TableDefs.Delete strTableDefName
   ` refresh the tree
   ExpandNode mtvw.Nodes("TableDefs")
End Sub
```
**NOTE** Because of the length of the code in the CDBExplorer class, it was not possible to present all of it here. Source code comments in the class and the CDBExplorer.html file included in the project as a related file on the CD-ROM provide additional details about the class.

**6.** Add a new form to the project and save it as frmCreateTableDef.frm. Add the objects and properties shown in Table 4.14. Except for lblTableDefName, txtTableDefName, and the cmd command button array, all controls should be drawn within the fraFields frame.

| <b>OBJECT</b>      | <i><b>PROPERTY</b></i> | <b>VALUE</b>               |
|--------------------|------------------------|----------------------------|
| Form               | Name                   | frmCreateTableDef          |
|                    | Caption                | Create TableDef            |
|                    |                        | BorderStyle 3-Fixed Dialog |
| Label              | Name                   | lblTableDefName            |
|                    | Caption                | &Table Name                |
| TextBox            | Name                   | txtTableDefName            |
| Frame              | Name                   | fraFields                  |
|                    | Caption                | Fields                     |
| Label              | Name                   | lblFieldName               |
|                    | Caption                | <b>&amp;Name</b>           |
| TextBox            | Name                   | txtFieldName               |
| Label              | Name                   | lblFieldType               |
|                    | Caption                | &Data Type                 |
| ComboBox           | Name                   | cboFieldDataType           |
|                    | Style                  | 2-Dropdown List            |
| Label              | Name                   | lblFieldSize               |
|                    | Caption                | Field &Size                |
| TextBox            | Name                   | txtFieldSize               |
| CommandButton Name |                        | cmdAdd                     |

**Table 4.14. frmCreateTableDef objects and properties.**

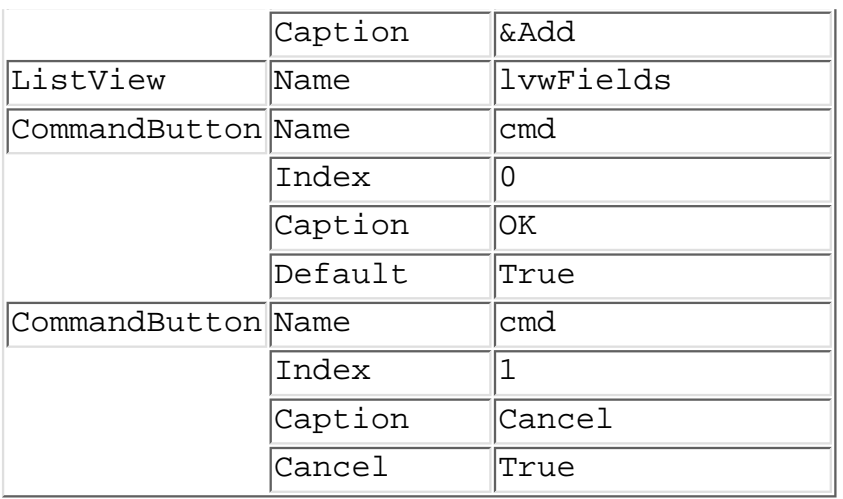

**7.** Add the following code to the declarations section. The database object is used to create the TableDef object. The two constants are indexes into the cmd CommandButton control array.

```
Option Explicit
` database object
Private mdb As Database
 command button array index constants
Private Const cmdOK = 0
Private Const cmdCancel = 1
```
**8.** Add the Form\_Load event procedure. This procedure populates the field type list, sets up the list view headers, and disables the frame and OK button. The frame is enabled after a table name is provided. OK is enabled when a table name is provided and at least one field has been added to the field list.

```
Private Sub Form_Load()
` set up form
On Error GoTo ProcError
   Screen.MousePointer = vbHourglass
    set up fields controls
   cmdAdd.Enabled = False
    fill the data types combo
   With cboFieldDataType
      ` Note: not all field types are
     ` included here
     .Clear
     .AddItem "Boolean"
     .AddItem "Counter"
     .AddItem "Date/Time"
     .AddItem "Long Integer"
     .AddItem "Text"
     .AddItem "Memo"
   End With
   cboFieldDataType.Text = "Text"
    set up list view
   lvwFields.View = lvwReport
   With lvwFields.ColumnHeaders
     .Add , "Name", "Name"
     .Item("Name").Width = 2000
     .Add , "Type", "Data Type"
     .Add , "Size", "Size"
   End With
    disable the entire fields frame
```

```
 fraFields.Enabled = False
    ` disable OK button
   cmd(cmdOK).Enabled = False
ProcExit:
   Screen.MousePointer = vbDefault
   Exit Sub
ProcError:
   MsgBox "Error: " & Err.Number & vbCrLf & Err.Description
   Resume ProcExit
End Sub
```
**9.** Add the cboFieldDataType\_Click procedure. This enables or disables the field size text box, depending on the type of field selected.

```
Private Sub cboFieldDataType_Click()
   If cboFieldDataType.Text = "Text" Then
     lblFieldSize.Enabled = True
     txtFieldSize.Enabled = True
   Else
     txtFieldSize.Text = ""
     lblFieldSize.Enabled = False
     txtFieldSize.Enabled = False
   End If
End Sub
```
**10.** Add the cmdAdd\_Click event procedure. This procedure uses the data in the FieldName, DataType, and Size controls to add the field to the field list in the ListView control. It then enables the OK button and returns focus to the FieldName control.

```
Private Sub cmdAdd_Click()
 add to the listview
On Error GoTo ProcError
   Screen.MousePointer = vbHourglass
   Dim li As ListItem
   Dim strFieldName As String
   Dim strFieldDataType As String
   strFieldName = txtFieldName.Text
   strFieldDataType = cboFieldDataType.Text
   Set li = lvwFields.ListItems.Add _
     (, strFieldName, strFieldName)
   With li
     .SubItems(1) = strFieldDataType
     ` only add size if applicable
     If strFieldDataType = "Text" Then
       .SubItems(2) = txtFieldSize.Text
     Else
      .SubItems(2) = "N/A" End If
   End With
   ` prep for new entry
   txtFieldName.Text = ""
   txtFieldName.SetFocus
   ` enable the OK button
   cmd(cmdOK).Enabled = True
ProcExit:
   Screen.MousePointer = vbDefault
```

```
 Exit Sub
ProcError:
   MsgBox "Error: " & Err.Number & vbCrLf & Err.Description
   Resume ProcExit
End Sub
```
**11.** Add the Change event procedures for the txtTableDefName and txtFieldName controls. These enable or disable other controls on the form based on the current values.

```
Private Sub txtTableDefName_Change()
  Enable/disable controls
   cmd(cmdOK).Enabled = False
   fraFields.Enabled = False
   If Len(txtTableDefName) > 0 Then
     fraFields.Enabled = True
     If lvwFields.ListItems.Count > 0 Then
       cmd(cmdOK).Enabled = True
     End If
   End If
End Sub
Private Sub txtFieldName_Change()
   If Len(txtFieldName.Text) > 0 Then
     cmdAdd.Enabled = True
   Else
     cmdAdd.Enabled = False
   End If
End Sub
```
**12.** Add the cmd\_Click event procedure. This procedure adds the table if OK is chosen or unloads the form if Cancel is chosen.

```
Private Sub cmd_Click(Index As Integer)
On Error GoTo ProcError
   Screen.MousePointer = vbHourglass
   Select Case Index
     Case cmdOK
       ` add the table
       AddTable
     Case cmdCancel
       ` just unload the form
   End Select
   Unload Me
ProcExit:
   Screen.MousePointer = vbDefault
   Exit Sub
ProcError:
  MsgBox "Error: " & Err.Number & vbCrLf & Err.Description
   Resume ProcExit
End Sub
```
**13.** Create the AddTable procedure. AddTable creates the TableDef object, then extracts the field information from the ListView to create and add each Field object. After the fields have been added to the table, the table is added to the database using the Append method of the TableDefs collection.

```
Private Sub AddTable()
   Dim li As ListItem
   Dim td As TableDef
```

```
 Dim fld As Field
   Dim lngType As Long
   Dim strFieldName As String
   Dim strFieldDataType As String
   Set td = mdb.CreateTableDef(txtTableDefName.Text)
    add the fields
   For Each li In lvwFields.ListItems
       ` get the name
     strFieldName = li.Text
     ` get the data type
     strFieldDataType = li.SubItems(1)
     Select Case strFieldDataType
       Case "Boolean"
         lngType = dbBoolean
       Case "Counter"
         lngType = dbLong
       Case "Date/Time"
         lngType = dbDate
       Case "Long Integer"
         lngType = dbLong
       Case "Text"
         lngType = dbText
       Case "Memo"
         lngType = dbMemo
     End Select
     ` check field type
     If lngType = dbText Then
       ` text, create with size
      Set fld = td. CreateField
          (strFieldName, dbText, CInt(li.SubItems(2)))
     Else
       ` other, create without size
       Set fld = td.CreateField(strFieldName, lngType)
       If strFieldDataType = "Counter" Then
         fld.Attributes = fld.Attributes Or dbAutoIncrField
       End If
     End If
     td.Fields.Append fld
     Set fld = Nothing
   Next ` ListItem
    append the tabledef
   mdb.TableDefs.Append td
End Sub
14. Add the Database property. This is used by the AddTable procedure and must be set before the form is
shown.
```

```
Public Property Set Database(db As DAO.Database)
   Set mdb = db
End Property
```
#### **How It Works**

The AddTable procedure in frmCreateTableDef is the critical procedure for this How-To. This routine creates the table using the name provided on the form, then iterates the items in the list to create and append the fields. When all the

fields have been added, the table is appended to the database. The balance of the code on the form serves only to manage and coordinate the user interface.

#### **Comments**

Much of the code provided on the CD-ROM supports the main Explorer form and class module, but the code in frmCreateTableDef does all the work of creating a table and its fields. It is helpful, but not necessary, to fully understand the code in the class module and the wizard-generated code in the main form.

The sample application is not limited to creating the sample database described in this How-To. You can inspect or modify any Jet database using the project.

# **4.3 How do I...**

# **Define the primary key and other indexes?**

### **Problem**

I know that a primary key is an important component in a proper relational database design and that indexes can significantly improve database performance. How do I choose fields to index and create the indexes for those fields?

#### **Technique**

Database indexes can be broadly grouped into two categories:

- Constraints. The primary key and other unique indexes place constraints on the data that can be entered into the columns bound to the indexes.
- Performance indexes. Some, perhaps most, indexes are added strictly for performance reasons. An index speeds access to data by enabling the database engine to more quickly retrieve rows from the tables. (Of course, the additional performance gain for the query operation occurs at the expense of modifying the index during the insert, update, and delete operations.)

Many developers consider indexes--particularly indexes that act as constraints--to be part of the database schema or overall table design. In reality, however, indexes serve only to enforce the constraints that must be applied to the data. The constraints, or rules, form the database design. Indexes serve as a tool to implement those constraints. It is possible (although not recommended) to create tables that do not have primary keys or unique indexes and still have a fully functional relational design, but it is much more efficient to have the database engine enforce rules at that level.

Establishing indexes on tables is a two-step process. First you must determine what columns need to be indexed and the type of indexes the columns require, and then you must create the indexes using the properties and methods provided by the database engine.

#### **Constraints**

In How-To 4.2, you learned about primary keys and relationships between tables, including one-to-many, many-to-many, and one-to-one relationships. Although you can create a table without a primary key, this technique is not recommended. In most situations, it is also recommended that an arbitrary value, such as a number provided by the database engine, be used as the primary key. For those tables that act as the junction table of a many-to-many relationship between tables, the combination of the two foreign key columns typically acts as the primary key. In a one-to-one relationship, the foreign key column alone is the primary key. Only one primary key can be defined for a table, although you can define additional unique indexes.

A primary key imposes some constraints on the data in the columns included in the index:

- Each entry in the index must be unique. For single-column indexes, every value in the column must be unique. In multiple-column indexes, each combination of values must be unique.
- Every column in the index must contain a value. You cannot have nulls in columns included in the primary key.

#### **Indexing for Performance**

In addition to imposing constraints on your data, indexes can be added strictly to improve performance. The database engine can optimize SELECT queries if it has useful indexes available. Determining what constitutes a useful index can be more of an art than a science, but the following guidelines are appropriate in most situations:

- Index foreign key columns. These are almost always excellent candidates for indexes.
- Index columns that are frequently used for restrictive criteria in the WHERE clause of SELECT queries.
- Index columns that are used for sorting in the ORDER BY clause of SELECT queries.
- If you frequently do multiple field sorts, create a multiple field index ordered using the same order used in the sort. Sorts are normally ascending but can be descending.

To obtain the best performance in your own applications, you should experiment with various indexing strategies and use profiling techniques to determine which indexes provide the greatest advantage.

#### **WHEN NOT TO INDEX**

Don't think that you can index every column to gain optimum performance. Although indexes accelerate data retrieval, they slow inserts, updates, and deletes because the database engine not only has to update the tables but also must update the indexes.

Additionally, the database engine might not find all indexes useful, especially on small tables. If you have tables with very few rows (such as lookup tables of coded values, tables of United States states, and the like), it is likely that the database engine can perform a table scan (read every row in the table) faster than it can find a row using an index.

Finally, some situations can force a table scan, in which case all indexes are ignored.

#### **Defining Indexes**

Indexes are created by using the CreateIndex method of the TableDef object in a three-step process:

**1.** Call CreateIndex to create an Index object.

**2.** Create the fields in the index by using the CreateField method, and then use the Append method to add them to the Fields collection of the index.

**3.** Use the Append method of the Indexes collection to add the index to the TableDef object.

**NOTE** If you think this process looks remarkably similar to that of creating a table using DAO code, you're right--the processes are nearly identical.

#### **Steps**

Open and run HT403.vbp. You can create the indexes shown in Table 4.15 by choosing the Index | Add command and using the form shown in Figure 4.3.

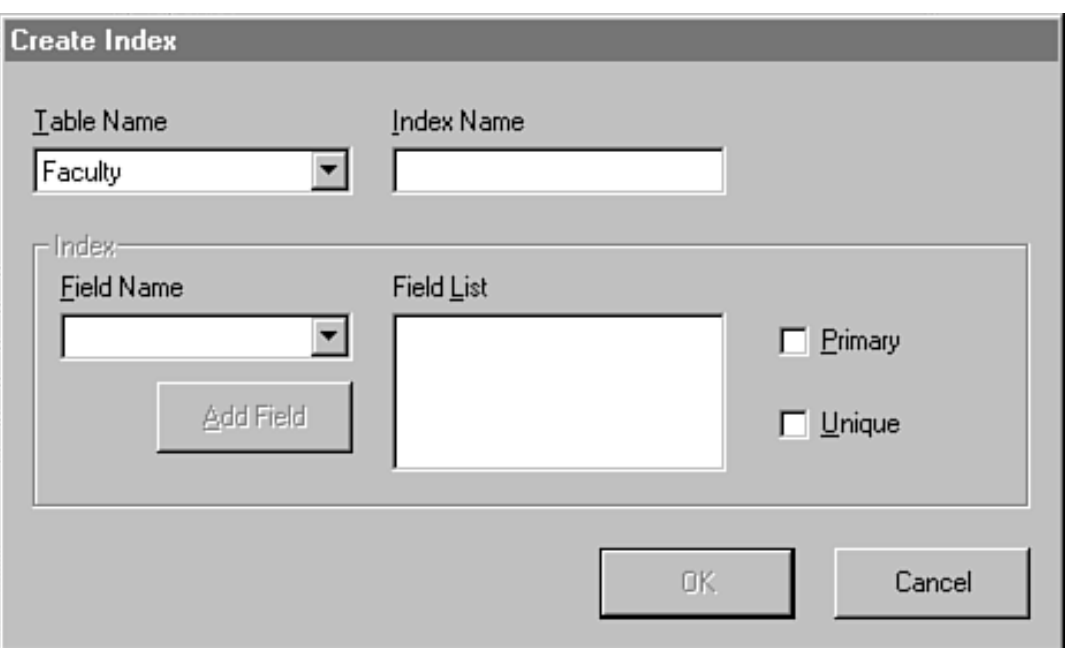

**Figure 4.3.** *The Create Index form.*

**NOTE** The database file HT403.mdb contains the tables without the indexes. Also included is HT403A.mdb. This is the same file with all the indexes already created for you. You can examine this file with the Explorer form if you don't want to create all the indexes shown in Table 4.15.

#### **Table 4.15. Indexes in HT403.mdb.**

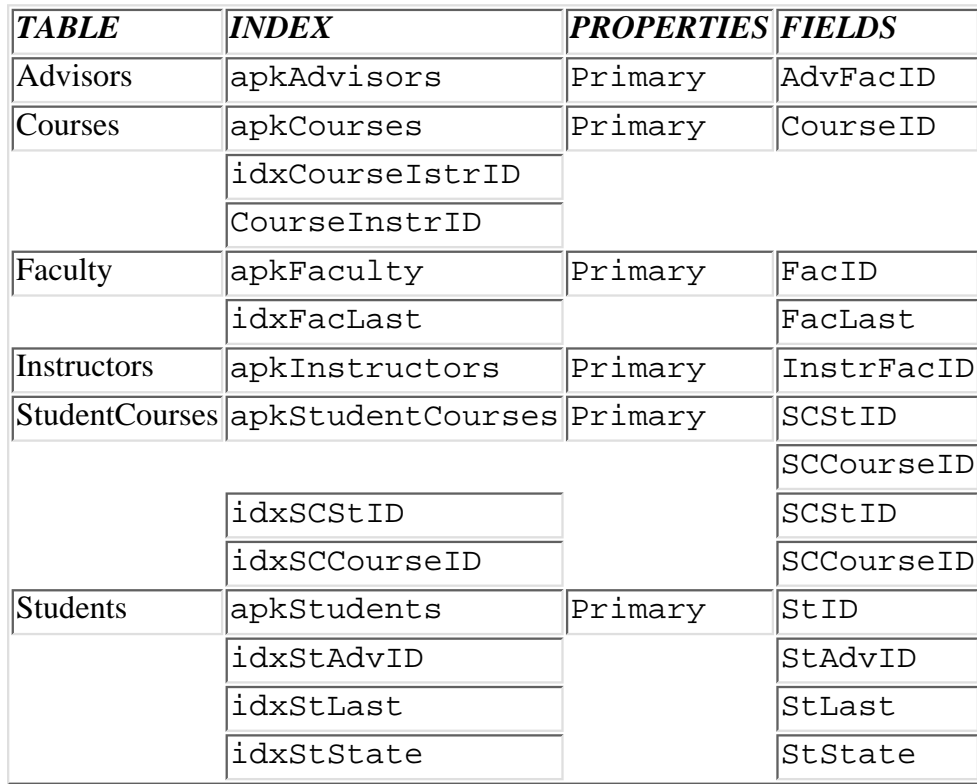

The indexes shown in Table 4.15 are recommended based on the guidelines listed in this How-To. Each table has a primary key, all foreign key columns are indexed, and several additional columns are indexed as likely candidates for use as query selection or sort columns.

#### **INDEX NAMES**

The following naming convention was used to determine the index names shown in Table 4.15:

- Primary keys are named using the prefix *apk*, followed by the table name. This convention provides forward compatibility if the database is later upsized to a database server such as SQL Server or Oracle. With remote server tables, the Jet engine assumes that the first index in an alphabetical list is the primary key. The *apk* prefix places the primary key first in the list.
- Unique nonprimary indexes use the prefix *udx*, followed by the name of the indexed column or columns. (No unique, nonprimary indexes are present in Table 4.15.)
- Other indexes use the prefix *idx*, followed by the column name or names.

This project is an extended version of the project developed in How-To 4.2. Code was added to the main form and class module to launch frmCreateIndex, which handles the balance of the code to create indexes.

**1.** Create a new Standard EXE project, and save it as HT403.vbp. Add BMain.bas to the project. This module contains code used to open or create a new database and is based largely on the code developed in How-To 4.1.

**2.** Add frmMain to the project. This form is based on an Explorer-style form generated by the VB Application Wizard. The wizard form was modified for this project, as described in How-To 4.2. In addition to the modifications added for How-To 4.2, the menu controls in Table 4.16 were added to create the Index menu.

**Table 4.16. The Index menu controls.**

| $\bm{N\!\!A\!M\!E}$    | CAPTION |
|------------------------|---------|
| mnuIndex               | &Index  |
| mnuIndexAdd            | &Add    |
| mnuIndexDelete &Delete |         |

**3.** Three event procedures support the Index menu. The top-level menu mnuIndex\_Click event enables or disables the delete command based on the currently selected object. The add command calls on the services of the CDBExplorer class via the mcdbExp module-level object variable to create a new index, and the delete command uses the same object to delete an index.

```
Private Sub mnuIndex_Click()
On Error GoTo ProcError
   If mcdbExp Is Nothing Then
     ` no database open
     mnuIndexAdd.Enabled = False
     mnuIndexDelete.Enabled = False
   Else
     ` enable add
     mnuIndexAdd.Enabled = True
     ` only enable delete if an Index is selected
     If mcdbExp.NodeType(tvTreeView.SelectedItem) = _
       "Index" Then
       mnuIndexDelete.Enabled = True
     Else
       mnuIndexDelete.Enabled = False
     End If
   End If
ProcExit:
   Exit Sub
ProcError:
```

```
 MsgBox "Error: " & Err.Number & vbCrLf & Err.Description
   Resume ProcExit
End Sub
Private Sub mnuIndexAdd_Click()
On Error GoTo ProcError
   mcdbExp.AddIndex
ProcExit:
   Exit Sub
ProcError:
   MsgBox "Error: " & Err.Number & vbCrLf & Err.Description
   Resume ProcExit
End Sub
Private Sub mnuIndexDelete_Click()
 Note: mnuIndex_Click already determined
  that an index is selected in the tree
On Error GoTo ProcError
   Dim strTableDefName As String
   Dim strIndexName As String
   ` get the index name
   strIndexName = tvTreeView.SelectedItem.Text
    get its parent table name
   strTableDefName = tvTreeView.SelectedItem.Parent.Parent.Text
   mcdbExp.DeleteIndex strTableDefName, strIndexName
ProcExit:
   Exit Sub
ProcError:
   MsgBox "Error: " & Err.Number & vbCrLf & Err.Description
   Resume ProcExit
End Sub
```
**4.** Add the CDBExplorer.cls class module to the project. This is the same class as that developed in How-To 4.2, with methods added to support creating and deleting indexes. The class manages the population of the items in the tree and list views of the Explorer-style main form. Additional information about the class module can be found in CDBExplorer.html, which is included as a related file in the project on the CD. The two procedures added to this class to support the creation and deletion of indexes are the AddIndex and DeleteIndex methods. AddIndex uses the frmCreateIndex form to create the index, but it first attempts to determine whether the current item in the tree is located within the branch of a table. If so, it passes the table name to the index creation form, saving the user a step in data entry. The DeleteIndex method accepts a table name and an index name as parameters and constructs a call to the Delete method of the Indexes collection of the appropriate TableDef object. Both procedures also refresh the tree.

```
Public Sub AddIndex()
   Dim obj As Object
   Set obj = GetDAOObjectFromNode(mtvw.SelectedItem)
   Select Case TypeName(obj)
     Case "TableDef"
       ` initialize the form with a table name
       frmCreateIndex.Initialize mdb, obj.Name
     Case "Indexes"
       frmCreateIndex.Initialize _
         mdb, mtvw.SelectedItem.Parent.Text
     Case "Index"
       frmCreateIndex.Initialize mdb, _
         mtvw.SelectedItem.Parent.Parent.Text
```

```
 Case "Field"
       ` if it's a table field, get the table name
       ` the great-grandparent node tells the type
       If mtvw.SelectedItem.Parent.Parent.Parent.Text _
         = "TableDefs" Then
         ` get the name from the grandparent node
         frmCreateIndex.Initialize _
           mdb, _
           mtvw.SelectedItem.Parent.Parent.Text
       Else
         frmCreateIndex.Initialize mdb
       End If
     Case Else
       frmCreateIndex.Initialize mdb
   End Select
   frmCreateIndex.Show vbModal
   ` check cancel flag
   If Not frmCreateIndex.Cancelled Then
     ` expand the tabledef node
     ExpandNode _
       mtvw.Nodes(frmCreateIndex.TableDefName)
     ` now expand the index node for the tabledef
     ExpandNode _
       mtvw.Nodes(frmCreateIndex.TableDefName & "Indexes")
   End If
End Sub
Public Sub DeleteIndex( _
   strTableDefName As String, _
   strIndexName As String)
   ` delete the index from the indexes collection of the
   ` tabledef provided
   mdb.TableDefs(strTableDefName).Indexes.Delete strIndexName
     ` refresh the tree
   ExpandNode mtvw.Nodes(strTableDefName & "Indexes")
End Sub
```
**5.** Add a new form to the project, create the objects and properties shown in Table 4.17, and save the form as frmCreateIndex.frm.

#### **Table 4.17. Objects and properties of frmCreateIndex.**

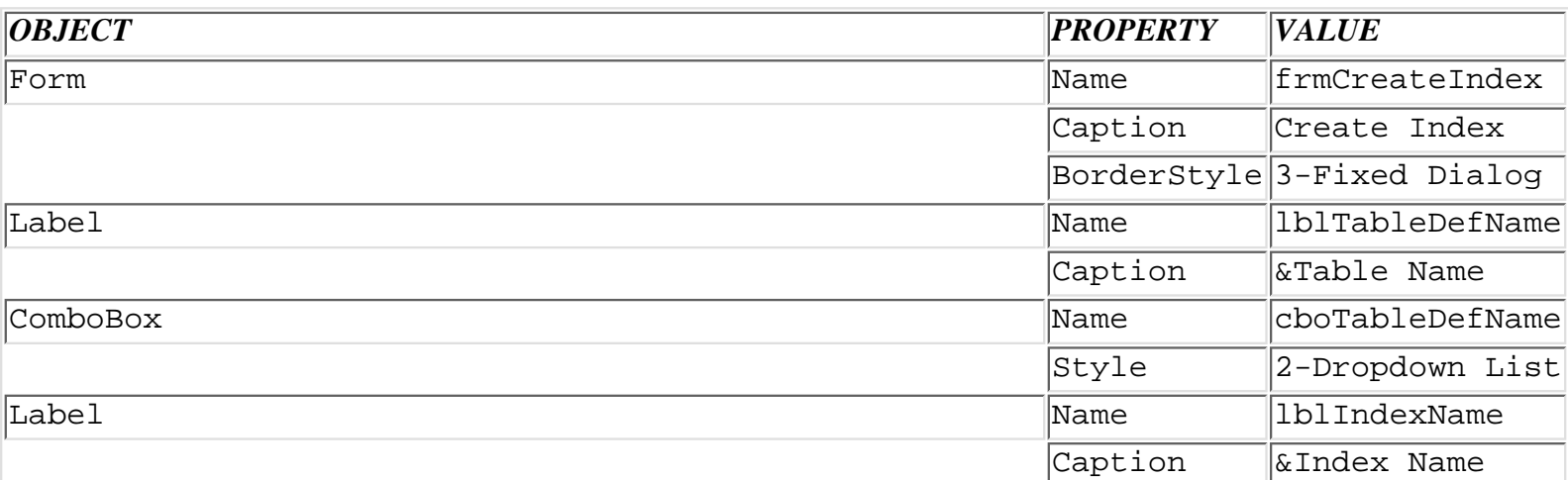

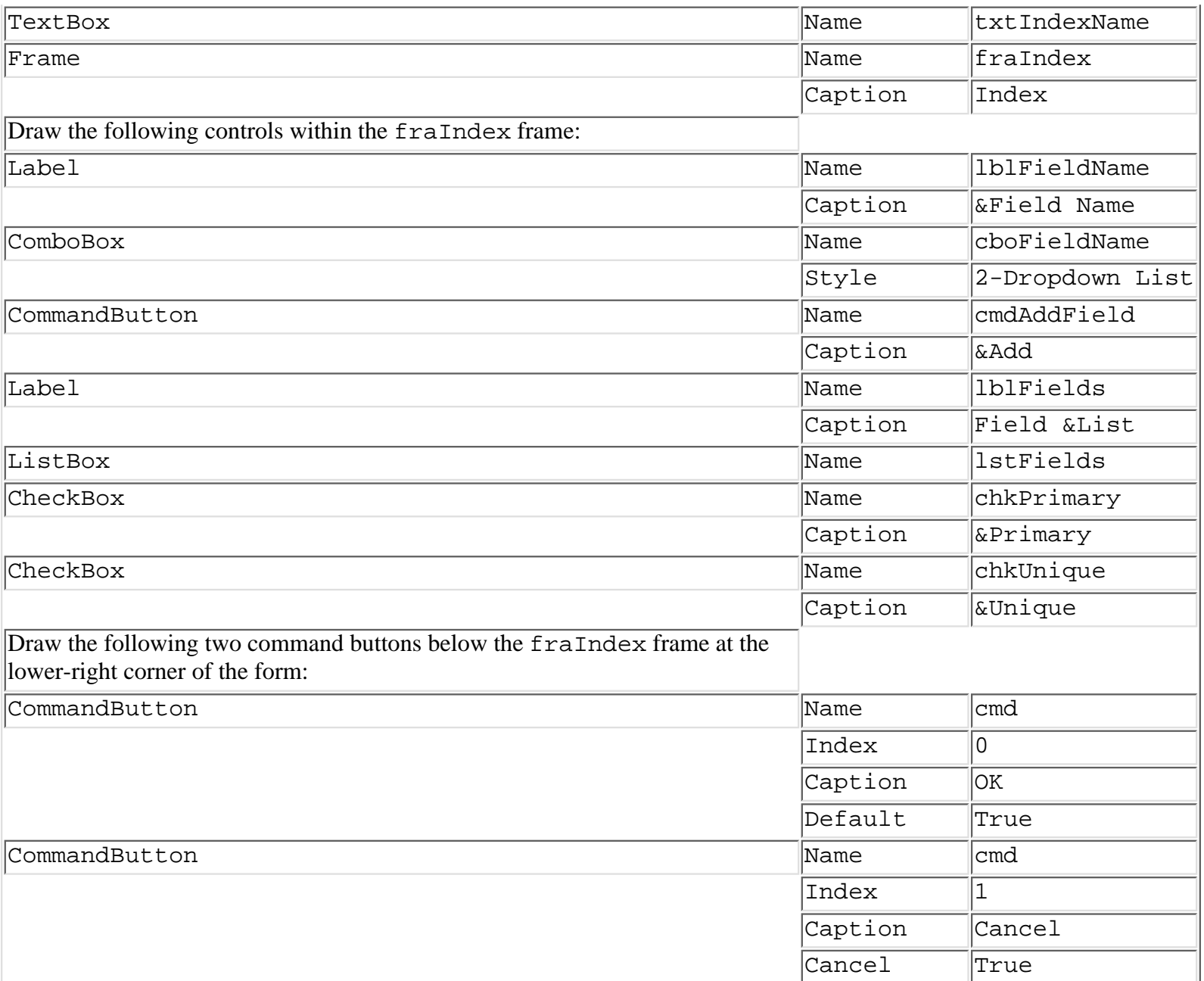

**NOTE** Figure 4.3, which appears at the beginning of this section, shows the visual layout of the completed form.

**6.** Add the following code to the declarations section of the form. Several module-level variables are created. The database object mdb is used to create the index. The mblnCancel flag is used to mark that the user cancelled the addition of the index. Several flag variables are used to control when the OK button should be enabled or disabled--each of the flags must be true before OK can be enabled and the index created. The mstrTableDefName variable stores the name of the table in which the index was created so that when control returns to the class module and the main form, the proper collection can be refreshed. Finally, the two constants are the indexes into the cmd CommandButton control array.

```
Option Explicit
 database object
Private mdb As Database
  cancel flag
Private mblnCancel As Boolean
  flags for controlling the OK button
```

```
Private mblnHasTableDefName As Boolean
Private mblnHasIndexName As Boolean
Private mblnHasFields As Boolean
` tabledefname for property get
Private mstrTableDefName As String
` command button array constants
Private Const cmdOK = 0
Private Const cmdCancel = 1
```
**7.** Add the Initialize method. This procedure is used when the form is loaded, but before it is shown, to set up module-level variables and populate controls on the form.

```
Public Sub Initialize( _
   db As DAO.Database, _
   Optional strTableDefName As String = "")
   initialize the form
   NOTE: must be called before the form is shown
   Set mdb = db
   ` populate the table combo
   GetTables
   ` set an initial table name if provided
   If strTableDefName <> "" Then
     cboTableDefName.Text = strTableDefName
      ` fill the field list
     GetFields (strTableDefName)
   End If
End Sub
```
**8.** Add the public TableDefName and Cancelled properties. These are used after the form is dismissed and control returns to the main form and class to determine which, if any, branch of the tree should be refreshed.

```
Public Property Get TableDefName() As String
   TableDefName = mstrTableDefName
End Property
Public Property Get Cancelled() As Boolean
   Cancelled = mblnCancel
End Property
```
**9.** The EnableOK and EnableIndex procedures check several flags and enable or disable the OK button and the index frame, based on the current status of the form.

```
Private Sub EnableOK()
   If mblnHasTableDefName _
     And mblnHasIndexName And mblnHasFields Then
     cmd(cmdOK).Enabled = True
   Else
     cmd(cmdOK).Enabled = False
   End If
End Sub
Private Sub EnableIndex()
   If mblnHasTableDefName And mblnHasIndexName Then
     fraIndex.Enabled = True
   Else
     fraIndex.Enabled = False
   End If
End Sub
10. Add the GetTables and GetFields procedures. These routines populate the table and field list combo
```
file:///C|/e-books/vb6\_db\_howto/Visual Basic 6 Da...Ch 4 -- Designing and Implementing a Database.htm (27 of 47) [24/01/2000 2:06:44 PM]

```
boxes.
Private Sub GetTables()
` fill the table list combo
   Dim td As TableDef
   With cboTableDefName
     ` clear what (if anything) is there
     .Clear
     For Each td In mdb.TableDefs
       ` check for system table
       If (td.Attributes And dbSystemObject) = 0 Then
          ` not a system table, add it
         .AddItem td.Name
       End If
     Next ` TableDef
   End With
End Sub
Private Sub GetFields(strTableDefName As String)
  fill the field list combo
   Dim fld As Field
   With cboFieldName
     ` clear it
     .Clear
     For Each fld In mdb.TableDefs(strTableDefName).Fields
         ` add it
       .AddItem fld.Name
     Next ` Field
   End With
End Sub
```
**11.** Add the Form\_Load event procedure. This routine performs some initial setup of the controls on the form.

```
Private Sub Form_Load()
` set up controls
   disabled until a name is set and
   ` at list one field is in the field list
   cmd(cmdOK).Enabled = False
   ` disabled until a field is chosen
   cmdAddField.Enabled = False
   disable the entire fraIndex frame
   until a table and index name are chosen
   fraIndex.Enabled = False
```
End Sub

**12.** The Click and Change event procedures for the table name, IndexName, FieldName, and CheckBox controls set module-level variables and enable or disable the index frame and OK button depending on the status of the data. Before the index frame is enabled, a table name and an index name must be provided. To create an index, at least one field must have been added.

```
Private Sub cboTableDefName_Click ()
  set up controls and status
   ` copy it to the module-level variable
   ` for later property get
   mstrTableDefName = cboTableDefName.Text
   ` text it and set flags
   If mstrTableDefName <> "" Then
     ` enable the Index frame
```

```
Visual Basic 6 Database How-To -- Ch 4 -- Designing and Implementing a Database
```

```
 mblnHasTableDefName = True
   Else
     mblnHasTableDefName = False
   End If
   EnableIndex
   EnableOK
End Sub
Private Sub txtIndexName_Change()
  set control and status flags
   If txtIndexName.Text <> "" Then
     mblnHasIndexName = True
   Else
     mblnHasIndexName = False
   End If
   EnableIndex
   EnableOK
End Sub
Private Sub cboFieldName_Click()
  enable/disable add field button
   If cboFieldName.Text <> "" Then
      ` enable the add field button
     cmdAddField.Enabled = True
   Else
     cmdAddField.Enabled = False
   End If
End Sub
Private Sub chkPrimary_Click()
 if it's primary, it must be unique
  set control status to indicate the
  user doesn't need to deal with the
 unique check box if primary is set
   If chkPrimary Then
     chkUnique = 1
     chkUnique.Enabled = False
   Else
     chkUnique.Enabled = True
   End If
End Sub
```
13. Create the Click event procedure for the cmdAddField button. This code adds the current field in the combo box to the list, removes it from the combo box, and returns the focus to the combo box.

```
Private Sub cmdAddField_Click()
 add to list and remove from combo
   lstFields.AddItem cboFieldName.Text
   cboFieldName.RemoveItem cboFieldName.ListIndex
   ` set status flag
   mblnHasFields = True
   EnableOK
     ` return to field name combo
   cboFieldName.SetFocus
End Sub
```
**14.** Add the cmd\_Click event procedure. This procedure creates the index if the OK button is clicked, or it unloads the form (setting the Cancelled flag) if the Cancel button is clicked.

```
Visual Basic 6 Database How-To -- Ch 4 -- Designing and Implementing a Database
```

```
Private Sub cmd_Click(Index As Integer)
  add the index or unload the form
On Error GoTo ProcError
   Screen.MousePointer = vbHourglass
   Select Case Index
     Case cmdOK
       ` add the index
       CreateIndex
        ` set cancel flag
       mblnCancel = False
       Unload Me
     Case cmdCancel
       ` set cancel flag and unload
       mblnCancel = True
       Unload Me
   End Select
ProcExit:
   Screen.MousePointer = vbDefault
   Exit Sub
ProcError:
   MsgBox "Error: " & Err.Number & vbCrLf & Err.Description
   Resume ProcExit
End Sub
```
**15.** Add the CreateIndex procedure. This code creates the index object by reading the data entered on the form. The index is created by first calling the CreateIndex method, then looping through the fields in the list box, calling CreateField and Append for each. Finally, the Append method adds the index to the table.

```
Private Sub CreateIndex()
` create the index
 called only from cmd(cmdOK) click
   Dim td As TableDef
   Dim idx As Index
  Dim fld As Field
   Dim intListIndex As Integer
   get a reference to the tabledef and
   ` create the index
   Set td = mdb.TableDefs(cboTableDefName.Text)
   Set idx = td.CreateIndex(txtIndexName.Text)
    add the fields
  For intListIndex = 0 To lstFields. ListCount - 1
     lstFields.ListIndex = intListIndex
     Set fld = idx.CreateField(lstFields.Text)
     idx.Fields.Append fld
     Set fld = Nothing
   Next ` item in list
   ` set primary or unique flags
   If chkPrimary = 1 Then
     idx.Primary = True
   ElseIf chkUnique = 1 Then
     idx.Unique = True
   End If
    append the index
   td.Indexes.Append idx
```
End Sub

# **HOW IT WORKS**

Although additional code was added to the main Explorer form to coordinate the user interface, the CreateIndex procedure in frmCreateIndex does all the work of creating the index objects in this example. The procedure extracts the data provided on the form to create an index, adds the fields from the list box, and then appends the index to the Indexes collection of the selected table.

The only information that must be provided to the form is supplied by the Initialize procedure as the db parameter. The optional strTableDefName parameter is a convenience added for the benefit of the users (so that they don't need to select the table name again if they have already chosen one on the Explorer form). Because the interaction between the forms takes place through a public interface, this form could be plugged into any database management application.

#### **Comments**

If you worked through this How-To and How-To 4.2, you probably discovered that the procedures for creating an index using DAO code are nearly identical to those for creating a table. As you will see in the next How-To, the procedure for creating a relation is also very similar.

# **ANOTHER WAY TO CREATE AN INDEX**

You can use SQL statements rather than DAO code to create indexes for your tables. Constraints can be created using the CREATE TABLE statement or the ALTER TABLE...ADD CONSTRAINT statement. Indexes can also be created using the CREATE INDEX statement. SQL statements are simple to use and require only a single line of code to execute, but they do not expose all the available properties of an index. Chapter 2, "Accessing a Database with Data Access Objects," provides the details of using SQL statements to create and manage database objects.

# **4.How do I...**

# **Define relations between tables?**

#### **Problem**

I know that if I define relations for my database, the Jet engine will enforce referential integrity. How do I define relations with Visual Basic?

#### **Technique**

Like indexes, defined relationships are a tool you can use to enforce rules and improve application performance. How-To 4.2 described the different types of relationships between tables: one-to-one, one-to-many, and many-to-many. Building the database schema with related tables is only the first step. You also need to enforce those relationships. The best way to do that is to let the database engine do it for you by creating Relation objects.

Defining a Relation enforces three rules to maintain referential integrity between tables:

- No row on the many side of a relationship may reference a primary key value on the one side that does not exist.
- No row on the one side of a relationship can be deleted if related rows exist on the many side.
- The primary key values on the one side cannot be changed if related rows exist on the many side.

#### **Creating the Relation**

Creating a Relation object with DAO code is similar to creating a table or index. The creation is carried out in four steps:

**1.** Use the CreateRelation method to obtain a reference to a Relation object.

**2.** Assign the Table and ForeignTable properties.

**3.** Create and add each of the Field objects to the Fields collection of the Relation object. For each field, you must set the Name and ForeignName properties.

**4.** Add the Relation to the Relations collection of the database by using the Append method.

In addition to creating the relationship and adding the fields, you can specify some additional properties that affect how the database engine treats the relationship:

- Cascading updates. If cascading updates are specified, changes to the primary key values on the one side of a relationship are propagated through the related records on the many side.
- Cascading deletes. If cascading deletes are specified, deleting a record on the one side of a relationship will also delete all records on the many side.

#### **BE CAREFUL WITH CASCADING UPDATES AND DELETES**

The concept of specifying cascading updates and deletes seems powerful and convenient at first glance, but it can be dangerous if not used with caution. Consider the following scenario:

You have a lookup table of United States states that includes the state name and two-letter postal code. A unique index is defined on the postal code so that it can be used as the one side of a relationship. This table is then used to enforce that any value entered for a state as part of a set of address columns in another table is valid. This setup is good so far--the database engine will now validate any state postal code entered in the database. If, however, you created this relationship with cascading updates and deletes, you could inadvertently change every address in one state to another state with a single update, or delete every address in a state with a single delete. If you were to run the query DELETE FROM States; you would delete every row in your database that has a state column!

This is a somewhat contrived and extreme example. But the point is that by using cascading updates and deletes, you hand off work to the database engine, and you might forget later that the database engine is doing the work for you. An alternative to this approach is to define the relationship without specifying cascading updates or deletes. When you try to perform an operation that violates referential integrity constraints, a trappable error will be raised. You can then examine that error and decide whether to cancel the change or manually perform the cascade by running additional update or delete queries. See Chapter 3, "Creating Queries with SQL," for additional information on building and executing update or delete queries.

In addition to specifying cascading updates and deletes, you can also indicate that the relationship is one-to-one or one-to-many. Don't let yourself be confused by the difference. One-to-one relationships are really just a special case of one-to-many relationships. Instead of allowing multiple rows on the many side, the database engine allows only one. Many-to-many relationships are defined using two one-to-many relationships.

# **STEPS**

Open and run project HT404.vbp. Open the database HT404.mdb. You can use the Relation | Add menu command to create the relationships shown in Table 4.18. Figure 4.4 shows the form used to create a relationship.

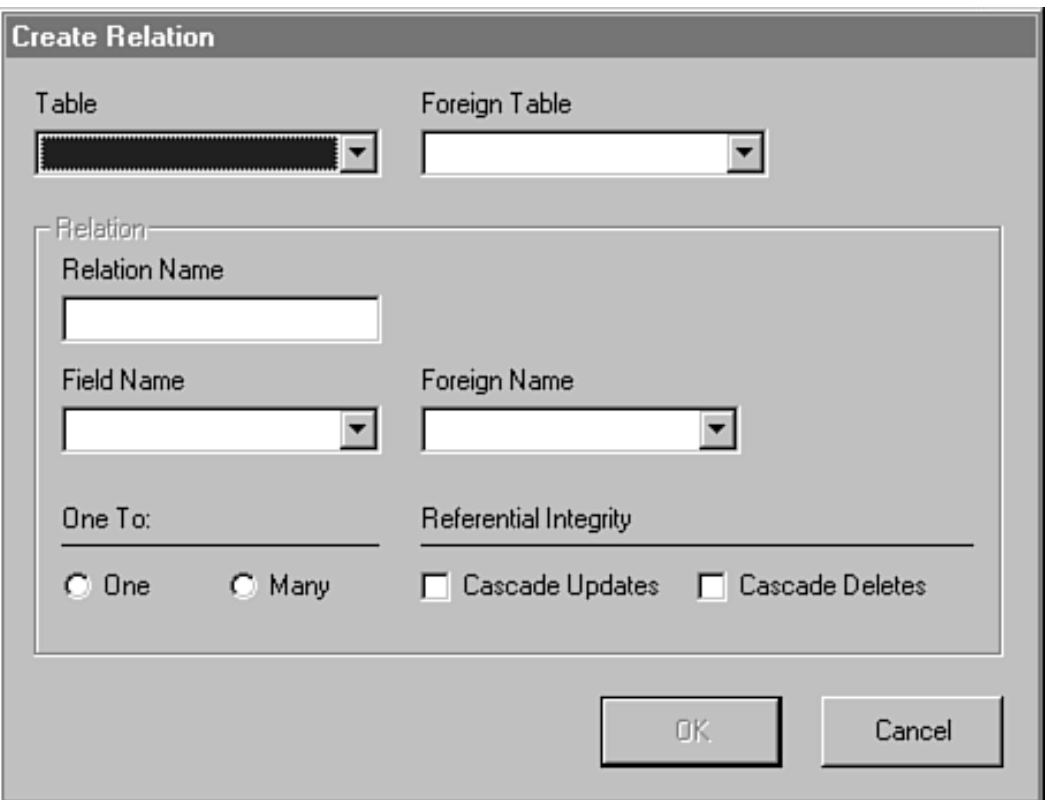

**Figure 4.4.** *The Create Relation form.*

**NOTE** File HT404A.mdb is identical to HT404.mdb except that all the relations have already been created for you. If you do not want to create all the relationships shown in the table, you can open HT404A.mdb and inspect the objects using the Explorer form.

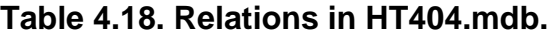

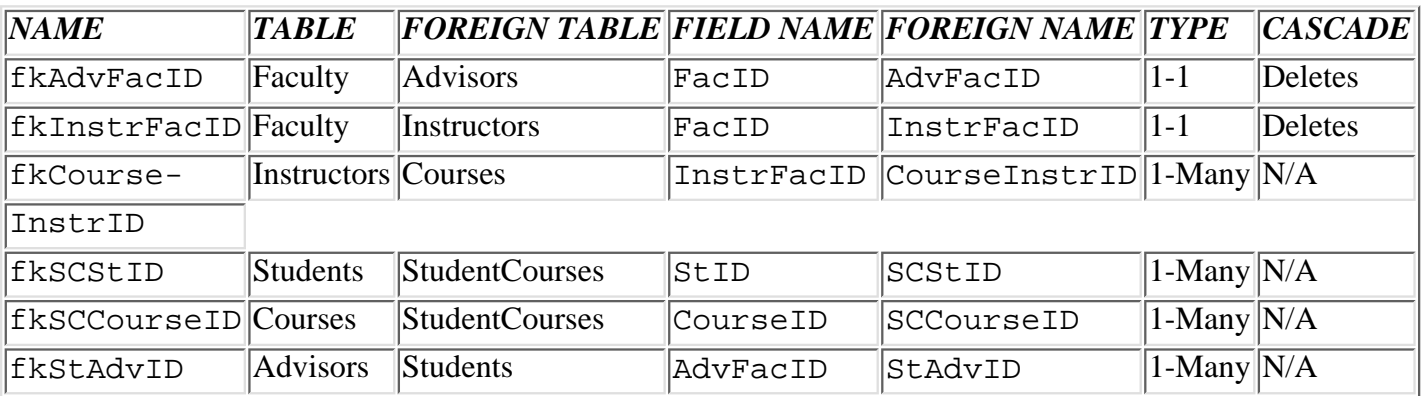

**1.** Create a new Standard EXE project and save it as HT404.vbp. Add BMain.bas to the project. This module contains code derived from the example in How-To 4.1 used to open or create a database.

**2.** Add frmMain.frm to the project. This is the same form used for How-To 4.3. Add the menu controls shown in Table 4.19 for the Relation menu.

**Table 4.19. The Relation menu controls.**

| $\parallel$ NAME | CAPTION   |
|------------------|-----------|
| mnuRelation      | &Relation |
| mnuRelationAdd   | l&Add     |

mnuRelationDelete &Delete

**3.** Three event procedures control the Relation menu. The top-level mnuRelation\_Click event procedure determines which of the other menu controls should be enabled based on the currently selected object in the TreeView control on the form. The Add command uses the mcdbExp object to show the form used to create a relationship and update the TreeView control. The Delete command calls on the DeleteRelation method of the mcdbExp object to delete the currently selected relationship.

```
Private Sub mnuRelation_Click()
On Error GoTo ProcError
   If mcdbExp Is Nothing Then
     ` no database open
     mnuRelationAdd.Enabled = False
     mnuRelationDelete.Enabled = False
   Else
     ` enable add
     mnuRelationAdd.Enabled = True
     ` only enable delete if an Index is selected
     If mcdbExp.NodeType(tvTreeView.SelectedItem) = _
       "Relation" Then
       mnuRelationDelete.Enabled = True
     Else
       mnuRelationDelete.Enabled = False
     End If
   End If
ProcExit:
   Exit Sub
ProcError:
   MsgBox "Error: " & Err.Number & vbCrLf & Err.Description
   Resume ProcExit
End Sub
Private Sub mnuRelationAdd_Click()
On Error GoTo ProcError
   mcdbExp.AddRelation
ProcExit:
   Exit Sub
ProcError:
   MsgBox "Error: " & Err.Number & vbCrLf & Err.Description
   Resume ProcExit
End Sub
Private Sub mnuRelationDelete_Click()
On Error GoTo ProcError
   Dim strRelationName As String
   ` get the name
   strRelationName = tvTreeView.SelectedItem.Text
   mcdbExp.DeleteRelation strRelationName
ProcExit:
   Exit Sub
ProcError:
   MsgBox "Error: " & Err.Number & vbCrLf & Err.Description
   Resume ProcExit
End Sub
```
**4.** Add the class module CDBExplorer.cls to the project. This is the same class module used in How-To 4.3, but with code added to support creating and deleting relationships in the database. The AddRelation method loads,

initializes, and shows frmCreateRelation and then refreshes the node in the Explorer form tree for relationships. The DeleteRelation method takes the name of a Relation object as a parameter and deletes the Relation object from the Relations collection of the database.

```
Public Sub AddRelation()
 load the form to create a relation
   Load frmCreateRelation
   pass it the database reference
   Set frmCreateRelation.Database = mdb
   frmCreateRelation.Show vbModal
     ` refresh the tabledefs node
   ExpandNode mtvw.Nodes("Relations")
End Sub
Public Sub DeleteRelation(strRelationName As String)
 delete a relation
   ` delete it
   mdb.Relations.Delete strRelationName
   ` refresh the relations node
   ExpandNode mtvw.Nodes("Relations")
End Sub
```
**5.** Add a new form to the project, create the objects and properties shown in Table 4.20, and save the form as frmCreateRelation.frm.

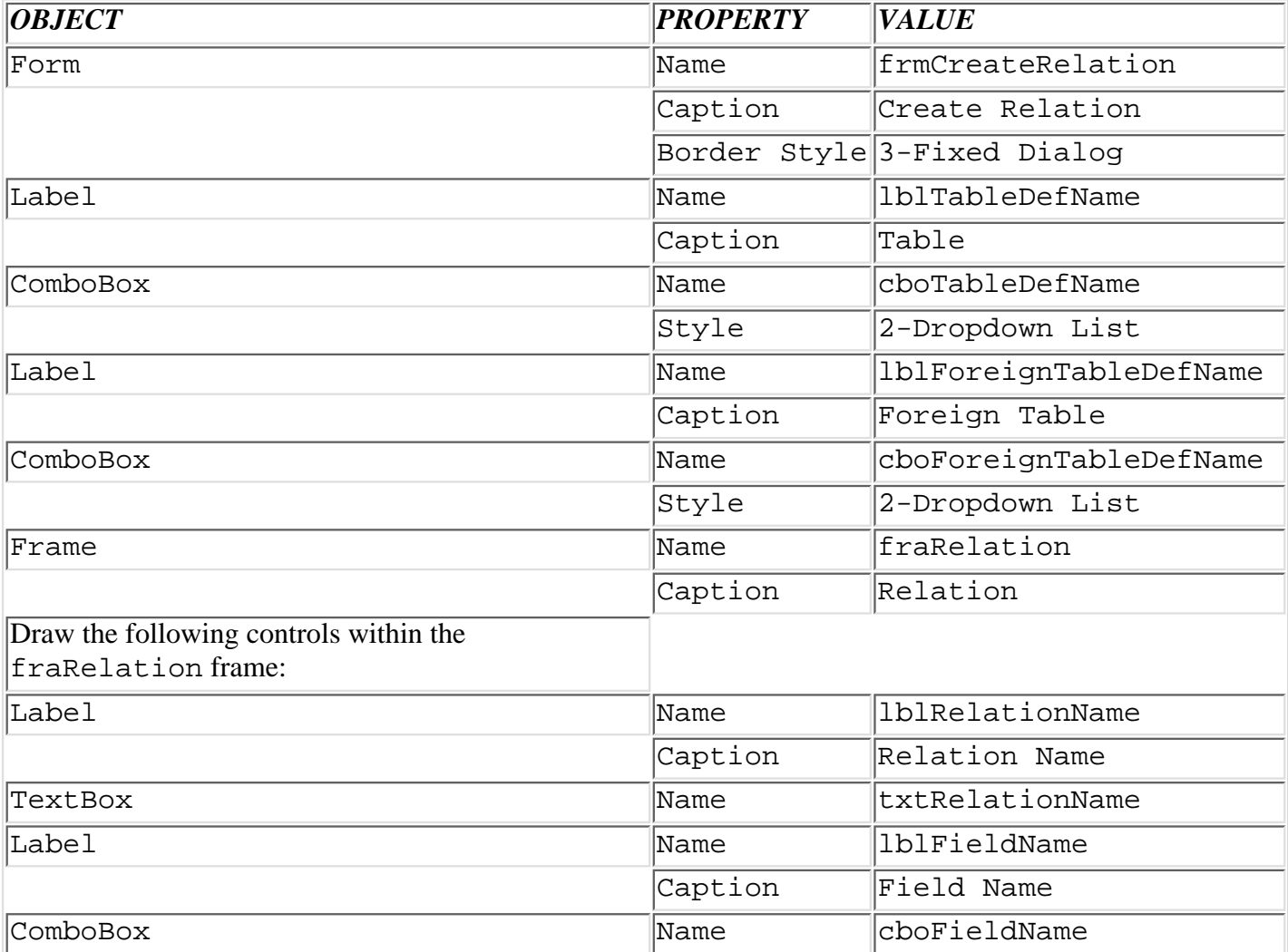

# **Table 4.20. Objects and properties of frmCreateRelation.**

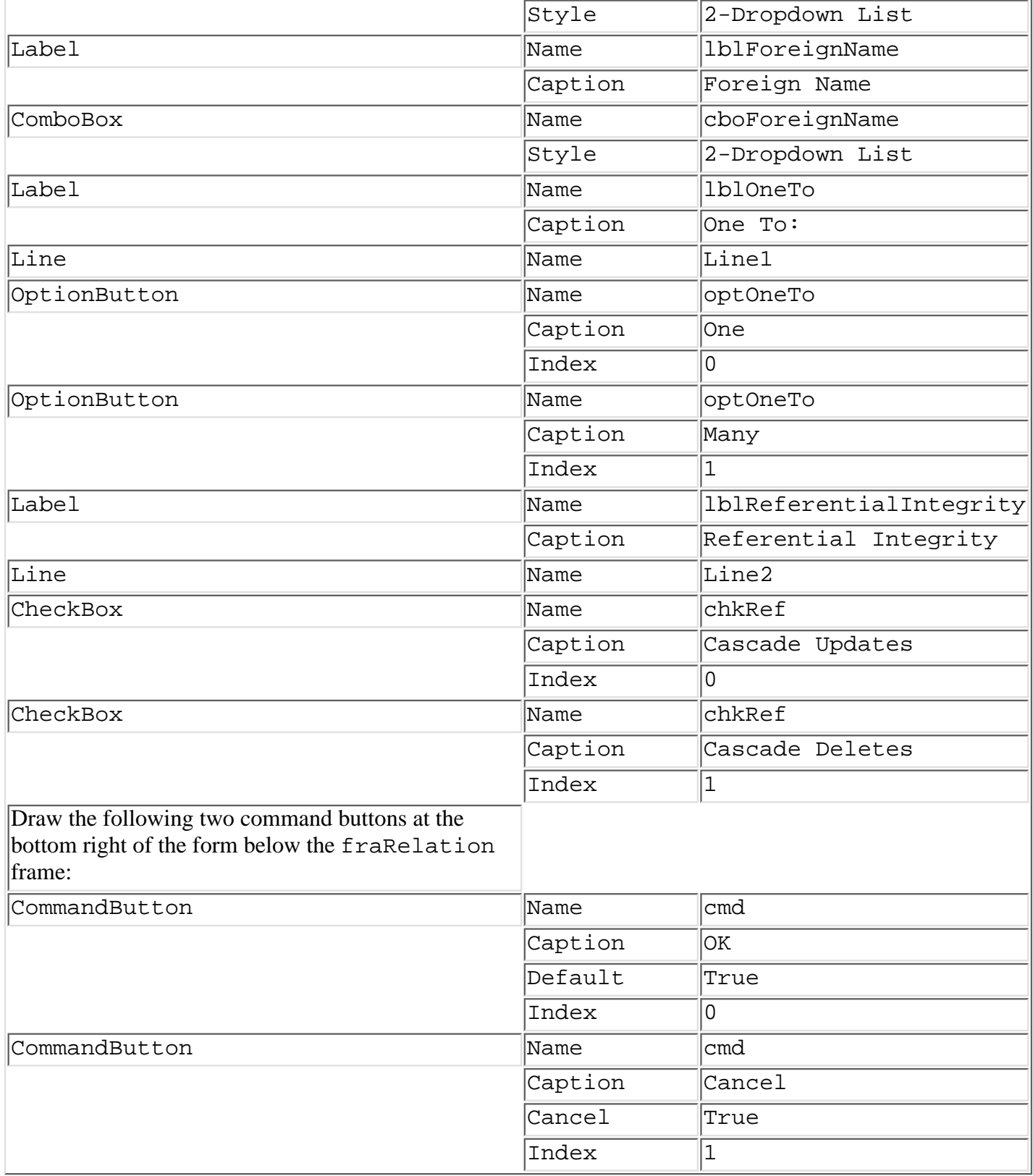

Figure 4.4 shows the visual design of the form at runtime.

**6.** Add the following code to the declarations section of the form. Module-level variables are defined to store the database object, the table and foreign table names, and the field name and foreign name properties.

Three pairs of constants are also defined as indexes into the three control arrays on the form.

Option Explicit ` database Private mdb As Database

```
` table
Private mstrTableDefName As String
` foreign table
Private mstrForeignTableDefName As String
` relation name
Private mstrRelationName As String
` field name
Private mstrFieldName As String
` foreign name
Private mstrForeignName As String
` control array constants
Private Const optOneToOne = 0
Private Const optOneToMany = 1
Private Const chkRefCascadeUpdates = 0
Private Const chkRefCascadeDeletes = 1
Private Const cmdOK = 0
Private Const cmdCancel = 1
```
**7.** Add the Database property procedure. This property is used to enable the CDBExplorer class to pass a database object to the form. After the database has been provided, the table and foreign table combo boxes are populated with lists of table names.

```
Public Property Set Database(db As DAO.Database)
  set database object and set up form
   ` assign the database object
   Set mdb = db
     ` populate the table combo boxes
   GetTables cboTableDefName
   GetTables cboForeignTableDefName
End Property
```
**8.** Add the EnableOK and EnableRelation procedures. These procedures examine the current state of the data on the form to determine whether the fraRelation frame and the OK button should be enabled or disabled.

```
Private Sub EnableOK()
```

```
` to create a relation, you need the following
 a table name
 a foreign table name
 a relation name
 a field name
 a foreign name for the field
 additionally, CreateRelation will fail if the
 field data types do not match correctly
   If mstrTableDefName = "" Or _
       mstrForeignTableDefName = "" Or _
       mstrRelationName = "" Or _
      mstrFieldName = " " Or \_ mstrForeignName = "" Then
     cmd(cmdOK).Enabled = False
   Else
     cmd(cmdOK).Enabled = True
   End If
End Sub
Private Sub EnableRelation()
` enable/disable the relation frame
  IF
```

```
 mstrTableDefName = "" Or _
      mstrForeignTableDefName = ""
       Then
     fraRelation.Enabled = False
   Else
     fraRelation.Enabled = True
   End If
End Sub
```
**9.** Add the GetTables and GetFields procedures. These procedures populate a combo box with a list of tables or fields by examining the TableDefs collection of the database or the Fields collection of a table.

```
Private Sub GetTables(cbo As ComboBox)
  fill the table list combo
   Dim td As TableDef
   With cbo
     ` clear what (if anything) is there
     .Clear
     For Each td In mdb.TableDefs
       ` check for system table
       If (td.Attributes And dbSystemObject) = 0 Then
          ` not a system table, add it
          .AddItem td.Name
       End If
     Next ` TableDef
   End With
End Sub
Private Sub GetFields(cbo As ComboBox, strTableDefName As String)
 ` fill the field list combo
   Dim fld As Field
   With cbo
     ` clear it
     .Clear
     For Each fld In mdb.TableDefs(strTableDefName).Fields
         ` add it
        .AddItem fld.Name
     Next ` Field
   End With
End Sub
10. Add the Form_Load event procedure. The relation frame and OK button are disabled by this procedure.
Private Sub Form_Load()
On Error GoTo ProcError
   ` disable the relations frame
   fraRelation.Enabled = False
   ` disable the OK button
   cmd(cmdOK).Enabled = False
ProcExit:
   Exit Sub
ProcError:
   MsgBox "Error: " & Err.Number & vbCrLf & Err.Description
   Resume ProcExit
End Sub
```
**11.** Add the Click event procedures for the cboTableDefName and cboForeignTableDefName ComboBox controls. These procedures store the values of the combo boxes in the module-level variables and call

the GetFields procedure to populate the field lists. They then call both EnableOK and EnableRelation to enable or disable both the relationship frame container and the OK button.

```
Private Sub cboTableDefName_Click()
On Error GoTo ProcError
   Screen.MousePointer = vbHourglass
   mstrTableDefName = cboTableDefName.Text
   If mstrTableDefName <> "" Then
     GetFields cboFieldName, mstrTableDefName
   End If
   EnableOK
   EnableRelation
ProcExit:
   Screen.MousePointer = vbDefault
   Exit Sub
ProcError:
  MsgBox "Error: " & Err.Number & vbCrLf & Err.Description
  Resume ProcExit
End Sub
Private Sub cboForeignTableDefName_Click()
On Error GoTo ProcError
   Screen.MousePointer = vbHourglass
   mstrForeignTableDefName = cboForeignTableDefName.Text
   If mstrForeignTableDefName <> "" Then
     GetFields cboForeignName, mstrForeignTableDefName
   End If
  EnableOK
   EnableRelation
ProcExit:
   Screen.MousePointer = vbDefault
  Exit Sub
ProcError:
   MsgBox "Error: " & Err.Number & vbCrLf & Err.Description
  Resume ProcExit
End Sub
```
**12.** Add the Click events for the cboFieldName and cboForeignName controls. The current values in the combo boxes are passed to the module-level variables, and the EnableOK procedure is called to enable or disable the OK button.

```
Private Sub cboFieldName_Click()
On Error GoTo ProcError
   mstrFieldName = cboFieldName.Text
   EnableOK
ProcExit:
  Exit Sub
ProcError:
  MsgBox "Error: " & Err.Number & vbCrLf & Err.Description
   Resume ProcExit
End Sub
Private Sub cboForeignName_Click()
On Error GoTo ProcError
   mstrForeignName = cboForeignName.Text
   EnableOK
ProcExit:
```
```
 Exit Sub
ProcError:
   MsgBox "Error: " & Err.Number & vbCrLf & Err.Description
   Resume ProcExit
End Sub
```
**13.** Add the txtRelation\_Change event. This procedure passes the contents of the text box to the module-level variable and calls the EnableOK procedure to enable or disable the OK button.

```
Private Sub txtRelationName_Change()
On Error GoTo ProcError
   mstrRelationName = txtRelationName
   EnableOK
ProcExit:
  Exit Sub
ProcError:
  MsgBox "Error: " & Err.Number & vbCrLf & Err.Description
   Resume ProcExit
End Sub
```
**14.** Add the cmd\_Click procedure. This procedure either calls the CreateRelation procedure and unloads the form, or it simply unloads the form.

```
Private Sub cmd_Click(Index As Integer)
` create the relation or unload
On Error GoTo ProcError
   Screen.MousePointer = vbHourglass
   Select Case Index
     Case cmdOK
       ` create relation and unload
       CreateRelation
       Unload Me
     Case cmdCancel
       ` just unload
       Unload Me
   End Select
ProcExit:
   Screen.MousePointer = vbDefault
   Exit Sub
ProcError:
   MsgBox "Error: " & Err.Number & vbCrLf & Err.Description
   Resume ProcExit
End Sub
```
**15.** Add the CreateRelation procedure. This procedure uses the steps described earlier in this How-To to create the Relation object based on the values saved in the module-level variables. The procedure calls CreateRelation, creates and appends a Field object to the Fields collection, and finally uses the Append method to add the Relation to the Relations collection.

```
Private Sub CreateRelation()
` create the relation
` called only from cmd(cmdOK) click event
   Dim rel As Relation
   Dim fld As Field
   Dim lngAttributes As Long
   ` set up attributes
   If optOneTo(optOneToOne) Then
```

```
 lngAttributes = dbRelationUnique
   End If
   If chkRef(chkRefCascadeUpdates) Then
     lngAttributes = lngAttributes Or dbRelationUpdateCascade
   End If
   If chkRef(chkRefCascadeDeletes) Then
     lngAttributes = lngAttributes Or dbRelationDeleteCascade
   End If
   ` create the relation
   Set rel = mdb.CreateRelation( _
       mstrRelationName, _
       mstrTableDefName, _
       mstrForeignTableDefName, _
       lngAttributes)
   Set fld = rel.CreateField(mstrFieldName)
   ` set the foreign name
   fld.ForeignName = mstrForeignName
    append the field to the relation
   rel.Fields.Append fld
    append the relation to the database
   mdb.Relations.Append rel
End Sub
```
#### **How It Works**

If you've worked through the previous examples in this chapter, the method and the code used to create relationships will look quite familiar. Again, a single procedure--in this case, the CreateRelation procedure in frmCreateRelation--does all the real work of creating the relationship. Based on values entered by the user, the procedure creates the Relation object. It then adds the desired field and assigns the ForeignName property, and finally it appends the field and the relation to their respective collections. The rest of the code in the form coordinates the user interface.

**NOTE** This example does not implement the capability to create relationships with multiple fields. If you need to create such a relationship, just repeat the code that creates and appends the field for each field in the relationship.

#### **Comments**

The Jet database engine also enables you to use SQL statements to create relationships between tables by using a CONSTRAINT clause in a CREATE TABLE or ALTER TABLE statement. See Chapter 3, "Creating Queries with SQL," for details on using SQL statements to create relationships with SQL statements.

# **4.5 How do I...**

# **Use the Jet database engine to enforce business rules?**

#### **Problem**

I need to make sure that certain rules are followed when data is entered into my database. How do I get the database engine to enforce these rules for me?

#### **Technique**

Various rules can be applied against tables and columns in a database:

- Values for columns can be restricted to a specific list of values, or the value can be restricted by a formula. For example, a numeric column can be required to be greater than zero.
- Columns can require an entry.
- Values for one column can be dependent on the values for another column.

The collective term for these types of restrictions on data is *business rules*. You can enforce rules in your database in two ways:

- Write Visual Basic code to examine the data and apply the rules before inserts, updates, or deletes are completed.
- Build the rules into the design of the tables and columns and let the database engine enforce them for you.

Although in certain situations the rules will be too complex to be entered using the available properties for TableDef and Field objects, you should allow the database engine to enforce as many of your rules as it is capable of enforcing.

If you have worked through the examples in How-To 4.2 through 4.4, you have already been enforcing some simple rules in your database:

- When a column is defined, the data type restricts the data that can be entered in the column.
- Defining a primary key or unique index restricts the data in a column to unique entries.
- Defining a relationship between tables restricts the values in foreign key columns to the available values in the primary key from the table on the other side of the relationship.

In addition to these constraints on data, you can specify an additional property for tables and three additional properties for columns that further restrict the data that can be entered:

- The Required property for Field objects can be used to disallow Null values in the column. Setting this property to True means that a value is required.
- The ValidationRule property applies to both tables and columns and can be used to force the data to conform to an expression. The partner of the ValidationRule property is the ValidationText property. This property can be used to provide the text of the error message that is generated when the rule is violated.
- The AllowZeroLength property can be used to allow or disallow zero-length strings as valid entries for a column. The Jet engine treats zero-length strings and nulls separately. Developers can use the two to distinguish between values that are unknown (most often using Null) and values that are known to be nothing (using a zero-length string). For example, if a middle name column allows a zero-length string, a Null would indicate that the data was not available, whereas a zero-length string would indicate that the person has no middle name. Although this is a potentially useful tool, the subtle difference between these values will probably be lost on most users. Additionally, not all types of databases support this differentiation.

Required and AllowZeroLength are both Boolean properties. If the Required property is set to True, Null values will not be allowed. If the AllowZeroLength property is set to True, the column will allow a zero-length string as a valid value.

The ValidationRule property is a string and can be any valid Visual Basic expression. It cannot, however, contain a reference to a user-defined function, SQL aggregate functions, a query, or, in the case of a table, columns in another table.

The ValidationText property can be any string expression and is provided as the description of the trappable error that results when the rule is violated.

# **Steps**

Open and run project HT405 .vbp. The form shown in Figure 4.5 appears. Choose File | Open and open database HT405.mdb. This is the school database developed and refined in How-To 4.2 through How-To 4.4. Click the Add Rules button to apply the rules shown in Table 4.21 to the database.

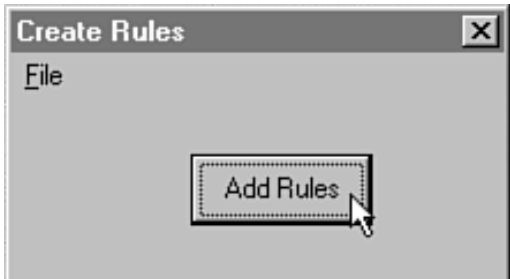

**Figure 4.5.** *The Create Rules form.*

# **Table 4.21. Business rules for HT405.mdb.**

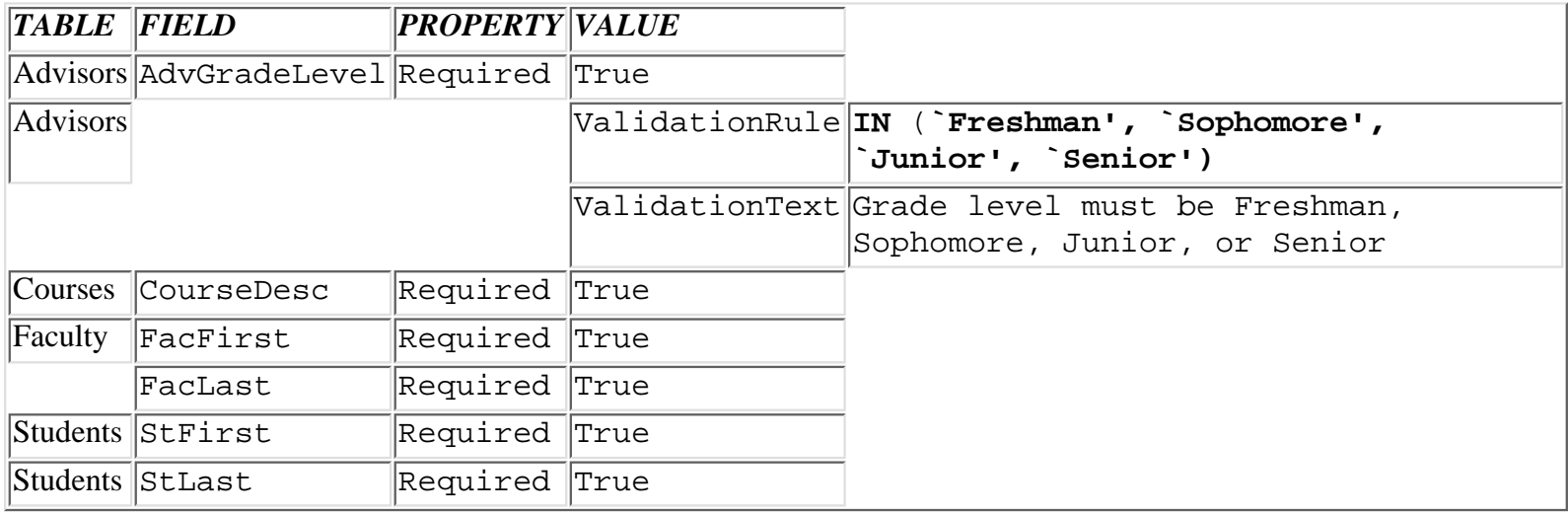

In addition to the field-level rules in Table 4.21, the following rule applies to the Students table:

```
ValidationRule
   IIf(
     (
       (Not IsNull([StAddress])) Or
       (Not IsNull([StCity])) Or
       (Not IsNull([StState])) Or
       (Not IsNull([StZIP]))
     ),
     (
       IIf(
         (
            (Not IsNull([StAddress])) And
            (Not IsNull([StCity])) And
            (Not IsNull([StState])) And
            (Not IsNull([StZIP])
 )
        ), True, False)
     ), True)
ValidationText
   If provided, the address must be complete.
```
This rather cumbersome-looking expression enforces the rule that if any of the address columns (StAddress, StCity, StState, StZIP) contain data, they all must contain data. Because Jet restricts the ValidationRule property to a single expression, the nested IIf statements must be used. The outer IIf returns True if any of the columns contains data; the inner IIf returns True only if they all contain data.

# **A MISLEADING STATEMENT IN THE HELP FILE**

The following statement appears in the Visual Basic help file topic for the ValidationRule property:

```
For an object not yet appended to the Fields collection, this 
property is read/write.
```
This would seem to imply that after the field has been created, the property can no longer be assigned. In fact, the ValidationRule and ValidationText properties for both tables and fields can be assigned after the objects have been created, and the Required property can be assigned after a field has been created--all as demonstrated in the sample application.

**1.** Create a new Standard EXE project and name it HT405.vbp.

**2.** Change the name of Form1 to frmMain, and create the objects and properties shown in Table 4.22.

# **Table 4.22. Objects and properties for frmMain.**

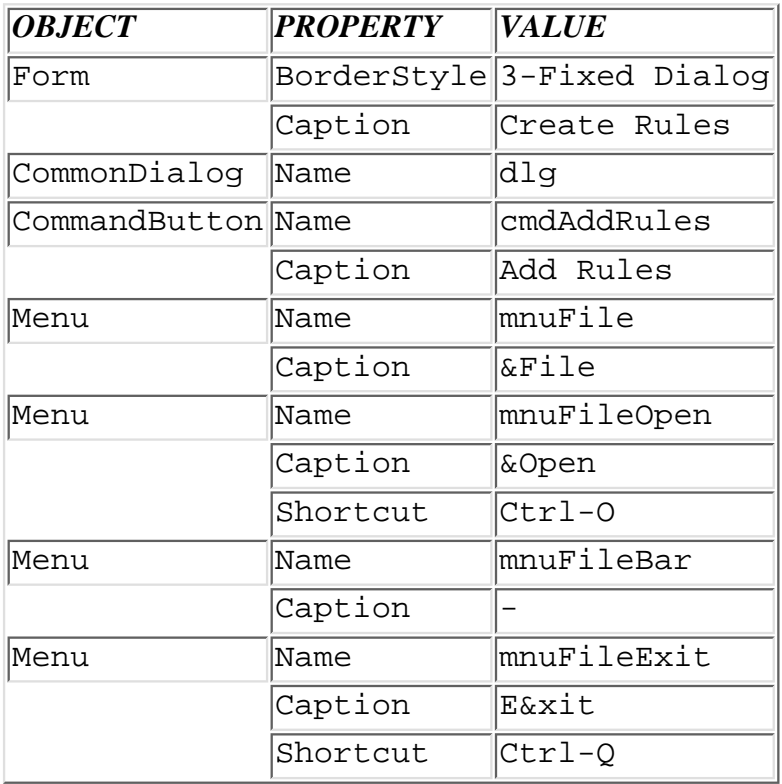

**3.** Add the following code to the declarations section of the form:

```
Option Explicit
Private mdb As Database
```
**4.** Add the cmdAddRules\_Click event procedure. This procedure calls the AddRules subroutine described here.

```
Private Sub cmdAddRules_Click()
On Error GoTo ProcError
   Screen.MousePointer = vbHourglass
   AddRules
   MsgBox "Rules Added"
   cmdAddRules.Enabled = False
ProcExit:
   Screen.MousePointer = vbDefault
   Exit Sub
ProcError:
```

```
 MsgBox "Error: " & Err.Number & vbCrLf & Err.Description
   Resume ProcExit
End Sub
5. Add the mnuFileOpen Click procedure. This procedure calls the GetOpenDBName function show next,
opens the database using the filename returned, and enables the cmdAddRules button.
Private Sub mnuFileOpen_Click()
On Error GoTo ProcError
   Dim strDBName As String
   Screen.MousePointer = vbHourglass
   ` use the common dialog to get the db name
   strDBName = GetOpenDBName(dlg)
   If Len(strDBName) Then
     Set mdb = DBEngine(0).OpenDatabase(strDBName)
     cmdAddRules.Enabled = True
   End If
ProcExit:
   Screen.MousePointer = vbDefault
   Exit Sub
ProcError:
   MsgBox "Error: " & Err.Number & vbCrLf & Err.Description
   Resume ProcExit
End Sub
```
**6.** Create the mnuFileExit\_Click event. This procedure unloads the form, ending the application.

```
Private Sub mnuFileExit_Click()
```

```
On Error GoTo ProcError
   Screen.MousePointer = vbHourglass
    ` close the database and unload the form
   mdb.Close
   Unload Me
ProcExit:
   Screen.MousePointer = vbDefault
   Exit Sub
ProcError:
   MsgBox "Error: " & Err.Number & vbCrLf & Err.Description
   Resume ProcExit
End Sub
```
**7.** Create the GetOpenDBName function. This function sets up the Common Dialog control and returns the filename selected by the user as its return value.

```
Private Function GetOpenDBName(dlg As CommonDialog) As String
` Get the desired name using the common dialog
On Error GoTo ProcError
   Dim strFileName As String
    set up the file save dialog file types
   dlg.InitDir = App.Path
   dlg.DefaultExt = "mdb"
   dlg.DialogTitle = "Open Database"
  dlg.Filter = "VB Databases (*.mdb) | *.mdb"
   dlg.FilterIndex = 1
   ` set up flags
  dlg.Flags = \overline{\phantom{0}} cdlOFNHideReadOnly Or _
```

```
 cdlOFNFileMustExist Or _
     cdlOFNPathMustExist
   setting CancelError means the control will
    raise an error if the user clicks Cancel
   dlg.CancelError = True
    show the SaveAs dialog
   dlg.ShowOpen
    get the selected name
   strFileName = dlg.filename
ProcExit:
   GetOpenDBName = strFileName
   Exit Function
ProcError:
   strFileName = ""
   Resume ProcExit
End Function
```
**8.** Create the AddRules routine. This routine assigns the Required, ValidationRule, and ValidationText properties described previously. Each of the values is directly assigned to the property. The various With...End With blocks add some efficiency by eliminating extra object references.

```
Private Sub AddRules()
   Dim td As TableDef
   Dim fld As Field
    ` Advisors table
   ` AdvGradeLevel field
   Set fld = mdb.TableDefs("Advisors").Fields("AdvGradeLevel")
   With fld
     ` require entry
     .Required = True
     ` require a value in a list
     .ValidationRule = _
         "IN (`Freshman', `Sophomore', `Junior', `Senior')"
.ValidationText = _
         "Grade level must be Freshman, " & _
         "Sophomore, Junior or Senior"
End With
   Set fld = Nothing
   ` Courses table
   ` CourseDesc field
   mdb.TableDefs("Courses").Fields("CourseDesc").Required = True
   ` Faculty table
   Set td = mdb.TableDefs("Faculty")
   With td
     ` FacFirst required
     .Fields("FacFirst").Required = True
     ` FacLast required
     .Fields("FacLast").Required = True
   End With
   Set td = Nothing
   ` Students table
   Set td = mdb.TableDefs("Students")
   With td
      ` first and last names are required
```

```
 .Fields("StFirst").Required = True
     .Fields("StLast").Required = True
      ` table rule - if any part of the
      address is provided, all of it
     ` must be provided
     ` the outer IIf evaluates if any field is not null
     ` the inner IIf evaluates if all fields are not null
     .ValidationRule = _
       "IIf('" & =" ( " & " "(Not IsNull([StAddress])) Or " & _
           "(Not IsNull([StCity])) Or " \& \_ "(Not IsNull([StState])) Or " & _
           "\left( \text{Not ISNull}(\text{[StZIP]})\right) " & \text{L}\cdots), \cdots &
          "(IIf(" & _
            "(" & _
              "(Not IsNull([StAddress])) And " & _
              "(Not IsNull([StCity])) And " & _
              "(Not IsNull([StState])) And " & _
              "(Not IsNull([StZIP])) " & _
           \lceil"), " & \lceil "True, False)" & _
         "), " & " "True)"
    .ValidationText = - "If provided, the address must be complete."
   End With
   Set td = Nothing
End Sub
```
#### **How It Works**

This How-To provides the final refinement to the database that has been developed throughout the chapter by adding some basic business-rule enforcement at the level of the database engine. The rules are established by obtaining references to the appropriate table and field objects and by setting the ValidationRule, ValidationText, and Required properties.

As you can see in the examples, it can be difficult to implement even relatively simple rules due to the limitations of these properties. Thus, you might need to supplement the properties provided by the database engine with additional validation code. Chapter 1, "Accessing a Database with Bound Controls," and Chapter 2, "Accessing a Database with Data Access Objects," provide additional information on using Visual Basic code to enforce rules on the data in your database.

#### **Comments**

Unless you specify otherwise, field validation rules are applied when the record is updated. If you want the rule to be applied as soon as the entry is applied to the field, set the ValidateOnSet property of the Field object to True.

# **- 5 - Microsoft Access Databases**

# ● How do I...

- ❍ 5.1 Determine the number of records in a table and the table's creation and last-modified dates?
- ❍ 5.2 Attach a table from another database file?
- ❍ 5.3 Import a text file?
- ❍ 5.4 Save graphics in a database file?
- ❍ 5.5 Make sure that an operation involving multiple tables is not left partially completed?
- ❍ 5.6 Compact a database or repair a corrupted database?
- ❍ 5.7 Use parameter queries stored in Microsoft Access databases?

Although you have a choice of database formats, such as indexed sequential access method (ISAM) or Open Database Connectivity (ODBC) drivers, you will find it easiest to work with Visual Basic's "native" database format, Microsoft Access. Because Visual Basic and Microsoft Access have been created to work in tandem, you have a rich feature set available to you. This chapter shows you how to use many of the unique features of Microsoft Access database files.

#### **5.1 Determine the number of records in a table and the table's creation and last-modified dates**

A Microsoft Access database contains information about each table in the database--including, among other items, when the table was created, when it was last modified, and the number of records it currently contains. This How-To consists of a tool for extracting and displaying that information.

# **5.2 Attach a table from another database file**

In some cases, it is necessary or desirable to make the contents of a table available to more than one Microsoft Access database. A database can access a table from another database by attaching the table to itself. This How-To shows you how to attach Microsoft Access tables to Microsoft Access databases through Visual Basic.

# **5.3 Import a text file**

The source of your application's data might be files consisting of delimited ASCII or ANSI text. This How-To shows how to use Visual Basic classes and collections to convert text files into records that you can add to Microsoft Access tables.

#### **5.Save graphics in a database file**

The capability to store graphics in a database can be very useful, but sometimes challenging. This How-To explains two methods of saving graphics, as well as providing an example of one of them.

# **5.5 Make sure that an operation involving multiple tables is not left partially completed**

A well-designed relational database uses multiple tables that are related. A single "logical" add, delete, or update operation often requires making a change to more than one table. If an error occurs during a multitable operation, you generally want to abort the entire operation and return all the tables to the condition in which they existed at the start of the operation. This How-To shows how to use the transaction features of the Jet database engine to ensure the integrity of your tables.

# **5.6 Compact a database or repair a corrupted database**

The Jet database engine has the capability to recover space after deletion of data, but it does not perform the operation automatically. The Jet engine also can repair certain types of database damage--but again, it will not make the attempt unless it is instructed to do so. This How-To shows how to use Visual Basic to initiate the Jet engine's database-compact and database-repair capabilities.

# **5.7 Use Parameter Queries Stored in Microsoft Access Databases**

Microsoft Access queries can be designed to use replaceable parameters. A query with a replaceable parameter must be provided with a value for that parameter each time the query is run. This How-To shows how to use stored queries with replaceable parameters from Visual Basic.

# **5.1 How do I...**

# **Determine the number of records in a table and the table's creation and last-modified dates?**

# **Problem**

I have an application that periodically adds records to a table. No other user or application ever modifies this table. To make sure that I don't perform the same update twice, I'd like to check the current record count and the date the last changes were made to the table's recordset. How can I do this from Visual Basic?

# **Technique**

The TableDefs collection of the Database object consists of TableDef objects, each of which represents one table from the database. The properties of the TableDef object describe the table. Table 5.1 lists the properties of TableDef objects applicable to native Microsoft Access database tables.

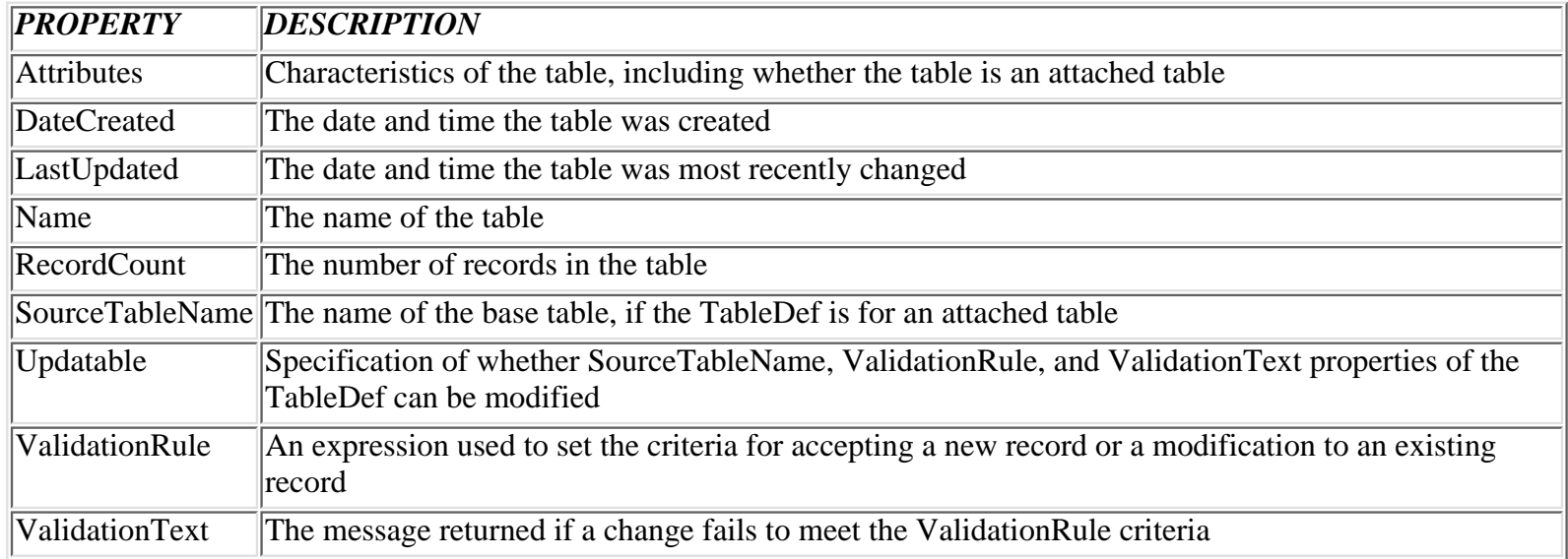

# **Table 5.1. Properties of a TableDef object applicable to Microsoft Access tables.**

# **Steps**

The Table Status application displays four of the most useful properties for each user table in a database. Open and run TableData.VBP. You'll see a standard Windows File Open dialog box. Choose a Microsoft Access (\*.MDB) file, and click OK. The form shown in Figure 5.1 appears with a list of the tables in the database shown in the list box. After you select a table, the table's creation date, last modification date, and current record count appear in the boxes on the form, similar to Figure 5.2.

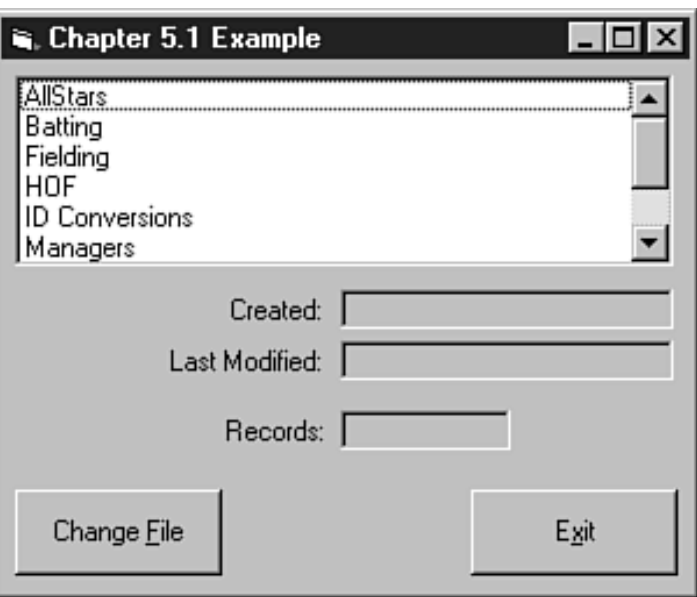

**Figure 5.1.** *The table statistics form on startup.*

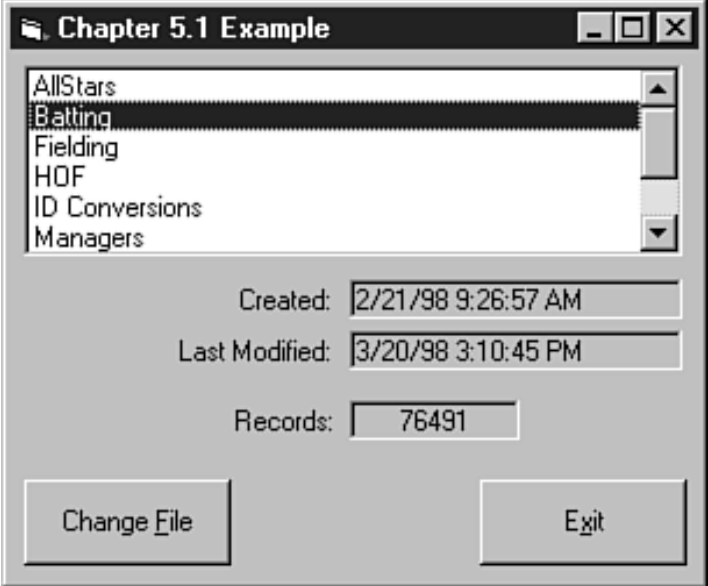

**Figure 5.2.** *The table statistics form with the statistics from the Title Author table shown.*

**1.** Create a new project called TableData.VBP. Create the objects and properties listed in Table 5.2, and save the form as TableData.FRM.

**Table 5.2. Objects and properties for the Table Status form.**

| Form1<br>"Chapter 5.1 Example"<br>cmdChangeFile |
|-------------------------------------------------|
|                                                 |
|                                                 |
|                                                 |
| "Change &File"                                  |
| cmdExit                                         |
| True                                            |
| "E&xit"                                         |
|                                                 |

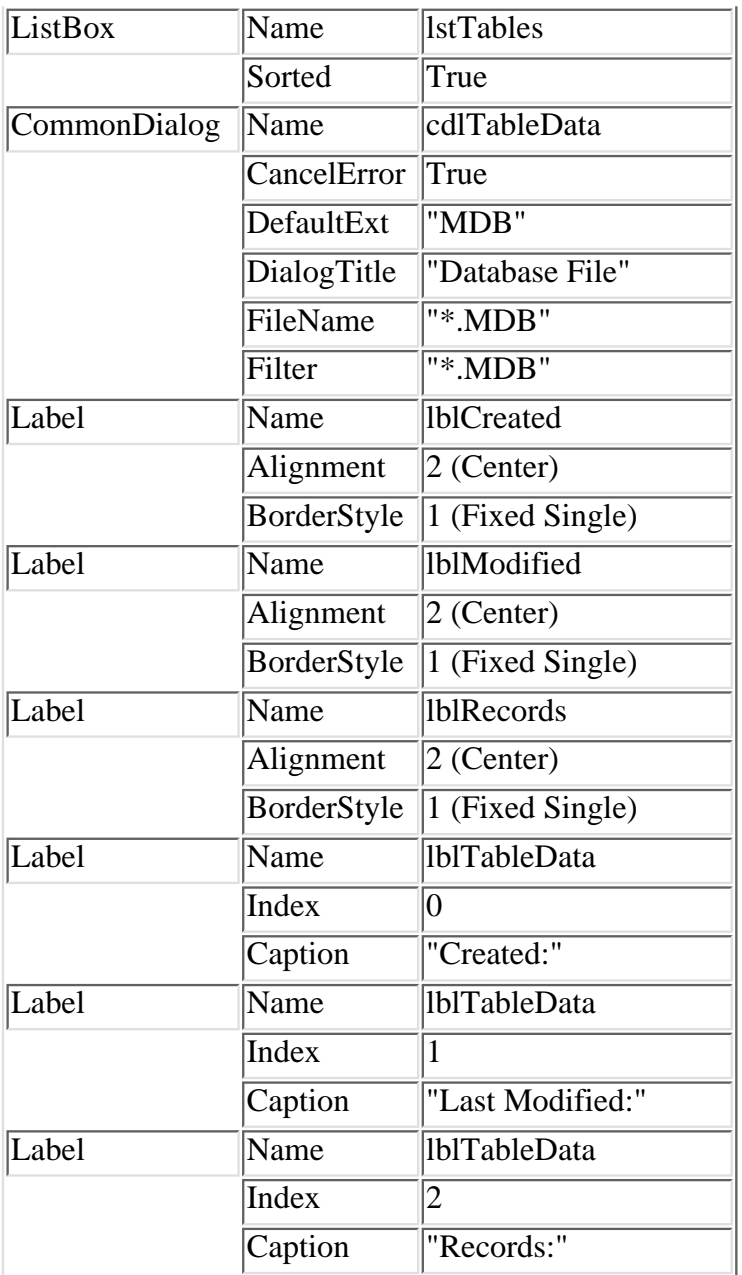

**2.** Add the following code to the declarations section of Form1. The Collection object created by the declaration is used by several procedures within the form, so it is declared at form level to give all of the procedures access to it.

Option Explicit

Private colTableData As Collection

**3.** Add the following code to the Form\_Load event of Form1. Form\_Load calls the GetDatabase subroutine, which controls the rest of the application.

```
Private Sub Form_Load()
     GetDatabase
End Sub
```
**4.** Create the GetDatabase subroutine with the following code. This procedure gets a database selection from the user, retrieves information from its nonsystem table definitions into clsTableStatus objects, and puts the clsTableData objects into colTableData. (The clsTableData class is discussed later in this section.) It then lists the table names in the form's list box.

```
Private Sub GetDatabase()
     Dim dbfTableData As Database
     Dim tdfTables As TableDefs, tdfSelectedTable As TableDef
```

```
Visual Basic 6 Database How-To -- Ch 5 --MICROSOFT ACCESS DATABASES
```

```
 Dim objTable As clsTableData
     Dim strDatabaseName As String
     On Error GoTo NoDatabaseError
          `Call the ShowOpen method of the CommonDialog control, so 
          `the user can select a database.
         cdlTableData.ShowOpen
         On Error GoTo GetDatabaseError
              strDatabaseName = cdlTableData.filename
              Screen.MousePointer = vbHourglass
              `Open the chosen database
              Set dbfTableData = _
                  DBEngine.Workspaces(0).OpenDatabase( _
                  strDatabaseName, False, True)
              `Fetch the TableDefs collection & place in a local 
              `variable. This has the benefit of slightly faster 
              `processing
              Set tdfTables = dbfTableData.TableDefs
              `Set up the collection class we're using, so new 
              `instances of our clsTableData class can be stored in 
              `it.
              Set colTableData = New Collection
              `For each TableDef in TableDefs, use the clsTableData 
              `to get the needed info from the table, and place the 
              `table's name and its index within the collection in 
              `the list box.
              For Each tdfSelectedTable In tdfTables
                  If Left$(tdfSelectedTable.Name, 4) <> "MSys" Then
                       Set objTable = New clsTableData
                      objTable.ExtractStatusData tdfSelectedTable
                      colTableData.Add objTable
                      With lstTables
                           .AddItem objTable.Name
                          .ItemData(lstTables.NewIndex) = \overline{\phantom{a}} colTableData.Count
                      End With
                  End If
              Next
              `Now that it's not needed, close the database.
              dbfTableData.Close
         On Error GoTo 0
         Screen.MousePointer = vbDefault
     On Error GoTo 0
Exit Sub
NoDatabaseError:
     `If the user didn't select a database, end the application.
     End
GetDatabaseError:
     Screen.MousePointer = vbDefault
     MsgBox Err.Description, vbExclamation
     End
End Sub
5. Add the following code to the Click event of lstTables. When the user clicks on a table name in the list box, this
```
procedure extracts the properties from the selected clsTableData object and displays those properties in the boxes on the form.

```
Private Sub lstTables_Click()
     Dim objTable As clsTableData, intPosition As Integer
     `Get the ItemData from the list, the index of the selected
     `clsTableData stored in our collection.
     intPosition = lstTables.ItemData(lstTables.ListIndex)
     `Using this index, fetch our selected instance of 
     `clsTableData.
     Set objTable = colTableData.Item(intPosition)
     `Read the properties of our class into the labels
     lblCreated = Format$(objTable.WhenCreated, "General Date")
     lblModified = Format$(objTable.WhenModified, "General Date")
     lblRecords = objTable.NumRecords
```
End Sub

**6.** Add the following code to the Click event of cmdChangeFile. This procedure first clears the data from the controls on the form and empties the Collection object. It then resets the common dialog default filename to \*.MDB and calls GetDatabase.

```
Private Sub cmdChangeFile_Click()
     `Clear out the form, and flush the existing collection.
     lstTables.Clear
     lblCreated = "": lblModified = "": lblRecords = ""
     Set colTableData = Nothing
     `Reset our CommonDialog control, and get another database.
     cdlTableData.filename = "*.MDB"
     GetDatabase
```
End Sub

**7.** Add the following code to the Click event of cmdExit:

```
Private Sub cmdExit_Click()
     End
End Sub
```
**8.** Insert a new class module into the project and name it clsTableData; then add the following code to the declarations section of the class module. The four private variables represent the properties of the class. As private class-module-level variables, they are accessible to all routines within the class but accessible to outside procedures only through the methods defined for the class.

```
Option Explicit
```

```
`Module-level variables used to hold property values. They are 
`not accessible, or not "exposed," outside of the class directly. 
`Property Get statements are used to "expose" this data to other 
`objects that may request it.
Private mlngNumRecords As Long
Private mdatWhenModified As Date
Private mdatWhenCreated As Date
Private mstrName As String
```
**9.** Add the following code to clsTableData as the ExtractStatusData method. This public method sets the class properties to the values of the table definition object passed as an argument.

```
Public Sub ExtractStatusData(tblDef As TableDef)
     `This subroutine retrieves the property data from a given 
     `TableDef.
     mstrName = tblDef.Name
```

```
 mdatWhenModified = tblDef.LastUpdated
     mdatWhenCreated = tblDef.DateCreated
     mlngNumRecords = tblDef.RecordCount
End Sub
```
**10.** Add the following four Property Get methods to clsTableData. Each of these methods returns the value of a property to the requesting procedure.

```
Property Get Name() As String
     Name = mstrName
End Property
Property Get NumRecords() As Long
     NumRecords = mlngNumRecords
End Property
Property Get WhenModified() As Date
     WhenModified = mdatWhenModified
End Property
Property Get WhenCreated() As Date
     WhenCreated = mdatWhenCreated
End Property
```
#### **How It Works**

When the application's only form loads, it calls the GetDatabase procedure, which uses the Windows common dialog to prompt the user to enter the name of the database to be examined. It then opens the database and the TableDefs collection of the database, cycling through the TableDefs collection and examining each TableDef object in the collection to see whether it represents a system table or a user-defined table. If it is a user-defined table, GetDatabase creates a new clsTableData object and points the variable objTable to the object. The clsTableData object extracts four properties from the TableDef object. These TableDef properties become the properties of the clsTableData object. GetDatabase then adds the clsTableData object to the colTableData. When all the TableDef objects in the TableDefs collection have been examined, GetDatabase closes the database. It then cycles through the clsTableData objects in the colTableData and adds the name of each table in the collection to the list box.

When the user clicks on a table name in the list box, the Click routine extracts the information about the chosen table from the clsTableData object in colTableData and displays the information on the form.

#### **Comments**

Each Microsoft Access database includes a set of system tables that maintain information about the objects in the database. These tables all have names beginning with "MSys." You can access some of these tables directly. The tables are not documented and, therefore, are subject to change in a new release of Access, so it's generally not a good idea to build an application that relies on direct access to the MSys tables. Fortunately, the TableDefs object described in this How-To gives you a documented way to get at much of the most useful information in these system tables, including status information on each table in the database.

# **5.2 How do I...**

# **Attach a table from another database file?**

# **Question**

My application has a Microsoft Access database file with several tables that it "owns." But it also needs to work with data in a table that resides in another Microsoft Access file, a table that my application must share with other applications. How can I use a table in a different Microsoft Access file?

# **Technique**

A "database" in older PC database products (such as dBASE, FoxPro, and Paradox products) consists of multiple files--data files, index files, form files, report files, procedure files, and so on. Microsoft Access, on the other hand, uses a single file, into which it incorporates multiple objects--data objects (tables), queries, indexes, forms, reports, macros, and Access Basic code modules. The "database" is a single file.

In most situations, the Microsoft Access way is better. This method eases system administration and makes it less likely that a needed file will be inadvertently moved or deleted. But it's not an advantage when multiple applications each maintain separate databases--and, therefore, separate database files--and the applications also need to share some common data.

Microsoft Access provides the capability to share data between separate databases through the use of attached tables. Attaching a table creates a link between a database file and a table that physically resides in a different file. When you attach a table to a Microsoft Access database, you can treat that table very much like you treat the internal tables of the database--with a few restrictions.

The major restriction in working with attached tables is that you cannot use them with table-type recordsets--you can use only dynaset- or snapshot-type recordsets. Because you cannot work with attached table-type recordsets, you cannot use the Seek method to access data. The Seek method is usually the fastest way to randomly access data from a single table, so this might or might not be a significant restriction, depending on the needs of your application. (See the introduction to Chapter 3, "Creating Queries with SQL," for a discussion of the conditions under which the Seek method provides faster access than the use of SQL SELECT queries.)

# **Attaching Tables**

Each Microsoft Access database file contains a set of table definitions. When you create a Database object and connect a database file to that object, the file's table definitions constitute the TableDefs collection of the Database object. If tables have been attached to the database, the TableDefs collection includes TableDef objects for each attached table; one of the properties of the TableDef object indicates that it is an attached table. For more detailed information on the steps needed to attach a table in a Microsoft Access database, be sure to closely follow step 5 in this How-To.

# **Steps**

Open the project ATTACH.VBP and then run the project. The form shown in Figure 5.3 appears. Click Attach a Table and a standard File Open dialog box appears. Select a Microsoft Access database file to which you want to attach a table (the destination file), and then select the source file for the table (you must select different files). After you have selected both files, the form shown in Figure 5.4 appears with a list of the tables in the source file. Select a table from the list and click OK. A message appears indicating successful attachment, and then the form shown in Figure 5.3 reappears.

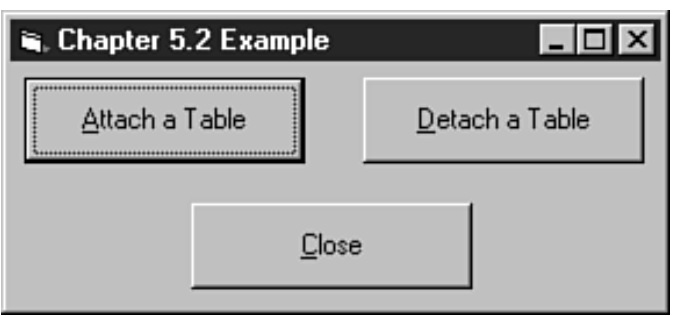

**Figure 5.3.** *The attach and detach table example on startup.*

Click Detach a Table and select the same file you used as the destination file when you attached a table. The form shown in Figure 5.4 appears again, this time listing the attached tables in the selected file. Select the table you just attached, and click OK.

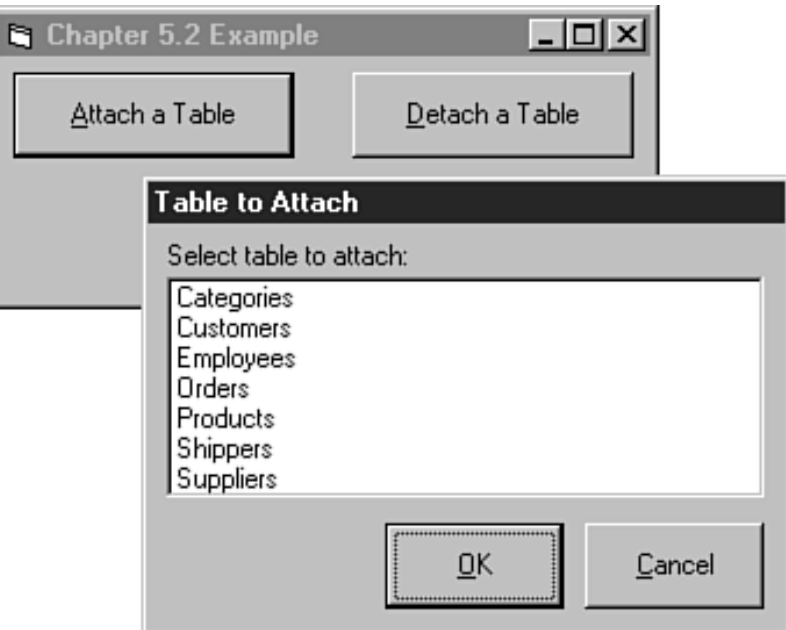

**Figure 5.4.** *The project's Table List form, showing table names.*

**1.** Create a new project called ATTACH.VBP. Rename Form1 to frmAttach and use it to create the objects and properties listed in Table 5.3. Save the form as frmAttach.FRM.

# **Table 5.3. Objects and properties for frmAttach.**

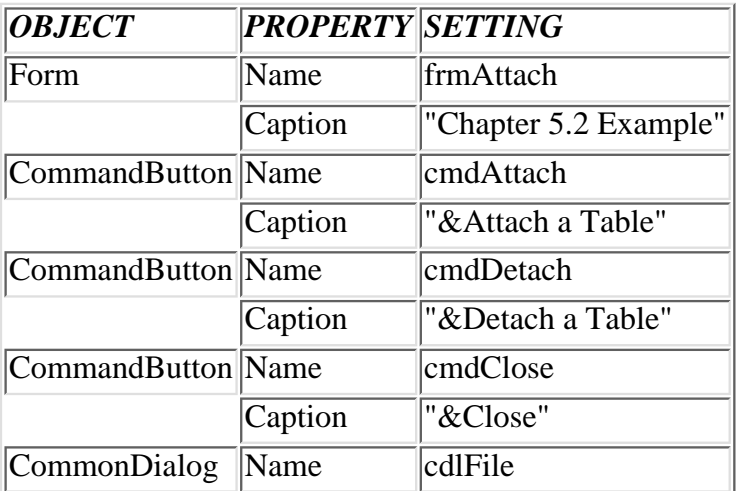

**2.** Add a new form to the project, and create the objects and properties shown in Table 5.4.

**Table 5.4. Objects and properties for frmSelector.**

| OBJECT             | <b>PROPERTY SETTING</b> |                |
|--------------------|-------------------------|----------------|
| Form               | Name                    | frmSelector    |
| ListBox            | Name                    | <b>lstBox</b>  |
| Label              | Name                    | lblList        |
|                    | Caption                 | ,,,,           |
| CommandButton Name |                         | $\text{cmdOK}$ |
|                    | Caption                 | "&OK"          |
|                    | Default                 | True           |
| CommandButton Name |                         | cmdCancel      |

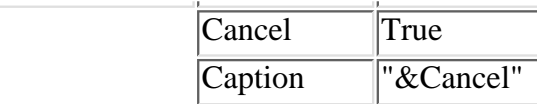

**3.** Add a new module to the project, name it basAttach, and add the following code. The GetFileName function, given a full path and filename string, extracts and returns just the name of the file. It does so in an inefficient but workable manner, by stepping backward through the string, checking each character until it finds a backslash. When the backslash is found, the function retrieves everything to the right of that backslash and returns it as the filename.

```
Public Function GetFileName(ByVal strFullPath As String) As String
     Dim I As Integer, strTemp As String
     If Len(strFullPath) Then
        For I = Len(strFullPath) To 1 Step -1
             If Mid(strFullPath, I) = "\" Then strTemp = \overline{\phantom{a}} Right(strFullPath, Len(strFullPath) - I)
         Next
         If strTemp = "" Then strTemp = strFullPath
     End If
     GetFileName = strTemp
```
#### End Function

**4.** Add the following code to the declarations section of frmAttach. These constants will be used later for the GetMDBFile function.

```
Option Explicit
Const SOURCE_FILE = 1
Const DESTINATION_FILE = 2
Const DETACH_FILE = 3
```
**5.** Enter the following code in frmAttach as the Click event of cmdAttach. This routine gets the user's choices of the destination and source files for the table to be attached. It then gets the user's selection of the table to be attached. If a table is selected, it performs several steps--it creates a TableDef object with the name of the table to be attached, and provides a Connect string with the name of the source database and then providing the SourceTableName property. All three items are needed to attach an external table. After all these items have been provided, the Attach method is called to attach the new TableDef to our Database object.

```
Private Sub cmdAttach_Click()
     Static strSourceFile As String, strDestFile As String
     Dim strTableName As String
     Dim dbfAttach As Database, tdfAttach As TableDef
     strDestFile = GetMDBFile(DESTINATION_FILE)
    If Len(strDestFile) Then strSourceFile = \_ GetMDBFile(SOURCE_FILE)
     If Len(strSourceFile) Then
         `Call the custom method, Display, from frmSelector. This
         `will return either "" or the name of a selected table.
         strTableName = frmSelector.Display(True, strSourceFile)
         On Error GoTo BadAttach
             If Len(strTableName) Then
                 `If we have a table, let's attach it.
                Set dbfAttach =
                     Workspaces(0).OpenDatabase(strDestFile)
                 `Generate a TableDef object
                Set tdfAttach = - dbfAttach.CreateTableDef(strTableName)
                 `Provide the connection info
```

```
Visual Basic 6 Database How-To -- Ch 5 --MICROSOFT ACCESS DATABASES
```

```
 tdfAttach.Connect = ";DATABASE=" & strSourceFile
                  `Provide the table's name
                  tdfAttach.SourceTableName = strTableName
                  `Append it to the database's TableDefs collection
                  dbfAttach.TableDefs.Append tdfAttach
                  `And it's good!
                  MsgBox "Table " & strTableName & _
                    " attached to " \& \_ GetFileName(strDestFile) & "."
             End If
         On Error GoTo 0
     End If
Exit Sub
BadAttach:
     MsgBox Err.Description, vbExclamation
End Sub
```
**6.** Enter the following code in frmAttach as the Click event of cmdDetach. This routine gets the user's choices of the file from which the table is to be detached, and then the user's selection of the table to be detached from the file. After these items have been retrieved, the routine finds the appropriate TableDef in our Database object and runs the Delete method to remove it from the database.

```
Private Sub cmdDetach_Click()
     Static strDetachFile As String
     Dim strTableName As String
     Dim dbfDetach As Database
     strDetachFile = GetMDBFile(DETACH_FILE)
     `Call frmSelector's Display method
    If Len(strDetachFile) Then strTableName = \_ frmSelector.Display(False, strDetachFile)
     On Error GoTo BadDetach
         If Len(strTableName) Then
              `If we have a table, then detach it.
             Set dbfDetach = \overline{\phantom{a}} Workspaces(0).OpenDatabase(strDetachFile)
              dbfDetach.TableDefs.Delete strTableName
              MsgBox "Table " & strTableName & " detached from " & _
                  GetFileName(strDetachFile) & "."
         End If
     On Error GoTo 0
Exit Sub
BadDetach:
     MsgBox Err.Description, vbExclamation
```

```
End Sub
```
**7.** Enter the following code in frmAttach as the GetMDBFile subroutine. This subroutine is used for three related purposes: to get a source file for an attached table, to get a destination file for an attached table, and to get the file from which a table is to be attached. This subroutine uses the Windows File Open common dialog box for all three purposes. It sets the defaults for the common dialog box to facilitate the opening of an existing Microsoft Access (MDB) file. If the user selects a file, the routine returns the name and path of that file. If the user does not select a file (that is, the user clicks Cancel when the common dialog box appears), the function returns an empty string.

```
Private Function GetMDBFile(intPurpose As Integer) As String
     On Error GoTo GetMDBFileError
         Select Case intPurpose
             Case SOURCE_FILE
```

```
Visual Basic 6 Database How-To -- Ch 5 --MICROSOFT ACCESS DATABASES
```

```
 cdlFile.DialogTitle = _
                           "Select Source File For Attach"
              Case DESTINATION_FILE
                  cdlFile.DialogTitle = _
                           "Select Destination File For Attach"
              Case DETACH_FILE
                  cdlFile.DialogTitle = _
                          "Select Source File For Detach"
         End Select
         With cdlFile
              .DefaultExt = "*.MDB"
              .Filter = "Access Files *.MDB|*.MDB|All Files *.*|*.*"
              `The user must select an existing file.
              .Flags = cdlOFN_FILEMUSTEXIST
              .CancelError = True
              .filename = "*.MDB"
              .ShowOpen
         End With
         GetMDBFile = cdlFile.filename
     On Error GoTo 0
Exit Function
GetMDBFileError:
     Exit Function
End Function
```
**8.** Enter the following code in frmAttach as the ExtractPath function of frmAttach. This function extracts the pathname from a fully qualified filename (drive, path, and file) and returns the drive and path to the calling routine.

```
Private Function ExtractPath(fileName As String, fullPath As String)
    ExtractPath = Left$(fullPath, \_Len(fullPath) - (Len(fileName) + 1))End Function
```
**9.** Enter the following code in frmAttach as the Click event of cmdClose:

Private Sub cmdClose\_Click() End

End Sub

**10.** That completes frmAttach. Now turn your attention to frmSelector and add the following line to its declarations section:

Option Explicit

**11.** Add the following new function to frmSelector. This function is used for two purposes: to list the tables that are candidates for attachment and to list the already-attached tables. The method that displays frmSelector determines the reason for which the form is being displayed by providing a Boolean variable. This method, Display, sets the form's captions appropriately and then calls ListTables to fill the list box. The arguments to ListTables specify the file and what kind of tables to list.

```
Private Function ListTables(blnAttach As Boolean, _
strFileSpec As String) _
As Integer
     Dim dbfTemp As Database, tdfTemp As TableDef
     Dim intTablesAdded As Integer
     lstBox.Clear
     On Error GoTo ListTablesError
         Screen.MousePointer = vbHourglass
```

```
Visual Basic 6 Database How-To -- Ch 5 --MICROSOFT ACCESS DATABASES
```

```
Set dbfTemp = - DBEngine.Workspaces(0).OpenDatabase(strFileSpec)
         intTablesAdded = 0
         For Each tdfTemp In dbfTemp.TableDefs
             If blnAttach Then
                 If Left$(tdfTemp.Name, 4) <> "MSys" And _
                     tdfTemp.Attributes <> dbAttachedTable And _
                     tdfTemp.Attributes <> dbAttachSavePWD And _
                     tdfTemp.Attributes <> dbAttachExclusive Then
                          lstBox.AddItem tdfTemp.Name
                          intTablesAdded = intTablesAdded + 1
                 End If
             ElseIf tdfTemp.Attributes = dbAttachedTable Or _
                tdfTemp.Attributes = dbAttachSavePWD Or tdfTemp.Attributes = dbAttachExclusive Then
                      lstBox.AddItem tdfTemp.Name
                     intTablesAdded = intTablesAdded + 1
             End If
         Next
     Screen.MousePointer = vbDefault
     ListTables = intTablesAdded
Exit Function
ListTablesError:
     Screen.MousePointer = vbDefault
     MsgBox Err.Description, vbExclamation
    ListTables = 0Exit Function
End Function
```
**12.** Enter the following code in frmSelector as the Display function. This is the public function that is called by frmAttach to provide a table name to attach or detach. The blnAttach Boolean determines the form's purpose when called: if set to True, it configures for attachment; otherwise, it configures for detachment. The strFileSpec is the name of the database that was provided in frmAttach via the GetMDBFile function.

```
Public Function Display(ByVal blnAttach As Boolean, _
   ByVal strFileSpec As String) As String
     With Me
        .Caption = "Table to " & IIf(blnAttach, "Attach", \_"Detach")
        .lblList = "Select table to " \& \_ IIf(blnAttach, "attach:", "detach:")
     End With
     If ListTables(blnAttach, strFileSpec) Then
         Me.Show vbModal
     Else
         MsgBox "There are no attached tables in " & _
                GetFileName(strFileSpec) & "."
     End If
     If lstBox.ListIndex > -1 Then Display = lstBox.Text
End Function
```
**13.** Enter the following code in frmSelector as the Click event of cmdOK. If the user has made a selection, the routine hides the form. Because the form is opened modally, this allows the Display function to complete, passing back the selected table name.

```
Private Sub cmdOK_Click()
```

```
 If lstBox.ListIndex > -1 Then
         frmSelector.Hide
     Else
         MsgBox "You have not yet made a selection.", vbExclamation
     End If
End Sub
```
**14.** Enter the following code in frmSelector as the DblClick event of lstBox. If the user has made a selection, the routine updates the Public variable TableName and hides the form.

```
Private Sub lstBox_DblClick()
     cmdOK_Click
End Sub
```
**15.** Enter the following code in frmSelector as the Click event of cmdCancel. The user does not want to designate a table, so set the list box's ListIndex to -1 and then hide the form.

```
Private Sub cmdCancel_Click()
    lstBox.ListIndex = -1 frmSelector.Hide
End Sub
```
#### **How It Works**

When the user clicks the Attach a Table button, the Click event uses the Windows File Open common dialog box to get the destination and source files for the attachment. It then calls the Display method of frmSelector, setting blnAttach to True to indicate that frmSelector is to display those tables eligible for attachment from the designated source file. When the user makes a selection in frmSelector, the subroutine creates a new TableDef object and appends it to the destination file's TableDefs collection.

When the user clicks Detach a Table, the Click event uses the Windows File Open common dialog box to get the file from which the table is to be detached. It then calls the Display method of frmSelector again, setting blnAttach to False to indicate that frmSelector is to display the attached tables in the designated file. When the user makes a selection in frmSelector, the subroutine removes the selected TableDef object from the designated file's TableDefs collection.

#### **Comments**

The capability to attach external tables opens a lot of possibilities for the Visual Basic database application developer. The DAO engine is capable of providing many services that would otherwise be inconvenient to duplicate with extensive ODBC-related code, with a familiar object hierarchy. Also, when you need to import and export data, the capability to attach tables comes in very handy, making a sometimes tedious process of reading from one database and writing to another a snap. At a client/server level, the flexibility granted by the capability to attach tables from several different external database platforms allows for an ease of data access, whether for mainframe databases, server databases, or even several locally accessed workstation databases, without having to program for each database platform.

# **5.3 How do I...**

# **Import a text file?**

# **Problem**

I periodically get downloads from a mainframe database (or other source) as delimited text files that I need to import into my database. If I could be sure that users had Microsoft Access installed, my program could use OLE to invoke the import capability of Access--but some users might not have a copy of Access. How can I use Visual Basic to import text files into a database file?

# **Technique**

Visual Basic has a rich variety of features for working with text files. You can employ these capabilities to open the text file and read the text data. From that point, the problem resolves to using the delimiters in the text file to split the text into records and fields and storing the data in the appropriate database tables. You need to be prepared to handle errors, both the normal data access errors and any errors that incorrect input text might cause.

#### **Steps**

This How-To uses text data from the text files VENDORS.DAT and INVOICES.DAT imported into a Microsoft Access database, ACCTSPAY.MDB. The text files use an end-of-line sequence (a carriage return followed by a line feed) as a record delimiter and a tab character as a field delimiter. The Vendors table in the ACCTPAY.MDB has the following fields, with [Vendor Number] as the primary key:

- Vendor Number
- Name
- Address
- FEIN (Federal Employer Identification Number, required for tax reporting purposes)

The Invoices table in the database has the following fields. The primary key is a composite of [Vendor Number] and [Invoice Number].

- Vendor Number
- Invoice Number
- Date
- Amount

The tables are related on the [Vendor Number] field; every record in the Invoices table must have a corresponding record in the Vendors table.

Open and run TextImport.VBP. You'll see the form shown in Figure 5.5. Click the Import Data button, and the application imports the contents of the text files VENDORS.DAT and INVOICES.DAT into the Vendors and Invoices tables of ACCTSPAY.MDB. Click List Vendors, and a list of the vendors imported appears in the list box at the top of the form. Select a vendor name; if any invoices for that vendor were imported, a list of the invoices appears in the grid control at the bottom of the form. With a vendor selected, click Vendor Details, and you'll see the vendor details form shown in Figure 5.6.

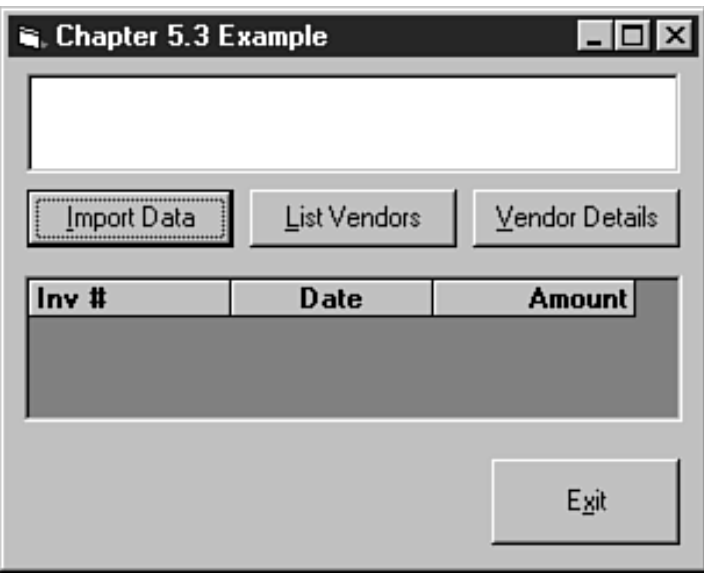

**Figure 5.5.** *The program's Text Import form on startup.*

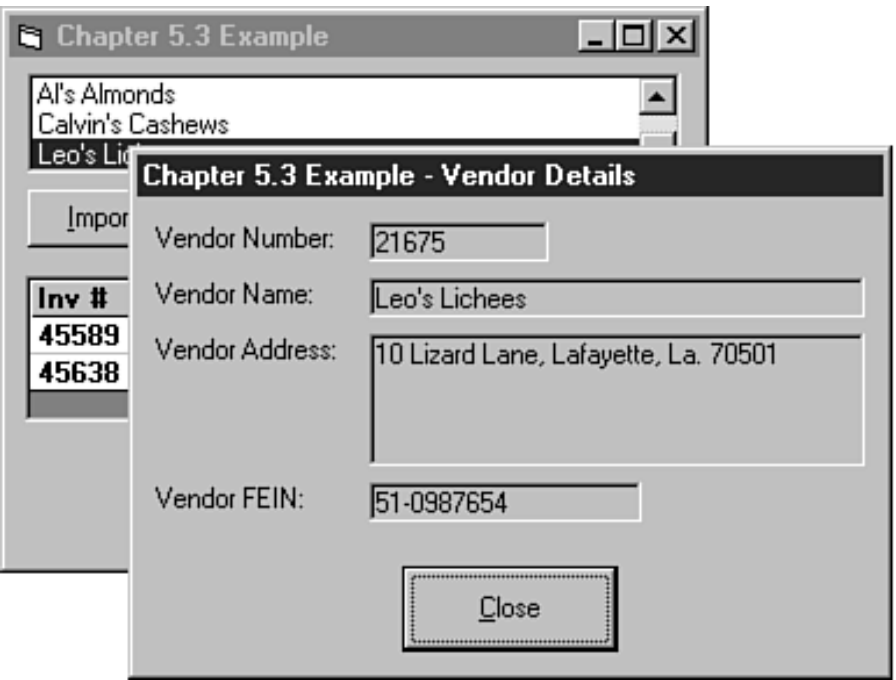

**Figure 5.6.** *The program's Vendor Details form, showing vendor information.*

**1.** Create a new project called TextImport.VBP. Rename Form1 to frmVendorDetails, and then create the objects and properties listed in Table 5.5. Save the form as Vendors.FRM.

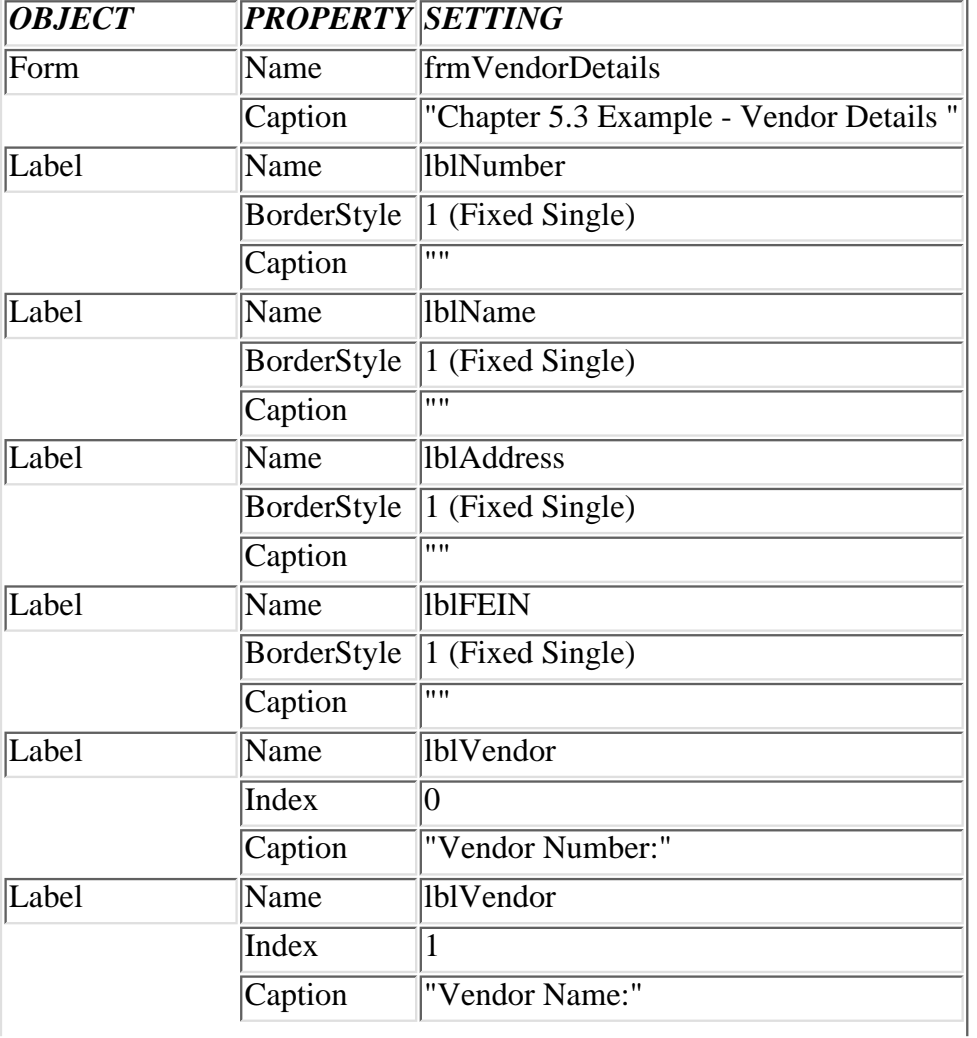

# **Table 5.5. Objects and properties for the Vendor Details form.**

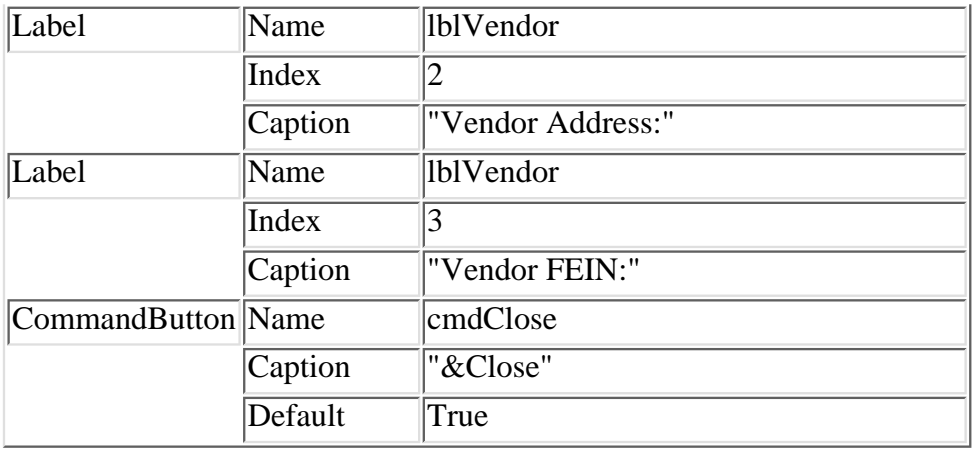

**2.** Insert the following code into the Click event of cmdClose on frmVendorDetails (this is the only code needed for this form):

```
Private Sub cmdClose_Click()
     Unload frmVendorDetails
End Sub
```
**3.** Insert a second form into the project. Change its name to frmMain, and then create the objects and properties listed in Table 5.6. Save the form as TextImp.FRM.

# **Table 5.6. Objects and properties for the main Text Import form.**

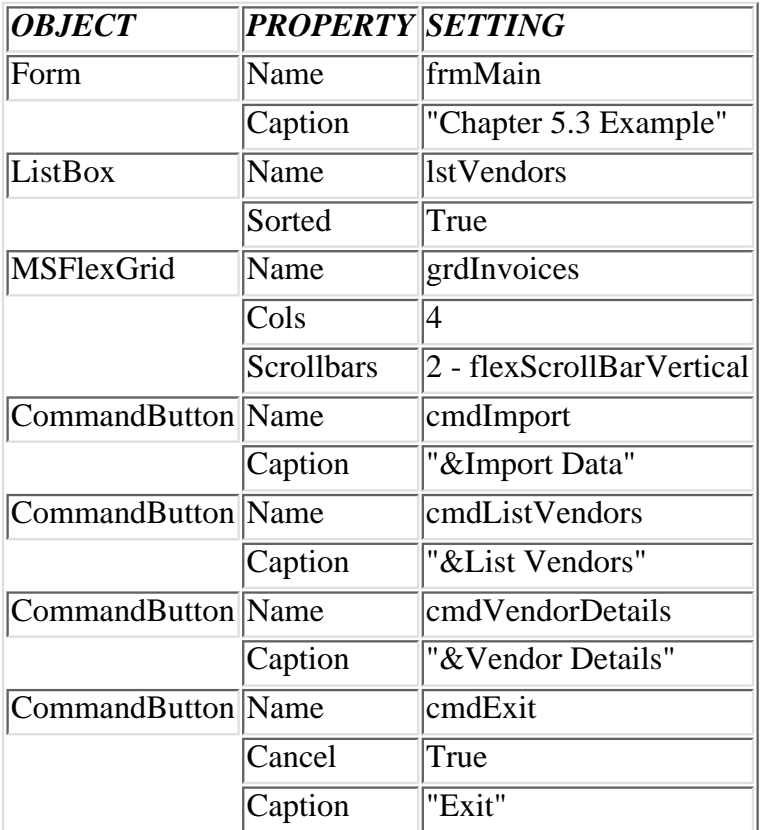

**4.** Insert the following code into the declarations section of frmMain. Edit the pathnames in the Const declarations to point to the locations of the indicated files on your system.

```
Option Explicit
`Change this constant to whatever path you have installed the
`CD contents into.
Const DATA_PATH = "D:\VB6DBHT"
Private VendorFile As String, InvoiceFile As String, DatabaseFile As String
```
**5.** Add the following code to the Load event of frmMain. When the form loads, it calls the InitializeGrid subroutine to set up the grid and then deletes all existing data from the Vendors and Invoices tables in the database. You wouldn't ordinarily delete all the existing data before importing new data, but with this demonstration program, this step is necessary if you want to run it more than once using the same input files. Otherwise, you'll get primary key errors when you try to add new records that duplicate existing primary key values.

```
Private Sub Form_Load()
```

```
 Dim dbfTemp As Database
 `Assign fully qualified pathnames to the form level data file 
 `variables.
 VendorFile = DATA_PATH & "\CHAPTER05\VENDORS.DAT"
 InvoiceFile = DATA_PATH & "\CHAPTER05\INVOICES.DAT"
 DatabaseFile = DATA_PATH & "\CHAPTER05\ACCTSPAY.MDB"
  Initialize the grid control.
 InitializeGrid
 ` Delete any existing data in the Vendors and Invoices tables.
Set dbfTemp = \overline{\phantom{a}} DBEngine.Workspaces(0).OpenDatabase(DatabaseFile)
 dbfTemp.Execute ("DELETE Vendors.* from Vendors")
 dbfTemp.Execute ("DELETE Invoices.* from Invoices")
```
End Sub

**6.** Create the following subroutine in frmMain. This code sets the grid column widths and alignments and inserts the column titles. Because the initial state of the grid (before a vendor is selected) shows no invoices, it is initialized with only the title row visible.

```
Private Sub InitializeGrid()
     With grdInvoices
        .ColWidth(0) = 0:
        .ColWidth(1) = 1300.ColWidth(2) = 1300.ColWidth(3) = 1300 .ColAlignment(1) = flexAlignLeftCenter
        .ColAlignment(2) = flexAlignCenterCenter
         .ColAlignment(3) = flexAlignRightCenter
         .FixedAlignment(1) = flexAlignLeftCenter
        FixedAliqnment(2) = flexAliqnCenterCenter .FixedAlignment(3) = flexAlignRightCenter
        Row = 0. Col = 1: . Text = "Inv #"
        . Col = 2: . Text = "Date"
        . Col = 3: . Text = "Amount"
        Rows = 1 End With
```

```
End Sub
```
**7.** Add the following code to the Click event of cmdImport. This procedure imports vendor and invoice records from the text files named by the form-level variables VendorFile and InvoiceFile, respectively. As the procedure imports the file, it creates from each record an object of the class clsVendor or clsInvoice. (These classes are defined by vendor and invoice class modules, which are discussed later.) The cmdImport\_Click subroutine then adds each clsVendor or clsInvoice object to a Collection object. One Collection object receives all the clsVendor objects, and a second Collection object receives all clsInvoice objects. After both collections have been built, the subroutine appends the objects in each collection to the Vendors table or Invoices table, as is appropriate.

```
Private Sub cmdImport_Click()
     Dim dbfTemp As Database, tblVendors As Recordset, tblInvoices _
```

```
Visual Basic 6 Database How-To -- Ch 5 --MICROSOFT ACCESS DATABASES
```

```
 As Recordset
 Dim objVendor As clsVendor, objInvoice As clsInvoice
 Dim colVendors As New Collection, colInvoices _
     As New Collection
 Dim strInputLine As String, strErrMsg As String
 Dim blnNeedRollback As Boolean
 Dim intFileHandle As Integer
 On Error GoTo ImportTextError
     Screen.MousePointer = vbHourglass
     `Get the vendor text file, and create an instance
     `of objVendor for each line found in the text file,
     `passing the line to the DelimitedString property
     `of the instance of objVendor.
     intFileHandle = FreeFile
     Open VendorFile For Input As intFileHandle
     Do Until EOF(intFileHandle)
         Line Input #intFileHandle, strInputLine
         Set objVendor = New clsVendor
         objVendor.DelimitedString = strInputLine
         colVendors.Add objVendor
     Loop
     Close intFileHandle
     `Same as above, but with the invoice text file.
     intFileHandle = FreeFile:
     Open InvoiceFile For Input As intFileHandle
     Do Until EOF(intFileHandle)
         Line Input #intFileHandle, strInputLine
         Set objInvoice = New clsInvoice
         objInvoice.DelimitedString = strInputLine
         colInvoices.Add objInvoice
     Loop
     Close intFileHandle
     `Prepare for addition
    Set dbfTemp = - DBEngine.Workspaces(0).OpenDatabase(DatabaseFile)
     Set tblVendors = _
         dbfTemp.OpenRecordset("Vendors", dbOpenTable)
     Set tblInvoices = _
         dbfTemp.OpenRecordset("Invoices", dbOpenTable)
     `This is where we start the transaction processing. None 
     `of the changes we make will be committed to the database 
     `until the CommitTrans line, some lines below.
     Workspaces(0).BeginTrans
     blnNeedRollback = True
     `Iterate through our collection of clsVendor objects,
     `calling the StoreNewItem method and passing our newly 
     `opened table.
     If colVendors.Count Then
         For Each objVendor In colVendors
             If objVendor.StoreNewItem(tblVendors) = False Then
                 strErrMsg = _
               "An error occurred while importing vendor #" & _
                 CStr(objVendor.Number)
```

```
Visual Basic 6 Database How-To -- Ch 5 --MICROSOFT ACCESS DATABASES
```

```
 Err.Raise 32767
                  End If
             Next
         End If
         `Same as above, but for invoices. (Deja vu...?)
         If colInvoices.Count Then
             For Each objInvoice In colInvoices
                  If objInvoice.StoreNewItem(tblInvoices) = False 
                      Or objInvoice.VendorNumber = 0 Then
                      strErrMsg = _
                     "An error occurred while importing invoice #" & _
                      objInvoice.InvoiceNumber
                      Err.Raise 32767
                 End If
             Next
         End If
         `Here's where the data is committed to the database.
         `Had an error occurred, we would never reach this point;
         `instead, the Rollback command in our error
         `trapping routine would have removed our changes.
         Workspaces(0).CommitTrans
         Screen.MousePointer = vbDefault
     On Error GoTo 0
Exit Sub
ImportTextError:
     Screen.MousePointer = vbDefault
     If strErrMsg = "" Then strErrMsg = _
                    "The following error has occurred:" & vbCr _
         & Err.Description
    strErrMsg = strErrMsg & _
                  " No records have been added to the database."
     MsgBox strErrMsg, vbExclamation
     `Here's the Rollback method; if the blnNeedRollback variable
     `is still set to True, we undo our uncommitted changes.
     If blnNeedRollback Then Workspaces(0).Rollback
Exit Sub
End Sub
```
The error handling in this subroutine requires comment. If the error is due to faulty input data, you want to give the user enough information to identify the specific record that caused the problem. For import data errors, therefore, the error message that will be displayed for the user is built into the body of the code. Error messages for errors encountered when importing vendors include the vendor number; error messages for errors encountered when importing invoices include both the vendor and the invoice numbers. Other types of errors, those not due to input data problems, have a standard error message built into the error-handling routine.

In this application, it's highly likely that you don't want to import some of the records--you want to import all of them or, if an error occurs, none of them. You accomplish this task by enclosing the code that actually appends the records to the database tables between BeginTrans and CommitTrans statements. This converts all the database modifications into a single atomic transaction. Any changes made within an atomic transaction (that is, changes made after BeginTrans and before CommitTrans) are not irrevocably committed to the database until CommitTrans. In this subroutine, if an error occurs between BeginTrans and CommitTrans, control is transferred to the error-handling routine, which executes a Rollback statement. The Rollback statement tells the Jet engine, "Back out all the changes made since the BeginTrans statement."

Rollback is executed only when the value of the Boolean variable blnNeedRollback is True. Initially,

blnNeedRollback is False and is set to True at the beginning of the transaction in the statement immediately following BeginTrans. This provision is needed to ensure that Rollback doesn't get executed by an error that occurs before BeginTrans--because trying to execute a Rollback outside a transaction is itself an error.

**8.** Add the following code to the Click event of cmdListVendors. This procedure lists the vendors in the database and in the list box on the form. It uses the ItemData property of the list box to attach the vendor number to the vendor name. Other procedures in the application use ItemData to uniquely identify the vendor.

```
Private Sub cmdListVendors_Click()
     Dim dbfTemp As Database, tblVendors As Recordset
     On Error GoTo ListVendorsError
    Set dbfTemp = -DBEngine.Workspaces(0).OpenDatabase(DatabaseFile, \_ False, True)
     Set tblVendors = dbfTemp.OpenRecordset("Vendors", dbOpenTable)
     If tblVendors.RecordCount <> 0 Then
         tblVendors.MoveFirst
         Do Until tbl.EOF
             lstVendors.AddItem tblVendors!Name
             lstVendors.ItemData(lstVendors.NewIndex) = _
                         tblVendors![Vendor Number]
             tblVendors.MoveNext
         Loop
     End If
     tblVendors.Close
Exit Sub
ListVendorsError:
     lstVendors.Clear
     MsgBox Err.Description
End Sub
```
**9.** Add the following code to the Click event of lstVendors. This procedure retrieves the vendor number from the selected item's ItemData value and passes that value to the FillInvoiceList routine, which fills the grid with invoices linked to this vendor.

```
Private Sub lstVendors_Click()
     FillInvoiceList lstVendors.ItemData(lstVendors.ListIndex)
End Sub
```
**10.** Create the FillInvoiceList subroutine by entering the following code into frmMain. This list box Click event calls FillInvoiceList when the user clicks on a vendor name. This subroutine fills the grid with information about the invoices for the selected vendor by creating a collection of all the invoice objects with vendor numbers that match the argument passed to the subroutine. It then cycles though the collection and adds each invoice to the grid.

```
Private Sub FillInvoiceList(intVendor As Integer)
     Dim dbfTemp As Database, recInvoices As Recordset
     Dim intRow As Integer, strSQL As String
     Dim colInvoices As New Collection, objInvoice As clsInvoice
     On Error GoTo FillInvoiceListError
         `Open the database & recordset used to fill the list box
         Set dbfTemp = 
             DBEngine.Workspaces(0).OpenDatabase(DatabaseFile, _
                 False, True)
         strSQL = "SELECT [Invoice Number] FROM Invoices " & _
             "WHERE [Vendor Number] = " & intVendor
        Set recInvoices =
             dbfTemp.OpenRecordset(strSQL, dbOpenSnapshot)
```

```
Visual Basic 6 Database How-To -- Ch 5 --MICROSOFT ACCESS DATABASES
```

```
 If recInvoices.RecordCount > 0 Then
             recInvoices.MoveFirst
             Do Until recInvoices.EOF
                 Set objInvoice = New clsInvoice
                If objInvoice.Retrieve(dbfTemp, intVendor,
                    recInvoices("Invoice Number")) _
                      Then colInvoices.Add objInvoice
                 recInvoices.MoveNext
             Loop
             grdInvoices.Rows = colInvoices.Count + 1
             For intRow = 1 To colInvoices.Count
                 Set objInvoice = colInvoices(intRow)
                 objInvoice.AddToGrid grdInvoices, intRow
             Next intRow
         Else
             grdInvoices.Rows = 1
         End If
     On Error GoTo 0
Exit Sub
FillInvoiceListError:
     grdInvoices.Rows = 1: lstVendors.ListIndex = -1
     MsgBox Err.Description, vbExclamation
Exit Sub
End Sub
```
**11.** Add the following code to the Click event of cmdVendorDetails. This procedure displays a form with information about the currently selected vendor in the list box.

```
Private Sub cmdVendorDetails_Click()
     Dim dbfTemp As Database
     Dim tblVendors As Recordset
     Dim intVendorNumber As Integer
     On Error GoTo VendorDetailsError
         If lstVendors.ListIndex > -1 Then
              intVendorNumber = 
                 lstVendors.ItemData(lstVendors.ListIndex)
              Set dbfTemp = 
                  DBEngine.Workspaces(0).OpenDatabase(DatabaseFile, _
                      False, True)
              Set tblVendors = dbfTemp.OpenRecordset("Vendors", _
                  dbOpenTable)
              tblVendors.Index = "PrimaryKey"
              tblVendors.Seek "=", intVendorNumber
              With frmVendorDetails
                  .lblNumber = tblVendors![Vendor Number]
                 .1blName = \text{IIf}(\text{IsNull}(\text{tblvendors}|\text{Name}), "", \_ tblVendors!Name)
                  .lblAddress = IIf(IsNull(tblVendors!Address), "", _
                                 tblVendors!Address)
                 .1blFEIN = IIf(IsNull(tblVendors!FEIN), "", \_ tblVendors!FEIN)
              End With
              tblVendors.Close
              frmVendorDetails.Show vbModal
```

```
 Else
              Beep
              MsgBox "You haven't selected a vendor.", vbExclamation
          End If
     On Error GoTo 0
Exit Sub
VendorDetailsError:
     MsgBox Error(Err)
Exit Sub
End Sub
12. Add the following code to the Click event of cmdExit:
Private Sub cmdExit_Click()
     End
```
End Sub

**13.** Insert a new class module into the project. Name the module clsVendor. Each object of the clsVendor class will represent one vendor record.

**14.** Insert the following code into the declarations section of clsVendor. The class has five properties, maintained in five private variables, each starting with the prefix prop. One property, propDelimitedString, is set to the "raw" vendor data as read from the text file. The other four properties each hold a value that corresponds to a field in the Vendors table. Because these are private variables, they are not directly accessible to routines outside the class module, but can be accessed only through methods of the class.

```
Option Explicit
Private mintNumber As Integer
Private mstrCompany As String
Private mstrAddress As String
Private mstrFEIN As String
Private mstrDelimitedString As String
```
**15.** Create the following Property Let method in clsVendor. This method is passed a delimited string representing one vendor record. It stores the passed argument as the DelimitedString property by assigning it to the private variable mstrDelimitedString. The Property Let DelimitedString method also parses the string into fields and stores the individual field values as the appropriate object properties.

```
Property Let DelimitedString(strInput As String)
     Dim strDelimiter As String, strTextNumber As String
     Dim intEnd As Integer, intField As Integer, intStart As _
         Integer
     Dim I As Integer
     strDelimiter = Chr$(9): mstrDelimitedString = strInput
    intStart = 1: intField = 1 Do
         intEnd = InStr(intStart, strInput, strDelimiter)
        If intEnd = 0 Then intEnd = Len(strInput) + 1
         Select Case intField
             Case 1
                 strTextNumber = ExtractField(intStart, intEnd)
                 If IsNumeric(strTextNumber) Then
                      If strTextNumber >= 1 And _
                         strTextNumber <= 32767 Then
                         mintNumber = Val(strTextNumber)
                     Else
                         mintNumber = 0 End If
```

```
 Else
                 mintNumber = 0
             End If
         Case 2
             mstrCompany = ExtractField(intStart, intEnd)
         Case 3
             mstrAddress = ExtractField(intStart, intEnd)
         Case 4
             mstrFEIN = ExtractField(intStart, intEnd)
     End Select
    intStart = intEnd + 1: intField = intField + 1 Loop While intEnd < Len(strInput) And intField <= 4
```

```
End Property
```
**16.** Create ExtractField as a private function in clsVendor. As a private function, it can be called only by other procedures within the class module. ExtractField returns a selection of text from the private variable mstrDelimitedString. The text to return is defined by the start and end positions received as arguments.

```
Private Function ExtractField(intStart As Integer, intEnd As 
         Integer)
    ExtractField = Mid$(mstrDelimitedString, intStart, \_ (intEnd - intStart))
```
End Function

**17.** Create the public method StoreNewItem in clsVendor. This method inserts the object into the database as a new record. It returns True if it successfully stores the object, it returns False otherwise. StoreNewItem calls a private function, WriteItem, to actually assign property values to fields. Splitting the code into two functions allows the WriteItem code to be shared with another routine that would update an existing record. (This demonstration program does not include such a routine, but an actual application might.)

```
Public Function StoreNewItem(rs As Recordset) As Boolean
     On Error GoTo StoreNewError
         rs.AddNew
         If WriteItem(rs) Then
             rs.Update
         Else
             GoTo StoreNewError
         End If
         StoreNewItem = True
     On Error GoTo 0
Exit Function
StoreNewError:
     StoreNewItem = False
     Exit Function
End Function
```
**18.** Create the private function WriteItem in clsVendor with the following code. It assigns the current property values to the Vendor table fields in the current record. WriteData returns True unless an error occurs.

```
Private Function WriteItem(recTemp As Recordset) As Boolean
     On Error GoTo WriteItemError
         recTemp("Vendor Number") = mintNumber
         recTemp("Name") = mstrCompany
         recTemp("Address") = mstrAddress
         recTemp("FEIN") = mstrFEIN
         WriteItem = True
     On Error GoTo 0
```

```
Exit Function
WriteItemError:
     WriteItem = False
     Exit Function
End Function
```
**19.** Create the following four Property Get methods in clsVendor. These methods allow outside routines to access the values of the record represented by the object.

```
Property Get Number() As Integer
     Number = mintNumber
End Property
Property Get Company() As String
     Company = mstrCompany
End Property
Property Get Address() As String
     Address = mstrAddress
End Property
Property Get FEIN() As String
     FEIN = mstrFEIN
End Property
```
**20.** Insert a new class module into the project. Name the module clsInvoice. Each object of the clsInvoice class will represent one invoice record.

**21.** Insert the following code into the declarations section of clsInvoice. Like clsVendor, clsInvoice has five properties maintained in five private variables, each starting with the prefix prop. One property, mstrDelimitedString, is set to the "raw" invoice data as read from the text file. The other four properties each contain a value that corresponds to a field in the Invoices table. Because these are all private variables, they are not directly accessible to routines outside the class module but can be accessed only through public methods of the class.

```
Option Explicit
Const FLD_VENNUMBER = 1
Const FLD_INVNUMBER = 2
Const FLD_DATE = 3
Const FLD_AMOUNT = 4
Private mintVendorNumber As Integer
Private mstrInvoiceNumber As String
Private mdatDate As Date
Private mcurAmount As Currency
Private mstrDelimitedString As String
```
**22.** Copy these four routines from the clsVendor class module and paste them into clsInvoice: Let DelimitedString, ExtractField, StoreNewItem, and WriteItem. (In the following steps, you will modify Let Delimited String and WriteItem. ExtractField and StoreNewItem require no modifications.)

**23.** In clsInvoice, modify the six program lines shown in bold in the following listing. (All the statements to be modified are in the Select Case structure.)

```
Property Let DelimitedString(strInput As String)
     Dim strDelimiter As String
     Dim intEnd As Integer, intField As Integer, intStart As _
         Integer
     Dim I As Integer
     Dim strTextNumber As String
     strDelimiter = Chr$(9): mstrDelimitedString = strInput
    intStart = 1: intField = 1 Do
```

```
Visual Basic 6 Database How-To -- Ch 5 --MICROSOFT ACCESS DATABASES
```

```
 intEnd = InStr(intStart, strInput, strDelimiter)
        If intEnd = 0 Then intEnd = Len(strInput) + 1
         Select Case intField
             Case 1
                  strTextNumber = ExtractField(intStart, intEnd)
                  If IsNumeric(strTextNumber) Then
                      If strTextNumber >= 1 And strTextNumber <= _
                           32767 Then
                          mintVendorNumber = Val(strTextNumber)
                      Else
                          mintVendorNumber = 0
                      End If
                  Else
                      mintVendorNumber = 0
                  End If
             Case 2
                  mstrInvoiceNumber = ExtractField(intStart, intEnd)
             Case 3
                  mdatDate = CDate(ExtractField(intStart, intEnd))
             Case 4
                  mcurAmount = CCur(ExtractField(intStart, intEnd))
         End Select
        intStart = intEnd + 1: intField = intField + 1 Loop While intEnd < Len(strInput) And intField <= 4
End Property
24. Make the four modifications shown in bold to the WriteItem function of clsInvoice:
Private Function WriteItem(recTemp As Recordset) As Boolean
     On Error GoTo WriteItemError
         recTemp("Vendor Number") = mintVendorNumber
         recTemp("Invoice Number") = mstrInvoiceNumber
         recTemp("Date") = mdatDate
         recTemp("Amount") = mcurAmount
         WriteItem = True
     On Error GoTo 0
Exit Function
WriteItemError:
     WriteItem = False
Exit Function
```
End Function

**25.** Create the public Retrieve method in clsInvoice. This method retrieves the invoice with the primary key values named in the arguments from the Invoices table and assigns the field values to the object's properties. It returns True if a corresponding record is located and successfully read; it returns False otherwise.

```
Public Function Retrieve(dbfTemp As Database, VendorNumber As _
        Integer, _
InvoiceNumber As String) As Boolean
     Dim recTemp As Recordset
     On Error GoTo RetrieveError
         Set recTemp = dbfTemp.OpenRecordset("Invoices", _
             dbOpenTable, dbReadOnly)
         recTemp.Index = "PrimaryKey"
         recTemp.Seek "=", VendorNumber, InvoiceNumber
```

```
Visual Basic 6 Database How-To -- Ch 5 --MICROSOFT ACCESS DATABASES
```

```
 DBEngine.Idle dbFreeLocks
         If Not recTemp.NoMatch Then
             mintVendorNumber = VendorNumber
             mstrInvoiceNumber = InvoiceNumber
             mdatDate = recTemp("Date")
             mcurAmount = recTemp("Amount")
             Retrieve = True
         Else
             Retrieve = False
         End If
     On Error GoTo 0
Exit Function
RetrieveError:
     Retrieve = False
Exit Function
End Function
```
**26.** Create the AddToGrid method in clsInvoice. This method receives a grid and grid row as its arguments and inserts the object's property values into the grid row.

```
Public Sub AddToGrid(grdTemp As MSFlexGrid, intGridRow As Integer)
     With grdTemp
         .Row = intGridRow
        . Col = 1: . Text = mstrInvoiceNumber
         .Col = 2: .Text = Format$(mdatDate, "Short Date")
         .Col = 3: .Text = Format$(mcurAmount, "Currency")
     End With
```
End Sub

**27.** Create the following four Property Get methods in clsInvoice. These public methods allow outside routines to access the values of the record represented by the object.

```
Property Get VendorNumber() As Integer
     VendorNumber = mintVendorNumber
End Property
Property Get InvoiceNumber() As String
     InvoiceNumber = mstrInvoiceNumber
End Property
Property Get InvoiceDate() As Date
     InvoiceDate = mdatDate
End Property
Property Get Amount() As Currency
     Amount = mcurAmount
End Property
```
#### **How It Works**

The Form\_Load event of frmMain initializes the grid and deletes any existing values from the database tables. (As noted in the discussion for step 5, you probably would not delete the records in a real production application.) When the user clicks the Import Data button, the data is imported from the text files into objects of the clsVendor and clsInvoice classes, and these objects are collected into Collection classes. The contents of each Collection class are then written to the database tables.

The cmdImport\_Click routine controls the import process and does the portion of the work that does not require knowledge of the structure of the database tables or the format of the individual records within the imported text strings. The processing that does require such knowledge is encapsulated into the objects by providing methods within the objects to perform the needed operations.

Each line in the vendor and invoice input files represents one record. The cmdImport\_Click routine reads a line, creates a new clsVendor or clsInvoice object, and passes the record to the object through the object's Property Let DelimitedString method. Property Let DelimitedString parses the text string into individual fields and assigns the field values to the object's property variables. Later, cmdImport\_Click cycles through each of the collection objects and causes each object to store itself into the database by invoking the object's StoreNewItem method.

When the user clicks the List Vendors button, cmdListVendors\_Click retrieves the vendor list from the Vendors table and displays it in the list box. When the user then clicks on a vendor name, the list box Click routine passes the vendor number of the selected vendor to frmMain's FillInvoiceList subroutine. FillInvoiceList creates a snapshot consisting of the invoice numbers of invoices for which the vendor numbers match the selected vendor. It then creates a clsInvoice object for each invoice, causes each object to retrieve itself from disk by invoking the object's Retrieve method, and adds the invoice object to a Collection object. When all the matching invoices have been retrieved, the list box Click subroutine cycles through the collection, causing each invoice object in the collection to display itself in a grid row.

#### **Comments**

A significant amount of code is duplicated, or duplicated with minor changes, between the two classes in this How-To. If Visual Basic were a full object-oriented programming language that supported class hierarchies with inheritance, this duplication would be unnecessary. The common code could be put into a parent object from which both clsVendor and clsInvoice would inherit. Each class would then add methods and override inherited methods as necessary to implement its unique needs.

Because Visual Basic doesn't have this feature, another approach would be to put the identical and nearly identical routines in code modules as Public procedures and let the class routines call them as needed. This option would certainly reduce code size, but it would also introduce two problems:

- Using Public procedures in code modules violates the object-oriented programmer's principle of encapsulation. Class methods have privileged access to the object's private data (that is, its properties). Converting class methods to Public procedures in a code module means that any data that the "methods" share can also be accessed by other routines in the same code module.
- The more a shared routine deviates from a common form, the harder it is to implement this option. In the example in this How-To, you have two record types, and each has four fields; so a four-option Select Case structure in the Property Let DelimitedString procedure fits both. What if you had 15 records, varying in size from 2 fields to 40? Yes, it could be done by passing parameters and lots of convoluted If...Then logic. No, you wouldn't want to write it, and you surely wouldn't want to maintain it.

The bottom line: If encapsulation and simple code are more important to you than the smallest possible code size, use the technique described in this How-To. If minimizing the amount of code is more important, consider using Public procedures in code modules.

# **5.How do I...**

# **Save graphics in a database file?**

# **Problem**

I have an application that tracks employee information for generating company ID cards, and I need to include a picture of the employee in the database. How can I do this from Visual Basic?

# **Technique**

There are two basic techniques, each with its benefits and detriments, for saving graphical data in a Microsoft Access database. One method, the easier but more limiting of the two, is to use a PictureBox control as a data-bound control and link it to an OLE Object field in the Access database (the data type is represented by the constant dbLongBinary), allowing direct loading and saving of data to the database by use of the LoadPicture and SavePicture commands. This
technique makes it simple to import pictures in common formats, such as the Windows bitmap (.BMP) format, the Graphic Interchange Format (.GIF), or the JPEG (.JPG) format, used by many graphics-processing software packages. However, the data is saved as raw binary information and is difficult to use outside of your application without allowing for an import/export feature in your Visual Basic code.

The second technique, which is more versatile, but much more complex, is to use an OLE Container control as a data-bound control, linking it to an OLE Object field in a manner similar to that used by the PictureBox control discussed in the first technique. The data, however, is stored as an OLE object, available for export by any application that can employ OLE Automation techniques for importing the data. This technique has its own problems. The data is linked to a specific OLE class; your user might not be able to work with the data from another application if he does not have that specific OLE class registered by the external application. Also, it assumes that the external application, in most instances, will be used to edit the object; this adds overhead to your application that might not be needed.

The first technique tends to be more commonly employed, but the second technique is used enough to make it worthwhile to provide further information on the subject. The Microsoft Knowledge Base, an excellent tool for programming research, provides several articles on the subject. Table 5.7 provides the names and article IDs of several relevant Knowledge Base entries.

#### **Table 5.7. Knowledge Base entries.**

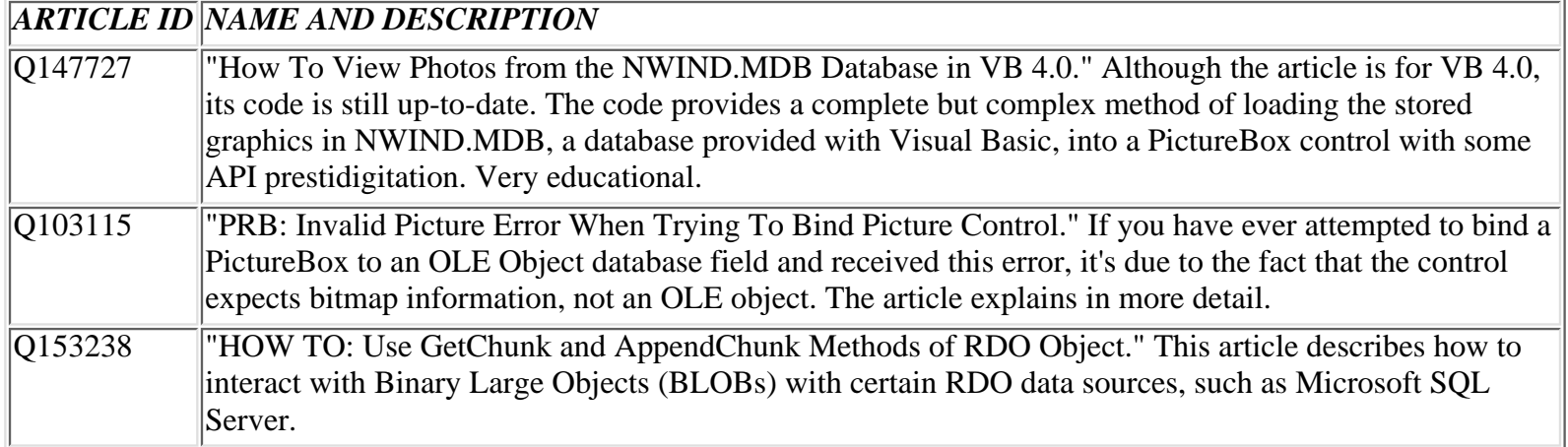

#### **Steps**

Open and run PicLoad.VBP. You'll see a form appear, similar to the one displayed in Figure 5.7. Click the Load Picture button, and a File Open common dialog appears. Select a bitmap file, and click the Open button. That bitmap now displays in the center of the form, and it is added to the database. Move forward, then back, with the data control and the graphic reappears, loaded from the database.

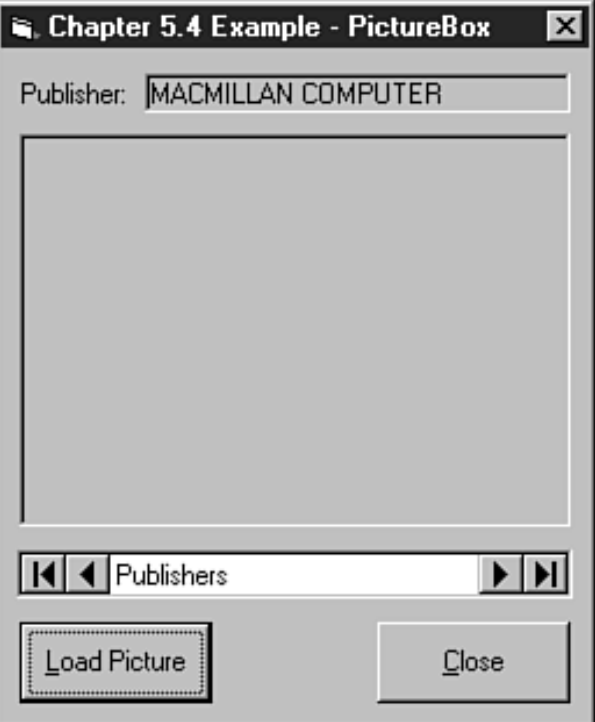

## **Figure 5.7.** *The saving graphics form at startup.*

**1.** Create a new project called PicLoad.VBP. Create the objects and properties listed in Table 5.8, and save the form as PicLoad.FRM.

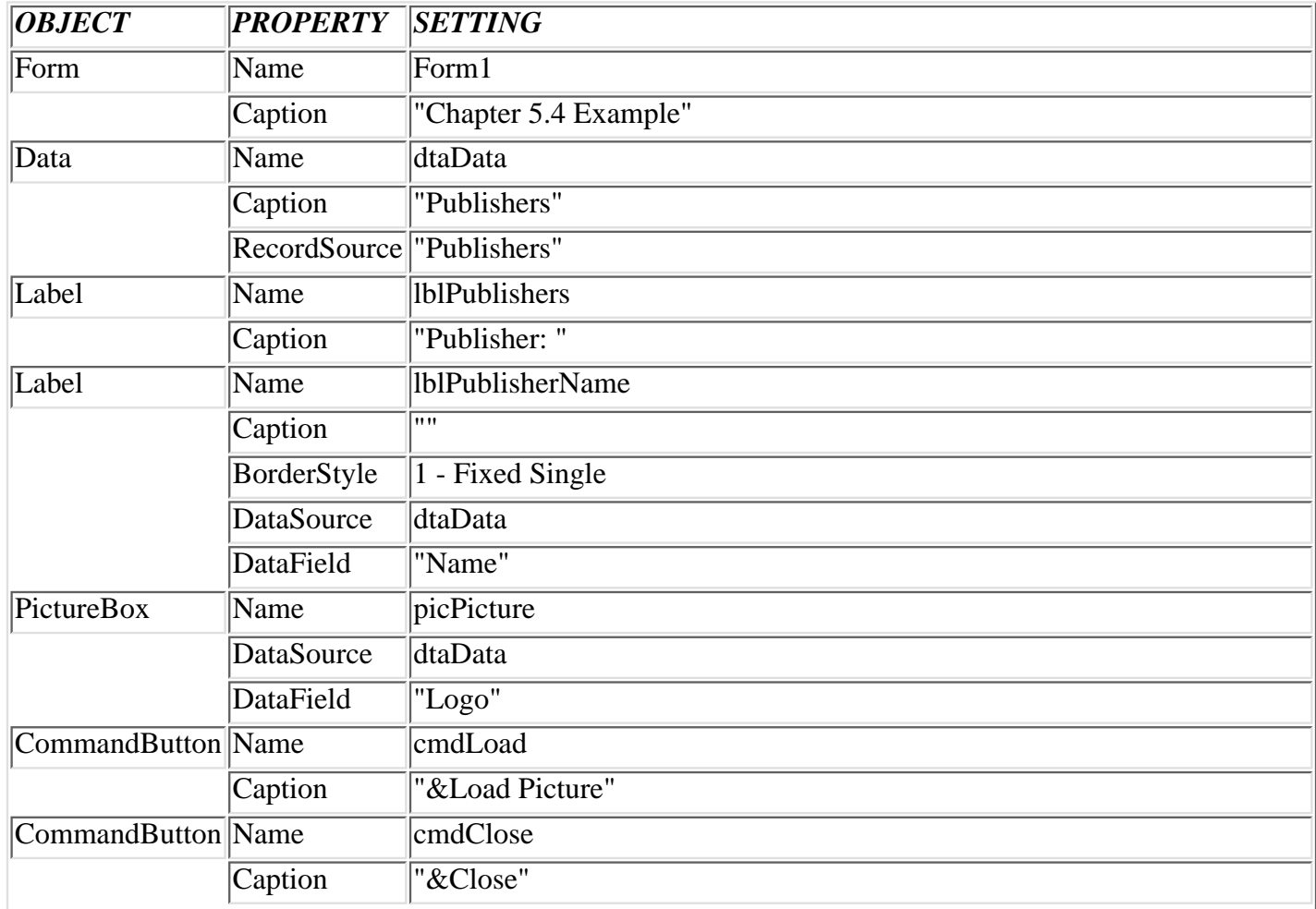

#### **Table 5.8. Objects and properties for the Picture Load form.**

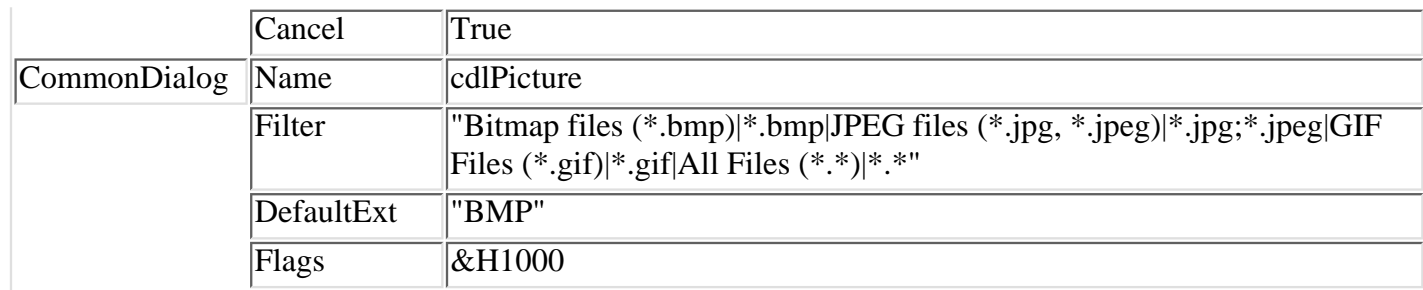

**2.** Add the following code to the declarations section of Form1:

```
Option Explicit
Const BIBLIO_PATH = _
       "C:\Program Files\Microsoft Visual Studio\VB6\Biblio.MDB"
```
**3.** Add the following subroutine to Form1. The CheckForLogoField subroutine checks our beloved BIBLIO.MDB and adds a new field to the Publishers table, called Logo. Our graphics loading and saving will be done from and to that field when run.

```
Private Sub CheckForLogoField()
     Dim dbfTemp As Database, tdfTemp As TableDef, fldTemp As Field
     Dim blnLogoFieldExists As Boolean
     On Error GoTo BadCheck
         Set dbfTemp = Workspaces(0).OpenDatabase(BIBLIO_PATH)
         For Each tdfTemp In dbfTemp.TableDefs
             If tdfTemp.Name = "Publishers" Then
                  For Each fldTemp In tdfTemp.Fields
                      If fldTemp.Name = "Logo" Then
                          blnLogoFieldExists = True
                          Exit For
                      End If
                  Next
                  Exit For
             End If
         Next
         If blnLogoFieldExists = False Then
            If tdfTemp.Updatable Then
                  Set fldTemp = New Field
                  With fldTemp
                      .Name = "Logo"
                      .Type = dbLongBinary
                  End With
                  tdfTemp.Fields.Append fldTemp
             Else
                 MsgBox "The database needs to be updated " \& \_ to Jet 3.0 format. " & _
                     "See How-To 5.7 for more information.", " & _
                           vbExclamation
             End If
         End If
     On Error GoTo 0
Exit Sub
BadCheck:
     MsgBox Err.Description, vbExclamation
     End
End Sub
```
**4.** Add the following code to the Load event of Form1. The form will, when loading, check the BIBLIO.MDB database for the existence of our graphics field via the CheckForLogoField subroutine, constructed in the preceding step.

```
Private Sub Form_Load()
     dtaData.DatabaseName = BIBLIO_PATH
     CheckForLogoField
End Sub
```
**5.** Add the following code to the Click event of cmdLoad. The Load Picture button uses the CommonDialog control cdlPicture to enable the user to select a graphics file to load into the database. When a file is selected, the LoadPicture method is used to copy the information from the file to the PictureBox control, picPicture. Because picPicture is data-bound, the database field Logo now contains that graphics information. When the data control is moved to a different record, that information is committed to the database.

```
Private Sub cmdLoad_Click()
     On Error GoTo CancelLoad
         cdlPicture.ShowOpen
         On Error GoTo BadLoad
              picPicture = LoadPicture(cdlPicture.filename)
         On Error GoTo 0
     On Error GoTo 0
Exit Sub
CancelLoad:
     If Err.Number <> cdlCancel Then
         MsgBox Err.Description, vbExclamation
     Else
         Exit Sub
     End If
BadLoad:
     MsgBox Err.Description, vbExclamation
     Exit Sub
End Sub
6. Add the following code to the Click event of cmdClose:
Private Sub cmdClose_Click()
     End
End Sub
```
#### **How It Works**

When Form1 loads, it sets up the dtaData data control, using the BIBLIO\_PATH constant to set the DatabaseName property and point it at BIBLIO.MDB. Then, using the CheckForLogoField routine, it confirms that the [Logo] field exists in the [Publishers] table; if the [Logo] field does not exist, it adds the field. Because the PictureBox control is bound to the data control, all aspects of displaying the data from the [Logo] field are handled as any other bound control, including field updates. The cmdLoad button allows new data to be added to the field using the LoadPicture method. Because the new data is added to the bound control, the loaded picture is saved to the database and is automatically displayed when the record is again shown.

#### **Comments**

The method previously detailed is quick to implement and makes ensuring security easy. The data stored in the Logo field is stored as raw binary data; as such, it's not recognized as an OLE object and is not easily edited. This is also the primary drawback to this method, making it less portable (not easily used by other applications). This method does conserve space, because the OLE object requires other information stored with it to describe what it is, how it can be processed, and so on. But for sheer flexibility, the OLE object approach is superior, and the articles mentioned in Table 5.8 should be reviewed. Be warned, however, that the information covered in those articles is advanced and should be

reviewed only when you are confident in your understanding of the technique demonstrated in this How-To.

# **5.5 How do I...**

## **Make sure that an operation involving multiple tables is not left partially completed?**

## **Question**

I have an operation that requires that several tables be updated. Because of the nature of the operation, I want all the tables to be updated--or, if an error occurs, none of the tables to be updated. How can I ensure that only complete operations are applied to my database?

## **Technique**

In database parlance, a *transaction* is a single logical operation that can involve multiple physical operations. Take, for example, a simple transaction in a banking environment, one in which money is withdrawn from a checking account and deposited to a savings account. If the money is withdrawn from the checking account but not applied to the savings account, the depositor will be unhappy. If the money is deposited to the savings account but never withdrawn from the checking account, the bank will be equally unhappy.

Various things might go wrong to cause the update to either account to fail. There might be a power failure or an error in the program. In a multiuser environment, the table representing one of the accounts might be locked by another user. Because it is important that both accounts be updated--or that neither account be updated--there needs to be some way to ensure that if any part of the transaction fails, the entire transaction is abandoned.

To tell Visual Basic and the Jet database engine to enforce transaction integrity, you enclose (or "wrap") all the program code implementing the transaction between two statements. The statement BeginTrans tells the database engine, "The transaction starts here. From here on, don't actually update the database. Make sure that it's possible to perform every operation I specify, but instead of actually changing the database, write the changes to a memory buffer." The statement CommitTrans tells the engine, "There have been no errors since the last BeginTrans, and this is the end of the transaction. Go ahead and write the changes to the database." The process of "making the changes permanent" is known as *committing* the transaction.

You can cancel the transaction in one of two ways. One method is to close the Workspace object without executing the CommitTrans statement--that automatically cancels the transaction. Another way, the preferred way, is to execute a Rollback statement. Rollback simply tells the database engine, "Cancel the transaction." Upon calling Rollback, the database is set back to the untouched state it was in before the transaction occurred.

The normal way to use these statements is to turn on error trapping before executing the BeginTrans statement. Wrap the operations that implement the transaction between a BeginTrans...CommitTrans pair. If an error occurs, execute the Rollback statement as part of your error routine.

Here's an example. Assume that WithdrawFromChecking is a subroutine that withdraws funds from a checking account, and that DepositToSaving deposits funds to a savings account. Both take two arguments: the account number and the amount.

```
Sub CheckingToSaving(strAccountNumber as String, curAmount as Currency)
     On Error Goto CheckingToSavingError
     BeginTrans
             WithdrawFromChecking strAccountNumber, curAmount
             DepositToSaving strAccountNumber, curAmount
     CommitTrans
     Exit Sub
CheckingToSavingError:
```

```
 Rollback
      MsgBox Err.Description, vbExclamation
      Exit Sub
End Sub
```
If an error occurs in either the WithdrawFromChecking or the DepositToSaving routine, the error trapping causes execution to branch to the CheckingToSavingError label. The code there executes the Rollback statement to terminate the transaction, displays an error message, and then exits from the subroutine. You can, of course, implement more sophisticated error handling, but the principle illustrated is the same--in the error routine, cancel the pending transaction with a Rollback.

#### **Steps**

Open and run the project TRANSACT.VBP. The form shown in Figure 5.8 appears. Enter the following record:

```
Author: Heyman, Bill [type this in as a new entry]
Title: Visual Basic 6.0 Database How-To
Publisher: Sams [select from the list]
ISBN: 0-0000000-0-0 [not the actual ISBN!]
Year Published: 1998
```
Click Save. The record is saved and the form is cleared, ready for another entry. Enter the same data again, this time choosing the author's name from the author list. Be sure to enter exactly the same ISBN. Click Save, and an error message should appear. The ISBN number is the primary key of the Titles table, and you cannot save two records with identical primary keys. Because this application uses the transaction protection features of the Jet engine and the error occurred within the transaction, no changes were made to the database.

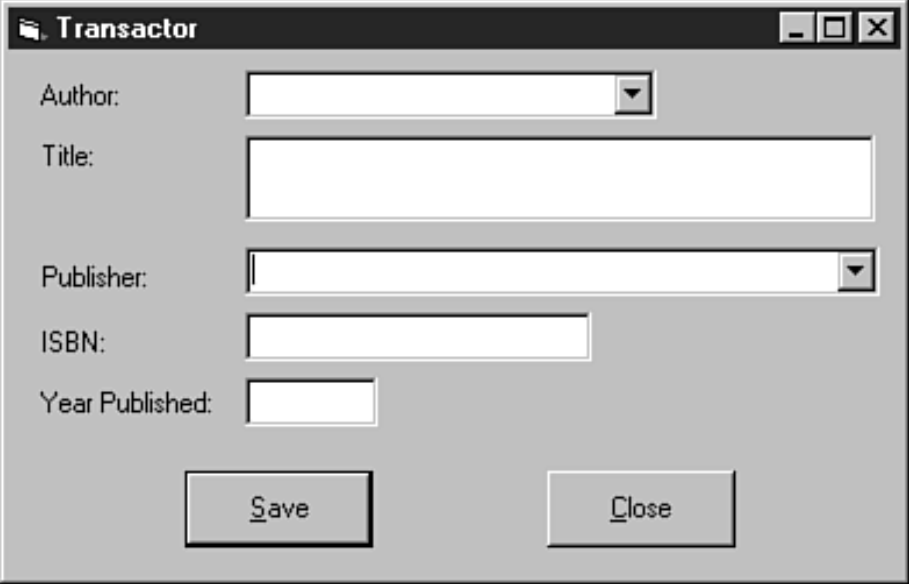

**Figure 5.8.** *The Transactor form on startup.*

**1.** Create a new project called Transact.VBP. Use Form1 to create the objects and properties listed in Table 5.9, and save the form as TRANSACT.FRM.

#### **Table 5.9. Objects and properties for the Transactor form.**

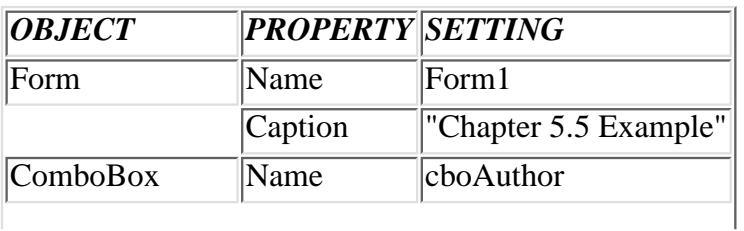

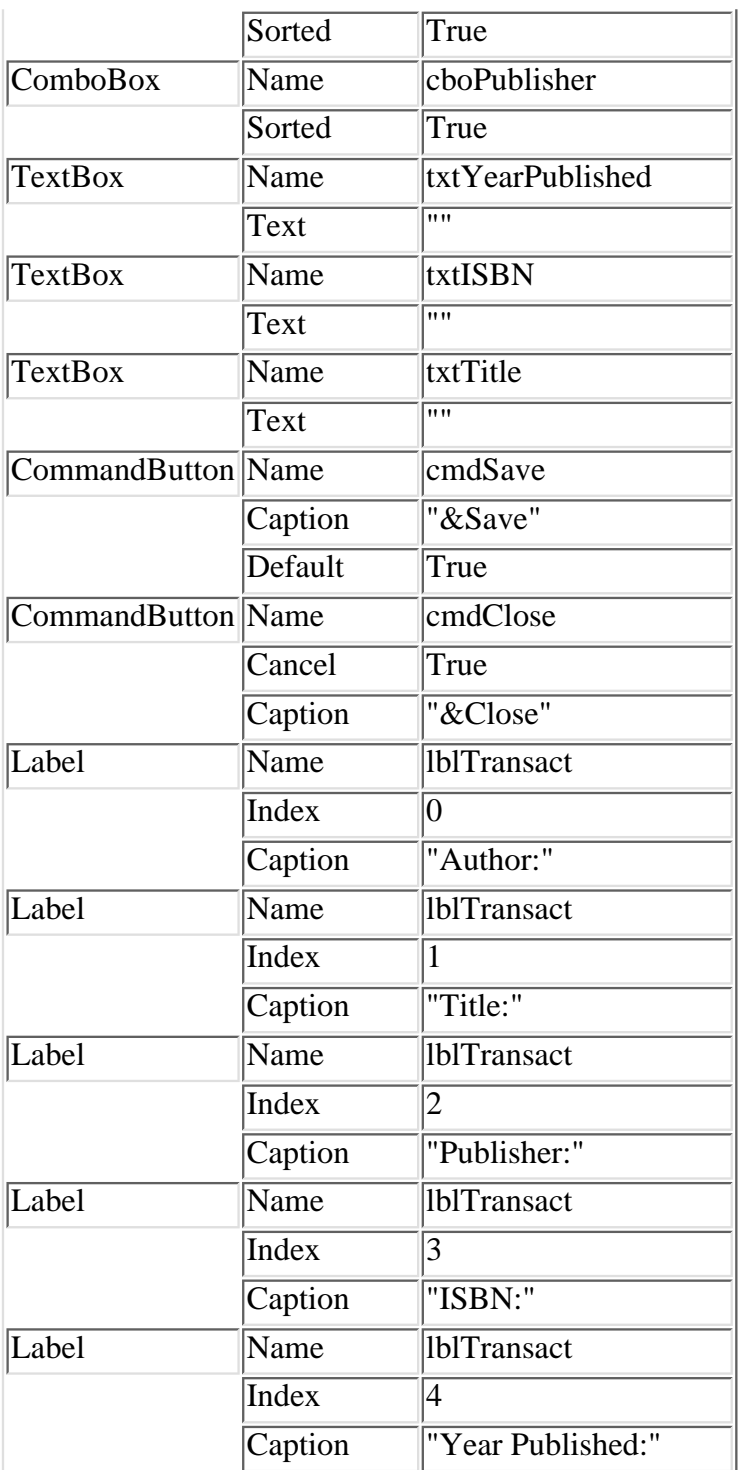

**2.** Add the following code to the declarations section of Form1:

```
Option Explicit
Const BIBLIO_PATH = "C:\Program Files\Microsoft Visual Studio\VB6\Biblio.MDB"
Const AUTHOR_LIST = 1
Const PUBLISHER_LIST = 2
Private blnFormIsDirty As Boolean
Private blnRefillAuthorList As Boolean
Private blnRefillPublisherList As Boolean
```
**3.** Enter the following code as the Load event of Form1. The event makes use of the FillList subroutine, explained in the next step, to populate the Authors and Publishers combo boxes. It then sets the blnFormIsDirty variable to False, meaning that no data has yet been changed in the form.

Private Sub Form\_Load()

```
 FillList AUTHOR_LIST: FillList PUBLISHER_LIST
     blnFormIsDirty = False
End Sub
```
**4.** Create the FillList subroutine in Form1 with the following code. This subroutine, depending on the list type, retrieves a list of authors or publishers and loads them into their respective combo boxes.

```
Sub FillList(intListType As Integer)
     Dim cboTemp As ComboBox
     Dim dbfTemp As Database, recTemp As Recordset
     On Error GoTo FillListError
     Set dbfTemp = DBEngine.Workspaces(0).OpenDatabase(BIBLIO_PATH)
     Select Case intListType
         Case AUTHOR_LIST
             Set cboTemp = cboAuthor
             Set recTemp = dbfTemp.OpenRecordset( _
                  "SELECT [Au_ID], " & _
                  "[Author] FROM [Authors]")
         Case PUBLISHER_LIST
             Set cboTemp = cboPublisher
             Set recTemp = dbfTemp.OpenRecordset( _
                  "SELECT [PubID], " & _
                  "[Name] FROM [Publishers]")
     End Select
     cboTemp.Clear
     If recTemp.RecordCount Then
         recTemp.MoveFirst
         Do
             cboTemp.AddItem recTemp.Fields(1)
             cboTemp.ItemData(cboTemp.NewIndex) = recTemp.Fields(0)
             recTemp.MoveNext
         Loop Until recTemp.EOF
     End If
Exit Sub
FillListError:
     Dim strErrMsg As String
    strErrMsg = "Error while filling " \& \_ IIf(intListType = AUTHOR_LIST, "Author", "Publisher") & _
                            " list."
    strErrMsg = strErrMsg & vbCr & Err.Number & " - " \& \_ Err.Description
     MsgBox strErrMsg, vbCritical
     End
End Sub
```
**5.** Create the SaveRecord function in Form1 with the following code. SaveRecord creates a transaction by wrapping a series of database-updating statements between BeginTrans and CommitTrans statements. If an error occurs anywhere within the transaction, the SaveError error-handling routine is called. SaveError uses a Rollback statement to cancel the transaction and then informs the user of the specific error.

```
Function SaveRecord() As Boolean
     Dim lngAuthorID As Long, lngPublisherID As Long
     Dim dbfTemp As Database, recTemp As Recordset
     On Error GoTo SaveError
         Workspaces(0).BeginTrans
         If cboAuthor.ListIndex = -1 Then
```

```
Visual Basic 6 Database How-To -- Ch 5 --MICROSOFT ACCESS DATABASES
```

```
 If cboAuthor.Text = "" Then Error 32767
1000 lngAuthorID = CreateAuthor(cboAuthor.Text)
             blnRefillAuthorList = True
         Else
             lngAuthorID = cboAuthor.ItemData(cboAuthor.ListIndex)
         End If
         If cboPublisher.ListIndex = -1 Then
             If cboPublisher.Text = "" Then Error 32766
1050 lngPublisherID = CreatePublisher(cboPublisher.Text)
             blnRefillPublisherList = True
         Else
             lngPublisherID = _
                cboPublisher.ItemData(cboPublisher.ListIndex)
         End If
         If txtTitle <> "" And txtISBN <> "" Then
             Set dbfTemp = _
                 DBEngine.Workspaces(0).OpenDatabase(BIBLIO_PATH)
1100 Set recTemp = dbfTemp.OpenRecordset( _
                 "Titles", dbOpenTable)
             With recTemp
                 .AddNew
                 ![PubID] = lngPublisherID
                 ![ISBN] = txtISBN
                 ![Title] = txtTitle
                 ![Year Published] = txtYearPublished
                 .Update
             End With
1150 Set recTemp = dbfTemp.OpenRecordset( _
                            "Title Author", dbOpenTable)
             With recTemp
                 .AddNew
                 ![Au_ID] = lngAuthorID
                 ![ISBN] = txtISBN
                 .Update
             End With
         Else
             If txtTitle = "" Then Error 32765 Else Error 32764
         End If
         Workspaces(0).CommitTrans
     On Error GoTo SaveErrorNoRollback
         ClearForm
         blnFormIsDirty = False
         SaveRecord = True
     On Error GoTo 0
Exit Function
SaveError:
     Dim strErrMsg As String
     Workspaces(0).Rollback
     Select Case Err
         Case 32767
             strErrMsg = "You have not entered an author name"
         Case 32766
```

```
Visual Basic 6 Database How-To -- Ch 5 --MICROSOFT ACCESS DATABASES
```

```
 strErrMsg = "You have not entered a publisher name"
         Case 32765
             strErrMsg = "You have not entered a title"
         Case 32764
             strErrMsg = "You have not entered an ISBN number"
         Case Else
             Select Case Erl
                  Case 1000
                      strErrMsg = "Error " & Err.Number & _
                                   " (" & Err.Description & _
                          "} encountered creating new Authors " & _
                              "record."
                  Case 1050
                      strErrMsg = "Error " & Err.Number & 
                                   " (" & Err.Description & _
                           "} encountered creating new Publishers " _
                              "& record."
                  Case 1100
                     strErrMsg = "Error " & Err.Number & _{-} " (" & Err.Description & _
                         "} encountered creating new Titles " & _
                              "record."
                  Case 1150
                      strErrMsg = "Error " & Err.Number 
                                   & " (" & Err.Description & _
                          "} encountered creating new Title Author "
                              "& record."
                  Case Else
                      strErrMsg = Err.Description
             End Select
     End Select
     MsgBox strErrMsg, vbExclamation
     SaveRecord = False
Exit Function
SaveErrorNoRollback:
     MsgBox Err.Description, vbExclamation
     Resume Next
End Function
```
Errors are generated by Visual Basic (or the Jet engine) for various reasons. To enable the display of an informative error message, line numbers are used within the transaction, and the error-handling routine uses these line numbers to tell the user where the error occurred.

The function also employs user-generated errors--the Error statement followed by an error number in the 32000 range. User-handler errors are set when the application detects that the user has entered data the application "knows" is incorrect--for example, if the user has failed to enter an author. These user errors have the same effect as the Visual Basic-generated errors: They call the error handler, which cancels the transaction. The error handler uses the user error number to display an informative error message; this lets the user correct the error and try to save again.

After CommitTrans has been executed, a different error routine must be used, because the original error routine contains a Rollback statement. The CommitTrans closes the pending transaction, and trying to execute a Rollback when there is no pending transaction will cause an error.

**6.** Enter the following code in Form1 as the CreateAuthor function. CreateAuthor creates a new record in the Authors table and returns the Au\_ID assigned to the new author.

```
Function CreateAuthor(strAuthorName As String) As Long
     Dim dbfTemp As Database, recTemp As Recordset
     Set dbfTemp = DBEngine.Workspaces(0).OpenDatabase(BIBLIO_PATH)
     Set recTemp = dbfTemp.OpenRecordset("Authors", dbOpenTable)
     With recTemp
         .AddNew
         ![Author] = strAuthorName
         .Update
         .Bookmark = .LastModified
     End With
     CreateAuthor = recTemp![Au_ID]
End Function
```
**7.** Enter the following code in Form1 as the CreatePublisher function. CreatePublisher creates a new record in the Publishers table and returns the PubID assigned to the new publisher.

```
Function CreatePublisher(strPublisherName As String) As Long
     Dim dbfTemp As Database, recTemp As Recordset
     Dim lngLastID As Long
     Set dbfTemp = DBEngine.Workspaces(0).OpenDatabase(BIBLIO_PATH)
     Set recTemp = dbfTemp.OpenRecordset("Publishers", dbOpenTable)
     With recTemp
         .Index = "PrimaryKey"
         .MoveLast
         lngLastID = ![PubID]
         .AddNew
         ![PubID] = lngLastID + 1
         ![Name] = strPublisherName
         .Update
     End With
     CreatePublisher = lngLastID + 1
End Function
```
**8.** Enter the following code in Form1 as the ClearForm subroutine. ClearForm clears the text and combo boxes on the form. If the previous record resulted in a new author or publisher being added, ClearForm refreshes the appropriate combo box to put the new author or publisher into the list.

```
Sub ClearForm()
     If blnRefillAuthorList Then
         FillList AUTHOR_LIST
         blnRefillAuthorList = False
     Else
        cboAuthor.ListIndex = -1 End If
     If blnRefillPublisherList Then
         FillList PUBLISHER_LIST
         blnRefillPublisherList = False
     Else
         cboPublisher.ListIndex = -1
     End If
     ` Clear the text boxes.
     txtTitle = ""
     txtISBN = ""
     txtYearPublished = ""
End Sub
```
**9.** Enter the following code into Form1 as the Click event of cmdClose. If the form has an unsaved record, the subroutine gives the user a chance to save the record or cancel the close event.

```
Private Sub cmdClose_Click()
     If blnFormIsDirty Then
        Select Case MsgBox("Do you want to save the current " \& \_ record?", _
         vbQuestion + vbYesNoCancel)
              Case vbYes
                  If SaveRecord() = False Then Exit Sub
              Case vbNo
                  End
              Case vbCancel
                  Exit Sub
         End Select
     End If
     End
End Sub
```
**10.** Enter the following five subroutines into Form1 as the Change events for txtISBN, txtTitle, txtYearPublished, cboAuthor, and cboPublisher. Each of these event routines sets the blnFormIsDirty flag when the user types an entry into the control.

```
Private Sub txtISBN_Change()
     blnFormIsDirty = True
End Sub
Private Sub txtTitle_Change()
     blnFormIsDirty = True
End Sub
Private Sub txtYearPublished_Change()
     blnFormIsDirty = True
End Sub
Private Sub cboAuthor_Change()
     blnFormIsDirty = True
End Sub
Private Sub cboPublisher_Change()
     blnFormIsDirty = True
End Sub
```
**11.** Enter the following two subroutines into Form1. These subroutines set the blnFormIsDirty flag when the user changes the entry in one of the combo boxes by selecting an item from the list.

```
Private Sub cboAuthor_Click()
     If cboAuthor.ListIndex <> -1 Then blnFormIsDirty = True
End Sub
Private Sub cboPublisher_Click()
     If cboPublisher.ListIndex <> -1 Then blnFormIsDirty = True
End Sub
```
#### **How It Works**

When the user clicks Save, the cmdSave Click event calls SaveRecord, which does most of the work. If the user has entered a new author or new publisher (instead of selecting an existing item from the author or publisher list), SaveRecord calls a function (CreateAuthor or CreatePublisher) to create the new record. It then saves the record. If an error occurs (either a Visual Basic error or a user-generated error), the error handler in SaveRecord rolls back the transaction.

#### **Comment**

The main use of transactions is to maintain integrity when you're updating more than one table as part of a single logical operation. You can also use BeginTrans, CommitTrans, and Rollback when you're performing multiple operations on a single table and you want to make sure that all the operations are performed as a unit.

Transactions can also speed up some database operations. Under normal conditions, every time you use the Update method, the Jet engine writes the changes to disk. Multiple small disk writes can significantly slow down an application. Executing a BeginTrans holds all the operations in memory until CommitTrans executes, which can noticeably improve execution time.

The transaction features described in this How-To work when you are using Microsoft Access database files and most of the other file types supported by the Jet engine. Some database types--Paradox is one example--do not support transactions. You can check whether the database supports transactions by reading the Transactions property of the database object:

```
Dim dbfTemp as Database
Dim blnSupportsTransactions as Boolean
...
blnSupportsTransactions = dbfTemp.Transactions
...
```
Using the transactions statements BeginTrans, CommitTrans, and Rollback with a database that does not support transactions does not generate an error--but you need to be aware that you won't get the transaction integrity protection these statements would normally provide.

## **5.6 How do I...**

## **Compact a database or repair a corrupted database?**

## **Question**

I know that Microsoft Access provides the capability to make a database smaller by compacting it. Microsoft Access also enables me to repair a database that has been corrupted. How can I perform these operations from my Visual Basic program?

## **Technique**

When you delete data (or database objects) from a Microsoft Access database file, the Jet engine does not automatically shrink the size of the file to recover the no-longer-needed space. If the user deletes a significant amount of data, the file size can grow very large, and include a lot of wasted space. You can use the CompactDatabase method of the DBEngine object to recover this space.

Occasionally, a database file becomes corrupted by a General Protection Fault, a power failure, a bug in the database engine, or some other cause. Most corrupted databases can be restored by the RepairDatabase method of the DBEngine object.

#### **Steps**

Open the project REPAIR.VBP and run it. The form shown in Figure 5.9 appears. Choose Compact a database and click OK. The application asks you to designate an existing database and to supply a new filename for the compacted version of the database. When you have done so, the application compacts the database and displays a message indicating completion.

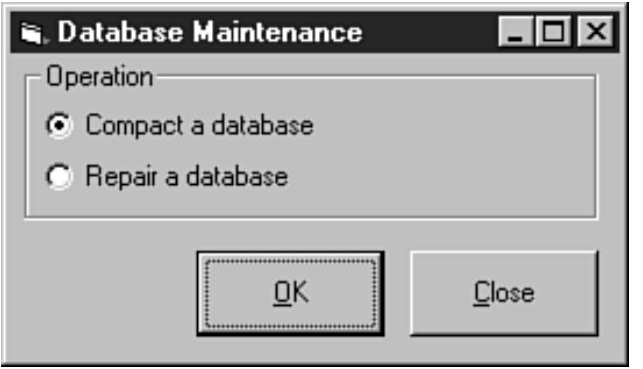

**Figure 5.9.** *The Database Maintenance form on startup.*

Choose Repair a database and click OK. The application asks you to designate a database to be repaired. When you have done so, the application repairs the database and displays a message indicating success.

**1.** Create a new project called Repair.VBP. Use Form1 to create the objects and properties listed in Table 5.10, and save the form as Repair.FRM.

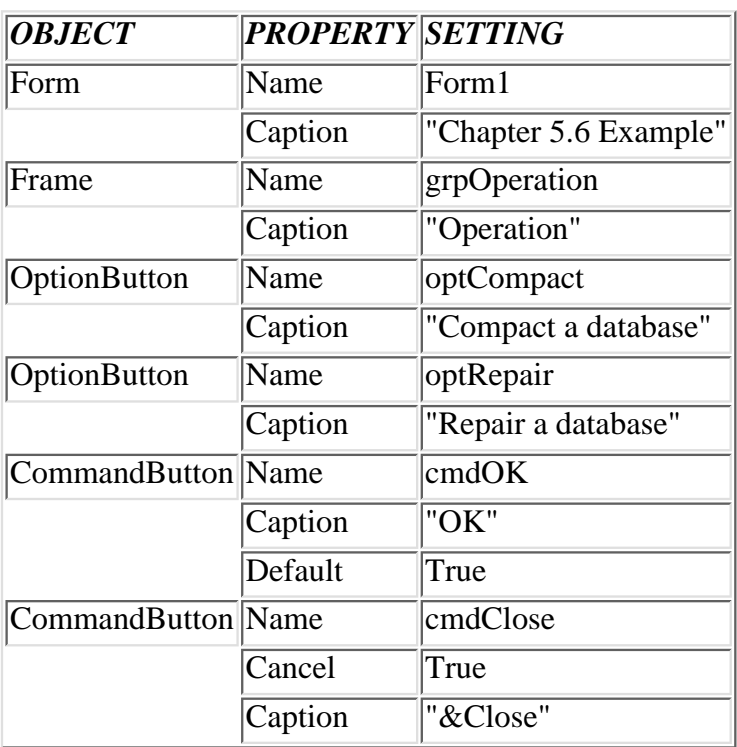

#### **Table 5.10. Objects and properties for the Database Maintenance form.**

**2.** Add the following code to the declarations section of Form1: Option Explicit

**3.** Enter the following code into Form1 as the Click event of cmdOK. The setting of optCompact determines whether the user wants to compact or repair the database. This procedure uses the Windows File Open common dialog box to get the name of the file to compact or repair. In the case of a compact operation, it then uses the File Save common dialog box to get the name of the output file. It then uses the DBEngine's CompactDatabase or RepairDatabase method to perform the operation.

```
Private Sub cmdOK_Click()
     Dim strInput As String, strOutput As String
     On Error GoTo OKError
         With cdlDatabase
            .DialogTitle = "Select File To " \& \_ IIf(optCompact, "Compact", "Repair")
```

```
Visual Basic 6 Database How-To -- Ch 5 --MICROSOFT ACCESS DATABASES
```

```
 .ShowOpen
         End With
         strInput = cdlDatabase.filename
         If optCompact Then
              With cdlDatabase
                  .DialogTitle = "Repaired Filename"
                  .filename = ""
                  .ShowSave
              End With
              strOutput = cdlDatabase.filename
              Screen.MousePointer = vbHourglass
              DBEngine.CompactDatabase strInput, strOutput
              Screen.MousePointer = vbDefault
              MsgBox "Database " & strInput & _
                      " compacted to " & strOutput
         Else
              Screen.MousePointer = vbHourglass
              DBEngine.RepairDatabase strInput
              Screen.MousePointer = vbDefault
              MsgBox "Repair of " & strInput & " successful."
         End If
     On Error GoTo 0
Exit Sub
OKError:
     Screen.MousePointer = vbDefault
     If Err <> 32755 Then MsgBox Err.Description
Exit Sub
End Sub
4. Enter the following into Form1 as the Click event of cmdClose:
Private Sub cmdClose_Click()
     End
End Sub
```
#### **How It Works**

The cmdOK button supplies almost all the project's action. Depending on the selected option button, the cmdOK\_Click event code first uses the CommonDialog control to retrieve the name of a valid Access database. After a name is returned, it issues either a CompactDatabase method or a RepairDatabase method, depending on the selected option button. If a CompactDatabase is required, the routine will again use the CommonDialog control to get the desired name for the compacted database. It has to do this because the CompactDatabase command cannot compact a database back into itself; instead, it rebuilds the database from the ground up, so to speak, into another Access database file. The RepairDatabase method, however, does not write to another database file and is instead called directly on the selected database.

#### **Comments**

It is strongly recommended that CompactDatabase be performed on Access databases regularly, because it reclaims wasted space and re-indexes tables to enable faster, more efficient use. RepairDatabase, on the other hand, should be used only when an Access database is indicated as corrupt. In Visual Basic, a trappable error is triggered when an Access database is corrupt, so automating this process is relatively easy. By setting up an On Error trap in your function and checking if Err is equal to 3049, you can make a call to the RepairDatabase method.

# **5.7 How do I...**

## **Use parameter queries stored in Microsoft Access databases?**

#### **Question**

I'd like to use stored QueryDef objects to reduce the execution time for my program. But I need to change one or two values each time I run my SELECT query. How can I use stored queries with replaceable parameters from Visual Basic?

#### **Technique**

Microsoft Access provides the *parameter query* as a variation of the standard SELECT query. The definition of a parameter query specifies one or more *replaceable* parameters--values to be supplied each time the query executes. Each replaceable parameter is represented by a name, which is used much like a field name. The name can be any legal object name, provided that the name has not already been used as a field name in any of the tables in the query.

For example, you have a query that extracts information about customer accounts from several tables. Each time the query runs, it requires a value for the [Customer Number] field in the Customers table. If the name of the replaceable parameter was CustNum, the WHERE clause of the query would be this:

WHERE Customers.[Customer Number] = [CustNum]

When run from Microsoft Access, a parameter query pops up an input box for the user at runtime. The user types a value, and this value is used as the replaceable parameter. When you use a stored parameter query from Visual Basic, your code must provide the value for the replaceable parameter before you execute the query.

You provide the replaceable value through the QueryDef object. Each QueryDef object owns a Parameters collection, which consists of a set of Parameter objects, each with a name. When you assign a value to a Parameter object, the QueryDef object uses that as the replaceable value when you run the query.

Following is the full syntax for assigning a value to a QueryDef Parameter object (where myQueryDef is an object variable assigned to a QueryDef object and CustNum is the name of a Parameter object):

qdfTempQueryDef.Parameters("CustNum") = 141516

This can be abbreviated using the bang operator like so:

```
qdfTempQueryDef![CustNum] = 141516
```
The sequence for using a stored parameter query from your Visual Basic code, therefore, is this:

**1.** Declare the appropriate variables:

Dim dbfTemp as Database Dim qdfTemp as QueryDef Dim recTemp as Recordset

**2.** Set the Database and QueryDef variables to valid objects:

Set dbfTemp = DBEngine.Workspaces(0).OpenDatabase("ACCOUNTS.MDB")

Set qdfTemp = dbfTemp.OpenQueryDef("Customer Data")

**3.** Assign an appropriate value to each replaceable parameter of the QueryDef object. If the Customer Data QueryDef has two parameters, CustNum and Start Date, this would be your code:

qdfTemp![CustNum] = 124151

```
qdfTemp![Start Date] = #1/1/97# ` the # signs delimit a date
```
**4.** Use the OpenRecordset method of the QueryDef object to create the recordset:

```
Set recTemp = qdfTemp.OpenRecordset()
```
#### **Steps**

Open and run the project ParameterQuery.VBP. The form shown in Figure 5.10 appears. Select a publisher and then click OK. Then the form shown in Figure 5.11 appears with the first record in BIBLIO.MDB belonging to that publisher. If the publisher has no titles in the database, the form is blank. Browse through the records by using the browse buttons. To select a different publisher, click the Publisher button.

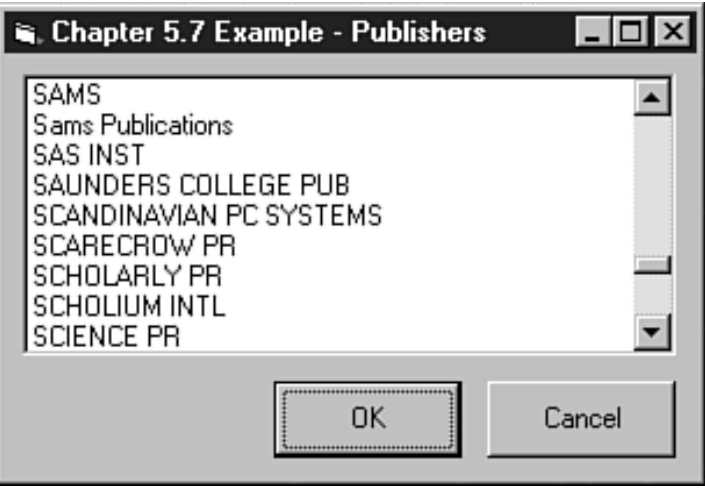

**Figure 5.10.** *The project's Publisher Parameters form, showing publisher names.*

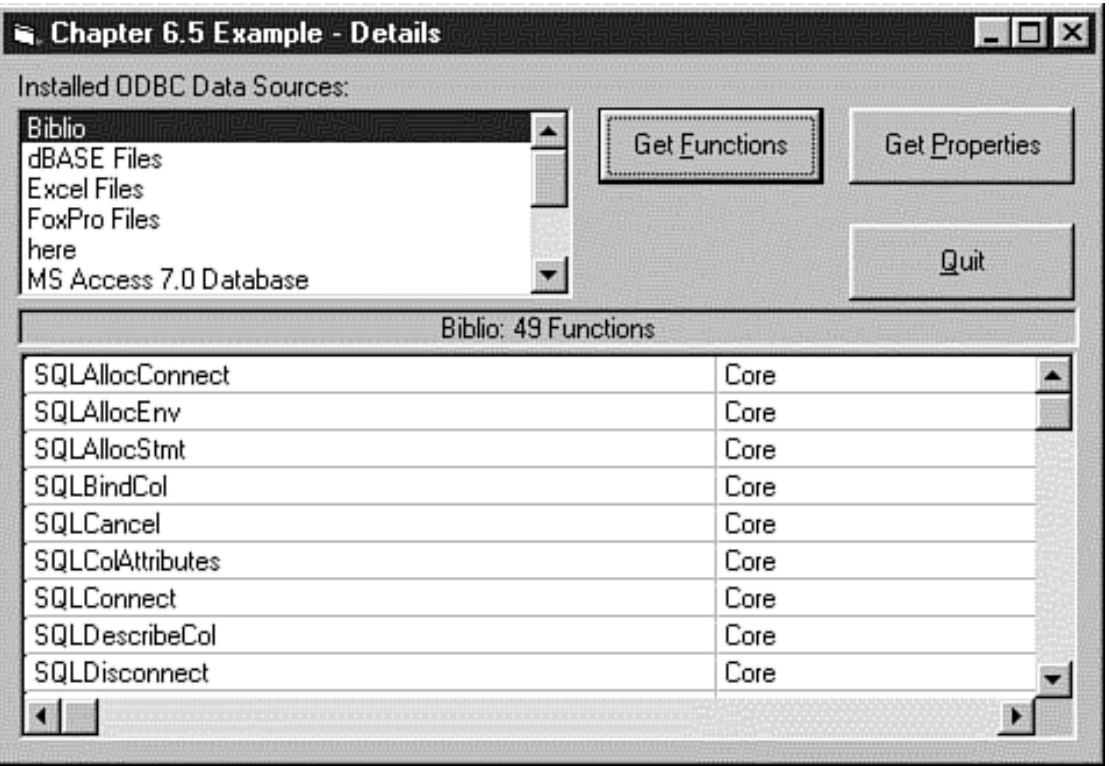

**Figure 5.11.** *The project's Publisher Titles form, showing publisher title information.*

**1.** Create a new project called ParameterQuery.VBP. Rename Form1 to frmMain. Then create the objects and properties listed in Table 5.11, and save the form as ParameterQuery.FRM.

## **Table 5.11. Objects and properties for the Query User form.**

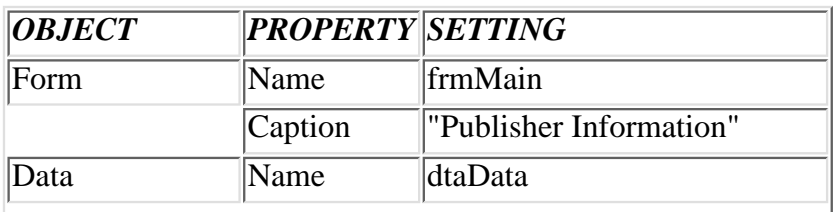

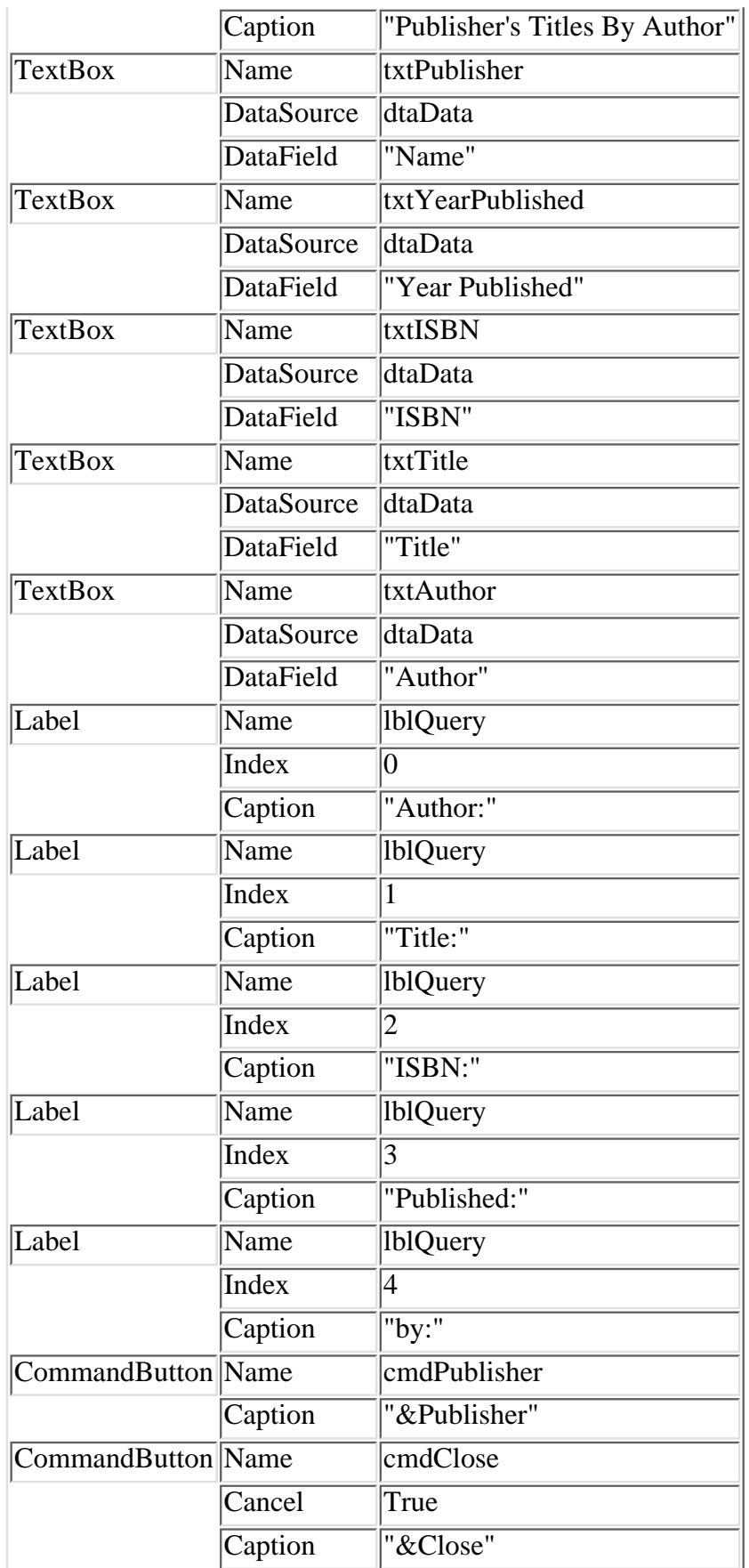

**2.** Add a new form to the project. Name it frmSelectPublisher. Create the objects and properties listed in Table 5.12, and save the form as Publishers.FRM.

## **Table 5.12. Objects and properties for the Query User form.**

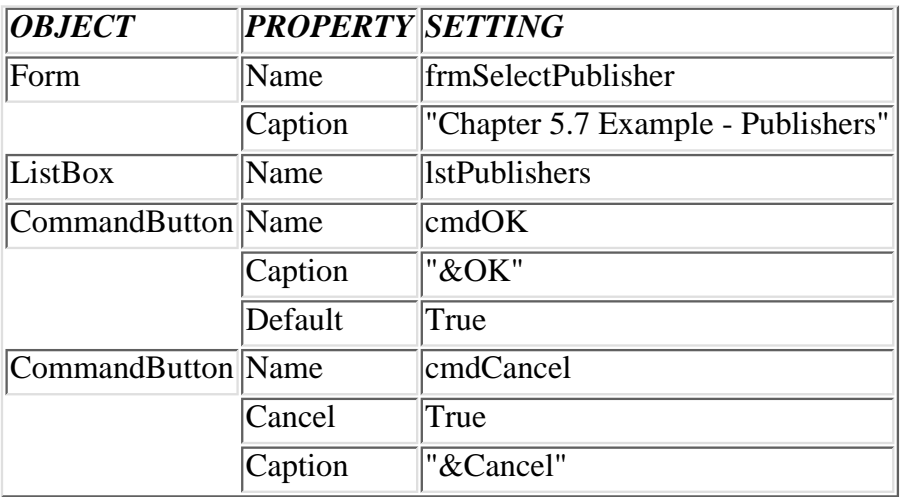

**3.** Enter the following code into the declarations section of frmMain:

```
Option Explicit
```

```
`NOTE: The constant does NOT include the database name this time.
Const BIBLIO_PATH = "C:\Program Files\Microsoft Visual Studio\VB6"
`Because the variable is public (exposed for use by other 
`objects), the naming conventions for variables do not apply 
`here - treat as a property.
Public SelectedPubID As Integer
```
**4.** Enter the following code into frmMain as its Load event. The CheckDatabaseVersion routine, called in this event, ensures that the BIBLIO.MDB database is Jet 3.0 compatible; if the database was created with an earlier version of Access, there could be some difficulties.

```
Private Sub Form_Load()
     `Older versions of BIBLIO.MDB must be converted to the Jet 3.0 
     `format before a parameter query can be saved to it.
     CheckDatabaseVersion
     dtaData.DatabaseName = BIBLIO_PATH & "\Biblio.MDB"
     cmdPublisher_Click
```
End Sub

**5.** Enter the following code into frmMain as the Click event for cmdPublisher. If a publisher's ID has been selected, the RunQuery subroutine is called. If not, the form is still displayed, but with a different title and no data.

```
Private Sub cmdPublisher_Click()
     frmSelectPublisher.Show vbModal
     If SelectedPubID > 0 Then
         RunQuery
     Else
         frmMain.Caption = "Chapter 5.7 Example - No Titles"
     End If
End Sub
```
**6.** Enter the following code into frmMain as the CheckDatabaseVersion subroutine. This subroutine checks the version of the Access database to ensure that it's compatible with Jet 3.0. It does so by creating a Database object and then checking the Version property, which supplies a formatted string indicating the major and minor number of the database version. If less than 3.0, the program uses the CompactDatabase method to convert the database to Jet 3.0 format, backing it up in the process, just in case.

```
Private Sub CheckDatabaseVersion()
     Dim dbfTemp As Database, sngVersion As Single
    Set dbfTemp = Workspaces(0).OpenDatabase(BIBLIO_PATH & _
                   "\Biblio.MDB")
```

```
Visual Basic 6 Database How-To -- Ch 5 --MICROSOFT ACCESS DATABASES
```

```
 `If the database's Version property is less than 3.0, then it 
 `needs to be converted before we can save a parameter query to 
 `it from 32-bit Visual Basic.
 sngVersion = Val(dbfTemp.Version)
 dbfTemp.Close: DBEngine.Idle dbFreeLocks
 If Val(sngVersion) < 3 Then
     `First, we'll back up the old database
     FileCopy BIBLIO_PATH & "\Biblio.MDB", BIBLIO_PATH & _
              "\BiblioBackup.MDB"
     `Then, we'll use the CompactDatabase method to convert it 
     `to the version 3.0 format
     CompactDatabase BIBLIO_PATH & "\Biblio.MDB", _
        BIBLIO PATH & "\BiblioNew.MDB", , dbVersion30
     `Next, we'll delete the old database after we're sure the 
     `new one exists.
     If Len(Dir("BiblioNew.MDB")) Then Kill BIBLIO_PATH & _
        "\Biblio.MDB"
     `Finally, we'll rename the new database to the old name, 
     `"Biblio.MDB".
     If Len(Dir(BIBLIO_PATH)) = 0 Then
        Name BIBLIO_PATH & "\BiblioNew.MDB" As BIBLIO_PATH & _
              "\Biblio.MDB"
     End If
 End If
```

```
End Sub
```
**7.** Enter the following code into frmMain as the RunQuery subroutine. This subroutine searches for the query definition [Publisher's Titles By Author]. If it doesn't find what it's seeking, it creates the query and saves that query in BIBLIO.MDB. It next inserts the PubID code of the selected publisher into the Publisher parameter of the query definition. Then it runs the query and uses DisplayRecord to display the data.

```
Sub RunQuery()
     Dim dbfTemp As Database, recTemp As Recordset
     Dim qdfTemp As QueryDef
     Dim strSQL As String
     Dim blnFoundQuery As Boolean
     On Error GoTo QueryError
        Set dbfTemp = Workspaces(0).OpenDatabase(BIBLIO_PATH & _
             "\Biblio.MDB")
         For Each qdfTemp In dbfTemp.QueryDefs
             If qdfTemp.Name = "Publisher's Titles By Author" Then
                 blnFoundQuery = True
                 Exit For
             End If
         Next
         If blnFoundQuery = False Then
            strSQL = "PARAMETERS pintPubID Long; " &
                 "SELECT Authors.Author, Titles.Title, " & _
                          "Titles.ISBN, " & _
                  "Titles.[Year Published], Publishers.Name " & _
                  "FROM (Publishers INNER JOIN Titles ON "
             strSQL = strSQL & "Publishers.PubID = " _
                       "Titles.PubID) " & _
                       "INNER JOIN " & _
```

```
Visual Basic 6 Database How-To -- Ch 5 --MICROSOFT ACCESS DATABASES
```

```
 "(Authors INNER JOIN [Title Author] ON " & _
                 "Authors.Au_ID = [Title Author].Au_ID) ON " \& _
                  "Titles.ISBN = [Title Author].ISBN WHERE " & _
                                   "Publishers.PubID " & _
                  "= pintPubID ORDER by Authors.Author;"
              Set qdfTemp = dbfTemp.CreateQueryDef( _
                  "Publisher's Titles By " & _
                  "Author", strSQL)
         Else
              Set qdfTemp = dbfTemp.QueryDefs( _
                             "Publisher's Titles By Author")
         End If
         qdfTemp.Parameters![pintPubID] = SelectedPubID
         Set dtaData.Recordset = qdfTemp.OpenRecordset()
         If dtaData.Recordset.RecordCount > 0 Then
             frmMain.Caption = "Chapter 5.7 Example - " \& \_ Str$(dtaData.Recordset.RecordCount) & _
                  IIf(dtaData.Recordset.RecordCount = 1, _
                       " Title", " Titles")
         Else
              frmMain.Caption = frmMain.Caption = "Chapter 5.7 _
                                  Example - No Titles"
         End If
     On Error GoTo 0
Exit Sub
QueryError:
     MsgBox Err.Description, vbExclamation
Exit Sub
End Sub
8. Enter the following code into frmMain as the Click event of cmdClose:
Private Sub cmdClose_Click()
     End
End Sub
9. Now that frmMain is complete, let's move on to frmSelectPublisher. Add the following code to its declarations
section:
Option Explicit
10. Enter the following code as the Load event of frmSelectPublisher:
Private Sub Form_Load()
     Dim dbfTemp As Database, recTemp As Recordset
     Dim strSQL As String
     On Error GoTo LoadError
         Set dbfTemp = Workspaces(0).OpenDatabase(BIBLIO_PATH)
         strSQL = "SELECT [PubID], [Company Name] FROM " & _
                    "[Publishers]"
         Set recTemp = dbfTemp.OpenRecordset(strSQL)
         If recTemp.RecordCount Then
              recTemp.MoveFirst
              Do Until recTemp.EOF
                  If Not IsNull(recTemp![Company Name]) Then
                       lstPublishers.AddItem recTemp![Company Name]
                  Else
```

```
 lstPublishers.AddItem ""
                        End If
                        lstPublishers.ItemData(lstPublishers.NewIndex) = _
                                         recTemp![PubID]
                        recTemp.MoveNext
                   Loop
              Else
                 MsgBox "There are no publishers in the database.", \overline{\phantom{a}} vbCritical
                   End
              End If
         On Error GoTo 0
   Exit Sub
   LoadError:
         MsgBox Err.Description, vbCritical
         End
   End Sub
Visual Basic 6 Database How-To -- Ch 5 --MICROSOFT ACCESS DATABASES
```
**11.** Enter the following code into frmSelectPublisher as the Click event of cmdOK. This routine gets the PubID of the selected publisher from the list box ItemData property, puts that value into the public variable SelectedPubID, and then hides the form.

```
If lstPublishers.ListIndex > -1 Then
         frmMain.SelectedPubID = _
                 lstPublishers.ItemData(lstPublishers.ListIndex)
         Me.Hide
     Else
         MsgBox "You have not selected a publisher", vbExclamation
     End If
```
End Sub

**12.** Enter the following code into frmSelectPublisher as the DblClick event of lstPublishers:

```
Private Sub lstPublishers_DblClick()
     cmdOK_Click
End Sub
```
**13.** Enter the following code into frmSelectPublisher as the Click event of cmdCancel. This routine puts the value 0 into the public variable SelectedPubID and then hides the form.

```
Private Sub cmdCancel_Click()
     frmMain.SelectedPubID = 0
     Hide
End Sub
```
#### **How It Works**

When frmMain loads, it immediately generates a Click event for cmdPublisher to display the Select Publisher form. When the user makes a selection from the publisher list and clicks OK, the PubID of the selected publisher is used to set the Public variable SelectedPubID. The value of SelectedPubID is then used as the parameter passed to the [Publisher's Titles by Author] query definition. After its parameter has been set, the QueryDef is used to create the recordset of title information.

#### **Comments**

The parameter query allows for the flexibility of dynamically built SQL statements, but with the optimized speed of static SQL. One of the other benefits to using a parameter query is the Requery method, which enables you to re-execute a parameter query with different values. Access will actually reuse the existing connection and be able to run the query faster. Also, the optimization engine built into Jet works best on static SQL (that is, SQL stored in the database, as

opposed to the SQL statements stored in code), so you can get even more benefit from the use of a parameter query that is saved to a Microsoft Access database. For a similar example on the use of a parameter query, How-To 3.5 is another good reference, especially with the use of the Requery method.

# **- 6 - Connecting to an ODBC Server**

## ● How do I...

- ❍ 6.1 Use the ODBC Administrator to maintain data sources?
- ❍ 6.2 Use ODBC with the Visual Basic Data control?
- ❍ 6.3 Create an ODBC-accessible data source by using RegisterDatabase?
- ❍ 6.Prevent the login dialog box from being displayed when I open an ODBC database?
- ❍ 6.5 Determine what services an ODBC server provides?
- ❍ 6.6 Use ODBCDirect to connect to database servers?

The Open Database Connectivity (ODBC) standard has made accessing disparate database formats much easier than in older versions of Visual Basic. Starting with version 3.0, Visual Basic data access methods and properties include built-in support for ODBC data sources. This means you can use Visual Basic and ODBC together, either through the Jet database engine that comes with Visual Basic or through direct calls to the ODBC Application Programming Interface (API) or by using both together.

When using Visual Basic to completely handle the connection to the ODBC system, just make a few changes to the Visual Basic OpenDatabase method. This is the syntax of the statement:

```
Set database = workspace.OpenDatabase(dbname[, exclusive[, read-only[, _
        source]]])
```
The source argument is the main difference when you're using ODBC. In the How-To's throughout this chapter, you'll see how an ODBC connect string is used in the source to specify to which ODBC data source to connect. If you're not sure which data source you want to use, just make the source argument "ODBC" and Visual Basic will team up with ODBC and automatically present a list of the available data sources. Few things in Visual Basic are as straightforward as this.

You can perform many ODBC tasks--including running Structured Query Language (SQL) queries, retrieving results, looping through recordsets, and sending pass-through queries--in Visual Basic without getting any more involved in ODBC than making this change to the OpenDatabase method. Essentially, if Visual Basic has a data access method or property to do what you want, you can almost always use Visual Basic directly without knowing anything about ODBC beyond the existence of the data source you want to use.

ODBC can add a whole new dimension to your application's database access, going far beyond the functionality of Visual Basic's data access function. You can retrieve a wealth of information about a database and manipulate it to your heart's--or client's--content.

Through the How-To's in this chapter, you'll get the details of using straight Visual Basic to access the ODBC API, using the ODBC API directly and bypassing Visual Basic, and combining the two techniques to get the job done.

The guiding philosophy of this chapter is that if there is a way to do it in Visual Basic, that's the way it should be done--unless there is a good reason not to do it that way. The main reason for going straight to the ODBC API is when Visual Basic can't perform the particular task by itself. But there are a few other reasons you'll see along the way.

## **Using Visual Basic and ODBC Together**

If you are going to do any serious work with ODBC, get a copy of *Microsoft ODBC 3.0 Programmer's Reference and SDK Guide*, published by Microsoft Press. The Software Development Kit (SDK) has all the detailed information you need and a list of all the ODBC functions. This section covers most of the details you'll need in order to use ODBC with Visual Basic.

The ODBC system has four components. Figure 6.1 shows the relationship of these four elements in a Visual Basic ODBC application.

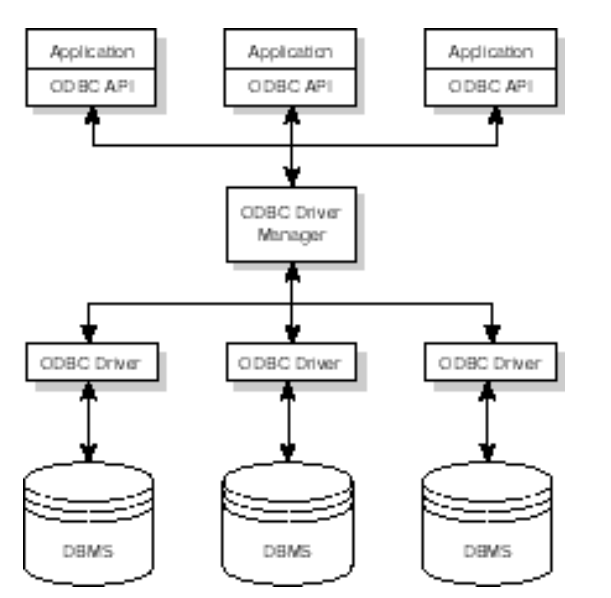

**Figure 6.1.** *An overview of ODBC architecture.*

- Application: This is your application program. Whether it makes calls through the Visual Basic data access methods and properties or makes direct calls to the ODBC API, the application sends SQL statements to ODBC and receives data as the results of those statements.
- ODBC Driver Manager: The ODBC Driver Manager is the layer of the ODBC system that sits between your application and the database driver. Some of the ODBC API calls are handled directly by the Driver Manager, but many are passed on to the driver. For some functions, the Driver Manager passes the call on to the driver if the function is implemented in the driver; if not, the Driver Manager handles the task itself.
- *Driver:* An ODBC driver is software, virtually always a dynamic link library (DLL), that handles the connection between the ODBC Driver Manager and the database server. A driver is usually written by the manufacturer of a database system, but many drivers are available from third parties.
- Data source: A data source is an installed database server that ODBC has associated with a particular ODBC driver and a specific database with its location on your local hard drive or network.

Following are a few other terms you'll encounter when reading about the ODBC system:

- Connect string: To make a connection to an ODBC data source, the ODBC system needs certain information. The first piece of information it always needs is the *data source name* (DSN). This is the descriptive name ODBC uses to keep track of installed databases, and it is used any time you are presented with a list of data sources. The connect string varies by database, driver, and network setup, but a typical string would be the data source name, user ID, password, and authorization string. The particular database server might have other required and optional items. In How-To 6.5, you'll learn exactly what connect string a database requires.
- *Translator:* When you've worked with ODBC for a while, you'll probably encounter the term *translator*. A translator translates data flowing through the ODBC system. A common use is to translate between

different character sets, such as between ASCII and EBCDIC on IBM mainframes and minis.

• ODBC input and output buffers: ODBC requires the use of input and output buffers to hold data it passes back and forth between the database and your application. The good news is that in most cases in Visual Basic, you won't be calling any ODBC API functions directly that need to have a buffer allocated. More good news is that a NULL pointer to a buffer sometimes works. The really good news is that Visual Basic, through the Jet engine, manages all this for you most of the time.

## **ODBC Handles**

Before making any direct calls to functions in the ODBC API, you must allocate memory and receive a handle from ODBC for the particular operation. All this means is that ODBC is setting aside a small chunk of memory, through its DLL, to hold information about some aspect of the ODBC system. The handle is essentially a pointer in the Windows environment. As usual, if you are using ODBC through Visual Basic methods only, without direct calls to the ODBC API, you don't need to know or worry about handles at all.

Three handles are necessary for calls to the different ODBC functions:

- *Environment handle* (hEnv): Your application needs to allocate and use one environment handle. The environment handle manages the overall connection between your application and ODBC.
- Connection handle (hDbc): For each connection you make to a database, you must allocate and use one connection handle. Your application can have virtually any number of connection handles at any given time, and many databases can even have multiple simultaneous handles to a single data source.
- Statement handle (hStmt): For each SQL statement you send to a database, you must allocate and use a statement handle. The statement handle is how ODBC keeps straight what statement you are referring to for information. You can also have multiple statement handles active at any given time.

All ODBC handles must be released before terminating your application. Otherwise, there is no guarantee that the allocated memory will be released at the end of the application, and that is just not good Windows program manners! Eventually, the program will "leak" enough memory to cause performance problems with Windows or even disrupt the operating system entirely.

The handles form a hierarchy. All connection handles in your application are associated with a single environment handle, and all statement handles are associated with one and only one connection handle. In general, all the lower-level handles in the hierarchy must be freed before the next handle in the hierarchy is freed. All the handles can be released and then reused.

## **ODBC API Conformance Levels**

In response to the wide variety of database system capabilities available on every hardware and software platform, ODBC breaks its function list into three levels of conformance. A driver must support, at minimum, the Core-level conformance to be considered an ODBC driver. ODBC also specifies SQL grammar conformance levels, which are not directly related to the API conformance level, as listed here:

- *Core:* The Core level is the minimum API conformance level a driver and database must support. This level corresponds to the X/Open and SQL Access Group Call Level Interface specification of 1992.
- Level 1: Conformance Level 1 adds significant functionality to ODBC's capabilities. All drivers used with Visual Basic's data access object must be Level 1 compliant because Visual Basic assumes that certain services are available for it to use with the database. You can use a Core-level driver, however, if you limit the use of ODBC strictly to direct Level 1 ODBC API calls.
- *Level 2:* Conformance Level 2 is the highest conformance level. It adds another large jump in functionality.

It is important to understand that just because a driver calls itself, say, a Level 1 ODBC driver doesn't necessarily mean that it supports *all* the options of *every* function at that level. The amount of support is usually tied directly

to the capabilities of the underlying database, its limitations, and how aggressively a driver manufacturer is in building capabilities into its driver.

**WARNING** No independent body certifies drivers as meeting the requirements of an ODBC conformance level. The developer of each driver makes the conformance claim. Buyer beware!

### **The ODBC API: Visual Basic** Declare **Statements and ODBC Constants**

Because ODBC is implemented in Windows as a DLL, you must include a Declare statement for any ODBC functions you call from a Visual Basic application. By requiring a Declare statement, Visual Basic knows what DLL file to load and the types of parameters each function uses so that it can perform type checking and flag any incorrect types you try to use in a function. The ODBCAPI.BAS file, on the CD-ROM that accompanies this book, contains these ODBC Declare statements and other ODBC constants and user-defined types, ready to be copied to your application.

#### **Debugging ODBC Applications**

Even if you don't have access to the ODBC SDK, ODBC provides one valuable tool for debugging applications: the *trace log* (sometimes called the *trace file*). This is a log of all calls made by your application and Visual Basic through the ODBC system. The log can be quite educational about how ODBC works, and it lets you see exactly what is being done.

## **Data Type Conversions Between ODBC and Visual Basic**

The correspondence between ODBC and Visual Basic data types is not one-to-one. Fortunately, with Visual Basic's slightly expanded list of data types, the correspondence is a bit closer. Table 6.1 lists the available ODBC data types and the Visual Basic equivalents.

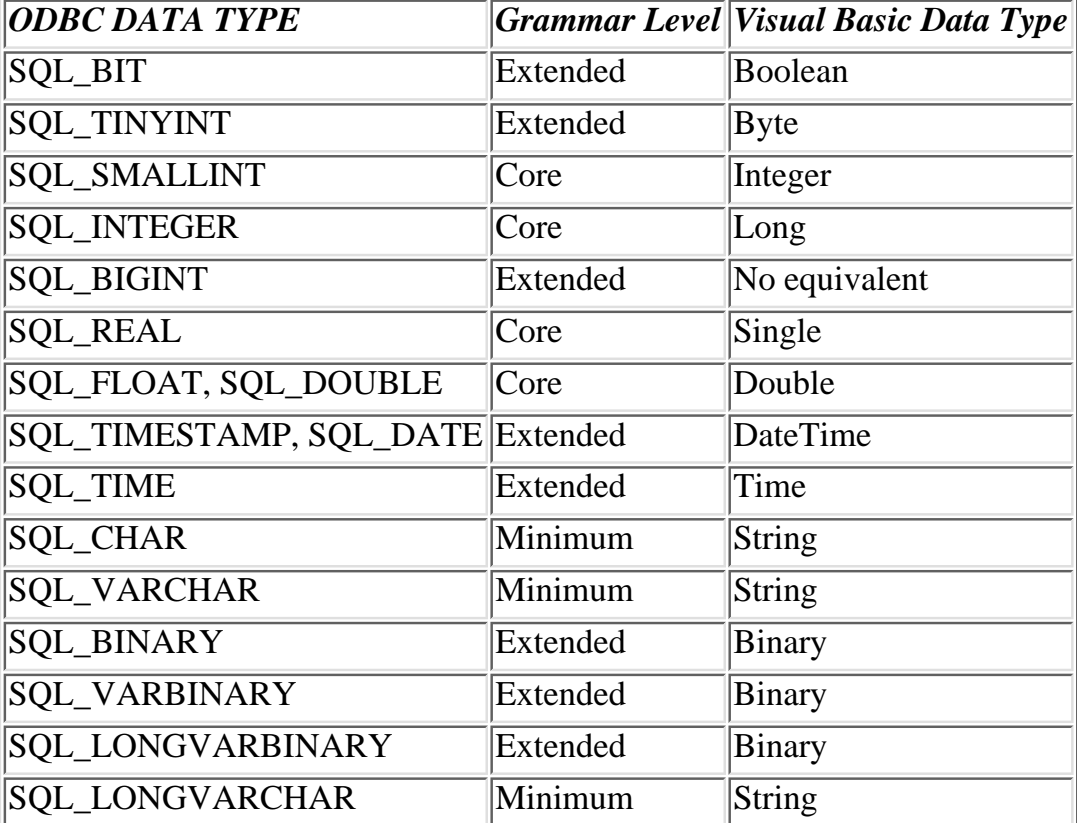

## **Table 6.1. Data type conversions between ODBC and Visual Basic.**

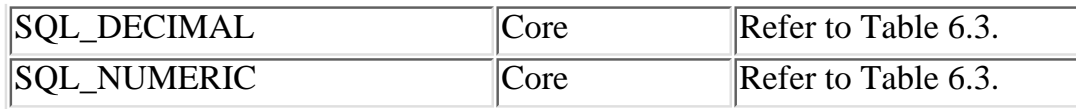

As reflected in Table 6.2, special handling is required for the SQL\_DECIMAL and SQL\_NUMERIC data types. Both data types supply a scale and precision to determine what range of numbers the fields can handle. Using this scale and precision, you can make a good determination of variable scope for Visual Basic. In addition, there are two exceptions to this rule because SQL Server can employ a Currency field. ODBC interprets this with two different scope and precision combinations, as mentioned in Table 6.2.

**Table 6.2. Numeric precision conversion between ODBC and Visual Basic.**

|         | <b>SCALE</b> Precision              | <i>Visual Basic Data Type</i> |
|---------|-------------------------------------|-------------------------------|
|         | 1 to Integer                        |                               |
| $ 0\>$  | $\vert 5 \text{ to } 9 \vert$       | Long                          |
|         | 10 to 15                            | Double                        |
|         | $16+$                               | Text                          |
| 1 to 3  | $1$ to 15                           | Double                        |
| 1 to 15 | Double                              |                               |
| $16+$   | Text                                |                               |
|         | 10 or 19 Currency (SQL Server only) |                               |

ODBC data types correspond to the SQL grammar level that a driver and database support, similar to the conformance levels that ODBC's functions support. These are the SQL grammar conformance levels:

- Minimum: This is the minimum SQL grammar that a driver must support to be compliant with the ODBC standard. Only three data types are specified: SQL\_CHAR, SQL\_VARCHAR, and SQL\_LONGVARCHAR. You won't be limited to these data types very often.
- Core: The Core SQL grammar expands the number of data types available to a far more workable number, and it includes many of the more common variable types.
- *Extended:* The Extended SQL grammar expands the list of variables to all the data types listed in Table 6.1. As with the Minimum level, you won't see a database that supports the full Extended level very often.

A database is not necessarily required to support all the data types at a given level, so an application should check to see what variables are available for a given data source by using the SQLGetTypeInfo function (an ODBC Conformance Level 1 function). See How-To 6.5 for a discussion of retrieving such information about an ODBC database.

## **ODBC Catalog Functions and Search Pattern Arguments**

There are certain ODBC functions, called catalog functions, that return information about a data source's system tables or catalog. Most of the catalog functions are Conformance Level 2, so you probably won't encounter them when using Visual Basic and ODBC. Four of the functions, however, are Level 1: SQLColumns, SQLSpecialColumns, SQLStatistics, and SQLTables.

All the catalog functions allow you to specify a search pattern argument, which can contain the metacharacters underscore (\_) and percent (%), as well as a driver-defined escape character. A *metacharacter* in this context is nothing more than a character that has a meaning other than just the character itself. Following is a detailed explanation of the search pattern characters:

- Use the underscore to represent any single character. This is equivalent to an MS-DOS question mark (?) when searching for files.
- Use the percent character to represent any sequence of zero or more characters. This is analogous to the asterisk (\*) in MS-DOS.
- The driver-defined escape characters allow you to search for one of the two metacharacters as a literal character (that is, to search for a string with either an underscore or a percent character in the string).
- All other characters represent themselves.

For example, to search for all items with a *P*, use the search pattern argument %P%. To search for all table names having exactly four characters with a *B* in the second and last positions, use B B. Similarly, if the driver-defined escape character is a backslash, use  $\%$  \\ \extingened by the strings of any length with an underscore in the second-to-last position and a percent in the last position of the string.

The driver-defined escape character can be found for any ODBC driver using the SQLGetInfo technique demonstrated in How-To 6.6.

## **Miscellaneous ODBC Topics**

This section covers a few miscellaneous details that will make using ODBC and Visual Basic together a bit easier.

- Some ODBC databases support default drivers and data sources. A [Default] section in ODBCINST.INI (default driver) and/or ODBC.INI (default data source) is created during installation of the ODBC system or driver. In general, you won't want a default driver; you usually want to connect with one and only one specific data source and/or driver.
- If the driver uses a translator, it will be installed with the driver, and the usage should be transparent to you and your Visual Basic application.
- Get the *Microsoft ODBC 3.0 Programmer's Reference and SDK Guide*! If you are going to do any continuing work with ODBC at almost any level, buy the SDK. It has detailed references for all the functions, including various functions for installing ODBC drivers and systems. It also comes with some very useful debugging tools, including ODBC Test, which lets you interactively test various function calls, and ODBC Spy, which gives you a detailed record of which ODBC calls are being made. ODBC Spy also provides the capability to emulate either an application or a driver, letting you test applications without a driver. The SDK is highly recommended, and it is a must-have if you plan to develop your own drivers.
- In Windows NT and Windows 95, information on ODBC data sources, configuration, and tuning parameters is stored in the system registry, as is configuration information for Visual Basic. You should never need to modify that by hand, but if you do, at least now you know where to look.
- Any default installation of ODBC installs the ODBC Administrator. This is a handy utility you can use to set up drivers and data sources, as well as to get information about installed ODBC drivers. Everything you can do with the ODBC Administrator you can do in code with the ODBC API, but the utility simplifies some of the tasks.

## **Assumptions**

This chapter assumes some things about what you are doing and the tools you are using:

- You are using ODBC version 2 or later. Many things changed between versions 1 and 2. You can take advantage of these changes even if you are working with a driver that supports only a previous version, as long as ODBC itself is the latest version.
- ODBC is installed on your development system. It would be quite difficult to develop ODBC applications with no access to ODBC.
- There are no heavy-duty data conversion issues. Most data conversions, if they go beyond those listed in

Table 6.1 and 6.2, require some very specialized processing and will be very unusual. If you have such a situation, *definitely* get the ODBC SDK.

## **6.1 Use the ODBC Administrator to Maintain Data Sources**

Under Windows 95 and Windows NT, ODBC data sources, explained in greater detail in this How-To, have become more complex entities, especially when it comes to issues such as security and network administration. This How-To explains how a simple Control Panel applet turns the administration of these data sources into a simple task.

## **6.2 Use ODBC with the Visual Basic Data Control**

Using Visual Basic's Data control to access ODBC demonstrates the power of both Visual Basic and ODBC. Accessing databases through ODBC without using the ODBC API is a simple matter, whether that data is on your own hard disk in a format Visual Basic doesn't directly support or half a world away on your network. This How-To shows how easy it is to make the connection.

## **6.3 Create an ODBC-Accessible Data Source by Using RegisterDatabase**

Even though ODBC might install the driver you need for your application, a data source name must exist before the database can be used by any application. The RegisterDatabase method provides a way to enter a new data source if one doesn't exist (or even if it does!) so that your application can use the database through ODBC.

## **6.Prevent the Login Dialog Box from Being Displayed When I Open an ODBC Database**

As long as you have the correct and complete connect string to feed to ODBC, you should be able to connect with any database to which you have access. But how do you discover the exact connect string for each database? ODBC pro-vides the functionality and Visual Basic makes it easy to use, as discussed in this How-To.

## **6.5 Determine What Services an ODBC Server Provides**

Even though ODBC makes connecting with databases through a standard interface much easier, and provides some of the services itself, it still relies on database systems to do most of the work. Not all databases are created equal, with equal capabilities. You'll discover how you can find out what services a database provides, all within your applications.

## **6.6 Use ODBCDirect to Connect to Database Servers**

ODBCDirect, like DAO (Data Access Objects) and RDO (Remote Data Objects), is a way to access databases. Unlike DAO and RDO, however, ODBCDirect is just a thin, but well-behaved, wrapper around the ODBC API. This How-To shows the first step in using this new technology by connecting to a data source and providing detailed information on the ODBCDirect Connection object.

# **6.1 How do I...**

## **Use the ODBC Administrator to maintain data sources?**

## **Problem**

My Visual Basic program needs access to a Microsoft SQL Server database on another computer. How do I use

the ODBC Administrator to connect to that database?

## **Technique**

Visual Basic is a very powerful tool when it comes to quick database application development. At times, however, Visual Basic's native database tools are simply not enough, such as whenever a connection to SQL Server or Oracle databases is needed. ODBC makes the gap between Visual Basic and these databases easy to navigate by providing a way to bridge the two resources with an ODBC connection.

ODBC connections usually start with a data source, an alias used by ODBC to refer an ODBC driver to a specified database so that an ODBC connection can happen. Although you can create an ODBC data source with code, it's much easier to use the ODBC Administrator, a tool specifically designed to perform data source-related tasks.

Data sources under Windows 95 and Windows NT are divided into three major types, as explained in Table 6.3. These three types make a difference in your application; the user DSN, for example, won't work with another user logged in to the same machine. The system DSN assumes that all users on the same machine have security access, and the file DSN is used on a case-by-case basis.

## **Table 6.3. Data source name types.**

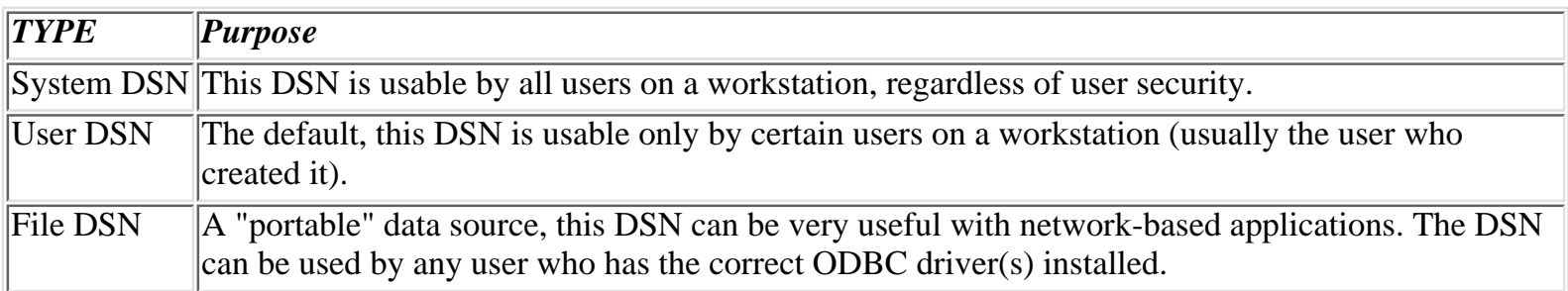

## **Steps**

The ODBC Administrator is a Control Panel applet, so the first step is to locate the ODBC Administrator icon.

**1.** Double-click your Control Panel icon. You should see a window appear similar to the one shown in Figure 6.2. In that window, you should find an icon like the one highlighted in the figure.

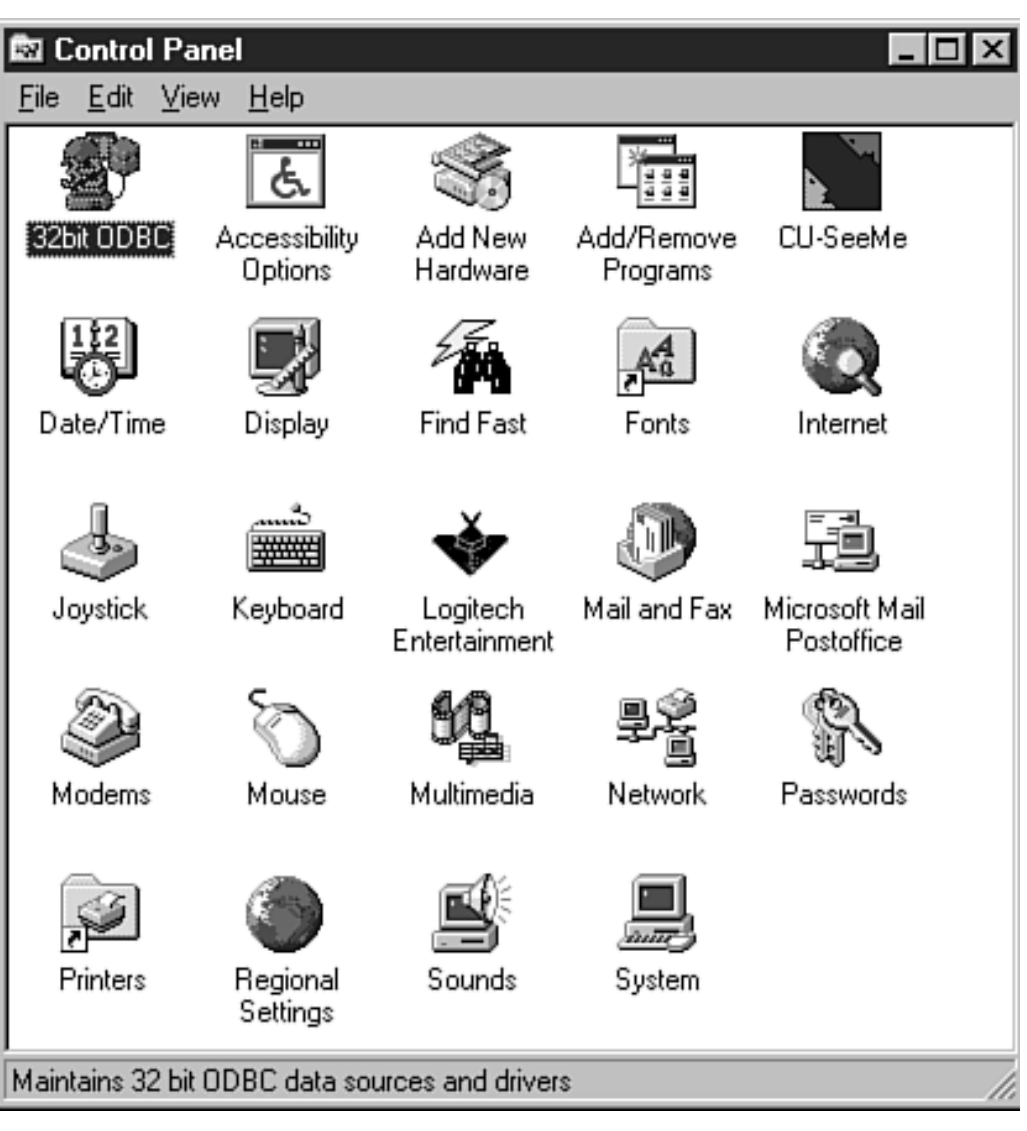

## **Figure .6.2.** *The Control Panel, with ODBC Administrator highlighted.*

**2.** Double-click the ODBC Administrator icon (usually titled "32bit ODBC") to start the Administrator applet. A dialog box similar to the one shown in Figure 6.3 should appear, displaying several property pages. The first three property pages deal with DSN entries, with each page representing a level of security. The User DSN property page provides ODBC access for a data source to a given user on a given workstation only; the System DSN allows ODBC access for a data source to a given workstation only, but to any user on that workstation. A File DSN entry is a file-based data source, usable by any and all who have the needed ODBC drivers installed, and it does not need to be local to a user or a workstation

Also, you'll notice three more property pages. The ODBC Drivers property page allows the display of all installed ODBC drivers, including the version and file information. The Tracing property page offers the capability of tracking all ODBC activity for a given data source and saving it to a log file for debugging purposes. And, last of all, the About property page gives version and file information on the core components that compose the ODBC environment.

**3.** For your needs, you are going to create a User DSN. Click the Add button to start the process of adding a new data source. The first dialog box that appears gives you the list of available ODBC drivers from which to choose. One thing you'll want to note is the helpful information on each dialog box and property page, summarizing its purpose.

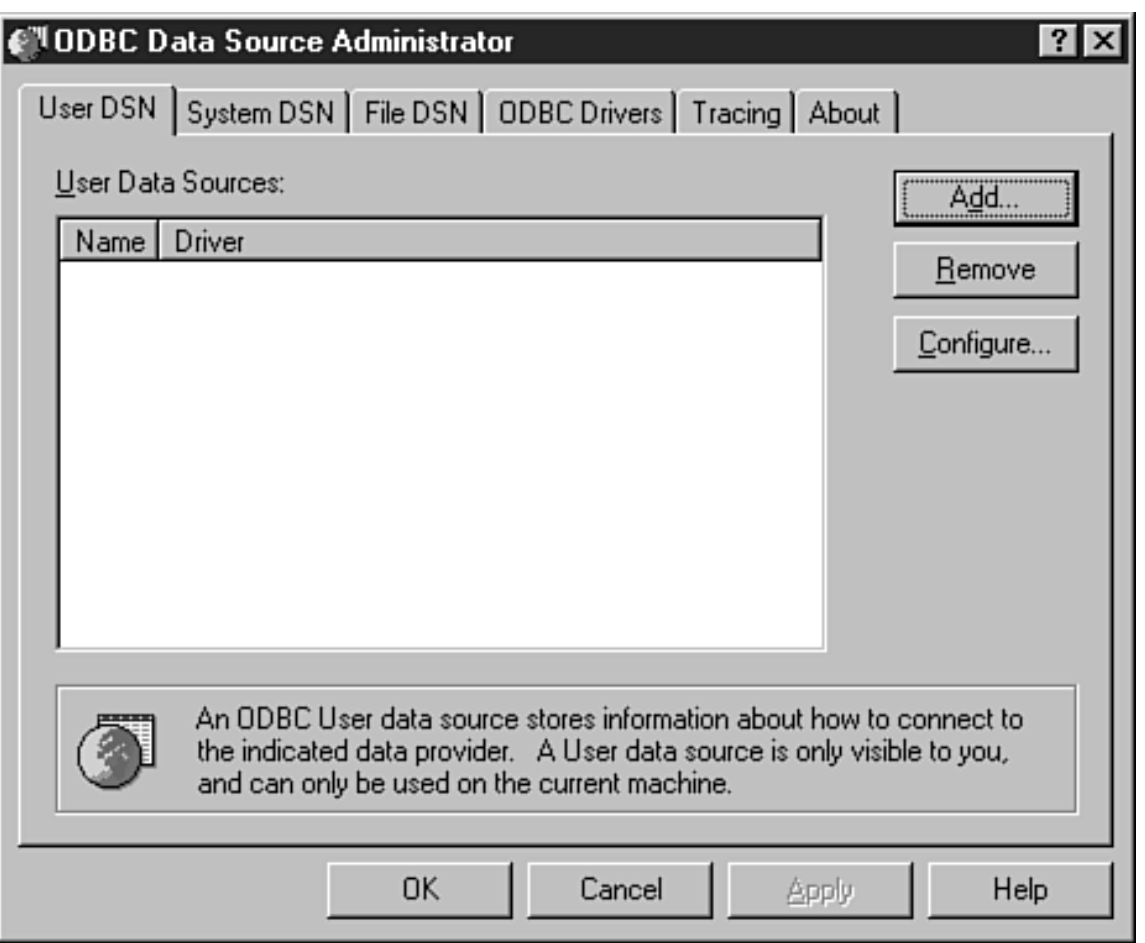

**Figure 6.3.** *ODBC Data Source Administrator property pages.*

**4.** Select the Microsoft Access Driver from the list of drivers and then click the Finish button. The next step is to provide the database-related infor-mation for the data source, and to that end a dialog box appears, similar to that displayed in Figure 6.4. The dialog box that appears is driver specific; that is, if you had selected a different ODBC driver, you would probably have gotten a dialog box with a completely different set of properties.

**5.** Type Biblio in the Data Source Name field. Then click the Select button in the Database frame and choose your copy of BIBLIO.MDB. Then click the OK button.

#### **How It Works**

Based on your selections, the ODBC Administrator adds entries to the Registry (or to a file, if you are creating a File DSN.) These Registry entries are vital to the ODBC drivers that require them; in many cases, the entries can determine not only the database that the driver will access but also how and by whom it will be accessed. The only other recommended method for adding ODBC information to the Registry is the RegisterDatabase method, which is covered later in this chapter. Avoid attempting to manually edit ODBC driver Registry entries without first researching the settings to ensure that you fully understand how they work.

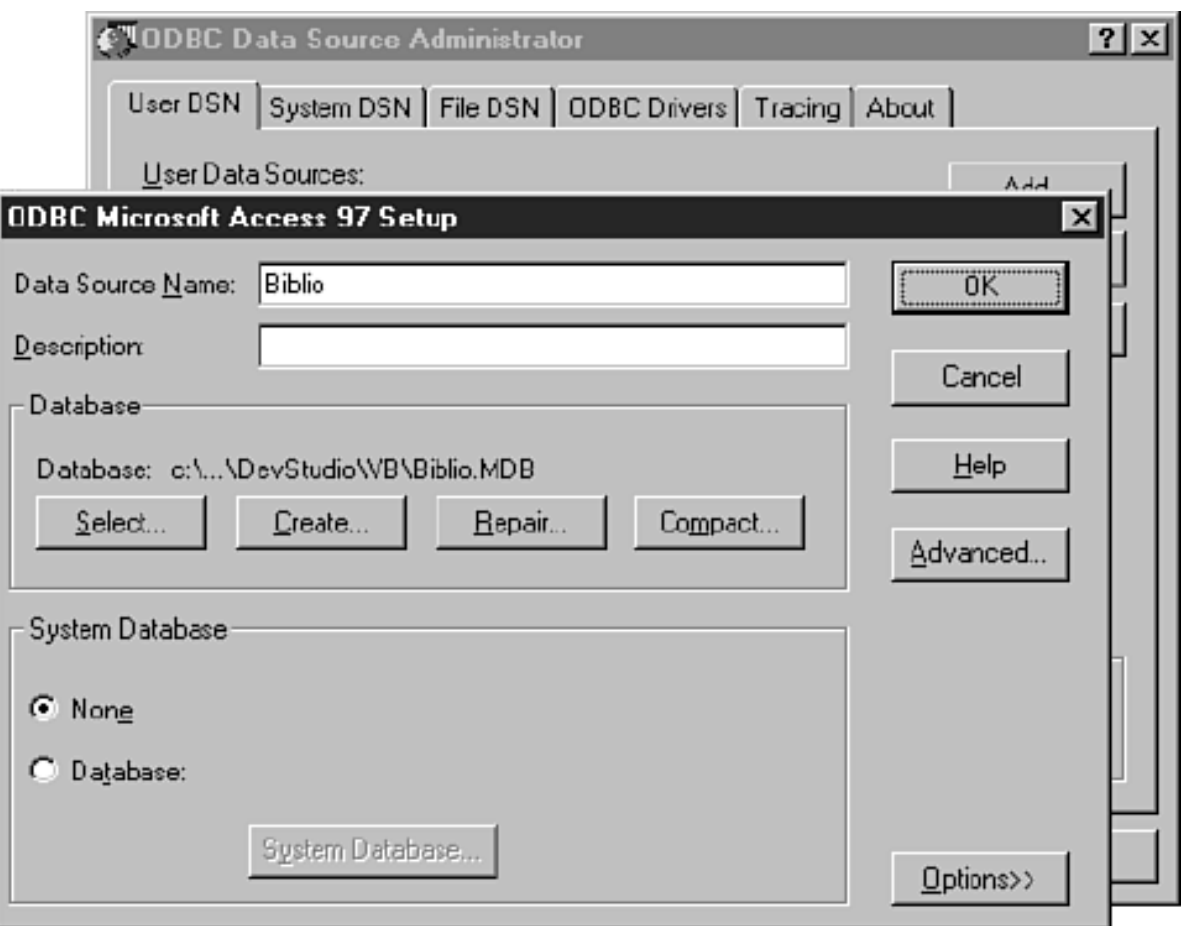

**Figure 6.4.** *The ODBC Microsoft Access 97 Setup dialog box.*

#### **Comments**

It is important to emphasize the fact that each ODBC driver's setup dialog box will be different; if you're creating data sources by hand and using only one driver, this isn't a difficult thing to support. If, however, you really want to ensure a wide degree of compatibility for your programs, you might want to use the method detailed in How-To 6.3 to create your data sources. This technique uses the RegisterDatabase method to create data sources, and it can support a wide variety of options (even running "silently," displaying nothing to the user, if all the information needed for the data source is supplied.)

# **6.2 How do I...**

## **Use ODBC with the Visual Basic Data control?**

## **Problem**

I'm using the Visual Basic Data control to process and display data in my application. However, the data I need to access is on the network, in a format that Visual Basic doesn't directly support. How can I get the data and display it in a form? Can I use the Data control?

## **Technique**

The steps necessary to bind the Visual Basic Data control and other bound controls are simple--not that much different from connecting to one of Visual Basic's native data formats using the Jet database engine. This How-To shows exactly what is necessary to set up the controls to make the connection.

## **Steps**

Open the Person.VBP project file. Modify the project to use an existing ODBC data source, or use the database on the CD-ROM included with this book. Having your OBDC source point to that database might make this How-To easier to follow. Run the project. Use the Visual Basic Data control's navigation buttons at the bottom of the form, as shown in Figure 6.5, to move through the database, and then click Quit when you are finished.

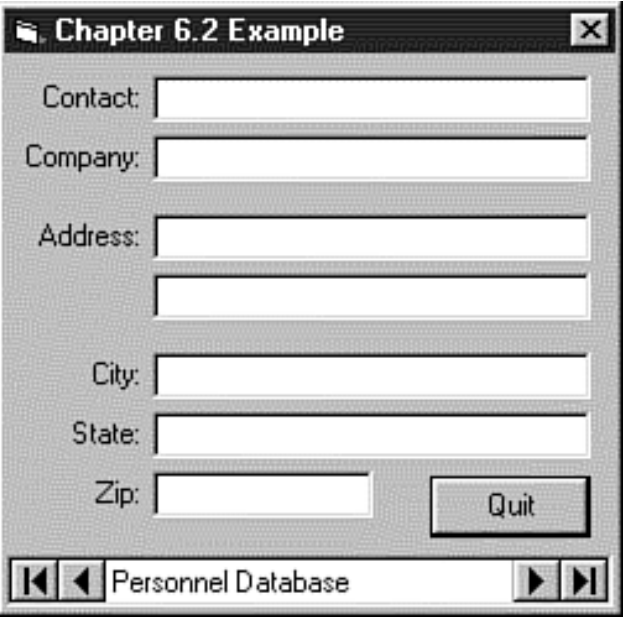

**Figure 6.5.** *Chapter 6.2 example.*

**1.** Create a new project, name it Person.VBP, and add a new form with property settings as listed in Table 6.4. Save the form as PERSON.FRM.

```
Private Sub Form_Load()
     `Set up the form and connect to data source
     Dim dbfTemp As Database, recTemp As Recordset
     `Connect to the database
     `Change this to your data source
     dtaData.Connect = "ODBC;DSN=Personnel Database"
     `Set the Data control's RecordSource property
     `Change this to your table name
     dtaData.RecordSource = "SELECT * FROM Contacts"
     `Connect each of the text boxes with the appropriate fieldname
     txtContact.DataField = "Contact"
     txtName.DataField = "Name"
     txtAddress1.DataField = "Addr1"
     txtAddress2.DataField = "Addr2"
     txtCity.DataField = "City"
     txtState.DataField = "State"
     txtZip.DataField = "Zip"
End Sub
```
## **Table 6.4. Objects and properties for PERSON.FRM.**

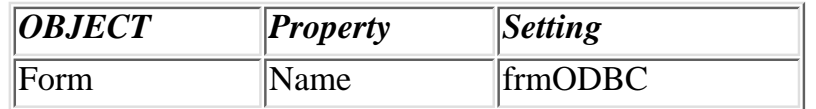

 $\mathbb{R}^2$ 

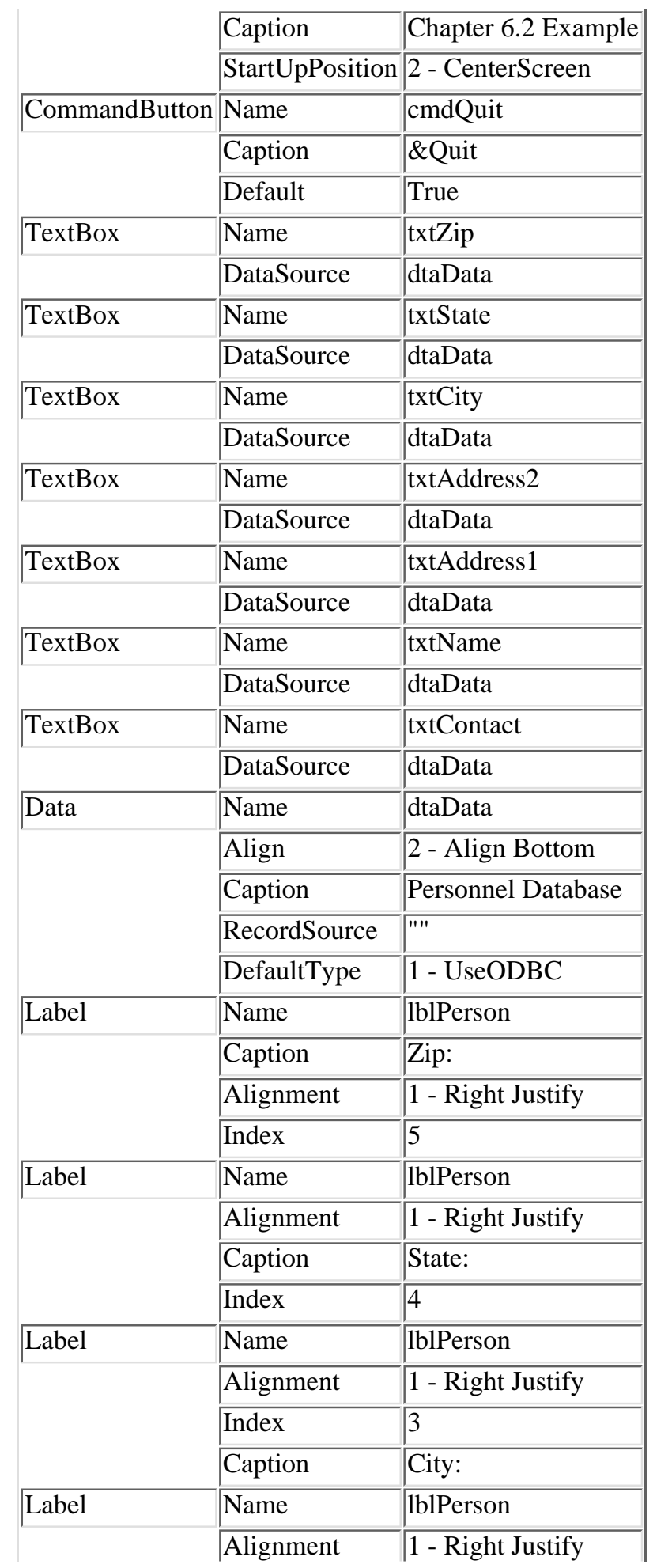
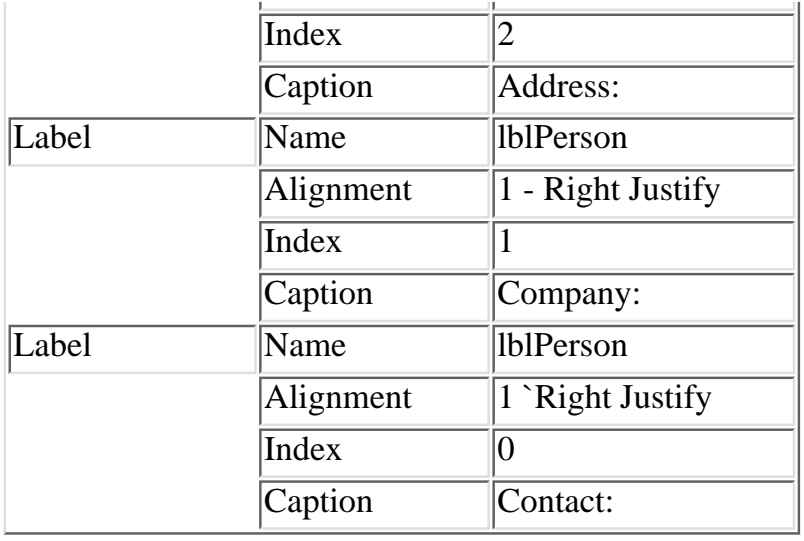

**2.** Add the following code to the declarations section of the form. To avoid naming problems, Option Explicit tells Visual Basic to make sure that you declare all variables and objects before using them.

Option Explicit

**3.** Add the following code to the form's Load event procedure. After centering the form, set the Connect and RecordSource properties of the Data control, as well as the DataField properties of the text boxes that will hold the fields of the database. This step links each needed field with the text boxes that hold each record's data.

Change the data source name in the Connect property statement indicated to an available name in ODBC--or leave the DSN part of the Connect string out, and ODBC will prompt you for the information it needs. Also, set the SQL statement to a table in that data source, and change the text boxes to actual fields in that table.

**4.** Add the following code to the Click event of the cmdQuit command button. This is the exit point that terminates the program.

```
Private Sub cmdQuit_Click()
     End
End Sub
```
### **How It Works**

The preceding code is all that is required to use ODBC with Visual Basic's Data control. With the built-in navigation controls, you can move about the database.

Several important details are involved in setting up this procedure for use with ODBC. Note that in this How-To most of the setup and initialization is done in code, but you can easily set the properties of the Data control and bound text boxes when designing the form and then simply load the form. In this case, Visual Basic will make the connection for you and display the data directly, and you won't need any code in the form's Load event. To ensure that this happens smoothly, follow the steps outlined here:

**1.** Leave the Data control's DatabaseName property blank to use an ODBC data source. If you enter a database name here, Visual Basic attempts to open the database using its native data formats.

**2.** Set the Connect property of the Data control to the connect string that ODBC needs to connect to the database. This is the same connect string that other How-To's in this chapter use for defining a QueryDef, in RegisterDatabase, and in setting up other uses of ODBC directly. You can also simply set this property to ODBC, and ODBC will prompt the user at runtime for information it needs in order to make the connection.

**3.** Set the Data control's RecordSource property to a SQL statement or the name of a table you want to use

to select the data from the database. Any SQL statement that creates a resultset can be used by Visual Basic to populate the bound text boxes.

**4.** Set each text box's DataSource to the name of the Data control--dtaData in this example. This is the normal Visual Basic way of binding a control to a Data control. Remember too that you can have as many Data controls on a form as you want, with different sets of controls bound to different bound controls and, therefore, to different databases.

**5.** Set the Data control's DefaultType to 1 - UseODBC. If this property is not set, trying to access an ODBC database with the Data control will cause Visual Basic to hang.

**6.** Lastly, set each text box's DataField property to the particular field name in the resultset of data records. This might be the name of the field in the database itself, but it is actually the name of the field that is returned in the resultset. The two can be the same, but the SQL statement can rename the fields or even return calculated fields that don't exist in the database.

# **Comments**

The method for ODBC access presented previously is usually the first, and simplest, method employed by programmers when delving into the ODBC library. You will find, however, that for more complex applications, your needs will quickly outstrip the capabilities of the Data control. For a quick application or basic database access, though, this is a great way to start.

# **6.3 How do I...**

# **Create an ODBC-accessible data source by using RegisterDatabase?**

### **Problem**

ODBC provides a program, ODBC Administrator, to make manual changes to a data source, but how can I install a new ODBC data source name using code? I can't make the users of the application do it, and I can't expect them to have the information to give to ODBC. Does this mean that I have to make direct calls to the ODBC API?

# **Technique**

The RegisterDatabase method of Visual Basic is a quick and easy way to register a new data source with ODBC. The method takes four arguments: dbname, driver, silent, and attributes, which are discussed more fully later in this section. After a data source name is created, it becomes available to any application using ODBC, whether it's a Visual Basic application or not.

### **Steps**

Open the REGISTER.VBP file. The ODBC Data Sources form loads, shown in Figure 6.6, getting the list of currently installed drivers and data source names through direct calls to the ODBC system. Enter a name for the new data source, an optional description, and the driver that ODBC will use to connect with the database. Click the New Data Source command button to add it to the ODBC system. If any additional information is necessary to make a connection to the database, another dialog box appears, prompting for any missing items. (Figure 6.4 shows the dialog box for adding a Microsoft Access data source.) The list of data sources then updates to show a current list of installed data sources.

**1.** Create a new project named REGISTER.VBP. Add the form ODBCErrors.FRM and the code module ODBC API Declarations.BAS, using Visual Basic's File | Add menu command. The code module contains all the declarations needed for the ODBC API functions and the constants used in many of the functions, and the form makes it easier to examine ODBC errors.

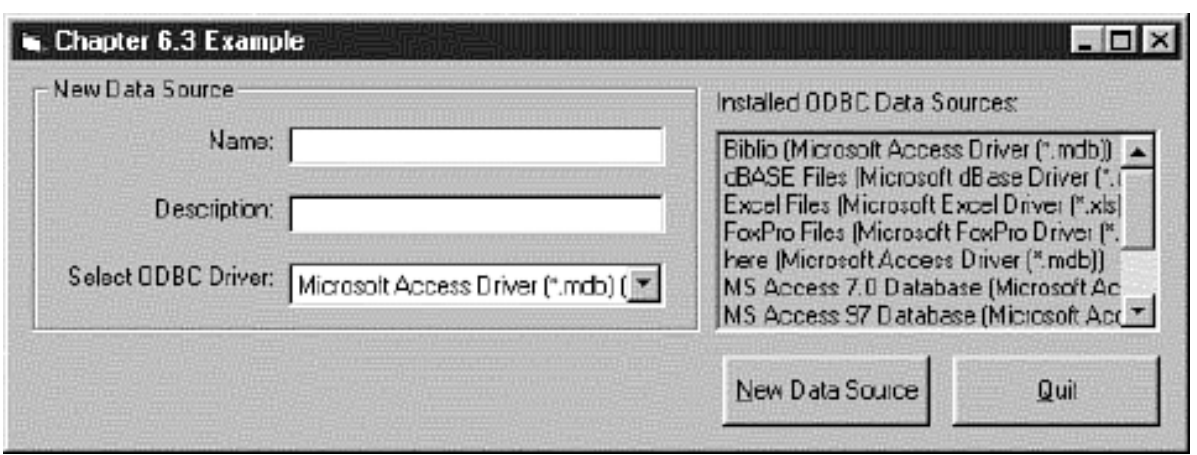

**Figure 6.6.** *The project's ODBC Data Sources form, displaying the data source list.*

**2.** Make sure that the Microsoft Common Controls components are available to this project. To add, select the Project | Components menu item. When the dialog box appears, look for a component titled Microsoft Windows Common Controls 6.0, and ensure that it is checked. Click OK. The ODBCErrors.FRM form uses the TreeView control to display ODBC errors in a hierarchical fashion.

**3.** Name the new project's default form frmODBC and save the file as REGISTER.FRM. Add the controls shown in Figure 6.6, setting the properties as given in Table 6.5.

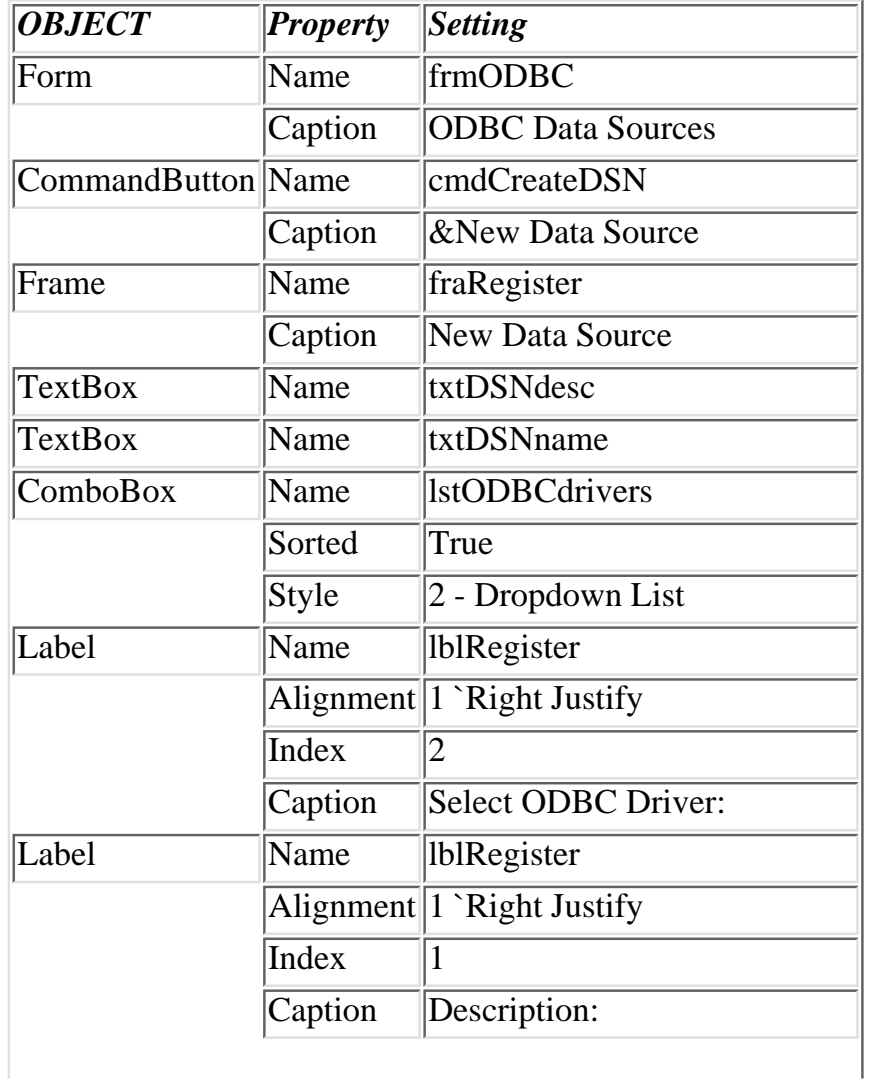

### **Table 6.5. Objects and properties for REGISTER.FRM.**

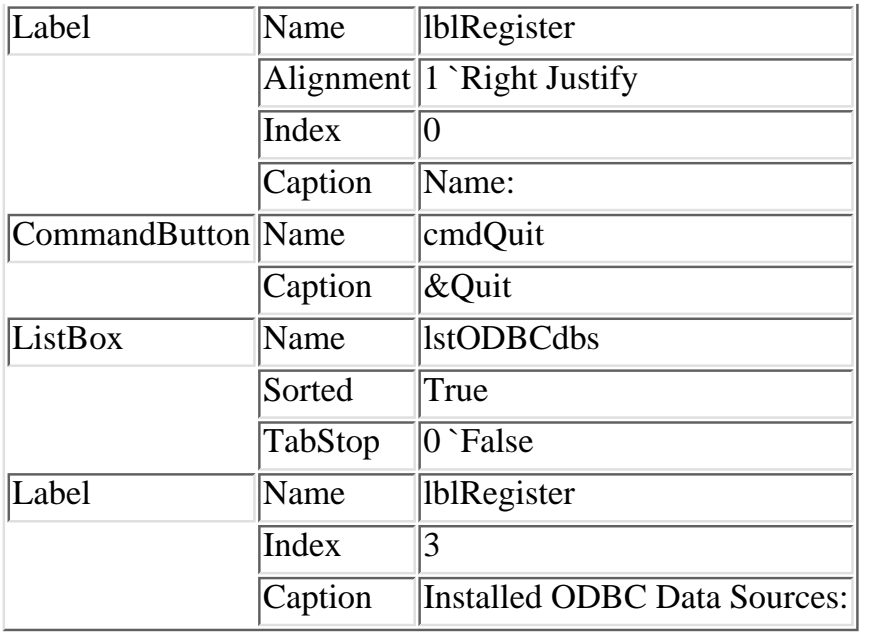

**4.** Put the following code in the declarations section of frmODBC. Option Explicit tells Visual Basic to check the variables for you. The dynamic arrays hold the information about installed drivers and data sources retrieved from calls to the ODBC API.

```
Option Explicit
`Dynamic arrays to hold data
Dim strDBNames() As String
Dim strDBDescs() As String
Dim strDvrDescs() As String
Dim strDvrAttr() As String
```
**5.** Add the following code to the Load event of frmODBC. This code handles all the setup chores, including centering the form on the screen and allocating an ODBC environment handle. Each ODBC application that calls the API needs to have one, and only one, environmental handle. ODBC keeps track of what information goes where through the use of this handle, along with the connection and statement handles. The actual work of extracting the lists of data sources and drivers is handled in other procedures in this form, but called from here.

```
Private Sub Form_Load()
     `Allocate the ODBC environment handle
     If SQLAllocEnv(glng_hEnv) = SQL_SUCCESS Then
         `Load the current list of data sources to list box
         GetODBCdbs
         `Get the list of installed drivers
         GetODBCdvrs
         lstODBCdrivers.ListIndex = 0
         frmODBC.Show
         txtDSNname.SetFocus
     End If
End Sub
```
**6.** Insert these procedures into frmODBC. The first procedure, cmdCreateDSN\_Click, calls the procedure that validates data and actually creates the data source name in ODBC. The second procedure, cmdQuit\_Click, creates an exit point in the application.

```
Private Sub cmdCreateDSN_Click()
     CreateNewDSN
```

```
End Sub
Private Sub cmdQuit_Click()
     End
End Sub
```
**7.** Add the following subroutine to frmODBC. Here is the first of two subroutines that extract the existing lists of data sources and drivers from ODBC. GetODBCdbs obtains the list of data source names and the descriptions of each, employing a function named ODBCDSNList in the ODBC API Declarations.BAS as a wrapper for the SQLDataSources API call. The ODBCDSNList function does all the work; the Do While loop extracts one data source name at a time with a call to SQLDataSources. If no error is returned from the function call, the data source name and its description are concatenated and added to the lstODBCdbs list box, showing all the data sources that are already installed. When the last data source has been returned to this function, the SQLDataSources function returns the SQL\_NO\_DATA\_FOUND result, and the loop terminates. The function returns a variant array, if successful, or nothing, if unsuccessful.

```
Private Sub GetODBCdbs()
```

```
 Dim varTemp As Variant, I As Integer
     lstODBCdbs.Clear
     `Call the ODBCDSNList function in ODBC API Declarations.BAS.
     varTemp = ODBCDSNList(glng_hEnv, True)
     `If the ODBCDSNList function returns an array, populate
     `the list box.
     If IsArray(varTemp) Then
        For I = LBound(varTemp) To UBound(varTemp)
             lstODBCdbs.AddItem varTemp(I)
         Next
     End If
End Sub
```
**8.** The next function, GetODBCdvrs, gets a list of the drivers that ODBC has installed. Put the following code in frmODBC. This function operates very similarly to GetODBCdbs, calling a function named ODBCDriverList, which loops through calls to the ODBC SQLDrivers function, returning one driver name at a time, and returning the names and descriptions in a local variant array to be added to the cboODBCdrivers drop-down list.

```
Private Sub GetODBCdvrs()
     Dim varTemp As Variant, I As Integer
     cboODBCdrivers.Clear
     varTemp = ODBCDriverList(glng_hEnv, True)
     `If the ODBCDriverList function returns an array,
     `populate the list box. If not, let the user know.
     If IsArray(varTemp) Then
         For I = LBound(varTemp) To UBound(varTemp)
             cboODBCdrivers.AddItem varTemp(I)
         Next
     Else
         MsgBox "No ODBC drivers installed or available.", _
         vbExclamation
     End If
End Sub
```
**9.** Add the following code to frmODBC. The CreateNewDSN procedure sets up and calls RegisterDatabase so that the new data source name is recorded in the ODBC system. The procedure first checks to make sure

that a name is entered in the txtDSNname text box so that a descriptive name will be in the list (the description is optional). If all is well, the procedure assembles the following set of variables to pass to RegisterDatabase:

- The new data source name
- The driver to be used to connect to the physical data
- Connection information

Before actually making the call to RegisterDatabase, the Visual Basic error handler is set to go to the CantRegister error-handling routine if there is any problem registering the data source. If there is an error, a MsgBox informs the user of what the trouble is and continues the procedure--giving the user the opportunity to rectify any problems and try again. If the error is anything other than error 3146, it is passed on to the default Visual Basic error-handling routines.

```
Sub CreateNewDSN()
     `Add a new data source name to the ODBC system
     Dim strDSNname As String, strDSNattr As String, strDSNdriver _
         As String
     Dim intResult As Integer, intSaveCursor As Integer
     If txtDSNname = "" Then
         MsgBox "You must enter a name for the new data source."
         txtDSNname.SetFocus
     Else
         intSaveCursor = Screen.MousePointer
         Screen.MousePointer = vbHourglass
         `Format the arguments to RegisterDatabase
         strDSNname = txtDSNname.text
         strDSNattr = "Description=" & txtDSNdesc.text
         strDSNdriver = _
             cboODBCdrivers.List(cboODBCdrivers.ListIndex)
         On Error GoTo CantRegister
             `Trap any errors so we can respond to them
             DBEngine.RegisterDatabase strDSNname, strDSNdriver, _
             False, strDSNattr
         On Error GoTo 0
         `Now, rebuild the list of data source names
         GetODBCdbs
         Screen.MousePointer = intSaveCursor
     End If
     Exit Sub
CantRegister:
     If Err.Number = 3146 Then
         `ODBC couldn't find the setup driver specified
         `for this database in ODBCINST.INI.
         MsgBox "Cannot find driver installation DLL.", vbCritical
         Resume Next
     Else
         MsgBox Err.Number, vbExclamation
     End If
End Sub
```
**10.** Add this code in the Unload event of frmODBC. This code makes cleanup calls to ODBC functions,

```
Visual Basic 6 Database How-To -- Ch 6 -- Connecting to an ODBC Server
```
releasing the memory and handles allocated to make the calls to the ODBC API. The first call is to ODBCDisconnectDS, which releases and then frees the connection handle and memory. The second call, SQLFreeEnv, releases the ODBC environment handle and memory.

```
Private Sub Form_Unload(Cancel As Integer)
     Dim intResult As Integer
     `Clean up the ODBC connections that we allocated
     `and opened.
     intResult = ODBCDisconnectDS(glng_hEnv, glng_hDbc, glng_hStmt)
     intResult = SQLCFreeEnv(ghEnv)
End Sub
```
### **How It Works**

By providing the RegisterDatabase method, Visual Basic takes care of many details involved in establishing a new data source in ODBC. This is the syntax for the method:

DBEngine.RegisterDatabase dbname, driver, silent, attributes

The first argument is *dbname*. The Visual Basic Help file describes *dbname* as "a string expression that is the name used in the OpenDatabase method that refers to a block of descriptive information about the data source." All true, of course, but *dbname* is just a descriptive name that you chose to call the data source. The name could reflect the origins of the data (such as being from an Oracle database) or the nature of the data (such as Corporate Marketing Research Data).

The *driver* argument is the name of the ODBC driver used to access the database. This is not the same as the name of the DLL file comprising the driver, but is instead a short, descriptive name that the author of the driver gave to it. SQL Server, Btrieve data, and Oracle are names of widely used drivers.

The third argument is *silent*. No, the argument isn't silent, but it is your opportunity to control whether ODBC prompts the user for more information when ODBC doesn't have enough information to make the requested connection. The options are True for no dialog boxes and False for ODBC to prompt for the missing information. If *silent* is set to True and ODBC can't make the connection because of a lack of information, your application will need to trap the error that will occur.

The fourth argument is *attributes*. Each database system you connect to has its own requirements for the information it needs in order to make a connection. For some items there is a default; for others there isn't. The more attributes you specify here, the fewer the user will need to specify. The *attributes* string is the string returned from the Connect property of the Data control or the Database, QueryDef, or TableDef objects after a connection is made. How-To 6.5 discusses this information in more detail and shows a way to easily obtain the exact information needed to connect with a particular database. In fact, this How-To and How-To 6.5 give you all the information you need to make an ODBC connection.

Essentially, all RegisterDatabase does is add information to the ODBC.INI file usually located in your \WINDOWS directory--with some validation routines thrown in by ODBC. It checks to make sure that you provide all the information needed to make a connection and that the database is out there someplace and is accessible.

One error that might be returned from ODBC when you use the RegisterDatabase method is The configuration DLL ([*file name*]) for the [*driver name*] could not be loaded. When you request that a new data source be established, ODBC looks in an ODBCINST.INI file, located in the same place as the ODBC.INI file, for the name of the DLL that contains the setup routines for that driver. Here are some sample lines for different drivers (there is additional information in each section for each driver):

[Microsoft Access Driver (\*.mdb)]

```
Driver=C:\WINDOWS\SYSTEM\odbcjt16.dll
Setup=C:\WINDOWS\SYSTEM\odbcjt16.dll
[Microsoft Dbase Driver (*.dbf)]
Driver=C:\WINDOWS\SYSTEM\odbcjt16.dll
Setup=C:\WINDOWS\SYSTEM\oddbse16.dll
[SQL Server Driver]
Driver=C:\WINDOWS\SYSTEM\sqlsrvr.dll
Setup=C:\WINDOWS\SYSTEM\sqlsrvr.dll
```
As you can see, sometimes the setup driver is the same as the driver used for data access, but more commonly the two are different. If that driver is not available at the location specified, ODBC returns an error for the RegisterDatabase call.

### **Comments**

One of the nice things about using ODBC is that it goes out of its way to give you the information you need in order to make the connections to databases. In this How-To, you have seen how ODBC prompts with its own dialog box if you don't give it enough information to make the connection. This is one area in which using Visual Basic to handle the conversation with ODBC doesn't hide any details from you. You'll see another example of using this ODBC feature to good advantage in How-To 6.5, in which the dialog box is used to construct connect strings that you can use directly in an application.

Perhaps, to state the obvious, it is necessary for the ODBC driver to be installed before RegisterDatabase is used. If this method only added entries to the .INI file, the driver wouldn't need to be installed before a data source was created using that driver. But because ODBC does some validation from Visual Basic in response to this method, the driver needs to be available along with the information stored in ODBC.INI and ODBCINST.INI by the driver setup program.

In response to the availability of RegisterDatabase in Visual Basic, it is logical to wonder whether there is an equivalent UnRegisterDatabase or DeleteDatabase. Alas, there is not. For that you would need to make a call to an ODBC Installer DLL function, SQLConfigDataSource, available since ODBC version 1.0. Some other interesting installation functions that were introduced with version 2.0 (SQLCreateDataSource, SQLGetAvailableDrivers, SQLGetInstalledDrivers, and SQLManageDataSources) give finer control over the ODBC setup. Driver manufacturers use these and other functions to install drivers and ODBC itself if necessary, but any application can use them. Information about these functions is available in the *Microsoft ODBC 3.0 Programmer's Reference and SDK Guide*.

Another Visual Basic property that is useful in connection with RegisterDatabase is the Version property. Version is a property of both the Database object and the DBEngine object. When returned from the Database object, Version identifies the data format version of the object, usually as a major and minor version number, such as 4.03. This gives you one more piece of information about the different components making up your applications.

# **6.How do I...**

# **Prevent the login dialog box from being displayed when I open an ODBC database?**

# **Problem**

I'm trying to use an ODBC driver to open a data source that is on the network, but the driver documentation is not very helpful regarding the information needed to make a connection. I need my application to make the

connection (if it is at all possible) without requiring users to make decisions or respond to dialog boxes. How can I get the right connect string without wasting time by guessing? If the connection can't be made, why not?

### **Technique**

As long as you are able to tell Visual Basic that you want to make some sort of connection through ODBC, all you need to do is make a call to Visual Basic's OpenDatabase method with certain default arguments. ODBC responds by prompting for information about what data source you want (from those data sources installed on the system). Then you can define a temporary QueryDef, make the connection, and examine the Visual Basic Connect property. The Connect property at that point contains the fully formed connect string required to make a connection to that data source. The string stored in the Connect property can be copied and used directly in future attempts to connect to the database.

#### **Steps**

Open and run the CONNECT.VBP Visual Basic project file. The Retrieve ODBC Connect String window opens, as shown in Figure 6.7. Click on the Connect to Data Source command button, and the ODBC SQL Data Sources window appears, prompting you to select an installed data source name. Visual Basic and ODBC obtain from that data source a list of available tables and put them in the Tables Available list box on the main form. Either double-click on one of the tables or select one and click the Get Connect String command button. The application establishes a connection to that database table and returns the complete connect string, placing it in the Connect String text box, as shown in Figure 6.8. Click the Copy Connect String command button to put the string on the Windows clipboard, and then paste it into your application.

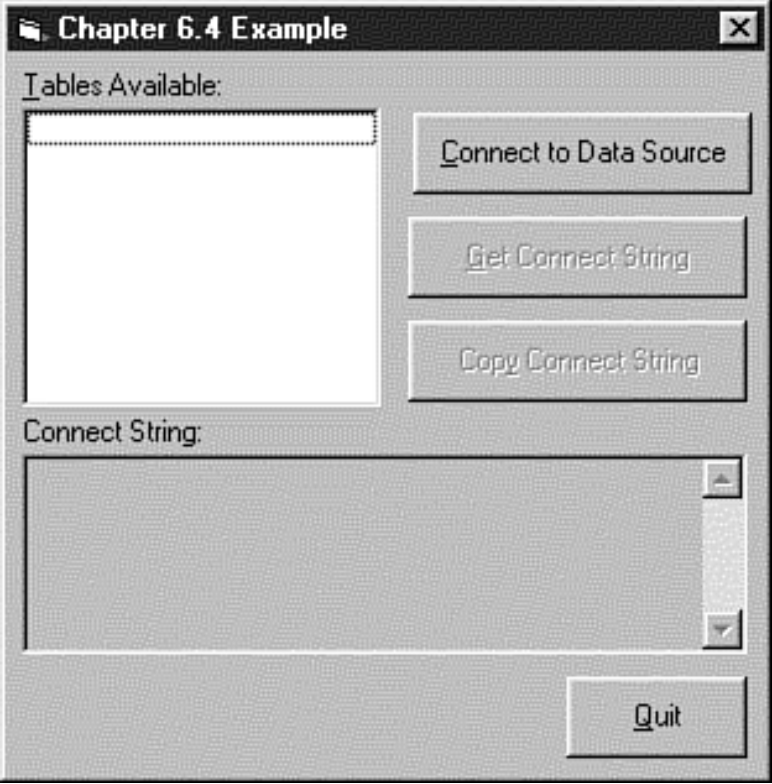

**Figure 6.7.** *The project's main form on startup.*

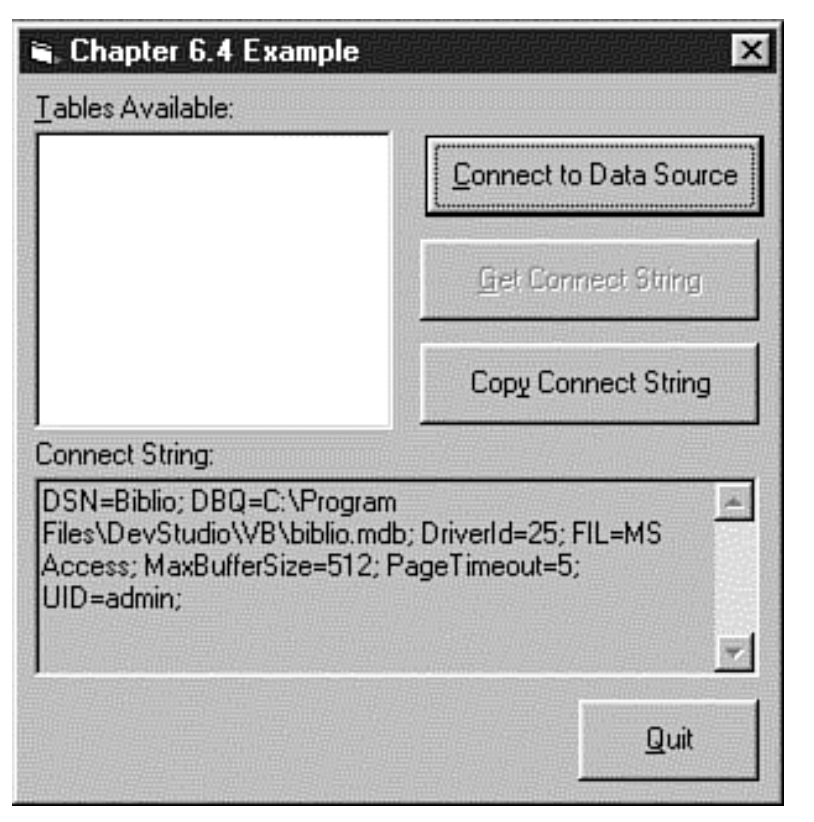

**Figure 6.8.** *The project's main form, after ODBC connect string retrieval.*

**1.** Create a new project named CONNECT.VBP. Add the form ODBCErrors.FRM and the code module ODBC API Declarations.BAS, using Visual Basic's File | Add menu command. The code module contains all the declarations needed for the ODBC API functions and the constants used in many of the functions. **2.** Name the default form frmODBC, and save the file as CONNECT.FRM. Add the controls as shown in Figure 6.7, setting the properties as listed in Table 6.6.

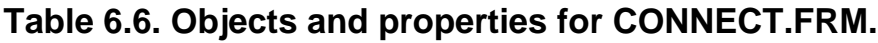

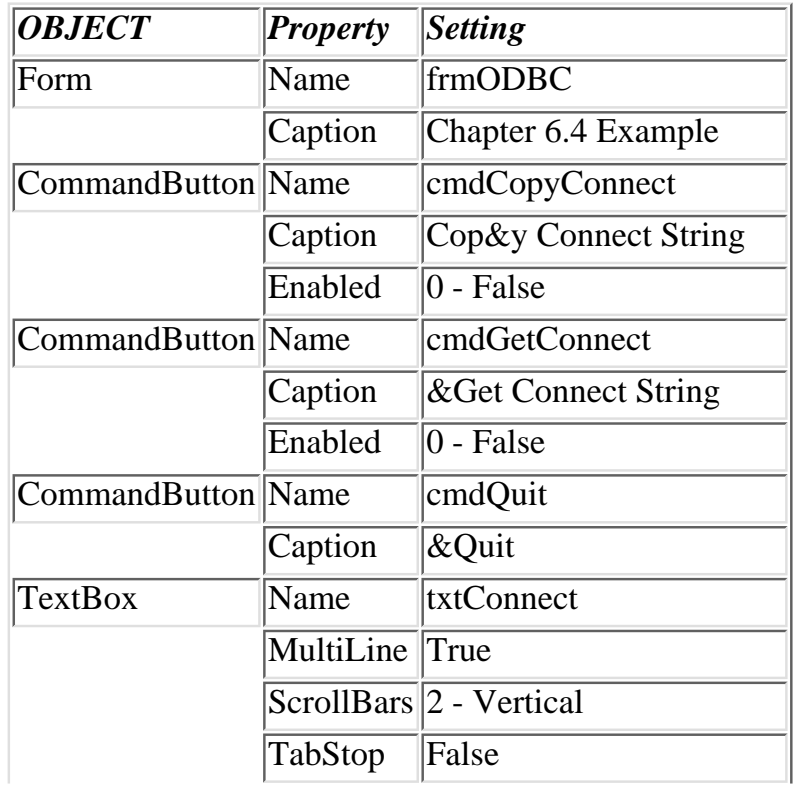

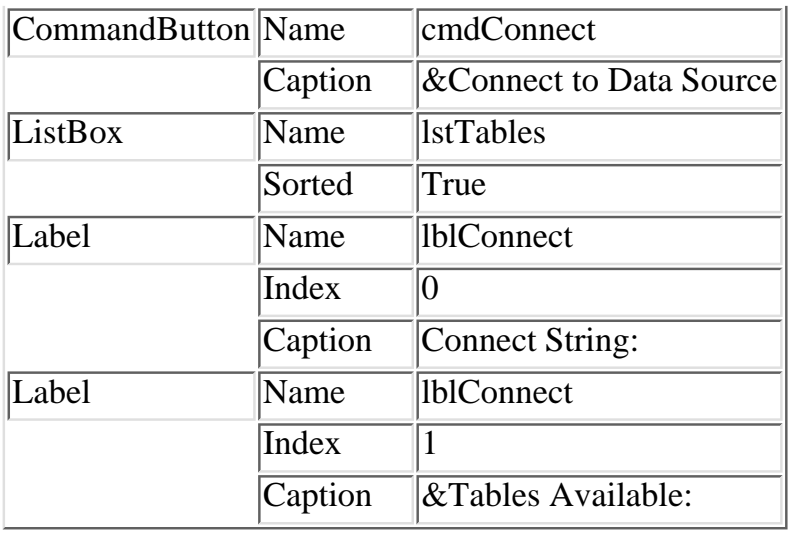

**3.** Add the following code to the declarations section of frmODBC. To avoid naming problems, Option Explicit tells Visual Basic to make sure that you declare all variables and objects before using them.

```
Option Explicit
```

```
`Module level globals to hold connection info
Dim dbfTemp As Database, recTemp As Recordset
```
**4.** Add this code to the form's Load event. After the form is loaded, memory and a handle for the ODBC environment and connection are allocated. If either of these fails, there is no need to proceed, so the program is exited.

```
Private Sub Form_Load()
     `Log on to an ODBC data source
     `First, allocate ODBC memory and get handles
     Dim intResult As Integer
     `Allocate the ODBC environment handle
     If SQLAllocEnv(glng_hEnv) <> SQL_SUCCESS Then End
     intResult = SQLAllocConnect(glng_hEnv, glng_hDbc)
     If intResult <> SQL_SUCCESS Then
        intResult = frmODBCErrors.ODBCError("Dbc", glng_hEnv, & _
         glng_hDbc, 0, intResult, "Error allocating connection _
              handle.")
         End
     End If
     frmODBC.Show
End Sub
```
**5.** Add the following code to the Click event of cmdConnect. Before you can get connection data, you need to select a data source name for the connection information you want. For this procedure, let the built-in ODBC dialog boxes do the work. The line

```
Set dbfTemp = OpenDatabase("", False, False, "ODBC;")
```
tells Visual Basic to open a database but gives no information about which one, other than it is an ODBC database. ODBC responds by opening its Select Data Source dialog box for selection of a data source, as shown in Figure 6.9.

```
Private Sub cmdConnect_Click()
     `Connect to a data source and populate lstTables
     Dim I As Integer
     Dim strConnect As String
```

```
Visual Basic 6 Database How-To -- Ch 6 -- Connecting to an ODBC Server
```

```
 Dim tbfTemp As TableDef
     Screen.MousePointer = vbHourglass
     lstTables.Clear
     On Error GoTo ErrHandler
         Set dbfTemp = OpenDatabase("", False, False, "ODBC;")
     On Error GoTo 0
     For Each tbfTemp In dbfTemp.TableDefs
         lstTables.AddItem tbfTemp.Name
     Next
     Screen.MousePointer = vbDefault
     If lstTables.ListCount Then
         cmdGetConnect.Enabled = True
     Else
         MsgBox "No tables are available. " & _
             "Please connect to another data source."
     End If
Exit Sub
ErrHandler:
     Screen.MousePointer = vbDefault
     Select Case Err.Number
         Case 3423
              `This data source can't be attached, (or the
             `user clicked Cancel, so use ODBC API
             APIConnect
         Case 3059
             `The user clicked on Cancel
             Exit Sub
         Case Else
             `The error is something else, so send it back to
             `the VB exception handler
             MsgBox Err.Number, vbExclamation
     End Select
End Sub
```
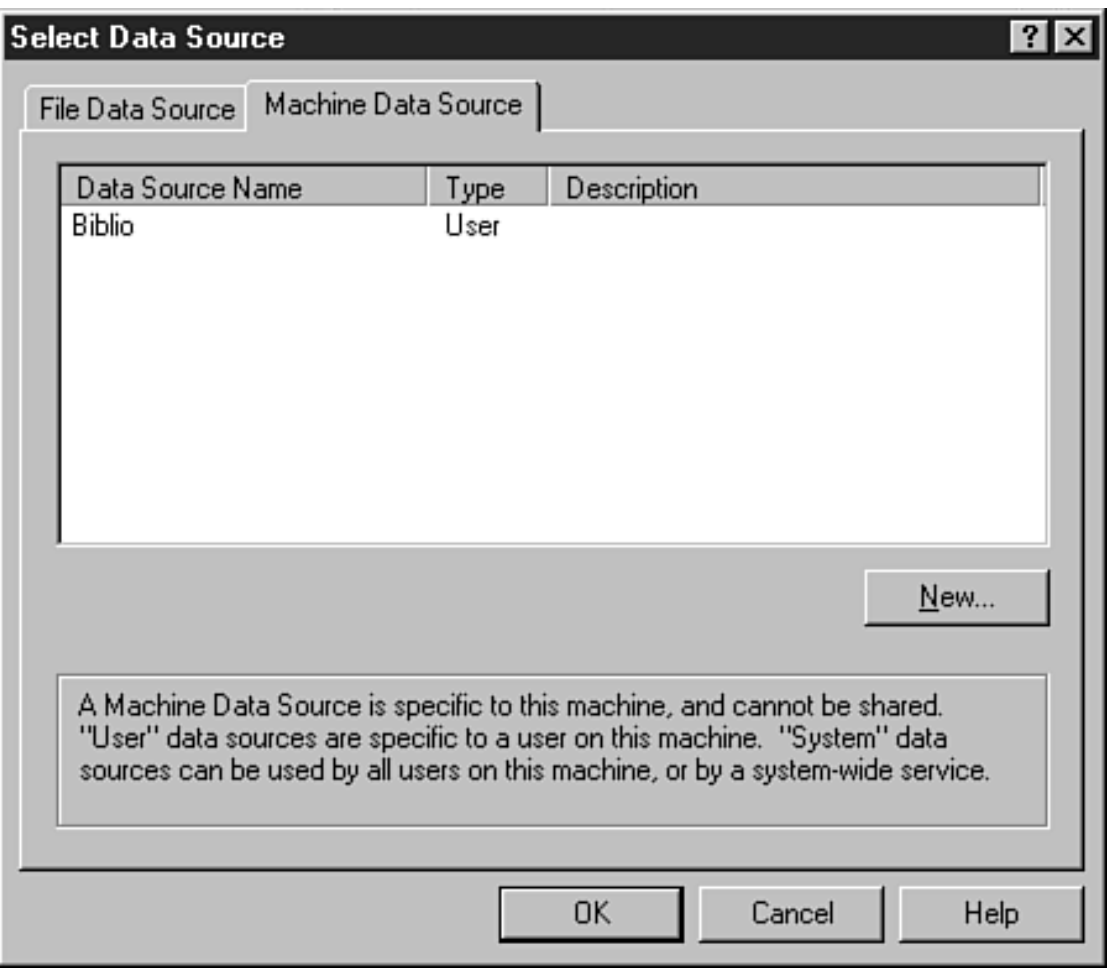

#### **Figure 6.9.** *The Select Data Source selection dialog box.*

After the user selects a data source name, the procedure loops through the TableDefs collection using a Visual Basic For Each...Next loop, retrieves the table name of each table available in that data source, and adds each table name to the lstTables list box. If a connection is made and any tables are available, the cmdGetConnect command button is Enabled for the next step, which is retrieving the connection information. The error-handling routine is important in this procedure and is discussed with the APIConnect procedure code.

**6.** Add the following code to the cmdGetConnect's Click event. This command button is enabled only when a connection is made and tables are available for selection. After you select a table name, a connection is made to that table by creating a dynaset. This makes the connection information available. The connection information is retrieved by copying the value of the dynaset's Connect property to the txtConnect text box, running it through the AddSpaces function as discussed in the following text. Finally, the cmdCopyConnect command button is enabled.

```
Screen.MousePointer = vbHourglass
     txtConnect.text = ""
     If Len(lstTables.text) Then
         Set recTemp = dbfTemp.OpenRecordset(lstTables.text)
         txtConnect.text = AddSpaces(dbfTemp.Connect)
     Else
         MsgBox "Please select a table first."
     End If
     cmdCopyConnect.Enabled = True
     Screen.MousePointer = vbDefault
End Sub
```
**7.** Add the following code to frmODBC. When you receive the raw connect string back from ODBC after making the connection to the database table, it is strung together with no spaces, unless a space happens to be in any of the strings enclosed in quotation marks. Sometimes the connect string can become lengthy, so use a text box with the MultiLine property set to True. Even with that, an unbroken string with no spaces can exceed any width you make the text box. So this function simply loops through the length of the string, replacing all the semicolon separators with a semicolon-space pair of characters. ODBC uses semicolons to separate the different phrases in a connect string.

```
Function AddSpaces (strC As String)
     Dim I As Integer
     Dim strNewStr As String, strNextChar As String
     Dim strNextChar As String
    For I = 1 To Len(strC)
         strNextChar = Mid$(strC, I, 1)
         If strNextChar = ";" Then
             strNewStr = strNewStr & strNextChar & " "
         Else
             strNewStr = strNewStr & strNextChar
         End If
     Next
     AddSpaces = strNewStr
End Function
```
**8.** Add the code for cmdCopyConnect's Click event as shown here. This is added as a convenience for the programmer. When you have connected to the data source and have received the connect string, just click the Copy Connect String command button, and the full string is copied to the Windows Clipboard, ready to paste into your application.

```
Private Sub cmdCopyConnect_Click()
     `Select the text in txtConnect
     With txtConnect
        .SetFocus: .SelStart = 0: .SelLength = \_ Len(txtConnect.text)
     End With
      Copy selected text to Clipboard.
     Clipboard.SetText Screen.ActiveControl.SelText
End Sub
```
**9.** Add the following code to the form's Unload event and the cmdQuit command button's event. The cmdQuit command button ends the program, triggering the form's Unload event. As usual for Visual Basic applications that make direct calls to the ODBC API, the code needs to clean up after itself, releasing the memory and handles needed for connection to ODBC.

```
Private Sub cmdQuit_Click()
     End
End Sub
Private Sub Form_Unload(Cancel As Integer)
     Dim intResult As Integer
     intResult = ODBCDisconnectDS(glng_hEnv, glng_hDbc, glng_hStmt)
     intResult = ODBCFreeEnv(glng_hEnv)
End Sub
```
**10.** Add the following code to the DblClick event procedure of the lstTables list box. This code simply adds

the convenience of being able to double-click on a table in lstTables to retrieve the connect string, saving the work of also clicking the cmdGetConnect command button.

```
Private Sub lstTables_DblClick()
     cmdGetConnect_Click
End Sub
```
**11.** Add the following code to the code section of the form. Sometimes it is necessary to handle errors generated by Visual Basic but caused by the ODBC system. This is one example of such a situation.

There are two sorts of Visual Basic errors that need to be handled in the cmdConnect\_Click procedure. The first sort of error is when, for any of a number of reasons, there is a problem making the connection to the data source (for example, the database is not available, the connection couldn't be made because of network traffic, and so on). One common error is the attempt to open an ODBC database that is one of the databases Visual Basic handles natively, such as an Access .MDB file or one of the ISAM databases.

This is where the APIConnect procedure comes in. Even though the error is generated by the Visual Basic error handler, there is some reason lurking in ODBC for why the connection can't be made, and a call to the ODBC SQLError function will usually (but not always) give more information about the problem. SQLError doesn't always have information to give, for whatever internal reason. Basically, APIConnect just calls SQLError from within the error procedure, gets whatever additional information it can obtain, disconnects the ODBC connection (but not the handle--you might need that again for another attempt to make a connection), and returns to frmODBC.

```
Sub APIConnect()
     `Can't connect through VB, so go direct
    Dim intResult As Integer
     Dim strConnectIn As String
     Dim strConnectOut As String * SQL_MAX_OPTION_STRING_LENGTH
     Dim intOutCount As Integer
     strConnectIn = ""
    intResult = SQLDriverConnect(glng_hDbc, Me.hWnd, \_ strConnectIn, 
        Len(strConnectIn), strConnectOut, Len(strConnectOut), _
         intOutCount, SQL_DRIVER_PROMPT)
     If intResult <> SQL_SUCCESS Then
         intResult = frmODBCErrors.ODBCError("Dbc", glng_hEnv, _
                  glng_hDbc, 0, - intResult, "Problem with call to SQLDriverConnect.")
         Exit Sub
     End If
     txtConnect.text = AddSpaces(strConnectOut)
     `Free the connection, but not the handle
     intResult = SQLDisconnect(glng_hDbc)
     If intResult <> SQL_SUCCESS Then
         intResult = frmODBCErrors.ODBCError("Dbc", glng_hEnv, _
           glng_hDbc, 0, - intResult, "Problem with call to SQLDriverConnect.")
     End If
     cmdCopyConnect.Enabled = True
End Sub
```
The other error that must be handled is one that occurs when the user clicks Cancel when ODBC's Select Data Source dialog box is shown. If this happens, the Sub procedure is exited and the user is returned to the

main form.

### **How It Works**

Three functions are available in the ODBC API for making a connection to a data source: SQLConnect, SQLBrowseConnect, and SQLDriverConnect. Table 6.7 explains these functions in more detail.

# **Table 6.7. ODBC functions for establishing data source connections.**

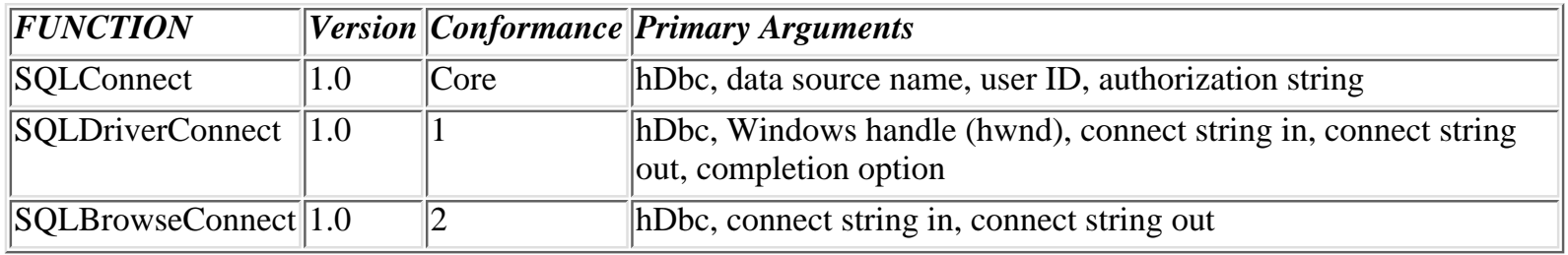

# **SQLConnect**

SQLConnect is the standard way of connecting to an ODBC data source. All the arguments must be complete and correct because if anything is wrong, ODBC generates an error. If everything is right, a connection is established. Valid

return codes are SQL\_SUCCESS, SQL\_SUCCESS\_WITH\_INFO, SQL\_ERROR, and

SOL INVALID HANDLE. Because this function is in the Core conformance level, all ODBC drivers are guaranteed to support it (or as guaranteed as possible with drivers written by third-party developers attempting to adhere to a standard), so it is always available. The only flexibility that SQLConnect provides is when the specified data source name can't be found. In that case, the function looks for a default driver and loads that one if it is defined in ODBC.INI. If not, SQL\_ERROR is returned, and you can obtain more information about the problem with a call to SQLError. This is the workhorse function of ODBC connections.

# **SQLDriverConnect**

SQLDriverConnect offers a bit more flexibility for making ODBC connections. This function can handle data sources that require more information than the three arguments of SQLConnect (other than the connection handle hDbc, which all three functions require). SQLDriverConnect provides dialog boxes to prompt for any missing information needed for the connection, and it can handle connections not defined in the ODBC.INI file or registry. SQLDriverConnect provides three connection options:

- A connection string provided in the function call that contains all the data needed, including data source name, multiple user IDs, multiple passwords, and any other custom information required by the database.
- A connection string that provides only some of the data required to make the connection. The ODBC Driver Manager and the driver can prompt for any information that either of them needs in order to make the connection.
- A connection that is not defined in ODBC.INI or the registry. If any partial information is provided, the function uses it however it can.

When a connection is successfully made, the function returns SQL\_SUCCESS and returns a completed connection string that can be used to make future connections to that database. It is a pretty safe bet that SQLDriverConnect is the function that Visual Basic uses when this How-To is employed to discover the connect string.

SQLDriverConnect can return SQL\_SUCCESS, SQL\_SUCCESS\_WITH\_INFO, SQL\_NO\_DATA\_FOUND, SQL\_ERROR, or SQL\_INVALID\_HANDLE. Valid choices for the completion option argument are

SQL\_DRIVER\_PROMPT, SQL\_DRIVER\_COMPLETE, SQL\_DRIVER\_COMPLETE\_REQUIRED, and SQL\_DRIVER\_NOPROMPT, as described here:

- SQL\_DRIVER\_PROMPT: This option displays dialog boxes (whether needed or not) to prompt for connection information. Any initial values included in the function call are used to fill in the appropriate controls in the dialog box.
- SQL\_DRIVER\_COMPLETE: If the connection information provided in the function call is sufficient to make the connection, ODBC goes ahead and makes the connection. If anything is missing, this option acts like SQL\_DRIVER\_PROMPT.
- SQL\_DRIVER\_COMPLETE\_REQUIRED: This is the same as SQL\_DRIVER\_COMPLETE, except that any information not needed to make the connection is grayed out in the dialog box.
- SQL\_DRIVER\_NOPROMPT: If the information in the connect string is sufficient to make the connection, it goes ahead and makes the connection. If anything is missing, it makes no connection, and the function returns SQL\_ERROR.

# **SQLBrowseConnect**

The third function, SQLBrowseConnect, is perhaps the most interesting of the three functions. A call to this function initiates an interactive method of discovering what it takes to connect to a particular database. Each time SQLBrowseConnect is called, the function returns additional attributes that are needed to make a connection. An application making the call can parse out the resulting string containing missing attributes (which are marked as required or optional) and return successively more complete connect strings. Attributes that involve selection from a fixed list of items are returned as that full list so that an application can present a list box of choices to the user.

The bad news, for Visual Basic anyway, is that SQLBrowseConnect is a Conformance Level 2 function. Because Visual Basic is designed to require only Level 1 drivers, it doesn't have any functions that can directly use this function. But it is available to any application, including those written in Visual Basic, through direct calls to the ODBC API, if the driver supports Level 2 conformance.

# **Comments**

As mentioned in the introduction to the chapter, you can't make an ODBC connection through an attached table to a database that Visual Basic natively supports, such as a Microsoft Access .MDB file or the ISAM databases Btrieve and dBASE. There normally isn't any reason to do so, although you can always do it by using the ODBC API directly.

# **6.5 How do I...**

# **Determine what services an ODBC server provides?**

# **Problem**

I'd like to be able to connect with the different data sources scattered throughout our network. But all the various drivers have different capabilities, even though they are all accessible through ODBC. How can I find out through code which services are available for each server and keep the code as flexible and portable as possible?

# **Technique**

This example develops a useful ODBC viewer that gathers in one place much of the information needed to evaluate the data sources and drivers available to a particular workstation. You can use the same techniques whether the data is located on a single computer with one hard disk or connected to a network with data of widely

varying formats on different hardware.

#### **Steps**

Open and run the Visual Basic SERVICES.VBP project. Select an ODBC data source name from the Installed ODBC Data Sources list, and then click the Get Functions command button. After a moment, a list of the functions that can be used with the data source appears in the bottom half of the form, similar to the form shown later in Figure 6.11. Scroll through the list to see the functions available. Then, with the same data source highlighted, click the Get Properties command button. The Get Info window appears, as shown in Figure 6.10. Make the selections you want (from one to all the items in the list), and click the Get Info command button. The list of properties and their current values appears in the Biblio Properties window, as shown in Figure 6.11.

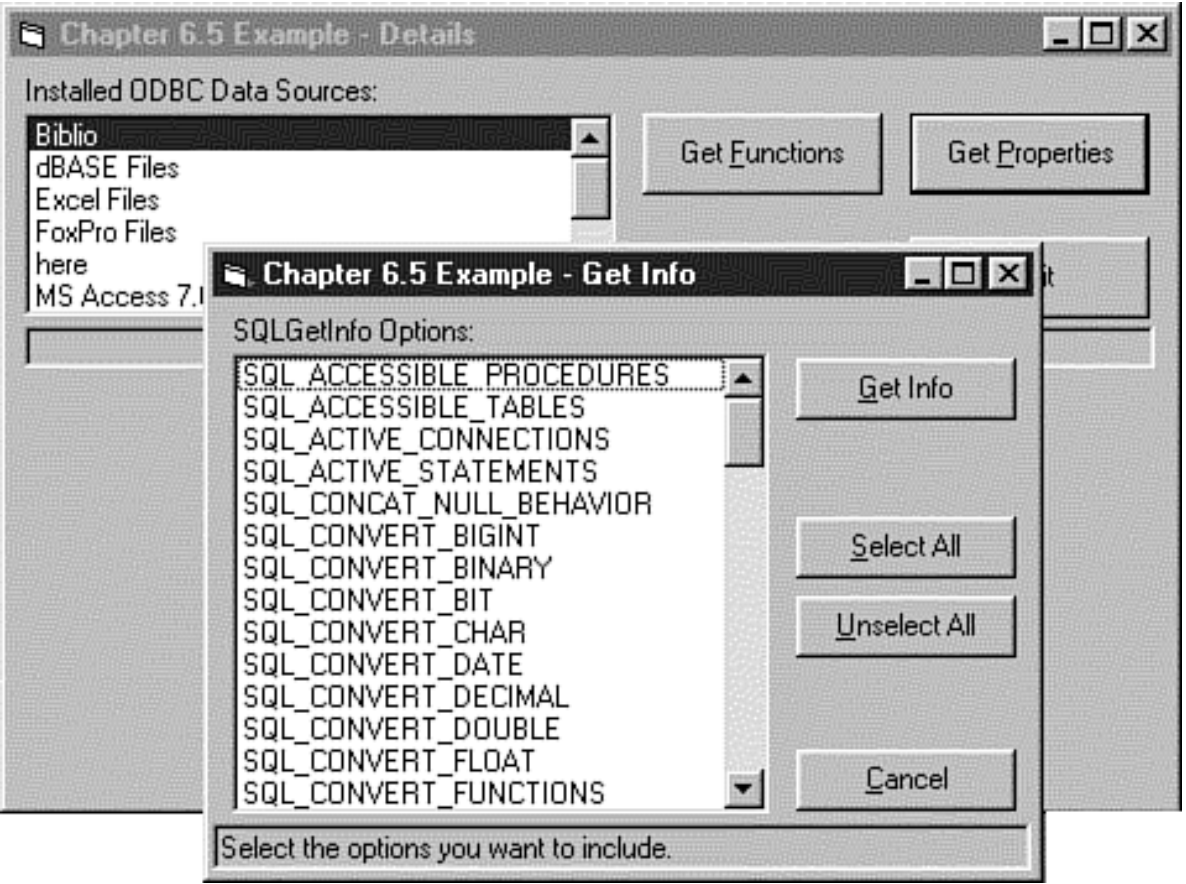

**Figure 6.10.** *The project's Get Info form, showing the selected properties.*

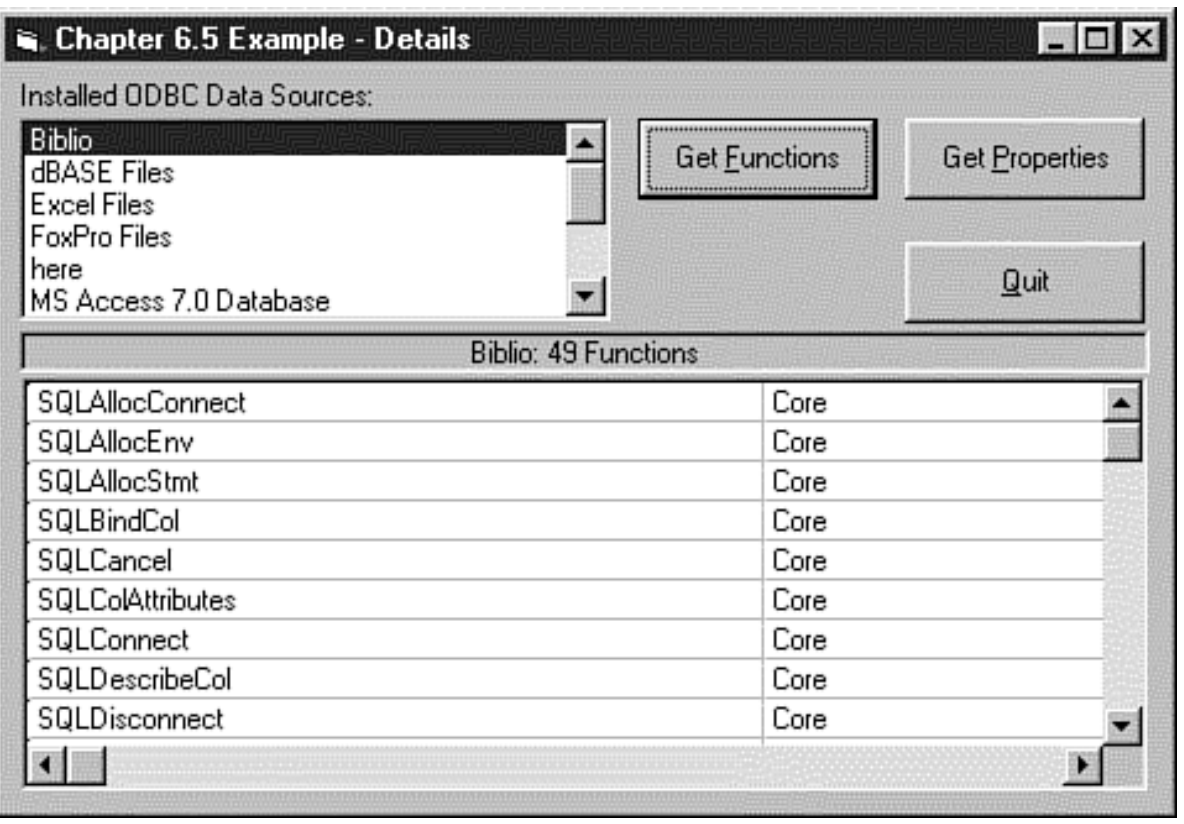

**Figure 6.11.** *The project's Details form, showing the available functions.*

**1.** Create a new project called SERVICES.VBP. Add the form ODBCErrors.FRM and the code module ODBC API Declarations.BAS using Visual Basic's File | Add menu command. The code module contains all the declarations necessary for the ODBC API functions and the constants used in many of the functions, and the form allows for an easy-to-read display of ODBC errors.

**2.** Add a new form, frmODBC, and save the file as SERVICES.FRM. Add the controls shown in Figure 6.11, setting the properties as given in Table 6.8. The area under the Properties label is the MSFlexGrid control, grdResults.

# **Table 6.8. Objects and properties for SERVICES.FRM.**

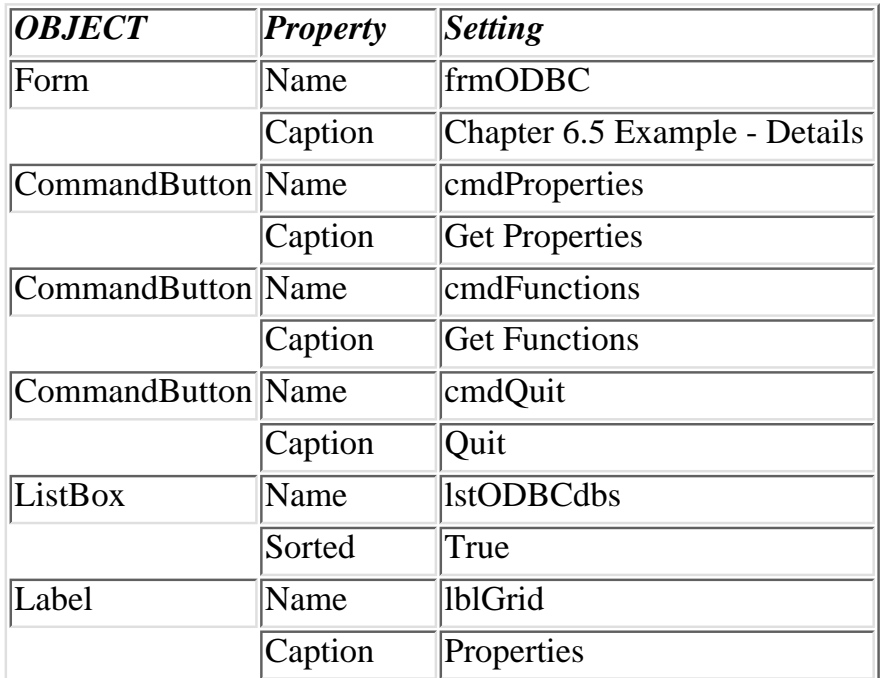

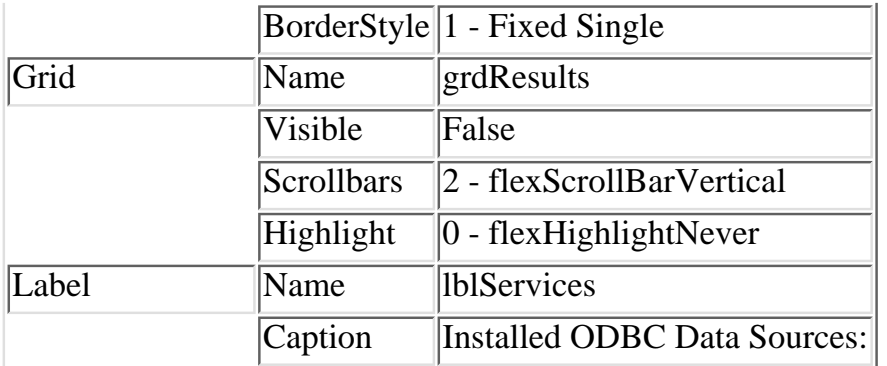

**3.** Put the following code in the declarations section of the form. This code declares the dynamic array that will be used to hold the names of the data sources and drivers available to ODBC. To avoid naming problems, Option Explicit tells Visual Basic to make sure you declare all variables and objects before using them.

```
Option Explicit
`Dynamic arrays to hold data
Dim strDBNames() As String
```
**4.** Add the following code to the form's Load event. First, the form is centered onscreen so that all the controls and information can be seen. Then, as with all applications that make direct calls to the ODBC API, the ODBC wrapper functions are called to allocate memory and assign a handle for the ODBC environment and for the database connection. This is followed by a call to the GetODBCdbs Sub procedure, which the following text explains.

```
Private Sub Form_Load()
     `Log on to an ODBC data source
     `First, allocate ODBC memory and get handles
     Dim intResult As Integer
     `Allocate the ODBC environment handle
    If ODBCAllocateEnv(glng hEnv) = SOL SUCCESS Then
         `Load the current list of data sources to list box
         GetODBCdbs
         `Show the form
         frmODBC.Show
     Else
         End
     End If
End Sub
```
**5.** Add the following routine to frmODBC. This procedure extracts the existing lists of data sources and drivers from ODBC. GetODBCdbs obtains the list of data source names and the descriptions of each. The Do While loop extracts one data source name at a time with a call to SQLDataSources. If no error is returned from the function call, the data source name is added to the lstODBCdbs list box, showing all the data sources that are already installed. When the last data source has been returned to this function, the SQLDataSources function returns the SQL\_NO\_DATA\_FOUND result, and the loop terminates.

```
Private Sub GetODBCdbs()
     Dim varTemp As Variant, I As Integer
     lstODBCdbs.Clear
     varTemp = ODBCDSNList(glng_hEnv, False)
     If IsArray(varTemp) Then
         For I = LBound(varTemp) To UBound(varTemp)
```

```
Visual Basic 6 Database How-To -- Ch 6 -- Connecting to an ODBC Server
```

```
 lstODBCdbs.AddItem varTemp(I)
         Next
     Else
         MsgBox "No ODBC data sources to load!", vbCritical
         End
     End If
End Sub
```
**6.** Add the following routine to frmODBC. This procedure first determines whether a data source name has been selected in the lstODBCdbs list box. If none has been selected, a message box lets the user know that and then exits the procedure.

Assuming that a data source is selected, a call is made to ODBCConnectDS to allocate connection memory and a handle, which is required for a later call to SQLGetFunctions. If a connection is made successfully, the call to SQLGetFunctions is made, which does the actual work of retrieving the function list. The list is put into the FuncList array, which has 100 elements. An element of this array is set to true (-1) or false (0) if the referenced ODBC function is available with this data source. See the "How It Works" section for a discussion about how this array is used to identify available functions.

To set the number of rows in the grdResults grid, the number of array elements that are True must be counted. The first For...Next loop handles that, so that j is the number of true elements at the end of the loop. Then, after setting up the grid with the numbers of rows and columns to fit the data, the intFuncList array is looped through once again, to put the function names into each row of the grid.

```
Private Sub cmdFunctions_Click()
     Dim strDataSource As String
     Dim strUserName As String, strPassword As String
     Dim intResult As Integer, intErrResult As Integer
     ReDim intFuncList(100) As Integer
     Dim I As Integer, j As Integer
     `First, check to see if anything is selected
     `If not, notify user, then return to form.
     If lstODBCdbs.ListIndex >= 0 Then
         Screen.MousePointer = vbHourglass
         strDataSource = lstODBCdbs.List(lstODBCdbs.ListIndex)
         If SQLAllocStmt(glng_hDbc, glng_hStmt) Then _
             intResult = ODBCConnectDS(glng_hEnv, glng_hDbc, _
                glng_hStmt, strDataSource, strUserName, _
                 strPassword)
         If intResult = SQL_SUCCESS Then _
             intResult = SQLGetFunctions(glng_hDbc, _
                 SQL_API_ALL_FUNCTIONS, intFuncList(0))
         If intResult <> SQL_SUCCESS Then
             intErrResult = frmODBCErrors.ODBCError("Dbc", _
                 glng_hEnv, 
                 glng_hDbc, 0, intResult, _
                 "Error getting list of ODBC functions")
         Else
             `Run through the array and get the number of functions
            i = 0For I = 0 To 99
                If intFuncList(I) Then j = j + 1
```

```
file:///C|/e-books/vb6_db_howto/Visual Basic 6 Da...ow-To -- Ch 6 -- Connecting to an ODBC Server.htm (34 of 51) [24/01/2000 2:07:05 PM]
```

```
 Next
              `Start by clearing the frmODBC grid
              With frmODBC.grdResults
                 Rows = i. \text{Cols} = 3 .FixedCols = 1
                  .FixedRows = 0
                 .ColWidth(0) = 8 .ColWidth(1) = 0.65 * frmODBC.grdResults.Width
                 . ColWidth(2) = 0.35 * frmODBC.grdResults.Width
              End With
             lblGrid.Caption = lstODBCdbs.text & ": " & _{-}Trim(Val(j)) & \overline{\phantom{a}} " Functions"
              `Populate the grid with the function names
             j = 0For I = 0 To 99
                  If intFuncList(I) <> 0 Then
                      With frmODBC.grdResults
                          Row = j. Col = 0: . text = j
                          . Col = 1: . text = ODBCFuncs(0, I)
                          . Col = 2: . text = ODBCFuncs(1, I)
                      End With
                     j = j + 1 End If
             Next
              `Move to the top row
              frmODBC.grdResults.Row = 0
              frmODBC.grdResults.Col = 1
              `free the data source connection
             intResult = ODBCDisconnectDS(gIng_hEnv, gIng_hDbc, SQL_NULL_HSTMT)
              Screen.MousePointer = vbDefault
              frmODBC.grdResults.Visible = True
         End If
     Else
         MsgBox "Please select a data source name first.", _
             vbCritical, "ODBC Functions"
     End If
End Sub
```
**7.** Put the following code in the cmdProperties Click event subroutine. After the program checks to make sure that a data source is selected, it attempts to allocate a connection handle; then it loads the frmGetInfo form to continue obtaining information.

```
Private Sub cmdProperties_Click()
     Dim intResult As Integer
     If lstODBCdbs.ListIndex < 0 Then
        MsgBox "Please select a data source name first.", _{-} vbCritical, "ODBC Properties"
```

```
 Else
        intResult = ODBCConnectDS(glng_hEnv, glng_hDbc, glng_hStmt, lstODBCdbs.text, "", "")
         If intResult = SQL_SUCCESS Then Load frmGetInfo
     End If
End Sub
```
**8.** Enter the following two procedures to the code section of the form. The first procedure establishes a command button to quit the application. The Unload event then cleans up and releases the memory and handles that were necessary for making calls to the ODBC API.

```
Private Sub cmdQuit_Click()
     End
End Sub
Private Sub Form_Unload(Cancel As Integer)
     Dim intResult As Integer
     intResult = ODBCDisconnectDS(glng_hEnv, glng_hDbc, glng_hStmt)
     intResult = ODBCFreeEnv(glng_hEnv)
End Sub
```
**9.** Add the following code to the code section of the form. This function provides a convenient way to convert some of the results of the properties to a more user-friendly and understandable form.

```
Private Function convCh(inChar As String, num As Variant)
     inChar = LTrim$(Left$(inChar, num))
     Select Case inChar
         Case "Y"
             convCh = "Yes"
         Case "N"
             convCh = "No"
         Case Else
            convCh = inChar End Select
End Function
```
**10.** Add a new form, frmGetInfo, and save the file as GETINFO.FRM. Add the controls shown in Figure 6.10, setting the properties as shown in Table 6.9.

# **Table 6.9. Objects and properties for GETINFO.FRM.**

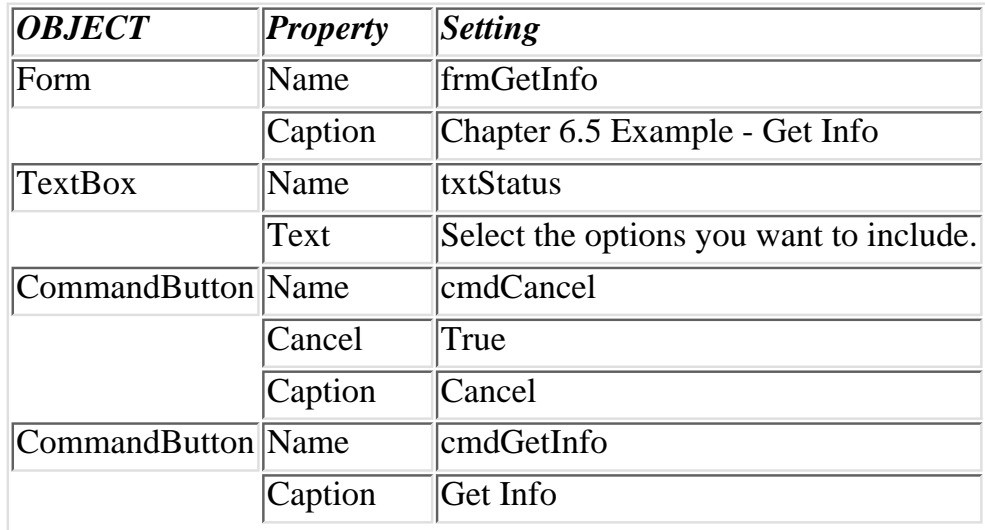

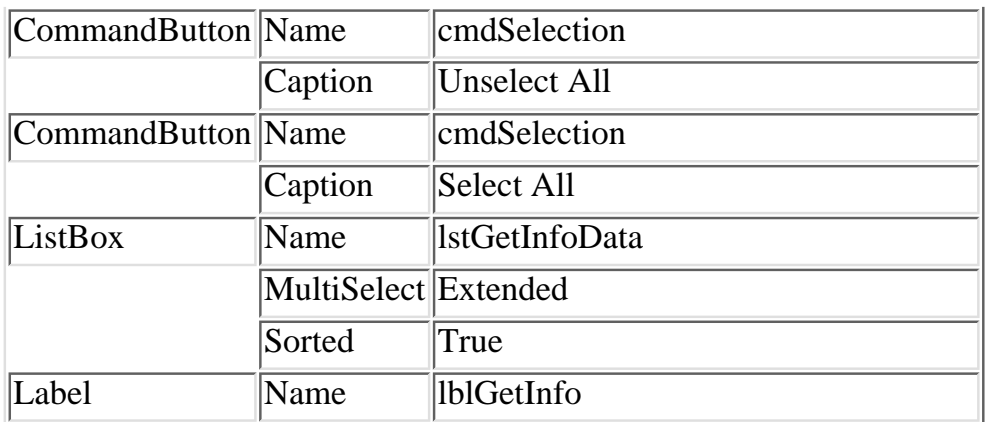

**11.** Add the following line of code to the declarations section of the GETINFO.FRM form. Option Explicit tells Visual Basic to make sure that you declare all variables and objects before using them, to avoid naming problems.

Option Explicit

**12.** Add the following code to the form's Load event. The main job of this procedure is to load the lstGetInfoData list box with all the available ODBC functions. All the function names are loaded into the ODBCGetInfo array in the LoadGetInfo Sub procedure in ODBC API Declarations.BAS. That array is an array of GetInfo types, defined in ODBC API as this:

Type GetInfo InfoType As String ReturnType As String

End Type

The array has SQL\_INFO\_LAST number of elements, as defined in ODBC API Declarations.BAS in the declarations section:

```
Private Sub Form_Load()
     `Load the list box with the ODBCGetInfo array
     Dim I As Integer
     For I = 0 To SQL_INFO_LAST
         If ODBCGetInfo(I).InfoType <> "" Then
             lstGetInfoData.AddItem ODBCGetInfo(I).InfoType
         End If
     Next
     frmGetInfo.Show
End Sub
```
**13.** Add the following code to the cmdGetInfo's Click event procedure. Although this procedure looks foreboding, it is really doing only two main jobs: getting a count and a list of the SQLGetInfo options that have been selected in the list box and then looping through to get their current settings, populating the grid control on the frmODBC form with the results. For more information on this procedure, review the "How It Works" section later in this How-To.

```
Private Sub cmdGetInfo_Click()
    Dim intSelCount As Integer count of selected items
     Dim I As Integer, j As Integer
    Dim ri As Integer
    Dim rs As String * 255
     Dim rb As Long, rl As Long
     Dim lngInfoValue As Long
    Dim lngInfoValueMax As Integer, intInfoValue As Integer, _
```

```
Visual Basic 6 Database How-To -- Ch 6 -- Connecting to an ODBC Server
```

```
 intResult As Integer
 Dim intConnIndex As Integer
 Dim strTemp As String, strID As String, strErrMsg As String
 Dim strRowData() As String
 lngInfoValueMax = 255
 `Get the number of rows selected and the type of data
 intSelCount = 0
For I = 0 To lst Get Inford at a List Count - 1
     If lstGetInfoData.Selected(I) Then
         ReDim Preserve strRowData(intSelCount + 1)
         strRowData(intSelCount) = lstGetInfoData.List(I)
         intSelCount = intSelCount + 1
     End If
 Next
 If intSelCount = 0 Then
     MsgBox "No attributes were selected. Please select " & _
        "at least one and try again.", vbExclamation
     Exit Sub
 End If
 `Start by clearing the frmODBC grid
 With frmODBC.grdResults
    Rows = intSelCount + 1: Cols = 3 .FixedCols = 1: .FixedRows = 1
    .ColWidth(0) = 8 .ColWidth(1) = 0.45 * frmODBC.grdResults.Width
    . ColWidth(2) = 0.55 * frmODBC.grdResults.Width
    Row = 0 .Col = 1: .text = "Attribute Constant"
    . Col = 2: . text = "Value"
 End With
 frmODBC.lblGrid.Caption = frmODBC.lstODBCdbs.text & " " & _
         "Properties"
For I = 0 To intSelCount - 1
     With frmODBC.grdResults
        . Row = I + 1. Col = 0: . text = I + 1
        . Col = 1: . text = str RowData(I)
        .Col = 2
     End With
     `Get the index of ODBConn - have to do it this way
     `because there are gaps in the ODBC constants
     For j = LBound(ODBCGetInfo) To UBound(ODBCGetInfo)
        If strRowData(I) = ODBCGetInfo(j).InfoType Then Exit
            For
     Next
     `Format the data according the return type of
     `ODBCGetInfo
     Select Case Left$(ODBCGetInfo(j).ReturnType, 1)
         Case "S" `String
```

```
Visual Basic 6 Database How-To -- Ch 6 -- Connecting to an ODBC Server
```
End Sub

```
intResult = SQLGetInfo(glng_hDbc, j, ByVal rs, _ Len(rs), intInfoValue)
             If Len(Trim$(ODBCGetInfo(j).ReturnType)) > 1 Then
                  frmODBC.grdResults.text = _
                    SpecialStr(strRowData(I), _
                      Trim$(rs))
             Else
                  frmODBC.grdResults.text = Trim$(rs)
             End If
         Case "B" `32-bit Bitmask
            intResult = SQLGetInfo(glng_hDbc, j, rb, 255, _ intInfoValue)
             frmODBC.grdResults.text = BitMask(rb)
         Case "I" `Integer
            intResult = SQLGetInfo(glng_hDbc, j, ri, 255, _ intInfoValue)
             If Len(Trim$(ODBCGetInfo(j).ReturnType)) > 1 Then
                  frmODBC.grdResults.text = _
                     SpecialInt(strRowData(I), _
                     Trim$(ri))
             Else
                  frmODBC.grdResults.text = ri
             End If
         Case "L" `Long
            intResult = SQLGetInfo(qlnq_hDbc, j, r1, 255, \_ intInfoValue)
             If Len(Trim$(ODBCGetInfo(j).ReturnType)) > 1 Then
                  frmODBC.grdResults.text = _
                    SpecialLong(StringConvData(I), _ = Trim$(rl))
             Else
                  frmODBC.grdResults.text = rl
             End If
         Case Else
              `Error in array
             frmODBC.grdResults.text = "Error processing _
                 return value."
     End Select
     If intResult <> SQL_SUCCESS Then
         frmODBC.grdResults.text = "Error getting data."
     End If
 Next
 frmODBC.grdResults.Visible = True
 Unload Me
```
**14.** Add the code for SpecialStr to the code section of the module. This is the first of the "special" processing functions that make the results of the call to SQLGetInfo more meaningful. Most of the Select Case options simply convert a "Y" or "N" to "Yes" or "No." Another processing function, SQL\_KEYWORDS, returns a long list of keywords you can use. To keep things from getting too complex,

this How-To just indicates that a list is available; you could easily put the list into a TextBox or List control to allow closer examination, or it could be used by the application.

The return value of the SpecialStr function is the string that is actually displayed in the grid.

```
Private Function SpecialStr(Opt As String, RetStr As String)
     `Do any special processing required for a SQLGetInfo string
     Select Case Opt
         Case "SQL_ODBC_SQL_OPT_IEF"
             SpecialStr = IIf(RetStr = "Y", "Yes", "No")
         Case "SQL_COLUMN_ALIAS"
             SpecialStr = IIf(RetStr = "Y", "Yes", "No")
         Case "SQL_KEYWORDS"
            SpecialStr = "List of keywords." `&&&
         Case "SQL_ORDER_BY_COLUMNS_IN_SELECT"
             SpecialStr = IIf(RetStr = "Y", "Yes", "No")
         Case "SQL_MAX_ROW_SIZE_INCLUDES_LONG"
             SpecialStr = IIf(RetStr = "Y", "Yes", "No")
         Case "SQL_EXPRESSIONS_IN_ORDERBY"
             SpecialStr = IIf(RetStr = "Y", "Yes", "No")
         Case "SQL_MULT_RESULT_SETS"
             SpecialStr = IIf(RetStr = "Y", "Yes", "No")
         Case "SQL_OUTER_JOINS"
             Select Case RetStr
                 Case "N"
                     SpecialStr = "No outer joins."
                 Case "Y"
                      SpecialStr = "Yes, left-right segregation."
                 Case "P"
                      SpecialStr = "Partial outer joins."
Case "F"
                      SpecialStr = "Full outer joins."
                 Case Else
                      SpecialStr = "Missing data."
             End Select
         Case "SQL_NEED_LONG_DATA_LEN"
             SpecialStr = IIf(RetStr = "Y", "Yes", "No")
        Case "SOL LIKE ESCAPE CLAUSE"
             SpecialStr = IIf(RetStr = "Y", "Yes", "No")
         Case "SQL_ACCESSIBLE_PROCEDURES"
             SpecialStr = IIf(RetStr = "Y", "Yes", "No")
         Case "SQL_ACCESSIBLE_TABLES"
             SpecialStr = IIf(RetStr = "Y", "Yes", "No")
         Case "SQL_DATA_SOURCE_READ_ONLY"
             SpecialStr = IIf(RetStr = "Y", "Yes", "No")
         Case "SQL_PROCEDURES"
             SpecialStr = IIf(RetStr = "Y", "Yes", "No")
         Case "SQL_ROW_UPDATES"
             SpecialStr = IIf(RetStr = "Y", "Yes", "No")
         Case Else
```

```
 SpecialStr = "Missing special processing."
```

```
 End Select
End Function
```
**15.** Add the code for the SpecialInt function to the code section of the form. This function handles special integer return values from SQLGetInfo. In all of these special cases, the return value is an index to a keyword defined in ODBCAPI.BAS. Simply use a Select Case nested within the overall Select Case structure to translate the value into a more meaningful string.

```
Private Function SpecialInt(Opt As String, RetInt As Integer)
     `Do any special processing required for a SQLGetInfo integer
     Select Case Opt
         Case "SQL_CORRELATION_NAME"
             Select Case RetInt
                  Case SQL_CN_NONE
                      SpecialInt = "Not supported."
                  Case SQL_CN_DIFFERENT
                      SpecialInt = "Supported but names vary."
                  Case SQL_CN_ANY
                      SpecialInt = "Any valid user name."
                  Case Else
                      SpecialInt = "Missing data."
             End Select
         Case "SQL_NON_NULLABLE_COLUMNS"
             Select Case RetInt
                  Case SQL_NNC_NULL
                      SpecialInt = "All columns nullable."
                  Case SQL_NNC_NON_NULL
                      SpecialInt = "May be non-nullable."
                  Case Else
                      SpecialInt = "Missing data."
             End Select
         Case "SQL_FILE_USAGE"
             Select Case RetInt
                  Case SQL_FILE_NOT_SUPPORTED
                      SpecialInt = "Not a single tier driver."
                  Case SQL_FILE_TABLE
                      SpecialInt = "Treats data source as table."
                  Case SQL_FILE_QUALIFIER
                      SpecialInt = "Treats data source as" _
                                    "qualifier."
                  Case Else
                      SpecialInt = "Missing data."
             End Select
         Case "SQL_NULL_COLLATION"
             Select Case RetInt
                  Case SQL_NC_END
                      SpecialInt = "NULLs sorted to end."
                  Case SQL_NC_HIGH
                      SpecialInt = "NULLs sorted to high end."
                  Case SQL_NC_LOW
```

```
Visual Basic 6 Database How-To -- Ch 6 -- Connecting to an ODBC Server
```

```
 SpecialInt = "NULLs sorted to low end."
         Case SQL_NC_START
              SpecialInt = "NULLs sorted to start."
         Case Else
              SpecialInt = "Missing data."
     End Select
 Case "SQL_GROUP_BY"
     Select Case RetInt
         Case SQL_GB_NOT_SUPPORTED
              SpecialInt = "Group By not supported."
         Case SQL_GB_GROUP_BY_EQUALS_SELECT
             SpecialInt = \overline{\phantom{a}} "All non-aggregated columns, no others."
        Case SQL GB_GROUP BY CONTAINS SELECT
             SpecialInt = - "All non-aggregated columns, some others."
        Case SOL GB NO RELATION
              SpecialInt = "Not related to select list." 
         Case Else
              SpecialInt = "Missing data."
     End Select
 Case "SQL_IDENTIFIER_CASE"
     Select Case RetInt
         Case SQL_IC_UPPER
              SpecialInt = "Upper case."
         Case SQL_IC_LOWER
              SpecialInt = "Lower case."
         Case SQL_IC_SENSITIVE
              SpecialInt = "Case sensitive."
         Case SQL_IC_MIXED
              SpecialInt = "Mixed case."
         Case Else
              SpecialInt = "Missing data."
     End Select
 Case "SQL_QUOTED_IDENTIFIER_CASE"
     Select Case RetInt
         Case SQL_IC_UPPER
              SpecialInt = "Upper case."
         Case SQL_IC_LOWER
              SpecialInt = "Lower case."
         Case SQL_IC_SENSITIVE
              SpecialInt = "Case sensitive."
         Case SQL_IC_MIXED
              SpecialInt = "Mixed case."
         Case Else
              SpecialInt = "Missing data."
     End Select
 Case "SQL_ODBC_API_CONFORMANCE"
     Select Case RetInt
```

```
Visual Basic 6 Database How-To -- Ch 6 -- Connecting to an ODBC Server
```

```
 Case SQL_OAC_NONE
             SpecialInt = "No conformance."
         Case SQL_OAC_LEVEL1
              SpecialInt = "Level 1 supported."
         Case SQL_OAC_LEVEL2
              SpecialInt = "Level 2 supported."
         Case Else
              SpecialInt = "Missing data."
     End Select
 Case "SQL_CURSOR_COMMIT_BEHAVIOR"
     Select Case RetInt
         Case SQL_CB_DELETE
              SpecialInt = "Close and delete statements."
         Case SQL_CB_CLOSE
              SpecialInt = "Close cursors."
         Case SQL_CB_PRESERVE
             SpecialInt = "Preserve cursors."
         Case Else
             SpecialInt = "Missing data."
     End Select
 Case "SQL_CURSOR_ROLLBACK_BEHAVIOR"
     Select Case RetInt
         Case SQL_CB_DELETE
              SpecialInt = "Close and delete statements."
         Case SQL_CB_CLOSE
              SpecialInt = "Close cursors."
         Case SQL_CB_PRESERVE
             SpecialInt = "Preserve cursors."
         Case Else
             SpecialInt = "Missing data."
     End Select
 Case "SQL_TXN_CAPABLE"
     Select Case RetInt
         Case SQL_TC_NONE
              SpecialInt = "Transactions not supported."
         Case SQL_TC_DML
            SpecialInt = - "DML statements only, DDL cause error."
         Case SQL_TC_DDL_COMMIT
             SpecialInt = \overline{\phantom{a}} "DML statements, DDL commit transaction."
        Case SOL TC DDL IGNORE
              SpecialInt = "DML statements, DDL ignored."
         Case SQL_TC_ALL
              SpecialInt = "Both DML and DDL statements."
         Case Else
              SpecialInt = "Missing data."
     End Select
 Case "SQL_QUALIFIER_LOCATION"
```

```
Visual Basic 6 Database How-To -- Ch 6 -- Connecting to an ODBC Server
```

```
 Select Case RetInt
                  Case SQL_QL_START
                      SpecialInt = "Start of name."
                 Case SOL OL END
                      SpecialInt = "End of name."
                  Case Else
                      SpecialInt = "Missing data."
             End Select
         Case "SQL_CONCAT_NULL_BEHAVIOR"
             Select Case RetInt
                  Case SQL_CB_NULL
                      SpecialInt = "Result is NULL valued." 
                  Case SQL_CB_NON_NULL
                      SpecialInt = _
                           "Result is non-NULL concatenation."
                  Case Else
                      SpecialInt = "Missing data."
             End Select
         Case Else
             SpecialInt = "Missing special integer processing."
     End Select
End Function
```
**16.** Add the code for the BitMask function to the code section of the form. One form of return value from the SQLGetInfo function is a 32-bit bitmask. A *bitmask* is a way of packing lots of information into a relatively compact variable because each of the 32 bits can be "on" or "off" (1 or 0) to indicate the value of some option. This function simply converts the bitmask into a string of 32 1s and 0s to show their content. You could expand this function (in a way similar to the nested Select Case SpecialInt function) to test for the various values of the different options, and you could present a list or otherwise use the information in your application.

In practical use in an application, you would be interested in checking for one or two characteristics contained in the bitmask and would check for that condition instead of just listing the contents of the bitmask.

```
Private Function BitMask(RetBit As Long)
     `Do processing required for a SQLGetInfo bit mask return
       Dim i As Long, bin As String
       Const maxpower = 30 ` Maximum number of binary digits 
                               supported.
       bin = "" `Build the desired binary number in this string, 
                 `bin.
      If RetBit > 2 \land maxpower Then
          BitMask = "Error converting data."
          Exit Function
       End If
       ` Negative numbers have "1" in the 32nd left-most digit:
      If RetBit < 0 Then bin = bin + "1" Else bin = bin + "0"
      For i = maxpower To 0 Step -1If RetBit And (2 \tA) Then \cdot Use the logical "AND"
                                        ` operator.
            bin = bin + "1"
```

```
file:///C|/e-books/vb6_db_howto/Visual Basic 6 Da...ow-To -- Ch 6 -- Connecting to an ODBC Server.htm (44 of 51) [24/01/2000 2:07:05 PM]
```

```
 Else
            bin = bin + "0" End If
       Next
       BitMask = bin ` The bin string contains the binary number.
End Function
```
**17.** Add the code for SpecialLong to the code section of the form. This is the last of the Special functions, and it is used with return type Long. The single case that must be handled here is for the SQL\_DEFAULT\_TXN\_ISOLATION attribute, and it is handled similarly to the SpecialInt function. The same nested Select Case structure has been used to allow easy expansion of this function for future versions of ODBC and handle the error condition if an unexpected Long is sent to the function.

```
Private Function SpecialLong(Opt As String, RetInt As Integer)
     `Do any special processing required for a SQLGetInfo long
     Select Case Opt
         Case "SQL_DEFAULT_TXN_ISOLATION"
             Select Case RetInt
                 Case SQL_TXN_READ_UNCOMMITTED
                     SpecialLong = _ "Dirty reads, nonrepeatable, phantoms."
                 Case SQL_TXN_READ_COMMITTED
                     SpecialLong = \_"No dirty reads, but nonrepeatable " & _
                          "and phantoms."
                 Case SQL_TXN_REPEATABLE_READ
                     SpecialLong = \_ "No dirty or nonrepeatable reads." & 
                          "Phantoms okay."
                 Case SQL_TXN_SERIALIZABLE
                      SpecialLong = "Serializable transactions."
                 Case SQL_TXN_VERSIONING
                      SpecialLong = _
                          "Serializable transactions with higher " &
                          "concurrency."
                 Case Else
                      SpecialLong = "Missing data."
             End Select
         Case Else
             SpecialLong = "Missing special Long processing."
     End Select
End Function
```
**18.** Add the code for the cmdSelection control array Click event. The Select All and Unselect All command buttons are provided for convenience in selecting items in the list. This procedure simply loops through the lstGetInfoData list box, selecting all items if the Index is 1 (Select All was clicked) and deselecting all items if the Index is 0 (Unselect All was clicked).

```
Private Sub cmdSelection_Click(Index As Integer)
     `Select all of the items in the list
     Dim I As Integer
    For I = 0 To lstGetInfoData. ListCount - 1
```

```
lstGetInfoData.S elected(I) = (Index > -1) Next
End Sub
```
**19.** Add the code for the cmdCancel Click event. Even though SQLGetInfo uses an hDbc handle, the memory was allocated in the frmODBC form, so no special cleanup is necessary in this form. Therefore, no form Unload procedure is required.

```
Private Sub cmdCancel_Click()
     Unload Me
End Sub
```
#### **How It Works**

The SQLGetInfo function is a versatile way to get lots of information about an ODBC data source. In a typical application, you would check for a small number of properties, or if a particular function is implemented, instead of retrieving bulk results as in this How-To, you would use the techniques shown here.

Step 13 of this How-To performs and deciphers the SQLGetInfo through a procedure that appears daunting, but in fact is really doing only two main jobs: getting a count and a list of the SQLGetInfo options that have been selected in the list box and then looping through to get their current settings, populating the grid control on the frmODBC form with the results. Let's break this procedure down into more manageable chunks because this procedure is important for you to understand.

After the variables used in the procedure are declared, the lstGetInfoData list box is looped through to find out what selections have been made by the user. For each selection, the RowData dynamic array is expanded by one element, and the name of the option is added. That way, the array will be fully populated with the names of the options selected. The variable selCount keeps a running count of how many options have been selected.

After that process is complete, the options are checked to see whether any were selected. If not, the user is asked to make at least one selection and then try again. There is no reason to proceed if there is nothing to do.

Next, the code clears the grdResults grid control in the frmODBC form, setting it up with three columns and rows equal to intSelCount + 1. One additional row is necessary for column headings.

The real work of the procedure begins, looping through each of the options and actually making the call to the SQLGetInfo ODBC function. This function returns the current setting for the data source for a selected option. Two things make the code a bit more complex. First, an integer needs to be passed to SQLGetInfo representing an index into the attribute or option to be checked. To get that index, loop through the ODBCGetInfo array, comparing the InfoType member to the name in strRowData, until there is a match. Because the names in strRowData came from ODBCInfo in the first place, there will be a match somewhere.

The second complexity arises from the types of values returned from SQLGetInfo. Table 6.10 lists the possible return types.

# **Table 6.10. SQLGetInfo return types.**

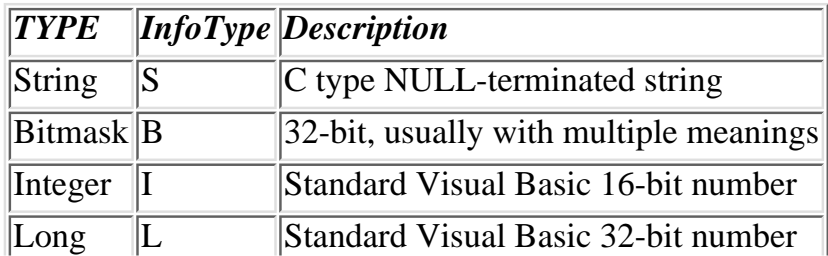

The InfoType column refers to the InfoType member of the GetInfo structure defined in ODBCAPI.BAS. This is simply an arbitrarily chosen code for use in the Select Case in this procedure so that SQLGetInfo can be called with the right variable type to receive the results.

The InfoType member can be either one or two characters long. The second character, if present, means that some special processing is necessary to make the result meaningful when it is put in the grid on the frmODBC form.

The Select Case structure then puts the results directly into the frmODBC grid.

Some of the property values returned might not be available, in which case the cmdGetInfo Click event procedure places a value of Error Getting Data in the results grid. You might get this result for many reasons, but the primary reason exposes one of the quirks of the ODBC system. Although ODBC has some rather specific demarcations between conformance levels (drivers must be at a Conformance Level 1 to be usable with Visual Basic), there is no guarantee that a driver will implement all the functionality of a given function. SQLGetInfo is no exception to this rule, unfortunately.

One way to determine whether this is the case is to make a call to SQLError (or the ODBCError wrapper function) to obtain more information about the error. In any event, it is safe to assume in most cases that the particular attribute should not be used with the particular data source.

As noted in step 13 of this How-To, the syntax of the SQLGetInfo function is this:

SQLGetInfo(hDbc, fInfoType, rgbInfoValue, cbInfoValueMax, pcbInfoValue)

Table 6.11 shows the arguments to the function.

# **Table 6.11. Arguments for the SQLGetInfo ODBC function.**

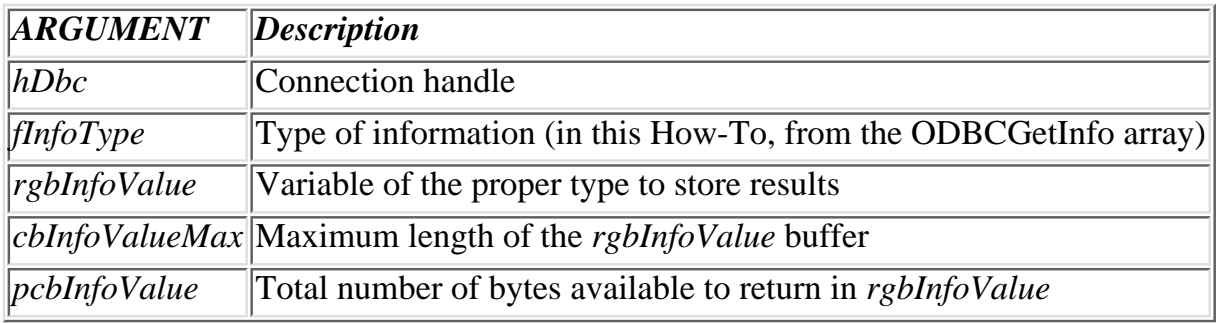

The syntax of SQLGetFunctions is this:

SQLGetFunctions(hDbc, fFunction, pfExists)

Table 6.12 shows the arguments to the function.

# **Table 6.12. Arguments for the SQLGetFunctions ODBC function.**

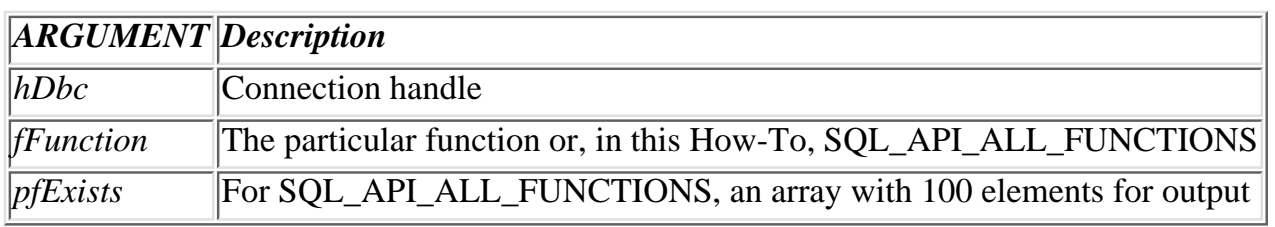

If you look at the contents of the ODBCAPI.BAS file, you'll see two functions, LoadGetInfo and ODBCLoadFuncs, that load global arrays with information about the SQLGetInfo property options and the list of

functions available in ODBC. These two arrays are used to provide selection lists for the program in this How-To and loop through to make the actual calls to SQLGetInfo. The SQLGetInfo function has many property options, too numerous to describe here--see the ODBC SDK for a more detailed description of the property options and in which ODBC version they first appeared.

What if a driver is written only to the Core conformance level? Well, in a way, that isn't a problem because you won't be using that driver with Visual Basic anyway: Visual Basic counts on Level 1 conformance to interact with ODBC. Running the program in this How-To will provide an ODBC error, and you are finished. You can still use the driver, but only by making direct calls to the ODBC API from Visual Basic. In that situation, you'll need to consult the driver's documentation to find out what it can and cannot do. As a practical matter, by far and away most drivers are at least Level 1 conformance, so this will rarely be a problem.

The nice thing about the SQLGetFunctions function is that, even though it is a conformance Level 1 function, it is implemented in the ODBC Driver Manager, which sits between all applications using ODBC and the ODBC driver. That way, if the driver doesn't implement SQLGetFunctions, the Driver Manager will still give a list. If the driver does implement the function, the Driver Manager passes the call to the driver.

### **Comments**

Understanding the SQLGetInfo and SQLGetFunctions functions is an extremely important part of understanding the ODBC API. Before moving to another How-To, experiment with the use of these functions, especially between different ODBC drivers, to get a better understanding of how varied different drivers can be in terms of functionality.

# **6.6 How do I...**

# **Use ODBCDirect to connect to database servers?**

### **Problem**

My large application has been recently converted from DAO to ODBC, and the design specifications call for direct ODBC access. How can I get the power of ODBC with the ease of DAO programming in Visual Basic?

# **Technique**

Well, here's good news. An extension of the DAO, called ODBCDirect, allows direct ODBC connection capability, with most of the flexibility of the DAO objects intact. ODBCDirect provides a Connection object, analogous to the DAO's Database object. It even has a Database property to simulate the Database object for your needs. The Connection object is the most important piece of the ODBCDirect object hierarchy, so that will be the focus of this example.

### **Steps**

Open and run the ODBCDirect.VBP Visual Basic project file. Click the Open DSN button, and choose an ODBC data source. The form then opens a Connection object and displays the object's properties for the data source, similar to those shown in Figure 6.12.

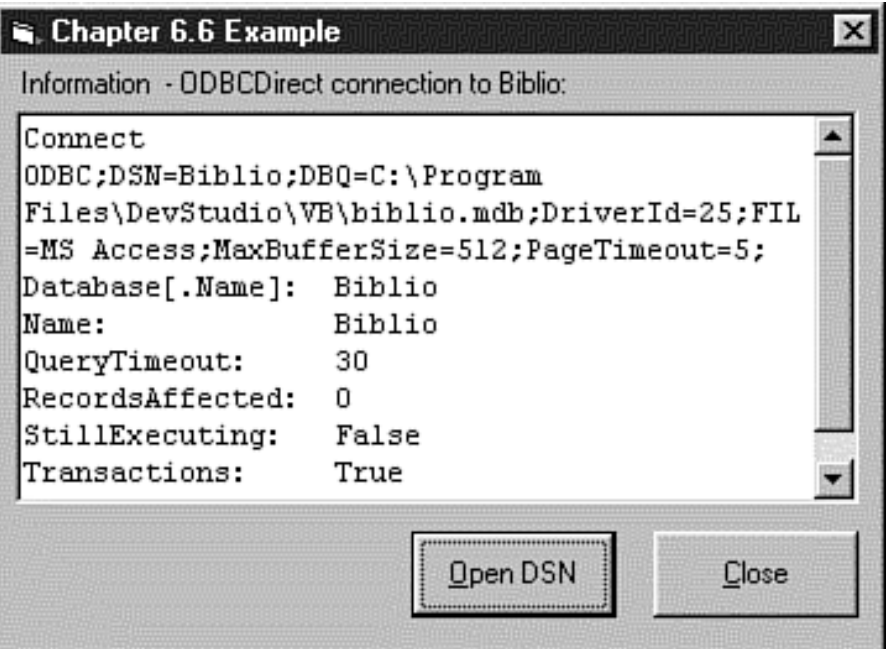

### **Figure 6.12.** *Chapter 6.6 example.*

**1.** Create a new project, and save it as ODBCDirect.VBP.

**2.** Name the default form Form1, and save the file as TRANS.FRM. Add the controls shown in Figure 6.12, setting the properties as listed in Table 6.13.

### **Table 6.13. Objects and properties for the ODBCDirect form.**

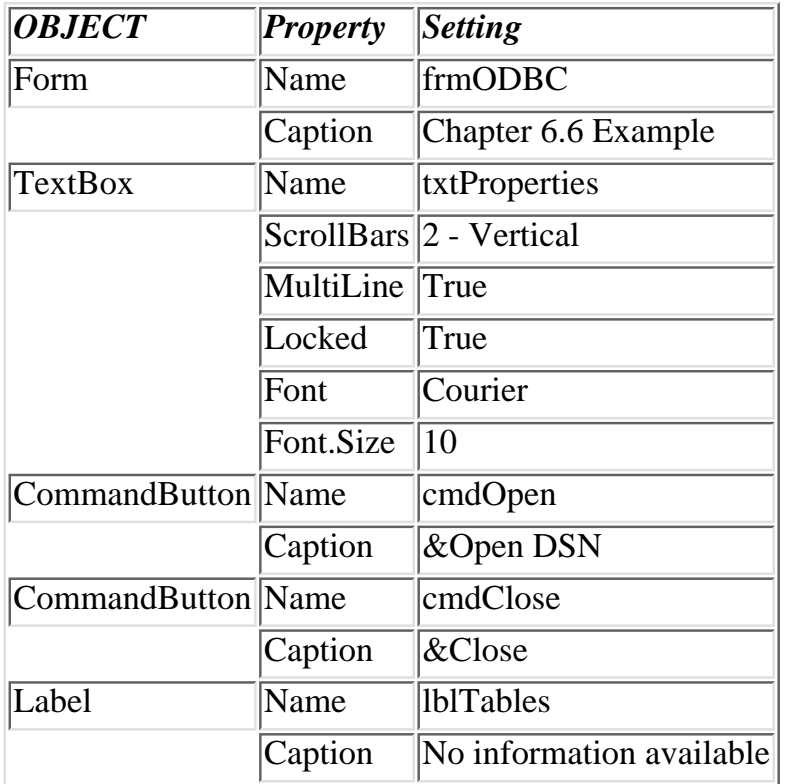

**3.** Add the following code to the declarations section of Form1:

Option Explicit

Dim conTemp As Connection

**4.** Add the following code to the form's Load event. The brevity of this routine doesn't explain its
Visual Basic 6 Database How-To -- Ch 6 -- Connecting to an ODBC Server

importance--the DefaultType property determines whether the DAO will construct a DAO or an ODBCDirect object. In this case, you are instructing the DBEngine that all objects created under it are ODBCDirect objects. If you planned to mix DAO and ODBCDirect access in the same application, you would perform this step at the workspace or database level, depending on your needs.

```
Private Sub Form_Load()
     `Notice the dbUseODBC parameter; this determines that DBEngine
     `will create an ODBCDirect workspace by default.
     DBEngine.DefaultType = dbUseODBC
```
End Sub

**5.** Add the following code to the Click event of cmdOpen. This routine first attempts to open an ODBCDirect Connection object by forcing the user to select an ODBC driver from the ODBC Data Sources dialog box. After it is selected, the Connection object is created and its properties concatenated into the txtProperties text box for display.

```
Private Sub cmdOpen_Click()
     `Let's create a Connection object. This line will force
     `the ODBC driver to prompt the user.
     `The ODBCDirect Connection object is identical, in terms of
     `DAO object hierarchy, to the Database object.
    Set conTemp = Workspaces(0).OpenConnection("", , False, _{-} "ODBC;")
     `If open, let's get the TableDefs from the Database
     `property of the Connection object.
     If IsObject(conTemp) Then
         `Since the Connection object does not support a
         `Properties collection, we must iterate through
         `each property manually.
        lblTables = "Information - ODBCDirect connection to " \& \_ conTemp.Name & ":"
         With conTemp
             txtProperties = "Connect " & .Connect
             Property actually returns a Database object.
            txtProperties = txtProperties & vbCrLf \& "Database[.Name]: " & .Database.Name
            txtProperties = txtProperties & vbCrLf \& _
                 "Name: " & .Name
            txtProperties = txtProperties & vbCrLf & _{-} "QueryTimeout: " & .QueryTimeout
             txtProperties = txtProperties & vbCrLf & _
                 "RecordsAffected: " & .RecordsAffected
            txtProperties = txtProperties & vbCrLf \& "StillExecuting: " & .StillExecuting
            txtProperties = txtProperties & vbCrLf \& "Transactions: " & .Transactions
             txtProperties = txtProperties & vbCrLf & _
                 "Updatable: " & .Updatable
         End With
    End If
End Sub
```
Visual Basic 6 Database How-To -- Ch 6 -- Connecting to an ODBC Server

**6.** Add the following code to the Click event of cmdClose:

```
Private Sub cmdClose_Click()
     End
End Sub
```
#### **How It Works**

The DBEngine is initialized with the dbUseODBC flag, which tells DAO that all the workspaces, connections, and so on will be generated via ODBCDirect, rather than through the DAO. Note that it's not an either-or situation; the same property exists on Workspace objects. A Workspace object can be created and then flagged for use with ODBCDirect, so DAO and ODBCDirect workspaces can exist together. This, by the way, proves very useful for projects involving data conversion or for communication with server and mainframe databases. After the DBEngine is initialized and the user presses the Open DSN button, the Connection object is created. After successful creation, the form prints each property of the Connection object (laboriously--the Connection object supports neither the Properties nor TableDefs collection) to the text box for your perusal.

The lack of a TableDefs collection can make it difficult to maneuver around a database, but this can be surmounted by workarounds. For example, Microsoft SQL Server allows a user to query the SysTables table, which maintains a list of tables in the database. It might take some doing, but you can find workarounds for many database systems to supply this information.

#### **Comments**

One good use of ODBCDirect is in the scaling of an application--if you see the need to move your DAO-based workstation application into the client/server arena, you can do so with a minimum of recoding and still apply the flexibility of ODBC at the same time with the use of ODBCDirect.

# **- 7 - SQL Server Databases and Remote Data Objects**

- How do I...
	- ❍ 7.1 Browse a SQL Server database by using the RemoteData control?
	- ❍ 7.2 Add and delete records in a SQL Server database by using the RemoteData control?
	- ❍ 7.3 Connect to a SQL Server database by using Remote Data Objects?
	- ❍ 7.4 Browse records in a SQL Server database by using Remote Data Objects?
	- ❍ 7.5 Add, update, and delete records in a SQL Server database by using Remote Data Objects?
	- ❍ 7.6 Execute a SQL Server stored procedure by using Remote Data Objects?
	- ❍ 7.7 Execute a parameterized SQL Server stored procedure with Remote Data Objects?
	- ❍ 7.8 Handle Remote Data Objects errors?

If you're building large, high-volume database applications for many users, working with a database server such as Oracle, Sybase, or Microsoft SQL Server is probably in your future. This chapter focuses on Microsoft SQL Server. Although the techniques can often be applied to other server databases, each database can have its own particular feature set and SQL dialect.

Unless you've been away on a trip to another planet for the past couple of years, you've undoubtedly noticed that various new technologies have been introduced for accessing server databases. Developers now have a choice of using the Data control, the RemoteData control (RDC), Data Access Objects (DAO), ODBC Direct Data Access Objects (still DAO), Remote Data Objects (RDO), the open database connectivity (ODBC) API, the VBSQL control and the native server API, or Microsoft's newest entries into remote server connectivity: OLEDB, and ADO. Each of these technologies can be a suitable candidate for any given task.

- *The Data Control*--This is the traditional entry point for new database developers and is often used for low-volume (and sometimes even high-volume) applications. However, the Data control is really best suited for access to desktop database engines like Jet. If you're scaling a database from Jet to SQL Server, the Data control will continue to work, but for optimum performance you should consider using another data access strategy.
- The RemoteData Control--The RemoteData control (RDC) is the companion to the Data control for remote server databases. Although convenient for many applications, it imposes some of the same restrictions and lack of control that come with the Data control.
- Data Access Objects--DAO is the first step beyond the Data control for most developers. It's a flexible and powerful object model for database application development. Using linked tables or SQL Passthrough, you can accomplish almost all server database tasks.
- ODBC Direct--With the latest release of DAO, Microsoft unbundled the Jet engine from the object model. ODBC Direct uses the DAO model but sends queries directly through to the database server using RDO (and via the RDO proxy by ODBC) bypassing Jet entirely. This enables you to use existing DAO code (with minor modifications) but gain the performance benefits of RDO. The limitations of DAO, however, still apply, meaning that many server database features will be unavailable or difficult to work with.
- Remote Data Objects--RDO is the remote server equivalent to DAO. It provides a similar (although not identical) object model but is optimized to work with intelligent server databases. Unlike DAO, which is

bundled with the Jet engine, RDO does not contain a query engine; it expects all query processing to take place on the server. Because RDO is really just a thin object layer over the ODBC API, it exposes nearly all the capabilities of the database server with almost no impact on performance.

- *The ODBC API*--ODBC was designed to be a database-independent server programming interface. Cumbersome and complex to work with, it is the data access strategy for the hard-core programmer. Despite its difficulties, it might offer a minor performance advantage over RDO.
- VBSQL--Built on DBLib, the native programming interface to SQL Server, VBSQL is a time-tested and reliable data access strategy. However, although other technologies have continued to advance, VBSQL has not, and it has become an outdated technology. Many development shops are continuing to build new applications and update existing applications based on VBSQL despite its "lame duck" status--in part because it is still the only technology that provides access to all the features of SQL Server.

This is the new kid on the block:

• OLEDB/ADO--OLEDB is currently being touted as the new native interface to SQL Server. Originally targeted at Web based applications, OLEDB/ADO is expected to replace DAO and RDO.

That's a wide array of choices--at times you might feel as if you've joined the technology-of-the-month club--but for most applications, RDO is an excellent option. RDO is now in its second release and is a proven technology. It offers the simplicity of a DAO-like object model but performance equal to the ODBC API or VBSQL. For those techniques available only with the ODBC API, RDO also exposes the necessary handles so you can go directly to the API when you need it.

Along with all the new data access technologies comes a plethora of SQL Server specific and general concepts and buzzwords. Rather than dealing with database files, SQL Server gives you database devices, dump devices, databases, transaction logs, and so on. Instead of a simple user and group list for security, you have logins, users, and groups that can be set up using standard, integrated, or mixed security models. The list goes on to concepts like n-tier design, the use of transaction servers and object brokers, Web connectivity technologies, and more. All this goes far beyond the scope of this chapter, and many excellent books have been written that address some or all of these tools and technologies. Fortunately, SQL Server also comes with excellent documentation.

**NOTE** Consider yourself lucky if you have a seasoned dba (database administrator) on staff to help handle the details of creating devices, databases, users, and so forth for you on the server. A good dba can save you days or weeks of work. If you don't have a veteran dba available, dive into the SQL Server documentation. There's a lot to cover, but you will learn it in time. Rome wasn't built in a day, and your client/server application won't be either.

This chapter assumes that you have already successfully installed Microsoft SQL Server 6.5, the pubs sample database, Visual Basic 6.0 Enterprise Edition, and the SQL Server client utilities. You will need to have the authority necessary to create a database on your server or access to a dba who can do it for you. You will also need to be able to execute SQL statements on the server using either SQL Enterprise Manager or ISQL/w. Consult the SQL Server documentation for more information on the installation and use of these utilities.

### **7.1 Browse a SQL Server Database by Using the RemoteData Control**

This How-To introduces the most basic of operations on a database server: browsing the results of a query with the RemoteData control.

### **7.2 Add and Delete Records in a SQL Server Database by Using the RemoteData Control**

In this How-To, you learn to use the RemoteData control to perform inserts and deletes on the remote SQL Server database.

#### **7.3 Connect to a SQL Server Database by Using Remote Data Objects**

Before you can do anything with remote server data, you must establish a connection to the server. This How-To shows you how to open an RDO Connection.

#### **7.Browse Records in a SQL Server Database by Using Remote Data Objects**

The RemoteData control, like the Data control, has its limitations. In this How-To, you learn to use Remote Data Objects to read SQL Server data.

#### **7.5 Add, Update, and Delete Records in a SQL Server Database by Using Remote Data Objects**

This How-To shows you how to insert, update, and delete records using RDO.

#### **7.6 Execute a SQL Server Stored Procedure by Using Remote Data Objects**

Most server databases rely heavily on stored procedures for database operations. This How-To teaches you to execute a simple, stored procedure that returns a result set.

#### **7.7 Execute a Parameterized SQL Server Stored Procedure with Remote Data Objects**

SQL Server stored procedures, like Visual Basic procedures, can have input and output parameters and return values. This How-To shows you how to execute a stored procedure with parameters.

#### **7.8 Handle Remote Data Objects Errors**

Despite your best efforts, things can go wrong on the remote database. In this How-To, you learn to trap and handle errors delivered to RDO by SQL Server.

## **7.1 How do I...**

## **Browse a SQL Server database by using the RemoteData control?**

#### **Problem**

My data is on a SQL Server database. How do I access this data using the RemoteData control?

#### **Technique**

Accessing data from a SQL Server database need not be complex. With the RemoteData control (RDC), you can build a simple form based on SQL Server data in minutes. Building forms with the RDC is the ultimate in visual design--no code whatsoever is required.

Building a form with the RDC requires only a few simple steps:

- **1.** Create an ODBC data source for your database.
- **2.** Draw a RemoteData control on your form and set the DataSourceName and SQL properties.

**3.** Add controls to the form for the columns you need to display and set the DataSource and DataField properties.

That's all there is to it. The RDC handles everything else for you in conjunction with the ODBC drivers. Like the Data control, the RemoteData control handles updating the tables as well as providing navigation buttons for the rows in the query.

**NOTE** This example and the rest of the examples in this chapter require that the pubs sample database be installed on your SQL Server and that an ODBC data source named pubs has been configured to connect to your server and the pubs sample database. See Chapter 6, "Connecting to an ODBC Server," for more information on configuring ODBC data sources.

#### **Steps**

Open and run project HT701.vbp. You can browse and update the rows returned by the query using the form shown in Figure 7.1.

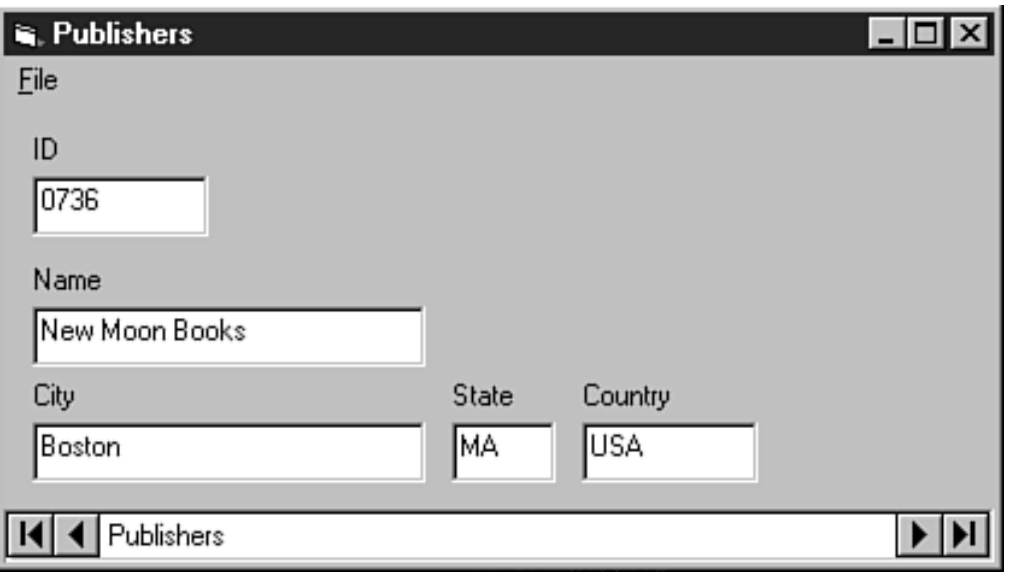

**Figure 7.1.** *The Publishers form.*

**NOTE** Depending on the configuration of your SQL Server and network, you might or might not be prompted to provide a user name and password when connecting to the server. All of these examples were created using integrated security, which uses your network logon to validate your connection to the database server. SQL Server integrated security is available only if the server is a member of a Windows NT domain.

**1.** Create a new Standard EXE project, add the Microsoft RemoteData Control 6.0 to the toolbox, and save the project as HT701.vbp. Change the name of Form1 to FMain and create the objects and properties shown in Table 7.1.

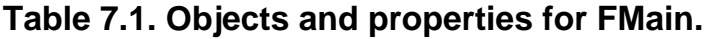

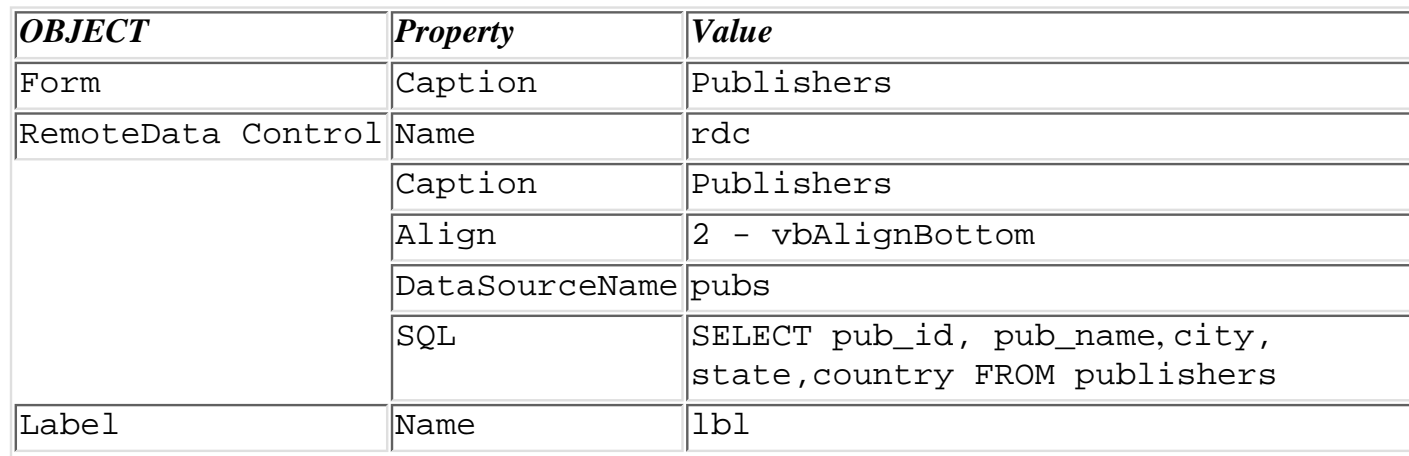

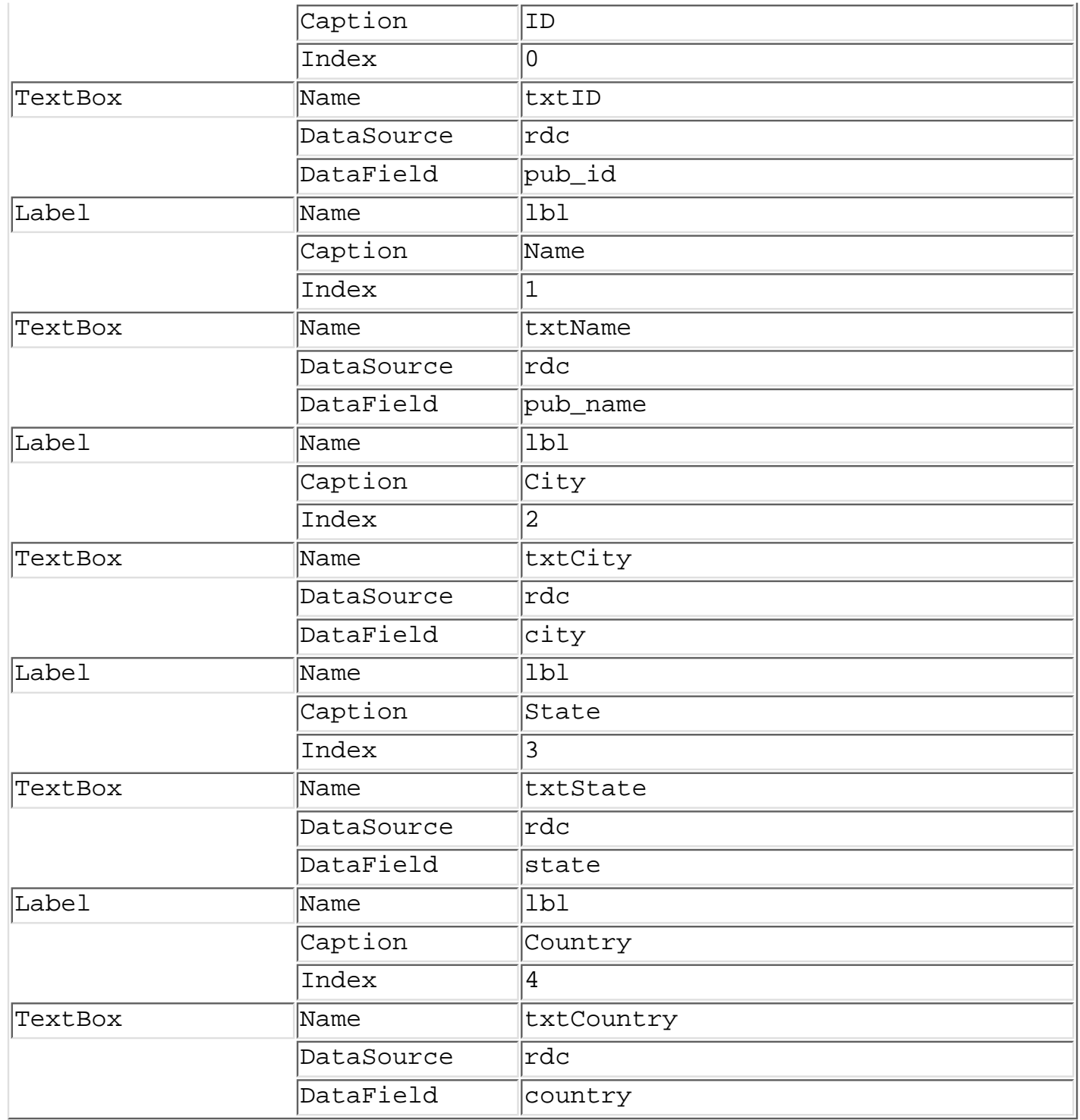

**2.** Using the menu editor, create the menu shown in Table 7.2.

#### **Table 7.2. Menu controls for FMain.**

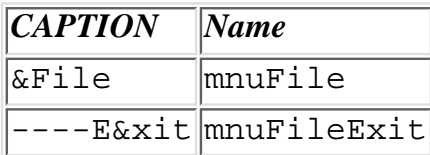

**3.** Create the declarations section of the form:

Option Explicit

**NOTE** You can and should set up Visual Basic to always use Option Explicit by checking the box marked Require Variable Declaration on the Editor tab of the Options dialog box.

```
4. Create the mnuFileExit_Click event procedure:
Private Sub mnuFileExit_Click()
   Unload Me
End Sub
```
#### **How It Works**

The RDC handles all the work for you in this application. When the application starts, the control opens a connection to the SQL Server, submits the query, and presents the results on the form. The navigation buttons provided by the control enable you to navigate among the rows returned by the query.

#### **Comments**

This simple application exemplifies the visual part of Visual Basic. The single line of executable code unloads the form and ends the program. Everything else required to enable live editing of data in the database is designed using visual tools.

## **7.2 How do I...**

### **Add and delete records in a SQL Server database by using the RemoteData control?**

#### **Problem**

My users need to be able to add and delete rows in my SQL Server tables as well as view and update existing rows. How do I add and delete rows using the RemoteData control?

#### **Technique**

Writing just a small amount of code enables you to implement the ability to insert and delete rows with the RemoteData control. The RemoteData control's Resultset object provides the AddNew and Delete methods. You can implement both with just a few lines of code and a user interface mechanism to invoke the procedures.

Inserting a row is a two-step process:

**1.** Call the AddNew method of the RemoteData control's Resultset to set the row buffer to a blank new row.

**2.** Call the Update method of the Resultset to insert the row into the table.

Deleting a row requires only a single call to the Delete method of the Resultset; but after the delete has been performed, the current row will be undefined, so you need to add code to move to a valid row. This example uses the Microsoft Access convention of moving to the previous row, but you could just as easily move to the next row.

#### **Steps**

Open and run project HT702.vbp. This is the same as the project created for How-To 7.1, with code and controls added to support inserts and deletes. You can browse, update, insert, and delete rows in the Publishers table using the RemoteData control's navigation buttons and the commands on the Data menu, as shown in Figure 7.2.

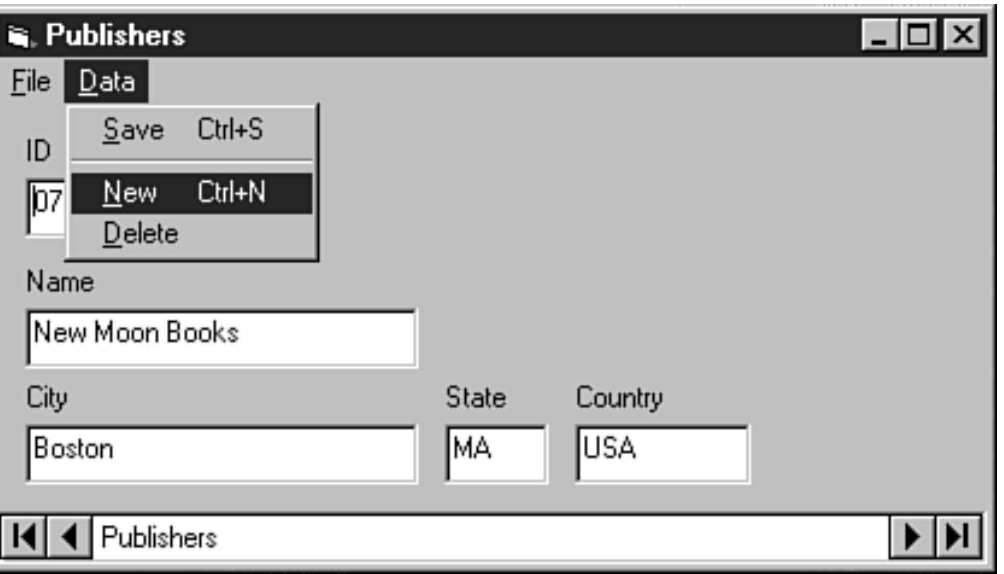

**Figure 7.2.** *The Publishers form's* New*,* Delete*, and* Save *functions.*

#### **INSERTING AND DELETING ROWS IN THE PUBLISHERS TABLE**

The Publishers table in the sample database has a rather unusual rule for the pub\_id column:

(pub\_id = `1756' or (pub\_id = `1622' or (pub\_id = `0877' or (pub\_id = `0736' or (pub\_id = `1389')))) or (pub\_id like `99[0-9][0-9]'))

This rule requires that the pub\_id value be one of the five specific values shown (1756, 1622, 0877, 0736, or 1389) or that it be a four-digit number between 9900 and 9999. Don't be surprised if you see strange-looking rules like this appearing from time to time. This sort of thing is occasionally necessary to maintain compliance with legacy code, data, or both.

If you add rows to the table while working with the sample application, you need to make sure the pub\_id column meets this rule. In a production application, you would probably want to add code to automatically generate a valid value for this column.

Additionally, there are other tables in the database that contain foreign key references to the Publishers table, so you might not be able to delete some of the existing rows. A complete application based on the pubs database would need to implement methods of dealing with these foreign key references. Alternately, you could write a delete trigger for the Publishers table that would delete any related rows in related tables.

**1.** Create a new Standard EXE project, add the Microsoft RemoteData Control 2.0 to the toolbox, and save the project as HT702.vbp.

**2.** FMain.frm is the same form developed for How-To 7.1. You can add the existing file from the previous How-To, or refer to Table 7.1 to add the RemoteData control, labels, text boxes, and refer to Table 7.2 to create the File menu controls.

**3.** Use the Menu Editor to add the menu controls for the Data menu as shown in Table 7.3.

#### **Table 7.3. Specifications for the Data menu.**

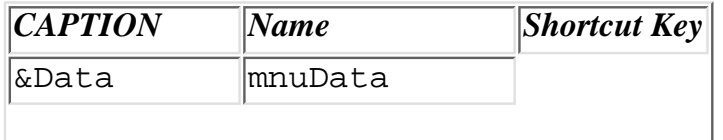

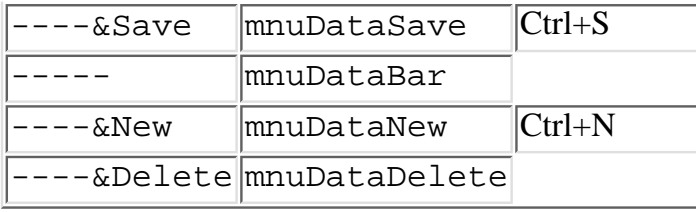

**4.** Add Option Explicit to the declarations section.

**5.** Create the Form\_Unload event procedure. This procedure sets up an error handler and calls the SaveRecord procedure described in step 10.

```
Private Sub Form_Unload(Cancel As Integer)
On Error GoTo ProcError
   SaveRecord
ProcExit:
  Exit Sub
ProcError:
  MsgBox Err.Number & vbCrLf & Err.Description
  Resume ProcExit
End Sub
```
**6.** Create the mnuFileExit\_Click event procedure. This code is identical to the code in How-To 7.1.

```
Private Sub mnuFileExit_Click()
```

```
On Error Resume Next
   Unload Me
   If Err.Number <> 0 Then
     MsgBox Err.Number & vbCrLf & Err.Description
   End If
End Sub
```
**7.** Add code for the Data menu controls. The New, Delete, and Save commands call the corresponding AddRecord, DeleteRecord, and SaveRecord procedures described in steps 8, 9, and 10.

```
Private Sub mnuDataNew_Click()
On Error GoTo ProcError
  AddRecord
ProcExit:
  Exit Sub
ProcError:
  MsgBox Err.Number & vbCrLf & Err.Description
  Resume ProcExit
End Sub
Private Sub mnuDataDelete_Click()
On Error GoTo ProcError
  DeleteRecord
ProcExit:
   Exit Sub
ProcError:
   MsgBox Err.Number & vbCrLf & Err.Description
  Resume ProcExit
End Sub
Private Sub mnuDataSave_Click()
On Error GoTo ProcError
   SaveRecord
```

```
ProcExit:
   Exit Sub
ProcError:
   MsgBox Err.Number & vbCrLf & Err.Description
   Resume ProcExit
End Sub
```
**8.** Create the AddRecord procedure. This procedure calls the AddNew method of the RemoteData control's Resultset to create the new record. The new row is inserted into the table later by the SaveRecord procedure.

```
Private Sub AddRecord()
   ` add it
   rdc.Resultset.AddNew
   txtID.SetFocus
End Sub
```
**9.** Add the DeleteRecord procedure. This procedure uses the Delete method of the RemoteData control's Resultset to remove the row from the table, then repositions the row pointer to a valid row in the table. The code first moves to the previous row, then checks for the beginning of the Resultset and, if necessary, moves to the first row.

```
Private Sub DeleteRecord()
   ` delete the row
   rdc.Resultset.Delete
   ` back up one row
   rdc.Resultset.MovePrevious
   ` check for beginning of set
   If rdc.Resultset.BOF Then
     rdc.Resultset.MoveFirst
   End If
End Sub
```
**10.** The SaveRecord procedure uses the EditMode property of the RemoteData control's Resultset to determine how to save the current row using a Select Case block. If the row has not been changed, no action is necessary. If an existing row has been changed, the UpdateRow method is used to commit the changes. New rows are added to the table by calling the Update method of the Resultset.

```
Private Sub SaveRecord()
   Select Case rdc.Resultset.EditMode
     Case rdEditNone
       ` clean record, do nothing
     Case rdEditInProgress
       ` the control handles regular edits
       rdc.UpdateRow
     Case rdEditAdd
       ` use the Update method of the
       ` resultset
       rdc.Resultset.Update
   End Select
End Sub
```
#### **How It Works**

This is a basic bound control application. The only thing that differentiates the techniques from an application based

on the Data control is the use of the RemoteData control and a few minor variations in the code syntax. The control handles most of the work of displaying and updating data, with a little help from a few lines of code.

#### **Comments**

The RemoteData control is a convenient, but limiting, method of working with remote server databases. In the following How-To's, you'll learn to use Remote Data Objects to connect to and manage data in SQL Server databases.

## **7.3 How do I...**

## **Connect to a SQL Server database by using Remote Data Objects?**

#### **Problem**

My application needs to connect to a SQL Server database without using the RemoteData control. How can I create a connection with Remote Data Objects?

#### **Technique**

If an ODBC data source has been configured, you can establish a connection to a SQL Server database with as little as a single line of code using the OpenConnection method of the rdoEnvironment object. By adding an extra line of code or two, you can also create a so-called "DSN-less" connection with no preconfigured ODBC data source name.

Using a preconfigured ODBC data source adds one additional required step in configuring the workstation but also enables you to share the connection among multiple applications. If you embed the connection information in the source code for the application, you eliminate one step in setting up the workstation.

The following example demonstrates both methods. Additionally, RDO 2.0 enables you to create an rdoConnection object without an explicit physical connection to a remote database. After you have assigned the necessary properties to the rdoConnection object, use the EstablishConnection method to open the connection.

#### **Steps**

Open project HT703.vbp. Before running this project using a DSN-less connection, you will need to change the values used in creating the connect string in the OpenConnection routine to reflect the correct user name (UID=), password (PWD=), and SQL Server machine name (SERVER=). If you check the box marked Use pubs DSN, the application will open a connection using an ODBC data source named pubs (which you should have already created using the 32-bit ODBC control panel applet). If the check box is cleared, a DSN-less connection will be created. The connection form is shown in Figure 7.3.

**1.** Create a new Standard EXE project, add a reference to Microsoft Remote Data Object 2.0, and save the project as HT703.vbp.

**2.** Change the name of Form1 to FMain and add the objects and properties shown in Table 7.4.

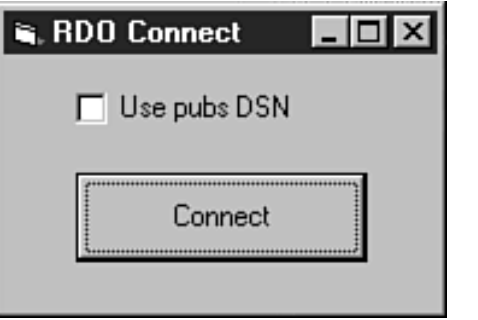

**Figure 7.3.** *The RDO Connect form.*

#### **Table 7.4. Objects and properties for FMain.**

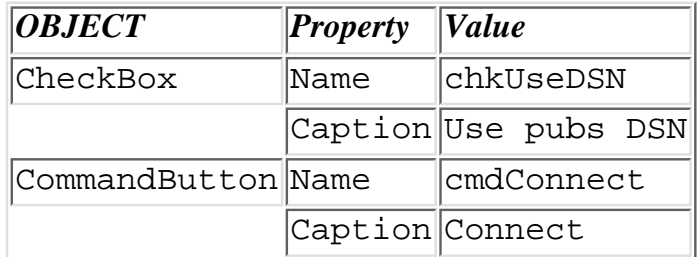

**3.** Add the following code to the declarations section. The module level variable mcon is used later by the OpenConnection routine.

Option Explicit Private mcon As rdoConnection

**4.** Create the cmdConnect\_Click event procedure. This routine sets up an error handler, calls OpenConnection, and displays a message indicating the success or failure of the connection.

```
Private Sub cmdConnect_Click()
On Error GoTo ProcError
```

```
 If OpenConnection() Then
     MsgBox "Connection Opened"
   Else
     MsgBox "Connection Failed"
   End If
ProcExit:
   Exit Sub
ProcError:
   MsgBox Err.Number & vbCrLf & Err.Description
   Resume ProcExit
End Sub
```
**5.** Create the OpenConnection function. This function uses the value of the check box to determine whether it should use the pubs DSN or create a DSN-less connection; it then calls the OpenConnection method of the default rdoEnvironment object to establish the connection to the remote server. The function returns true if the connection was successfully established.

```
Private Function OpenConnection() As Boolean
On Error GoTo ProcError
   Dim sConnect As String
   If chkUseDSN = vbChecked Then
     ` use pubs DSN
     Set mcon = rdoEnvironments(0).OpenConnection("pubs")
```

```
 Else
     ` use DSN-less connection
    sConnect = \overline{\phantom{a}} "UID=sa;" & _
          "PWD=MyPassword;" & _
         "DATABASE=pubs;" & _
          "SERVER=MyServer;" & _
         "DRIVER=\{SQL SERVER\}; " & _
          "DSN='';"
     Set mcon = rdoEnvironments(0).OpenConnection( _
          "", rdDriverNoPrompt, False, sConnect, rdAsyncEnable)
   End If
   OpenConnection = True
ProcExit:
   Exit Function
ProcError:
   OpenConnection = False
   Resume ProcExit
End Function
```
#### **How It Works**

A single line of code is all that's required to connect to a remote server. The OpenConnection method (or alternately the EstablishConnection method) connects you to the SQL Server database. You can then use the connection to execute SQL statements and create other RDO objects.

#### **Comments**

If you're familiar with the DAO object model, the rdoConnection object is the rough equivalent of the Database object. Many of the properties and methods are similar. In fact, you'll find the entire Remote Data Objects hierarchy very similar to the Data Access Objects hierarchy. The similarities in the two models make it easier to not only learn to use RDO but also to convert existing code from DAO to RDO.

## **7.4 How do I...**

### **Browse records in a SQL Server database by using Remote Data Objects?**

#### **Problem**

How can I use Remote Data Objects to browse rows in a SQL Server database?

#### **Technique**

Remote Data Objects (RDO) provide the rdoResultset object --similar to the DAO Recordset object--that you can use to capture and browse the results of a SELECT query. If you've programmed with DAO, you'll find the rdoResultset familiar. The various Move methods work the same as the methods of the Recordset, and you still use AddNew, Edit, and Update to make changes to the data in a row. Many of the properties are also the same as those of the DAO Recordset. In fact, much of the code written for rdoResultsets is so similar that you could change the declaration and the Set statement and use your existing DAO code.

Despite the code similarities, there are differences in the techniques used to access SQL Server data with rdoResultsets:

● The SQL statements used to retrieve data must be written in syntax that the remote server will understand.

Unlike DAO, which uses the Jet database engine, RDO does not have its own query processor. All processing takes place on the remote server.

- There are no Find methods. You are expected to run a new query and select only the rows you need if the criteria for searching the data changes. You can also move through the resultset testing for the desired values on individual rows and columns.
- There's no equivalent to the table-type recordset and its associated methods, such as Seek.
- The types of rdoResultsets available are somewhat different from the types of Recordsets available. You can create a forward-only, keyset, dynamic, and static cursor.
- There are more locking strategies at your disposal. You can use read-only, pessimistic, optimistic based on row ID, optimistic based on row values, and batch updates.
- A single SQL Server query can return more than one set of results.
- You can't modify the structure of the database with RDO. SQL Enterprise manager provides visual tools for that purpose, and the Transact-SQL language also enables you to manipulate the database design.  $\bullet$

#### **A NOTE ON CURSORS**

Don't be confused by all the new terminology. A *cursor* is essentially just a set of pointers to rows in a resultset that enables you to browse the results.

You create a resultset by using the OpenResultset method of an rdoConnection. You typically will provide a SQL statement to the method that specifies the rows to return. You can additionally specify the type of cursor, which by default is forward-only, and the type of locking which by default is read-only.

After you have created the resultset, you can browse the rows using the various navigation methods: MoveFirst, MovePrevious, MoveNext, MoveLast, and Move. Like the DAO Recordset, the rdoResultset object provides the BOF and EOF properties that you can use to test for the ends of the resultset.

**NOTE** SQL Server queries can return more than one set of results. Use the MoreResults method to test for additional resultsets from the query.

Values for individual columns in the rows retrieved are obtained from the rdoColumns collection. This is the default collection for a resultset. You can use the same syntax styles for columns in a resultset that you use for fields in a DAO recordset:

- rdoResultset.rdoColumns("column0")
- rdoResultset("column0")
- rdoResultset!column0

Depending on the query, the type of cursor, and the type of locking, the data might be read-only or might be updatable.

#### **Steps**

Before you can use this example, you need to install the States table in the pubs sample database. Using SQL Enterprise Manager or I-SQL/W, load the States.sql script, select the pubs database, and run the script. The script creates and populates the States table with a list of the 50 states in the U.S. as well as the District of Columbia and Puerto Rico. After you have installed this table, you can run the sample application.

**NOTE** You can run this script against any database where you need this table.

Open and run project HT704.vbp. You can use the form shown in Figure 7.4 to browse and update the rows in the sample table from the pubs database. This project makes a simple extension to the project used for How-To 7.2. The text box used for the state column in the Publishers table has been replaced with a combo box that contains a list of state postal codes, using a query and

an rdoResultset object. This is a commonly implemented user interface convenience. Unless people work all day every day with a data entry application, few will remember the postal codes for all the states, so the combo box enables the user to pick a value from a list on the form.

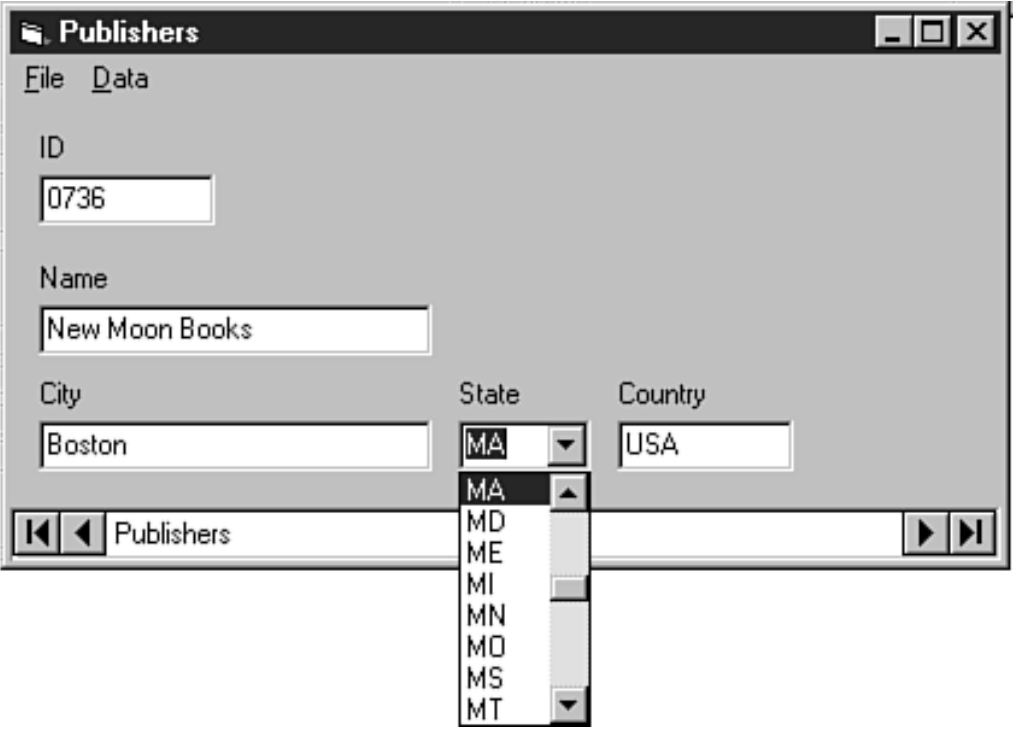

#### **Figure 7.4.** *The modified Publishers form.*

**1.** Create a new Standard EXE project, add a reference to Microsoft Remote Data Object 2.0, and save the project as HT704.vbp. Rename the default Form1 to FMain, save it as FMain.frm, and add the object and properties shown in Table 7.5. The menu controls for this example are identical to those in How-To 7.2.

#### **Table 7.5. Objects and properties for FMain.**

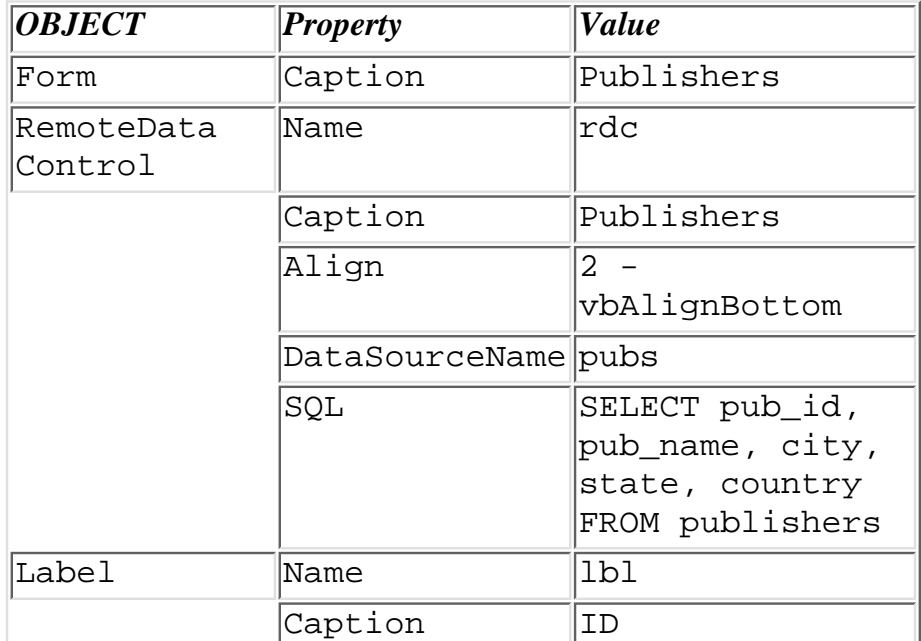

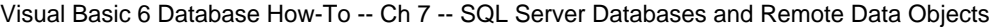

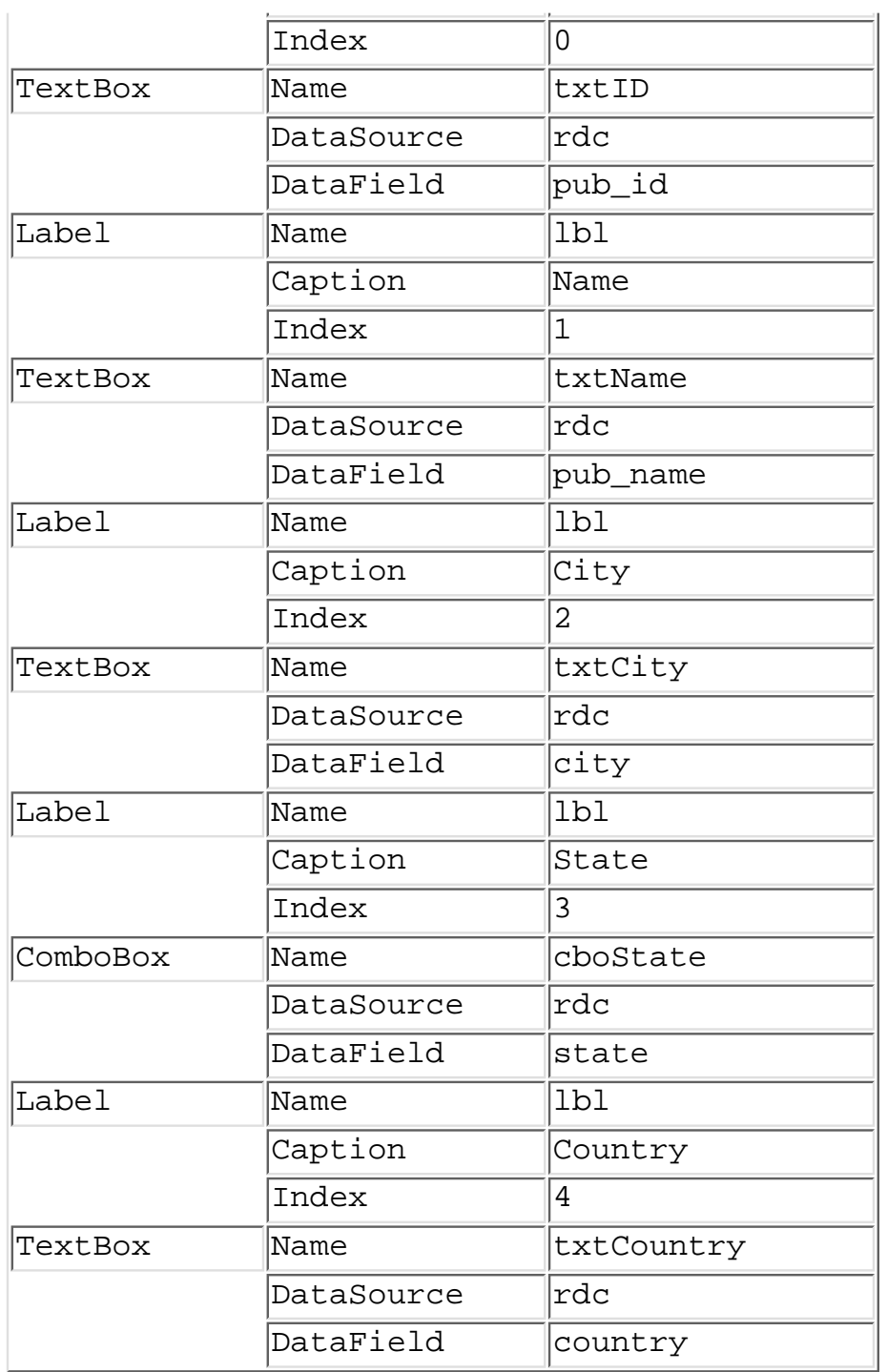

**2.** Add the following code to the declarations section. The rdoConnection object is used later to populate the state combo box.

Option Explicit

Private mcon As rdoConnection

**3.** Create the Form\_Load event procedure. This procedure calls the OpenConnection procedure to connect to the remote server and then calls GetStates to populate the combo box.

```
Private Sub Form_Load()
On Error GoTo ProcError
   OpenConnection
   GetStates
ProcExit:
   Exit Sub
```

```
ProcError:
   MsgBox Err.Number & vbCrLf & Err.Description
  Resume ProcExit
End Sub
```
**4.** Add the following procedures to handle the click events for the menu controls. These procedures are identical to those developed in How-To 7.2.

```
Private Sub mnuDataDelete_Click()
On Error GoTo ProcError
  DeleteRecord
ProcExit:
  Exit Sub
ProcError:
  MsgBox Err.Number & vbCrLf & Err.Description
  Resume ProcExit
End Sub
Private Sub mnuDataNew_Click()
On Error GoTo ProcError
   AddRecord
ProcExit:
   Exit Sub
ProcError:
  MsgBox Err.Number & vbCrLf & Err.Description
  Resume ProcExit
End Sub
Private Sub mnuDataSave_Click()
On Error GoTo ProcError
  SaveRecord
ProcExit:
  Exit Sub
ProcError:
  MsgBox Err.Number & vbCrLf & Err.Description
  Resume ProcExit
End Sub
Private Sub mnuFileExit_Click()
On Error Resume Next
   Unload Me
   If Err.Number <> 0 Then
     MsgBox Err.Number & vbCrLf & Err.Description
   End If
End Sub
```
**5.** Create the AddRecord, NewRecord, and SaveRecord procedures. These procedures are also identical to those in How-To 7.2.

```
Private Sub AddRecord()
   rdc.Resultset.AddNew
   txtID.SetFocus
End Sub
Private Sub DeleteRecord()
   ` delete the row
   rdc.Resultset.Delete
```

```
 ` back up one row
   rdc.Resultset.MovePrevious
   ` check for beginning of set
   If rdc.Resultset.BOF Then
     rdc.Resultset.MoveFirst
   End If
End Sub
Private Sub SaveRecord()
   Select Case rdc.Resultset.EditMode
     Case rdEditNone
       ` clean record, do nothing
     Case rdEditInProgress
       ` the control handles regular edits
       rdc.UpdateRow
     Case rdEditAdd
       use the Update method of the
       ` resultset
       rdc.Resultset.Update
   End Select
```
End Sub

**6.** Create the OpenConnection procedure. This is based on How-To 7.3 and uses the pubs ODBC DSN to create the connection to the SQL Server.

```
Private Sub OpenConnection()
```

```
 Dim sConnect As String
   ` default using a configured DSN
   Set mcon = rdoEnvironments(0).OpenConnection("pubs")
End Sub
```
**7.** Create the GetStates subroutine. This code uses an rdoResultset to populate the cboState combo box. It creates a forward-only, read-only cursor based on the States table. Because only one pass through the results is required, a forward-only cursor is sufficient. The rdExecDirect option bypasses ODBC's normal step of creating a prepared statement and directly executes the query on the SQL Server.

```
Private Sub GetStates()
 ` populate the states combo box
  Dim sSQL As String
   Dim rsStates As rdoResultset
   sSQL = "SELECT StateCode FROM States"
   ` we only need one pass through this data,
    and will only need to do it once, so we
   use a read only, forward only cursor and
   ` the exec direct option
   Set rsStates = mcon.OpenResultset(sSQL, _
       rdOpenForwardOnly, rdConcurReadOnly, rdExecDirect)
    ` populate the combo box
   Do While Not rsStates.EOF
     cboState.AddItem rsStates!StateCode
     rsStates.MoveNext
   Loop
   ` clean up
   rsStates.Close
```
End Sub

#### **How It Works**

The primary object you will use in the Remote Data Objects hierarchy is the rdoResultset object. The rdoResultset object enables you to submit a SQL query (over an rdoConnection object) and process the results. Depending on the type of query, you might also be able to add, delete, and update the rows in the resultset.

In this example, the resultset in the GetStates procedure is used only to populate the combo box and avoid the use of a data bound ComboBox control.

#### **Comments**

Many of the objects in the Remote Data Objects hierarchy have events in addition to properties and methods. You can use these events by declaring the objects using the WithEvents keyword and write event procedures for these events. For example, the rdoResultset object provides the RowStatusChanged event that you can use to trigger code that should run if a row is updated or deleted.

## **7.5 How do I...**

### **Add, update, and delete records in a SQL Server database by using Remote Data Objects?**

#### **Problem**

Bound controls use a database connection for each Data control; large applications based on bound controls would use too many connections. How can I create an unbound form based on SQL Server data using Remote Data Objects?

#### **Technique**

Building unbound applications with Remote Data Objects is no different from building unbound applications using any other data access approach, including Data Access Objects or standard Visual Basic file I/O techniques. Here are the steps:

**1.** Retrieve the data from the data source; in this example you will use an rdoResultset to manage the data.

**2.** Display the values in the controls on the form.

**3.** Update the tables in the database when the user moves to a new row, unloads the form, or explicitly requests that the data be saved.

If you've already read Chapter 2, "Accessing a Database with Data Access Objects," you will be familiar with these techniques. The only thing that has changed is the object model used to manage the data. In the previous How-To, you were introduced to using an rdoResultset to retrieve data from a SQL Server database. In this How-To, you will extend the use of the rdoResultset to inserting, updating, and deleting rows.

How-To 7.4 used a forward-only, read-only cursor--the default for rdoResultset objects created using the OpenResultset method of an rdoConnection object. Because you will now be making changes to the data as well as providing the capability to navigate both forward and backward through the rows, you will need a more flexible type of cursor. Using a keyset-type cursor enables you to add, update, or delete rows with minimal coding complexity and lower resource requirements than a dynamic cursor.

**NOTE** If you did not install the States table in How-To 7.4, do so now by running the States.sql SQL

script, using SQL Enterprise Manager or I-SQL/W. This script creates and populates a table of state names and postal codes for U.S. states.

#### **Steps**

Open and run project HT705.vbp. Use the form shown in Figure 7.5 to browse, add, update, or delete rows in the Publishers table. In this example, the RemoteData control has been replaced with Visual Basic code. Toolbar buttons created with a Toolbar control replace the navigation buttons provided by the RemoteData control. With the commands on the Data menu, you can create new rows, save changes to an existing row, or delete the current row.

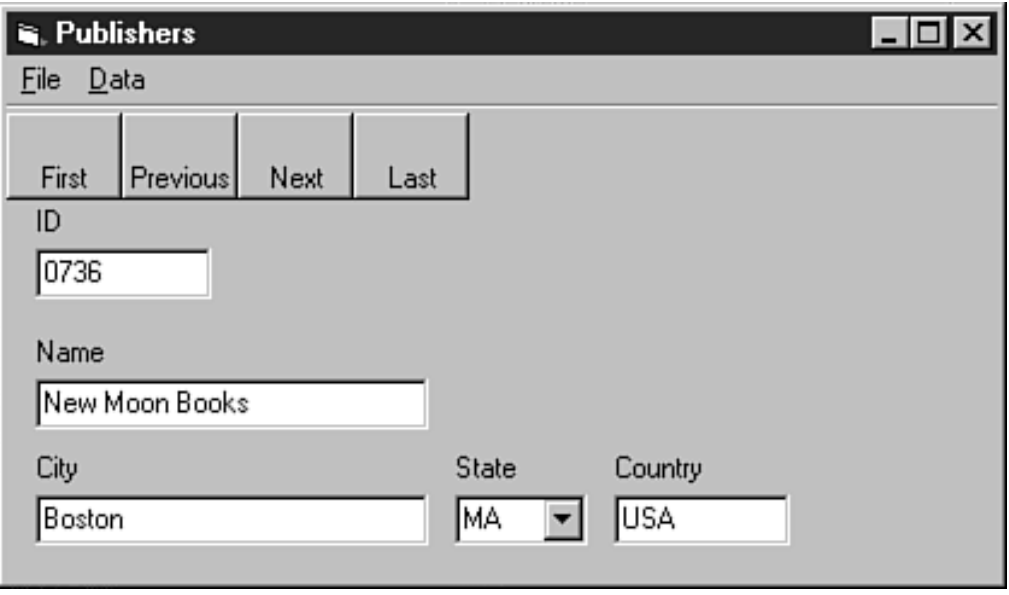

**Figure 7.5.** *The unbound Publishers form.*

**1.** Create a new Standard EXE project, add a reference to Microsoft Remote Data Object 2.0, and save the project as HT705.vbp. Rename Form1 to FMain, save it as FMain.frm, and add the objects and properties shown in Table 7.6.

**Table 7.6. Objects and properties for FMain.**

| <b>OBJECT</b> | <b>Property</b>     | Value      |
|---------------|---------------------|------------|
| Form          | Caption             | Publishers |
| Toolbar       | Name                | tb         |
| Label         | Name                | lbl        |
|               | $\mathtt{Caption} $ | ID         |
|               | Index               | 0          |
| TextBox       | Name                | txtID      |
| Label         | Name                | lbl        |
|               | Caption Name        |            |
|               | Index               | 1          |
| TextBox       | Name                | txtName    |
| Label         | Name                | lbl        |
|               | Caption City        |            |
|               | Index               | 2          |

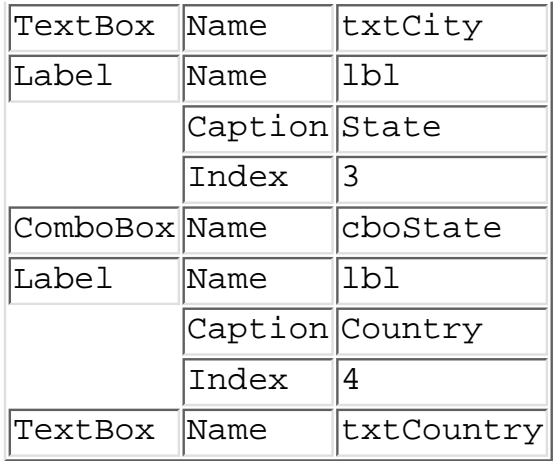

**2.** Use the Menu Editor to create the menu controls shown in Table 7.7.

#### **Table 7.7. Menu controls for FMain.**

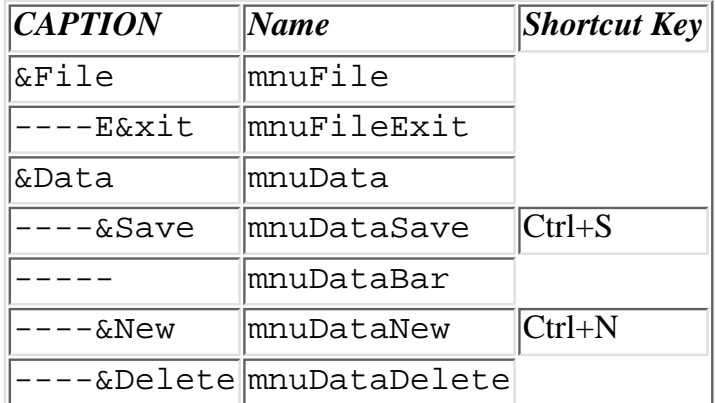

**3.** Add the following code to the declarations section. The rdoConnection and rdoResultset objects are used by the form to manage the data in the sample database. The enumeration and the mlRowState variable are used to track the current state of the data on the form.

```
Option Explicit
` connection
Private mcon As rdoConnection
` resultset
Private mrsPublishers As rdoResultset
 ` record state
Private Enum RowState
  RowStateClean = 1
  RowStateDirty = 2
  RowStateNew = 3
End Enum
Private mlRowState As RowState
```
**4.** Create the Form\_Load and Form\_Unload event procedures. In the Load event, the form sets up the toolbar, opens the resultset for the Publishers table upon which the form is based, and populates the cboState combo box. In the unload event, the form saves any changes and closes and releases the object variables created in the declarations section. The Initialize, GetStates, and SetupToolbar procedures are described in steps 9, 11, and 20.

```
Private Sub Form_Load()
On Error GoTo ProcError
   SetupToolbar
```

```
 Initialize
   GetStates
ProcExit:
   Exit Sub
ProcError:
   MsgBox Err.Number & vbCrLf & Err.Description
   Resume ProcExit
End Sub
Private Sub Form_Unload(Cancel As Integer)
` save before exiting
On Error GoTo ProcError
   ` save the current row
   SaveRow
   ` close down resultset and connection
   Terminate
ProcExit:
   Exit Sub
ProcError:
   MsgBox Err.Number & vbCrLf & Err.Description
   Resume ProcExit
End Sub
```
**5.** Create the tb\_ButtonClick event procedure. This procedure calls procedures to navigate among the rows in the resultset.

```
Private Sub tb_ButtonClick(ByVal Button As ComctlLib.Button)
 ` toolbar handles navigation
   Select Case Button.Key
     Case "First"
       MoveFirst
     Case "Previous"
       MovePrevious
     Case "Next"
       MoveNext
     Case "Last"
       MoveLast
   End Select
End Sub
```
**6.** Add the following event procedures to track the edit state of the data on the form. Each procedure changes the module level mlRowState variable to RowStateDirty if the current value is RowStateClean. This enables later code to determine whether current changes should be sent to the SQL Server as an update or an insert.

```
Private Sub cboState_Click()
 mark row dirty
   If mlRowState = RowStateClean Then
     mlRowState = RowStateDirty
   End If
End Sub
Private Sub cboState_Change()
` mark row dirty
   If mlRowState = RowStateClean Then
     mlRowState = RowStateDirty
```

```
 End If
End Sub
Private Sub txtCity_Change()
 ` mark row dirty
   If mlRowState = RowStateClean Then
     mlRowState = RowStateDirty
   End If
End Sub
Private Sub txtCountry_Change()
  mark row dirty
   If mlRowState = RowStateClean Then
     mlRowState = RowStateDirty
   End If
End Sub
Private Sub txtID_Change()
 mark row dirty
   If mlRowState = RowStateClean Then
     mlRowState = RowStateDirty
   End If
End Sub
Private Sub txtName_Change()
` mark row dirty
   If mlRowState = RowStateClean Then
     mlRowState = RowStateDirty
   End If
End Sub
```
**7.** Create the mnuFileExit\_Click event procedure. This procedure unloads the form, ending the application.

```
Private Sub mnuFileExit_Click()
On Error Resume Next
  Unload Me
   If Err.Number <> 0 Then
     MsgBox Err.Number & vbCrLf & Err.Description
   End If
End Sub
```
**8.** Add the following event procedures for the commands on the Data menu. Each menu command event procedure calls a corresponding subroutine in the form module to perform the requested operation. The NewRow, SaveRow, and DeleteRow procedures are described in steps 12, 13, and 14.

```
Private Sub mnuDataNew_Click()
On Error GoTo ProcError
  NewRow
ProcExit:
   Exit Sub
ProcError:
   MsgBox Err.Number & vbCrLf & Err.Description
  Resume ProcExit
End Sub
Private Sub mnuDataSave_Click()
On Error GoTo ProcError
```

```
 SaveRow
ProcExit:
   Exit Sub
ProcError:
   MsgBox Err.Number & vbCrLf & Err.Description
   Resume ProcExit
End Sub
Private Sub mnuDataDelete_Click()
On Error GoTo ProcError
   DeleteRow
ProcExit:
   Exit Sub
ProcError:
   MsgBox Err.Number & vbCrLf & Err.Description
   Resume ProcExit
End Sub
```
**9.** Create the Initialize procedure. This subroutine is called from the Form\_Load event procedure. It opens a connection to the SQL Server database, creates a resultset using the same query used in the previous RemoteData control examples, and then calls the ColumnsToControls procedure to display the first row in the resultset on the form. A keyset cursor with optimistic locking based on row values is used so that the resultset will be updatable.

```
Private Sub Initialize()
` connect and open the publishers resultset
   Dim sConnect As String
   Dim sSQL As String
   ` default using a configured DSN
   Set mcon = rdoEnvironments(0).OpenConnection( _
       "pubs")
   ` initialize the publishers resultset
   ` create the SQL statement
  SSQL = "SELECT pub_id, pub_name, city, state, country " & \_ "FROM publishers"
   ` use a keyset cursor
  Set mrsPublishers =
       mcon.OpenResultset(sSQL, rdOpenKeyset, rdConcurValues)
     ` display the first row
   ColumnsToControls
   mark it clean
   mlRowState = RowStateClean
End Sub
```
**10.** The Terminate procedure, called from the Form Unload event, performs a cleanup operation by closing the module level rdoConnection and rdoResultset objects:

```
Private Sub Terminate()
` clean up
   mrsPublishers.Close
   mcon.Close
End Sub
```
**11.** The GetStates procedure is the same code used in How-To 7.4:

```
Private Sub GetStates()
```

```
` populate the states combo box
 Dim sSQL As String
 Dim rsStates As rdoResultset
 sSQL = "SELECT StateCode FROM States ORDER BY StateCode"
 ` we only need one pass through this data,
 ` and will only need to do it once, so we
 ` use a read only, forward only cursor and
 ` the exec direct option
 Set rsStates = mcon.OpenResultset(sSQL, _
     rdOpenForwardOnly, rdConcurReadOnly, rdExecDirect)
  ` populate the combo box
 Do While Not rsStates.EOF
   cboState.AddItem rsStates!StateCode
   rsStates.MoveNext
 Loop
 ` clean up
 rsStates.Close
```
End Sub

**12.** Create the NewRow procedure. This code saves the current data, clears the controls, and sets the module level mlRowState state variable to RowStateNew, in preparation for the creation of a new row in the table.

```
Private Sub NewRow()
` create a new row
   ` save current data
   SaveRow
   ClearControls
   mlRowState = RowStateNew
End Sub
```
**13.** Create the SaveRow subroutine. The code uses either the Edit or AddNew method of the rdoResultset object to update an existing row or insert a new row, based on the value of the mlRowState module level state flag.

```
Private Sub SaveRow()
  save current data
   Select Case mlRowState
     Case RowStateDirty
       mrsPublishers.Edit
       ControlsToColumns
       mrsPublishers.Update
       mlRowState = RowStateClean
     Case RowStateNew
       mrsPublishers.AddNew
       ControlsToColumns
       mrsPublishers.Update
       mlRowState = RowStateClean
       mrsPublishers.Move 0
     Case Else
       ` nothing to do
   End Select
End Sub
```
**14.** The DeleteRow procedure uses the Delete method of the mrsPublishers rdoResultset object to delete the current row; the procedure then calls MovePrevious to back up to the previous row:

```
Private Sub DeleteRow()
 delete the current row
   mrsPublishers.Delete
  MovePrevious
End Sub
```
**15.** Create the MoveFirst and MoveLast subroutines. Each routine saves the current row, performs the appropriate move operation, displays the new row, and marks it as being clean.

```
Private Sub MoveFirst()
 ` goto first row
   SaveRow
   mrsPublishers.MoveFirst
   ColumnsToControls
   mlRowState = RowStateClean
End Sub
Private Sub MoveLast()
 ` goto last row
   SaveRow
   mrsPublishers.MoveLast
   ColumnsToControls
   mlRowState = RowStateClean
End Sub
```
**16.** Create the MovePrevious and MoveNext procedures. These are similar to the MoveFirst and MoveLast routines, but with code added to test for BOF and EOF conditions so that a valid row will always be displayed by the form.

```
Private Sub MovePrevious()
  ` goto previous row
   SaveRow
   mrsPublishers.MovePrevious
   If mrsPublishers.BOF Then
     mrsPublishers.MoveFirst
   End If
   ColumnsToControls
   mlRowState = RowStateClean
End Sub
Private Sub MoveNext()
  ` MoveNext w/ EOF handling
   SaveRow
   mrsPublishers.MoveNext
   If mrsPublishers.EOF Then
     mrsPublishers.MoveLast
   End If
   ColumnsToControls
   mlRowState = RowStateClean
End Sub
```
**17.** Create the ColumnsToControls routine. This procedure copies the values from the current row in the resultset to the controls on the form. In order to eliminate the possibility of writing Null values to the Text property of the text boxes, a zero-length string is appended to the value of the column.

```
Private Sub ColumnsToControls()
  load the current row in mrsPublishers to the controls
   txtID = mrsPublishers!pub_id & ""
   txtName = mrsPublishers!pub_name & ""
   txtCity = mrsPublishers!city & ""
   cboState = mrsPublishers!state & ""
   txtCountry = mrsPublishers!country & ""
End Sub
```
**18.** Create the ControlsToColumns procedure. This procedure compares the values on the form to the values in the columns and--if they have changed--copies the new values to the columns.

```
Private Sub ControlsToColumns()
` copy controls to current row
   Dim sID As String
   Dim sName As String
   Dim sCity As String
   Dim sState As String
   Dim sCountry As String
   ` get the values
   sID = txtID
   sName = txtName
   sCity = txtCity
   sState = cboState
   sCountry = txtCountry
    copy to columns only if changed
   With mrsPublishers
     If !pub_id <> sID Then
       !pub_id = sID
     End If
     If !pub_name <> sName Then
       !pub_name = sName
     End If
     If !city <> sCity Then
       !city = sCity
     End If
     If !state <> sState Then
       !state = sState
     End If
     If !country <> sCountry Then
       !country = sCountry
     End If
   End With
```
End Sub

**19.** The ClearControls subroutine writes zero-length strings to each of the controls and is called when creating a new row:

```
Private Sub ClearControls()
` clear existing values from controls
  txtID = "" txtName = ""
   txtCity = ""
   cboState = ""
```

```
 txtCountry = ""
End Sub
```
**20.** Enter the following code as the SetupToolbar subroutine. This procedure is called at startup and adds the four navigation buttons to the Toolbar control.

```
Private Sub SetupToolbar()
  setup toolbar buttons
   With tb.Buttons
     .Add , "First", "First"
     .Add , "Previous", "Previous"
     .Add , "Next", "Next"
     .Add , "Last", "Last"
   End With
End Sub
```
**NOTE** In a production application, you should set up more pleasing buttons with appropriate images in an associated ImageList control.

#### **How It Works**

At startup, the form connects to the SQL Server, submits a query, and captures the results of the query in the mrsPublishers rdoResultset object. Code attached to the menu controls and toolbar buttons provides the capability for navigation, inserts, updates, and deletes using the methods of the rdoResultset object.

**NOTE** You can easily implement an undo command by reloading the current row from the rdoResultset into the controls with a call to the ColumnsToControls procedure. A column-level undo command could be implemented by restoring only a single column value from the rdoResultset object.

#### **Comments**

In Chapter 2, "Accessing a Database with Data Access Objects," a more robust approach was implemented using a class module to encapsulate all the data access code. That approach would work equally well with this example. For the sake of simplicity, the more direct approach of placing the data access code directly in the form module was used. Although this code might be somewhat simpler to understand, over the lifetime of an application, it might prove more difficult to maintain because of the tight coupling of the data access code with the user interface code.

#### **QUERYING THE DATABASE**

The SQL statement used to provide the source of the data for this form is somewhat simplistic for a server database. Although the pubs sample database contains only a handful of rows, many tables will have hundreds, thousands, or even millions of rows of data. If you issue a SELECT query with no WHERE clause against such a large table in a production application, you will at best produce an application with terrible performance and will quite possibly be summoned to the office of your database administrator and be given a painful lesson in how to submit a proper query. Submitting queries that return only the data you need is always good advice for any database application but is even more critical if you are sending the query to a busy database server.

## **7.6 How do I...**

## **Execute a SQL Server stored procedure by using Remote Data Objects?**

#### **Problem**

Many of the queries I need to run are returned as the results of stored procedures on the server. How can I execute a stored procedure and capture the resultset with Remote Data Objects?

#### **Technique**

A SQL Server stored procedure is a precompiled set of Transact-SQL statements that are executed using a single statement. Because the statements have been precompiled and the queries have already been optimized, SQL Server can often execute stored procedures much more efficiently than ad hoc SQL statements submitted for processing. Many large database applications are built almost entirely using stored procedures to retrieve and edit rows. Additionally, stored procedures can provide an added measure of security by allowing access to tables and columns that would otherwise be unavailable. A user only needs permission to execute a stored procedure, regardless of the permissions on the underlying tables and columns.

Stored procedures can range from simple SELECT queries that return results to complex Transact-SQL procedures that take input and output parameters and return values and multiple resultsets. Although the details of writing stored procedures on the server is beyond the scope of this chapter, it is not difficult to capture and use the results of stored procedures.

**NOTE** Stored procedures always return read-only results.

Depending on the nature of the procedure, you might execute the procedure directly using the Execute method of an rdoConnection object, or you might capture results of a stored procedure by using an rdoQuery or rdoResultset object.

#### **THE TROUBLE WITH STORED PROCEDURES**

Transact-SQL, from a programming perspective, can be a difficult language to work with. SQL was designed to manage data and database objects, and the commands and system stored procedures are often cryptic. Debugging tools are limited, and in many cases you need to understand the inner workings of a procedure before you can use it. This can make it difficult to create procedures that act as "black boxes" with well-defined interfaces. However, the advantages in data processing efficiency offered by stored procedures often far outweigh these disadvantages, especially for heavily used, large database applications.

#### **Steps**

Use SQL Enterprise Manager or I-SQL/W to create the spStates stored procedure listed in step 2; then open and run project HT706.vbp. This example uses a form that is visually identical to the form shown in Figure 7.5 in the preceding How-To. Only two lines of code have been changed, but a minor change of this nature has the potential to provide a significant performance improvement in a production application.

**1.** Create a new Standard EXE project, add a reference to Microsoft Remote Data Object 2.0, and save the project as HT706.vbp. The single form for the application, FMain is identical to the FMain form used in HT705.vbp, with the exception of the change shown in step 3.

**2.** Using SQL Enterprise Manager or I-SQL/W, select the pubs database and execute the following SQL Script to create the spStates stored procedure:

```
CREATE PROCEDURE spStates AS
   SELECT StateCode FROM States ORDER BY StateCode
Go
GRANT EXECUTE ON spStates TO public
Go
```
**NOTE** You will need to have already installed the States table using the States.sql script. The script shown above can be found in spStates.sql.

**3.** Replace the GetStates procedure with the following code. Two changes were made to the original procedure in HT705.vbp. The sSQL string variable and the assignment of the SQL statement were removed, and the name parameter of the OpenResultset method was replaced with the spStates stored procedure. The balance of the project is identical.

```
Private Sub GetStates()
 ` populate the states combo box
   Dim rsStates As rdoResultset
   we only need one pass through this data,
   ` and will only need to do it once, so we
    use a read only, forward only cursor and
   ` the exec direct option
  Set rsStates = mcon.OpenResultset("spStates", _
       rdOpenForwardOnly, rdConcurReadOnly, rdExecDirect)
     ` populate the combo box
   Do While Not rsStates.EOF
     cboState.AddItem rsStates!StateCode
     rsStates.MoveNext
   Loop
   ` clean up
   rsStates.Close
End Sub
```
#### **How It Works**

The original query was a SELECT statement submitted directly to the server for processing:

```
SELECT StateCode FROM States ORDER BY StateCode
```
This was replaced with a stored procedure that executes the same query. Because stored procedures have already been compiled and optimized, a few steps have been saved on the SQL Server each time this query has been submitted. Only a minor change is required for the GetStates procedure to take advantage of the stored procedure because the procedure was already designed to use a read-only resultset.

#### **Comments**

There might be no difference in the steps the SQL server takes to process the rows for this query. If you execute the original SQL statement directly in SQL Enterprise Manager and then execute the stored procedure (both with the Show Query Plan option turned on), you will see that the plan is identical for both queries. However, you are still saving the SQL Server the time required to compile and optimize the query.

For this type of data, you should design your application to run the query once (either at start time or the first time it is needed) and then cache the data locally for future use. On a table as stable as this one, you could consider permanently retaining a local copy and not querying the server at all. However, most database applications will need to run this type of query routinely. Often many small queries are run to populate lookup tables of coded values and

other types of selection lists for combo boxes, list boxes, and so on. This type of data probably does not change often, but might not be stable enough to hardwire the values into the source code.

If you routinely submit a number of these queries in your application, a good solution might be to design a single stored procedure on the server that returns several or possibly all of these queries at once; then cache the results locally after the first execution. When you submit a query or stored procedure that returns multiple resultsets, you use the MoreResults method of the rdoResultset object to determine whether there are additional resultsets to process. You can also use the GetRows method to quickly and easily populate an array with the results of a query for temporary local storage.

# **7.7 How do I...**

### **Execute a parameterized SQL Server stored procedure with Remote Data Objects?**

#### **Problem**

I need to capture the return value of a stored procedure that takes parameters. How can I do this with Remote Data Objects?

#### **Technique**

SQL Server stored procedures, like Visual Basic procedures, can take input and output parameters and can return values. To capture these values, you need to use a different technique from that used in How-To 7.6. The rdoQuery object provides the rdoParameters collection to manage the parameters of a stored procedure.

The question mark character is the placeholder for parameters in a SQL Server query. If a procedure takes parameters, you put question marks in the SQL statement where the parameters would be entered if you were submitting the query interactively. The following SQL statement would create a parameter query based on a CustLast column:

```
SELECT CustID, CustFirst, CustLast FROM Customers WHERE CustLast = ?
```
To supply this parameter when you execute the query, you need to create an

rdoQuery object using the CreateQuery method:

```
` cn is a connection object defined elsewhere
` qry is an object variable declared as rdoQuery
` sSQL is a string variable
sSQL = "SELECT CustID, CustFirst, CustLast FROM Customers WHERE CustID = ?
Set qry = cn.CreateQuery("",sSQL)
```
This query will now have a single parameter in its rdoParameters collection.

You can assign a value to the parameter and execute the query:

```
` the parameters collection is zero-based
qry(0) = 12` rs is an rdoResultset object
Set rs = qry.Execute
```
Stored procedures can also take parameters, but to capture output parameters or return values, you need to use the OBDC call syntax. Here's the beginning of the sp\_addgroup procedure from the master database:

```
create procedure sp_addgroup
```

```
@grpname varchar(30)
```
In addition to the grpname input parameter, sp\_addgroup also returns a value indicating the success or failure of the procedure. With the ODBC call syntax, this query would be created as

```
{? = call sp addgroup (?) }
```
The question mark at the beginning of the statement acts as a placeholder for

the return value, and the question mark at the end acts as a placeholder for the grpname parameter. Normally, the ODBC driver can determine whether the parameters are input or output, but you can also supply the direction explicitly by using the Direction property of the rdoParameter object:

```
qry(0).Direction = rdDirectionInput
```
Along with input and output parameters, you can also use rdParamReturnValue to specify that a parameter is a stored procedure return value.

#### **Steps**

The sample project for this How-To is a SQL Server Change Password dialog box. Open and run project HT707.vbp to display the form shown in Figure 7.6. The dialog box uses the sp\_password system stored procedure (in the master database) to change the password for the current user.

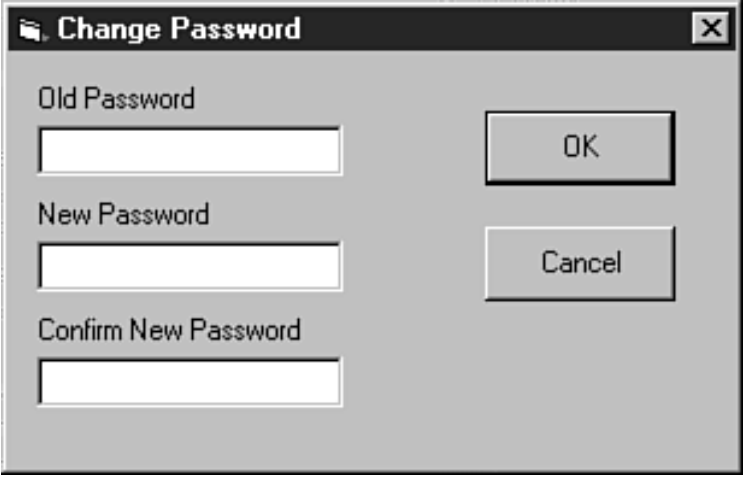

**Figure 7.6.** *The Change Password dialog box.*

**NOTE** If you are the sa, you can use sp\_password to change the password for any user--with or without the existing password. This is a standard security mechanism. Administrators can change, but not read, existing passwords. Windows NT Server domain administrators and Access database administrators have the same capability. This dialog box does not provide that capability. If you have sa authority and need to change the password of another user, execute sp\_password using SQL Enterprise Manager or I-SQL/w.

**1.** Create a new Standard EXE project and save it as HT707.vbp. Change the name of Form1 to FMain and save it as FMain.frm, and then create the objects and properties shown in Table 7.8.

**Table 7.8. Objects and properties for FMain.**

| OBJECT | $\ Property\ $ | Value                         |
|--------|----------------|-------------------------------|
| Form   | Caption        | Change Password               |
|        |                | Border Style 3 - Fixed Dialog |

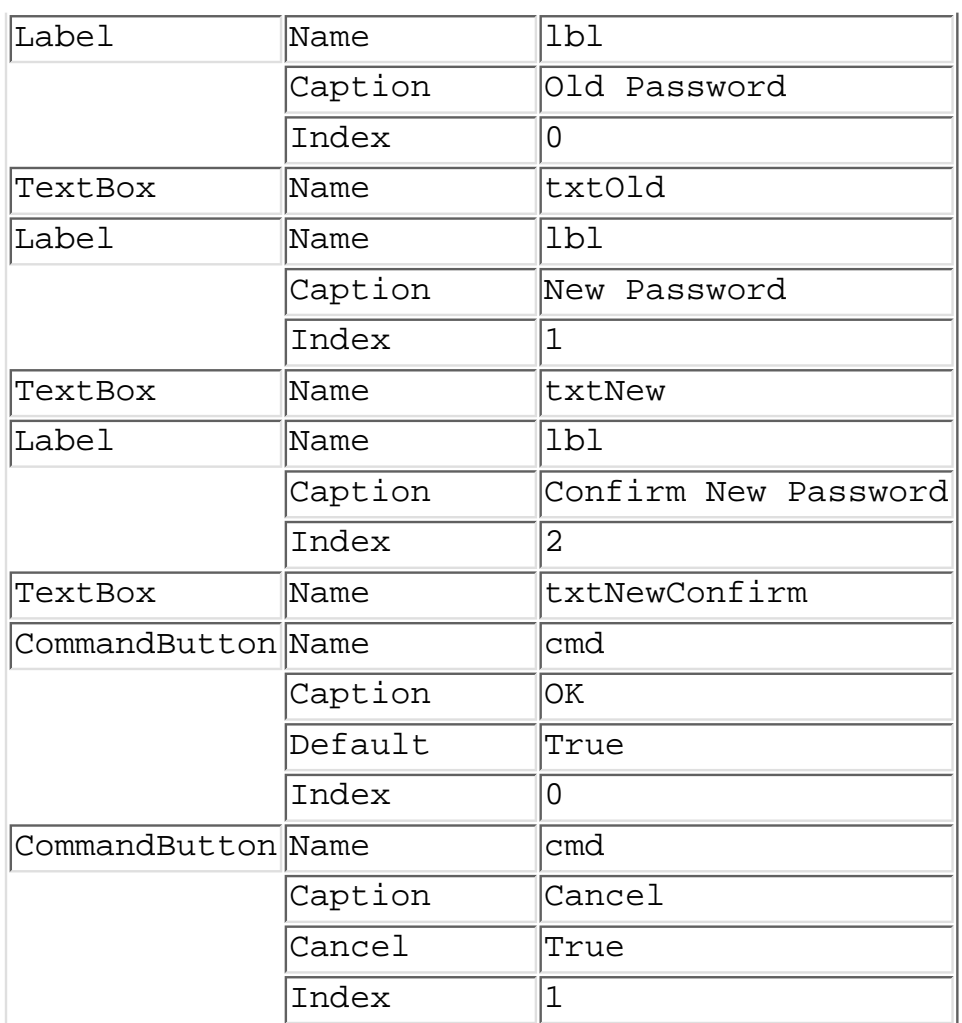

**2.** Add Option Explicit to the declarations section of the form module, and then create the cmd\_Click event procedure. This procedure calls the ChangePassword procedure if OK was clicked or unloads the form if Cancel was clicked.

```
Private Sub cmd_Click(Index As Integer)
On Error GoTo ProcError
   Select Case cmd(Index).Caption
     Case "OK"
       ChangePassword
     Case "Cancel"
       Unload Me
   End Select
ProcExit:
   Exit Sub
ProcError:
   MsgBox Err.Number & vbCrLf & Err.Description
   Resume ProcExit
End Sub
```
**3.** Add the following code as the ChangePassword function. This procedure uses the values entered in the text boxes to supply the parameters for the sp\_password system stored procedure. The procedure first verifies that the user entered the same value in the New Password and Confirm New Password text boxes; it then opens a connection to the SQL Server.

**4.** The pubs DSN is used to open the connection, but any valid connection to the server will work because the procedure name is fully qualified in the master database. After the connection has been established, the

procedure creates an rdoQuery object, sets the direction of the parameters, and assigns the values of the two input parameters. Finally, the query is executed using the Execute method of the rdoQuery object, and the return value is captured using the rdoParameters collection. The sp\_password returns 0 if the password was successfully changed, and this value is tested to display an appropriate message based on the return value of the stored procedure.

```
Private Sub ChangePassword()
` change the current user's password
 using the sp_password system stored procedure
   Dim con As rdoConnection
   Dim sSQL As String
  Dim qry As rdoQuery
  Dim sOld As String
  Dim sNew As String
   Dim sNewConfirm As String
   sOld = txtOld
   sNew = txtNew
   sNewConfirm = txtNewConfirm
   If sNew <> sNewConfirm Then
     ` mismatch, inform, clear values and exit
     MsgBox "New passwords do not match."
     txtNew = ""
     txtNewConfirm = ""
     txtNew.SetFocus
     Exit Sub
   End If
  Set con =
       rdoEnvironments(0).OpenConnection _
       ("pubs")
   ` use the ODBC call syntax to capture the return value
   ` this is needed to know if the change succeeded
  SSQL = "\? = call master.dbo.sp_password (?,?) }
   ` create the query object
   Set qry = con.CreateQuery("", sSQL)
    set direction for param 0
   qry(0).Direction = rdParamReturnValue
   qry(1).Direction = rdParamInput
   qry(2).Direction = rdParamInput
   ` this is equivalent to using
   ` qry.rdoParameters(1)
  qry(1) = soldqry(2) = sNew ` run it
   qry.Execute
     ` sp_password returns 0 if successful
   ` the return parameters is always #0
  If qry(0) = 0 Then
     MsgBox "Password changed."
     Unload Me
   Else
     MsgBox "Unable to change password."
```
 End If End Sub

#### **How It Works**

Only the ODBC call syntax can be used if you need to capture the output or return parameters from a stored procedure. By using this syntax in the SQL statement, you can create an rdoQuery object with an rdoParameters collection and use the parameters to supply input values and capture output and return values.

This procedure could also be run by directly providing the old and new password as part of the SQL statement and run using the Execute method of an rdoConnection object, but you would not be able to determine whether the procedure succeeded or failed because the return value would be unavailable.

#### **Comments**

This simple Change Password dialog box could easily be plugged into any SQL Server database application by changing the code used to open the connection to the server or by supplying a valid connection using a public property of the form.

## **7.8 How do I...**

### **Handle Remote Data Objects errors?**

#### **Problem**

I know that there will be runtime errors generated in my application and that I must trap and handle these errors to make the application robust and reliable. How do I handle errors generated by Remote Data Objects?

#### **Technique**

As with any Visual Basic application, you must trap and handle the errors that are generated at runtime, or the Visual Basic runtime DLL will invoke its own default error handler--which simply displays a message and terminates your application. Error-handling techniques for Remote Data Objects applications are similar to the techniques used for handling any other Visual Basic runtime errors, with one subtle but important variation: More than one error can be generated by a single statement in Remote Data Objects.

To enable you to deal with this possibility, Remote Data Objects provides the rdoErrors collection. This is a collection of rdoError objects you can examine the same way you examine the Visual Basic Err object. You can check the Number, Source, and Description properties. An rdoError object also provides the SQLRetCode and SQLState properties for you to examine.

Each of these properties might or might not provide useful information. SQL Server error messages can often be cryptic at best, and although a Visual Basic runtime error is generated, you get only the first error in the rdoErrors collection. You will normally need to iterate the rdoErrors collection to find the true nature of the problem because the first error is often a generic message such as Command has been aborted.--a true but generally useless piece of information for debugging without having the underlying cause of the problem.

The other significant difference in handling errors generated by Remote Data Objects is that you need to be prepared to deal with a much wider array of possible problems, ranging from typical Visual Basic errors like Invalid Use of Null (a common error in database applications) to the sudden death of the SQL Server at the other end of the connection. Along with the normal array of possible data manipulation problems (invalid foreign key values, data missing from required columns, and so on), most large SQL Server databases will have a wide variety of often complex business rules that are enforced. If rules are enforced using SQL Server triggers or stored procedures, the error numbers and messages generated will be dependent on the developer that created the Transact-SQL code. If
that developer was conscientious in developing the Transact-SQL code, you will receive descriptive and informative messages. If you are developing your own Transact-SQL code, provide as much information as you reasonably can and use a sensible convention for generating error numbers.

**NOTE** You generate errors in Transact-SQL by using the RAISERROR statement.

Although there are standard techniques for trapping and examining errors, the means you use to handle the errors is entirely up to you and dependent on the context of the error. If a rule or some type of constraint is violated, you might be able to provide a message to the user with information about the problem and possible solutions. For more severe errors, such as a lost connection to the database server over the network, you might have little choice but to gracefully terminate the application, informing the user of the problem in the process.

There are several avenues available for you to deal with possible problems:

- Prevent the errors before they happen. By using combo boxes, lists, and other user interface mechanisms that provide fixed lists of values for the user to select, you can prevent the entry of data that will violate database rules. If a column requires that a value be a member of a particular list of valid values, you should design the application so that only that list is available to the user.
- Make explicit tests for known probable errors before submitting data to the server. By handling the problem in advance of the generation of a runtime error, you gain more direct control over the problem and reduce the overhead on the server--which will need to process only validated data.
- *Iterate the* rdoErrors *collection with a* For...Each *loop to gather as much information as possible about the errors you do encounter.* To whatever degree is possible, do this while debugging the application and take steps to prevent the problems if you can.
- *As always, set up error handlers in* Sub Main *and all event procedures.* Because these procedures are by definition at the top of the Visual Basic call tree, errors in them cannot be raised and will be fatal to your application. If your application must be shut down due to a severe error, close it down gracefully with your own code rather than letting Visual Basic's default runtime error handling terminate the application for you. You might even be able to save edits in progress locally and submit them to the server later when the problem has been cleared up.

# **Your Responsibilities as a Database Application**

# **DEVELOPER**

As the developer of a database application, you have two responsibilities that can sometimes be at odds with each other. You need to provide an easy-to-use, high-performance application for the user. Users are mainly concerned with getting their work done and don't care much about the intricacies of SQL Server rules, foreign key constraints, and other problems. At the same time, you need to make sure that only valid data is stored in the database because the data can be worse than useless if it is not reliable. Most database developers tend to err on the side of caution where data validation is concerned, often at the expense of end user productivity. How strictly you need to enforce your rules depends on the nature of the application. If you are working with a financial application where precision is paramount, you might need to be more severe in your enforcement of business rules. However, it is often the case that developers enforce rules that can potentially be ignored--at least temporarily--for the sake of the productivity of the end user.

Only you can determine how strict you need to be, but you should try to make an effort to sterilize the data only if it's truly necessary. In most cases, it's wishful thinking to believe that you can build an application where no bad data can be entered, so attempts to do so only hurt user productivity. If you are

faced with a decision about data validation and rule enforcement, make the decision in the context of the overall goal of the application rather than looking only at the details of table or column level rules.

#### **Steps**

There is no specific project that demonstrates handling errors from Remote Data Objects. You are probably already well versed with basic Visual Basic error handling techniques, so rather than provide a contrived example, the following steps examine some of the problems you might encounter in the existing examples from How-To 7.2 and How-To 7.7. If you need a review of the essentials of Visual Basic error handling, see How-To 2.8, which covers the basic techniques of runtime error handling.

In How-To 7.2, a bound control application was developed that enables you to browse, update, insert, and delete rows in the Publishers table of the pubs sample database. There are two known problems involved in working with the Publishers table that were described in the chapter. First, a rather strange check constraint is enforced on the pub\_id column, and second, there are foreign keys in other tables that reference the pub\_id column. Inserts, updates, and deletes can all generate violations of these rules, and the basic error handlers provided in the existing example do not provide any information about the true nature of the problem.

**1.** Open and run HT702.vbp. The first publisher displayed should be New Moon Books. Change the existing ID value from 0736 to 0737 and attempt to move to the next row using the navigation buttons provided by the RemoteData control. The message shown in Figure 7.7 will be displayed. Following this message will be another, shown in Figure 7.8.

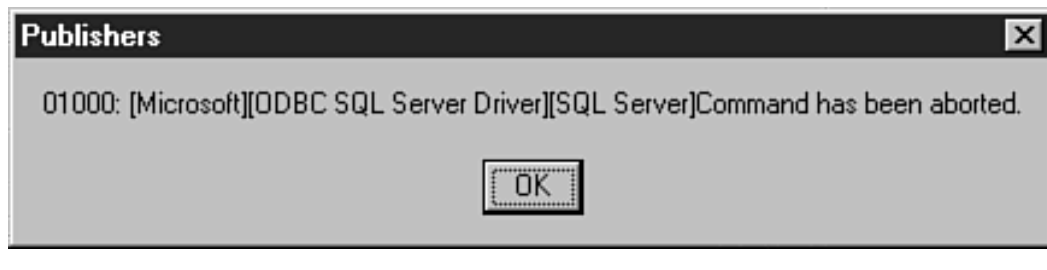

**Figure 7.7.** *The* Command has been aborted *message.*

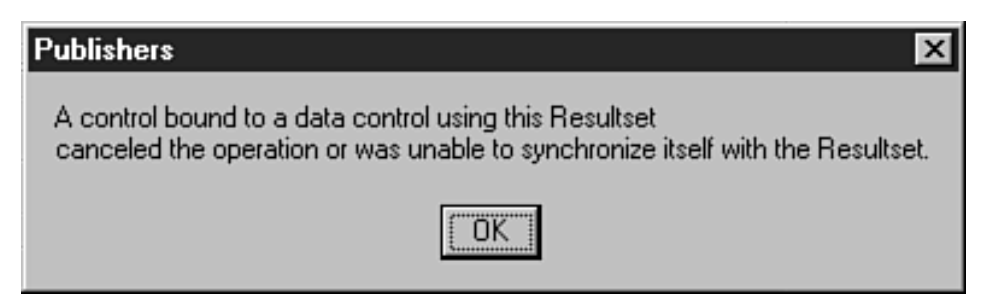

# **Figure 7.8.** *The operation canceled message.*

**2.** Insert the following code as the rdc\_Error event procedure. This procedure iterates the rdoErrors collection with a For...Each loop and builds a message using all the available errors. The message generated reveals the true nature of the problem: The column level check constraint on the pub\_id column has been violated.

```
Private Sub rdc_Error( _
   ByVal Number As Long, _
   Description As String, _
   ByVal Scode As Long, _
  ByVal Source As String, _{-} ByVal HelpFile As String, _
   ByVal HelpContext As Long, _
```

```
 CancelDisplay As Boolean)
Dim sMsg As String
   Dim rerr As rdoError
   For Each rerr In rdoErrors
    sMsq =
       rerr.Number & ": " & rerr.Description & vbCrLf
  Next
   MsgBox sMsg
End Sub
```
**3.** In the mnuDataSave\_Click event, replace the simple MsgBox statement in the error handler with the following code. This is the same approach used in the rdc\_Error event procedure to find out what the real problem is with the error. The original message Command has been aborted--although true--is useless without the additional information provided by the rdoErrors collection.

```
 Dim rerr As rdoError
 Dim sMsg As String
 For Each rerr In rdoErrors
   sMsg = rerr.Number & ": " & rerr.Description & vbCrLf
 Next
 MsgBox sMsg
```
**4.** Run the project again, but this time attempt to delete New Moon Books. The now familiar Command has been aborted message appears. Again the message is correct but useless. Replace the MsgBox statement in the error handler with the same code used in the two previous steps. If you run the project and again attempt the delete, the rdoErrors collection will now reveal that the underlying problem is the violation of a foreign key constraint. With this information available, you can deal with the problem by either cancelling the delete and informing the user or by deleting the associated rows in the foreign table.

**5.** Sometimes, despite your best efforts, the messages you receive from SQL Server just aren't going to provide any useful information. In How-To 7.7, you created a form that calls the system stored procedure sp\_password. In SQL Enterprise Manager or I-SQL/w, you can run this stored procedure (which resides in the master database) from any database on the server and change your password. That's how system stored procedures are supposed to work and why they're called system stored procedures--they apply to the entire SQL Server. Based on this information, replace the line of code in the ChangePassword subroutine with the following line. At first glance you might expect this to work, but it doesn't. The rather bizarre error message shown in Figure 7.9 is displayed instead of a notification that the password was changed.

```
SSQL = "\? = call sp_password (?,?) }"
```
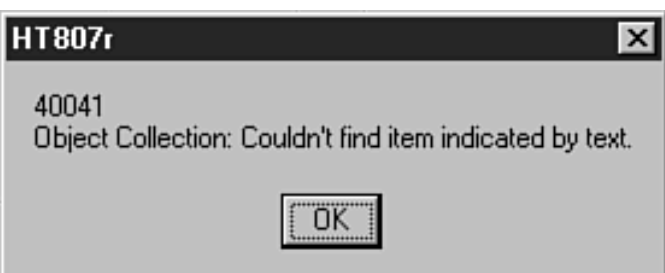

**Figure 7.9.** *A not-so-helpful error message.*

**NOTE** A copy of the application with the incorrect code is available in project HT707R.vbp.

**6.** The trouble is that a fully qualified name for the procedure in the form database.owner.object is required. Unfortunately, the rdoErrors collection does not provide any further information. If you place a breakpoint in the procedure or set the Break on all Errors option in Visual Basic, you can examine the rdoErrors

collection in the immediate window. The only error available is the one displayed, and it certainly doesn't indicate the true nature of the problem. A search of the Microsoft Technical Support Knowledge Base on the Microsoft Web site using the keywords rdoquery error returned (among others) the following article. This article indicates that you need to provide the full path to the stored procedure if you use the technique shown in How-To 7.7 (as well as an alternative method).

HOWTO: Call SQL Server System Stored Procedures from RDO Last reviewed: April 18, 1997 Article ID: Q166211 The information in this article applies to: \*Microsoft Visual Basic Enterprise Edition for Windows, version 5.0

**NOTE** If you aren't already familiar with the Microsoft Knowledge Base, you should visit the Web site and learn to use it. The Knowledge Base (or just KB) provides a wealth of technical information on all Microsoft products and should be your first source of information if you encounter a problem. You can query the KB online at http://www.microsoft.com/kb/.

#### **How It Works**

Standard Visual Basic error-handling techniques, in conjunction with the rdoErrors collection, enable you to trap and examine runtime errors returned by Remote Data Objects. Armed with the information provided by the rdoErrors collection, you can build applications that trap and handle runtime errors effectively.

#### **Comments**

The information provided by the rdoErrors collection is often helpful, but not always--as demonstrated in the steps above. In order to be productive as a programmer, you'll need to be able to query the resources available in the help files, the Knowledge Base, and other sources to find the solutions to your problems. Finally, don't underestimate the power of your own intuition in solving problems and working out bugs in your application. As you gain experience in programming with Visual Basic and Remote Data Objects, you will eventually learn to anticipate problems and can often solve them with a simple educated guess.

# **- 8 - Using ActiveX Data Objects**

#### ● How Do I...

- ❍ 8.1 Browse a SQL Server database with the ADO Data control?
- ❍ 8.2 Create and delete records in a SQL Server database using the ADO Data control?
- ❍ 8.3 Retrieve results from a SQL Server using ActiveX Data Objects?
- ❍ 8.4 Alter data using ActiveX Data Objects?
- ❍ 8.5 Perform a transaction using ActiveX Data Objects?
- ❍ 8.6 Execute a SQL Server stored procedure using ActiveX Data Objects?
- ❍ 8.7 Execute a parameterized SQL Server stored procedure with ActiveX Data Objects?
- ❍ 8.8 Create and modify SQL Server objects with ActiveX Data Objects?
- ❍ 8.9 Execute batch updates with ActiveX Data Objects?
- ❍ 8.10 Make remote updates to data with ActiveX Data Objects?
- ❍ 8.11 Build a middle-tier business object using ActiveX Data Objects?
- ❍ 8.12 Incorporate a business object into Microsoft Transaction Server?
- ❍ 8.13 Handle ActiveX Data Objects errors?

Universal Data Access, OLE DB, ActiveX Data Objects...what do they all mean? Recently developers have been hit with another new wave of technology terms. Microsoft has once again pushed forward the frontier of data access.

*Universal Data Access*, referred to as UDA from here forward, is Microsoft's term for the idea that a developer should be able to use one data access method for any data source he is querying. ODBC was a great step forward. For the first time, no matter what relational database the application needed to talk to, you only needed to learn one API. The problem with ODBC is that it was aimed directly at relational databases and other sources of data did not fit its model very well. Instead of trying to tack functionality on to ODBC so that it could handle other data sources as well as it did relational databases, Microsoft decided to do things right and start from scratch. They built OLE DB without having to make any compromises to the existing architecture.

OLE DB is a COM-based interface between data providers and client applica-tions. Data providers can be anything from relation databases to spread sheets to file systems. Like RDO was to the ODBC API, Microsoft knew it needed to create an easy-to-use object layer on top of OLE DB; thus ActiveX Data Objects were born.

ADO is the interface into OLE DB so that VB can reap the benefits of UDA. Got that? This chapter covers ADO from its simplest form, using the ADO Data control, to more complex forms, such as building three-tier applications using Microsoft Transaction Server.

This chapter makes a few assumptions:

- 4 You need access to a SQL Server with the sample database pubs installed on it.
- 4 A few of the samples require an ODBC datasource--pubs--set up to connect to that server and database. One of the first data providers Microsoft released was a data provider that sat on top of ODBC. Any database accessible to ODBC is accessible to ADO.
- 4 For How-To 8.12, you will need Microsoft Transaction Server. It is available from Microsoft as part of the NT Server Option Pack.

#### **CONNECTING TO OTHER DATABASES**

All the How-Tos in this chapter use a Microsoft SQL Server, but ADO is not constrained to one database vender or even just databases. The "Provider" parameter of the connection string indicates which OLE DB data provider should be used. ADO 2.0 ships with several data providers including Jet, Oracle, and Microsoft Directory Services. Connecting to a different data provider is as easy as changing the connection string. For example, a typical connection string for an Access database would be "Provider=Microsoft.Jet.OLEDB.3.51;Data Source=mydb.mdb".

# **8.1 Browse a SQL Server Database with the ADO Data Control**

This How-To shows the quickest and simplest way to get up and running using ADO, the ADO Data control.

# **8.2 Create and Delete Records in a SQL Server Database Using the ADO Data Control**

With a little extra code you can insert and delete records using the ADO Data control. This How-To shows you how.

# **8.3 Retrieve Results from a SQL Server Using ActiveX Data Objects**

Retrieve data without the use of the ADO Data control in this How-To.

# **8.4 Alter Data Using ActiveX Data Objects**

This How-To shows you how to update, insert, and delete records using ADO.

# **8.5 Perform a Transaction Using ActiveX Data Objects**

Most business applications require them; this How-To shows you how to perform a transaction in ADO.

# **8.6 Execute a SQL Server Stored Procedure Using ActiveX Data Objects**

You can increase the performance of your ADO applications by using stored procedures. In this How-To you learn how to use SQL Server stored procedures with ADO.

# **8.7 Execute a Parameterized SQL Server Stored Procedure with ActiveX Data Objects**

Some stored procedures have return values and output parameters. This How-To shows you what you need to know to handle parameterized stored procedures.

# **8.8 Create and Modify SQL Server Objects with ActiveX Data Objects**

The ADO object model does not let you modify SQL Server objects. This How-To shows you how to get around it.

#### **8.9 Execute Batch Updates with ActiveX Data Objects**

Saving many changes at once can increase performance. This How-To shows you how.

# **8.10 Make Remote Updates to Data with ActiveX Data Objects**

In this How-To you will learn how to best update a Recordset using ADO when connections and bandwidth are limited.

# **8.11 Build a Middle-Tier Business Object Using ActiveX Data Objects**

Move up to three-tier development in this How-To, where you learn how to build a middle-tier business object using ADO.

# **8.12 Incorporate a Business Object into Microsoft Transaction Server**

When scalability becomes a problem, MTS is your answer. This How-To shows you how to take a middle-tier business component and tune it for Microsoft Transaction Server.

# **8.13 Handle ActiveX Data Objects Errors**

This How-To shows you what to do when things do go wrong.

# **8.1 How do I...**

# **Browse a SQL Server database with the ADO Data control?**

# **Problem**

My data is on SQL Server database. What is an easy way to get to get the data using ADO?

# **Technique**

Like the Visual Basic Data control and the RemoteData control, the ADO Data control gives you a "no code" solution for data access. The difference lies in the data access method. The Visual Basic Data control uses the Jet Engine, the RemoteData control uses RDO, and the ADO Data control uses Microsoft's newest data access methodology, ActiveX Data Objects.

The technique to use the ADO Data control is very similar to its predecessors:

**1.** Draw an ADO Data control on your form and set the ConnectionString and RecordSource properties.

**2.** Add controls to the form to display the columns in the record source and set their DataSource and DataField properties.

In just a couple of steps, and no lines of code, an application with the ability to browse and edit the database is born. All the data access is handled by the ADO Data control.

# **Steps**

Load and run ADODC.vbp. Figure 8.1 shows the ADODC application in action. Change the ConnectionString property of the ADO Data Control on frmMain to match your user and password, and then run the application. You can use the application to browse and edit the Authors table in the pubs database.

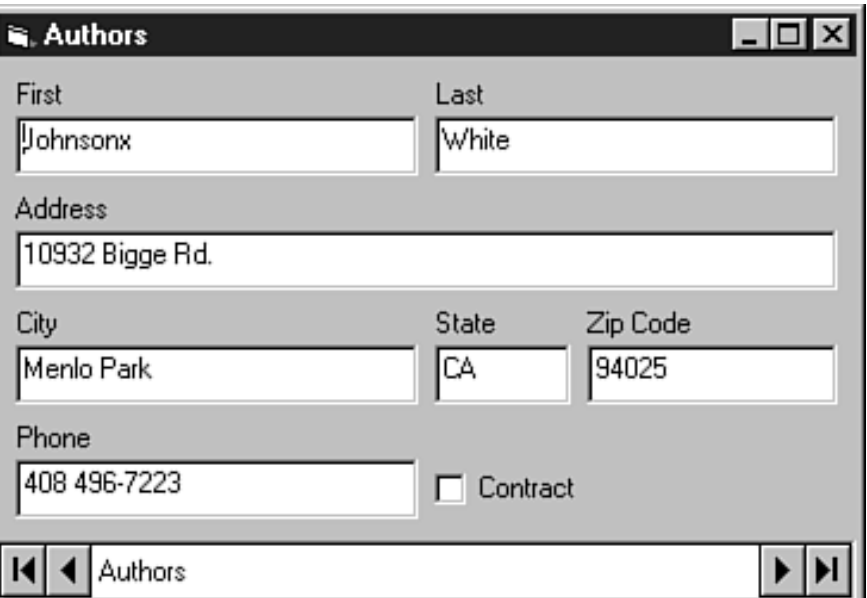

**Figure 8.1.** *The Authors form using an ADO Data control.*

**1.** Create a new Standard EXE project, and change the Project Name to ADODC in the Project Properties dialog box. Rename the default form frmMain.

**2.** Using Project | Components, add the Microsoft ADO Data Control 6.0 to the project. Add an ADO Data Control to frmMain along with the other controls listed in Table 8.1. Arrange the controls to match Figure 8.1 and set all the properties according to Table 8.1. Change the ConnectionString property of the ADO Data Control to match your user and password.

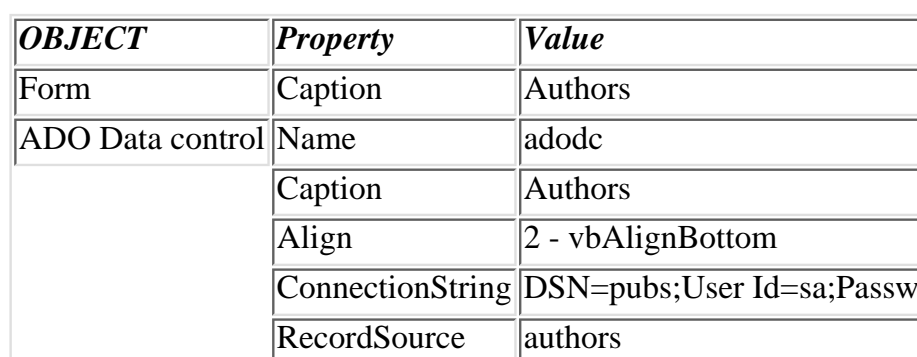

#### **Table 8.1. Objects and properties for frmMain.**

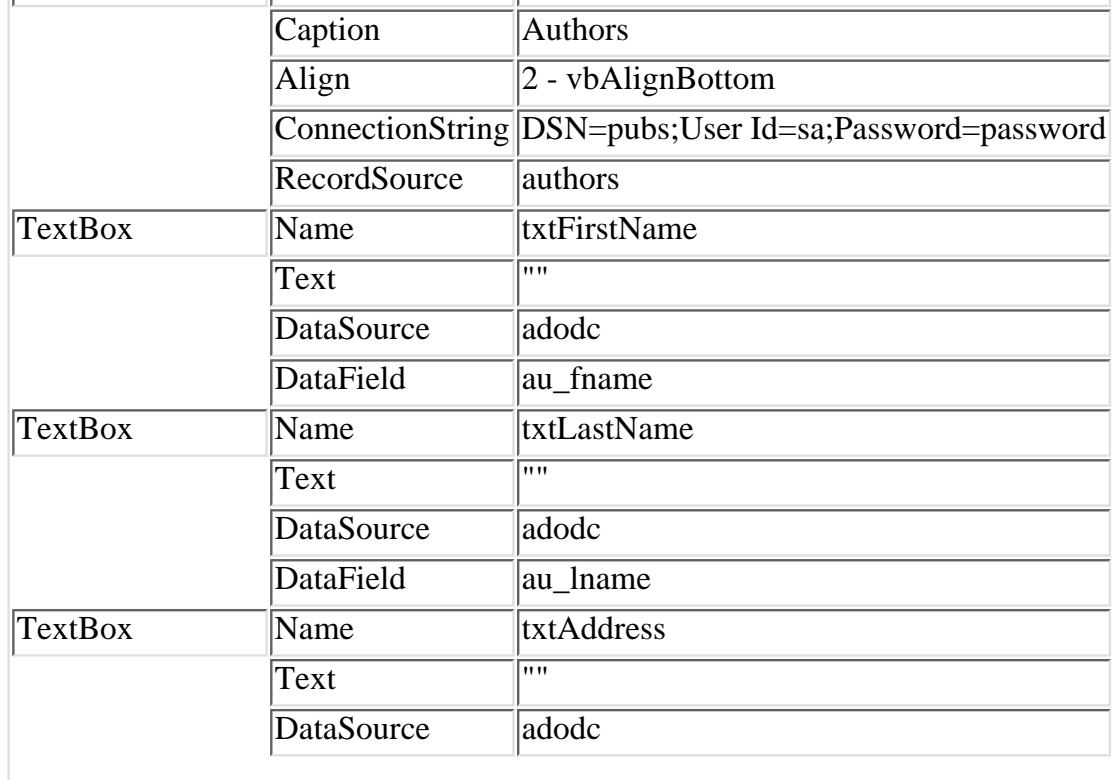

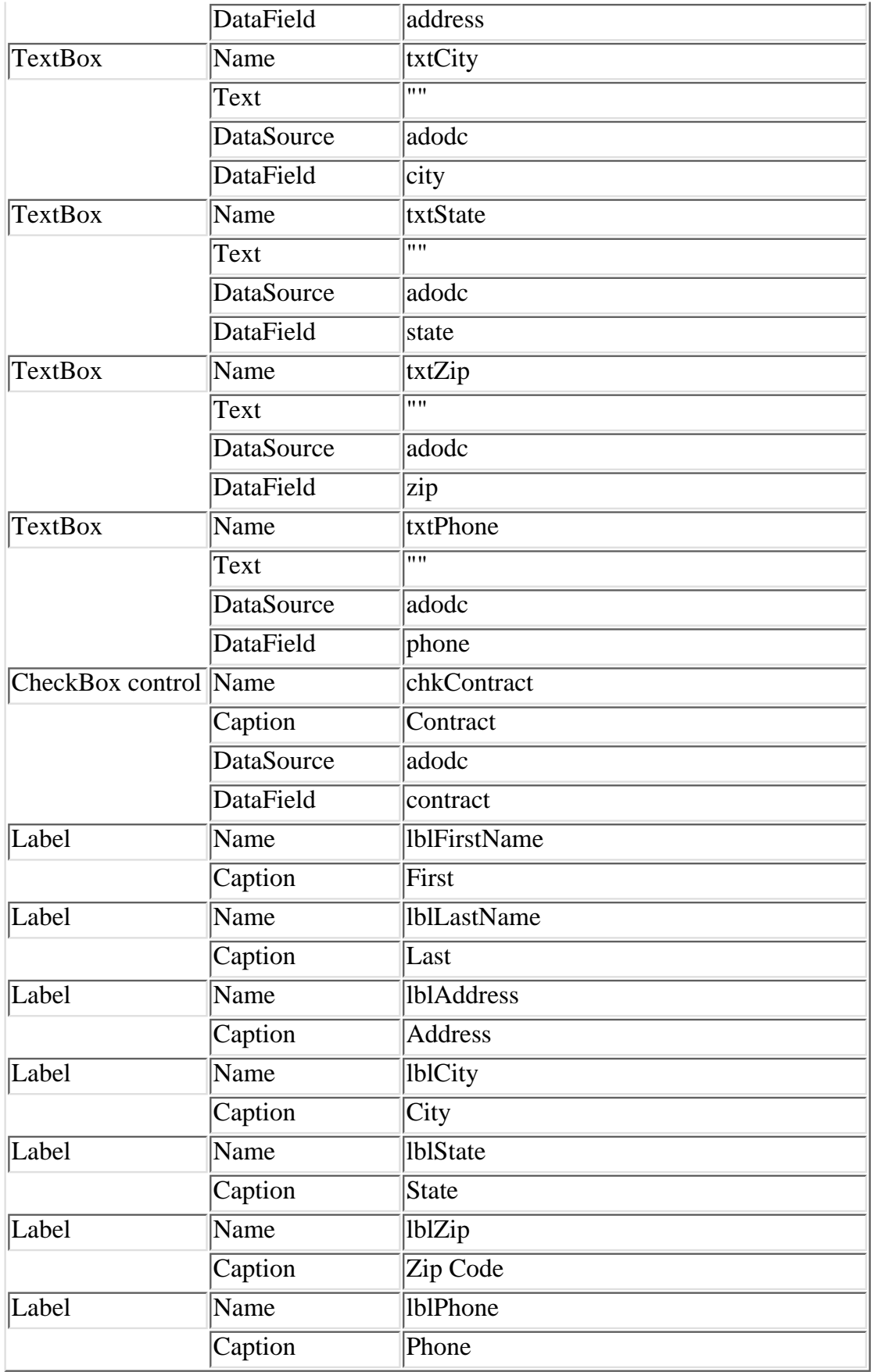

#### **How It Works**

The ADO Data control does all the work in this application. Use the navigation buttons to move through the records and use the bound controls to edit and view the data.

#### **Comments**

This application is drag-and-drop programming at its best. With no code, a fully function application enables the user to edit and view a Recordset using ADO.

# **8.2 How do I...**

# **Create and delete records in a SQL Server database using the ADO Data control?**

#### **Problem**

Viewing and editing existing records is nice, but my users need to do more. How do I create and delete records using the ADO Data control?

#### **TECHNIQUE**

Creating an application to view and edit existing records is really easy and it requires no code at all. Unfortunately, the user's requirements are seldom that simple. The next obvious step is to grant the user the ability to add and delete records.

To add a record using the ADO Data control:

**1.** Use the AddNew method of the ADO Data control's Recordset property to create a new blank row in the row buffer.

**2.** Use the Update method of the ADO Data control's Recordset property to save the new row to the database.

The Recordset's Delete method is used to delete a record. However, the Delete method will not refresh the window with a valid record. You must move the ADO Data control to a new valid row. This How-To uses the convention of moving to the previous row when deleting.

#### **Steps**

Open ADODC2.vbp and change the ConnectionString property of the ADO Data Control on frmMain to match your user and password, then run. This is almost the same application from the first How-To. The changes are listed in the steps below.

**1.** Starting with the finished product of How-To 8.1, add the controls and menu items specified in Table 8.2. Use Figure 8.2 to help place the new controls.

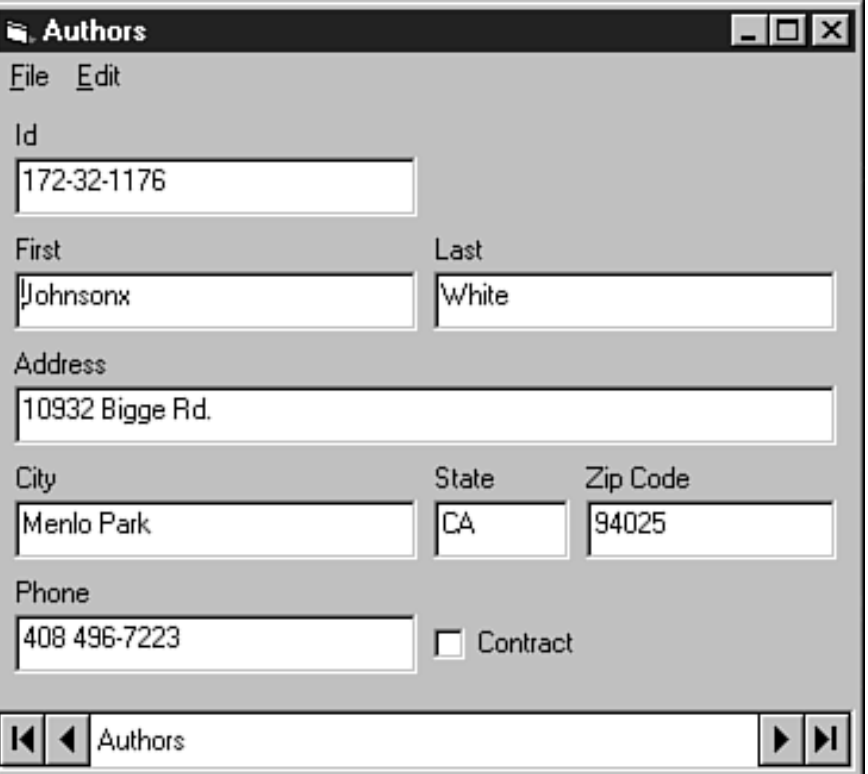

**Figure 8.2.** *The new and improved Authors form.*

# **Table 8.2. New objects and properties for frmMain.**

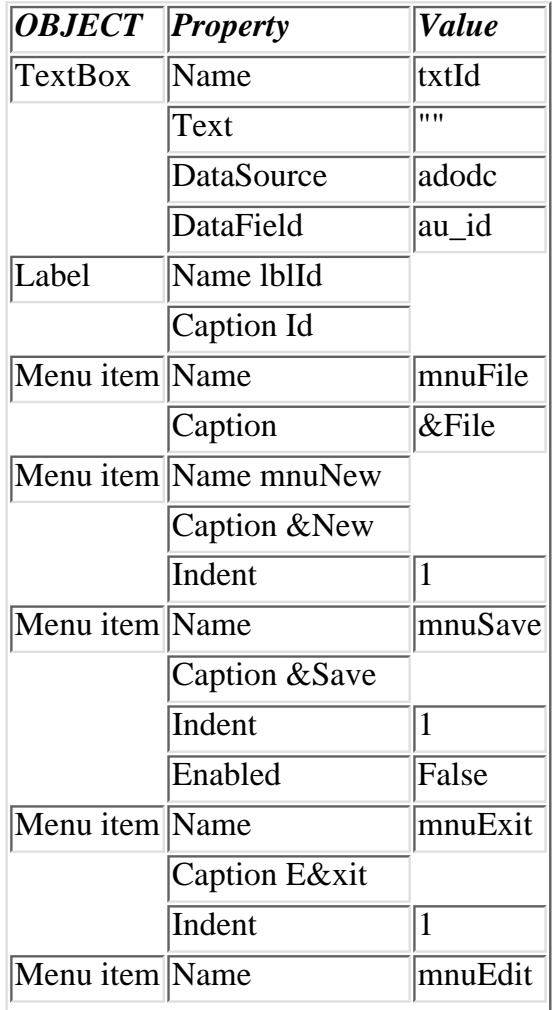

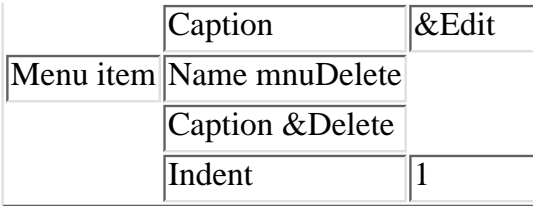

**2.** Add Option Explicit to the declarations section of the form if it is not already there.

**3.** Add the following code to the form. This sub checks to see if a new record has been added; if it has been added, the sub attempts to save the new record and disable the Save menu selection.

```
Private Sub Save()
     `if we need to save then save it
     If adodc.Recordset.EditMode = adEditAdd Then
         On Error GoTo SaveFailure:
         adodc.Recordset.Update
         On Error GoTo 0
         `don't need to save so disable that menu
         mnuSave.Enabled = False
     End If
SaveDone:
     Exit Sub
SaveFailure:
     MsgBox Err.Number & vbCrLf & Err.Description
     Resume SaveDone
End Sub
```
**4.** Adding the code adds the new empty row to the row buffer.

Private Sub mnuNew\_Click()

```
 adodc.Recordset.AddNew
 `so we can save that new record
 mnuSave.Enabled = True
```
End Sub

**5.** Create the mnuSave\_Click event procedure. It just calls the Save sub.

```
Private Sub mnuSave_Click()
     Save
```
End Sub

**6.** If the user tries to exit after adding a new row, check to see if she wants to save it in the mnuExit Click event procedure.

```
Private Sub mnuExit_Click()
     If adodc.Recordset.EditMode = adEditAdd Then
         If MsgBox("Do you want to save?", vbYesNo) = vbYes Then
              Save
         End If
     End If
     Unload Me
End Sub
7. Finally, add the code to delete a row.
Private Sub mnuDelete_Click()
     On Error GoTo DeleteFailure:
     adodc.Recordset.Delete
```
`current row is now invalid so move back one

```
Visual Basic 6 Database How-To -- Ch 8 -- Using ActiveX Data Objects
```

```
 adodc.Recordset.MovePrevious
     `if we are before the beginning go to the first
     If adodc.Recordset.BOF Then
         adodc.Recordset.MoveFirst
     End If
DeleteDone:
     Exit Sub
DeleteFailure:
     MsgBox Err.Number & vbCrLf & Err.Description
     Resume DeleteDone
End Sub
```
#### **How It Works**

Like the previous How-To, this one relies on the ADO Data control to do much of the work. You can use the AddNew, Update, and Delete methods of the Recordset object to supplement the ADO Data control's basic functionality to build a simple data manipulation application.

#### **Comments**

The ADO Data control is nice for quick and easy applications, but this How-To shows that you quickly have to move up to manipulating ADO programmatically to get any advanced features. The rest of this chapter's How-To's focus on using ADO's objects directly without the ADO Data control.

# **8.3 How do I...**

# **Retrieve results from a SQL Server using ActiveX Data Objects?**

#### **Problem**

I want to get at my data without using a bound control. How do I retrieve results from SQL Server using ActiveX Data Objects?

#### **Technique**

The ADO Connection and Recordset objects provide direct access to data in ADO. If you have programmed in either DAO or RDO, the ADO objects will seem strangely familiar. Most DAO and RDO objects have counterparts in ADO, but one with significant difference.

The biggest difference between ADO and its predecessors is the flat nature of the ADO object model. RDO also has an rdoRecordset object, which is the child of an rdoConnection, which is the child of an rdoEnvironment, which is the child of the rdoEngine. RDO and DAO are very hierarchical; to get to a recordset, you must also have all the parent objects. ADO does not require the overhead of the hierarchy. To retrieve results from a data source, all you need is a connection and a recordset.

The steps to get data from SQL Server are listed below:

- **1.** Create and open a connection.
- **2.** Create and open a recordset with the connection as a parameter.
- **3.** Close the recordset.
- **4.** Close the connection.

#### **Steps**

Open the ListAuthors.vbp project. Before running the project you will have to change the username (User Id=),

password (Password=), and server name (Location=) parameters of the connection string. The connection is opened in the Form\_Load event of frmAuthors. The Authors form, shown in Figure 8.3, shows a list of authors and their addresses.

| is, Authors                                |                      |                      |     |        |  |
|--------------------------------------------|----------------------|----------------------|-----|--------|--|
| Name                                       | <b>Address</b>       | City                 | St  | Zip    |  |
| White, Johnsonx                            | 10932 Bigge Rd.      | Menio Paık           | CA. | 94025  |  |
| Green, Marjorie                            | 309 63d 5t. #411     | Oakland              | CA. | 94618  |  |
| Carson, Cheryl                             | 589 Darwin Ln.       | Berkeley             | CА  | 94705  |  |
| O'Leary, Michaelx                          | 22 Cleveland Av. #14 | San Jose             | CА  | 95128  |  |
| Straight, Dean                             | 5420 College Av.     | Oakland              | CА  | 94609  |  |
| Smith, Meander                             | 10 Mississippi Dr.   | Lawrence             | ΚS  | 66044  |  |
| Bennet, Abraham                            | 6223 Bateman St      | Berkeley             | CA  | 94705  |  |
| Dull, Ann                                  | 3410 Blonde St.      | Palo Alto            | CA  | 94301  |  |
| Gringlesby, Burt                           | P0 Box 792           | Covelo               | CA  | 95428  |  |
| Locksley, Charlene                         | 18 Broadway Av.      | San Francisco        | СA  | 94130  |  |
| Greene, Momingstar                         | 22 Graybar House Rd. | Nashvile             | ΤN  | 37215  |  |
| Blotchet-Halls, Reginald                   | 55 Hillsdale Bl.     | Corvallis            | OR  | 97330  |  |
| Yokamoto, Akiko                            | 3 Silver Ct.         | Walnut Creek         | CА  | 94595  |  |
| del Castillo, Innes                        | 2286 Cram Pl. #86    | Ann Arbor            | МΙ  | 48105  |  |
| DeFrance, Michel                           | 3 Balding Pl.        | Gary                 | IN  | 46403  |  |
| Stringer, Dirk                             | 5420 Telegraph Av.   | Oakland              | СA  | 94609  |  |
| MacFeather, Stearns                        | 44 Upland Hts.       | <b>Uakland</b>       | CА  | 94612  |  |
| Karsen, Livia                              | 5720 McAuley St.     | Oakland              | CА  | 94609  |  |
| Panteley, Sylvia                           | 1956 Arlington Pl.   | Rockville            | МD  | 20853  |  |
| Hunter, Sheryl                             | 3410 Blonde St.      | Palo Alio            | CА  | 94301  |  |
| McBadden, Heather                          | 301 Putnam           | Vacavile             | CА  | 95698  |  |
| Ringer, Anne                               | 67 Seventh Av.       | Salt Lake City       | UT  | 84152  |  |
| $m_{\text{in, max}}$ . All $m_{\text{in}}$ | $C2$ Constants Asset | Contact in the China | 117 | 0.41E2 |  |

**Figure 8.3.** *The Authors form shows a list of authors.*

# **A NOTE ON CONNECTION STRINGS**

It is often hard to remember the exact syntax for connection strings, but the ADO Data control has an excellent wizard for building and testing connection strings. Simply add the ADO Data control to your project, right-click on the control and select ADODC properties, then click the Build button next to the Use Connection String option. When you're finished creating and testing the connection string, cut and paste it from the text box and remove the ADO Data control from your project.

**1.** Create a new Standard EXE project, add a reference to Microsoft ActiveX Data Objects 2.0 Library, and add the Microsoft Windows Common Controls 6.0 component. Change the Project Name to ListAuthors and the Name of the default form to frmAuthors, and save the project.

**2.** Add the object and set the properties according to Table 8.3.

# **Table 8.3. New objects and properties for frmAuthors.**

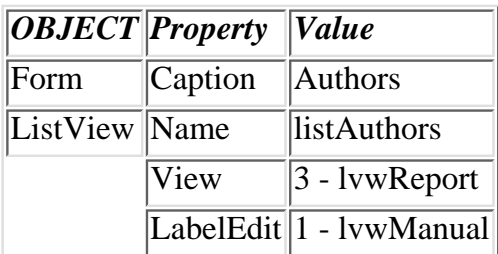

**3.** Add the columns listed in Table 8.4 to the ListView control using the Column Headers property page.

### **Table 8.4. Column Headers for listAuthors.**

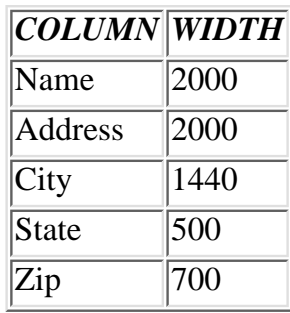

**4.** Add the following procedure. The Form\_Load event/property opens the Connection object, opens the Recordset object, and fills the ListView control with the names and address from the Authors table. Remember to change the connection string for the Connection object's Open method.

```
Private Sub Form_Load()
     Dim cn As Connection
     Dim rs As Recordset
     Dim NewItem As ListItem
     `open the connection
     Set cn = New Connection
    cn.Open "Provider=SQLOLEDB.1;User ID=sa;Password=password;" _
         + "Location=WINEMILLER;Database=pubs"
     `could have also just specified an ODBC DSN like below
     `cn.Open "DSN=pubs"
     `now open the recordset
     Set rs = New Recordset
     rs.Open "authors", cn, adOpenForwardOnly, adLockReadOnly
     Do Until rs.EOF
        Set NewItem = listAuthors.ListItems.Add(, rs("au_id"), _
             rs("au_lname") & ", " & rs("au_fname"))
        NewItem.SubItems(1) = rs("address") NewItem.SubItems(2) = rs("city")
         NewItem.SubItems(3) = rs("state")
         NewItem.SubItems(4) = rs("zip")
         rs.MoveNext
     Loop
     `close and clean up
     rs.Close
     cn.Close
     Set rs = Nothing
     Set cn = Nothing
End Sub
```
# **HOW IT WORKS**

The code in Form\_Load is typical for an ADO data retrieval operation.

- **1.** Instance the Connection object.
- **2.** Call the Connection object's Open method.
- **3.** Instance the Recordset object.
- **4.** Call the Recordset object's Open method, using the Connection object as a parameter.

- **5.** Move through the Recordset until the EOF method returns a True.
- **6.** Call the Recordset object's Close method.
- **7.** Call the Connection object's Close method.
- **8.** Set the Recordset and Connection objects to Nothing.

Opening connections is an expensive operation, so in most applications it is far better to keep a connection as a module or global level variable. The rules change when Microsoft Transaction Server is added to the pot; How-To 8.12 explains why you should open and close a connection in each call when using Microsoft Transaction Server.

#### **Comments**

In most applications you will probably want to keep a Connection object at the global or module level. This will save you from creating the object each time an operation is performed.

# **8.4 How do I...**

# **Alter data using ActiveX Data Objects?**

#### **Problem**

Now that I know how to get to my data using ADO, I want to change it. How do I alter data using ActiveX Data Objects?

#### **Technique**

ADO provides two basic means for altering data: the Connection object's Execute method and the Recordset object. Using the Execute method, you can use SQL queries and commands such as UPDATE, INSERT, and DELETE. The Recordset object exposes corresponding methods with its Update, AddNew, and Delete methods.

How-To 8.3 uses a forward-only, read-only cursor because it only needs to display data. This How-To uses keyset cursors with optimistic locking. This type of cursor allows updates and deletes to the recordset.

#### **Steps**

Open the ListAuthors2.vbp. As with How-To 8.3, you will need to update the connection string used to open the connection in the Form\_Load before you can run it. This project is typical of many applications where you select from a list of objects and the objects' properties are displayed in a separate part of the window. There you can delete, edit, and add new records.

**1.** Create a new Standard EXE, and change the Project Name to ListAuthors2. Change the default form name to frmAuthors and save the project.

**2.** Add a reference to the Microsoft ActiveX Data Objects 2.0 Library and add the Microsoft Windows Common Controls 6.0.

**3.** Using Table 8.5, add the required objects to the form and set their properties. Use Figure 8.4 as a guide to lay out the position of the controls.

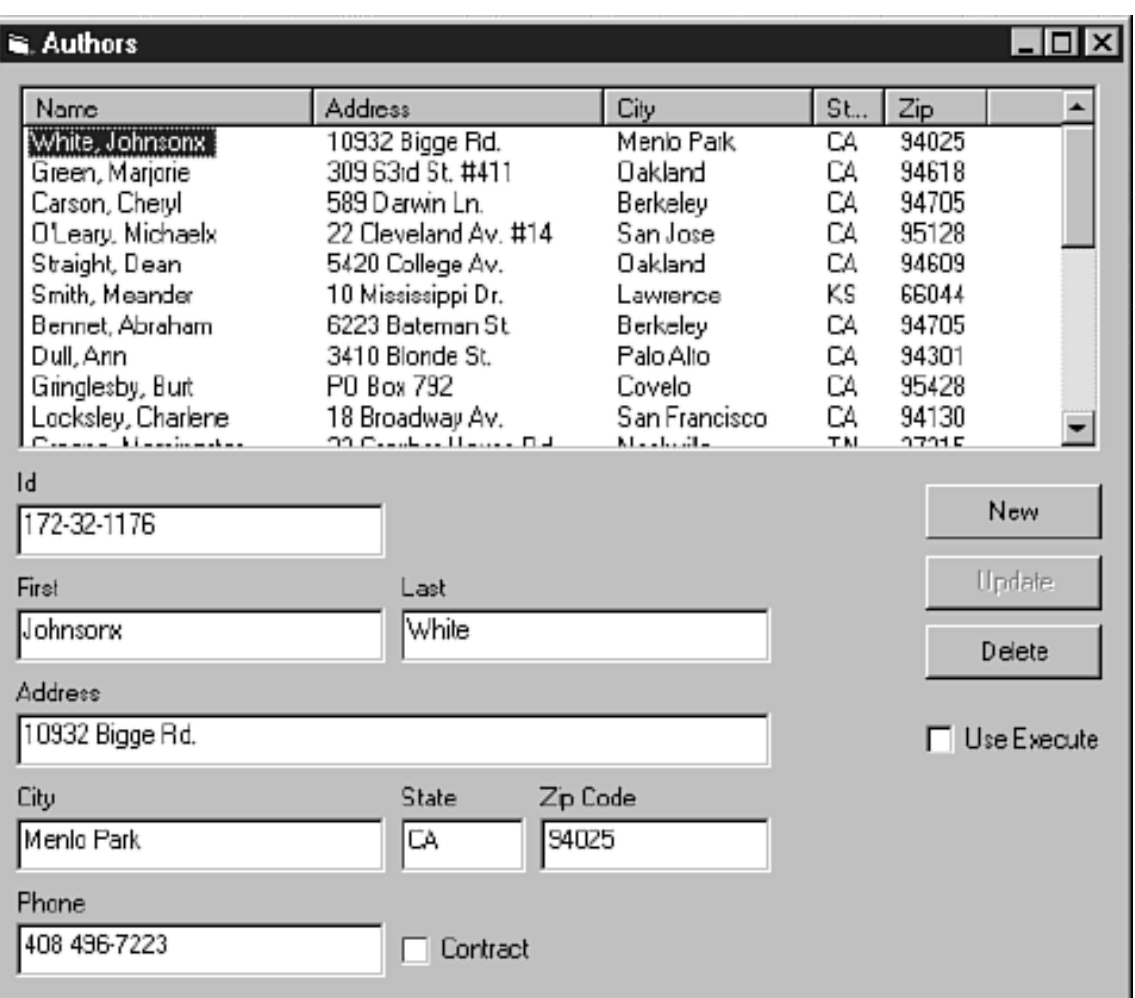

**Figure 8.4.** *The Authors form.*

# **Table 8.5. Objects and properties for frmAuthors.**

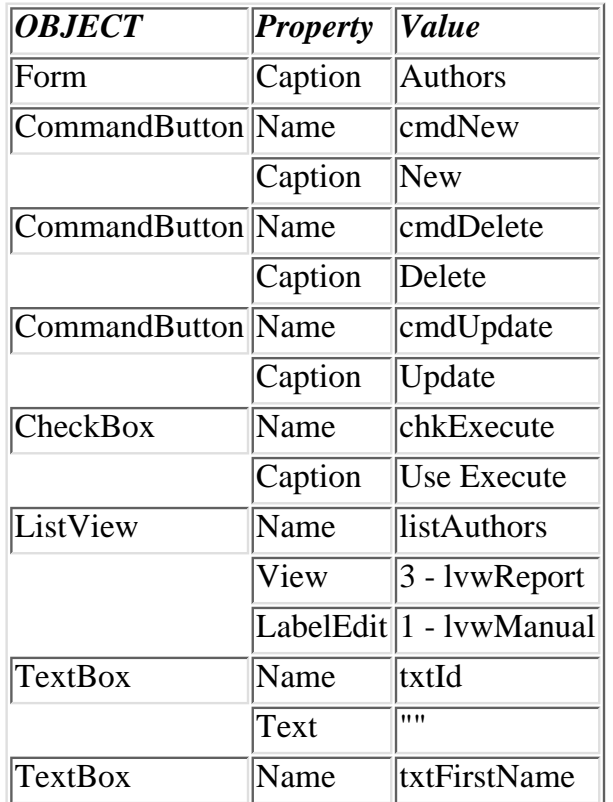

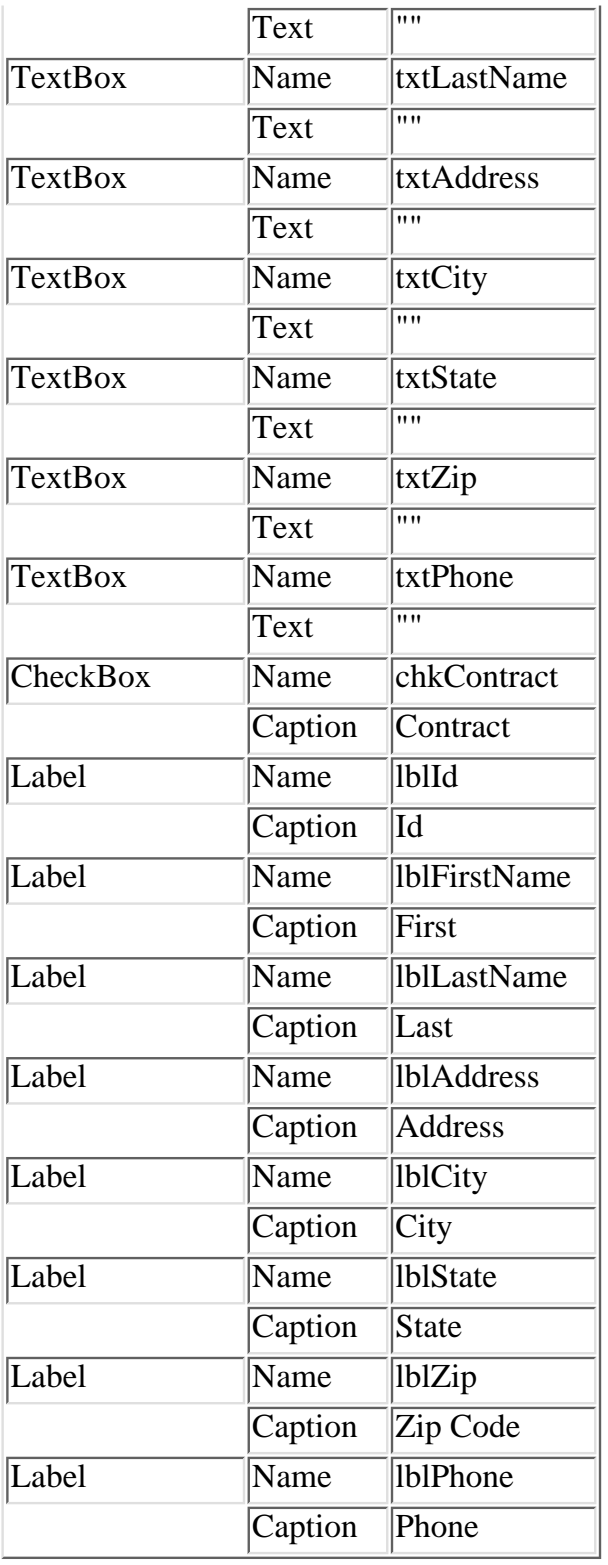

**4.** Add the columns listed in Table 8.6 to the ListView control using the Column Headers property page.

# **Table 8.6. Column headers for listAuthors.**

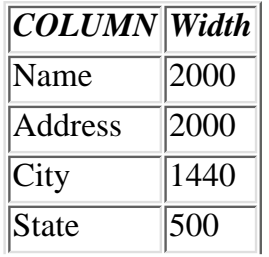

 $\vert$ Zip  $\vert$ 700

**5.** Add following code to the declarations section of frmAuthors.

```
Option Explicit
Private mConn As Connection
`has something changed
Private mbNeedSave As Boolean
`are we working with a new record
Private mbNewRecord As Boolean
`keep track of the current record
Private msCurrentRecord As String
6. The Form_Load event looks much like the one from How-To 8.3. This
version does not close the connection because it will be used later. Add
a Form_Load event with the following code. Remember to change the
con-nection string to match your setup.
Private Sub Form_Load()
     Dim rs As Recordset
     Dim NewItem As ListItem
     `open the connection
     Set mConn = New Connection
     mConn.Open "Provider=SQLOLEDB.1;User ID=sa;Password=password" _
         + "Location=WINEMILLER;Database=pubs"
     `could have also just specified an ODBC DSN like below
     `mConnOpen "DSN=pubs"
     `now open the recordset
     Set rs = New Recordset
     rs.Open "authors", mConn, adOpenForwardOnly, adLockReadOnly
     Do Until rs.EOF
        Set NewItem = listAuthors.ListItems.Add(, rs("au id"),
              rs("au_lname") & ", " & rs("au_fname"))
        NewItem.SubItems(1) = rs("address") NewItem.SubItems(2) = rs("city")
         NewItem.SubItems(3) = rs("state")
        Newton.SubItems(4) = rs("zip") rs.MoveNext
     Loop
     `close and clean up
     rs.Close
     Set rs = Nothing
     `set the first item
     listAuthors_ItemClick listAuthors.ListItems(1)
End Sub
```
**7.** Now add the Form\_Unload event. This event closes the mConn and sets the object to Nothing.

```
Private Sub Form_Unload(Cancel As Integer)
     mConn.Close
     Set mConn = Nothing
```
End Sub

**8.** When the data fields change, the mbNeedSave flag is set and the cmdUpdate button is enabled. Add the following code to capture when a change happens.

```
Visual Basic 6 Database How-To -- Ch 8 -- Using ActiveX Data Objects
```

```
Private Sub RecordChanged()
     mbNeedSave = True
     cmdUpdate.Enabled = True
End Sub
Private Sub chkContract_Click()
     RecordChanged
End Sub
Private Sub txtAddress_Change()
     RecordChanged
End Sub
Private Sub txtCity_Change()
     RecordChanged
End Sub
Private Sub txtFirstName_Change()
     RecordChanged
End Sub
Private Sub txtId_Change()
     RecordChanged
End Sub
Private Sub txtLastName_Change()
     RecordChanged
End Sub
Private Sub txtPhone_Change()
     RecordChanged
End Sub
Private Sub txtState_Change()
     RecordChanged
End Sub
Private Sub txtZip_Change()
     RecordChanged
End Sub
```
**9.** The New button clears the data and sets the mbNewRecord flag. Add the cmdNew\_Click event.

```
Private Sub cmdNew_Click()
     `clear screen
     txtId.Text = ""
     txtFirstName.Text = ""
     txtLastName.Text = ""
     txtAddress.Text = ""
     txtCity.Text = ""
     txtState.Text = ""
     txtZip.Text = ""
     txtPhone.Text = ""
     chkContract.Value = vbChecked
    `set flags
     mbNewRecord = True
     mbNeedSave = True
     `nothing to delete
     cmdDelete.Enabled = False
     `no record selected
     Set listAuthors.SelectedItem = Nothing
     `start the user off in the right place
```
txtId.SetFocus

End Sub

**10.** Add the code to handle the update. The Update function does most of the hard work in the application. Based on the value of the chkExecute checkbox, it either uses the Connection object's Execute method, or the Recordset object's AddNew and Update methods.

```
Private Sub cmdUpdate_Click()
     UpdateRecord
End Sub
Private Function UpdateRecord() As Boolean
     Dim sCmd As String
     Dim rs As Recordset
     If mbNewRecord Then
         `try to insert
         If chkExecute.Value = vbChecked Then
              `use the execute method of the connection
             sCmd = "insert into authors " _
                  "(au_id,au_fname,au_lname,address" _
                  + ",city,state,zip,phone,contract)"
             sCmd = sCmd + " values ("
            sCmd = sCmd + "" + txtd.Text + ""sCmd = sCmd + ", " + txEFirstName.Text + ""sCmd = sCmd + ", " + txtLastName.Text + "`"
            \texttt{sCmd = sCmd + " , ' " + txLAddress. Text + " ``" }sCmd = sCmd + ", " + txCity.Text + ""sCmd = sCmd + ", " + txCState.Text + ""sCmd = sCmd + ", " + txLZip.Text + ""sCmd = sCmd + ", " + txtPhone.Fext + ""sCmd = sCmd + "," & IIf(chkContract.Value = vbChecked \overline{\phantom{a}} 1, 0)
            sCmd = sCmd + " On Error GoTo UpdateFailed:
             mConn.Execute sCmd
             On Error GoTo 0
         Else
             `use a Recordset Object to add it
             Set rs = New Recordset
             On Error GoTo UpdateFailed
             rs.Open "select * from authors where au_id = `" 
                 + txtId.Text + "`", mConn, adOpenKeyset, _
                 adLockOptimistic
             rs.AddNew
             rs!au_id = txtId.Text
             rs!au_fname = txtFirstName.Text
             rs!au_lname = txtLastName.Text
             rs!address = txtAddress.Text
             rs!city = txtCity.Text
             rs!State = txtState.Text
             rs!zip = txtZip.Text
             rs!phone = txtPhone.Text
             rs!contract = (chkContract.Value = vbChecked)
             rs.Update
```

```
Visual Basic 6 Database How-To -- Ch 8 -- Using ActiveX Data Objects
```

```
 On Error GoTo 0
         rs.Close
         Set rs = Nothing
     End If
     `no longer dealing with a new record
     mbNewRecord = False
     `add the new item to the list
     Dim NewItem As ListItem
    Set NewItem = listAuthors.ListItems.Add(, txtId.Text, _
         txtLastName.Text & ", " & txtFirstName.Text)
     NewItem.SubItems(1) = txtAddress.Text
     NewItem.SubItems(2) = txtCity.Text
     NewItem.SubItems(3) = txtState.Text
    Newton.SubItems(4) = txtZip.Text Set listAuthors.SelectedItem = NewItem
 Else
     `try to update
     If chkExecute.Value = vbChecked Then
         `use the execute method of the connection
         sCmd = "update authors"
        sCmd = sCmd + " set "sCmd = sCmd + "au_id = " + txtd.Text + ""sCmd = sCmd + ", au_fname = '" sCmd = sCmd + txtFirstName.Text + "`"
        sCmd = sCmd + ", au_lname = " + txLlastName.Fext + ""sCmd = sCmd + ", address = " + txLAddress.Fext + ""sCmd = sCmd + ", city = " + txtCity.Fext + ""sCmd = sCmd + ", state = `" + txtState. Text + "`"
        sCmd = sCmd + " , zip = " + txLZip.Text + ""sCmd = sCmd + ", phone = " + txtPhone.Text + ""sCmd = sCmd + ", contract = s IIf(chkContract.Value = vbChecked, 1, 0)
        sCmd = sCmd + " where au_id = " " "" sCmd = sCmd + msCurrentRecord + "`"
         On Error GoTo UpdateFailed:
         mConn.Execute sCmd
         On Error GoTo 0
     Else
         `use a Recordset Object to make the changes
         Set rs = New Recordset
         On Error GoTo UpdateFailed
         rs.Open "select * from authors where au_id = `" _
             + msCurrentRecord + "`", mConn, adOpenKeyset _
             , adLockOptimistic
         `only update the primary key if it's changed
         `ADO acts like it's been updated even if the new
         `value is the same as the old so only set if it's
         `really changed
         If rs("au_id") <> txtId.Text Then
            rs!au id = txtId.Text End If
```

```
Visual Basic 6 Database How-To -- Ch 8 -- Using ActiveX Data Objects
```

```
 rs!au_fname = txtFirstName.Text
             rs!au_lname = txtLastName.Text
             rs!address = txtAddress.Text
             rs!city = txtCity.Text
             rs!State = txtState.Text
             rs!zip = txtZip.Text
             rs!phone = txtPhone.Text
             rs!contract = (chkContract.Value = vbChecked)
             rs.Update
             On Error GoTo 0
             rs.Close
             Set rs = Nothing
         End If
         `update the item in the list
         Dim OldItem As ListItem
         Set OldItem = listAuthors.ListItems.Item(msCurrentRecord)
         OldItem.Key = txtId.Text
         OldItem.Text = txtLastName.Text & ", " & txtFirstName.Text
         OldItem.SubItems(1) = txtAddress.Text
         OldItem.SubItems(2) = txtCity.Text
         OldItem.SubItems(3) = txtState.Text
         OldItem.SubItems(4) = txtZip.Text
     End If
     `no longer need save
     mbNeedSave = False
     cmdUpdate.Enabled = False
     cmdDelete.Enabled = True
     UpdateRecord = True
UpdateComplete:
     Exit Function
UpdateFailed:
     ShowADOError
     GoTo UpdateComplete
End Function
```
**11.** Create the cmdDelete\_Click event. Like the Update function used previously, the cmdDelete\_Click event uses the Execute or Delete methods based on the value of the chkExecute checkbox.

```
Private Sub cmdDelete_Click()
     If chkExecute.Value = vbChecked Then
         Dim sCmd As String
        sCmd = "delete from authors where au_id = " + msCurrentRecord + "`"
         On Error GoTo DeleteFailed
         mConn.Execute sCmd
         On Error GoTo 0
     Else
         Dim rs As Recordset
         `now open the recordset
         Set rs = New Recordset
         On Error GoTo DeleteFailed
        rs.Open "select * from authors where au_id = `"+ msCurrentRecord + "`", mConn, adOpenKeyset _
```

```
 adLockOptimistic
         Do Until rs.EOF
             rs.Delete
             rs.MoveNext
         Loop
         On Error GoTo 0
     End If
     `remove the item from the list
     listAuthors.ListItems.Remove msCurrentRecord
     mbNeedSave = False
     cmdUpdate.Enabled = False
     listAuthors_ItemClick listAuthors.SelectedItem
DeleteComplete:
     Exit Sub
DeleteFailed:
     ShowADOError
     GoTo DeleteComplete
End Sub
```
**12.** As an item is selected in the listAuthors control, the listAuthors\_ItemClick event checks to see if the current record

needs to be saved, and then it refreshes the detail controls.

```
Private Sub listAuthors_ItemClick(ByVal Item As ComctlLib.ListItem)
     Dim rs As Recordset
     Set rs = New Recordset
     If mbNeedSave Then
         If Not UpdateRecord() Then
            Set listAuthors.SelectedItem =
                 listAuthors.ListItems.Item(msCurrentRecord)
             Exit Sub
         End If
     End If
     `now open the recordset
     Set rs = New Recordset
    rs.Open "select * from authors where au_id = \cdot" + Item.Key + _
       n \geq n , mConn, adOpenForwardOnly, adLockReadOnly
     Do Until rs.EOF
         `update the listview in case it's changed
        Item.Text = rs("au_lname") \& ", " \& rs("au_lname") Item.SubItems(1) = rs("address")
         Item.SubItems(2) = rs("city")
         Item.SubItems(3) = rs("state")
        Item. SubItems(4) = rs("zip") `fill the edit controls
        txtId.Text = rs("au id") txtFirstName.Text = rs("au_fname")
         txtLastName.Text = rs("au_lname")
         txtAddress.Text = rs("address")
         txtCity.Text = rs("city")
         txtState.Text = rs("state")
        txtZip.Text = rs("zip")
```

```
Visual Basic 6 Database How-To -- Ch 8 -- Using ActiveX Data Objects
```

```
 txtPhone.Text = rs("phone")
        chkContract.Value = IIf(rs("contract"), vbChecked \_ vbUnchecked)
         rs.MoveNext
     Loop
     rs.Close
     Set rs = Nothing
     mbNeedSave = False
     cmdUpdate.Enabled = False
     cmdDelete.Enabled = True
     msCurrentRecord = txtId.Text
End Sub
13. Finally, add the sub that displays the errors reported by ADO.
Private Sub ShowADOError()
     `spin through the errors collection and
     `display the constructed error message
     Dim ADOError As Error
     Dim sError As String
     For Each ADOError In mConn.Errors
        sError = sError + ADOError.Number & " - " & _ ADOError.Description _
              + vbCrLf
     Next ADOError
     MsgBox sError
End Sub
```
# **How It Works**

The ListAuthors2 project shows two ways of altering data using ADO. Based on the Use Execute option, it uses the Execute method to send SQL statements, or it uses the AddNew, Delete, and Update methods of the Recordset object.

#### **Comments**

The changes to the database in How-To 8.4 were very simple; insert a record, delete a record, and update a record. Often, multiple changes must occur at the same time, and if one fails, none of the remaining changes should commit. How-To 8.5 shows you how to wrap up your changes into a transaction where all the changes succeed or fail together.

Many operations in ADO can be performed multiple ways. In most cases the performance difference is negligible, unless the operation is performed in a loop. Generally, deciding which method to use is a matter of preference and a matter of which method can get the job done in the easiest manner possible for the developer. However, many companies today are moving to three-tier applications. In a three-tier application, an application developer manipulates the database through objects instead of executing SQL statements. Using the object model to perform data manipulation might help you get acclimated to using objects instead of SQL.

# **8.5 How do I...**

# **Perform a transaction using ActiveX Data Objects?**

# **Problem**

Now I know how to make changes to data, but several things must change together. If one fails, they should all fail. How do I perform a transaction using ActiveX Data Objects?

#### **Technique**

A transaction ensures that all changes within the transaction either succeed or fail together. The classic example of an application that requires transactions is a financial application in which money can be transferred from one account to another. Without transactions, if the debit is successful, but the credit is not, the customer has lost money. If the debit fails and the credit is successful, the institution loses money. Neither one is good if the company wants to stay in business for a long time.

In ADO, the BeginTrans, CommitTrans, and RollbackTrans methods of the Connection object provide the means to do transactions. The steps to perform a transaction are outlined below:

**1.** Call BeginTrans.

**2.** Make all changes on the same connection where the BeginTrans was called. Check each change to make sure it is successful.

**3.** If all changes were successful, call CommitTrans. If any change failed, call RollbackTrans.

#### **Steps**

Open the Transaction.vbp. You will need to update the connection string in the Form\_Load event. Change the username (User Id=), password (Password=), and server name (Location=) parameters. Figure 8.5 shows the Transfer Funds application. Two lists are displayed; select accounts in the To and From lists, enter an amount, and press the Transfer button to move money from one account to another.

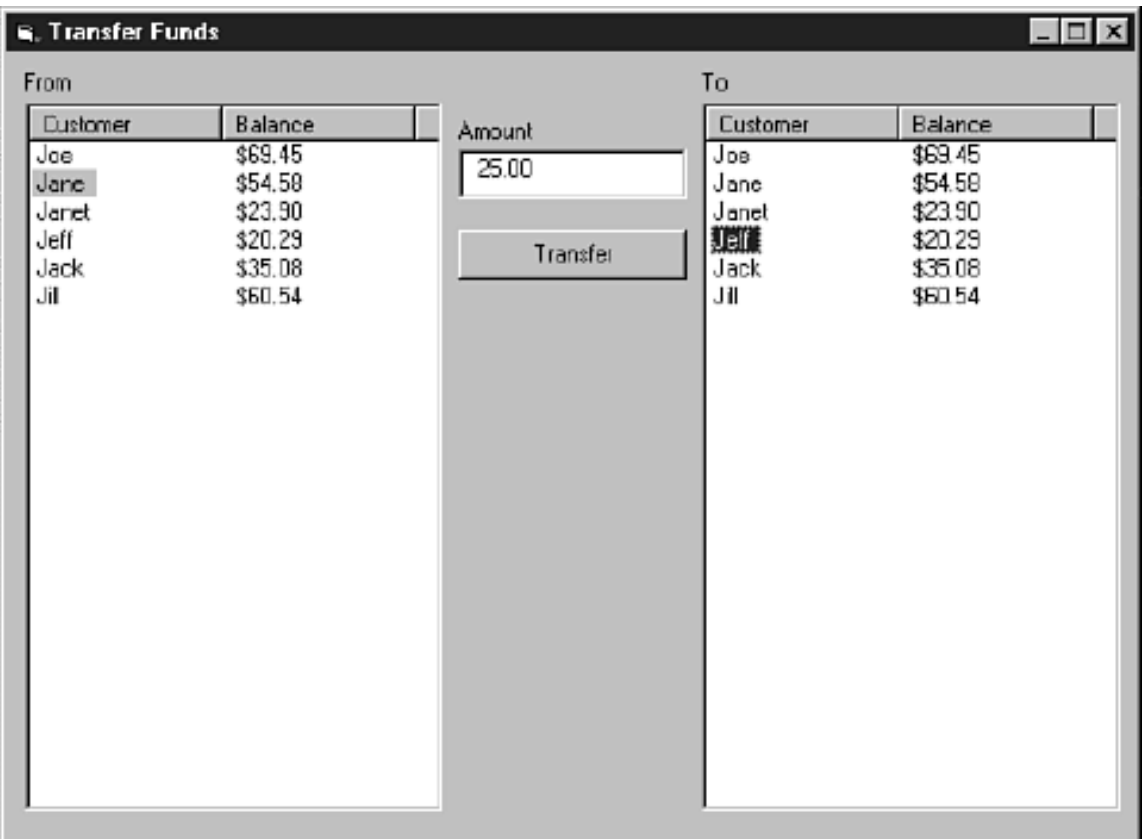

#### **Figure 8.5.** *The Transfer Funds application.*

**1.** Use SQL Enterprise Manager or ISQL/w to run the Accounts.sql script in your pubs database. This script creates a new table, Accounts, and test data for this How-To.

**2.** Create a new Standard EXE. Change the Project Name to Transaction and rename the default form frmMain.

**3.** Add a reference to the Microsoft ActiveX Data Objects 2.0 Library. Add the Microsoft Windows Common Controls 6.0 and the Microsoft Masked Edit Control 6.0.

**4.** Use Table 8.7 to add the objects and set the properties for frmMain.

| OBJECT             | <b>Property</b> | <b>Value</b>                          |
|--------------------|-----------------|---------------------------------------|
| Form               | Caption         | <b>Transfer Funds</b>                 |
| ListView           | Name            | listFrom                              |
|                    | View            | $3 - lw$ Report                       |
|                    |                 | LabelEdit <sup> </sup>  1 - lvwManual |
| ListView           | Name            | listTo                                |
|                    | View            | 3 - IvwReport                         |
|                    |                 | LabelEdit <sup> </sup>  1 - lvwManual |
| Label              | Name            | lblAmount                             |
|                    | Caption         | Amount                                |
| <b>MaskEdBox</b>   | Name            | maskedAmount                          |
|                    | Mask            | ####.##                               |
| CommandButton Name |                 | cmdTransfer                           |
|                    | Caption         | Transfer                              |

**Table 8.7. Objects and properties for frmMain.**

**5.** For each of the ListViews, add a column for Customer and Balance using the Column Headers tab of the ListView properties dialog box.

**6.** Add the following code to the Declarations section of frmMain.

```
Option Explicit
Private mConn As Connection
```
**7.** The Form\_Load and Form\_Unload events open and close the connection. Change the connection string of the Open method to connect to your server.

```
Private Sub Form_Load()
     `open the connection
     Set mConn = New Connection
     mConn.Open "Provider=SQLOLEDB.1;User ID=sa;Password=password" _
         + ";Location=WINEMILLER;Database=pubs"
     RefreshLists
End Sub
Private Sub Form_Unload(Cancel As Integer)
     mConn.Close
     Set mConn = Nothing
```
End Sub

**8.** Add the RefreshLists procedure. This procedure fills the two ListView controls with the list of account holders and their balances.

```
Private Sub RefreshLists()
     `refresh the lists with acount holders and balances
     Dim NewItem As ListItem
     Dim rs As Recordset
     Set rs = New Recordset
     listFrom.ListItems.Clear
     listTo.ListItems.Clear
```

```
Visual Basic 6 Database How-To -- Ch 8 -- Using ActiveX Data Objects
```

```
 rs.Open "Accounts", mConn, adOpenForwardOnly, adLockReadOnly
     Do Until rs.EOF
         Set NewItem = listFrom.ListItems.Add(, "k" & rs("AccountId") _
             , rs("Name"))
         NewItem.SubItems(1) = Format(rs("Balance"), "$0.00")
         Set NewItem = listTo.ListItems.Add(, "k" _
             & rs("AccountId"), rs("Name"))
         NewItem.SubItems(1) = Format(rs("Balance"), "$0.00")
         rs.MoveNext
     Loop
     rs.Close
     Set rs = Nothing
End Sub
9. Finally, add the cmdTransfer_Click event.
Private Sub cmdTransfer_Click()
     Dim lRowsAffected As Long
     Dim sError As String
     Dim sCmd As String
     Dim rs As Recordset
     If vbYes = MsgBox("Transfer " _
         & Format(Val(maskedAmount.Text), "$0.00") _
         & " from " & listFrom.SelectedItem.Text _
         & " to " & listTo.SelectedItem.Text & ".", vbYesNo) Then
         mConn.BeginTrans
         On Error GoTo TransferFailure
         `use the Connection's execute method
         sCmd = "update Accounts"
         sCmd = sCmd + " set Balance = Balance - " 
         sCmd = sCmd + maskedAmount.Text
         `only do the update if the from account has enough money
         sCmd = sCmd + " where balance >= " & maskedAmount.Text
        sCmd = sCmd + " and AccountId = " & Right(listFrom.SelectedItem.Key _
              , Len(listFrom.SelectedItem.Key) - 1)
         mConn.Execute sCmd, lRowsAffected
         If lRowsAffected = 0 Then
             sError = "Insufficient funds."
             GoTo TransferFailure
         End If
         `or use the Recordset's methods
         Set rs = New Recordset
         rs.Open "select * from Accounts where AccountId = " _
             & Right(listTo.SelectedItem.Key _
            , Len(listTo.SelectedItem.Key) - 1), mConn, \overline{\phantom{a}} adOpenDynamic
                  , adLockPessimistic
         rs!Balance = rs("Balance") + Val(maskedAmount.Text)
         rs.Update
         `ok so far, commit it
         mConn.CommitTrans
         rs.Close
```

```
Visual Basic 6 Database How-To -- Ch 8 -- Using ActiveX Data Objects
```

```
 End If
TransferDone:
     On Error GoTo 0
     Set rs = Nothing
     RefreshLists
     Exit Sub
TransferFailure:
     `something bad happened so rollback the transaction
     mConn.RollbackTrans
     Dim ADOError As Error
     For Each ADOError In mConn.Errors
        sError = sError & ADOError. Number & " - " & ... ADOError.Description + vbCrLf
     Next ADOError
     MsgBox sError
End Sub
```
#### **How It Works**

The beginning of the cmdTransfer\_Click event calls the BeginTrans method. If an error occurs or the originating account has insufficient funds, the transaction is rolled back. Two methods of data manipulation are used during the transaction: the Connection object's Execute method and the Recordset object's Update method. There are no restrictions on mixing and matching data manipulation methods during a transaction, as long as they are all done on the same connection. If all the updates are successful, the transaction is committed and the display is refreshed.

#### **Comments**

Transactions are an indispensable tool for the database application developer. However when you begin to use transactions, you add a new level of complexity to your application. One of the biggest problems with transactions is that they easily lead to deadlocks.

A deadlock occurs when two connections try to make changes to resources the other holds. There are a couple of strategies you can use to reduce the chance of a deadlock.

**1.** Reduce the time of the transaction. Move all string manipulation and other processing outside of the transaction. In this How-To, reduce the chances of a deadlock by moving the code that assembles the UPDATE so that it is before the BeginTrans.

**2.** Do transactions in the same order if possible. If all transactions start by changing the Orders table and then the Inventory table, there will never be a situation in which one transaction holds the Orders table, but wants the Inventory table, and another transaction holds the Inventory table, but wants the Orders table.

# **8.6 How do I...**

# **Execute a SQL Server stored procedure using ActiveX Data Objects?**

#### **Problem**

My company uses stored procedures to increase performance and to encapsulate objects in the database. How do I execute a SQL Server?

#### **Technique**

Stored Procedures in ADO are very straight forward--if there are no parameters. Simply change the Options parameter of the Recordset object's Open method to adCmdStoredProc. This tells ADO the Source argument is a stored

procedure. If you leave off the Options parameter, ADO will still work correctly, but it will have to do a little extra processing to figure out with what it is dealing. For the best performance, always use the Options parameter to tell ADO what type of command it is performing.

This How-To also introduces a new technique for creating a Recordset. As with most things in ADO, there are a couple of ways to tackle the problem of creating a Recordset. The Connection object's Execute method returns a Recordset if one is generated by the CommandText parameter. The Recordset returned from the Execute method is the same as a manually created Recordset that was specified as forward-only and read-only.

#### **Steps**

Open the StoredProcedure.vbp. Change the connection string in the Form\_Load event of frmMain and run the application. The Stored Procedures application shown in Figure 8.6 displays two possible lists, based on which option is selected. If Title Author is selected, the book titles become the parents in the TreeView; otherwise, the authors are the parents.

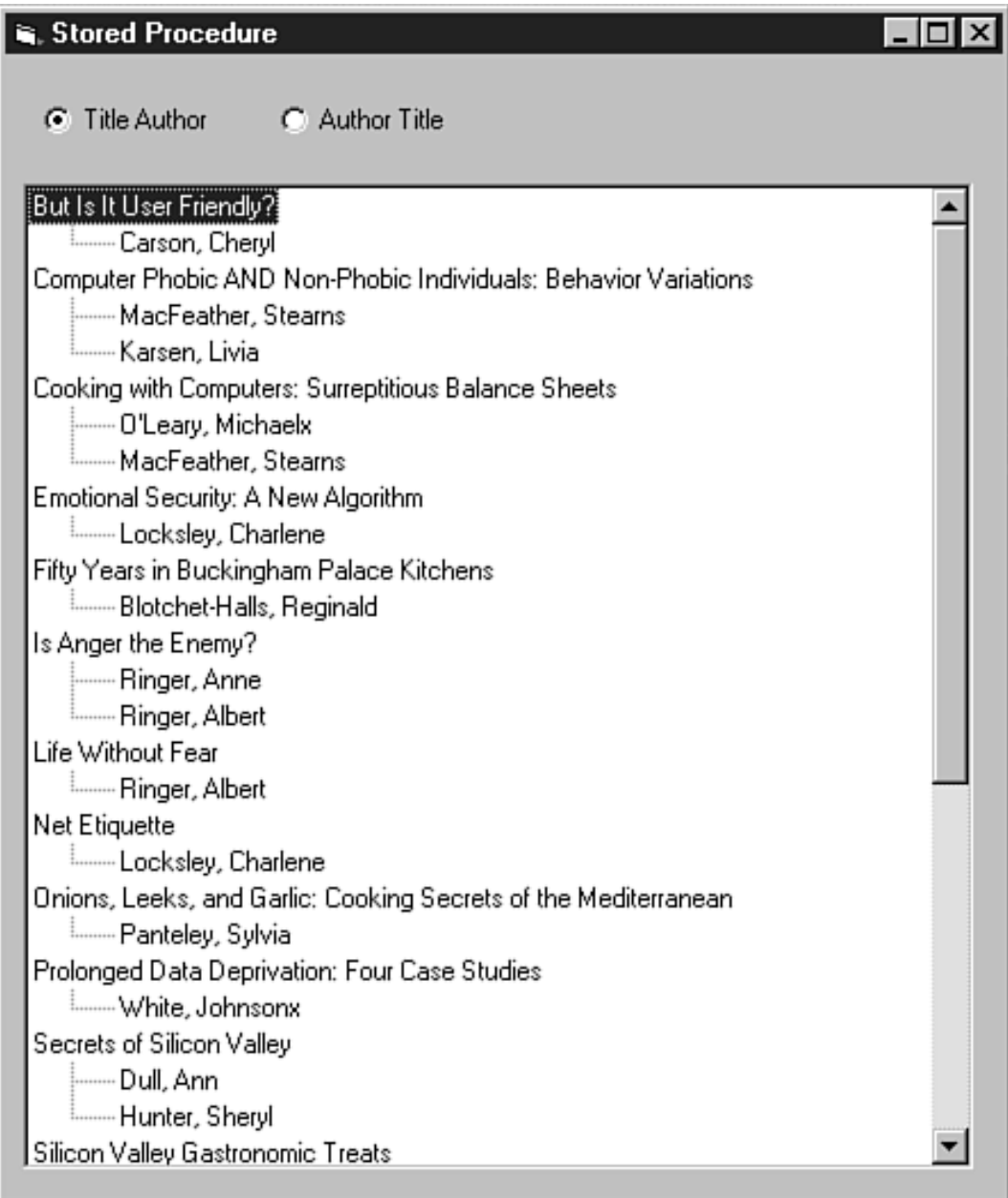

#### **Figure 8.6.** *The Stored Procedures application.*

**1.** Use SQL Enterprise Manager or ISQL/w to run the Stored Procedures.sql script in your pubs database. This script creates two new stored procedures in the pubs database: GetAuthorTitleList and GetTitleAuthorList.

**2.** Create a new Standard EXE. Change the Project Name to StoredProcedure and rename the default form to frmMain.

**3.** Add a reference to the Microsoft ActiveX Data Objects 2.0 Library and add the Microsoft Windows Common Controls 6.0.

**4.** Use Table 8.8 to add the objects and set the properties for frmMain.

#### **Table 8.8. Objects and properties for frmMain.**

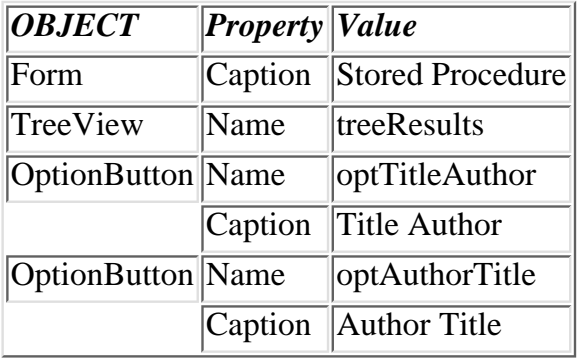

**5.** Like the other How-To's in this chapter, the declarations section, the Form\_Load event, and the Form\_Unload event handle the Connection object.

```
Option Explicit
Private mConn As Connection
Private Sub Form_Load()
     `open the connection
     Set mConn = New Connection
     mConn.Open "Provider=SQLOLEDB.1;User ID=sa;Password=password"
         + ";Location=WINEMILLER;Database=pubs"
     RefreshList
End Sub
Private Sub Form_Unload(Cancel As Integer)
     mConn.Close
     Set mConn = Nothing
End Sub
6. Now add the code to call RefreshList when the OptionButtons change.
Private Sub optAuthorTitle_Click()
     RefreshList
End Sub
Private Sub optTitleAuthor_Click()
     RefreshList
End Sub
7. Finally add the RefreshList procedure.
Private Sub RefreshList()
     Dim rs As Recordset
     Dim NewNode As Node
     treeResults.Nodes.Clear
     If optTitleAuthor.Value = True Then
         `sort by titles
         Dim sLastTitle As String
         `use the Execute method to generate the Recordset
         `works the same as adOpenForwardOnly, adLockReadOnly
```

```
file:///C|/e-books/vb6_db_howto/Visual Basic 6 Dat...e How-To -- Ch 8 -- Using ActiveX Data Objects.htm (27 of 59) [24/01/2000 2:07:24 PM]
```

```
Visual Basic 6 Database How-To -- Ch 8 -- Using ActiveX Data Objects
```

```
Set rs = mConn.Execute("GetTitleAuthorList", , _
              adCmdStoredProc)
         Do Until rs.EOF
             If sLastTitle <> rs("title") Then
                  `need a new parent
                  sLastTitle = rs("title")
                 Set NewNode = treeResults.Nodes.Add(, , _{-} rs("title") , rs("title"))
                  NewNode.Expanded = True
             End If
              `add the child
             treeResults.Nodes.Add sLastTitle, tvwChild _
                 , sLastTitle + rs("au_lname") & ", " & _ rs("au_fname") _
                  , rs("au_lname") & ", " & rs("au_fname")
             rs.MoveNext
         Loop
     Else
         `sort by authors
         Dim sLastAuthor As String
         Set rs = New Recordset
         rs.Open "GetAuthorTitleList", mConn, adOpenForwardOnly _
              , adLockReadOnly, adCmdStoredProc
         Do Until rs.EOF
            If sLastAuthor \langle> rs("au_lname") & ", " & _
                  rs("au_fname") Then
                  `need a new parent
                 sLastAuthor = rs('au_lname") & ", " & _ rs("au_fname")
                 Set NewNode = treeResults.Nodes.Add(, \mu sLastAuthor , sLastAuthor)
                  NewNode.Expanded = True
             End If
              `add the child
             treeResults.Nodes.Add sLastAuthor, tvwChild, _
                  sLastAuthor + rs("title"), rs("title")
             rs.MoveNext
         Loop
     End If
End Sub
```
# **HOW IT WORKS**

The RefreshList procedure opens a Recordset from a stored procedure almost exactly like a normal SELECT. The only difference is the adCmdStoredProc parameter. This parameter tells ADO the Source parameter is a stored procedure and tells ADO to do what it needs to do for stored procedures. Additionally RefreshList shows an alternative way to create a Recordset by using the Execute method.

# **Comments**

Of course this is the simple case. In most applications, stored procedures without any parameters are few and far between. How-To 8.7 addresses the problem of dealing with stored procedures with input and output parameters.

# **8.7 How do I...**

# **Execute a parameterized SQL Server stored procedure with ActiveX Data Objects?**

#### **Problem**

Some of the stored procedures I use have parameters and return values. How do I execute a parameterized SQL Server Stored Procedure with ActiveX Data Objects?

#### **Technique**

Parameterized, SQL Server-stored procedures are enabled through the use of ADO's Command and Parameter objects. The steps for executing a parameterized SQL Server stored procedure are outlined in the following numbered list:

**1.** Create a Command object and set its ActiveConnection, CommandText, and CommandType properties.

**2.** For each input parameter, output parameter, or return value, use the Command object's CreateParameter method to create and populate a Parameter object.

**3.** Append the new Parameter objects to the Command object's Parameters collection.

**4.** Call the Command object's Execute method. If you are expecting a Recordset object from the stored procedure, the Execute method

returns a Recordset object.

**5.** After this, the Recordset is completely fetched out or closed. The return value and output parameters are available.

#### **A NOTE ON STORED PROCEDURES AND ADO**

Keep in mind that Command and Parameter objects do not need to be used for stored procedures with no output parameters or return values. You can open a Recordset with the adCmdText Option parameter and build the stored procedure call yourself in Transact SQL. This saves the overhead of creating Command and Parameter objects.

#### **Steps**

Open the ParameterStoredProcedure.vbp, change the connection string in the Form\_Load event, and run. The Royalty List application, shown in Figure 8.7, displays a list of royalties. Selecting a royalty displays the list of authors and titles to which that royalty was paid.

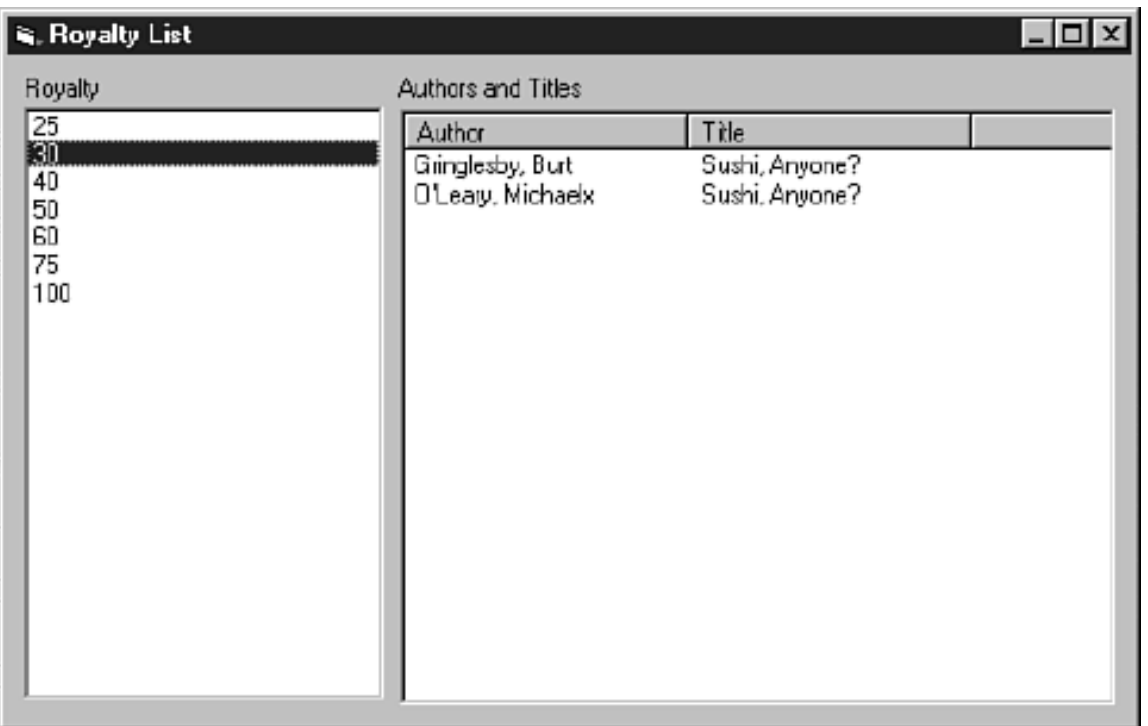

#### **Figure 8.7.** *The Royalty List application.*

**1.** Use SQL Enterprise Manager or ISQL/w to run the AuthorTitleByRoyalty.sql script in your pubs database. This script creates

a new stored procedure in the pubs database, AuthorTitleByRoyalty.

**2.** Create a new Standard EXE. Change the Project Name to ParameterStoredProcedure and rename the default form to frmMain.

**3.** Add a reference to the Microsoft ActiveX Data Objects 2.0 Library and add the Microsoft Windows Common Controls 6.0.

**4.** Use Table 8.9 to add the objects and set the properties for frmMain.

#### **Table 8.9. Objects and properties for frmMain.**

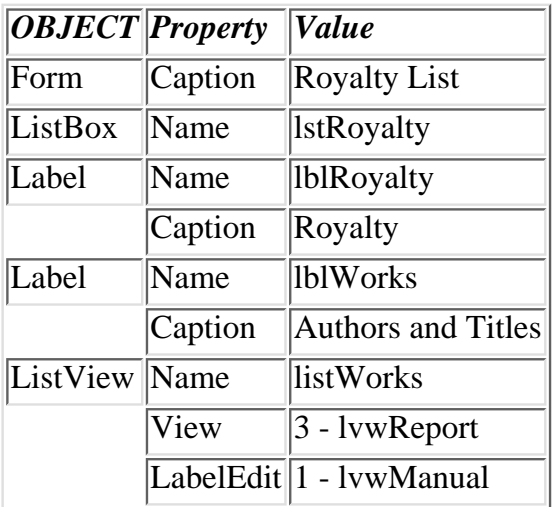

**5.** Add the columns listed in Table 8.10 to the ListView control using the Column Headers property page.

#### **Table 8.10. Column Headers for listWorks.**

#### *COLUMN Width*

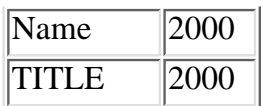

**6.** Add the Declarations section, Form\_Load event, and Form\_Unload event to handle the Connection object. Remember to change the connection string in the Form\_Load event for your server, user, and password.

```
Option Explicit
Private mConn As Connection
Private Sub Form_Load()
     `open the connection
     Set mConn = New Connection
     mConn.Open "Provider=SQLOLEDB.1;User ID=sa;Password=password" _
         + ";Location=WINEMILLER;Database=pubs"
     FillRoyalty
End Sub
Private Sub Form_Unload(Cancel As Integer)
     mConn.Close
     Set mConn = Nothing
End Sub
```
**7.** Add the FillRoyalty procedure. This procedure fills the ListBox control with all the possible royalty values.

```
Private Sub FillRoyalty()
     `fill the list with the royalty values
     Dim rs As Recordset
     lstRoyalty.Clear
     Set rs = mConn.Execute("select distinct royaltyper from" _
         "titleauthor" , , adCmdText)
     Do Until rs.EOF
         lstRoyalty.AddItem rs("royaltyper")
         rs.MoveNext
     Loop
     rs.Close
     Set rs = Nothing
End Sub
```
**8.** Finally add the lstRoyalty\_Click event to display the list of authors and titles.

```
Private Sub lstRoyalty_Click()
     `display a list of authors and titles at the selected royalty 
     `level
     Dim rs As Recordset
     Dim cmd As Command
     Dim param As adodb.Parameter
     Dim NewItem As ListItem
     Set cmd = New Command
     cmd.ActiveConnection = mConn
     cmd.CommandText = "AuthorTitleByRoyalty"
     cmd.CommandType = adCmdStoredProc
     `now build the parameter list
     `The stored procedure returns a true or false if there were 
     `results
     Set param = cmd.CreateParameter("Return", adBoolean _
         , adParamReturnValue, , 0)
     cmd.Parameters.Append param
```

```
Visual Basic 6 Database How-To -- Ch 8 -- Using ActiveX Data Objects
```

```
 `The input parameter
     Set param = cmd.CreateParameter("percentage", adInteger _
         , adParamInput, , Val(lstRoyalty.Text))
     cmd.Parameters.Append param
     `The output parameter, the number of rows as reported by 
     `@@ROWCOUNT
    Set param = cmd.CreateParameter("numrows", adInteger, \_ adParamOutput)
     cmd.Parameters.Append param
     `clear the list
     listWorks.ListItems.Clear
     `cmd execute generates the Recordset for us then it's
     `business as usual
     Set rs = cmd.Execute
     Do Until rs.EOF
        Set ListItem = listWorks.ListItems.Add(, , _{-} rs("au_lname") & ", " & rs("au_fname"))
         ListItem.SubItems(1) = rs("title")
         rs.MoveNext
     Loop
     rs.Close
     Set rs = Nothing
     Set NewItem = Nothing
     `use the return value and output parameter to display a 
     `message
     If cmd("Return") = True Then
         MsgBox "This stored procedure returned " _
             & cmd("numrows") _
             & " rows as reported by @@ROWCOUNT"
     Else
         MsgBox "No rows were found."
     End If
End Sub
```
#### **How It Works**

The AuthorTitleByRoyalty stored procedure takes one input parameter and sends back one output parameter and a return value. After setting up the Command object, the lstRoyalty\_Click event specifies all the parameters of the stored procedure. When the Recordset is completely fetched and closed, the return value and output parameter are available through the Command object. Those values are then used to display a message to the user.

# **Comments**

Stored procedures can greatly enhance the performance of most SQL Server operations in addition to providing you with a way to encapsulate and hide data. SOL server checks the syntax and precompiles stored procedures so those steps are eliminated when the stored procedure is called instead of straight Transact SQL. For operations that take minutes or more to return, the overhead for syntax checking and compiling is relatively small, but on smaller operations that return quickly and are called often the savings are substantial.
# **8.8 How do I...**

## **Create and modify SQL Server objects with ActiveX Data Objects?**

## **Problem**

I need to do data definition through ADO. How do I create and modify SQL Server objects with ActiveX Data Objects?

## **Technique**

Unlike DAO, ADO does not have any way through the object model to modify SQL Server objects. There is no Tables collection to which you can add; however, that does not prevent you from sending Transact SQL using the Connection object's Execute method and adCmdText in the Options Parameter.

Using Transact SQL, you can create, alter, and drop tables, devices, stored procedures, or anything you can do with SQL Enterprise manager. Appendix A has a full summary of SQL syntax including all the commands necessary to create and modify tables.

## **Steps**

Open and run the AlterObjects.vbp. Remember to change the connection string in the Form\_Load event. Figure 8.8 shows the Alter Objects application. The three buttons create, alter, and drop a sample table in the pubs database.

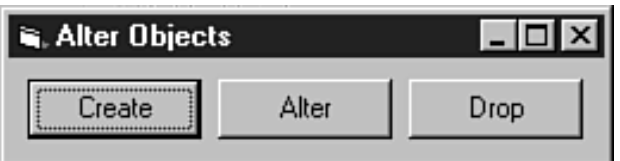

## **Figure 8.8.** *The Alter Objects application.*

**1.** Create a new Standard EXE. Change the Project Name to AlterObjects, rename the default form to frmMain, and add a reference to the Microsoft ActiveX Data Objects 2.0.

**2.** Use Table 8.11 to add the objects and set the properties for frmMain.

## **Table 8.11. Objects and properties for frmMain.**

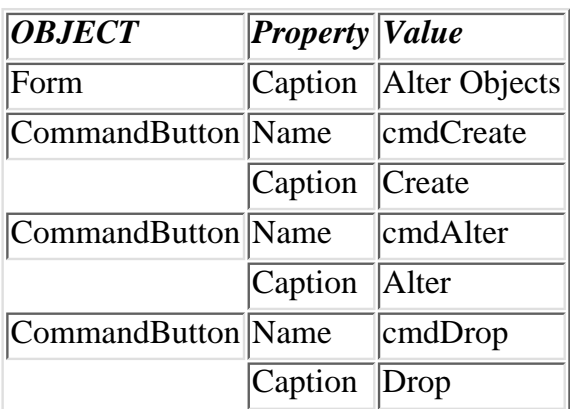

**3.** Add the Declarations section, the Form\_Load event, and the Form\_Unload event to handle the Connection object.

```
Option Explicit
Private mConn As Connection
Private Sub Form_Load()
     `open the connection
```

```
 Set mConn = New Connection
        mConn.Open "Provider=SQLOLEDB.1;User ID=sa;Password=password" 
             + ";Location=WINEMILLER;Database=pubs"
   End Sub
   Private Sub Form_Unload(Cancel As Integer)
        mConn.Close
        Set mConn = Nothing
   End Sub
   4. Finally, add the code behind the buttons.
   Private Sub cmdAlter_Click()
        `alter the sample table
        Dim sCmd As String
        sCmd = "alter table HowToSample808 add MoreStuff CHAR(40) "
       sCmd = sCmd + "NULL" mConn.Execute sCmd, , adCmdText
   End Sub
   Private Sub cmdCreate_Click()
        `create the sample table
        Dim sCmd As String
        sCmd = "create table HowToSample808 (SampleId INTEGER NOT "
       sCmd = sCmd + "NULL"sCmd = sCmd + ", Stuff CHAR(40) NOT NULL) " mConn.Execute sCmd, , adCmdText
   End Sub
   Private Sub cmdDrop_Click()
        `drop the sample table
        Dim sCmd As String
        sCmd = "drop table HowToSample808"
        mConn.Execute sCmd, , adCmdText
   End Sub
Visual Basic 6 Database How-To -- Ch 8 -- Using ActiveX Data Objects
```
## **How It Works**

Each of the CommandButton Click events assemble the Transact SQL commands for the database modifications and send them using the Connection object's Execute method. By using adCmdText for the Options parameter, any command the server understands can be sent to the server for processing.

#### **Comments**

Using the Execute method to do this opens a whole new realm of possibilities. Sometimes object models can be restrictive, as the designer does not foresee every use that might come about. Microsoft has left the door open so you can talk directly to the database, and you can use any command the database understands.

This power does not come without risks. Many companies might not want application developers with direct access to the database. Fortunately, SQL Server does have strong support for security, and most applications will not log in as the system administrator as this How-To does.

# **8.9 How do I...**

## **Execute batch updates with ActiveX Data Objects?**

## **Problem**

I want to make many changes to a recordset and apply all the changes at once. How do I execute batch updates with ActiveX Data Objects?

## **Technique**

The Recordset object's UpdateBatch method applies multiple changes at once. There are three steps to performing a batch update with ADO:

- **1.** Open a recordset with the LockType parameter set to adLockBatchOptimistic.
- **2.** Move through the recordset making all the changes required.
- **3.** Call the Recordset object's UpdateBatch method.

## **Steps**

Load the BatchUpdate.vbp, change the connection string in the Form\_Load event to match your setup, and run the application. The Authors application, displayed in Figure 8.9, shows a list of authors and their addresses. Double-clicking on an author presents the Edit Author dialog box, shown in Figure 8.10. After all changes are complete, click the Apply Changes button to perform the batch update.

| is, Authors    |             |                       |                |     | $ \Box$ $\times$ |
|----------------|-------------|-----------------------|----------------|-----|------------------|
| Last           | First       | Address               | City           | St. | Zip              |
| White:         | Johnsonx    | 10932 Bigge Rd.       | Menlo Park     | CA. | 9402             |
| Green          | Marjorie    | 309 63rd St. #411     | Oakland        | CA  | 9461             |
| Carson         | Cherul      | 589 Darwin Ln.        | Berkeley       | СA  | 9470             |
| O'Leary        | Michaelx    | 22 Cleveland Av. #14  | San Jose       | CД  | 9512             |
| Straight       | Dean        | 5420 College Av.      | Oakland        | CА  | 9460             |
| Smith          | Meander     | 10 Mississippi Dr.    | Lawrence       | ΚS  | 6604             |
| Bernet         | Abraham     | 6223 Bateman St.      | Berkeley       | CД  | 9470             |
| Dull           | Ann         | 3410 Blande St        | Palo Alto      | CА  | 9430             |
| Gringlesby     | Burt        | PU Box 792            | Covelo         | CΑ  | 9542             |
| Locksley       | Charlene    | 18 Broadway Av.       | San Francisco. | CА  | $9413 -$         |
| Greene         | Morningstar | 22 Graybar House Fid. | Nashville      | TN  | 3721             |
| Blotchet-Halls | Reginald    | 55 Hillsdale Bl.      | Corvallis      | 0R. | 9733             |
| Yokomoto       | Akiko       | 3 Siver Ct.           | Walnut Creek   | CА  | 9459             |
| del Castilo    | Innes       | 2286 Cram Pl. #86     | Ann Arbor      | мг  | 481C             |
| DeFrance       | Michel      | 3 Balding Pl.         | Gary           | IN  | 464C             |
| Shringer       | nirk        | 5420 Telegraph Av     | <b>Dakland</b> | г٨  | <b>SARC</b>      |
|                |             |                       |                |     |                  |
|                |             |                       | Apply Changes  |     |                  |

**Figure 8.9.** *The Authors application enables batch updates.*

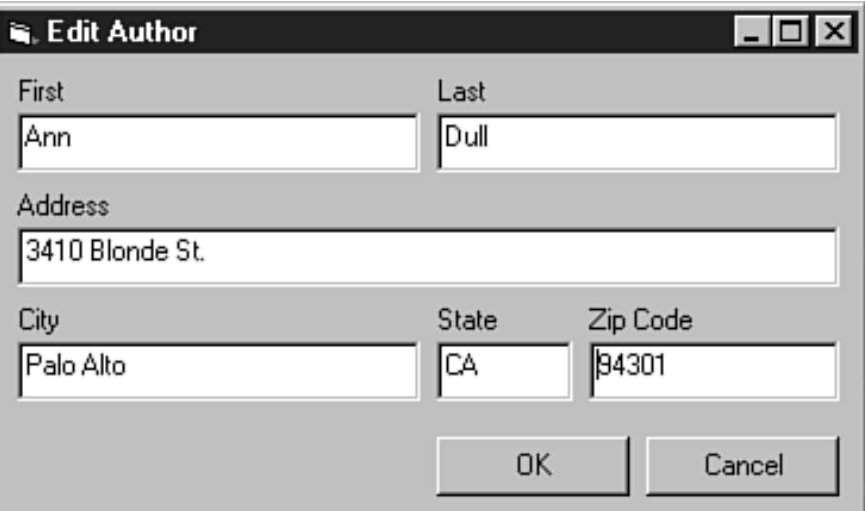

**Figure 8.10.** *You can change names and address information using the Edit Authors dialog box.*

**1.** Create a new Standard EXE. Change the Project Name to BatchUpdate, rename the default form to frmMain, and add a reference to the Microsoft ActiveX Data Objects 2.0.

**2.** Using the Components dialog box, add Microsoft Windows Common Controls 6.0.

**3.** Use Table 8.12 to add the objects and set the properties for frmMain.

## **Table 8.12. Objects and properties for frmMain.**

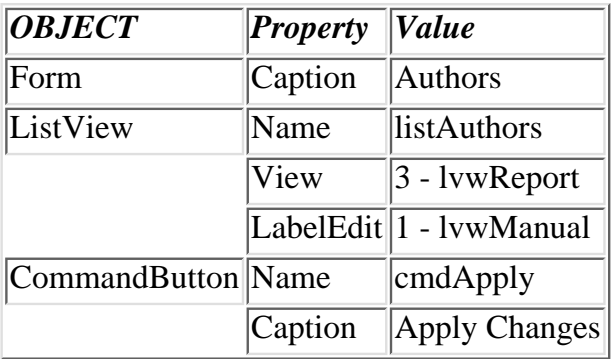

**4.** Use Table 8.13 to add the columns for listAuthors.

## **Table 8.13. Column Headers for listAuthors.**

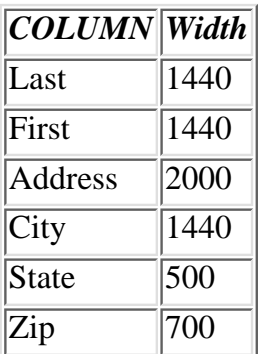

**5.** In the Declarations section of frmMain, set Option Explicit and add the declaration for mConn.

Option Explicit

Private mConn As Connection

**6.** In the Form\_Load event, the connection is opened and the ListView control is filled with the author table

data. Remember to change the connection string on mConn's Open method to match your configuration.

```
Private Sub Form_Load()
     Dim rs As Recordset
     Dim NewItem As ListItem
     `open the connection
     Set mConn = New Connection
     mConn.Open "Provider=SQLOLEDB.1;User ID=sa;Password=password" 
         + ";Location=WINEMILLER;Database=pubs"
     `fill the list
     Set rs = mConn.Execute("authors", , adCmdTable)
     Do Until rs.EOF
         Set NewItem = listAuthors.ListItems.Add(, rs("au_id") _
             , rs("au_lname"))
        Newton.SubItems(1) = rs("au-frame") NewItem.SubItems(2) = rs("address")
         NewItem.SubItems(3) = rs("city")
        Newton.SubItems(4) = rs("state") NewItem.SubItems(5) = rs("zip")
         rs.MoveNext
     Loop
     rs.Close
     Set rs = Nothing
End Sub
```
**7.** The Form\_Unload event closes the connection and unloads the frmDetails.

```
Private Sub Form_Unload(Cancel As Integer)
     Unload frmDetails
     Set frmDetails = Nothing
     mConn.Close
     Set mConn = Nothing
End Sub
```
**8.** In the listAuthors\_DblClick event, show the Edit Authors dialog box with all the author information. If the user clicks OK, update listAuthors.

```
Private Sub listAuthors_DblClick()
     `fill the detail screen
     frmDetails.txtLastName.Text = listAuthors.SelectedItem.Text
     frmDetails.txtFirstName.Text = listAuthors.SelectedItem.SubItems(1)
     frmDetails.txtAddress.Text = listAuthors.SelectedItem.SubItems(2)
     frmDetails.txtCity.Text = listAuthors.SelectedItem.SubItems(3)
     frmDetails.txtState.Text = listAuthors.SelectedItem.SubItems(4)
     frmDetails.txtZip.Text = listAuthors.SelectedItem.SubItems(5)
     frmDetails.OK = False
     frmDetails.Show vbModal
     If frmDetails.OK = True Then
         `user hit OK, update the list
         listAuthors.SelectedItem.Text = frmDetails.txtLastName.Text
         listAuthors.SelectedItem.SubItems(1) = frmDetails.txtFirstName.Text
         listAuthors.SelectedItem.SubItems(2) = frmDetails.txtAddress.Text
         listAuthors.SelectedItem.SubItems(3) = frmDetails.txtCity.Text
         listAuthors.SelectedItem.SubItems(4) = frmDetails.txtState.Text
         listAuthors.SelectedItem.SubItems(5) = frmDetails.txtZip.Text
```

```
 End If
End Sub
9. Add the code to apply the changes.
Private Sub cmdApply_Click()
     Dim rs As Recordset
     Set rs = New Recordset
     `to do a batch update be sure to open with adLockBatchOptimistic
     rs.Open "authors", mConn, adOpenKeyset, _
         adLockBatchOptimistic _
         , adCmdTable
     Do Until rs.EOF
         rs("au_lname") = listAuthors.ListItems((rs("au_id"))).Text
         rs("au_fname") = listAuthors.ListItems((rs("au_id"))).SubItems(1)
         rs("address") = listAuthors.ListItems((rs("au_id"))).SubItems(2)
         rs("city") = listAuthors.ListItems((rs("au_id"))).SubItems(3)
         rs("state") = listAuthors.ListItems((rs("au_id"))).SubItems(4)
         rs("zip") = listAuthors.ListItems((rs("au_id"))).SubItems(5)
         rs.MoveNext
     Loop
     `update batch commits all the changes
     rs.UpdateBatch
     rs.Close
     Set rs = Nothing
End Sub
```
**10.** Add a new form and name it frmDetails. Use Table 8.14 to add the objects and set properties for frmDetails.

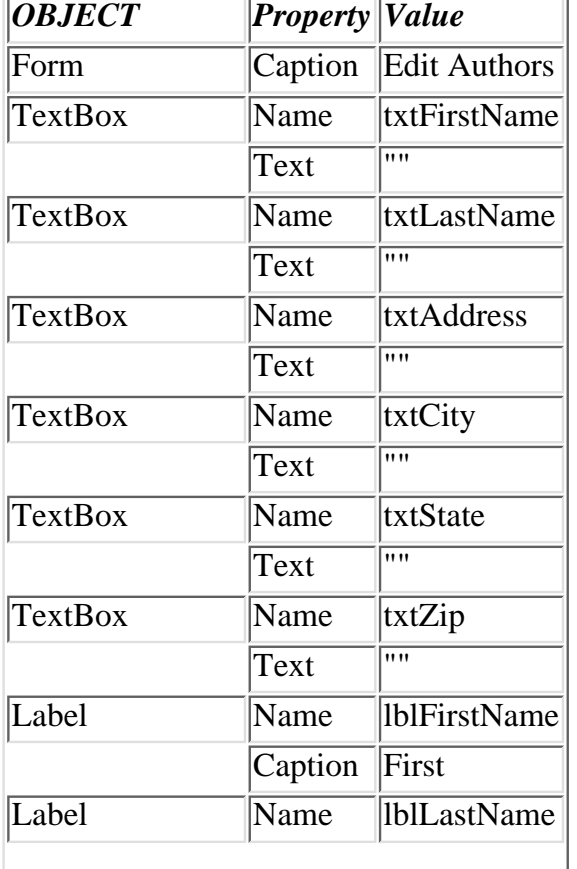

## **Table 8.14. Objects and properties for frmDetails.**

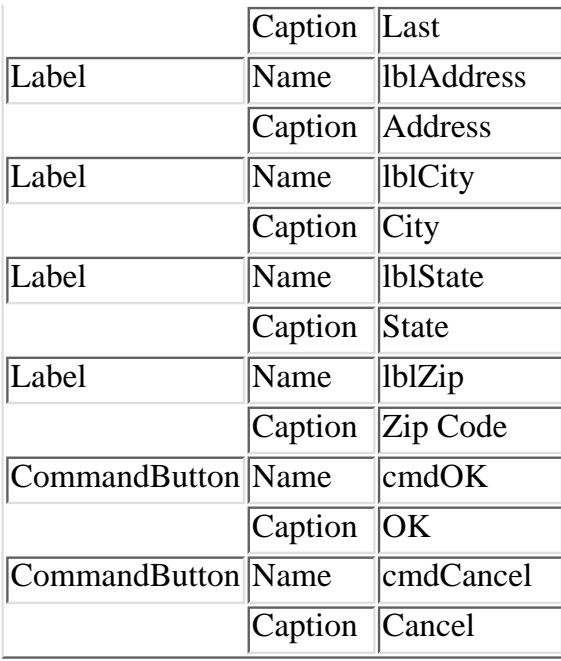

**11.** Finally, add the code for frmDetails.

```
Option Explicit
Public OK As Boolean
Private Sub cmdCancel_Click()
     Hide
End Sub
Private Sub cmdOK_Click()
     OK = True
     Hide
End Sub
```
## **How It Works**

The Edit Details dialog box enables the user to change the names and addresses of the authors, but does not change the database. All changes are collected till the Apply Changes button is pressed. The Recordset object is opened again, this time with adLockBatchOptimistic in the LockType parameter. Next, the application makes all the changes and calls the UpdateBatch method to apply all the changes.

## **Comments**

Batch updates are often a way to squeeze more performance from a database operation. There is inherent overhead each time an update is performed. By using a batch update, that overhead cost is paid only once instead of at each separate update.

# **8.10 How do I...**

## **Make remote updates to data with ActiveX Data Objects?**

## **Problem**

My application will be running over the Web, where server connections and bandwidth are expensive. I want to minimize the server connections and bandwidth requirements. How do I make remote updates to data with ActiveX Data Objects?

## **Technique**

ADO was designed with the Web in mind, and by using client side cursors, RDS enables an application to retrieve data, modify the data, and update the server using only one round trip. There are several steps required to enable this:

**1.** Open the connection using a remote provider. The connection string below uses the MS Remote provider to open an ODBC datasource.

Dim conn As Connection Set conn = New Connection conn.Open "Provider=MS Remote;Remote Server=http://www.myserver.com" \_ + ";Remote Provider=MSDASQL;DSN=pubs"

## **A NOTE ON HTTP ADDRESSES**

The Remote Server parameter in the ConnectionString expects an http address for the server. On a local network the http address is simply http://*myserver*.

**2.** Set the Recordset object's CursorLocation property to adUseClient.

**3.** Open the Recordset using adOpenStatic for the CursorType parameter and adLockBatchOptimistic for the LockType parameter.

**4.** After all the changes are collected, create a new Connection object using the same ConnectionString property that is used in the first Connection.

**5.** Create a new Recordset object. Open it using the original Recordset as the Source parameter and the new Connection object as the ActiveConnection parameter.

**6.** Call the second Recordset object's UpdateBatch method.

## **STEPS**

Open the ADODC.vbp, change the connection string in the Form\_Load event to match your server, user, and password. The form, shown in Figure 8.11, is visually the same as the form in How-To 8.1, except this form uses a client-side cursor.

This How-To is a modification of How-To 8.1. If you have completed How-To 8.1, you can start from where it left off, or you can use the completed How-To 8.1 project from the CD.

**1.** Clear the ConnectionString and RecordSource properties of the ADO Data control.

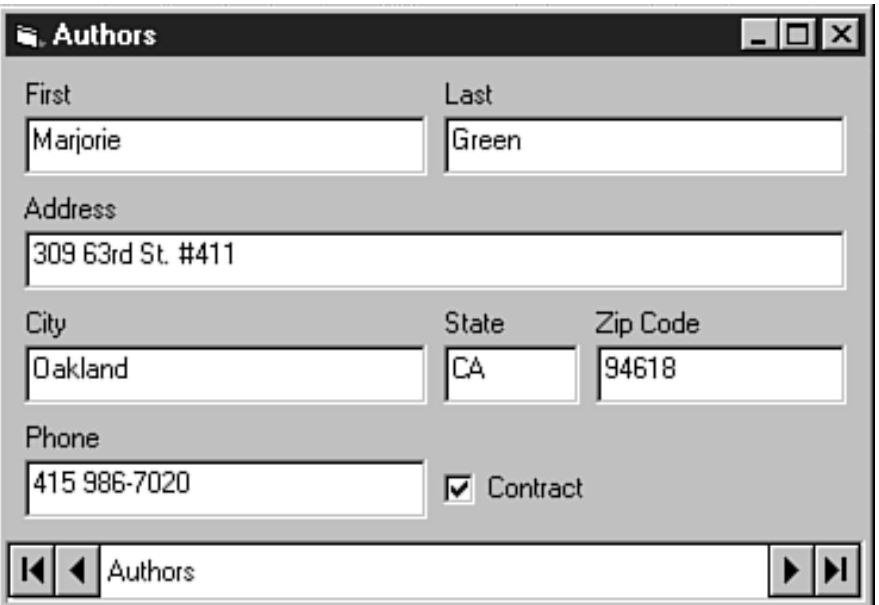

**Figure 8.11.** *The New Authors application uses a client-side cursor.*

**2.** Add the following code to frmMain to load the RecordSet in Form\_Load event and update it in the Form Unload event.

```
Private Sub Form_Load()
     Dim conn As Connection
     Dim rs As Recordset
     `open the connection
     Set conn = New Connection
     conn.Open "Provider=MS Remote" _
         + ";Remote Server=http://winemiller" _
         + ";Remote Provider=MSDASQL;DSN=pubs"
     `fill the list
     Set rs = New Recordset
     rs.CursorLocation = adUseClient
     rs.Open "authors", conn, adOpenStatic _
         , adLockBatchOptimistic, adCmdTable
     Set adodc.Recordset = rs
End Sub
Private Sub Form_Unload(Cancel As Integer)
     Dim rs As Recordset
     Dim conn As Connection
     `open the connection
     Set conn = New Connection
     Set rs = New Recordset
     On Error GoTo UpdateFailure
     conn.Open "Provider=MS Remote; _
        + "Remote Server=http://winemiller" _
        + ";Remote Provider=MSDASQL;DSN=pubs"
     rs.Open adodc.Recordset, conn
     rs.UpdateBatch
     On Error GoTo 0
UpdateDone:
     Exit Sub
UpdateFailure:
     ShowADOError conn
     GoTo UpdateDone
End Sub
3. Add the ShowADOError procedure to display any errors that occur during the update.
Private Sub ShowADOError(pConn As Connection)
     `spin through the errors collection and
     `display the constructed error message
     Dim ADOError As Error
     Dim sError As String
     For Each ADOError In pConn.Errors
         sError = sError & ADOError.Number & " - " 
         sError = ADOError.Description + vbCrLf
     Next ADOError
     MsgBox sError
End Sub
```
**How It Works**

First, in the Form\_Load event, a client-side recordset is opened and assigned to the ADO Data control's Recordset property. The user can make changes to all the records, moving back and forth through the entire recordset. When the form unloads, another Recordset object is created with the changes from the first. The UpdateBatch method commits the changes to the database.

## **Comments**

Remote updates work great for single user applications, but open the window for concurrency problems if there is more than one user. If multiple users are running applications that perform remote updates, the second user (and any subsequent users) will get an error if he tries to update a record that has been changed since he first opened the recordset.

# **8.11 How do I...**

## **Build a middle-tier business object using ActiveX Data Objects?**

## **Problem**

Our company has decided to move our applications to a three-tier architecture. How do I build a middle-tier business object using ActiveX Data Objects?

## **Technique**

Remote updates work well where the application is small and concurrency is not a big issue; however, as applications and number of users grow, a new paradigm for application development becomes attractive. Three-tier applications typically move the data access and business rules from the client back to the server. This enables thin clients, sometimes just a browser, and easy deployment when it comes time to make changes.

Any data access method can be used to build middle-tier components, but ADO in particular is a good choice because of its ability to query almost anything and its light footprint.

When designing middle-tier objects there are several questions that must be answered:

- 4 What objects will be exposed? Some companies choose to build an object for each physical database table, whereas others expose logical objects where several physical database tables are combined into one logical entity.
- 4 What functions should those objects perform? Deletes, updates, and inserts are the first functions that come to mind, but that might not be appropriate in all circumstances. Imagine a medical application where a delete is not allowed, but a strikeout is.
- 4 Is there a standard to which you should adhere? Many companies have guidelines about the type of interface a middle-tier component should have. If you are just starting your migration to three-tier, this might be where you should start. Defining this standard up-front will save time in the long run as other developers begin to use and build the middle-tier components.
- 4 Do you plan to use Microsoft Transaction Server? Transaction Server is not necessary to deploy three-tier applications, but provides many benefits to applications that use it. The middle-tier component in this How-To is written with Transaction Server in mind, but does not require MTS. You will see why some of the unusual techniques used in this sample make sense in the next How-To.

## **Steps**

Open the ThreeTier.vbg project group. Change the connection string in the Class\_Initialize event of cAuthor to match your user, server, and password. Run the application. The UITier application, shown in Figure 8.12, is very similar to some of the other How-To's in this chapter. But, there is one important difference: there is no data access code in the application. All the data access is done through the MiddleTier.dll.

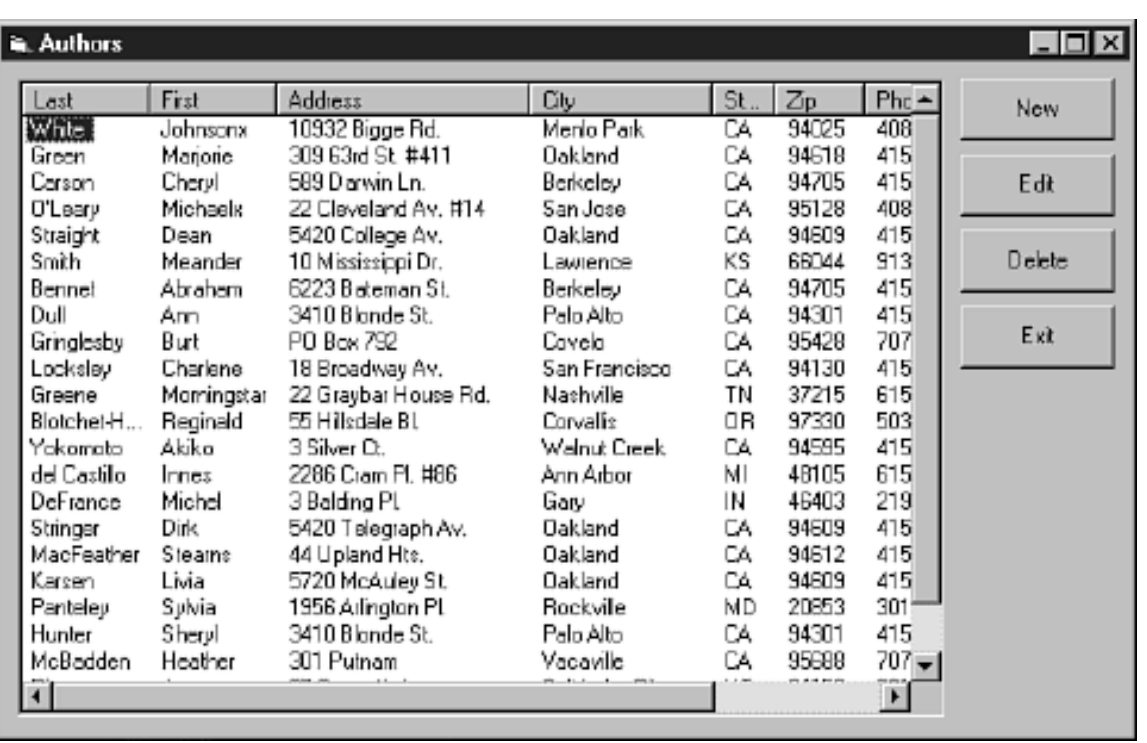

**Figure 8.12.** *The UITier application uses a middle-tier component for data access.*

**1.** Create a new ActiveX DLL. Change the project name to MiddleTier. Rename the default class from Class1 to cAuthor.

**2.** Add a reference to Microsoft ActiveX Data Objects 2.0 Library.

**3.** Add the following code for the Declarations section, the Class Initialize event, and the Class Terminate events. Remember to change the ConnectionString parameter on mConn's Open method to your configuration.

```
Option Explicit
Private mConn As Connection
Private Sub Class_Initialize()
     Set mConn = New Connection
     mConn.Open "Provider=SQLOLEDB.1;User ID=sa;Password=password" _
         + ";Location=WINEMILLER;Database=pubs"
End Sub
Private Sub Class_Terminate()
     mConn.Close
     Set mConn = Nothing
End Sub
```
**4.** Add the method to handle retrieving a list.

```
Public Function GetList(Optional psWhere As String) As Object
     `return a recordset to the client as object so she doesn't
     `even need to have a reference to ADO to use this object
     Dim sCmd As String
     Dim rs As Recordset
     sCmd = "select * from authors"
     `if she wanted a restricted list give it to her
     If Len(psWhere) > 0 Then
         sCmd = sCmd + " where " + psWhere
     End If
     Set rs = New Recordset
     rs.CursorLocation = adUseClient
```

```
 rs.Open sCmd, mConn, adOpenForwardOnly, adLockReadOnly _
         , adCmdText
     Set GetList = rs
End Function
```
**5.** Add the DeleteAuthor method. Given the author's ID, it constructs a delete statement and executes the delete. Notice that the DeleteAuthor method does not return a True or False indicating success or failure. Instead, if there is a problem, it raises an error. The reason for this is explained in How-To 8.13.

```
Public Sub DeleteAuthor(psau_id As String)
     `build delete string
     Dim sCmd As String
     sCmd = "delete authors"
    sCmd = sCmd + " where au_id = " + psau_id + "" `use execute to do the delete
     On Error GoTo DeleteError:
     mConn.Execute sCmd
     Exit Sub
DeleteError:
     Err.Raise vbObjectError, , "Error deleting"
End Sub
```
**6.** The UpdateAuthor method is next. Like the DeleteAuthor method, it also indicates failure through a raised error instead of a return value. By now you may have noticed something unusual about this class: there are no properties except the connection; everything is passed as a parameter! Each time an application calls a method or sets a property, one round trip must be made across the network, and that is assuming early binding. When a DLL is in process on the same machine, that hit is seldom noticeable, but in an environment where your middle-tier is running on a server that might not even be in the same country, the performance hit is definitely noticeable. This is perhaps the most important lesson to learn when building middle-tier components: They are not objects for holding data, rather they are objects for doing work.

```
Public Sub UpdateAuthor(psau_id As String, psau_lname As String _
     , psau_fname As String, psphone As String _
```

```
 , psaddress As String _
     , pscity As String, psstate As String, pszip As String _
     , pbcontract As Boolean)
     `build udpate string
     Dim sCmd As String
     sCmd = "update authors "
     sCmd = sCmd + " set"
    sCmd = sCmd + "au_lname = ' " + psau_lname + "sCmd = sCmd + ",au_fname = '" + psau_fname + ""sCmd = sCmd + ", phone = " + psphone + ""sCmd = sCmd + ", address = " + psaddress + ""sCmd = sCmd + ", city = " + pscity + ""sCmd = sCmd + ", state = `" + psstate + "`"
    sCmd = sCmd + " , zip = " + pszip + ""sCmd = sCmd + ", contract = " & IIf(pbcontract, 1, 0)
    sCmd = sCmd + " where au_id = " + psau_id + "" `use execute to do the update
     On Error GoTo UpdateError
     mConn.Execute sCmd
     Exit Sub
UpdateError:
```
 Err.Raise vbObjectError, , "Error updating" End Sub **7.** Finally, add the method to insert a new author. Public Sub NewAuthor(psau\_id As String, psau\_lname As String \_ , psau\_fname As String, psphone As String \_ , psaddress As String \_ , pscity As String, psstate As String, pszip As String \_ , pbcontract As Boolean) `build insest string Dim sCmd As String sCmd = "insert authors (au\_id, au\_lname, au\_fname , " sCmd = sCmd + "phone , address" sCmd = sCmd + ", city, state, zip, contract)" sCmd = sCmd + " values "  $sCmd = sCmd + "('" + psau_id + "')"$  $sCmd = sCmd + "$ ,  $" + psau_lname + ""$  $sCmd = sCmd + "$ ,  $"$  +  $psau_fname + ""$  $sCmd = sCmd + "$ ,  $"$  +  $psphone + ""$  $sCmd = sCmd + "$ ,  $" + psaddress + ""$  $sCmd = sCmd + "$ ,  $"$  +  $pscity + ""$  $sCmd = sCmd + ",'" + psstate + "''$  $sCmd = sCmd + "$ ,  $" + pszip + ""$  $sCmd = sCmd + "$ ," & IIf(pbcontract, 1, 0)  $sCmd = sCmd + "$  `use execute to do the insert On Error GoTo InsertError mConn.Execute sCmd Exit Sub InsertError: Err.Raise vbObjectError, , "Error inserting" End Sub

**8.** Now it is time to create the user interface level of the application. Using File | Add Project, add a new Standard EXE to the project group. Change the project name to UITier, change the default form name to frmMain, and save. When you are prompted to save the project group file, save it as ThreeTier.vbg.

**9.** Using the Project | References menu item, add references to Microsoft ActiveX Data Objects Recordset 2.0 Library and the MiddleTier project.

**10.** Using Table 8.15, add the objects for frmMain.

## **Table 8.15. Objects and properties for frmMain.**

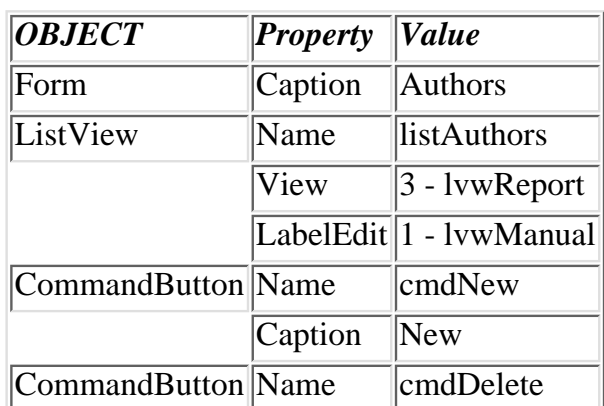

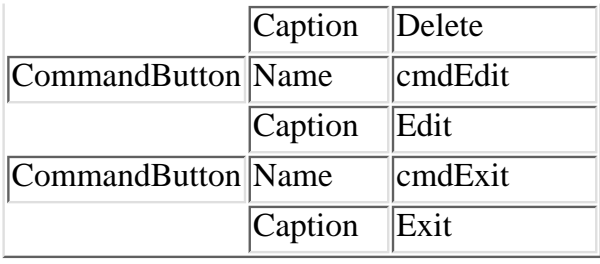

**11.** Table 8.16 lists the columns and widths for the listAuthors ListView control.

## **Table 8.16. Column Headers for listAuthors.**

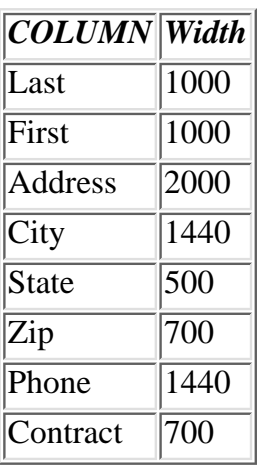

**12.** Add the Declarations section, the Form\_Load event, and the Form\_Unload event. This code takes care of creating and destroying the mAuthors object and filling the ListView control.

```
Option Explicit
Private mAuthors As cAuthor
Private Sub Form_Load()
     `fill the list with all the authors
     Dim rs As Recordset
     Dim NewItem As ListItem
     Set mAuthors = New cAuthor
     Set rs = mAuthors.GetList()
     Do Until rs.EOF
        Set NewItem = listAuthors.ListItems.Add(, rs("au_id"), _
             rs("au_lname"))
        Newton.SubItems(1) = rs("au_fname")NewItem.SubItems(2) = rs("address") NewItem.SubItems(3) = rs("city")
        Newton.SubItems(4) = rs("state") NewItem.SubItems(5) = rs("zip")
         NewItem.SubItems(6) = rs("phone")
        Newton.SubItems(7) = rs("contract") rs.MoveNext
     Loop
End Sub
Private Sub Form_Unload(Cancel As Integer)
     Set mAuthors = Nothing
     Unload frmDetails
     Set frmDetails = Nothing
End Sub
```
**13.** Now, add the following code for the cmdDelete Click event. The application tells the middle-tier component to delete the selected author. If it is successful, then it updates the list; otherwise it displays the trapped error.

```
Private Sub cmdDelete_Click()
     `delete the current author
     On Error GoTo DeleteError
     mAuthors.DeleteAuthor listAuthors.SelectedItem.Key
     listAuthors.ListItems.Remove listAuthors.SelectedItem.Key
     Exit Sub
DeleteError:
     MsgBox Err.Number + " - " + Err.Description
     Exit Sub
End Sub
```
**14.** The cmdEdit Click event displays the Edit Authors dialog box, and if the user clicks OK, the event attempts to update the selected author's record through the middle-tier component. Like the cmdDelete\_Click event, if the update is successful, the UI is updated; otherwise the trapped error is displayed.

```
Private Sub cmdEdit_Click()
     With frmDetails
         `fill the detail screen
         .txtId.Text = listAuthors.SelectedItem.Key
         .txtId.Locked = True
         .txtId.BackColor = vbButtonFace
         .txtLastName.Text = listAuthors.SelectedItem.Text
         .txtFirstName.Text = listAuthors.SelectedItem.SubItems(1)
         .txtAddress.Text = listAuthors.SelectedItem.SubItems(2)
         .txtCity.Text = listAuthors.SelectedItem.SubItems(3)
         .txtState.Text = listAuthors.SelectedItem.SubItems(4)
         .txtZip.Text = listAuthors.SelectedItem.SubItems(5)
         .txtPhone.Text = listAuthors.SelectedItem.SubItems(6)
        .chkContract.Value = \_ IIf(listAuthors.SelectedItem.SubItems(7) = "True" _
             , vbChecked, vbUnchecked)
         `show the edit dialog
        .0K = False .Caption = "Edit Author"
         .Show vbModal
         If .OK = True Then
             `user hit OK, update the database
             On Error GoTo EditError
             mAuthors.UpdateAuthor .txtId.Text, .txtLastName.Text _
                 , .txtFirstName.Text, .txtPhone.Text, _
                  .txtAddress.Text _
                  , .txtCity.Text, .txtState.Text, .txtZip.Text _
                  , .chkContract.Value = vbChecked
             On Error GoTo 0
             `update successfull change ui
             listAuthors.SelectedItem.Text = .txtLastName.Text
             listAuthors.SelectedItem.SubItems(1) = _
                  .txtFirstName.Text
             listAuthors.SelectedItem.SubItems(2) = _
```

```
Visual Basic 6 Database How-To -- Ch 8 -- Using ActiveX Data Objects
```

```
 .txtAddress.Text
             listAuthors.SelectedItem.SubItems(3) = .txtCity.Text
             listAuthors.SelectedItem.SubItems(4) = .txtState.Text
             listAuthors.SelectedItem.SubItems(5) = .txtZip.Text
             listAuthors.SelectedItem.SubItems(6) = .txtPhone.Text
             listAuthors.SelectedItem.SubItems(7) = _
                  (.chkContract.Value = vbChecked)
         End If
     End With `frmDetails
     Exit Sub
EditError:
     MsgBox Err.Number + " - " + Err.Description
     Exit Sub
End Sub
```
**15.** Add the cmdNew\_Click event. It looks very similar to the cmdEdit\_Click event, except that the txtId field is not locked when creating a new record.

```
Private Sub cmdNew_Click()
     With frmDetails
         `fill the detail screen
         .txtId.Text = ""
         .txtId.Locked = False
         .txtId.BackColor = vbWindowBackground
         .txtLastName.Text = ""
         .txtFirstName.Text = ""
         .txtAddress.Text = ""
         .txtCity.Text = ""
         .txtState.Text = ""
         .txtZip.Text = ""
         .txtPhone.Text = ""
         .chkContract.Value = vbUnchecked
         `show new dialog
        . OK = False
         .Caption = "New Author"
         .Show vbModal
         If .OK = True Then
              `user hit OK, update the database
             On Error GoTo NewError
             mAuthors.NewAuthor .txtId.Text, .txtLastName.Text _
                  , .txtFirstName.Text, .txtPhone.Text, _
                  .txtAddress.Text _
                  , .txtCity.Text, .txtState.Text, .txtZip.Text _
                  , .chkContract.Value = vbChecked
             On Error GoTo 0
              `update successfull change ui
             Dim NewItem As ListItem
             Set NewItem = listAuthors.ListItems.Add( _
                  .txtId.Text 
                  , .txtLastName.Text)
             NewItem.SubItems(1) = .txtFirstName.Text
             NewItem.SubItems(2) = .txtAddress.Text
             NewItem.SubItems(3) = .txtCity.Text
```

```
 NewItem.SubItems(4) = .txtState.Text
             NewItem.SubItems(5) = .txtZip.Text
             NewItem.SubItems(6) = .txtPhone.Text
             NewItem.SubItems(7) = (.chkContract.Value = vbChecked)
         End If
     End With `frmDetails
     Exit Sub
NewError:
     MsgBox Err.Number + " - " + Err.Description
     Exit Sub
End Sub
```
**16.** Round out frmMain by adding a couple of miscellaneous procedures to activate the cmdEdit\_Click event when the listAuthors control is double-clicked and unload the form when cmdExit is clicked.

```
Private Sub listAuthors_DblClick()
     cmdEdit_Click
End Sub
Private Sub cmdExit_Click()
     Unload Me
End Sub
```
**17.** Next add a new form to the project. Change its name to frmDetails. Use Table 8.17 and Figure 8.13 to add the objects for frmDetails.

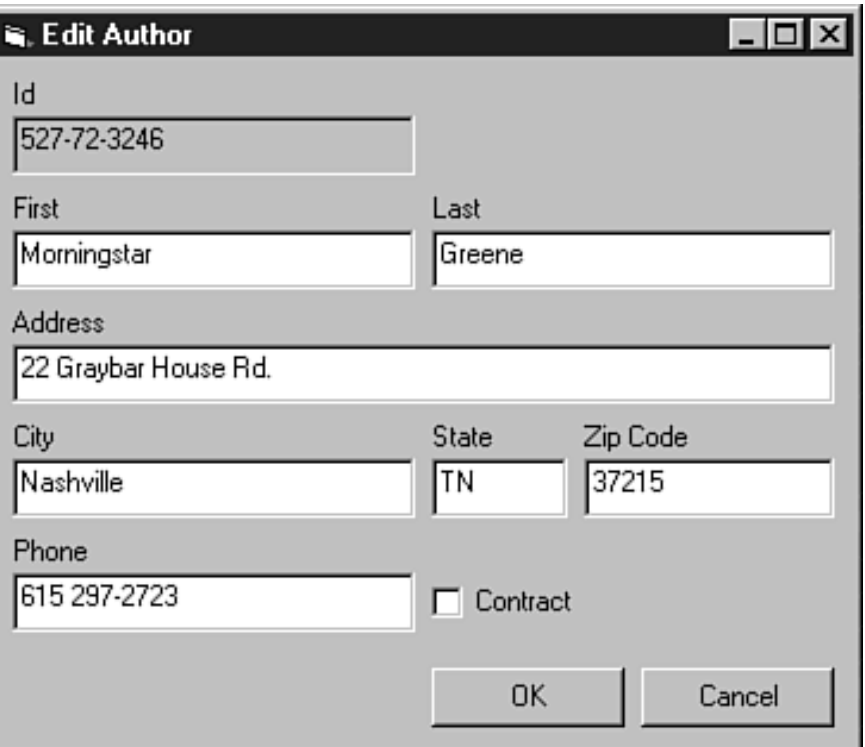

**Figure 8.13.** *The Details dialog box is used to edit and create authors.*

**Table 8.17. Objects and properties for frmDetails.**

| <b>OBJECT</b> Property Value |      |       |
|------------------------------|------|-------|
| TextBox Name                 |      | txtId |
|                              | Text | 1111  |
|                              |      |       |

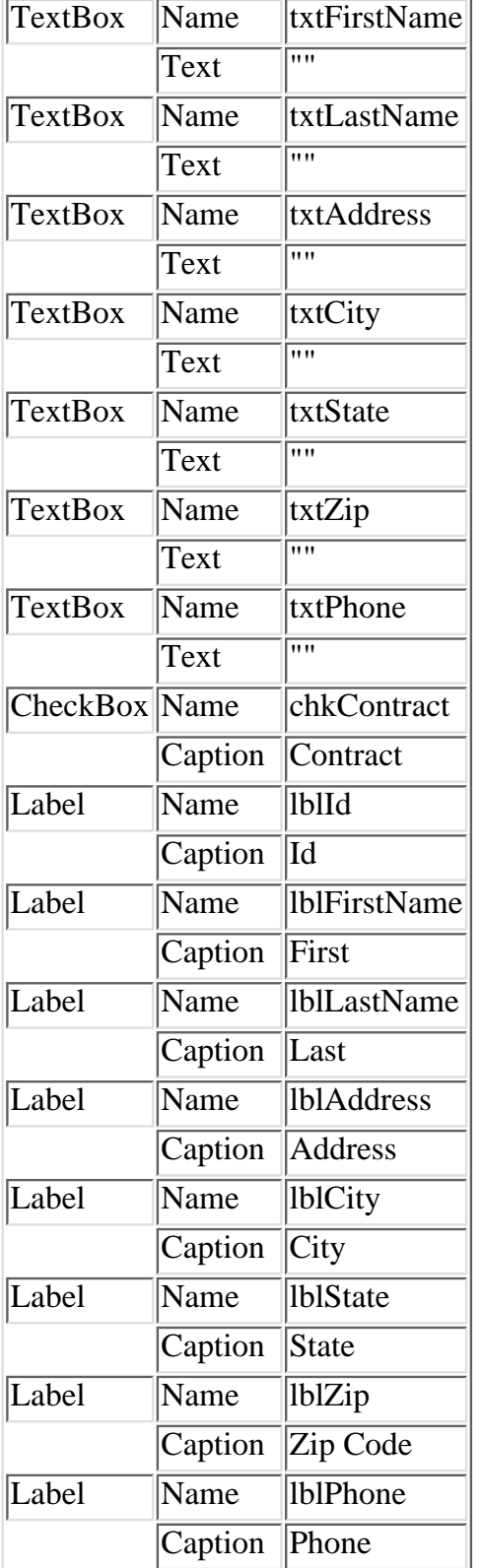

**18.** Finally, add the following code to frmDetails so that the application can tell if the user clicked the OK button.

```
Option Explicit
Public OK As Boolean
Private Sub cmdCancel_Click()
     Hide
End Sub
Private Sub cmdOK_Click()
```

```
OK = True Hide
End Sub
```
## **How It Works**

The UITier application collects and displays data, but passes off all the work to the MiddleTier.dll. The UITier application could be replaced with DHTML, and no changes would be needed for the data access. Likewise, the underlying table structure could change, business rules could be added and deleted, and the UITier application would not have to change.

### **Comments**

This How-To created a middle-tier component that would do its job of hiding the underlying data access and any business rules from the application, but scalability would be questionable. For each object created there would be a new database connection, and for each application using the object, there would be a separate instance of the object. The next logical step for any three-tier application is to try and reap the benefits of using Microsoft Transaction Server.

# **8.12 How do I...**

## **Incorporate a business object into Microsoft Transaction Server?**

## **Problem**

I have a three-tier application in which I am experiencing scalability problems. How do I incorporate a business object into Microsoft Transaction Server?

## **Technique**

MTS can greatly enhance the scalability of middle-tier components. There are two benefits to using MTS that most impact middle-tier components: object reuse and connection pools.

If MTS knows that an object has completed all the work that needs to be done and it is stateless, MTS will reuse that object. So, many applications using the cAuthor class from How-To 8.11 could all be using the same instance of that class. This saves time on the creation and destruction of objects, and it saves memory because only a few objects need to be instantiated instead of one for each client.

## **WHAT DO YOU MEAN BY STATELESS?**

An object is said to be *stateless* if there are no properties that must stay the same between calls. If the cAuthor class from How-To 8.11 kept the author's name and other properties from one call to the next, it would be *statefull*. MTS could not reuse that object for different clients because each client would need the instance of cAuthor with their values intact.

The second benefit is the *connection pools*. MTS keeps a pool of database connections open. When an MTS object needs a new connection, MTS gives the object one of the connections that is already open. Many objects share the same connection without knowledge of this fact.

There are only a couple of things that an object needs to do to enjoy these benefits:

• 4 Tell MTS when the object is complete and if it was successful. Keep MTS informed, and MTS can reuse the object in addition to providing transactions. MTS provides an ObjectContext; use the SetAbort or SetComplete methods of the ObjectContext to indicate that object is complete but unsuccessful, or complete and successful.

• 4 Open a new connection on each call instead of holding them open. This enables MTS to grant connections and share them between objects.

#### **Steps**

This How-To uses the complete How-To 8.11 project and modifies it to take advantage of MTS. If you have completed How-To 8.11, you can use your finished project as a starting point, or you can copy the completed How-To 8.11 project from the CD and start from there.

**1.** Open the MiddleTier.vbp and a reference to Microsoft Transaction Server Type Library.

**2.** Change the NewAuthor procedure to tell MTS when it is done and to open the connection each time it's called. The changes are listed below in bold.

```
Public Sub NewAuthor(psau_id As String, psau_lname As String _
     , psau_fname As String, psphone As String _
     , psaddress As String _
     , pscity As String, psstate As String, pszip As String _
     , pbcontract As Boolean)
     Dim Conn As Connection
     Set Conn = New Connection
     Conn.Open "Provider=SQLOLEDB.1;User ID=sa;Password=password" _
         + ";Location=WINEMILLER;Database=pubs"
     `build insest string
     Dim sCmd As String
     sCmd = "insert authors (au_id, au_lname, au_fname , "
     sCmd = sCmd + "phone , address"
     sCmd = sCmd + ", city, state, zip, contract)"
     sCmd = sCmd + " values "
    sCmd = sCmd + "('" + psau_id + "''sCmd = sCmd + ", " + psau_1name + ""sCmd = sCmd + ",'" + psau_fname + "''sCmd = sCmd + ", " + psphone + ""sCmd = sCmd + ", " + psaddress + ""sCmd = sCmd + ",'" + pscity + ""sCmd = sCmd + ", " + psstate + ""sCmd = sCmd + ", " + pszip + "sCmd = sCmd + "," & IIf(pbcontract, 1, 0)
    sCmd = sCmd + " `use execute to do the insert
     On Error GoTo InsertError
     Conn.Execute sCmd
     GetObjectContext().SetComplete
     Exit Sub
InsertError:
     GetObjectContext().SetAbort
     Err.Raise vbObjectError, , "Error inserting"
End Sub
3. Next, change the UpdateAuthor procedure the same way. Again, all the changes are listed in bold.
Public Sub UpdateAuthor(psau_id As String, psau_lname As String _
     , psau_fname As String, psphone As String _
     , psaddress As String _
```
- , pscity As String, psstate As String, pszip As String \_
- , pbcontract As Boolean)

```
 Dim Conn As Connection
     Set Conn = New Connection
     Conn.Open "Provider=SQLOLEDB.1;User ID=sa;Password=password" _
         + ";Location=WINEMILLER;Database=pubs"
     `build udpate string
     Dim sCmd As String
     sCmd = "update authors "
    sCmd = sCmd + " set"sCmd = sCmd + "au_lname = " + psau_lname + ""sCmd = sCmd + " , au_fname = ' " + psau_fname + "sCmd = sCmd + ", phone = " + psphone + ""sCmd = sCmd + ", address = " + psaddress + ""sCmd = sCmd + ", city = " + pscity + ""sCmd = sCmd + ", state = `" + psstate + "`"
    sCmd = sCmd + " , zip = " + pszip + ""sCmd = sCmd + ", contract = " & IIf(pbcontract, 1, 0)
    sCmd = sCmd + " where au id = " + psau id + "" `use execute to do the update
     On Error GoTo UpdateError
     Conn.Execute sCmd
     GetObjectContext().SetComplete
     Exit Sub
UpdateError:
     GetObjectContext().SetAbort
     Err.Raise vbObjectError, , "Error updating"
End Sub
4. Now change the DeleteAuthor method.
Public Sub DeleteAuthor(psau_id As String)
     Dim Conn As Connection
     Set Conn = New Connection
     Conn.Open "Provider=SQLOLEDB.1;User ID=sa;Password=password" _
         + ";Location=WINEMILLER;Database=pubs"
     `build delete string
     Dim sCmd As String
     sCmd = "delete authors"
    sCmd = sCmd + " where au id = " + psau id + "" `use execute to do the delete
     On Error GoTo DeleteError:
     Conn.Execute sCmd
     GetObjectContext().SetComplete
     Exit Sub
DeleteError:
     GetObjectContext().SetAbort
     Err.Raise vbObjectError, , "Error deleting"
End Sub
5. Change the GetList method to include the new code.
Public Function GetList(Optional psWhere As String) As Object
     Dim Conn As Connection
     Set Conn = New Connection
     Conn.Open "Provider=SQLOLEDB.1;User ID=sa;Password=password" _
```

```
 + ";Location=WINEMILLER;Database=pubs"
     `return a record set to the client as object so he doesn't
     `even need to have a reference to ADO to use this object
     Dim sCmd As String
     Dim rs As Recordset
     sCmd = "select * from authors"
     `if they wanted a restricted list give it to them
     If Len(psWhere) > 0 Then
         sCmd = sCmd + " where " + psWhere
     End If
     Set rs = New Recordset
     rs.CursorLocation = adUseClient
     On Error GoTo GetListError:
     rs.Open sCmd, Conn, adOpenForwardOnly, adLockReadOnly, _
         adCmdText
     Set GetList = rs
     GetObjectContext().SetComplete
     Exit Function
GetListError:
     GetObjectContext().SetAbort
     Err.Raise vbObjectError, , "Error getting list"
End Function
```
**6.** Finally, remove the mConn variable from the Declarations section and delete the Class\_Initialize and Class\_Terminate events. Compile the new DLL and fix any errors.

**7.** Using Microsoft Management Console, create a new MTS package and add the MiddleTier.dll to the package so that your package and objects appear like Figure 8.14.

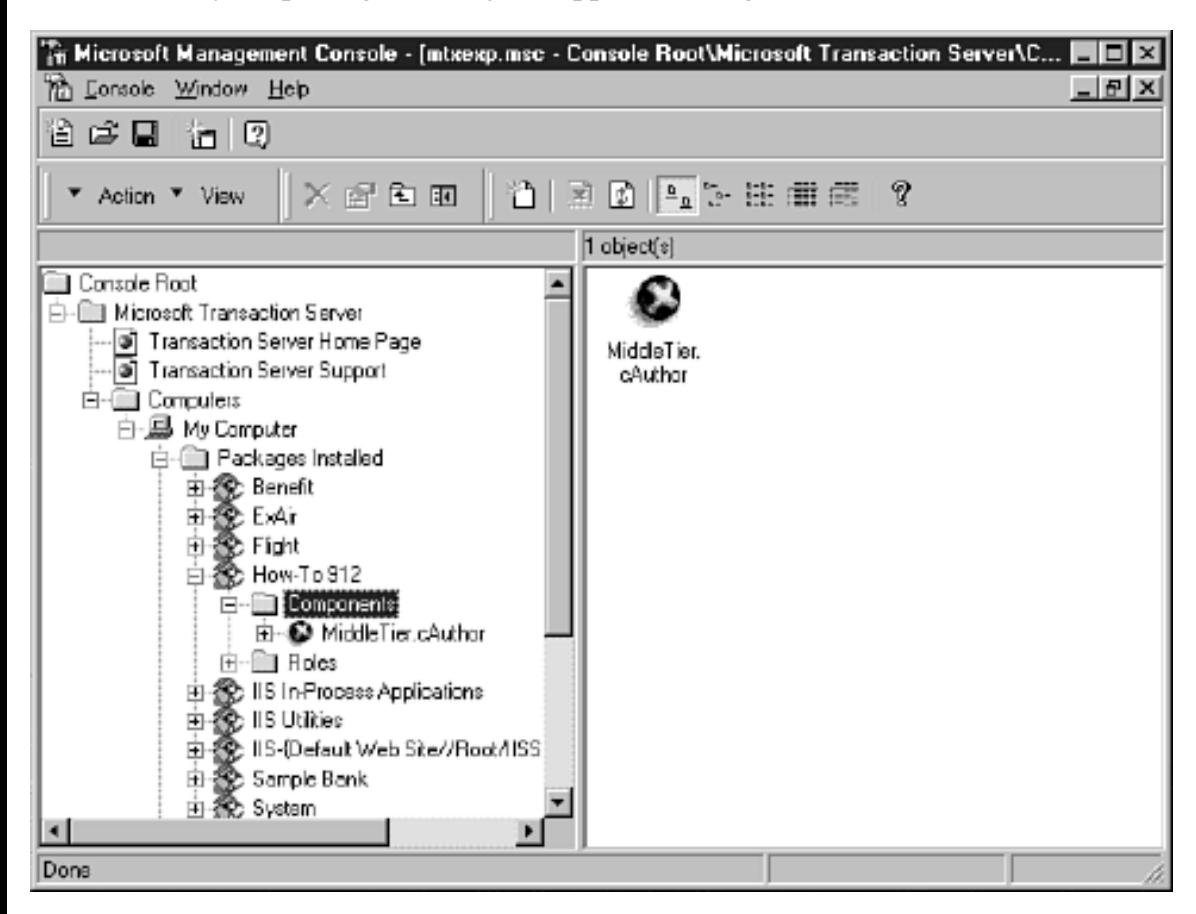

**Figure 8.14.** *The MiddleTier.cAuthors component configured in MTS.*

**8.** If you are running MTS on a separate machine, use dcomcnfg.exe to tell the local machine to create the MiddleTier.cAuthor component on the MTS server. Load the UITier.vbp project and run it. Without any changes to the user interface tier, the application now runs under MTS.

## **How It Works**

Like How-To 8.11, the UI does very little work, and the MiddleTier.dll does the data access. However, now the middle-tier is optimized for MTS. By using the SetAbort and SetComplete methods of the ObjectContext, MTS knows when the object is completed and stateless so it can be reused. MTS can also hand out connections as needed because the middle-tier opens a connection for each call. MTS can immediately reuse those connections after the call is complete.

### **Comments**

The MiddleTier.dll is now a highly scalable middle-tier component. Because this particular application would probably spend only a little time within the middle-tier's code, compared to the user's time typing and browsing, hundreds of clients could be serviced using probably only a small number of actual objects.

The only thing lacking in the cAuthor class is some really nice error reporting; "Error getting list" does not really help much. How-To 8.13 shows you how to handle ADO errors.

# **8.13 How do I...**

## **Handle ActiveX Data Objects errors?**

## **Problem**

To make my application more robust and easier to debug, I need to deal with and report to the user ADO errors. How do I handle ActiveX Data Objects errors?

## **TECHNIQUE**

ADO reports errors through the Connection object's Errors collection. The values from the last Error object in the Error's collection will also be repeated in Visual Basic's Err object. Typical error handling looks something like the code below. Before calling on an ADO object's methods or properties, use On Error Goto. Depending on the level of the application, you can then either raise an error or display a message to the user. This code below comes from a middle-tier component and raises an error for the UI tier to display.

```
`open the connection
On Error GoTo InitializeError
mConn.Open "Provider=SQLOLEDB.1;User ID=sa;Password=password;" _
     + "Location=WINEMILLER;Database=pubs"
Exit Sub
InitializeError:
Err.Raise aeInitializeError, , FormatError(mConn _
     , "An error occurred while making the database connection.")
```
## **Steps**

This How-To uses the complete How-To 8.11 project and modifies it to better deal with and report ADO errors. If you have completed How-To 8.11, you can use your finished project as a starting point, or you can copy the completed How-To 8.11 project from the CD and start from there.

**1.** Open the MiddleTier.vbp and add the following code to the cAuthor class.

Private Function FormatError(pConn

```
Visual Basic 6 Database How-To -- Ch 8 -- Using ActiveX Data Objects
```

```
 As Connection, psAdditionalMessage _
     As String) As String
`start it with any message passed in
     Dim Error As Error
     Dim sTemp As String
     If Len(psAdditionalMessage) > 0 Then
         sTemp = psAdditionalMessage + vbCrLf
     End If
     `spin through the errors collection and add in all those 
     `errors
     For Each Error In pConn.Errors
         sTemp = sTemp + Error.Source + " reported " _
             & Error.Number _
             & " - " + Error.Description + vbCrLf
     Next Error
     FormatError = sTemp
End Function
```
**2.** Add the following enumeration to the Declarations section of cAuthor. By providing meaningful error codes, a UI tier developer could decide how critical the error is.

```
Public Enum cAuthorErrors
    aeInsertError = (vb0b)jectError + 1)
     aeUpdateError = (vbObjectError + 2)
     aeDeleteError = (vbObjectError + 3)
     aeFillError = (vbObjectError + 4)
     aeInitializeError = (vbObjectError + 5)
End Enum
```
**3.** Add error handling to the Class\_Initialize procedure. Changes are highlighted in bold.

```
Private Sub Class_Initialize()
     Set mConn = New Connection
     `open the connection
     On Error GoTo InitializeError
     mConn.Open "Provider=SQLOLEDB.1;User ID=sa;Password=password" _
         + ";Location=WINEMILLER;Database=pubs"
     Exit Sub
InitializeError:
     Err.Raise aeInitializeError, , FormatError(mConn _
         , "An error occurred while making the database _
            connection.")
```
End Sub

**4.** Make similar changes to the GetList, UpdateAuthor, DeleteAuthor, and NewAuthor procedures. Again changes are highlighted in bold. In addition, each function also has a chance to introduce an error. Those are also highlighted in bold. You can use those errors to see the results of the error handling.

```
Public Sub NewAuthor(psau_id As String, psau_lname As String _
     , psau_fname As String, psphone As String _
     , psaddress As String _
     , pscity As String, psstate As String, pszip As String _
     , pbcontract As Boolean)
     `build insest string
     Dim sCmd As String
     sCmd = "insert sauthors (au_id, au_lname, au_fname , "
```

```
 sCmd = sCmd + "phone , address"
     sCmd = sCmd + ", city, state, zip, contract)"
     sCmd = sCmd + " values "
    sCmd = sCmd + "('" + psau_id + "')"sCmd = sCmd + ", " + psau_1name + ""sCmd = sCmd + ", " + psau_fname + ""sCmd = sCmd + ", " + psphone + ""sCmd = sCmd + ", " + psaddress + ""sCmd = sCmd + ", " + pscity + ""sCmd = sCmd + ", " + psstate + ""sCmd = sCmd + ", " + pszip + ""sCmd = sCmd + "," & IIf(pbcontract, 1, 0)
    sCmd = sCmd + " `use execute to do the insert
     On Error GoTo InsertError
     mConn.Execute sCmd
     Exit Sub
InsertError:
     Err.Raise aeInsertError, , FormatError(mConn _
         , "An error occured while inserting the author.")
End Sub
Public Sub UpdateAuthor(psau_id As String, psau_lname As String _
     , psau_fname As String, psphone As String _
     , psaddress As String _
     , pscity As String, psstate As String, pszip As String _
     , pbcontract As Boolean)
     `build udpate string
     Dim sCmd As String
     sCmd = "udpate authors "
     sCmd = sCmd + " set"
    sCmd = sCmd + "au_lname = '" + psau_lname + ""sCmd = sCmd + " , au_fname = ' " + psau_fname + "sCmd = sCmd + ", phone = " + psphone + ""sCmd = sCmd + ", address = " + psaddress + ""sCmd = sCmd + ", city = " + pscity + ""sCmd = sCmd + " , state = " + p s state + ""sCmd = sCmd + " , zip = " + pszip + ""sCmd = sCmd + ", contract = " & IIf(pbcontract, 1, 0)
    sCmd = sCmd + " where au_id = " + psau_id + "" `use execute to do the update
     On Error GoTo UpdateError
     mConn.Execute sCmd
     Exit Sub
UpdateError:
     Err.Raise aeUpdateError, , FormatError(mConn _
         , "An error occured while updating the author.")
End Sub
Public Sub DeleteAuthor(psau_id As String)
     `build delete string
     Dim sCmd As String
     sCmd = "delete authorsx"
```

```
sCmd = sCmd + " where au_id = " + psau_id + "" `use execute to do the delete
        On Error GoTo DeleteError:
        mConn.Execute sCmd
        Exit Sub
   DeleteError:
        Err.Raise aeDeleteError, , FormatError(mConn _
            , "An error occured while deleting the author.")
   End Sub
   Public Function GetList(Optional psWhere As String) As Object
        `return a record set to the client as object so they don't
        `even need to have a reference to ADO to use this object
        Dim sCmd As String
        Dim rs As Recordset
        sCmd = "zselect * from authors"
        `if they wanted a restricted list give it to them
        If Len(psWhere) > 0 Then
            sCmd = sCmd + " where " + psWhere
        End If
        Set rs = New Recordset
        rs.CursorLocation = adUseClient
        On Error GoTo GetListError
        rs.Open sCmd, mConn, adOpenForwardOnly, adLockReadOnly, _
            adCmdText
        Set GetList = rs
        Exit Function
   GetListError:
        Err.Raise aeFillError, , FormatError(mConn _
             , "An error occured while getting the list of authors.")
Visual Basic 6 Database How-To -- Ch 8 -- Using ActiveX Data Objects
```
End Function

## **How It Works**

The On Error Goto statements trap the ADO errors. Each procedure then uses the FormatError function to raise another error that a top-level component can display to the user. Figure 8.15 shows a sample of the error message generated by FormatError.

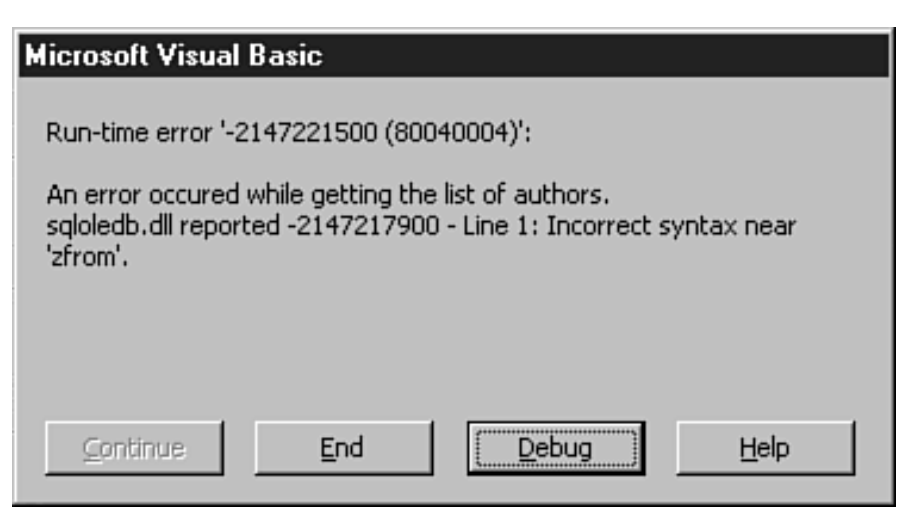

**Figure 8.15.** *The formatted error message generated by FormatError.*

#### **Comments**

Consistent and thorough error handling is a must for creating robust applications and components. Often, error handling is the last thing that is added to an application. By taking the time up front to develop a consistent and required approach to error handling, it will become second nature and save you time in the long run as your code starts to debug itself instead of being debugged by your customers.

# **- 9 - Microsoft Data Report**

#### ● How do I...

- ❍ 9.1 Create a report using Microsoft Data Report Designer?
- ❍ 9.2 Add Calculated Fields to a Microsoft Data Report?
- ❍ 9.3 Select if the Microsoft Data Report will be displayed, printed, or exported using Visual Basic code?
- ❍ 9.4 Display a report based on criteria I choose using a Microsoft Data Report?
- ❍ 9.5 Determine which records will be printed using Crystal Reports?
- ❍ 9.6 Create subtotals and other calculated fields using Crystal Reports?
- ❍ 9.7 Control the order in which records will be printed using Crystal Reports?
- ❍ 9.8 Print labels using Crystal Reports?
- ❍ 9.9 Create and print form letters with Crystal Reports?
- ❍ 9.10 Print field data without extra spaces between the fields with Crystal Reports?
- ❍ 9.11 Prevent blank lines from being printed when a field contains no data using Crystal Reports?
- ❍ 9.12 Create cross-tab reports with Crystal Reports?
- ❍ 9.13 Generate reports using user-entered variables with Crystal Reports?

With Visual Basic 6 there are two methods for developing reports. Reports can be created within the Visual Basic development environment by using Microsoft Data Reports, or by using the version of Crystal Reports included with Visual Basic by accessing Crystal Reports' .RPT file via the Crystal's ActiveX control. (Of course, you also can use another version of Crystal Reports or another third-party reporting program; however, Data Reports and Crystal Reports 4.6.1 both come with Visual Basic 6.)

#### **Microsoft Data Reports**

With the new Microsoft Data Reports, a developer can add a report directly to a Visual Basic project. The report can be designed, saved, and compiled with a project just as a form or class would be. This feature integrates well with the Visual Basic IDE, and you can create reports natively and intuitively as you would create any other form.

There are two major differences between creating reports with Microsoft Data Reports and creating other forms within the project:

- The Data Report dimension is based on the printed page, whereas a form is based on twips.
- The Data Report does not use the intrinsic controls or ActiveX controls that regular Visual Basic forms use; they have their own report intrinsic controls.

With Microsoft Data Reports, a report can be displayed to the screen in the form of a Print Preview window. From this window the user can print the report to a printer or export the report to a file (including HTML). The report can be printed to a printer or exported to a file without any user intervention by using Visual Basic code.

#### **Crystal Reports**

Crystal Reports is still included with Visual Basic 6. It includes the Crystal Reports Designer, ActiveX control, and necessary runtimes. Visual Basic 6 is backward-compatible with projects created with Crystal Reports with earlier versions of Visual Basic.

Any Crystal Reports report must be created using the report designer. Although certain report elements can be changed at runtime through the Crystal Reports OLE custom control, the control does not have the ability to create a report from scratch.

#### **Running and Configuring Crystal Reports Designer**

The Crystal Reports Designer works as a separate process from Visual Basic and keeps the report definition in a report definition file with a .rpt file extension. You should try to save your report definition files in your Visual Basic project directory to make project management and program distribution easier.

If you installed Visual Basic with the defaults, you'll find a Crystal Reports icon in the Microsoft Visual Basic 6.0 program group. You can also start Crystal Reports by selecting Add-Ins|Report Designer from the Visual Basic main menu.

Visual Basic 6 Database How-To -- Ch 9 --Microsoft Data Report

All the How-To's in this chapter assume that your Crystal Reports Designer program is set up the way ours is. Select File|Options from the Crystal Reports main menu. On the Layout tab, check the Show Field Names option. On the New Report tab (see Figure 9.1), check the Use Report Gallery for new reports option. You can also enter a report directory as the default location for report definition files.

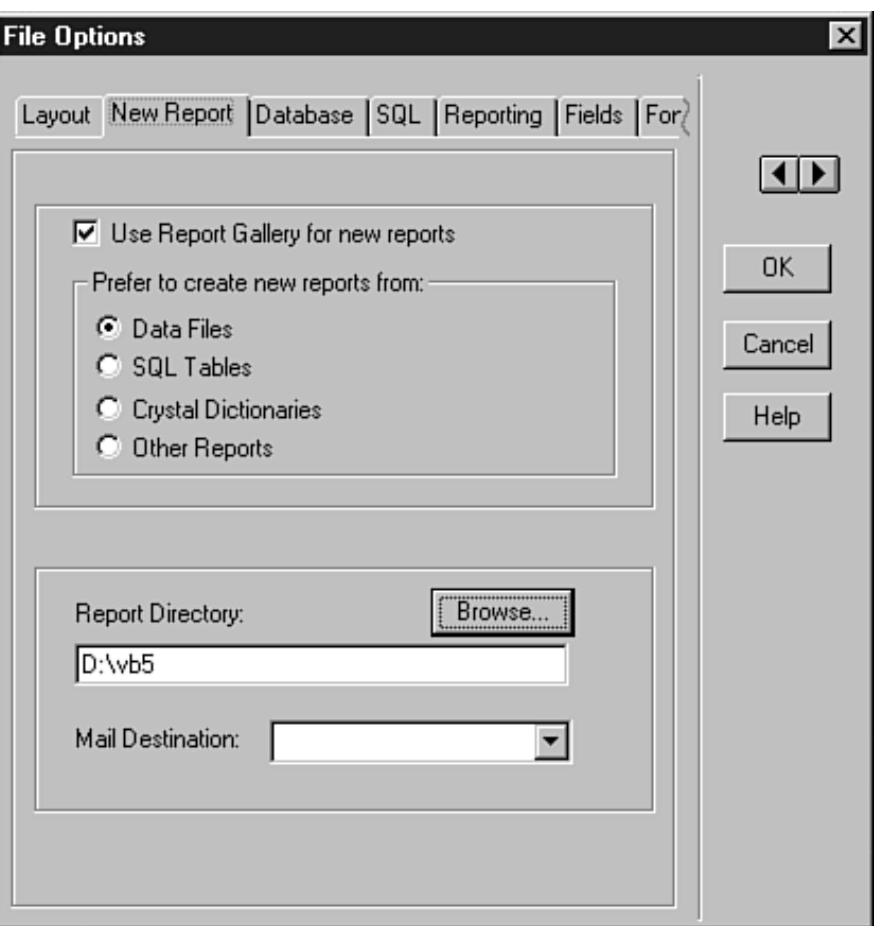

**Figure 9.1.** *The Crystal Reports Designer File Options dialog box.*

#### **Printing Reports**

You have two printing approaches with Crystal Reports:

- *Using the Crystal Reports report designer.* This program must be used to design all reports, and it can print them as well. This means you don't need to run a Visual Basic application to print reports on data maintained by your application. The program, however, can't be distributed to users of your application.
- Using Crystal Reports OLE custom control (OCX). This OCX is included in the package and can be dropped into a Visual Basic form to control report printing. The control gives your application access to most of the more useful features of the Crystal Reports program. With this control, you can have the report displayed in a Print Preview window, printed directly to a printer, or exported to a file.

#### **Which Report Engine Should I Use?**

With both Microsoft Data Reports and Crystal Reports included with Visual Basic 6, you have alternatives not previously available with Visual Basic. The tool you use will depend on your particular situation and personal preferences. You need to consider the reporting engines' different approaches to designing reports and how Visual Basic interfaces with the respective reporting engines.

#### **When to Use Microsoft Data Reports**

Data Reports integrates very well into the Visual Basic environment. The reports are generated directly in the Visual Basic IDE. There are no separate report files, and the report definitions are stored in an ActiveX designer form with the Visual Basic project. This means when a project is compiled, the report definition is compiled within the executable file (EXE). The report retrieves the data to be used from a Data Connection within a Data Environment. This enables the report to retrieve data from this powerful new feature in Visual Basic 6.

#### Visual Basic 6 Database How-To -- Ch 9 --Microsoft Data Report

Microsoft Data Reports integrates well with Visual Basic by using the new powerful Data Environment and enabling the programmer to create reports with similar methods in which forms are created. Data Reports is great for basic reports; however, it does not have the options or advanced report features of the mature Crystal Reports and is not backward compatible with Crystal Report .RPT files.

#### **When to Use Crystal Reports**

Crystal Reports takes a totally different approach to creating reports to use with Visual Basic. A separate application creates the report definitions, and these reports are stored in a separate .RPT file that must be distributed with the EXE file. Also, additional DLLs and an OCX control must be included for the Visual Basic application to use a Crystal Reports report. The distribution requirements are therefore much heavier than those for Microsoft Data Reports. Furthermore, a Crystal Reports report uses ODBC to connect to a data source, not to the new powerful Data Environment.

Crystal Reports is much more mature that Microsoft Data Reports. Many applications have already been written using Crystal Reports as their reporting engine. Also, Crystal Reports has a wider feature set than Data Reports. It can generate cross-tab reports and sub reports, and it has much more powerful formula and many number crunching features. Crystal Reports also has an upgrade path that provides new features and more power.

Crystal is a mature and proven product. It might be heavier than Data Reports, but it offers a richer feature set and has upgrade options for scalability.

#### **CRYSTAL REPORTS UPGRADE OPTIONS**

#### **Crystal Reports Professional 6**

This version of Crystal Reports includes an updated feature set to Crystal 4.6.1, which is included with Visual Basic. An updated report designer and an ISAPI module is included, which allows reports to be placed on a IIS Web server. Java, ActiveX, and pure HTML viewers can be used to display a report on the Web server. This version of Crystal Reports enables you to export a report in various formats including HTML, MS-Excel, MS-Word, and Lotus 1-2-3.

#### **Crystal Info**

Crystal Info is a server-based solution that enables multiple users to view, schedule, and manipulate shared reports. It can be used as a central storage for reports, for multiple users to view. It can be used to schedule when complex and time consuming reports will be run so data can be viewed without having to run the report each time. What SQL Server is to Microsoft Access, Crystal Info is to Crystal Reports.

#### **Crystal Report Designer**

This is an ActiveX designer that works in the same vein as Microsoft Data Reports. It gives you 100% functionality of Crystal Reports 6 with the Visual Basic IDE. Take the way Microsoft Data Reports integrates into Visual Basic and add the power of Crystal Reports 6. WOW! Prior to the release of Visual Basic 6, the only version of this tool available was for Visual Basic 5, but keep an eye on the Seagate Software Web site (www.seagatesoftware. com) for a Visual Basic 6 version.

#### **Sample Databases in the How-To's**

The How-To's in this chapter use the Microsoft Access .MDB file BIBLIO.MDB that was shipped with Visual Basic. If you selected the default program locations when you installed Visual Basic, the Visual Basic files are located in the \Program Files\Visual Basic directory. If these files are not located in the default directories, you'll need to tell Crystal where to find them.

Table 9.1 lists the tables in the BIBLIO.MDB database. You might want to add one index (duplicates are OK) on the Au\_ID field in the Title Author table to speed reporting. Use either Microsoft Access or the VisData sample application that is included with Visual Basic to add the index.

#### **Table 9.1. Tables from BIBLIO.MDB.**

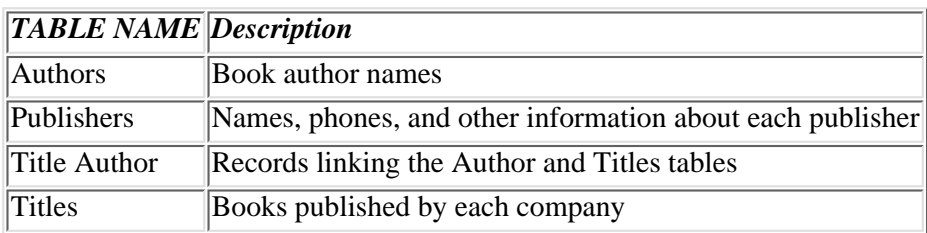

You can find the next set of tables, shown in Table 9.2, in the file CRYSTAL.MDB, which is included on the CD-ROM. These files make up a basic order-entry system.

### **Table 9.2. Tables from CRYSTAL.MDB.**

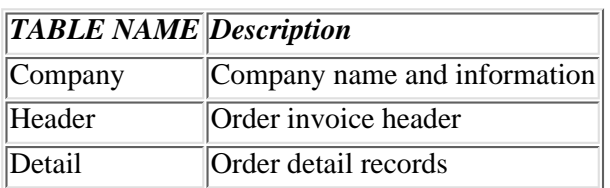

The last database is Mailing List, in the file MAIL.MDB. Create this new table using the fields shown in Table 9.3. It is easiest if you place the file in the same directory as the .RPT file that uses it.

#### **Table 9.3. Mailing List table in MAIL.MDB.**

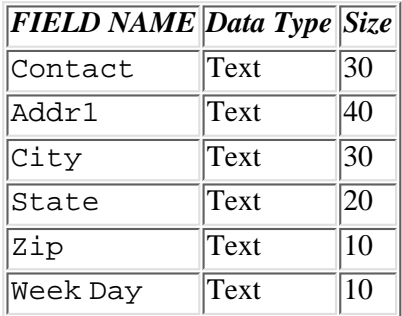

Enter some sample data in the Mailing List table. Table 9.4 lists a few sample lines of the table in MAIL.MDB on the CD-ROM enclosed with this book. Enter various Contact names and Week Days. Include a number of records from each City, State, and Zip. There are more than 600 records in the MAIL.MDB on the CD-ROM.

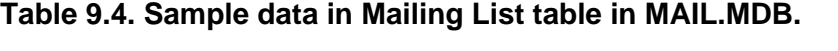

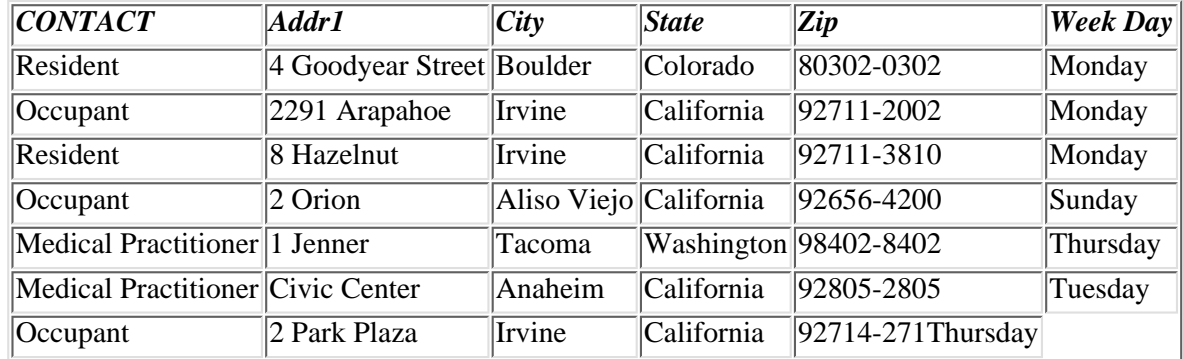

#### **9.1 Create a report using Microsoft Data Report Designer**

Using the Data Report Designer, you will lay out a report and place report intrinsic controls on the form to create a simple Data Report. This How-To will get your feet wet with the new Data Report Designer and how it relates to the Visual Basic IDE.

## **9.2 Add Calculated Fields to a Microsoft Data Report**

Using the rptFunction report control you will add calculations to a Data Report. You will become familiar with various functions the control can offer when creating reports.

## **9.3 Select if the Microsoft Data Report will be displayed, printed, or export using Visual Basic code**

Using Microsoft Data Report and some Visual Basic coding, this How-To will demonstrate how to display a report to the screen, print the report directly to the printer, or export the report to a file. The format of a file when exported can be text or HTML. The ability of exporting a report to HTML opens up multiple possibilities to Web enable your application.

## **9.Have a Report Displayed Based on Criteria I Choose Using a Microsoft Data Report**

Have a Data Report display data based on a parameter passed to a SQL-based query contained in a Data Environment object.

#### **9.5 Determine Which Records Will Be Printed Using Crystal Reports**

Using the Crystal Reports custom control, you can specify at runtime the records to be printed by sending a Crystal Reports formula to the print engine. In this How-To, you'll create a report using three tables linked together and a simple Visual Basic program to show how you can control the records printed at runtime.

#### **9.6 Create Subtotals and Other Calculated Fields Using Crystal Reports**

Crystal Reports has a rich variety of built-in capabilities for creating very complex reports. This How-To describes how to create a bulk mail report based on an address file, sorting, grouping, and performing calculations needed for completion of a mailing's paperwork. You certainly can't get too much more complex than a system created over 200 years by the federal bureaucracy!

#### **9.7 Control the Order in Which Records Will Be Printed Using Crystal Reports**

Although the Crystal Reports design program provides a very flexible report design and creation environment, you can change the record sort order from a Visual Basic application, giving you essentially unlimited flexibility to print different reports, as you'll see in this How-To. You'll also see how to change the group sort order, giving you another level of flexibility using database reports.

#### **9.8 Print Labels Using Crystal Reports**

Crystal Reports makes it easy to produce almost any type of label using a database. In this How-To, you'll create mailing labels complete with attractive graphics and a return address.

#### **9.9 Create and Print Form Letters with Crystal Reports**

By using formulas and the flexible formatting in Crystal Reports, you can use your data to produce form letters. But how do you print different page headers and footers? And how do you customize the text for each recipient in your mailing list? This How-To gives you all the information you need to use Crystal Reports for form letters.

#### **9.10 Print Field Data Without Extra Spaces Between the Fields with Crystal Reports**

Although it is not as complete a set of tools as Visual Basic, Crystal Reports does have a number of useful string manipulation and conversion functions and operators. In this How-To, you'll design a customer directory showing names, addresses, and the page number as a single formula field, giving the report a more natural and finished look.

#### **9.11 Prevent Blank Lines from Being Printed when a Field Contains No Data Using Crystal Reports**

Crystal Reports provides two options that conserve space when reports are printed: the Suppress Blank Lines property for report sections and Print on Multiple Lines property for text boxes. Both options are put to good use in this How-To, creating a report from frequently incomplete data.

#### **9.12 Create Cross-Tab Reports with Crystal Reports**

Using Crystal Reports to produce cross-tab reports is very easy when you use the Cross-Tab layout window. In fact, the hardest part of creating the report is developing a clear picture of how to analyze the data, but Crystal Reports makes it easy to try different options until the report gives the information needed. This How-To demonstrates how to create a summary of customers by city and day of the week that they receive service.

#### **9.13 Generate Reports Using User-Entered Variables with Crystal Reports**

Many of the design elements of a Crystal report can be changed on-the-fly in a Visual Basic application. Although there aren't enough control properties to completely change an existing report or create a new report, there are enough changeable properties available that a Visual Basic application can create entirely different reports using the same data. This How-To creates a Visual Basic application and a Crystal report that allows records to be printed in different orders while filtering the records and customizing the report heading and page numbering.

# **9.1 How Do I...**

## **Create a report using Microsoft Data Report Designer?**

#### **Problem**

I need to create a report using data from a database that can be displayed to the user, easily printed or exported to HTML.

#### **Technique**

Using Visual Basic and the included Data Report Designer, a report can be created to represent the data as desired. Using the BIBLIO.MDB database included with Visual Basic, you will create a report that displays a list of authors. The preview window used to display the report will enable the user to print and export the report directly from the preview.

#### **Steps**

Start Visual Basic, load then run the AuthorsDR.vbp project. Figure 9.2 displays how the report will look. The report can be printed by clicking the printer icon, or can be exported to text or HTML by clicking the book icon.

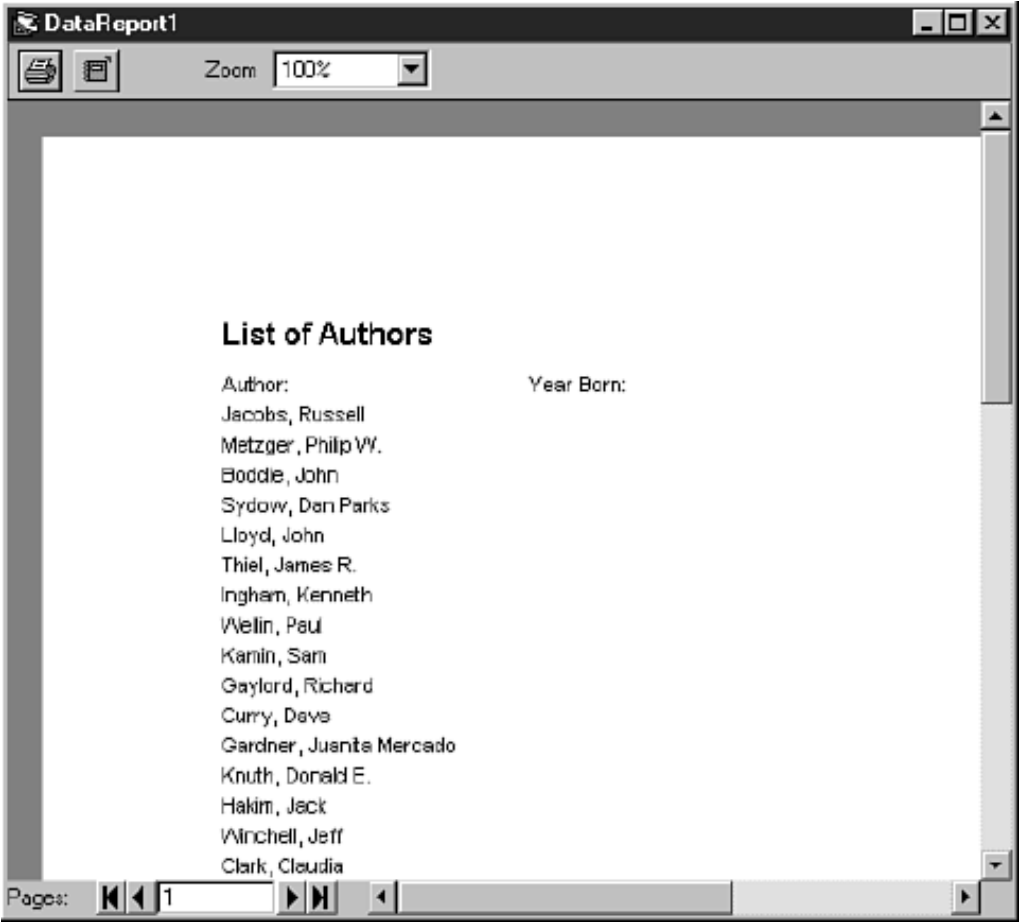

#### **Figure 9.2.** *AuthorsDR form shown at runtime.*

**1.** Start Visual Basic and select a new Standard EXE project. Select Add Data Environment from the Project menu. The window in Figure 9.3 will appear. Right click on the Connection1 item in the Data View window. Select the Properties item from the popup menu. The following screen is used to set the database and connection type. This How-To will use the BIBLIO.MDB database; therefore, select the Microsoft Jet 3.51 OLE DB Provider, then click on the Next button. Enter or select the location of the BIBLIO.MDB database; it should be in the same folder as Visual Basic. Click on the Test button to verify the connection. This handy option enables you to verify the database connection without having to write test codes. Run the project. Click the OK button.

**2.** Right-click on the Commands folder in the Data Environment window. Select the Add Command item from the popup menu. An item called Command1 will appear under the Commands folder. Right click on it and select the Properties item from the popup menu. The Properties dialog box that appears is used to select a table or query. Click the on Connection drop-down list and select Connection1. From the Database drop down select the Table object. From the Object drop-down list, select the

Visual Basic 6 Database How-To -- Ch 9 --Microsoft Data Report

Authors Table. The dialog should look like Figure 9.4 after the items have been chosen.

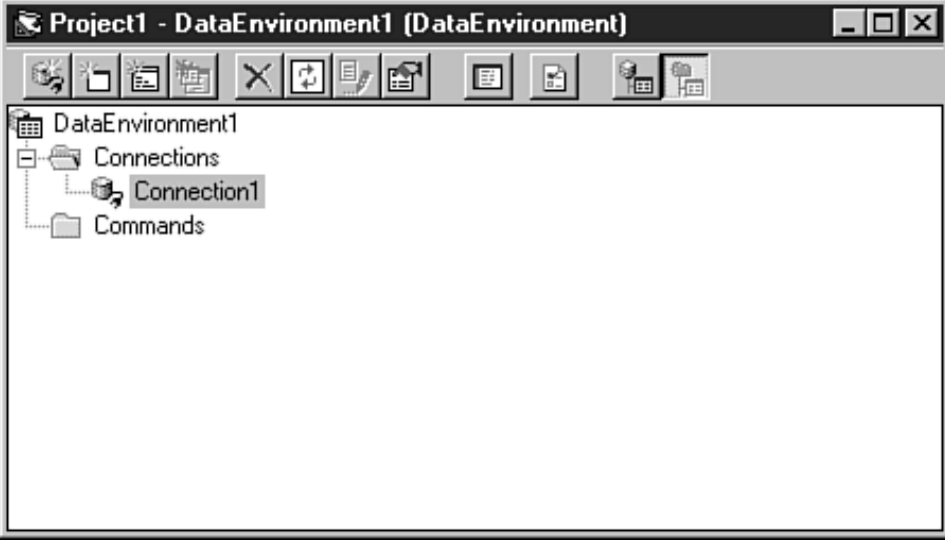

**Figure 9.3.** *The Data View Window.*

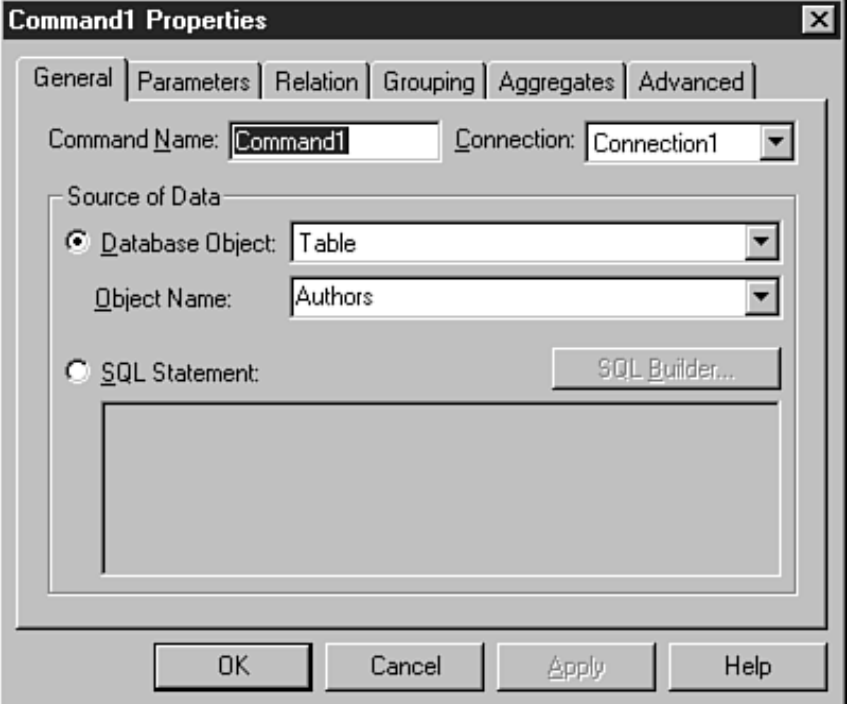

## **Figure 9.4.** *The Command1 Properties dialog box.*

**3.** From the Visual Basic main menu, select the Add Data Report item from the Project menu. Set the properties of the Data Report as in Table 9.5. Then, right-click on the report and select Retrieve Structure from the popup menu. Retrieve Structure will make the sections of the report match the database connection layout.

## **Table 9.5. Properties for drBasic.dsr AuthorsDR.**

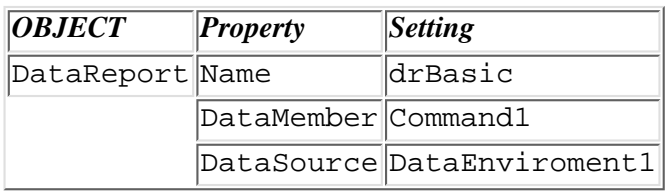

**4.** The fields to be displayed can be added in two ways. The first method is to draw the fields on the report, then assign the proper DataMember and DataField properties to them. The second method is to open the Data Environment window, and drag and drop the fields directly on the report. After a field is dropped onto the detail section of the report, the field and its

Visual Basic 6 Database How-To -- Ch 9 --Microsoft Data Report

caption are displayed on the report. Arrange the items as shown in Figure 9.5.

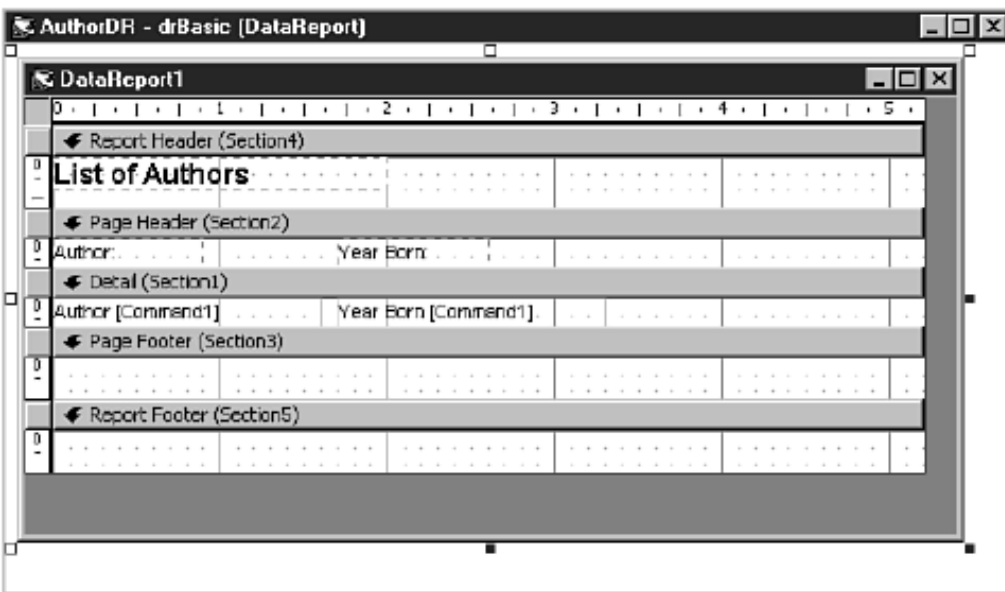

**Figure 9.5.** *Arranged report objects.*

**5.** Set the properties of the objects on the report form as in Table 9.6.

#### **Table 9.6. Objects on drBasic.dsr.**

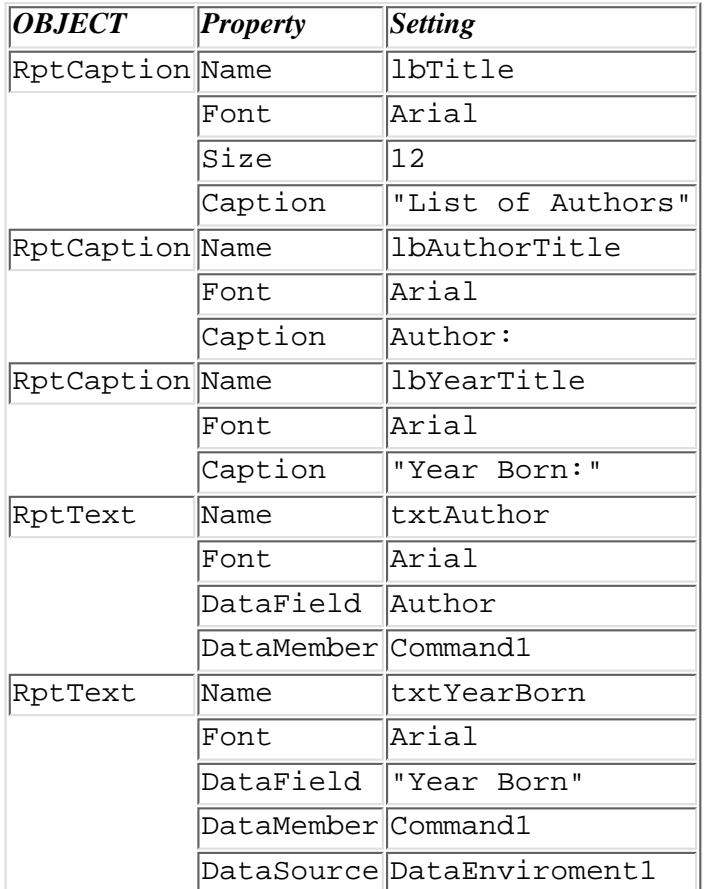

**6.** Remove the form called Form1 that was automatically created when you started Visual Basic. Set the Startup Object to the report form. Run the project.

## **HOW IT WORKS**

First, a Data Environment must be defined. This is the gateway through which the report retrieves its data. Then, the report is assigned to a Data Connection. The structure of the Data Connection is mirrored by the report. Dragging and dropping the fields into the report creates the report layout. By running the Visual Basic project the report and data is displayed. At run-time the user can easily print or export the report.

#### **Comments**

Creating a Data report consists of three basic steps. First, a data connection must be created. This is the object the report will use to retrieve the data. With Visual Basic 6 the new Data Environment is very powerful and flexible as it enables the Data Reports to retrieve data from various data types. You are not limited to just Access MDB files, but can get data from any ODBC DataSource or use the built in functionality to connect directly to an Microsoft SQL server or an Oracle database.

The second step is to assign the report to a Data Connector created in the Data Environment and use the "Retrieve Structure" option so the report section matches the data connection.

The third step is to add the report controls to the report. These controls will display the data the report retrieves. These controls can range from displaying the names of the fields to calculated items that summarize data in the report.

# **9.2 How Do I...**

## **Add Calculated Fields to my Microsoft Data Report?**

#### **Problem**

I have a report that generates a list of items. I need to have the report count the number of items in the list.

#### **Technique**

Using the Data Report designer included with Visual Basic 6, you can create reports that can do various calculations based on the data in the report.

This How-To will demonstrate how to make a group based on the Authors field and add a calculated field that will display the number of books each author has written. This How-To will be a base demonstration how to add calculated fields to a Data Report.

#### **Steps**

Open and run DataProject.vbp, which displays the Figure 9.7. This displays each author's list of book and a count of the number of books per author. By using the toolbar at the top of the report you can print or export the report.

**1.** Start Visual Basic and select a new Data Project. This will add the Data Environment and Data Report to the project. Remove the form that was added to the project and set the Data Report as the Startup object.

**2.** From the Project menu select the Add Data Environment. Double-click on the DataEnvironment1 object that was added to the Project window. Right-click on the Connection folder and select the Add Connection item from the popup menu. Right-click on the Connection1 object and select the Properties item from the popup menu. Select the Microsoft Jet 3.51 OLE DB provider. The next dialog box that appears is used to find the BIBLIO.MDB file on your computer. Click the OK button. Right-click on the Command folder and select the Add Command item from the popup menu. Command1 will be added under the Commands folder. Right click on Command1 and select the Properties from the popup menu. Using the Data Object dropdown select the Tables item. Using the Object Name dropdown select the Titles item.

Steps 1 and 2 were to set up the Data Environment. Please refer to the chapters in this book for a more detail on the Data Environment.

**3.** Under the Grouping tab, check the Group Command Object checkbox. This will enable the items in the tab. Click on the Author field and click the ">" button. This will cause the Data Environment to group the data by Author. Click the OK button.

**4.** Set the DataMember and DataSource of the Data Report. Right-click on the bottom of the report and select the Retrieve Structure item from the popup menu. This will arrange the sections of the Data Report to match the data used.

**5.** Place the controls on the data report form as in Figure 9.6. Set the properties of the controls as in Table 9.7.
| <b>第DataReport1</b><br>L E                                                                  |  |  |  |  |  |  |  |
|---------------------------------------------------------------------------------------------|--|--|--|--|--|--|--|
| F Page Header (PageHeader)                                                                  |  |  |  |  |  |  |  |
| Number∶of Books per Author∶ }                                                               |  |  |  |  |  |  |  |
| € Group Header (Command1_Grouping_Header)                                                   |  |  |  |  |  |  |  |
| Author [Command1 Grouping]<br>Title:<br>Year                                                |  |  |  |  |  |  |  |
| € Detail (Command1_Detail)                                                                  |  |  |  |  |  |  |  |
| Title [Command1] -<br>Year Published                                                        |  |  |  |  |  |  |  |
| € Group Footer (Command1_Grouping_Footer)                                                   |  |  |  |  |  |  |  |
| Total Books by Author<br><b>RCM</b><br>I should be to do at a factor to deal at a factor to |  |  |  |  |  |  |  |
| Fage Footer (PageFooter)                                                                    |  |  |  |  |  |  |  |
| Page<br>and the con-                                                                        |  |  |  |  |  |  |  |
|                                                                                             |  |  |  |  |  |  |  |
|                                                                                             |  |  |  |  |  |  |  |

**Figure 9.6.** *Objects arranged on the report.*

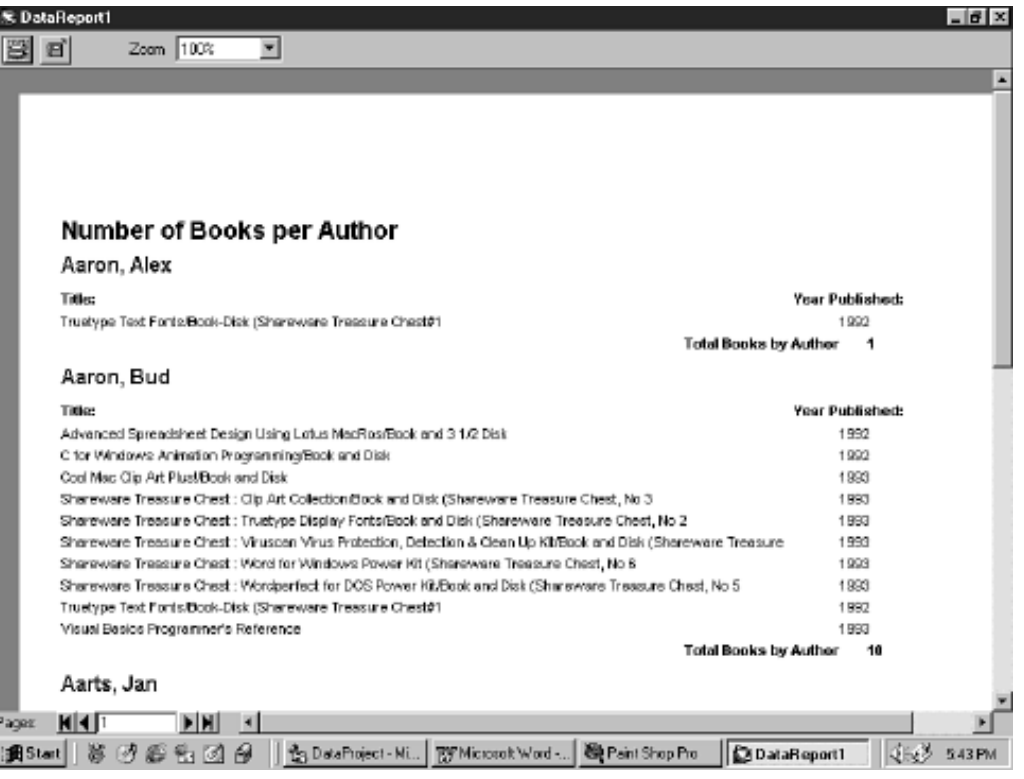

**Figure 9.7.** *The project at runtime.*

**Table 9.7. Objects and properties for drBasic.dsr.**

| <b>OBJECT</b> | <b>Property</b> | <b>Setting</b>               |  |  |  |  |  |
|---------------|-----------------|------------------------------|--|--|--|--|--|
| DataReport    | Name            | DataReport1                  |  |  |  |  |  |
|               | DataMember      | Command1_Grouping            |  |  |  |  |  |
| RptLabel      | Name            | lbTitle                      |  |  |  |  |  |
|               | Font            | Arial                        |  |  |  |  |  |
|               | FontSize        | 14.25                        |  |  |  |  |  |
|               | Caption         | "Number of Books per Author" |  |  |  |  |  |
| RptText       | Name            | "txtAuthor"                  |  |  |  |  |  |
|               | Font            | Arial                        |  |  |  |  |  |
|               | FontSize        | 12.                          |  |  |  |  |  |
|               | DataField       | lAuthor                      |  |  |  |  |  |

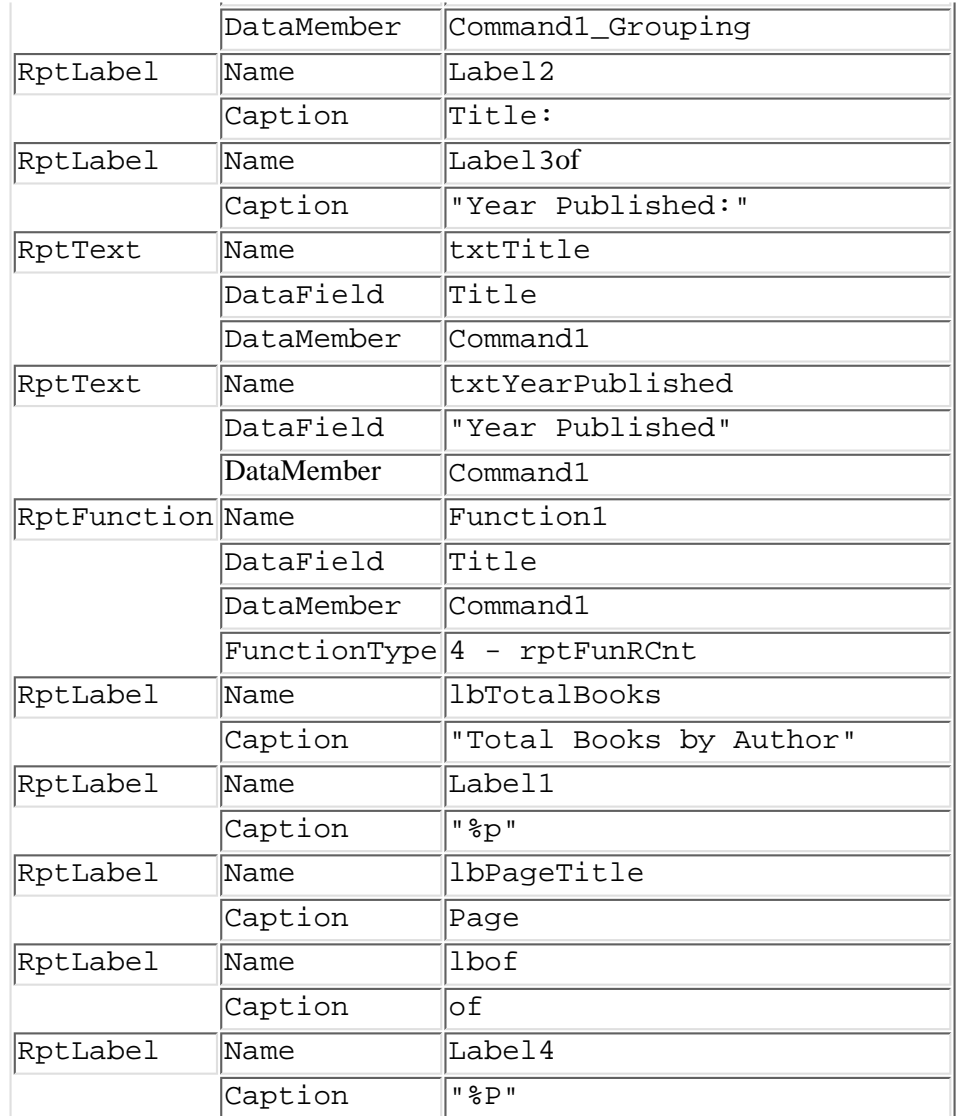

**6.** Run the project. It might take a few minutes to retrieve the data from the database. The result should be displayed as in Figure 9.7.

# **How It Works.**

The report retrieves the data from the Data Environment. The Data Environment queries the database and groups the data by author. The rptFunction control that has been placed in the Group footer displays the total number of books per author. The rptFunction control can do various functions as in Table 9.8.

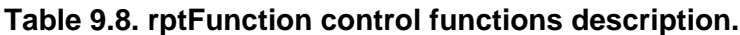

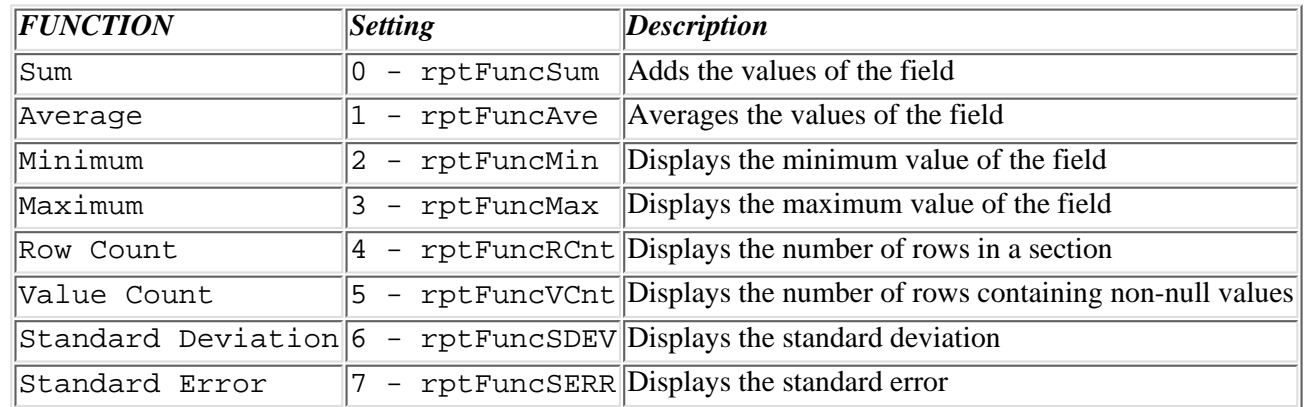

The rptFunction can be used to do various calculations based on the type of data in the field. By placing the rptFunction control in either a group or report footer, you can perform calculations on fields contained in the report.

#### **Comments**

Grouping is a very powerful function when generating reports. Grouping enables the report to list similar items together in the report.

For Example, the books were not added sequentially in the database, so when retrieving a list of authors and their books from the database all the authors are mixed up in the list. Grouping allows report to present all the books for one author then another. Another example is when creating a report to list the books per publisher. The grouping would be done on publishers not authors.

# **9.3 How Do I...**

# **Select whether the Microsoft Data Report will be displayed, printed, or exported using Visual Basic code?**

#### **Problem**

I need to create an application that enables the user to choose the output method for the report. I would like the user to be able to choose whether the report is previewed to the screen, printed to the printer, or exported to a file.

#### **Technique**

The data report has various methods defined to output a report. By using these methods, the programmer can determine the output method for the report. This How-To will demonstrate the ways in which the application can enable the user to choose the output method for the report.

The PrintReport method will be used to print the report directly to the Printer. This method can be set to print directly to the printer without any user intervention, or the method can be used to display a dialog box to enable the user to select the print range and the number of copies to be printed.

The ExportReport method will be used to generate a file of the report data. This method can be set to generate the file without any user intervention or a dialog can be displayed so the user can select the file type and the page range.

The Show method will be used to display a print preview window of the report. This method is the same used to display any other Visual Basic form.

#### **Steps**

Open and run the OutputType.vbp project. This project enables the user to display, print, or export the report. When printing or exporting a report, the user can select the page range to be used. This is useful in large reports.

**1.** Start Visual Basic and choose a new Data Project. Have the Data Environment point to the BIBLO.MDB database.

**2.** Lay out the form as in Figure 9.8 and set the properties of the objects as in Table 9.9.

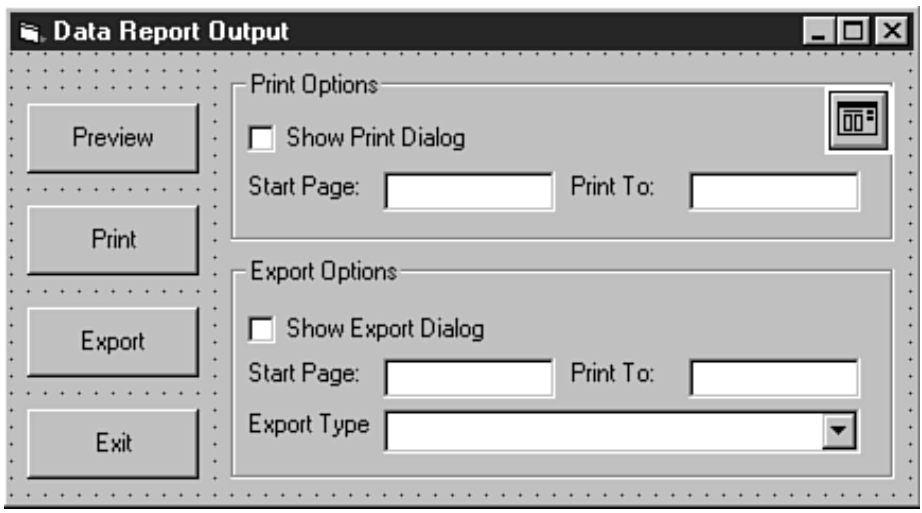

**Figure 9.8.** *Arrangement of form frmOutPut.frm.*

# **Table 9.9. rptFunction control functions description.**

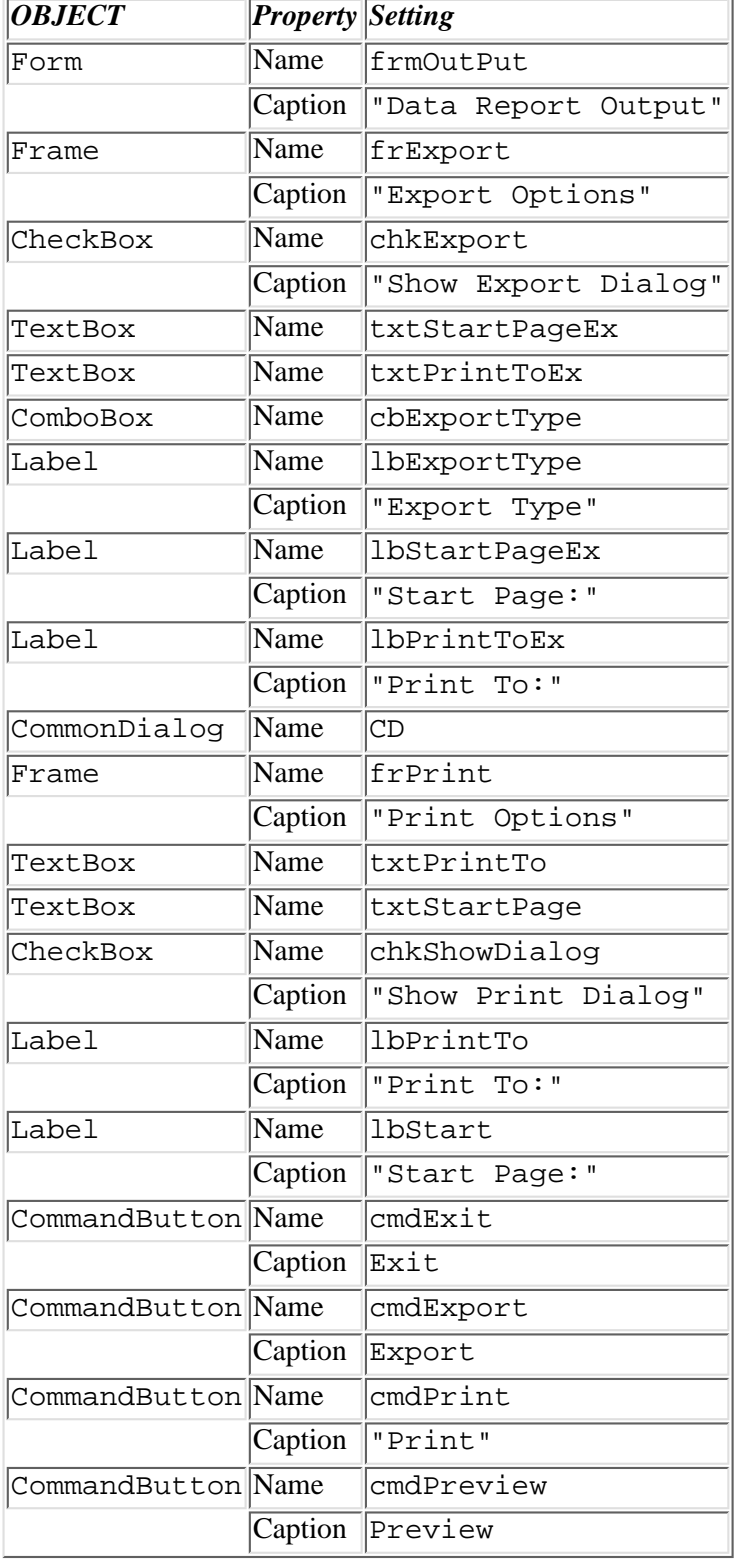

**3.** Add the following code in the Load event of the Form:

```
Private Sub Form_Load()
     cbExportType.AddItem "1 - HTML"
```

```
 cbExportType.AddItem "2 - Text"
 cbExportType.AddItem "3 - Unicode HTML"
 cbExportType.AddItem "4 - Unicode Text"
 cbExportType.ListIndex = 0
```
End Sub

This procedure will add the export types to the list box so the user can choose the format in which the report will be exported.

**4.** Add the following code to the Click event of the cmdPreview button:

```
Private Sub cmdPreview_Click()
     DataReport1.StartUpPosition = 0
     DataReport1.WindowState = 2
     DataReport1.Show
End Sub
```
This procedure will maximize the size of the report windows to the full screen, then display the report. **5.** Add the following code to the Click event of the cmdPrint button:

```
Private Sub cmdPrint_Click()
     Dim fReturn As Long
     If txtStartPage.Text <> "" Or txtPrintTo.Text <> "" Then
         If IsNumeric(txtStartPage.Text) = False Or _
IsNumeric(txtPrintTo.Text) = False Then
            MsgBox "The start or end pages to print is invalid.", \overline{\phantom{a}}64
             Exit Sub
         End If
     End If
     If txtStartPage.Text = "" And txtPrintTo.Text = "" Then
         fReturn = DataReport1.PrintReport(chkShowDialog.Value * _
-1, rptRangeAllPages)
     Else
         fReturn = DataReport1.PrintReport(chkShowDialog.Value * _
-1, - txtStartPage.Text, txtPrintTo.Text)
     End If
     If fReturn = 2 Then
         MsgBox "Print Job Sent to Printer."
     Else
         MsgBox "Print Job Cancelled"
     End If
End Sub
```
This procedure prints the report to the printer. There are three variables that can be passed to the PrintReport method. The first value is a Boolean value that determines if the Print dialog box is displayed. The second determines if all the pages are to be printed. If the second value is not set to rptRangeAllPages, then a third value can be used to determine the range of pages that will be printed.

**6.** Add the following code to the click event of the cmdExport button:

```
Private Sub cmdExport_Click()
     Dim Overwrite As Boolean
     If txtStartPageEx.Text <> "" Or txtPrintToEx.Text <> "" Then
         If IsNumeric(txtStartPageEx.Text) = False Or IsNumeric(txtPrintToEx.Text) =
False Then _
             MsgBox "The start or end pages to print is invalid.", \overline{\phantom{a}}64
              Exit Sub
         End If
     End If
     CD.ShowSave
     If CD.FileName <> "" Then
         If Dir(CD.FileName) <> "" Then
             Ans% = MsgBox("Do you want to overwrite this file ?", _
vbQuestion Or vbYesNo)
              If Ans% = 6 Then
                  Overwrite = True
              Else
                  Overwrite = False
              End If
```

```
 Else
             Overwrite = False
         End If
         If txtStartPageEx.Text = "" And txtPrintToEx.Text = "" _
Then
             DataReport1.ExportReport
DataReport1.ExportFormats(CLng(Left$(cbExportType.List _
(cbExportType.ListIndex), 1))).Key, CD.FileName, Overwrite, _
chkExport.Value * -1, rptRangeAllPages
         Else
             DataReport1.ExportReport DataReport1.ExportFormats _
(CLng(Left$(cbExportType.List(cbExportType.ListIndex) _
, 1))). Key, CD. FileName, Overwrite, chkExport. Value * -1, -txtStartPageEx.Text, txtPrintToEx.Text
         End If
     End If
End Sub
```
The ExportReport method is used to export a report to a file. There are two primary file types, HTML and text. Unicode versions of both types can also be exported. The ExportReport method has four (five if all pages are not selected) variables which can be passed to the method. The first is the format type in which the report will be exported. If this value is left blank, a dialog box will appear, asking the user which format is preferred. There are various ways to pass the export type using code. This example uses the ExportFormats collection of the report. These are predefined types as outlined in Table 9.10. The second value is the filename of the report to be written. In this example, the filename is set from the Common dialog box. The third variable determines if a file should be overwritten. The fourth variable determines if the Export dialog box should be displayed. The next two variables are identical to those used in PrintReport method and determine the page range to be exported.

# **Table 9.10. Export file types.**

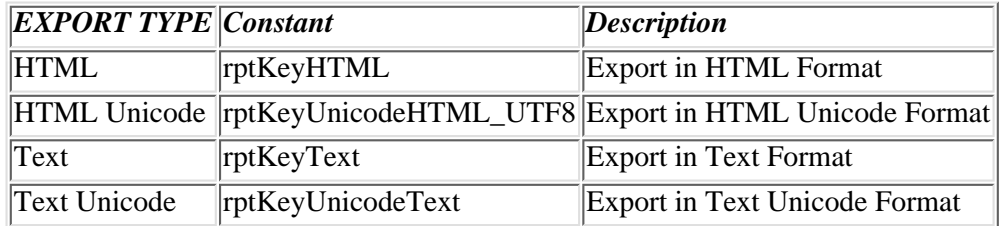

Note that if the overwrite variable is set to False and if an attempt is made to overwrite a file, the Export dialog box will appear.

**7.** Add the following code to the Click event of the cmdExit button:

Private Sub cmdExit\_Click()

 End End Sub

Clicking this button will cause the application to end.

**8.** Lay out the report as in Figure 9.9. Set the properties as in Table 9.11.

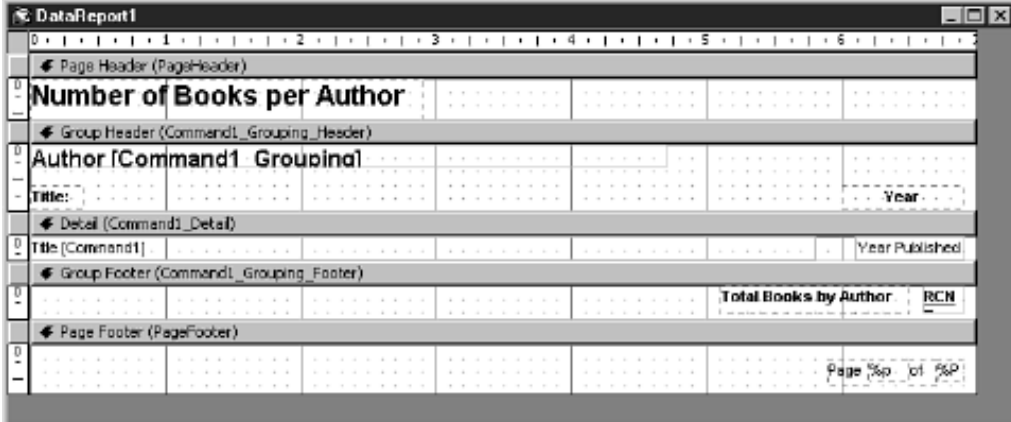

**Figure 9.9.** *The arrangement of the report DataReport1.dsr.*

# **Table 9.11. Object and Properties for DataReport1.**

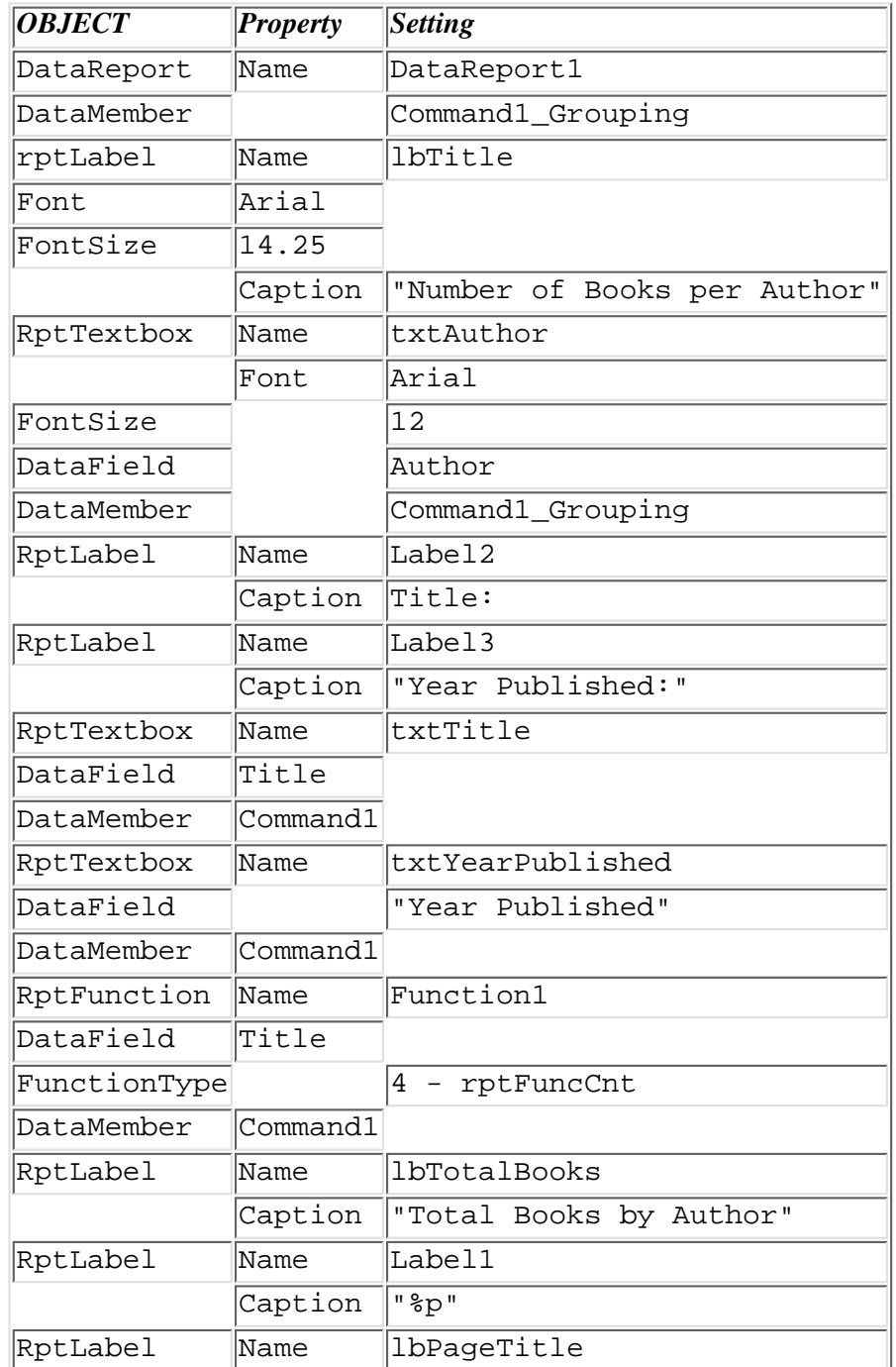

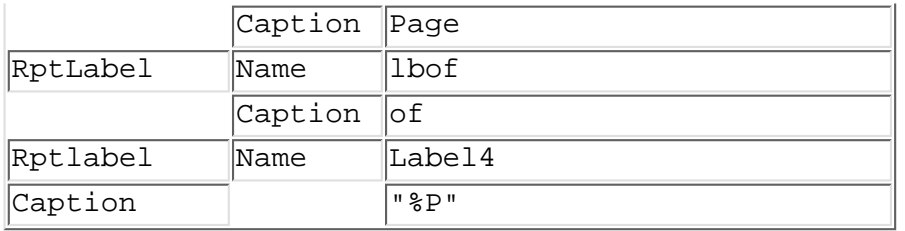

**9.** Run the project. Try the various combinations of report output.

#### **How It Works**

The Show method works as it does with a Visual Basic form. It has the report display to the screen. Before displaying the report to the screen settings like StartupPosition and WindowState can be set. The same properties used to display Visual Basic forms can be used to tailor the placement and position of the report on the screen when it is displayed.

The PrintReport is used to print the report directly to the printer. Setting the ShowVariable of the PrintReport determines if the report will be automatically routed to the printer or if a dialog box will appear to ask the user the page range and number of copies to be printed. Setting the range determines the pages that will be printed. If a value for the range is not set, all the pages will be printed.

The ExportReport method is a very powerful function. It can be used to export reports as text, HTML, or a user-defined HTML format. This method has six variables to set to control the way the report will be exported to a file.

**ExportReport(**ExportFormat, filename, Overwrite, ShowDialog, Range, PageFrom, PageTo**)**

The ExportFormat variable (ExportFormats collection item) is used to set the type of file that will be exported. This variable is a member of the ExportFormats collection. The ExportFormats is a collection that stores the type of report formats that can be exported. The ListBox was populated with the default items of the ExportFormats collection. The first character of each item in the ListBox is the index of that export type in the ExportFormats collection. The Left\$ function is used to grab the number from the item displayed in the ListBox.

The filename variable (a String value) is used to set the name of the file that will be generated. If a full path (such as C:\data\mynewfile.html) is not defined, the current working folder will be used.

The overwrite variable (a Boolean value) is set to determine if a file already exists as defined by the filename variable should be overwritten. If this value is set to False and a file does exist, then the Export dialog box will appear as if the ShowDialog variable was set to True.

The ShowDialog variable (a Boolean value) determines is the Export File dialog box is shown. If this value is True then the filename variable does not need to be set.

The Range variable(s) (a Long value) is set to determine the range of pages that will be exported.

# **Comments**

By using Visual Basic code, a programmer can create an application that generates reports with or without any user intervention. This How-To could be a primer to create an application that prints large reports at night or generates HTML pages to be displayed on the Web.

# **9.4 How Do I...**

# **Have Visual Basic generate a Microsoft Data Report based on criteria I choose?**

# **Problem**

How do I pass parameters to the query in which my report is based?

# **Technique**

Using Visual Basic and the Microsoft Data Reports, build an application that passes a variable as a parameter to a query contained in a Data Environment. The database used will be the BIBLIO.MDB. The recordset will be based on an SQL statement entered into the connection.

#### **Steps**

Open and run DataProject.vbp, which displays the screen in Figure 9.13. From this screen the report can be printed to a printer or exported to a file.

Adding and configuring the Data Environment in this How-To is similar to adding one in How-To 9.2. In this How-To, the Data Connection uses a SQL statement instead of retrieving data directly from a table in the BIBLIO database.

**1.** Start Visual Basic and select a new Data Project. This will add a Form, Report, and Data Environment automatically to your project.

**2.** Double-click the DataEnvironment1 item in the Project Explorer window. This causes the Data View window to appear. Right-click on the Connection1 connection and select the Properties item from the popup menu. The dialog box in Figure 9.10 will appear. Select Microsoft Jet 3.51 OLE DB Provider. Click on the Next button and select the BIBLIO.MDB database, then click the OK button. The BIBLIO.MDB database should be in the same folder as Visual Basic.

**3.** Right-click on the Command folder in the Data View window and select the Add Command item from the popup menu. You will see Command1 appear under the Commands folder. Right click on the Command1 command and select Properties from the popup menu. Click the SQL Statement radio button and enter the SQL statement found in Figure 9.10 and as shown below.

SELECT Author, ´Year Born´ FROM Authors WHERE (´Year Born´ = ?)

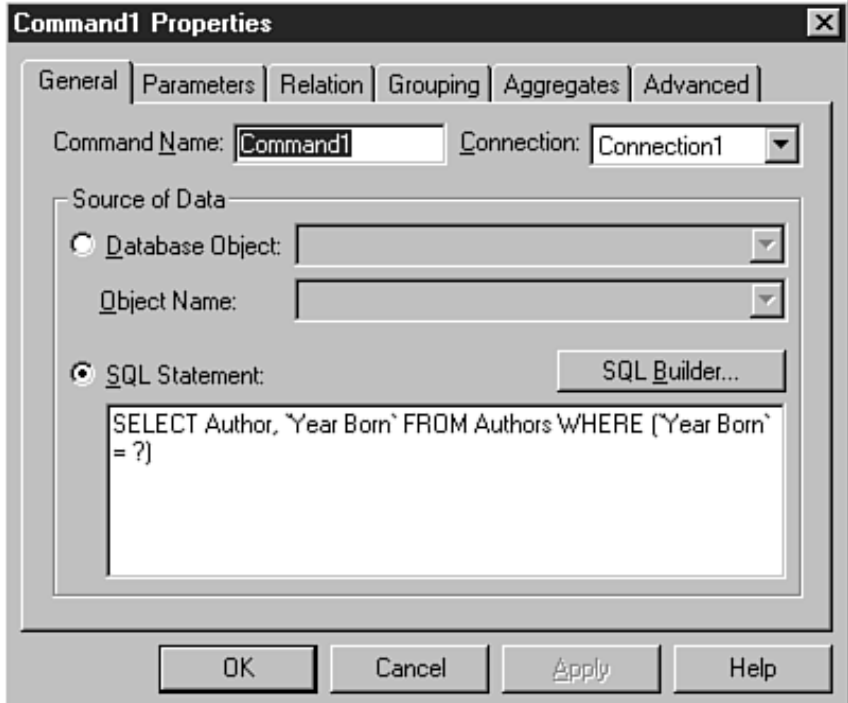

**Figure 9.10.** *Data View window displaying SQL Statement.*

**4.** Click on the Parameters tab and set the values of the parameter as in Figure 9.11. Then click on the OK button. The variable will be assigned to this parameter, and the report will be generated based on the selected criteria. **5.** Lay out the form as shown in Figure 9.12. Set the properties of the objects on the form as in Table 9.12.

```
Visual Basic 6 Database How-To -- Ch 9 --Microsoft Data Report
```
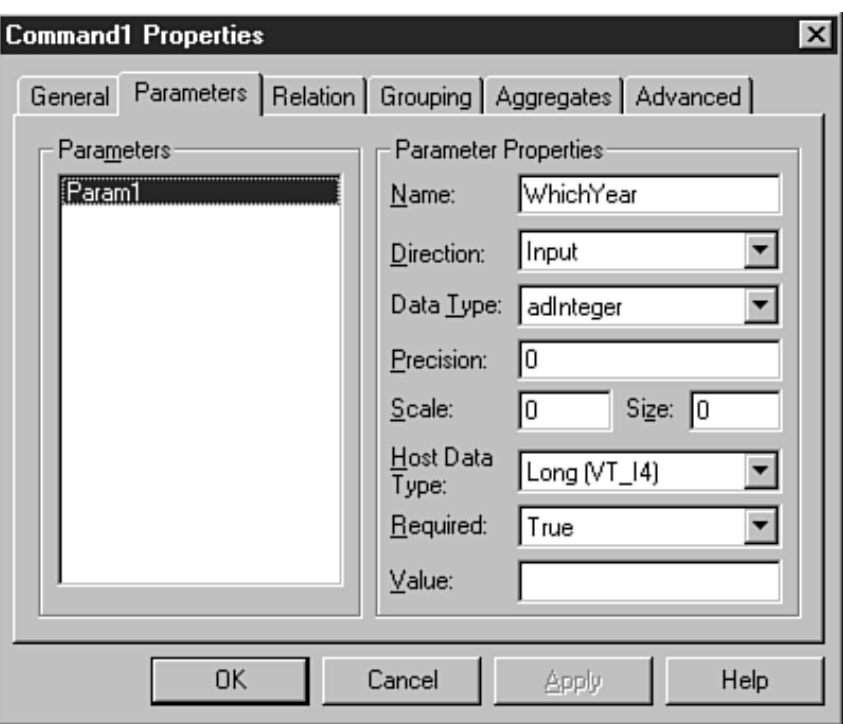

**Figure 9.11.** *The Parameter Tab.*

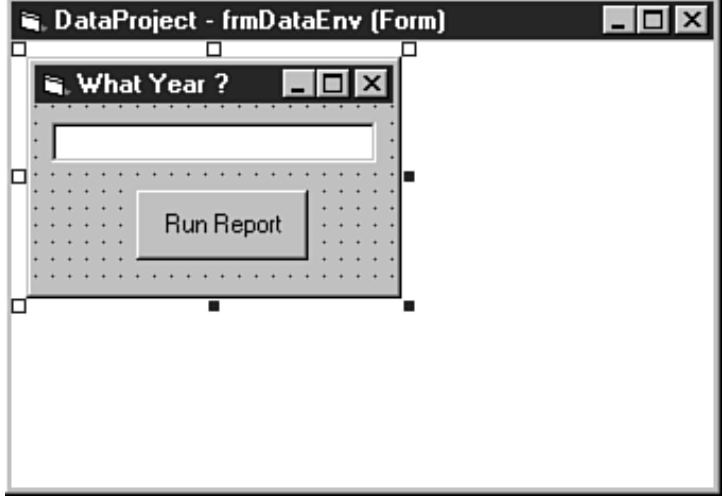

**Figure 9.12.** *Form frmDataEnv.frm.*

# **Table 9.12. Objects and Properties of the frmDataEnv.frm Form.**

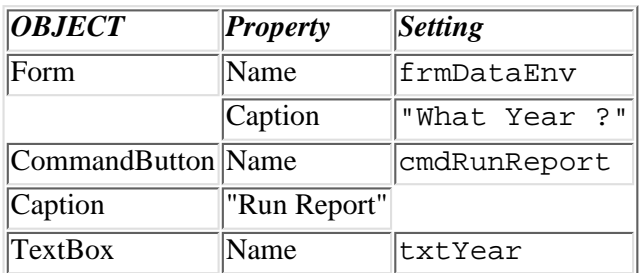

**6.** Add the following code in the Click event of the cmdRunReport button.

```
Private Sub cmdRunReport_Click()
     If IsNumeric(txtYear.Text) = True Then
         DataEnvironment1.Command1 txtYear.Text
         DataReport1.Show
     Else
```

```
 MsgBox "Please enter a valid year, YYYY", 64
     End If
End Sub
```
This code passes the variable from the text box to the parameter contained in Data Environment. This means the end of messy parsing and building SQL statement in code. The Data Environment is built and the parameters are defined, which makes passing variables to SQL statements as simple as using methods.

#### **How It Works**

By having the database connection based on a SQL statement with a parameter, the Visual Basic application can easily pass a value to the parameter to be used to query the database. No longer is there a need to create SQL in Visual Basic code on the fly for passing to a recordset. A database connection can be created, and a value can be passed cleanly to it, on which the recordset can be based.

#### **Comments**

A major difference between the Data Report designer and Crystal Reports is the way parameters are passed to the report engine.

Using the Data Reports, all the record selection is done by the Data Connection of the Data Environment. The report requests the data from the Data Connection, and it in turn does all the work of retrieving the proper data; the Data Report does not worry about that at all.

Crystal Reports does this in a completely different manner (as seen in How-To 9.5).

To set the criteria for Crystal Reports formula, follow these steps:

- **1.** A formula must be defined when creating the report with the Crystal Reports' designer.
- **2.** A Crystal Reports formula (a string) is set to the Selection Formula property of Crystal OLE control.

# **9.5 How do I...**

# **Determine which records will be printed using Crystal Reports?**

# **Problem**

The recordset I need to print changes each time a report is run. How can I let the application user specify at runtime which records to print?

# **Technique**

Many of the parameters used to print a Crystal report through a Visual Basic application can be set using the Crystal Reports custom control. In this How-To, you'll create a simple report of authors and the computer books they've written. Because our BIBLIO.MDB file contains several of the authors' birth years, you can write a Visual Basic program that enables users to set a range of birth years to be printed, set a minimum or a maximum birth year, or set no limits at all, printing all the authors.

#### **Steps**

Load and run the Visual Basic application Authors.vbp. The form shown in Figure 9.13 appears. Enter a starting or an ending year, or both, and click the Run Report button to print the report to a preview window. The BIBLIO.MDB contains more than 16,000 authors, so job this might take a little while.

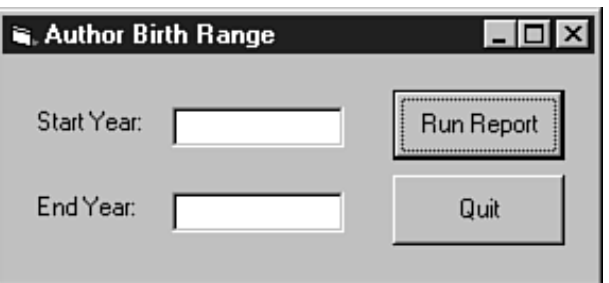

# **Figure 9.13.** *The Author Birth Range selection form.*

Start by creating a simple report that can be modified through Visual Basic during printing. Start the Crystal Reports program.

**1.** Click the New Report toolbar button or select File|New from the main menu. The New Report Gallery appears, as shown in Figure 9.14. Click the "Standard" option button.

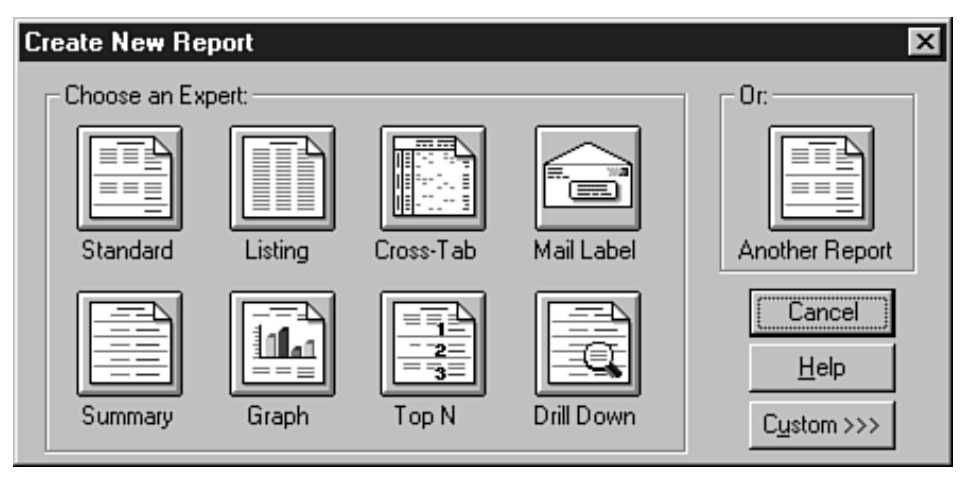

**Figure 9.14.** *The New Report Gallery.*

**2.** When the Create Report Expert appears, click the Data File button, and use the common dialog to select the location of your Biblio.MDB file.

**3.** Click the Next button to proceed to tab 2: Links. Notice that Crystal has automatically created a set of table *Smart Links* based on fields with the same names in different tables (see Figure 9.15) .

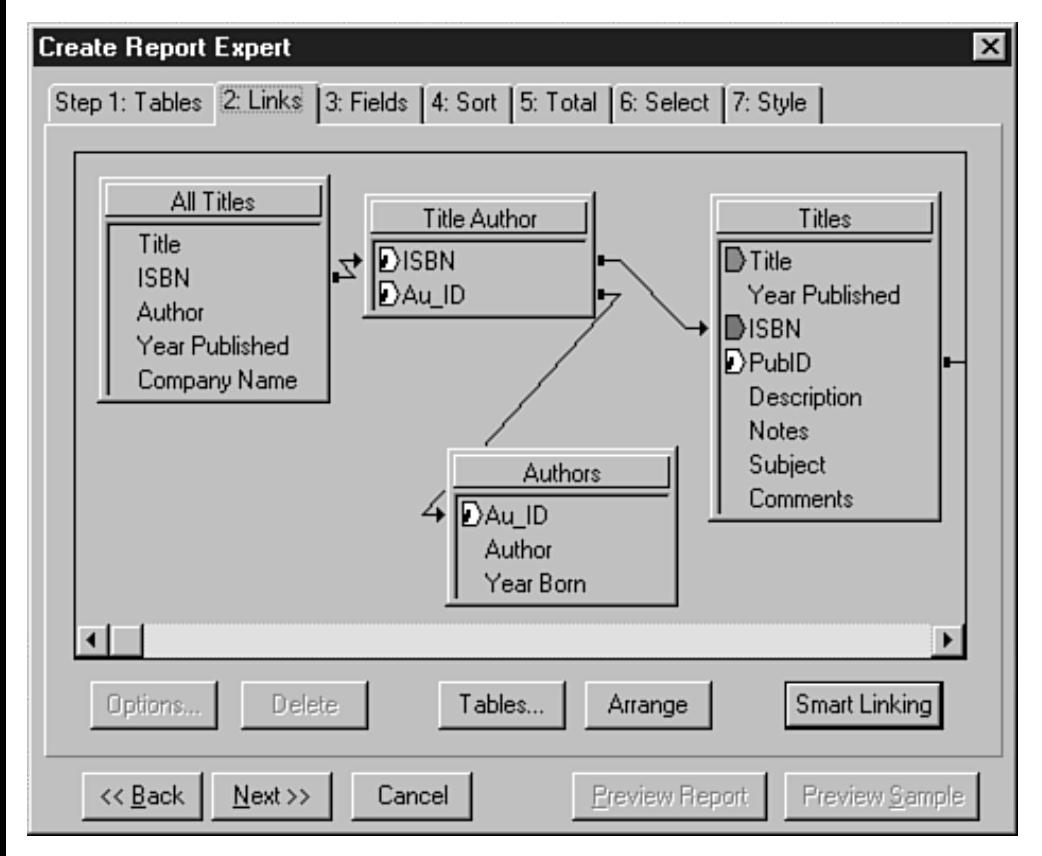

**Figure 9.15.** *Automatic table links defined by Crystal Reports.*

**4.** Click the Next button to proceed to tab 3: Fields. Add the fields listed in Table 9.13 to your report by double-clicking on the field name or selecting the field name and clicking Add.

# **Table 9.13. Computer author report tables and fields.**

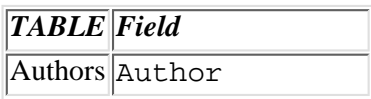

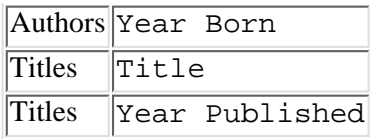

**5.** On tab 4: Sort, add the Authors. Author field as a grouping field, and specify ascending order.

**6.** On tab 5: Total, remove Authors.Year Born and Titles.Year Published from the Total Fields box. Add the Titles.Title field and specify count as the function in the pull-down list, as shown in Figure 9.16. Remove the checkmark next to Add Grand Totals.

**7.** Ignore tab 6: Select, and proceed to tab 7: Style. Enter the text A Time for Computer Authors as the report title.

**8.** Click Preview Sample to view the results. Enter **First 500** for the number of records to view. Experiment with the Report Zoom button (three different-sized squares), page navigation (upper-right), and scrollbars. *Hint:* Crystal's button hints float in the status bar on the *bottom right* of the screen.

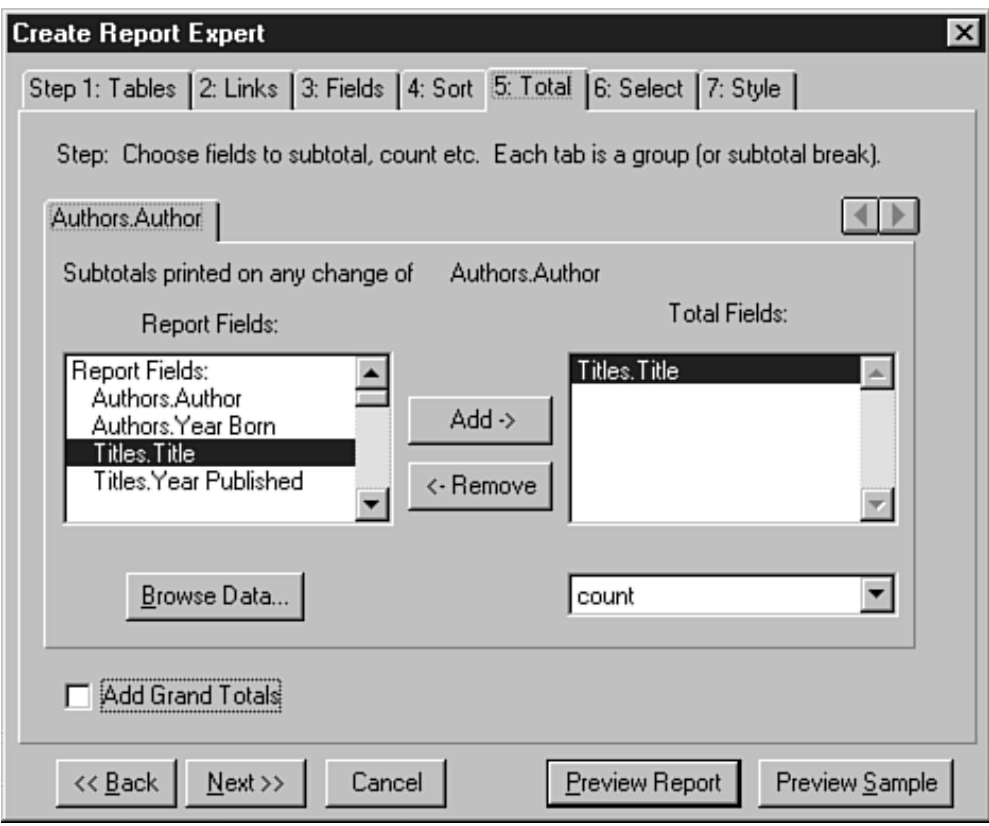

**Figure 9.16.** *Author report total fields.*

**9.** Click on the Design tab to return to design mode. Your report design should look like Figure 9.17. Move the Year Born data field from the Details band to the Group #1 Header band. Delete the Author field from the Details band.

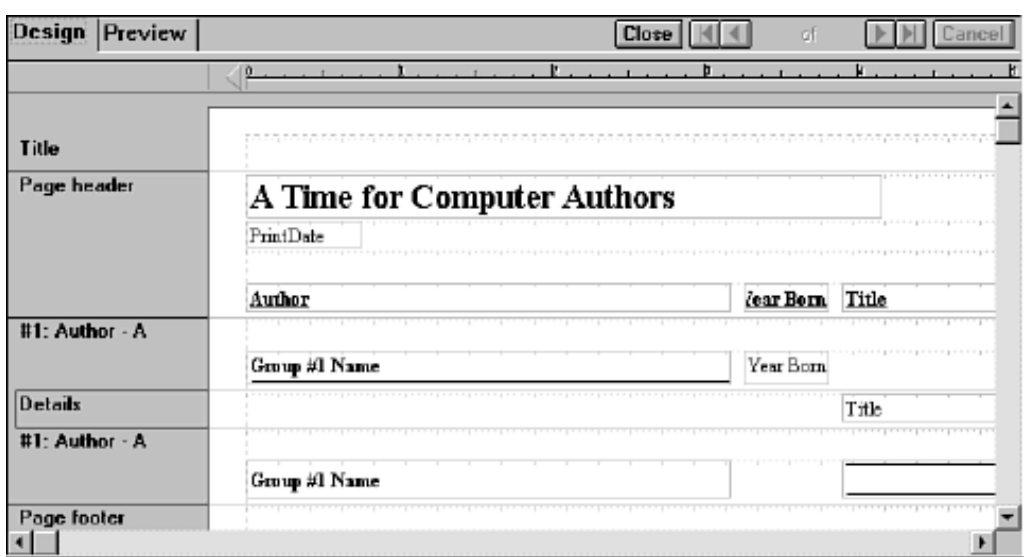

#### **Figure 9.17.** *Author report design view.*

**10.** Modify the number formats for Year Born and Year Published by right-clicking each field and choosing Change Formats. The dialog box shown in Figure 9.18 appears. Uncheck the Thousands Separator box.

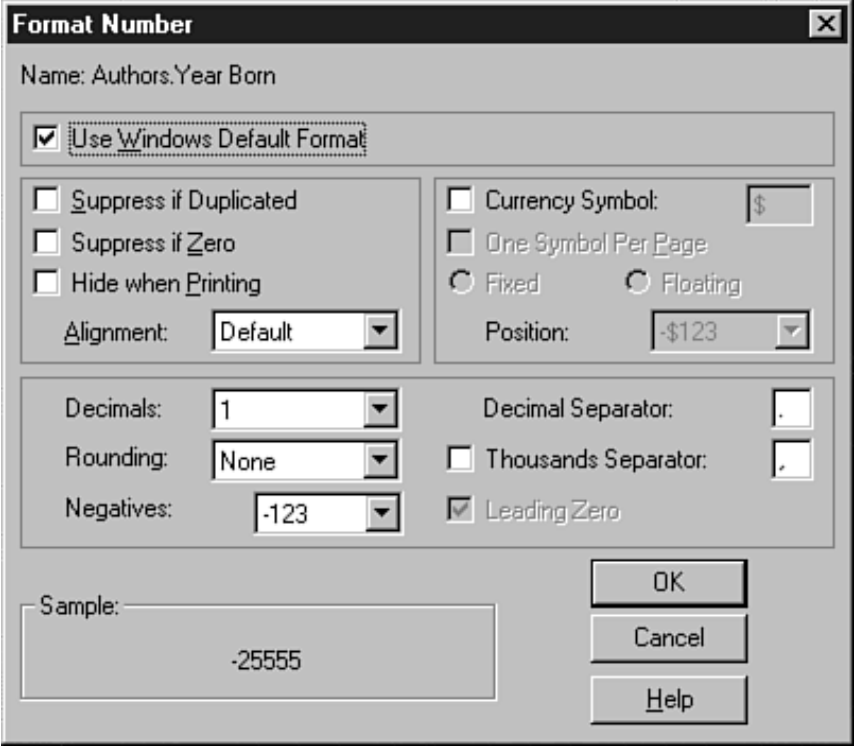

**Figure 9.18.** *The Crystal Format Number dialog box.*

**11.** Save the report as Authors.rpt for use from the Author Birth Range form.

**12.** Create a new Standard EXE Visual Basic project in your work area. Save the default form as Authors.frm and the project as Authors.vbp.

**13.** From the Project Components menu, select Crystal Report Control and Microsoft Common Dialog Control 6.0, and click OK.

**14.** Place controls on the form as shown previously in Figure 9.13, setting the properties as shown in Table 9.14. Note that the common dialog and Crystal Report controls are invisible at runtime, so place them anywhere that is convenient.

#### **Table 9.14. Objects and properties for Authors.frm.**

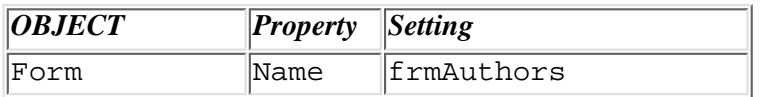

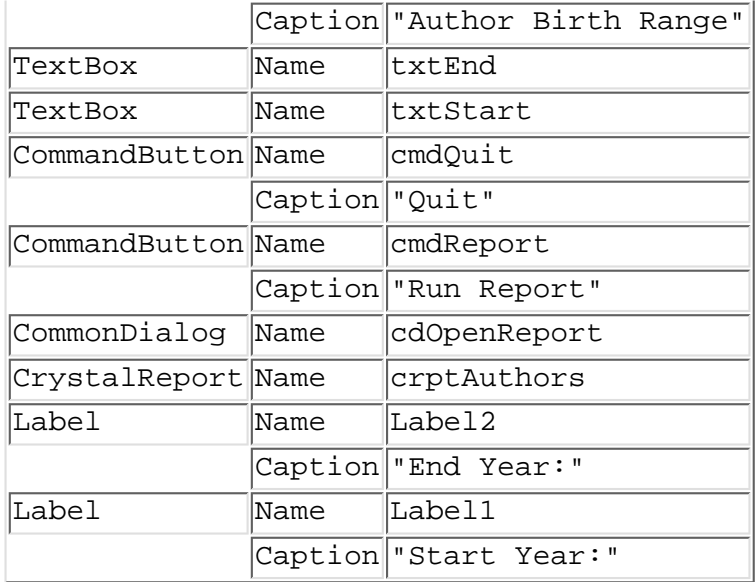

**15.** Select the Crystal Report control. Invoke the custom property pages for the control by clicking the Custom property in the property box and then the ellipsis button (...). The Property Pages dialog box shown in Figure 9.19 appears.

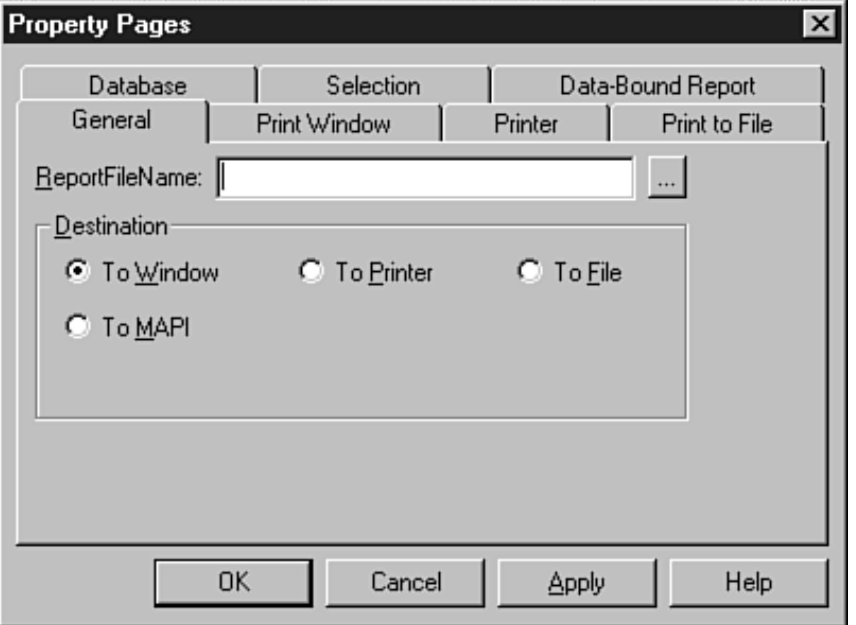

**Figure 9.19.** Crystal Report *control property pages.*

**16.** Be sure that the Crystal Report General properties are set as shown in Table 9.15. The ReportFileName text box is left blank because that value will be set using the common dialog control.

# **Table 9.15. Custom properties.**

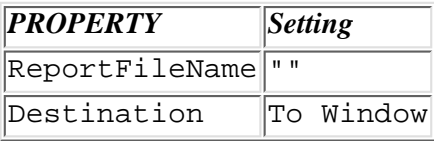

**17.** Add the following code to the form's Load event procedure. This code simply moves the form to the lower-right portion of the screen, out of the way of the report window when it appears.

```
Private Sub Form_Load()
     `Move the form to the lower-right of screen
    Me. Move Screen. Width - 1.1 * Me. Width, \_ Screen.Height - 1.25 * Me.Height
End Sub
```
**18.** Insert the following code in the Click event procedure of the cmdReport command button. This code performs two main functions: validating the data that has been entered in the two text boxes and setting the properties of the Crystal Report control.

Validation is performed for simple errors in the start and end years--checking that the start year is before or equal to the end year and that the years are in a reasonable range for computer book authors (being conservative: 1850 to the present!).

```
Private Sub cmdReport_Click()
     Dim strSelectCritera As String
     Dim strDbName As String
     Static strSaveDir As String
     `Check for errors in the input year boxes
     If (Val(txtStart.Text) > Val(txtEnd.Text)) And _
Val(txtEnd.Text) Then
         MsgBox "Start year must be before End year."
         Exit Sub
     End If
     If Val(txtStart.Text) And Val(txtStart.Text) < 1850 And _
         Val(txtStart.Text) > Year(Now) Then
        MsgBox "Please enter a start year in the range 1850 to " \& \_Year(Now)
         Exit Sub
     End If
     If Val(txtEnd.Text) And Val(txtEnd.Text) < 1850 And _
         Val(txtEnd.Text) > Year(Now) Then
         MsgBox "Please enter an ending year in the range 1850 to " _
& Year(Now)
         Exit Sub
     End If
     `Get the file to print using Common Dialog
     cdOpenReport.InitDir = strSaveDir
     cdOpenReport.ShowOpen
     `Let's be nice and "remember" the directory for the next use
     strSaveDir = cdOpenReport.filename
     If Len(cdOpenReport.filename) Then
         `Adding the data to the control
         crptAuthors.Destination = 0 `To Window
         crptAuthors.ReportFileName = cdOpenReport.filename
         If Len(txtStart.Text) And Len(txtEnd.Text) Then
             `Year range entered
            strSelectCritera = "{Authors.Year Born} in " \& _
                 txtStart.Text & " to " & txtEnd.Text
         ElseIf Len(txtStart.Text) And Len(txtEnd.Text) = 0 Then
             `Only starting year selected
            strSelectCritera = "{Authors. Year Born} >= " \& _
                 txtStart.Text
         ElseIf Len(txtStart.Text) = 0 And Len(txtEnd.Text) Then
            strSelectCritera = "{Authors.Year Born} <= " \& _
                 txtEnd.Text
         Else
              `Both boxes are emtpy; don't limit range
             strSelectCritera = ""
         End If
         crptAuthors.SelectionFormula = strSelectCritera
          ` Get the Biblio.mdb database location
         strDbName = strBiblioDb()
         ` Assign the data file location for the report
         crptAuthors.DataFiles(0) = strDbName
`Run the report
```

```
 crptAuthors.Action = 1
     Else
         `User pressed Cancel in Common Dialog
         MsgBox "No report file selected."
     End If
End Sub
```
After activating a common dialog Open File window to get the name of the report to use (select AUTHORS.RPT), the program sets several properties of the Crystal Report control: Destination, ReportFileName, and SelectionFormula. Remember that you set a few properties in the control as well. The program checks to see that a combination of start and end were selected (all records will print if nothing was entered) and creates the selection string used to set the SelectionFormula property. Finally, the report is printed by setting the Crystal Report control's Action property to 1.

**19.** Add the following code to the Click event of the cmdQuit command button, to provide an exit point from the program:

```
Private Sub cmdQuit_Click()
     Unload Me
End Sub
```
#### **How It Works**

All the actions of the Crystal Reports control are controlled by the way various properties are set. A number of properties can specify exactly how the report is printed, as listed in Table 9.15 at the end of the chapter. There are additional properties, but those listed in the table are the most useful in controlling the print behavior of the report.

Setting the Action property of the control to 1 causes the report to print. The Crystal Reports control uses this property as a pseudo-control method. It is very important to note that printing the report does not tie up the program at the point where the Action property is set to 1. In most cases, after the report writer has begun, the Visual Basic program continues executing, so you can't perform any actions that are dependent on the completion of the report. On the other hand, your program can continue executing and performing other tasks while the report prints.

#### **Crystal Reports Formula Formats**

For the control properties that require formulas, such as SelectionFormula and GroupSelectionFormula, the formulas specified must be in the Crystal Reports format, which is quite different from the format of a Visual Basic statement. The formula itself is used to set the property as a Visual Basic string, so any literal strings needed in the formula must be enclosed in single quotation marks. In the case of the Sub procedure, cmdReport\_Click, in this How-To, this formula is used when both a starting year and an ending year are specified:

"{Authors.Year Born} in " & txtStart.Text & " to " & txtEnd.Text

If the start year is 1940 and the end year is 1950, the actual formula sent to Crystal Reports is this:

```
"{Authors.Year Born} in 1940 to 1950"
```
The following example shows how a string in the Visual Basic variable stateName would be coded:

"{Market.State} = `" & stateName & "`"

Note the inclusion of the single quotation marks, because the string literal must be enclosed by single quotation marks. If California is the contents of the stateName variable, Crystal Reports receives this statement as this:

"{Market.State} = `California'"

It is very important to avoid extraneous spaces in the string sent to the report. If the preceding Visual Basic string were instead set to

 $"\{Market.State\} = " % stateName & ""$ 

the following formula would be sent to the report:

"{Market.State} = ` California `"

As a result, only records with a leading space before "California" would print in the report, because of the extra space at the beginning of the criteria string.

More information about Crystal Reports formula formats can be found in the documentation for Crystal Reports.

#### **Comments**

Crystal Reports selects records differently than Microsoft Data Reports. With Crystal Reports, a String is created and assigned to the

SelectionFormula properties of the Crystal Reports OLE control. If you are creating a formula to pass to the SelectionFormula property, all the error-checking must be done by the programmer. If the string is not valid, then Crystal Reports will generate a runtime error but will not tell you what part of the string is incorrect.

# **9.6 How do I...**

# **Create subtotals and other calculated fields using Crystal Reports?**

# **Problem**

How do I make Crystal Reports calculate subtotals and make other calculations that I need? All of my data is in an Access .MDB file, but several of the fields I need aren't data fields at all, but are calculated from the fields in the file.

# **Technique**

Crystal Reports supports a rich set of calculation tools and functions that enable you to make almost any type of calculation on database field data. It usually takes some work to get everything working properly, but when you are finished, you will have a powerful tool that can be used repeatedly.

In this How-To, you'll use those tools to create a bulk mail report, which can be used as the basis for completing the post office paperwork for bulk mailings. Getting the figures needed for the postage calculation involves sorting the zip codes, counting them in various groups, and checking to see which groups meet the minimum quantity requirements for the lowest postage rates.

# **Bulk Mailing Basics**

This chapter won't be a primer on bulk mailing (the rules change constantly anyway), but here are a few basics so that the report created in this How-To will be clearer. The premise of the bulk mailing system is that if you are willing to do some of the work for the post office, you should get a break on postage. The breaks are attractive enough that a whole mailing industry has arisen around preparing mailings to qualify for those breaks.

This How-To uses a subset of all the different bulk mail categories. The categories you'll design into the report are five-digit presort, three-digit presort, state presort, and first class (the "catch-all" category). When you sort bulk mail, follow these steps:

**1.** Sort all the mailing pieces into groups that have 10 or more pieces going to the same first five digits of the zip code. Bundle those by the five-digit zip code, count them, and multiply the total by .191, the lowest postage cost of the categories used here. This gives you the total cost of that category of mail.

**2.** From the remaining pieces of mail (those that don't have at least 10 pieces per five-digit zip code), sort and extract the pieces that have at least 10 pieces going to the same first three digits of the zip code. Bundle those groups, multiply the postage by .191, and set them aside.

**3.** Again from the remaining pieces, select and sort all the pieces that have at least 10 pieces going to the same state. Bundle, calculate the postage using .238 per piece, and set the pieces aside.

**4.** Finally, gather all the remaining pieces and place first-class stamps on them. They can go with the mailing, but you aren't saving any money on them.

Before you start planning to pay your bills using bulk mail, you must have several hundred pieces mailed at the same time, and the same item must be mailed to every address. You can't even include a note in that letter, unless you include the same note to all the other people.

There is actually another category after the state level for multi-state pieces, but each additional layer complicates things at an increasing rate. So, to avoid having an entire book about a single Crystal report for bulk mailing, this How-To is limited to these categories.

# **Steps**

The steps in this How-To show in detail how to create a bulk mail report that calculates postage and sorting order. On completion, the report, which will look as shown in Figure 9.20, will show two windows: one showing the report header and the other showing the report footer.

To open and run a report in Crystal Reports, select File|Open from the Crystal main menu, and select the BULKMAIL.RPT report. To print the report, click the Print button on the toolbar, or select File|Print from the main menu. To preview the report onscreen, click the Print Preview button on the toolbar, or select File|Print Preview from the Crystal Reports main menu. The general design

details are shown in the various tables throughout this How-To. You'll go through the individual steps needed to create the bulk mail report. Figure 9.21 shows the main report elements in the Crystal Reports design window.

**1.** This How-To uses the MAIL.MDB database described in the introduction to this chapter. Start Crystal Reports, and start a new report by clicking the New Report toolbar button or selecting File|New from the main menu. Click on Standard when the Create New Report Gallery appears.

**2.** Click on Data File when the Create Report Expert appears. Use the dialog box to find the MAIL.MDB Access database file. Click Done to close the dialog box.

**3.** From the Fields tab, add the Contact, City, State, and Zip fields from the MailingList table.

**4.** On the Style tab, enter **Bulk Mail Calculation Report** as the title.

|   |                            |                                     | B Crystal Reports Pro - [Bulk Mail Calculation Report] |                          |            |          |
|---|----------------------------|-------------------------------------|--------------------------------------------------------|--------------------------|------------|----------|
| 田 | File                       |                                     | Edit Insert Format Database Report Window Help         |                          |            | e<br>×   |
|   | £                          | 臥                                   | K)<br>o <sub>o</sub>                                   | QA<br>$\frac{1}{2}$<br>Ð | а          | De<br>ŧП |
|   |                            | Design Preview                      | 6/18 15:55                                             | C <i>lost</i>            | 1 of 20    | Cancel   |
|   | 84991                      | <b>Bulk Mail Calculation Report</b> |                                                        |                          |            |          |
|   | <b>Armon</b><br>952        | CONTACT                             | <b>CET'Y</b>                                           | <b>STATE</b>             | ZI)        |          |
|   | 05216                      | Ones pass.                          | Cleanally                                              | Arresto                  | 15335-5316 |          |
|   | California<br>329<br>32985 | <b>Company</b>                      | Polen Rose                                             | Coldinato                | 20005-0085 |          |
|   | 465<br>46556               | Omagan.                             | <b>Four Dage</b>                                       | Colference               | 46556-0556 |          |

**Figure 9.20.** *Print preview of bulk mail report.*

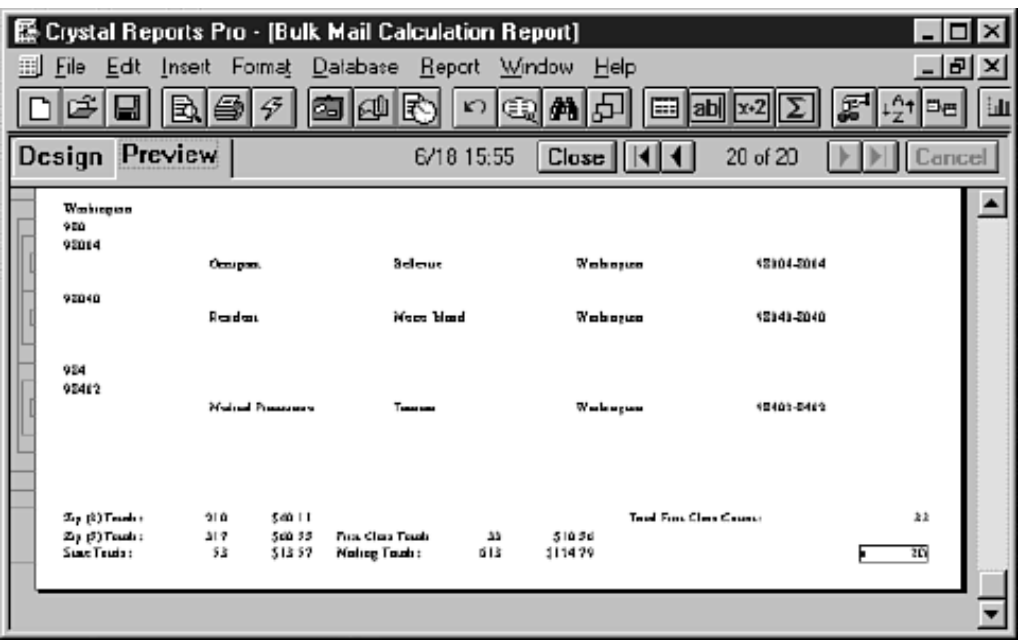

**Figure 9.20.**

| Design Preview                  |                                     |                      |                        | 6/18 15:55 | Close         | 23 of        |                 |                                       |
|---------------------------------|-------------------------------------|----------------------|------------------------|------------|---------------|--------------|-----------------|---------------------------------------|
|                                 | Anderson and Andrews and            |                      |                        |            |               | Ħ            |                 |                                       |
| Title                           |                                     |                      |                        |            |               |              |                 |                                       |
| Page header                     | <b>Bulk Mail Calculation Report</b> |                      |                        |            |               |              |                 |                                       |
|                                 | <b>PrintDate</b>                    |                      |                        |            |               |              |                 |                                       |
|                                 |                                     | CONTACT              | CITY                   |            |               | <b>STATE</b> |                 | 四                                     |
| $II: STATE - A$                 | STATE                               |                      |                        |            |               |              |                 |                                       |
| #2: @Zip_3 - A                  | @Zip_3                              |                      |                        |            |               |              |                 |                                       |
| #3: @Zip_5-A                    | @Zip_S                              |                      |                        |            |               |              |                 |                                       |
| Details                         | tinconunt<br>crement                | CONTACT              | CITY                   |            |               | <b>STATE</b> |                 | <b>ZIP</b>                            |
|                                 |                                     |                      |                        |            |               |              | @Zip5TotalLine  |                                       |
|                                 |                                     |                      |                        |            |               |              |                 |                                       |
| #3: @Zip_5 - A                  |                                     |                      |                        |            |               |              | @Zip3TotalLine  |                                       |
| #2: @Zip_3 - A<br>#1: STATE - A |                                     |                      |                        |            |               |              | @StateTotalLine |                                       |
| Page footer                     | @Zip3CostPri                        | p3Count ap3TotalCost |                        |            |               |              |                 | <b>CHE Institutions T of all line</b> |
|                                 | @Zip5CostPrin                       | p3Count ap5TotalCost | <b>OFirstClassCost</b> | ssCount    | lassTotalCost |              |                 |                                       |

**Figure 9.21.** *Crystal Reports design window for bulk mail reports.*

**5.** Insert a formula field by either clicking the Insert Formula toolbar button or selecting Insert formula Field from the main menu. Name the formula **@Zip5Increment**. Be sure to leave off the @ when typing the name. Enter the following code in the Edit Formula window:

WhilePrintingRecords; NumberVar Zip5Count;  $Zip5Count := Zip5Count + 1;$ 

The Edit Formula window should look like Figure 9.22 when you have entered the @Zip5Increment formula text. Click the Check button to have Crystal Reports evaluate the formula and check for errors. Click Accept when you're finished. After the Edit Formula window closes, your cursor is dragging a dotted box around the design window. Move your cursor to the Page Footer section of the screen, and click your left mouse button. This click "drops" the new field onto the report page. Don't worry about the exact location because we will hide the field later.

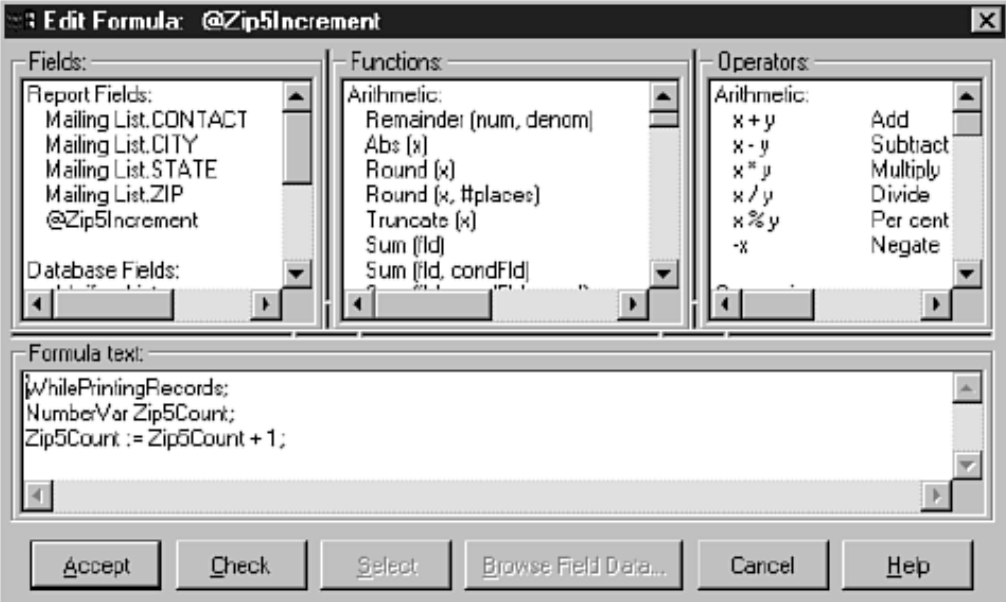

#### **Figure 9.22.** *The* Zip5Increment *formula entry.*

**6.** In the same way, enter the @TotalCountIncrement formula:

```
WhilePrintingRecords;
NumberVar Zip5Count;
Zip5Count := Zip5Count + 1;
```
**7.** Format the newly added fields by right-clicking each one and choosing Change Format from the popup menu. Check the

Hide when printing box. (Notice the other format choices available, and try to keep the formatting options in mind when you develop your reports.)

**8.** Shorten each of the fields and headers by approximately one-half inch, and move all the fields to the right side of the page. Click on the Contact header, and then Ctrl-click on the contact field. Click over one of the black "ears" on the one Contact header, and shorten the field. You can also select multiple fields by choosing Edit|Select Fields from the main menu or by clicking the Select Fields toolbar button. After you make all the detail fields smaller, place them toward the right side of the detail line to leave room for section headers on the left side of the page.

**9.** Add a section to the report to group information by state. Select Insert|Group Section from the Crystal Reports main menu. From the first list box, select Mailing List.STATE. Note that the outermost group sections must be entered first, because subsequent sections will be inserted within the preceding innermost section. Make sure that the sorting field is set to ascending order, which is the default. Click OK to create the report section.

**10.** Insert the STATE field in the #1 State group by using Insert|Database Field from the main menu or the Insert Database Field toolbar button.

**11.** Insert the formula @StatePrint, which prints the total number of state addresses if they number at least 10. Place the field to the far right in the #1 State group footer band.

```
WhilePrintingRecords;
NumberVar StateCount;
NumberVar StateTotalCount;
NumberVar StateCost;
NumberVar StateUnitCost;
NumberVar FirstClassCount;
NumberVar FirstClassCost;
if StateCount >= 10 then
     StateCost := StateCost + (StateCount * StateUnitCost)
else
    FirstClassCount := FirstClassCount + StateCount;
if StateCount >= 10 then
     StateTotalCount := StateTotalCount + StateCount;
if StateCount >= 10 then
     StateCount;
```
**12.** Insert @StateTotalLine, which prints a text prompt for the total number of state addresses. Place the field just to the left of the StatePrint formula field.

```
WhilePrintingRecords;
NumberVar StateCount;
if StateCount >= 10 then
     "Total Count for " + {Mailing List.STATE} + ": "
else
"" "" ""
```
**13.** Insert the formula @StateReset, which resets the State count to zero. The field will be hidden, so place the field anywhere in the #1 State group header band, make it a small width, and hide it by changing its format. It is usually convenient to place hidden fields to the far right. This formula is placed in the header area to ensure that the StateCount variable is reset to zero at the beginning of every state. The WhilePrintingRecords statement ensures that the Crystal Reports will calculate this formula during printing and not before reading records.

```
WhilePrintingRecords;
NumberVar StateCount;
StateCount := 0;
```
**14.** Format the @StateReset field to hide it while printing. Format the @StatePrint field to have zero decimal places. Check the Suppress if Zero box. The Format Number dialog box should look like Figure 9.23.

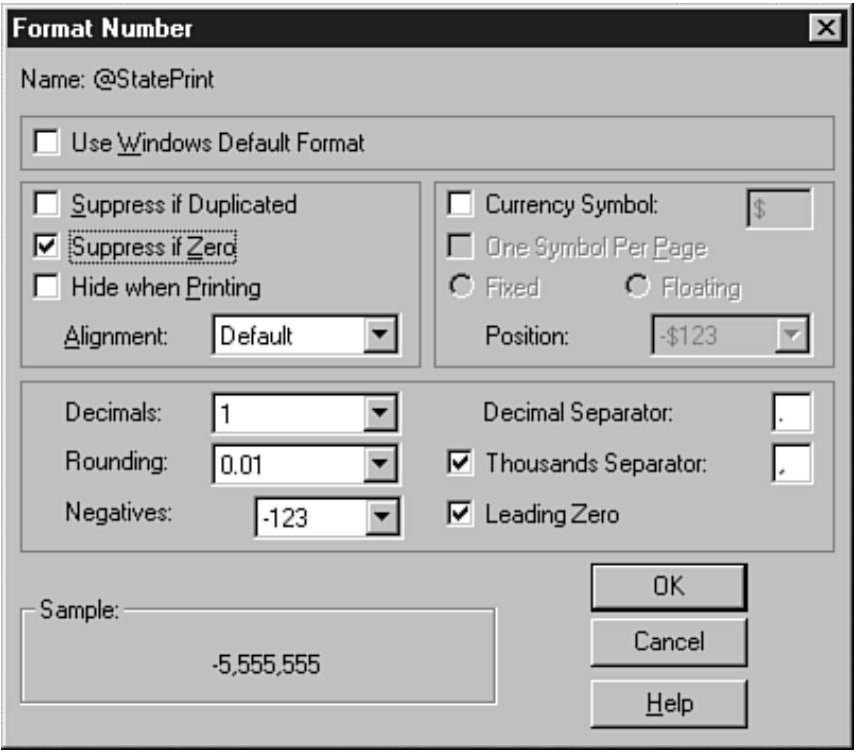

**Figure 9.23.** *Formatting for zero decimal places.*

**15.** Insert the formula field @Zip\_3, which takes the first three digits of the zip code. For the moment, place the field on the report somewhere that is convenient. You'll move it in a moment, after creating the next group section.

{Mailing List.ZIP}[1 to 3]

**16.** Add the three-digit Zip group section. Select Insert|Group Section from the Crystal Reports main menu. From the first list box, select the formula @Zip\_3. Make sure that the sorting field is set to ascending order, which is the default.

**17.** Move the @Zip\_3 formula field to the far left of the #2 @Zip\_3 group header band.

**18.** Insert the formula @Zip3Print, which prints the total number of three-digit zip code addresses if there are at least 10. Place the field to the far right of the #2 @Zip\_3 group footer band.

```
WhilePrintingRecords;
NumberVar Zip3Count;
NumberVar Zip3TotalCount;
NumberVar Zip3Cost;
NumberVar Zip3UnitCost;
NumberVar StateCount;
if Zip3Count >= 10 then
     Zip3Cost := Zip3Cost + (Zip3Count * Zip3UnitCost)
else
     StateCount := StateCount + Zip3Count;
if Zip3Count >= 10 then
     Zip3TotalCount := Zip3TotalCount + Zip3Count;
if Zip3Count >= 10 then
     Zip3Count;
19. Insert the formula @Zip3TotalLine, which prints the text for the total number of three-digit zip addresses.
WhilePrintingRecords;
NumberVar Zip3Count;
```

```
if Zip3Count >= 10 then
    "Total Count for " + {Mailing LIst.ZIP{1 to 3} + ": "
else
"" "" ""
```
**20.** Insert the formula field @Zip3Reset, which resets the three-digit Zip count to zero. The field will be hidden, so place the field anywhere in the #2 @Zip\_3 group section header band, and make it a minimum width. Placing hidden fields out of the way to the far right is usually most convenient.

```
WhilePrintingRecords;
NumberVar Zip3Count;
Zip3Count := 0;
```
**21.** Format the @Zip3Reset field to hide it while printing. Format the @Zip3Print field to have zero decimal places and to suppress if zero.

**22.** Insert the formula field @Zip\_5, which takes the first five digits of the zip code. For the moment, place the field somewhere that is convenient on the report. You'll move it in a moment, after creating the next group section.

```
{Mailing List.ZIP}[1 to 5]
```
**23.** Now add the five-digit Zip group section. Select Insert|Group Section from the Crystal Reports main menu. From the first list box, select the formula @Zip\_5. Make sure that the sorting field is set to ascending order, which is the default.

**24.** Move the @Zip\_5 formula field to the far left of the #3 @Zip\_5 group section header band.

**25.** Insert the formula @Zip5Print, which prints the total number of five-digit zip code addresses if there are at least 10. Place the field to the far right of the #3 @Zip\_5 group section footer band.

```
WhilePrintingRecords;
NumberVar Zip5Count;
NumberVar Zip5TotalCount;
NumberVar Zip3Count;
NumberVar Zip5Cost;
NumberVar Zip5UnitCost;
if Zip5Count >= 10 then
     Zip5Cost := Zip5Cost + (Zip5Count * Zip5UnitCost)
else
     Zip3Count := Zip3Count + Zip5Count;
if Zip5Count >= 10 then
     Zip5TotalCount := Zip5TotalCount + Zip5Count;
if Zip5Count >= 10 then
     Zip5Count;
```
**26.** Insert the formula @Zip5TotalLine, which prints the text for the total number of five-digit zip addresses.

```
WhilePrintingRecords;
NumberVar Zip5Count;
if Zip5Count >= 10 then
    "Total Zip (5) Count for " + {Mailing List.ZIP}{I to 5} + ": "
else
"" "" ""
```
**27.** Insert the formula field @Zip5Reset, which resets the five-digit Zip count to zero. The field will be hidden, so place the field anywhere in the #3 @Zip\_5 group section header band, and make it a minimum width. Placing hidden fields to the far right is usually convenient.

WhilePrintingRecords; NumberVar Zip5Count;  $Zip5Count := 0;$ 

**28.** Format the @Zip5Reset field to hide it while printing. Format the @Zip5Print field to have zero decimal places and to suppress printing if zero.

**29.** Set the sorting order of the fields in the report by selecting Report Sort Records from the Crystal Reports main menu. The three group sections should already appear in the right Sort Fields list, because by default the order of group sections in the report are sorted by the group field. Add the zip code field by selecting that field in the Report Fields list on the left, and either double-click on that field or click the Add button. Make sure that the order setting is set to ascending, which is the default. The Record sort Order window should now appear as shown in Figure 9.24.

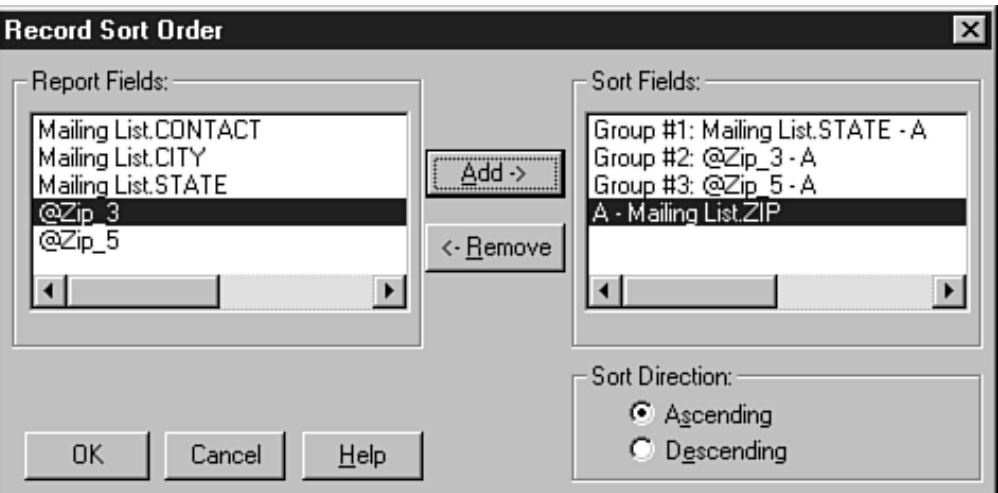

**Figure 9.24.** *Setting the record sort order.*

**30.** Insert the formula field @TotalCountReset, which sets the total count to zero at the beginning of the report. The field will be hidden, so place the field anywhere in the page header band, and make it a small width. Placing hidden fields to the far right is usually convenient. For convenience, this field also sets the postage amounts for the different classes of mail.

```
WhilePrintingRecords;
NumberVar Zip5UnitCost;
NumberVar Zip3UnitCost;
NumberVar StateUnitCost;
NumberVar FirstClassUnitCost;
Zip5UnitCost := .191;Zip3UnitCost := .191;StateUnitCost := .256;
FirstClassUnitCost := .320;
```
**31.** Next, add the fields to the page footer. This is where you'll place the various counts and total postage for the different classes of mail. Start by adding the @FirstClassPrint formula field, which is the total count of the "miscellaneous" category of mail. Place the field in the top line of the page footer section, as far right as possible.

```
WhilePrintingRecords;
NumberVar FirstClassCount;
NumberVar FirstClassCost;
NumberVar FirstClassUnitCost;
FirstClassCost := FirstClassCount * FirstClassUnitCost;
FirstClassCount;
```
**32.** Add the @FirstClassTotalLine, which is the heading for the total count of the "miscellaneous" category of mail. Place the field in the top line of the page footer section, just to the left of the @FirstClassPrint field.

```
WhilePrintingRecords;
NumberVar FirstClassCount;
"Total First Class Count: ";
```
**33.** Now add the various running and final total formula fields. Add the @Zip3CostPrint formula field, which is the total count label of the three-digit zip category of mail. Place the field in the top line of the page footer section, at the far left.

```
WhilePrintingRecords;
"Zip (3) Totals:"
```
**34.** Add the @Zip3Count formula field. This is the running count of the number of pieces of mail that qualify for three-digit zip bulk rates. Add the field just to the right of the @Zip3CostPrint field. Format the field to have zero decimal places.

```
WhilePrintingRecords;
NumberVar Zip3TotalCount;
Zip3TotalCount;
```
**35.** Add the @Zip3TotalCost formula field. This field prints the running cost of the three-digit zip mail. Add the field just to the right of the @Zip3Count field. The cost of each category is calculated as you go, so all you need to do here is print the total. Format the field to have a currency symbol by checking the Currency Symbol checkbox in the Format Number dialog

box, shown previously in Figure 9.23.

```
WhilePrintingRecords;
NumberVar Zip3Cost;
Zip3Cost;
```
**36.** Add the @Zip5CostPrint formula field, which is the total count label of the five-digit zip category of mail. Place the field in the second line of the page footer section, to the far left.

```
WhilePrintingRecords;
NumberVar Zip5Cost;
"Zip (5) Totals:";
```
**37.** Add the @Zip5Count formula field. This is the running count of the number of pieces of mail that qualify for five-digit zip bulk rates. Add the field just to the right of the @Zip5CostPrint field. Format the field to have zero decimal places.

```
WhilePrintingRecords;
NumberVar Zip5TotalCount;
Zip5TotalCount;
```
**38.** Add the @Zip5TotalCost formula field. This field prints the running cost of the five-digit zip mail. Add the field just to the right of the @Zip5Count field. The cost of each category is calculated as the mail is processed, so only the total is printed here. Format the field to have a currency symbol by checking the Currency Symbol checkbox in the Format Number dialog box.

```
WhilePrintingRecords;
NumberVar Zip5Cost;
Zip5Cost;
```
**39.** Add the @StateCostPrint formula field, which is the total count label of the state category of mail. Place the field in the third line of the page footer section, to the far left.

```
WhilePrintingRecords;
"State Totals:";
```
**40.** Add the @StateCount formula field. This is the running count of the number of pieces of mail that qualify for state bulk rates. Add the field just to the right of the @StateCostPrint field. Format the field to have zero decimal places.

```
WhilePrintingRecords;
NumberVar StateTotalCount;
StateTotalCount;
```
**41.** Add the @StateTotalCost formula field. This field prints the running cost of the state mail. Add the field just to the right of the @StateCount field. The cost of each category is calculated as the mail is processed, so only the total is printed here. Format the field to have a currency symbol by checking the Currency Symbol checkbox in the Format Number dialog box.

```
WhilePrintingRecords;
NumberVar StateCost;
StateCost;
```
**42.** Add the @FirstClassCostPrint formula field, which is the total count label of the "miscellaneous" category of mail that is charged full fare. Place the field in the second line of the page footer section, to the right of the five-digit zip information.

```
WhilePrintingRecords;
"First Class Totals:";
```
**43.** Add the @FirstClassCount formula field. This is the running count of the number of pieces of mail that don't qualify for bulk rates. Add the field just to the right of the @FirstClassCostPrint field.

```
WhilePrintingRecords;
NumberVar FirstClassCount;
FirstClassCount;
```
**44.** Add the @FirstClassTotalCost formula field. This field prints the running cost of the first-class mail. Add the field just to the right of the @FirstClassCount field. The cost of each category is calculated as the mail is processed, so only the total is printed here.

```
WhilePrintingRecords;
NumberVar FirstClassCost;
FirstClassCost;
```
**45.** Add @TotalCostPrint formula field, which is the total count label of all the categories of mail. Place the field in the third line of the page footer section, below the first-class mail information.

WhilePrintingRecords; "Mailing Totals:";

**46.** Add the @TotalCount formula field. This is the running count of the number of pieces of all the mail. Add the field just to the right of the @TotalCostPrint field.

```
WhilePrintingRecords;
NumberVar TotalCount;
TotalCount;
```
**47.** Add the @TotalCost formula field. This field prints the running cost of all the mail. Add the field just to the right of the @TotalCount field. The cost of each category is calculated as the mail is processed, so only the total is printed here.

```
WhilePrintingRecords;
NumberVar Zip5Cost;
NumberVar Zip3Cost;
NumberVar StateCost;
NumberVar FirstClassCost;
NumberVar TotalCost;
TotalCost := Zip5Cost + Zip3Cost + StateCost + FirstClassCost;
TotalCost;
```
**48.** When you are finished inserting the various fields and group sections, the design should look something like Figure 9.25. This screen shows the design window with the main menu File Options Show Field Names option checked and all the hidden fields unhidden so that they appear more clearly.

**49.** Select File|Print Preview to preview the report, or click on the Print Preview button in the toolbar. To print the report, select File|Print Printer in the main menu, or click on the Print toolbar button.

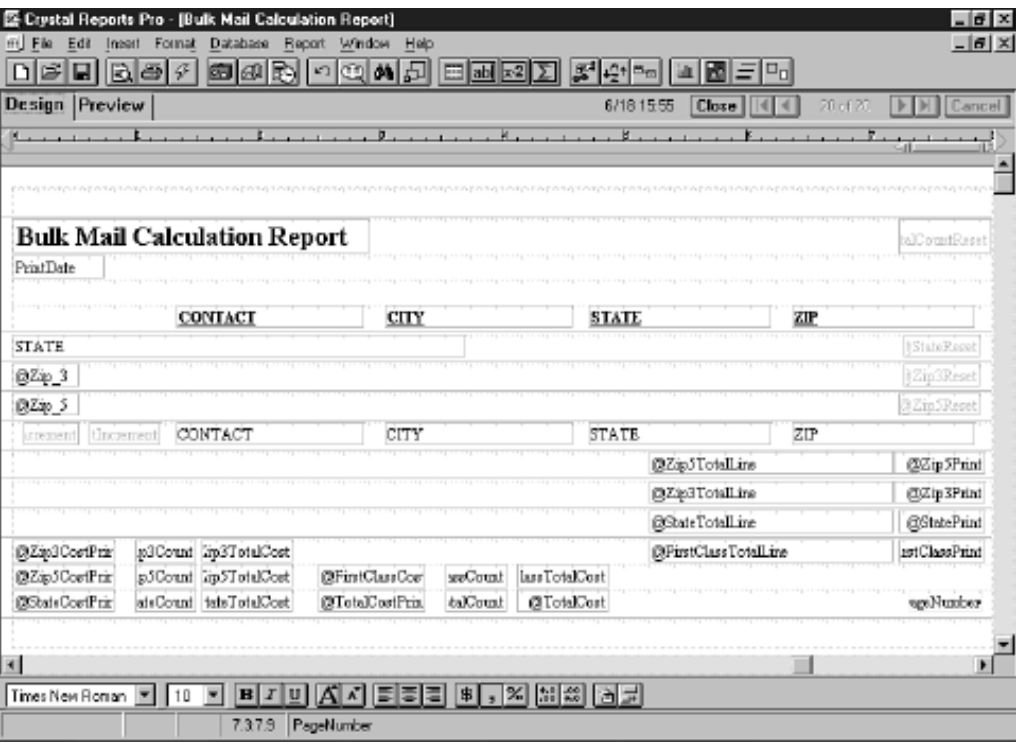

**Figure 9.25.** *The completed bulk mail report design.*

# **How It Works**

Crystal Reports gives you all the tools you need to create complex reports. The bulk mail report created in this How-To approaches the upper limit of complexity of a typical database report.

By using formulas in Crystal Reports, you can create customized fields to present data in almost any form, including a wide variety of database formats to which you can connect with the Open Database Connectivity (ODBC) standard. See Chapter 6, "Connecting to an ODBC Server," for a discussion about ODBC.

Many formulas start with the WhilePrintingRecords function. Although it is probably overkill in some cases, this function forces the formula to be evaluated while records are being printed. This is the normal order of evaluation:

- If no database or group field is included in the formula, the formula is evaluated before the program reads database records.
- If a database is included in the formula, the formula is evaluated while the program reads database records.
- If a group field, page # field, subtotal, and so on is included in the formula, the formula is evaluated after database records are read and while the data from the records are being printed in the report.

Including WhilePrintingRecords ensures that formulas are evaluated as the report is being printed. Other functions, BeforeReadingRecords and WhileReadingRecords, can be used to perform formula evaluations at different times. For example, you might want to record the system time at the beginning of a report for use throughout. WhileReadingRecords lets the Crystal Reports formula check to make sure that you haven't included elements in the formula that need to be evaluated while printing, such as group calculations or report elements like a page number.

One important note must be made about the placement of the @FirstClassCount and @FirstClassTotalCost fields. The @FirstClassTotalCost field must be placed on a lower line than the @FirstClassCount field; otherwise, the total cost will be incorrect. Crystal Reports generally performs its calculations in a row order, so placing @FirstClassTotalCost on the same line to the left of @FirstClassCount calculates the cost before the final count is updated.

# **Subtotals and Other Group Calculations**

Crystal Reports provides the capability to "band" the report, which means to group similar records for grouping, sorting, and calculating. Virtually any field or portion of a field can be used to group data at various levels. In this How-To, you grouped by state, five-digit zip code, and three-digit zip code. In the latter two groups, you used the first five or three digits of the zip code, using the following Crystal Reports substring array notation:

{database.field}[1 to 5]

Crystal Reports sorts records at various levels, providing options for sorting the different groups you designate, the groups themselves, and the records within the groups. This capability made it simple to put the records in the right sort order for the bulk mail groupings and to put them into the right groups. Formulas then determined whether the post office's requirement for a minimum number of mail pieces was met.

Crystal Reports provides a set of grand total functions that make it easy to provide subtotals and counts of data, as well as statistical analysis, at any group level. That way, complex formulas aren't needed in many cases. Everything in this How-To was done without any outside database processing.

# **Comments**

Crystal formulas provide tremendous flexibility to meet your reporting needs, but they can become cumbersome, as they did in this How-To. It might make more sense to write complex reports through the use of intermediate database tables. Create the table with complex formulas in code and SQL, and then write a Crystal report to display the summarized information. The use of a private class module to build the reporting table helps make code maintenance easier.

# **9.7 How do I...**

# **Control the order in which records will be printed using Crystal Reports?**

# **Problem**

I want to be able to print the same Crystal report in different sort orders, but this task is a pain--and it is time-consuming to leave my Visual Basic application to make a change to the report in the Crystal Reports design program. How can I set a report's sort order from my application?

# **Technique**

Many of the parameters used to print a report through a Visual Basic application can be easily set using the Crystal Reports custom control. In this How-To, you'll create a list of computer book publishers. Through a Visual Basic program, you'll change the sort order of the report at runtime.

# **Steps**

Load and run the Visual Basic application PUBLISH.VBP. Click one of the Report buttons to view the report in a preview window in

file:///C|/e-books/vb6\_db\_howto/Visual Basic 6 Database How-To -- Ch 9 --Microsoft Data Report.htm (36 of 63) [24/01/2000 2:07:44 PM]

zip, name, or city sort order. See Figure 9.26.

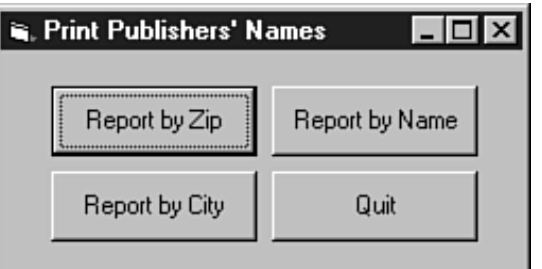

**Figure 9.26.** *The Print Publishers' Names selection window.*

Start by creating a simple report that can be modified through Visual Basic during printing. Start the Crystal Reports program.

**1.** Click on the New Report toolbar button, or select File|New from the main menu. The New Report Gallery appears. Click the Listing option button.

**2.** When the Create Report Expert appears, click the Data File button, and use the common dialog to select the location of your Biblio.MDB file.

**3.** On the Fields tab, add the fields listed in Table 9.15 to your report by either double-clicking on the field name or selecting the field name and clicking Add.

# **Table 9.15. Computer author report tables and fields.**

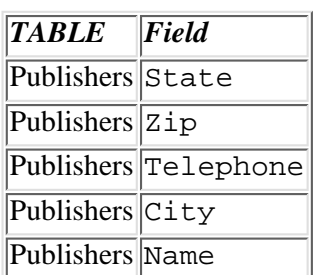

**4.** On the Style tab, enter the text **Computer Book Publishers** as the report title.

**5.** Preview the report.

**6.** Now add the State group section. Inserting this section keeps the records grouped by state, so the individual records are sorted by zip, name, or city within each state. Select Insert|Group Section from the Crystal Reports main menu. From the first list box, select Publishers.State. Make sure that the sorting option is set to ascending order, which is the default. You won't enter any other fields in this group section.

**7.** This is the report you'll use. Remember to save the file, calling it PUBLISH.RPT.

**8.** Start Visual Basic and create a new Standard EXE project in your work area. Save the default form as PUBLISH.FRM, and save the project as PUBLISH.VBP. Select Project Components from the Visual Basic main menu, and make sure that the Crystal Reports control is selected. Add the READINI.BAS file to the project to find your copy of the BIBLIO.MDB file.

**9.** Place controls on the form as shown in Figure 9.26, and set the properties as shown in Table 9.16. Note that the Crystal Reports control is invisible at runtime, so place it anywhere on the form that is convenient. Note also that the three report command buttons make up a control array.

# **Table 9.16. Objects and properties for. PUBLISH.FRM.**

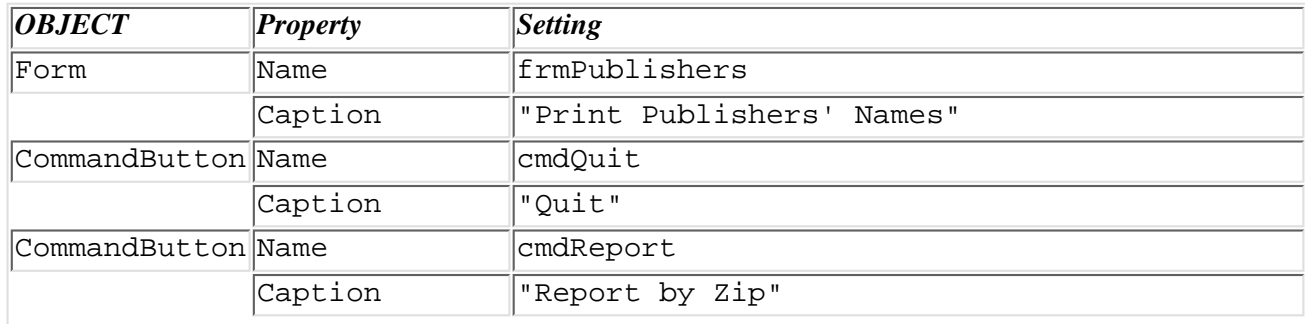

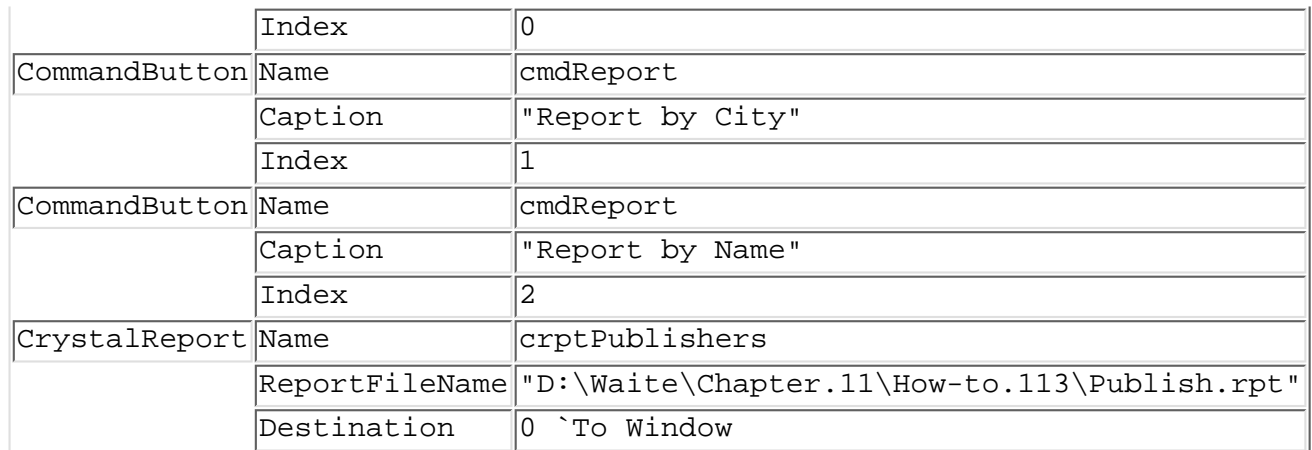

**10.** Add the following code to the Click event of the cmdReport command-button control array. This procedure sets the ReportFileName to "PUBLISH.RPT" in the application's path, sets the SortFields property of the Crystal Reports custom control to the sort order desired, and assigns the Crystal Reports print preview window title. Then it sets the Action property to 1 to print the report.

```
Private Sub cmdReport_Click(Index As Integer)
    Dim strDbName As String
     ` Get the Biblio.mdb database location
     strDbName = strBiblioDb()
     ` Assign the data file location for the report
     crptPublishers.DataFiles(0) = strDbName
     ` Assign the report file name
     crptPublishers.ReportFileName = App.Path & "\Publish.rpt"
     `Set up the Report control
     Select Case Index
         Case 0 `Print by Zip
            crptPublishers.SortFields(0) = "+\{Publlishes,Zip\}" crptPublishers.WindowTitle = "Publishers by Zip Code"
         Case 1 `Print by City
             crptPublishers.SortFields(0) = "+{Publishers.City}"
             crptPublishers.WindowTitle = "Publishers by City"
         Case 2 `Print by Name
             crptPublishers.SortFields(0) = "+{Publishers.Name}"
             crptPublishers.WindowTitle = "Publishers by Company Name"
     End Select
     crptPublishers.Action = 1
```
End Sub

**11.** Add the following code to the Click event of the cmdQuit command button, to provide an exit point from the program:

```
Private Sub cmdQuit_Click()
     Unload Me
```
End Sub

**12.** Add the following code to the form's Load event procedure. This code simply moves the form to the lower-right portion of the screen, out of the way of the report window when it appears.

```
Private Sub Form_Load()
     `Move the form to the lower right of screen
    Me. Move Screen. Width - 1.1 * Me. Width, \_ Screen.Height - 1.25 * Me.Height
End Sub
```
#### **How It Works**

This is all it takes to create a report in Crystal Reports and an application in Visual Basic that controls the sort order of the report. Entering a state group section causes the overall sort order of the report to always be by state. Then the individual publisher records are sorted within each state. Leaving out the group section would cause all records to be sorted by zip, city, or name, without regard to state.

file:///C|/e-books/vb6\_db\_howto/Visual Basic 6 Database How-To -- Ch 9 --Microsoft Data Report.htm (38 of 63) [24/01/2000 2:07:44 PM]

This How-To used the properties of the Crystal Reports custom control. You had to change only a single property, SortFields, to set the sort order. SortFields is an array, so you can enter as many sort fields as you want. In fact, the following groups of Visual Basic code would also keep all the records sorted by state and then by the secondary sort order:

```
CrystalReport1.SortFields(0) = "+{Publishers.State}"
CrystalReport1.SortFields(1) = "+{Publishedishers.Zip}"CrystalReport1.SortFields(0) = "+{Publishers.State}"
CrystalReport1.SortFields(1) = "+{Publishers.City}"
CrystalReport1.SortFields(0) = "+{Publishers.State}"
CrystalReport1.SortFields(1) = "+{Publishers.Name}"
```
The plus sign at the beginning of each field name means to sort the records in ascending order. Use a minus sign to sort in descending order. The use of ascending and descending sort orders for different fields can be mixed and matched in a single report as much as you like.

Crystal Reports also has the capability to sort the group sections in any order you like. This can be set either in the report itself or again through the Crystal Reports custom control using the GroupSortFields property in the same way as the SortFields property is used. So, for example, in this report you could have specified to sort the state groups in descending order, starting with Washington and progressing to Alaska at the end of the report.

#### **Comments**

This How-To has illustrated one of the most frequent changes required for a report--changing the sort order. Consider using this feature carefully on very large, frequently used reports if the underlying database does not provide a convenient index. The Crystal Reports engine is pretty good at using database indices to retrieve data in the order it is needed, but a poorly sorted report can take forever to run.

# **9.8 How do I...**

# **Print labels using Crystal Reports?**

#### **Problem**

I need to produce mailing labels for our marketing program. How can I use Visual Basic to automatically print the labels we need so that they are ready for use on our mailings?

#### **Technique**

This How-To uses Crystal Reports' Mailing Labels design window. Crystal Reports ships with various standard Avery label formats, so there is a pretty good chance that the exact label you need is one of the Avery formats. Even if it isn't, it is quite easy and straightforward to modify one of the formats or create your own label.

This How-To can be combined with How-To 9.6, which creates a bulk mailing report, to print labels already sorted for bulk mailing, with the postage already calculated.

#### **Steps**

The steps in this How-To show in detail how to create a shipping label. To open and run a report in Crystal Reports, select File|Open from the Crystal main menu, and select the SHIPLBL.RPT report file, as shown in Figure 9.27. To print the report, click the Print button on the toolbar, or select File|Print from the main menu. To preview the report on-screen, click the Print Preview button on the toolbar, or select File|Print Preview from the Crystal Reports main menu.

**1.** This How-To uses the MAIL.MDB database described in the introduction to this chapter. Start Crystal Reports, and start a new report by clicking the New Report toolbar button or selecting File|New from the main menu. Click on Mail Label when the Create New Report Gallery appears.

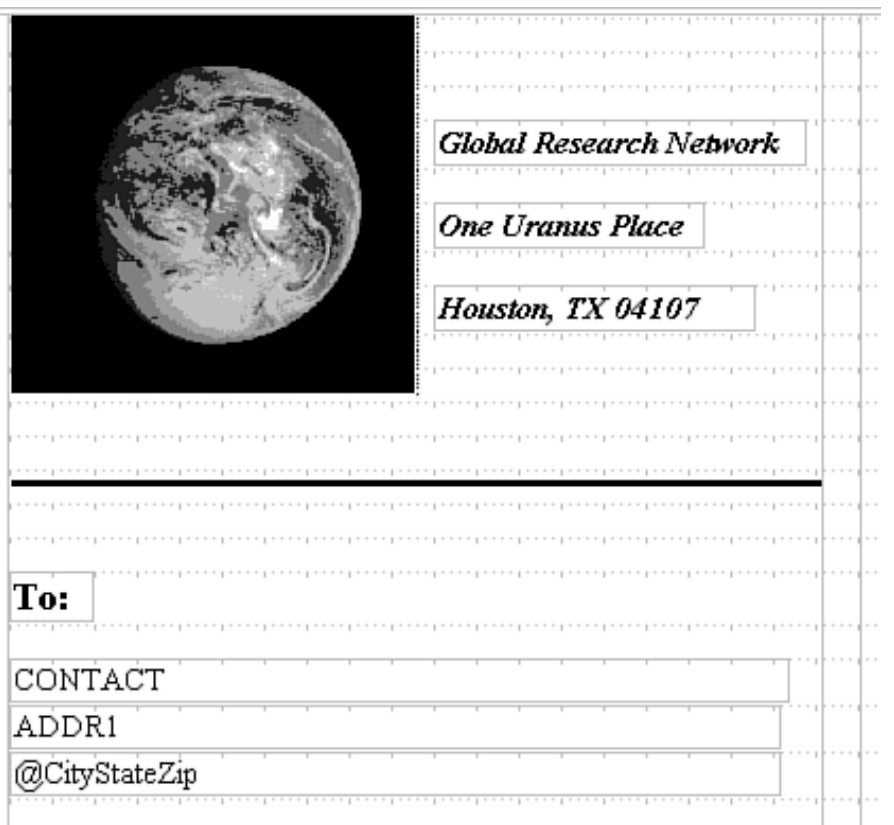

#### **Figure 9.27.** *Crystal Reports design view for SHIPLBL.RPT.*

**2.** Click on Data File when the Create Report Expert appears. Use the dialog box to find the MAIL.MDB Access database file. Click Done to close the dialog box.

**3.** From the Fields tab, add the Contact and ADDR1 fields to the report.

**4.** Now, instead of placing the City, State, and Zip fields separately, you'll use a Crystal Reports formula so that all three fields appear on the same line without extra spaces. Start by clicking the Formula button on the Fields tab. Name the formula CityStateZip, click OK, and enter this formula:

```
TrimRight({Mailing LIst.CITY}) + ", " + TrimRight({Mailing LIst.STATE}) _
     + " " + {Mailing LIst.ZIP}
```
The Crystal Reports TrimRight function removes extra spaces from text fields. Click Check to make sure that the formula is correct, and then click Accept to define the formula. Click the Add button to include @CityStateZip with the printed fields in the right-hand window.

**5.** On the Label tab, Select an Avery Shipping/Address label (Avery 5164). This label is 4 inches wide by 3.33 inches high, so there are two columns of three labels. That leaves room for both a snazzy return address and the addressee information.

Select the Avery 5164 label by scrolling down through the Choose Mailing Label Type list box. Click on that entry, and you are finished designing the label layout. The Label tab of the Create Report Expert dialog box should then look like the one shown in Figure 9.28. You can also select the print sequence, either across or down first, by making a selection in the Printing Direction box. Leave the default set at Across then Down. Click OK to insert this format into the report.

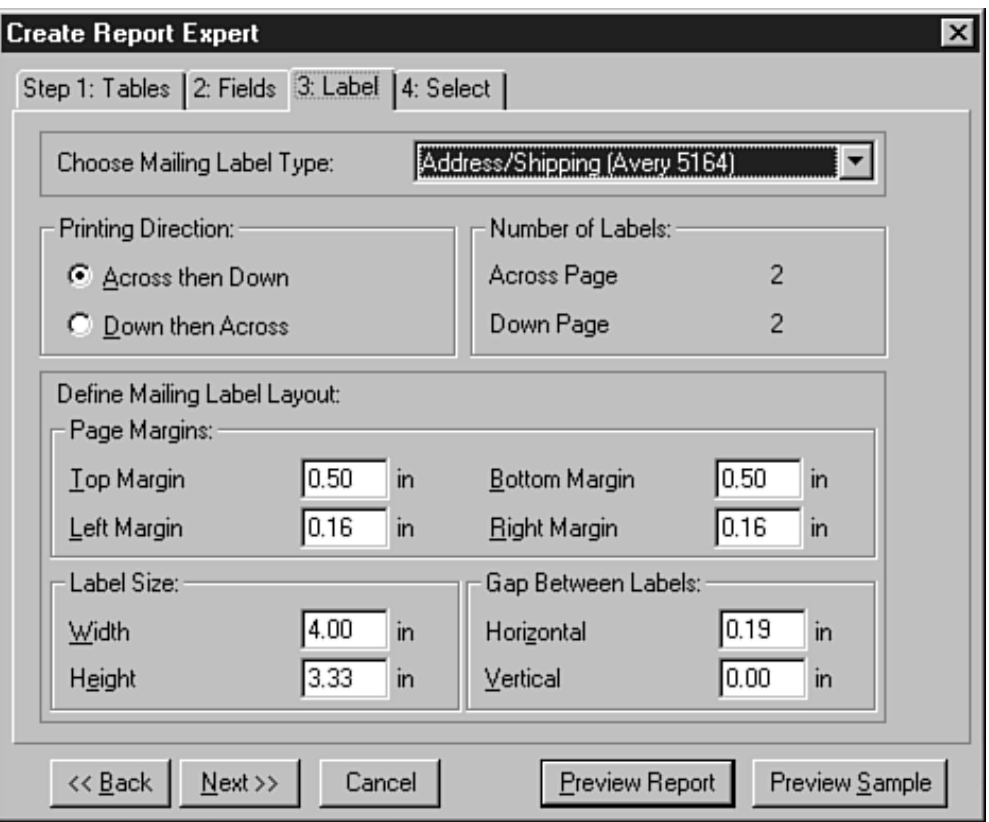

**Figure 9.28.** *The Create Report Expert dialog box.*

**6.** Click Preview Report to see the basic report. After reviewing the labels, switch to design view by clicking the Design tab.

**7.** Select the three fields on the report by Ctrl-clicking on each field in turn. Right-click and use the Change Font dialog box to increase the font size to 12 points. You can also change font attributes by using the font toolbar at the bottom of the Crystal Reports designer window. Drag the three fields down the label to just below the middle on the left side.

**8.** Add agraphic element in the upper-left corner. Select Insert|Picture from the main menu, or click the Insert Picture button on the toolbar. When the Choose Graphic File box appears, select a graphics file from any of the supported formats: Windows bitmap (BMP), CompuServe (GIF), PC Paintbrush (PCX), TIFF (TIF), or TARGA (TGA). EARTH.GIF, courtesy of NASA and the Galileo spacecraft program, is included on the CD-ROM that accompanies this book.

After you select the file, click OK and the image appears on the Crystal Reports design screen. Position it so that the upper-left corner of the image is at or near the upper-left corner of the label, inside the left vertical and top horizontal gray lines. Choose Format|Picture from the main menu, and format the picture 2 inches wide and 1.5 inches tall, as shown in Figure 9.29. You'll need to play with the aspect ratio (the ratio of height to width) to get it to look right. Because of different screen and printer aspect ratios, what looks right on the screen might not look right on your printer.

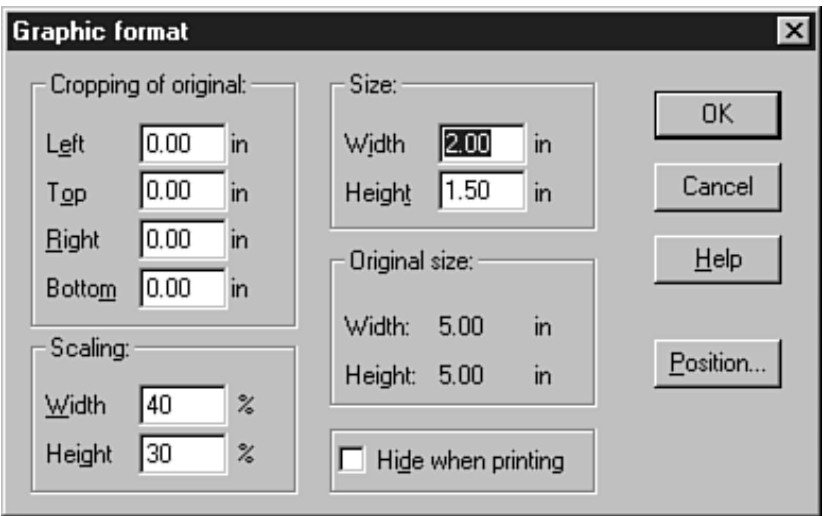

**Figure 9.29.** *The Graphic format dialog box.*

**9.** Enter three text fields, and enter the text Global Research Network, One Uranus Place, and Houston, Texas 04107. Place these text fields in the upper-right quarter of the label next to the picture. Format the fields for a 12-point bold italic font.

**10.** Insert a horizontal dividing line to split the two address areas of the label, by either selecting Insert Line from the main menu or clicking on the Insert Line button on the toolbar. Place the point of the line drawing tool directly on the label's left border, with the gray vertical line near the left edge of the label. Click and hold down the left mouse button as you drag the tool to the right edge of the label. Release the mouse button. If you need to, adjust the position or length of the line just as you would with any other field. Format the line to your preferred thickness.

**11.** Some versions of Crystal Reports enlarge the label size on the design window when you increase the font size on a line of the report. This causes you to end up with only one or two rows of labels on the page, rather than three rows. To restore the proper label size, scroll down to the bottom of the label. Notice that the bottom section border (the line that extends into the gray area to the left of the design area) is one-half to one-fourth of an inch below the rectangle of the label. Drag the bottom section edge as far up as it will go, adjacent to the dashed gray line. In other words, the bottom edge of the label, the bottom edge of the section, and the dashed line should all be very close to one another.

**12.** Remember to save the file, calling it SHIPLBL.RPT.

#### **How It Works**

When you run this report, Crystal uses the label format specifications to repeat different records across and down the page. The selected graphic is automatically included on each label.

#### **Comments**

Designing labels with Crystal Reports is essentially the same as designing any other report. Crystal Reports has support for most of the labels you'll need. If none of the formats is exactly right, pick something close and change the sizes and format to fit your needs.

# **9.9 How do I...**

# **Create and print form letters using Crystal Reports?**

# **Problem**

Now that I can print my mailing labels, how can I print the form letters that will go into the mailing envelopes? How can I use my database with text to prepare form letter reports?

#### **Technique**

By using a couple of formatting tricks with Crystal Reports, you can use the report writer to generate almost any type of database report you need. This How-To shows how you can use Crystal Reports to replace your word processor's mail merge, and how to use formulas and field formatting to present your data in the most attractive format.

#### **Steps**

The steps in this How-To show in detail how to create a multi-page form letter. To open and run a report in Crystal Reports, select File|Open from the Crystal main menu, and select the FORMLTR.RPT report file, as shown in Figure 9.30. To print the report, click the Print button on the toolbar, or select File|Print from the main menu. To preview the report on-screen, click the Print Preview button on the toolbar, or select File|Print Preview from the Crystal Reports main menu.

**1.** This How-To uses the MAIL.MDB database described in the introduction to this chapter. Start Crystal Reports, and begin a new report by clicking the New Report toolbar button or selecting File|New from the main menu. Click the Custom button when the Create New Report Gallery appears.

**2.** Click on Data File in the lower-right corner after the Create Report Expert expands. Use the dialog box to find the MAIL.MDB Access database file. Click Done to close the dialog box. A screen similar to that shown in Figure 9.31 appears.

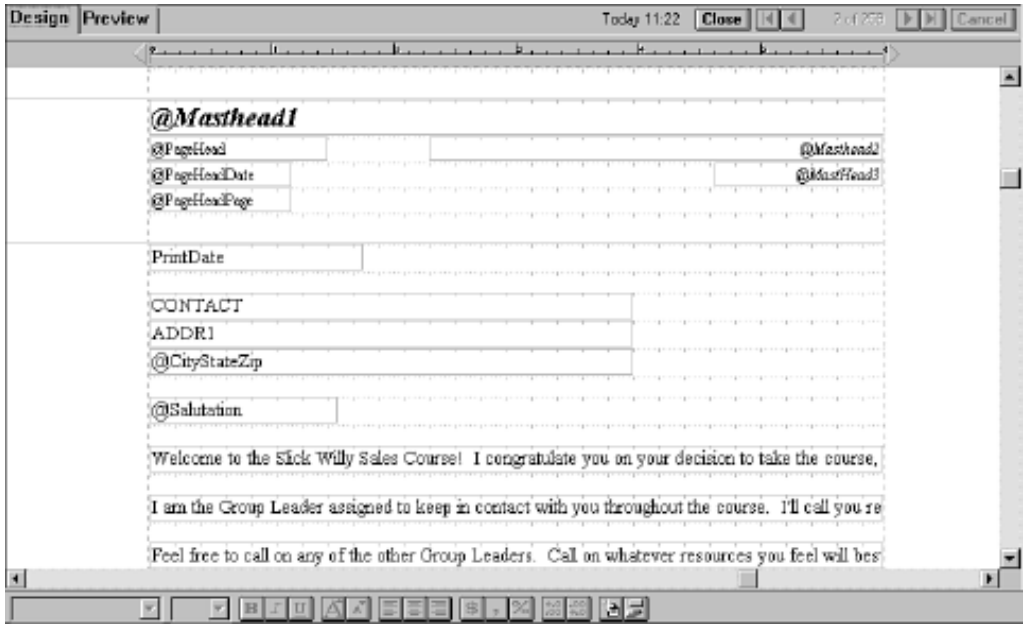

**Figure 9.30.** *Crystal Reports design view for FORMLTR.RPT.*

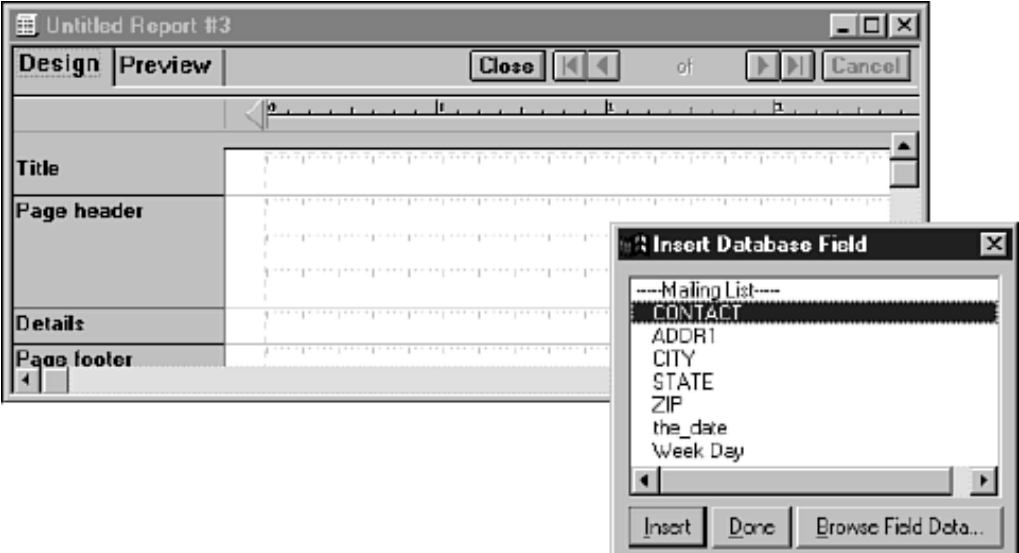

**Figure 9.31.** *Crystal Reports blank report design view.*

**3.** As you design the report, be sure to save your work periodically by selecting File|Save (or File|Save As, the first time) from the Crystal Reports main menu.

**4.** Because you don't want extra column headings for a form letter, Select File|Options from the main menu. On the Layout tab, uncheck the Insert Detail Field Titles option.

**5.** Start by inserting the date for the letter. Select Insert|Special Field|Print Date Field. Locate the field in the detail section, to the far left.

**6.** Expand the size of the detail section by dragging the bottom gray line of the section down as far as it will go. Alternatively, place the text cursor on the last line of the detail section and press Enter as many times as needed to expand the section.

**7.** In the Insert Database Field window, double-click on the Contact field; then enter it in the detail line, or drag it from the Insert Database Field window. Place the field on the second line after the Date field.

**8.** Repeat the last step for the Addr1 field, placing it on the line after the Contact field.

**9.** Now, instead of placing the City, State, and Zip fields separately, you'll use a Crystal Reports formula so that all three fields appear on the same line without extraneous spaces. Start by clicking the Done button on the Insert Database Field window to get it out of the way. Select Insert|Formula Field from the Crystal Reports main menu, and enter the name CityStateZip in the Formula name text box. Click OK, and enter this formula:

TrimRight({Mailing LIst.CITY}) + ", " + TrimRight({Mailing \_ LIst.STATE})

+ " " + {Mailing LIst.ZIP}

The Crystal Reports TrimRight function removes extra spaces from text fields. Click Check to make sure that the formula is correct; then click Accept to place the formula field on the report, on the line under the Addr 1 field.

**10.** You'll use another formula field for the salutation. Select Insert|Formula Field from the Crystal Reports main menu, and enter the name Salutation in the Formula name text box. Click OK, and enter this formula:

"Dear " + TrimRight({Mailing LIst.CONTACT}) + ","

The Contact file in the Mailing List table has generic names, such as Medical Practitioner and Occupant. You can easily modify this formula to accommodate a Salutation field, an actual name, or the ever-so-personal "Dear Sir or Madam."

**11.** Set the margins for the letter. Select File|Page Margins from the main menu, and enter 1.00 inch for the top and bottom margins, and 1.25 inches for the side margins. Click OK to return to the report and set the margins.

**12.** Now you'll enter the body of the letter. In this How-To, you'll enter the text in separate text fields for each paragraph so that you can enter fields in certain paragraphs to customize each letter. You can also enter all the text in a single text field if you don't need to customize the text, or even in a single formula field. The latter method tends to get a bit unwieldy and reduces your formatting options.

Crystal Reports has a rather serious flaw that turns what should be a single step into two steps. If you simply type each paragraph's text into the Edit Text Field window and enter the field into the report, Crystal Reports makes the field as wide as needed to fit the text. When you're using entire paragraphs, the field becomes several times the width of the report. When a Crystal Reports field extends beyond the right margin, there is no way to make the field narrower because Crystal Reports prevents you from grabbing the right edge of the field. On top of that, there is no field formatting option for field width. So you'll need to enter a text field with a single space in it and place that field on the report. You should then edit the text of the field, entering the text you actually want. Then you can size the field to the full width of the report.

Start by expanding the detail section, if necessary. Select Insert|Text Field from the main menu, or click the Insert Text button on the toolbar. Enter one or two spaces, and click OK to place the field on the report. Place the field on the second line after the salutation, at the left margin. Format the field's font for 12-point type.

**13.** Go back into the field to edit the text by right-clicking on the field and then selecting Edit Text Field from the popup menu, or by selecting Edit|Text Field from the main menu. Enter the following text in the Edit Text Field window. When you're finished typing, click the Accept button to insert the field on the report, and stretch the field to the full width of the report.

Welcome to the Slick Willy Sales Course! I congratulate you on your decision to take the course, because with hard work and study the experience should greatly increase your sales skills. I can speak from experience--after I took the course five years ago, my sales success went up dramatically.

The field remains one line long in the report design window. When you format the following fields, you'll set an option that tells Crystal Reports to expand the field vertically to show all the text.

**14.** Repeating the procedure in the preceding two steps, enter each of the following paragraphs in a separate text field. You'll need to enter a lot of text so that the letter is two pages long to illustrate how to format different page headers.

I am the Group Leader assigned to keep in contact with you throughout the course. I'll call you regularly to find out how you are doing, whether you need any help, answer any questions you might have, and help you get the most out of the course. I'd be happy to meet with you to discuss the course, too--sometimes face to face is the only way to work out issues. This applies not only to the class material but also to particular sales calls or prospects you might like to discuss.

Feel free to call on any of the other Group Leaders. Call on whatever resources you feel will best help you become a better salesperson.

Please come to class with the homework prepared, for two reasons

First, doing the work is the only way to learn the material. The class will be a waste of your time if you don't learn anything! Second, we will use the assignments in class the following week.

The reading assignments are important too, not just for the lessons they contain, but because you'll occasionally be called upon to give summaries of the readings.

And finally, read through the next week's lesson in the workbook, so you'll have an idea of what to expect in class and can be prepared to discuss the lessons.

The single most important way to learn the material and use it successfully is to use it during the following week. Plan ahead and incorporate it into your sales calls. Think about how to make it work for you. In fact, not everything will work for you directly, but you can almost always adapt a concept to your advantage.

Charley and all of the Group Leaders arrive at the classroom by 5:30 P.M. the night of each class, so come early if you'd like to discuss any of the material in person. Also, as I previously mentioned, any of us can meet with you during the week.

**15.** Now, enter a customized paragraph. Select Insert|Formula Field from the main menu, or click the Insert Formula Field button on the toolbar. Name the field CustomParagraph, and enter this formula:

```
WhilePrintingRecords;
StringVar para;
if {Mailing LIst.CONTACT} = "Medical Practioner" then
     para := "Since you live in the city of " +
     TrimRight({Mailing LIst.CITY}) +
     ", you can take advantage of our convenient MedShuttle. "
else
     if {Mailing LIst.CONTACT} = "Occupant" then
        para := "In the city of " + TrimRight(\{Mailing LIst.CITY\}) + ", there is an excellent rail system, " +
         "with a stop within walking distance of the meeting room."
     else
         para := " Please arrange your own transportation from "
         + TrimRight({Mailing List.CITY}) + ". ";
para := para +
"Please call us at 800-555-1212 if you need more information about getting here."
16. Enter the final two text fields. The Sincerely yours...Group Leader lines can be in a single text field, using carriage returns
```
at the end of each line.

We want you to be successful in the class and in your selling future. Let us know if there is any way we can help you achieve that success. Sincerely yours, Bill Morehours Group Leader

**17.** Format these detail section fields as shown in Table 9.17. The most important setting is Print on Multiple Lines for all the paragraph fields so that the text fields will expand vertically to accommodate all the text in the paragraph.

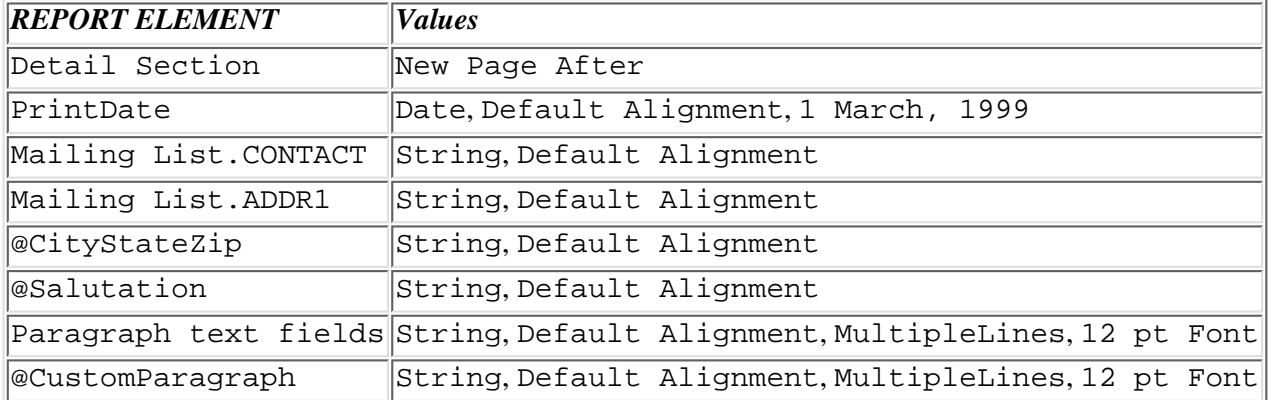

# **Table 9.17. The detail section fields and formatting.**

**18.** Now, enter the fields for the page header. You have two sets of fields: one for the first page of the letter with your company name and address, and another for the second page header showing the addressee, date, and page. Use a Boolean variable FirstPage to keep track of whether this is the first page of the letter.

Select Insert|Formula Field from the main menu, or click the Insert Formula Field button on the toolbar. Name the formula Masthead1, and enter the following formula. Place the field on the top line of the page header, at the left margin.

WhilePrintingRecords;
```
BooleanVar FirstPage;
if FirstPage then
     FirstPage := False
else
     FirstPage := True;
if FirstPage then
     "Slick Willy Sales and Aerobics Training";
```
**19.** Select Insert|Formula Field from the main menu, or click the Insert Formula Field button on the toolbar. Name the formula Masthead2, and enter the following formula. Place the field against the right margin on the second line of the page header.

```
WhilePrintingRecords;
BooleanVar FirstPage;
if FirstPage = True then
     "One Pennsylvania Avenue, Nashville, Tennessee 80104";
```
**20.** Select Insert|Formula Field from the main menu, or click the Insert Formula Field button on the toolbar. Name the formula Masthead3, and enter the following formula. Place the field against the right margin on the third line of the page header.

```
WhilePrintingRecords;
BooleanVar FirstPage;
if FirstPage = True then
     "(800) 555-9875";
```
**21.** Now, enter the second set of page header fields, for the second page of the letter. Select Insert|Formula Field from the main menu, or click the Insert Formula Field button on the toolbar. Name the formula PageHead, and enter the following formula. Place the field against the left margin on the second line of the page header, under @Masthead1.

```
WhilePrintingRecords;
BooleanVar FirstPage;
if FirstPage = False then
     {Mailing LIst.CONTACT};
```
**22.** Select Insert|Formula Field from the main menu, or click the Insert Formula Field button on the toolbar. Name the formula PageHeadDate, and enter the following formula. Place the field against the left margin on the third line of the page header.

```
WhilePrintingRecords;
BooleanVar FirstPage;
if FirstPage = False then
     Today;
```
**23.** Select Insert|Formula Field from the main menu, or click the Insert Formula Field button on the toolbar. Name the formula PageHeadPage, and enter the following formula. Place the field against the left margin on the third line of the page header.

```
WhilePrintingRecords;
BooleanVar FirstPage;
if FirstPage = False then
     "Page 2";
```
**24.** Expand the size of the page header section to be one line longer than the bottom-most field so that both pages will have a blank line between the page header and the start of the text (detail section).

**25.** Format the page header section fields as shown in Table 9.18.

#### **Table 9.18. The page header section fields and formatting.**

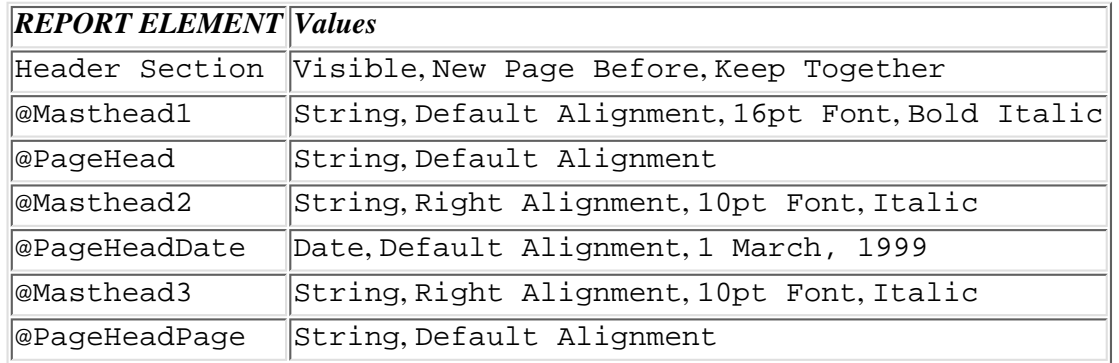

**26.** Run the report, making sure that the different page headers print on the correct page.

#### **How It Works**

This How-To used a Crystal Reports Boolean variable to keep track of which page was printing. Although Crystal Reports can print different headers and footers on the first page of the report, it treats *all* subsequent pages as "nonfirst page." In situations like this form letter, in which each record prints one or more full pages, keep track of where you are by using formulas.

As mentioned in the preceding set of steps, the text for the letter can be put into fields, it can come from the database in memo fields, or it can all be put into one large text field. It really depends on a few factors:

- If every letter will be the same, with only one or two small customizations, use the technique in this How-To, in which a text field is used for each paragraph. This technique gives you the best combination of formatting flexibility and also allows the customization.
- If all the text of the letters is the same, you could use one large text field to hold it all. This means all the text must be formatted the same, and you must use trial and error to get the page headers and footers to work right. Also, Crystal Reports has a problem with General Protection Faults and some video drivers, particularly when editing text fields that have some trailing space configurations.
- If the text in each letter changes substantially, and if much of the text is in the table you use for the report, you can use database fields in combination with text fields and formulas to control (to a low level of detail) how each letter is formatted and what information it contains.

Other than keeping track of which header to print, this form letter report is created in the same way as the other reports in this chapter. Crystal Reports formulas provide you with a great deal of flexibility in presenting database records in the most useful format.

#### **Comments**

Using Crystal Reports to print form letters probably isn't the best way to perform the task. Today's word processors make the job easy. Generally, they can use data in a wide variety of formats and provide far more formatting flexibility. But as this How-To shows, Crystal Reports has its own wide variety of flexible tools to perform many printing jobs on its own. Who was it who said, "If the only tool you have is a screwdriver, the whole world looks like a screw"?

# **9.10 How do I...**

# **Print field data without extra spaces between the fields using Crystal Reports?**

## **Problem**

When I create a report, I always need to put individual fields on the report for each database field. My database splits a client's name into "Mr.," "John," and "Jones," and I'd like that name to appear as "Mr. John Jones." How can I do this in Crystal Reports?

## **Technique**

This How-To creates a customer directory list using the string functions of Crystal Reports and operators to make the report fields appear as one field, even though the information is in several different fields. After the report is created, the functions and operators that Crystal Reports provides to manipulate strings in your database will be discussed.

#### **Steps**

The steps in this How-To show in detail how to create a customer directory in Crystal Reports. Select File|Open from the Crystal main menu, and select the CUSTDIR.RPT report file, as shown in Figure 9.32. To print the report, click the Print button on the toolbar, or select File|Print from the main menu. To preview the report on-screen, click the Print Preview button on the toolbar, or select File|Print Preview from the Crystal Reports main menu.

**1.** This How-To uses the CRYSTAL.MDB database described in the introduction to this chapter. Start Crystal Reports, and begin a new report by clicking the New Report toolbar button or selecting File|New from the main menu. Click the Custom button when the Create New Report Gallery appears.

**2.** Make sure that Detail field names are automatically inserted into the page header. Select File|Options from the main menu. On the Layout tab, check the Insert Detail Field Titles option.

**3.** Click on Data File in the lower-right corner after the Create Report Expert expands. Use the dialog box to find the CRYSTAL.MDB Access database file. Click Done to close the dialog box.

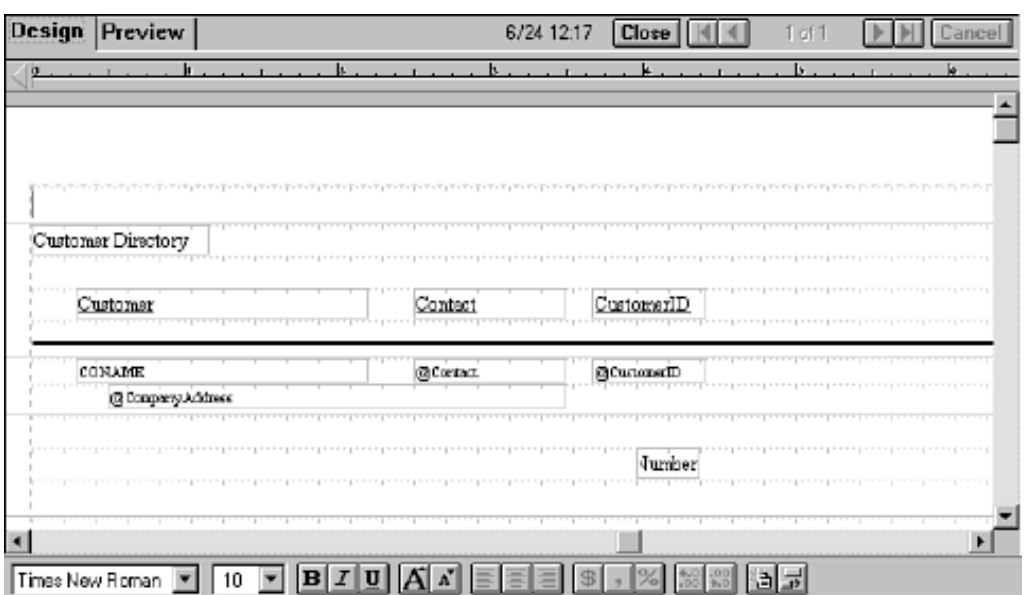

#### **Figure 9.32.** *Crystal Reports design view for CUSTDIR.RPT.*

**4.** Start by adjusting the margins for the report. Select File|Page Margins from the Crystal Reports main menu. Set the top margin to 0.5 inch and the other three margins to 1.0 inch.

**5.** Double-click on the CoName field and enter it in the detail line, or drag it from the Insert Database Field window. Place the field about one-fourth of an inch from the left margin in the detail section.

**6.** Now, create an @Contact field, using the FormAddress, ContactFN, and ContactLN fields. Select Insert|Formula Field from the Crystal Reports main menu, or click the Insert Formula Field button on the toolbar. Name the field Contact, and enter this formula. Place the field to the right of the CoName field.

```
WhilePrintingRecords;
StringVar BuiltStr;
if Length({COMPANY.FORMADDRES}) > 0 then
     BuiltStr := TrimRight({COMPANY.FORMADDRES}) + " ";
BuiltStr := BuiltStr + TrimRight({COMPANY.CONTACTFN}) + " "
+ TrimRight({COMPANY.CONTACTLN});
```
**7.** Select Insert|Formula Field from the Crystal Reports main menu, or click the Insert Formula Field button on the toolbar. Name the field CustomerID, and enter this formula. Place the field to the right of the @Contact formula field.

#### TrimRight({COMPANY.CUSTNUM})

**8.** Enlarge the height of the detail section by one line by dragging the lower-section line down with the mouse. To expand the section using the keyboard, place the text cursor at the beginning of the last line of the section and press Enter once.

**9.** Select Insert|Formula Field from the Crystal Reports main menu, or click the Insert Formula Field button on the toolbar. Name the field CompanyAddress, and enter this formula. Place the field on the second line of the detail section, about one-half inch to the right of the left margin. Delete the field title Crystal Reports automatically generated from the Page Header section.

```
WhilePrintingRecords;
TrimRight({COMPANY.ADDRESS}) + ", " +
TrimRight({COMPANY.CITY}) + ", " +
TrimRight({COMPANY.STATE}) + " " +
{COMPANY.ZIP_POSTAL}
```
**10.** Format these detail section fields as shown in Table 9.19.

#### **Table 9.19. The detail section fields and formatting.**

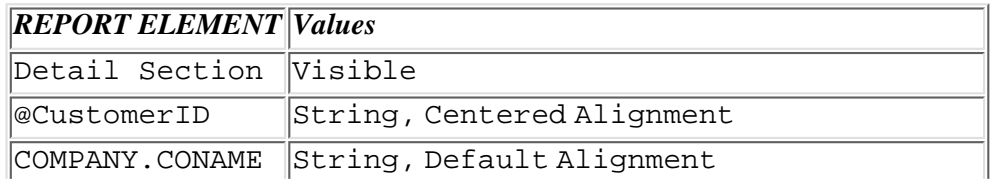

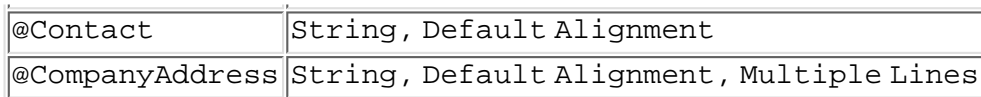

**11.** Insert a report heading in the page header. Select Insert|Text Field from the Crystal Reports main menu, and enter Customer Directory. Place the field at the upper-left corner of the report area. Wait to adjust the width of the field until you change the font size.

**12.** As you entered fields in the detail section, Crystal Reports should have inserted corresponding column titles in the page header section. Adjust those text fields so that they are more or less above the appropriate field. You'll need to adjust them later when everything else is finished so that they are aesthetically pleasing.

13. Expand the size of the page header by dragging the lower edge down one line of text. Select Insert Line from the Crystal Reports main menu, or click the Insert Line button on the toolbar. Place the tip of the drawing tool at the left margin, just a bit lower than the bottom edge of the line of column headings. Drag the tool across the width of the report, and release the mouse button at the right margin. Click the line with the right mouse button, and select Change Format from the popup menu, or select Format|Line from the main menu. On the Width line, select the third box from the right, for a line width of 2.50 points. Click OK to close the Line Format window.

**14.** Add a page number in the page footer section. Select Insert|Special Field|Page Number.

**15.** Format the page header and footer section fields, as shown in Table 9.20.

## **Table 9.20. The page header and footer section fields and formatting.**

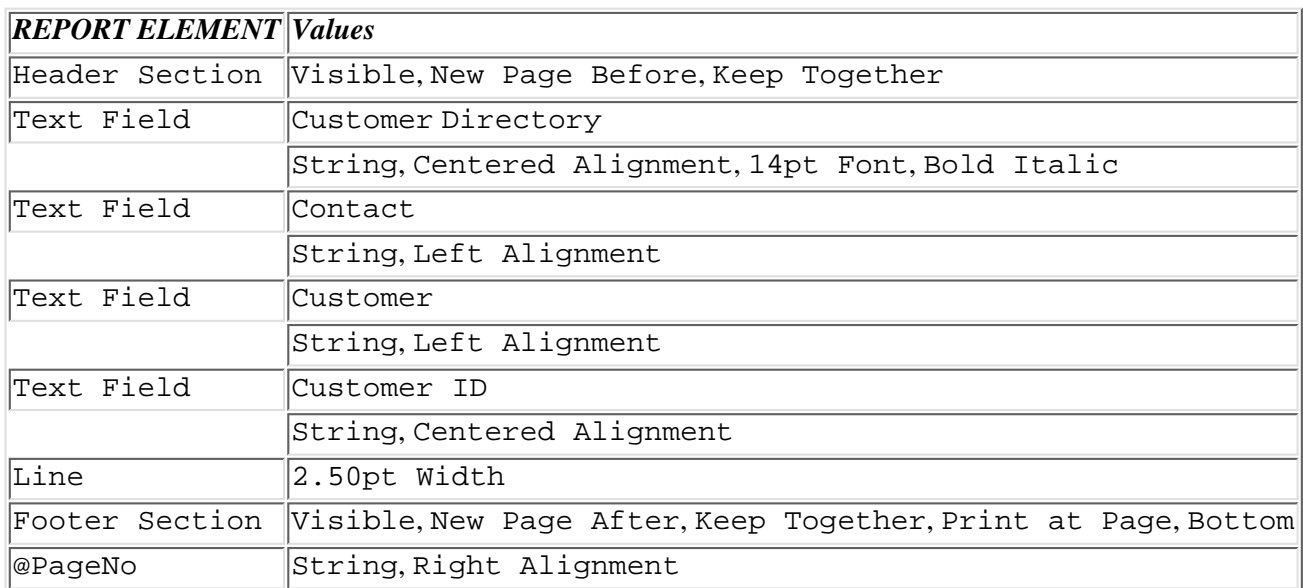

**16.** This finishes the Customer Directory report. Remember to save the file, calling it CUSTDIR.RPT.

## **How It Works**

Crystal Reports has several functions and operators for converting other data types to strings and manipulating strings to appear the way you want. Table 9.21 lists the primary functions that Crystal Reports provides for this purpose, and Table 9.22 lists the operators that are most useful.

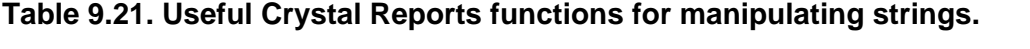

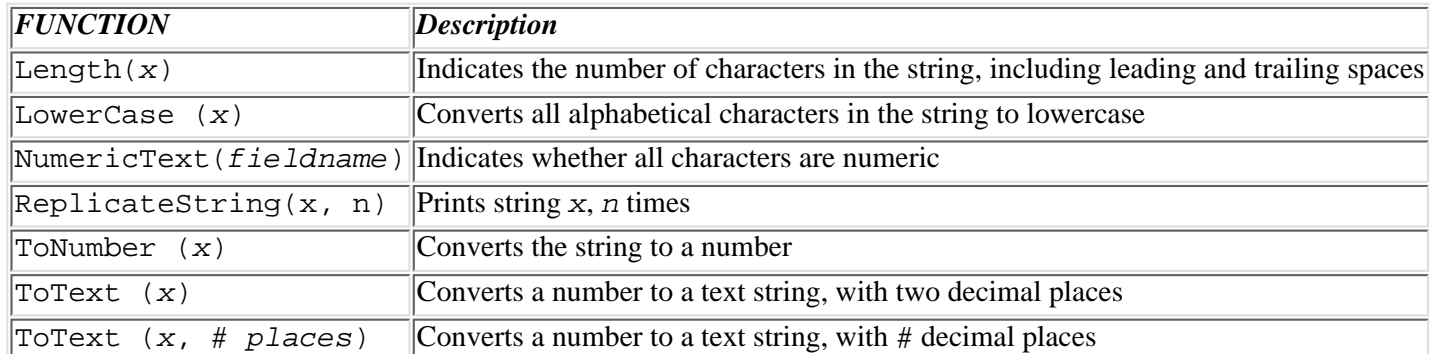

file:///C|/e-books/vb6\_db\_howto/Visual Basic 6 Database How-To -- Ch 9 --Microsoft Data Report.htm (49 of 63) [24/01/2000 2:07:44 PM]

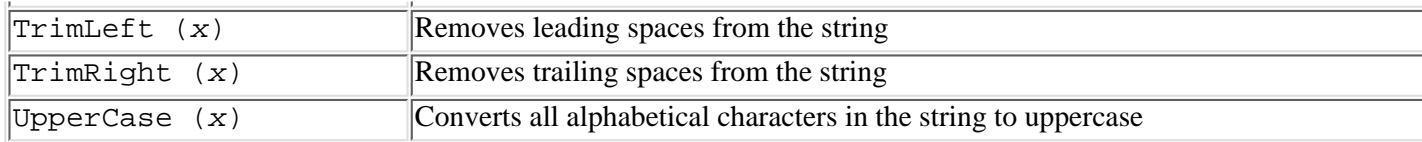

## **Table 9.22. Useful Crystal Reports operators for manipulating strings.**

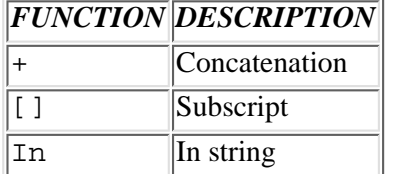

Crystal Reports likes an array of characters, so you can use array notation to extract characters from a string, as shown in the following examples. Using a field called Address:

 ${Company.Address} = "1245 East Elm Lane"$ 

Use the substring operator in the following lines to show different extractions:

```
{Company.Address}[1 to 5] equals "1245 "
{Company.Address}[6 to 200] equals "East Elm Lane"
{Company.Address}[3 to Len(TrimRight({Company.Address}))
    equals "45 East Elm Lane"
```
Here are a couple of final notes about strings in Crystal Reports:

- When you trim and concatenate strings, remember to add spaces where you need them. For example, you needed to include a space within the quotation marks when you concatenated the FormAddress, ContactFN, and ContactLN fields. Otherwise, there would have been no space between the names.
- In some databases, such as Paradox, it isn't necessary to use the TrimRight function to eliminate trailing spaces. Paradox includes a null character at the end of the string, effectively making the length of the string the number of characters without trailing spaces. It doesn't hurt to include the TrimRight function, because the format could change in the future or you might need to adapt the report to be used with another database.

## **COMMENTS**

Although Crystal provides many options for manipulating strings, consider carefully the best way to accomplish your goal, especially if the database server is able to perform your task. The use of SQL enables you to perform many string operations in the database and simplifies Crystal operations. In some cases, printing directly from Visual Basic might be the best solution.

# **9.11 How do I...**

# **Prevent blank lines from being printed when a field contains no data using Crystal Reports?**

#### **Problem**

We use some tables that have many fields that only occasionally have data in them. How can I set up a report so that a line prints only when it has data, and still allow memo fields with lots of data to print in their entirety?

#### **Technique**

This How-To uses two of the space saving features of Crystal Reports--the Suppress Blank Lines option and Print on Multiple Lines option for text boxes. The Suppress Blank Lines option applies to an entire section, setting the report to print only lines that contain data. That means you can conserve paper and save trees that would otherwise be needed to print much longer reports containing many blank fields.

The Print on Multiple Lines option lets you place a text box on the report as a single line so that the box doesn't need to be made large enough to show the longest possible string, wasting space on the report. This option tells Crystal Reports to go ahead and expand the field vertically to fit the text if the text requires two or more lines. Otherwise, only the portion of the string that fits in the

first line of the field will print on the report.

Even when using these two options, you still need to design reports intelligently. It would be easy to have a line with several fields, any of which could be blank or contain data. The line would print if *any* of the fields has data, so you need to try to put only a single field on each line or to group fields together that are likely to be blank at the same time.

This How-To uses the Publishers, Publishers Comments, and Titles tables in the BIBLIO.MDB file. Each table has several fields that are often blank mixed in with long memo fields.

#### **Steps**

The steps in this How-To show in detail how to create a fairly complex report from multiple tables and allow for missing information. To open and run a report in Crystal Reports, select File|Open from the Crystal main menu, and select the TITLES.RPT report file, as shown in Figure 9.33. To print the report, click the Print button on the toolbar, or select File|Print from the main menu. To preview the report onscreen, click the Print Preview button on the toolbar, or select File|Print Preview from the Crystal Reports main menu.

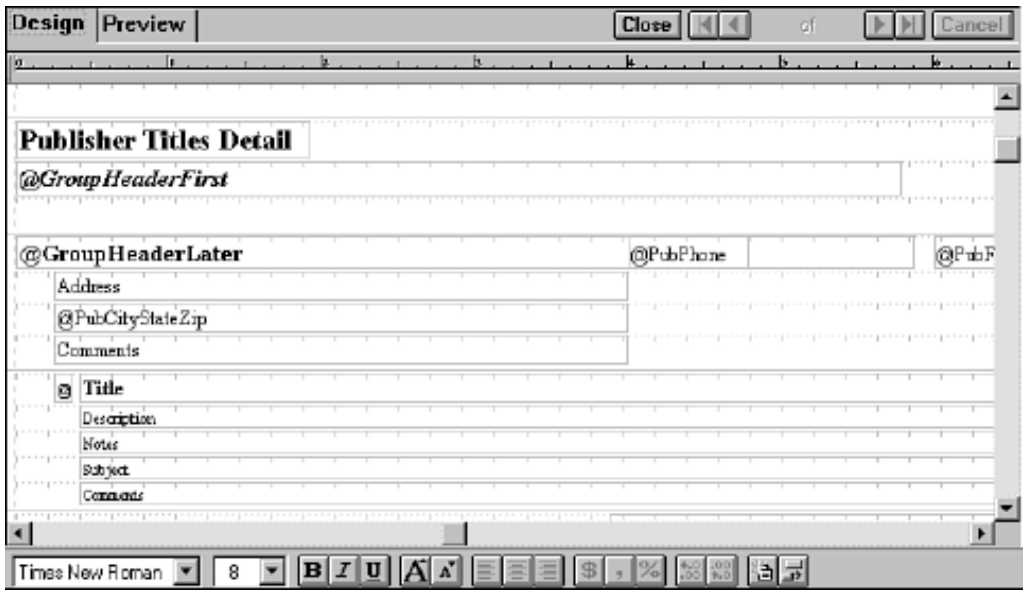

#### **Figure 9.33.** *Crystal Reports design view for the publisher titles report.*

**1.** This How-To uses the BIBLIO.MDB database described in the introduction to this chapter. Start Crystal Reports, and begin a new report by clicking the New Report toolbar button or selecting File|New from the main menu. Click the Custom button when the Create New Report Gallery appears.

**2.** Make sure that Detail field names are not automatically inserted into the page header section. Select File|Options from the main menu. On the Layout tab, uncheck the Insert Detail Field Titles option.

**3.** Click on Data File in the lower-right corner after the Create Report Expert expands. Use the dialog box to locate the BIBLIO.MDB Access database file installed with Visual Basic.

**4.** Start by adjusting the margins for the report. Select File|Page Margins from the Crystal Reports main menu. Set the top margin to 0.5 inch and the other three margins to 1.0 inch.

**5.** Add an asterisk at the beginning of the Details line to make the individual titles (Detail section) stand out more clearly to the reader of the report. Enter this as a formula field, because it is conceivable that a record in the table would not have a title but would still have other relevant information. Select Insert|Formula Field from the main menu, or click the Insert Formula Field button on the toolbar. Enter the formula name Bullet, and insert the following formula. Place the field about one-fourth of an inch from the left margin, and make its width just wide enough for the asterisk.

if Not IsNull({Titles.Title}) then  $" "$ 

**6.** Double-click on the Titles.Title field and enter it in the detail line, or drag it from the Insert Database Field window. Place the field just to the right of the Bullet field. Don't adjust the width until after the font size is set.

**7.** Expand the size of the detail section by dragging the lower boundary down as far as it will go. Because Crystal Reports limits the amount by which you can expand a section's size, you might need to expand the section again as you add fields.

**8.** Double-click on the Description field and enter it in the detail line, or drag it from the Insert Database Field window. Place

the field on the line below the Title field, about one-fourth of an inch to the right of the Title. Drag the right border to the right margin so that the field takes up the remaining width of the report.

**9.** In the same way, add the Notes, Subject, and Comments fields to the report, adding each below the preceding field. Align the Notes and Subject fields with the Description field, and place the Comments field about one-fourth of an inch to the right. Expand all the fields so that the right edge of each field is at the right margin of the report.

**10.** Format these detail section fields as shown in Table 9.23. Remember to expand the Title field to the right margin after changing the font to bold. Also, if there are any blank lines at the bottom of the detail section, drag the lower detail section border up to the bottom of the Comments field. A very quick way to format for multiple lines is to double-click the field for which you want to format a string.

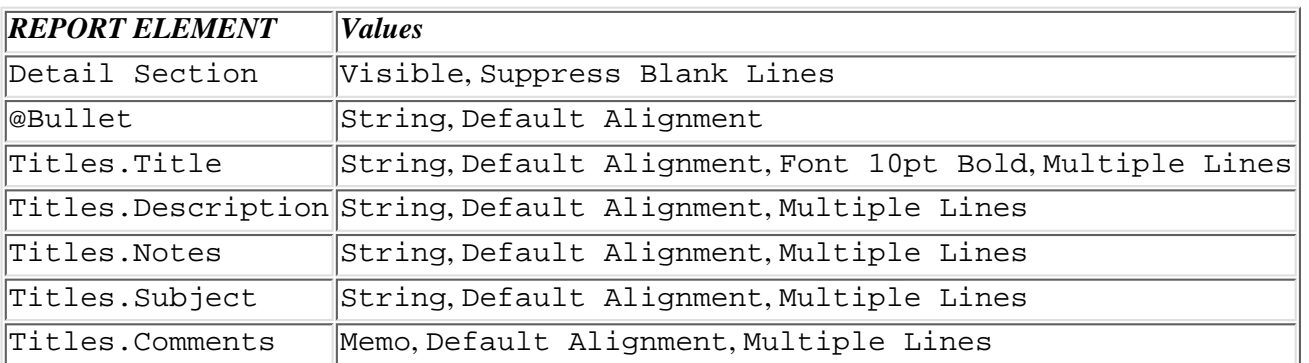

#### **Table 9.23. The detail section fields and formatting.**

**11.** Now add the Company Name group section. Select Insert|Group Section from the Crystal Reports main menu. From the first list box, select Publishers.Company Name. Leave the sorting option set to ascending order, which is the default, and click OK to proceed.

**12.** The first field you'll enter in this group section is the publisher's company name. There is a problem, however, with simply adding the field to the report. Some of the publishers have a long list of books that span more than one page, whereas others have none. It would be nice to be able to reprint the company name at the beginning of the next page if that company's list of books continues from one page to the next. So you'll enter the company name as a formula, testing to see whether this is a continuation. Select Insert|Formula Field from the Crystal Reports main menu, or click the Insert Formula Field button on the toolbar. Name the formula GroupHeaderLater, and enter the following formula. The formula first checks to see whether the preceding company name was null, in which case the name is printed. Otherwise, the new company name is checked to see whether it is the same as the preceding name. If it isn't, you'll start a list for a new company, and print the name. If this is a continuation list, you'll print the name in a formula field that can be put in the page header.

```
If PreviousIsNull({Publishers.Company Name}) then
     {Publishers.Company Name}
else
     if Previous ({Publishers.Company Name}) {Publishers.Company Name} then
         {Publishers.Company Name}
    else
 ""
```
**13.** Next, enter the publisher's phone number. There might not be a phone number in the file, and you want to label the number as the phone (and later the fax number as the fax); therefore, you should enter a formula field. That way, you won't have the word "Phone:" sitting in the report with nothing else there. Select Insert|Formula Field from the Crystal Reports main menu, or click the Insert Formula Field button on the toolbar. Name the formula PubPhone, and enter the following formula. Place the field to the right of the @GroupHeadLater field.

```
WhilePrintingRecords;
if Length({Publishers.Telephone}) > 0 then
     "Phone: " + {Publishers.Telephone}
```
**14.** Do the same thing for the fax number. Select Insert|Formula Field from the Crystal Reports main menu, or click the Insert Formula Field button on the toolbar. Name the formula PubFax, and enter the following formula. Place the field to the right of the @PubPhone field.

```
WhilePrintingRecords;
if Length({Publishers.Fax}) > 0 then
     "Fax: " + {Publishers.Fax}
```
**15.** Double-click on the Address field in the Insert Database Field window and enter it in the group section, or drag it from the Insert Database Field window. Place the field on the line below the @GroupHeaderLater field, about one-fourth of an inch to the right of that field. Drag the right border to make the width of the field the same as the @GroupHeaderLater field.

**16.** The city, state, and zip code should appear on one line, so enter them as a formula field. Select Insert|Formula Field from the Crystal Reports main menu, or click the Insert Formula Field button on the toolbar. Name the formula PubCityStateZip, and enter the following formula. Place the field on the line after the Address field in the group section header.

```
WhilePrintingRecords;
TrimRight({Publishers.City}) + ", " + TrimRight({Publishers.State}) +
" " + {Publishers.Zip}
```
**17.** Double-click on the Publisher.Comments field in the Insert Database Field window and enter it in the group section, or drag it from the Insert Database Field window. Place the field on the line below the @PubAddress field, and align the left edge with that field. Drag the right edge of the field to the report's right margin.

**18.** Now, enter the fields in the group footer that show the number of titles the publisher has on the list. Select Insert|Text Field from the main menu, or click the Insert Text Field button on the toolbar. Enter Title(s) in the field, and place the field in the first group section footer line, at the far right margin. Adjust the size of the field so that it is only wide enough to show the text.

**19.** To insert a summary field, you must first highlight the field you want to count. Click on the Title field in the detail section, and then select Insert|Summary from the main menu so that the Insert Summary window appears. Select Count from the first list box, and leave the second list box to the default group section #1 sorting and grouping. The window should look like the one shown in Figure 9.34 just before you click OK to enter the field. Place this field so that it reaches from the left margin to the left edge of the Title(s) text box.

**20.** Format these group section fields as shown in Table 9.24.

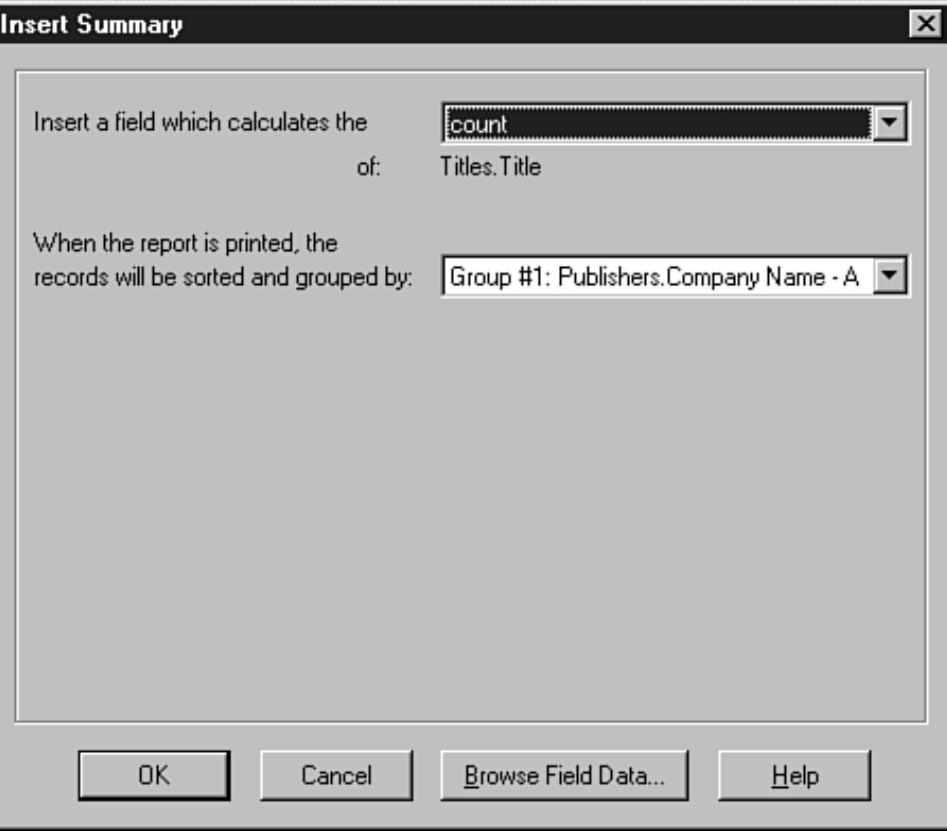

**Figure 9.34.** *The Insert Summary window.*

# **Table 9.24. The detail section fields and formatting.**

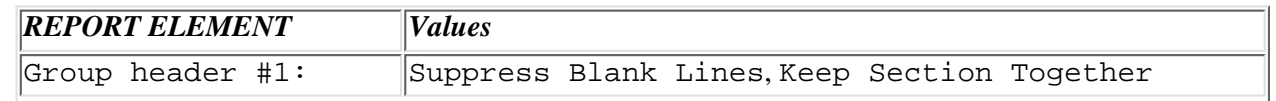

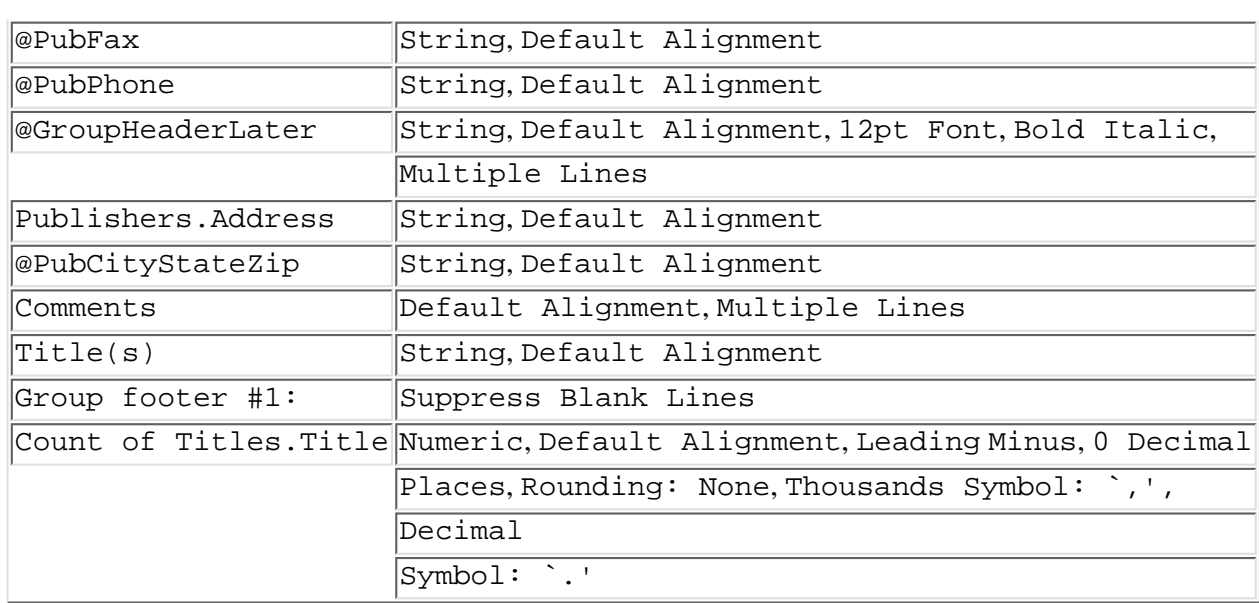

**21.** Now move to the page header and footer. Select Insert|Text Field from the main menu, or click the Insert Text Field button on the toolbar. Enter the text Publisher Titles Detail, and place the field at the upper-left corner of the page header section. Wait to widen the field until you change the font so that Crystal Reports doesn't make the field so wide that you can't adjust the right edge.

**22.** Now, enter a group header to print the publisher's company name if the list of titles continues from the preceding page. Select Insert|Formula Field from the main menu, or click the Insert Formula Field button on the toolbar. Name the formula @GroupHeaderFirst, and enter the following formula. Place the field on the third line of the page header, but don't adjust its width yet.

```
if Previous(\{Publishes.company Name\}) = \{Publishes.company Name\}then
     {Publishers.Company Name} + " continued"
else
```
""

**23.** Now, enter a page number field in the page footer section. Select Insert|Formula Field from the main menu, or click the Insert Formula Field button on the toolbar. Name the formula @PageNo, and enter the following formula. Place the field on the third line of the page footer at the far-right edge of the line.

"Page " + ToText(PageNumber, 0)

**24.** Format these page header and footer fields as shown in Table 9.25.

## **Table 9.25. The page header and footer fields and formatting.**

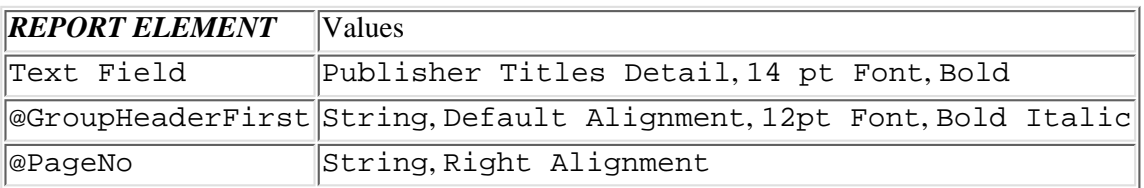

#### **How It Works**

When you run this report, you should see blank lines only where they were intentionally left in the report. Leave margins at the top and bottom of the page because some white space makes a report more easily read and understood.

Two interesting features were used to create this report. The first is the Suppress Blank Lines section formatting option. Using this option means that all you have to do is make sure that no extraneous text appears on a line that otherwise would be blank so that the line is not printed at all. The phone and fax fields were put into formulas rather than separate text fields to make some of the text fields the full (or nearly full) width of the report. This way, if any field is blank, the entire line won't print. If two or more fields could be blank on the same line, all the fields would have to be blank for the line not to print, resulting in a checkerboard effect if some fields contain data and others do not.

The other interesting feature used in this report was a summary field. Crystal Reports automatically calculates the maximum,

minimum, count, and distinct count on any fields indicated. This How-To used a summary field to keep count of how many titles each publisher had on the list.

#### **Comments**

Most of this How-To has focused on making a report "pretty." Although programming style is tremendously important to how well a system works, good appearances will be remembered by anyone who sees your creations.

# **9.12 How do I...**

# **Create cross-tab reports with Crystal Reports?**

#### **Problem**

I use a table that needs to be summarized weekly in a cross-tab style report. It is almost impossible to produce the report in Visual Basic before printing it. Can I use Crystal Reports to produce a cross-tab report from my tables?

#### **Technique**

Crystal Reports can analyze data as well as print it. One method is a cross-tab report, which summarizes two or more dimensions of data in tables. In this How-To you will create a marketing analysis report that produces a breakdown of customers by city and by the day of the week they were serviced, giving totals by weekday and by city.

#### **Steps**

The steps in this How-To show in detail how to create a cross-tab report. To open and run a report in Crystal Reports, select File|Open from the Crystal main menu, and select the MAILANAL.RPT report file, shown in Figure 9.35. To print the report, click the Print button on the toolbar, or select File|Print from the main menu. To preview the report onscreen, click the Print Preview button on the toolbar, or select File|Print Preview from the Crystal Reports main menu.

**1.** This How-To uses the MAIL.MDB database described in the introduction to this chapter. Start Crystal Reports, and start a new report by clicking the New Report toolbar button or selecting File|New from the main menu. Click on Cross-Tab when the Create New Report Gallery appears.

**2.** Click on Data File when the Create Report Expert appears. Use the dialog box to find the MAIL.MDB Access database file. Click Done to close the dialog box.

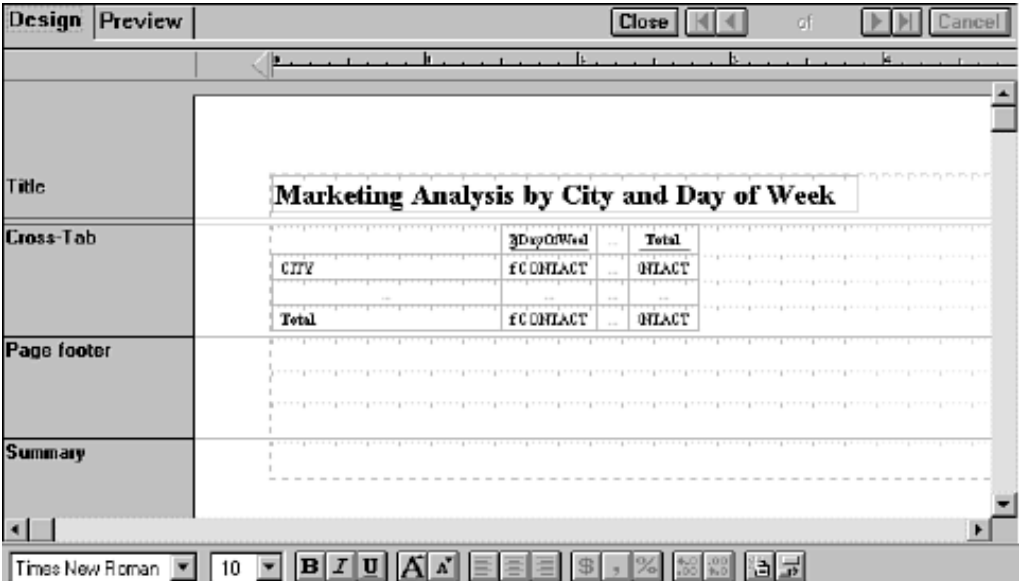

## **Figure 9.35.** *The Crystal Reports design window for marketing analysis report.*

**3.** From the Fields tab, add the Contact, City, State, and Zip fields from the MailingList table.

**4.** On the Style tab, enter Bulk Mail Calculation Report as the title.

**5.** After you select the database file to use for the report, the CrossTab window appears, as shown in Figure 9.36. The layout of this window makes it easy to visualize the final report. You will need to enter the field or formula used for the rows and columns, and then enter a field or formula for the data that is contained in the body of the report. Crystal Reports will then

handle all the calculations to produce the report.

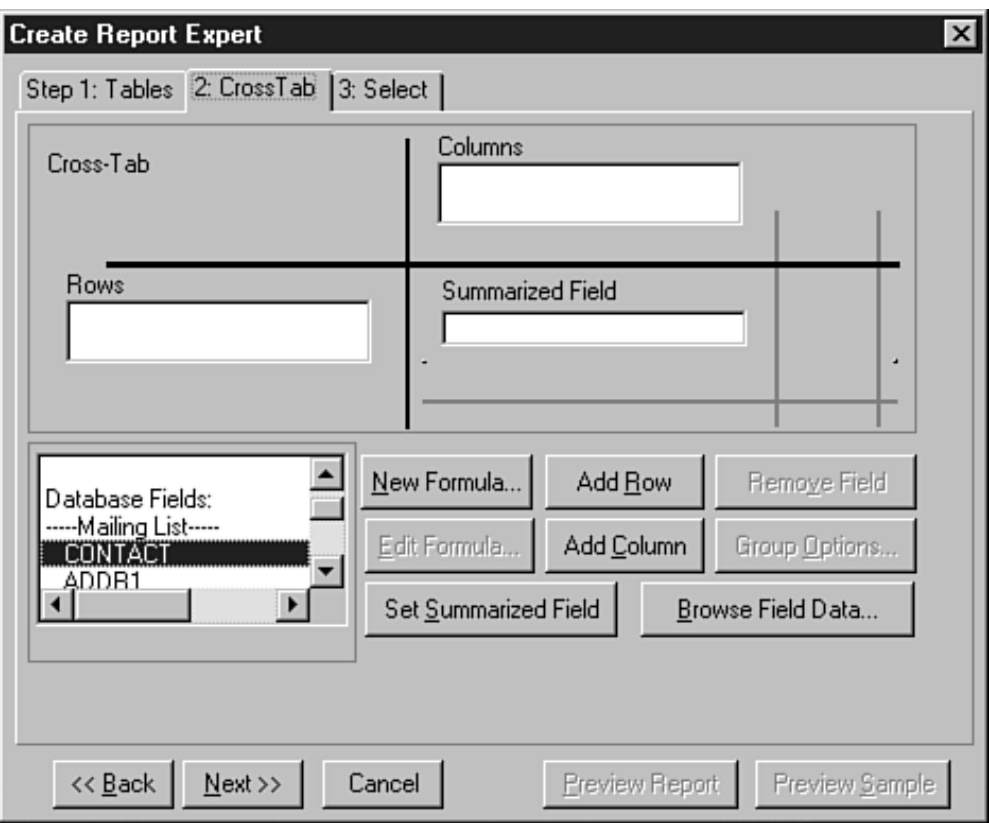

**Figure 9.36.** *The Cross Tab tab of the Crystal Reports Create Report Expert.*

**6.** Start by double-clicking on the Mailing List table name in the Fields list box so that the fields in the table appear. Drag the Mailing List.CITY field to the Rows cross-tab list. This tells Crystal Reports that a list of cities contained in the file will compose the rows of the report.

**7.** You will want to use the days of the week for the report columns. But first consider the space you have. There will be a column for each day of the week, plus one for the list of city names and another for the total for each city, so there will be nine columns altogether. If you don't abbreviate the days of the week, the data won't fit on a report, or part of the names will get cut off. Unfortunately, Crystal Reports can't print text vertically, so you should use a formula field to print only the first three characters of the day's name.

Click the New Formula button, and enter DayOfWeek as the formula name. Enter the following formula, which tells Crystal Reports to use a substring consisting of the first three characters of the name. Drag the new formula to the Columns cross-tab list.

{Mailing List.Week Day}[1 to 3]

**8.** The last step is to tell Crystal Reports what information will make up the body of the table. You just want to count contacts, so drag the Contact field to the Summarized field. (The default function for the summarized field is Count, so you won't need to make a change. You'll see in a moment how to change that.) That's all there is to designing the cross-tab layout, so click Preview Report to see the results so far.

**9.** All that is left to do is to reposition and resize the cross-tab fields so that the font can be read, and to enter a report title and page number. Start by setting the four margins of the report to 0.5 inch by selecting File|Page Margins from the main menu.

**10.** Next, move the cross-tab grid to the left so that there will be enough room on the page for all nine columns in the report. Use the mouse to drag the vertical line on the left side of the DayOfWeek column to the left until it is about 1 to 1.5 inches from the left margin, leaving enough room for the city names to print. The space to the right of the Total column will contain the day-of-the-week columns. Narrow the Week Day column to about three-fourths of an inch and the Total column to about one-half of an inch. You'll need to set the spacings by trial and error when all the report elements have been entered into the report.

**11.** To enter a report heading, select Insert|Text Field from the main menu, or click the Insert Text Field button on the toolbar. Enter Marketing Analysis by City and Day of Week, and place the field in the upper-left position in the page header. Change the font size to 14 point by using the list of font sizes in the font toolbar, and click the B in the toolbar to make the font bold.

**12.** Enter a page number field on the page footer. First, show the Page Footer section by right-clicking in the gray left margin of the design window and selecting Show/Hide Sections from the menu. Show the Page Footer section. Then, select Insert|Formula Field from the main menu, or click the Insert Formula Field button on the toolbar. Name the formula PageNo, and enter the following formula. Place the field in the lower-left portion of the page footer, against the left margin.

"Page " + ToText(PageNumber, 0)

**13.** If you want to make changes to the cross-tab design of the report, use the right mouse button to click in the gray area to the left of the page edge in the Cross-Tab detail section, and select Cross-Tab Layout from the popup menu. Then make any changes you want in the same Cross-Tab layout window you used to create the report. To use a summarization function other than Count, highlight the grid cell at the intersection of the City row and Week Day column, and select Edit|Summary Field from the main menu. Figure 9.37 shows the options available. The options for any given report depend on the type of field data selected for the Summarization field in the Cross-Tab layout window.

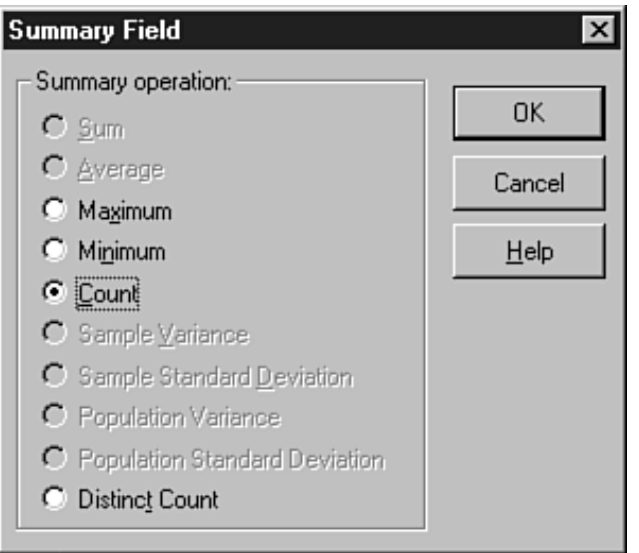

**Figure 9.37.** *Cross-tab summarization function selections.*

#### **How It Works**

Creating a cross-tab report in Crystal Reports is an almost trivial task after you understand how to present data using this type of report. The table used in this How-To consists of names, addresses, dates, and week days. By using a cross-tab report, you transform this data into a breakdown of clients by week, day, and geographic location. In fact, the hardest part of producing the report is to size and position the report elements so that all the fields show their data and everything fits on the page.

Creating the report is easy, partially because the same record selection, sorting, and formatting options are available with cross-tab reports as with other report formats used in this chapter.

#### **Comments**

One rather serious flaw of Crystal Reports is that any fields or columns that are off the right side of the report page do not print and cannot be reached in the report design window. You can change the page orientation to landscape by using File|Printer Setup, but even that orientation is not wide enough for some reports.

# **9.13 How do I...**

# **Generate reports using user-entered variables?**

#### **Problem**

Each time I print a report, I need to change elements of the report, such as the record sort order, the heading, and the name of the person running the report. How can I run a report through a Visual Basic application and change selected elements of the report?

## **Technique**

This How-To takes advantage of three of the properties that the Crystal Reports custom control provides to modify the conditions under which a report is printed at runtime in a Visual Basic application. It is simply a matter of setting the properties of the control.

#### **Steps**

Load and run the Visual Basic application MAILLIST.VBP. From the Print Sorted Mailing List window (see Figure 9.38), select a report type to print (City, State, or Zip) and either enter a particular value to use in selecting records or leave the field blank to include all records. Select a page number format to be used, and then click the Print Report button to preview the report.

**1.** Start by creating a simple report that you can modify when printing through Visual Basic (see Figure 9.39). Start Crystal Reports, and start a new report by clicking the New Report toolbar button or selecting File | New from the main menu. Click on Standard when the Create New Report Gallery appears.

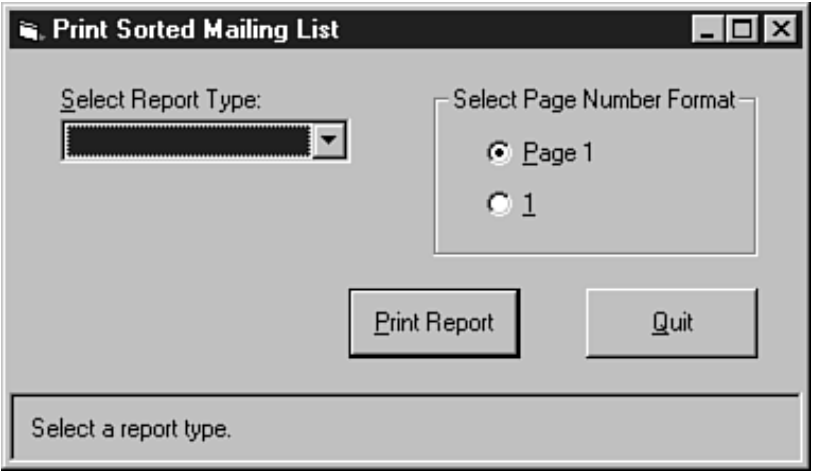

**Figure 9.38.** *The Print Sorted Mailing List window (*frmMailList*).*

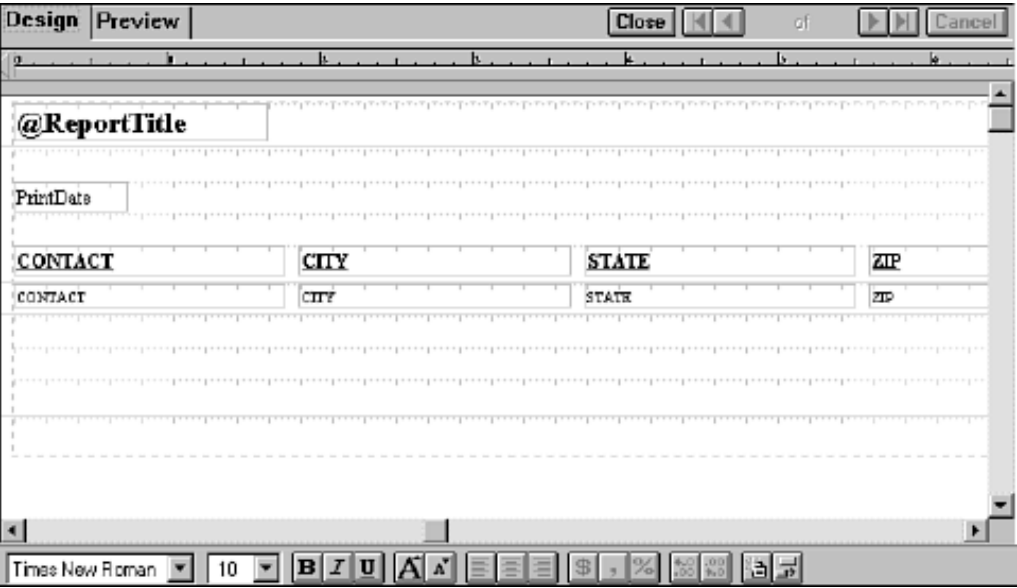

**Figure 9.39.** *The Crystal Reports design window for a mailing list report.*

**2.** Click on Data File when the Create Report Expert appears. Use the dialog box to find the MAIL.MDB Access database file. Click Done to close the dialog box.

**3.** From the Fields tab, add the Contact, City, State, Zip, and Week Day fields from the Mailing List table.

**4.** Preview the report and save the report file, calling it MAILLIST.RPT.

**5.** Because you want to be able to change the report heading from the Visual Basic application, enter the heading as a formula with a default value. That way, if the application doesn't change the title, something relatively meaningful will print. Select Insert | Text Field from the Crystal Reports main menu, or click the Insert Text Field button on the toolbar. Name the formula field ReportTitle, and enter this formula:

# `Mailing List'

Format the title to be 14-point font, bold by using the font tool at the bottom of the Crystal Reports design window.

**6.** Insert the page number formula field @PageFooter by selecting Insert | Formula Filed from the main menu or clicking the Insert Formula Field button on the toolbar. Enter this formula:

"Page " + ToText(PageNumber,0)

**7.** That's all there is to the report. Note that you didn't set up any sorting at all, nor any group sections. Next, you'll see how to make changes through a Visual Basic application. Remember to save the report file, calling it MAILLIST.RPT.

**8.** Start Visual Basic and create a new project in your work area. Save the default form as MAILLIST.FRM, and save the project as MAILLIST.VBP. Select Project | Components from the Visual Basic main menu, and make sure that the Crystal Reports control is selected.

**9.** Place the controls on the form as shown in Figure 9.38, and set the properties as shown in Table 9.26. Note that the Crystal Reports control is invisible at runtime, so place it anywhere that is convenient. Note also that the three page-number-format option buttons make up a control array. The label control lblInstruction and text box txtValue have their Visible property set to False; place them in the open area below the Report Type list box. Note that you are "hard coding" the name of the report to use in the properties of the Crystal Reports control; change its location to wherever the report is located on your drive.

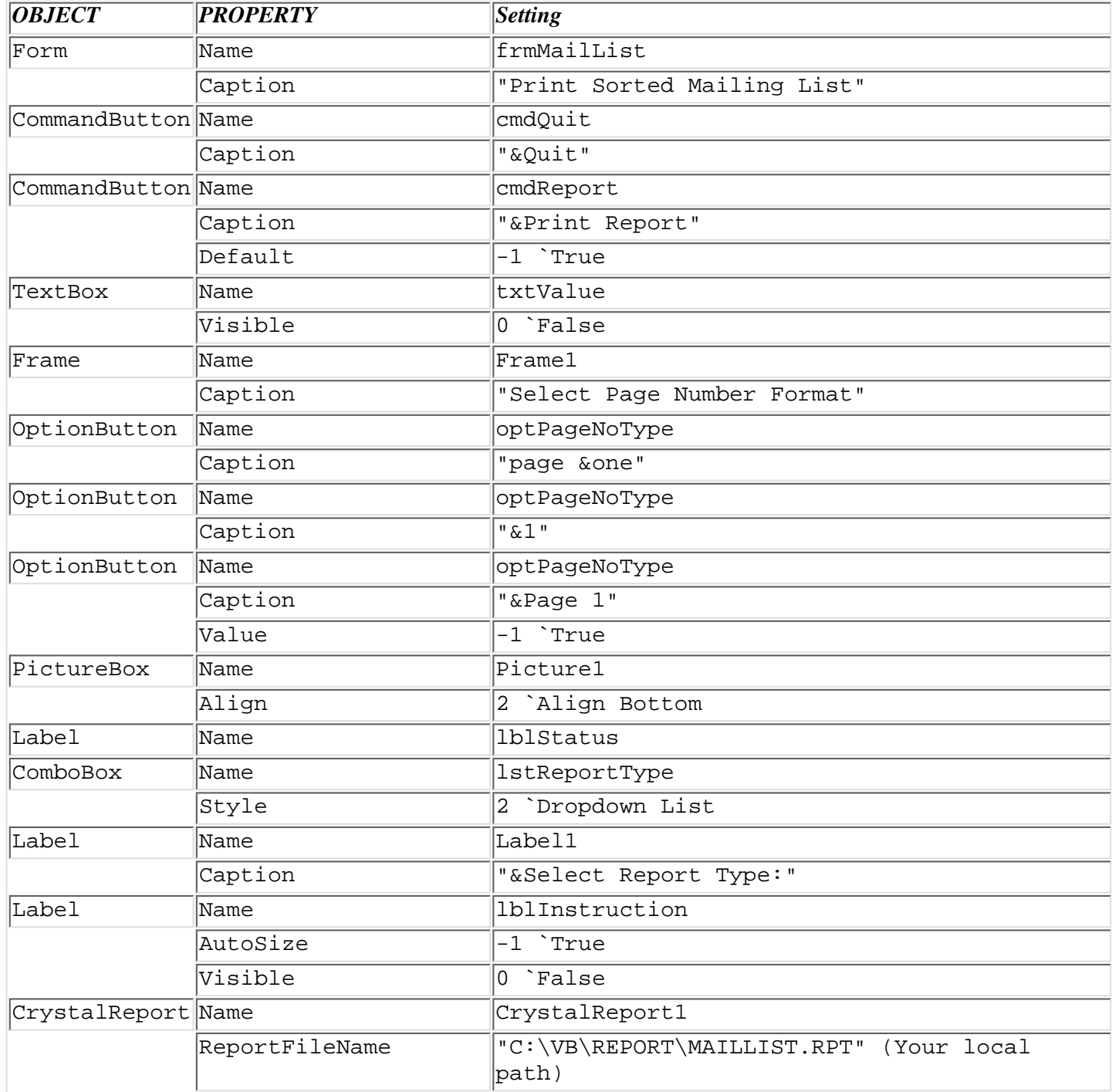

#### **Table 9.26. Objects and properties for MAILLIST.FRM.**

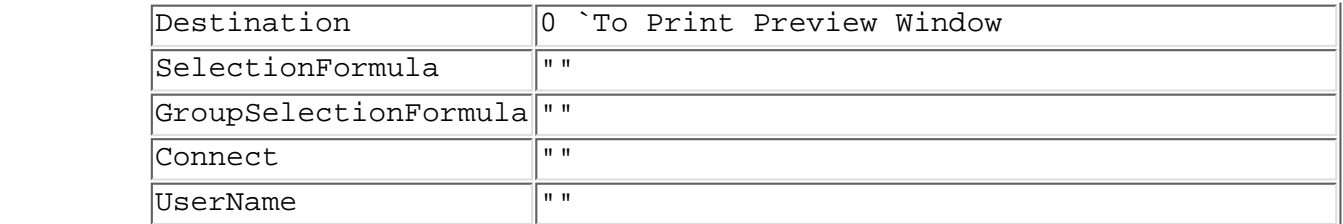

**10.** Enter the following code in the Load event procedure of the form. This procedure initializes the lstReportType list box to the types of reports available and sets the default page format as "Page 1."

```
Private Sub Form_Load()
     `Load the lstReportType list box
     lstReportType.Clear
     lstReportType.AddItem "City"
     lstReportType.AddItem "State"
     lstReportType.AddItem "Zip"
     lblStatus.Caption = "Select a report type."
     `Set the report file name
     CrystalReport1.ReportFileName = App.Path & "\MAILLIST.RPT"
     `Set the initial value of the page format
     optPageNoType_Click (0)
```
End Sub

**11.** Add the following code to the lstReportType Click event procedure. When a particular report type is selected, the text of the lblInstruction label is set to prompt for the appropriate value, and it and the txtValue text box are made visible. If the text of the lstReportType field is empty, the Visible property of the two controls is set to False.

```
Private Sub lstReportType_Click()
     If Len(lstReportType.Text) Then
         Select Case lstReportType.Text
             Case "City"
                  lblInstruction.Caption = "&Enter the City name:"
                  lblStatus.Caption = _
                  "Enter a city name or blank for all."
             Case "State"
                  lblInstruction.Caption = "&Enter the State name:"
                  lblStatus.Caption = _
                  "Enter a state name or blank for all."
             Case "Zip"
                  lblInstruction.Caption = "&Enter the Zip Code:"
                  lblStatus.Caption = _
                  "Enter a zip code or blank for all."
         End Select
         txtValue.Text = ""
         lblInstruction.Visible = True
         txtValue.Visible = True
         txtValue.SetFocus
     Else
         lblInstruction.Visible = False
         txtValue.Text = ""
         txtValue.Visible = False
     End If
End Sub
```
**12.** Add the following code to the Click event procedure of the optPageNoType option button control array. Recall that you entered the page number in the report footer as a formula field @PageFooter. You also set the default formula to print a page number in the form "page one." Any time the report is printed through the Crystal Reports program, the page number appears in the same form. This Visual Basic program simply sets the @PageFooter formula to whatever formula you want. In this case, one of the three formats shown in the option button group, "Page 1," "1," or "page one."

Private Sub optPageNoType\_Click(Index As Integer)

```
 `Set the page number format
     Select Case Index
         Case 0
             CrystalReport1.Formulas(1) = "PageFooter= `Page ` + _
                  ToText(PageNumber, 0)"
         Case 1
             CrystalReport1.Formulas(1) = "PageFooter= _
ToText(PageNumber, 0)"
End Select
End Sub
```
**13.** Add the following code to the Click event procedure of the cmdReport command button. Now that the relevant properties of the report have been set, it is time to actually print it. In contrast to previous How-To's, a different technique for setting the properties is demonstrated here. They are all set at once at print time, instead of as they are changed on the form (with the exception of the page number format). Use whichever technique works best in the context of your application.

Three different types of reports can be printed using this program:

- For one city or all cities sorted by city and zip.
- For one state or all states sorted by state, city, and zip.
- For one zip code or all zip codes sorted by zip.

Any of the initial digits of a zip code can be entered to obtain a zip code list; the program selects all the zip codes that begin with those starting characters.

For each selected report type, this procedure first sets the SelectionFormula, which filters the records for the particular city, state, or zip code. If no value was entered, the records for all of that particular group are filtered. Then the formulas you built into the report are reset as appropriate. In the case of a city report, for example, the report title formula @ReportTitle is set to "Mailing list for City of <city name>" or "Full City Mailing" if no city name was entered. Finally, the SortFields array of fields for sorting are set. In each case, three elements of the array are set, clearing any elements that are not used for the particular report. If you didn't clear unused array elements, they would remain set for the next report unless explicitly overwritten.

```
Private Sub cmdReport_Click()
     Dim ZipDigits As String
     lblStatus.Caption = "Setting report options. Please wait..."
     DoEvents
     Select Case lstReportType.Text
       Case "City"
           `Set the filter and title for the report
           If Len(txtValue) Then
               CrystalReport1.SelectionFormula = _
"{Mailing LIst.CITY}= `" _
                    & txtValue & "`"
               CrystalReport1.Formulas(0) = _
                   "ReportTitle= `Mailing List for City of " & _
txtValue & "`"
           Else
               CrystalReport1.SelectionFormula = ""
               CrystalReport1.Formulas(0) = _
                    "ReportTitle= `Full City Mailing List'"
           End If
           `Set the sort order and clear second element
           CrystalReport1.SortFields(0) = "+{Mailing LIst.CITY}"
           CrystalReport1.SortFields(1) = "+{Mailing LIst.ZIP}"
           CrystalReport1.SortFields(2) = ""
       Case "State"
          `Set the filter and title for the report
          If Len(txtValue) Then
              CrystalReport1.SelectionFormula = _
```

```
Visual Basic 6 Database How-To -- Ch 9 --Microsoft Data Report
```

```
 "{Mailing LIst.STATE}= `" & txtValue & "`"
              CrystalReport1.Formulas(0) = _
                  "ReportTitle= `Mailing List for State of " & _
txtValue & "`"
          Else
              CrystalReport1.SelectionFormula = _
                   "{Mailing LIst.STATE}= {Mailing LIst.STATE}"
             Crystalkeport1.Formulas(0) = "ReportTitle= `Full State Mailing List'"
          End If
           `Set the sort order
          CrystalReport1.SortFields(0) = "+{Mailing LIst.STATE}"
          CrystalReport1.SortFields(1) = "+{Mailing LIst.CITY}"
          CrystalReport1.SortFields(2) = "+{Mailing LIst.ZIP}"
      Case "Zip"
          `Set the filter and title for the report
          If Len(txtValue) Then
              ZipDigits = Trim(Str(Len(txtValue)))
              CrystalReport1.SelectionFormula = _
                  "{Mailing LIst.ZIP}[1 to " _ & ZipDigits & "]= `" & txtValue & "`"
              CrystalReport1.Formulas(0) = _
                   "ReportTitle= `Mailing List for Zip Code " & _
txtValue & "`"
          Else
              CrystalReport1.SelectionFormula = _
                   "{Mailing LIst.ZIP}= {Mailing LIst.ZIP}"
             CrystalReport1.Formulas(0) = "ReportTitle= `Full Zip Code Mailing List'"
          End If
          `Set the sort order
          CrystalReport1.SortFields(0) = "+{Mailing LIst.ZIP}"
          CrystalReport1.SortFields(1) = ""
          CrystalReport1.SortFields(2) = ""
     End Select
     `Print the report
     lblStatus.Caption = "Printing the report. Please wait..."
     DoEvents
     CrystalReport1.Action = 1
     lblStatus.Caption = "Enter new selections and print or quit."
     DoEvents
End Sub
14. Add the following code to the Click event of the cmdQuit command button to provide an exit point from the program:
```

```
Private Sub cmdQuit_Click()
     End
End Sub
```
# **How It Works**

This How-To takes advantage of properties of the Crystal Reports custom control to modify the design of the report at runtime. These changes stay in effect only for the lifetime of the Crystal Reports custom control in the form, and they are not saved in the report file itself. This means that if the form with the control is unloaded, the options revert to the settings in the report until you explicitly set them again. This "stickiness" trait of the control makes it critical to set any unused formulas or fields to a null string if they aren't required for the current operation.

If you specified any particular sorting order in the report design, setting the particular formula or field through your application would replace that formula for this report. So if a report has five formula fields and you change only two, the other three fields remain as they were set in the report.

Three formula and field properties of the custom control were used in this How-To:

- SelectionFormula: There is one selection formula in each report. But because it is a Crystal Reports formula, it can be as complex as you care to make it. In this How-To, the City, State, and Zip fields of the report are set to the particular values entered; if no values are entered, they are set to empty strings so that all records print.
- Formulas: Any formula contained in the report file can be changed at runtime through the Crystal Reports control. In this How-To, the @ReportTitle and @PageFooter formulas were changed.
- SortFields: This property resets the record sort order of the report. A similar GroupSortFields property wasn't used in this program, but it can be used to reset the sorting order of any groups in the report. Both of these properties are implemented as arrays so that fields entered into the array are sorted in the order of the 0th element, 1st element, and so on.

It is important to remember that the format of any formulas set in Visual Basic must be in the Crystal Reports format of formulas, not Visual Basic's statement format. This requires placing the entire formula in "double" quotation marks and placing any literals used in the formula in "single" quotation marks. This is the reason for the convoluted form of this setting for the Formulas(0) property:

"ReportTitle= `Mailing List for City of " & txtValue & "`"

#### **Comments**

This How-To has shown the power of Crystal Reports to improve your development by setting different OCX control properties. The creative combination of multiple control properties can help you deliver high-quality results to your customers.

# **- 10 - Security and Multiuser Access**

# ● How do I...

- $\circ$  10.1 Open a database so that others can't access it while the user is working with it?
- $\circ$  10.2 Open a table so that others can't access it while the user is working with it?
- ❍ 10.3 Work with locked records?
- ❍ 10.Work with secured Microsoft Access database files?
- ❍ 10.5 Assign permissions for database objects?
- ❍ 10.6 Change ownership of database objects?
- ❍ 10.7 Change or delete database passwords?
- ❍ 10.8 Use a single password for data access for all users?
- ❍ 10.9 Add new users to a system database?
- ❍ 10.10 Define new groups in a system database?
- ❍ 10.11 Add users to groups and delete users from groups?
- ❍ 10.12 Track user activity in a database?
- ❍ 10.13 Create and use an encrypted database?

When multiple users have access to a database, two issues become overwhelmingly important:

- Ensuring that users accessing the database simultaneously do not inadvertently interfere with each other's operations.
- Ensuring that only authorized users have access to the data.

This chapter presents techniques for handling both of these issues. The first 3 How-To's deal with the issue of simultaneous multiuser access, and the remaining 10 How-To's show you how to use Visual Basic to implement security with the Jet database engine.

# **10.1 Open a Database So That Others Can't Access It While the User Is Working with It**

When your application runs in a multiuser environment, the application and the Jet database engine need to work together to control access to common data. This How-To shows how to implement the most exclusive method of access to multiuser resources, locking an entire database.

# **10.2 Open a Table So That Others Can't Access It While the User Is Working with It**

Most of the time, locking an entire database results in limited functionality of the client software that needs to access that database. In this How-To, you will learn how to gain exclusive read and write access to individual tables.

# **10.3 Work with Locked Records**

If you decide not to lock an entire database or table for exclusive use, the Jet engine takes over and locks clusters of records one at a time as users access them. This How-To shows how to work with the Jet engine to implement record locking in your application.

# **10.Work with Secured Microsoft Access Database Files**

Microsoft Access database files have a sophisticated set of security features that can be turned on simply by using password protection for the Admin account. You can implement the security features at two levels: the individual database file and the workgroup. The workgroup is defined by a system database. This How-To shows you how to work with secured Microsoft Access databases.

# **10.5 Assign Permissions for Database Objects**

Each table and query in a Microsoft Access database file has associated with it a set of permissions for each user in the workgroup. This How-To shows you how to read and change permissions for users.

# **10.6 Change Ownership of Database Objects**

The user who creates a table or query in a Microsoft Access database becomes its owner. With the appropriate permissions, you can change the owner of a table or query. This How-To shows you the technique to accomplish this task.

# **10.7 Change or Delete Database Passwords**

The system administrator occasionally needs the ability to change a user's password and sometimes remove it all together. This How-To shows how to accomplish this job through Visual Basic.

# **10.8 Use a Single Password for Data Access for All Users**

You know that you can set individual passwords for each user in a workgroup, but what if you simply want to put a password on the database itself? This How-To shows you how to do just that.

# **10.9 Add New Users to a System Database**

A system database includes an entry for each user in the workgroup. This How-To shows you how to create new users and add them to that workgroup.

# **10.10 Define New Groups in a System Database**

Just as you might need to add new users, you also might need to add new groups to a system database. This How-To shows you how to add new groups to a system database using Visual Basic.

# **10.11 Add Users to Groups and Delete Users from Groups**

This How-To shows you how to add and remove any user in the system database to and from any group.

# **10.12 Track User Activity in a Database**

It is nice to know which users did what to your database. Sometimes it would be useful if they had to sign what they did. The How-To will show you how to create an audit trail with any particular recordset to keep track of user activity in an Access database.

# **10.13 Create and Use an Encrypted Database**

This How-To will show you how to create and convert encrypted databases so that others cannot access them with a product other than Access or Visual Basic.

# **10.1 How do I...**

# **Open a database so that others can't access it while the user is working with it?**

# **Problem**

I have a database that I need to access from my application. It is important that no other user access the database while my application is running, even if he or she is using the same project that I am using. How can I ensure that only one instance of my program can access the database at a time?

# **Technique**

Using the Microsoft Jet engine, shared data access is the default data mode. In this mode, the Jet engine takes care of page locking of the database. To open the database exclusively, you must explicitly state that this is your intention by passing a true value as the second parameter of the OpenDatabase method.

# **Steps**

The Exclusive project is designed to illustrate the two distinct data modes used when opening a database, exclusive and shared. Open the Exclusive.vbp project and compile it to an EXE file. Invoke this executable twice to create two instances of the application. You should see the USER form opened twice, as shown in Figure 10.1. To open the database exclusively, click the Open Exclusive command button, or to open the database using the shared data mode, click the Open Shared command button. Notice the combinations permitted when opening the database with the two instances of the Exclusive project. You can open the database exclusively only if no other user has the database open at all, and you can open the database shared only if no other user has the database opened exclusively. To close the database, click the Close Database command button.

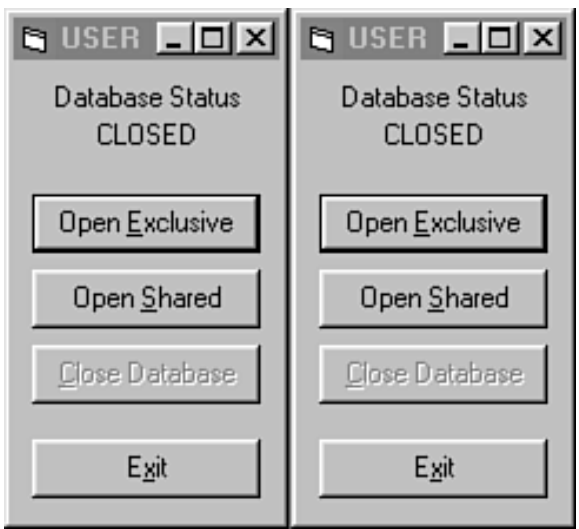

# **Figure 10.1.** *Two instances of the Exclusive project.*

**1.** Create a new project and call it Exclusive.vbp. Change the properties of the default form, Form1, to those listed in Table 10.1, and save it as frmExclusive.frm.

# **Table 10.1. Objects and properties for the Exclusive project.**

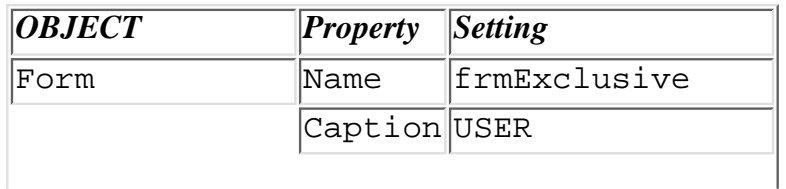

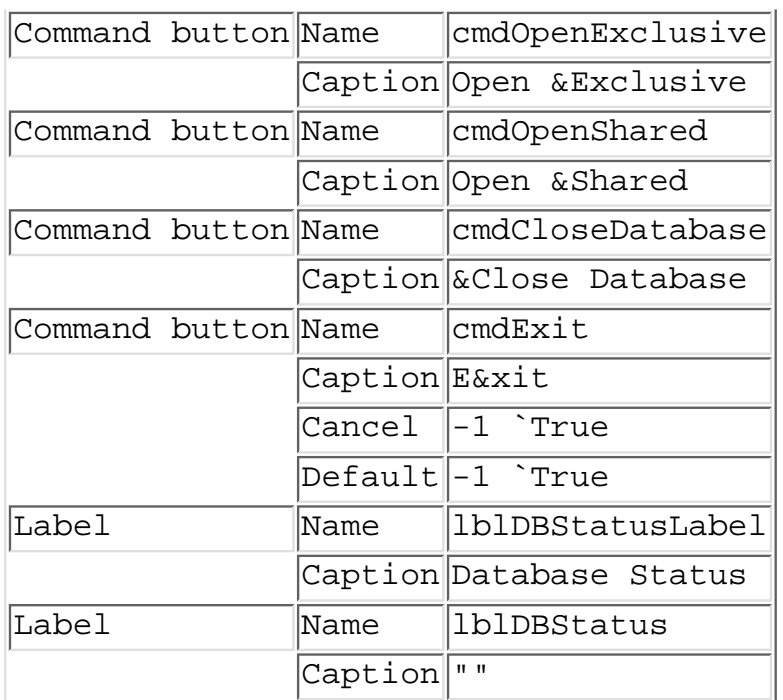

**2.** Enter the following form-level variable and constant declarations to be used throughout the project:

```
Option Explicit
```
this is the database object variable used throughout this

` project

Private db As Database

` these are private constants used to indicate the desired state ` of the database when opened

Private Const OPEN\_EXCLUSIVE = True

Private Const OPEN\_SHARED = False

**3.** Now enter the code to initialize the frmExclusive form to display the database as closed by calling the cmdCloseDatabase\_Click event.

Private Sub Form\_Initialize() ` when the form is initialized, ensure that the proper states ` of the command buttons and labels are set by calling the ` Close Database command button's click event

cmdCloseDatabase\_Click

End Sub

**4.** Code both the cmdOpenExclusive\_Click and the cmdOpenShared\_Click events with a call to the OpenDB procedure, passing the appropriate form-level constant to indicate the data mode desired by the user.

Private Sub cmdOpenExclusive\_Click()

- ` call the OpenDB procedure of this project, passing the
- ` OPEN\_EXCLUSIVE constant (this constant holds the value of
- ` TRUE)

OpenDB OPEN\_EXCLUSIVE

End Sub

Private Sub cmdOpenShared\_Click()

```
call the OpenDB procedure of this project, passing the
```
OPEN\_SHARED constant (this constant holds the value of

` FALSE)

OpenDB OPEN\_SHARED

End Sub

**5.** When closing the database, set the db object variable to nothing, and set the command button Enabled properties to the correct state, allowing the user only to open the database, because it is now closed. Here is the code for the Close Database command button:

```
Private Sub cmdCloseDatabase_Click()
     set the database object variable to nothing, which is
     the equivalent of closing the database
     Set db = Nothing
     change the label that displays the database status to closed
     lblDBStatus = "CLOSED"
     only allow the user to open the database and not close it
     cmdOpenExclusive.Enabled = True
     cmdOpenShared.Enabled = True
     cmdCloseDatabase.Enabled = False
```
End Sub

**6.** Enter the code for the Exit command button. This code first calls the Close Database click event of the command button to set the database object to nothing, unloading the project afterward to terminate the project.

```
Private Sub cmdExit_Click()
```

```
 ` call the close database command button click event to ensure
 ` that the database is closed before we terminate the project
 cmdCloseDatabase_Click
 end the application by calling Unload
 Unload Me
```

```
End Sub
```
**7.** Next, enter the code for the OpenDB procedure used to open the database for either exclusive or shared mode. If the user decides to open the database exclusively, the OPEN\_EXCLUSIVE constant is passed to this procedure and onto the OpenDatabase method of the database object. This constant holds the value of True and opens the database exclusively. The other choice, OPEN\_SHARED, passes a value of False to the OpenDatabase method.

```
Private Sub OpenDB(bDataMode As Boolean)
  if any error is encountered, call the code specified by the
  ERR OpenDB label
On Error GoTo ERR_OpenDB:
     Dim sDBName As String
     ` on slower machines, this may take a moment; therefore,
      we will change the mouse pointer to an hourglass to indicate
     ` that the project is still working
     Screen.MousePointer = vbHourglass
      retrieve the database name and path from the ReadINI module
     sDBName = DBPath
     ` open the database using the desired data mode specified by 
     ` the user if bDataMode = OPEN_EXCLUSIVE then the value of 
      ` bDataMode is TRUE, telling the OpenDatabase method to open 
    ` the database exclusively; otherwise, OPEN_SHARED = FALSE,
       ` opening the database in a shared mode
     Set db = dbengine.Workspaces(0).OpenDatabase(sDBName, bDataMode)
     ` if we are at this point, then the database was opened 
      succesfully, now display the appropriate label depending on
       ` the data mode selected
     Select Case bDataMode
         Case OPEN_EXCLUSIVE:
             lblDBStatus = "OPEN: EXCLUSIVE"
```

```
 Case OPEN_SHARED:
             lblDBStatus = "OPEN: SHARED"
     End Select
     ` only allow the user to close that database, and do not allow
     ` opening of the database again
     cmdOpenExclusive.Enabled = False
     cmdOpenShared.Enabled = False
     cmdCloseDatabase.Enabled = True
      set the mouse pointer to the default icon
     Screen.MousePointer = vbDefault
Exit Sub
ERR_OpenDB:
     ` set the mouse pointer to the default icon
     Screen.MousePointer = vbDefault
      ` call the DatabaseError procedure, passing the Err object, 
     ` which describes the error that has just occurred
     DatabaseError Err
End Sub
8. To finish this project, enter the code for responding to errors opening the database. This code is as follows:
Private Sub DatabaseError(oErr As ErrObject)
     Dim sMessage As String
     ` these are the constant values used to represent the two 
      errors that we are going to trap in this code
     Const DB_OPEN = 3356 ` database already open in shared mode
     Const DB_IN_USE = 3045 ` database already open exclusively
     With oErr
          ` select the appropriate code depending upon the error 
         ` number
         Select Case .Number
              ` attempted to open the database exclusively, but it 
              is already open in shared mode
             Case DB_OPEN:
                  sMessage = _
                  "You cannot open the database exclusively " _
                  & "because it is already opened by another user."
              ` attempted to open the database either exclusively or
              ` shared, but it is opened exclusively by another user
             Case DB_IN_USE:
                  sMessage = _
                    "You cannot open the database because it is "
                           & "opened exclusively by another user."
              ` unexpected error: display the error number and 
              ` description for the user
             Case Else
                  sMessage = "Error #" & .Number & ": " & 
                             .Description
         End Select
     End With
     ` display the message for the user
     MsgBox sMessage, vbExclamation, "DATABASE ERROR"
      ensure that the database is closed because of the error, and
```

```
properly set all the command button enabled properties as
      well as the status label
     cmdCloseDatabase_Click
End Sub
```
# **How It Works**

When you open an Access database exclusively in one instance of the Exclusive project, assuming that the database is not opened by any other project, the Jet engine indicates that no other application can open the database by putting codes in the LDB file named after your database. In the case of this project, you use the ORDERS.MDB database. The file named ORDERS.LDB indicates how the database is opened and by whom.

## **Comments**

This project uses an all-or-nothing concept when locking the data from other users. Either the data can be accessed by others or it cannot. Sometimes this is too general of a technique to use when developing a multiuser application. In How-To 10.2, you will use table locking to allow more flexible manageability of your database.

# **10.2 How do I...**

# **Open a table so that others can't access it while the user is working with it?**

## **Problem**

My application accesses shared data through the Jet engine. The default record-locking scheme that Jet uses works great for many instances. I need advanced record locking on particular tables so that others cannot access the entire table when my application does. How do I open a table with exclusive access?

#### **Technique**

By default, the recordset that you add will have shared rights to other users unless you explicitly request otherwise. You can indicate what kind of permissions you will grant other users when accessing that table.

The syntax for the OpenRecordset method is

Set rs = db.OpenRecordset(TableName, dbOpenTable, Options)

where rs is your recordset object variable, db is your database object variable, and TableName is the name of a valid table in the db object. The second parameter, dbOpenTable, is the type of recordset to be used. This parameter can be replaced with dbOpenDynaset, dbOpenSnapshot, dbOpenDynamic, or dbOpenForwardOnly. Table 10.2 lists the valid options.

## **Table 10.2. Options for the OpenRecordset method.**

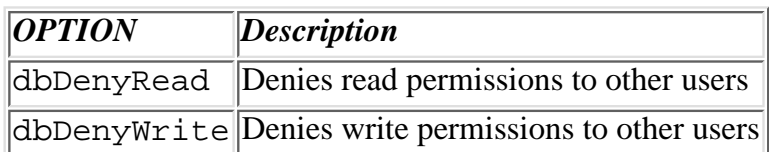

By using the dbDenyRead and dbDenyWrite options, you can open a table exclusively or with partial sharing rights to other users.

#### **Steps**

Open and compile the TableLocker.vbp project. Create two instances of the TableLocker project by double-clicking its icon twice from Windows Explorer. Move one form down to reveal the other (they start up in the same position). You

should see the forms shown in Figure 10.2.

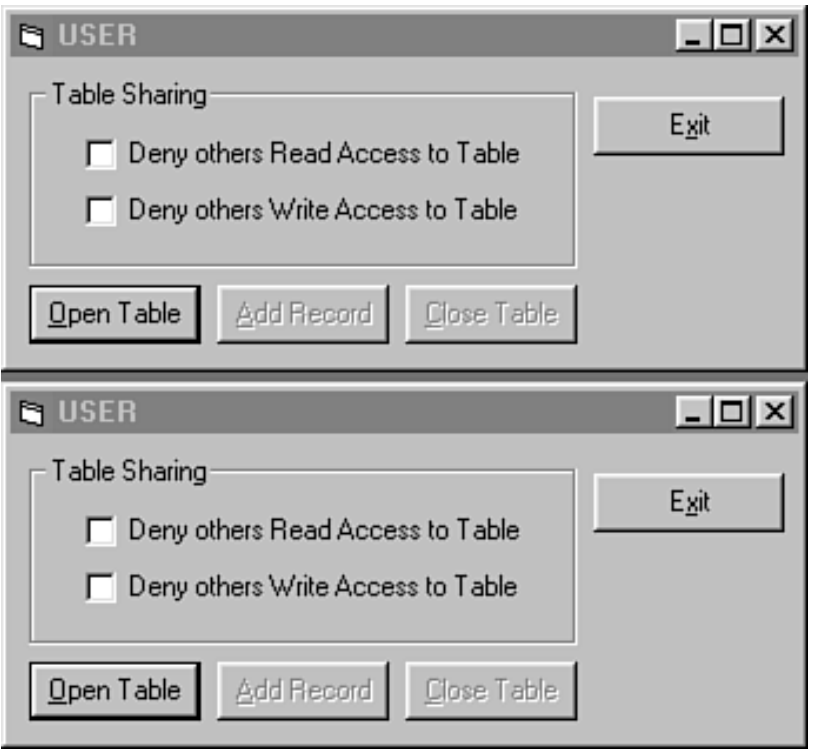

**Figure 10.2.** *Two instances of the TableLocker project.*

You can set the permissions assigned to opening the table by using the two check boxes on the form and then pressing the Open Table command button. You can add records and then close the table by pressing the appropriate command buttons.

Experiment with opening the table with the two instances of the project. If you open the table with exclusive rights (deny read access) with one instance and then attempt to open it with the other in any way, you will be unsuccessful. When this happens, the application asks whether you want to open the table with Read Only access. If this is possible, the table will open but deny you the right to add records.

**1.** Create a new project and save it as TableLocker.vbp. Edit Form1 to include the objects and properties listed in Table 10.3, and save it as frmTableLocker.vbp.

| OBJECT              | <i>Property</i> | Setting                                   |  |
|---------------------|-----------------|-------------------------------------------|--|
| Form                | Name.           | frmTableLocker                            |  |
|                     |                 | Caption USER                              |  |
| Frame               | Name.           | fraTableSharinq                           |  |
| Check box           | Name            | chkDenyRead                               |  |
|                     |                 | Caption Deny others Read Access to Table  |  |
| Check box           | Name            | chkDenyWrite                              |  |
|                     |                 | Caption Deny others Write Access to Table |  |
| Command button Name |                 | cmdOpenTable                              |  |
|                     |                 | Caption & Open Table                      |  |
| Command button Name |                 | cmdAddRecord                              |  |
|                     |                 |                                           |  |

**Table 10.3. Objects and properties for the Exclusive project.**

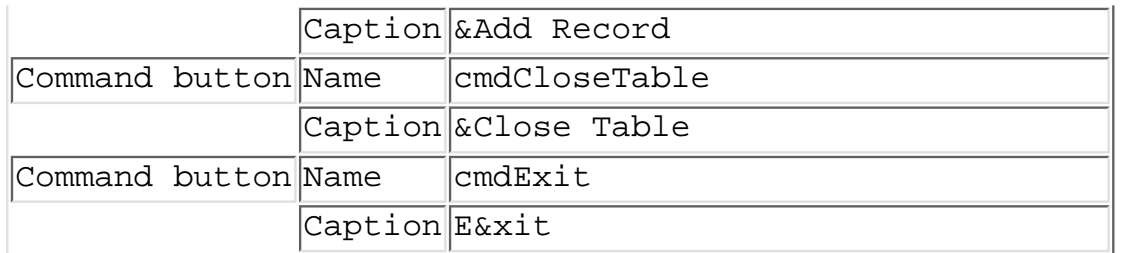

**2.** Enter the following declarations for the form-level database and recordset object variables:

## Option Explicit

```
form-level object variables used to access the database and
 recordset objects used throughout this project
Private db As Database
Private rs As Recordset
```
**3.** Now enter the code to initialize the form to indicate that the table is closed:

```
Private Sub Form_Initialize()
     ` initialize the form controls to show that the table is 
     ` closed upon startup of project
     cmdCloseTable_Click
```
End Sub

**4.** Open the database in the Form\_Load event as shown next. The DBPath function is from the ReadINI module included with the distribution CD-ROM to indicate where the ORDERS database is located on your machine.

```
Private Sub Form_Load()
     Dim sDBName As String
     ` obtain the name and path of the table to be used in this
     project from the ReadINI module
     sDBName = DBPath
     ` open the database
     ` by not specifying an exclusive mode, the database is opened 
     ` in shared mode
     Set db = DBEngine.Workspaces(0).OpenDatabase(sDBName)
End Sub
```
**5.** By placing the following code in the Form\_Unload event, you can ensure that it runs even if the user does not terminate the application by using the Exit command button:

```
Private Sub Form_Unload(Cancel As Integer)
     ` close the database and recordset objects by setting them to 
     ` nothing
     Set db = Nothing
     Set rs = Nothing
End Sub
```
**6.** Now enter the cmdOpenTable\_Click event code as shown next. This event opens the table using the check box values of the frmTableLocker form to determine the permissions assigned to the opening of the table. If an error occurs, the application calls the TableError routine to gracefully handle it and might try opening the table again.

```
Private Sub cmdOpenTable_Click()
 if an error occurs, call the ERR_cmdOpenTable_Click code located
 at the end of this procedure
On Error GoTo ERR_cmdOpenTable_Click:
     local variable used to store permissions
    Dim nAccessValue As Integer
```

```
 ` set the mouse pointer to an hourglass because on some 
     ` machines, this could take a few seconds
     Screen.MousePointer = vbHourglass
     ` default the permissions to nothing (all access okay)
     nAccessValue = 0
     ` apply the proper permissions that were restricted by the 
     ` user
     If (chkDenyRead) Then nAccessValue = nAccessValue + dbDenyRead
     If (chkDenyWrite) Then nAccessValue = nAccessValue + _
        dbDenyWrite
     ` open the table using the permission variable
     Set rs = db.OpenRecordset("Customers", dbOpenTable, _
     nAccessValue)
     ` set the index to the PrimaryKey used later in GetPrimaryKey
     rs.Index = "PrimaryKey"
     ` release any locks that may be on the table, and process any
     ` data that is waiting to be completed
     DBEngine.Idle dbRefreshCache
     ` allow the correct status of the enabled property of the
     ` frmTableLocker controls
     cmdOpenTable.Enabled = False
     chkDenyRead.Enabled = False
     chkDenyWrite.Enabled = False
     cmdAddRecord.Enabled = True
     cmdCloseTable.Enabled = True
      set the mousepointer back to its default because we are now
     ` finished
     Screen.MousePointer = vbDefault
Exit Sub
ERR_cmdOpenTable_Click:
     ` an error has occurred; therefore, change the mouse pointer 
     ` back to an hourglass
     Screen.MousePointer = vbDefault
     ` call the TableError function, passing the error object 
     ` describing the error that has occurred
     ` if a value of True is returned, we are going to try opening 
     the table again with read-only access
     If (TableError(Err)) Then
         chkDenyRead = False
         chkDenyWrite = False
         nAccessValue = dbReadOnly
         Resume
     End If
End Sub
7. When the user clicks the Add Record command button, a dummy record is added to the table using a unique
```
primary key that is obtained by calling the GetUniqueKey function. Again, if there is an error, the TableError routine is called to handle it. The code for the cmdAddRecord\_Click event is as follows:

```
Private Sub cmdAddRecord_Click()
` if an error occurs, call the ERR_cmdAddRecord code located at 
` the end of this procedure
On Error GoTo ERR cmdAddRecord:
```

```
 Dim lPrimaryKey As Long
     Dim sMessage As String
     ` used to populate fields in Customer table
     ` this is necessary because most of the fields belong to 
     ` indexes, making them required fields
     Const DUMMY_INFO = "<>"
      retrieve a unique key from the GetPrimaryKey routine
     lPrimaryKey = GetPrimaryKey
     With rs
         ` add a new record
         .AddNew
         fill in the required fields
         .Fields("Customer Number") = lPrimaryKey
         .Fields("Customer Name") = DUMMY_INFO
         .Fields("Street Address") = DUMMY_INFO
         .Fields("City") = DUMMY_INFO
         .Fields("State") = DUMMY_INFO
         .Fields("Zip Code") = DUMMY_INFO
         ` make saves (if an error will occur, it will be here)
         .Update
     End With
     ` if we got this far, add new record was successfull
     sMessage = "Record added successfully!"
     MsgBox sMessage, vbInformation, "ADD RECORD"
Exit Sub
ERR_cmdAddRecord:
     ` an error has occurred; call the TableError function and pass
     ` the Err object describing the error
     TableError Err
```
End Sub

**8.** Enter the following cmdCloseTable\_Click event code. This code sets the recordset object variable to nothing (the equivalent of closing the recordset) and sets the Enabled property of the controls on the form to their appropriate state.

```
Private Sub cmdCloseTable_Click()
     ` set the rs object variable to nothing, closing the recordset
     Set rs = Nothing
     ` properly display the controls on the frmTableLocker form
     chkDenyRead.Enabled = True
     chkDenyWrite.Enabled = True
     cmdOpenTable.Enabled = True
     cmdAddRecord.Enabled = False
     cmdCloseTable.Enabled = False
```
End Sub

**9.** Enter the cmdExit Click code shown next to end the project. The Unload Me code will invoke the Form\_Unload event where the database and recordset object variables will be set to nothing.

```
Private Sub cmdExit_Click()
     ` using Unload Me will call Form_Unload where the form-level
      database and recordset object variables will be set to
     ` nothing
     Unload Me
End Sub
```
**10.** The GetPrimaryKey function returns a unique key based on the Customer Name field of the Customers table you are accessing:

```
Private Function GetPrimaryKey()
     ` return a unique primary key based on the Customer Number 
     ` field
     With rs
         if there are records in the table already, find the last
         ` one and add one to the Customer Number as a unique 
          Primary Key; otherwise, there are no records in the
         ` table so return 1 for the first new record to be added
         If (Not (.EOF And .BOF)) Then
             .MoveLast
             GetPrimaryKey = .Fields("Customer Number") + 1
         Else
             GetPrimaryKey = 1
         End If
     End With
```

```
End Function
```
**11.** The TableError function contains the code that handles all the input and output errors that occur within this application. If users cannot open the table with the permissions that were requested, they are asked whether they want to try again with read-only access. Enter the code for the TableError function:

```
Private Function TableError(oErr As ErrObject) As Boolean
    Dim sMessage As String
    Dim nResponse As Integer
     ` these are the constant values used to represent the four 
     errors that we are going to trap in this code
    Const TB_OPEN = 3262 ` database already open in shared mode
    Const TB_IN_USE = 3261 ` database already open exclusively
    Const TB_READ_ONLY = 3027 ` can't save, read only
    Const TB_LOCKED = 3186 ` table is locked, cannot update
     default the return value of the function to false, which
     will indicate that we do not want to try again
    TableError = False
     With oErr
         select the appropriate code depending upon the error
         ` number
         Select Case .Number
            ` the table couldn't be opened using the permissions 
             requested; ask the user if they would like to open it
             in read-only mode
            Case TB_OPEN, TB_IN_USE:
              sMessage = "There was an error opening the table. " _
                          & "Would you like to try read only mode?"
              nResponse = MsgBox(sMessage, vbYesNo + vbQuestion, _
              "ERROR")
                 If (nResponse = vbYes) Then TableError = True
                 Exit Function
             ` the table is read only and you cannot add a new 
               ` record
             Case TB_READ_ONLY:
                sMessage = "You cannot add a record because the " _
```

```
file:///C|/e-books/vb6_db_howto/Visual Basic 6 Dat...w-To -- Ch 10 -- Security and Multiuser Access.htm (12 of 76) [24/01/2000 2:08:00 PM]
```

```
 & "database is currently opened with read " _
                      & "only status."
               ` the table is locked and you cannot add a new record
             Case TB_LOCKED:
                sMessage = "You cannot add a record because the " _
                           & "database is currently locked by 
                           & "another user."
              unexpected error: display the error number and
              description for the user
             Case Else
                sMessage = "Error \#" & .Number & ": " &
                 .Description
         End Select
     End With
     ` display the message for the user
     MsgBox sMessage, vbExclamation, "TABLE ERROR"
     ` ensure that the database is closed because of the error, and
      properly set all the command button enabled properties, as
      well as the status label
     cmdCloseTable_Click
End Function
```
## **How It Works**

This project uses the dbDenyRead and dbDenyWrite options when opening the Customer table to deny rights to other users when they attempt to open the table. If another user attempts to open the table that is already opened with dbDenyRead, it is considered opened exclusively. If the table is already opened with the dbDenyWrite option, the user can only open the table with a dbReadOnly option, not allowing new records or editing of ones that already exist.

#### **Comments**

There is another parameter you can specify when you open a table; this is called the LockEdits parameter. Table 10.4 describes the options you can use for the LockEdits parameter.

#### **Table 10.4. The LockEdits parameter.**

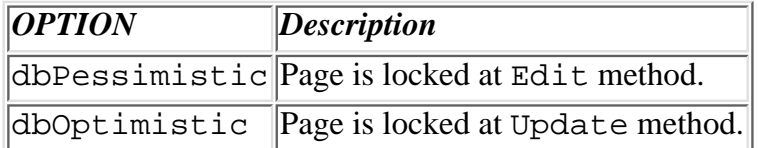

dbPessimistic is the default value for this fourth parameter of the OpenRecordset method and indicates that the page is to be locked as soon as the Edit method is encountered. The dbOptimistic option works a little differently--it waits until the Update method is called to lock the page. The main reason for using the dbOptimistic option is to allow less time for the page to be locked. How-To 10.3 demonstrates these options.

# **10.3 How do I...**

# **Work with locked records?**

# **Problem**

My application is being designed to allow multiple users to access the same data. It is inevitable that sooner or later two users will attempt to edit the same data. How do I write proper record-locking code to guard my application from situations like this and to ensure database integrity?

# **Technique**

As touched on in How-To 10.2, you can set the way in which a record is locked by accessing the LockEdits property of the recordset. In doing this, you can set the value of this property to either pessimistic or optimistic. The default value for LockEdits is True, which corresponds to pessimistic. By setting this property to False, you obtain optimistic record locking.

Pessimistic record locking locks the record during the time indicated by the call to the Edit method and the call to the Update method of a recordset. Optimistic record locking locks the record during the call to the Update method.

With the potential danger of database corruption with multiuser access, you can expect to encounter numerous trappable runtime errors with record locking. The errors are listed here:

- Error 3167: Record is deleted.
- Error 3197: Record has changed; operation halted.
- Error 3260: Record currently locked by another user, cannot update.

It has become an acceptable programming technique to trap these errors and respond to them at such times. It is common to expect some or all of these errors when running a multiuser application, as you will see in this project.

# **Steps**

Open the RecordLocker project and compile it. Open two instances of the project and run them simultaneously. You should see the forms shown in Figure 10.3. With one instance, open a record for editing. With the other instance, select pessimistic record locking and edit the record. You will receive an error because the application is attempting to lock the record from the time the Edit method is called. Try changing the record locking to optimistic and edit the record. You will be able to get to this point; however, if you now click the Update button, you will receive an error. This is because optimistic record locking attempts to lock the record when the Update method is called.

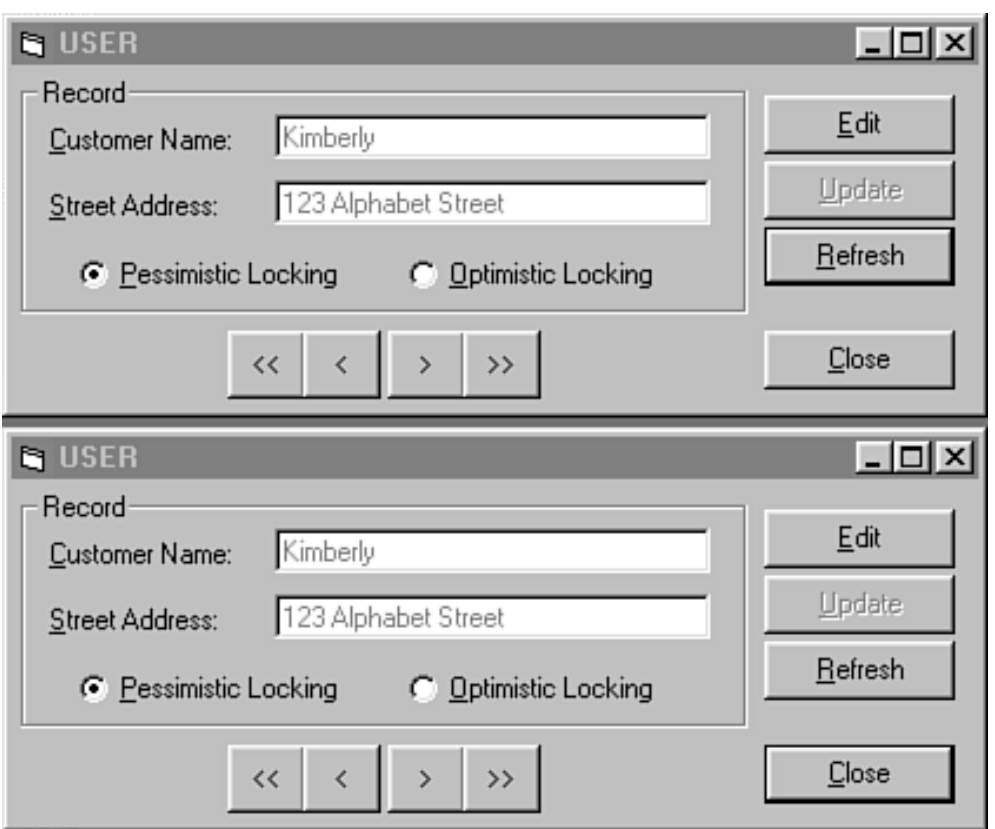

**Figure 10.3.** *Two instances of the RecordLocker project.*

The user can navigate the recordset by using the four buttons below the option buttons. The user can also refresh the current record by clicking the Refresh button. This step is useful to ensure that you have the most up-to-date information for the current record in case another user has already changed it.

**1.** Create a new project and call it RecordLocker.vbp. Create the objects and change the properties as listed in Table 10.5. Save the form as frmRecordlocker.frm. Note that the cmdMove command buttons are a control array.

**Table 10.5. Objects and properties for the Exclusive project.**

| <i><b>OBJECT</b></i> | <b>Property</b>  | Setting                            |
|----------------------|------------------|------------------------------------|
| Form                 | Name             | frmRecordLocker                    |
|                      | Caption USER     |                                    |
| Frame                | Name             | lfraRecord                         |
| Text box             | Name             | txtCustomerName                    |
| Text box             | Name             | txtStreetAddress                   |
| Option button        | <b>Name</b>      | optPessimisticLocking              |
|                      |                  | Caption Pessimistic Record Locking |
| Option button        | Name             | optOptimisticLocking               |
|                      |                  | Caption Optimistic Record Locking  |
| Command button Name  |                  | cmdEdit                            |
|                      | Caption &Edit    |                                    |
| Command button Name  |                  | cmdUpdate                          |
|                      | Caption & Update |                                    |
| Command button Name  |                  | cmdRefresh                         |

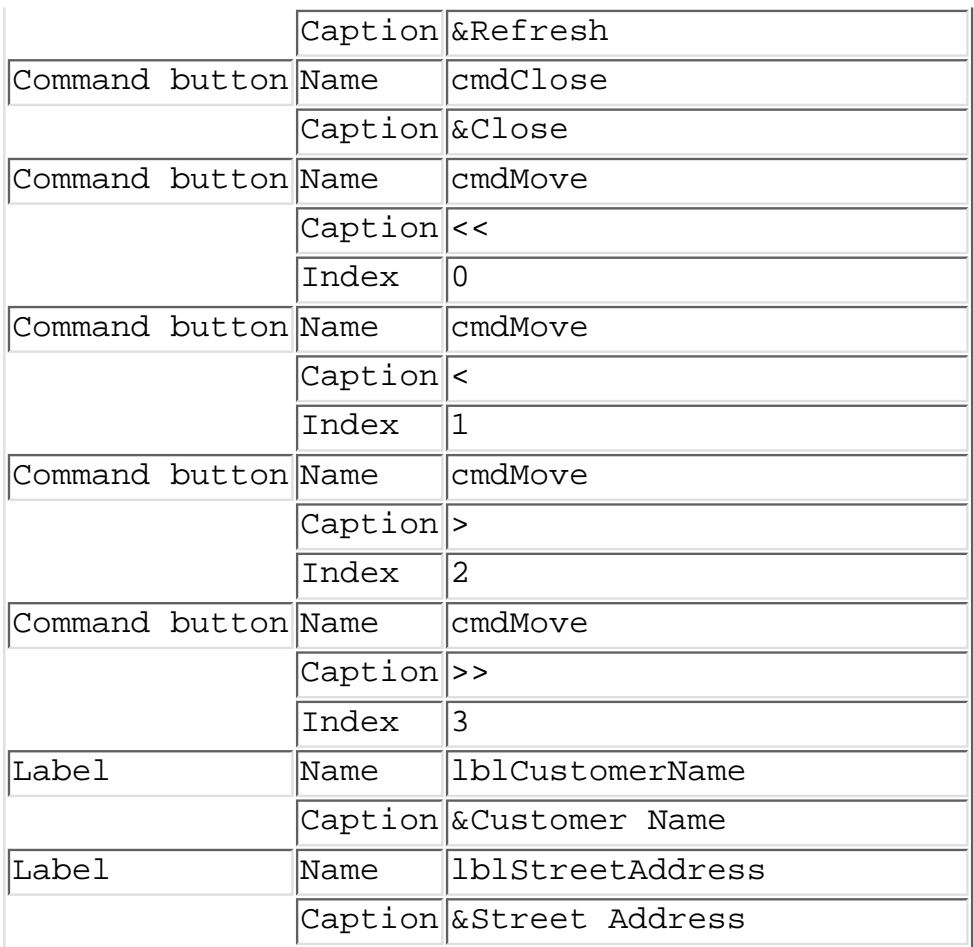

**2.** Enter the following form-level variables in the declarations section of your project. The first two variables are used to hold the database and recordset objects. The m\_bEditMode variable is used to indicate whether the project is in edit mode. The last two declarations are constant values used to determine whether the LockEdits property of the recordset is set to pessimistic or optimistic.

```
Option Explicit
```

```
form-level object variables that hold the database and recordset
` objects used throughout this project
```
Private db As Database

Private rs As Recordset

```
` form-level boolean variable used to indicate when the current
` record is in edit mode
```
Private m\_bEditMode As Boolean

```
` form-level constant declarations used to indicate pessimistic or
```

```
` optimistic record locking
```

```
Private Const PESSIMISTIC = True
Private Const OPTIMISTIC = False
```
**3.** Now enter the code to open the database and recordset in the Form\_Load event. This code also determines whether the recordset is empty (ending the application if so) and, if not, displays the first record.

```
Private Sub Form_Load()
     Dim sDBName As String
      get the path and name of the database used in this project
     ` from the ReadINI module
     sDBName = DBPath
       ` open the database and recordset
     Set db = DBEngine.Workspaces(0).OpenDatabase(sDBName)
     Set rs = db.OpenRecordset("Customers", dbOpenDynaset)
```

```
 With rs
         ` if the recordset is empty, then inform the user and end
         If (.EOF And .BOF) Then
             MsgBox "Table Empty!", vbExclamation, "ERROR"
             Unload Me
         Else
              ` move to the first record and display it
             .MoveFirst
             DisplayRecord
         End If
     End With
     set the optPessimisticLocking value to true (this will
      automatically call the optPessimisticLocking_Click event
     optPessimisticLocking = True
End Sub
```
**4.** The Form Unload event is called when the application is terminated. By setting the form-level object variables db and rs to nothing, you achieve the same status as you would closing them with the Close method.

```
Private Sub Form_Unload(Cancel As Integer)
     ` set the form-level object variables for the database and
```

```
recordset to nothing (this is the same as closing each
 ` object)
 Set db = Nothing
 Set rs = Nothing
```
End Sub

**5.** Enter the cmdEdit Click code shown next. This event first checks to see whether the record is in edit mode and updates the record if it is. After this, the recordset is placed in edit mode via the Edit method. If an error is going to occur, it will be here. If the user has selected pessimistic locking and the record is currently open, an error will occur. If no error is encountered, the text boxes are enabled to allow editing, and the form-level Boolean flag, m\_bEditMode, is set to True to indicate that edit mode is on.

```
Private Sub cmdEdit_Click()
 if there is an error, goto the code labeled by ERR_cmdEdit_Click
On Error GoTo ERR cmdEdit Click:
     ` if the current record is in edit mode, call UpdateRecord
     If (m_bEditMode) Then UpdateRecord
      set the record to edit mode
     rs.Edit
     ` indicate that the record is in edit mode through the
      m m bEditMode form-level boolean variable
     m_bEditMode = True
     ` disable the edit command button and enable the update 
       ` command button and text box controls
     cmdEdit.Enabled = False
     cmdUpdate.Enabled = True
     txtCustomerName.Enabled = True
     txtStreetAddress.Enabled = True
Exit Sub
ERR_cmdEdit_Click:
     ` an error has occurred, call the RecordError routine with the
     ` error object that describes the error and a string 
      indicating the method attempted at the time of the error
```

```
 RecordError Err, "edit"
End Sub
```
**6.** The code for the cmdUpdate\_Click event is easy. Simply call the UpdateRecord routine as shown here:

```
Private Sub cmdUpdate_Click()
     ` update the current record in the database
     UpdateRecord
```
End Sub

**7.** Now enter the code for the cmdRefresh\_Click event as shown next. This code again updates the record if it is in edit mode; then it performs a requery of the recordset and displays the current record.

```
Private Sub cmdRefresh_Click()
```

```
 ` if the current record is in edit mode, call UpdateRecord
    If (m bEditMode) Then UpdateRecord
     ` requery dynaset and move the record pointer
     With rs
         .Requery
         .MoveNext
         .MovePrevious
     End With
     ` redisplay the current record
     DisplayRecord
End Sub
```
**8.** Enter the code for the cmdClose\_Click event as shown here. This ends the application, and the Form Unload event is automatically called.

```
Private Sub cmdClose_Click()
     ` end the application, this will call the Form_Unload event
     Unload Me
```
End Sub

**9.** Now enter the code for both option buttons on the frmRecordLocker form as shown next. Each event checks to see whether the record is in edit mode and performs an update if it is. Next, the LockEdits property of the recordset is set to the locking method of choice.

```
Private Sub optPessimisticLocking_Click()
     ` if the current record is in edit mode, call UpdateRecord
     If (m_bEditMode) Then UpdateRecord
     ` set the LockEdits property of the recordset to Pessimistic
     ` record locking
    rs.LockEdits = PESSIMISTIC
End Sub
Private Sub optOptimisticLocking_Click()
     ` if the current record is in edit mode, call UpdateRecord
     If (m_bEditMode) Then UpdateRecord
     set the LockEdits property of the recordset to Optimistic
     ` record locking
    rs.LockEdits = OPTIMISTIC
End Sub
```
**10.** Now enter the code for the cmdMove Click event. This event occurs when the user presses any of the four command buttons belonging to the control array cmdMove. By comparing the Index variable passed as an argument to this event with the constants defined, the correct recordset navigation is applied and the new record is displayed.

```
Private Sub cmdMove_Click(Index As Integer)
```
```
local constant values used to indicate which command button
  ` was pressed
 ` each constant corresponds to the index of each command 
  ` button
 Const MOVE_FIRST = 0
 Const MOVE_PREVIOUS = 1
 Const MOVE_NEXT = 2
 Const MOVE_LAST = 3
  if the current record is in edit mode, call UpdateRecord
 If (m_bEditMode) Then UpdateRecord
 With rs
     Select Case Index
          ` move to the first record
         Case MOVE_FIRST:
             .MoveFirst
          ` move to the previous record; if the record pointer 
         ` is before the first record, then move to the first 
         ` record
         Case MOVE_PREVIOUS:
              .MovePrevious
             If (.BOF) Then .MoveFirst
          ` move to the next record; if the record pointer is
          ` beyond the last record, then move to the last record
         Case MOVE_NEXT:
              .MoveNext
             If (.EOF) Then .MoveLast
          ` move to the last record
         Case MOVE_LAST:
              .MoveLast
     End Select
 End With
 ` display the current record after moving to a new one
 DisplayRecord
```
End Sub

**11.** The following code displays the record. Enter this in the General section

of your project. If a new record is displayed, it cannot be in edit mode; therefore, you set the m\_bEditMode variable to False and disable the Update command button while enabling the Edit command button.

```
Private Sub DisplayRecord()
     ` disable the customer name and fill it with the current
     ` record's corresponding field value
     With txtCustomerName
         .Text = rs.Fields("Customer Name")
         .Enabled = False
     End With
      disable the street address and fill it with the current
     ` record's corresponding field value
     With txtStreetAddress
         .Text = rs.Fields("Street Address")
         .Enabled = False
     End With
      enable the edit and disable the update command buttons
```

```
 cmdEdit.Enabled = True
     cmdUpdate.Enabled = False
     ` currently not in edit mode
     m_bEditMode = False
End Sub
```
**12.** Enter the UpdateRecord code now. This procedure updates the recordset with the values shown on the form. If the recordset LockEdits property was set to optimistic and the record is currently opened by another user at this time, the Update method causes an error. Trap the error and call the RecordError procedure as shown toward the end of this procedure.

```
Private Sub UpdateRecord()
  if there is an error, goto the code labeled by ERR_UpdateRecord
On Error GoTo ERR_UpdateRecord:
     ` set the new values of the record fields to those displayed 
      on the form and update the record (this is where an error
      can occur)
     With rs
         .Fields("Customer Name") = txtCustomerName
         .Fields("Street Address") = txtStreetAddress
         .Update
     End With
     ` display the updated record
     DisplayRecord
Exit Sub
ERR_UpdateRecord:
     ` an error has occurred, call the RecordError routine with the 
      error object that describes the error and a string
     ` indicating the method attempted at the time of the error
     RecordError Err, "update"
End Sub
```
**13.** Finally, enter the RecordError code, which displays the proper error message for the user based on the error object that was passed to it as a parameter:

```
Private Sub RecordError(oErr As ErrObject, sAction As String)
     Dim sMessage As String
      error constant used to indicate that the current record is
     ` locked and cannot be updated or edited
     Const RECORD_LOCKED = 3260
     With Err
         Select Case .Number
             ` the record cannot be edited
           Case RECORD_LOCKED:
              sMessage = "Cannot " & sAction & " at this time "
                         & "because the record is currently locked " _
                         & "by another user."
           ` an unexpected error has occurred
           Case Else:
              sMessage = "ERROR #" & .Number & ": " & _
                           .Description
        End Select
     End With
     ` display the error message created above
     MsgBox sMessage, vbExclamation, "ERROR"
```
End Sub

#### **How It Works**

This How-To uses the LockEdits property of the recordset object to determine how a particular record is locked. If the user selects pessimistic locking, the default setting for the Jet engine, the record becomes locked immediately upon calling the Edit method of the recordset. This lock remains on until the Update method of the recordset is called.

On the other hand, if the user has selected optimistic record locking for the LockEdits property, the record is locked only when the Update method is called. The advantage to this alternative is that the record is not locked for a potentially long period as with pessimistic locking; however, the data in the record can change during the time between the calls to the Edit and Update methods. If this is the case, a trappable runtime error occurs.

This project allows navigation of the recordset with four command buttons that emulate the Data control VCR navigation buttons. When the user clicks a navigation button, the record pointer is repositioned to the first, previous, next, or last record. If the record pointer goes before the first record or after the last, the application traps the potential error and repositions the record pointer to the first or last record.

#### **Comments**

The preceding three How-To projects deal with constantly checking error codes to determine the state of a database, table, or record. It is very important to always be a courteous programmer. This means properly coding your applications so that they will prevent error messages from occurring not only in your own project but also in other developers' applications.

Table 10.6 lists the most common error messages you might encounter when dealing with locking databases.

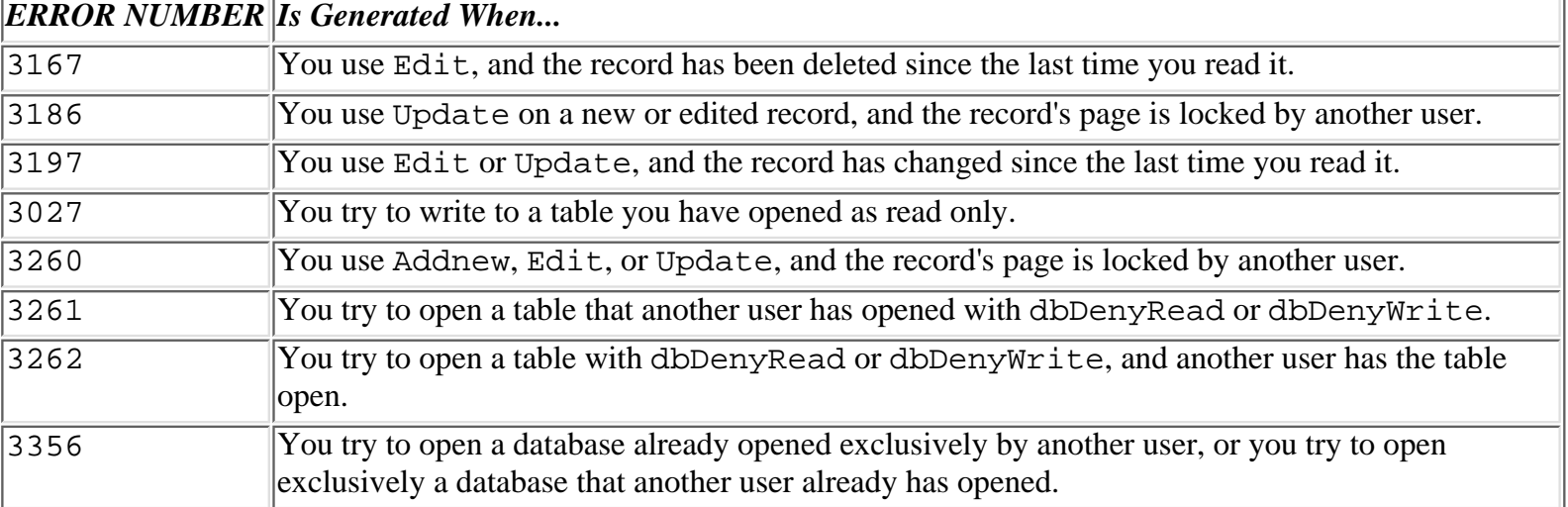

#### **Table 10.6. Common database-locking error messages.**

These error messages can be detected at various points in a project and should be trapped whenever possible.

## **10.4 How do I...**

## **Work with secured Microsoft Access database files?**

#### **Problem**

I need to create a secure Microsoft Access database file and have my Visual Basic program manipulate it. How can I do this?

#### **Technique**

Microsoft Access databases support a wide variety of security features. The Jet engine can control which users and applications can access databases, tables, or fields. Security features are managed through the use of a system database. By convention, the database is usually named SYSTEM.MDW.

Every Microsoft Access user is assigned to a workgroup, and a copy of SYSTEM.MDW is established for each workgroup. An entry for each user in the Windows Registry points to the correct copy of SYSTEM.MDW for the user's assigned workgroup. This file is specified with the key HKEY\_LOCAL\_MACHINE\ SOFTWARE\Microsoft\Office\8.0\Access\Jet\3.5\Engines. In this How-To, you learn the techniques for accessing the objects in a secured Microsoft Access database.

#### **Permissions**

Each Microsoft Access database file includes a set of permissions that give users certain specified rights to the database and to the objects within the database. For the database itself, two permissions can be granted: the right to open the database (Open Database) and the right to open the database exclusively (Open Exclusive).

Although Microsoft Access security covers all database object types, the only data objects that can be accessed from Visual Basic are tables and queries. Table 10.7 lists the seven permissions that can be granted for table and query objects. Granting any of these permissions except Read Design implies granting others as well. Table 10.7 also shows these implied permissions.

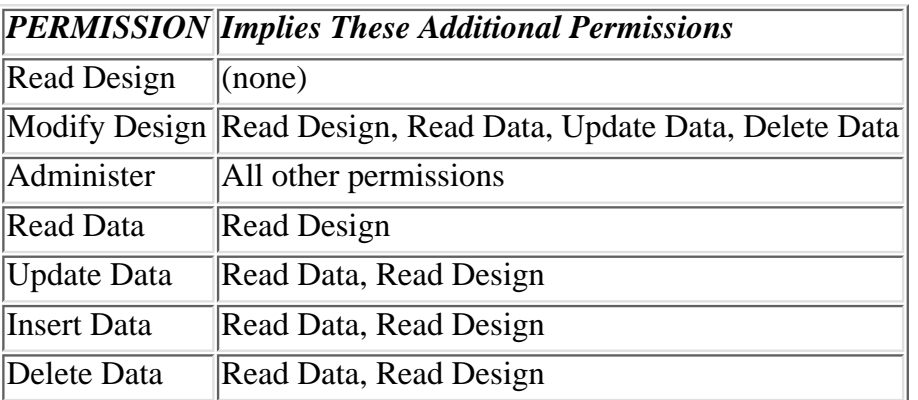

#### **Table 10.7. Permissions for Microsoft Access tables and queries.**

#### **Groups and Users**

Everyone who accesses a Microsoft Access database is a user and is identified by a username. Users can also be assigned to groups. Every group has a group name. User and group information for a specified workgroup is stored in the system database (usually SYSTEM.MDW) file. You can use Microsoft Access (or Visual Basic) to create users and groups and to assign users to groups.

You grant permissions by users or by groups. Users inherit the rights of their group, unless you specify otherwise. Assume, for example, that you have a group named Payroll Department. You assign the entire group only Read Data permission to the Pay Rates table (and Read Design permission, which is implied by Read Data). For two users within the group, Tom and Betty, you also assign Update Data, Insert Data, and Delete Data permissions. For one user in the group, Pat, you revoke Read Data permission. The specific permission assignments you have made for users Tom, Betty, and Pat override the group permissions for these users.

#### **Secured and Unsecured Systems**

All the preceding information is transparent--and relatively unimportant--as long as you are working with an unsecured system. When the Workgroup Administrator application creates a new system database--and thereby creates a new workgroup--the system is by default an unsecured system. All users are assigned empty strings ("") as passwords.

Users do not log in when they start Access, and your Visual Basic program does not need to provide a username or password because all users are logged in automatically with the default name Admin and the password "".

This all changes as soon as the Admin user's password changes, because a password-protected Admin account makes the system into a secured system. Each time a user starts Microsoft Access in a secured system, he or she must provide a username, and that name must be registered in the workgroup's copy of the system database. If the system database contains a password other than "" for the user, the password must be provided at login. In like manner, before your Visual Basic program can access a database in a secured system, it must provide a valid username and a password (if the user is assigned a password).

#### **Security ID Numbers**

Every user and group has a Security ID (SID)--a binary string created by the Jet engine and stored in the system database where the user or group is defined. With several important exceptions, the Jet database engine builds a user or group SID based on two pieces of information:

- The user's name.
- The user's personal identifier (PID)--an alphanumeric string between 4 and 20 characters that must be provided when a new user is added to the system database. (See How-To 10.9 for information on how to add users to the system database.)

The SID, therefore, uniquely identifies a user or group.

#### **Security IDs and Object Permissions**

Object permissions are defined by assignment to an SID. You can think of a permission as a keyhole through which access to an object can be obtained and the SID as a unique key that fits the keyhole (see Figure 10.4). Each object has a set of keyholes, one matching the SID "key" for each user or group that has a specific permission. When you assign permission for an object (a process covered in How-To 10.5), you in effect "drill another keyhole" into the object and encode it with the SID of a specific user or group.

#### **Ensuring a Secure Database**

It is altogether too easy to think you have "secured" a Microsoft Access database yet actually have a security system with gaping holes. The holes can exist because the predefined default users and groups are exceptions to the way SIDs are built. Default users' and groups' SIDs are built as shown in Table 10.8.

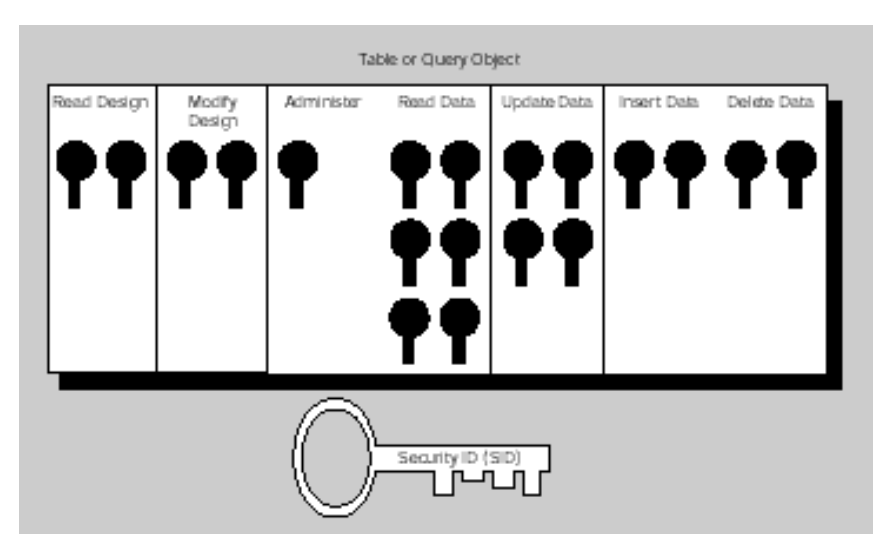

**Figure 10.4.** *Security IDs and permissions.*

### **Table 10.8. Security ID sources for default users and groups.**

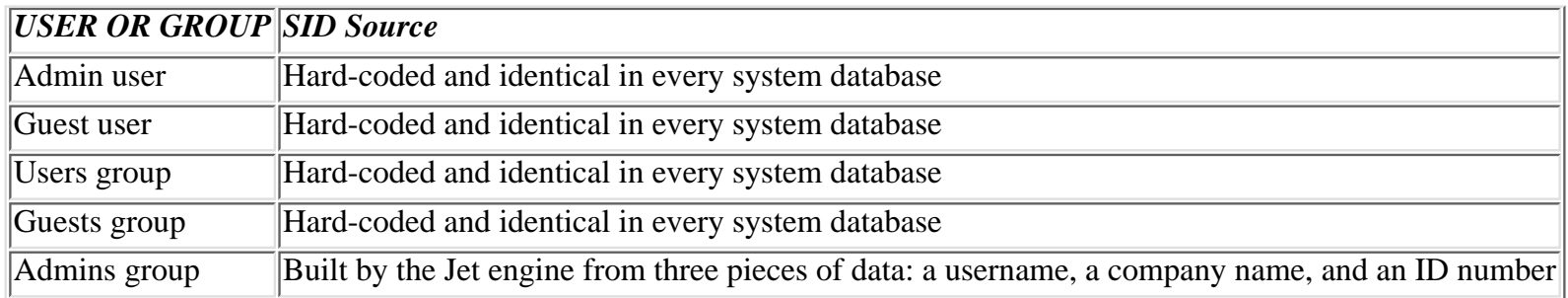

The information in Table 10.8 has extremely important implications for database security. The Admin user's SID is hard-coded and identical in every system database; that means that objects created by the Admin user can be accessed by the Admin user in any system database. All someone needs to do to gain access to an object created by an Admin user from any system database is to create a new system database and log in as Admin. Admin is the default user; in an unsecured system, all users are Admin. Therefore, if you create an object in an unsecured system, that object belongs to Admin and cannot be secured.

One solution (recommended by Microsoft in the Microsoft Access documentation) is to delete the Admin user from the system database. This is permissible as long as the Admins group contains at least one other user.

Unlike the Admin user SID, the Admins group SID is unique to each system database. Note in Table 10.8 that the Admins group SID requires an ID number. If the system database was created by the Microsoft Access setup program, the ID number component of the Admins group SID is taken from the setup disks, and each set of setup disks is uniquely encoded. If the system database is created through the Microsoft Access Workgroup Administrator, the ID number component is computed based on an identifier entered by the person who creates the system database with the Workgroup Administrator.

This scheme prevents someone who is a member of an Admins group in one system database from automatically getting Admins group permissions when accessing database files through other system databases; because the Admins group SIDs are different, the permissions are different (recall the concept of unique keyholes and keys from Figure 10.4). But it also means that all users who are currently members of the Admins group of the system database in use when the database was originally created will always have the ability to change permissions on all objects in the database--and this ability cannot be removed by anyone. Therefore, when you create a database you intend to secure, you should be cognizant of who is defined to the system database as part of the Admins group.

Another implication of Table 10.8 is that permissions assigned to the Guests or Users group through one system database will be available to members of the Guests or Users group in any system database. Therefore, assign the Guests or Users groups only the permissions you are willing to give to anyone. If you need to assign permissions to a group of users and you want to restrict who can access the permissions, create a new group (see How-To 10.10 for details on how to create a group and assign users to it).

#### **Accessing a Secured System Through Visual Basic**

Before your application can access a secured Microsoft Access system, it needs to provide the Jet engine with several pieces of information:

- The application must specify which system database file the application wants to use. This is normally a file named SYSTEM.MDW.
- The application must provide a username that is listed in that system database file.
- If that username has a password, the application must provide the password.

After the Jet engine knows where to look for usernames and passwords, you provide a username and password. You can do this by straightforward assignment to DBEngine properties:

```
DBEngine.DefaultUser = "Annette"
DBEngine.DefaultPassword = "mouseketeer"
```
The username is not case-sensitive, but the password *is* case-sensitive. If the password is recorded in the system database as Mouseketeer and you supply mouseketeer, the login attempt will fail.

#### **Workspaces and Sessions**

The Jet engine implements most database security features through the Workspace object and its Groups and Users collection. A Workspace object is a member of the Workspaces collection of the Database object.

When you set the IniPath, DefaultUser, and DefaultPassword properties of the DBEngine object, you are actually setting the UserName and Password for the default workspace. The default workspace can be accessed by its name, DBEngine.Workspaces("#Default Workspace#"), in which the # symbols are part of the name, or as DBEngine.Workspaces(0).

A Workspace object defines a session for a user. *Session* and *workspace* are close to being synonyms. Within a session, you can open multiple databases. Transactions occur within sessions.

For the default workspace, a session begins when you set the DefaultUser and DefaultPassword properties for the DBEngine object. After you have successfully initialized the default session, your program can create additional password-protected sessions.

To open a new session, you create a new Workspace object by using the CreateWorkspace method of the DBEngine object. The CreateWorkspace method takes three required arguments: Name (the name of the workspace), UserName, and Password. You can append the Workspace object to the DBEngine object's Workspaces collection--although you do not need to add the Workspace object to the collection to use the object. This code fragment initializes the default workspace and then creates a new Workspace object named My Space for the user Lucy, whose password is diamonds. It then opens a database within the new workspace.

```
Dim wkSpace as Workspace
Dim db as Database
DBEngine.IniPath = "D:\MYAPP\THEINI.INI"
DBEngine.DefaultUser = "Mary"
DBEngine.DefaultPassword = "contrary"
Set wkSpace = DBEngine.CreateWorkspace("My Space", "Lucy", "diamonds")
Set db = wkSpace.OpenDatabase("BIBLIO.MDB")
```
Note that you must be logged into the DBEngine object via the DefaultUser and DefaultPassword objects before you can create additional workspaces.

#### **Steps**

Open the Secure project (Secure.vbp) and make sure that the path in the GetWorkgroupDatabase function points to your SYSTEM.MDW file. Then run the Secure project. You will first see a dialog box indicating the system database name to be used in the application. The next dialog box is that of a typical logon screen, as shown in Figure 10.5. Here you can enter different usernames and passwords to access the database.

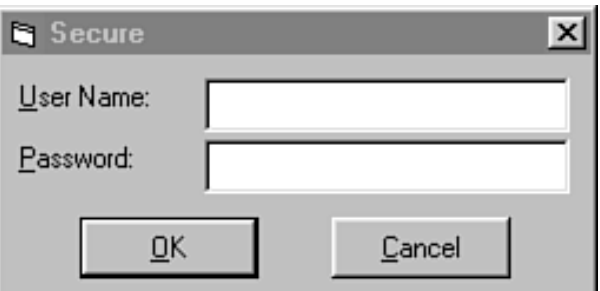

#### **Figure 10.5.** *The Secure project.*

**1.** Create a new project and name it Secure.vbp. Add the objects and edit the properties as shown in Table 10.9;

then save the form as frmSecure.frm.

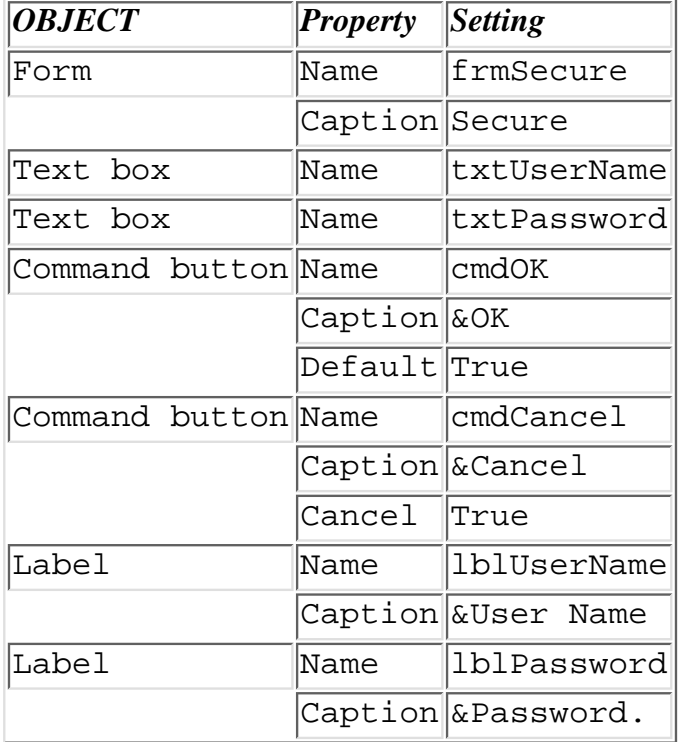

#### **Table 10.9. Objects and properties for the Secure project.**

**2.** There are no form-level variables to declare in this project, so go directly to entering the Form\_Load code as shown next. This code sets the DBEngine properties with the default user and password to access the SYSTEM.MDW file.

```
Private Sub Form_Load()
 if there is an error, goto the code labeled by ERR_Form_Load
On Error GoTo ERR_Form_Load:
     ` local variables used to hold the user name and password
     Dim sUser As String
     Dim sPassword As String
     With DBEngine
         ` set the system database INI path (registry key)
         DBEngine.IniPath = GetINIPath
         ` set system database file
         .SystemDB = GetWorkgroupDatabase
         ` set default user information
         sUser = "Admin"
         sPassword = "myturn"
         ` assign default user information
         .DefaultUser = sUser
         .DefaultPassword = sPassword
         ` display current system database
         MsgBox "The system database is " & .SystemDB, vbInformation
     End With
Exit Sub
ERR_Form_Load:
     ` display the error information and then end the application
     With Err
         MsgBox "ERROR #" & .Number & ": " & .Description, vbExclamation, _
```
 "ERROR" End With Unload Me End Sub. **3.** Now enter the code for cmdOK\_Click. This event creates a new Workspace object with the supplied information from the frmSecure form, and if it is successful, it opens a recordset obtaining some information. Private Sub cmdOK\_Click() ` if an error occurs, then goto the code labeled by ` ERR\_cmdOK\_Click On Error GoTo ERR cmdOK Click: local object variables used to hold the database, recordset, ` and workspace Dim db As Database Dim rs As Recordset Dim ws As Workspace ` local variable used to store database path and name Dim sDBName As String ` local variables used to store the username and password Dim sUserName As String Dim sPassword As String if there is no username, inform the user and exit the ` procedure if there is a username, assign the name and ` password If (txtUserName = "") Then MsgBox "You must enter a username.", vbExclamation,  $\overline{\phantom{a}}$  "ERROR" txtUserName.SetFocus Exit Sub Else sUserName = txtUserName sPassword = txtPassword End If ` create a new workspace for the user Set ws = DBEngine.CreateWorkspace \_ ("NewWorkspace", sUserName, sPassword) ` obtain the database name and path from ReadINI and then open ` the database sDBName = DBPath Set db = ws.OpenDatabase(sDBName) ` ensure that we have connected by creating a recordset of ` some data Set rs = db.OpenRecordset("SELECT \* FROM Customers") ` inform the user that we are successful MsgBox "User " & txtUserName & " connected successfully!",  $\overline{\phantom{a}}$  vbInformation, "SUCCESS" Exit Sub ERR\_cmdOK\_Click: display the error information and then end the application With Err MsgBox "ERROR #" & .Number & ": " & .Description, vbExclamation, \_ "ERROR"

```
 End With
End Sub.
4. Now add the trivial code to end the project in the cmdCancel_Click event:
Private Sub cmdCancel_Click()
      ` end the application
     Unload Me
End Sub
```
#### **How It Works**

When the application starts, frmSecure is loaded. The Load event connects to the system database designated in the Windows Registry and, if it is successful, displays a message showing the name of that database. When the user clicks the OK button, the click event creates a new Workspace object, opens ORDERS.MDB, and opens a recordset based on a table in ORDERS.MDB. If these steps are successful, the username and password are valid and the user has Read Data privileges to the table.

#### **Comments**

In previous versions of Visual Basic, the Jet engine looked in INI files for the name of the system database file. With Visual Basic 6.0 and the Jet 3.51 engine, the system database file is located in the Windows Registry. Probably the most likely spot to find this file would be in your Windows system directory.

## **10.5 How do I...**

### **Assign permissions for database objects?**

#### **Problem**

I need to write an application for the system administrators where I work, to allow them to change the permissions of users for Access databases. These administrators don't necessarily have Access available to them. How do I provide this capability through my own Visual Basic application?

#### **Technique**

Permissions for a database are stored in a system table in the database. If you have Administer access to the database, you can change these permissions through Access or Visual Basic.

Each Microsoft Access Database object owns a Containers collection where the following are true:

- Each Container object in the Containers collection collects information about a specific type of object.
- The Container object named Tables contains information about all the Table and Query objects in the database.
- Each Container object owns a Documents collection.
- Each Document object in a Documents collection holds information about one instance of the object type represented by the container.
- Each Document object in the Tables container represents one Table or Query object.
- Each Document has a UserName property and a Permissions property.
- At any given time, the Permissions property value is a long integer that represents the permissions that the user named by the UserName property has to the table or query represented by the Document object.

The values of the Permissions object for each combination of permissions for users other than the Admin user are shown in Table 10.10. (The values for the Admin user, Administer, and Modify Design permissions vary, depending on whether the object represented by the document is a table or a query.) Each permission named in the Permission or

Permissions column includes not only the named permission but also all implied permissions. For example, the value of permissions property is 20 when Read Data and its implied property Read Design are True; the value is 116 when Update Data and Delete Data and all the implied properties of both are True.

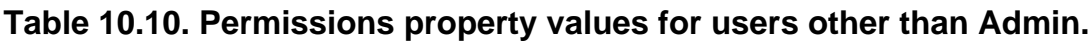

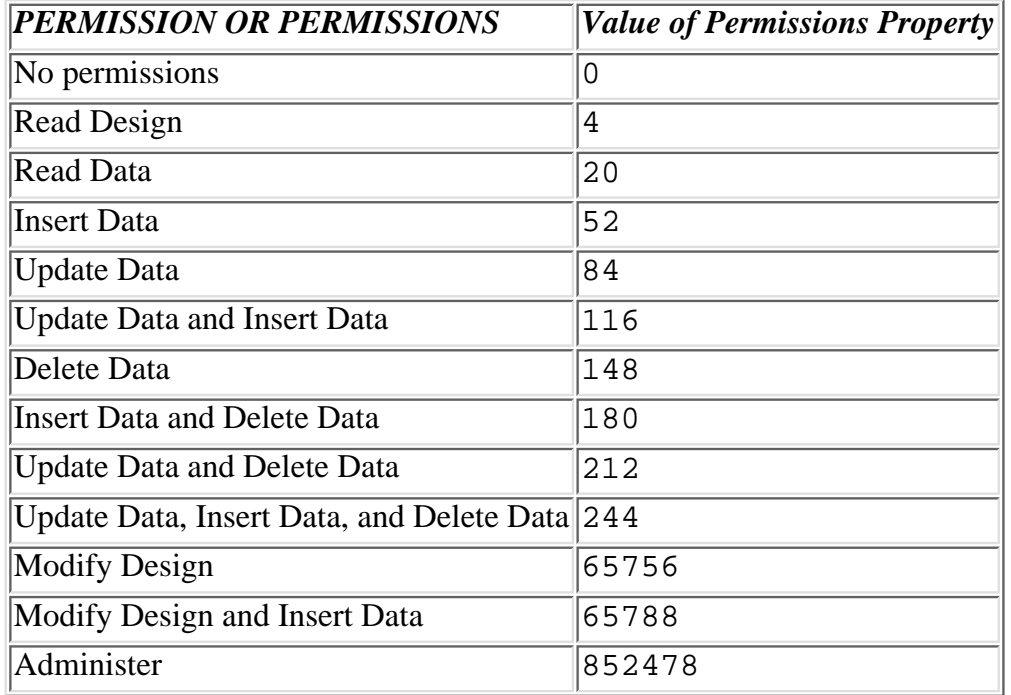

You can determine the permissions a user has for a table or a query by setting the UserName property of the Document object to the user's name and then reading the Permissions property. If you have Administer permission for the table or query, you can set permissions for other users by setting the UserName property and then assigning a value to the Permissions property.

#### **Steps**

Open the Permitter project and make sure that the GetWorkgroupDatabase function returns the proper fully qualified path for the SYSTEM.MDW file. When this is done, run the application. You should see the form shown in Figure 10.6. Select a combination of a single user and a table or query from the two list boxes on the Permitter form. You can change various properties set for each combination and save them by clicking the Save button. Notice the permission code above the check boxes. It changes according to the combinations of permissions granted to the user for the given table or query.

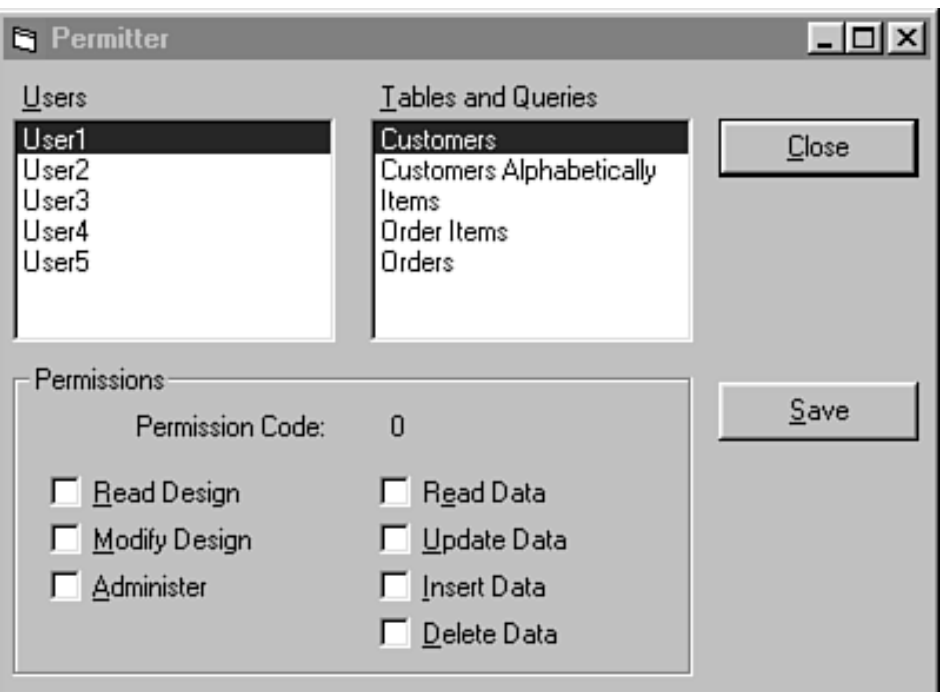

#### **Figure 10.6.** *The Permitter project.*

**1.** Create a new project and name it Permitter.vbp. Add and edit the objects and properties as listed in Table 10.11, and save the form as frmPermitter.frm. Note that all the check boxes are part of a control array.

#### **Table 10.11. Objects and properties for the Permitter project.**

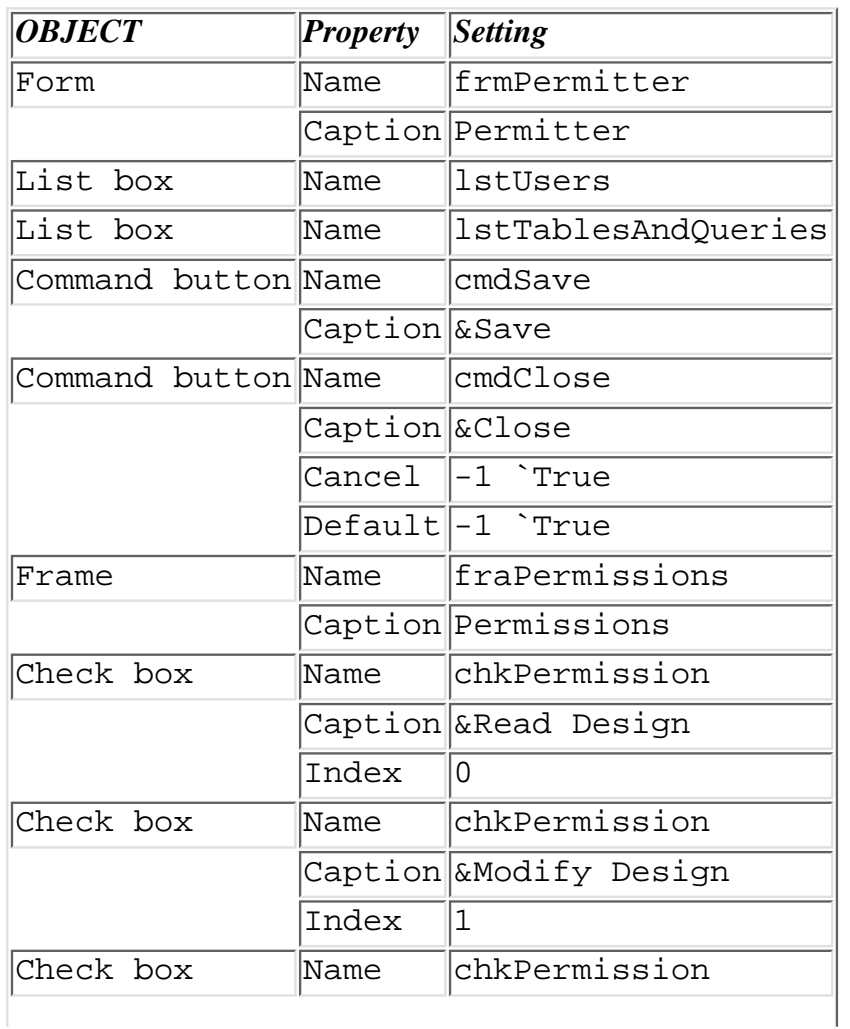

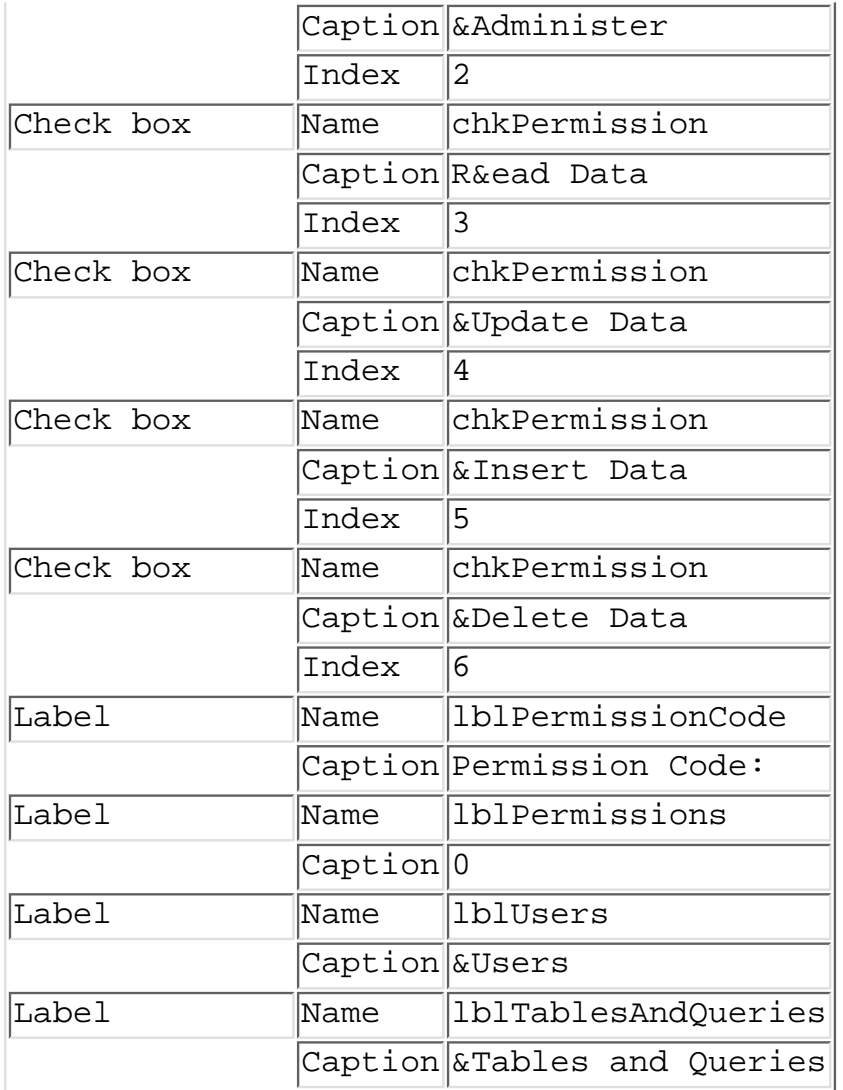

**2.** First enter the following form-level declarations in the declarations section of the project. The database object variable will serve as the home of the database object referred to throughout the project. The constant declarations with the PER\_ prefix correspond to the seven check boxes on the frmPermitter form. The last set of declarations, those preceded by the DB\_ characters, are used to indicate the different values associated with the permissions.

```
Option Explicit
```

```
form-level object variable used to store database object
Private db As Database
 form-level constant declarations which correspond to check boxes
  on the frmPermitter form
Const PER_READ_DESIGN = 0
Const PER_MODIFY_DESIGN = 1
Const PER_ADMINISTER = 2
Const PER_READ_DATA = 3
Const PER_UPDATE_DATA = 4
Const PER_INSERT_DATA = 5
Const PER_DELETE_DATA = 6
  ` form-level constant declarations which indicate various 
 ` permissions
Const DB_NOPERMISSIONS = 0
Const DB_READDESIGN = 4
Const DB_READDATA = 20
```

```
Const DB_INSERTDATA = 52
Const DB_UPDATEDATA = 84
Const DB_UPDATEINSERTDATA = 116
Const DB_DELETEDATA = 148
Const DB_INSERTDELETEDATA = 180
Const DB_UPDATEDELETEDATA = 212
Const DB_UPDATEINSERTDELETEDATA = 244
Const DB_MODIFYDESIGN = 65756
Const DB_MODIFYDESIGN_INSERTDATA = 65788
Const DB_READSEC = 131072
Const DB_ADMINISTER = 852478
```
**3.** Enter the Form\_Load event as shown next. This code sets the default user and password of the DBEngine object. You might have to change the values of these two variables to your system administrator's name and password. The database is then open, and the two list boxes on the form are populated. If there are no current users for the database, the application is terminated.

```
Private Sub Form_Load()
 if there is an error, then goto the code section labeled by
` ERR_Form_Load
On Error GoTo ERR Form Load:
     Dim sUserName As String
     Dim sPassword As String
     Dim sDBName As String
      assign default username and password
     sUserName = "Admin"
     sPassword = ""
     With DBEngine
         ` set system database path and name
         .SystemDB = GetWorkgroupDatabase
          set default user name and password
         .DefaultUser = sUserName
         .DefaultPassword = sPassword
           ` get path and name of database from ReadINI module
         sDBName = DBPath
         ` open database
         Set db = .Workspaces(0).OpenDatabase(sDBName)
     End With
     populate the two list boxes with the available users,
      tables, and queries from database
     FillUserList
     FillTableAndQueriesList
     ` if there are no valid users, inform the user and exit the 
       ` application
     If (lstUsers.ListCount < 1) Then
         MsgBox "There are no users!", vbExclamation, "USERS"
         cmdClose_Click
     Else
          ` initialize the list boxes to point to the first item in 
         ` each list box
         lstUsers.ListIndex = 0
         lstTablesAndQueries.ListIndex = 0
     End If
```

```
file:///C|/e-books/vb6_db_howto/Visual Basic 6 Dat...w-To -- Ch 10 -- Security and Multiuser Access.htm (32 of 76) [24/01/2000 2:08:01 PM]
```

```
Exit Sub
ERR_Form_Load:
     ` display error for the user
     With Err
         MsgBox "ERROR #" & .Number & ": " & .Description, _
        vbExclamation, _{-} "ERROR"
     End With
End Sub
```
**4.** Enter the following Form\_Unload code now. This code ensures that the database object is released by setting it to nothing when the application is terminated.

```
Private Sub Form_Unload(Cancel As Integer)
     ` close the database
     Set db = Nothing
End Sub
```
**5.** Now enter both the lstUsers and the lstTablesAndQueries Click event code. Each event relies on the other's list box having a selected item. If there is a selected item in the corresponding list box, the ReadPermissions procedure is called to gather the permission information for the user and table/query combination, checking off the appropriate check boxes on the form.

```
Private Sub lstUsers_Click()
     ` if the TablesAndQueries list box is set to one of the items, 
      call the ReadPermissions procedure, and if there was an
     ` error, unselect all check boxes
     If (lstTablesAndQueries.ListIndex >= 0) Then
         If (Not ReadPermissions()) Then
             lstUsers.ListIndex = -1
             UnCheckAll
         End If
     End If
End Sub
Private Sub lstTablesAndQueries_Click()
     ` if the Users list box is set to one of the items, call the
     ` ReadPermissions procedure, and if there was an error, 
     ` unselect all check boxes
     If (lstUsers.ListIndex >= 0) Then
         If (Not ReadPermissions()) Then
             lstTablesAndQueries.ListIndex = -1
             UnCheckAll
         End If
     End If
End Sub
```
**6.** The chkPermission\_Click event handles all seven check boxes found on the frmPermitter form. This code ensures that the correct combinations of check boxes are set. Enter the following code:

```
Private Sub chkPermission_Click(Index As Integer)
     Dim nCount As Integer
     With chkPermission(Index)
          ` set the appropriate check box values dependent upon the 
         ` others
         Select Case Index
             Case PER_READ_DESIGN:
```

```
Visual Basic 6 Database How-To -- Ch 10 -- Security and Multiuser Access
```

```
 If (.Value = vbUnchecked) Then
        For nCount = 0 To 6 chkPermission(nCount).Value = vbUnchecked
         Next nCount
     End If
 Case PER_MODIFY_DESIGN:
     If (.Value = vbChecked) Then
        chkPermission(PER_READ_DESIGN).Value =
            vbChecked
         chkPermission(PER_READ_DATA).Value = vbChecked
        chkPermission(PER_UPDATE_DATA).Value =
            vbChecked
         chkPermission(PER_INSERT_DATA).Value = _
            vbChecked
     Else
        chkPermission(PER_ADMINISTER).Value =
            vbUnchecked
     End If
 Case PER_ADMINISTER:
     If (.Value = vbChecked) Then
        For nCount = 0 To 6 chkPermission(nCount).Value = vbChecked
         Next nCount
     End If
 Case PER_READ_DATA:
     If (.Value = vbChecked) Then
         chkPermission(PER_READ_DESIGN).Value = _
            vbChecked
     Else
         chkPermission(PER_MODIFY_DESIGN).Value = _
            vbUnchecked
         chkPermission(PER_UPDATE_DATA).Value = _
            vbUnchecked
         chkPermission(PER_DELETE_DATA).Value = _
            vbUnchecked
         chkPermission(PER_INSERT_DATA).Value = _
            vbUnchecked
         chkPermission(PER_ADMINISTER).Value = _
            vbUnchecked
     End If
 Case PER_UPDATE_DATA:
     If (.Value = vbChecked) Then
         chkPermission(PER_READ_DESIGN).Value = _
            vbChecked
         chkPermission(PER_READ_DATA).Value = vbChecked
     Else
         chkPermission(PER_ADMINISTER).Value = _
            vbUnchecked
        chkPermission(PER_MODIFY_DESIGN).Value =
            vbUnchecked
     End If
 Case PER_INSERT_DATA:
```

```
Visual Basic 6 Database How-To -- Ch 10 -- Security and Multiuser Access
```

```
 If (.Value = vbChecked) Then
                     chkPermission(PER_READ_DESIGN).Value =
                         vbChecked
                      chkPermission(PER_READ_DATA).Value = vbChecked
                  Else
                      chkPermission(PER_ADMINISTER).Value = _
                         vbUnchecked
                  End If
             Case PER_DELETE_DATA:
                  If (.Value = vbChecked) Then
                     chkPermission(PER_READ_DESIGN).Value =
                         vbChecked
                      chkPermission(PER_READ_DATA).Value = vbChecked
                  Else
                      chkPermission(PER_ADMINISTER).Value = _
                         vbUnchecked
                      chkPermission(PER_MODIFY_DESIGN).Value = _
                         vbUnchecked
                  End If
         End Select
     End With
End Sub
7. Enter the cmdSave_Click event code now. This code calculates the Permission Code value from the check
boxes on the form and saves it
to the Permissions property of the appropriate Document object.
Private Sub cmdSave_Click()
  if there is an error, goto the code labeled by ERR_cmdSave_Click
On Error GoTo ERR cmdSave Click:
     Dim oDocument As Document
     Dim lPermissionCode As Long
     ` set the document object variable to the proper selected 
     ` table or query from the list box
    Set oDocument = - db.Containers("Tables").Documents(lstTablesAndQueries.Text)
     ` create the proper permission code dependent upon the 
     ` selected check boxes of frmPermitter
     If chkPermission(PER_ADMINISTER) = vbChecked Then
         lPermissionCode = DB_ADMINISTER
     ElseIf chkPermission(PER_MODIFY_DESIGN) = vbChecked Then
         If chkPermission(PER_INSERT_DATA) = vbChecked Then
             lPermissionCode = DB_MODIFYDESIGN_INSERTDATA
         Else
             lPermissionCode = DB_MODIFYDESIGN
         End If
     ElseIf chkPermission(PER_UPDATE_DATA) = vbChecked Then
         If chkPermission(PER_INSERT_DATA) = vbChecked Then
              If chkPermission(PER_DELETE_DATA) = vbChecked Then
                  lPermissionCode = DB_UPDATEINSERTDELETEDATA
             Else
                  lPermissionCode = DB_UPDATEINSERTDATA
             End If
```

```
 Else
             lPermissionCode = DB_UPDATEDATA
         End If
     ElseIf chkPermission(PER_INSERT_DATA) = vbChecked Then
         If chkPermission(PER_DELETE_DATA) = vbChecked Then
             lPermissionCode = DB_INSERTDELETEDATA
         Else
             lPermissionCode = DB_INSERTDATA
         End If
     ElseIf chkPermission(PER_DELETE_DATA) = vbChecked Then
         lPermissionCode = DB_DELETEDATA
     ElseIf chkPermission(PER_READ_DATA) = vbChecked Then
         lPermissionCode = DB_READDATA
     ElseIf chkPermission(PER_READ_DESIGN) = vbChecked Then
         lPermissionCode = DB_READDESIGN
     Else
         lPermissionCode = DB_NOPERMISSIONS
     End If
     With oDocument
         ` save the permission code to the document object for the 
         ` proper user
         .UserName = lstUsers.Text
         If (UCase$(.UserName) = "ADMIN") Then _
                 lPermissionCode = lPermissionCode + DB_READSEC
         .Permissions = lPermissionCode
         lblPermissions.Caption = .Permissions
     End With
Exit Sub
ERR_cmdSave_Click:
     ` display the error for the user
     With Err
         MsgBox "ERROR #" & .Number & ": " & .Description, _
                vbExclamation, "ERROR"
     End With
End Sub
```
**8.** Enter the cmdClose\_Click event code given next. This simply ends the application.

```
Private Sub cmdClose_Click()
     ` close the application
     Unload Me
```
End Sub

**9.** The UnCheckAll procedure, as shown here, is called from throughout the application to clear all the check boxes on the form:

```
Private Sub UnCheckAll()
     Dim nCount As Integer
      set all the permission check boxes to unchecked
    For nCount = 0 To 6 chkPermission(nCount).Value = vbUnchecked
     Next nCount
End Sub
```
**10.** Now enter both the FillUserList and the FillTableAndQueriesList procedures as shown next. The FillUserList procedure populates the lstUsers list box with the information found in the Users

collection of the new workspace, and the FillTableAndQueriesList procedure populates the lstTablesAndQueries list box with the tables and queries found in the Documents collection of the Tables container.

```
Private Sub FillUserList()
     Dim oUser As User
      populate the user list boxes with all users except CREATOR,
      ENGINE, and ADMIN (these shouldn't be changed)
     For Each oUser In DBEngine.Workspaces(0).Users
         With oUser
             If (UCase$(.Name) <> "CREATOR") _
             And (UCase$(.Name) <> "ENGINE") _
             And (UCase$(.Name) <> "ADMIN") Then
                 lstUsers.AddItem .Name
             End If
         End With
     Next
End Sub
Private Sub FillTableAndQueriesList()
     Dim oDocument As Document
       ` populate the TableAndQueries list boxes with all the 
      available tables and queries except the system ones
     For Each oDocument In db.Containers("Tables").Documents
         With oDocument
             If (Left$(.Name, 4) <> "MSys") Then _
                      lstTablesAndQueries.AddItem .Name
         End With
     Next
End Sub
```
**11.** The ReadPermissions function returns a Boolean value: True for success and False for failure. This code breaks down the Permissions property of the appropriate Document object and checks off the corresponding check boxes of the frmPermitter form.

```
Function ReadPermissions() As Boolean
  if there is an error, then goto the code labeled by ERR_ReadPermissions
On Error GoTo ERR ReadPermissions:
     Dim nCount As Integer
     Dim lPermissionCode As Long
     Dim oDocument As Document
     set the document object to the appropriately selected table
     ` or query
     Set oDocument = _
             db.Containers("Tables").Documents(lstTablesAndQueries.Text)
     ` set the user name and get the current permissions for that 
     ` user
     With oDocument
         .UserName = lstUsers.Text
         lblPermissions.Caption = .Permissions
         lPermissionCode = .Permissions
     End With
     ` set all check boxes to unchecked
     UnCheckAll
     ` set the appropriate check boxes for the current permission
```

```
for the user selected
 Select Case lPermissionCode
     Case DB_READDESIGN
         chkPermission(PER_READ_DESIGN).Value = vbChecked
     Case DB_READDATA
         chkPermission(PER_READ_DATA).Value = vbChecked
         chkPermission(PER_READ_DESIGN).Value = vbChecked
     Case DB_INSERTDATA
         chkPermission(PER_INSERT_DATA).Value = vbChecked
         chkPermission(PER_READ_DESIGN).Value = vbChecked
         chkPermission(PER_READ_DATA).Value = vbChecked
     Case DB_UPDATEDATA
         chkPermission(PER_UPDATE_DATA).Value = vbChecked
         chkPermission(PER_READ_DESIGN).Value = vbChecked
         chkPermission(PER_READ_DATA).Value = vbChecked
     Case DB_UPDATEINSERTDATA
         chkPermission(PER_UPDATE_DATA).Value = vbChecked
         chkPermission(PER_INSERT_DATA).Value = vbChecked
         chkPermission(PER_READ_DESIGN).Value = vbChecked
         chkPermission(PER_READ_DATA).Value = vbChecked
     Case DB_DELETEDATA
         chkPermission(PER_DELETE_DATA).Value = vbChecked
         chkPermission(PER_READ_DESIGN).Value = vbChecked
         chkPermission(PER_READ_DATA).Value = vbChecked
     Case DB_INSERTDELETEDATA
         chkPermission(PER_DELETE_DATA).Value = vbChecked
         chkPermission(PER_READ_DESIGN).Value = vbChecked
         chkPermission(PER_READ_DATA).Value = vbChecked
         chkPermission(PER_INSERT_DATA).Value = vbChecked
     Case DB_UPDATEDELETEDATA
         chkPermission(PER_UPDATE_DATA).Value = vbChecked
         chkPermission(PER_READ_DESIGN).Value = vbChecked
         chkPermission(PER_READ_DATA).Value = vbChecked
         chkPermission(PER_DELETE_DATA).Value = vbChecked
     Case DB_UPDATEINSERTDELETEDATA
         chkPermission(PER_UPDATE_DATA).Value = vbChecked
         chkPermission(PER_READ_DESIGN).Value = vbChecked
         chkPermission(PER_READ_DATA).Value = vbChecked
         chkPermission(PER_DELETE_DATA).Value = vbChecked
         chkPermission(PER_INSERT_DATA).Value = vbChecked
     Case DB_MODIFYDESIGN
         chkPermission(PER_MODIFY_DESIGN).Value = vbChecked
         chkPermission(PER_READ_DESIGN).Value = vbChecked
         chkPermission(PER_READ_DATA).Value = vbChecked
         chkPermission(PER_UPDATE_DATA).Value = vbChecked
         chkPermission(PER_DELETE_DATA).Value = vbChecked
     Case DB_MODIFYDESIGN_INSERTDATA
         chkPermission(PER_MODIFY_DESIGN).Value = vbChecked
         chkPermission(PER_READ_DESIGN).Value = vbChecked
         chkPermission(PER_READ_DATA).Value = vbChecked
         chkPermission(PER_UPDATE_DATA).Value = vbChecked
         chkPermission(PER_INSERT_DATA).Value = vbChecked
```

```
Visual Basic 6 Database How-To -- Ch 10 -- Security and Multiuser Access
```

```
 chkPermission(PER_DELETE_DATA).Value = vbChecked
         Case DB_ADMINISTER
             For nCount = 0 To 6
                  chkPermission(nCount).Value = vbChecked
             Next nCount
     End Select
     ` indicate success
     ReadPermissions = True
Exit Function
ERR_ReadPermissions:
     ` display the error for the user
     With Err
         MsgBox "ERROR #" & .Number& & ": " & .Description, _
         vbExclamation, "ERROR"
     End With
     ` indicate failure
     ReadPermissions = False
End Function
```
#### **How It Works**

When the form loads, the program connects to the system database, opens the ORDERS database, and populates the two list boxes according to the available information from these two databases. When the user selects both a valid user and a table or query from the list boxes, the ReadPermissions function is called to display the options available for the combination through seven check boxes on the form. The user can change these permissions and then save them by clicking the Save button. The application then calculates a new value for the Permissions property of the appropriate user/document combination and saves it to the system database.

#### **Comments**

The Permissions help screen identifies built-in constants for representing values of the Permissions property. If you look up these constants in the Object Browser, you can see their values. Using these built-in variables is tricky, however, because it is not always clear which implied properties each is including. The values in Table 10.10 were obtained experimentally, by changing the permissions in Microsoft Access and reading the resulting value of the Permissions property through Visual Basic.

## **10.6 How do I...**

### **Change ownership of database objects?**

#### **Problem**

How can I give system administrators the ability to change the ownership of various tables and queries through my Visual Basic application?

#### **Technique**

Every data object in Microsoft Access has an owner. The default owner is the creator of that object. The owner has specific permissions that others do not necessarily have. These permissions include the right to grant full privileges to himself or others.

The name of the owner of a table or query resides in the Owner property of the appropriate Document object that represents the data object. A user with Administer permission can change the owner of any data object by changing the name of the Owner property.

#### **Steps**

Open the project OWNERSHIP.VBP and make sure that the GetWorkgroupDatabase function is returning the proper fully qualified path to your SYSTEM.MDW file. When this is done, run the application. If the username and password variables, located in the Form\_Load event, are correct, you should see the form shown in Figure 10.7. When a user clicks on a table or query in the list box, the owner of that data object is selected from the other list box. By selecting a different user from the list and clicking the Save Owner button, you can change ownership of the data object.

**1.** Create a new project and call it OWNERSHIP.VBP. Use Form1 to create the objects and edit the properties as listed in Table 10.12. Save the form as frmOwnership.frm.

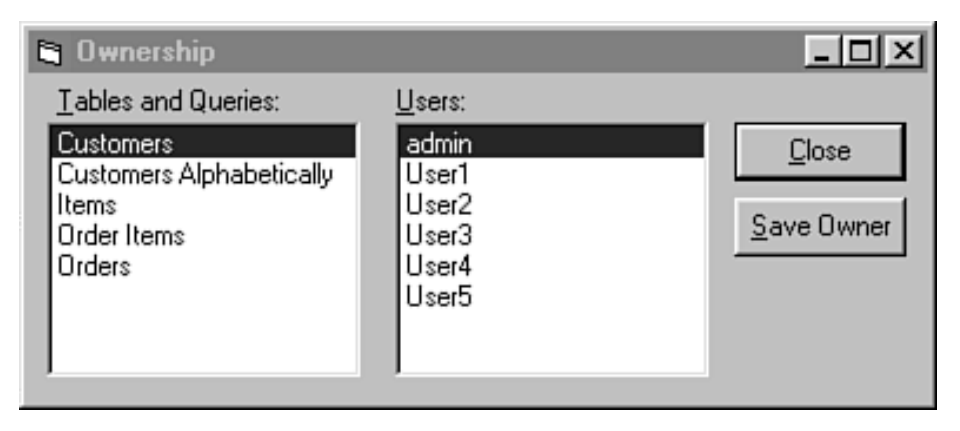

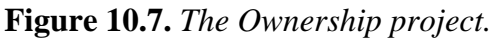

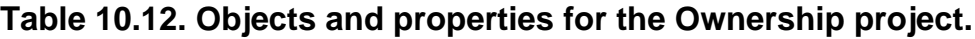

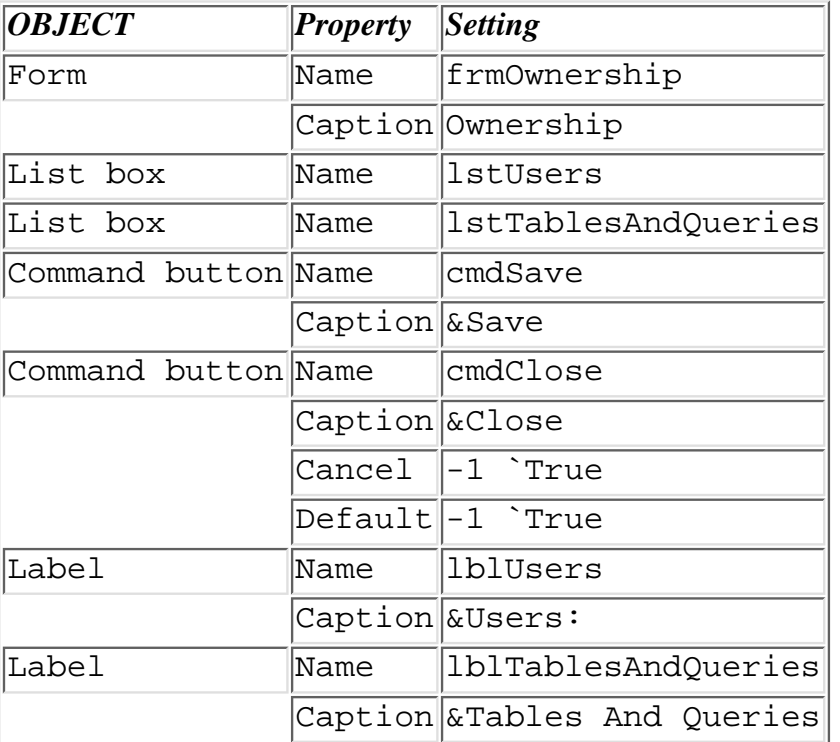

**2.** Begin by entering the following code into the declarations section of the project:

Option Explicit

form-level object variable used to hold the database object Private db As Database

**3.** Now enter the Form\_Load event code as listed next. Change the sUserName and sPassword variables to hold the values of your administrator's username and password.

```
Private Sub Form_Load()
 if there is an error, then goto the code section labeled by ERR_Form_Load
On Error GoTo ERR Form Load:
     Dim sUserName As String
     Dim sPassword As String
     Dim sDBName As String
      assign default user name and password
     sUserName = "Admin"
     sPassword = ""
     With DBEngine
         ` set system database path and name
         .SystemDB = GetWorkgroupDatabase
         ` set default user name and password
         .DefaultUser = sUserName
         .DefaultPassword = sPassword
          ` get path and name of database from ReadINI module
         sDBName = DBPath
         ` open database
         Set db = .Workspaces(0).OpenDatabase(sDBName)
     End With
      ` populate the two list boxes with the available users, 
     ` tables, and queries from database
     FillUserList
     FillTableAndQueriesList
     ` if there are no valid users, inform the user and exit the 
     ` application
     If (lstUsers.ListCount < 1) Then
         MsgBox "There are no users!", vbExclamation, "USERS"
         cmdClose_Click
     Else
          ` initialize the list boxes to point to the first item in 
         ` each list box
         lstUsers.ListIndex = 0
         lstTablesAndQueries.ListIndex = 0
     End If
Exit Sub
ERR_Form_Load:
     ` display error for the user
     With Err
         MsgBox "ERROR #" & .Number & ": " & .Description, vbExclamation, _
                 "ERROR"
     End With
End Sub
```
**4.** Enter the Form\_Unload code to ensure that the database object variable is closed and released before the application terminates:

```
Private Sub Form_Unload(Cancel As Integer)
     ` close the database
     Set db = Nothing
End Sub
```
**5.** Now enter the code for both the FillTableAndQueriesList and the FillUserList procedures. These two routines are very similar to those found in the preceding How-To. The

FillTableAndQueriesList proce-dure populates the lstTablesAndQueries list box with the names of the data objects in the Tables container. The FillUserList routine populates the lstUsers list box with the users found in the Users collection of the current Workspace object.

```
Private Sub FillTableAndQueriesList()
     Dim oDocument As Document
       ` populate the TableAndQueries list boxes with all the 
      available tables and queries except the system ones
     For Each oDocument In db.Containers("Tables").Documents
         With oDocument
            If (Left\, Name, 4) <> "MSys") Then \_ lstTablesAndQueries.AddItem .Name
         End With
     Next
End Sub
Private Sub FillUserList()
     Dim oUser As User
       ` populate the user list boxes with all users except CREATOR 
      and ENGINE (these shouldn't be changed)
     For Each oUser In DBEngine.Workspaces(0).Users
         With oUser
             If (UCase$(.Name) <> "CREATOR") _
             And (UCase$(.Name) <> "ENGINE") Then
                 lstUsers.AddItem .Name
             End If
         End With
     Next
End Sub
```
**6.** Now enter the lstTablesAndQueries\_Click event code as listed here. This code finds the owner of the selected data object from the Users list by comparing it to the Owner property of the selected Document object.

```
Private Sub lstTablesAndQueries_Click()
     Dim nCount As Integer
     Dim sCurOwner As String
     With lstUsers
         ` loop through each user until the owner of the selected 
         ` table or query is found
        For nCount = 0 To . ListCount - 1
         sCurOwner = _
           db.Containers("Tables").Documents(lstTablesAndQueries.Text).Owner
             If (.List(nCount) = sCurOwner) Then .ListIndex = nCount
         Next nCount
     End With
```

```
End Sub
```
**7.** The cmdSave\_Click event code simply changes the value of the Owner property of the Documents object to that of the selected user from the lstUsers list box:

```
Private Sub cmdSave_Click()
` if there is an error, goto the code labeled by ERR_cmdSave_Click
On Error GoTo ERR cmdSave Click:
      assign the new owner to the select table or query
     db.Containers("Tables").Documents(lstTablesAndQueries.Text).Owner = _
             lstUsers.Text
Exit Sub
```

```
ERR_cmdSave_Click:
      ` display error for the user
     With Err
         MsgBox "ERROR #" & .Number & ": " & .Description, \overline{\phantom{a}} vbExclamation, "ERROR"
     End With
End Sub
8. Finally, enter the following code for the cmdClose_Click event to terminate the application:
Private Sub cmdClose_Click()
      ` end the application
```
#### **How It Works**

End Sub

Unload Me

When the program starts, the system database is accessed using the default user and password properties. With this database, the lstTablesAndQueries list box is populated with the available data objects. The Users list box is populated with all the users available in the given workgroup. When the user selects a data object from the list, the Owner property of that data object is used to find the user who is the owner of it. With a click of the Save button on the frmOwnership form, the Owner property is changed to the currently selected user in the lstUsers list box.

#### **Comments**

You have added extensive error-handling code to the preceding few How-To's. This is because of the complexity involved, and the precision necessary, when accessing the system database. A lot of the code will vary from machine to machine and user to user, depending on usernames and passwords.

If you are working on a single PC that is not part of a network, there is a very good chance that you will have only one or two users listed in the lstUsers list box. To add more users to your system, jump to How-To 10.9 to see a project that enables you to add more users.

## **10.7 How do I...**

### **Change or delete database**

#### **passwords?**

#### **Problem**

How do I give the system administrators at my site the ability to change users' passwords for Access databases from my Visual Basic applications?

#### **Technique**

Each user's password is stored in the Password property of the corresponding User object. The current user's password is stored in the Password property of the current Workspace object.

The Password property cannot be read through Visual Basic, and it cannot be directly set. To change the password, you must use the NewPassword method for a given user. The NewPassword method has two arguments--the first being the current password and the second being the new password. Ordinary users cannot change their password without knowing the current one.

Users with Administer power can change other users' passwords as well as their own without the need to know the current password. Instead, an empty string is passed to the NewPassword method in place of the current password.

#### **Steps**

Open and run the PASSWORDS.VBP project. A list of available users appears on the form, as shown in Figure 10.8. You can change the password of a given user by clicking the Change Password button, or you can delete the password for a user by clicking the Delete Password button.

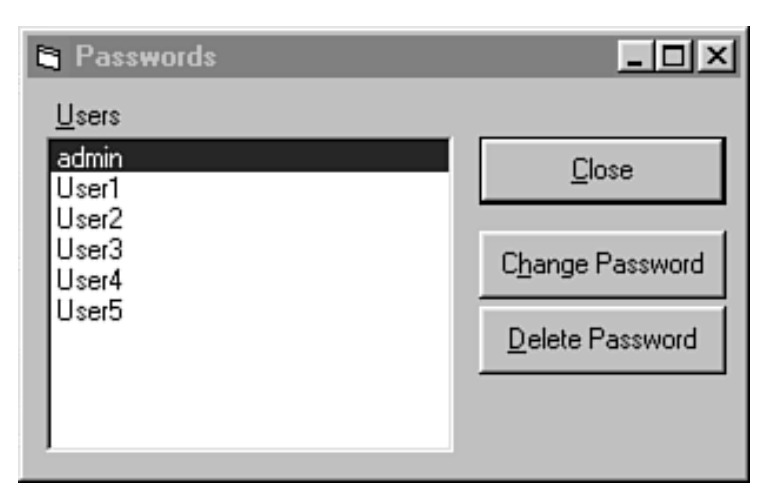

### **Figure 10.8.** *The Passwords project.*

**1.** Create a new project and save it as PASSWORDS. VBP. Use Form1 to add the objects and edit the properties as listed in Table 10.13. Save the form as frmPasswords.frm.

### **Table 10.13. Objects and properties for the Passwords project.**

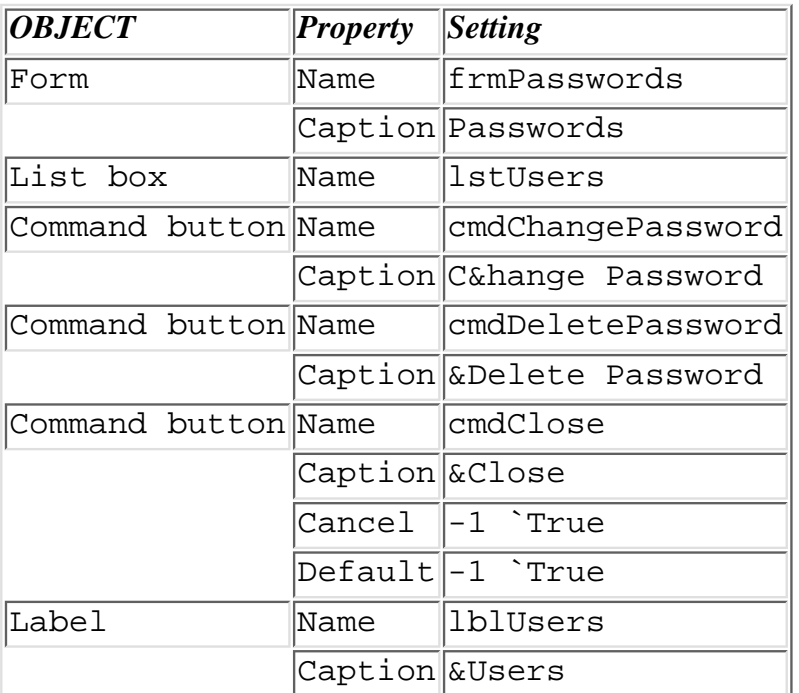

**2.** Begin by entering the Form\_Load event code to access the system database and the call to FillUserList, which populates the lstusers list box. If there are no users in the list, the application terminates.

```
Private Sub Form_Load()
```

```
` if there is an error, then goto the code section labeled by 
 ` ERR_Form_Load
On Error GoTo ERR_Form_Load:
     Dim sUserName As String
```

```
 Dim sPassword As String
```

```
assign default user name and password
```

```
 sUserName = "Admin"
     sPassword = ""
     With DBEngine
         ` set system database path and name
         .SystemDB = GetWorkgroupDatabase
         ` set default user name and password
         .DefaultUser = sUserName
         .DefaultPassword = sPassword
     End With
     ` populate the users list box with the available users
     FillUserList
     ` if there are no valid users, inform the user and exit the 
     ` application
     If (lstUsers.ListCount < 1) Then
         MsgBox "There are no users!", vbExclamation, "USERS"
         cmdClose_Click
     Else
          ` initialize the list boxes to point to the first item in 
         ` users list
         lstUsers.ListIndex = 0
     End If
Exit Sub
ERR_Form_Load:
     ` display error for the user
     With Err
         MsgBox "ERROR #" & .Number & ": " & .Description, _
                vbExclamation, "ERROR"
     End With
     ` end the application
     cmdClose_Click
End Sub
```
**3.** Enter the code for the Click event of the cmdChangePassword command button as shown next. This code asks for the old password, the new password, and a confirmation of the new password; then it calls the ChangePassword routine to change the password. Users logged in as Admin do not have to specify anything for the old password because they have the power to change the current password without any knowledge of it.

```
Private Sub cmdChangePassword_Click()
     ` local variables used to store passwords
     Dim sOldPassword As String
     Dim sNewPassword As String
     Dim sConPassword As String
     ` ask for old password
     sOldPassword = InputBox( _
                      "Please enter the old password for user `" _
                              & lstUsers. Text & "`.", \overline{\phantom{a}} "CHANGE PASSWORD")
     ` ask for new password
     sNewPassword = InputBox( _
                      "Please enter the new password for user `" _
                              \& lstUsers. Text \& "`.",
                                "CHANGE PASSWORD")
```

```
 ` confirm new password
sConPassword = InputBox("Please confirm new password for user `"
                        \& lstUsers. Text \& "`.",
                          "CHANGE PASSWORD")
 ` if new password is not equivalent to the confirmed password,
` notify the user and end the task; otherwise, change the
 ` password
 If (sNewPassword <> sConPassword) Then
   MsgBox "New password does not match confirmed password.", \_ vbExclamation, "ERROR"
 Else
     ChangePassword sOldPassword, sNewPassword
 End If
```
End Sub

**4.** Now enter the code to delete a password located in the Click event of the cmdDeletePassword command button. This event asks for the old password and calls the ChangePassword routine with an empty string as a new password to delete the current password. Again, if the user is logged on as Admin, as in this example, it is unnecessary to enter an old password.

```
Private Sub cmdDeletePassword_Click()
     ` local variable used to store old password
     Dim sOldPassword As String
     ` ask for old password
    sOldPassword = InputBox(
"Please enter the old password for user `"
                                & lstUsers. Text & "\cdot", \overline{\phantom{a}} "DELETE PASSWORD")
     ` change the password
     ChangePassword sOldPassword, ""
End Sub
5. Enter the code for the cmdClose_Click event to terminate the application:
Private Sub cmdClose_Click()
     ` end the application
     Unload Me
```
End Sub

**6.** The FillUserList routine is listed next. This procedure adds all the current users of the workgroup to the lstUsers list box except for CREATOR and ENGINE. These should not be changed; therefore, they are not available for access by the user.

```
Private Sub FillUserList()
     Dim oUser As User
     populate the user list boxes with all users except CREATOR
      and ENGINE (these shouldn't be changed)
     For Each oUser In DBEngine.Workspaces(0).Users
         With oUser
             If (UCase$(.Name) <> "CREATOR") _
             And (UCase$(.Name) <> "ENGINE") Then
                 lstUsers.AddItem .Name
             End If
         End With
     Next
End Sub
```
**7.** Finally, enter the ChangePassword routine listed here. This procedure takes two arguments. The first is the old password, and the second is the new password. If there are no errors, the password is changed using the NewPassword method.

```
Private Sub ChangePassword(sOldPassword As String, _
                            sNewPassword As String)
 if there is an error, then goto the code labeled by
  ` ERR_ChangePassword
On Error GoTo ERR_ChangePassword:
     ` constant used to define application-defined error
     Const ERR_PASSWORD_TOO_LONG = 32000
     if the new password is too long, raise application-defined
     ` error
     If (Len(sNewPassword) > 14) Then Error ERR_PASSWORD_TOO_LONG
     ` change password, given the old and new passwords
     DBEngine.Workspaces(0).Users(lstUsers.Text).NewPassword _
              sOldPassword, sNewPassword
     ` if we got this far, we must be successful; notify the user
     MsgBox "Password successfully changed for user `" _
            & lstUsers.Text & "`", vbInformation, "SUCCESS"
Exit Sub
ERR_ChangePassword:
     ` local variable used to hold error message
     Dim sMessage As String
     With Err
         Select Case .Number
              application-defined error, password too long
             Case ERR_PASSWORD_TOO_LONG:
                 sMessage = _
                     "The password must be 14 characters or less."
             ` unexpected error, create error message with number 
              and description
             Case Else:
                sMessage = "ERROR #" & .Number & ": " & _
                             .Description
         End Select
     End With
     ` display error for the user
     MsgBox sMessage, vbExclamation, "ERROR"
End Sub
```
#### **How It Works**

After the program accesses the system database in the Form\_Load event, the list box on the form is populated with the available users in the workgroup. When a user selects a username from the list and clicks the Change Password button, old and new passwords are sent to the ChangePassword procedure, where a call to the NewPassword method changes the password. When the user clicks the Delete Password button, an empty string is passed to the ChangePassword procedure to set the new password to nothing, therefore deleting it.

# **10.8 How do I...**

## **Use a single password for data access for all users?**

#### **Problem**

I want to secure my Access database, but I do not think it is necessary for each user to have his or her own password. Instead, I want to create a password that I can change for the entire database, regardless of the user. How do I create a single password for an entire Access database with Visual Basic?

#### **Technique**

The same concept shown in How-To 10.7 applies here. The NewPassword method is used to change the password for a given Access database.

The NewPassword not only applies to the User object, but it also is available with the Database object. When you specify a password for a database, you must connect to that database in the future with a string indicating the valid password.

This string is passed as an argument to the OpenDatabase method, as shown in this example:

```
Set db = DBEngine.Workspaces(0).OpenDatabase(DBName, True, False, ";pwd=PASSWORD")
```
Here, db is a database object, DBName is a valid path and name of an Access database, and PASSWORD is the password for the given database.

#### **Steps**

Open and run the DatabasePassword.vbp project. You should see the form as shown in Figure 10.9. When a user clicks the Open Database button, she is prompted with an input box asking for the password for the database. If there is no password, the user simply presses Enter. After the database is open, the user can change the password by clicking the Change Password button. Just as with changing a user's password, the project prompts for the old password as well as the new and a confirmation of the new password. If all is successful, the password is changed.

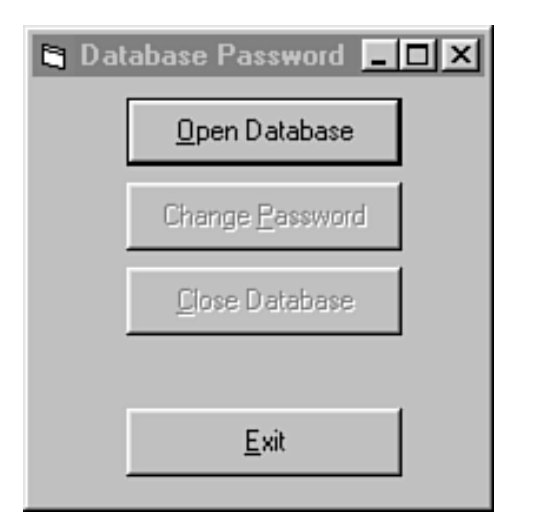

#### **Figure 10.9.** *The DatabasePassword project.*

**1.** Create a new project and save it as DatabasePassword.vbp. Add the objects and edit the properties of Form1 as shown in Table 10.14. Afterward, save the form as frmDatabasePassword.frm.

#### **Table 10.14. Objects and properties for the DatabasePassword project.**

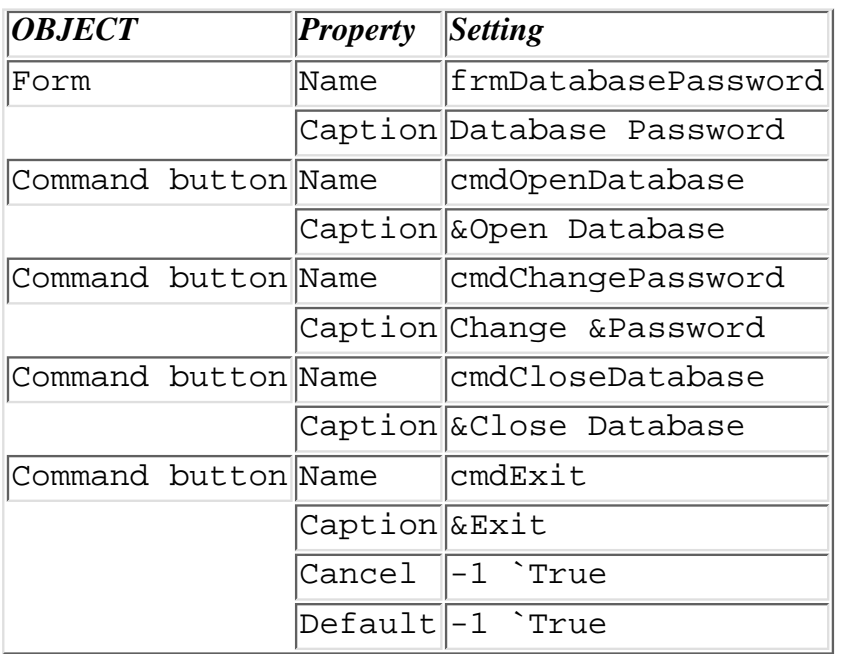

**2.** Enter the following code in the declarations section of your project. The db object variable is used to store the database object, and the NO\_ERROR constant declaration is used throughout the project to indicate success.

```
Option Explicit
```

```
` form-level object variable declaration used to hold database 
 ` object
Private db As Database
` form-level constant declaration used to indicate success
Private Const NO_ERROR = 0
```
**3.** Now enter the familiar Form\_Load event as shown next. This event, like the others in the previous How-To sections, establishes a link with the system database using a default user and password. These variables might need to be altered by the user to her own Administer values.

```
Private Sub Form_Load()
  if there is an error, then goto the code section labeled by
` ERR_Form_Load
On Error GoTo ERR_Form_Load:
     Dim sUserName As String
     Dim sPassword As String
      assign default user name and password
     sUserName = "Admin"
     sPassword = ""
     With DBEngine
         ` set system database path and name
         .SystemDB = GetWorkgroupDatabase
          set default user name and password
         .DefaultUser = sUserName
         .DefaultPassword = sPassword
     End With
      ` initialize database to closed state to disable various 
      ` buttons
     cmdCloseDatabase_Click
Exit Sub
ERR_Form_Load:
     ` display error for the user
     With Err
```

```
MsgBox "ERROR #" & .Number & ": " & .Description,
                vbExclamation, _
                 "ERROR"
     End With
     ` end the application
     cmdExit_Click
End Sub
```
**4.** Add the code that ensures that the database is closed in the Form Unload event as shown here:

```
Private Sub Form_Unload(Cancel As Integer)
     ` ensure that the database is closed upon shutdown of 
       ` application
     cmdCloseDatabase_Click
End Sub
```
**5.** Now enter the code for the cmdOpenDatabase\_Click event of the Open Database command button. This code prompts the user for the current database password, creates a password string, and passes it to the OpenDatabase method. If all is successful, the user is notified that the database is opened, and the Change Password and Close Database buttons are enabled.

```
Private Sub cmdOpenDatabase_Click()
  if there is an error, goto the code labeled by
 ERR cmdOpenDatabase Click
On Error GoTo ERR_cmdOpenDatabase_Click:
     Dim sPassword As String
     Dim sDBName As String
      local constant declaration of application-defined error
     Const ERR_NOT_VALID_PASSWORD = 3031
     ` ask user for the password of the database
     sPassword = InputBox("Please enter database password.", _
                           "OPEN DATABASE")
     ` create connection string
     sPassword = ";pwd=" & sPassword
     ` retrieve database name and path from the ReadINI module
     sDBName = DBPath
     ` attempt to open the database
     Set db = DBEngine.Workspaces(0).OpenDatabase _
                 (sDBName, True, False, sPassword)
ERR_cmdOpenDatabase_Click:
     Dim sMessage As String
     With Err
         ` determine error
         Select Case .Number
             ` there is no error, inform the user of success and 
              enable the use of the change password and close
              database command buttons
             Case NO_ERROR:
                 sMessage = "Database opened successfully."
                 cmdOpenDatabase.Enabled = False
                 cmdChangePassword.Enabled = True
                 cmdCloseDatabase.Enabled = True
               ` password is incorrect
             Case ERR_NOT_VALID_PASSWORD:
                 sMessage = "Invalid password."
```

```
Visual Basic 6 Database How-To -- Ch 10 -- Security and Multiuser Access
```

```
 ` unexpected error, inform the user
         Case Else:
            sMessage = "ERROR #" & .Number & ": " & _
                         .Description
     End Select
     ` display the error for the user
    MsgBox sMessage, _
            IIf(.Number = NO_ERROR, vbInformation, _
                           vbExclamation), _
            IIf(.Number = NO_ERROR, "SUCCESS", "ERROR")
 End With
```
End Sub

**6.** The cmdChangePassword\_Click event prompts the user for the old password, the new, and a confirmation, and successfully changes the password by calling the NewPassword method of the Database object. Enter the following code:

```
Private Sub cmdChangePassword_Click()
` if there is an error,
` goto the code labeled by ERR_cmdChangePassword_Click
On Error GoTo ERR cmdChangePassword Click:
     local variables used to store passwords
     Dim sOldPassword As String
     Dim sNewPassword As String
     Dim sConPassword As String
      private constant declarations for application-defined errors
     Const ERR_PASSWORDS_DIFFER = 32000
     Const ERR_PASSWORD_TOO_LONG = 32001
      ask for old password
     sOldPassword = InputBox("Please enter the old password for " _
                            & "the database.", "CHANGE PASSWORD")
     ` ask for new password
     sNewPassword = InputBox("Please enter the new password for " _
                            & "the database.", "CHANGE PASSWORD")
     If (Len(sNewPassword) > 14) Then Error ERR_PASSWORD_TOO_LONG
     ` confirm new password
     sConPassword = InputBox("Please confirm new password for " _
                            & "the database.", "CHANGE PASSWORD")
     ` if new password is not equivalent to the confirmed password,
     ` notify the user and end the task; otherwise, change the 
     ` password
     If (sNewPassword <> sConPassword) Then Error _
        ERR_PASSWORDS_DIFFER
     ` change the password
     db.NewPassword sOldPassword, sNewPassword
ERR_cmdChangePassword_Click:
     Dim sMessage As String
     With Err
         ` select appropriate error
         Select Case .Number
             ` no error has occurred, inform the user of success
             Case NO_ERROR:
                 sMessage = "Password changed successfully."
```

```
file:///C|/e-books/vb6_db_howto/Visual Basic 6 Dat...w-To -- Ch 10 -- Security and Multiuser Access.htm (51 of 76) [24/01/2000 2:08:01 PM]
```

```
Visual Basic 6 Database How-To -- Ch 10 -- Security and Multiuser Access
```

```
 ` new and confirmed passwords are different
         Case ERR_PASSWORDS_DIFFER:
             sMessage = "The confirmed password does not " _
                       & "match the new password."
         ` password is longer than 14 characters
         Case ERR_PASSWORD_TOO_LONG:
             sMessage = _
                 "The password must be 14 characters or less."
         ` unexpected error, inform the user
         Case Else:
            sMessage = "ERROR #" & .Number & ": " &
                         .Description
     End Select
      ` display the error for the user
    MsgBox sMessage, _
            IIf(.Number = NO_ERROR, vbInformation, _
                           vbExclamation), _
            IIf(.Number = NO_ERROR, "SUCCESS", "ERROR")
 End With
```
End Sub

**7.** The Click event of the Close Database command button is listed next. This procedure simply releases the database object by setting it equal

to nothing and disables the Change Password and Close Database

buttons, as well as enables the Open Database button. The final event, cmdExit\_Click, ends the application. Enter these procedures now:

```
Private Sub cmdCloseDatabase_Click()
     ` close the database
     Set db = Nothing
     ` only allow the user to open the database
     cmdOpenDatabase.Enabled = True
     cmdChangePassword.Enabled = False
     cmdCloseDatabase.Enabled = False
End Sub
Private Sub cmdExit_Click()
     ` end the application
     Unload Me
End Sub
```
#### **How It Works**

When the DatabasePassword project is initialized, the system database is addressed with the default username and password. When the user opens the database, he is prompted for the current password. This password is used to create a string that is passed to the OpenDatabase method to open the database object.

When the user elects to change the current database password, he is asked to supply the old and new passwords, as well as a confirmation of the new password. With a call to the NewDatabase method of the database object, the password is changed.

You should note that the password cannot be changed when a database is opened in shared mode. As in this How-To, you must open the database exclusively (by specifying True as the second argument to the OpenDatabase method) to change the password.

#### **Comments**

Every How-To in this chapter uses the same database, the ORDERS.MDB database file. When you are through with this How-To, be sure to change the database password back to a NULL string so that the other How-To projects can successfully access the database!

# **10.9 How do I...**

## **Add new users to a system database?**

#### **Problem**

I need to give system administrators at my user sites the ability to add new users to the system database. How do I accomplish this task through Visual Basic?

#### **Technique**

The Workspace object has a collection called Users. Each user defined in the system database has a corresponding User object within the Users collection. To add a new user, you must first create a new User object. The new User object must be supplied a name, a PID, and, optionally, a password.

The PID is a case-sensitive alphanumeric string between 4 and 20 characters in length. The Jet engine uses this PID in combination with the username to build a security ID for a user.

After the User object is created, it is appended to the Users collection of the current Workspace object via the Append method.

#### **Steps**

Open and run the AddUser.vbp project. You should see the form shown in Figure 10.10. To add a user, click the Add User button and supply a username and password; the PID string is calculated from the username. If the user is successfully added, you will see a message box indicating so, and the list box on the form will be updated to include the new user.

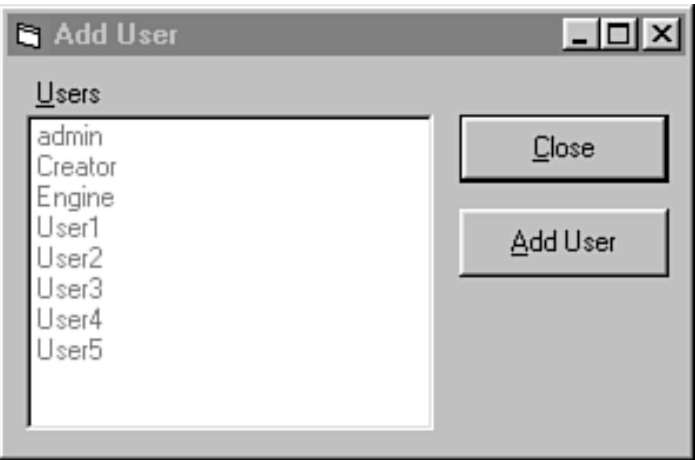

#### **Figure 10.10.** *The AddUser project.*

**1.** Create a new project and call it AddUser.vbp. Using Form1, add the objects and edit the properties as shown in Table 10.15, saving the form as frmAddUser.frm.

#### **Table 10.15. Objects and properties for the AddUser project.**

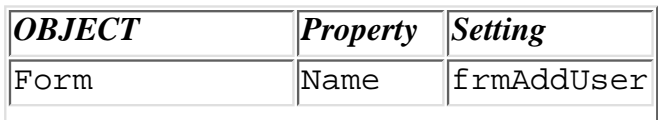

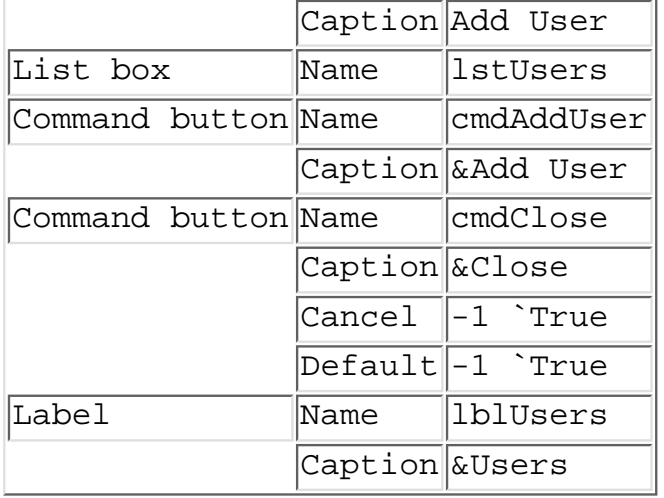

**2.** There are no form-level declarations in this project, so go ahead and enter the Form\_Load event code as shown next. This code accesses the system database using the default username, Admin, and an empty string password. After this is done, the FillUserList procedure is called to show all the available users in the system database.

```
Private Sub Form_Load()
  if there is an error, then goto the code section labeled by
 ERR Form Load
On Error GoTo ERR_Form_Load:
     Dim sUserName As String
     Dim sPassword As String
      assign default user name and password
     sUserName = "Admin"
     sPassword = ""
     With DBEngine
         ` set system database path and name
         .SystemDB = GetWorkgroupDatabase
         ` set default user name and password
         .DefaultUser = sUserName
         .DefaultPassword = sPassword
     End With
       ` populate the users list box with the available users
     FillUserList
Exit Sub
ERR_Form_Load:
     ` display error for the user
     With Err
         MsgBox "ERROR #" & .Number & ": " & .Description, _
                vbExclamation, _
                 "ERROR"
     End With
     ` end the application
     cmdClose_Click
End Sub
```
**3.** Now enter the code for the Click event of the cmdAddUser command button. This event asks the user for both a username and a password. After error-checking the input values, the procedure calls the GetNewPID procedure to receive a personal identifier. This event then creates a new User object with this information and appends it to the Users collection of the current Workspace object.
```
Private Sub cmdAddUser_Click()
  if there is an error, then goto code labeled by
` ERR_cmdAddUser_Click
On Error GoTo ERR cmdAddUser Click:
     ` local variables used to store passwords
     Dim sNewUserName As String
     Dim sNewPassword As String
     Dim sConPassword As String
     ` local variables used for the new user
     Dim sPID As String
     Dim oNewUser As User
     ` constant declarations for application-defined error messages
     Const ERR_NO_USER_NAME = 32000
     Const ERR_PASSWORD_TOO_LONG = 32001
     Const ERR_PASSWORDS_NOT_EQUAL = 32002
     ` enter a new username
     sNewUserName = InputBox("Please enter a new username.", _
"ADD USER")
     ` trim excess white spaces from the username
     sNewUserName = Trim$(sNewUserName)
     ` if no username is entered, notify the user and abandon task
    If (sNewUserName = "") Then Error ERR NO USER NAME
     ` ask for new password
     sNewPassword = InputBox( _
                   "Please enter the new password for user `"
                              & sNewUserName & "`.", "ADD USER")
     ` if the password is too long, notify the user and end the 
     ` task
     If (Len(sNewPassword) > 14) Then Error ERR_PASSWORD_TOO_LONG
     ` confirm new password
     sConPassword = InputBox("Please confirm new password for user `" _
                              & sNewUserName & "`.", "ADD USER")
     ` if new password is not equivalent to the confirmed password,
     ` notify the user and end the task
     If (sNewPassword <> sConPassword) Then Error _
        ERR_PASSWORDS_NOT_EQUAL
     `get a PID for the new user
     sPID = GetNewPID(sNewUserName)
     With DBEngine
         ` create a new user object from username, pid, and 
         ` password
        Set oNewUser = .Workspaces(0).CreateUser(sNewUserName, _
                                                   SPID, \_ sNewPassword)
         ` append the new users to the workspace
         .Workspaces(0).Users.Append oNewUser
     End With
      repopulate list box with new users
     FillUserList
     ` notify the user of success
     MsgBox "User `" & sNewUserName & "` added successfully.", _
             vbInformation, "ADD USER"
```

```
Exit Sub
   ERR_cmdAddUser_Click:
         ` variable used for error message
         Dim sMessage As String
         With Err
               ` create an error message for given error code
              Select Case .Number
                  Case ERR_NO_USER_NAME:
Visual Basic 6 Database How-To -- Ch 10 -- Security and Multiuser Access
```

```
 sMessage = "You did not enter a user name."
         Case ERR_PASSWORD_TOO_LONG:
             sMessage = _
                 "The password must be 14 characters or less"
         Case ERR_PASSWORDS_NOT_EQUAL:
             sMessage = "The confirmed password is not " _
                       & "equivalent to the new password."
         ` unexpected error, create an error message from the 
         ` error number and description
         Case Else:
            sMessage = "ERROR #" & .Number & ": " & _
                       .Description
     End Select
 End With
 ` display the error message for the user
 MsgBox sMessage, vbExclamation, "ERROR"
```
End Sub

**4.** Enter the following code to terminate the application:

```
Private Sub cmdClose_Click()
     ` end the application
     Unload Me
```
End Sub

**5.** Now enter the FillUserList procedure, which populates the lstUsers list box with all the users listed in the system database:

```
Private Sub FillUserList()
     Dim oUser As User
     With lstUsers
          ` clear current list of users
         .Clear
          ` populate the user list boxes with all users
         For Each oUser In DBEngine.Workspaces(0).Users
              .AddItem oUser.Name
         Next
     End With
```

```
End Sub
```
**6.** Finally, enter the GetNewPID function, which creates a new PID string for the specified username, ensuring that it is at least 4 but no more than 20 characters:

```
Private Function GetNewPID(sUserName As String) As String
     Dim sPID As String
     ` create new PID
     sPID = sUserName
     If (Len(sPID) > 20) Then
```

```
 ` if the PID is greater than 20 characters, shorten it
        sPID = Left$(sPID, 20) Else
         ` if the PID is less than 4 characters, add some 
         ` underscores
         While (Len(sPID) < 4)
            sPID = sPID & " Wend
     End If
      return newly created PID value
     GetNewPID = sPID
End Function
```
#### **How It Works**

When the AddUser project starts, the code reads the system database to populate the list box on the form with the available users. When the user decides to add a new user by clicking the Add User button, he must enter both a new username and a password. The username is used to create a PID string. The name, PID, and password are then used to create a new User object, which is appended to the existing Users collection.

#### **Comments**

To remove a user from the system database, simply use the Delete method of the Workspace object's Users collection to delete the desired user, as shown here:

DBEngine.Workspaces(0).Users("USERNAME").Delete

Here, USERNAME is a name of a user currently in the Users collection of the current workspace.

## **10.10 How do I...**

## **Define new groups in a system database?**

#### **Problem**

How do I give system administrators the ability to define new groups in the system database through Visual Basic?

#### **Technique**

The techniques used in this How-To directly correspond to those used in How-To 10.9. To add a new group to the Groups collection of the current Workspace object, you must first create a new Group object from a group name and a PID.

In previous versions of Microsoft Jet, the identifier used for a group was called a GID (group identifier). Now, to make things uniform, it is called a PID (personal identifier), as it is for a user.

The PID is used in the same manner for a group as for a user. It is used in conjunction with the group name to build an SID for the group. After you create the group with its name and PID, you can append it to the Groups collection of the current Workspace object.

#### **Steps**

Open and run the AddGroup.vbp project. You should see the form shown in Figure 10.11. To add a group, click the Add Group button and supply the application with a name for the new group. If all is successful, you will see a verification message box and the new group in the list of groups on the form.

```
Visual Basic 6 Database How-To -- Ch 10 -- Security and Multiuser Access
```
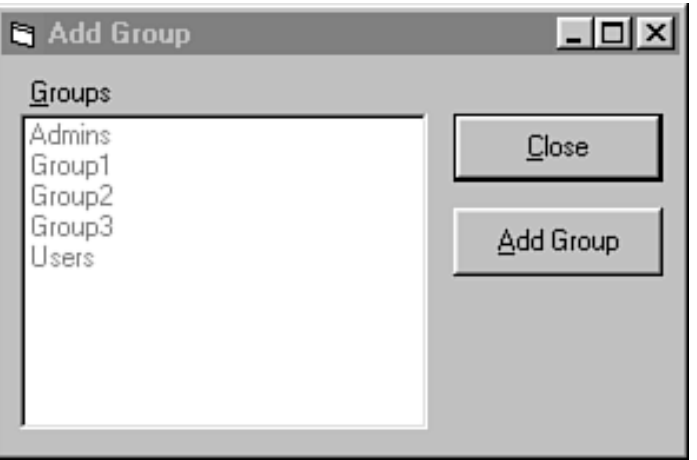

#### **Figure 10.11.** *The AddGroup project.*

**1.** Create a new project and save it as AddGroup.vbp. Use Form1 to create the objects and edit the properties as listed in Table 10.16. Save this form as frmAddGroup.frm.

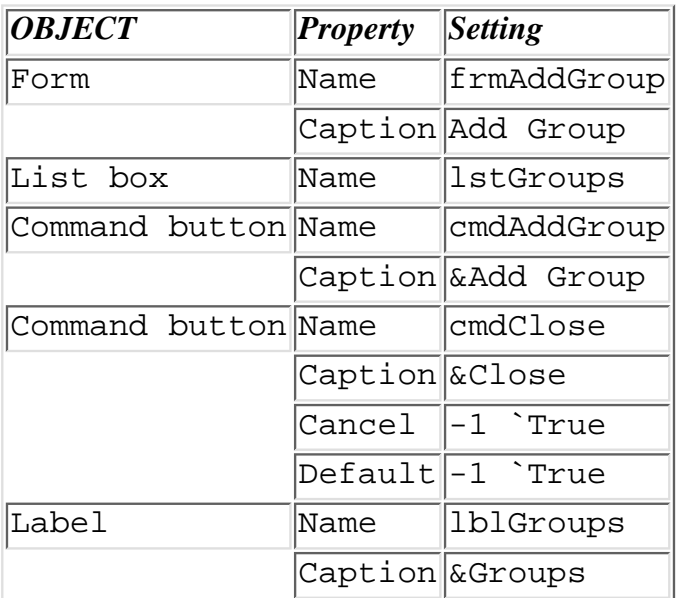

#### **Table 10.16. Objects and properties for the AddGroup project.**

**2.** Enter the Form\_Load event code shown next. This code accesses the system database with the default username and password assigned to

the sUserName and sPassword variables, respectively. Then call the FillGroupList to populate the list box on the frmAddGroup form.

```
Private Sub Form_Load()
```

```
` if there is an error, then goto the code section labeled by 
 ` ERR_Form_Load
On Error GoTo ERR_Form_Load:
     Dim sUserName As String
     Dim sPassword As String
     ` assign default username and password
     sUserName = "Admin"
     sPassword = ""
     With DBEngine
         ` set system database path and name
         .SystemDB = GetWorkgroupDatabase
```

```
Visual Basic 6 Database How-To -- Ch 10 -- Security and Multiuser Access
```

```
 ` set default user name and password
         .DefaultUser = sUserName
         .DefaultPassword = sPassword
     End With
     ` populate the group list box with the available groups
     FillGroupList
Exit Sub
ERR_Form_Load:
     ` display error for the user
     With Err
         MsgBox "ERROR #" & .Number & ": " & .Description, _
                vbExclamation, _
                 "ERROR"
     End With
     ` end the application
     cmdClose_Click
End Sub
```
**3.** Now enter the code for the Click event of the cmdAddGroup command button. This code asks the user for a new group name and calls GetNewPID to create a personal identifier for the new group. With this information, a new Group object is created and appended to the Groups collection of the current workspace.

```
Private Sub cmdAddGroup_Click()
` if there is an error, then goto code labeled by 
  ERR_cmdAddGroup_Click
On Error GoTo ERR cmdAddGroup Click:
     ` local variables used to store new group name
     Dim sNewGroupName As String
     ` local variables used for the new group
     Dim sPID As String
     Dim oNewGroup As Group
     ` constant declaration for application-defined error message
     Const ERR_NO_GROUP_NAME = 32000
     ` enter a new group name
    sNewGroupName = InputBox("Please enter a new group name.", \overline{\phantom{a}} "ADD GROUP")
     ` trim excess white spaces from the group name
     sNewGroupName = Trim$(sNewGroupName)
     ` if no group name is entered, notify the user and abandon 
     ` task
     If (sNewGroupName = "") Then Error ERR_NO_GROUP_NAME
     `get a PID for the new group
     sPID = GetNewPID(sNewGroupName)
     With DBEngine
         ` create a new group object from group name, PID, and 
          ` password
         Set oNewGroup = .Workspaces(0).CreateGroup( _
                          sNewGroupName, sPID)
         ` append the new groups to the workspace
         .Workspaces(0).Groups.Append oNewGroup
     End With
       ` repopulate list box with new groups
     FillGroupList
```

```
 ` notify the user of success
        MsgBox "Group `" & sNewGroupName & "` added successfully.", _
                 vbInformation, "ADD GROUP"
   Exit Sub
   ERR_cmdAddGroup_Click:
         ` variable used for error message
        Dim sMessage As String
        With Err
              ` create an error message for given error code
             Select Case .Number
                 Case ERR_NO_GROUP_NAME:
                      sMessage = "You did not enter a group name."
                  ` unexpected error, create an error message from the 
                  ` error number and description
                 Case Else:
                     sMessage = "ERROR #" & .Number & ": " & _
                                   .Description
             End Select
        End With
         ` display the error message for the user
        MsgBox sMessage, vbExclamation, "ERROR"
        Stop
        Resume
   End Sub
   4. Enter the code for the cmdClose Click event, which terminates the application:
   Private Sub cmdClose_Click()
         ` end the application
        Unload Me
   End Sub
   5. Now enter the FillGroupList procedure, which populates the lstGroups list box with the groups found
   in the system database:
   Private Sub FillGroupList()
        Dim oGroup As Group
        With lstGroups
             ` clear current list of groups
             .Clear
             ` populate the group list boxes with all groups
             For Each oGroup In DBEngine.Workspaces(0).Groups
                  .AddItem oGroup.Name
             Next
        End With
Visual Basic 6 Database How-To -- Ch 10 -- Security and Multiuser Access
```

```
End Sub
```
**6.** To complete the project, enter the GetNewPID function, which accepts the new GroupName as an argument used to create the PID that is returned. The PID will be between 4 and 20 characters in length.

```
Private Function GetNewPID(sGroupName As String) As String
     Dim sPID As String
     ` create new PID
     sPID = sGroupName
     If (Len(sPID) > 20) Then
         ` if the PID is greater than 20 characters, shorten it
```

```
sPID = Left$(sPID, 20) Else
         if the PID is less than 4 characters, add some
         ` underscores
         While (Len(sPID) < 4)
            sPID = sPID & " Wend
     End If
     ` return newly created PID value
     GetNewPID = sPID
End Function
```
#### **How It Works**

This application begins by accessing the system database and populating the list box with the groups listed within it. When a user decides to add a new group by clicking the Add Group button, he is asked to supply a new group name. A PID is then created from this group name, and with both of these variables, a new Group object is created. This object is then appended to the Groups collection of the current workspace using the Append method. Finally, the list box is repopulated with the inclusion of the new group.

#### **Comments**

To remove a group from a system database, simply use the Delete method of the Workspace object's Groups collection to delete the desired group, as shown here:

DBEngine.Workspaces(0).Groups("GROUPNAME").Delete

Here, GROUPNAME is a valid name of a group that belongs to the Groups collection of the current Workspace object.

# **10.11 How do I...**

## **Add users to groups and delete users from groups?**

#### **Problem**

How do I give system administrators at my user sites the ability to add and remove users from different groups by using Visual Basic?

#### **Technique**

The Group object owns a collection called Users. Each user who belongs to the group is represented by a User object within the Users collection. If a User object exists in a system database, you can add that user to a group by first using the CreateUser method of the Group object to create a temporary User object, supplying the username of a user who is defined within the current system database.

After this job is done, you append the temporary User object to the Users collection of an existing Group object.

#### **Steps**

Open and run the AddUsersToGroups.vbp project. You should see the form shown in Figure 10.12. You can select the group you want to work with from the combo box at the top of the form. A list box on the left lists all the available users in the system database, and the list box on the right shows the users who are currently part of the selected group.

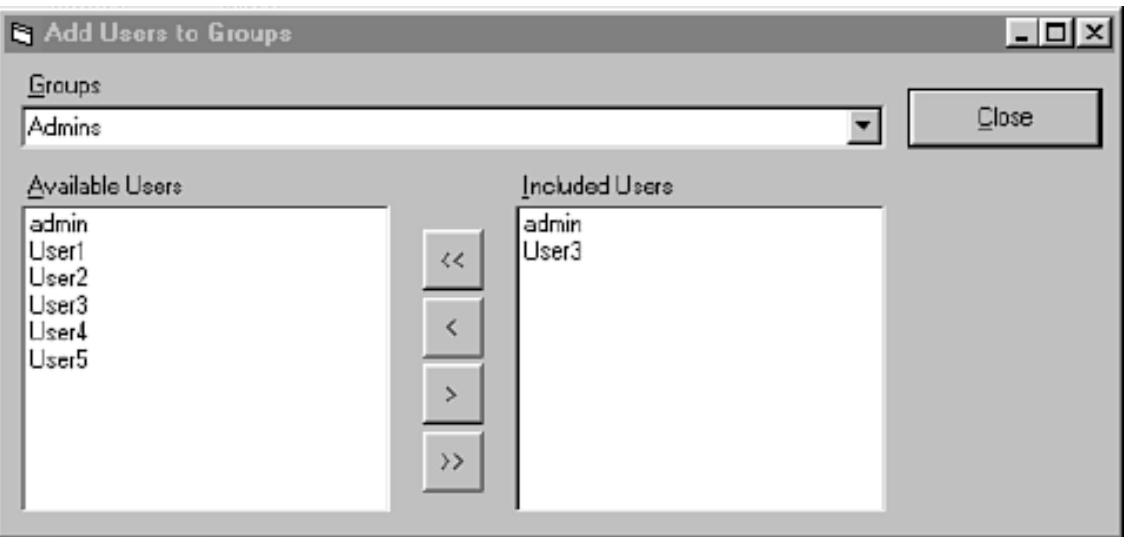

**Figure 10.12.** *The AddUsersToGroups project.*

To move a user into the currently selected group, select a user from the list of available users and click the > button to move that user to the list of included users. To remove a user from a group, select the user from the list of included users and click the < button. To add all users to a group, click the >> button, and to remove all users from a group, click the << button. Changes are immediate, so be careful!

To delete a user from a group, use the Delete method of the Group object's Users collection.

**1.** Create a new project and name it AddUsersToGroups.vbp. Add and edit the objects and properties as shown in Table 10.17, and save the form as frmAddUsersToGroups.frm. Notice that the four cmdMove command buttons are part of a control array.

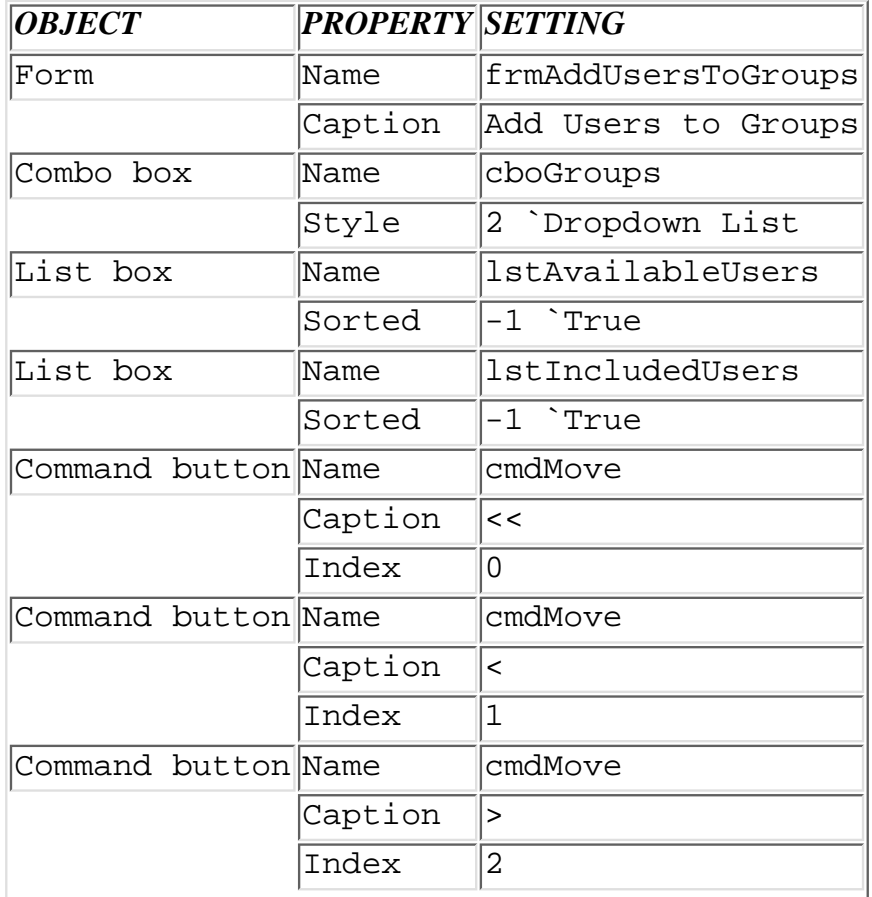

#### **Table 10.17. Objects and properties for the AddUsersToGroups project.**

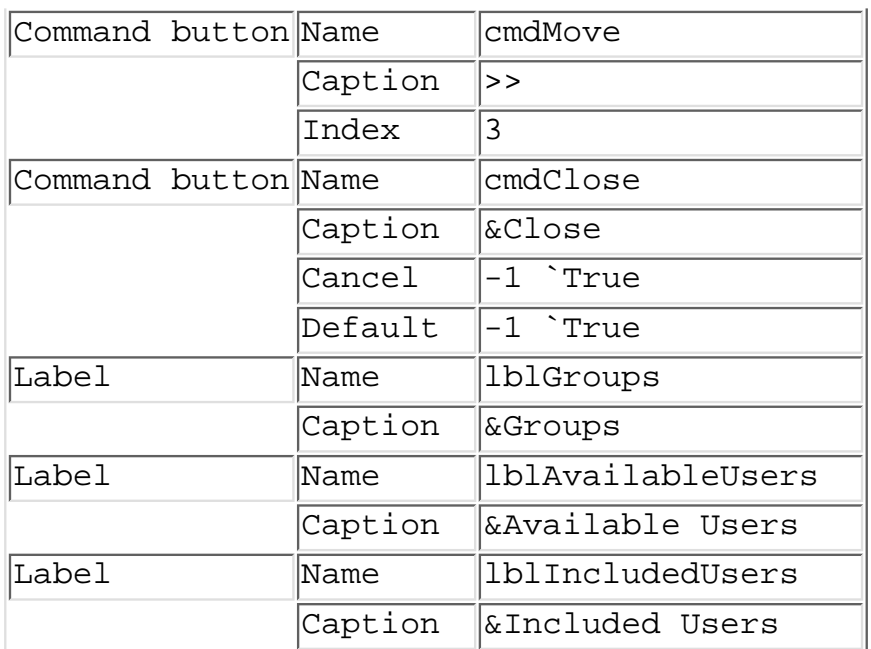

**2.** Enter the code for the Form\_Load event as shown here. This code initializes the DBEngine with the default username and passwords defined in the sUserName and sPassword variables. The event then calls the FillAvailableUserList and FillGroupCombo procedures to populate the form with the available users and groups from the system database.

```
Private Sub Form_Load()
  if there is an error, then goto the code section labeled by
 ` ERR_Form_Load
On Error GoTo ERR_Form_Load:
     Dim sUserName As String
     Dim sPassword As String
      assign default username and password
     sUserName = "Admin"
     sPassword = ""
     With DBEngine
         ` set system database path and name
         .SystemDB = GetWorkgroupDatabase
          set default user name and password
         .DefaultUser = sUserName
         .DefaultPassword = sPassword
     End With
     ` populate the users list box with the available users
     FillAvailableUserList
     if there are no valid users, inform the user and exit the
       ` application
     If (lstAvailableUsers.ListCount < 1) Then
         MsgBox "There are no users!", vbExclamation, "USERS"
         cmdClose_Click
     Else
           ` populate the group combo box and select the first group 
         ` automatically
         FillGroupCombo
         cboGroups.ListIndex = 0
     End If
Exit Sub
```

```
ERR_Form_Load:
      ` display error for the user
     With Err
         MsgBox "ERROR #" & .Number & ": " & .Description, \overline{\phantom{a}}vbExclamation, _{-} "ERROR"
     End With
     ` end the application
     cmdClose_Click
End Sub
```
**3.** Now enter the code that repopulates the lstIncludedUsers list box when the user selects a new group from the cboGroups combo box:

```
Private Sub cboGroups_Click()
     ` fill the included users text boxes for the selected group
     FillIncludedUsers
```
End Sub

**4.** Enter the code for the Click event of the cmdMove command buttons now. This event handles all four of the move buttons between the two list boxes on frmAddUsersToGroups. Using the locally declared constants to indicate the different buttons, users are either removed or added to the current group by a call to either RemoveUserFromGroup or AddUserToGroup.

```
Private Sub cmdMove_Click(Index As Integer)
     Dim nCount As Integer
     ` constant declarations that correspond to the four move 
       ` buttons on the frmAddUsersToGroups form
     Const MOVE_REMOVE_ALL = 0
     Const MOVE_REMOVE = 1
     Const MOVE_ADD = 2
     Const MOVE_ALL = 3
     Select Case Index
         ` remove all included users from list
         Case MOVE_REMOVE_ALL:
             With lstIncludedUsers
                 For nCount = 0 To . ListCount - 1
                      RemoveUserFromGroup .List(nCount)
                 Next nCount
             End With
          if a user is selected, remove it
         Case MOVE_REMOVE:
             With lstIncludedUsers
                  If (.ListIndex < 0) Then Exit Sub
                 RemoveUserFromGroup .Text
             End With
         ` if a user is selected, add it
         Case MOVE_ADD:
             With lstAvailableUsers
                  If (.ListIndex < 0) Then Exit Sub
                 AddUserToGroup .Text
             End With
         ` add all users from available users list box
         Case MOVE_ALL:
             With lstAvailableUsers
```

```
For nCount = 0 To . ListCount - 1
                      AddUserToGroup .List(nCount)
                  Next nCount
             End With
     End Select
     ` repopulated the included user list box
     FillIncludedUsers
End Sub
```
**5.** Enter the code to terminate the application in the cmdClose\_Click event:

```
Private Sub cmdClose_Click()
     ` end the application
     Unload Me
End Sub
```
**6.** Now enter the FillGroupCombo, FillAvailableUserList, and FillIncludedUsers procedures, which all use the system database to populate their corresponding controls with groups available, users available, or users in selected group:

```
Private Sub FillGroupCombo()
     Dim oGroup As Group
       ` populate the group combo box with all available groups
     For Each oGroup In DBEngine.Workspaces(0).Groups
         cboGroups.AddItem oGroup.Name
     Next
End Sub
Private Sub FillAvailableUserList()
     Dim oUser As User
       ` populate the user list boxes with all users except CREATOR 
      and ENGINE
     For Each oUser In DBEngine.Workspaces(0).Users
         With oUser
             If (UCase$(.Name) <> "CREATOR") _
             And (UCase$(.Name) <> "ENGINE") Then
                  lstAvailableUsers.AddItem .Name
             End If
         End With
     Next
End Sub
Private Sub FillIncludedUsers()
     Dim oUser As User
     With lstIncludedUsers
          ` clear the included users list box
         .Clear
          ` add all the included users for the given group
         For Each oUser In _
                      DBEngine.Workspaces(0).Groups(cboGroups.Text).Users
              .AddItem oUser.Name
         Next
     End With
End Sub
```
**7.** Next enter the code to add a new user to a group. This procedure creates a new User object with the name of the selected user and then appends the object to the Users collection of the selected group.

```
Private Sub AddUserToGroup(sUserName As String)
 if there is an error, goto code labeled by ERR_AddUserToGroup
On Error GoTo ERR AddUserToGroup:
     Dim oUser As User
     ` constant declaration for error when user is already in group
     Const ERR_USER_IN_GROUP = 3032
     With DBEngine.Workspaces(0).Groups(cboGroups.Text)
         ` create a user and add him to the group
         Set oUser = .CreateUser(sUserName)
         .Users.Append oUser
     End With
Exit Sub
ERR_AddUserToGroup:
     With Err
         Select Case .Number
             ` if user is in group already, continue execution
             Case ERR_USER_IN_GROUP:
                 Resume Next
             ` unexpected error, notify user
             Case Else
                MsgBox "ERROR #" & .Number & ": " & .Description, _
                         vbExclamation, "ERROR"
         End Select
     End With
End Sub
```
**8.** Finally, enter the code to remove a user from a group. The procedure RemoveUserFromGroup, shown next, uses the Delete method of the Users collection to remove the specified user from the Group object.

```
Private Sub RemoveUserFromGroup(sUserName As String)
     ` remove user from group
     DBEngine.Workspaces(0).Groups( _
              cboGroups.Text).Users.Delete sUserName
```
End Sub

#### **How It Works**

When the application begins, it accesses the system database with default values for username and password. This database is used to populate the combo box of frmAddUsersToGroups with all the available groups and the Available Users list box with all the users listed in the database.

When a user selects a group, the Users collection of that Group object is used to populate the Included Users list box. To move users in to the specified group, a new User object is created and appended to the Users collection. To remove users from the group, the Remove method of the Users collection is used with the specified user.

# **10.12 How do I...**

## **Track user activity in a database?**

#### **Problem**

I want to somehow keep a log to track which users created or edited records in my Access database. How do I track user activity in a database using Visual Basic?

#### **Technique**

By creating two fields in a recordset, you can track both the user who modified a record and the date and time a record was modified. The first field, used to track the user, is populated with the current username taken from the UserName property of the current Workspace object.

The second field, the date and time a user modified a record, is populated with the function Now, which returns the current date and time.

#### **Steps**

Open and run the project Tracker.vbp. After entering a valid username and password, you should see the form shown in Figure 10.13. A ListView control shows the records of the Customers table in the ORDERS.MDB database. The Order Number, User Name, and Last Modified information is displayed.

By clicking the Add Record button, you can add a dummy record to the recordset that becomes populated in the ListView control. The username specified at the start of the application is used to populate the User Name field of the recordset, and the current date and time is entered into the Last Modified field.

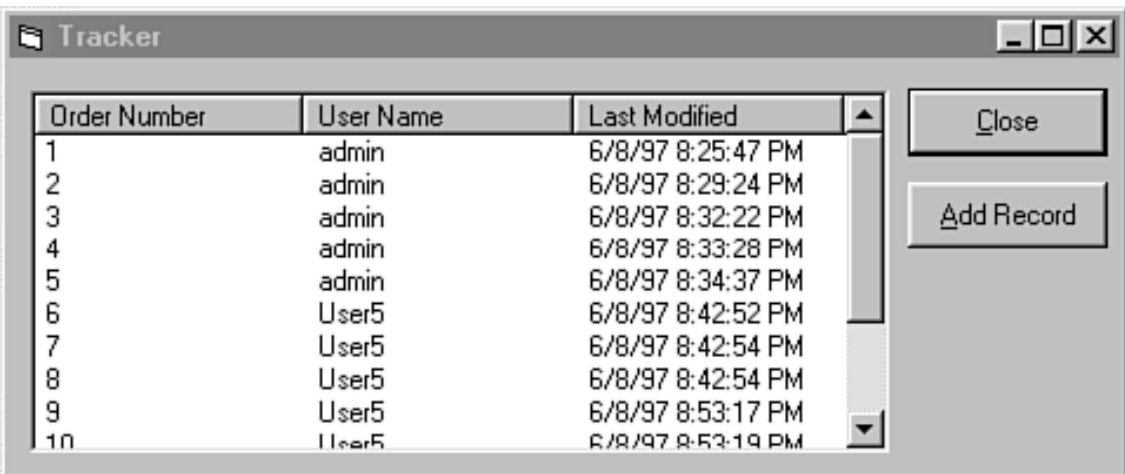

#### **Figure 10.13.** *The Tracker project.*

**1.** Create a new project and name it Tracker.vbp. Go to the Project | Components menu selection and choose Microsoft Windows Common Controls 6.0 from the list to include the ListView control in your project.

**2.** Use Form1 in your project to add and edit the objects and properties as shown in Table 10.18. Use the (Custom) property in the property window of the ListView control to add the three ColumnHeaders listed in Table 10.18. Save the form as frmTracker.frm.

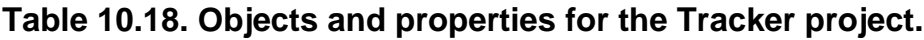

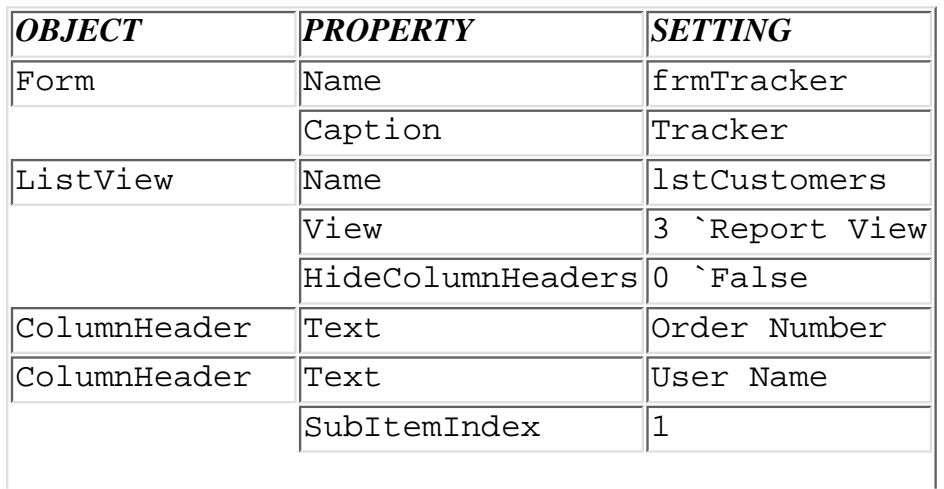

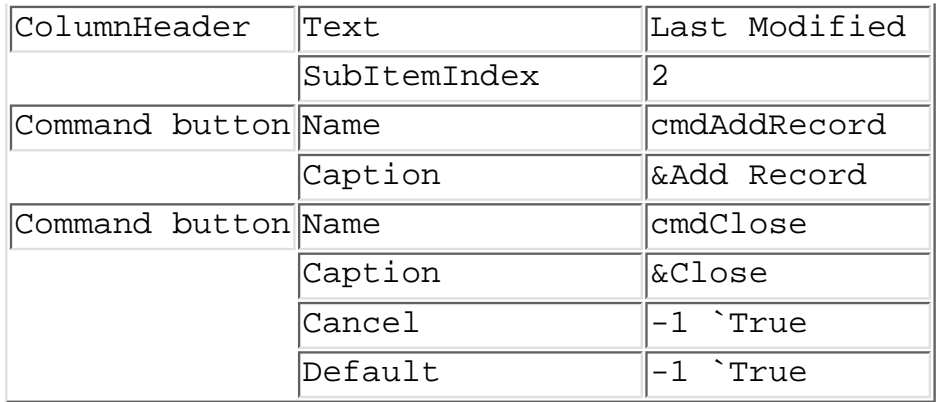

**3.** Now enter the form-level object variables in the declarations section of your project. These variables are used to hold both the database and the recordset objects used throughout the Tracker project.

```
Option Explicit
```

```
` form-level object variables used to store database and recordset 
` objects
Private db As Database
```
Private rs As Recordset

**4.** Enter the Form\_Load event code as shown next. This code asks the user to enter both a valid username and a password from those in the system database to open the Orders database and call the PopulateListView procedure.

```
Private Sub Form_Load()
  if there is an error, goto the code labeled by ERR_Form_Load
On Error GoTo ERR_Form_Load:
     ` local constant declaration for invalid user name or password 
     ` error
     Const ERR_INVALID_INFORMATION = 3029
     Dim sUserName As String
     Dim sPassword As String
     Dim sDBName As String
     ` get username
     sUserName = InputBox("Enter user name.", "LOGON")
       ` get user password
     sPassword = InputBox("Enter password.", "LOGON")
     With DBEngine
         ` set system database path and name
         .SystemDB = GetWorkgroupDatabase
          ` set default passwords
         .DefaultUser = sUserName
         .DefaultPassword = sPassword
         retrieve database path and name from ReadINI module
         sDBName = DBPath
           ` open database with given user and password
         Set db = .Workspaces(0).OpenDatabase(sDBName)
     End With
       ` populate the list view control
     PopulateListView
Exit Sub
ERR_Form_Load:
     Dim sMessage As String
     With Err
```

```
 Select Case .Number
              ` invalid user or password
            Case ERR INVALID INFORMATION:
                  sMessage = "Invalid user name or password."
              ` unexpected error, notify the user
             Case Else
                 sMessage = "ERROR #" & .Number & ": " & _
                             .Description
         End Select
     End With
     ` display the message for the user
     MsgBox sMessage, vbExclamation, "ERROR"
     ` end the application
     cmdClose_Click
End Sub
```
**5.** Enter the code to close and release the database and recordset object variables in the Form\_Unload event:

```
Private Sub Form_Unload(Cancel As Integer)
     ` close the recordset and database
     Set rs = Nothing
     Set db = Nothing
End Sub
```
**6.** Now enter the cmdAddRecord\_Click event code to add a new record. Notice the two fields, User Last Modified and DateTime Last Modified. These are populated with the UserName property of the current workspace and the Now method to successfully create an auditing trail that you will use to track which user created a given record.

```
Private Sub cmdAddRecord_Click()
` if an error occurs, call the ERR cmdAddRecord code located at
` the end of this procedure
On Error GoTo ERR cmdAddRecord:
     Dim sMessage As String
     Dim lPrimaryKey As Long
     ` used to populate fields in Customer table
     ` this is necessary because most of the fields belong to 
     ` indexes making them required fields
     Const DUMMY_INFO = "<>"
      retrieve a unique key from the GetPrimaryKey routine
     lPrimaryKey = GetPrimaryKey
     With rs
         ` add a new record
         .AddNew
         ` fill in the required fields
         .Fields("Customer Number") = lPrimaryKey
         .Fields("Customer Name") = DUMMY_INFO
         .Fields("Street Address") = DUMMY_INFO
         .Fields("City") = DUMMY_INFO
         .Fields("State") = DUMMY_INFO
         .Fields("Zip Code") = DUMMY_INFO
          ` set the username, date, and time of new record to track 
         ` users
         .Fields("User Last Modified") = _
                 DBEngine.Workspaces(0).UserName
```

```
Visual Basic 6 Database How-To -- Ch 10 -- Security and Multiuser Access
```

```
 .Fields("DateTime Last Modified") = Now
          make saves (if an error will occur, it will be here)
          .Update
     End With
     PopulateListView
     ` if we got this far, add new record was successfull
     sMessage = "Record added successfully!"
     MsgBox sMessage, vbInformation, "ADD RECORD"
Exit Sub
ERR_cmdAddRecord:
     ` display error for user
     With Err
        MsgBox "ERROR #" & .Number & ": " & .Description, \overline{\phantom{a}} vbExclamation, _
                 "ERROR"
     End With
End Sub
```
**7.** Enter the code to terminate the application on pressing the cmdClose command button:

Private Sub cmdClose\_Click() ` end the application Unload Me

End Sub

**8.** Now enter the GetPrimaryKey function, which uses the Customer Number field of the last record in the ORDERS.MDB database to create a new unique key:

```
Private Function GetPrimaryKey()
     ` return a unique primary key based on the Customer Number 
     ` field
     With rs
         ` if there are records in the table already, find the last 
           ` one and add one to the Customer Number as a unique 
          Primary Key; otherwise there are no records in the
         ` table, so return 1 for the first new record to be added
         If (Not (.EOF And .BOF)) Then
             .MoveLast
             GetPrimaryKey = .Fields("Customer Number") + 1
         Else
             GetPrimaryKey = 1
         End If
     End With
```

```
End Function
```
**9.** Finally, enter the code for the PopulateListView procedure, which repopulates the ListView control with the entire Customer table, showing which user added which Order Number, along with the date and time the record was added:

```
Private Sub PopulateListView()
     Dim oItem As ListItem
      show headers of list view and clear the contents of the
     ` ListItems collection
     With lstCustomers
         .HideColumnHeaders = False
         .ListItems.Clear
```

```
 End With
     ` repopulate the recordset
     Set rs = db.OpenRecordset("Customers", dbOpenTable)
     With rs
         ` order the records by the primary key
         .Index = "PrimaryKey"
          add all records to the list view
        While (Not rs.EOF)
            Set oItem = lstCustomers.ListItems.Add(, , _{-} .Fields("Customer Number"))
             oItem.SubItems(1) = "" & .Fields("User Last Modified")
            oItem.SubItems(2) = " " & Fields( ) "DateTime Last Modified")
             .MoveNext
         Wend
     End With
End Sub
```
#### **How It Works**

When the application begins, it asks the user to enter a username and password, which are checked against the system database when the OpenDatabase method is used to access ORDERS.MDB. If the user correctly entered a valid username and corresponding password, the ListView control of the Tracker project is populated with the contents of the Customer table showing the Order Number, User Last Modified, and DateTime Last Modified fields to form an auditing trail of the modification to the recordset.

When the user chooses to add a record by clicking the Add Record button, a new record is created using a newly created primary key. In addition, the current date and time as well as the current username (taken from the UserName property of the current Workspace object) are used.

#### **Comments**

When you set the DefaultUser and DefaultPassword properties of the DBEngine object, you are logging in to the system database with that user. You should note that after you set these properties, you cannot change them during the life of your application. You must terminate the program and restart it to log on as a new user.

## **10.13 How do I...**

## **Create and use an encrypted database?**

#### **Problem**

I want to prohibit other users from viewing my Access database files from various word processors and spy applications. How can I encrypt my database using Visual Basic?

#### **Technique**

To encrypt an Access database, you must either specify encryption upon creation of the database or compact the database into a newly encrypted file. To decrypt an Access database, you must decrypt it to a newly created file using CompactDatabase.

#### **Steps**

Open and run the Encryptor.vbp project. You should see the form shown in Figure 10.14. To create a newly encrypted database, click the Create a New Encrypted Database button. You then are asked to specify a database path and name

through a common dialog form.

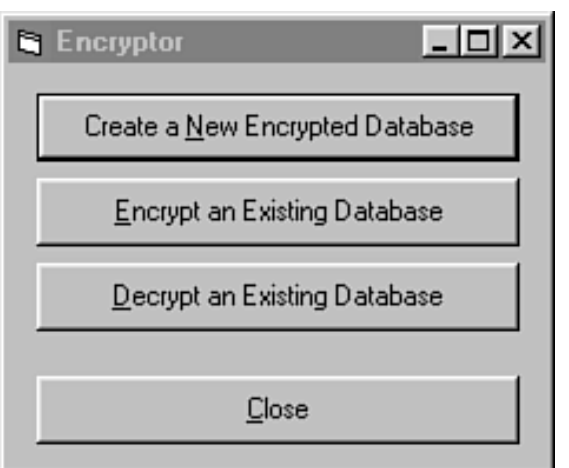

**Figure 10.14.** *The Encryptor project.*

To encrypt an existing database, click the Encrypt an Existing Database button, and specify the database to encrypt and a database path and name of the file to encrypt to. Conversely, to decrypt a database, click the Decrypt an Existing Database button, and enter the database to decrypt along with the database to decrypt to. Do not enter a current database name to encrypt or decrypt to; rather, enter a name of a database that does not exist.

**1.** Create a new project and call it Encryptor.vbp. Go to the Project | Components menu selection and choose Microsoft Common Dialog Control 6.0 from the list to include the File Open Common Dialog control in your project.

**2.** Add the objects and edit the properties as shown in Table 10.19. Save the form as frmEncryptor.frm.

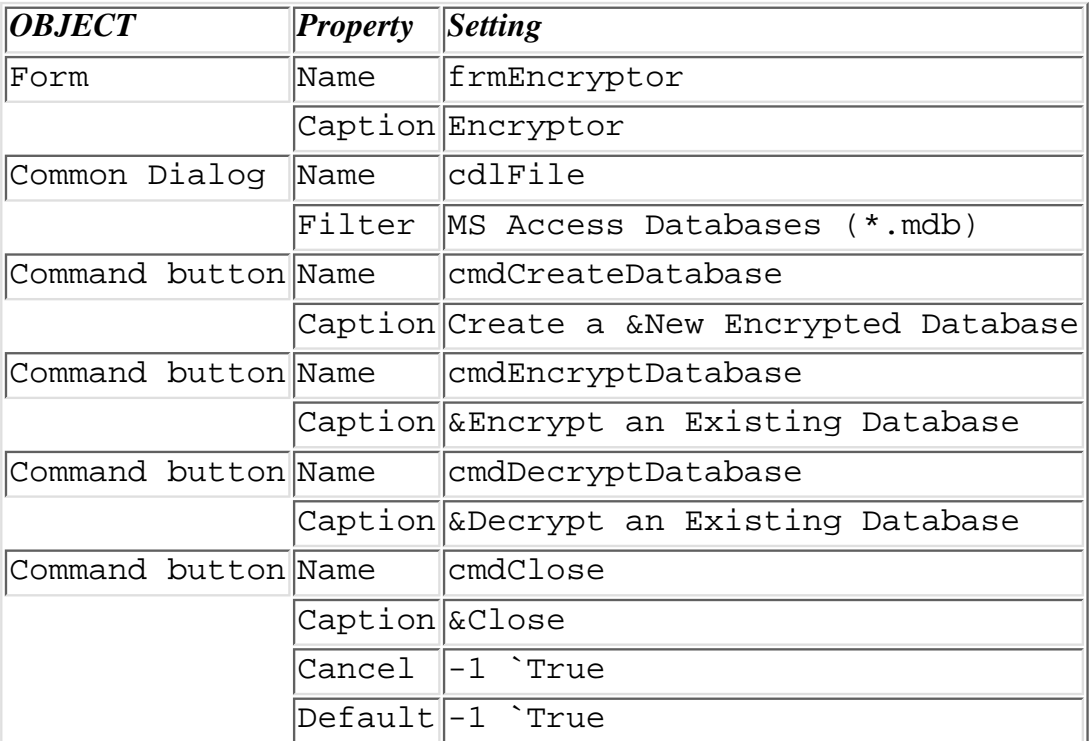

#### **Table 10.19. Objects and properties for the Encryptor project.**

**3.** Now enter the following constant declarations in the declarations section of your project. These are used to indicate application-defined errors later in the project.

```
Option Explicit
```

```
` form-level constant declarations of application-defined errors
```

```
Private Const NO_ERROR = 0
Private Const ERR_DATABASE_EXISTS = 3204
```
**4.** Enter the code for the Form\_Load event as shown here. Not only does this code log on to the system database as the other How-To projects did, but it also initializes the Common Dialog control used in this project.

```
Private Sub Form_Load()
  if there is an error, goto the code labeled by ERR_Form_Load
On Error GoTo ERR_Form_Load:
     Dim sUserName As String
     Dim sPassword As String
     sUserName = "admin"
     sPassword = ""
     With DBEngine
         ` set system database path and name
         .SystemDB = GetWorkgroupDatabase
          ` set default passwords
         .DefaultUser = sUserName
          .DefaultPassword = sPassword
     End With
     With cdlFile
          ` set various properties of the common dialog control
         .Flags = cdlOFNExplorer
         .DefaultExt = "mdb"
     End With
Exit Sub
ERR_Form_Load:
     ` display the error message for the user
     With Err
        MsgBox "ERROR #" & .Number & ": " & .Description, \overline{\phantom{a}} vbExclamation, _
                 "ERROR"
     End With
     ` end the application
     cmdClose_Click
```
End Sub

**5.** Now enter the code for the Click event of the cmdCreateDatabase command button. This code uses the Common Dialog control to ask the user the name of the database to create. When given this name, the event creates an empty encrypted database.

```
Private Sub cmdCreateDatabase_Click()
  if there is an error, goto the code labeled by ERR_cmdCreateDatabase_Click
On Error GoTo ERR_cmdCreateDatabase_Click:
     Dim db As Database
     Dim sNewDatabase As String
     With cdlFile
         ` get the name of the database to encrypt or decrypt to
         .filename = ""
         .DialogTitle = "DATABASE TO CREATE"
         .Action = 1
         sNewDatabase = .filename
         ` if the name was not given, abandon task
         If (sNewDatabase = "") Then Exit Sub
     End With
```

```
Visual Basic 6 Database How-To -- Ch 10 -- Security and Multiuser Access
```

```
 ` create the encrypted database
    Set db = DBEngine(0). CreateDatabase(sNewDatabase, \overline{\phantom{a}} dbLangGeneral, dbEncrypt)
     ` close the database
     Set db = Nothing
ERR_cmdCreateDatabase_Click:
     Dim sMessage As String
     With Err
          ` determine error
         Select Case .Number
              ` there is no error, inform the user of success
             Case NO_ERROR:
                  sMessage = "Database created successfully. "
              ` the database already exists
             Case ERR_DATABASE_EXISTS:
                  sMessage = "You must choose a database that does " _
                            & "not already exist."
              ` unexpected error, inform the user
             Case Else:
                  sMessage = "ERROR #" & .Number & ": " & _
                  .Description
         End Select
          ` display the error for the user
        MsgBox sMessage, _
                 IIf(.Number = NO_ERROR, vbInformation, _
                vbExclamation), - IIf(.Number = NO_ERROR, "SUCCESS", "ERROR")
     End With
End Sub
```
**6.** Enter the code for the cmdEncryptDatabase\_Click and the cmdDecryptDatabase\_Click events as shown next. These procedures both call the Encryptor routine to either encrypt or decrypt a database, depending on the argument passed to the routine.

```
Private Sub cmdEncryptDatabase_Click()
     ` call procedure to encrypt database
     Encryptor dbEncrypt
End Sub
Private Sub cmdDecryptDatabase_Click()
     ` call procedure to decrypt database
     Encryptor dbDecrypt
End Sub
```
**7.** Enter the cmdClose\_Click event code to terminate the application:

```
Private Sub cmdClose_Click()
```

```
 ` terminate the application
```
Unload Me

End Sub

**8.** Finally, enter the following Encryptor procedure, which takes an Integer argument that will be passed to the CompactDatabase method. This argument will be either dbEncrypt or dbDecrypt, depending on which button the user presses.

```
Private Sub Encryptor(nAction As Integer)
 if there is an error, goto the code labeled by ERR_Encryptor
```

```
Visual Basic 6 Database How-To -- Ch 10 -- Security and Multiuser Access
```

```
On Error GoTo ERR_Encryptor:
     Dim sCurDatabase As String
     Dim sNewDatabase As String
     Dim sActionString As String
     ` create string depending upon action decided by user
     If (nAction = dbEncrypt) Then
         sActionString = "ENCRYPT"
     Else
         sActionString = "DECRYPT"
     End If
     With cdlFile
          ` get the name of the database to encrypt or decrypt
         .filename = ""
         .DialogTitle = "DATABASE TO " & sActionString
         .Action = 1
         sCurDatabase = .filename
         ` if the name was not given, abandon task
         If (sCurDatabase = "") Then Exit Sub
         ` get the name of the database to encrypt or decrypt to
         .filename = ""
         .DialogTitle = "DATABASE TO " & sActionString & " TO"
         .Action = 1
         sNewDatabase = .filename
         ` if the name was not given, abandon task
         If (sNewDatabase = "") Then Exit Sub
     End With
     ` encrypt the database
     DBEngine.CompactDatabase sCurDatabase, sNewDatabase, , nAction
ERR_Encryptor:
     Dim sMessage As String
     With Err
         ` determine error
         Select Case .Number
             ` there is no error, inform the user of success
             Case NO_ERROR:
                 sMessage = "Database successfully " _
                           & LCase$(sActionString) & "ed to file `" _
                           & sNewDatabase & "`."
             ` the database already exists
             Case ERR_DATABASE_EXISTS:
                 sMessage = "You must choose a database that does " _
                           & "not already exist."
             ` unexpected error, inform the user
             Case Else:
                sMessage = "ERROR #" & .Number & ": " & _
                             .Description
         End Select
         ` display the error for the user
        MsgBox sMessage, _
                IIf(.Number = NO_ERROR, vbInformation, _
                               vbExclamation), _
                IIf(.Number = NO_ERROR, "SUCCESS", "ERROR")
```
 End With End Sub

#### **How It Works**

At the start of this application, the user is logged on to the system database using the default values for both the username and the password. When the user decides to create a new database, the dbEncrypt option is included in the CreateDatabase method to indicate that encryption is to be used on the database.

If the user decides to either encrypt or decrypt an existing database, he must actually create a new database from the existing one by using the CompactDatabase method with an option of dbEncrypt or dbDecrypt. The database to be created from the CompactDatabase method cannot already exist.

#### **Comments**

In this How-To, you started off accessing the system database in the Form\_Load event given the default Admin username and password, although the project did not necessarily need to access the system database.

Encryption is not really going to help you much unless you also add a password, which you did not do in this application. Encryption stops others from viewing an Access database with anything but Access itself and Visual Basic. Because both these tools are readily available, do not count on encryption as your only source of security. The framework is here for system database security, and this is why you included its access in the Form\_Load event.

# **- 11 - The Windows Registry and State Information**

- How do I...
	- ❍ 11.1 Enter and retrieve Windows Registry entries from Visual Basic?
	- ❍ 11.2 Put data access-related information into an application's section of the Registry?
	- $\circ$  11.3 Determine which database and report-related files need to be distributed with my applications?
	- ❍ 11.Tune the Jet database engine through Windows Registry entries?
	- ❍ 11.5 Tune the ODBC engine using Windows Registry entries?

The Windows Registry is a remarkable component of Windows 95. It is used to store information about every application installed on your machine and replaces the original INI files of Windows 3.*x*. The information that is held in the Registry ranges from file paths to encrypted registration keys for ActiveX controls.

You can view the contents of the Windows Registry by locating the RegEdit application in your Windows directory. After launching this application, you can view the contents of any key stored in the Registry. You can also edit, create, or delete folders and keys within these folders; however, you should take extreme caution in doing so, because these values are of great importance. Make sure you know and realize what you are doing with the information in the Windows Registry before you decide to change anything.

#### **REGISTRY SAFEGUARDS**

Always have at least one workable version of the Registry backed up before making any type of adjustment to it.

If you have made changes to the Registry but not restarted Windows since the change, you can restore the Registry to its state at the last successful Windows startup. Shut down Windows by choosing Restart in MS-DOS mode. Then when you see the MS-DOS prompt, type

scanreq /restore

If you are having a problem restarting Windows after Registry changes, you can reboot from an emergency boot floppy disk, and type the preceding command from the MS-DOS prompt.

In this chapter, we will dive into the Windows Registry and see how we can get it to work for us. We will accomplish this by using it to save state information for our application and our data access. We will also look into changing specific information that is inherent on every user's machine to tune and maximize

performance in our applications.

## **11.1 Enter and Retrieve Windows Registry Entries from Visual Basic**

When you exit most applications and then restart them later, you will notice that the screens appear to be just as you left them earlier. This technique of storing an application's state information is discussed in this How-To.

## **11.2 Put Data Access-Related Information into an Application's Section of the Registry**

Sometimes it is important to use data access specifications that most other applications do not use. It is important, however, to maintain the reliability of the original specifications in the Window Registry. This How-To presents a project used to store state information for data access in the Windows Registry and to temporarily change the settings for data access.

## **11.3 Determine Which Database and Report-Related Files Need to Be Distributed with My Applications**

Many times when creating a set of distribution disks for your application, you forget to include specific files relating to databases or reports. This How-To explains which files are necessary for each of these components.

## **11.Tune the Jet Database Engine Through Windows Registry Entries**

If you are the down-and-dirty type when it comes to tweaking your machine for optimum performance, this How-To is for you. Here we show you how to fine-tune each of the keys relating to the Jet database engine tick.

## **11.5 Tune the ODBC Engine Using Windows Registry Entries**

As well as fine-tuning the Jet database engine through the Windows Registry, you can also tune the ODBC engine. In this How-To, we will explain just how to do this.

# **11.1 How do I...**

## **Enter and retrieve Windows Registry entries from Visual Basic?**

## **Problem**

My applications need to store specific state information. For example, I would like to store the position and size of the windows used in my projects so that the next time a user loads the program, it appears to continue where he left off. How do I store state information for my applications using Visual Basic?

## **Technique**

Back in the days of Windows 3.*x*, applications used INI files to store state information for their programs. Apparently, this led to numerous INI files spread throughout user's drives. With the introduction of Windows 95, we now have what is called the Windows Registry.

The Windows Registry acts as a Grand Central Station for INI files. Not only is application state information stored in the Registry, but registrations for OCXs also reside here. By using the same statements that we used to access INI files for Windows 3.*x* applications, we can work with the Windows Registry. There are four in all:

- GetSetting--Used to retrieve a single key's setting.
- GetAllSettings--Used to retrieve all keys and their corresponding settings for a given section in the Registry.
- SaveSetting--Used to save a setting for a particular key.
- DeleteSetting--Used to delete a key for a given section.

Visual Basic has set a special section set aside for state information of user's applications. This section is labeled by the key HKEY\_CURRENT\_USER\

Software\VB and VBA Program Settings. By using the four statements previously listed, we can create, read, and alter settings in the VB and VBA Program Settings area of the Windows Registry to effectively record our application's state information.

#### **Steps**

Load and run RegistryEditor.vbp. You will see the form shown in Figure 11.1. The Application Name and Section text boxes are set to the default values used for this application. Change these values to see different section keys. After you select a key, you can edit it and click the Save Setting command button to save the setting. End the application by clicking the Close button.

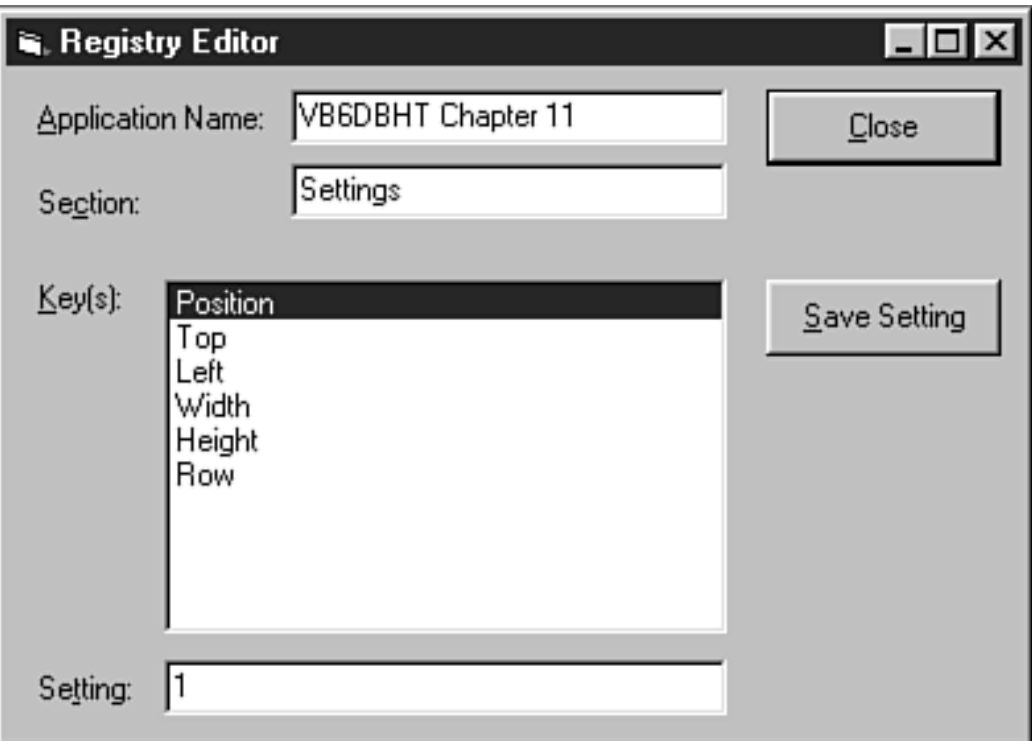

### **Figure 11.1.** *The Registry Editor project.*

**1.** Create a new project and name it RegistryEditor.vbp. Add the objects listed in Table 11.1 and edit their properties as shown. Save the form as frmRegistryEditor.frm.

## **Table 11.1. Objects and properties for the Registry Editor project.**

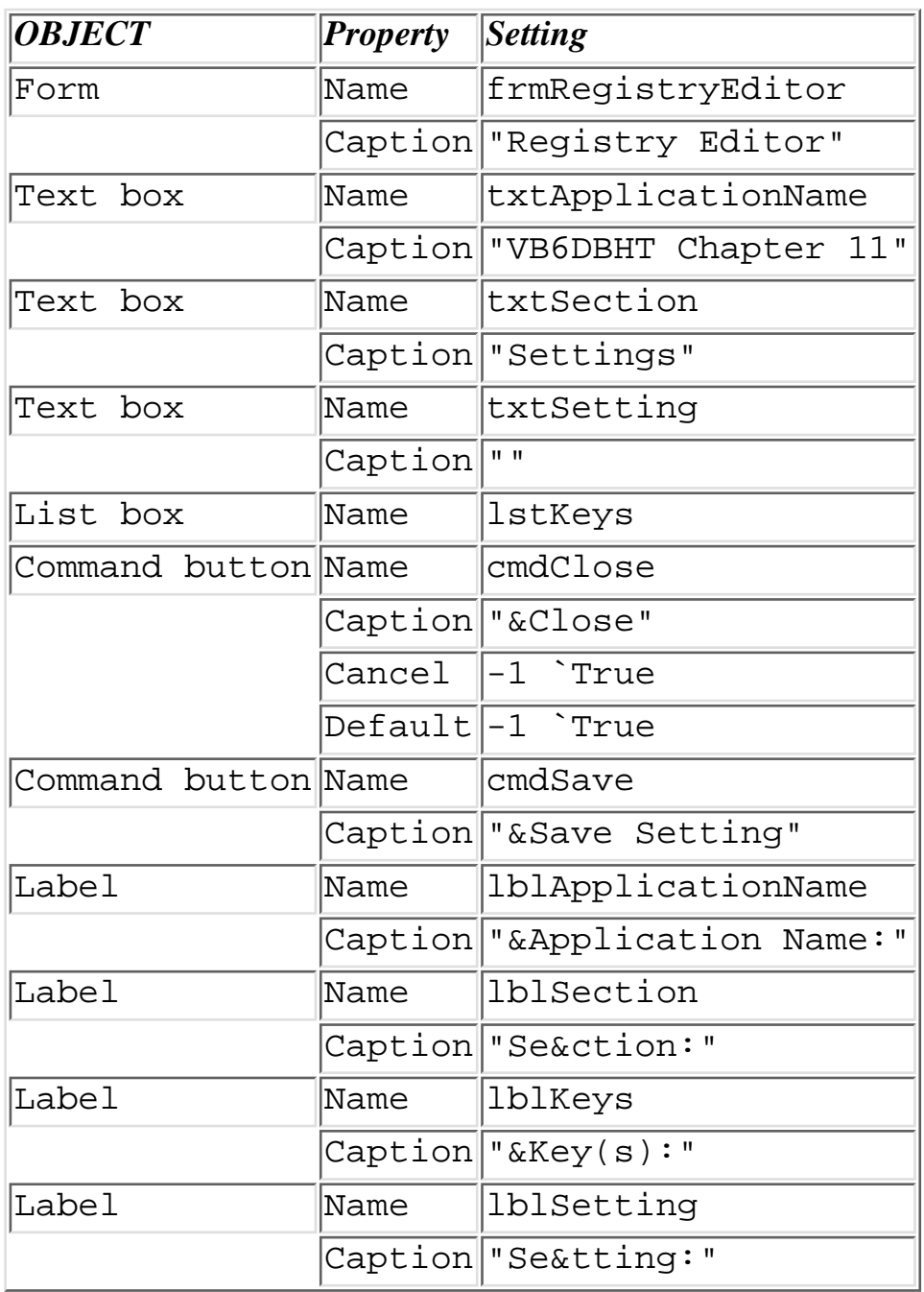

**2.** Enter the declaration for the form-level variant variable used to store keys and settings from the Windows Registry:

Option Explicit

```
` form-level variable used to store keys and settings for
```
desired application and section

Private m\_vSettings As Variant

**3.** When the application begins, automatically populate the screen with the default information by calling the RepopulateKeys routine that we will enter later:

Private Sub Form\_Load()

initialize the application by populating the key list box RepopulateKeys

End Sub

**4.** Now enter the code for the lstKeys\_Click event shown here. When the user changes the key to be displayed, the application will load the new corresponding setting and display it in the setting text box.

```
Private Sub lstKeys_Click()
     ` error message of choice when error has occurred 
     ` obtaining setting
     Const ERRMSG_INVALID_SETTING = "<ERROR>"
      set the txtSetting text box to the value of the key in
       ` the Registry
     txtSetting = GetSetting(txtApplicationName, _
                              txtSection, _
                              lstKeys.Text, _
                              ERRMSG_INVALID_SETTING)
     ` if there was an error in the retrieval process, disable
     ` editing of the key's setting
     If (txtSetting <> ERRMSG_INVALID_SETTING) Then
         lstKeys.Enabled = True
         txtSetting.Enabled = True
         cmdSave.Enabled = True
     End If
End Sub
```
**5.** When the user changes the name of the application or the section to find keys for, we want to repopulate the list box displaying them. This is done with a call to the RepopulateKeys routine in the txtApplicationName\_Change and txtSection\_Change events, as shown here:

```
Private Sub txtApplicationName_Change()
     ` repopulate the key list box when the application name 
     ` has changed
     RepopulateKeys
End Sub
Private Sub txtSection_Change()
     ` repopulate the key list box when the section name 
     ` has changed
     RepopulateKeys
End Sub
6. Enter the following code to end the application:
```

```
Private Sub cmdClose_Click()
     ` end the application
     Unload Me
End Sub
```
**7.** Now enter the code for the cmdSave\_Click event, which uses the SaveSetting statement to save the information on the form to the Windows Registry:

```
Private Sub cmdSave_Click()
```

```
save the selected key information from the desired
 ` information on the form
 SaveSetting txtApplicationName, _
             txtSection, _
             lstKeys.Text, _
             txtSetting
```
#### End Sub

**8.** Finally, enter the following code for the RepopulateKeys routine. When this code is called, the application attempts to populate the list box with all the available keys for the given application and section name. If this information does not correspond to a section in the Registry, an error occurs. The RepopulateKeys routine traps this error and gracefully exits the procedure, leaving the key list box empty and disabling any controls used to edit key settings.

```
Private Sub RepopulateKeys()
 if there is an error, goto the code labeled by ERR_RepopulateKeys
On Error GoTo ERR_RepopulateKeys:
     Dim nCount As Integer
      errors that are expected to be encountered
     Const ERR_INVALID_PROC_CALL = 5
     Const ERR_TYPE_MISMATCH = 13
     With lstKeys
         ` clear the listbox and setting text box
         .Clear
         txtSetting = ""
         ` disable editing functions
         lstKeys.Enabled = False
         txtSetting.Enabled = False
         cmdSave.Enabled = False
          retrieve available keys for given application name
          and section this will cause an ERR_INVALID_PROC_CALL
          error if one of the text box controls are empty
         m_vSettings = GetAllSettings(txtApplicationName, _
               txtSection)
          add each setting to the key list box
          this will cause an ERR_TYPE_MISMATCH error if there
          are no keys for the selected application and section
           ` names
         For nCount = 0 To UBound(m_vSettings, 1)
            .AddItem m vSettings(nCount, 0)
         Next nCount
          select the first item in the list box
         .ListIndex = 0
     End With
Exit Sub
ERR_RepopulateKeys:
     With Err
         Select Case .Number
```

```
if the error is expected, do nothing but end the
               ` procedure
             Case ERR_INVALID_PROC_CALL, ERR_TYPE_MISMATCH:
              unexpected error, display for the user
             Case Else:
                  MsgBox "ERROR #" * .Number & ": " & _
                         .Description, _
                         vbExclamation, "ERROR"
         End Select
     End With
End Sub
```
#### **How It Works**

When this project is run, the list box control of the form is populated with the keys available for the given application and section names using the GetAllSettings statement. If the section does not exist in the Windows Registry, an error occurs, and the application is ended gracefully. If there are keys, the list box is populated and the controls that are related to editing the key's setting are enabled.

After you decide to change the setting for a given key selected from the list box, you click the Save Setting button. The code that is in the cmdSave\_Click event uses the SaveSetting statement to save the current key's value.

Choosing a new key from the list box control causes the code to execute the GetSetting statement, which retrieves an individual setting for a specified application name, section, and key.

#### **Comments**

In this project, we saved all the key's settings as strings in the Windows Registry. This is because the txtSetting text box's Text property returns a string value. If you were to use this project to save the information for your application's position and size, you would have to change the string value returned to a Long value.

This problem can be avoided by using a variable with a Long data type in the SaveSetting statement. Visual Basic creates a new key with the data type of the specified setting.

# **11.2 How do I...**

## **Put data access-related information into an application's section of the Registry?**

### **Problem**

My application calls for DAO settings that are not considered standard. I can manually edit the Registry key settings to the values that my application requires; however, other programs will be affected by my changes. How do I temporarily change the DAO settings every time a user runs my projects?

## **Technique**

By using the techniques discussed in How-To 11.1, we know that we can save state information for our application. Visual Basic does not care what kind of information this is; therefore, we can just as easily store DAO setting information as we can the application's position and height.

To temporarily change the DAO settings for the Jet engine, we can use the SetOption method of the DBEngine. Using this command we can change the values of parameters that Jet uses to access data. These changes are made until we change them again or the DBEngine is actually closed.

In all, there are 11 parameters we can use to alter the Jet and DAO's behavior. These parameters and their associated key--in the Jet\3.5\Engines\Jet 3.5\ section of the Windows Registry--are listed in Table 11.2.

| KEY                 | <b>Parameter Enumeration Constant</b>             |  |
|---------------------|---------------------------------------------------|--|
| PageTimeout         | dbPageTimeout                                     |  |
| SharedAsyncDelay    | dbSharedAsyncDelay                                |  |
| ExclusiveAsyncDelay | dbExclusiveAsyncDelay                             |  |
| LockRetry           | dbLockRetry                                       |  |
| UserCommitSync      | dbUserCommitSync                                  |  |
| ImplicitCommitSync  | dbImplicitCommitSync                              |  |
| MaxBufferSize       | dbMaxBufferSize                                   |  |
| MaxLocksPerFile     | dbMaxLocksPerFile                                 |  |
| LockDelay           | dbLockDelay                                       |  |
| RecycleLVs          | dbRecycleLVs                                      |  |
|                     | FlushTransactionTimeout dbFlushTransactionTimeout |  |

**Table 11.2. Objects and properties for the Set Options project.**

## **Steps**

Open and run SetOptions.vbp. You will see the form shown in Figure 11.2. By selecting the key from the combo box, you will see the associated setting for the key in the Setting text box. Changing the key's setting and clicking the Save Setting button will not only save the value of the setting, but also temporarily change the parameter for the DBEngine object. If you delete the key by clicking the Delete Key button, you will remove the key from the section for our state information in the Registry. The next time you go to view the key, you will see the default setting of the key.

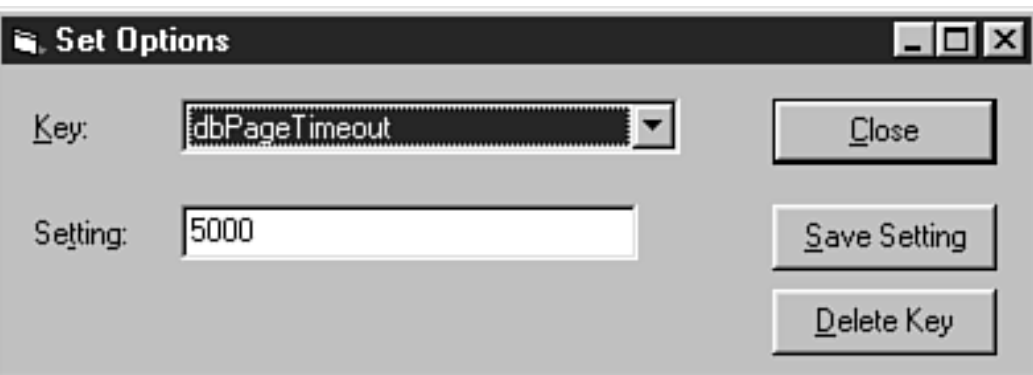

#### **Figure 11.2.** *The Set Options project.*

**1.** Create a new project and name it SetOptions.vbp. Add the controls and edit their properties as shown in Table 11.3 for the default form, Form1. Save the form as frmSetOptions.frm.

| <b>OBJECT</b>       | <i>Property</i> | <b>Setting</b>            |
|---------------------|-----------------|---------------------------|
| Form                | Name            | frmSetOptions             |
|                     |                 | Caption 'Set Options"     |
| Combo box           | Name            | cboKeys                   |
|                     | Style           | 2 `Dropdown List          |
| Text box            | Name            | txtSetting                |
|                     | Caption         | $\mathbf{u}$ $\mathbf{u}$ |
| Command button Name |                 | cmdClose                  |
|                     |                 | Caption  "&Close"         |
|                     | Cancel          | $ -1$ `True               |
|                     |                 | Default -1 `True          |
| Command button Name |                 | cmdSave                   |
|                     |                 | Caption "& Save Setting"  |
| Command button Name |                 | cmdDelete                 |
|                     |                 | Caption "&Delete Key"     |
| Label               | Name            | lblKey                    |
|                     | Caption "&Key:" |                           |
| Label               | Name            | lblSetting                |
|                     |                 | Caption  "Se&tting:"      |

**Table 11.3. Objects and properties for the Set Options project.**

**2.** Now enter the following code in the declarations section of the project. The form-level Long variable is used to store the currently selected key from the combo box on the form. The other two declarations are constants and are used to represent the default application and section names used for this project.

```
Option Explicit
```

```
form-level variable used to store the selected parameter from
the list in the keys combo box
```

```
Private m_lSelectedParameter As Long
```

```
` form-level constant declarations used throughout the
```

```
application to name the application and section when
```

```
using the Get and Save settings methods
```

```
Private Const APPLICATION_TITLE = "VB6DBHT Chapter 11"
Private Const SECTION NAME = "Jet 3.5"
```
**3.** Now enter the Form\_Load event code as shown next. This code calls the

LoadJetRegistryInformation routine, which we will code in a separate module later, to retrieve all the keys for the specified application and section of the Windows Registry. The event then adds all the available parameters to the combo box control and selects the first one.

```
Private Sub Form_Load()
      load all Jet Registry settings from application section
      of the Windows Registry
     LoadJetRegistryInformation APPLICATION_TITLE, SECTION_NAME
     With cboKeys
          add all the available parameters for the SetOption
           ` method
         .AddItem "dbPageTimeout"
         .AddItem "dbSharedAsyncDelay"
         .AddItem "dbExclusiveAsyncDelay"
         .AddItem "dbLockRetry"
         .AddItem "dbUserCommitSync"
         .AddItem "dbImplicitCommitSync"
         .AddItem "dbMaxBufferSize"
         .AddItem "dbMaxLocksPerFile"
         .AddItem "dbLockDelay"
         .AddItem "dbRecycleLVs"
         .AddItem "dbFlushTransactionTimeout"
          select the first item in the combo box control
         .ListIndex = 0
     End With
End Sub
```
**4.** Now enter the code for the cboKeys\_Click event, which is called every time the user selects a new key from the combo box. This event retrieves the current setting for the chosen key from the application's section of the Windows Registry. If there is no specified entry for the key in this section, the lDefaultSetting is used instead.

```
Private Sub cboKeys_Click()
     Dim lDefaultSetting As Variant
     With cboKeys
          get a long value from the text version of the key
         m_lSelectedParameter = GetParameterFromKey(.Text)
          obtain the default setting for the key
         lDefaultSetting = GetDefaultKeySetting(.Text)
         ` display the current setting from the application's
         ` Registry settings if there is one; otherwise, 
          display the default
         txtSetting = GetSetting(APPLICATION_TITLE, _
                                 SECTION_NAME,
                                 .Text, \_ lDefaultSetting)
     End With
End Sub
```
**5.** Enter the following code to end the application:

```
Private Sub cmdClose_Click()
     ` end the application
     Unload Me
```
End Sub

**6.** The following code is used to save the current key and setting combina-tion to the application's section of the Registry. This is done with the SaveSetting statement. In addition to the Registry entry, the SetOption method of the DBEngine object is called to temporarily change the setting of the desired parameter to the new value. If the user entered an incorrect data type for the key, an error is generated and the user is notified.

```
Private Sub cmdSave_Click()
  if there is an error, goto the code labeled by ERR_
 ` cmdSave_Click
On Error GoTo ERR_cmdSave_Click:
     ` constant declarations for expected errors
     Const ERR_TYPE_MISMATCH = 13
     Const ERR_RESERVED_ERROR = 3000
      attempt to set the DBEngine option for the given key
      an error will occur here if an incorrect setting data
      type is entered by the user
    DBEngine.SetOption m_lSelectedParameter, _
             GetValueFromSetting(txtSetting)
     ` if the SetOption method was successful, save the
     new setting value in the application Registry section
    SaveSetting APPLICATION TITLE, SECTION NAME,
             cboKeys.Text, txtSetting
      inform the user of the success
     MsgBox "Change has been made.", vbInformation, "Set Option"
Exit Sub
ERR_cmdSave_Click:
     Dim sMessage As String
     With Err
         Select Case .Number
             ` wrong data type entered for key setting
             Case ERR_TYPE_MISMATCH, ERR_RESERVED_ERROR:
                 sMessage = "Value is of incorrect format."
             ` unexpected error, create a message from the error
             Case Else:
                sMessage = "ERROR \#" & .Number & ": " &
                        .Description
         End Select
     End With
      inform the user of the error
     MsgBox sMessage, vbExclamation, "ERROR"
      repopulate the setting text box with the current or
```

```
default key setting and set focus to the text box
     cboKeys_Click
     txtSetting.SetFocus
End Sub
```
**7.** The following code simply deletes the key from the application's section in the Windows Registry and notifies the user of the success:

```
Private Sub cmdDelete_Click()
```

```
remove the setting from the application section of the
 Windows Registry
 DeleteSetting APPLICATION_TITLE, SECTION_NAME, cboKeys.Text
  refresh the setting text box with the default value
 cboKeys_Click
 ` inform the user of the success
```
 MsgBox "Key has been deleted.", vbInformation, "Delete Key" End Sub

**8.** The second half of this project begins with adding a new module. This can be done by choosing Project | Add Module from the Visual Basic menu. Rename the module RegistryInformation and save it as RegistryInformation.bas. The remaining code for this project should be entered in this module.

**9.** In the RegistryInformation module, enter the first routine to be used, which is the LoadJetRegistryInformation as shown here. This routine loads all the settings and keys for the given application and section names. For each key specified in the corresponding section of the Registry, the SetOption method of the DBEngine object is called to temporarily change the value of the given parameter for the life of this application. If there are no settings for the given application and section names, an error is trapped and the routine exits gracefully.

```
Public Sub LoadJetRegistryInformation( _
       sApplicationName As String,
        sSectionName As String)
 if there is an error, goto the code labeled by
 ` ERR_LoadJetRegistryInformation
On Error GoTo ERR_LoadJetRegistryInformation:
     Dim vSettings As Variant
     Dim nCount As Integer
       ` constant declaration for expected error
     Const ERR_TYPE_MISMATCH = 13
      obtain all the settings from the Registry section for
     the given application
     vSettings = GetAllSettings(sApplicationName, sSectionName)
      set all the options that were specified in the Jet 3.5
      section for the current application
    For nCount = 0 To UBound(vSettings, 1)
         DBEngine.SetOption GetParameterFromKey _
                 (vSettings(nCount, 0)), _
                 GetValueFromSetting( _
```

```
 vSettings(nCount, 1))
     Next nCount
Exit Sub
ERR_LoadJetRegistryInformation:
     With Err
         Select Case .Number
              ` there was no settings specified in the Registry
              for the given application, just continue without
              ` displaying an error message
             Case ERR_TYPE_MISMATCH:
              unexpected error, create a message from the error
             Case Else:
                 MsgBox "ERROR #" & .Number & ": " & _
                          .Description, _
                          vbExclamation, "ERROR"
         End Select
     End With
```

```
End Sub
```
**10.** Now enter the public function GetValueFromSetting, which accepts a variant as an argument and returns either a Long or String dependent upon the data type of the argument:

```
Public Function GetValueFromSetting( _
         vSetting As Variant) As Variant
     ` if the setting is a number, return a long; otherwise, 
     ` return a string
     If (IsNumeric(vSetting)) Then
         GetValueFromSetting = CLng(vSetting)
     Else
         GetValueFromSetting = CStr(vSetting)
     End If
End Function
```
**11.** The following function returns the default setting for the specified key name. These defaults were obtained from the Visual Basic Books Online and can be changed to your desired settings.

```
Public Function GetDefaultKeySetting(sKey As String) As Variant
      return the default key setting for the key specified
     Select Case sKey
         Case "dbPageTimeout":
             GetDefaultKeySetting = 5000
         Case "dbSharedAsyncDelay":
             GetDefaultKeySetting = 0
         Case "dbExclusiveAsyncDelay":
             GetDefaultKeySetting = 2000
         Case "dbLockEntry":
             GetDefaultKeySetting = 20
         Case "dbUserCommitSync":
             GetDefaultKeySetting = "Yes"
```

```
 Case "dbImplicitCommitSync":
             GetDefaultKeySetting = "No"
         Case "dbMaxBufferSize":
             GetDefaultKeySetting = 0
         Case "dbMaxLocksPerFile":
             GetDefaultKeySetting = 9500
         Case "dbLockDelay":
             GetDefaultKeySetting = 100
         Case "dbRecycleLVs":
             GetDefaultKeySetting = 0
         Case "dbFlushTransactionTimeout":
             GetDefaultKeySetting = 500
     End Select
End Function
```
**12.** Finally, enter the code for the public function GetParameterFromKey as shown here. This function returns the corresponding parameter enumeration value for a specified key.

```
Public Function GetParameterFromKey(ByVal sKey As String) As Long
     ` return the correct constant for the given key
     Select Case sKey
         Case "dbPageTimeout":
             GetParameterFromKey = dbPageTimeout
         Case "dbSharedAsyncDelay":
             GetParameterFromKey = dbSharedAsyncDelay
         Case "dbExclusiveAsyncDelay":
             GetParameterFromKey = dbExclusiveAsyncDelay
         Case "dbLockRetry":
             GetParameterFromKey = dbLockRetry
         Case "dbUserCommitSync":
             GetParameterFromKey = dbUserCommitSync
         Case "dbImplicitCommitSync":
             GetParameterFromKey = dbImplicitCommitSync
         Case "dbMaxBufferSize":
             GetParameterFromKey = dbMaxBufferSize
         Case "dbMaxLocksPerFile":
             GetParameterFromKey = dbMaxLocksPerFile
         Case "dbLockDelay":
             GetParameterFromKey = dbLockDelay
         Case "dbRecycleLVs":
             GetParameterFromKey = dbRecycleLVs
         Case "dbFlushTransactionTimeout":
             GetParameterFromKey = dbFlushTransactionTimeout
     End Select
End Function
```

```
How It Works
```
This project uses two files for code. The first file, the frmSetOptions form, holds the information for displaying and altering the application's Jet engine state information.

The second file used in this project, the RegistryInformation module, is designed to be portable and to be added to your own project. By calling the LoadJetRegistryInformation and passing the application's name and section, the procedure loads all the state information stored for the Jet in the specified section of the Windows Registry. It then uses the SetOption method to temporarily change the parameter values of Jet engine access for the life of your application.

#### **Comments**

It is important not to change the values of the actual settings for the Jet in the key Jet\3.5\Engines\Jet 3.5\ because it is very likely this is where the rest of your applications are finding the parameter values for Jet DAO access. If by some chance you decide to change these values and need to set them back to their original values, you can find the default settings from the Microsoft Visual Basic Books Online, in the "Initializing the Microsoft Jet 3.5 Database Engine" section.

For more information on the meaning of the parameters used in this section, see How-To 11.4, "Tune the Jet Database Engine Through Windows Registry Entries."

## **11.3 How do I...**

### **Determine which database and report-related files need to be distributed with my applications?**

#### **PROBLEM**

I am creating an application that uses the Jet database engine and Crystal Reports. How do I determine the files I need to distribute with my application?

#### **Technique**

Before Visual Basic 5.0, life was rough. Actually, life is still rough, but we are getting there. Creating distribution disks for your application was a headache up until Microsoft began delivering its Application Setup Wizard with Visual Basic 5.0. With the introduction of Visual Basic 6.0, Microsoft offers us the Package and Deployment Wizard. The Package and Deployment Wizard does everything that the Application Wizard in Visual Basic 5.0 did, but it also adds the ability to create packages for network or Internet distribution. In this How-To, we will concentrate on how the Package and Deployment Wizard can be used to create conventional disk-based packages for our applications.

#### **Steps**

Run the Package and Deployment Wizard that comes with Visual Basic 6.0. You will see the wizard as shown in Figure 11.3.

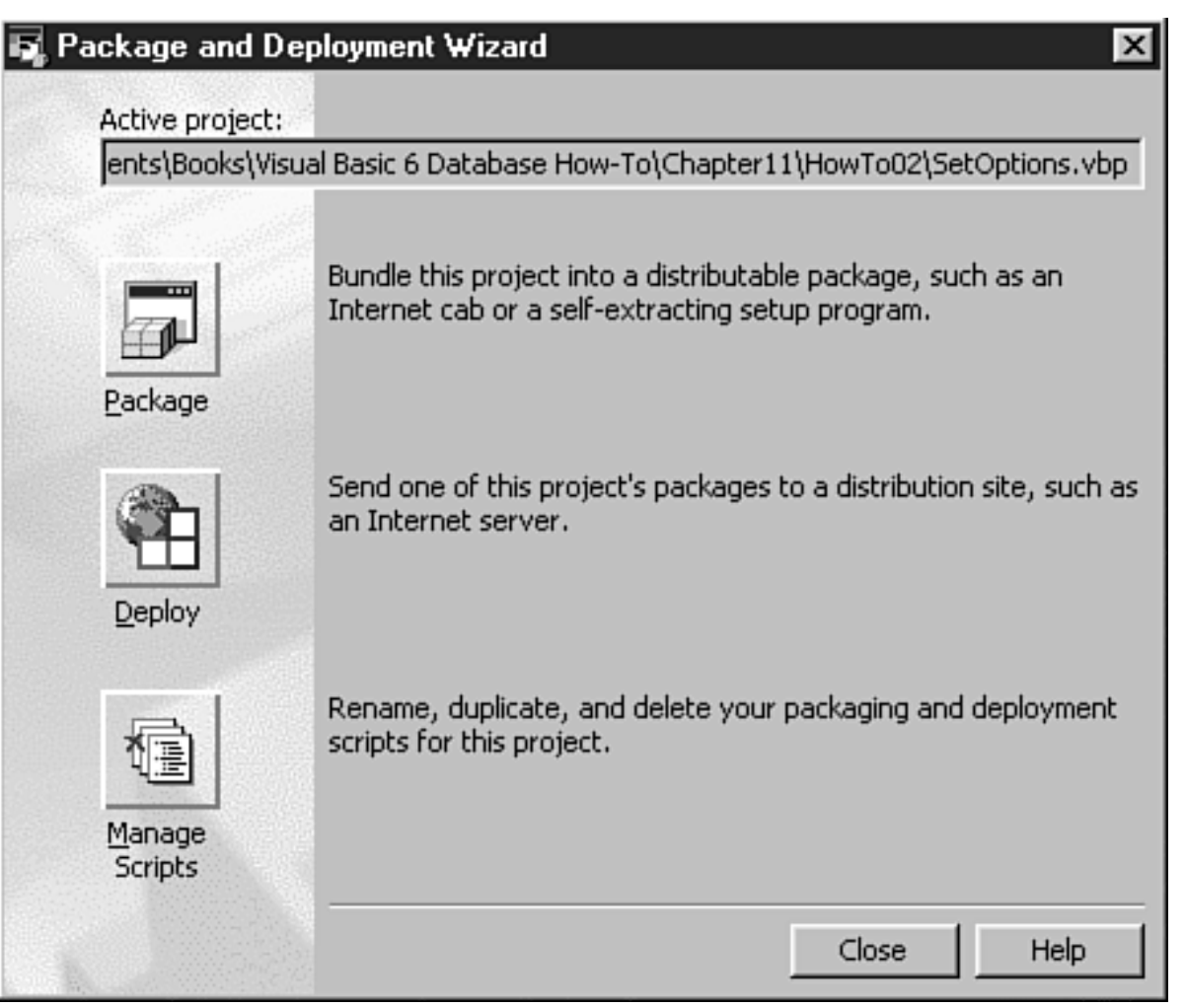

**Figure 11.3.** *The Package and Deployment Wizard.*

**1.** After choosing to create a package, choose a packaging script as shown in Figure 11.4.

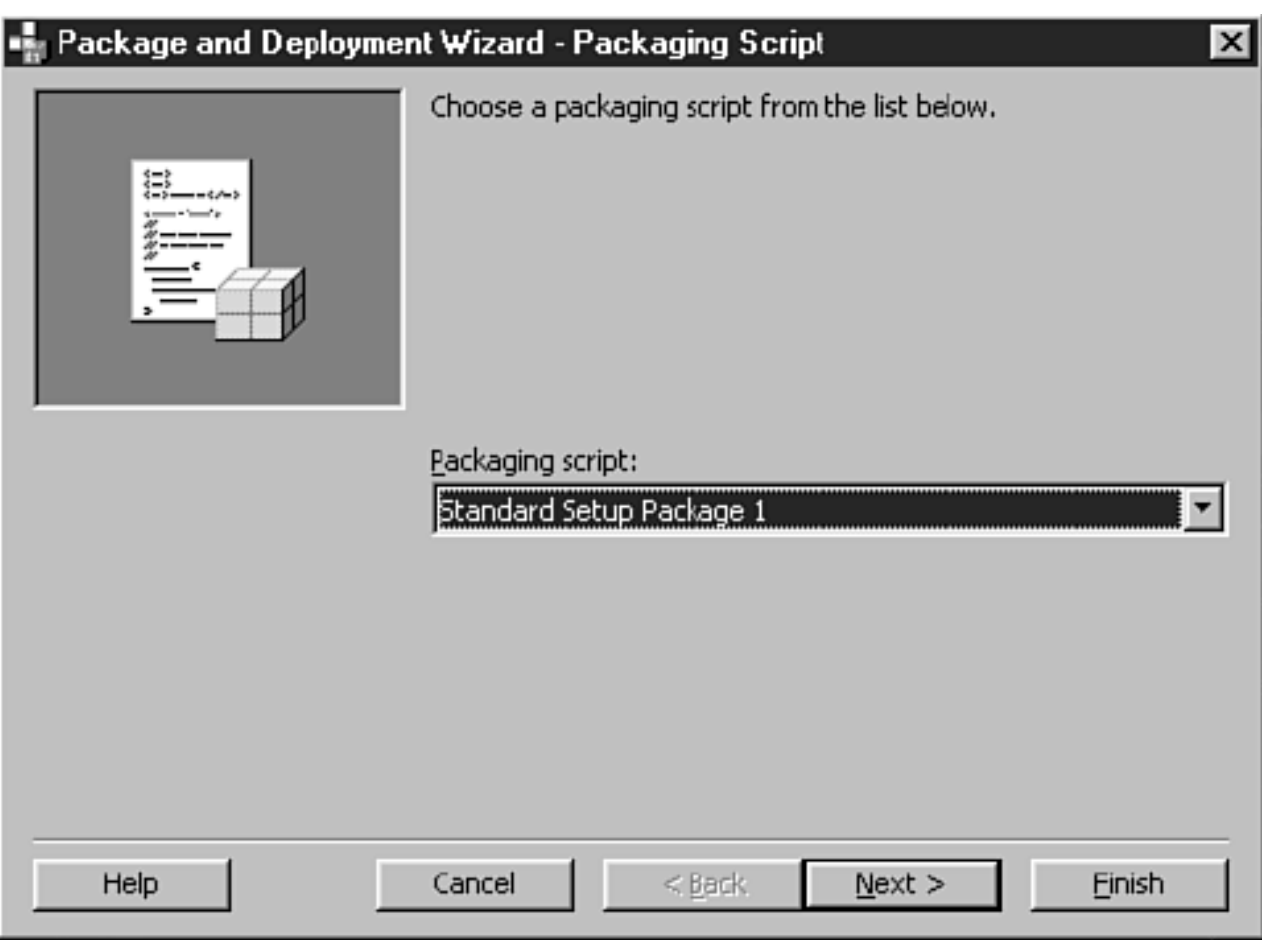

**Figure 11.4.** *Choosing a packaging script.*

**2.** Click the Next button and you will see the panel shown in Figure 11.5. In this panel, you select the type of setup you wish to create.

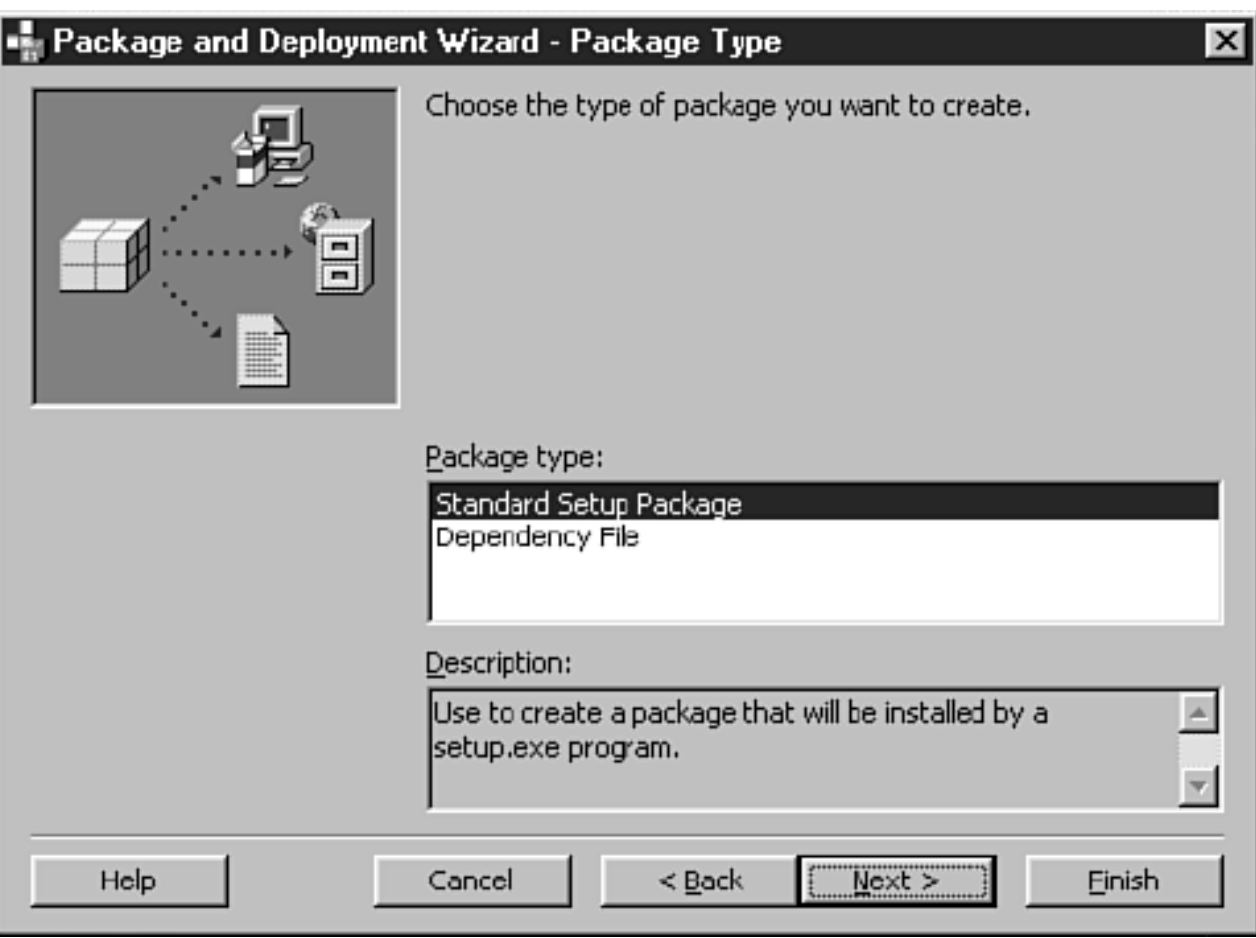

**Figure 11.5.** *Choosing a setup type.*

**3.** After choosing the type of setup, choose the location to build the setup as shown in Figure 11.6.

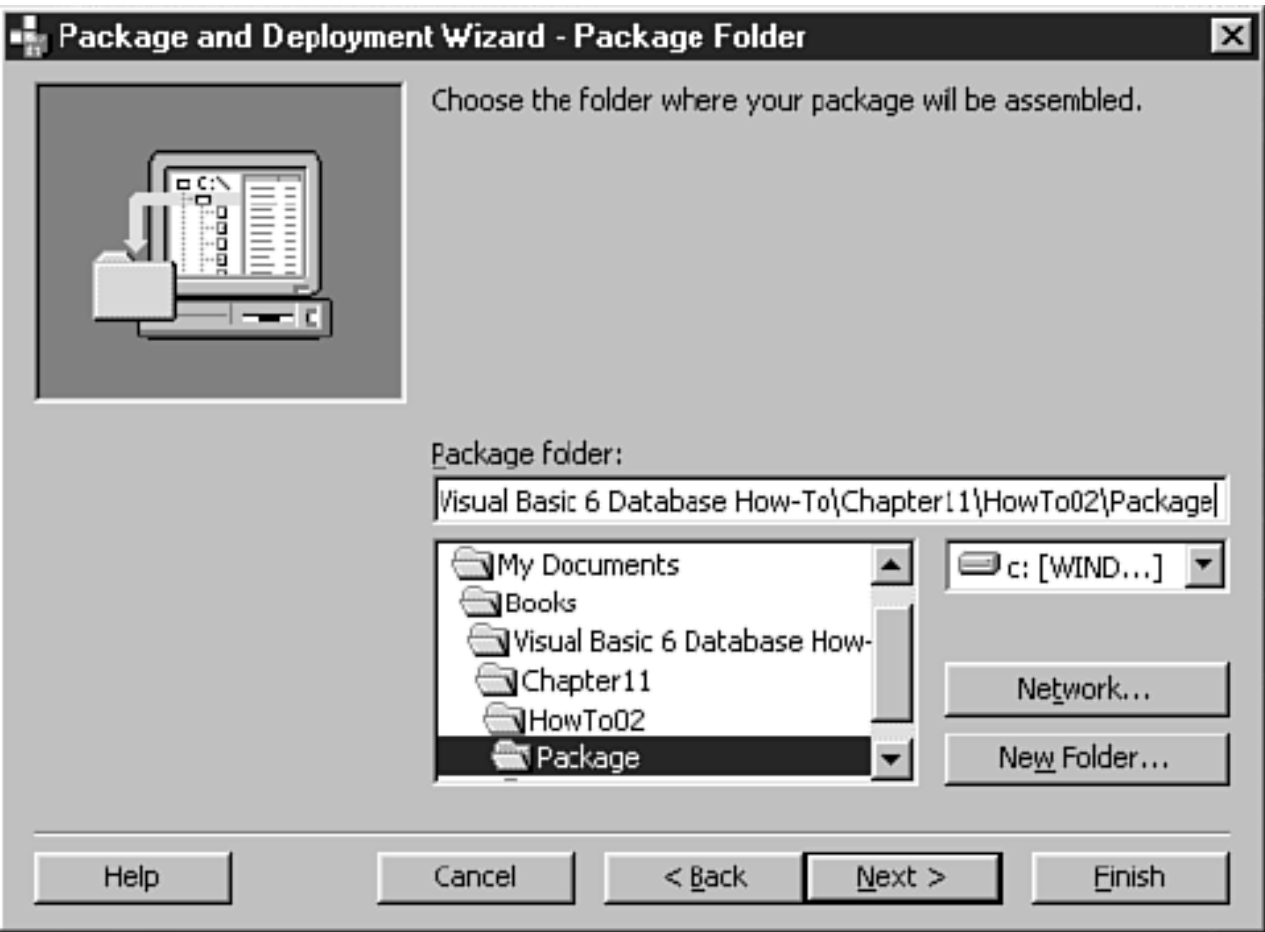

**Figure 11.6.** *Choosing a location to build the setup.*

**4.** If your application uses DAO, you will choose drivers from the list shown in Figure 11.7.

**5.** Figure 11.8 shows a list of files that have been chosen to be included in your package. In this step, you can deselect or add files for your package.

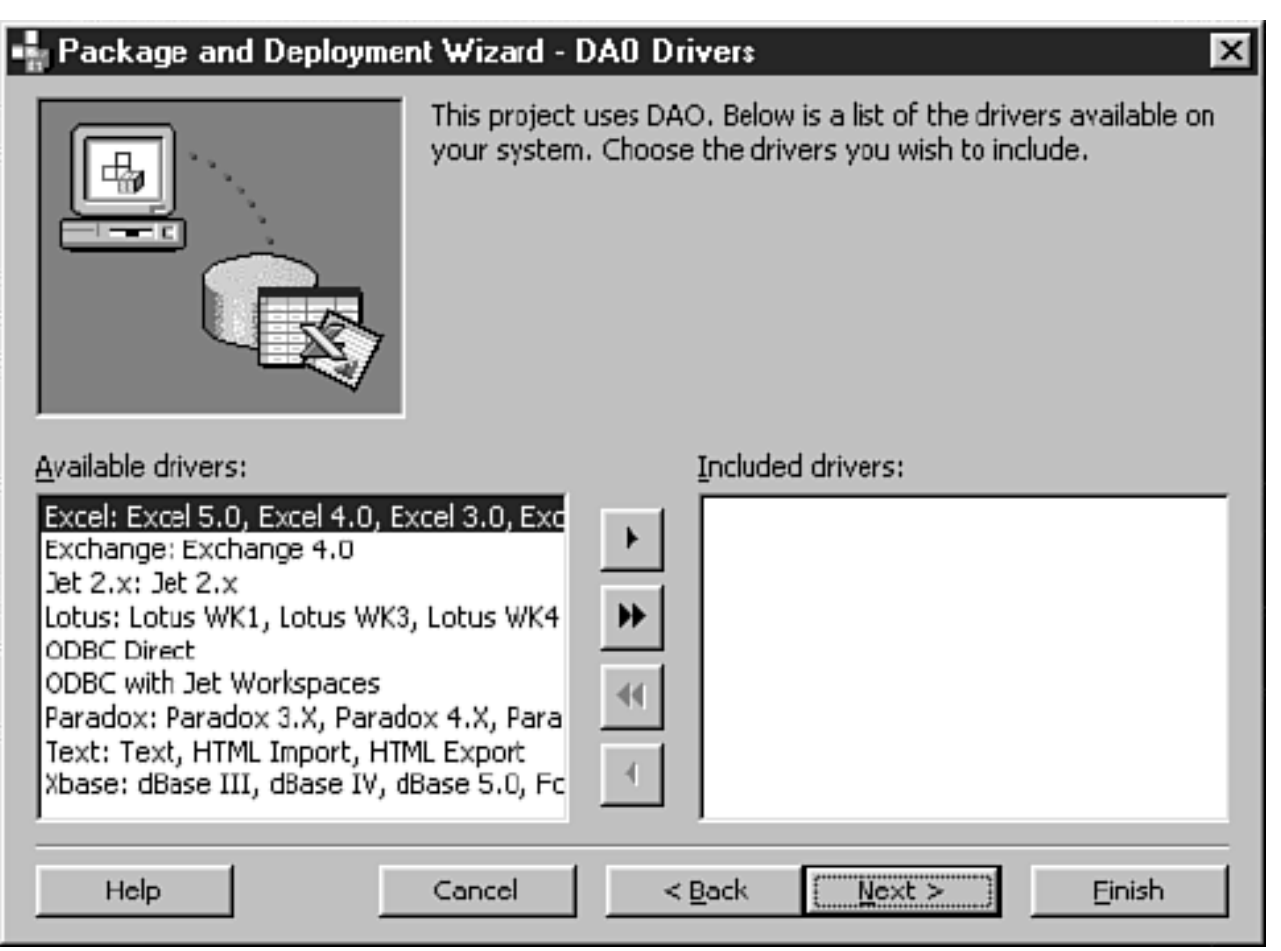

**Figure 11.7.** *Choosing a DAO driver.*

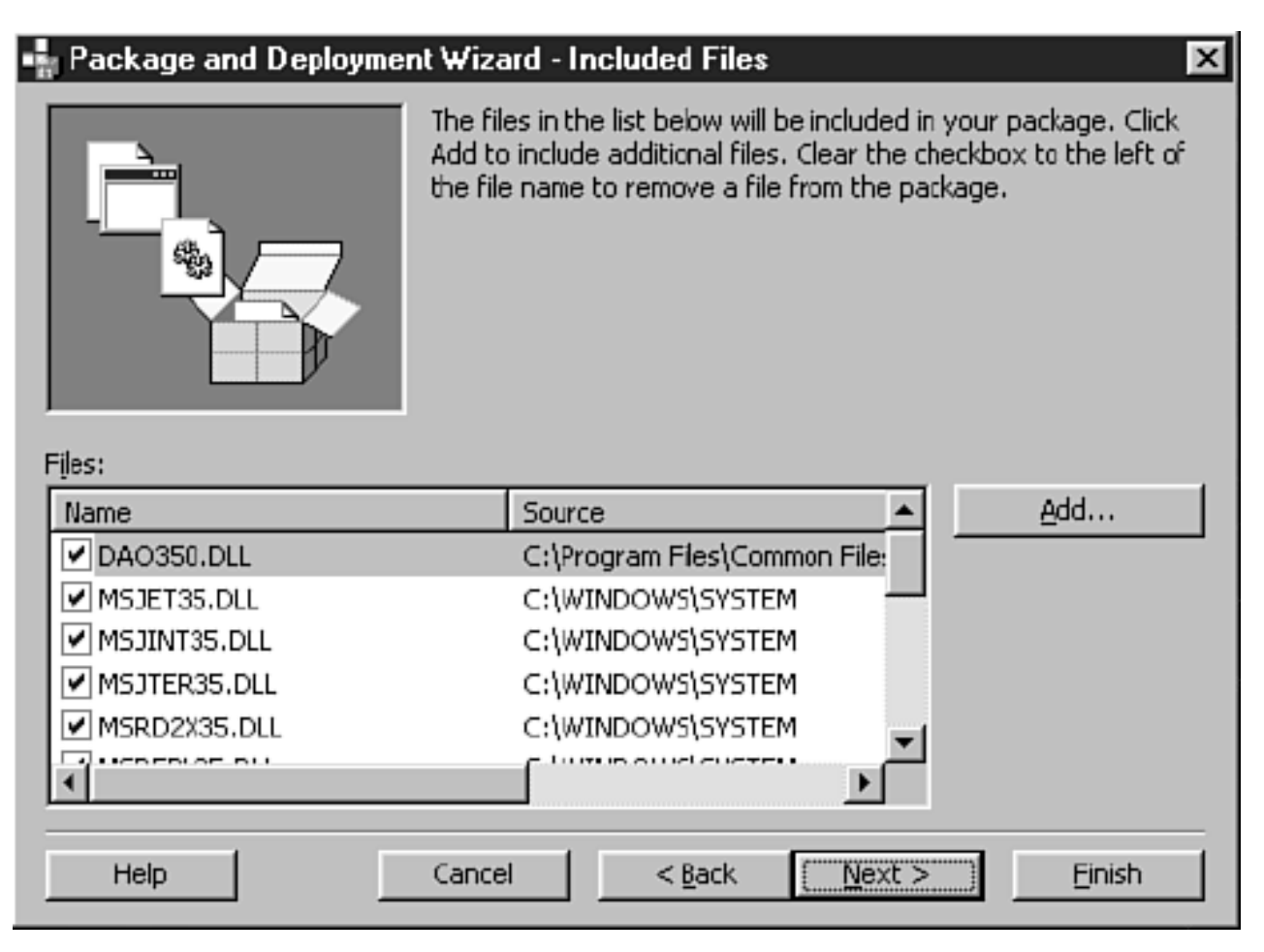

#### **Figure 11.8.** *Choosing files for the setup.*

**6.** Next, choose whether you would like a single cab or multiple cab files for your installation as shown in Figure 11.9.

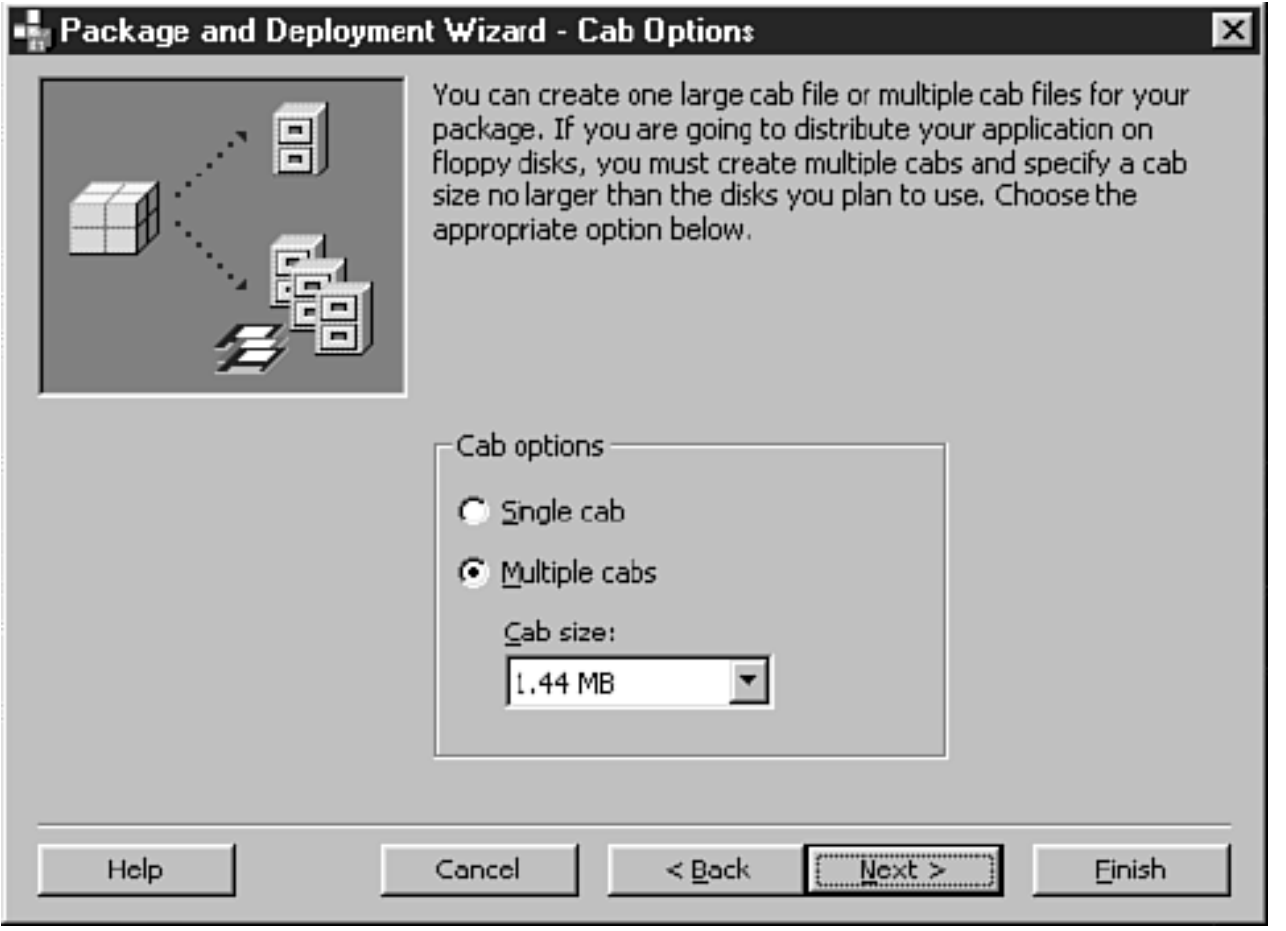

#### **Figure 11.9.** *Choosing a distribution size.*

**7.** Next, enter the name that should be shown when the setup program for your application is run. This is shown in Figure 11.10.

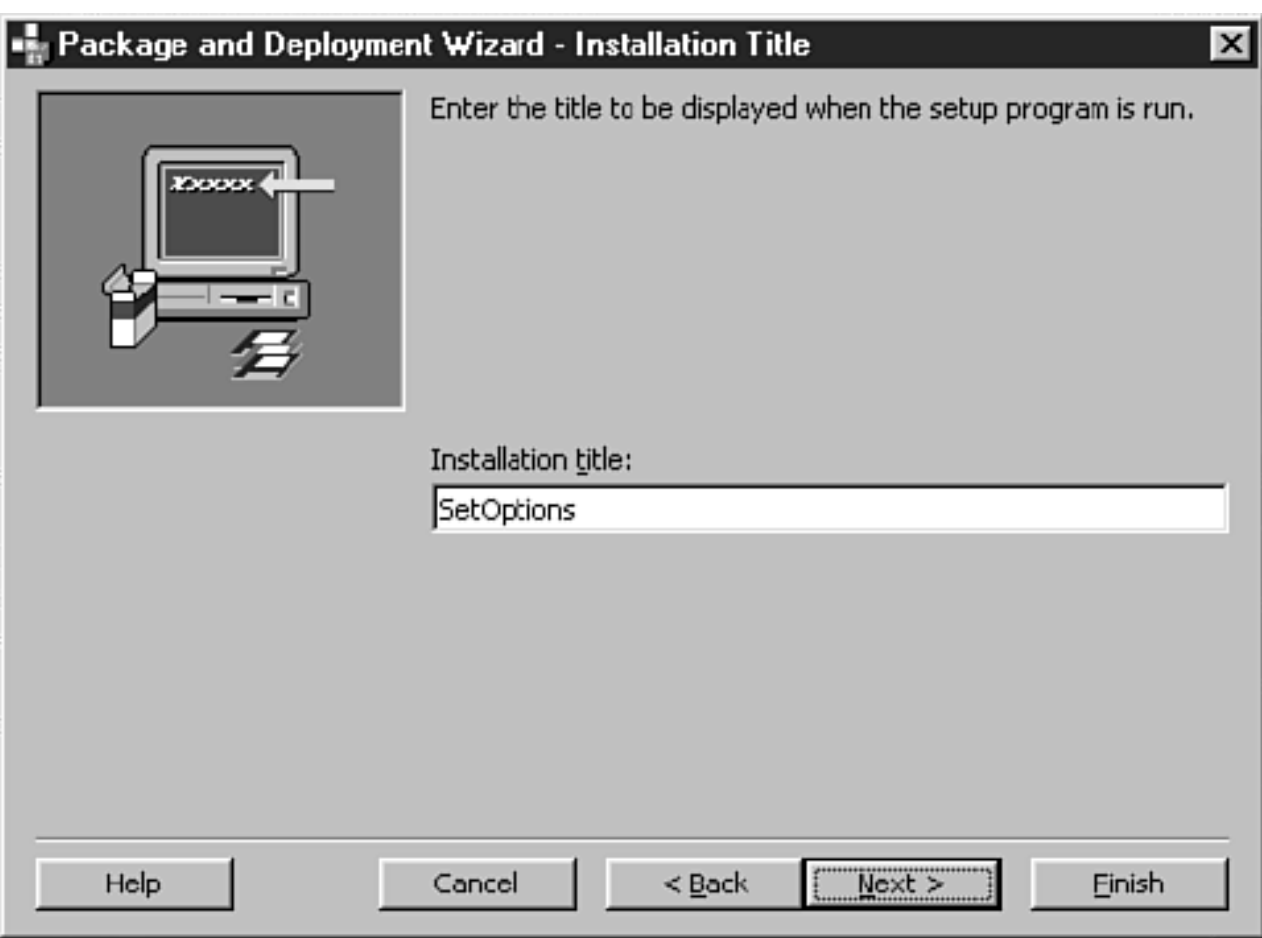

**Figure 11.10.** *Choosing a name for the setup.*

**8.** After entering a setup name for your application, click the Next button to get to the screen shown in Figure 11.11. This screen allows you to select the menu groups and items that should be created once your application is created.

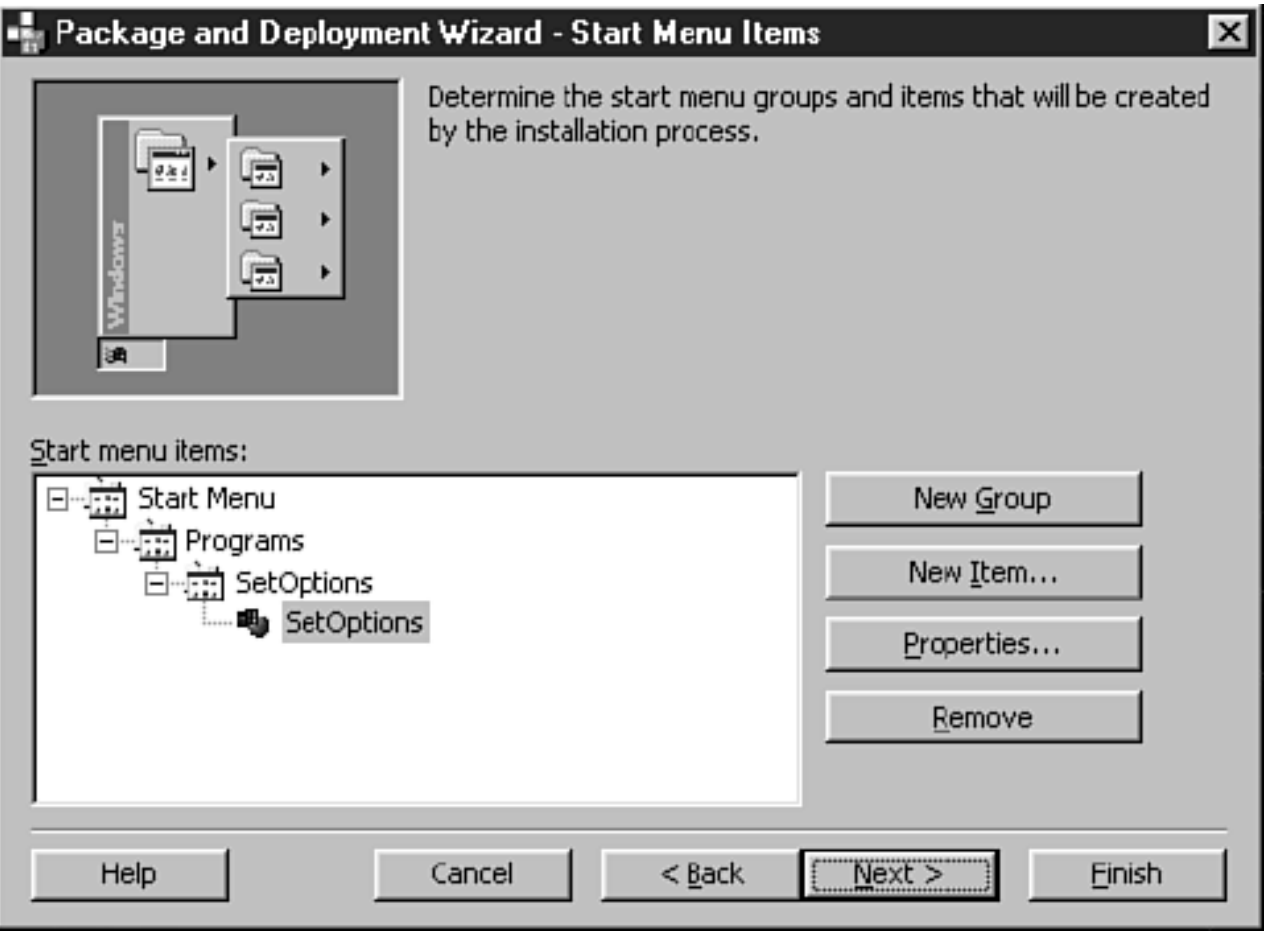

**Figure 11.11.** *Choosing menu groups and Items.*

**9.** The next step, as shown in Figure 11.12, allows you to change the locations in which particular items in your package can be located.

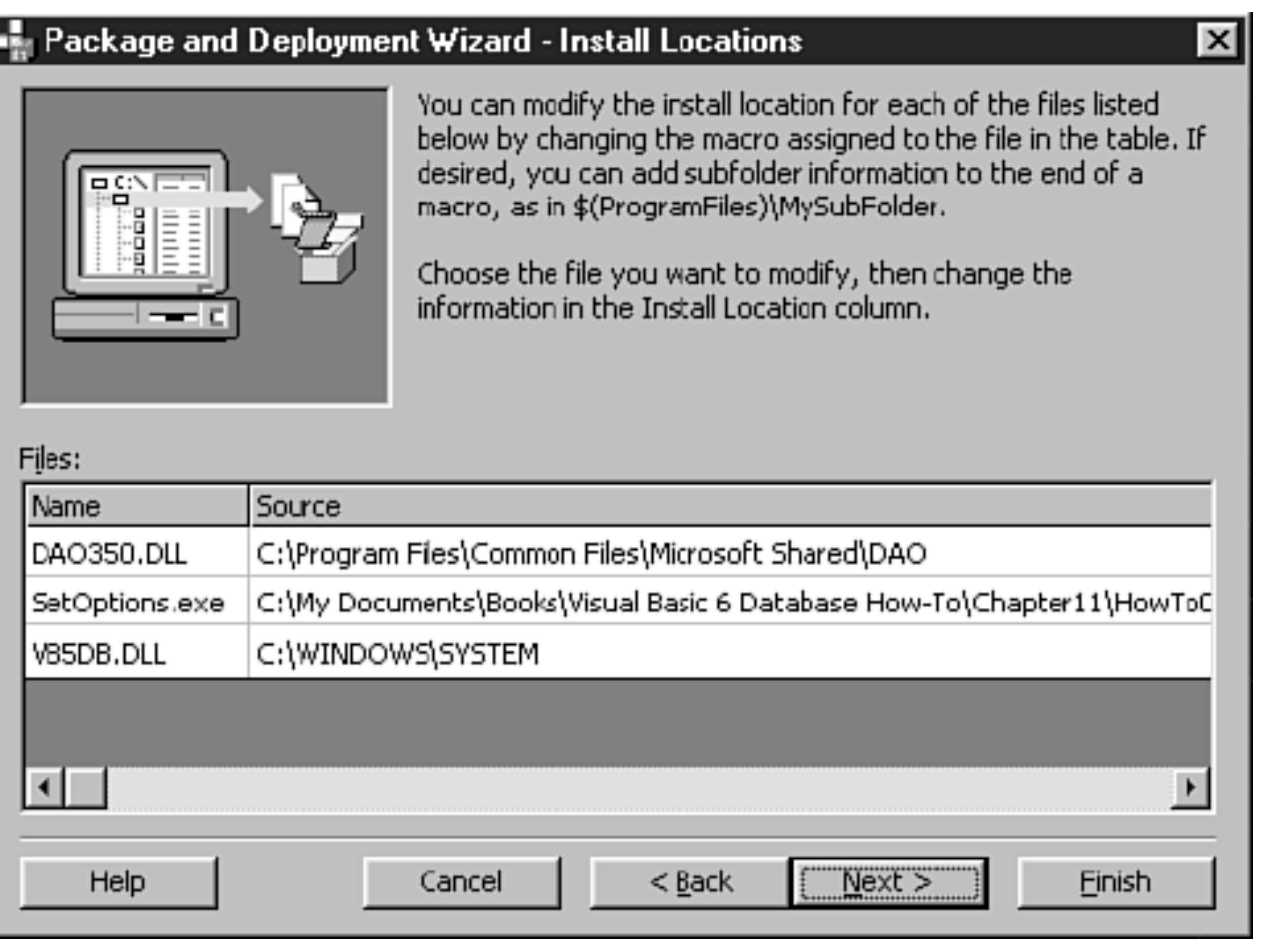

**Figure 11.12.** *Changing the location of setup components.*

**10.** After you have set the correct location for the files in Figure 11.12, click the Next button to see Figure 11.13. This screen allows you to indicate which files in your package are considered shared files.

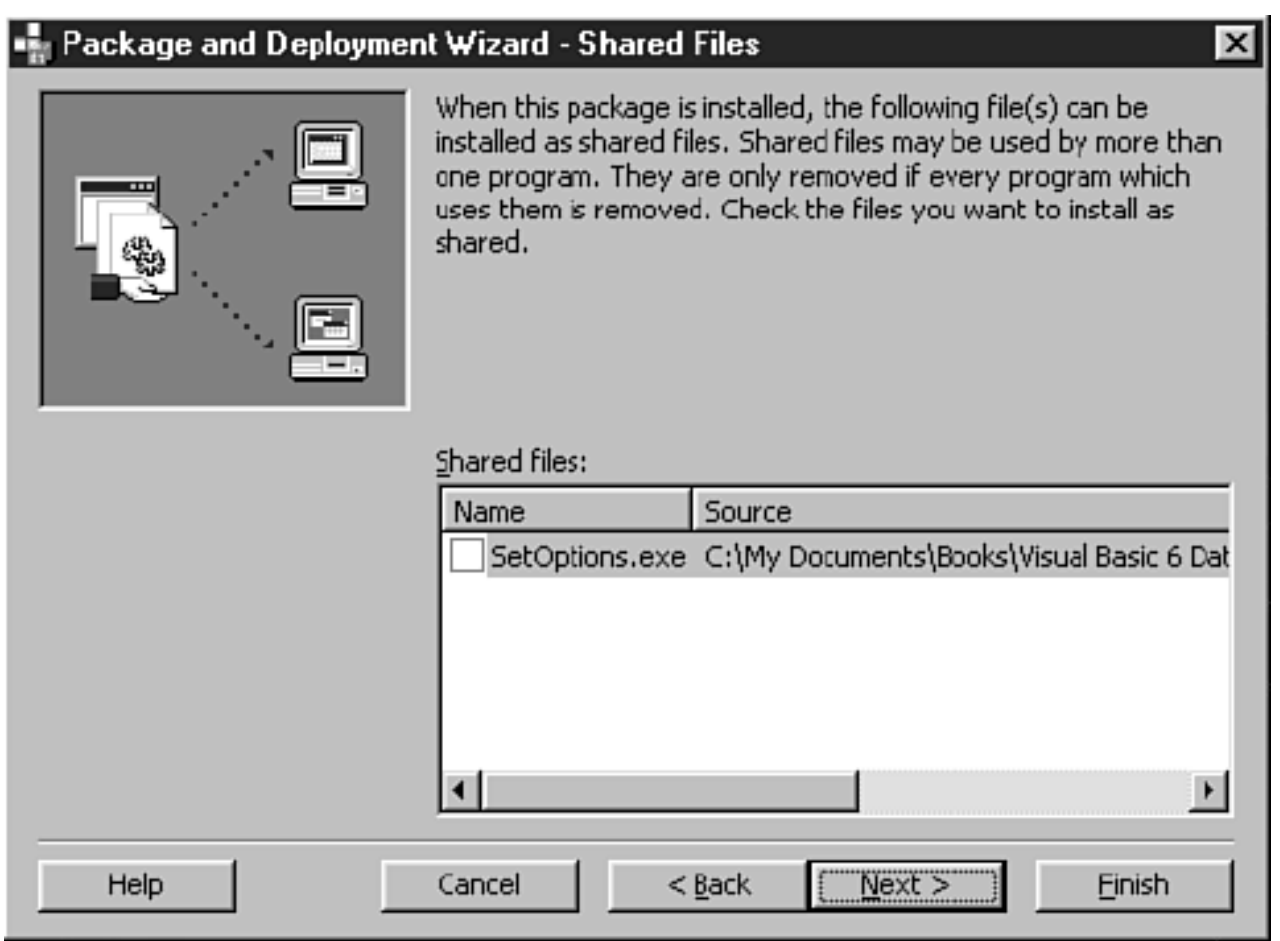

**Figure 11.13.** *Choosing shared files.*

**11.** After completing this, you will see the Finished panel as shown in Figure 11.14. Click Finish to complete the installation setup process.

**12.** Type a name for the installation script and click Save Script.

13. Click Finish to create your application package.

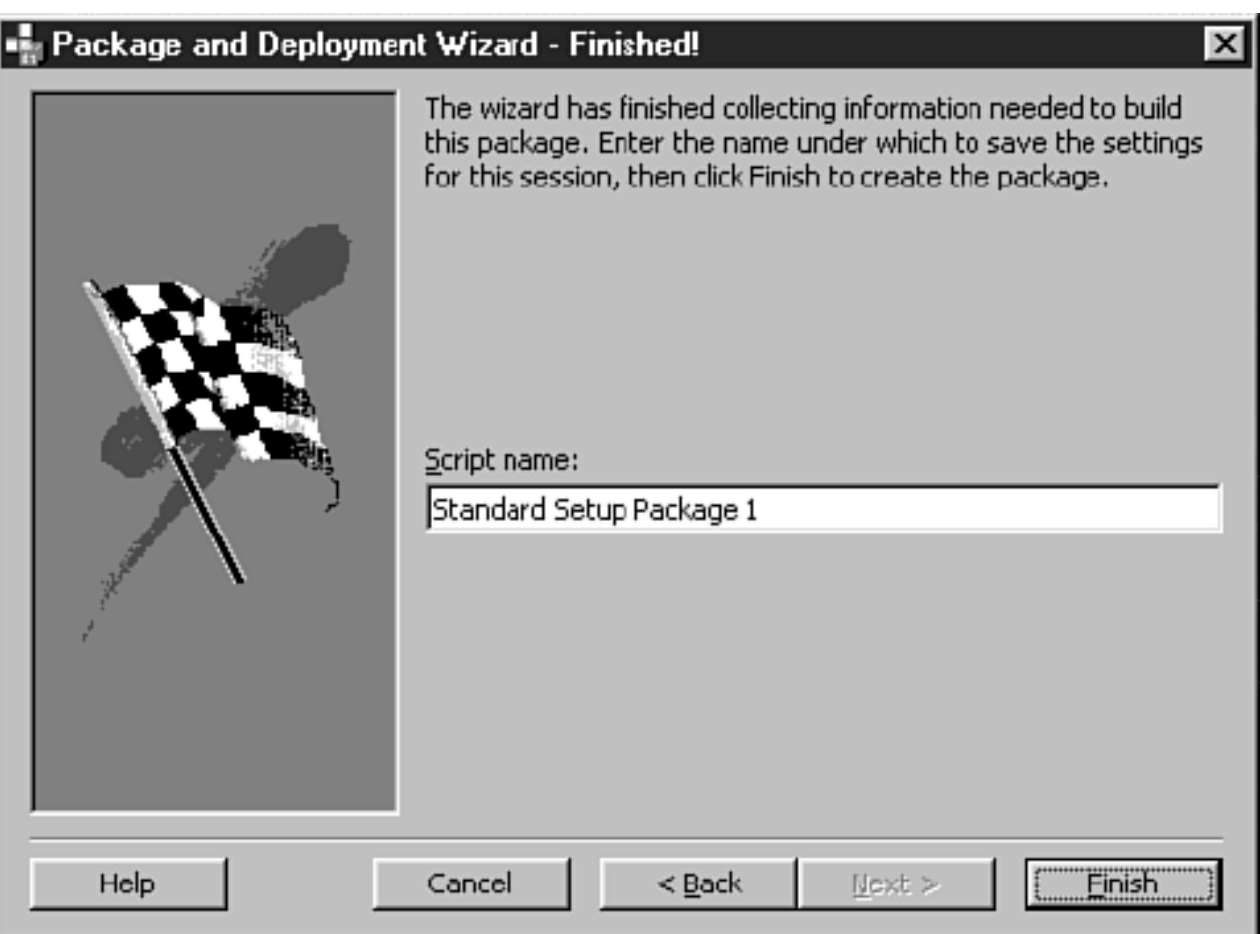

**Figure 11.14.** *Completing the setup.*

#### **How It Works**

Problems arise sometimes when files become lost or when the Package and Deployment Wizard does not find all the files necessary to be included in our distribution disks. All the files that actually have meaning to us to run our application are considered runtime files.

#### **Runtime Files**

There is a check list of standard runtime files that you should work through when creating a set of distribution disks. This checklist is as follows:

- The program's main executable.
- Any database (MDB files for Access) or report files (RPT files for Crystal Reports).
- Any other data files (DAT), text files (TXT), or Registry files (REG). These files are those that will not be found by a wizard, but accessed from within your application.
- Any ActiveX components (OCX files).
- The Visual Basic runtime DLL (MSVBVM60.DLL).
- Any other dependency files (DLL or EXE).

You should be able to know immediately what database, report, data, and ActiveX files you are to add to your setup disks because these are files that you explicitly added to your project. The Visual Basic runtime DLL (MSVBVM60.DLL) is necessary for every Visual Basic application. The trickiest files to find are component dependency files.

#### **Component Dependencies**

Component dependencies are files that are necessary in order to use specific ActiveX controls and particular components that are added as references from your application. There are a number of resources, however, to locate the proper dependency files that are important to you.

First, it is important to always consult the documentation on all third-party components, as well as Microsoft components, to see which DLLs are necessary in order to use its product. For instance, the Microsoft Data Reporter requires the MSDBRPT. DLL file. In most cases, REG files are also necessary. These files have registration information, entered into the Windows Registry, that is used to determine the licensing usage available to the user for the particular component.

The second source for finding the appropriate dependency files for your distribution disks is the Visual Basic documentation. All the included components are documented and explain which files are necessary in order for them to work properly. All ActiveX controls will come with DEP files, if they don't already. For example, the Microsoft Data Repeater ActiveX control comes with a file named MSDATREP. DEP, and Crystal Reports comes with CRYSTL32.DEP. These files are used by the Package and Deployment Wizard to determine which files are necessary for installation.

The third and most important source of information is the VB6DEP.INI file. This file replaces the original SWDEPEND.INI file of earlier times and describes the dependencies used by Visual Basic.

The VB6DEP.INI file can be found in the Visual Basic \Wizards\PDWizard directory. This file lists necessary dependencies for all available Visual Basic components. This file is used by the Package and Deployment Wizard to determine the appropriate files necessary to successfully run your application.

#### **Comments**

The following is a portion of the MSDATREP. DEP file. It lists the information necessary to successfully incorporate the MSDATREP.OCX ActiveX control that is for the Microsoft Data Repeater.

```
[MSDatRep.ocx]
Dest=$(WinSysPath)
Register=$(DLLSelfRegister)
Version=6.0.80.52
Uses1=ComCat.dll
Uses2=MSStdFmt.dll
Uses3=MSBind.dll
CABFileName=MSDatRep.cab
CABDefaultURL=http://activex.microsoft.com/controls/vb6
CABINFFile=MSDatRep.inf
```
The header of this portion of code, [MSDatRep.ocx], indicates the file in question. The first key, Dest, indicates where the file should be stored on the installation machine (in this case, the Windows System path).

The second parameter, Register, indicates that the file will self-register in the Windows Registry. The Version parameter clearly holds the file's version number to compare with older files during the installation process.

After this, a list of additional dependencies is listed with the parameter form of UsesX, where X is the number of the dependency. These are files that the actual file being installed (MSDATREP.OCX) uses to reference; therefore, they in turn must also be installed. The CABFileName parameter is the name of the installation file for the particular installed file, and CABINFFile is the file that contains the installation information for the installed file.

I skipped the CABDefaultURL parameter, which indicates the default Web site that is used in reference to the installed file for upgrades or more information.

## **11.4 How do I...**

### **Tune the Jet database engine through Windows Registry entries?**

#### **Problem**

My application needs to alter the way the Jet engine is initiated in the Windows Registry in order to obtain better performance. I know I can edit the Windows Registry using ReqEdit, but I do not know what to actually do. How do I tune the Jet engine through the Windows Registry?

#### **Technique**

When you install the Microsoft Jet engine for the first time, two DLL files are registered in the Windows Registry. These files are MSJET35.DLL and MSRD2X35.DLL. When these files are registered, two entries are created in the HKEY\_LOCAL\_MACHINES\Software\Microsoft\Jet\3.5\Engines folder. This is done automatically when you install Access 97.

The first of these keys represents the path to the system database file. The typical path for this key would be the system directory of Windows; therefore, no path is necessary because the system directory is usually part of the default path. The following is an example of this SystemDB key:

```
SystemDB = "C:\WINDOWS\SYSTEM\SYSTEM.MDB"
```
The second key that is created is called CompactBYPkey. When this key is set to anything but zero, databases will be compacted in the order of the primary key. If no primary key exists, the database is compacted in base-table order. A value of zero for the CompactBYPkey key will instruct the Jet engine to compact databases in base-table order. The default value for this key is nonzero, as in the following example:

CompactBYPkey = 1

It should be noted that this setting is good only for databases created with the Microsoft Jet database engine, version 3.0 or later. Any database created from an earlier version will compact by base-table order automatically.

The Microsoft Jet is controlled by keys set in the \HKEY\_LOCAL\_MACHINES\ Software\Microsoft\Jet\3.5\Engines\Jet 3.5 folder of the Windows Registry. The default settings for these keys are shown in Table 11.4.

#### **Table 11.4. The Jet\3.5\Engines\Jet 3.5 keys and default values.**

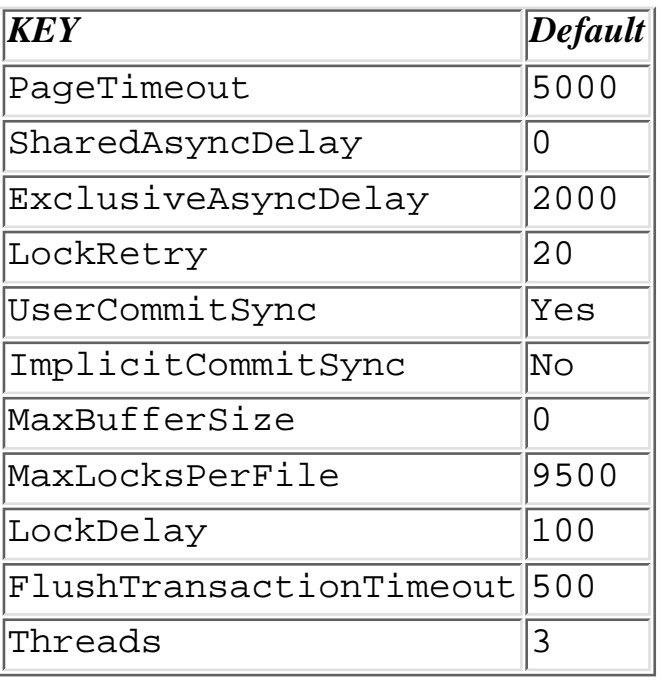

By adjusting these settings, you can manipulate how the Jet engine operates in every program that uses these settings. The keys listed in Table 11.4 are briefly described in the text that follows.

#### **Steps**

Run the RegEdit application that is in the Windows directory on your machine. Locate the \HKEY\_LOCAL\_MACHINES\Software\Microsoft\Jet\3.5\Engines\Jet 3.5 section of the Registry, and you should see something similar to what's shown in Figure 11.15.

**1.** Choose a key in the section that you are now in. Choose Edit | Modify from the RegEdit menu.

**2.** Edit the value of the key that you selected. For a complete list of the available keys for this section, see the "How It Works" section of this How-To.

**3.** Click OK to save your changes or Cancel to abort.

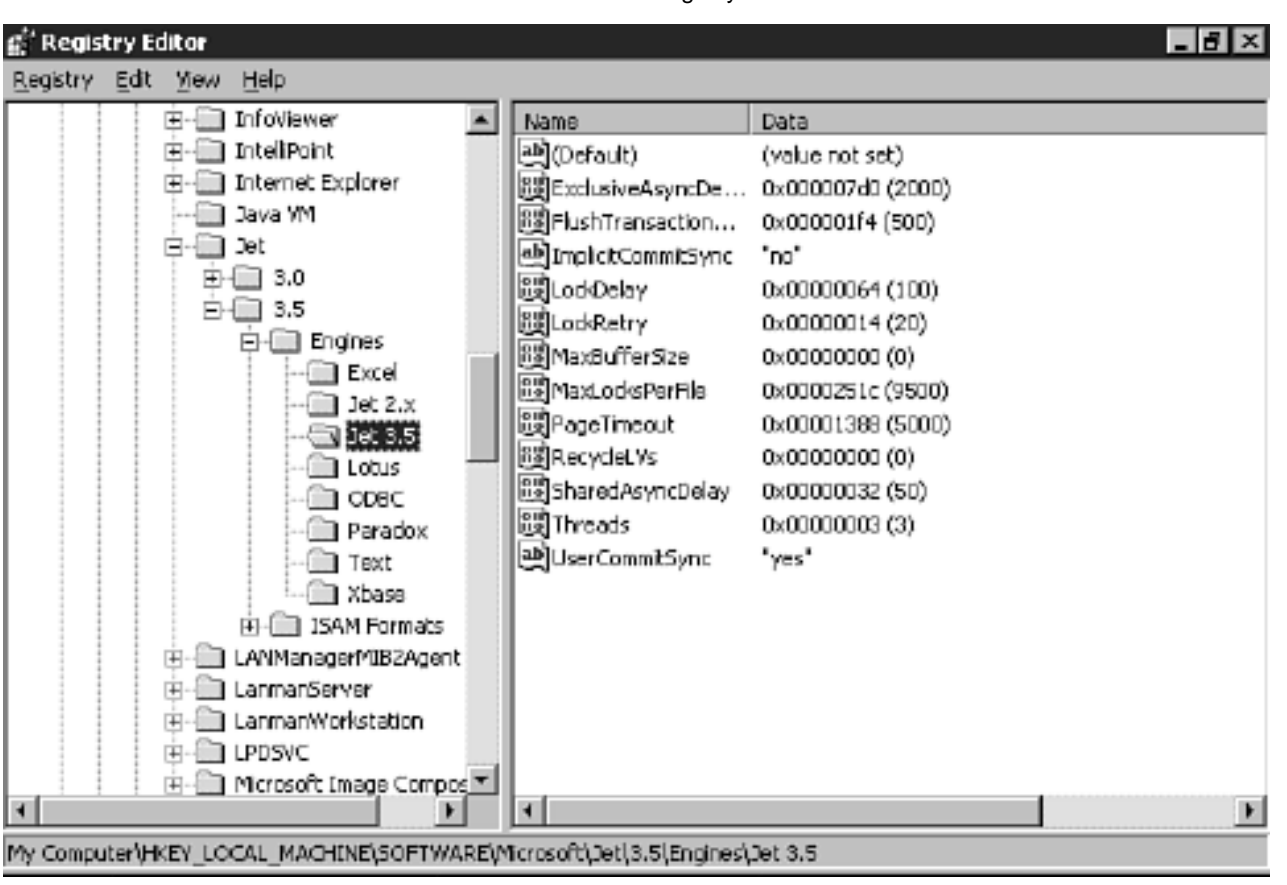

**Figure 11.15.** *The \HKEY\_LOCAL\_MACHINES\Software\ Microsoft\Jet\3.5\Engines\Jet 3.5 of the Windows Registry.*

#### **How It Works**

The following is a list of the keys that make up the \HKEY\_LOCAL\_MACHINES\ Software\Microsoft\Jet\3.5\Engines\Jet 3.5 section of the Windows Registry and a description of each.

PageTimeout

The PageTimeout key is used to indicate the time interval between when data that is not read-locked is placed in an internal cache and when that data is invalidated. This key is measured in milliseconds, with a default value of 5000 or 5 seconds.

FlushTransactionTimeout

The FlushTransactionTimeout key disables the ExclusiveAsyncDelay and SharedAsyncDelay keys with a value of 1. A value of 0 enables these keys. The FlushTransactionTimeout is the value that will start asynchronous writes only after the amount of time specified has expired and no pages have been added to the cache. An exception to this statement is if the cache exceeds the MaxBufferSize, the cache will start asynchronous writing even if the time has expired. For instance, the Microsoft Jet 3.51 database engine will wait 500 milliseconds during non-activity or until the cache size is exceeded before starting asynchronous writes.

LockDelay

The LockDelay key holds a value in milliseconds used to determine the time in between lock requests indicated by the LockRetry key. This key was added to prevent "bursting" (overloading of the network)

that would occur with certain network operating systems.

MaxLocksPerFile

The MaxLocksPerFile key holds a value indicating the maximum number of Microsoft Jet transactions. If the locks in a transaction attempt to exceed the MaxLocksPerFile key value, the transaction is split into multiple parts and partially committed. This concept was conceived in order to prevent NetWare 3.1 server crashes when the specified NetWare lock limit was exceeded as well as to improve performance with both NetWare and NT.

LockRetry

The LockRetry key indicates the number of times to repeat attempts to access a locked page before returning a lock conflict message. The default value for the LockRetry key is 20.

RecycleLVs

The RecycleLVs key is used to indicate whether Microsoft Jet is to recycle long value pages. These include the Memo, Long Binary (OLE object), and Binary data types. With Microsoft Jet 3.0, if the RecycleLVs key was not set, these long value pages would be recycled when the last user closed the database. Microsoft Jet 3.51 will start to recycle most long value pages when the database is expanded--in other words, when groups of pages are added. When this feature is enabled, you will notice a performance drop when using long value data types. With Microsoft Access 97, this feature is automatically enabled and disabled.

MaxBufferSize

The MaxBufferSize key represents the size of the database engine internal cache. This value is represented in kilobytes. The MaxBufferSize key must be an integer greater than or equal to 512. The default value for the MaxBufferSize varies depending on the amount of RAM installed on the user's system. The formula for calculating the default is as follows:

 $((RAM - 12MB) / 4) + 512KB$ 

Here, RAM is the amount of memory on the current system, measured in megabytes (MB). To set the value of the MaxBufferSize to the default, simply set the key to zero.

THREADS

The Threads key represents the number of background threads available to the Microsoft Jet database engine. The default value for the Threads key is 3.

UserCommitSync

The UserCommitSync key indicates whether the system should wait for a commit to finish. If the value is Yes, which is the default, the system will wait for a commit to finish. If the value is No, the system will perform the commit asynchronously.

ImplicitCommitSync

The ImplicitCommitSync key represents whether the system will wait for a commit to finish. A

default value of No will instruct the system to continue without waiting for the commit to finish, whereas a value of Yes will cause the system to wait.

ExclusiveAsyncDelay

The ExclusiveAsyncDelay key specifies the amount of time (in milliseconds) an asynchronous flush of an exclusive database is to be deferred. The default value for this key is 2000 milliseconds (2 seconds).

SharedAsyncDelay

The SharedAsyncDelay key represents the amount of time (in milliseconds) to defer an asynchronous flush of a shared database. The default for the SharedAsyncDelay is 0.

## **11.5 How do I...**

## **Tune the ODBC engine using Windows Registry entries?**

#### **Problem**

My application needs to alter the way in which the ODBC engine is initiated in the Windows Registry in order to obtain better performance. I know I can edit the Windows Registry using RegEdit, but I don't know what to actually do. How do I tune the ODBC engine through the Windows Registry?

#### **Technique**

The ODBC engine keys are stored in the Windows Registry in the \HKEY\_LOCAL\_MACHINE\Software\Microsoft\Jet\3.5\Engines\ODBC section. Table 11.5 lists the available keys and their respective default values.

#### **Table 11.5. The Jet\3.5\Engines\ODBC keys and default values.**

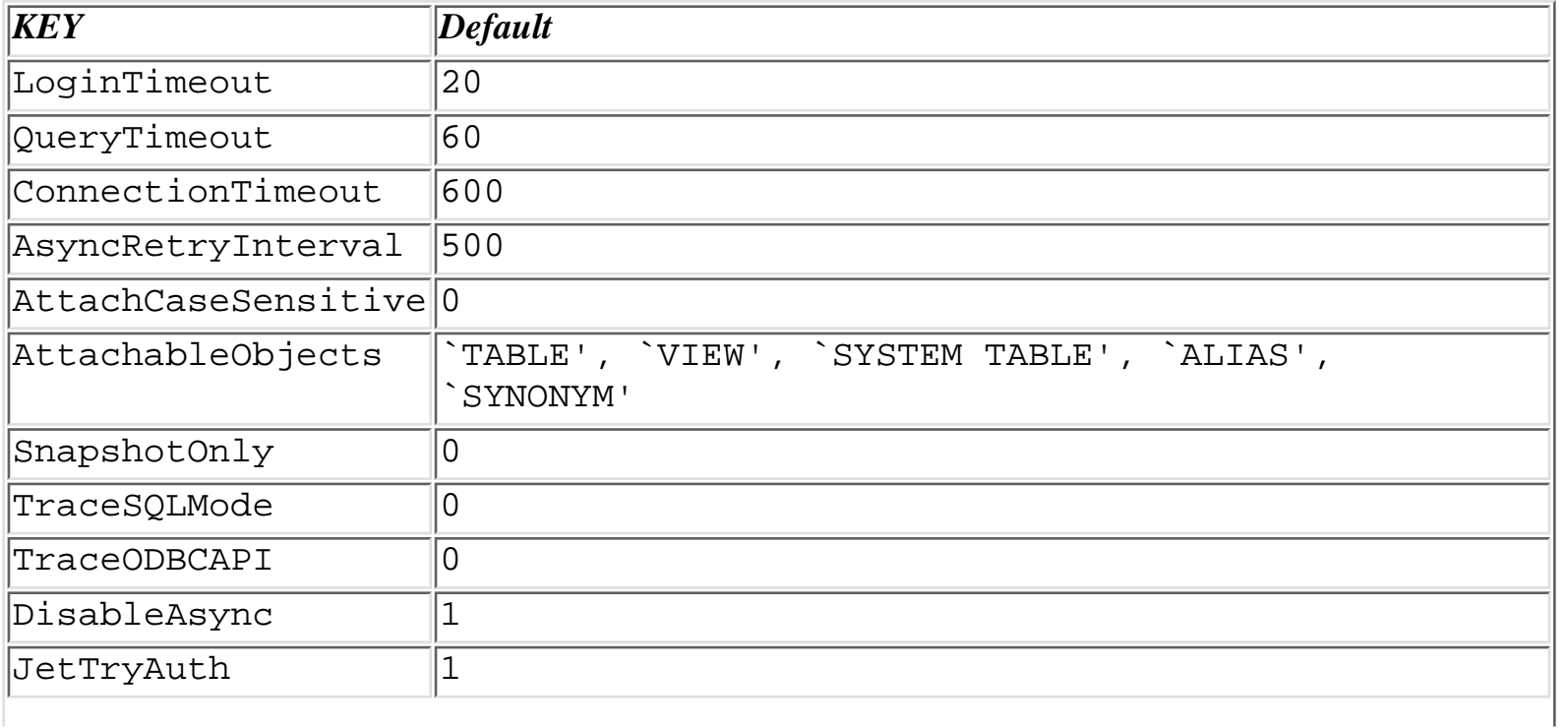

file:///C|/e-books/vb6\_db\_howto/Visual Basic 6 Dat... -- The Windows Registry and State Information.htm (32 of 35) [24/01/2000 2:08:14 PM]

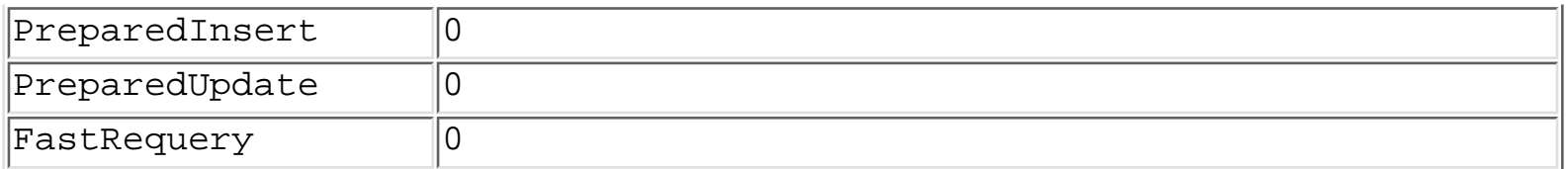

By adjusting the values of any of these keys, you can affect the way any application that uses the ODBC jet engine accesses data. The following is a brief description of each key represented in Table 11.5.

#### **Steps**

Run the RegEdit application that is in the Windows directory on your machine. Locate the \HKEY\_LOCAL\_MACHINE\Software\Microsoft\Jet\3.5\Engines\ODBC section of the Registry, and you should see something similar to Figure 11.13.

**1.** Choose a key in the section that you are now in. Choose Edit | Modify from the RegEdit menu.

**2.** Edit the value of the key that you have selected. For a complete list of the available keys for this section, see the "How It Works" section of this How-To.

**3.** Click OK to save your changes or Cancel to abort.

#### **How It Works**

The following sections contain a list of the keys that make up the

\HKEY\_LOCAL\_MACHINE\Software\Microsoft\Jet\3.5\Engines\ODBC section of the Windows Registry, and a description of each.

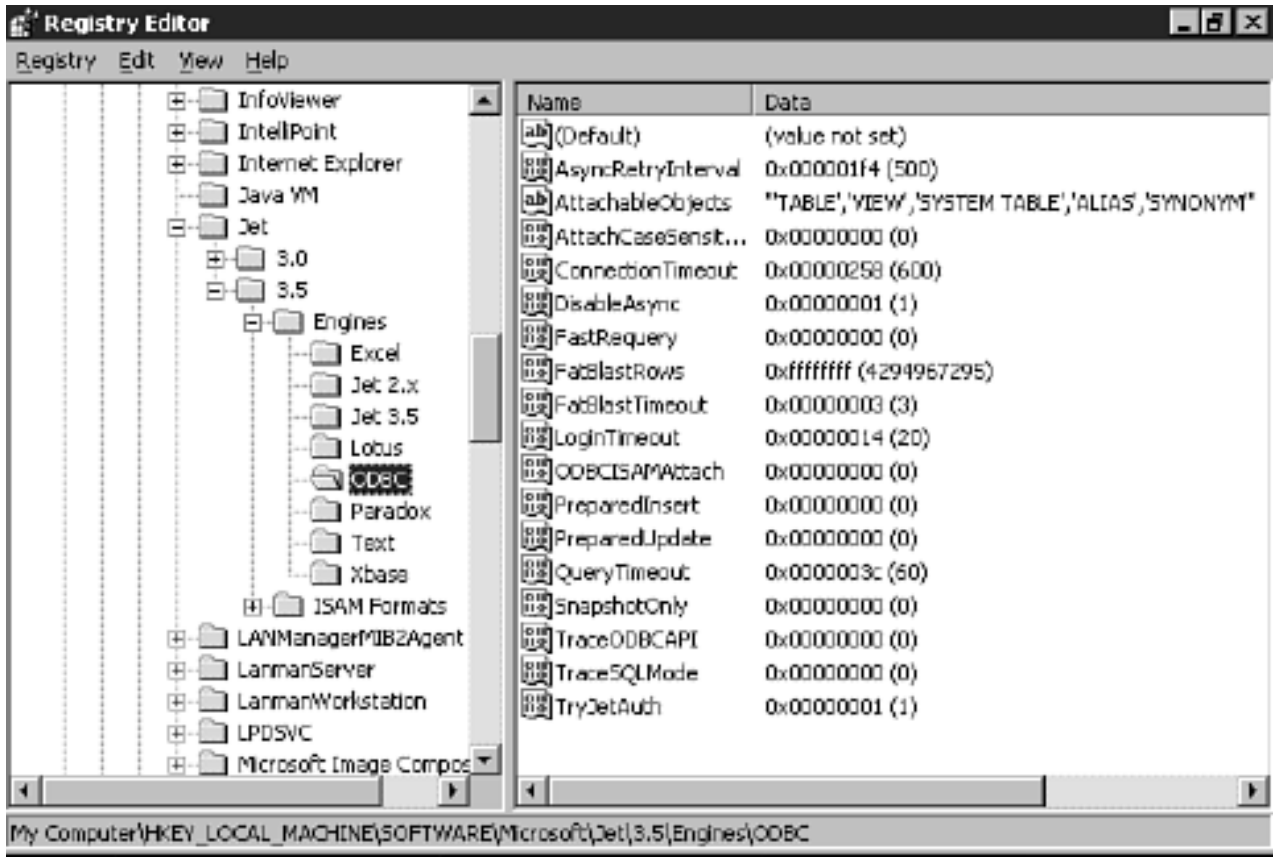

**Figure 11.16.** *The \HKEY\_LOCAL\_MACHINE\Software\ Microsoft\Jet\3.5\Engines\ODBC of the Windows Registry.*

LoginTimeout

The LoginTimout key is used to store the maximum number of seconds a login attempt can take. After the specified time, timing out occurs with an error. The default for LoginTimout is 20 seconds.

QueryTimeout

The QueryTimeout key is used to store the maximum number of seconds the entire processing time can take to run a query before actually timing out. The default value for this key is 60 seconds. If the DisableAsync key is set to its default of 0, the QueryTimeout key is used to indicate the time in seconds waited for a response from the server between polls for the completion of a query.

ConnectionTimeout

The ConnectionTimeout key is used to store the maximum amount of seconds a cached connection may remain idle before timing out. The default value for the ConnectionTimeout key is 600 seconds (10 minutes).

AsyncRetryInterval

The AsyncRetryInverval is used to measure the time allotted between polls to determine whether the server has completed processing a query. The AsyncRetryInterval key is measured in milliseconds with a default of 500. This key is available only for asynchronous processing.

AttachCaseSensitive

The AttachCaseSensitive key is used to determine what type of matching is enabled for linking tables. A default value of 0 indicates that the linking process is not case sensitive whereas a value of 1 indicates that the tables must match according to case.

AttachableObjects

The AttachableObjects key holds a list of server object types that are allowed to be linked. The default value for this key is `TABLE', `VIEW', `SYSTEM TABLE', `ALIAS', `SYNONYM'.

SnapshotOnly

The SnapshotOnly key indicates whether Recordsets objects must be snapshots (default value of 0); they may also be dynasets (value of 1).

TraceSQLMode

The TraceSQLMode key is equivalent to the SQLTraceMode key. It indicates whether a trace of SQL statements will be recorded in SQLOUT.TXT that is sent to an ODBC data source. The default value for the TraceSQLMode key is 0, or no. A value of 1 indicates yes.

TraceODBCAPI

The TraceODBCAPI key indicates whether ODBC API calls are traced in the ODBCAPI.TXT file. A value of 0 indicates no, and 1 indicates yes. The default for this key is no.

DisableAsync

The DisableAsync key is an indicator of whether to force synchronous query execution. This key can either be set to its default of 1 for a force of synchronous query execution, or 0 for using asynchronous query execution if possible.

JetTryAuth

The JetTryAuth key indicates whether the Microsoft Access user name and password are to be used to log in to the server before prompting. The default value is yes (1). A value of 0 indicates no.

PreparedInsert

The PreparedInsert key is used to determine whether to use a prepared INSERT statement that inserts data in all columns. The default value for this key is 1, which indicates using a prepared INSERT statement. A value of 0 would indicate using a custom INSERT statement that inserts only non-null values. By using prepared INSERT statements, nulls can overwrite server defaults. In addition, triggers can execute on columns that were not inserted explicitly.

PreparedUpdate

The PreparedUpdate key is used to determine whether to use a prepared UPDATE statement that updates data in all the available columns. A value of 0 is the default and this indicates that a custom UPDATE statement is to be used and sets only columns that have changed. A value of 1 is used to use a prepared UPDATE statement.

FastRequery

The FastRequery key is used to indicate whether to use a prepared SELECT statement for parameterized queries. The default value is no, or 0. A value of 1 indicates yes.

# **- 12 - ActiveX and Automation**

#### How do I... ●

- $\circ$  12.1 Use ActiveX Automation to edit pictures, documents, and spreadsheets embedded in an application's database?
- ❍ 12.2 Provide access to database files through a private class module?
- ❍ 12.3 Publish my ActiveX private class so that others can use it?
- 12.Provide controlled access to an encrypted, password-protected database using an ActiveX ❍ EXE server?
- ❍ 12.5 Use Microsoft Access as an ActiveX server to print reports from Visual Basic?
- ❍ 12.6 Use Microsoft Access queries containing user-defined functions from Visual Basic?
- ❍ 12.7 Convert database data to a spreadsheet form that can be used to edit and analyze data?
- ❍ 12.8 Include an editable report writer in a Visual Basic application?
- ❍ 12.9 Work with the Windows Registry for my ActiveX classes?
- ❍ 12.10 Create my own custom data control?
- ❍ 12.11 Create my own data bound control?
- ❍ 12.12 Use the DataRepeater control with custom Data Bound controls?
- ActiveX Overview
	- ❍ COM Has Its Roots in OOP
	- ❍ ActiveX and Visual Basic 6
	- ❍ Building and Using Code Components

## **ActiveX Overview**

ActiveX is the umbrella name Microsoft applies to developer technology that implements the *component object model* (COM). At its heart, COM allows applications to communicate with each other and use each other's features without regard to the original development language, date of development, or version compatibility. The component object model started from the concepts of *object-oriented programming* (OOP) and extended that model into the operating system to allow any COM program object to communicate successfully with any other COM object supporting the desired interfaces.

#### **OBJECT-ORIENTED PROGRAMMING**

Object-oriented programming provides disciplines and methods for source code re-use and recycling. OOP engineering concepts define an environment in which program objects model "real-world" objects. Each object is responsible for its own data, program logic, lifetime, and interfaces to the outside world. Formally, the academic experts tell us that "true" objects must support *encapsulation*, *inheritance*, and *polymorphism*.

Encapsulation means that each object provides a safe container (or capsule) for its *properties* (data) and *methods* (code). The object defines which properties and methods it will allow other objects to see (*public*) and which ones remain only inside the object (*private*).

Inheritance means that a new object can be defined as a "kind of" another object and gain all the "parent" object's properties and methods without doing any work.

Polymorphism is the capability of a derived object to change or override the inherited methods of its parents. You can have a dog object with a method to bark, and you can then have a big dog and a little dog inherited from the parent dog, each with a bark--but those two barks can be different (woof, and WOOF WOOF, for example) if that method is overridden in the new object.

### **COM Has Its Roots in OOP**

The *component object model* (COM) and the *distributed component object model* (DCOM) extend the object-oriented programming (see sidebar) paradigm to allow preexisting software applications and objects to interact through a published, stable specification. Microsoft's first widely published implementation of the component object model was *Object Linking and Embedding* (OLE). This technology allowed previously compiled programs to embed or link their objects (Word documents or Excel spreadsheets) into new documents or forms.

Unfortunately, VB6 does not fully implement object-oriented programming. In particular, polymorphism is given short shrift. In traditional OOP, an object can inherit methods from a parent and then change or override only selected methods without having to re-implement all the parent's methods. With VB6, the programmer must implement all inherited methods of a parent object even if only one method is to be changed. By using the Implements keyword, a programmer tells the VB6 compiler that the class is implementing an interface derived from another class. The "bird" object "flies on" feathered wings. The "airliner" object "flies on" metal wings. In VB6, both the bird and the airliner classes would be declared to *implement* the FlyingThing class in order to encapsulate the FlyingThing's properties and methods. Both birds and airliners are flying objects, and both implement a "flies on" property, but they appear to share similar properties and behaviors even though they are different objects.

## **ActiveX and Visual Basic 6**

Visual Basic 6 provides several ways to incorporate ActiveX technologies in applications, determined primarily by how the calling application fits into the ActiveX component's environment:

- Code components serve as a library of objects available to calling applications. Built as Visual Basic class modules, the services can be built as *dynamic link libraries* (DLLs), can be separate EXE files, or can be statically bound into the calling application. The remainder of this chapter focuses on ActiveX code components.
- ActiveX controls are functionally equivalent to the visual controls you put on your forms. They differ from other ActiveX components in that they talk back to the calling application by raising events whose responses can modify the behavior of the control. ActiveX controls run in the caller's process space and communicate directly through memory.
- ActiveX documents are forms designed to appear within Internet browser windows. They are very similar to ActiveX controls because they must be used within a browser container. They are similar to

Visual Basic 6 Database How-To -- Ch 12 -- ActiveX and Automation

code components in that they can be implemented as DLL or EXE files and run either within the calling process environment (DLL) or as a separate process (EXE).

The three ActiveX methods share the use of the component object model as the operating-environment glue that allows successful communication between components.

### **Building and Using Code Components**

As developers, we build all our ActiveX code components as *class modules*. At the simple, practical level, Visual Basic 6 treats class modules as objects implement-ing properties and methods in just the same manner in which we can use the Visual Basic label control from our code. We can set the Caption property and then invoke the Refresh method to ensure that the caption is displayed immediately. Visual Basic will help us write the code with its code completion features and will show us as we type the defined properties and methods for each object in the application. As a result, programmers will reuse existing code more often, develop systems faster, and produce more reliable systems. The use of classes to develop our features and functions helps keep other programmers from using our code in ways we did not intend.

ActiveX code components publish properties and methods that are available for use in your application. An ActiveX code component can be included in an application by referencing a component from the Project menu in the development environment. When included, component properties and methods can be invoked from the calling application as though the calling application had all the component application's functionality. For example, an application referencing a Microsoft Office EXE component can use the Visual Basic for Applications (VBA) methods to manipulate the Office component's properties to create powerful business solutions.

Visual Basic 4 called code components *object linking and embedding*, which is used to embed or link another application's object within the calling application. The calling application is called the container. A Visual Basic application acting as the container can use the OLE Container control to display linked or embedded objects belonging to server applications. The type of object depends on the server. A spreadsheet program typically provides worksheet objects and graph objects. A word processing program provides document objects. A graphics program provides picture objects.

As mentioned previously, the balance of this chapter pertains to ActiveX code components. The specific How-To's consist of the following tasks.

#### **12.1 Use ActiveX Automation to Edit Pictures, Documents, and Spreadsheets Embedded in an Application's Database**

You can use the OLE Object field type in a Microsoft Access database file to store linked or embedded objects, and then display those objects on a Visual Basic form. Users can view or edit the object from within the Visual Basic application. This How-To shows you how to use an OLE Container control linked to a data control to accomplish this task.

#### **12.2 Provide Access to Database Files Through a Private Class Module**

The first step to creating an ActiveX code component is to create and debug a private class module that implements all the desired properties and methods. This How-To shows you a simple class-based replacement for the data control that implements core functions.

### **12.3 Publish My ActiveX Private Class so That Others Can Use It**

After you build a useful class module for simple data access, other members of your workgroup or corporation might find it useful. Company policy, however, requires that your class module's functions only be distributed as object code--you can't share your source. This How-To shows how to convert your class module into an ActiveX DLL that can be used by other applications.

#### **12.Provide Controlled Access to an Encrypted, Password-Protected Database Using an ActiveX EXE Server**

Visual Basic 6.0 has given the language a much stronger and more useful set of object-oriented features with ActiveX. This How-To demonstrates a method of creating an ActiveX EXE component in Visual Basic that can be used from other applications or even from other machines while hiding the details of its operation and encapsulating its data.

#### **12.5 Use Microsoft Access as an ActiveX Server to Print Reports from Visual Basic**

The application design requires that all reports be centrally administered, and the Access database has been selected as the report repository. This How-To demonstrates using Microsoft Access from Visual Basic to print reports defined within the database.

#### **12.6 Use Microsoft Access Queries Containing User-Defined Functions from Visual Basic**

Sometimes, an application needs to take advantage of Access database functions that are not available directly to Visual Basic 6.0. This How-To demonstrates using Microsoft Access as a component to use a query containing a user-defined function.

#### **12.7 Convert Database Data to a Spreadsheet Form That Can Be Used to Edit and Analyze Data**

Although Visual Basic is an extremely powerful and flexible tool and environment, it lacks many specialized functions for financial, statistical, and scientific analyses of data in a database. This How-To shows how you can use the specialized statistical functions from Microsoft Excel to make statistical calculations on any database accessible to Visual Basic.

#### **12.8 Include an Editable Report Writer in a Visual Basic Application**

One of the biggest advantages of using ActiveX code components with Visual Basic applications is that you can use the functionality of other applications in Visual Basic. In this How-To, you will see how you can use all the power of Microsoft Word in Visual Basic, eliminating the need to duplicate the program-ming in your own code.

#### **12.9 Work with the Windows Registry for My ActiveX Classes**

ActiveX code components bring lots of power and flexibility to your applica-tions, but they rely on correct registration in order for other programs to find them. This How-To shows the use of the registration server to register and "unregister" your controls.

#### **12.10 Create My Own Custom Data Control**

The data control provided with Visual Basic 6 is a powerful tool for building many applications, but it can add tremendous amounts of processing overhead because it is a general-purpose tool with methods and events that no one needs for most projects. This How-To shows you how to build a custom data control purpose-built for a single table using data access objects.

#### **12.11 Create My Own Data Bound Control**

The data bound list box provided with Visual Basic is quite powerful, but using a data control to populate can add a lot of unnecessary overhead to an applica-tion. This How-To shows you a data bound combo box control that loads a specific code value type such as HAIRCOLOR from a specified database.

#### **12.12 Use the DataRepeater Control with Custom Data Bound Controls**

The DataRepeater control, new in Visual Basic 6, takes your custom data bound control and duplicates it so that your custom control acts like a line in a list box. This How-To shows you how to use the DataRepeater control with your custom bound control to build a database application that can browse and edit many records at the same time.

## **12.1 How do I...**

### **Use ActiveX Automation to edit pictures, documents, and spreadsheets embedded in an application's database?**

#### **Problem**

I'm creating a customer service database with a table that documents contacts with customers. When the customer is sent a letter, I'd like to put a copy of the actual word processing document into the table. How can I do this with Visual Basic?

#### **Technique**

Microsoft Access provides the OLE Object field type into which you can place either a linked or an embedded OLE object. An embedded object is actually stored in the database. Linked objects are not stored in the database; rather, the database stores a reference to the file containing the object.

The Visual Basic OLE Container control is a control used to place an OLE object onto a form. The OLE Container control is then bound to an OLE Object field in a Microsoft Access database through a data control. The data control and OLE Container control together manage the retrieval and updating of the OLE Object field and the display of the field's contents on the form.

Visual Basic can insert a new object into a Microsoft Access database OLE Object field in two ways. The OLE Container control's InsertObjectDlg box displays the Insert Object dialog box. The dialog box enables the user to choose to create a new object from any application on the system that can act as an OLE Server. This creates an embedded object. The dialog box also gives the user the means to select a file containing an OLE object and to designate that the object be stored as an embedded or linked object.

If the Clipboard contains an object created by an OLE Server application, and if the current control is an OLE Container, Visual Basic can paste the contents of the Clipboard into the control. The OLE Container's Paste method pastes the object into the control in the default format (which depends on

the type of object). The PasteSpecial method displays a dialog box that lets the user select the format for those object types that support more than one format.

#### **Steps**

Open the project Embedded.VBP. If necessary, edit the DatabaseName property of the datObjects control to point to a copy of Chapter12.MDB. Then run the project. The form shown in Figure 12.1 appears. Use the record navigation buttons of the data control to page through the records. As you display a record, the application shows you the contents of the OLE Object field, the type of object, and the name of the object. Double-click the object, and Paintbrush opens with the object displayed. Edit the object in Paintbrush, and then choose File | Exit from the Paintbrush menu. When the dialog box appears asking whether you want to update the link to the Visual Basic application, click Yes.

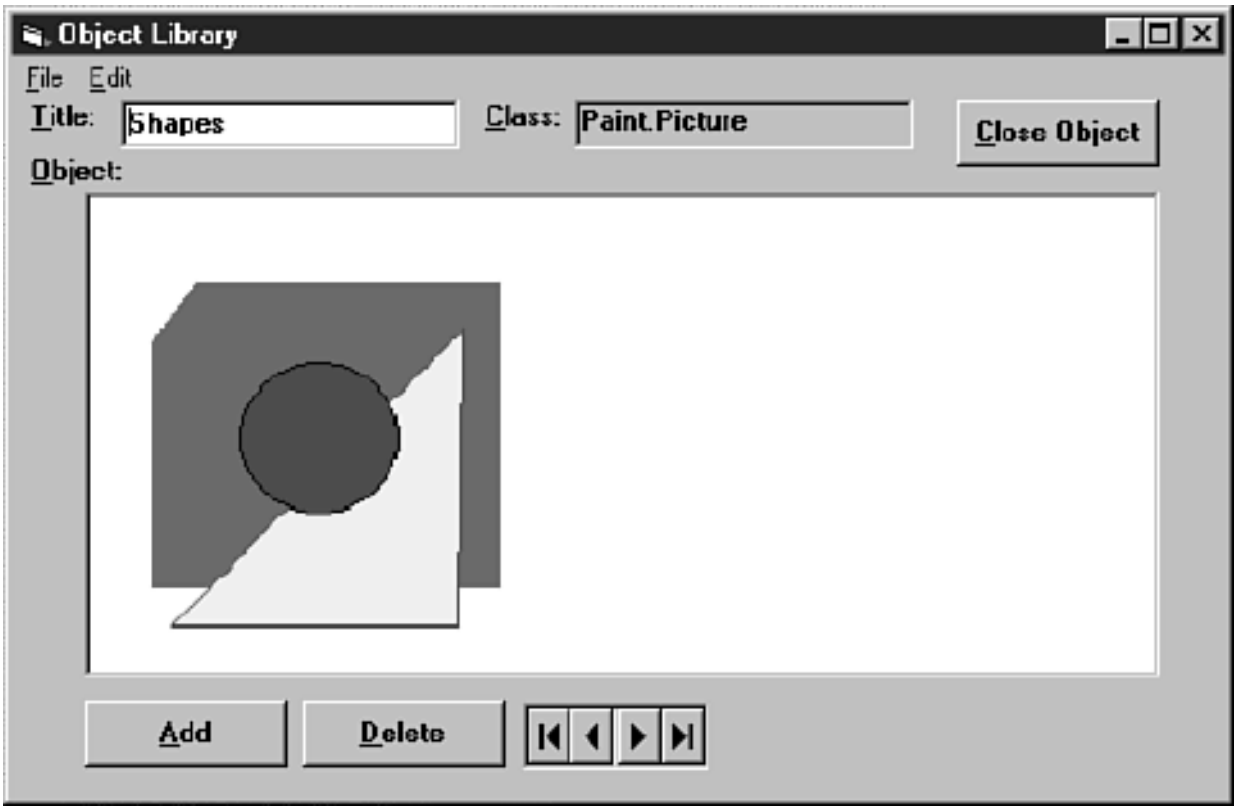

**Figure 12.1.** *The Object Library form.*

On the form, click the Add button. Click the OLE Container control, and then choose Edit | Insert Object. The Insert Object dialog box appears, as shown in Figure 12.2. To create a new embedded object from one of the listed applications, choose the object from the list and click OK. To create an object from a file, choose the Create from File option. When the Insert Object dialog box changes in appearance (see Figure 12.3), either enter a filename or click Browse and select a file from the File Open dialog box that appears. If you want to select a linked object, click the Link check box. To create an embedded object, leave the Link check box blank.

**1.** Create a new project called Embedded. VBP. Use Form1 to create the objects and properties listed in Table 12.1, and save the form as OBJLIB.FRM. If you have moved the files installed by the distribution disk, edit the DatabaseName property of the data control on Form1 to point to the current location of Chapter12.MDB.

Visual Basic 6 Database How-To -- Ch 12 -- ActiveX and Automation

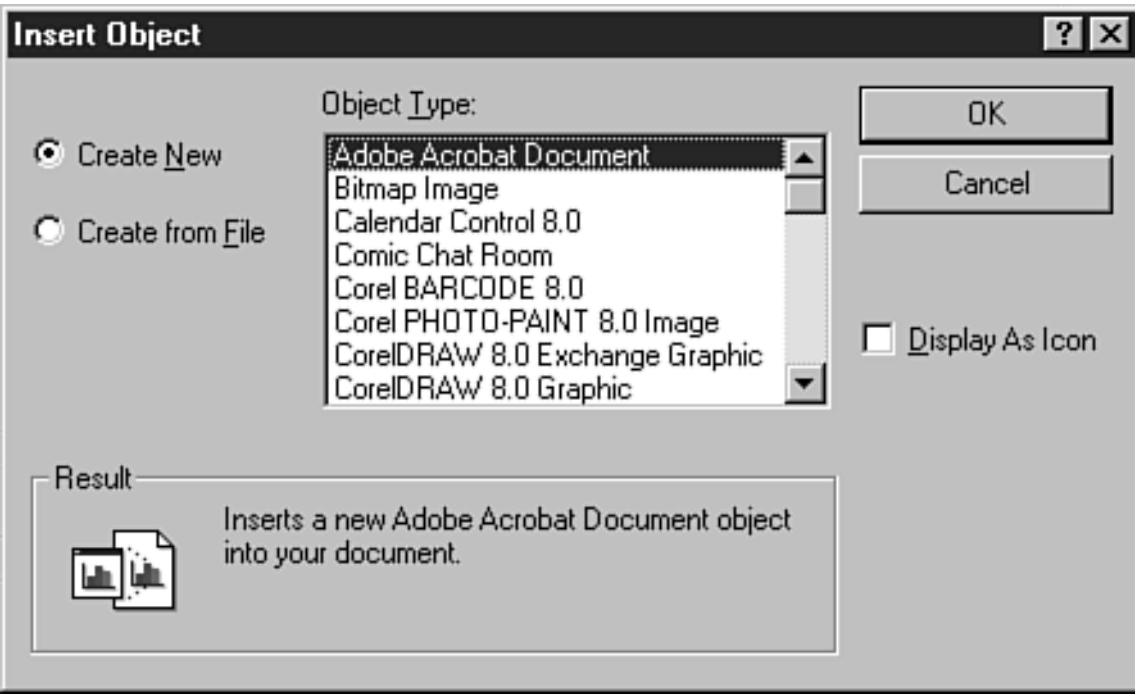

**Figure 12.2.** *The Insert Object dialog box.*

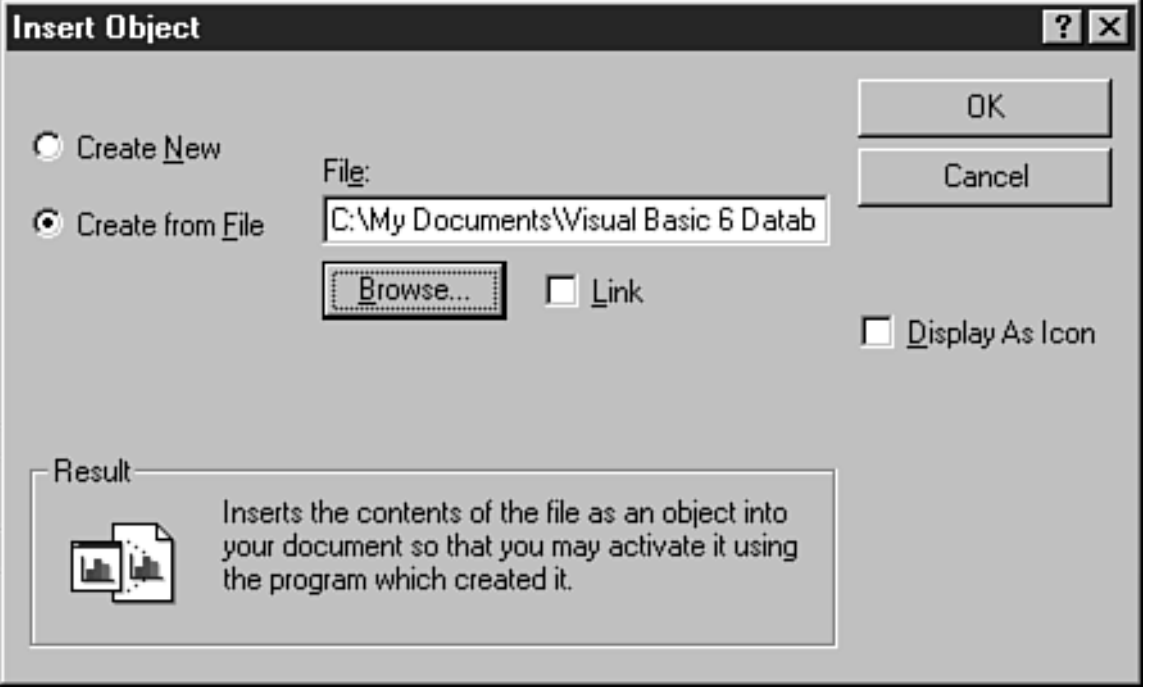

**Figure 12.3.** *The Insert Object dialog box with the Create from File option selected.*

#### **Table 12.1. Objects and properties for the Object Library form.**

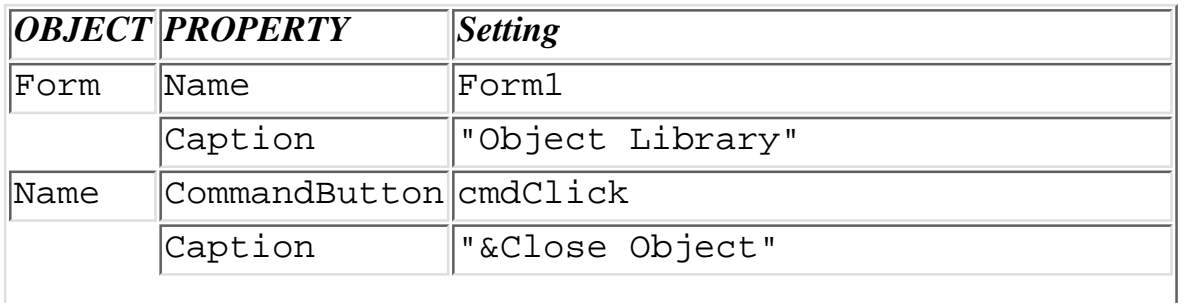

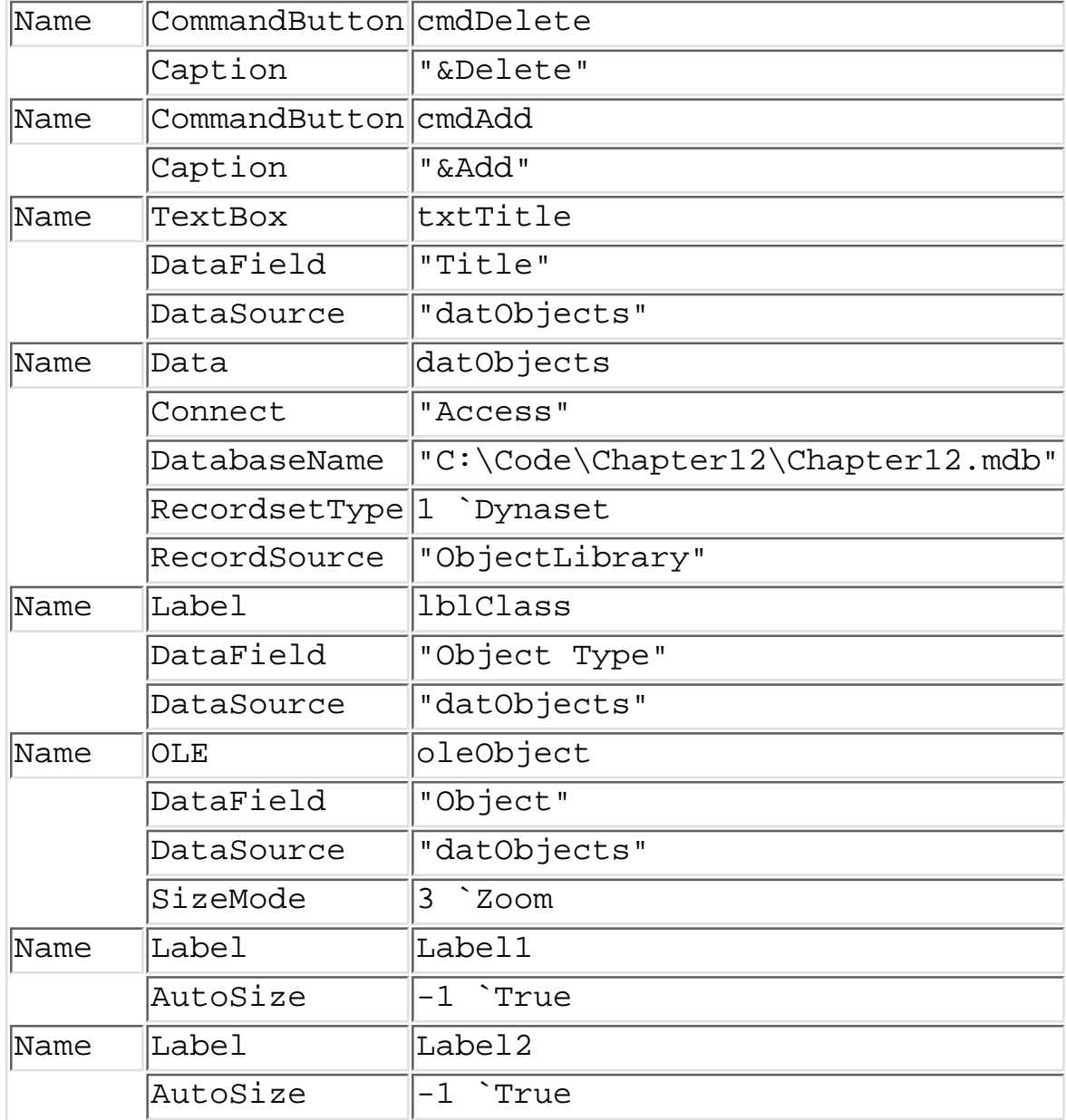

**2.** Use the Visual Basic menu editor to create the menu shown in Table 12.2.

**Table 12.2. Menu specifications for the Object Library form.**

| <i><b>CAPTION</b></i> | $\vert$ Name                         | $\left  Shortcut\; Key \right $ |
|-----------------------|--------------------------------------|---------------------------------|
| $\&$ File             | mnuFile                              |                                 |
| ----E&xit             | mnuFileExit                          |                                 |
| $&$ Edit              | mnuEdit                              |                                 |
| -&Paste               | mnuEditPaste                         | $Ctrl+V$                        |
|                       | -Past&e Special mnuEditPasteSpecial  |                                 |
|                       | mnuEditSep                           |                                 |
|                       | &Insert Object   mnuEditInsertObject |                                 |

**3.** Add the following code to the declarations section of Form1. This variable tracks deletions in progress when, during cmdDelete\_Click processing, the data control fires a reposition event in

```
Visual Basic 6 Database How-To -- Ch 12 -- ActiveX and Automation
```
response to the issued MoveNext. Private mblnDeleting As Boolean **4.** Enter the following code as the Click event for cmdAdd: Private Sub cmdAdd\_Click() Data1.Recordset.AddNew End Sub **5.** Enter the following code as the Click event for cmdDelete: Private Sub cmdDelete\_Click() On Error GoTo DeleteError mblnDeleting = True datObjects.Recordset.Delete `oleObject.Class = "" datObjects.Recordset.MoveNext ` Handle the "no current record" case. If datObjects.Recordset.EOF Then ` Handle the special case of deleting the ` last record datObjects.Recordset.MoveLast End If mblnDeleting = False ` Reset the error handler On Error GoTo 0 Exit Sub DeleteError: If Err.Number = 3021 Then ` No current record Resume Next End If

```
End Sub
```
**6.** Enter the following code as the Click event for mnuEdit. If the Edit menu is opened when the OLE Container control is the active control, the Edit menu's Insert Object item is enabled. The procedure looks at the PasteOK property of the OLE Container control. If PasteOK is True, the object currently on the Windows Clipboard supports OLE, so the Paste and PasteSpecial items are enabled. If PasteOK is False, the item on the Clipboard cannot be an OLE object, so Paste and PasteOK are disabled. If the active control is anything other than the OLE Container control, all the Edit menu choices are disabled.

```
Private Sub mnuEdit_Click()
     If Me.ActiveControl.Name = "oleObject" Then
         mnuEditPaste.Enabled = oleObject.PasteOK
         mnuEditPasteSpecial.Enabled = oleObject.PasteOK
         mnuEditInsertObject.Enabled = True
     Else
         mnuEditPaste.Enabled = False
         mnuEditPasteSpecial.Enabled = False
         mnuEditInsertObject.Enabled = False
     End If
End Sub
```
**7.** Enter the following code as the Click event of the Edit menu's Insert Object item. This code calls the InsertObjDlg method of the OLE object. That method displays the Insert Object dialog box and manages the actual insertion of the object designated by the user. If the user inserts a new object, the procedure then gets the Class property of the OLE Container control and displays it in the Class label on the form.

```
Private Sub mnuEditInsertObject_Click()
     OLE1.InsertObjDlg
     If OLE1.DataChanged Then
         lblClass.Caption = OLE1.Class
     End If
End Sub
```
**8.** Enter the following code as the Click event for mnuPaste. When the user chooses this menu item, the code pastes the object currently on the Clipboard into the OLE Container control and updates the Class label on the form.

```
Private Sub mnuEditInsertObject_Click()
     oleObject.InsertObjDlg
     If oleObject.DataChanged Then
         lblClass.Caption = oleObject.Class
     End If
End Sub
```
**9.** Enter the following code as the Click event for mnuPasteSpecial. When the user chooses this menu item, the code invokes the PasteSpecialDlg method of the OLE Container control. This method displays the Paste Special dialog box, which allows the user to choose the format and linkage type to be used for the object.

```
Private Sub mnuEditPasteSpecial_Click()
     oleObject.PasteSpecialDlg
     lblClass.Caption = oleObject.Class
End Sub
```
**10.** Enter the following code as the Click event for cmdCloseObject to update the Access database OLE Object database field:

```
Private Sub cmdCloseObject_Click()
      Save the updated object
     If oleObject.DataChanged Or txtTitle.DataChanged Then
          datObjects.UpdateRecord
     End If
End Sub
11. Enter the following code as the Click event for mnuFileExit:
```

```
Private Sub mnuFileExit_Click()
     If oleObject.DataChanged Or txtTitle.DataChanged Then
         datObjects.UpdateRecord
     End If
     Unload Me
End Sub
```
**12.** Enter the following code as the Reposition event for datObject. This procedure checks to see whether we are in the middle of a delete operation before referencing a potentially non-existent

Visual Basic 6 Database How-To -- Ch 12 -- ActiveX and Automation

data-bound oleObject. The mblnDeleting variable controls accidentally re-entering the validation event when the data control is positioned at "No current record" after deletion of the last record.

```
Private Sub datObjects_Reposition()
     If Not mblnDeleting Then
         ` Update the label for the oleObject class if the
           ` reposition is not a MoveNext after deletion of
         ` the last record. The change to the lblClass value
         ` forces another validation and record update
         ` attempt. The update attempt after the deletion of
         ` the last record causes a "no current record" error
         If lblClass.Caption = "" Then
             lblClass.Caption = oleObject.Class
         End If
     End If
```
End Sub

**13.** Enter the following code for the Form\_Load event. This procedure sets the database name for the data control to be the database in the application directory.

```
Dim strDbName As String
     Dim strResponse As String
     On Error GoTo LoadError
      Set the database of the data control
     strDbName = App.Path
    strDbName = strDbName \& "\Chapter14.mdb"
    datObjects.DatabaseName = strDbName
      Indicate that we are not currently deleting a
       ` record
     mblnDeleting = False
     Exit Sub
LoadError:
     MsgBox Err.Description & Chr(13) & "from " & Err.Source _
             & " -- Number: " & CStr(Err.Number)
     Unload Me
End Sub
```
#### **How It Works**

The OLE Container control contains the image of the data you are storing, the name of the application used to manipulate the data, and the actual object data (embedded) or a reference to the actual object data (linked). For example, when you embed a spreadsheet in the OLE Container control, the display image of the spreadsheet, the application name (usually Excel), and the spreadsheet data itself are stored in the OLE Container control.

The data control is responsible for storing the embedded object in the Access OLE object database field. You might notice the "extra" work required to deal with the case of record movement after deleting the last record. The form uses a control variable (mblnDeleting) to determine whether a delete operation is in progress. The variable is checked in the Reposition event to prevent use of the oleObject. Class field when the last record has been deleted from the recordset and the unfortunate No current record error. There

are 12 data validation constants for the data control to meet every programmer's potential needs, but they can cause unfortunate extra work if a reference to control data is required during a different event's firing. In this case, the Reposition event needs to check a field value, forcing a validation event before the Reposition event is complete.

The OLE Container control does almost all the work for this application for us by managing the properties and methods exposed by the ActiveX Automation components registered on the application's computer. Simply double-click the OLE Container control, and people using the application have almost all the capabilities of the embedded or linked component. The only limitation is that embedded or linked document saving occurs through the OLE container rather than through the application.

#### **Comments**

The properties of the OLE Container control give you a great deal of control over how the control works in your application. Two of the most useful properties are the edit-in-place property--actually a setting of the MiscFlags property--and the SizeMode property. More details on other OLE Container control properties can be found in the Visual Basic 6 documentation.

#### **Editing in Place**

If an ActiveX Automation application implements in-place editing, the user can edit an object right from your Visual Basic form. When the user double-clicks the OLE Container control, the menu bar changes to the one used by the server application that created the object, and any toolbars associated with the server application appear. The full facilities of the server application are available to the containing application. When the user moves the focus off the OLE Container control, the menus are restored to those of the client (Visual Basic) application.

Unless you specify otherwise, editing in-place is active for those server applica-tions that support it. To disable editing in-place, set the MiscFlags property to the built-in constant value of 2 (or use the constant vbOLEMiscFlagDisableInPlace).

#### **Controlling the Size**

Windows gives the user the ability to resize forms. You might not always know in advance the size of the object that will be stored in a database; therefore, Visual Basic enables you to control how the OLE Container or the object it contains is sized. This is implemented through the settings of the SizeMode property, which are shown in Table 12.3. The default for the SizeMode property is 2 (Autosize).

#### **Table 12.3. Settings for the SizeMode property of the OLE Container control.**

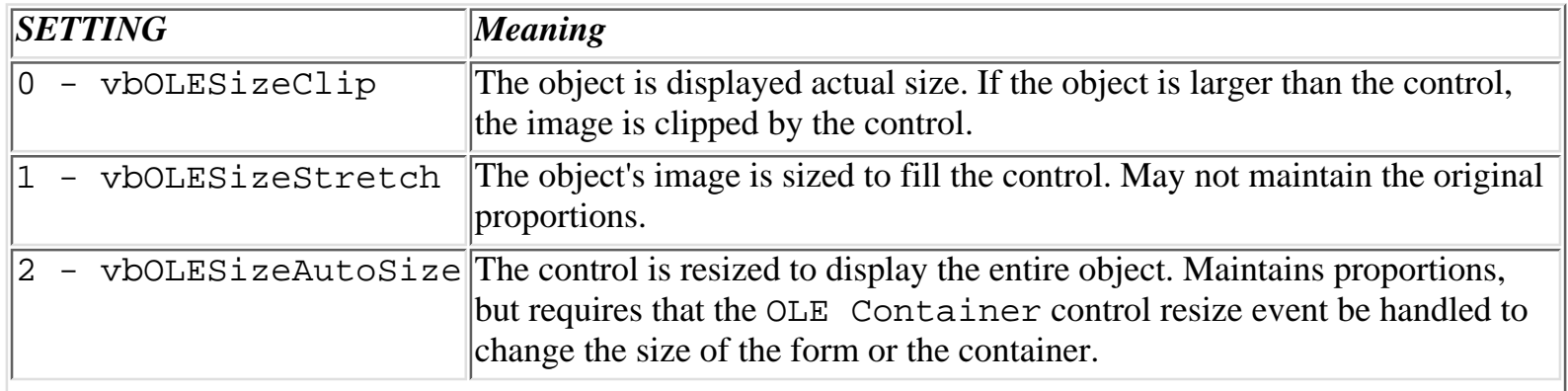

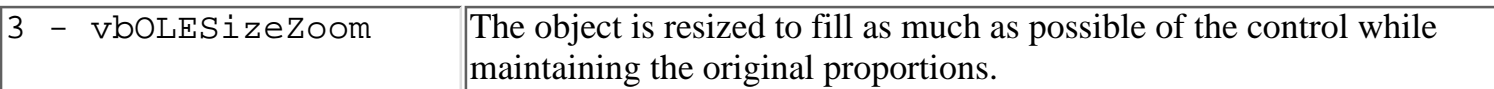

## **12.2 How do I...**

### **Provide access to database files through a private class module?**

#### **Problem**

I'm writing a companywide expense reporting system and need to control the data access to the expense detail table to ensure that all data is correctly edited before insertion. How do I create a private class module with properties and methods to manage and protect the contents of the expense detail table?

#### **Technique**

For this How-To, consider an expense detail table (contained in Expense.MDB). The fields of this table are listed in Table 12.4.

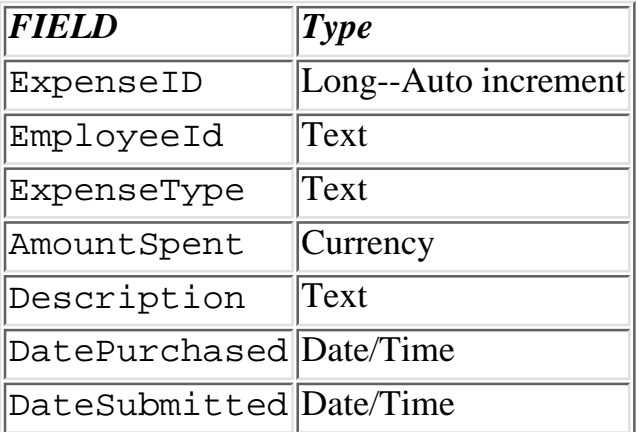

#### **Table 12.4. Expense detail table definition.**

The people in the accounting department are very concerned that any entries made to this table always pass certain edit checks. They are most concerned that the submission date always be set to the current date. They want no back-dated submissions to make it look as though they're working slowly. We have decided to manage the expense detail table with a Visual Basic class module to encapsulate the table properties and enforce the critical submission-date requirement.

#### **Class Modules Form the Object Core**

Visual Basic class modules implement program objects and are the core building block of all ActiveX code components. Each class implements public or private properties and methods. Properties are data items such as an expense amount. Methods are code procedures that act on the properties. Public items are exposed outside the class to the calling application. Private items are restricted to access by members of the class unless you choose to expose selected methods as *friends* to be invoked directly by code contained within the same project.

The expense detail class will be constructed to have properties (data items) corresponding to each table field plus an additional property to contain the Access database filename. The class assumes that the table is named Expenses. All properties are implemented with the Private keyword to ensure that callers cannot access the data directly. A private declaration limits access to a variable or function to code contained within the same module. Access to properties is through the Property Let and Property Get methods. These special-purpose, public method procedures assign values to and retrieve values from their properties. As values are set and retrieved, the Let and Get procedures can perform simple edits or complex calculations.

#### **Linking Forms and Classes**

The easiest way to link a simple form and its maintenance class is through two subroutines, one for setting the object's values and the other for getting changed object values. These subroutines transfer values between the form's controls and the object's properties by means of the Property Let and Property Set methods. The subroutines are called before any of the object's data movement methods are called.

#### **Building Class Modules**

In Visual Basic 6, you can build class modules by typing the entire program module or by using the Class Builder utility. This add-in speeds initial class module construction by automating property variable naming and construction of all required skeleton methods. Unfortunately, the Class Builder cannot delete classes after they are created. The most efficient way to use the Class Builder is to use it for initial definition of most of the class and then use manual editing for the remainder of the code maintenance.

The principal benefit of using the Class Builder utility is that it automatically makes all properties private and creates public Property Let and Property Get methods to allow calling applications to manipulate the object's properties. Although this approach incurs some additional processing overhead, especially in a private class module used only in your application, it automatically provides placeholders where you can later add code to manipulate properties as they are set.

#### **Steps**

Open the project ActiveXExpense.VBP and run the project. The form shown in Figure 12.4 appears. Experiment with the form to understand its simple behavior. The class module implements the most common data control methods.

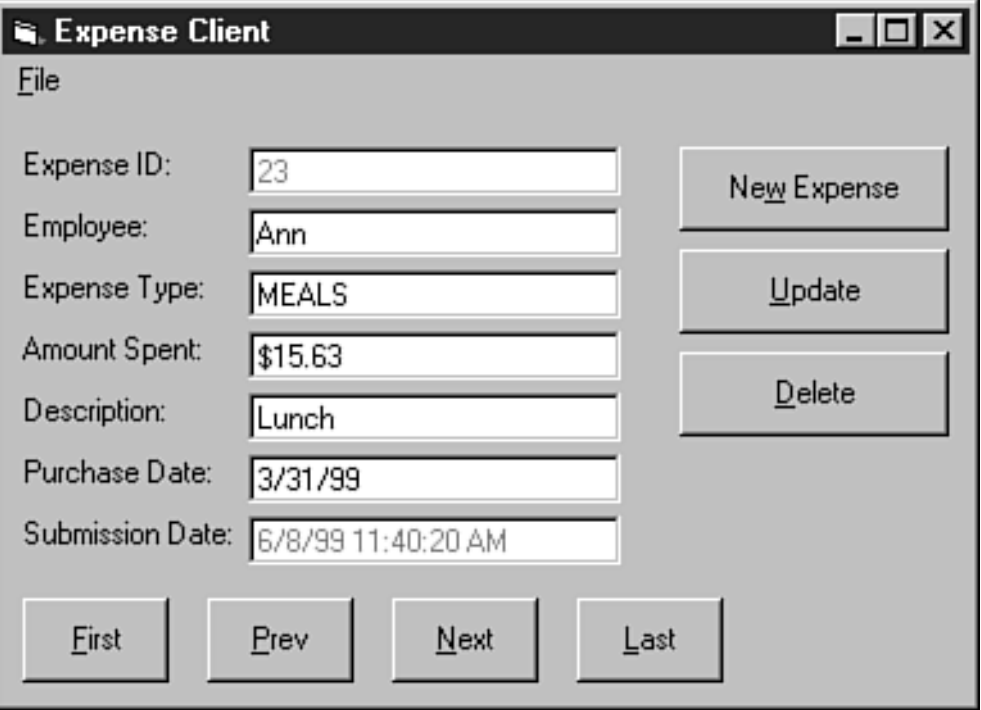

#### **Figure 12.4.** *The Expense Client form.*

**1.** Create a new project in your work area named ActiveXExpense.VBP, and use frmExpClient to create the objects and properties listed in Table 12.5.

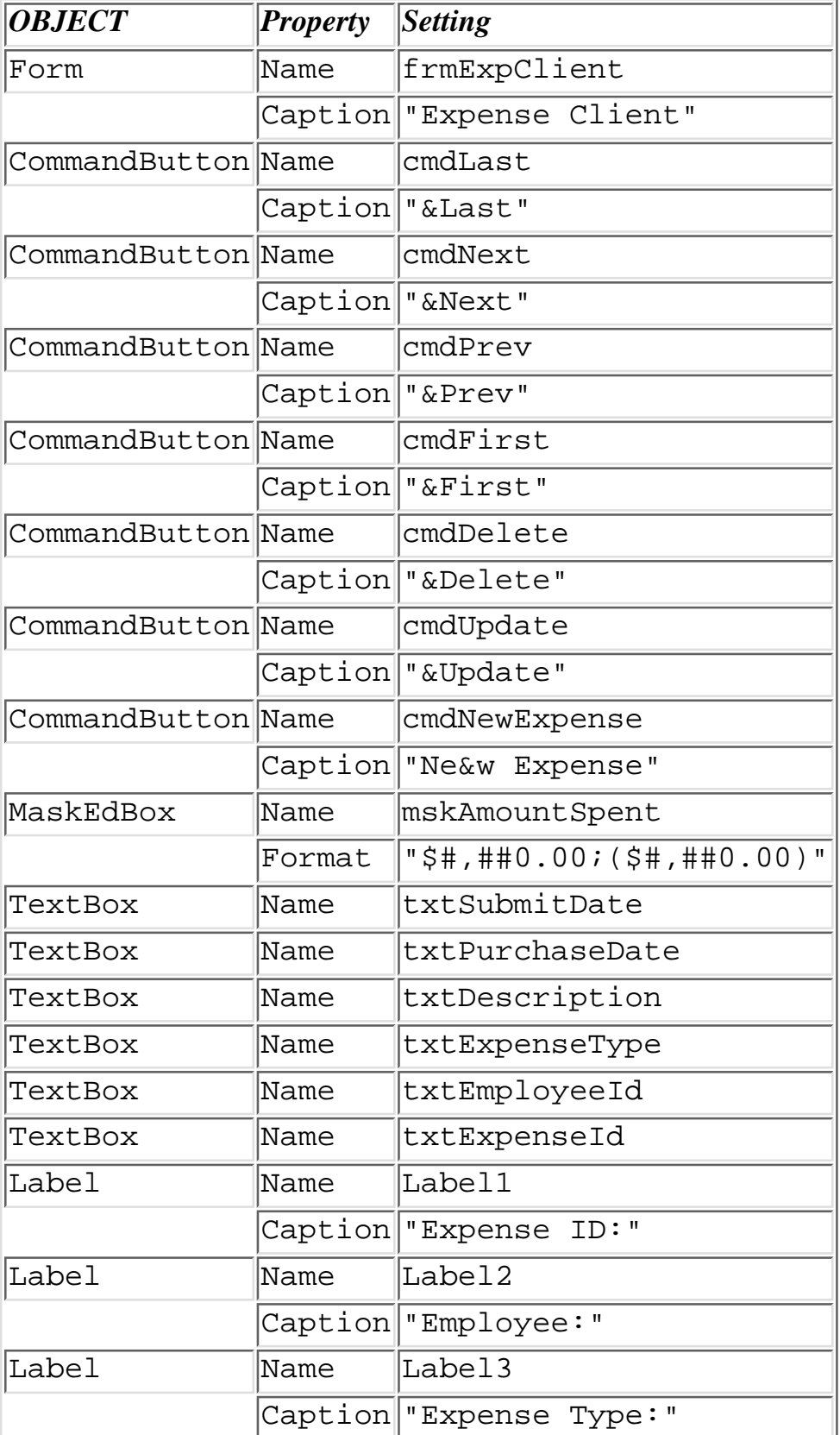

#### **Table 12.5. Objects and properties for the Expense client form.**
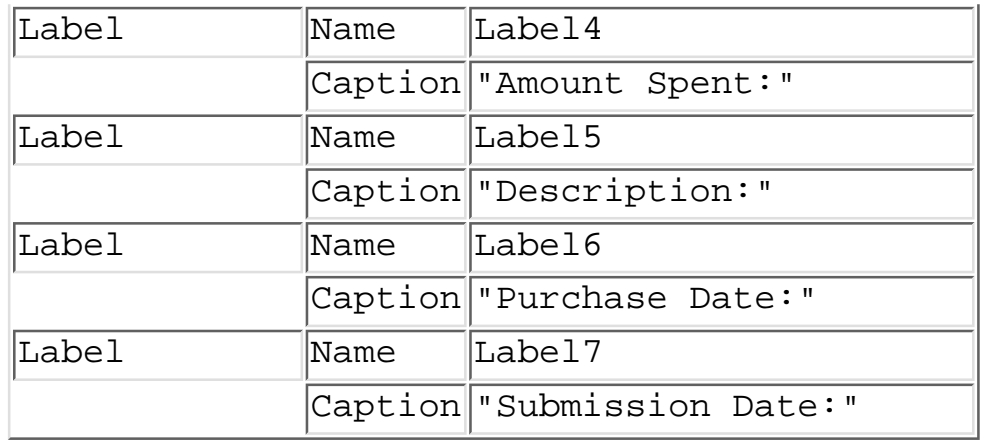

**2.** Use the Visual Basic Menu Editor to create the menu shown in Table 12.6.

### **Table 12.6. Menu specifications for the Expense client form.**

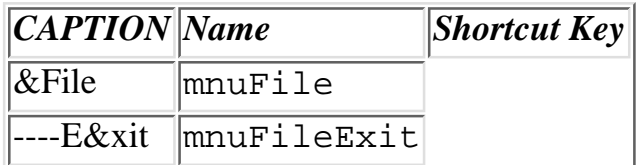

**3.** Enter the following code into the declarations section of  $\text{fmExpClient}$ . This line declares a private ExpenseDetail class variable to manage the expense details.

Private expDetailClass As New ExpenseDetail

**4.** Enter the following code as the Click event of the cmdNewExpense button. The ExpenseDetail class does error trapping for us, so the command button handlers can manage the object as a modal function modifying the database. The strResponse variable provides any required feedback for immediate display.

```
Private Sub cmdNewExpense_Click()
     Dim strResponse As String
     strResponse = SetObjectValues
     If "OK" = strResponse Then
         strResponse = expDetailClass.Insert
         If "OK" <> strResponse Then
              MsgBox strResponse
              Exit Sub
         End If
         Call ReadObjectValues
     Else
         MsgBox strResponse
     End If
End Sub
5. Enter the following code as the Click event of the cmdUpdate button:
Private Sub cmdUpdate_Click()
  Updates current record with form values
     Dim strResponse As String
     strResponse = SetObjectValues
     If "OK" = strResponse Then
```

```
 strResponse = expDetailClass.Update
         If "OK" <> strResponse Then
              MsgBox strResponse
              Exit Sub
         End If
         Call ReadObjectValues
     Else
         MsgBox strResponse
     End If
End Sub
```
**6.** Enter the following code as the Click event of the cmdDelete button:

```
Private Sub cmdDelete_Click()
 Deletes current record from database
     Dim strResponse As String
     strResponse = expDetailClass.Delete
     If "OK" <> strResponse Then
         MsgBox strResponse
     Else
         Call ReadObjectValues
     End If
```
End Sub

**7.** Enter the following code for the Click events of the movement buttons. With the exception of the invoked class methods, these event procedures are virtually identical--they invoke a class method, check the result, and display an error message or data.

```
Private Sub cmdFirst_Click()
 Positions to first record in recordset and displays
  ` values
     Dim strResponse As String
     strResponse = expDetailClass.MoveFirst
     If "OK" <> strResponse Then
         MsgBox strResponse
     Else
         Call ReadObjectValues
     End If
End Sub
Private Sub cmdLast_Click()
  Positions to last record in recordset and displays values
     Dim strResponse As String
     strResponse = expDetailClass.MoveLast
     If "OK" <> strResponse Then
         MsgBox strResponse
     Else
         Call ReadObjectValues
     End If
End Sub
Private Sub cmdNext_Click()
```

```
Positions to Next record in recordset and displays values
     Dim strResponse As String
     strResponse = expDetailClass.MoveNext
     If "OK" <> strResponse Then
         MsgBox strResponse
     Else
         Call ReadObjectValues
     End If
End Sub
Private Sub cmdPrev_Click()
 Positions to Previous record in recordset and displays
` values
     Dim strResponse As String
     strResponse = expDetailClass.MovePrev
     If "OK" <> strResponse Then
         MsgBox strResponse
     Else
         Call ReadObjectValues
     End If
End Sub
```
**8.** Enter the following code for the procedure SetObjectValues. This function invokes the Expense Detail class's public methods to set the object's property values. The expense type is limited by the object to values of TRAVEL, MEALS, OFFICE, AUTO, or TOLL/PARK. The strSetExpenseType method converts the input to uppercase characters and checks for a valid value. Invalid input results in the method returning an informative display message.

```
Private Function SetObjectValues() As String
  Sets related object values from form fields
     Dim strResponse As String
    strResponse = expDetailClass.
         strSetExpenseType(txtExpenseType.Text)
     On Error GoTo TypeError
     If "OK" = strResponse Then
         expDetailClass.strEmployeeId = txtEmployeeId.Text
         expDetailClass.strDescription = txtDescription.Text
         expDetailClass.dtmDatePurchased = txtPurchaseDate.Text
         expDetailClass.curAmountSpent = CCur(mskAmountSpent.Text)
     End If
     SetObjectValues = strResponse
     Exit Function
TypeError:
     If Err.Number = 13 Then
        expDetailClass.curAmountSpent = 0
         Resume Next
     End If
End Function
```
**9.** Enter the following code for the procedure ReadObjectValues. Note that the form code doesn't have to deal with any potential null values from the database; it just displays the results.

```
Private Sub ReadObjectValues()
 Read the object values into the form fields
     txtExpenseId.Text = CStr(expDetailClass.lngExpenseId)
     txtEmployeeId.Text = expDetailClass.strEmployeeId
     txtExpenseType.Text = expDetailClass.strExpenseType
     txtDescription.Text = expDetailClass.strDescription
     mskAmountSpent.Text = CStr(expDetailClass.curAmountSpent)
     txtPurchaseDate.Text = CStr(expDetailClass.dtmDatePurchased)
     txtSubmitDate.Text = CStr(expDetailClass.dtmDateSubmitted)
```
End Sub

End Sub

**10.** Enter the following code for the Form\_Load event. The invocation of the class's strDbName Property Let method causes the object to open the specified database and position its hidden recordset to the first record. An error handler is required in this procedure because Property Let procedures cannot return a signal value but can raise errors.

```
Private Sub Form_Load()
  Get the ActiveX object to open its database and position
  ` to the first record
     Dim strDbName As String
     Dim strResponse As String
     On Error GoTo LoadError
     strDbName = App.Path
     strDbName = strDbName & "\Expense.mdb"
     expDetailClass.strDbName = strDbName
     strResponse = expDetailClass.MoveFirst
     If "OK" <> strResponse Then
         MsgBox strResponse
     Else
         Call ReadObjectValues
     End If
Exit Sub
LoadError:
     MsgBox Err.Description & Chr(13) & "from " & Err.Source _
             & " -- Number: " & CStr(Err.Number)
     Unload Me
End Sub
```
**11.** Enter the following code for the Form\_Unload event. Although this client is using the expense detail class as a private module whose memory will be released when the form is unloaded, EXE and DLL objects will usually not release resources until no caller is making references. Setting an object to the value Nothing is the caller's way of tearing down the object connection gracefully.

```
Private Sub Form_Unload(Cancel As Integer)
     Set expDetailClass = Nothing
End Sub
12. Enter the following code for the Click event of mnuFileExit:
Private Sub mnuFileExit Click()
     Unload Me
```
**13.** Use the VB Class Builder to create the skeleton of the Expense Detail class. Select Project | Add Class Module. Double-click VB Class Builder to start the Class Builder add-in. Select File | New | Class, and then name the new class ExpenseDetail.

**14.** Select the newly created ExpenseDetail class. Select File | New | Property, and create a property named lngExpenseId with Long data type, as shown in Figure 12.5. Continue adding properties until you have defined everything listed in Table 12.7.

**Table 12.7. Properties and data types for the ExpenseDetail class.**

| <b>PROPERTY</b>       | $\vert Data\ Type \vert$ |
|-----------------------|--------------------------|
| lngExpenseID          | Long                     |
| strEmployeeId         | String                   |
| strExpenseType        | String                   |
| curAmmountSpent       | Currency                 |
| strDescription        | String                   |
| dtmDatePurchased Date |                          |
| dtmDateSubmitted Date |                          |
| strDbName             | String                   |

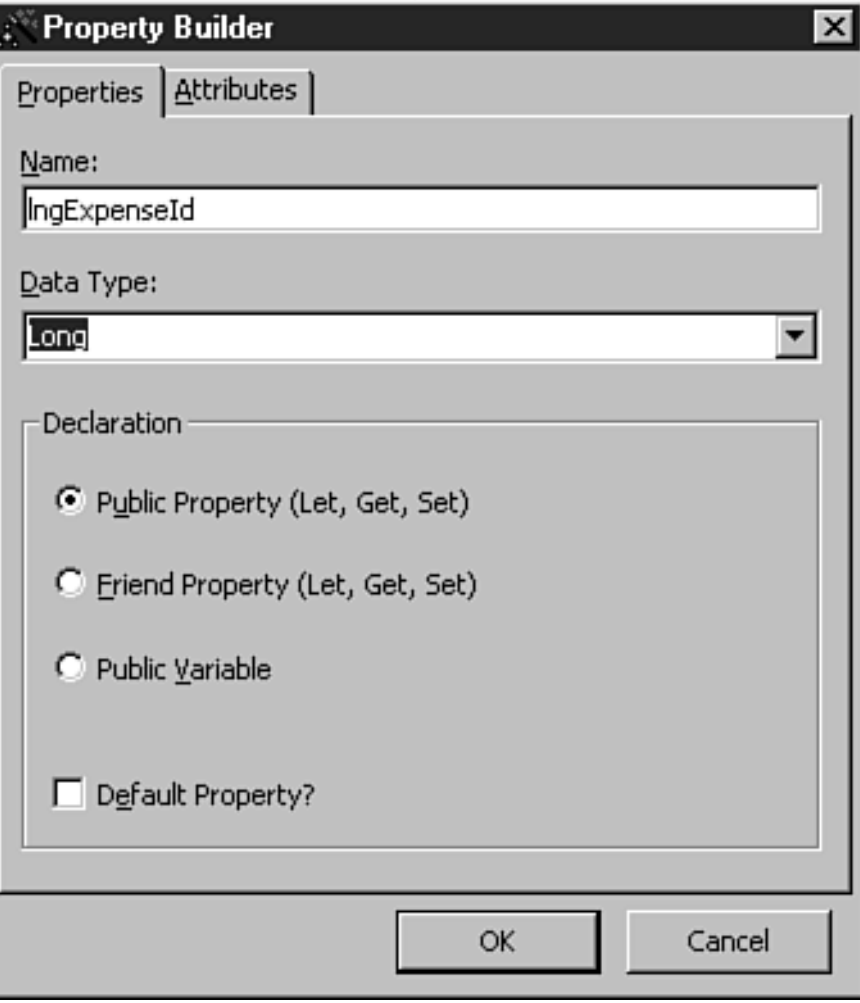

**Figure 12.5.** *The VB Property Builder.*

**15.** Click the Methods tab of the Class Builder utility to define the methods and return types listed in Table 12.8. Be sure to define a return data type. Update the project and exit the Class Builder.

**Table 12.8. Methods and data types for the ExpenseDetail class.**

| <b>METHOD</b>    | <b>Return Data Type</b> |
|------------------|-------------------------|
| Delete           | <b>String</b>           |
| Insert           | String                  |
| Update           | String                  |
| MoveFirst String |                         |
| MoveNext         | String                  |
| MovePrev         | String                  |
| MoveLast         | String                  |

**16.** Add the variables in bold type to the declarations section of your class module. The other variables were created by the Property Builder. The class needs database and recordset variables to perform its work, and it uses the RecSetOpen Boolean variable to force closing the recordset and database if a running version of the class is passed a new database name.

```
Option Explicit
```

```
`local variable(s) to hold property value(s)
Private mvarlngExpenseId As Long `local copy
Private mvarstrEmployeeId As String `local copy
Private mvarstrExpenseType As String `local copy
Private mvarcurAmountSpent As Currency `local copy
Private mvarstrDescription As String `local copy
Private mvardtmDatePurchased As Date `local copy
Private mvardtmDateSubmitted As Date `local copy
Private mvarstrDbName As String `local copy
  ` Database variables needed to keep track of current
  ` database condition
Private mdbExpense As Database
Private mrecExpense As Recordset
Private mblnRecSetOpen As Boolean
```
**17.** Remove the Property Let procedures for lngExpenseId and dtmDateSubmitted from the class module. The Access database engine automatically assigns the ExpenseId, and the Insert method assigns the date submitted. A class module designed to protect the database can't allow these changes.

**18.** Modify the Property Let procedure for the strDbName property as shown next. Whenever the database name property is changed, we need to close an open recordset and database and then open the desired database and recordset.

```
Public Property Let strDbName(ByVal vData As String)
`used when assigning a value to the property, on the left
`side of an assignment.
```

```
`Syntax: X.strDbName = 5
     On Error GoTo OpenError
     If mblnRecSetOpen Then
         mrecExpense.Close
         mdbExpense.Close
     End If
     mvarstrDbName = vData
    Set mdbExpense = DBEngine.Workspaces(0).
         OpenDatabase(mvarstrDbName)
     Set mrecExpense = mdbExpense.OpenRecordset("Expenses")
     mblnRecSetOpen = True
     Exit Property
OpenError:
     ` Because we are designing this class for
     ` potential unattended operation, we'll have to raise
      an error on our own
     Err.Raise Number:=Err.Number
     Err.Clear
     Exit Property
End Property
```
**19.** Prepare the Class Initialize and Class Terminate procedures as shown next. The Initialize procedure ensures that all critical variables have their *initial values* set correctly even if we programmers think that they are already set. The Terminate procedure cleans up any messes we might have made along the way.

```
Private Sub Class_Initialize()
     ` Indicate that the database is not yet open
     mblnRecSetOpen = False
     ` Clear all object variables
     Call ClearObject
End Sub
Private Sub Class_Terminate()
     ` We don't really care about errors when cleaning up.
     On Error Resume Next
     ` Close the recordset
     mrecExpense.Close
     ` Close the expense database
     mdbExpense.Close
     ` Reset the error handler
     On Error GoTo 0
     Exit Sub
End Sub
```
**20.** Define the private ClearObject procedure to clear the object's properties to known safe values that won't cause database errors and that will look "empty" to anyone reading the values from a caller's form:

```
Private Sub ClearObject()
` Clears all object variables
```

```
 mvarlngExpenseId = 0
     mvarstrEmployeeId = ""
     mvarstrExpenseType = ""
     mvarcurAmountSpent = 0
     mvarstrDescription = ""
     mvardtmDatePurchased = CDate("1/1/1980")
     mvardtmDateSubmitted = CDate("1/1/1980")
End Sub
```
**21.** Define the procedures to map the recordset field values to the object's variables. Note the use of the With construct to improve runtime performance and code readability. The With construct tells Visual Basic to add the With reference to the front of any ambiguous variable references. The source code is easier to read because it is more succinct. Performance is improved because the runtime library doesn't have to search all possible reference values for each assignment statement. In effect, the With shorthand works equally well for the programmer and the runtime application.

```
Private Sub SetRecordset(recExp As Recordset)
 Copies current values to Recordset
     With recExp
         !EmployeeId = mvarstrEmployeeId
         !ExpenseType = mvarstrExpenseType
         !AmountSpent = mvarcurAmountSpent
         !Description = mvarstrDescription
         !DatePurchased = mvardtmDatePurchased
         !DateSubmitted = mvardtmDateSubmitted
     End With
End Sub
Private Sub GetRecordset(recExp As Recordset)
 Copies current values to Recordset
     With recExp
         mvarlngExpenseId = 0 + !ExpenseID
         mvarstrEmployeeId = "" & !EmployeeId
         mvarstrExpenseType = "" & !ExpenseType
        mvarcurAmount spent = 0 + !AmountSpent mvarstrDescription = "" & !Description
         mvardtmDatePurchased = !DatePurchased
         mvardtmDateSubmitted = !DateSubmitted
     End With
End Sub
```
**22.** Create the special expense-type assignment method to provide editing and message response capabilities. This code checks that the assigned value is one of the defined values and responds with an error message if the value is not acceptable. The object supports no other method to set the expense type, so the table is protected.

```
Public Function strSetExpenseType(ByVal vData As String) As String
  Sets the expense type to an allowed value
     Dim strTemp As String
     strTemp = UCase$(vData)
     If strTemp = "TRAVEL" _
```

```
Or strTemp = "MEALS"
    Or strTemp = "OFFICE"
    Or strTemp = "AUTO"
     Or strTemp = "TOLL/PARK" Then
         mvarstrExpenseType = strTemp
         strSetExpenseType = "OK"
     Else
         strSetExpenseType = "Expense type must be TRAVEL, MEALS, " _
                              & "OFFICE, AUTO, or TOLL/PARK"
     End If
End Function
```
**23.** Create the Insert, Update, and Delete methods. These methods closely mimic the interaction of the data control and its recordset, but they do not suffer from the intervening events that make direct programming with the data control problematic.

```
Public Function Insert() As String
  Inserts a brand-new record into the database and leaves
 the newly inserted values as the current object values.
     On Error GoTo InsertError
     With mrecExpense
         .AddNew
         mvardtmDateSubmitted = Now
         Call SetRecordset(mrecExpense)
         .Update
         `Move to the most recently modified record
         .Bookmark = .LastModified
         Call GetRecordset(mrecExpense)
     End With
    Insert = "OK" Exit Function
InsertError:
     ` Return the error description
     Insert = Err.Description
     Err.Clear
     Exit Function
End Function
Public Function Update() As String
  Updates Expenses table from current object values
Dim strSql As String
     On Error GoTo UpdateError
     With mrecExpense
         .Edit
         Call SetRecordset(mrecExpense)
         .Update
         .Bookmark = .LastModified
         Call GetRecordset(mrecExpense)
     End With
     Update = "OK"
```

```
Visual Basic 6 Database How-To -- Ch 12 -- ActiveX and Automation
```

```
 Exit Function
UpdateError:
     ` Return the error description
     Update = Err.Description
     Err.Clear
     Exit Function
End Function
Public Function Delete() As String
 Deletes the expense detail record whose value is current
  from the database
     On Error GoTo DeleteError
     With mrecExpense
         .Delete
         If 0 = .RecordCount Then
              Call ClearObject
         Else
              .MoveNext
              If .EOF Then
                  Call ClearObject
              Else
                  Call GetRecordset(mrecExpense)
              End If
         End If
     End With
     Delete = "OK"
     Exit Function
DeleteError:
     ` Return the error description
     Delete = Err.Description
     Err.Clear
     Exit Function
End Function
```
**24.** Create the Move methods to mimic the data control's movement methods. Note that these four procedures are nearly identical.

```
Public Function MoveFirst() As String
 Retrieve the first record
     On Error GoTo MoveError
     With mrecExpense
         If True = .BOF _
         And True = .EOF Then
              ` Empty recordset
             MoveFirst = "BOF"
         Else
              ` Move to the first record
              .MoveFirst
              Call GetRecordset(mrecExpense)
             MoveFirst = "OK"
```

```
Visual Basic 6 Database How-To -- Ch 12 -- ActiveX and Automation
```

```
 End If
     End With
     Exit Function
MoveError:
     ` Return the error description
     MoveFirst = Err.Description
     Err.Clear
     Exit Function
End Function
Public Function MoveNext() As String
  Moves to next Expenses table record and sets current
` object values
     On Error GoTo MoveError
     With mrecExpense
        If True = .BOF And True = .EOF Then
              ` Empty recordset
             MoveNext = "EOF"
         Else
              ` Move to the next record
              .MoveNext
              If mrecExpense.EOF Then
                  MoveNext = "EOF"
              Else
                  Call GetRecordset(mrecExpense)
                  MoveNext = "OK"
              End If
         End If
     End With
     Exit Function
MoveError:
     ` Return the error description
     MoveNext = Err.Description
     Err.Clear
     Exit Function
End Function
Public Function MovePrev() As String
  Retrieve the record prior to the current one
     On Error GoTo MoveError
     With mrecExpense
         If True = .BOF _
         And True = .EOF Then
              ` Empty recordset
             MovePrev = "BOF"
         Else
              ` Move to the previous record
              .MovePrevious
```

```
 If .BOF Then
                  MovePrev = "BOF"
              Else
                  Call GetRecordset(mrecExpense)
                 MoverP = "OK"
              End If
         End If
     End With
     Exit Function
MoveError:
     ` Return the error description
     MovePrev = Err.Description
     Err.Clear
     Exit Function
End Function
Public Function MoveLast() As String
  Retrieve the last record
     On Error GoTo MoveError
     With mrecExpense
         If True = .BOF _
         And True = .EOF Then
              ` Empty recordset
              MoveLast = "EOF"
         Else
              ` Move to the last record
              .MoveLast
              Call GetRecordset(mrecExpense)
             MoveLast = "OK" End If
     End With
     Exit Function
MoveError:
     ` Return the error description
     MoveLast = Err.Description
     Err.Clear
     Exit Function
End Function
```
#### **How It Works**

On Form\_Load (step 10), the client application sets the database name for the class, causing the database and recordset to open in the class module. The MoveFirst method positions the class's recordset at the first record and populates the object's properties. The ReadObjectValues procedure copies the object values to the display fields. Each command button on the form invokes a method very similar to a data control method without the data control's performance overhead or frequently annoying events.

#### **Comments**

The use of a private class to manage your objects or tables is the starting of the *n-tier* architecture for your

applications. In n-tier architectures, presentation (or input/output) is managed by one set of components, business rules by a second tier (class modules), and data by another tier (rules and triggers contained in the database management system). The advantage of objects in this environment is that underlying technology can be changed without affecting the callers as long as the interfaces remain stable.

Finally, you can easily convert class modules to ActiveX DLLs or ActiveX EXEs by including them in a different project and recompiling. You can test and debug a new class as a private module and then convert it to an EXE or a DLL. How-To 12.2 converts the ExpenseDetail class to an ActiveX DLL.

# **12.3 How do I...**

# **Publish my ActiveX private class so that others can use it?**

# **Problem**

The staff in the accounting department loves the new ExpenseDetail class and the concept of "black box" interfaces, but they are very worried that employees using the private class in source-code form might compromise the class's security by modifying the code to inflate their own expense reimbursements. How can I prevent access to my class's source code while letting other projects take advantage of the ExpenseDetail class?

# **TECHNIQUE**

There are several ways to publish your class's properties and methods without revealing the source code. After all, major software publishers do it every day. The technique is to convert the class module into an ActiveX DLL or EXE. This How-To demonstrates using the ExpenseDetail class module in an ActiveX DLL.

# **Steps**

To preview the ExpenseDetail DLL on your system, you first need to register the code component in your system registry. Visual Basic will register the component for you automatically if you compile once. Open the ActiveXDll.VBP project. Select File | Make ActiveX.DLL to compile the component. Open the ActiveXExpense.vbp project and run it. You should see the form shown in Figure 12.6, which is the same form shown earlier in Figure 12.4 because the form file is identical; only the project composition was changed for the main application program.

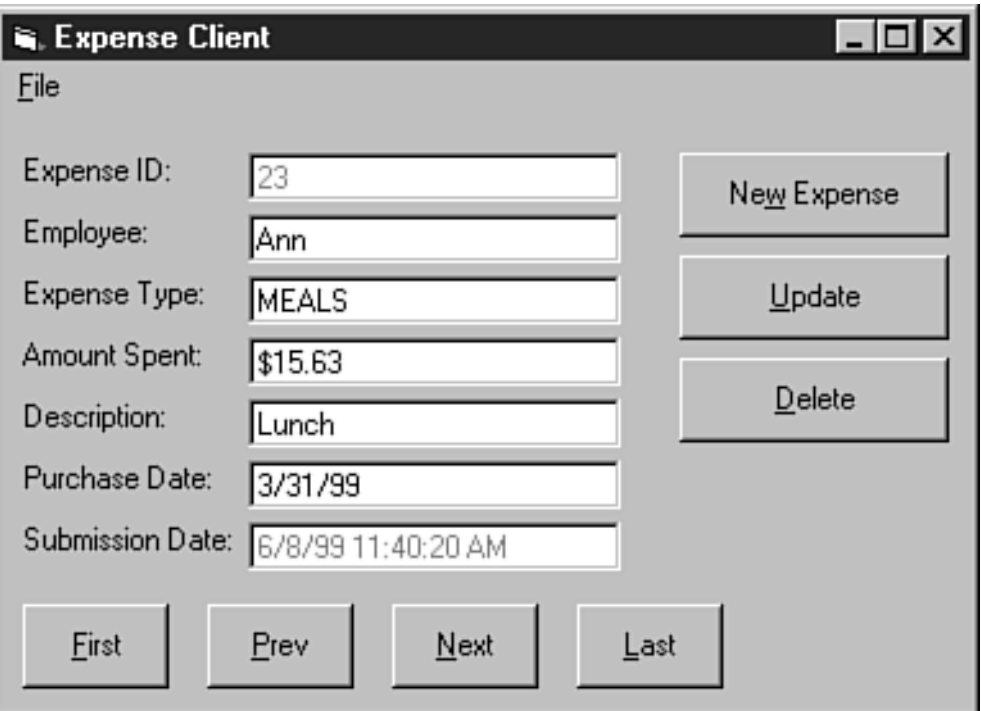

**Figure 12.6.** *The Expense Client form, now using an ActiveX DLL.*

**1.** Create a new project in Visual Basic and specify an ActiveX DLL project when prompted. In the project window, right-click the highest-level project item, and edit the project properties as shown in Figure 12.7. The Project Name field is used within Visual Basic and must contain no spaces or hyphens. The project description is stored in your system registry and provides the reference to your code component.

**2.** Select Project | Add File and add ExpenseDetail.cls to your project. This file is identical to the ExpenseDetail.cls file you wrote in How-To 12.2.

**3.** Select ExpenseDetail.cls in the project window. Ensure that the Instancing property is set to 5-Multi-use. A *Public, Multiuse* class can be created by an external reference, such as the Expense Client form, and can be used by multiple programs simultaneously.

**4.** Select File | Make ActiveX.DLL to compile your ActiveX DLL.

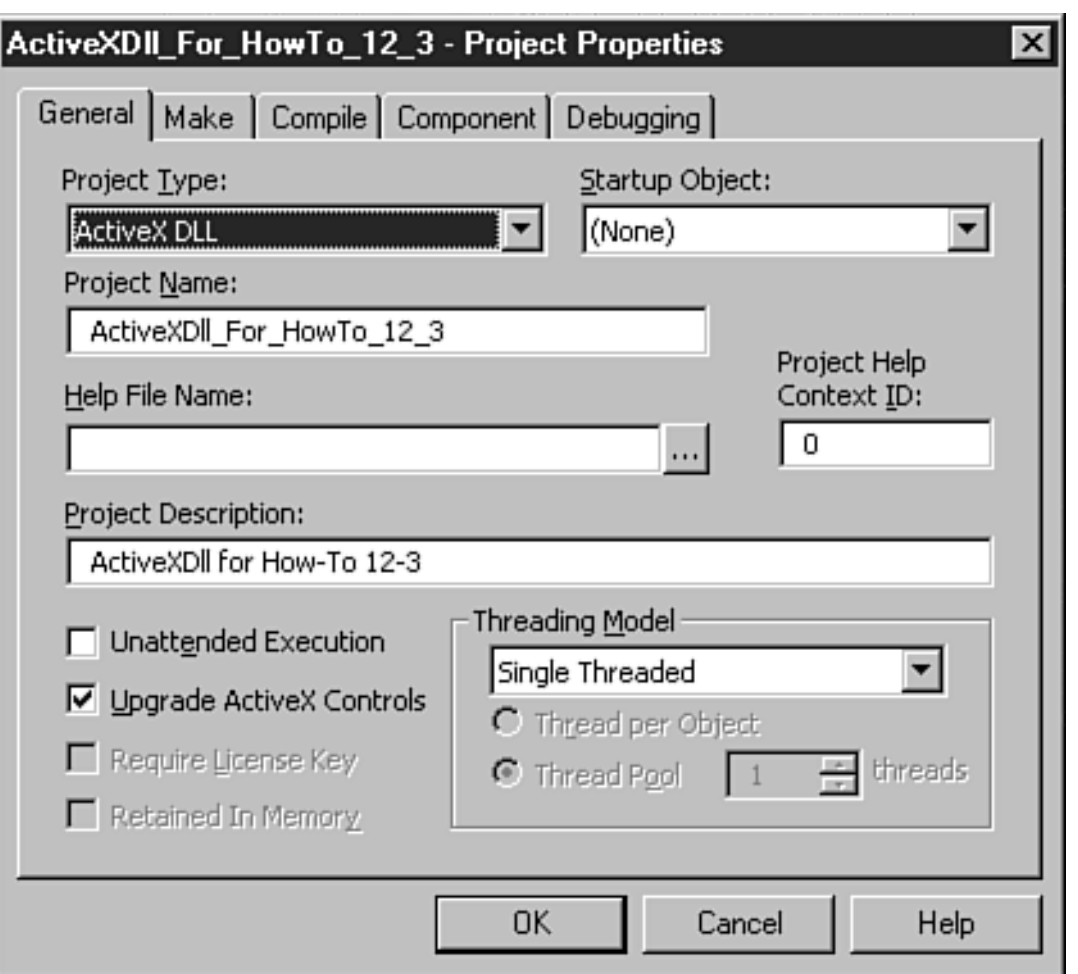

**Figure 12.7.** *Setting the ActiveX DLL project properties.*

**5.** Open the ActiveXExpense.vbp project. Select Project | References to display the form shown in Figure 12.8. Be sure to check the reference for the ActiveX DLL you just created.

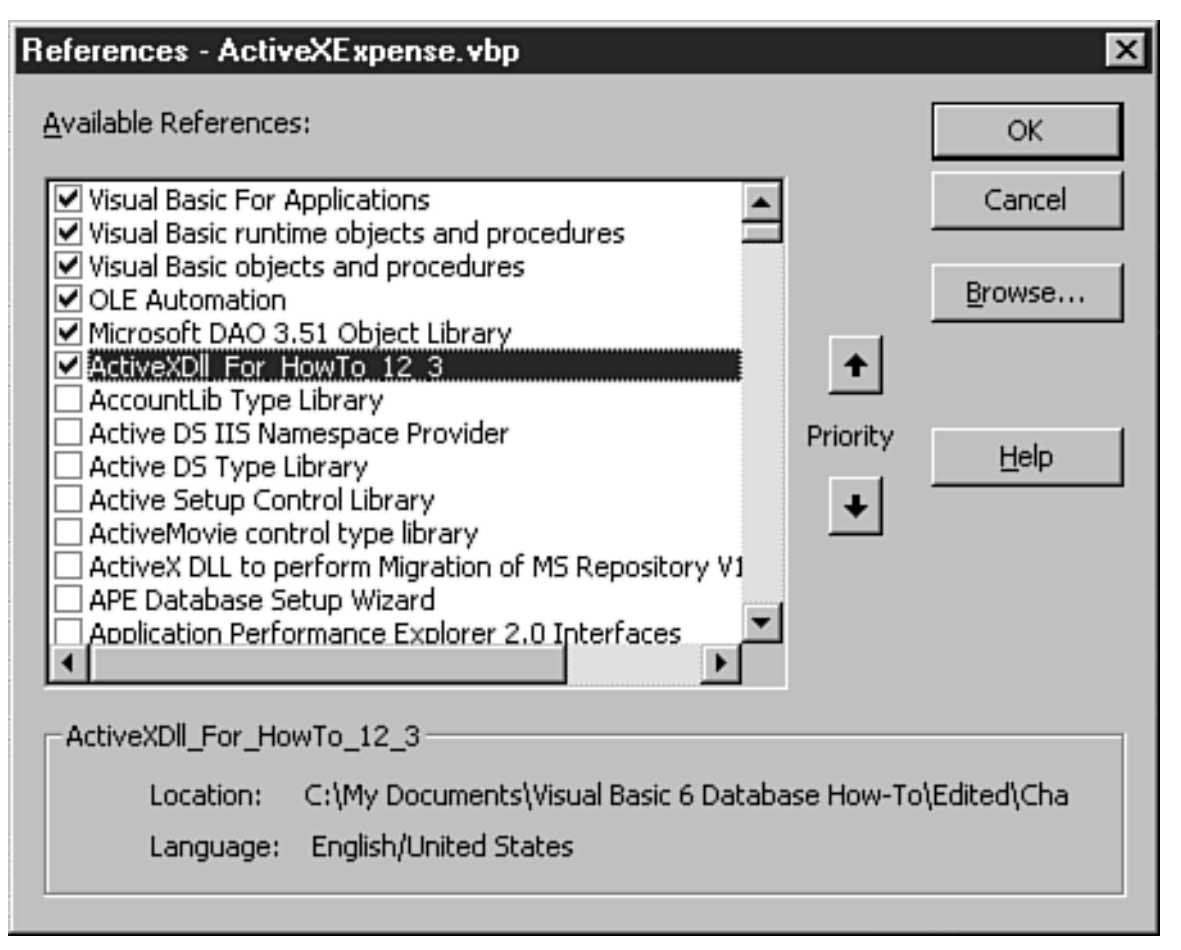

**Figure 12.8.** *Adding a reference to the ActiveX DLL.*

**6.** Run the Expense Client project to observe the same behavior you saw in How-To 12.2.

#### **How It Works**

The Expense Client with an ActiveX DLL class works the same way as the bound class because the programs are identical. The power of the component object model is letting the various pieces work together without the Expense Client form needing to know how the class code works. It needs only the names and calling parameters for the public methods and properties exposed by the ActiveX DLL. The exposed interfaces to the ActiveX DLL are made available on your computer when you compile the ActiveX DLL by virtue of Visual Basic 6 automatically registering the DLL in your system registry.

#### **Comments**

As you work more with building your own code components, plan to develop a test-and-debug strategy. In How-To 12.2, we developed (and probably tested and debugged) a test client form and a class module linked directly into the project. This approach to class modules simplifies development by allowing you to use the Visual Basic debugger. After the ActiveX DLL is compiled, you can use only the Visual C++ debugger.

Be aware that the use of ActiveX components on your system can eventually lead to excessive Registry entries, especially if you periodically delete and move your development DLL files. How-To 12.9 discusses two Registry utilities from Microsoft that can help keep your Registry under control.

# **12.4 How do I...**

# **Provide controlled access to an encrypted, password-protected database using an ActiveX EXE server?**

## **Problem**

I have a highly sensitive, protected database for which I must strictly control access--hiding even the details of its format, source, and location, and giving controlled access to sections of the data. How can I create a Visual Basic object that can be used in other applications while protecting the database?

## **Technique**

By creating an ActiveX EXE with a public class object, you can control everything about the database--hiding the details about the database itself, and giving the container application (the application creating and using the object) only limited access to the contents of any or all tables. Because the class methods that access the data are defined by your class module, you can limit access to only one or a few tables, only certain records or a limited number of records, or whatever constraints you choose to place on the database. As far as the container application is concerned, the data could be coming from a network, another program, or anywhere else.

## **Steps**

Open the Visual Basic SECURED.VBP project. Start the application by selecting Run | Start from the Visual Basic main menu, pressing F5, or clicking the Start button on the Visual Basic toolbar. Minimize that instance of Visual Basic. Start Microsoft Excel from the Windows Program Manager and open the SECURED.

XLS workbook. Run the Main macro application by selecting Tools | Macro | Macros, selecting the Main macro, and clicking Run. Main creates a spreadsheet with the contents of the database table and then releases the database object. Exit Excel and stop the Visual Basic SECURED application.

**1.** Start Visual Basic and create a new project in your work area. Select ActiveX EXE as the project type from the new project window, as shown in Figure 12.9. Save the project as SECURED.VBP.

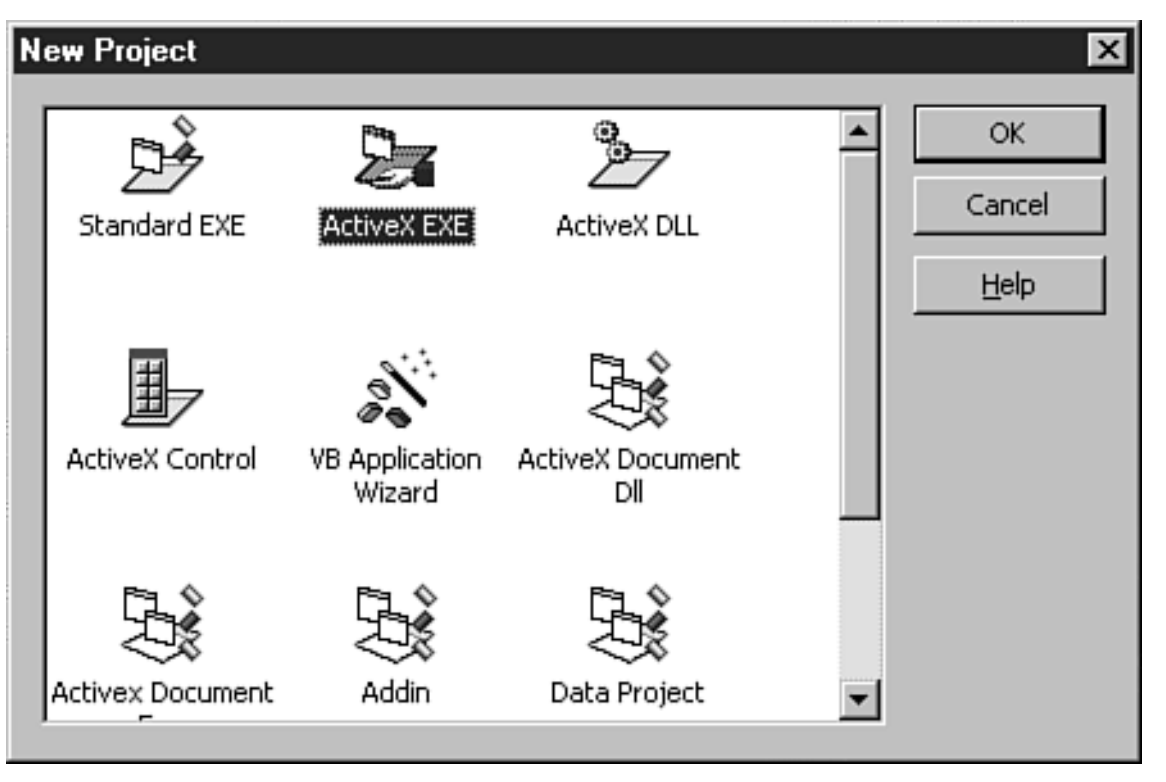

**Figure 12.9.** *The New Project window.*

**2.** This How-To uses Visual Basic's data access objects, so they must be available to the project. Select Project | References from the Visual Basic main menu, and make sure that the Microsoft DAO 3.51 Object Library is checked.

**3.** Copy the ExpenseDetail.cls file from How-To 12.3 to your work area and rename it ExeExpenseDetail.cls. Remove the default Class1.cls file. Add the ExeExpenseDetail.cls file to your project. Set the properties of the class as shown in Table 12.9.

## **Table 12.9. Objects and properties for class module ExeExpenseDetail.cls.**

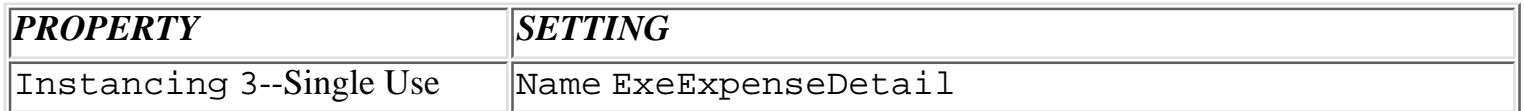

**4.** Enter the following code in the Initialize event procedure for the class. The Initialize event is the rough equivalent to a form's Load event procedure, doing all the work needed when a new instance of a class is created by the calling application. In this case, all that is done is to set the location of the hidden database. This code assumes that Chapter12.MDB is in the application path; set this location to whatever drive, path, and file you want to use.

```
Private Sub Class_Initialize()
     On Error GoTo OpenError
      Put all the required security code here where it is
      protected by compilation.
     mvarstrDbName = App.Path & "\Expense.mdb"
    Set mdbExpense = DBEngine.Workspaces(0). \overline{\phantom{a}} OpenDatabase(mvarstrDbName)
     Set mrecExpense = mdbExpense.OpenRecordset("Expenses")
     mblnRecSetOpen = True
     Exit Sub
```

```
OpenError:
     ` Because we are designing this class for
     ` potential unattended operation, we'll have to raise 
      an error on our own
     Err.Raise Number:=Err.Number
     Err.Clear
     Exit Sub
End Sub
```
**5.** Enter the following code in the Class Terminate procedure. We suppress errors because we're trying to shut down anyway.

```
Private Sub Class_Terminate()
     ` We don't really care about errors when cleaning up.
     On Error Resume Next
     ` Close the recordset
     mrecExpense.Close
     ` Close the expense database
     mdbExpense.Close
     ` Reset the error handler
     On Error GoTo 0
     Exit Sub
End Sub
```
**6.** Enter the following code in the FieldCount and GetField procedures. These procedures define the public methods of the class.

```
Public Function FieldCount() As Integer
     FieldCount = 7
End Function
Public Function GetField(intColumn As Integer) As Variant
 Return the requested field
     Select Case intColumn
         Case 0
             GetField = mvarlngExpenseId
         Case 1
             GetField = mvarstrEmployeeId
         Case 2
             GetField = mvarstrExpenseType
         Case 3
             GetField = mvarcurAmountSpent
         Case 4
             GetField = mvarstrDescription
         Case 5
             GetField = mvardtmDatePurchased
         Case 6
             GetField = mvardtmDateSubmitted
     End Select
End Function
Public Property Get BOF() As Boolean
```

```
BOF = rs.BOFEnd Property
Public Property Get EOF() As Boolean
    EOF = rs.EOFEnd Property
Property Get FieldCount() As Long
     FieldCount = rs.Fields.Count
End Property
Property Get RecordCount() As Long
     Dim bm As String
     `Save our location in the recordset
    bm = rs.Bookmark rs.MoveLast
     RecordCount = rs.RecordCount
     `Return to the starting position in the recordset
     rs.Bookmark = bm
```
End Property

**7.** Change all the Public Property procedures to Private Property procedures to prevent inadvertent access to the class properties. Change the Public functions for insert, update, and delete to Private functions. Remove the Property Let procedure for strDbName.

**8.** Insert a new code module into the project by selecting Insert | Module from the Visual Basic main menu. Set the name of the module to modSecuredAccess, and save the file as SECURED.BAS.

**9.** Enter the following code in the Sub Main procedure. No specific initialization code is required here, but there needs to be at least one empty Sub Main to provide an entry point for OLE when another application uses this class.

Sub Main() End Sub

**10.** Set the project options to make the application act as an ActiveX EXE component. Select Project | Properties from the menu. The project properties are shown in Table 12.10.

The Project Name is particularly important; this is the application name used in the Windows Registry entry for the application. The object created by this application will then be referred to as

VBHTOpenSecuredDB.SecuredDatabase

in programs that use the object.

## **Table 12.10. Project properties for SECURED.VBP.**

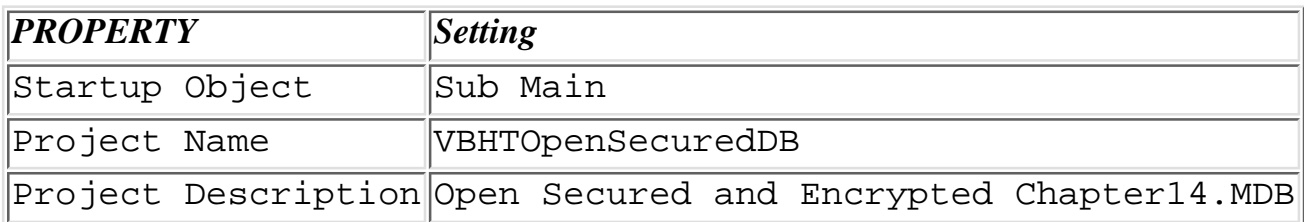

**11.** Because the operating system needs an executable file to extract informa-tion about the class, select File | Make EXE from the Visual Basic main menu. Name the program SECURED.EXE and compile the application. Correct any errors that the compiler flags.

**12.** Execute the application by selecting Run | Start from the main menu, pressing F5, or clicking the

Start button on the Visual Basic toolbar. The program loads and then waits for another application to create an object. This approach allows us to debug the standalone EXE file from the Visual Basic environment while a different application invokes our program's services.

**13.** Start Microsoft Excel. Create a new workbook by selecting File | New from the main menu or by clicking the New Workbook icon on the toolbar. Save the file by selecting File | Save As from the main menu or by clicking the Save icon on the toolbar. Save the file as SECURED.XLS.

**14.** Insert a new macro module in the workbook by selecting Tools | Macro | Visual Basic Editor from the Excel main menu. Once in the Visual Basic Editor, select Insert | Module to create a new VBA module. Insert the following Visual Basic code into the module. This procedure starts by creating an instance of the SecuredDatabase object and then uses the object's properties and methods to move through the database and enter the records into a new worksheet. Note that the Excel application is unaware of where the information is coming from or even how the database is being accessed. All those details are hidden in the SECURED.EXE file.

```
Option Explicit
Sub main()
     Dim numFields As Long
     Dim strResponse As String
     Dim objExpenseDetail As Object
    Set objExpenseDetail = - CreateObject("VBHTOpenSecuredDB.ExeExpenseDetail")
     Dim i As Long
     Dim j As Integer
     numFields = objExpenseDetail.FieldCount
     Sheets.Add
     `Format the column headings
     ActiveSheet.Cells(1, 1).Select
     Selection.ColumnWidth = 5
     ActiveCell.FormulaR1C1 = "ID"
     Selection.Font.FontStyle = "Bold"
     Selection.HorizontalAlignment = xlCenter
     ActiveSheet.Cells(1, 2).Select
     Selection.ColumnWidth = 10
     ActiveCell.FormulaR1C1 = "Employee"
     Selection.Font.FontStyle = "Bold"
     Selection.HorizontalAlignment = xlCenter
     ActiveSheet.Cells(1, 3).Select
     Selection.ColumnWidth = 8
     ActiveCell.FormulaR1C1 = "Type"
     Selection.Font.FontStyle = "Bold"
     Selection.HorizontalAlignment = xlCenter
     ActiveSheet.Cells(1, 4).Select
     Selection.ColumnWidth = 10
     ActiveCell.FormulaR1C1 = "Amount"
     Selection.Font.FontStyle = "Bold"
     Selection.HorizontalAlignment = xlCenter
     ActiveSheet.Cells(1, 5).Select
     Selection.ColumnWidth = 15
```

```
file:///C|/e-books/vb6_db_howto/Visual Basic 6 Da...ase How-To -- Ch 12 -- ActiveX and Automation.htm (36 of 107) [24/01/2000 2:08:38 PM]
```

```
 ActiveCell.FormulaR1C1 = "Description"
 Selection.Font.FontStyle = "Bold"
 Selection.HorizontalAlignment = xlCenter
 ActiveSheet.Cells(1, 6).Select
 Selection.ColumnWidth = 10
 ActiveCell.FormulaR1C1 = "Purchased"
 Selection.Font.FontStyle = "Bold"
 Selection.HorizontalAlignment = xlCenter
 ActiveSheet.Cells(1, 7).Select
 Selection.ColumnWidth = 15
 ActiveCell.FormulaR1C1 = "Submitted"
 Selection.Font.FontStyle = "Bold"
 Selection.HorizontalAlignment = xlCenter
 `Put the records into the worksheet
i = 0 strResponse = objExpenseDetail.MoveFirst
 Do While "OK" = strResponse
    i = i + 1For j = 0 To numFields - 1
         ActiveSheet.Cells(i + 1, j + 1).Select
         ActiveCell.FormulaR1C1 = objExpenseDetail.GetField(j)
     Next
     strResponse = objExpenseDetail.MoveNext
 Loop
 ActiveSheet.Cells(1, 1).Select
 `Clean up by releasing the memory used for objExpenseDetail
 Set objExpenseDetail = Nothing
```
End Sub

**15.** Run the Main Excel procedure by selecting Tools | Macro | Macros from the main menu, selecting the Main macro from the list, and clicking the Run button, or by clicking the Run Sub/UserForm button from the Macro toolbar while the cursor is within the Main procedure.

#### **How It Works**

Visual Basic uses class modules to create objects that can be exposed to other applications. This is essentially the same process used by the Jet engine to expose data access objects or by Microsoft Excel to expose Worksheet or Chart objects.

This How-To has focused on the details of the ActiveX interface between Visual Basic and Excel. Note the comments in the code where you might include parameters for opening secured databases. That information is completely hidden from Excel. For more information about using secured databases, see Chapter 10, "Security and Multiuser Access."

By defining Property Get, Property Let, and Public Sub and Function procedures, you can precisely define the information that the class reveals to the outside world and the actions that it takes in response to demands placed on it by outside applications.

The most important part of setting up the class so that it is visible to outside applications is setting the project's properties. The fact that this is a separate EXE code component makes debugging somewhat tricky. The easiest way to debug an ActiveX EXE under development is to start by doing most of the work with the class module bound into an application EXE. After the class module has been debugged, add it into an Active EXE project. You can still debug the class within an ActiveX EXE by running a copy of Visual Basic dedicated to the class.

### **Comments**

This class was defined to be what is called *single-use* in ActiveX terminology in order to ensure that different callers would not affect other callers' data stored within the class. In this ActiveX EXE, the database name, recordset position, and property values contain state, or context, information that is related to the calling program. For example, the correct invocation of the MoveNext method assumes that the class properties are correctly set for the caller. If we allowed two different programs to access the ActiveX EXE, Caller A's MoveNext would cause Caller B's MovePrev to return an erroneous result. A multiuse ActiveX EXE class requires that all the information necessary for a successful method invocation is contained in the method's parameters and return values. If more than one invocation is required to retrieve the required data, the class should be defined to be single-use.

# **12.5 How do I...**

# **Use Microsoft Access as an ActiveX server to print reports from Visual Basic?**

# **Problem**

The database provided for my Visual Basic project has already been developed, and the prototyping phase developed several Access reports that we want to use again in the final application. Because all workstations will have Access installed, we want to use this technique. How do I invoke an Access report from within a Visual Basic 6 application?

# **TECHNIQUE**

Microsoft Access is an ActiveX EXE code component. It exposes its Visual Basic for Applications properties and methods just as any other ActiveX EXE does. The most powerful command for use in automating Access as a code component is the DoCmd method of the Access Application object. DoCmd allows your program to issue most commands within Access that a person sitting at the keyboard can do with a mouse and keyboard.

#### **Steps**

Open the project AccessReport.vbp. The form shown in Figure 12.10 appears. Click the command button. Switch to the Access application to view and print the prepared report (see Figure 12.11).

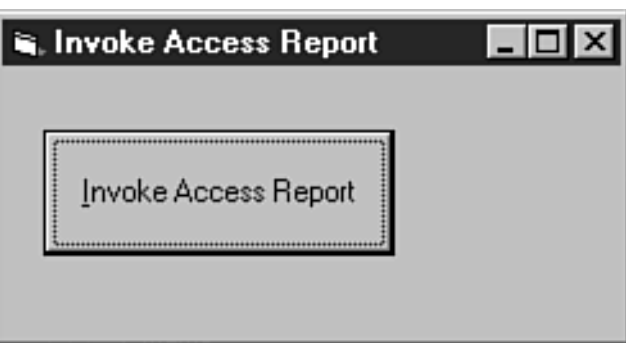

**Figure 12.10.** *The Invoke Access Report form.*

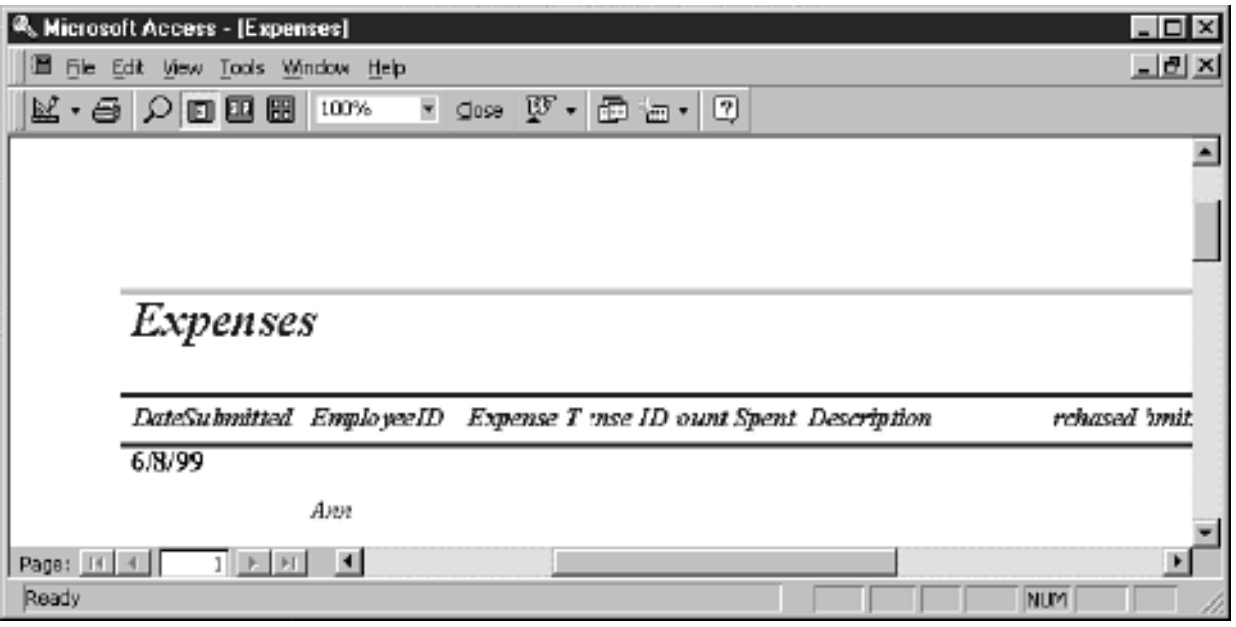

**Figure 12.11.** *The Access Expense report.*

**1.** Create a new project named AccessReport.vbp in your work area. Create the objects and properties listed in Table 12.11.

# **Table 12.11. Objects and properties for the Access Expense form.**

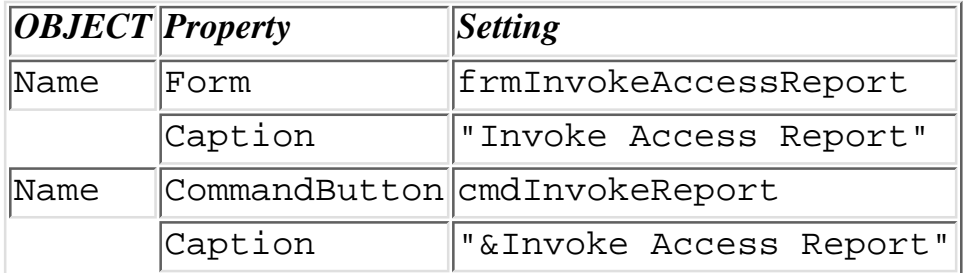

**2.** Be sure to select OLE Automation and the Microsoft Access Object Library in the Project References menu. OLE Automation supports the program's capability to create and communicate with Access. The Microsoft Access 8.0 Object Library enables you to use symbolic constant names for Access-defined constants.

**3.** Insert the following code for the Click event of cmdInvokeReport:

```
Private Sub cmdInvokeReport_Click()
  ` Invokes an Access report in Print Preview mode
  Get the ActiveX object to open its database and position
 ` to the first record
     Dim strDbName As String
     Dim objAccess As Object
     On Error GoTo LoadError
     strDbName = App.Path
     strDbName = strDbName & "\Expense.mdb"
     Set objAccess = CreateObject("Access.Application")
     With objAccess
```

```
Visual Basic 6 Database How-To -- Ch 12 -- ActiveX and Automation
```

```
 .OpenCurrentDatabase FilePath:=strDbName
        .DoCmd.OpenReport ReportName:="ExpenseReport", _
             View:=Access.acPreview
End With
     ` Give up CPU control
     DoEvents
     Set objAccess = Nothing
     Exit Sub
LoadError:
     MsgBox Err.Description & Chr(13) & "from " & Err.Source & _
         " -- Number: " & CStr(Err.Number)
Unload Me
End Sub
```
### **How It Works**

When you click the command button, the Visual Basic CreateObject method starts Access. The reference to "Access.Application" is resolved by the Windows operating system through the system registry. The two commands given to the Access application object open the database and prepare the report in Print Preview mode. The report can then be printed within Access.

Inspection of this code shows that using another application to do your bidding is straightforward; the difficult part is discovering which methods and properties are exposed by the object. For Access and the other Microsoft Office applications, the easiest way to discover the available properties and methods is to use that application's Help files. Use the Help contents to find a reference to Visual Basic, switch to the linked Help file, and then search the Help index for the application object. The various methods and properties of the application object should lead you to the commands you need in order to get your job done.

#### **Comments**

Although requiring a person to print the report to the printer might seem like an extra step, it takes advantage of the print preview capabilities of Access and provides quite a bit of program polish with very little development work. Before deploying an automated application such as this one, you probably want to enforce some degree of security on the database as discussed in Chapter 10, "Security and Multiuser Access."

# **12.6 How do I...**

**Use Microsoft Access queries containing user-defined functions from Visual Basic?**

# **PROBLEM**

Sometimes you will need to use Access user-defined functions within your Visual Basic programs. Unfortunately, Access user-defined functions can be run only by Access. How can I use Access to return data from a query containing a user-defined function?

## **Technique**

To use an Access query containing a user-defined function, you first need an Access-based recordset. Because Access exposes its object methods and properties, we can directly manipulate Access recordsets from Visual Basic by using the Visual Basic for Applications methods exposed by Access. The VBA syntax

for working with recordsets is identical to Visual Basic 6 syntax, so no learning curve is required. It is important to remember, however, that the Access recordset is running in a different process, and the performance is likely to be much slower than a native recordset. Both Visual Basic and Access recordsets can be included in the same application. In this way, the slower ActiveX Automation recordset is used only when required for the user-defined function query.

This application uses two Access queries to provide required data. The first provides a list of employees who have submitted expense reports:

SELECT DISTINCT EmployeeID FROM Expenses;

The second query is parameter-driven and invokes the user-defined function MyUpper to force the employee name to all uppercase letters:

```
PARAMETERS EmpToFind Text;
SELECT Expenses.ExpenseID, MyUpper([EmployeeID]) AS Expr1,
     Expenses.ExpenseType, Expenses.AmountSpent, Expenses.Description,
     Expenses.DatePurchased, Expenses.DateSubmitted
FROM Expenses
WHERE (((MyUpper([EmployeeID]))=[EmpToFind]))
ORDER BY Expenses.ExpenseID;
```
The EmpToFind parameter limits the query records to only one employee.

#### **Steps**

Open the AccessParams.vbp project. If necessary, modify the database location for the database grid's data control to point to your installation directory. Run the application by pressing F5. Then Select an employee and click the Set Employee button to limit the view of expense details to only one employee, as shown in Figure 12.12. Use the data movement buttons to view the selected employee's expenses.

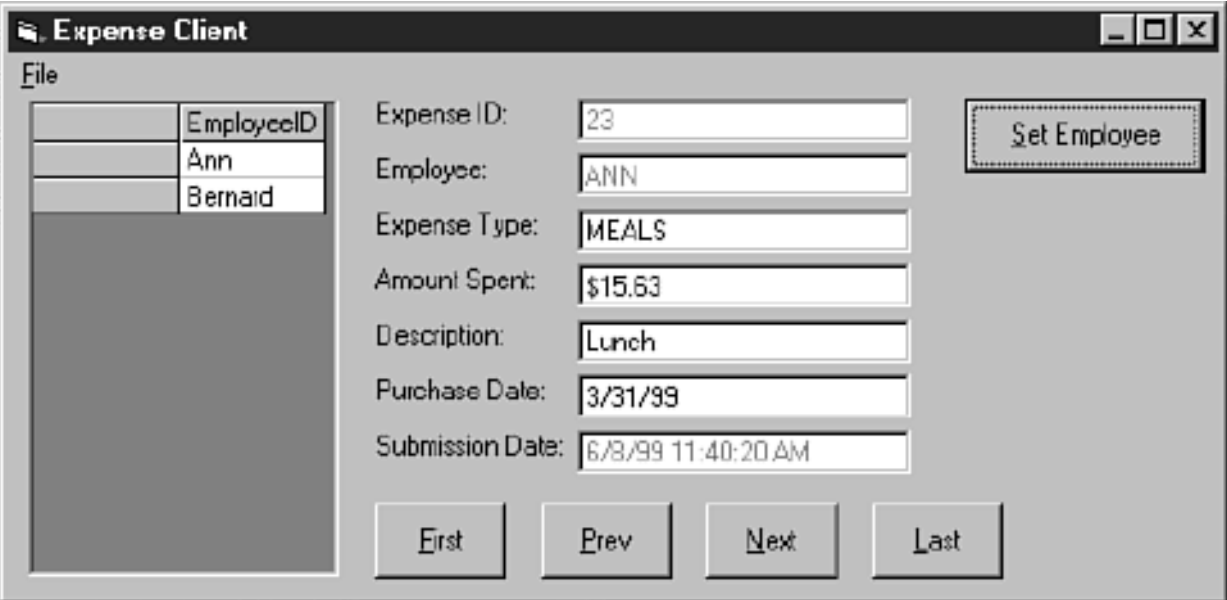

# **Figure 12.12.** *The Access User-Defined Function form.*

**1.** Create a new project named AccessParams.vbp in your work area. Copy the ExpenseDetail.cls file from How-To 12.2 to this new project as ExpDetailParam.cls.

**2.** Select Project | References from the main Visual Basic menu, and select the references shown here:

Ole Automation

Microsoft DAO 3.51 Object Library

Microsoft Access 8.0 Object Library

**3.** Select Project | Components from the main Visual Basic menu, and select the following components:

Microsoft Masked Edit Control 6.0

Microsoft FlexGrid Control 6.0

**4.** Modify the declarations section of ExpDetailParam.cls as follows. The new object variables allow direct control of the Access recordset. Declaring mobjAccess as an Access.Application object enables Visual Basic's code-completion features in the editor for lazy typists.

```
Option Explicit
```

```
`local variable(s) to hold property value(s)
Private mvarlngExpenseId As Long `local copy
Private mvarstrEmployeeId As String `local copy
Private mvarstrExpenseType As String `local copy
Private mvarcurAmountSpent As Currency `local copy
Private mvarstrDescription As String `local copy
Private mvardtmDatePurchased As Date `local copy
Private mvardtmDateSubmitted As Date `local copy
Private mvarstrDbName As String `local copy
Private mvarstrEmpToQuery As String `local copy
Private mblnQueryOpen As Boolean
Private mobjAccess As New Access.Application
Private mobjRecSetExpense As Object
```
**5.** Modify the strDbName Property Let procedure to open the Access query rather than a Visual Basic recordset:

```
Public Property Let strDbName(ByVal vData As String)
`used when assigning a value to the property, on the left 
`side of an assignment.
`Syntax: X.strDbName = 5
     On Error GoTo OpenError
     If mblnQueryOpen Then
         mobjAccess.CloseCurrentDatabase
     End If
     mvarstrDbName = vData
     mobjAccess.OpenCurrentDatabase mvarstrDbName
     mobjAccess.Application.Visible = False
     mobjAccess.DBEngine.Workspaces(0).Databases(0). _
                 QueryDefs("ExpForOneEmployee"). _
                                  Parameters("EmpToFind"). _
                 Value = mvarstrEmpToQuery
    Set mobjRecSetExpense = mobjAccess.DBEngine.Workspaces(0).
                 Databases(0).QueryDefs("ExpForOneEmployee"). _
```

```
 OpenRecordset()
     mblnQueryOpen = True
     Exit Property
OpenError:
     ` Because we are designing this class for
     ` potential unattended operation, we'll have to raise 
     ` an error on our own
     Err.Raise Number:=Err.Number
     Err.Clear
     Exit Property
End Property
```
**6.** Add a new Property Let procedure for the name of the employee to query. This procedure closes an open recordset, changes the employee name, and issues a new query.

```
Public Property Let strEmpToQuery(ByVal vData As String)
`used when assigning a value to the property, on the left
`side of an assignment.
`Syntax: X.strEmpToQuery = 5
     mvarstrEmpToQuery = vData
     On Error GoTo OpenError
     If mblnQueryOpen Then
         mobjRecSetExpense.Close
     End If
     mobjAccess.DBEngine.Workspaces(0).Databases(0). _
                  QueryDefs("ExpForOneEmployee"). _
                                   Parameters("EmpToFind"). _
                  Value = mvarstrEmpToQuery
    Set mobjRecSetExpense = mobjAccess.DBEngine.Workspaces(0). _{-} Databases(0).QueryDefs("ExpForOneEmployee"). _
                  OpenRecordset()
     mblnQueryOpen = True
     Exit Property
OpenError:
     ` Because we are designing this class for
     ` potential unattended operation, we'll have to raise 
      an error on our own
     Err.Raise Number:=Err.Number
     Err.Clear
     Exit Property
End Property
7. Remove the Delete, Update, and Insert methods from the class. Remove the
```
SetRecordSet subroutine from the class.

**8.** Change all code references from mrecExpense to mobjRecSetExpense throughout the class module.

**9.** Add the new class property to the ClearObject procedure:

```
Private Sub ClearObject()
` Clears all object variables
```

```
 mvarlngExpenseId = 0
 mvarstrEmployeeId = ""
 mvarstrExpenseType = ""
 mvarcurAmountSpent = 0
 mvarstrDescription = ""
 mvardtmDatePurchased = CDate("1/1/1980")
 mvardtmDateSubmitted = CDate("1/1/1980")
 mvarstrEmpToQuery = ""
```
End Sub

**10.** Replace the Class Initialize and Terminate procedures. We force termination of the Access code component in the Terminate procedure.

```
Private Sub Class_Initialize()
      Indicate that the database is not yet open
     mblnQueryOpen = False
     ` Clear all object variables
     Call ClearObject
End Sub
Private Sub Class_Terminate()
     ` Close the recordset
     mobjRecSetExpense.Close
     mobjAccess.CloseCurrentDatabase
     mobjAccess.Quit
End Sub
```
**11.** Create a form to test the ExpDetailParam class with the objects properties shown in Table 12.12. Show only the Employee ID column for the database grid. Inspection of the Access database used in this project will show that the ExpEmployeeNames is an Access query, not a table. Visual Basic can use queries for recordsets and will display queries in the data control's RecordSource pull-down list.

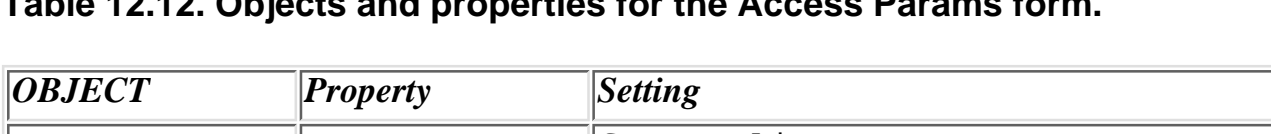

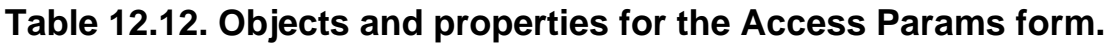

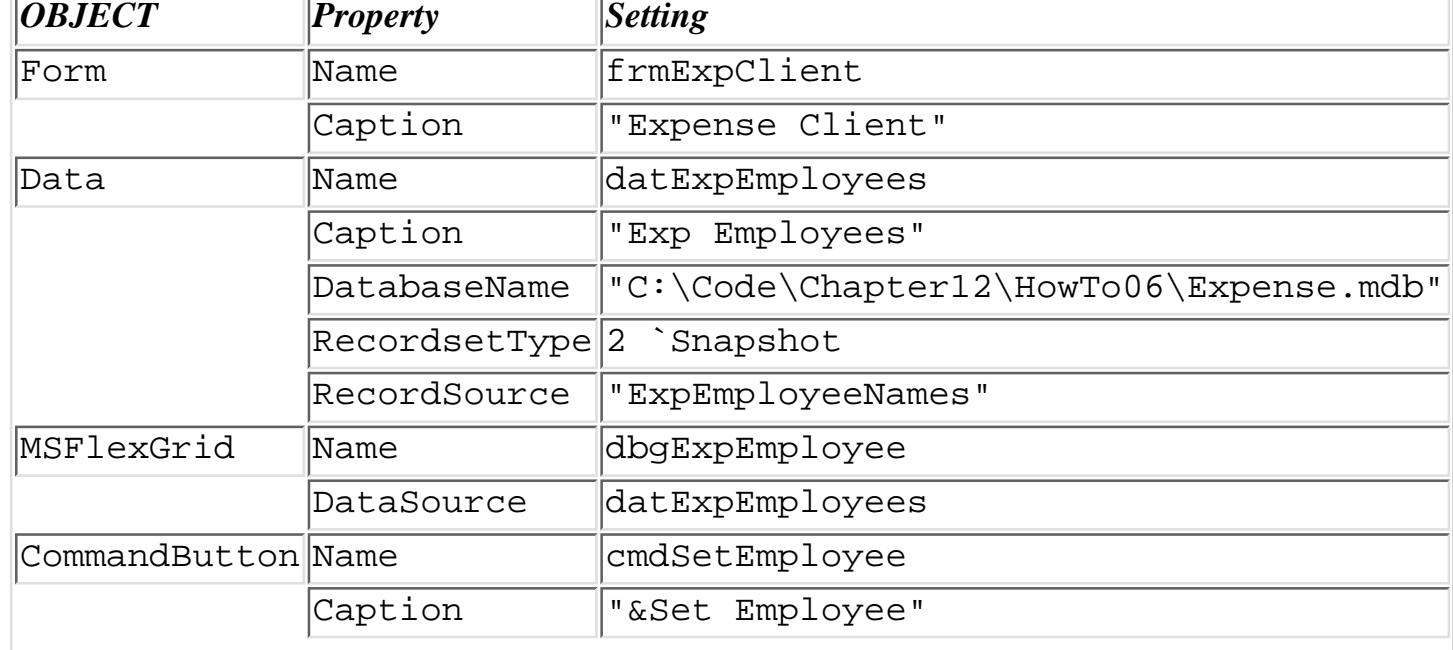

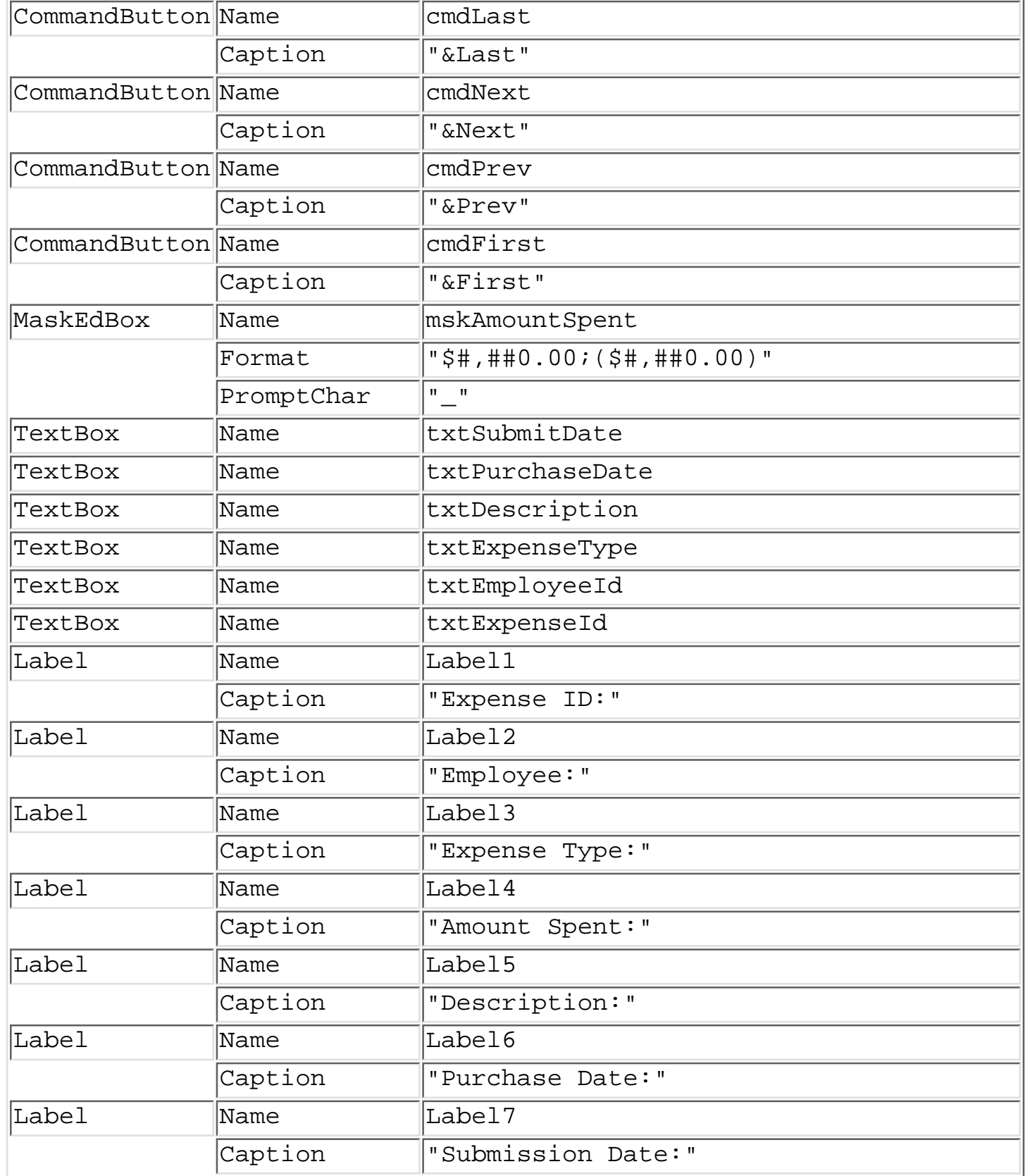

**12.** Use the Visual Basic menu editor to create the menu shown in Table 12.13.

# **Table 12.13. Menu specifications for the Access Params form.**

*CAPTION* Name Shortcut Key

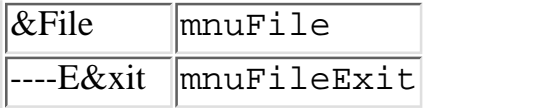

**13.** Add the following code to the Click event of cmdSetEmployee. This procedure obtains the employee name from the selected database grid row, sets the class module's strEmpToQuery value, and moves to the first expense for the selected employee.

```
Private Sub cmdSetEmployee_Click()
  Sets Employee ID textbox and initiates new query for
  expenses for the selected employee
     Dim strResponse As String
     On Error GoTo QueryError
     txtEmployeeId.Text = dbgExpEmployee.Text
     expDetailParam.strEmpToQuery = dbgExpEmployee.Text
     strResponse = expDetailParam.MoveFirst
     If "OK" <> strResponse Then
         MsgBox strResponse
     Else
         Call ReadObjectValues
     End If
     Exit Sub
QueryError:
     MsgBox Err.Description & Chr(13) & "from " & Err.Source & _
         " -- Number: " & CStr(Err.Number)
     Exit Sub
End Sub
14. Add the following code to the Click event for the movement buttons:
Private Sub cmdFirst_Click()
  Positions to first record in recordset and displays values
     Dim strResponse As String
     strResponse = expDetailParam.MoveFirst
     If "OK" <> strResponse Then
         MsgBox strResponse
     Else
         Call ReadObjectValues
     End If
End Sub
Private Sub cmdLast_Click()
  Positions to last record in recordset and displays values
     Dim strResponse As String
     strResponse = expDetailParam.MoveLast
     If "OK" <> strResponse Then
         MsgBox strResponse
     Else
         Call ReadObjectValues
     End If
End Sub
Private Sub cmdNext_Click()
```

```
Positions to Next record in recordset and displays values
     Dim strResponse As String
     strResponse = expDetailParam.MoveNext
     If "OK" <> strResponse Then
         MsgBox strResponse
     Else
         Call ReadObjectValues
     End If
End Sub
Private Sub cmdPrev_Click()
 Positions to Previous record in recordset and displays
 ` values
     Dim strResponse As String
     strResponse = expDetailParam.MovePrev
     If "OK" <> strResponse Then
         MsgBox strResponse
     Else
         Call ReadObjectValues
     End If
End Sub
```
**15.** Define a ReadObjectValues procedure to transfer data from the class properties:

```
Private Sub ReadObjectValues()
```

```
Read the object values into the form fields
     txtExpenseId.Text = CStr(expDetailParam.lngExpenseId)
     txtEmployeeId.Text = expDetailParam.strEmployeeId
     txtExpenseType.Text = expDetailParam.strExpenseType
     txtDescription.Text = expDetailParam.strDescription
     mskAmountSpent.Text = CStr(expDetailParam.curAmountSpent)
     txtPurchaseDate.Text = CStr(expDetailParam.dtmDatePurchased)
     txtSubmitDate.Text = CStr(expDetailParam.dtmDateSubmitted)
End Sub
```
**16.** Create Form Load and Unload procedures to initialize and tear down the application:

```
Private Sub Form_Load()
  Get the ActiveX object to open its database and position
  ` to the first record
     Dim strDbName As String
     Dim strResponse As String
     On Error GoTo LoadError
     strDbName = App.Path
     strDbName = strDbName & "\Expense.mdb"
     expDetailParam.strDbName = strDbName
     strResponse = expDetailParam.MoveFirst
     If "OK" <> strResponse Then
         MsgBox strResponse
     Else
         Call ReadObjectValues
```

```
 End If
     Exit Sub
LoadError:
    MsqBox Err. Description & Chr(13) & "from " \& \quad Err.Source & " -- Number: " & CStr(Err.Number)
     Unload Me
End Sub
Private Sub Form_Unload(Cancel As Integer) 
     Set expDetailParam = Nothing
End Sub
17. Add the following code to the Click event of mnuFileExit:
Private Sub mnuFileExit_Click()
     Unload Me
End Sub
```
#### **How It Works**

When the form loads, the application sets the database name of the class using the Property Let strDBName procedure (step 5). This first reference to an Access.Application object causes a new Access process to start for our work on behalf of the class. The Access application is made invisible to minimize confusion on the application screen. The query parameter is set to retrieve an employee, and the recordset is created within the class. The class's navigation methods are, in turn, connected to the navigation buttons on the form.

When the cmdSetEmployee button is clicked, the class's employee name property is set from the current record on the grid. The class is notified of the employee name change through the strEmpToQuery Property Let procedure. The query parameter is changed, and the recordset is reopened to display expenses for a different employee.

This How-To illustrates a generic programming technique frequently used to logically "partition" data displays on forms. For example, you might want to display payment histories for multiple customers in a service bureau application. The use of a grid to display possible customer choices with a detail form for the payments is an example of a partitioning form.

#### **Comments**

More and more complex Visual Basic applications are being designed with n-tier architectures relying on different tiers to perform different functions. In this How-To, we are using a classic three-tier architecture consisting of the form, the class, and the Access queries. This approach helps make program code maintenance easier over the long term because interfaces are clear. The use of the Access ExpEmployee query to show only one row per employee uses the power inherent in the database engine to preprocess data before using precious bandwidth sending multiple rows and forcing the client to eliminate duplicates.

# **12.7 How do I...**

# **Convert database data to a spreadsheet form that can be used to edit and analyze data?**

#### **Problem**

I have a table with numeric results on which I need to perform some statistical analyses to make the data meaningful. Visual Basic doesn't have an easy way to analyze complex data, nor does it have many statistical analysis functions. How can I do the analyses that I need using a spreadsheet so that I can massage the data?

### **Technique**

Although Visual Basic is missing many of the standard statistical and financial functions that many business and scientific applications need, Microsoft Excel has a rich source of such functions. Using ActiveX Automation, it is relatively easy to create an Excel spreadsheet, populating it with the data from a database, and entering whatever Excel formulas are needed for analysis.

You will need Excel for this How-To, although this same technique can be used with most of the popular spreadsheet applications available for Windows. All that any such spreadsheet needs is support for OLE 2 or later, as well as some way of discovering the objects that the application makes visible to OLE Automation. Microsoft provides a program with many of its other products, including the OLE SDK and some of its programming languages, called OLE2VIEW, that examines an application and presents a list of the objects available and their properties and methods.

### **Steps**

Open the Visual Basic DataAnal.VBP project. Start the application by selecting Run | Start from the Visual Basic main menu, by pressing F5, or by clicking the Start button on the Visual Basic toolbar. Click the Select Database button, and select any Access .MDB file. Select a table from the Table combo box, and then click Load Spreadsheet to select the numeric fields from the table and enter them into an Excel spreadsheet. When the spreadsheet is finished loading (see Figure 12.13), click the down arrow on the Results combo box to examine the average, median, and standard deviation for each field in the table. Double-click the spreadsheet to edit it or examine a cell's contents.

| Data Analysis<br>Table:<br>Results: | Database: C:\My Documents\Visual Basic 6 Database How-To\<br>Expenses<br>ExpenselD Average = 25.8 |  |  |  | Select Database<br><b>Load Spreadsheet</b><br>Quit |
|-------------------------------------|---------------------------------------------------------------------------------------------------|--|--|--|----------------------------------------------------|
|                                     | 23<br>\$15.63                                                                                     |  |  |  |                                                    |
|                                     | 25<br>\$23.45                                                                                     |  |  |  |                                                    |
|                                     | 26<br>\$455.00                                                                                    |  |  |  |                                                    |
|                                     | 27<br>\$455.00                                                                                    |  |  |  |                                                    |
|                                     | 28<br>\$13.24                                                                                     |  |  |  |                                                    |
| 25.8                                | \$192.46                                                                                          |  |  |  |                                                    |
|                                     | 26<br>\$23.45                                                                                     |  |  |  |                                                    |
| 1.923538                            | 239.6912                                                                                          |  |  |  |                                                    |
|                                     |                                                                                                   |  |  |  |                                                    |

**Figure 12.13.** *The Data Analysis result screen for the DataAnal.vbp project.*

**1.** Start Visual Basic and create a new project. Save the default form as DATAANAL.FRM, and save the project as DATAANAL.VBP. This project uses the Microsoft Common Dialog control, so select Project | Components from the main Visual Basic menu and make sure that the control is selected in the list.

**2.** This How-To uses Visual Basic's data access objects, so they must be available to the project. Select Project | References from the Visual Basic main menu, and make sure that the Microsoft DAO 3.51 Object Library is checked, as shown in Figure 12.14.

**3.** Because this application uses the Microsoft Excel 5.0 Object Library, you need to make sure that Visual Basic has access to that library. Select Tools | References from the Visual Basic main menu, and make sure that the box in front of the Excel object library is checked. If it doesn't appear in the list, click the Browse button and add the file XL5EN32.OLB in the Excel program directory, probably C:\Program Files\Office. Normally, however, the Excel installation program activates the object library in the Windows Registry.

If you attempt to run this program without Excel installed, the cmdLoadSS\_Click event procedure traps the error and shows a message box about the error.

**4.** Start Microsoft Excel and minimize the application. Having Excel running during development speeds programming because you don't have to wait for Excel to load every time you start the project.

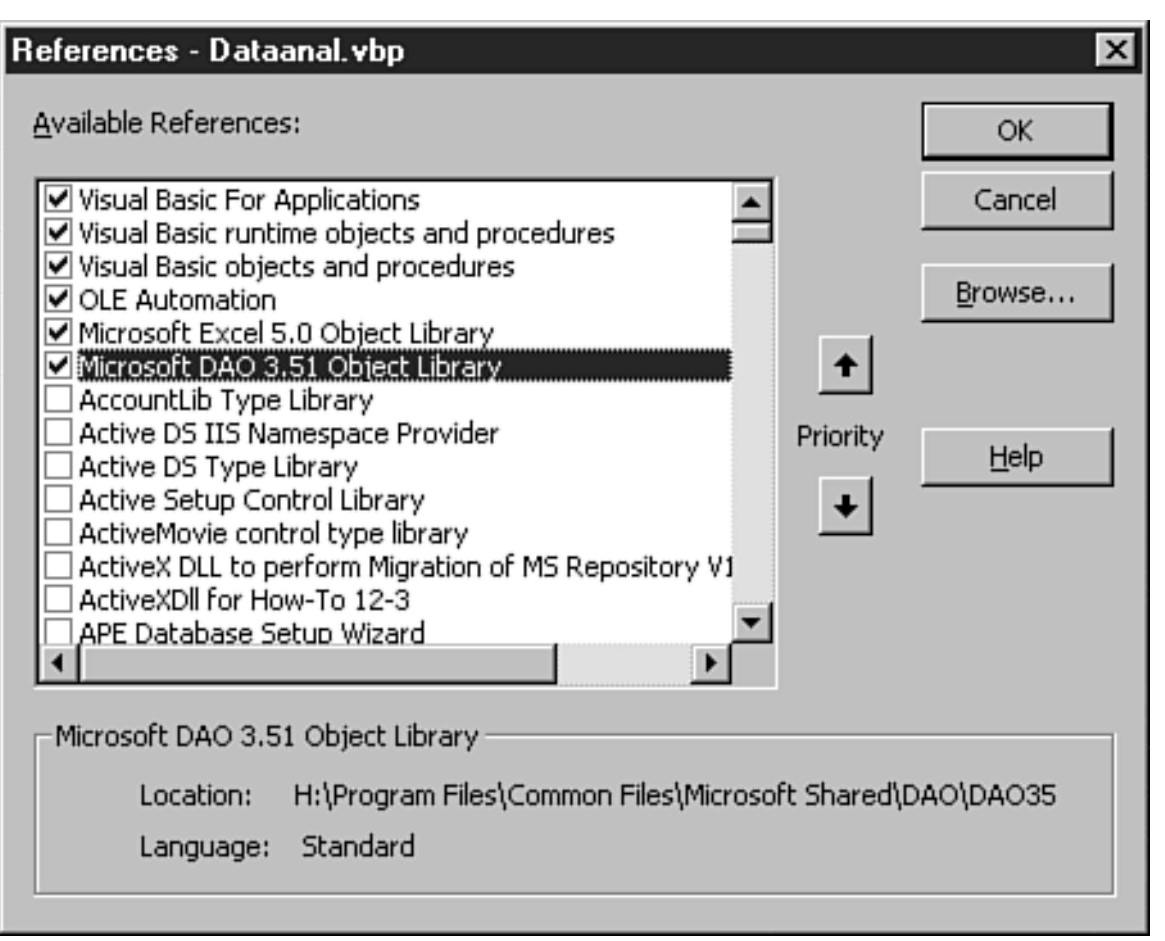

#### **Figure 12.14.** *Setting object references for DataAnal.vbp.*

**5.** Place controls on the form as shown in Figure 12.13, setting properties as shown in Table 12.14. Note that the Common Dialog control is invisible at runtime, so you can place it anywhere on the form that is convenient. Also note that the menu Raisan can be called anything you like; it is necessary only to allow the Excel menu to appear on the form when the OLE object is activated.

#### **Table 12.14. Objects and properties for DATAANAL.FRM.**

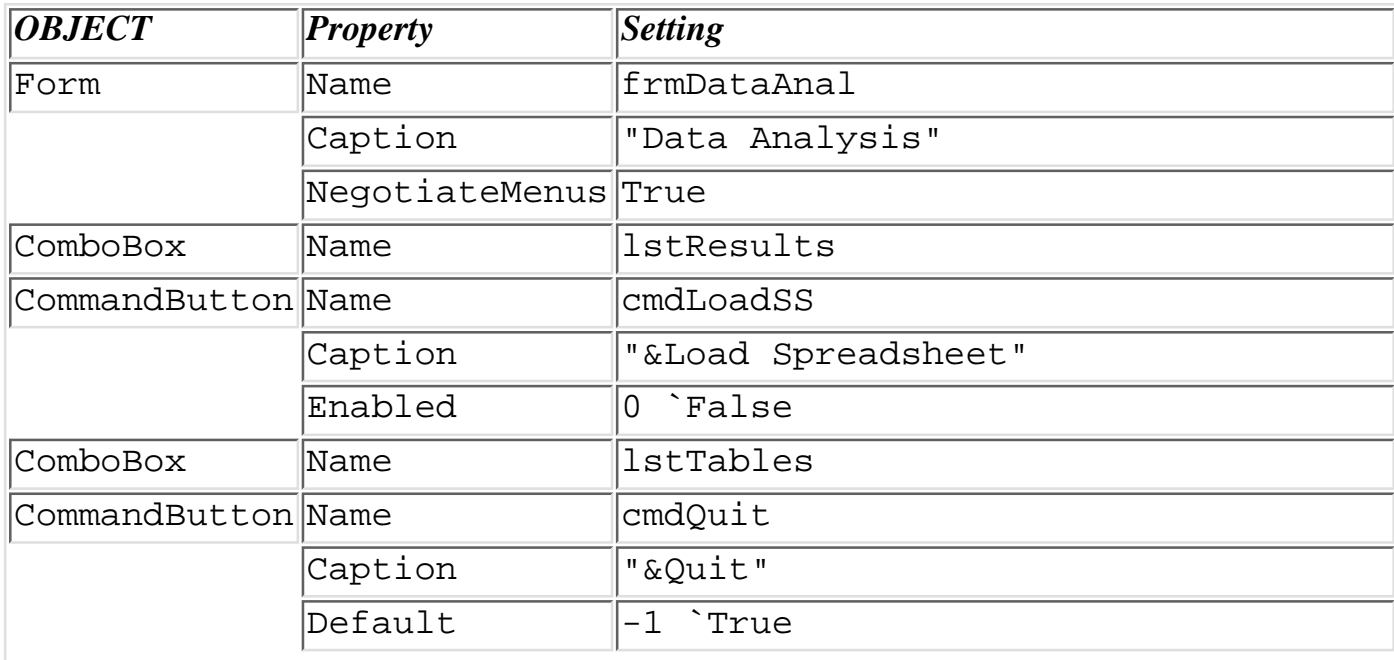
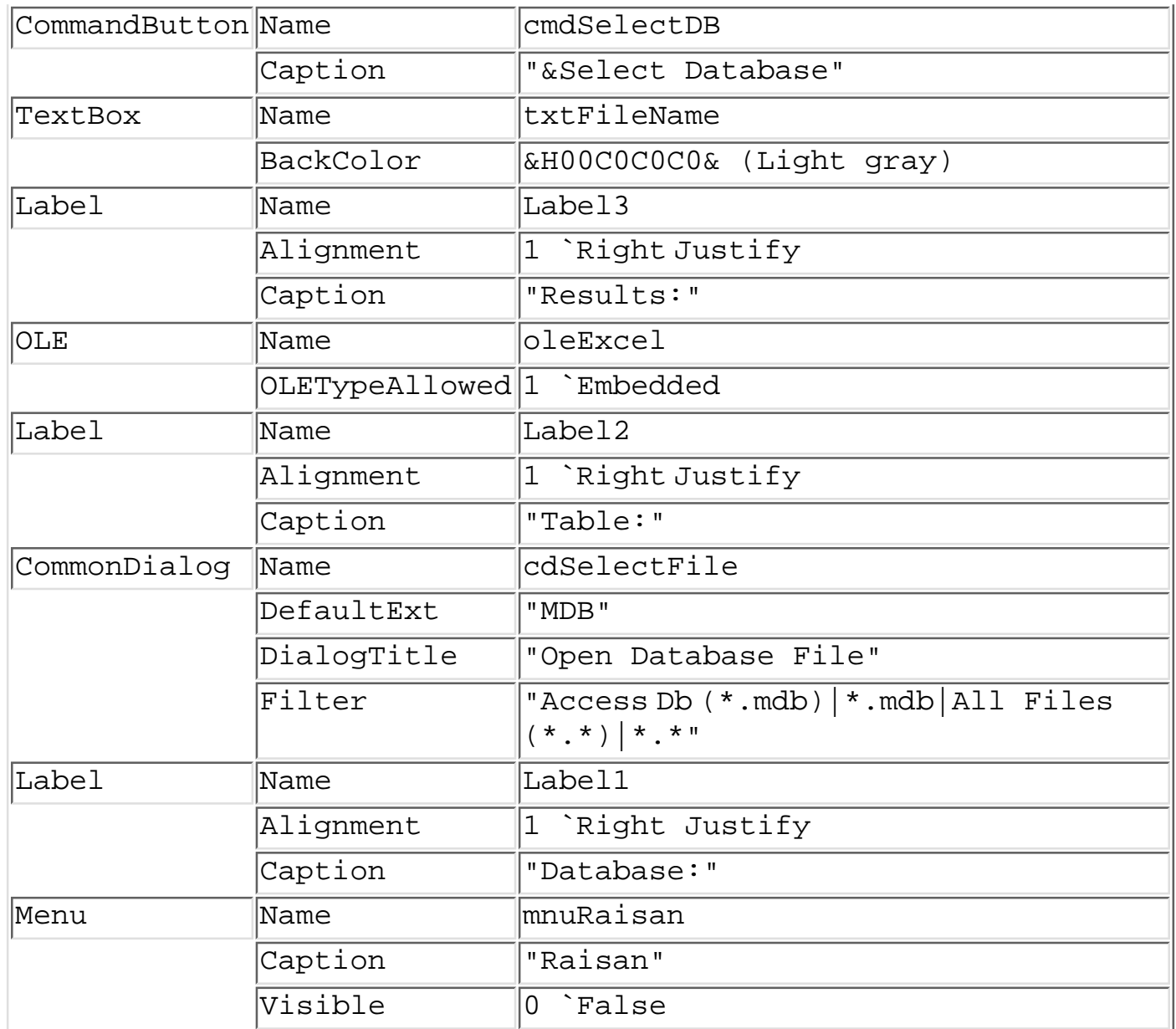

**6.** Enter the following code into the declarations section of the form. dbSS is used as a global database object, and the two constants control the actions of the OLE custom control.

`This project makes use of an Excel 5.0 worksheet, `so the Excel 5.0 Object Library must be specified `in the VB Tools Reference menu. Dim dbSS As Database Const OLE\_CreateEmbed As Integer = 0 Const OLE\_Activate As Integer = 7

**7.** Enter the following code in the cmdSelectDB Click event procedure. This procedure sets up and shows the file open common dialog box for a database to analyze. If a database is selected, it extracts the names of all the tables, and populates the lstTables combo box.

```
Private Sub cmdSelectDB_Click()
     `Select a new database file to analyze
     Dim strFileName As String
     Dim X As TableDef
     Dim saveCursor
```

```
 `Open the file open common dialog
     cdSelectFile.InitDir = App.Path
     cdSelectFile.ShowOpen
     If Len(cdSelectFile.filename) Then
         saveCursor = Me.MousePointer
         Me.MousePointer = vbHourglass
         txtFileName = cdSelectFile.filename
         `Open the database
         Set dbSS = OpenDatabase(txtFileName)
         `Load the lstTables combo box
         lstTables.Clear
         If dbSS.TableDefs.Count Then
              For Each X In dbSS.TableDefs
                  `Exclude system tables
                  If Not X.Name Like "MSys*" Then
                      lstTables.AddItem X.Name
                  End If
             Next
             lstTables.ListIndex = 0
         End If
         Me.MousePointer = saveCursor
     Else
         MsgBox "No file selected."
     End If
End Sub
```
**8.** Add this code to the cmdLoadSS Click event procedure. When the user clicks the Load Spreadsheet button, the selected table is examined for all the numeric fields, and the names of those fields are put in the fieldTypes array. At the end of the For Each...Next loop, the variable i will contain the number of numeric fields. If there are no numeric fields, the user is shown a message and the procedure exits. (For simplicity, the number of fields is limited to 26 so that you don't have to deal with double-lettered column names such as "AA," "AB," and "BB.") Then the table is opened, and the data from each record for each numeric field is placed in the spreadsheet. After that process is complete, formulas to calculate the average, median, and standard deviation are inserted at the bottom of each column. The columns are assigned unique names so that you can read the values and put them in the lstResults combo box.

```
Private Sub cmdLoadSS_Click()
     `If button is enabled, we can start
     Dim rsTable As Recordset
     Dim fld As Field
     Dim fieldTypes() As String
     Dim i As Integer, j As Integer
     Dim rowNo As Integer
     Dim cellRange As String
     Dim cellValue As Variant
     Dim cellPlace As String
     Dim cellName As String
     Dim totalRows As Integer
```

```
Visual Basic 6 Database How-To -- Ch 12 -- ActiveX and Automation
```

```
 Dim nameExcel As String
     Dim temp As String
     Dim ssName As String
     Dim saveCursor
     saveCursor = Me.MousePointer
     Me.MousePointer = vbHourglass
     `Create an array of all numerical fields to include in
     `the spreadsheet
    i = 0 For Each fld In dbSS.TableDefs(lstTables.Text).Fields
        If fld.Type = dbInteger Or -fld.Type = dbLong Or -fld.Type = dbCurrency Or _{-}fld.Type = dbSingle Or \overline{\phantom{a}} fld.Type = dbDouble Then
             i = i + 1 ReDim Preserve fieldTypes(i)
             fieldTypes(i) = fld.name End If
     Next
    If i = 0 Then
         MsgBox "There are no numeric columns in the table. Exiting
                 Âprocedure." 
Me.MousePointer = saveCursor
         Exit Sub
     End If
     `For convenience, limit the number of columns to 26 so
     `we don't have to do anything fancy to columns AA, AB,
     `and so on
    i = \text{IIf}(i > 26, 26, i) `Open the recordset of the table
     Set rsTable = dbSS.OpenRecordset(lstTables.Text)
     On Error GoTo OLError
     oleExcel.CreateEmbed "", "Excel.Sheet.8"
     On Error GoTo 0
     ssName = oleExcel.object.Name
     Do While Not rsTable.EOF
        rowNo = rowNo + 1For j = 1 To icellValue = rsTable(fieldTypes(i)) oleExcel.object.Worksheets(1).Cells(rowNo, j).Value _
                  = cellValue
         Next
         rsTable.MoveNext
     Loop
     `Insert the formulas to calculate the average, median, and
     `standard deviation, and name the cells
```

```
 totalRows = rowNo
rowNo = totalRows + 2For j = 1 To icellRange = ColName(j) & "1:" & ColName(j) & Trim(Str(totalRows))
     cellValue = "=AVERAGE(" & cellRange & ")"
    cellPlace = "=Sheet1!$" & ColName(j) & "$" \_\& Trim(Str(rowNo)) \quad & ":$" & ColName(j) & "$" & Trim(Str(rowNo))
     oleExcel.object.Worksheets(1).Cells(rowNo, j).Value _
         = cellValue
    cellName = "average" & Trim(Str(j)) oleExcel.object.Parent.Names.Add Name:=cellName, _
         RefersTo:=cellPlace
 Next
rowNo = rowNo + 1For j = 1 To icellRange = ColName(j) & "1:" & ColName(j) & Trim(Str(totalRows))
     cellValue = "=MEDIAN(" & cellRange & ")"
    cellPlace = "=Sheet1!$" & ColName(j) & "$"
        \& Trim(Str(rowNo)) \quad & ":$" & ColName(j) & "$" & Trim(Str(rowNo))
     oleExcel.object.Worksheets(1).Cells(rowNo, j).Value _
         = cellValue
    cellName = "median" & Trim(Str(j)) oleExcel.object.Parent.Names.Add Name:=cellName, _
         RefersTo:=cellPlace
 Next
rowNo = rowNo + 1For j = 1 To icellRange = ColName(j) & "1:" & ColName(j) & Trim(Str(totalRows))
     cellValue = "=STDEV(" & cellRange & ")"
    cellPlace = "=Sheet1!$" & ColName(j) & "$" \_ & Trim(Str(rowNo)) _
                 & ":$" & ColName(j) & "$" & Trim(Str(rowNo))
     oleExcel.object.Worksheets(1).Cells(rowNo, j).Value _
         = cellValue
    cellName = "stdev" & Trim(Str(j)) oleExcel.object.Parent.Names.Add Name:=cellName, _
         RefersTo:=cellPlace
 Next
 `Lastly, put the results in the lstResults control
 lstResults.Clear
For j = 1 To inameExec1 = "average" & Trim(Str(j))
```

```
 lstResults.AddItem fieldTypes(j) & " Average = " _
             & oleExcel.object.Worksheets(1).Range(nameExcel).Value
     Next
    For j = 1 To inameExec1 = "median" & Trim(Str(j))lstResults.AddItem fieldTypes(j) & " Median = " - & oleExcel.object.Worksheets(1).Range(nameExcel).Value
     Next
    For j = 1 To inameExec1 = "stdev" & Trim(Str(j)) lstResults.AddItem fieldTypes(j) _
             " & " Standard Deviation = " _
             & oleExcel.object.Worksheets(1).Range(nameExcel).Value
     Next
     lstResults.ListIndex = 0
     Me.MousePointer = saveCursor
     Exit Sub
OLError:
     MsgBox "An OLE error occurred, probably because Excel is not 
            Âinstalled on this computer."
     Unload Me
End Sub
```
**9.** Add the following code to the ColName procedure. This function provides an easy way to convert a column number to its equivalent letter value.

```
Private Function ColName(colNo As Integer)
     Dim alpha As String
     alpha = "ABCDEFGHIJKLMNOPQRSTUVWXYZ"
     ColName = Mid$(alpha, colNo, 1)
End Function
```
**10.** Add this code to the lstTables Click event procedure. When the form first loads, the cmdLoadSS command button is disabled because there is no database table selected from which to load data. After the user has selected a database and a table, it is possible to load the spreadsheet.

```
Private Sub lstTables_Click()
     If Len(lstTables.Text) Then
         cmdLoadSS.Enabled = True
     Else
         cmdLoadSS.Enabled = False
     End If
```
End Sub

**11.** Enter this code for the cmdQuit Click event procedure. The Set statement releases the dbSS database object, and then the program ends.

```
Private Sub cmdQuit_Click()
     Set dbSS = Nothing
     End
End Sub
```
## **How It Works**

An ActiveX Automation object can be either linked or embedded in an OLE control. If all you want to do is see the object, linking is the way to go because the object isn't stored in the application. If you want to visually edit your Visual Basic application, however, you must embed the object. Then you can "activate" the object for editing by double-clicking it at runtime. Double-clicking is the default for activation, but the default can be changed by setting the AutoActivate property of the control.

The key to using the OLE control with visual editing is to make sure that it is properly configured for the object, in this case an Excel spreadsheet. For embedded objects, the control's OLETypeAllowed must be either 1 (Embedded) or 2 (Either). The object is then created using this line in cmdLoadSS\_Click():

```
oleExcel.CreateEmbed "", "Excel.Sheet.8"
```
If you want the embedded object's application menus to appear when you activate the object, you need to have a menu as part of the form. If your application doesn't otherwise need a menu, create a dummy menu as you did here, name it anything you like, and set the Visible property of the single menu item to False. That way, the object's menu will appear. If your application does use a menu, create it as you normally would, but set the NegotiatePosition property of each menu item to None, Left, Middle, or Right, to indicate to Visual Basic how you want to sort the various menu items between the two menus.

### **Comments**

ActiveX Automation is a powerful tool for your programming arsenal, but it might not always be the appropriate tool given the power of the macro languages, such as Visual Basic for Applications, that are now embedded in many applications. For use by an analyst who uses Excel for much of the day, this task might have been better programmed in VBA from Excel. If the analyst later wants to change something, the VBA macro is right there in the spreadsheet. For use as part of an Executive Information System (EIS), where several spreadsheets and Access reports might be required for the complete solution, driving the spreadsheet from Visual Basic might make more sense. Keeping all the custom code for an EIS in one place can simplify application maintenance.

# **12.8 How do I...**

# **Include an editable report writer in a Visual Basic application?**

## **Problem**

I want to give the users of my application the ability to edit the appearance of the reports generated by my application. Neither Crystal Reports nor Microsoft Data Report allows that. How can I produce a report based on a database and let the users edit it?

# **Technique**

Using Visual Basic with Microsoft Word and the other Microsoft Office applications gives enormous flexibility to your applications. Instead of taking all the time and effort needed to program a mini-word processor or other application, you can use all the power of Microsoft Word. Even using one of the many custom controls available for Visual Basic works only if you can find one that has the particular features you need at a reasonable cost. Why not use the tools you already have?

This How-To uses a WordBasic object to create a database report, which is then embedded in an OLE custom

control on a form. The user can make any changes needed, using Word's own menus and toolbars.

### **Steps**

Open the Visual Basic RPTWRITE.VBP project. Start the application by selecting Run | Start from the Visual Basic main menu, by pressing F5, or by clicking the Start button on the Visual Basic toolbar. Click the Create Report button, and select any Access .MDB file. After the data is processed and the report is created, the file is presented in the OLE control, as shown in Figure 12.15. The report is saved to a temporary file, TEMPRPT.DOC, in the application directory. Double-click the report window to activate visual editing and make any changes required. Because a toolbar is not provided with this application, any active Word toolbars appear as floating toolbars. When you are finished editing, click the Save File button to save the report as a Word document of your choice.

**1.** Start Visual Basic and create a new project. Save the default form as RPTWRITE.FRM, and save the project as RPTWRITE.VBP. This project uses the Microsoft Common Dialog control, so select Tools | Custom Controls from the main Visual Basic menu, and make sure that the control is selected in the list.

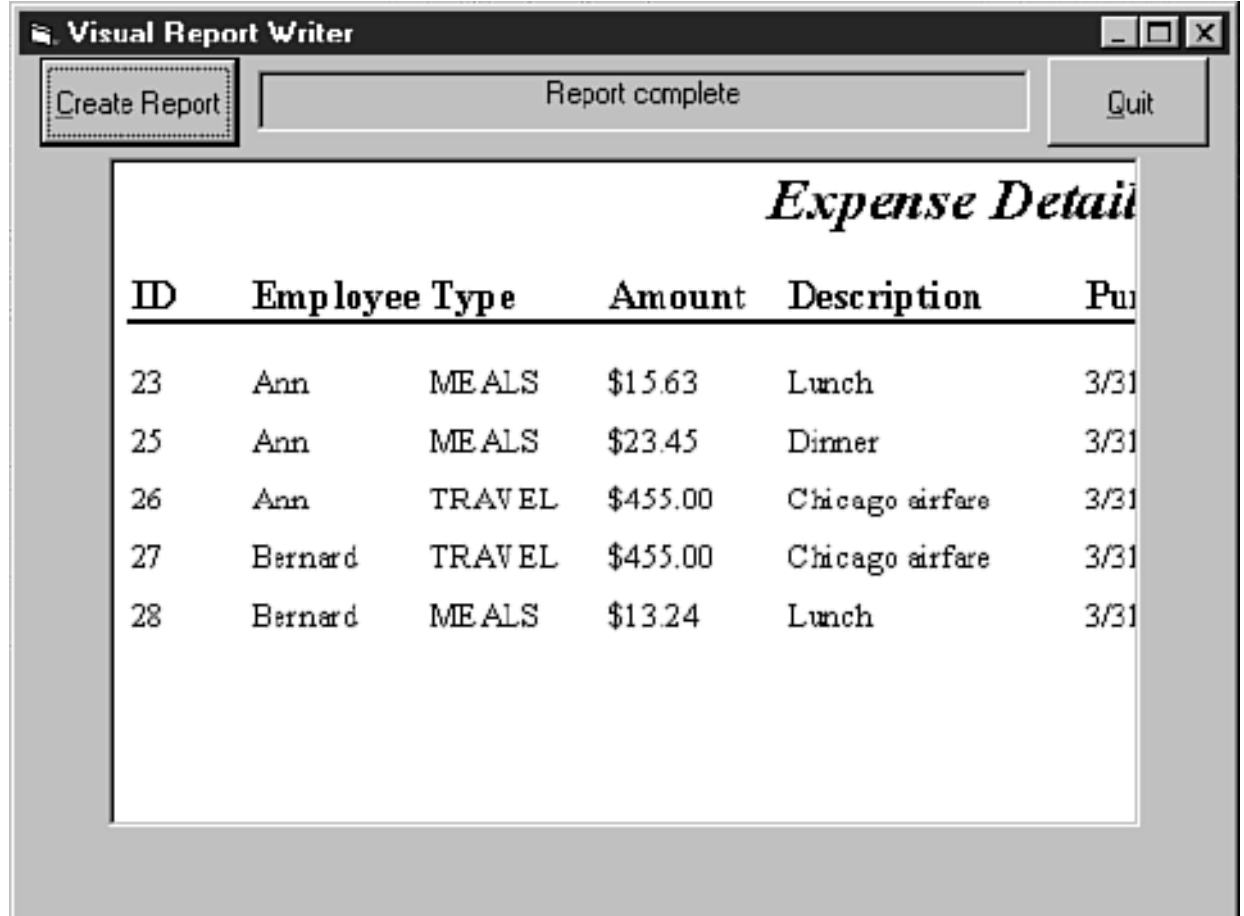

### **Figure 12.15.** *The Visual Report Writer form.*

**2.** Start Microsoft Word and minimize the application. Having Word running during development speeds programming because you don't have to wait for Word to load every time you start the project.

**3.** Place controls on the form as shown in Figure 12.15, setting the properties as shown in Table 12.15. Note that the Common Dialog control is invisible at runtime, so you can place it anywhere on the form that is convenient. Note too that the menu mnuFratsaBlatz can be called anything you like; it is necessary to allow the Word menu to appear on the form only when the OLE object is activated.

# **Table 12.15. Objects and properties for RPTWRITE.FRM.**

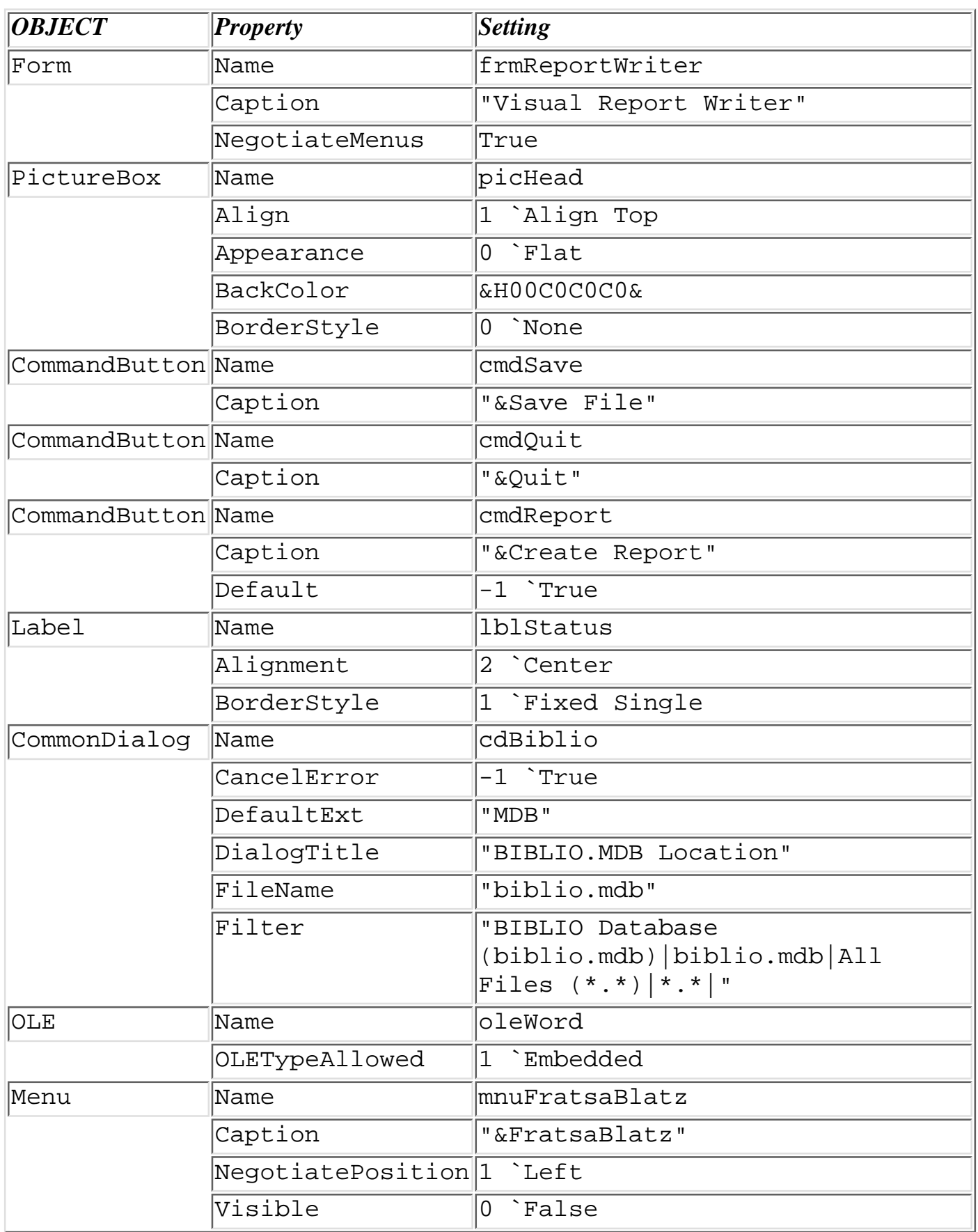

**4.** Enter the following code into the declarations section of the form. The ColumnTabs, ColumnHeaders, and ColumnWidths arrays are used to store report formatting information so

that any modifications can be made in one place rather than in several different procedures. The OLE constants are activation and deactivation methods for the OLE control.

```
Option Explicit
Dim mobjWord As Object
Dim strColumnTabs(6) As String
Dim strColumnHeaders(7) As String
Dim strColumnWidths(7) As String
`OLE Control Constants
Const OLE_Activate As Integer = 7
Const OLE_Deactivate As Integer = 9
```
**5.** Enter the following code in the form's Load event procedure. After a status message is put on the form, the Word object used throughout this application is created. The creation of that object starts Word running, so minimize it to get it out of the way. (Unfortunately, the AppMinimize command doesn't always work. You can manually minimize it, although it is interesting to watch the report being generated!) Finally, the column names and tab arrays are initialized and the column widths calculated.

```
Status "Creating a Word object"
     Me.Show
     Me.Refresh
     `Create a Microsoft Word object
     Set mobjWord = GetObject("", "Word.Basic")
     mobjWord.AppMinimize ("Microsoft Word")
     cmdReport.Enabled = True
     cmdQuit.Enabled = True
     `Set up standard layout information
     Call SetColumns
     Status "Click on Create Report to create the report."
```
End Sub

**6.** Enter the following code into the form's Resize event procedure. When you use an OLE control containing an object that presents text to the user, you should allow the user to resize the form to see as much or as little of the data as wanted. In this case, the report can go on for many pages, so allowing resizing enables the user to examine and edit the report even in full screen if desired. In this case, resizing is keyed to a couple of static values, the lefthand location of the Create Report button and the height of the picture box at the top. This helps to keep the form in aesthetically pleasing proportion. Note that enough of a border must be kept around the OLE control to allow for Word's rulers at the top and left side of the control; these rulers extend outside the bounds of the control itself.

```
Private Sub Form_Resize()
     Dim intBorder As Integer
     Dim intWindowWidth As Integer
     intBorder = picHead.Height
     intWindowWidth = Me.ScaleWidth
     cmdReport.Height = intBorder
     cmdQuit.Height = intBorder
     cmdQuit.Left = intWindowWidth - cmdQuit.Width - cmdReport.Left
    1blStatus.Width = cmdQuit.Left - lblStatus.Left _ - cmdReport.Left
     lblStatus.Top = (picHead.Height - lblStatus.Height) / 2
```

```
 oleWord.Left = intBorder
    oleWord.Width = Me.ScaleWidth - 2 * interborder oleWord.Height = Me.ScaleHeight - oleWord.Top - intBorder
End Sub
```
**7.** Enter the cmdReport Click event procedure in the code section of the form. When the user clicks the Create Report button, this procedure opens the database and prepares it for producing the report. After the database is opened, the procedure calls the Print procedures to insert headers, footers, titles, and column headers into the report. A table is inserted into the report and formatted, and then the data is entered into the table using a Do While loop. On completion, the report is saved to a temporary file in the application directory and is shown in the OLE control as an embedded object.

```
Private Sub cmdReport_Click()
     Dim strTitle As String
     Dim intIdx As Integer
     Dim strInsertText As String
     Dim strFileName As String
     Dim uexpExpDetail As New ExpenseDetail
     Dim strResponse As String
     Status "Opening database table"
     On Error GoTo ExpDetailError
     ` Use the common dialog to open a database.
     cdExpenseFile.InitDir = App.Path
     cdExpenseFile.ShowOpen
     uexpExpDetail.strDbName = cdExpenseFile.filename
     Status "Creating a new Word document"
     mobjWord.FileNew
     strTitle = "Expense Details"
     Status "Inserting header and footer information"
     PrintHeader strTitle, strColumnTabs(), strColumnHeaders()
     PrintFooter "Enlighthened Software, Inc."
     PrintReportTitle strTitle
     PrintColHeaders strColumnTabs(), strColumnHeaders()
     `Start printing the report
     Status "Adding data to report"
     mobjWord.TableInsertTable NumColumns:=7, _
        NumRows:=2 ,
         InitialColWidth:="2 in"
    For intidx = 0 To 7 With mobjWord
             .TableSelectColumn
             .TableColumnWidth ColumnWidth:=strColumnWidths(intIdx)
             .NextCell
             .NextCell
         End With
     Next
     `Format the paragraph height
     mobjWord.TableSelectTable
     mobjWord.FormatParagraph Before:="6 pt"
```

```
Visual Basic 6 Database How-To -- Ch 12 -- ActiveX and Automation
```

```
 `Select the first cell in the table
 `mobjWord.TableSelectColumn
 mobjWord.NextCell
 strResponse = uexpExpDetail.MoveFirst
 Do While "EOF" <> strResponse
     With mobjWord
         strInsertText = CStr(uexpExpDetail.lngExpenseId)
         .Insert strInsertText
         .NextCell
         strInsertText = uexpExpDetail.strEmployeeId
         .Insert strInsertText
         .NextCell
         strInsertText = uexpExpDetail.strExpenseType
         .Insert strInsertText
         .NextCell
         strInsertText = _
             Format$(uexpExpDetail.curAmountSpent, "Currency")
         .Insert strInsertText
         .NextCell
         strInsertText = uexpExpDetail.strDescription
         .Insert strInsertText
         .NextCell
         strInsertText = _
             Format$(uexpExpDetail.dtmDatePurchased, _
                  "General Date")
         .Insert strInsertText
         .NextCell
         strInsertText = _
             Format$(uexpExpDetail.dtmDateSubmitted, _
                  "General Date")
         .Insert strInsertText
         .NextCell
         .TableInsertRow
     End With
     strResponse = uexpExpDetail.MoveNext
 Loop
 `Save the Word document
 mobjWord.ToolsOptionsSave SummaryPrompt:=0
 strFileName = App.Path & "\TempRpt.doc"
 `Word won't let us save a file over an existing document
 If Len(Dir(strFileName)) Then
     Kill strFileName
 End If
 mobjWord.FileSaveAs Name:=strFileName
 oleWord.CreateEmbed strFileName
 oleWord.Refresh
 Status "Report complete"
```

```
 Exit Sub
ExpDetailError:
     If Err.Number = 70 Then
         Resume Next
     Else
         MsgBox Err.Description & Chr(13) & "from " & Err.Source _
              & " -- Number: " & CStr(Err.Number)
         Exit Sub
     End If
End Sub
```
**8.** Enter this code in the SetColumns Sub procedure. Using the tab settings in the ColumnTabs array, this procedure calculates the distance between tab settings. These widths will be used to size the Word table's column widths so that the data appears below the corresponding column header. The If...Then...Else...End If structure is used because the first column width will be the actual setting for the first tab. This procedure counts on the tabs being in ascending order, or from left to right on the page.

```
Sub SetColumns()
     Dim intIdx As Integer
     strColumnHeaders(0) = "ID"
    strColumnTables(0) = "0.5" strColumnHeaders(1) = "Employee"
    strColumnTables(1) = "1.25" strColumnHeaders(2) = "Type"
    strColumnTable{2}{S} = "2.0"
     strColumnHeaders(3) = "Amount"
     strColumnTabs(3) = "2.75"
     strColumnHeaders(4) = "Description"
    strColumnTable{f}{c} = "4.0"
     strColumnHeaders(5) = "Purchased"
     strColumnTabs(5) = "5.0"
     strColumnHeaders(6) = "Submitted"
    strColumnTable{5}{c} = "6.5"
     For intIdx = LBound(strColumnTabs) To UBound(strColumnTabs)
         If intIdx Then
              strColumnWidths(intIdx) = _
                 Str$(Val(strColumnTabs(intIdx)) - _
                  Val(strColumnTabs(intIdx - 1)))
         Else
              strColumnWidths(intIdx) = strColumnTabs(intIdx)
         End If
     Next
End Sub
```
**9.** Enter the following code in the PrintColHeaders Sub procedure of the form. This procedure inserts the column headings into the report. Note that this procedure is used twice: once for the first page of the report under the report title, and again in the Word Header so that the headings appear on all subsequent pages. Note that the WordBasic command ViewHeader is used twice, acting as a toggle between showing and closing the header.

```
Sub PrintColHeaders(Tabs() As String, ColHeaders() As String)
     Dim intIdx As Integer
     `Assumes cursor is at the beginning of the proper location
     mobjWord.InsertPara
     mobjWord.LineUp
     mobjWord.FormatParagraph Before:="12 pt", _
          After:="6 pt"
    For intIdx = 0 To UBound(Tabs)
         mobjWord.FormatTabs Position:=Tabs(intIdx) + Chr\(34), \overline{\phantom{a}} Align:=0
     Next
    For intIdx = 0 To UBound(ColHeaders) - 1
          mobjWord.Insert ColHeaders(intIdx) + Chr$(9)
     Next
     With mobjWord
          .StartOfLine
          .SelectCurSentence
          .CharRight 1, 1
          .FormatFont Points:="12", _
             Font:="Times New Roman", \overline{\phantom{a}}Bold:=1 .FormatBordersAndShading ApplyTo:=0, _
              BottomBorder:=2
          .LineDown
     End With
End Sub
```
**10.** Enter the following code in the PrintFooter Sub procedure to insert page footers into the report. Note that the WordBasic command ViewFooter is used twice, acting as a toggle between showing and closing the footer.

```
 `Insert the report footer
     mobjWord.ViewFooter
     mobjWord.FormatTabs ClearAll:=1
    mobjWord.FormatTabs Position:="7.0" + Chr$(34), \_DefTables:=" 0.5" + Chr$(34), _Align:=2, -Leader := 0 mobjWord.StartOfLine
     mobjWord.Insert Company + Chr$(9) + "Page "
     mobjWord.InsertPageField
     mobjWord.SelectCurSentence
     mobjWord.FormatFont Points:="12", _
        Font:="Times New Roman", \overline{\phantom{a}}Bold:=1 mobjWord.ViewFooter
End Sub
```
**11.** Add the following code to the PrintReport Sub procedure. Continuing the use of WordBasic

```
Visual Basic 6 Database How-To -- Ch 12 -- ActiveX and Automation
```
commands through OLE, a title is passed to this procedure, entered on the report, and formatted with a larger font and a drop-shadow box. The box does not appear on the report shown in the OLE control, but it will appear when the report is printed.

```
Sub PrintReportTitle(Title As String)
     With mobjWord
          .StartOfDocument
          .InsertPara
          .StartOfDocument
          .Insert Title
          .StartOfLine
          .SelectCurSentence
          .FormatFont Points:="18", _
             Font:="Times New Roman", \overline{\phantom{a}}Bold:=1, - Italic:=1
          .CenterPara
          .FormatBordersAndShading ApplyTo:=0, _
             Shadow:=0 `Leave the cursor on the following line
          .LineDown
     End With
End Sub
```
12. Enter the following code into the PrintHeader Sub procedure. The calling procedure passes a report title to this procedure, along with the Tabs and ColHeaders arrays. The first page of the report will be different from the rest of the report. It will have the page title, but the subsequent pages will have the report title at the top of the page and will be left justified. The column headings are added to the header so that they show on all pages. Recall that the column headings were placed on the first page of the report, under the report title, as well.

```
Sub PrintHeader(Title As String, Tabs() As String,
     ColHeaders() As String)
     Dim intIdx As Integer
     With mobjWord
         `For now, set DifferentFirstPage to no
        .FilePageSetup TopMargin:="0.8" + Chr$(34), \_BottomMargin:="0.8" + Chr$(34),
            LeftMargin:="0.75" + Chr$(34), _
            RightMargin:="0.75" + Chr$(34), _
            ApplyPropsTo:=4, \_ DifferentFirstPage:=0
     End With
     `Insert the report header
     With mobjWord
         .ViewHeader
         .FormatTabs ClearAll:=1
        .FormatTabs Position:="7.0" + Chr$(34), _{-}DefTables: = "0.5" + Chr$(34), Align:=2
```

```
file:///C|/e-books/vb6_db_howto/Visual Basic 6 Da...ase How-To -- Ch 12 -- ActiveX and Automation.htm (65 of 107) [24/01/2000 2:08:39 PM]
```

```
 .StartOfLine
          .SelectCurSentence
          .CharRight 1, 1
         .FormatFont Points:="12", \overline{\phantom{a}}Font:="Times New Roman", \overline{\phantom{a}}Bold:=1 .StartOfLine
          .Insert Title + Chr$(9)
         . InsertDateTime DateTimePic:="d' `MMMM', `yyyy", _
               InsertAsField:=0
          .InsertPara
          .InsertPara
     End With
     PrintColHeaders Tabs(), ColHeaders()
     mobjWord.ViewHeader `Closes if it is open
      `Now set DifferentFirstPage
     mobjWord.FilePageSetup DifferentFirstPage:=1
End Sub
```
**13.** Enter the following code in the Status Sub procedure in the form. By passing a string to this procedure, you can keep the user up-to-date on the progress of the report, because it can take some time to generate the report if the data source is large. A useful enhancement of this might be to add a progress gauge or an accumulated record count to show actual progress through the table.

```
Sub Status(txtCaption)
     lblStatus.Caption = txtCaption
     lblStatus.Refresh
```
End Sub

14. Enter the following code in the cmdQuit Click and Unload event procedures. When the Quit button is clicked, a final status message is shown and the application ends. When the form is unloaded, the objWord object is released by being set to Nothing.

```
Private Sub cmdQuit_Click()
     Status "Ending application"
     Unload Me
End Sub
Private Sub Form_Unload(Cancel As Integer)
     `Shut down Word
     Set objWord = Nothing
End Sub
```
### **How It Works**

This How-To uses many of the formatting and inserting commands available in WordBasic. If you are going to modify the code in this How-To, you should have a copy of the Word Developer's Kit, which has lots of detailed information about WordBasic and, of course, Word itself.

The easiest way to become familiar with WordBasic is to use the macro recorder in Word. Before creating a document or formatting it, turn the recorder on by selecting Tools | Macro | Record New Macro, enter a unique name for the macro, and then click Record. Word then records all your steps, not as individual keystrokes but as fully formed commands using VBA. When you are finished making changes, simply click the button with the blue square in the floating Macro Recorder toolbar. You can then open the macro using Tools | Macro | Visual Basic Editor, and you can examine or even cut and paste it into your application. You'll need to reformat the code to conform to Visual Basic's named arguments syntax, and you'll need to enclose the code with With <object name>...End With so that Visual Basic knows which object to apply the commands to. Alternatively, you can append the object name to the front of the WordBasic command for individual lines. Both methods are demonstrated throughout the code in this How-To.

A Word table was used to contain the data in the report. Not only does this make it easy to line up the different fields in the report, but it also simplifies the problem of having fields too long to fit in the width allocated on a single line of the report. By changing the paragraph formatting in the table's cells, you can achieve virtually any appearance you want. Alternatively, you could use the ColumnTabs array to put data on the report the same way the column headers were. This approach might be easier if a record's fields will be on multiple lines on the report, but you can also use Word's Merge Cells and other table formatting to achieve different effects on the different lines of a record.

Remember that it is easiest to design the report in Word first and then translate the design into a Visual Basic program, with or without the macro recorder.

If you want the embedded object's application menus to appear when you activate the object, you need to have a menu as part of the form. If your application doesn't otherwise need a menu, create a dummy menu, name it anything you like, and set the Visible property of the single menu item to False. That way, the object's menu will appear. If your application does use a menu, create it as you normally would, but set the NegotiatePosition property of each menu item to None, Left, Middle, or Right to give Visual Basic an indication of how you want to sort the various menu items between the two menus.

# **12.9 How do I...**

# **Work with the Windows Registry for my ActiveX classes?**

### **Problem**

All this work I am doing with ActiveX components means that my development computer is going to require some maintenance. How do I keep my Windows Registry neat and tidy?

## **Technique**

All ActiveX components must be registered in order to work correctly. The Windows Registry contains information about each ActiveX component available on your system and the location of the files required to use the component. ActiveX EXE files created by Visual Basic 6 automatically include the code to register themselves in the system registry. Visual Basic will also register ActiveX DLL files on your development machine. You will need to register your DLLs on machines to which you distribute your programs. The RegSvr32.EXE program is designed to add and remove Registry entries for your components.

### **Steps**

**1.** Start a DOS command box and change to your Windows System32 directory, usually C:\WINDOWS\SYSTEM32 on Windows 95 and C:\WINNT\SYSTEM32 on Windows NT. **2.** Invoke REGSVR32, passing the name of the ActiveX.DLL file from How-To 12.3:

C:\WINDOWS\SYSTEM32> REGSVR32 C:\CODE\CHAPTER12\HOWTO03\ACTIVEX.DLL

Figure 12.16 shows the results.

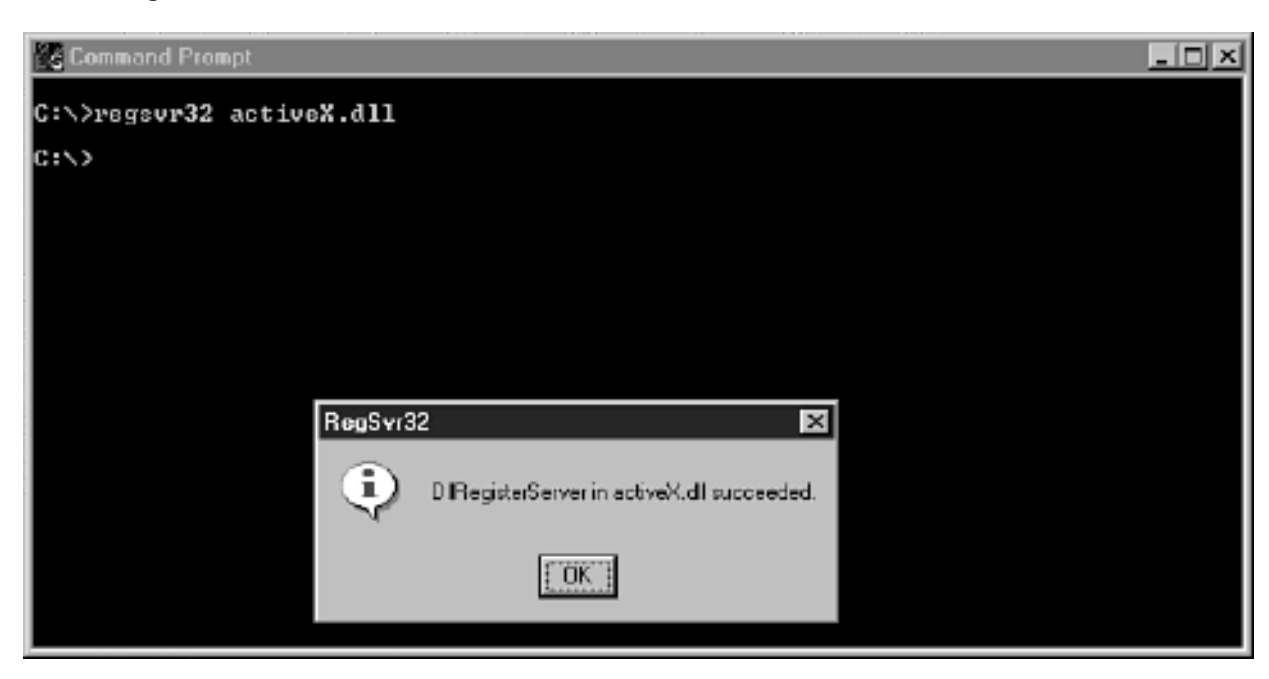

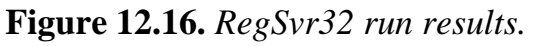

### **How It Works**

Every Windows system has a Registry containing information about nearly everything on the system. The Registry is divided into HKEY classes for the current configuration, current user, users, machine, and root. For the purposes of keeping our ActiveX components running, we are concerned with the

HKEY\_CLASSES\_ROOT section of the Registry. The component object model uses the Registry in two ways to resolve ActiveX component references--by name and CLSID. The name for a component is assigned by you in the Project Properties dialog box. ActiveXDll\_For\_HowTo\_12\_3.ExpenseDetail was assigned as the full name for How-To 12.3. Component names are in the form

<Application>.<Object> in the event that a single DLL or EXE file contains more than one public object. The CLSID is generated by Windows as a GUID (globally unique identifier). The GUID is a 16-byte unique key presented on the screen by Windows as a formatted hexadecimal string. A typical CLSID might look like {3CF0F563-0DC0-11D1-9AF0-004033373A8F}.

Windows uses the name of a component as a key into the Registry to find the associated CLSID. The CLSID can then be used to find all the required information about the component so that Windows can run it. The information for the ActiveX.DLL from How-To 12.3 includes

- The InProcServer32 filename to load to run the component.
- The ProgID set as the project name on the project properties page (the same as the registered name).
- The TypeLib identifying the interface defined by the component (so that incompatible client programs will not be allowed to invoke the component).
- The version number identifying the version of the component program installed (relative to the version number requested by the calling program).

You can manually inspect and modify the Windows Registry by invoking the RegEdt32.EXE program from your Windows system directory.

In this How-To, RegSvr32 loads the specified DLL and invokes DllRegisterServer to cause the DLL to be registered on the system. Whenever you use Visual Basic to create an object, the runtime library looks

in the Registry for the logical name you supplied, and then loads the associated implementing file. For example, when you request an Access. Application object, the Registry is accessed to determine which program on which drive should be started to provide the required services.

### **Comments**

RegSvr32 can also be used to unload DLL files from the Registry with the following syntax:

REGSVR32 /U <FileName>.DLL

Sometimes, manually unregistering and then reregistering a component can help convince an otherwise balky application to run. Frequently, the cause of application run failure is a missing DLL file called by one of your components. Running RegSvr32 for each component can sometimes help isolate missing DLL files.

In addition to RegSvr32, Microsoft has a program called RegClean available from its Web site. RegClean audits the Registry on a machine and removes entries for which the enabling component is missing. Suppose, for example, that you manually purged all the files for Excel from your system without running the uninstall program. All your registered DLLs would be gone, but the Registry entries would still be there, pointing to non-existent files. ActiveX components for Excel will then fail to run correctly. RegClean cleans up the Registry entries to remove these "dangling" entries pointing to non-existent files. The program also leaves behind an "undo" file when you are finished to help restore mistaken removals.

# **12.10 How do I...**

# **Create my own custom data control?**

### **Problem**

I like the power of the Visual Basic 6 Data control, but I want something with more speed and a different user interface. How can I mimic the data control's functions but make it run faster?

## **Technique**

Building a data control is simpler than it sounds, but the debug and test environment is more complex than a form-based project because an ActiveX control must run in both the design-time and the runtime environments. Design-time code runs when controls are dropped onto the form, when objects are resized, and when control properties are changed.

In outline, ActiveX controls are developed in the following general sequence:

- Plan the control's properties, methods, events, and visual interface.
- Create the development and test environment.
- Design and develop the visual and design-time interfaces.
- Add the code for the data control's functions.

Most of the time spent developing an ActiveX control is spent on the visual interface and the design-time requirements of a visual control.

### **Plan the Control**

Control planning is the easiest and hardest part of development--easiest because everyone knows what a data control needs to do, and hardest because we also have to handle "nasty" things that might be thrown up in our development or support paths. Nobody wants to support a control that crashes every time somebody does something unexpected. Fortunately, Visual Basic's object-oriented features help us expect and prevent errors.

The goal of the simple data control is to provide many of the conveniences of the Visual Basic data control with fast performance and complete source code availability. This data control will support four movement operations (first, previous, next, and last) and three data change operations (add new, update, and delete). The visual implementation of all operations will be *constituent control* buttons placed on the control. A constituent control is one we will place on top of our control to deliver a desired function. Any existing ActiveX control that has been designed to be placed on another control can be a constituent control for another project. All the common controls that shipped with Visual Basic 6 can be used as constituent controls, including text boxes, buttons, frames, list boxes, pictures, labels, and shapes. The OLE Automation control cannot be used as a constituent control. If you plan to distribute your control to others, even at no charge, be sure to check your license agreements and the Visual Basic 6 Books Online carefully.

### **Build the Development and Test Environment**

The development and test environment for an ActiveX control is different from that of standard EXE projects because ActiveX controls have both design-time and runtime code attributes that can be different. The most important distinction is the way in which the control stores design-time property values. Properties such as the captions, data sources, and database names must be stored at design time if they are specified.

The development and test environment is implemented as a project group in order to have the ActiveX control project and the test form project available simultaneously. Whenever the control's object (visual design) window is closed, the control is placed into design-time Run mode, and the design-time code can be debugged within a single Visual Basic programming session.

### **Develop the Visual and Design-Time Interfaces**

Your control's visual interface is the most obvious part of your work because the visual behavior is what everyone will notice. At design time, we deal with the resize event for managing constituent control sizes and control properties that need to be saved with the form. In the case of our private data control, we worry about saving the database location.

### **Develop the Core Functions**

Finally, we can develop the core functions and events for the data control. The core operations displayed by the buttons are directly implemented with the underlying data access object (DAO) methods. The public events notify the form of changes in the underlying data and of validation required prior to new, updated, or deleted records. The validation event is not fired when the data changes through control movement.

### **Steps**

Open the project ExpDataControl.vbg. The form shown in Figure 12.17 appears. Experiment with the form and its buttons to get a feel for how this data control works.

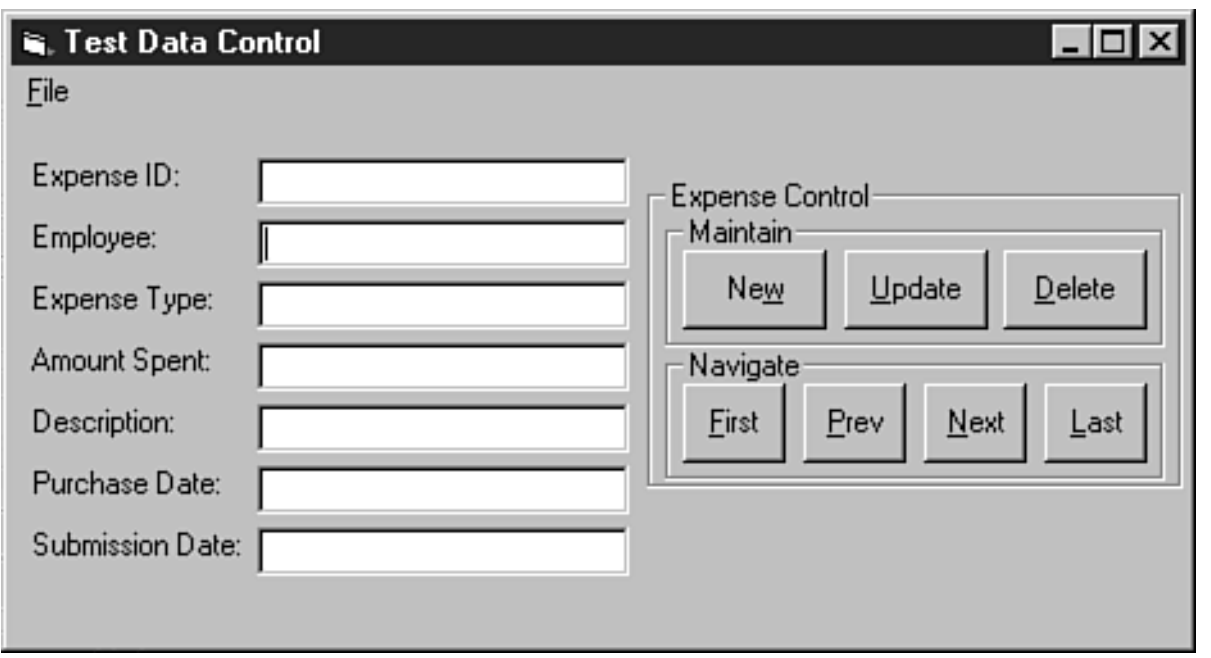

#### **Figure 12.17.** *The DataControl Test form.*

**1.** Create a new ActiveX control project in your work area. Name the default User Control object ctlExpenseDetail. Select Project | References from the main menu, and include a reference to the Microsoft DAO 3.51 Object Library. Make sure that the OLE Automation library is not selected.

**2.** Select Project | Project1 properties from the Visual Basic 6 main menu, or right-click Project1 in the Project Explorer window and select properties from the Object menu. Name the project ExpDetailControl. Set the project description to Expense Detail ActiveX Control, as shown in Figure 12.18. The description will be saved to your Windows system Registry when you compile your project. Save the control and project files.

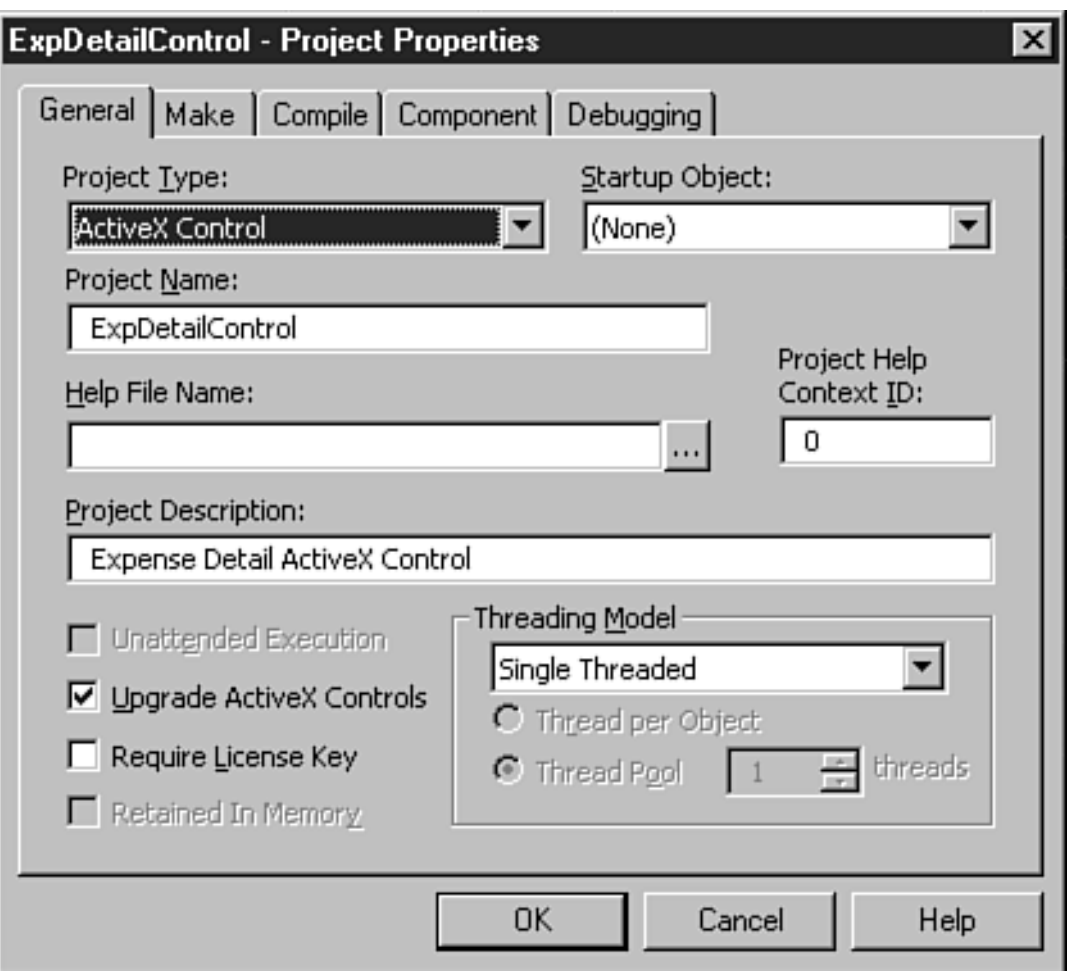

#### **Figure 12.18.** *The Project Properties window.*

**3.** Add a new project to your work area by selecting File | Add Project from the main menu. The Add Project window appears. Select Standard EXE from the New tab.

**4.** Name the default form TestDataControl and the default project prjTestDataControl. Save the project and project group. When prompted, name the project group ExpDataControl.vbg. Project groups help you debug related projects from a single Visual Basic 6 session.

**5.** Add seven command buttons and two frames to the control as shown in Figure 12.19. Don't worry about exact placement because the resize event will manage final placement and sizing. (These visual elements are almost the same as those in How-To 12.2.)

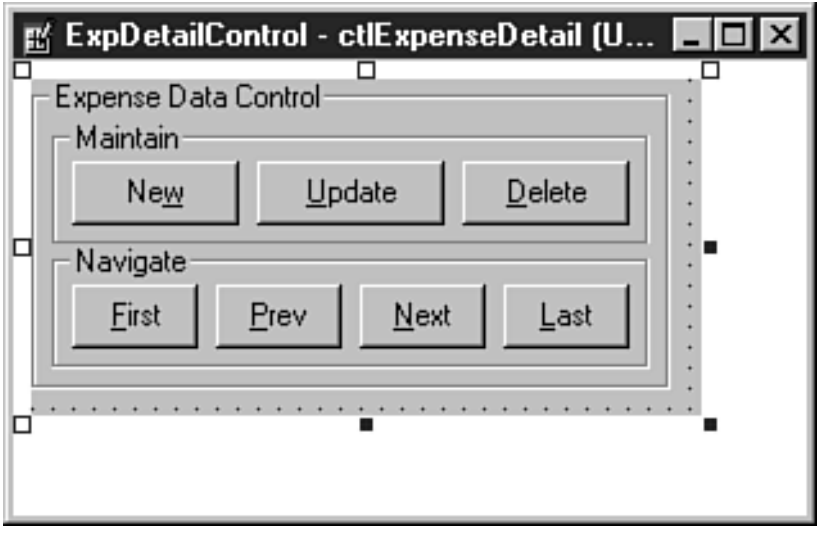

**Figure 12.19.** *Expense data control visual elements.*

**6.** Set the properties of the control elements as shown in Table 12.16.

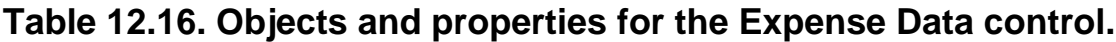

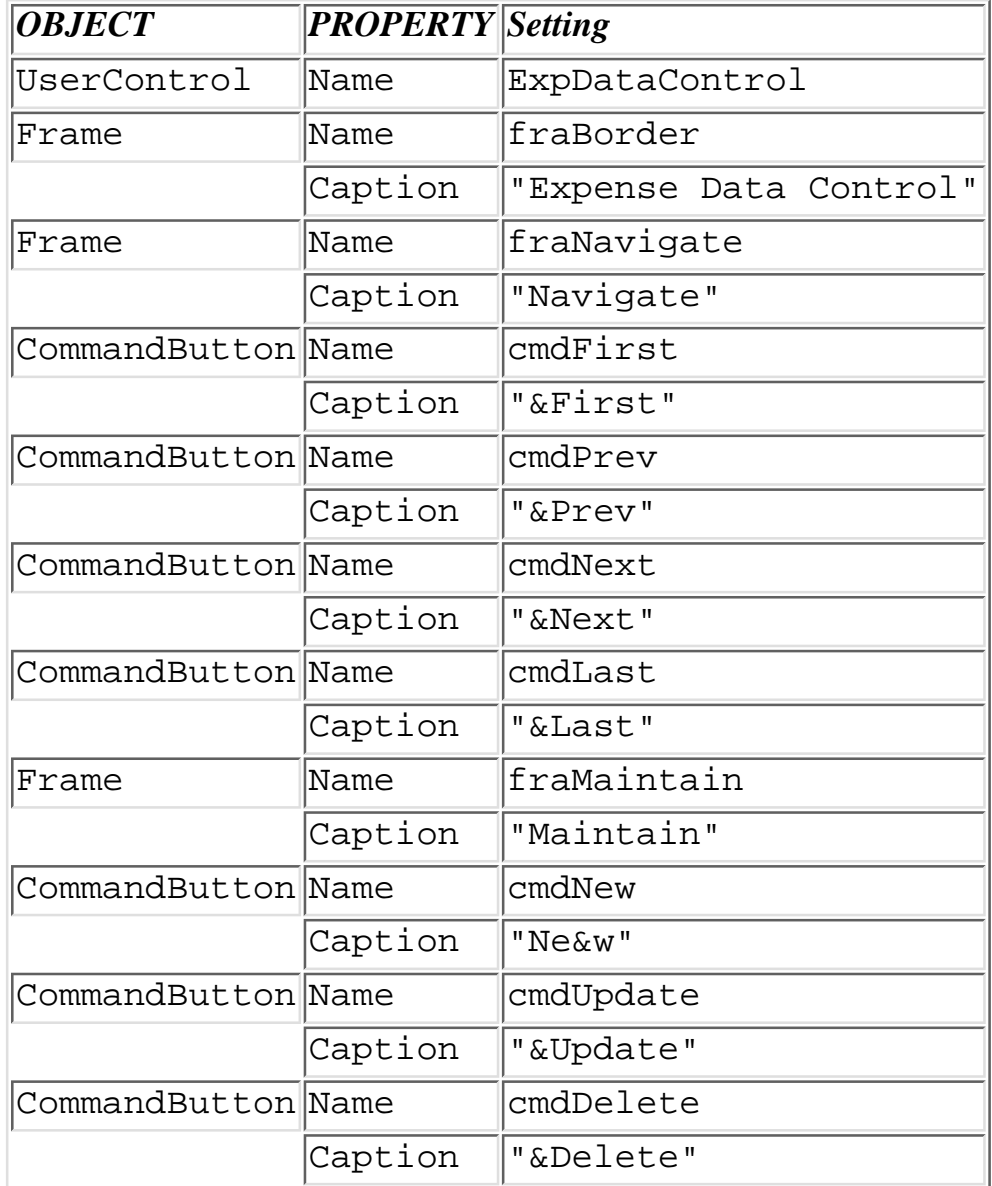

### **USING DEBUG.PRINT TO TRACE CONTROL BEHAVIOR**

One of the most challenging parts of developing an ActiveX control is determining which events will fire and in what order. This How-To employs Debug. Print statements to trace control behavior, especially during design time. The first statement in most of the control's event procedure is usually this:

Debug.Print "Event Name" & Extender.Name

At both design time and runtime, this statement causes a debug trace in the immediate window of all control behaviors. The Extender object reflects the control's container into your code in order to access important information about the control's environment. Standard Extender properties for a control include Name, Visible, Enabled, Top, Left, Height, and Width. These properties exist in your container's object but can be of value to your code for resizing and property initialization. You can use the trace information to learn more about design-time events and their effect on your control.

```
7. Add the following code to the UserControl_Resize event of your control:
Private Sub UserControl_Resize()
  Resize constituent controls to look "nice"
Dim intMargin As Integer
Dim intHeight As Integer
Dim intWidth As Integer
     ` Trace our behavior
     Static intCountResized As Integer
     intCountResized = intCountResized + 1
     Debug.Print Extender.Name & " Resized " _
         & Str$(intCountResized) & " times"
     ` Adjust the placement of the border frame
     fraBorder.Move 0, 0, ScaleWidth, ScaleHeight
      Calculate the standard margin as a proportion of
      the total control width.
     intMargin = ScaleWidth / 36
      Calculate and adjust the sizes of the internal frames.
    intHeight = (ScaleHeight - (1.5 * intMargin) - intMargin) / 2intWidth = ScaleWidth - (2 * intMargin) fraMaintain.Move intMargin, (intMargin * 2), _
         intWidth, intHeight
     fraNavigate.Move intMargin, _
         (fraMaintain.Top + fraMaintain.Height), _
         intWidth, intHeight
     ` Adjust the maintenance button sizes and locations
     ` based on the number of buttons and margins required.
      We need an extra margin in the height because the frame
      caption takes about one margin.
     intHeight = fraMaintain.Height - (3 * intMargin)
    intWidth = (fraMaintain.Width - (4 * intMargin)) / 3
```

```
Visual Basic 6 Database How-To -- Ch 12 -- ActiveX and Automation
```

```
 cmdNew.Move intMargin, _
     2 * intMargin, _
     intWidth, intHeight
cmdUpdate.Move cmdNew.Left + intWidth + intMargin, \overline{\phantom{a}} 2 * intMargin, _
     intWidth, intHeight
cmdDelete.Move cmdUpdate.Left + cmdUpdate.Width + intMargin, _{-}2 * intMargin, \_ intWidth, intHeight
 ` Adjust the movement button sizes and locations based on
 ` the number of buttons and margins required.
intHeight = frahavigate.Height - (3 * intMargin)intWidth = (fraNavigate.Width - (5 * intMargin)) / 4 cmdFirst.Move intMargin, _
     2 * intMargin, _
     intWidth, intHeight
cmdPrev.Move cmdFirst.Left + intWidth + intMargin, _{-}2 * intMargin, \overline{\phantom{a}} intWidth, intHeight
cmdNext.Move cmdPrev.Left + intWidth + intMargin, _ 2 * intMargin, _
     intWidth, intHeight
cmdLast.Move cmdNext.Left + intWidth + intMargin, _{-} 2 * intMargin, _
     intWidth, intHeight
```
End Sub

Although lengthy, the Resize event code just works from the outside of the control inward, making sure that everything fits on the control with pleasing margins.

**8.** Set a breakpoint at the beginning of the Resize event procedure. Run the design-time environment of your control by closing the control's object design window (where you add buttons and frames). Notice that the Toolbox button for your UserControl, shown in Figure 12.20, has changed from gray to color.

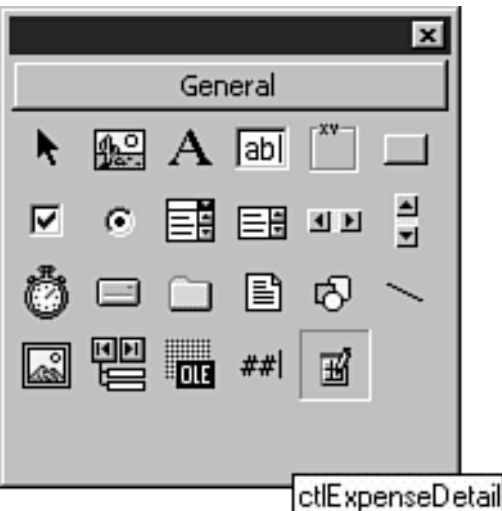

**Figure 12.20.** *The Visual Basic Toolbox with the user control active.*

**9.** Get ready to test your Resize event procedure. Select View | Immediate Window from the main menu. Open the TestDataControl form design window. Select your new UserControl button from the Visual Basic 6 Toolbox, and draw a control on the form. Don't be surprised when your Resize event breakpoint is fired; every time the control is dropped onto a form or resized, this event occurs. Take a moment to walk through the resize code and get a feel for its behavior. Don't forget to clear the breakpoint when you are done.

**10.** Close the form's design window and stop the design-time instance of the UserControl by opening the UserControl design window.

### **DEBUGGING AND TESTING USERCONTROL OBJECTS**

Debugging UserControl objects is straightforward when all the rules are clear. The Visual Basic development environment automatically runs the control's design-time instance whenever the UserControl's object design window is closed. The UserControl's icon is then activated on the Toolbox palette. Any breakpoints or Debug object statements in the UserControl code are then activated, and you can debug design-time code as you manipulate the UserControl on forms or set properties.

However, you might find the instance of your control on the form hatched over (not running in design mode) when you want to test with no apparent way to get the design-time code running. This turn of events is usually caused by a runtime compile-on-demand error, forcing a project reset and premature (in the programmer's mind) return to the design environment. Try manually compiling all the projects in the group to correct this error. Select File | Make Project Group from the Visual Basic main menu. Usually, recompiling the UserControl's .OCX file clears up the design-time environment. Alternatively, you can turn off the Compile On Demand check box on the General tab of the Options dialog box found on the Tools menu.

**11.** From the UserControl Code window, add a Caption property by selecting Tools | Add Procedure from the main menu. Name the procedure Caption, and declare it as a public property (see Figure 12.21). Click OK.

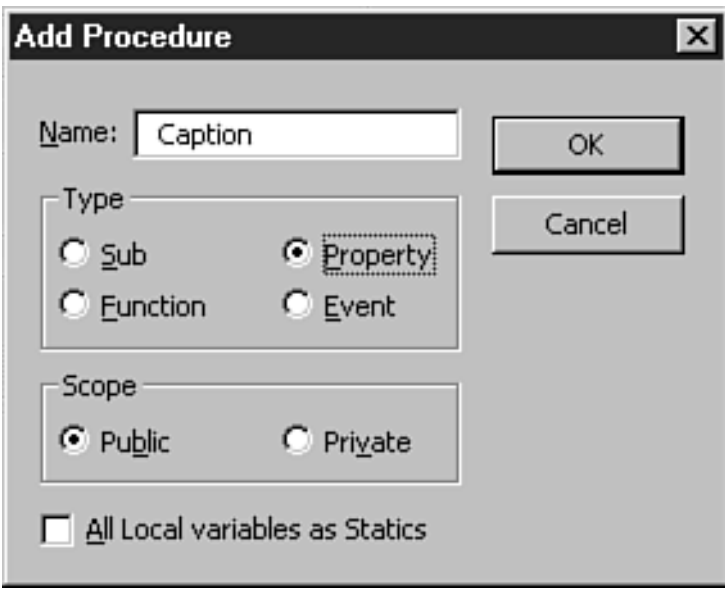

**Figure 12.21.** *Use the Visual Basic Add Procedure window to declare the* Caption *property.*

**12.** Modify the Caption Property Let and Property Get procedures as shown next. Be sure

to change the variant declarations to string declarations.

```
Public Property Get Caption() As String
     Caption = fraBorder.Caption
End Property
Public Property Let Caption(ByVal strNewValue As String)
     ` Place the caption in the border frame.
     fraBorder.Caption = strNewValue
     ` Notify the container so that the property
     ` window may be updated
     PropertyChanged "Caption"
End Property
```
**13.** Add the following code to the UserControl\_InitProperties event. Every time the control is placed onto a form, the caption will be set to the con-trol's name. (Remember that referencing a property from within a class causes the Property Let function to be called.)

```
Private Sub UserControl_InitProperties()
     ` Trace behavior.
     Debug.Print Extender.Name & ": InitProperties"
      Set the Caption property
     Caption = Extender.Name
End Sub
```
**14.** Add the following code to the UserControl WriteProperties procedure. The WriteProperties event is called whenever the form is saved.

```
Private Sub UserControl_WriteProperties(PropBag As PropertyBag)
     ` Trace behavior.
     Debug.Print Extender.Name & ": WriteProperties"
     `Save the caption property to the property bag.
     PropBag.WriteProperty "Caption", Caption, _
         Extender.Name
```
End Sub

**15.** Add the following code to the UserControl ReadProperties event to retrieve the saved properties:

```
Private Sub UserControl_ReadProperties(PropBag As PropertyBag)
      ` Trace behavior.
     Debug.Print Extender.Name & ": ReadProperties"
     `Retrieve the caption
    Caption = PropBag.ReadProperty("Caption", \overline{\phantom{a}} Extender.Name)
```
End Sub

**16.** Compile the entire project by selecting File | Make Project Group from the main menu. Close the UserControl design window and open the test form design window. Place a UserControl object on the test form. Experiment with the Caption property from the Visual Basic properties window in Design mode. Try saving, closing, and reopening the form, and observe what happens in the Immediate window.

**17.** Add the following declarations to the UserControl to define our recordset and the fields to be managed:

```
Visual Basic 6 Database How-To -- Ch 12 -- ActiveX and Automation
```

```
` Variables to define and control the recordset
Private mblnRecSetOpen As Boolean
Private mdbExpense As Database
Private mrecExpense As Recordset
Private mstrDbName As String
` Module variables to hold property value(s)
Private mlngExpenseId As Long
Private mstrEmployeeId As String
Private mstrExpenseType As String
Private mcurAmountSpent As Currency
Private mstrDescription As String
Private mdtmDatePurchased As Date
Private mdtmDateSubmitted As Date
```
**18.** Define property procedures for the expense detail table by selecting Tools | Add Procedure from the main menu when the UserControl code is active onscreen. Name the property strDatabaseName and declare it to be a public property. Modify the generated Property Get and Let procedures as shown next. This property can be set only at runtime because we don't want to bother with opening and closing recordsets during form design. The Let procedure checks to see whether the recordset is already open and closes it before opening it again.

```
Public Property Get strDatabaseName() As String
  Returns the database name to the container
     strDatabaseName = mstrDbName
End Property
Public Property Let strDatabaseName(ByVal strNewValue As String)
 Assigns database name to control and closes and opens the
  ` control's recordset
     ` Trace behavior.
     Debug.Print Extender.Name & ": Let strDatabaseName"
     ` Don't allow database to be set at design time
     If Ambient.UserMode = False Then
        Err.Raise Number:=31013,
            Description:= "Property is read-only at design time."
         Exit Property
     End If
     On Error GoTo OpenError
     If mblnRecSetOpen Then
         mrecExpense.Close
         mdbExpense.Close
     End If
     mstrDbName = strNewValue
    Set mdbExpense =
         DBEngine.Workspaces(0).OpenDatabase(mstrDbName)
     Set mrecExpense = mdbExpense.OpenRecordset("Expenses")
     mblnRecSetOpen = True
     Exit Property
OpenError:
```

```
 ` Because we are designing this class for potential unattended
     ` operation, we'll have to raise an error on our own
     Err.Raise Number:=Err.Number
     Err.Clear
     Exit Property
End Property
```
**19.** Add some code to initialize the state control variables of the control so that the recordset open and close logic works correctly:

```
Private Sub UserControl_Initialize()
  Initialize control's core variables
      Trace behavior, but we can't use the name because
     ` the extender object is not available
     Debug.Print "Initialize"
     mblnRecSetOpen = False
End Sub
```
**20.** Add a Terminate event procedure to close the database and recordset. Note that the Visual Basic documentation states very clearly that control terminate event handlers *must* manage their own errors because there is usually nothing in the container application on the call stack to handle an error. For the same reason, never raise an error from a terminate event. For tracing purposes, the Extender object is no longer available for retrieving the control's name.

```
Private Sub UserControl_Terminate()
     ` Trace behavior.
     Debug.Print "UserControl_Terminate"
     ` We don't really care about errors when cleaning up.
     On Error Resume Next
     ` Close the recordset
     mrecExpense.Close
     ` Close the expense database
     mdbExpense.Close
     ` Reset the error handler
     On Error GoTo 0
     Exit Sub
End Sub
```
**21.** The control will expose two events to its container--one for data changes and the other for validation. Add the following code to the declarations section of the UserControl:

```
Data changed event for data control movement
   ` or internally generated change tells the container
    that the control's view of the data has changed
   Public Event DataChanged()
    Action enum for validate event eases container
   ` code development
   Public Enum EXP_CHANGE_TYPE
       expAddNewValidate
       expUpdateValidate
       expDeleteValidate
   End Enum
```

```
 ` Validate response enum tells the control whether to
 ` proceed with the data change
 Public Enum EXP_RESPONSE_TYPE
     expOK
     expCancel
 End Enum
 ` Validate event for data control
Public Event ValidateData(ByRef Response As EXP_RESPONSE_TYPE, _
         ByVal Change As EXP_CHANGE_TYPE)
```
The DataChanged event will tell the containing form that the underlying data has changed and that the container should refresh its view of the data. The public Enum declarations assist the developer of the containing form in understanding the event parameters. The ValidateData event will tell the containing form that a data change is about to take place and provide an opportunity for cancellation by the container.

**22.** Implement three helper subroutines to move data between record fields and the control data variables and to clear the object variables:

```
Private Sub SetRecordset(recExp As Recordset)
```

```
` Copies current values to Recordset
     With recExp
         !EmployeeId = mvarstrEmployeeId
         !ExpenseType = mvarstrExpenseType
         !AmountSpent = mvarcurAmountSpent
         !Description = mvarstrDescription
         !DatePurchased = mvardtmDatePurchased
         !DateSubmitted = mvardtmDateSubmitted
     End With
End Sub
Private Sub GetRecordset(recExp As Recordset)
 Copies current values to Recordset
     With recExp
         mvarlngExpenseId = 0 + !ExpenseID
         mvarstrEmployeeId = "" & !EmployeeId
         mvarstrExpenseType = "" & !ExpenseType
        mvarcurAmountSpent = 0 + !AmountSpent mvarstrDescription = "" & !Description
         mvardtmDatePurchased = !DatePurchased
         mvardtmDateSubmitted = !DateSubmitted
     End With
End Sub
Private Sub ClearObject()
` Clears all object variables
     mlngExpenseId = 0
     mstrEmployeeId = ""
     mstrExpenseType = ""
     mcurAmountSpent = 0
     mstrDescription = ""
```

```
mdtmDatePurchased = CDate('1/1/1980")mdtmDateSubmitted = CDate('1/1/1980")End Sub
```
**23.** Implement the core data movement operations by providing code to work for the movement button clicks:

```
Private Sub cmdFirst_Click()
 Move to the first record
    On Error GoTo MoveError
    If mblnRecSetOpen Then
         With mrecExpense
            If Not (True = .BOF \_ And True = .EOF) Then
                  ` Dataset is not empty.
                  ` Move to the first record.
                  .MoveFirst
                  Call GetRecordset(mrecExpense)
                  RaiseEvent DataChanged
             End If
         End With
     End If
     Exit Sub
MoveError:
     ` Return the error description
     Err.Raise Number:=Err.Number, Source:=Err.Source, _
         Description:=Err.Description
     Err.Clear
     Exit Sub
End Sub
Private Sub cmdLast_Click()
 Move to the last record
    On Error GoTo MoveError
    If mblnRecSetOpen Then
         With mrecExpense
            If Not (True = .BOF \_ And True = .EOF) Then
                  ` Dataset is not empty.
                  ` Move to the last record.
                  .MoveLast
                  Call GetRecordset(mrecExpense)
                  RaiseEvent DataChanged
             End If
         End With
     End If
     Exit Sub
MoveError:
     ` Return the error description
    Err.Raise Number:=Err.Number, Source:=Err.Source,
```

```
file:///C|/e-books/vb6_db_howto/Visual Basic 6 Da...ase How-To -- Ch 12 -- ActiveX and Automation.htm (81 of 107) [24/01/2000 2:08:39 PM]
```

```
 Description:=Err.Description
     Err.Clear
     Exit Sub
End Sub
Private Sub cmdNext_Click()
 Move to the next record
    On Error GoTo MoveError
     If mblnRecSetOpen Then
         With mrecExpense
              If True = .BOF _
              And True = .EOF Then
                  .MoveLast
              Else
                  Dataset is not empty.
                  ` Move to the previous record.
                  .MoveNext
                  If .EOF Then
                       .MoveLast
                  End If
              End If
              Call GetRecordset(mrecExpense)
              RaiseEvent DataChanged
         End With
     End If
     Exit Sub
MoveError:
     ` Return the error description
     Err.Raise Number:=Err.Number, Source:=Err.Source, _
         Description:=Err.Description
     Err.Clear
     Exit Sub
End Sub
Private Sub cmdPrev_Click()
  Move to the previous record
    On Error GoTo MoveError
     If mblnRecSetOpen Then
         With mrecExpense
             If True = .BOF \_ And True = .EOF Then
                  .MoveFirst
              Else
                  ` Dataset is not empty.
                  ` Move to the previous record.
                  .MovePrevious
                  If .BOF Then
                       .MoveFirst
                  End If
```

```
 End If
              Call GetRecordset(mrecExpense)
              RaiseEvent DataChanged
         End With
     End If
     Exit Sub
MoveError:
     ` Return the error description
     Err.Raise Number:=Err.Number, Source:=Err.Source, _
         Description:=Err.Description
     Err.Clear
     Exit Sub
End Sub
```
**24.** Implement the data maintenance operations by adding Click event procedures for the New, Update, and Delete buttons:

```
Private Sub cmdNew_Click()
  Inserts a brand-new record into the database and leaves the
  newly inserted values as the current object values.
Dim uexpResponse As EXP_RESPONSE_TYPE
     On Error GoTo InsertError
     RaiseEvent ValidateData(uexpResponse, expAddNewValidate)
     If expOk = uexpResponse Then
         With mrecExpense
             .AddNew
             mdtmDateSubmitted = Now
             Call SetRecordset(mrecExpense)
             .Update
             `Move to the most recently modified record
             .Bookmark = .LastModified
             Call GetRecordset(mrecExpense)
             RaiseEvent DataChanged
         End With
     End If
     Exit Sub
InsertError:
     ` Return the error description
     Err.Raise Number:=Err.Number, Source:=Err.Source, _
         Description:=Err.Description
     Err.Clear
     Exit Sub
End Sub
Private Sub cmdUpdate_Click()
  Updates Expenses table from current object values
Dim uexpResponse As EXP_RESPONSE_TYPE
     On Error GoTo UpdateError
     RaiseEvent ValidateData(uexpResponse, expAddNewValidate)
     If expOk = uexpResponse Then
```

```
Visual Basic 6 Database How-To -- Ch 12 -- ActiveX and Automation
```

```
 With mrecExpense
              .Edit
             Call SetRecordset(mrecExpense)
              .Update
              `Move to the most recently modified record
              .Bookmark = .LastModified
             Call GetRecordset(mrecExpense)
             RaiseEvent DataChanged
         End With
     End If
     Exit Sub
UpdateError:
     ` Return the error description
     Err.Raise Number:=Err.Number, Source:=Err.Source, _
         Description:=Err.Description
     Err.Clear
     Exit Sub
End Sub
Private Sub cmdDelete_Click()
  Deletes the expense detail record whose value is
  current from the database
Dim uexpResponse As EXP_RESPONSE_TYPE
     On Error GoTo DeleteError
     RaiseEvent ValidateData(uexpResponse, expAddNewValidate)
     If expOk = uexpResponse Then
         With mrecExpense
              .Delete
              If 0 = .RecordCount Then
                  Call ClearObject
             Else
                  .MoveNext
                  If .EOF Then
                      Call ClearObject
                  Else
                      Call GetRecordset(mrecExpense)
                  End If
             End If
         End With
     End If
     RaiseEvent DataChanged
     Exit Sub
DeleteError:
     ` Return the error description
     Err.Raise Number:=Err.Number, Source:=Err.Source, _
         Description:=Err.Description
     Err.Clear
     Exit Sub
```
End Sub

**25.** Provide Property Get and Let procedures for the core data variables implemented by the control. Note that cutting and pasting the property procedures one pair at a time is much easier than using the Add Procedure dialog box from step 18.

```
Public Property Get curAmountSpent() As Currency
     ` Return the control's current amount
     curAmountSpent = mcurAmountSpent
End Property
Public Property Let curAmountSpent(ByVal curNewValue As Currency)
     ` Set the amount spent
     mcurAmountSpent = curNewValue
End Property
Public Property Get dtmDatePurchased() As Date
     ` Return the control's current purchase date
     dtmDatePurchased = mdtmDatePurchased
End Property
Public Property Let dtmDatePurchased(ByVal dtmNewValue As Date)
     ` Set the purchase date
     mdtmDatePurchased = dtmNewValue
End Property
Public Property Get dtmDateSubmitted() As Date
     ` Return the control's current submitted date.
     ` There is no property Let procedure because the
     ` value is set only when the record is created.
     dtmDateSubmitted = mdtmDateSubmitted
End Property
Public Property Get lngExpenseId() As Long
     ` Return the database-assigned ExpenseID.
     ` Note that there is no Property Let procedure
     ` because the database makes the key assignment.
     lngExpenseId = mlngExpenseId
End Property
Public Property Get strDescription() As String
     ` Return the control's current description
     strDescription = mstrDescription
End Property
Public Property Let strDescription(ByVal strNewValue As String)
     ` Set the expense description
     mstrDescription = strNewValue
End Property
Public Property Get strEmployeeId() As String
     ` Return the control's current employee ID
     strEmployeeId = mstrEmployeeId
End Property
Public Property Let strEmployeeId(ByVal strNewValue As String)
     ` Set the employee ID
     mstrEmployeeId = strNewValue
```

```
End Property
Public Property Get strExpenseType() As String
     ` Return the control's current expense type
     strExpenseType = mstrExpenseType
End Property
Public Property Let strExpenseType(ByVal strNewValue As String)
  Sets the expense type to an allowed value
     Dim strTemp As String
     strTemp = UCase$(strNewValue)
     If strTemp = "TRAVEL" _
    Or strTemp = "MEALS"
     Or strTemp = "OFFICE" _
     Or strTemp = "AUTO" _
     Or strTemp = "TOLL/PARK" Then
         mstrExpenseType = strTemp
     Else
        Err.Raise Number:=31013, \overline{\phantom{0}} Description:="Expense type must be TRAVEL, MEALS, " _
                               & "OFFICE, AUTO, or TOLL/PARK"
         `Err.Clear
         Exit Property
     End If
End Property
```
The strExpenseType Property Let procedure illustrates raising a field-level validation error from a User Control. The lngExpenseId and dtmDateSubmitted properties do not have Let procedures because these properties are set by the database and insert code.

**26.** The actual data properties should be available only at runtime and should not appear on the control's property page. Select Tools | Procedure Attributes from the main menu. Click Advanced. Select each data property in turn from the Name list box, check Don't Show in Property Browser, and click the Apply button. Figure 12.22 shows the advanced Procedure Attributes dialog box.

**27.** Complete the Test Data Control form so that it looks like Figure 12.23, and set the form's control attributes as shown in Table 12.17. Note that the Amount field is stored in a masked edit control.

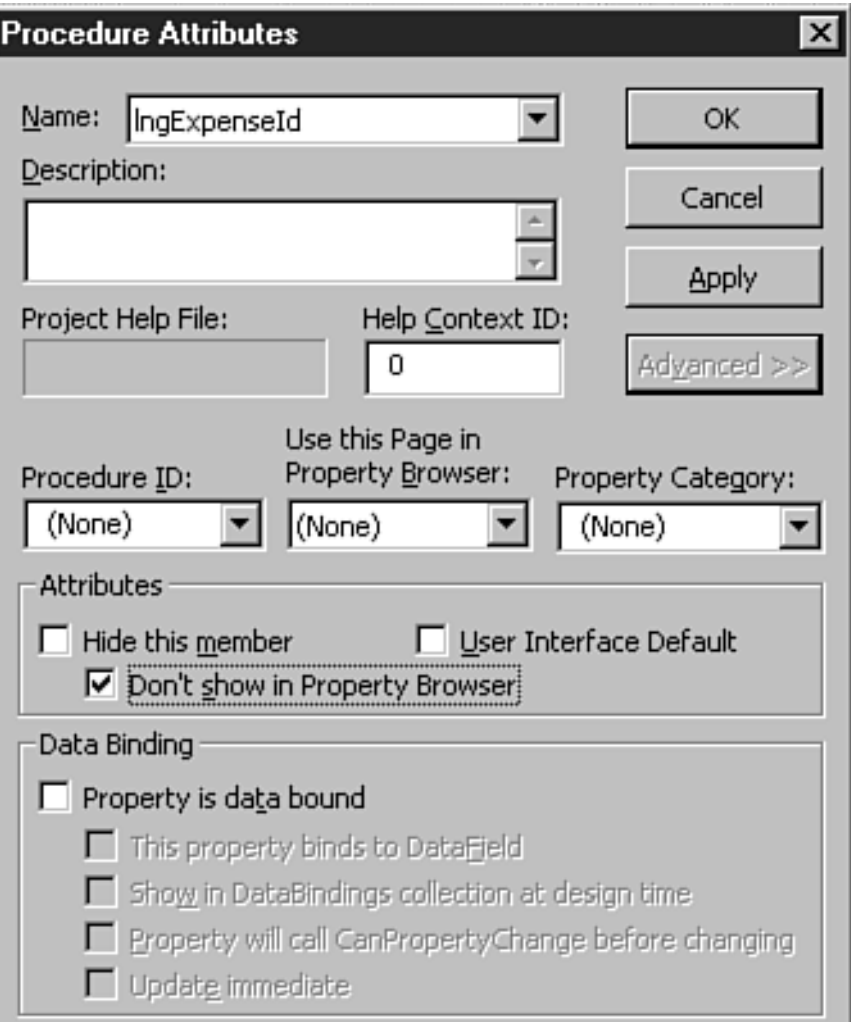

**Figure 12.22.** *The advanced Procedure Attributes dialog box.*

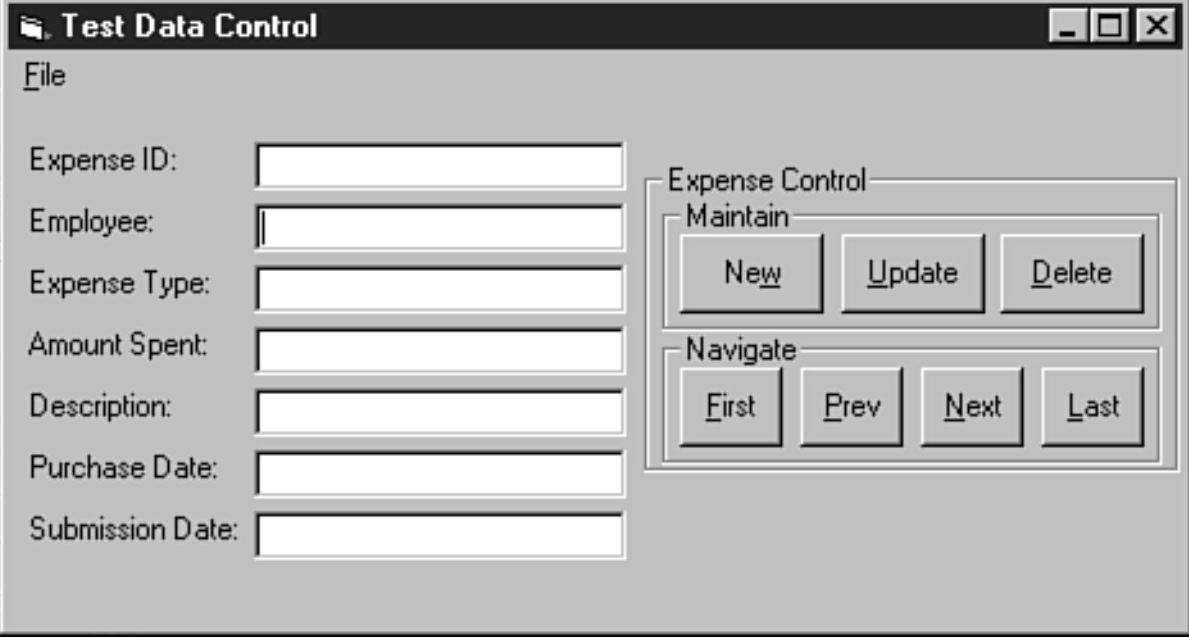

**Figure 12.23.** *Layout of the Test Data Control form.*

# **Table 12.17. Objects and properties for the Test Data Control form.**
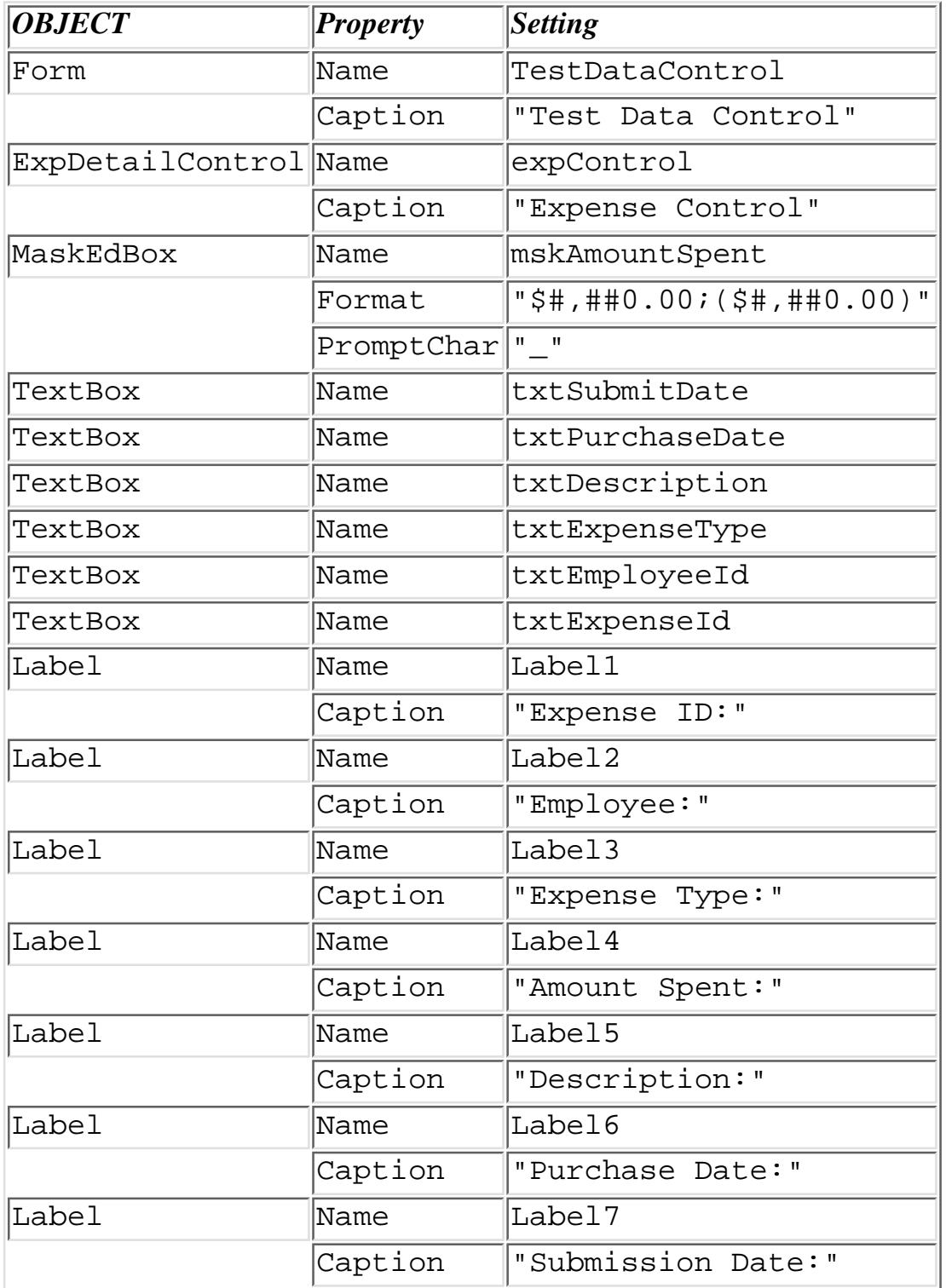

**28.** Use the Visual Basic menu editor to create the menu shown in Table 12.18.

# **Table 12.18. Menu specifications for the Object Library form.**

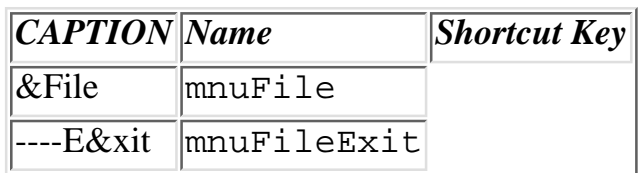

**29.** Add the following code to the DataChanged event for the expense user control. Whenever the control notifies the form that a change has been made, the helper routine updates the displayed values.

```
Private Sub expControl_DataChanged()
      The data has changed in the control, so update the form
     Call ReadObjectValues
End Sub
```
**30.** Add the ReadObjectValues helper routine to display the control's values:

```
Private Sub ReadObjectValues()
```

```
Read the object values into the form fields
     txtExpenseId.Text = CStr(expControl.lngExpenseId)
     txtEmployeeId.Text = expControl.strEmployeeId
     txtExpenseType.Text = expControl.strExpenseType
     txtDescription.Text = expControl.strDescription
     mskAmountSpent.Text = CStr(expControl.curAmountSpent)
     txtPurchaseDate.Text = CStr(expControl.dtmDatePurchased)
     txtSubmitDate.Text = CStr(expControl.dtmDateSubmitted)
End Sub
```
**31.** Add the following code to the Validate event of the user expense control. The control raises this event when one of the data maintenance buttons is clicked. The error handler is needed to capture errors raised by the control's Property Let routines. The Property Let routines are called by SetObjectValues.

```
Private Sub expControl_ValidateData _
     (Response As ExpDetailControl.EXP_RESPONSE_TYPE, _
     ByVal Change As ExpDetailControl.EXP_CHANGE_TYPE)
 A command button has been pushed; update the control's
  ` data if needed
     On Error GoTo ValidateError
     Select Case Change
         Case expAddNewValidate, expUpdateValidate
              Call SetObjectValues
              Response = expOk
         Case expDeleteValidate
              Response = expOk
         Case Else
              Response = expCancel
     End Select
     Exit Sub
ValidateError:
         MsgBox Err.Description & " from " _
             & Err. Source & " -- "
              & CStr(Err.Number)
         Response = expCancel
         Exit Sub
End Sub
32. Add the following helper routine to update the control's data values from the form fields:
Private Sub SetObjectValues()
```

```
Sets related object values from form fields
   expControl.strExpenseType = txtExpenseType.Text
```

```
 expControl.strEmployeeId = txtEmployeeId.Text
   expControl.strDescription = txtDescription.Text
   expControl.dtmDatePurchased = txtPurchaseDate.Text
   expControl.curAmountSpent = CCur(mskAmountSpent.Text)
   Exit Sub
Get the ActiveX object to open its database
   Dim strDbName As String
   Dim strResponse As String
```
End Sub

**33.** Add the following Form\_Load procedure to initialize the control's recordset:

```
Private Sub Form_Load()
     On Error GoTo LoadError
     strDbName = App.Path
     strDbName = strDbName & "\Expense.mdb"
     expControl.strDatabaseName = strDbName
     Exit Sub
LoadError:
     MsgBox Err.Description & Chr(13) & "from " & Err.Source _
              & " -- Number: " & CStr(Err.Number)
     Unload Me
End Sub
34. Add the following procedure to the mnuFileExit Click event to exit the program:
Private Sub mnuFileExit_Click()
     Unload Me
End Sub
```
#### **How It Works**

The hand-crafted data control works by encapsulating recordset movement commands and visual controls in a simple wrapper exposing the database name, two events, and the data value properties (fields). The control itself manages all recordset navigation and the screen interface buttons.

The control begins useful functions when the strDatabaseName property is set and the recordset is opened. The strDatabaseName property is created to be read-only at design time. Changing it at design time results in an error message being displayed in the development environment.

The control's constituent buttons provide the heart of the user control. Whenever a movement button is clicked, the recordset is moved to a valid record, and the DataChanged event is raised to cause the containing application to retrieve current field values from the control's property values. When a database maintenance button is clicked, the control raises the ValidateData event to allow the containing form to update the control's copy of the data and to perform any display operations before the database is changed.

The data values of the control are implemented in runtime only and are hidden from the design-time properties window of the container. The strExpenseType control raises a private error event to indicate an invalid type together with an explanatory message. The Property Let procedure was not implemented for the lngExpenseId property because it is assigned by the database when a new record is inserted in the database.

# **Constituent Controls**

Constituent controls are preexisting ActiveX controls placed onto ActiveX controls being developed. In this How-To, frame and button constituent controls were placed onto the simple data control. The caption of the data control was visually displayed as the caption of the surrounding frame. Although we didn't use the technique here, it is possible to expose individual constituent control events as events of the control. For example, if we wanted to raise a CommandFirstClick event from the control when the constituent cmdFirst button click event occurred, we would declare a new event in the declarations section and add a RaiseEvents call in the button click event.

```
Option Explicit
Public Event CommandFirstClick()
Private Sub cmdFirst_Click()
 Move to the first record
  ... Useful, productive code
     ` Tell the container about the click
     RaiseEvent CommandFirstClick
End Sub
```
# **Debugging ActiveX Controls**

Most of the debugging for an ActiveX control project can be accomplished with the simple project group approach shown in this How-To. Unfortunately, errors raised from Property Let procedures cannot be debugged in this way. Visual Basic seems to assume that all errors raised by the Property Let procedure must be handled by the Visual Basic End or Debug dialog box before the calling container gets a chance to handle the error. The workaround for this problem is to compile the control to its .OCX file and open just the test form's project from Visual Basic. Then the error will be trapped in the containing test form.

#### **Comments**

This control was built entirely by hand to illustrate the nuts and bolts of making a data control work within the ActiveX control environment. An ActiveX control skeleton can also be built quickly using the ActiveX Control Interface Wizard available as a Microsoft-supplied add-in to the Visual Basic 6 environment. The Wizard generates all the code required for managing most "standard" ActiveX properties and events, which were ignored in this How-To in the interest of keeping the core data control code more readable. You should use this add-in to develop robust controls that might receive wider distribution through your programming team or corporation.

You can also implement a specialized ActiveX data control function by placing a standard data control on an ActiveX control as a constituent control. This approach would certainly provide more rapid development than starting from button pasting, but at a potential cost in performance and complexity.

# **12.11 How do I...**

# **Create my own data bound control?**

# **Problem**

I've created a database table for providing code values for list boxes. How can I write a data-bound ActiveX list box control to quickly populate itself from the code value table and be data bound to a control on my

form?

## **Technique**

This How-To shows the creation of an enhanced combo box control that fills itself with allowed choices from a code value table contained in the application's database. The CodeValue.mdb database is located in the Chapter12\HowTo10 directory on the CD-ROM. The main Subject data table contains information on criminal suspects, and the Code10 table contains possible values for suspect attributes such as hair color and eye color. The table is called Code10 because it returns 10-character fields based on 10-character code types. Table 12.19 describes the suspect table, and Table 12.20 describes the Code10 table.

# **Table 12.19. The Suspect table.**

*FIELD*

SuspectId LastName FirstName MiddleName Alias EyeColor HairClr Religion MaritalStatus

# **Table 12.20. The Code 10 table.**

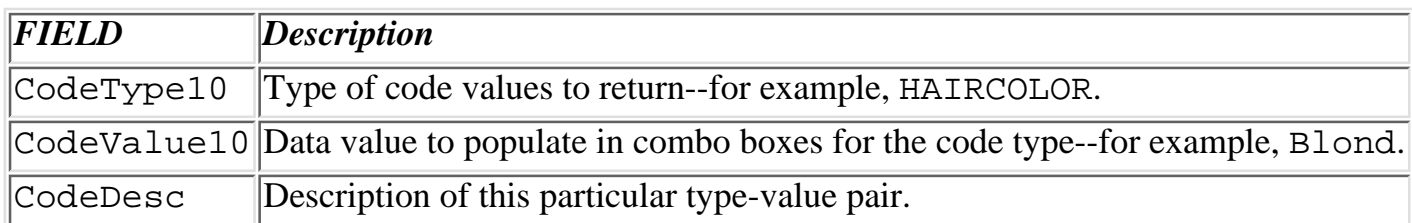

The new control will function almost the same as a standard combo box with the addition of a *code type* to load and an open database object to use for creating the recordset. The ActiveX Control Interface Wizard will write most of the code for this control based on its dialog inputs.

#### **Steps**

**1.** Open the project group TestBoundGroup.vbg and run the application. The form in Figure 12.24 appears. Become familiar with the application, especially the combo box behavior.

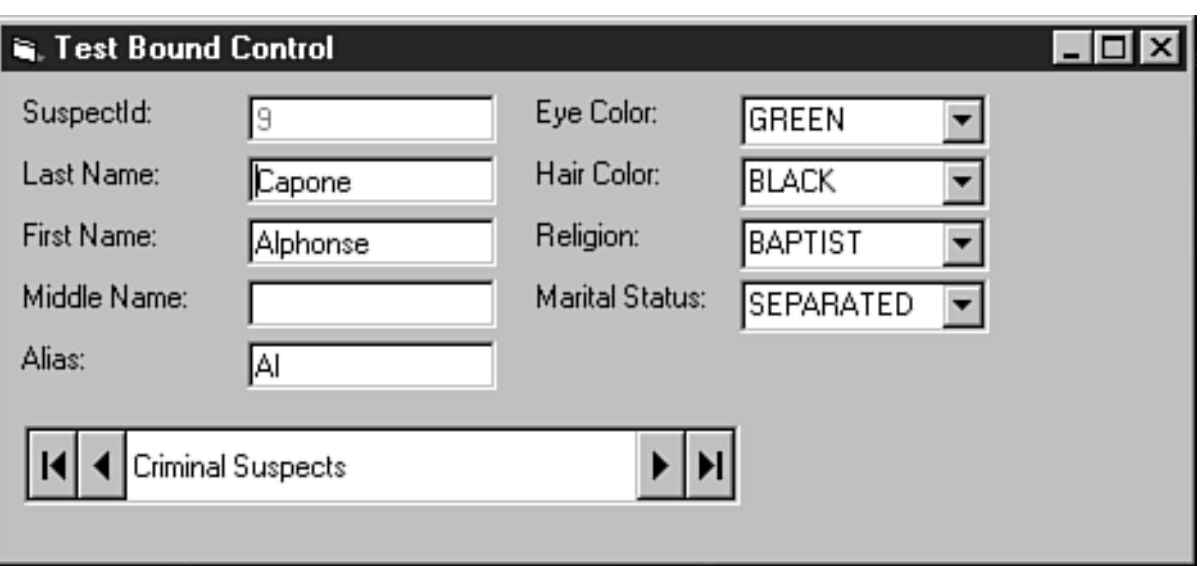

#### **Figure 12.24.** *The Test Bound Control form.*

**2.** Create a new ActiveX control project in your work area. Place a single ComboBox on the control and name it cmbCodeValue. Name the project BoundComboControl and the control ctlBoundCombo. Save the project.

**3.** Select Add-Ins | Add-In Manager from the main menu, and load the VB 6 ActiveX Ctrl Interface Wizard. Click OK to close the dialog box.

**4.** Select Add-Ins | ActiveX Control Interface Wizard from the main menu. Click Next to begin defining the BoundComboControl interface.

**5.** Declare the standard properties, events, and methods in the control's interface. Add the Change event from the Available names list to the Selected Names list by selecting Change on the left and clicking the > button. Similarly, add the ListCount, ListIndex, Style, and Text properties to the interface. Figure 12.25 shows the Select Interface Members dialog box. Click Next to proceed.

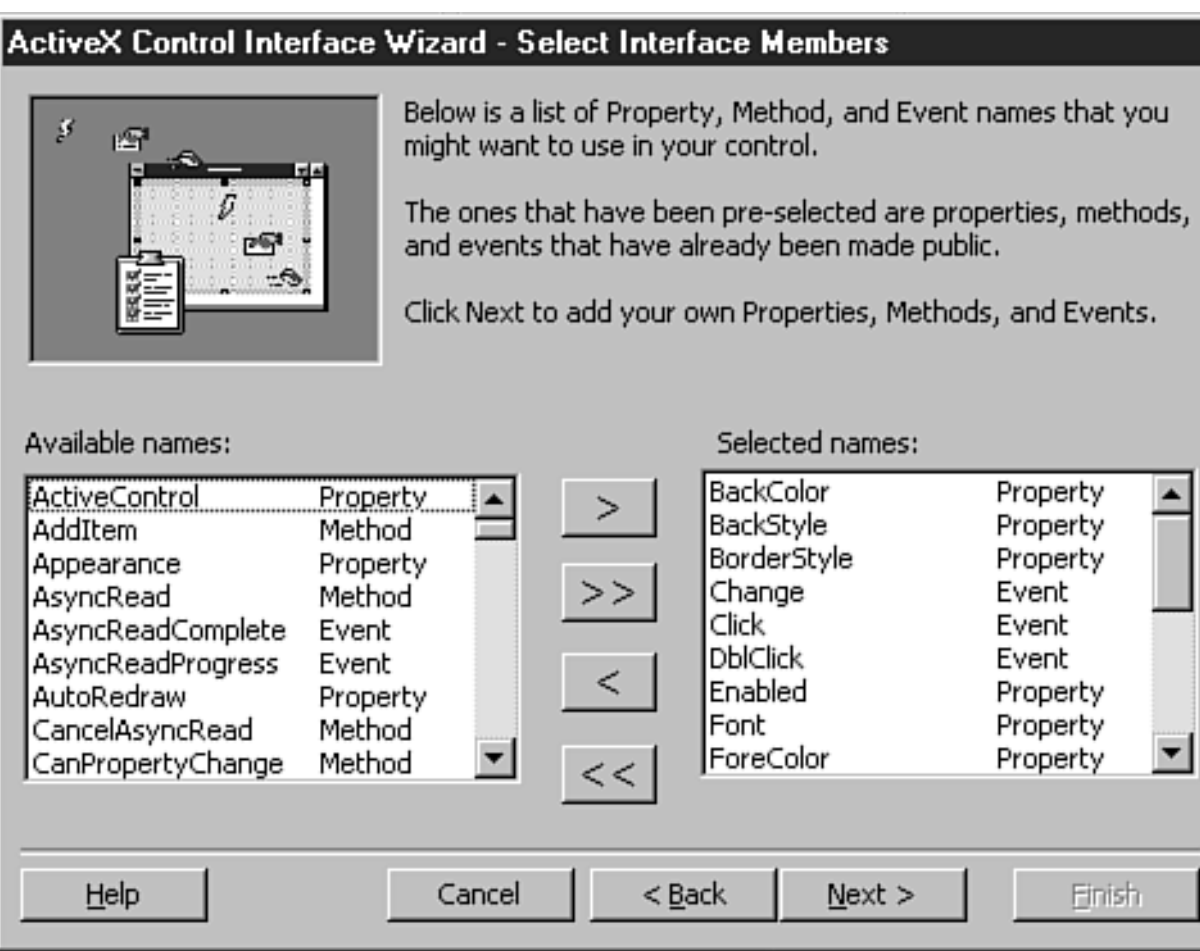

**Figure 12.25.** *The ActiveX Control Interface Wizard - Select Interface Members dialog box.*

**6.** Click New to add the properties, methods, and events listed in Table 12.21. Click Next to proceed.

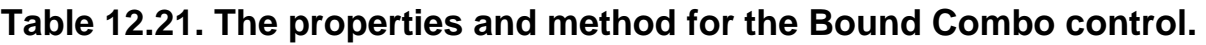

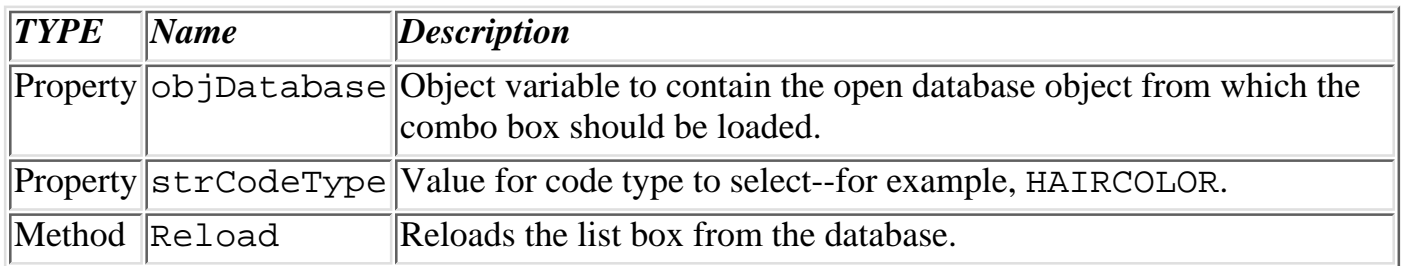

**7.** Use the Set Mapping dialog box (see Figure 12.26) to map most of the public interface properties, methods, and events to the constituent combo box control. Select most of the public names from the lefthand list box and then select cmbCodeValue from the Control pull-down list. *Do not map* the objDatabase and strSqlWhere properties nor the Refresh method. Click Next to proceed.

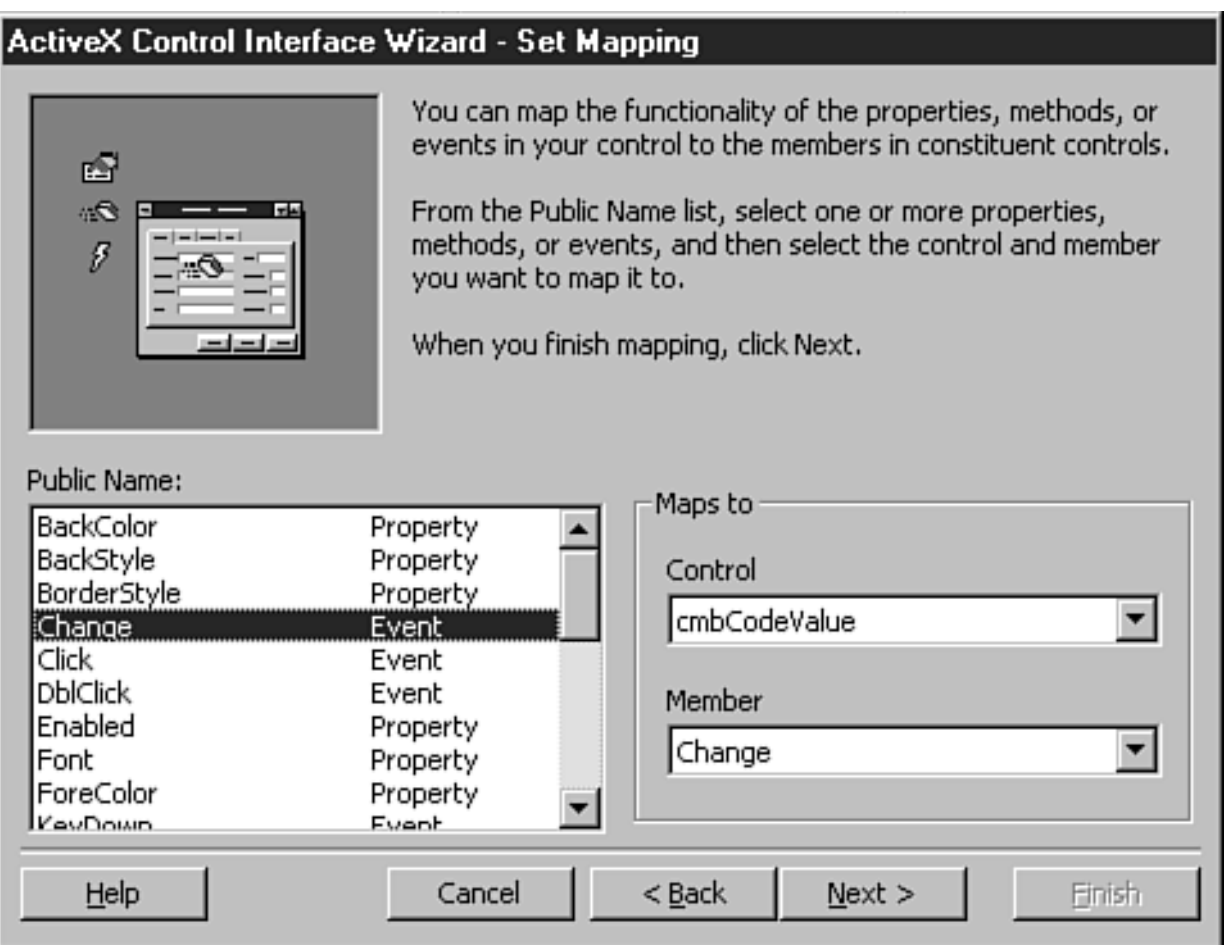

**Figure 12.26.** *The Control Interface Wizard - Set Mapping dialog box.*

**8.** Set the attributes of the unmapped interface members using the Set Attributes dialog box shown in Figure 12.27. The attribute values are shown in Table 12.22.

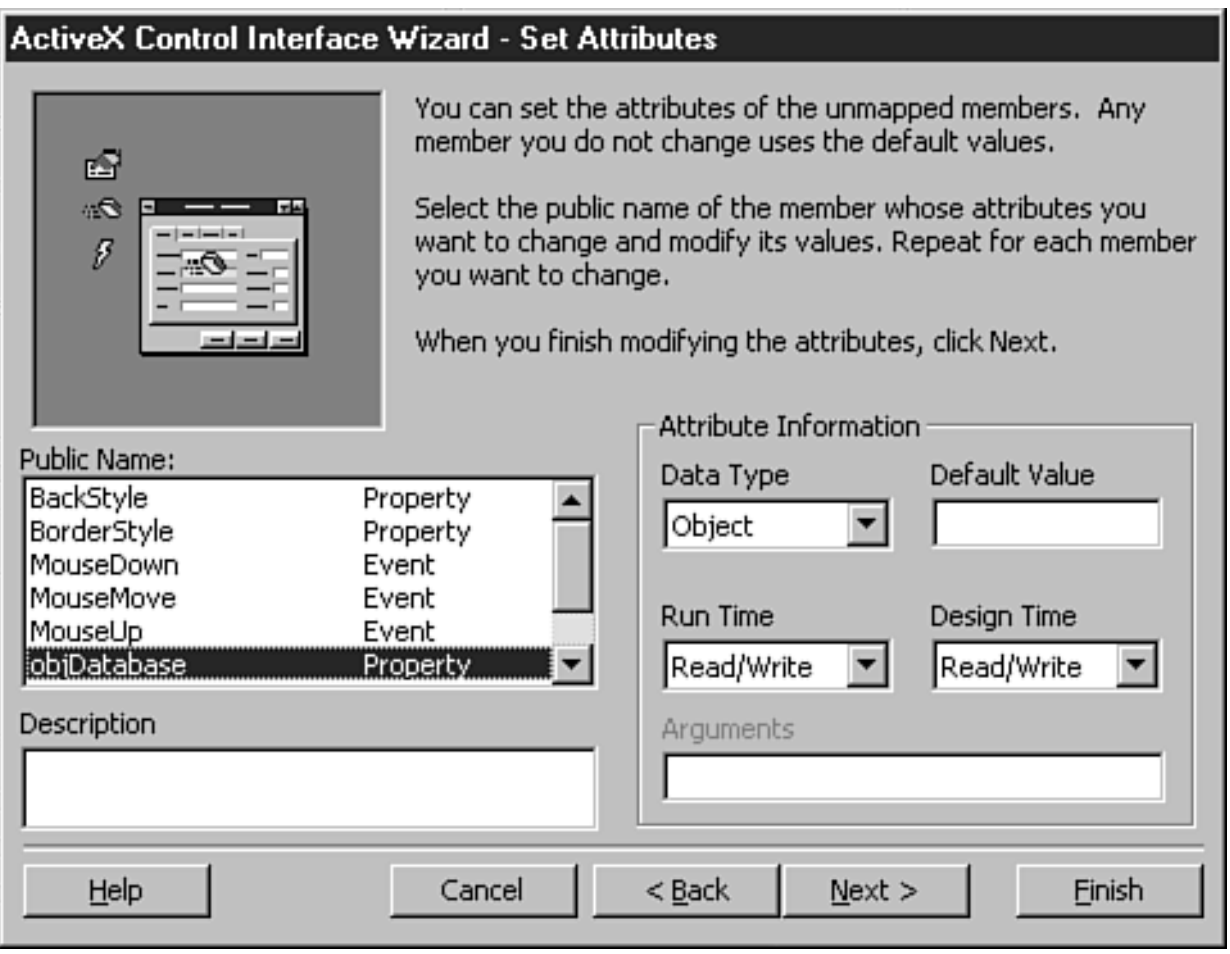

**Figure 12.27.** *The Control Interface Wizard - Set Attributes dialog box.*

# **Table 12.22. Members and properties for the Bound Combo control.**

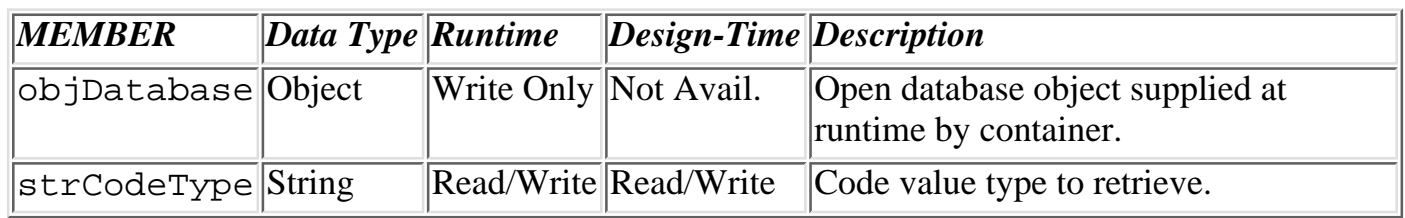

**9.** Add the following code for the UserControl Resize event:

```
Private Sub UserControl_Resize()
 Resize the combo box to the size of the control
 The height can't be changed for certain styles, so
     ` we won't support any height changes.
     Height = cmbCodeValue.Height
      Resize the combo box without using the Move method.
     cmbCodeValue.Top = 0
     cmbCodeValue.Left = 0
     cmbCodeValue.Width = ScaleWidth
End Sub
```
**10.** Make the UserControl project by selecting File | Make BoundComboControl.ocx from the main menu. Correct any compilation errors you find before proceeding.

**11.** Select File | Add Project from the main menu. Select Standard EXE from the Add Project dialog

box. Name the default form frmTestBoundCombo and the project prjTestBoundCombo. Save the project group and name the group TestBoundGroup when prompted.

**12.** Close the cmbBoundControl design window to activate the control in Design mode. Test the resize event code by resizing the control on the form.

**13.** Define the Text property to be a data-bound field on the form. Make the control's code the active window in Visual Basic by opening and clicking in the window. Select Tools | Procedure Attributes from the main menu, and select Text as the name. Click Advanced to show more options. Check all options in the Data Binding frame except Update immediate (see Figure 12.28).

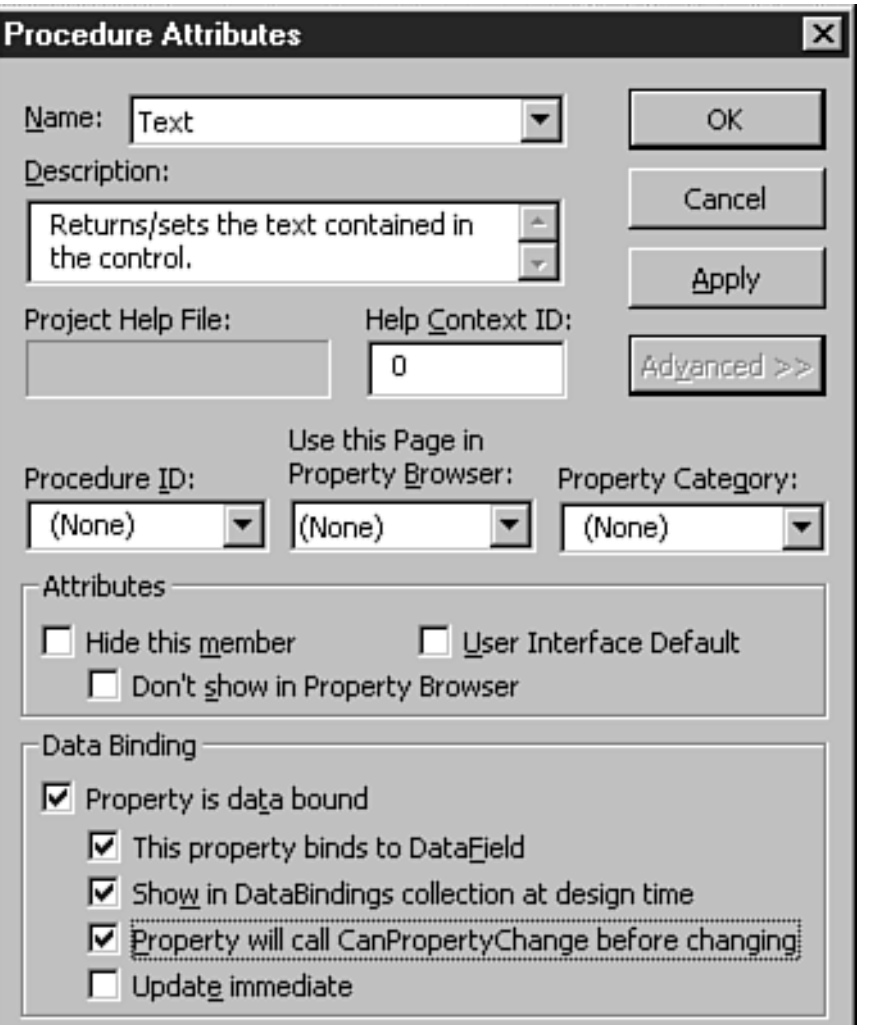

**Figure 12.28.** *The Procedure Attributes for a data-bound property.*

**14.** Modify the Text Property Let procedure to look like the following code. The CanPropertyChange function asks the container whether the specified value can be changed and the return value should be observed, even though Visual Basic always returns True.

```
Public Property Let Text(ByVal New_Text As String)
     If CanPropertyChange("Text") Then
         cmbCodeValue.Text() = New_Text
         PropertyChanged "Text"
     End If
```
End Property

**15.** Add the following code to the Change event of cmbDataBound to make sure that the container knows that something changed:

```
Private Sub cmbCodeValue_Change()
     ` Notify the container of data change
     PropertyChanged "Text"
End Sub
16. Add a PropertyChanged call to the Click event of cmbDataBound:
Private Sub cmbCodeValue_Click()
     RaiseEvent Click
```
 **PropertyChanged "Text"**

End Sub

**17.** Modify the wizard-generated Reload method to be a procedure (Sub) rather than a function, and add the following code to fill the combo box:

```
Public Sub Reload()
  ` Reload the combo box
Dim strSql As String
Dim rsCodes As Recordset
     cmbCodeValue.Clear
     ` If the code type has been set
     If "" <> strCodeType Then
         ` Build a SQL statement.
         strSql = "SELECT CodeValue10 FROM Code10 WHERE " _
                     & "CodeType10 = `" & strCodeType - & "` ORDER BY CodeValue10"
         `Get a recordset.
        Set rsCodes = objDatabase.OpenRecordset(strSql, _
                          vbRSTypeSnapShot, dbForwardOnly)
         Do While Not rsCodes.EOF
              ` Add the items.
             cmbCodeValue.AddItem "" & rsCodes("CodeValue10")
             rsCodes.MoveNext
         Loop
     End If
     `Close the recordset
     rsCodes.Close
     Exit Sub
End Sub
18. Modify the objDatabase Property Set routine to invoke the Reload method:
Public Property Set objDatabase(ByVal New_objDatabase As Object)
     Set m_objDatabase = New_objDatabase
     PropertyChanged "objDatabase"
      ` Set the object database and invoke the Reload method to
     ` put data into the combo box
     If "" <> strCodeType Then
         Call Reload
     End If
End Property
```
**19.** Finish building the TestBoundControl form by adding fields, labels, and a data control until it looks like Figure 12.29. Table 12.23 lists the form's objects and properties.

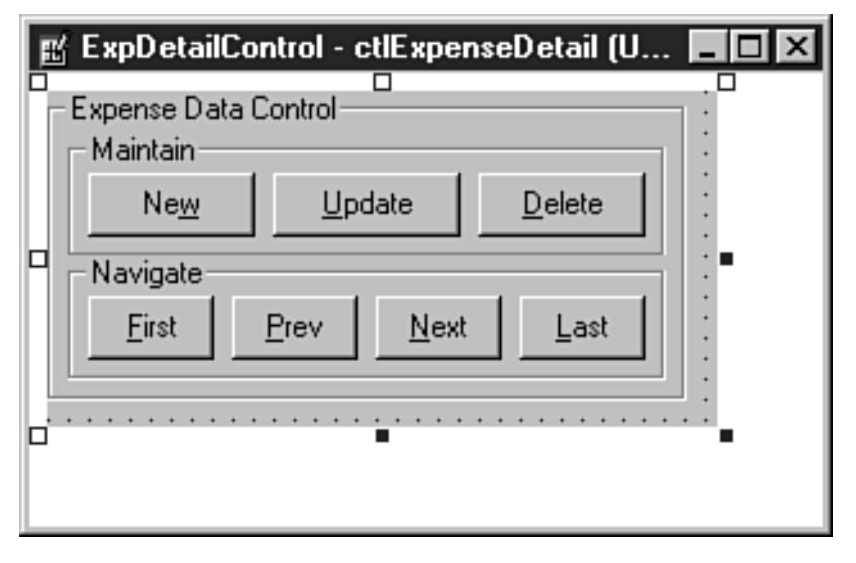

**Figure 12.29.** *Layout for the TestBoundControl form.*

### **Table 12.23. Objects and properties for the Test Bound Control form.**

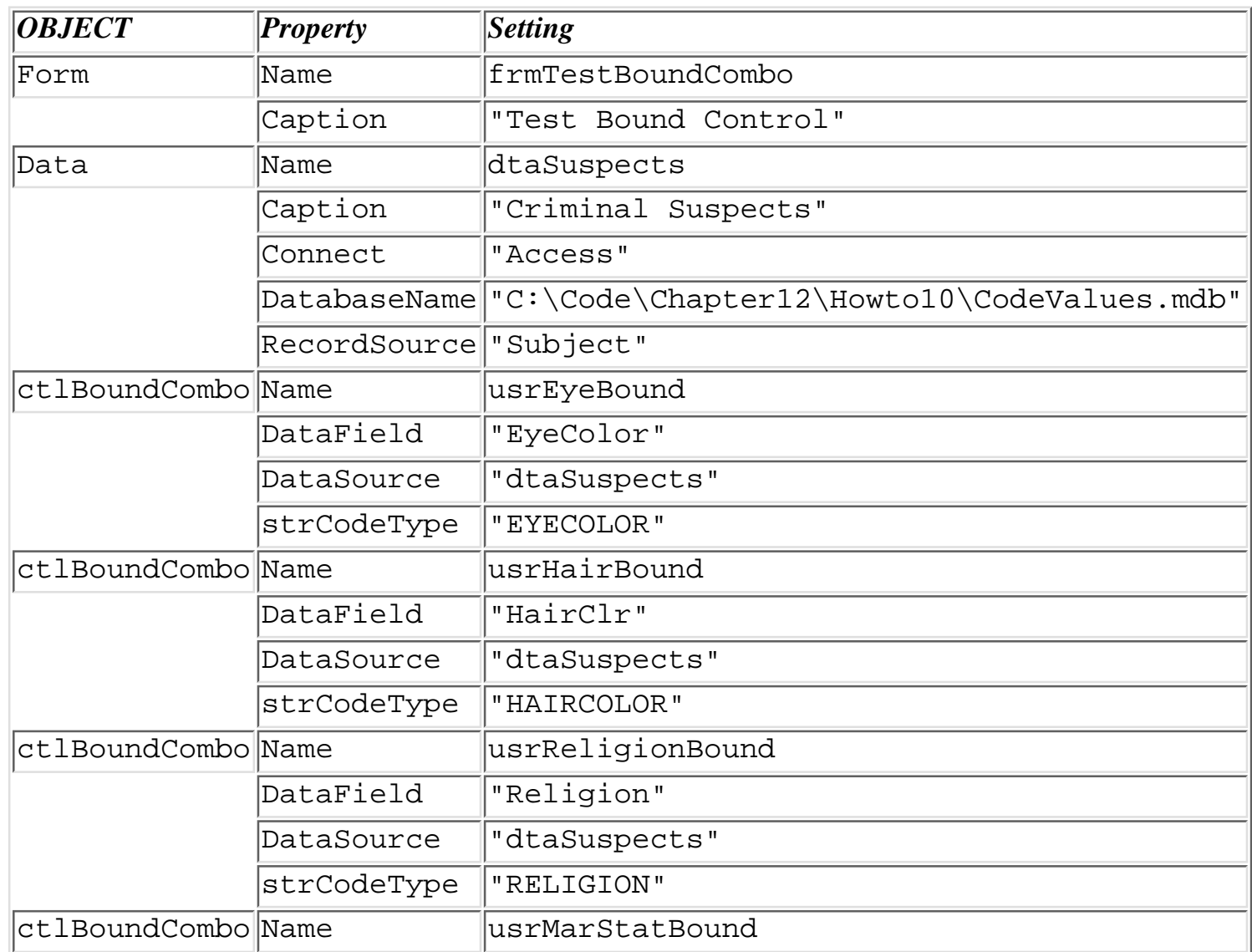

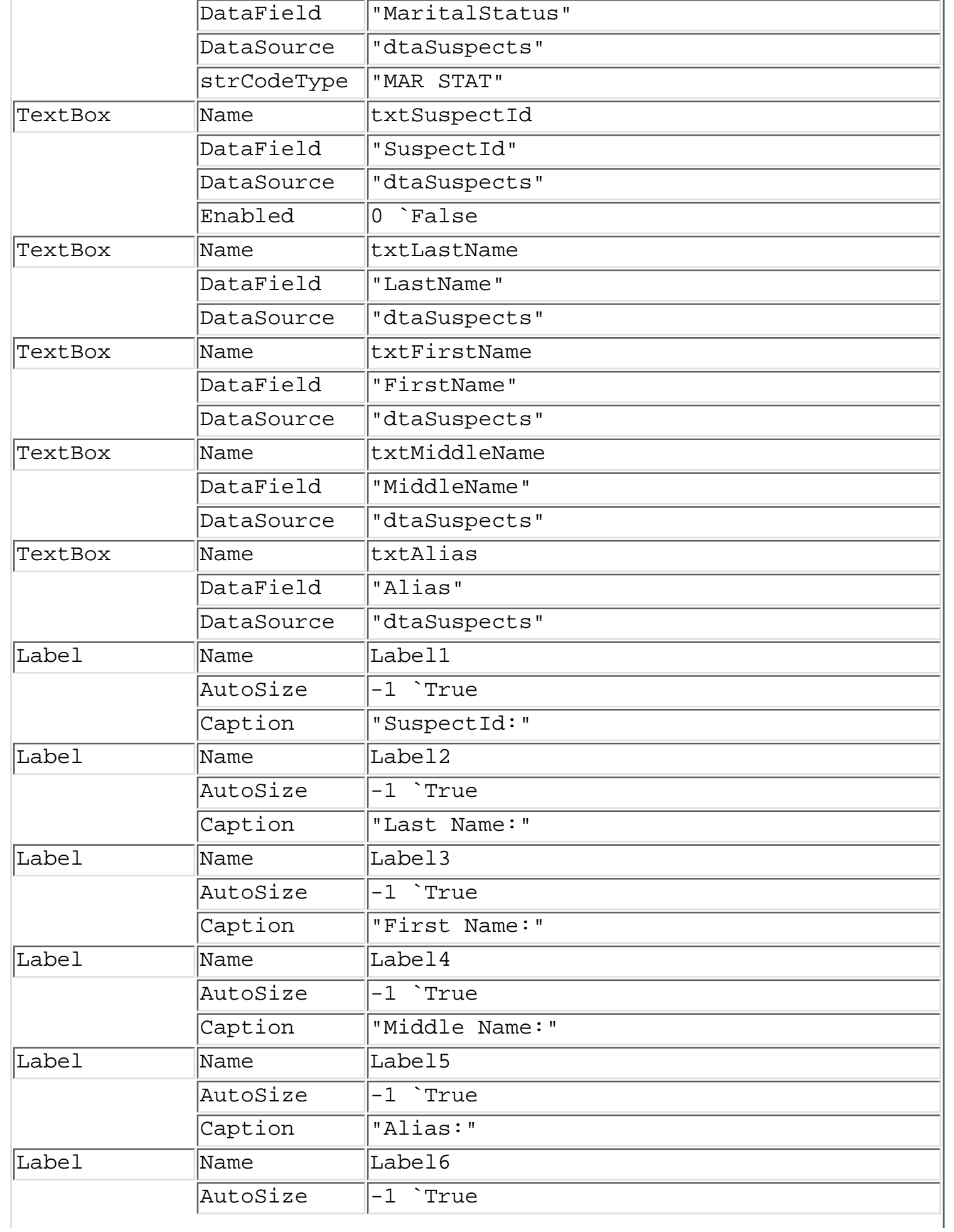

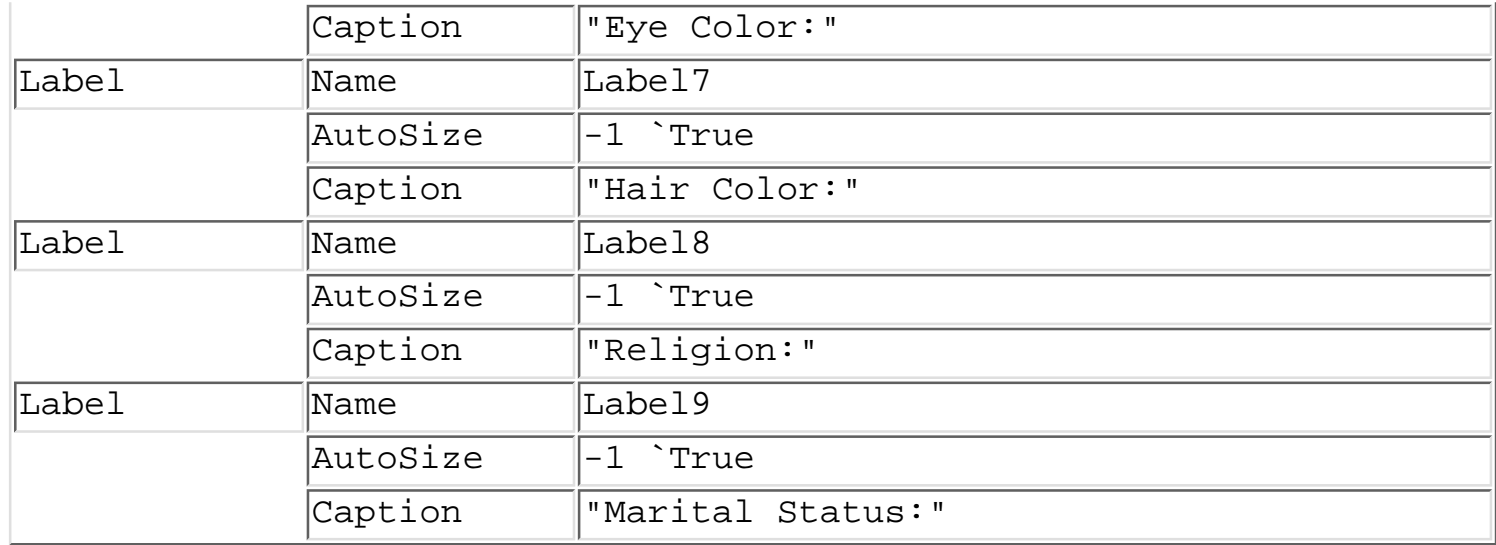

**20.** Add the following code to the Form\_Load event:

```
Private Sub Form_Load()
```

```
 dtaSuspects.DatabaseName = App.Path & "\CodeValues.mdb"
     dtaSuspects.Refresh
      Initialize the bound combo controls
     Set usrEyeBound.objDatabase = dtaSuspects.Database
     Set usrHairBound.objDatabase = dtaSuspects.Database
     Set usrReligionBound.objDatabase = dtaSuspects.Database
     Set usrMarStatBound.objDatabase = dtaSuspects.Database
End Sub
```
# **How It Works**

When the form loads, the Set statements for the bound combo boxes cause the combo boxes to be filled. Any time the combo box contents are changed by a click or change event, PropertyChanged is called to inform the containing form that a bound control has changed. The container, in turn, notifies the dtaSuspects data control. Most of the control code was generated by the ActiveX Control Interface Wizard to propagate constituent control properties to the bound control.

The ActiveX Interface Control Wizard provides a capable tool for building and extending your own component library. This bound combo box control for displaying code values runs faster than a DBCombo control and reduces the visual clutter of its containing form at design time. With a little more work, it could be extended to include a single property page to browse for the Code Types through design-time SQL statements, as well as setting the underlying combo box style.

#### **Comments**

The advantage of working with The ActiveX Interface Control Wizard is in the robustness and automated checklist it gives you in the creation of your control. The wizard reminds the developer about *all* the properties and methods of constituent controls in order to ensure that the properties and methods expected by a developer are seamlessly implemented into the control's behavior.

# **12.12 How do I...**

# **Use the DataRepeater control with custom Data Bound controls?**

### **Problem**

I've created a custom data bound control for editing records in the corporate database, but the users want to be able to see and edit multiple records at the same time. How can I give them a multirecord view and still keep my code investment in the custom data bound control?

## **Technique**

This How-To shows you how to use the DataRepeater control with your custom data bound control to create a multirecord view of the data. By keeping your existing custom data bound control, you reuse tested, working code and keep your business rules in one place. The DataRepeater control takes a bound control and repeats it like a list box of controls. Figure 12.30 shows a record set displayed with a DataRepeater and a custom data bound control.

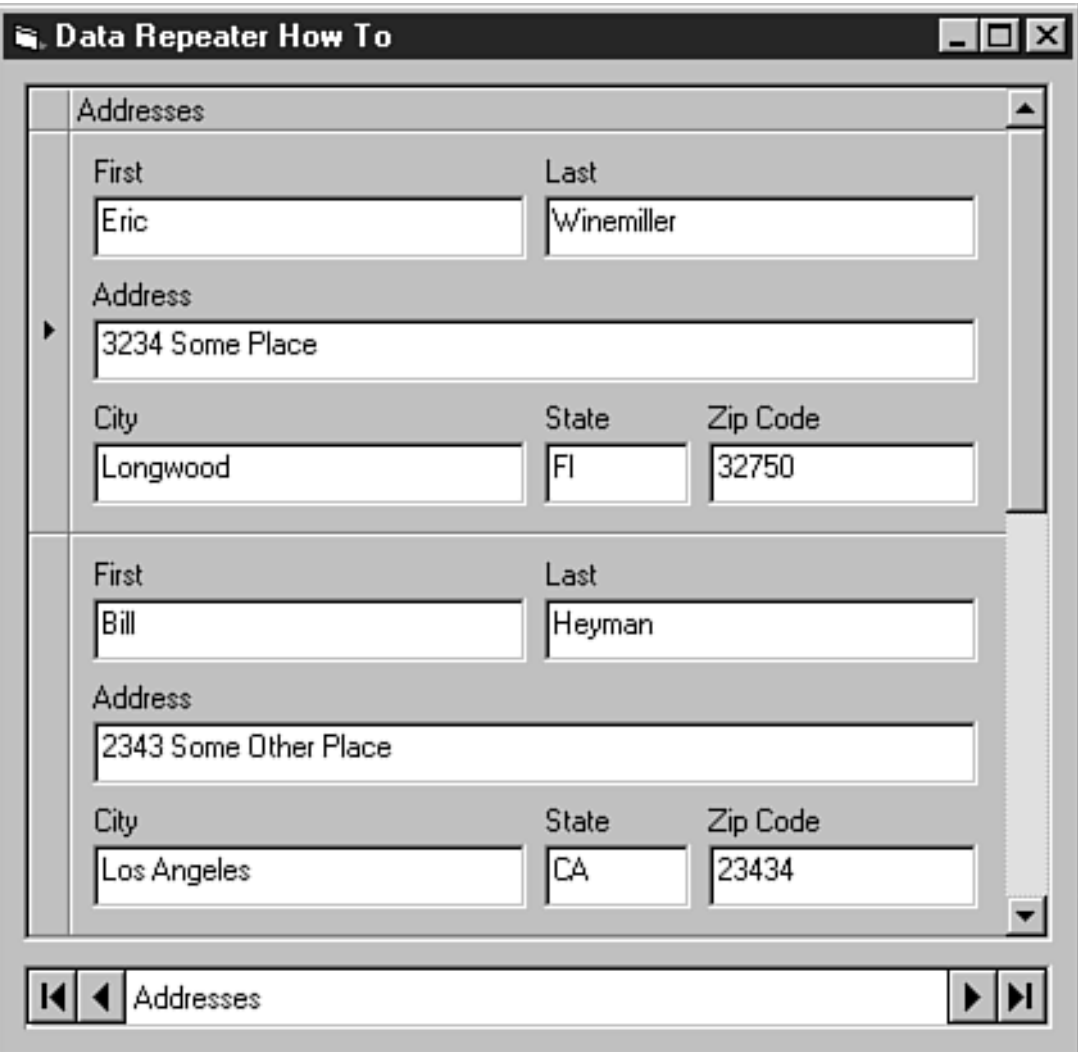

**Figure 12.30.** *The DataRepeater control.*

**Steps**

**1.** Create a new ActiveX control project. Name the project RepeaterTestControl and the control

ctlAddress. Save the project.

**2.** Add six text box controls and six labels to ctlAddress. Set the properties according to Table 12.24. Arrange the text boxes and labels so that your interface looks like Figure 12.31.

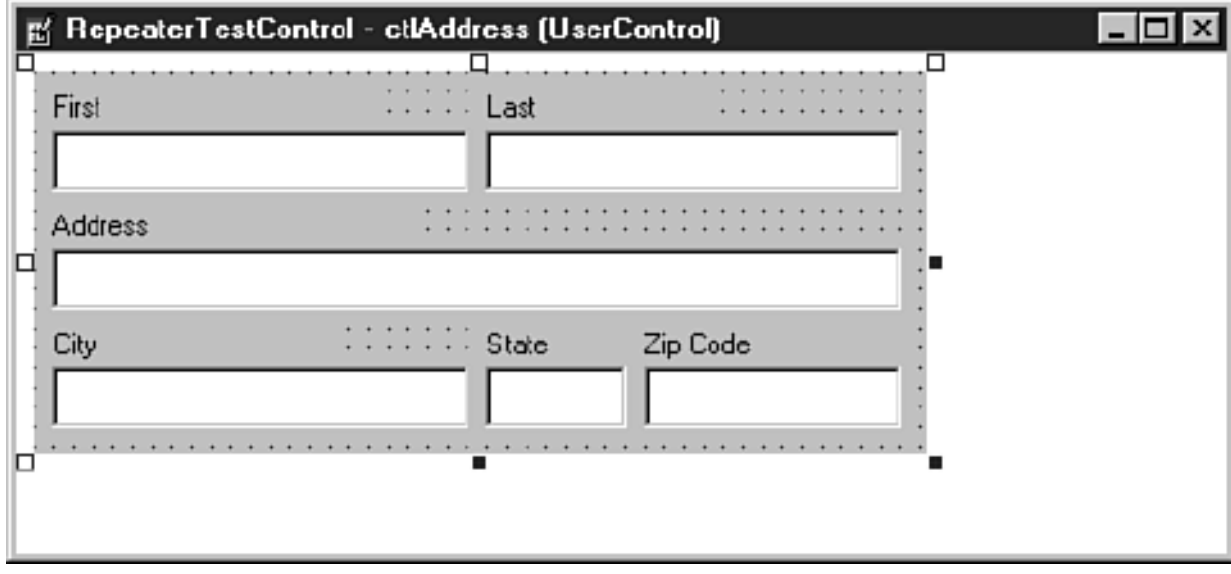

**Figure 12.31.** *The layout for ctlAddress.*

# **Table 12.24. Objects and properties for the ctlAddress control.**

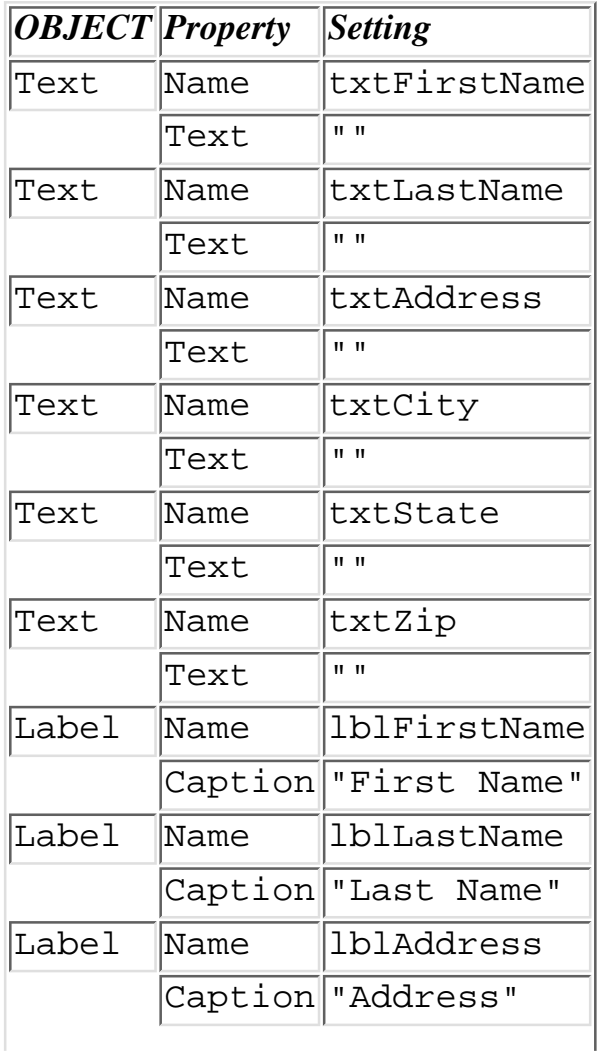

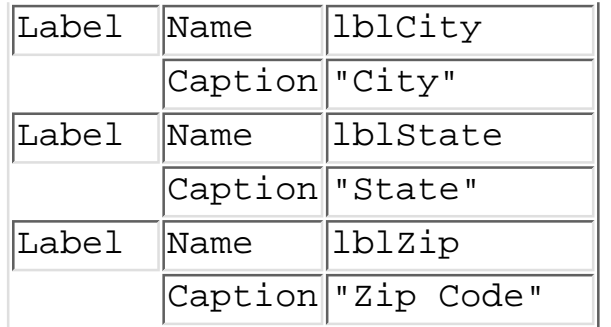

**3.** This control has a fixed size, so update the Resize event to match the following code. Depending on how you laid out the text boxes and labels, you may have to adjust the values for height and width.

```
Private Sub UserControl_Resize()
     If Height <> 2325 Then
        Height = 2325 End If
     If Width <> 5445 Then
        Width = 5445 End If
```
End Sub

**4.** Select Add-Ins | Add-In Manager from the main menu, and load the VB 6 ActiveX Ctrl Interface Wizard. Click OK to close the dialog box.

**5.** Select Add-Ins | ActiveX Control Interface Wizard from the main menu. Click Next to begin defining the ctlAddress interface.

**6.** Remove all the items from the Selected Names list and click next to proceed.

**7.** Use the New button to add six new custom properties: FirstName, LastName, Address, City, State, and Zip. Click the Next button to move to the Set Mapping screen.

**8.** For each of the new properties, map the property to the corresponding Text control's Text property. Figure 12.32 shows the Address property mapped to the txtAddress's Text property. Click Next and then click Finish to exit the ActiveX Control Interface Wizard.

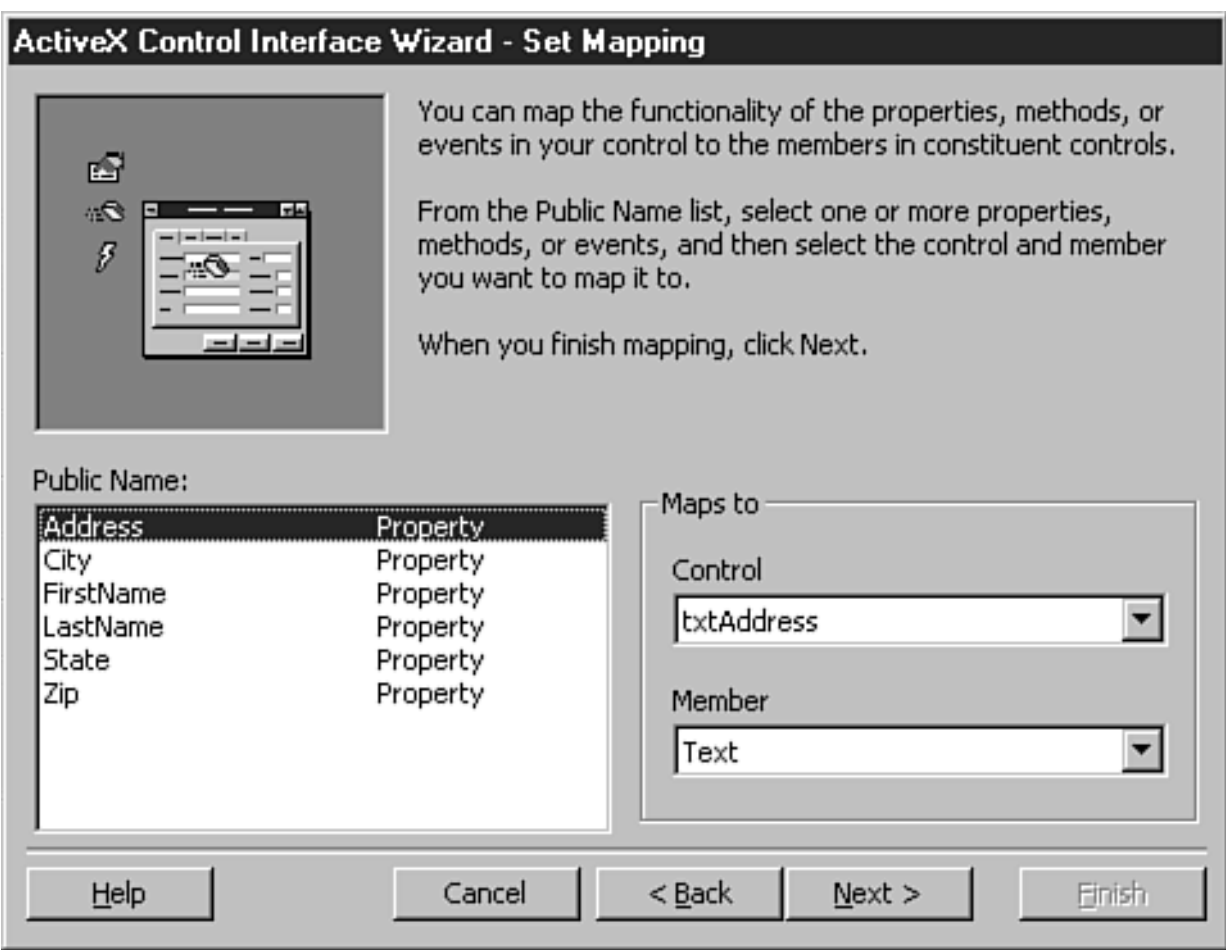

**Figure 12.32.** *Mapping properties to constituent control properties.*

**9.** Select Tools | Procedure Attributes to open the Procedure Attributes dialog box. Click the Advanced button to expose the entire dialog box. For the custom property added in the ActiveX Control Interface Wizard, choose the Property is Data Bound and Show in DataBindings Collection at Design Time options. Figure 12.33 shows the settings for the Address property. Click OK and save the project.

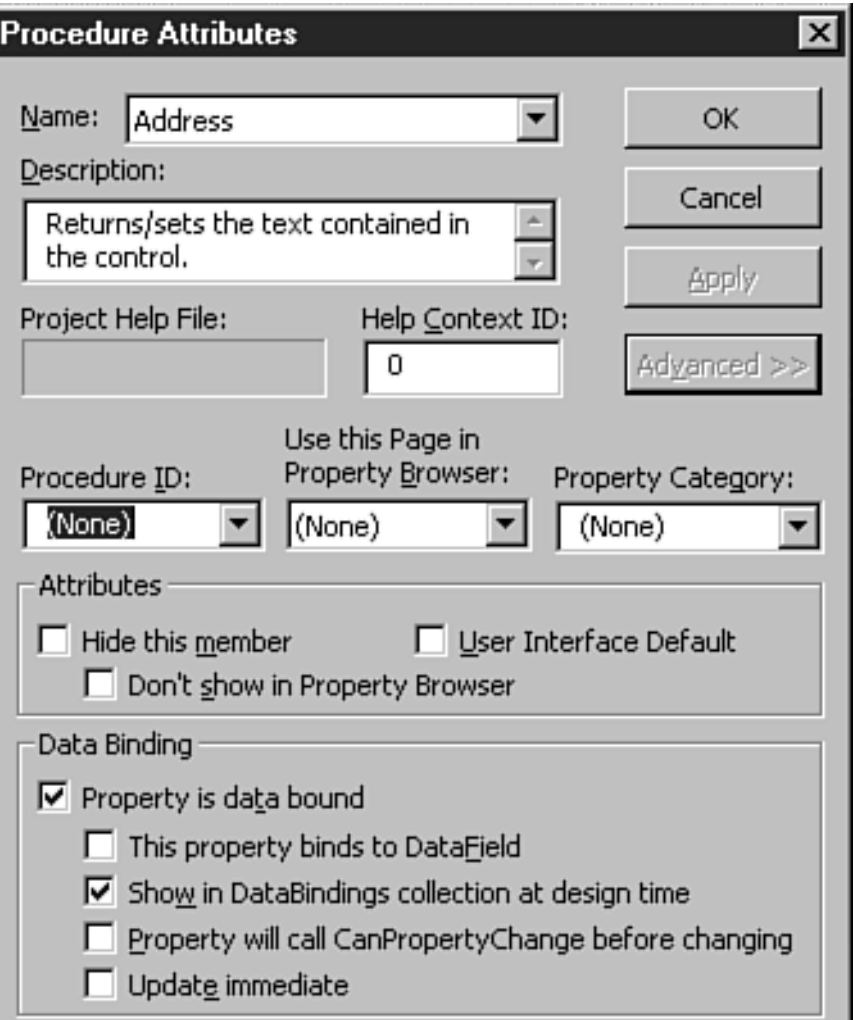

**Figure 12.33.** *Setting the procedure attributes for the Address property.*

**10.** Compile the RepeaterTestControl.OCX. ctlAddress is now a simple bound control for displaying a person's name and address.

**11.** Add a new Standard EXE project by selecting File | Add Project. Name the new project DataRepeaterTest.

**12.** Copy the Addresses.MDB file from the Chapter12\HowTo12 directory on the CD to the working directory of the project.

**13.** Select Project | Components to show the Components dialog box. Select Microsoft ADO Data Control 6.0 and Microsoft DataRepeater Control 6.0. Click OK to add the controls to your project.

**14.** Add a DataRepeater and ADO Data control to the default form. Set the properties according to Table 12.25.

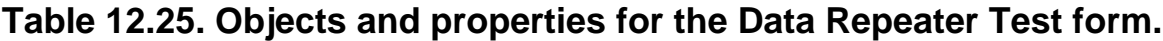

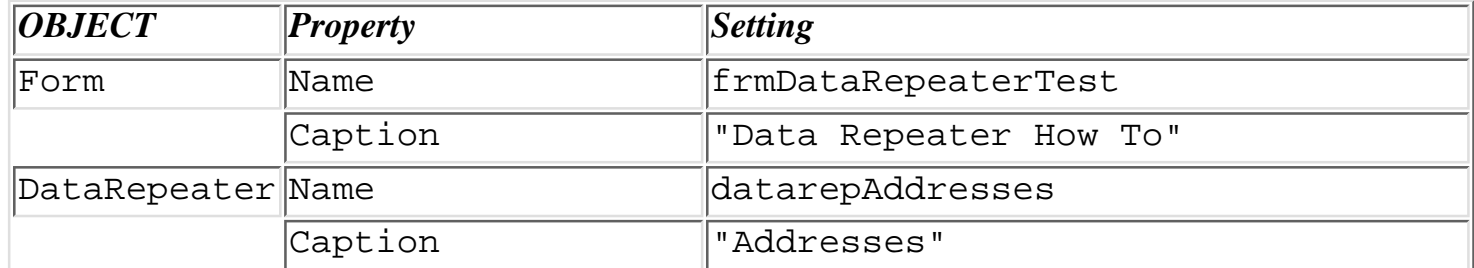

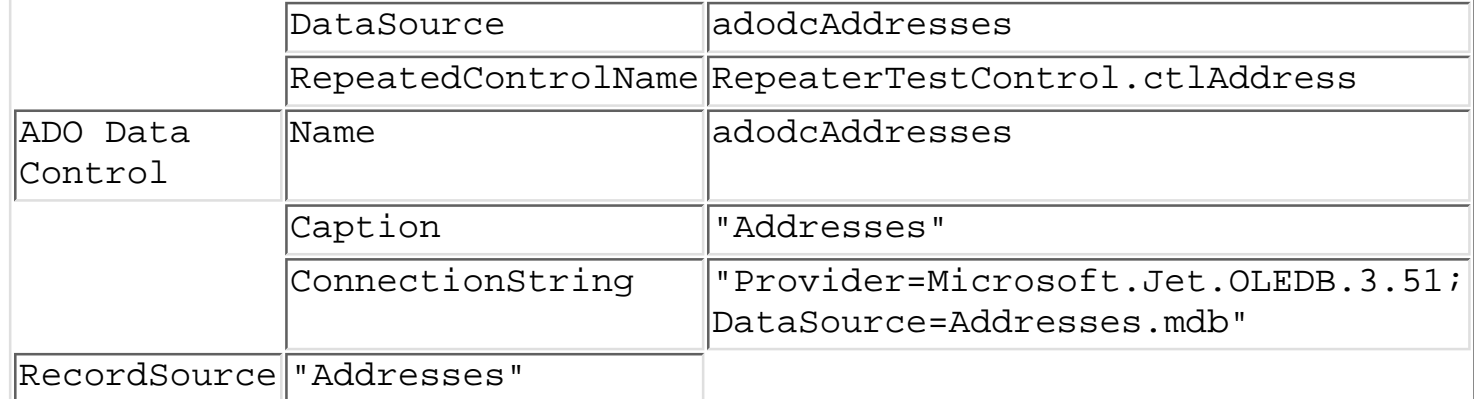

**15.** Right-click the DataRepeater control and select DataRepeater Properties. Using the RepeaterBindings tab, match the PropertyNames with DataFields. First select the property in the PropertyName combo box and then select the field from the DataField combo box. Click the Add button to add the selections to the list. Do this for FirstName, LastName, Address, City, State, and Zip. This step binds the fields in the RecordSource of the ADO Data control to the bound fields of the ctlAddress. Click OK to change the properties.

#### **How It Works**

The aptly named DataRepeater control creates multiple instances of your custom bound control and shows them in a list style view. With this tool you can move a single record view to a multiple record view with little or no code change. This particular use of the DataRepeater allows the user to browse and edit a list of people and addresses in Addresses.mdb. To navigate through the list use the scrollbars on the DataRepeater or the classic data buttons on the ADO Data control.

#### **Comments**

The DataRepeater control can only be used with the ADO Data control; unfortunately, it doesn't work with the regular Data control or the RemoteData control. However, for existing applications, conversions should be fairly straightforward. ADO can access all the data sources available to the Data control and the RemoteData control.

# **- 13 - Advanced Database Techniques**

## ● How do I...

- ❍ 13.1 Search for database records by using a Soundex algorithm?
- ❍ 13.2 Back up selected database objects at a set schedule?
- ❍ 13.3 Replicate a database by using the Jet engine?
- ❍ 13.4 Omit specified objects from replicas?
- ❍ 13.5 Create a nonreplicated version of a replicated database?

Many times, there's just one more thing that needs to be done for everything to work correctly. The How-To's in this chapter cover various advanced features of database programming that help polish your applications. The database back-up and replication features are particularly valuable because they can help you reduce support time and costs for your applications. A simple automated backup program in the Windows startup group can save hours of headaches after your application or customer has made a serious mistake.

# **13.1 Search for Database Records by Using a Soundex Algorithm**

The Soundex feature available in many database management systems (DBMS) enables you to search for names of people, places, or streets without knowing the exact spelling. This How-To demonstrates using the Soundex function and points out some common problems with its use.

# **13.2 Back Up Selected Database Objects at a Set Schedule**

The SQL SELECT...INTO statement provides a smooth way to perform a very selective online backup. This How-To uses an enhanced ActiveX timer control to periodically back-up selected database objects.

# **13.3 Replicate a Database by Using the Jet Engine**

Access and the Jet engine enable you to copy databases and keep their contents synchronized in different locations. This How-To demonstrates creating and synchronizing a replicated database.

# **13.4 Omit Specified Objects from Replicas**

By default, replication makes copies of everything in your database. This How-To demonstrates keeping some objects local when making a replica set.

# **13.5 Create a Nonreplicated Version of a Replicated Database**

Strictly speaking, you cannot make a nonreplicated version of a replicated database, but you can remove a replica from the replica set and change the replica so that its structure can be modified. This How-To changes a replica database into a standalone database.

# **13.1 How do I...**

## **Search for database records by using a Soundex algorithm?**

## **Problem**

The people answering the telephones in the order entry department sometimes have a difficult time understanding the names of individuals who call in. How can I write more forgiving SQL queries to look up names?

# **Technique**

This How-To uses the Soundex function of Microsoft SQL Server. The sample SQL statements should also work with Sybase databases. Soundex is an encoding method for converting character strings into four digit codes. The goal is to provide a fuzzier search pattern for people trying find name-based data.

#### **Steps**

**1.** Connect to a SQL database from your workstation using a SQL command processor such as ISQL/W.

**2.** Issue the following commands to set up a test environment and open the file SOUNDEX.SQL from the How-To directory:

```
if exists (select * from sysobjects
    where id = object_id('dbc.SoundexText') and sysstat & 0xf = 3) drop table dbo.SoundexTest
GO
CREATE TABLE dbo.SoundexTest (
     LastName char (20) NULL ,
     FirstName char (20) NULL
\left( \right)GO
INSERT INTO SoundexTest VALUES (`Brown', `Laura')
INSERT INTO SoundexTest VALUES (`Browne', `Laura')
INSERT INTO SoundexTest VALUES (`Brun', `Laura')
INSERT INTO SoundexTest VALUES (`Braun', `Laura')
INSERT INTO SoundexTest VALUES (`Broom', `Laura')
INSERT INTO SoundexTest VALUES (`Harper', `Bill');
INSERT INTO SoundexTest VALUES (`Harpster', `Bill');
INSERT INTO SoundexTest VALUES (`Hahpah', `Bill');
INSERT INTO SoundexTest VALUES (`Hobber', `Bill');
INSERT INTO SoundexTest VALUES (`Hopper', `Bill');
INSERT INTO SoundexTest VALUES (`Hooper', `Bill');
INSERT INTO SoundexTest VALUES (`Kennedy', `Dennis');
INSERT INTO SoundexTest VALUES (`Kenney', `Dennis');
INSERT INTO SoundexTest VALUES (`Kennealy', `Dennis');
INSERT INTO SoundexTest VALUES (`Kenney', `Dennis');
```
**3.** Issue the following SELECT statement to verify that all rows were inserted into the database. All rows should be retrieved and displayed as in

Table 13.1.

SELECT \* FROM SoundexTest ORDER BY LastName, FirstName

# **Table 13.1. SELECT all rows results.**

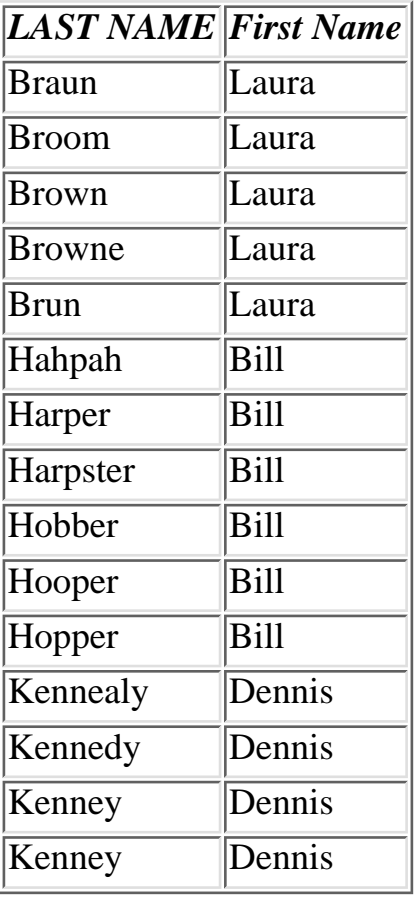

**4.** Issue a SOUNDEX SELECT to find *Brown*. Table 13.2 shows all five Laura's.

```
SELECT * FROM SoundexTest
WHERE SOUNDEX (LastName) = SOUNDEX (`Brown')
ORDER BY LastName, FirstName
```
# **Table 13.2. SELECT SOUNDEX (`Brown') results.**

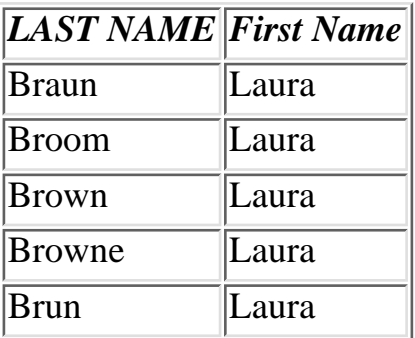

**5.** Use Soundex to find the various Harper records. Table 13.3 shows the results for various search targets.

```
SELECT * FROM SoundexTest
WHERE SOUNDEX (LastName) = SOUNDEX (`Harper')
ORDER BY LastName, FirstName
SELECT * FROM SoundexTest
WHERE SOUNDEX (LastName) = SOUNDEX (`Harp')
ORDER BY LastName, FirstName
SELECT * FROM SoundexTest
WHERE SOUNDEX (LastName) = SOUNDEX (`Hopper')
ORDER BY LastName, FirstName
```
#### **Table 13.3. SELECT SOUNDEX results with different keys.**

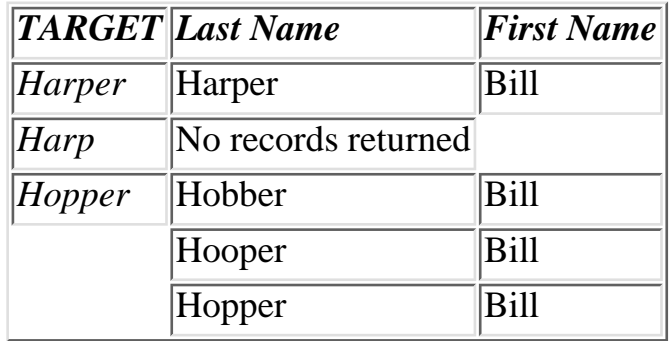

#### **How It Works**

The Soundex algorithm was established by the United States government to provide name searching for the Social Security Administration and the National Archives. The Soundex code is created by taking the first letter of the string and then adding values according to Table 13.4.

#### **Table 13.4. Soundex coding guide.**

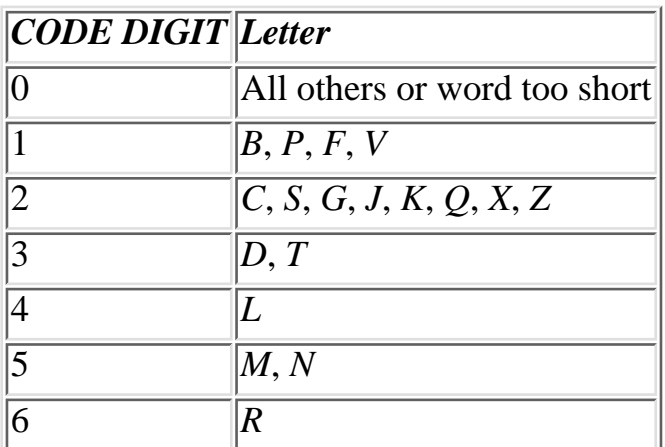

Table 13.5 shows the generated Soundex code and the last name for the sample data. Usually, Soundex will give a reasonable result, but it can make some interesting mistakes if the *R* is missed in a query. Notice in particular that the Soundex for *Harper* and *Hopper* don't match. Soundex can also be problematic if too few letters are provided for coding. Because all vowels and the silent letters *H*, *Y*, and *W* are dropped from the coding digits, a Soundex search for *BR* will not return any of our *B* names.

# **Table 13.5. Soundex coding results.**

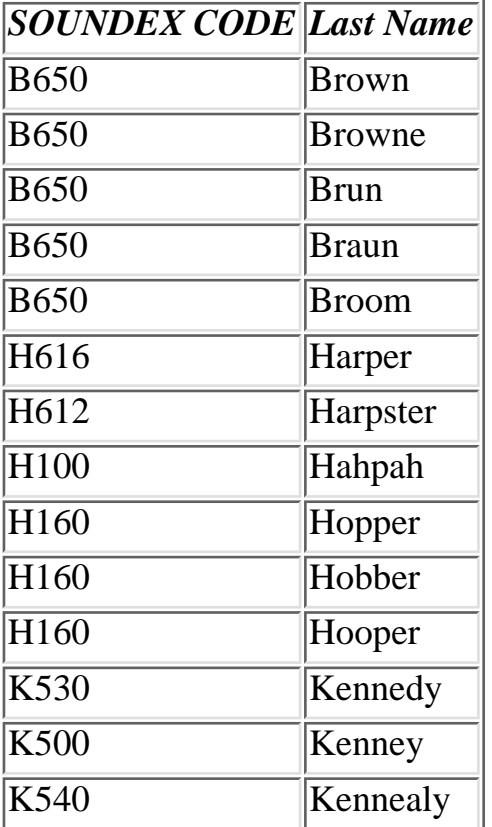

### **Comments**

This sample showed a way to use the SOUNDEX function in queries. Unfortunately, these SELECT statements are very inefficient because they force the database manager to examine each row of the table. If SOUNDEX makes sense for your application, try to create a column whose value is the SOUNDEX of the target column, and then create an index on the SOUNDEX column.

# **13.2 How do I...**

# **Back up selected database objects at a set schedule?**

# **Problem**

There are several tables in my database that need to be automatically backed up periodically. How can I force an automatic backup on a periodic basis?

# **Technique**

The solution to this problem requires two core components: an enhanced timer and a database backup routine. The enhanced timer will be implemented as an ActiveX control that supports a "time to trigger" property and notification event. The database backup routine will create a new database and use a SELECT...INTO statement to implement the selective backup. The remainder of the project is a test form.

The extended timer control is required because the standard Visual Basic control only supports timers of

approximately one minute in length. The extended timer control is driven by the TimeToTrigger property and will raise its ExtendedTimerPop event once per day at the specified time. The standard Visual Basic timer is used repeatedly and enabled until the time to trigger is within one minute of the current time. Then the Visual Basic timer is set to the precise number of seconds required to meet the TimeToTrigger property exactly.

#### **Steps**

Open the Backup.vbg project group to preview this project. Compile the enhanced timer control and then the Backup Test project. Run the Backup Test project (see Figure 13.1). Enter a near future time in the Trigger Time field and click the Start Timer button. Wait patiently until your system clock is one minute past the trigger time. Close the form and check in the application directory for a newly created backup copy of the Expense.MDB file whose name begins with the letters *BU* (for backup).

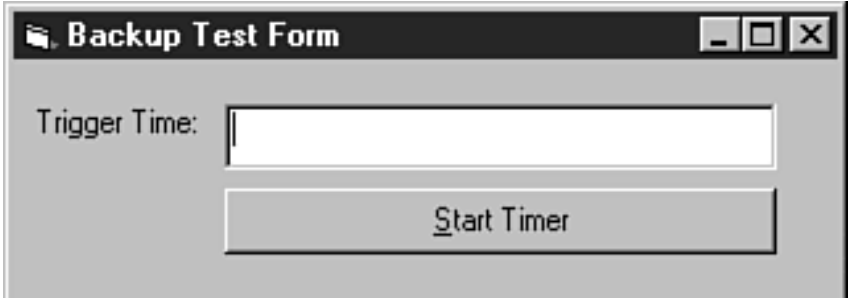

**Figure 13.1.** *The Backup Test Form dialog box.*

**1.** Create a new ActiveX Control project. Name the control ctlEnhancedTimer and the project prjEnhancedTimer.

**2.** Select the ctlEnhancedTimer control and set its InvisibleAtRunTime property to true.

**3.** Draw a single timer control on the object and name it tmrCheckIt. Save the project.

**4.** Select Add-Ins | Add-In Manager from the main menu and make sure that the VB 6 ActiveX Ctrl Interface Wizard is available in your environment by selecting it and checking Loaded/Unloaded in the Load Behavior frame. Select Add-Ins | ActiveX Control Interface Wizard from the main menu.

**5.** Click the Next button to proceed to the Select Interface Members dialog box (see Figure 13.2). Remove all names except the enabled property from the Selected Names window on the right.

#### ActiveX Control Interface Wizard - Select Interface Members Below is a list of Property, Method, and Event names that you  $\mathcal{G}$ 图 might want to use in your control. The ones that have been pre-selected are properties, methods, and events that have already been made public. ரடி Click Next to add your own Properties, Methods, and Events. Available names: Selected names: Enabled Property ActiveControl Property > Appearance Property AsyncRead Method AsyncReadComplete Event >> AsyncReadProgress Event AutoRedraw Property BackColor Property BackStyle Property ▼ |BorderStyle Property  $\,<$  $Next >$ Help Cancel < <u>B</u>ack Einish

# **Figure 13.2.** *The Select Interface Members dialog box.*

**6.** Click Next to proceed to Create Custom Interface Members. Add the single property and event listed in Table 13.6 to the control.

# **Table 13.6. Properties, methods, and events for the extended timer control.**

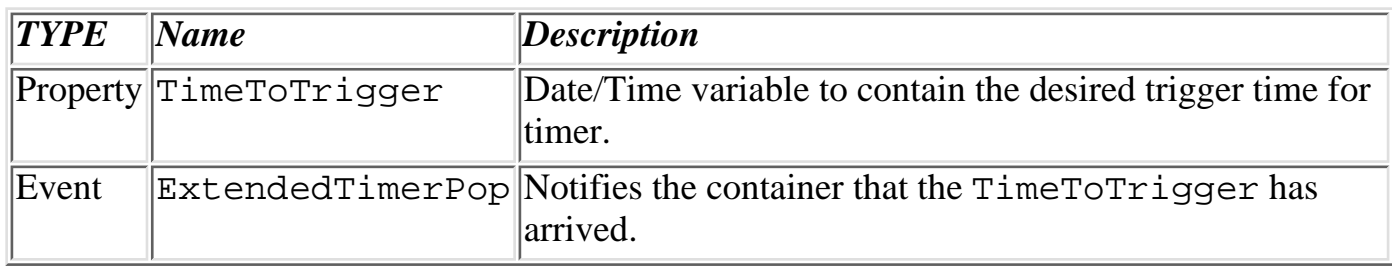

**7.** Click Next to proceed to the wizard's Set Mapping dialog box. Select the public name Enabled and map it to the timer control's Enabled member, as shown in Figure 13.3.

#### ActiveX Control Interface Wizard - Set Mapping

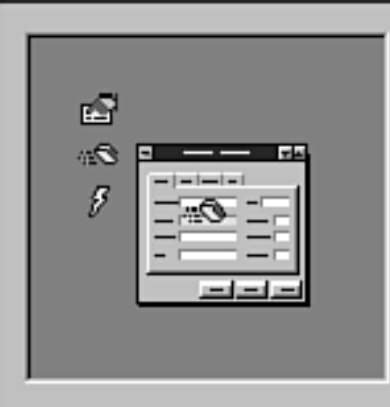

You can map the functionality of the properties, methods, or events in your control to the members in constituent controls.

From the Public Name list, select one or more properties, methods, or events, and then select the control and member you want to map it to.

When you finish mapping, click Next.

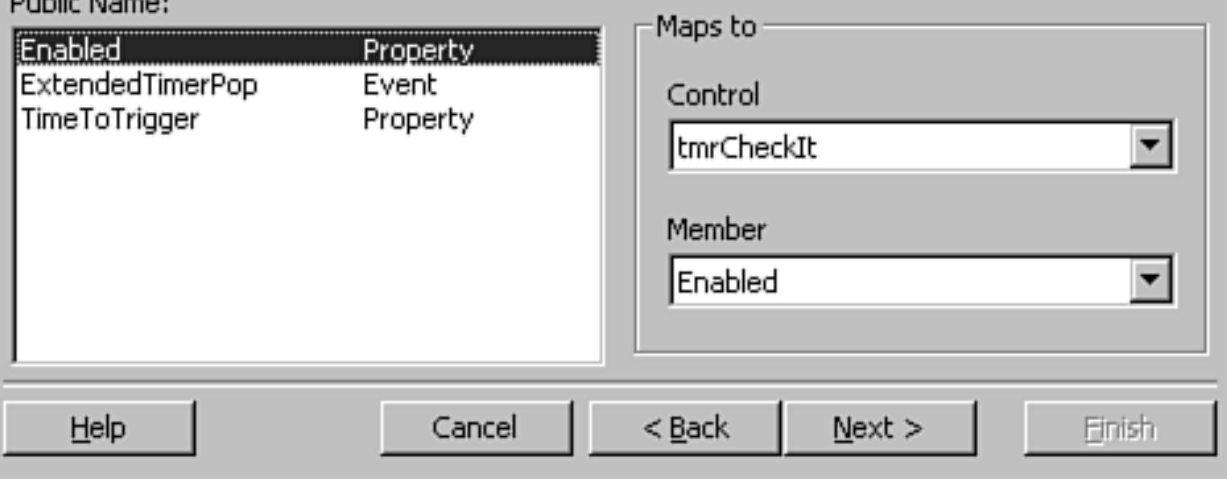

#### **Figure 13.3.** *Mapping the timer control member.*

**8.** Click Next to set attributes for the extended timer control. Use the wizard's dialog box to set the TimeToTrigger property to be a Date variable with Read/Write capabilities at both runtime and design time.

**9.** Click Finish to have the wizard complete the skeleton code.

**10.** Add a Boolean to control variable to the Declarations section of the user control. This variable determines whether the last internal timer has been set for final event notification to the container.

```
Option Explicit
`Default Property Values:
Const m def TimeToTrigger = 0
`Property Variables:
Dim m_TimeToTrigger As Date
`Event Declarations:
Event ExtendedTimerPop()
 ` Private control variable
```
#### **Private m\_bLastInternalTimer As Boolean**

**11.** Add the SetTimer helper procedure to set the internal timer control's interval property:

```
Private Function SetTimer() As Integer
 Determine if this is should be the last internal
  timer call
     Dim lDifference As Long
```

```
1Difference = DateDiff("s", TimeValue(Now()), \overline{\phantom{a}} TimeValue(TimeToTrigger))
 If lDifference < 30 And lDifference > 0 Then
      This is the last timer to use
     m_bLastInternalTimer = True
     SetTimer = CInt(lDifference) * 1000
 Else
      Set timer for 30 more seconds
     m_bLastInternalTimer = False
    SetTimer = 30000 End If
```
End Function

**12.** Add the following code to the timer event of the contained timer to implement a continuous, event-fired loop to achieve the desired long timer:

```
Private Sub tmrCheckIt_Timer()
 Handle the internal timer pop
     If m_bLastInternalTimer Then
         ` Notify the container
         tmrCheckIt.Enabled = False
         RaiseEvent ExtendedTimerPop
     Else
         ` Wait a while longer
         tmrCheckIt.Interval = SetTimer()
         tmrCheckIt.Enabled = True
     End If
```

```
End Sub
```
**13.** Add the following boldface code to the UserControl\_InitProperties procedure to set the initial timer value:

```
Private Sub UserControl_InitProperties()
 Set up the timer variables
     ` Set the timer
     If Ambient.UserMode = True Then
         tmrCheckIt.Interval = SetTimer()
     End If
     m_TimeToTrigger = m_def_TimeToTrigger
```
End Sub

**14.** Add the following boldface code to the Property Let Enabled procedure. The interval must be set correctly for the container to enable the extended timer control at runtime.

```
Public Property Let Enabled(ByVal New_Enabled As Boolean)
```

```
 If Ambient.UserMode = True Then
     tmrCheckIt.Interval = SetTimer()
 End If
 tmrCheckIt.Enabled() = New_Enabled
 PropertyChanged "Enabled"
```
End Property

**15.** Add the following code to the Property Let TimeToTrigger procedure. The check for a valid date is required to prevent invalid calculations.

```
Public Property Let TimeToTrigger(ByVal New_TimeToTrigger As Date)
     ` Check that the new value is a valid date.
     If Not IsDate(New_TimeToTrigger) Then
         Err.Raise 380
         Err.Clear
         Exit Property
     End If
     m_TimeToTrigger = New_TimeToTrigger
     PropertyChanged "TimeToTrigger"
```
# End Property

**16.** Add the following code to the UserControl\_Resize procedure to keep the control approximately the same size as the timer control:

```
Private Sub UserControl_Resize()
 Resize the user control to a fixed size
     Size 420, 420
End Sub
```
**17.** Select File | Make EnhancedTimer.ocx from the Visual Basic main menu to compile the control. Correct any compilation errors.

**18.** Select File | Add Project from the main menu and add a new Standard EXE project to your Visual Basic environment. Name the default form frmBackupTest. Name the new project prjBackupTest. Save the project group and all its components. Name the project group Backup when prompted.

**19.** Test the design-time behavior of the control by drawing the control on the form and experimenting with resizing the control.

**20.** Add a text box, label, and command button to the test form and set the properties as listed in Table 13.7.

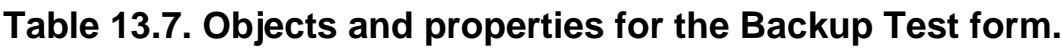

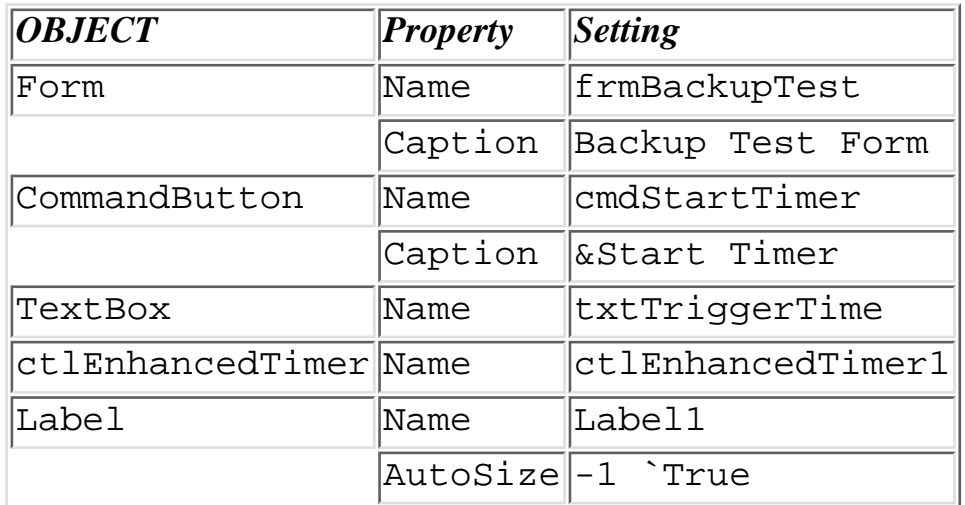

Caption Trigger Time:

**21.** Add the following code to the cmdStartTimer\_Click procedure to set the time to trigger and to enable the control:

```
Private Sub cmdStartTimer_Click()
  Start the timer
     If Not IsDate(txtTriggerTime.Text) Then
         MsgBox "Invalid time format"
     Else
         ctlEnhancedTimer1.TimeToTrigger = txtTriggerTime.Text
         ctlEnhancedTimer1.Enabled = True
     End If
```
End Sub

**22.** Add the following code to the ctlEnhancedTimer1\_ExtendedTimerPop procedure to allow for control testing before beginning on the database backup code:

```
Private Sub ctlEnhancedTimer1_ExtendedTimerPop()
     Debug.Print "Extended timer pop"
```
End Sub

**23.** Compile and test the form. Be sure to save the project group.

24. In the project group window, make the pr jBackupTest project active by highlighting it with the mouse. Select Project | Add Class Module from the Visual Basic main menu. When the Add Class Module dialog box appears, as in Figure 13.4, select VBCLASS.

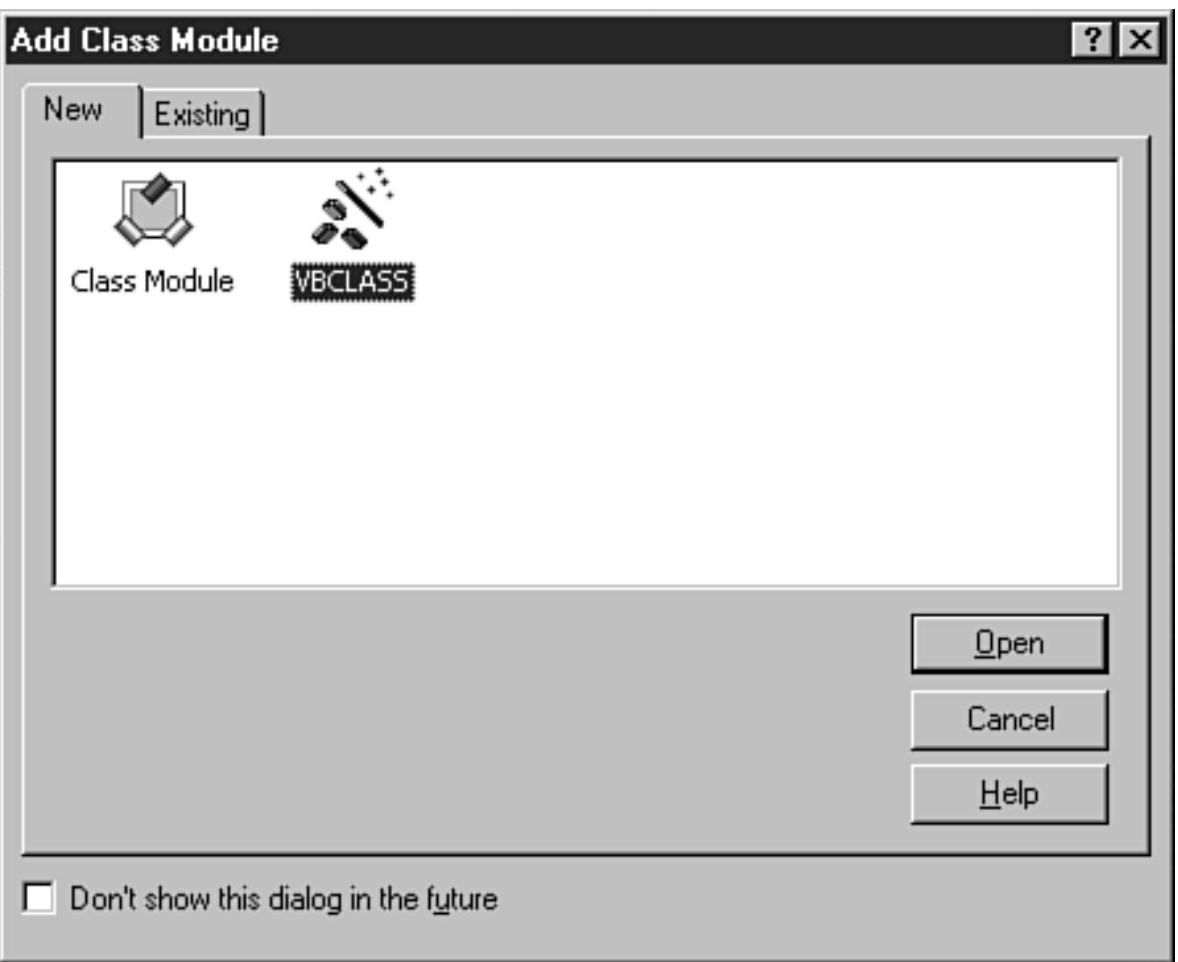

#### **Figure 13.4.** *The Add Class Module dialog box.*

**25.** Select File | New Class from the Class Builder menu. Name the class clsBackupTable and click OK.

**26.** Highlight clsBackupTable in the Class Builder Classes window. Add the properties listed in Table 13.8 to the class by selecting File | New Property from the Class Builder menu or by right-clicking in the properties tab. Figure 13.5 shows the completed Properties tab.

#### **Table 13.8. Properties for the clsBackupTable module.**

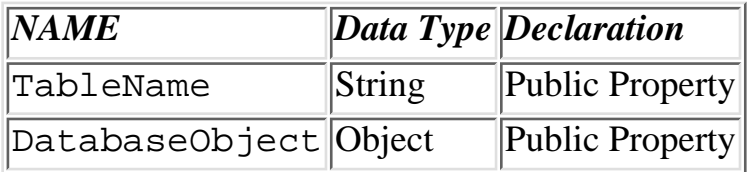

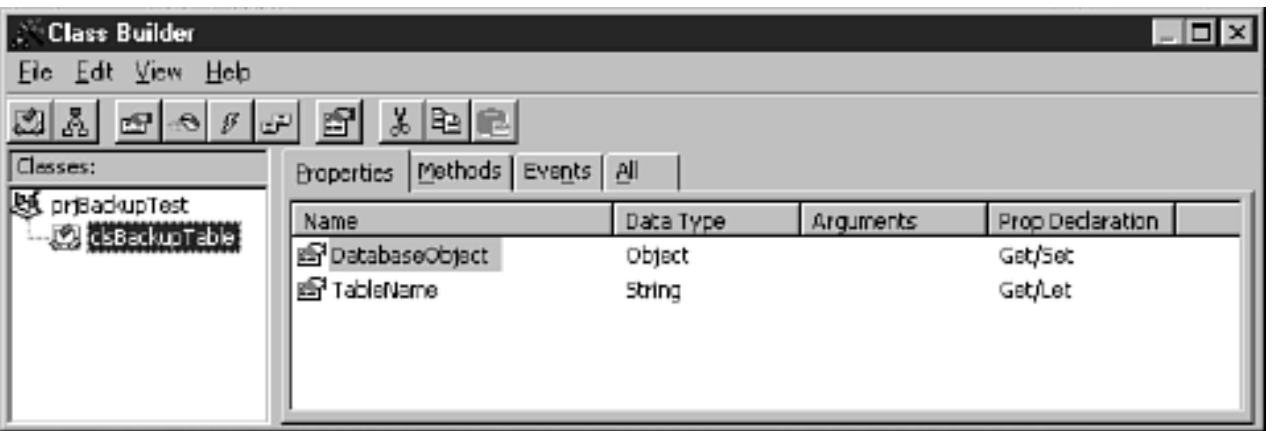

**Figure 13.5.** *The completed Properties tab for* clsBackupTable*.*

**27.** Click on the Class Builder Methods tab. Add a new method by selecting File | New method from the Class Builder menu or by right-clicking on the Methods tab. Name the method DoBackup and give it no arguments and no return data type.

**28.** Exit from Class Builder by selecting File | Exit from the menu. Update the project with your changes. Save the project group.

**29.** Add a reference to Data Access Objects by selecting Project | References from the Visual Basic main menu and checking Microsoft DAO 3.51 Object Library. Click OK to close the dialog box.

**30.** Add the following code to the DoBackup procedure to actually implement the table backup by creating a new .MDB file and copying the data:

```
Public Sub DoBackup()
Dim strDbName As String, strSql As String
Dim dbNew As Database
     On Error GoTo DbError
      Format a database name from the current time
      STRDBNAME = FORMAT(NOW, "BUYYYYMMMDDHHNNSS") & ".MDB"
    strDbName = App.Path &\n' \urly' & strDbNameMake sure there isn't already a file with the name of
     ` the new database.
     If Dir(strDbName) <> "" Then Kill strDbName
     ` Create the new database
    Set dbNew = Workspaces(0). CreateDatabase(strDbName, \overline{\phantom{a}} dbLangGeneral)
     ` Create a SQL command string to create the backup
    strSql = "SELECT " & TableName & ". " INTO " _ & TableName & " IN `" & strDbName _
                  & "` FROM " & TableName
     mvarDatabaseObject.Execute strSql
     Exit Sub
DbError:
     Err.Raise Err.Number, Err.Source, Err.Description
     Err.Clear
     Exit Sub
```
End Sub

**31.** Add the following declarations to the frmBackupTest form. These variables are required for the backup class.

```
Option Explicit
Private usrBackupTable As New clsBackupTable
Private dbOpenDb As Database
32. Add a Form_Load procedure to initialize the backup class:
Private Sub Form_Load()
Dim strDbName As String
     On Error GoTo DbError
     strDbName = App.Path & "\Expense.mdb"
      Open a database for the Backup class to use
     Set dbOpenDb = Workspaces(0).OpenDatabase(strDbName)
     Set usrBackupTable.Database = dbOpenDb
     usrBackupTable.TableName = "Expenses"
     Exit Sub
DbError:
     MsgBox Err.Description & " from " & Err.Source _
        \& " Number = " \& CStr(Err.Number)
     End
```
End Sub

**33.** Complete the ctlEnhancedTimer1\_ExtendedTimerPop procedure by adding an invocation of the DoBackup procedure. Don't forget the error handler.

```
Private Sub ctlEnhancedTimer1_ExtendedTimerPop()
     On Error GoTo BackupError
     Debug.Print "Extended timer pop"
     usrBackupTable.DoBackup
    ` Restart the timer
     ctlEnhancedTimer1.Enabled = True
     Exit Sub
BackupError:
     MsgBox Err.Description & " from " & Err.Source _
         & " Number = " & CStr(Err.Number)
     Exit Sub
End Sub
```
#### **How It Works**

The first half of this How-To focuses on creating a timer control to support the backup application. In this case, the standard timer control does not provide the functionality needed to wake up at a specific time. This control's timeliness can be attributed to the SetTimer function specified in step 11. Every thirty seconds the control wakes up and checks to see how soon it should fire its event. If there is less than 30 seconds, the internal timer is adjusted to exactly the amount of time needed so that it wakes up on time.

On the application side of the How-To, a backup class handles the work of backing up a table. When the

timer pops, the clsBackupTable's DoBackup method is invoked, and the timer is restarted. The Form Load procedure initializes the backup class, and the button click starts the timer.

#### **Comments**

In addition to solving a particular problem, this How-To demonstrated the use of component programming to promote code reuse. The BackupTable class can have many uses outside of this project, especially if it was modified to allow multiple table names instead of just one. A variation on the BackupTable class could also be used in programs placed in the Windows Startup program group to provide an automatic backup every time Windows is restarted.

The enhanced timer control can simplify many aspects of your current timer programs because is works reliably for more than a minute. You might want to consider adding a schedule table to the enhanced timer control to allow for multiple events or a schedule such as daily, weekly, or monthly.

# **13.3 How do I...**

# **Replicate a database by using the Jet engine?**

# **Problem**

The sales representatives in our company like to enter their expense reports on their laptop computers. How can I capture the expenses they enter in the field into the main expense database file?

# **Technique**

Jet database replication enables you to create database copies and keep them synchronized. Both database design and contents are copied whenever the databases are synchronized. Replication creation requires that you make one database your Design Master and then invoke the MakeReplica method to create additional database copies. Use the Synchronize method to make the data consistent between two databases.

# **Steps**

Open the project Replicate.vbp. Use the Browse buttons and select a source and replica database name (see Figure 13.6). Choose a database that can be modified; this How-To will make extensive changes. Click Create Replica to create a replica database. Use the VisData data maintenance utility (in the VB6 directory) to change a record in one of the databases. Click Synchronize. Use VisData to verify the change was propagated to the other database.

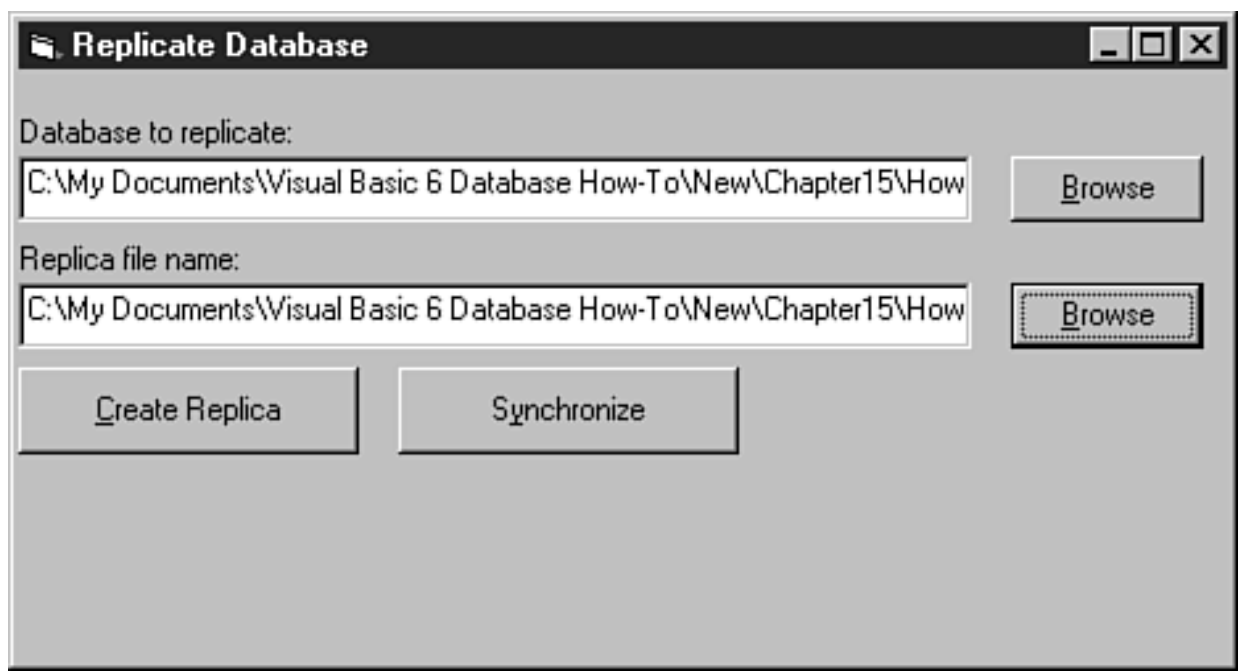

#### **Figure 13.6.** *The Replicate Database form.*

**1.** Create a new Standard EXE project in your workspace. Name the default form frmReplicate and the project prjReplicate. Save the form and project to disk.

**2.** Select Project | Components from the main menu and check Microsoft Common Dialog Control 6.0 (see Figure 13.7). Select Project | References from the Visual Basic main menu and activate the Microsoft DAO 3.51 Object Library by checking its box in the selection list.

**3.** Draw text boxes, labels, command buttons, and a Common Dialog control on the form as shown in Figure 13.6. Set the form's objects and properties as listed in Table 13.9.
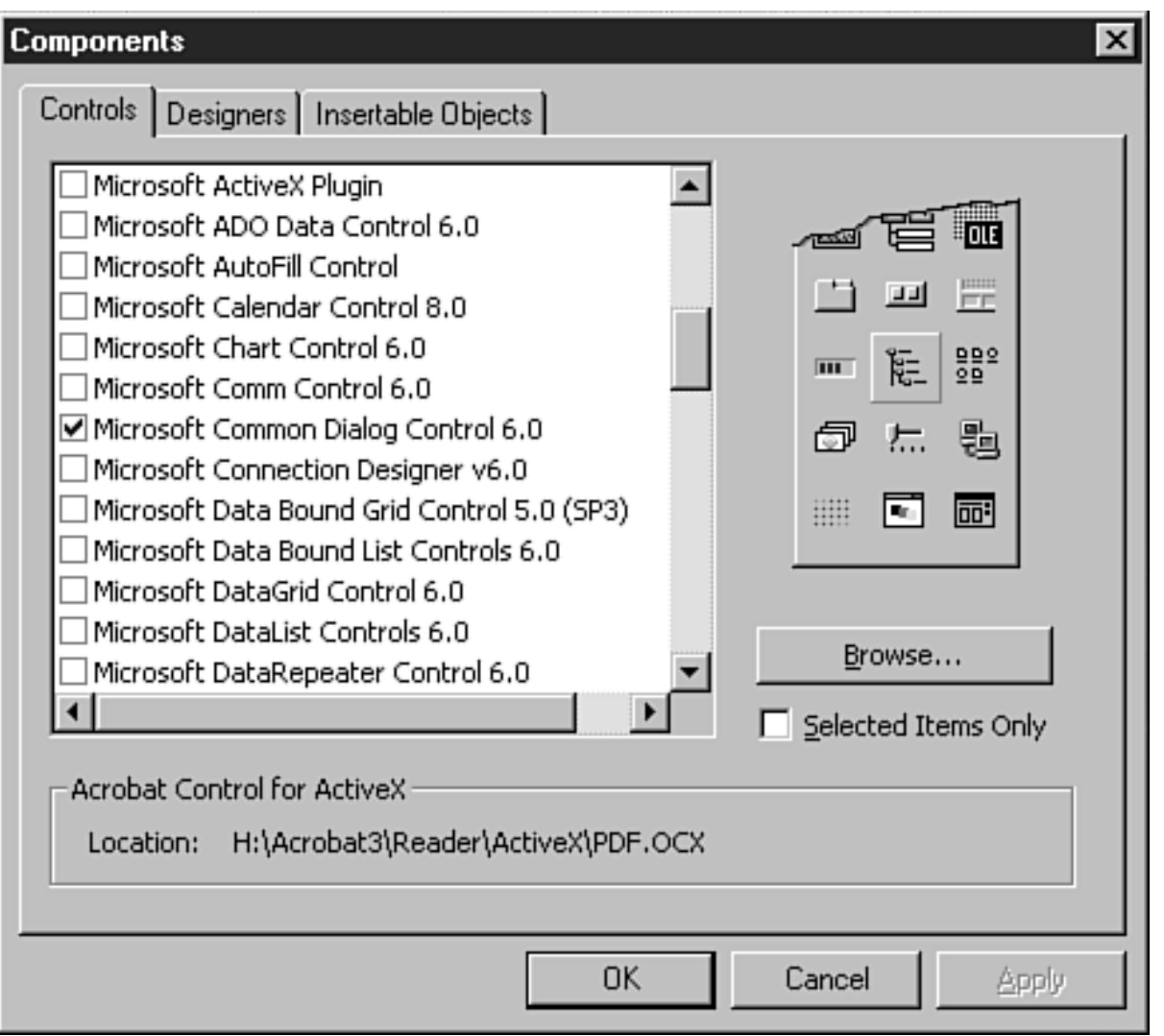

**Figure 13.7.** *Selecting the Microsoft Common Dialog Control 6.0.*

## **Table 13.9. Objects and properties for the Replicate Database form.**

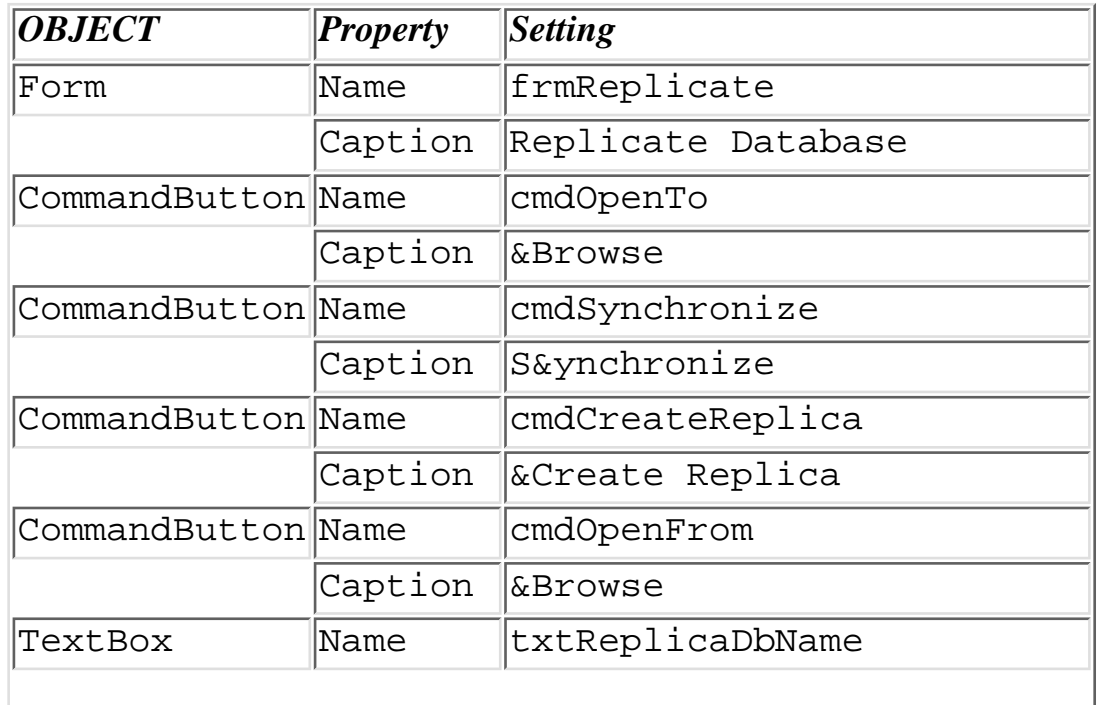

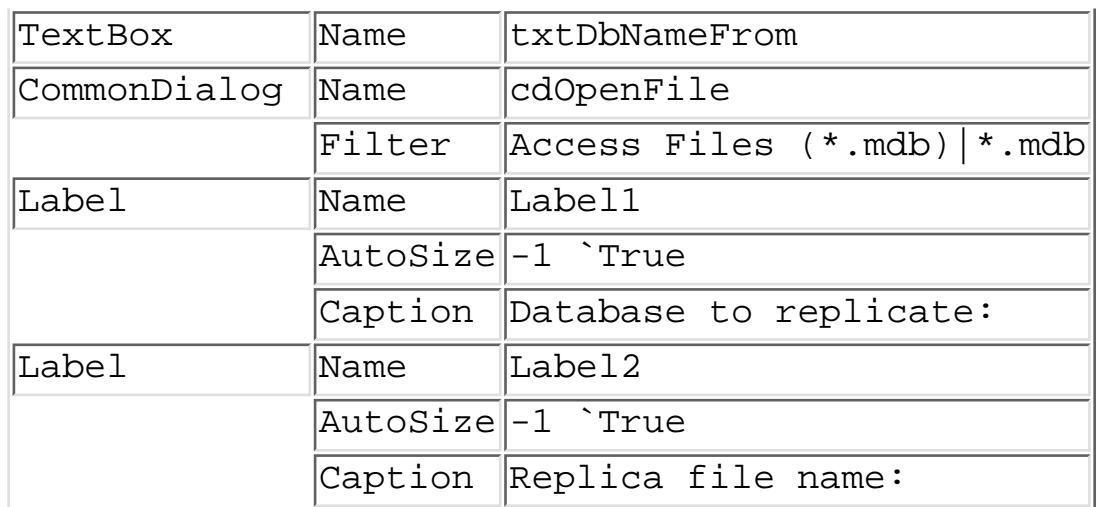

**4.** Add the following code to the Browse button procedures:

```
Private Sub cmdOpenFrom_Click()
 Open the Replicate from database file
    cdOpenFile.InitDir = App.Path
     cdOpenFile.ShowOpen
     txtDbNameFrom.Text = cdOpenFile.filename
End Sub
Private Sub cmdOpenTo_Click()
` Open the Replicate to database file
     cdOpenFile.InitDir = App.Path
     cdOpenFile.filename = "Replica.mdb"
     cdOpenFile.ShowOpen
     txtReplicaDbName.Text = cdOpenFile.filename
```
End Sub

**5.** Add the MakeReplicable procedure to the form's code. This procedure checks for the existence of the Replicable property, adds it, if needed, and sets the value to T to make the from database a Design Master.

```
Function MakeReplicable(ByRef dbMaster As Database) As Boolean
 Makes the passed database replicable
Dim prpReplicable As Property
Dim intIdx As Integer
Dim bFound As Boolean
     On Error GoTo DbError
     ` Check for existence of the replicable property
    For intIdx = 0 To (dbMaster. Properties. Count - 1)
         If dbMaster.Properties(intIdx).Name = "Replicable" Then
             bFound = True
             Exit For
         End If
     Next
     If Not bFound Then
         ` Create the property
         Set prpReplicable = dbMaster.CreateProperty( _
```

```
Visual Basic 6 Database How-To -- Ch 13 -- Advanced Database Techniques
```

```
 "Replicable", dbText, "T")
         ` Append it to the collection
         dbMaster.Properties.Append prpReplicable
     End If
      Set the value of Replicable to true.
     dbMaster.Properties("Replicable").Value = "T"
     MakeReplicable = True
     Exit Function
DbError:
    MsqBox Err.Description & " From: " & Err.Source _
             & "Number: " & Err.Number
     MakeReplicable = False
     Exit Function
```

```
End Function
```
**6.** Add the CopyReplica helper function. This function actually creates a replica database using the from database as a source.

```
Function CopyReplica(ByRef dbMaster As Database, strRepName As _
    String) As Boolean
 Makes a replica database from the passed master
     On Error GoTo DbError
      If the target file exists, purge it
     If Dir(strRepName) <> "" Then Kill strRepName
     dbMaster.MakeReplica strRepName, "Replica of " & dbMaster.Name
     CopyReplica = True
     Exit Function
DbError:
     MsgBox Err.Description & " From: " & Err.Source _
             & "Number: " & Err.Number
     CopyReplica = False
     Exit Function
```

```
End Function
```
**7.** Add the following code to the cmdCreateReplica\_Click procedure. This procedure gains exclusive control of the database, makes it a Design Master, and creates the specified replica. The bContinue Boolean prevents proceeding past an error.

```
Private Sub cmdCreateReplica_Click()
` Create a replica from the named database
Dim dbMaster As Database
Dim bContinue As Boolean
     On Error GoTo DbError
     ` Open the database in exclusive mode
     Set dbMaster = Workspaces(0).OpenDatabase(txtDbNameFrom.Text _
         True)
     ` Make the database the Design Master
     bContinue = MakeReplicable(dbMaster)
     ` Make the replica
```

```
 bContinue = CopyReplica(dbMaster, txtReplicaDbName.Text)
     dbMaster.Close
     Exit Sub
DbError:
     MsgBox Err.Description & " From: " & Err.Source _
              & "Number: " & Err.Number
     Exit Sub
End Sub
8. Add the code for the cmdSynchronize_Click procedure. This procedure synchronizes the
contents of two databases in the same replica set.
Private Sub cmdSynchronize_Click()
Dim dbMaster As Database
     On Error GoTo DbError
      Open the database in non-exclusive mode
    Set dbMaster = Workspaces(0).OpenDatabase(txtDbNameFrom.Text _ False)
     ` Synchronize the databases
     dbMaster.Synchronize txtReplicaDbName.Text, _
                       dbRepImpExpChanges
     dbMaster.Close
     Exit Sub
DbError:
     MsgBox Err.Description & " From: " & Err.Source _
              & "Number: " & Err.Number
     Exit Sub
```
End Sub

### **How It Works**

When you replicate databases, Jet modifies the database properties and the structure of your tables substantially in order to track record and design changes. The Synchronize method uses these additional structures to track database design and data changes and apply the changes consistently over many databases.

The core concept of replication is the replica set governed by a single Design Master database. The Design Master is the place where all design changes must occur for all replicas. A database is a member of a replica set if it was created as a replica of the Design Master or as a replica of an existing replica. Any member of the replica set may synchronize data with any other member of the replica set. Figure 13.8 shows the basic relationships.

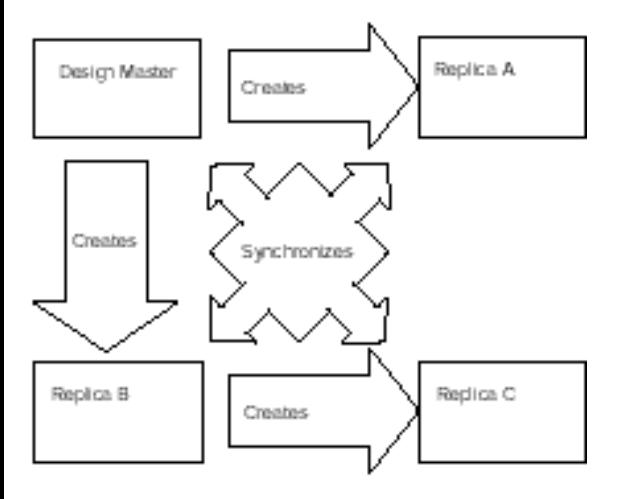

**Figure 13.8.** *Replica set showing creation and synchronization.*

#### **Database Modifications**

Jet makes several database modifications when you make a database replicable. When these changes are made, most of them are permanent.

The new database properties are Replicable, ReplicaID, and DesignMasterID. The Replicable property indicates that the database can be replicated and that the table structures have been modified. Once a database has been made replicable with the addition of the Replicable property, the ReplicaID is a unique identifier for this database file.

The DesignMasterID is a unique identifier specifying the database that can initiate all design changes for the replica set. Jet replication uses GUIDs (globally unique identifiers) wherever it needs a unique key for a database or field value. A *GUID* is a 16-byte generated value designed to be unique no matter where or when it is assigned. GUID values are usually displayed in hexadecimal notation with added hyphens for visual clarity. The database that is the Design Master has the same values for ReplicaID and DesignMasterID. Figure 13.9 shows the important database properties for a Design Master database as viewed by VisData application that ships with Visual Basic. Figure 13.10 shows the same properties for a replica. Note that the DesignMasterID GUID is the same as the ReplicaID GUID for the Design Master database. The replica database in Figure 13.10 has the ReplicaID of the Design Master database as its DesignMasterID. Equal values for ReplicaID and DesignMasterID are what define a database as a Design Master.

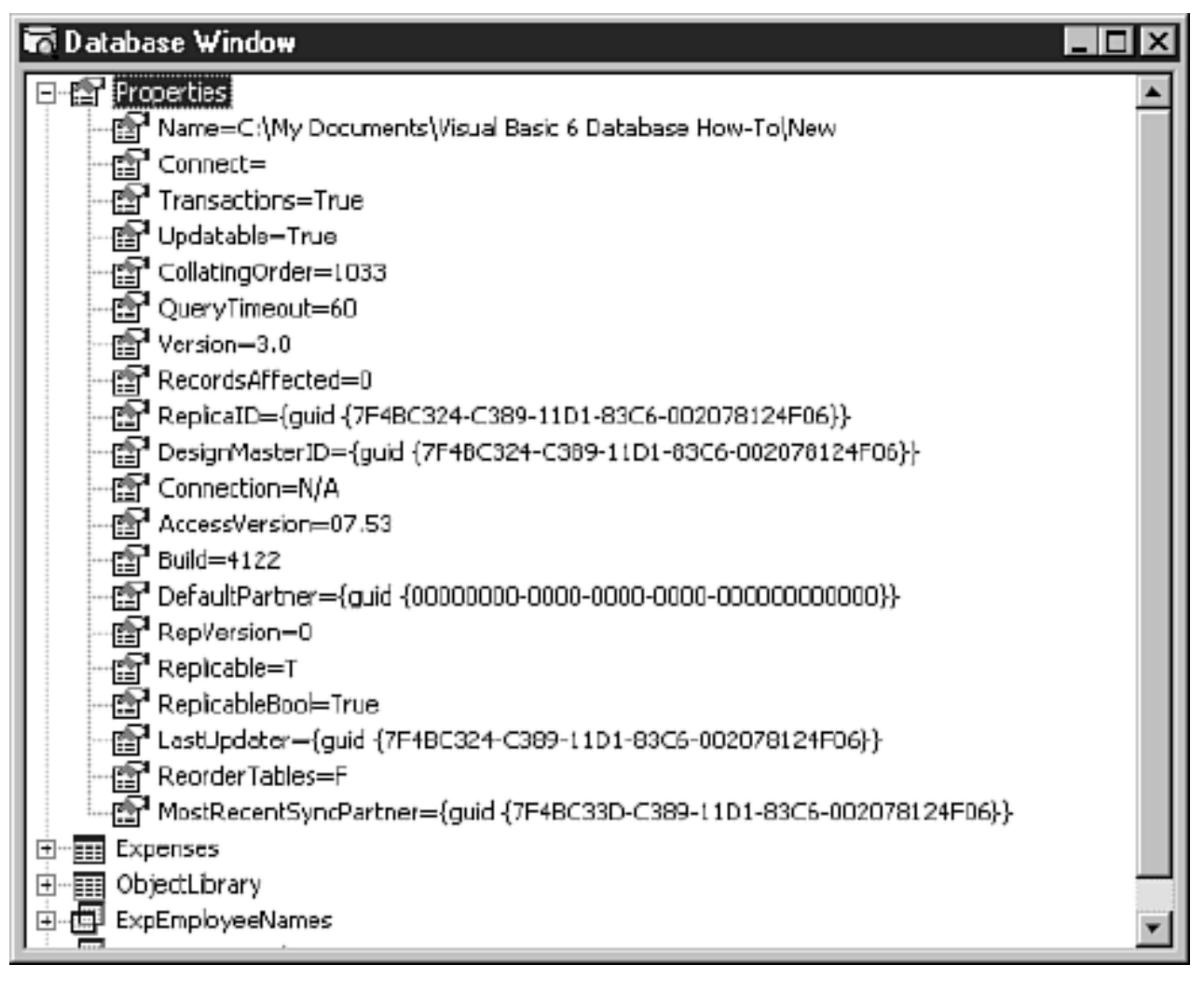

**Figure 13.9.** *Database properties for a Design Master.*

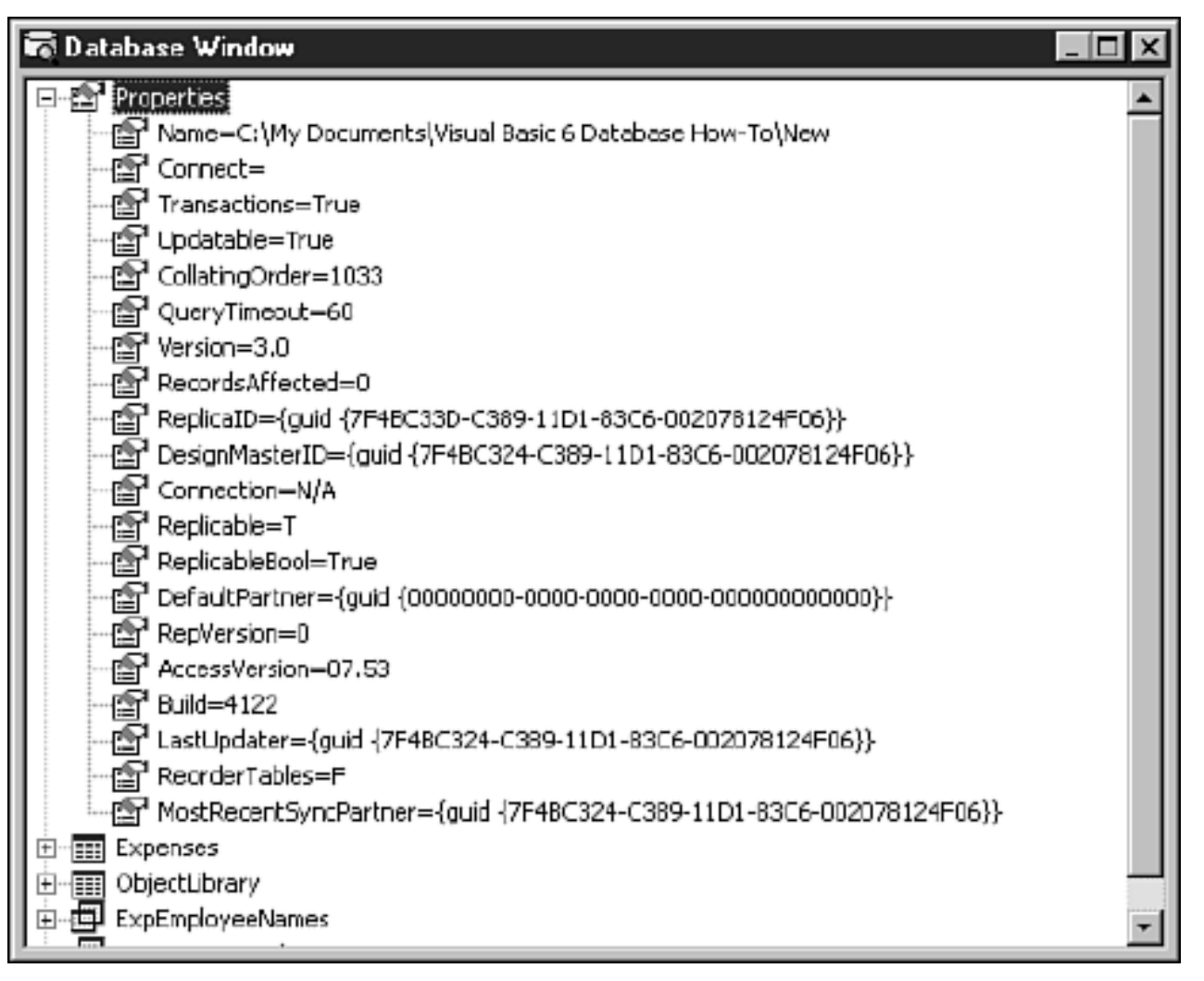

**Figure 13.10.** *Database properties for a replica.*

In addition to database property changes, making a database replicable adds about a dozen system tables to the database to track the Design Master, other replicas, table aliases, schema design problems, synchronization system errors, local replica-to-replica exchange logs, data conflicts, schedules, deleted records, and generation history. Because of all the property and system table changes, making a database replicable is a permanent operation. After the Replicable database property is set to T, it cannot be changed.

#### **Table Modifications**

In addition to database modifications, replication changes the table structures by adding three columns: a unique identifier, a generation identifier, and a lineage indicator. The unique identifier is stored in the s\_GUID column and contains a globally unique identifier for this record in any replica.

The generation identifier is used to speed up incremental synchronization so that only changed records need to be sent to other replicas. Each time a record is changed, the generation number is set to zero. At synchronization time, all records with generation number zero are sent. The generation number is then set at both databases to one higher than the last generation number assigned. In addition, records with higher generation numbers are sent because they reflect more recent changes. Record additions and deletions are also reconciled between the two databases.

The lineage indicator is used to help resolve conflicts between simultaneous updates to data in different

databases. When the same record is updated in two different replicas, a conflict can result. The Synchronize method resolves this conflict by using the s\_Lineage field to determine which record will be placed into both databases. The losing database will have a copy of the losing record in a table named table\_name\_Conflict, where table\_name is the original table name. For example, a conflict-losing record from the Expenses table would be saved at the losing location only into the Expenses\_Conflict table.

#### **Comments**

Replication is a powerful tool in your database programming kit, but will require careful planning to implement successfully. Design considerations for replicated databases can become problematic because of our friend Murphy, whose famous law states, "If anything can go wrong, it will go wrong and at the worst possible time." I believe that Murphy might have been an optimist when it comes to complex replication schemes. Microsoft's core replication technology does a marvelous job of managing *one-way* replication. *One-way* implies that the data will be changed in only one location. With central administration, one-way data is the contents of list boxes, zip code tables, and product definitions that you want to push out to field laptops. For data collection, *one-way* means that a central site is collecting from multiple remote sites.

Two-way replication increases programming requirements because of the need to design and develop conflict-resolution programs and procedures. The placement of conflict losing records into only one database may make it difficult to implement conflict resolution programs in the desired location. For example, a sales automation application may want all conflict resolutions managed at the home office, but the Synchronize method might place a conflict notification into a sales rep's laptop in East Podunk. Hand-crafted code may then be required to find the remote conflicts and transport them back to the home office. One way to avoid conflicts is to use one-way replication only and separate tables into databases, depending on direction of data movement.

In addition to the synchronization itself, you should consider carefully your approach to how and when you plan to compact databases and run the RepairDatabase method. Compaction physically removes all deleted records from the database and assists with compaction of the generations of tables whose designs have changed. The RepairDatabase method inspects all system areas and tables for correctness and discards any incorrect data. A database that was open for write operations during a power failure or system crash can be left in a possibly corrupt state that should be repaired by the RepairDatabase method.

# **13.4 How do I...**

# **Omit specified objects from replicas?**

#### **Problem**

Replication is working great for my data collection application, but the experimental tables in the Design Master database keep getting replicated to the field. How can I omit undesired objects from the replicas?

#### **Technique**

The Jet KeepLocal property was designed to prevent database objects from being propagated during

replication. Just set value KeepLocal to T in the database's property collection, and the object won't be replicated.

#### **Steps**

Open the project Replicate.vbp in the How-To04 directory (refer to Figure 13.06). Use the Browse buttons and select Expenses.mdb as the master database name and Replica.mdb as the replica database name. Click Create Replica to create a replica database. Use the VisData data maintenance utility (in the VB6 directory) to inspect the structures of the original and replica databases to verify that the replica contains only the Expenses table.

```
1. Start with the completed form from How-To 13.3.
```

```
2. Add the SetKeepLocal helper function to the form's code:
```

```
Function SetKeepLocal(dbTarget As Database, strCollName _
     As String, strObjectName As String) As Boolean
  Sets KeepLocal to "T" for the passed object.
     Dim intIdx As Integer
     Dim blnFound As Boolean
     Dim tdfTableDef As TableDef
     Dim prpProperty As Property
     Dim docDocument As Document
     Dim qdfQueryDef As QueryDef
     On Error GoTo ErrorHandler
     Select Case strCollName
         Case "Forms", "Reports", "Modules", "Scripts"
             Set docDocument = dbTarget.Containers(strCollName). _
                 Documents(strObjectName)
             blnFound = False
            For intIdx = 0 To docDocument. Properties. Count - 1 If docDocument.Properties(intIdx).Name _
                 = "KeepLocal" Then
                     blnFound = True
                      Exit For
                 End If
             Next intIdx
             If Not blnFound Then
                 Set prpProperty = docDocument.CreateProperty _
                      ("KeepLocal", dbText, "T")
                 docDocument.Properties.Append prpProperty
             Else
                 docDocument.Properties("KeepLocal").Value = "T"
             End If
         Case "TableDefs"
             Set tdfTableDef = dbTarget.TableDefs(strObjectName)
             blnFound = False
             For intIdx = 0 To tdfTableDef.Properties.Count - 1
                 If tdfTableDef.Properties(intIdx).Name _
```

```
 = "KeepLocal" Then
                      blnFound = True
                      Exit For
                  End If
              Next intIdx
              If Not blnFound Then
                  Set prpProperty = tdfTableDef.CreateProperty _
                       ("KeepLocal", dbText, "T")
                  tdfTableDef.Properties.Append prpProperty
              Else
                  tdfTableDef.Properties("KeepLocal").Value = "T"
              End If
         Case "QueryDefs"
              Set qdfQueryDef = dbTarget.QueryDefs(strObjectName)
              blnFound = False
              For intIdx = 0 To qdfQueryDef.Properties.Count - 1
                  If qdfQueryDef.Properties(intIdx).Name _
                  = "KeepLocal" Then
                      blnFound = True
                      Exit For
                  End If
              Next intIdx
              If Not blnFound Then
                  Set prpProperty = qdfQueryDef.CreateProperty _
                       ("KeepLocal", dbText, "T")
                  qdfQueryDef.Properties.Append prpProperty
              Else
                  qdfQueryDef.Properties("KeepLocal").Value = "T"
              End If
     End Select
     SetKeepLocal = True
     Exit Function
ErrorHandler:
     MsgBox Err.Description & " From: " & Err.Source _
              & "Number: " & Err.Number
     SetKeepLocal = False
     Exit Function
End Function
3. Remove the dbMaster.Synchronize call and add the following boldface code to the
cmdCreateReplica_Click procedure:
```

```
Private Sub cmdCreateReplica_Click()
 Create a replica from the named database
Dim dbMaster As Database
Dim bContinue As Boolean
     On Error GoTo DbError
```

```
Open the database in exclusive mode
     Set dbMaster = Workspaces(0).OpenDatabase(txtDbNameFrom.Text _
         True)
      Keep everything but the expenses table local
     bContinue = SetKeepLocal(dbMaster, "QueryDefs", _
                 "ExpEmployeeNames")
     If bContinue Then _
         bContinue = SetKeepLocal(dbMaster, "QueryDefs", _
                          "ExpForOneEmployee")
     If bContinue Then _
         bContinue = SetKeepLocal(dbMaster, "TableDefs", _
                          "ObjectLibrary")
     ` Make the database the Design Master
     If bContinue Then _
         bContinue = MakeReplicable(dbMaster)
     ` Make the replica
     If bContinue Then _
         bContinue = CopyReplica(dbMaster, txtReplicaDbName.Text)
     dbMaster.Close
     Exit Sub
DbError:
     MsgBox Err.Description & " From: " & Err.Source _
             & "Number: " & Err.Number
     Exit Sub
End Sub
```
#### **How It Works**

When the KeepLocal property is set to T, the CreateReplica method doesn't create a replica of the database object. If you later want to replicate an object that was originally kept local, change its Replicable property to T in the Design Master and synchronize the replicas to propagate the additions. The VisData utility that shipped with Visual Basic can be used to make many of these changes.

#### **Comments**

In addition to the KeepLocal property, partial replication enables replicas to contain only part of the Design Master's data. To make a partial replica:

● Specify the dbRepMakePartial option on the MakeReplica method.

4 Use the TableDefs ReplicaFilter property and Relations PartialReplica property to specified the desired records.

● Invoke the Database PopulatePartial method to move the desired data into the replica.

# **13.5 How do I...**

# **Create a nonreplicated version of a replicated database?**

#### **Problem**

I've created a set of replica databases, but I want to allow one copy to be modified by another developer in her test environment. How can I cut a replica out of the replica set so that it can be changed independently of the others?

#### **Technique**

Within a set of replicas, only one database is allowed to have design changes, such as table creation or field size changes. All other replicas must have their design changes made at the Design Master database and synchronized through the replica set. This strict requirement ensures that the Data Access Objects Synchronize method can adequately track and implement changes. After all, "Too many cooks spoil the broth." But there are times when a replica needs to be cut out of the replica set. The reasons might include testing a new replication schema without affecting the existing replica set, quality assurance testing of the replication methods, or a major application design change. The core technique for returning design independence to a replica database for structure changes is to make the replica into a new Design Master.

#### **Steps**

Open the project BreakReplica.vbp (see Figure 13.11). Select Replica.mdb as your database. Click Break Replica. Verify so that you can modify table definitions using the VisData utility.

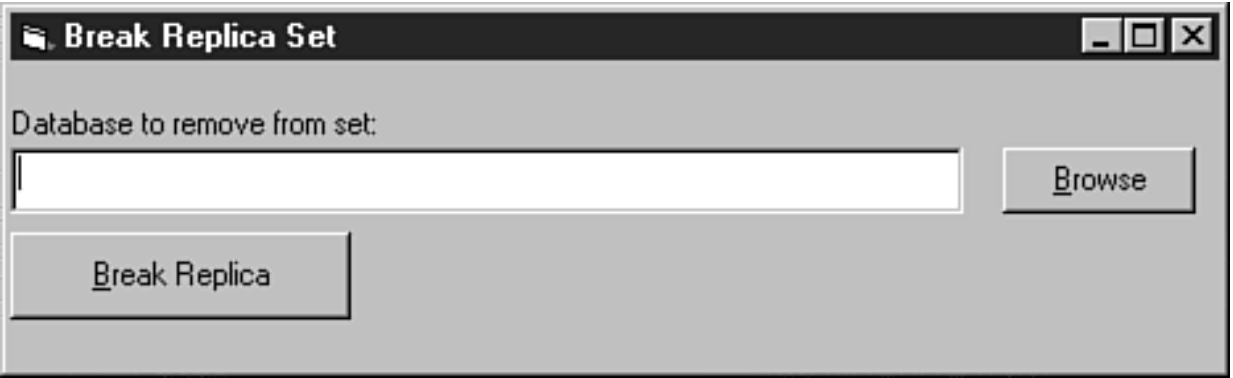

**Figure 13.11.** *The Break Replica Set form.*

**1.** Create a new Standard EXE project in your workspace. Name the default form frmBreakReplica and the project prjBreakReplica. Save the form and project to disk.

**2.** Select Project | Components from the main menu and check Microsoft Common Dialog Control 6.0. Select Project | References from the Visual Basic main menu and activate the Microsoft DAO 3.51 Object Library by checking its box in the selection list.

**3.** Draw controls on the form so that it looks like Figure 13.12. Don't forget to add a Common Dialog control. Set the form's objects and properties as listed in Table 13.10.

### **Table 13.10. Objects and properties for the Break Replica Set form.**

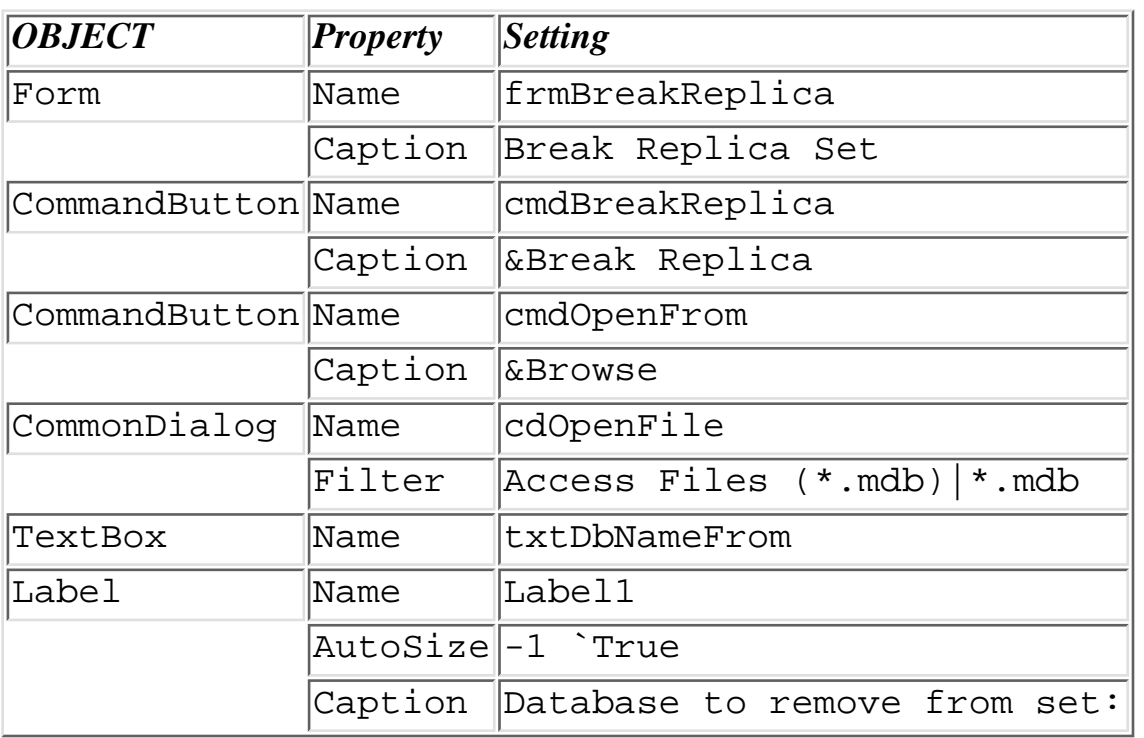

**4.** Add the following code to the cmdOpenFrom\_Click procedure to select a filename:

```
Private Sub cmdOpenFrom_Click()
```

```
Open the Replicate from database file
   cdOpenFile.InitDir = App.Path
   cdOpenFile.ShowOpen
   txtDbNameFrom.Text = cdOpenFile.filename
```
End Sub

**5.** Add the following code to the cmdBreakReplica\_Click procedure to set the selected database's DesignMasterID to itself:

```
Private Sub cmdBreakReplica_Click()
Dim dbReplica As Database
     On Error GoTo DbError
     ` Open the database in exclusive mode
     Set dbReplica = Workspaces(0).OpenDatabase(txtDbNameFrom.Text _
         True)
     dbReplica.DesignMasterID = dbReplica.ReplicaID
     dbReplica.Close
     Exit Sub
DbError:
     MsgBox Err.Description & " From: " & Err.Source _
             & "Number: " & Err.Number
     Exit Sub
End Sub
```
#### **How It Works**

To remove a database from the restrictions placed on replicas, you simply need to make the database replica its own Design Master by setting the DesignMasterID to the ReplicaID as shown in step 5. The database will be immediately cut out of the replica set and will no longer be easily able to synchronize data structure or content changes with its previous replica siblings. In other words, breaking a database out of a replica set should be considered permanent. In a production environment, the break-up could be very inconvenient if done incorrectly.

Replicated databases remain replicated with all the extra properties and system tables after the database's Replicable property is set to T. How-To 13.3 discusses the changes made to the database when it is converted to a replica. Breaking a database out of a replica set will not make the database nonreplicable; it will allow only its own design changes. All the extra data will still be in the database.

#### **Comments**

Replication is a fairly permanent decision, but it can be a powerful tool, especially with the use of the partial replication methods to propagate design changes with very little coding effort. A package being distributed to many locations can use replication to propagate design changes while never transmitting any data. Field database design changes can be managed by distributing a new, empty member of the replica set with the required design changes and synchronizing with a replica filters set to pass no records.

# **- A - SQL Reference**

- SOL Statement Classifications
- Data Definition Language
	- ❍ The CREATE Command
	- ❍ The ALTER Command
	- ❍ Using the CONSTRAINT Clause
	- ❍ The DROP Command
- Data Manipulation Language
	- ❍ The SELECT Command
	- ❍ Joins
	- ❍ The INSERT Command
	- ❍ The UPDATE Command
	- ❍ The DELETE Command
	- ❍ Comments

With the use of commands, predicates, clauses, operators, aggregate functions, and joins, the Structured Query Language (SQL) can successfully compose a query that returns a specified range of fields.

SQL is a language that ties in closely with the Microsoft Jet Engine and Data Access Object (DAO). By indicating relations between tables and other queries of a database, through SQL, records are temporarily created and passed back to the recordset object of the database object in Visual Basic.

This appendix serves as a quick reference and introduction to SQL. Using this reference, you should be able to create your own SQL statements in Visual Basic to better exploit the power of the Microsoft Jet Engine and its components.

# **SQL Statement Classifications**

SQL statements are broken into two distinct classifications, both of which are discussed in detail in this appendix. The first classification, the Data Definition Language (DDL), is used to create, modify, or remove the actual definitions in a particular database. The second classification, the Data Manipulation Language (DML), is used to create, modify, remove, or gather information that resides in the structure of the database. In other words, you would use DDL to create tables, fields, and indexes, and you would use DML to populate, alter, and retrieve the information that resides in the tables and field.

Table A.1 lists the seven available SQL commands that are the basis of any SQL statement. These commands indicate what kind of query the SQL statement actually is. Table A.1 also indicates the classification of each command listed, either definition (DDL) or manipulation (DML). A SQL command is used together with other components of a SQL statement to create either an action query or a selection query. Action queries are those that begin with a SQL command other than SELECT. As you might guess, a query beginning with SELECT is a selection query.

#### **Table A.1. SQL commands.**

*COMMAND Classification Description*

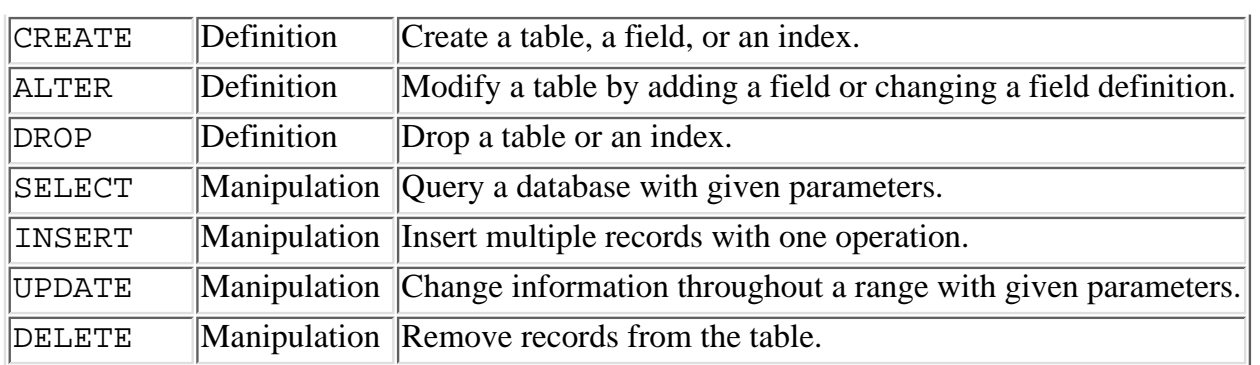

When using queries, you will use various clauses that are implemented in the SQL statement. Table A.2 lists and describes the available clauses for SQL used by the Microsoft Jet Engine.

#### **Table A.2. SQL clauses.**

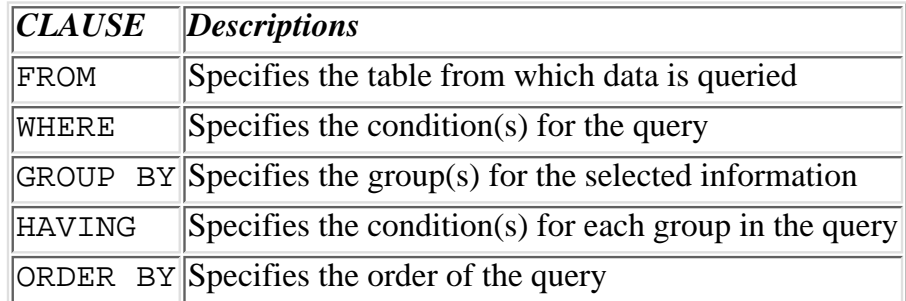

The first of these clauses, FROM, is used to indicate the table or query used to gather the information for the SQL statement. More than one table or query can be listed in the statement, using the FROM clause. When doing so, you are creating at least one join in your query. Joins are discussed later in this appendix.

The second clause, WHERE, lists the condition or conditions that must be met for a record to be included in the query results. Each condition is evaluated using conditional operators. Multiple conditions are listed using logical operators. Table A.3 lists available conditional and logical operators.

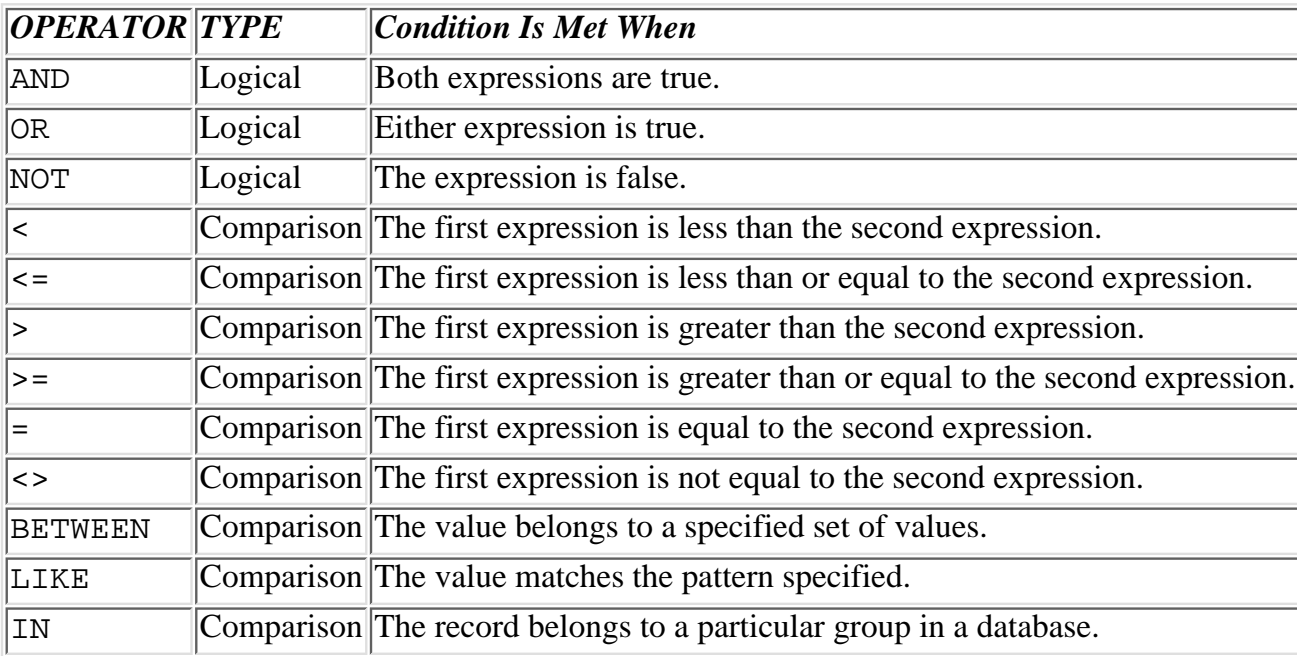

#### **Table A.3. SQL operators.**

The third SQL clause, GROUP BY, is used to group the query's result set. GROUP BY uses at least one field name from a table or query listed in the statement's FROM clause to evaluate the records and group like values. You can also use an aggregate function in a SQL statement to create summaries of the groups in the recordset. The list of available aggregate functions is shown in Table A.4.

#### **Table A.4. SQL aggregate functions.**

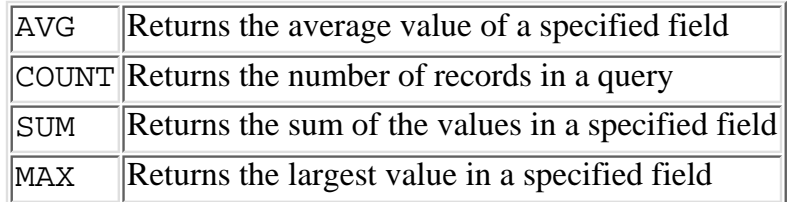

MIN Returns the smallest value in a specified field

The fourth SQL clause, HAVING, specifies conditions (of the same syntax used for the WHERE clause) the groups must meet to be included in the resulting recordset.

The last SQL clause, ORDER BY, uses field names to order the result set in a specified manner. More information on all the SQL commands and clauses is presented in detail throughout this appendix.

# **Data Definition Language**

DDL statements are used to create, alter, or remove tables, fields, and indexes from a database. The three SQL commands used to do so are CREATE, DROP, and ALTER. All three are action queries.

Action queries in Visual Basic can be initiated in one of two ways. The first method of invoking an action query is by using a QueryDef object. The second is by using the Execute method of the database object, as shown here:

db.Execute sSQLStatement

This assumes that db is a database object variable successfully set to a valid database, and sSQLStatement is a valid string variable containing a valid action SQL statement.

# **The CREATE Command**

The CREATE command is used to create tables and indexes in a specified database. To create a table in a given database, use the CREATE TABLE statement with the syntax shown here:

```
CREATE TABLE table (fld1 type [(sz)] [NOT NULL] [idx1] [, fld2 type [(sz)]
             [NOT NULL] [idx2] [, ... ]] [, CONSTRAINT MFidx [, ... ]]
```
In the preceding syntax, the table name succeeds the actual CREATE TABLE statement and is followed by a comma-delimited list of field definitions that are used to create the specified table. At least one field must be listed in parentheses as shown. Any valid database type can be used to indicate the type of field to be created, and a size (sz) can be specified for text and binary fields.

The following example creates a new table in the db database with three fields:

db.Execute "CREATE TABLE Customers (CustNum INTEGER, " \_

& "CustName TEXT (25), Address TEXT (30))"

The new table created is called Customers. It contains an integer field named CustNum and two text fields named CustName and Address.

Using the NOT NULL optional parameter, you can specify that the field can never have a NULL value. If a NULL value is assigned to a field created with this option, a runtime error will occur. The following example is a more bulletproof table definition:

db.Execute "CREATE TABLE Customers (CustNum INTEGER NOT NULL, " \_ & "CustName TEXT NOT NULL (25), Address TEXT (30))"

This version of the CREATE TABLE action query specifies that the Number and CustName field values cannot consist of any NULL values. The Address field, however, can.

You can also use the CONSTRAINT clause in a CREATE TABLE statement to create an index either on an individual field or on multiple fields. The following example creates an index in a new table:

```
db.Execute "CREATE TABLE Customers (" _
          & "CustNum INTEGER CONSTRAINT CustNumIndex PRIMARY, " _
          & "CustName TEXT (25), Address TEXT (30))"
```
This example creates a table with three fields as shown before, but it also adds an index named CustNumIndex for the CustNum field.

To create an index on multiple fields, you can also use the CONSTRAINT clause as shown in this example:

```
db.Execute "CREATE TABLE Customers (CustNum INTEGER, " _
         \& "CustName TEXT (25), Address TEXT (30), " \_ & "CONSTRAINT CustIndex UNIQUE (CustNum, CustName))"
```
Notice that the new index created by the CONSTRAINT clause, named CustIndex, is composed of both the CustNum and the CustName fields described in the SQL statement. The difference between creating an individual field index and creating a multiple field index with the CREATE TABLE statement is that, with the individual fields, you indicate the CONSTRAINT clause after the given field, without a comma. Creating indexes of multiple fields with the CONSTRAINT clause, you specify the index after the fields in the index are created, separated by a comma, listing the individual fields, as shown in the last example. More information on the CONSTRAINT clause can be found in the "Using the CONSTRAINT Clause" section, later in this appendix.

You do not necessarily have to create indexes in the CREATE TABLE statement--you can also explicitly create indexes using the CREATE INDEX statement as shown in this example:

db.Execute "CREATE UNIQUE INDEX CustIndex ON Customers (CustNum, CustName)"

This statement leads to the same results as derived by the last CREATE TABLE statement.

The syntax for the CREATE INDEX statement is as follows:

```
CREATE [UNIQUE] INDEX idx ON table (fld1 [ASC|DESC]
        [, fld2 [ASC|DESC], ...])
        [WITH {PRIMARY | DISALLOW NULL | IGNORE NULL}]
```
When using the CREATE INDEX statement, specifying the UNIQUE option as shown in the preceding example, you are telling the Jet Engine that no two combinations, for the values of the fields listed, are to be allowed, thus creating a unique index on the fields. By default, indexes are created in ascending order (ASC keyword), but you can specify to list the order of the values of an index in descending order by using the DESC keyword after the corresponding field name.

The last portion of the CREATE INDEX statement allows you to specify, in more detail, how an index is to be handled. You do this with the WITH clause of the CREATE INDEX statement. To create a primary key on the table indicated, use the WITH PRIMARY statement. This statement creates a unique index that is now the primary key. Only one primary key can exist per table; attempting to create an additional one will result in a runtime error.

You can also prohibit the use of NULL values in an index, with the WITH DISALLOW NULL statement, or you can allow NULL values with the WITH IGNORE NULL statement.

# **The ALTER Command**

The second command belonging to the SQL Data Definition Language is ALTER. You can use the ALTER TABLE statement to complete four distinct tasks:

- Add a new field to a table.
- Delete a field from a table.
- Add a new index to a table.
- Delete an index from a table.

You can add or delete only one field or index with each ALTER TABLE statement. The syntax for ALTER TABLE is shown here:

```
ALTER TABLE table {ADD {COLUMN fld type[(size)] [NOT NULL] [CONSTRAINT idx]
             | CONSTRAINT MFidx} | DROP {COLUMN fld | CONSTRAINT indexname}}
```
The following example creates a new field in an existing table named Customers:

db.Execute "ALTER TABLE Customers ADD COLUMN PhoneNum TEXT (12)"

Just as you can add a field to a table, you can delete one, as shown in this example:

db.Execute "ALTER TABLE Customers DROP PhoneNum"

You can also specify new indexes just as you did with CREATE TABLE, except that you can add the index after the table is already created, as shown here:

db.Execute "ALTER TABLE Customers " \_

& "ADD CONSTRAINT NameAndPhoneIndex (CustName, PhoneNum)"

Now you can delete that index with this final example:

db.Execute "ALTER TABLE Customers DROP CONSTRAINT NameAndPhoneIndex"

# **Using the CONSTRAINT Clause**

So far you have seen the CONSTRAINT clause in both the CREATE and the ALTER SQL commands. Now take a closer look at this clause and discover how powerful it really is.

In its simplest form, a constraint is an index. Not only does the CONSTRAINT clause allow you to create or remove indexes as shown in the CREATE and ALTER command sections, but it also allows you to create primary and foreign keys to define relations and enforce referential integrity.

As shown earlier, by example, there are two versions of the CONSTRAINT statement, one for individual field indexes and one for multiple field indexes. The syntax for a single field index is shown here:

CONSTRAINT name {PRIMARY KEY | UNIQUE | NOT NULL | REFERENCES foreigntable [(foreignfield1, foreignfield2)]}

The syntax for a multiple field index CONSTRAINT is this:

#### *CONSTRAINT NAME*

```
{PRIMARY KEY (primary1[, primary2[, ... ]) UNIQUE (unique1[, unique2 [, ...]]) |
```

```
NOT NULL (notnull1[, notnull2 [, ...]]) |
FOREIGN KEY (ref1[, ref2 [, ...]])
   REFERENCES foreigntable
      [(foreignfield1 [, foreignfield2 [, ...]])]}
```
The name of the index to be created is specified directly after the CONSTRAINT keyword. In either version, you can create three types of indexes:

- A UNIQUE index. A unique index has no two fields, as indicated in the CONSTRAINT clause, with the same values.
- A PRIMARY KEY index. A primary key is, by definition, unique. This means that all the fields included in the primary key definition must also be unique.
- A FOREIGN KEY index. A foreign key is an index that uses another table to create an index on the current one.

You can create a foreign key to create a relationship between multiple fields as in the following example:

```
db.Execute "ALTER TABLE Customers " _
          & "ADD CONSTRAINT NewIndex " _
          & "FOREIGN KEY (CustNum) REFERENCES Orders (CustNum)"
```
This example creates a relation between the Customers table and the Orders table of the db database object. A new index is created, NewIndex, that links the two tables based on the CustNum field name.

# **The DROP Command**

The DROP command comes in two flavors: DROP TABLE and DROP INDEX. As you might easily guess, the DROP TABLE statement removes an existing table from a database as shown here:

db.Execute "DROP TABLE Customers"

The DROP INDEX statement works similarly to the DROP TABLE statement, except that it removes an index from a given table as shown in this example:

db.Execute "DROP INDEX CustNumIndex ON Customers"

For reference, the syntax of the DROP command is as follows:

DROP {TABLE table | INDEX idx ON table}

# **Data Manipulation Language**

DML commands create a mix of action and selection queries. The commands SELECT, INSERT, UPDATE, and DELETE are used to quickly and efficiently, through the use of the Jet Engine performance, manipulate the data residing in specified tables.

## **The SELECT Command**

The SELECT command differs from all other SQL commands in that it is a part of a selection query rather than an action query. When you're using a selection query in a Visual Basic application, it is most commonly set in a recordset object of a given database. Assuming that rs is a valid recordset object and db is a database object already set to a valid database file, you can use the following statement to gather all the records in the Customers table of the db object:

```
Set rs = db.OpenRecordset("SELECT * FROM Customers")
```
This example uses the most generic and basic form of a SELECT statement. This section explains the various

components of the SELECT statement and describes how the programmer can use each component to effectively sort and filter records according to his or her needs.

The syntax for the SELECT statement is as follows:

```
SELECT [predicate]
        { * | table.* |
          [table.]field1 [AS alias1] [, [table.]field2 [AS alias2] [, ...]]}
FROM tableexpression [, ...] [IN externaldatabase]
[WHERE... ]
[GROUP BY... ]
[HAVING... ]
[ORDER BY... ]
```
It is quite understandable to be overwhelmed by this declaration, but not all the clauses included in this syntax are necessarily used together--although they could be.

Take the following SELECT statement, for example:

#### *SELECT DISTINCT CUSTNUM, CUSTNAME*

```
FROM Customers
WHERE (CustNum \ge 100) AND (CustNum \le 120)ORDER BY CustName;
```
This statement retrieves only the fields CustNum and CustName from the Customers table. The WHERE clause in this statement shows two conditions. The first condition says that the CustNum field values must be greater than or equal to 100. The second condition states that the CustNum field values must be less than or equal to 120. So far, you can see that the SELECT statement shown previously will return the CustNum and CustName for all records with a customer number between 100 and 120. The last part of this statement says to order the records returned by the query by the CustName field--in other words, in alphabetical order. You can also request the records to be returned in reverse alphabetical order by placing the DESC keyword after the ORDER BY CustName clause.

You can use multiple conditions in a SELECT statement as shown in this statement. For a complete list of operators for conditions, both logical and comparison, see Table A.4 at the beginning of this section.

It is important to note that the DISTINCT keyword following the SELECT command is called a predicate. This keyword indicates that only distinct (unique) combinations of fields will be returned. In this example, if you had three records in the Customers table with the same customer number and name, but with different addresses, only one record would be returned. If you were to add the Address field to the list of fields in the SELECT statement, you would receive three records for the same customer number and name because the combination (number, name, and address) is unique for each record returned.

The DISTINCT keyword is not the only predicate available in a SELECT statement. Table A.5 lists the four available predicates for a SELECT statement.

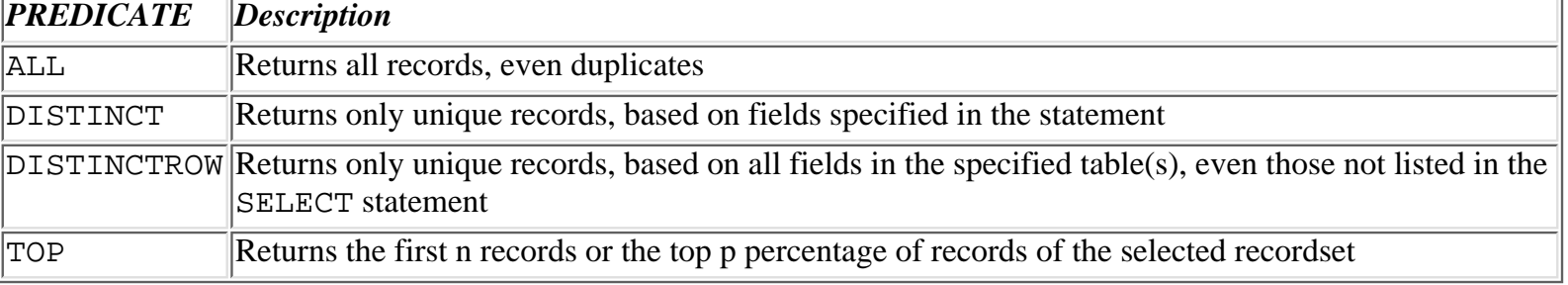

#### **Table A.5. SELECT predicates.**

file:///C|/e-books/vb6\_db\_howto/Visual Basic 6 Database How-To -- Appendix A -- SQL Reference.htm (7 of 12) [24/01/2000 2:25:15 PM]

The default predicate used in SELECT statements not indicating a predicate is ALL. ALL returns all records that meet the conditions of the selection query.

The TOP predicate is used in conjunction with the ORDER BY clause of a SELECT statement. It can be used in one of two ways:

- TOP n returns the first n records.
- TOP p PERCENT returns the top p percentage of the entire recordset.

Following is an example of the TOP predicate:

```
SELECT TOP 10 PERCENT OrderNum, OrderPrice
FROM Orders
ORDER BY OrderPrice;
```
This statement would return the top 10% of records in the Orders table, based on the OrderPrice field. If you were to order the recordset returned by this statement by the OrderNum field, you would get the top 10% of records based on the OrderNum, which would probably not make a whole lot of sense.

It is worth pointing out that if there are identical values for the ORDER BY field that is specified, there is a chance that more than the desired number of records will be returned. Assume, for instance, that I wanted to get the top 10 parts based on quantity ordered. If there were 9 distinct quantity amounts that topped the list and 2 others that followed, with the same value, I would have 11 records in all when I only wanted 10. The same is true for the TOP p PERCENT format. If I wanted to retrieve the top 2% of part prices with my selection query, I would use the following statement:

SELECT TOP 2 PERCENT PartName FROM Orders ORDER BY PartPrice;

This example returns the names of the items priced in the top 2%. If I have numerous items all with the same price, they are considered one item, so I can very easily retrieve more records than I expected. It is also important to understand what you are asking for when using the TOP predicate. For instance, it might be easy to think that you are getting the top 10 customers based on moneys spent, but you must specifically state that you want the selection to be made on a field such as TotalMoneySpent as compared to TotalOrderPrice.

You can also group records that are returned from a query by using the GROUP BY clause in a SELECT statement, as in the following example:

```
SELECT PartName, Count(PartName)
FROM Orders
WHERE (PartPrice > 10)
GROUP BY PartName;
```
This SELECT statement gathers and groups all the records from the Orders table whose PartPrice field values are greater than 10. These records are then grouped by the PartNum field only, and a count of the number of each type of part sold is returned. In other words, the resulting recordset contains the distinct names of parts that cost over \$10 and a count of the number of orders for each part.

The function COUNT, in this example, is called an aggregate function. Other aggregate functions include AVG, SUM, MAX, and MIN. Table A.4 is a list of aggregate functions and their descriptions.

Another example of using an aggregate function is shown here:

```
SELECT PartName, SUM(PartPrice)
FROM Orders
WHERE (PartPrice > 10)
```

```
GROUP BY PartName
HAVING (SUM(PartPrice) > 1000) AND (PartName LIKE "WIDGET*");
```
This example introduces the HAVING clause. This clause acts very similarly to the WHERE clause, except that it tests the condition specified after the grouping has occurred, unlike the WHERE clause, which tests conditions of records to be included in the groups. The preceding SELECT statement gathers distinct part names and a sum of the total prices sold from the Orders table. The only condition for records to be included in this grouping is that the price of each part be greater than 10.

After the groups have been created by the Jet Engine, only the groups with a total PartPrice summary of more than 1,000 are included. In addition to this condition, you can see the use of the LIKE keyword. You can use the LIKE keyword anywhere you can specify a condition. LIKE uses pattern matching to check whether a field should be included in a resulting recordset. In this example, only groups with a PartName field value beginning with the characters WIDGET will be included in the recordset.

### **Joins**

Joins are a very commonly used function of a SELECT statement. Joins are used to create temporary relationships between tables when evaluating a selection query. Following is the syntax for using joins in a SELECT statement:

```
SELECT ...
FROM table1 [LEFT | RIGHT] JOIN table2 ON (table1.fld1 CompOp table2.fld2)
```
CompOp is a comparison operator (refer to Table A.4). A join effects the FROM clause of a SELECT statement as shown in the preceding syntax declaration.

Left and right joins mirror each other in definition. A left join (called a left outer join) includes all records from table1, even if no related records are found in table2. A right join (called a right outer join) includes all records from table2, even if no related records are found in table1. Take the following statement, for example:

```
SELECT Customers.*, Orders.*
FROM Customers LEFT JOIN Orders ON (Customers.CustNum = Orders.CustNum);
```
This example returns all fields from the Customers table and only the fields from the Orders table that have matching CustNum fields. In other words, the resulting recordset from this statement would include all the customers and information on orders for those customers that did order.

To create a join that returns only records that are included in both tables (inner join), you do not have to use the JOIN clause at all, as shown in this example:

```
SELECT Customers.*, Orders.*
FROM Customers, Orders
WHERE (Customers.CustNum = Orders.CustNum);
```
This statement would return a shorter recordset than the earlier statement, given that there are customers who did not place orders. In this SELECT statement, only the customers who placed orders qualify to be returned in the recordset.

Although it is unnecessary to do so, there is a SQL clause to specify inner joins, as shown in this example:

```
SELECT Customers.*, Orders.*
FROM Customers INNER JOIN Orders ON (Customers.CustNum = Orders.CustNum);
```
This statement is the equivalent to the preceding one, and in many cases it is actually easier to read and comprehend at a glance.

You might also care to specify more than one condition in any of your joins, as shown in this example:

```
SELECT Customers.*, Orders.*
FROM Customers INNER JOIN Orders
ON ((Customers.CustNum = Orders.CustNum)
AND (Customers.Flag = Orders.Flag));
```
If you really want to go overboard, and many times you might find that you need to, you can nest joins within each other as shown in the following example:

```
SELECT Customers.*, Orders.*, Tax.*
FROM Customers INNER JOIN
   (Orders INNER JOIN Tax ON (Orders.State = Tax.State))
      ON (Customers.CustNum = Orders.CustNum));
```
This SELECT statement returns all the records in which there is a customer number from the Customers table and Orders table and a state in the Orders table and the Tax table.

You can nest either a LEFT JOIN or a RIGHT JOIN inside an INNER JOIN; however, you cannot nest an INNER JOIN inside either a LEFT JOIN or a RIGHT JOIN.

#### **The INSERT Command**

The INSERT command is used in the INSERT INTO statement to create an append query, a type of action query. You can use this command to add single or multiple rows to a table. This is the syntax for adding a single row using the INSERT INTO statement:

```
INSERT INTO table [(fld1[, fld2[, ...]])]
VALUES (val1[, val2[, \ldots])
```
Using this syntax, you can add single rows to a table. You must specify each field and its value that you want to add. If you leave out a field and its corresponding value, a NULL value is automatically inserted into the field. The new records are appended to the end of the table. Following is an example of how to add a row onto a specific table:

```
INSERT INTO Customers (CustNum, CustName)
VALUES (1, "Kimberly");
```
If other fields are in the Customers table, they are assigned a NULL value.

The syntax for adding multiple rows differs slightly:

```
INSERT INTO table2 [(fld1[, fld2[, ...]])]
SELECT [table1.]fld1[, fld2[, ...]
FROM ...
```
This syntax takes a specified selection of records from table1 and inserts them into table2. The number of fields for both tables must be the same and in the correct order. The following example demonstrates the INSERT INTO statement:

```
INSERT INTO Delivered (CustNum, DelPart, PriceCharged)
SELECT CustNum, PartName, PartPrice
FROM Orders
WHERE (Delivered = True);
```
This example inserts all the delivered orders from the Orders table into the corresponding fields of the Delivered table.

The INSERT INTO statement appends records at the end of an existing table, but you can also use a similar statement and selection of records to create a new table, as in this example:

SELECT CustNum, PartName, PartPrice

```
INTO DeliveredBackup
FROM Orders
WHERE (Delivered = True);
```
This example creates a new table called DeliveredBackup, with the identical fields and properties of the fields listed in the SELECT clause from the Orders table. The new table would include all the records with the Delivered field value of True.

# **The UPDATE Command**

The UPDATE command is used to set information in a current table to a new value. The syntax for the UPDATE command is as follows:

```
UPDATE table
SET value
WHERE criteria
```
The value of the SET clause in the UPDATE statement is an assignment expression that will alter the current value of the selected records of the table specified. Here is an example of the UPDATE statement:

```
UPDATE Orders
SET OrderTotal = (PartPrice * Quantity);
```
If no WHERE clause is specified, as in this example, the UPDATE query makes the necessary changes to all the records in the specified table. In this example, the OrderTotal field is calculated based on the PartPrice and Quantity field values for the corresponding record.

With a single SQL UPDATE query, it's possible to update multiple fields for each record, as shown in this next example:

```
UPDATE Orders
SET OrderTotal = (PartPrice * Quantity),
     Discount = (PartPrice * .05) * Quantity
WHERE (OrderDate < #1/1/1998#);
```
This example gives a new value to both the OrderTotal field and the Discount field for all records whose OrderDate field value is before January 1, 1998. Notice the use of the number signs (#) before and after the date criteria in the WHERE clause. This is the correct notation for specifying dates in a condition.

Notice that you cannot reverse UPDATE queries and must take care to ensure that the correct records are selected for the update. To check which fields are going to be updated before the execution of the UPDATE statement, create a selection query with the same criteria as the UPDATE query.

# **The DELETE Command**

The DELETE command is used to perform bulk deletions of records within a specified table in one operation. You can specify conditions to select the records from a table to delete. When you use the DELETE command, entire records are deleted, not individual fields. The syntax for the DELETE command is shown here:

```
DELETE table.*
FROM table
WHERE ...
```
Following is an example of a DELETE statement:

DELETE \*

```
FROM Customers
WHERE (LastOrderDate \leq #6/20/73#);
```
This example deletes all the records in the Customers table in which the last order date was June 20, 1973, or earlier (You don't need their business anyway!).

You can use the DELETE command to delete all the data in a particular table while maintaining the actual structure and definition of the table, as shown in this example:

DELETE \* FROM Orders;

This command could obviously be very dangerous; therefore, use this form of the DELETE command with extreme caution.

### **Comments**

SQL is a convenient, effective, and easy way to organize data for your applications. By using the commands described in this appendix, you can select, filter, order, and group records in any way you need. The SQL is much more involved than is described in this brief reference, but by knowing just these basic commands and functions, you can create just about any desired recordset from your raw data.

# **- B - DATA ACCESS OBJECT REFERENCE**

- Containers Collection, Container Object
- Databases Collection, Database Object
- Documents Collection, Document Object
- **DBEngine Object**
- **Errors Collection, Error Object**
- **Fields Collection, Field Object**
- Groups Collection, Group Object
- Parameters Collection, Parameter Object
- Recordsets Collection, Recordset Object
- TableDefs Collection, TableDef Object
- Workspaces Collection, Workspace Object
- Users Collection, User Object

The Data Access Object (DAO) model provides you with an object-oriented interface to all the data manipulation techniques inherent in Microsoft Jet Database files. Figure B.1 shows the entire DAO object model in its hierarchical form.

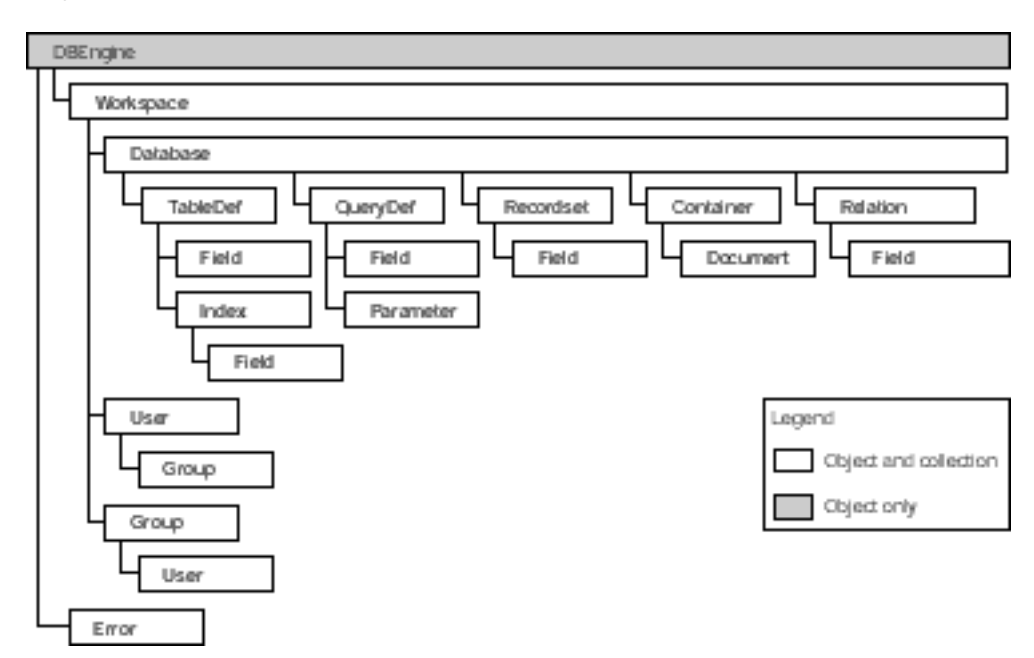

#### **figure b-1**

The Data Access Object model.

This appendix is designed as a reference to all the objects included in the DAO object model. The

Visual Basic 6 Database How-To -- Appendix B --DATA ACCESS OBJECT REFERENCE

collections and objects are listed in alphabetical order with tables indicating and describing all the available methods and properties available to each.

# **Containers Collection, Container Object**

The Containers collection contains all the Container objects that are part of a database. A container name can be Database, Tables, or Relations. Table B.1 shows the method of the Containers collection; Table B.2 shows its property. Table B.3 lists the properties of the Container object.

#### **Table B.1. Containers collection method.**

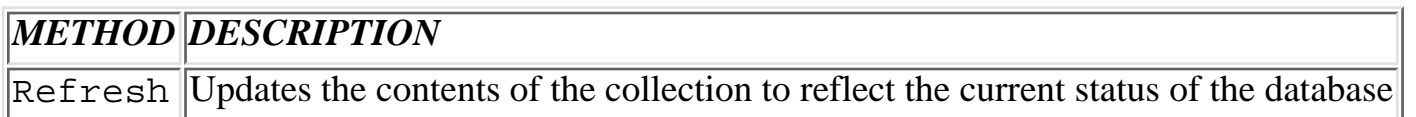

#### **Table B.2. Containers collection property.**

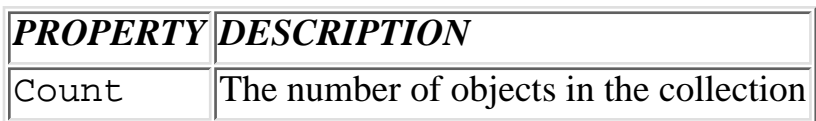

#### **Table B.3. Container object properties.**

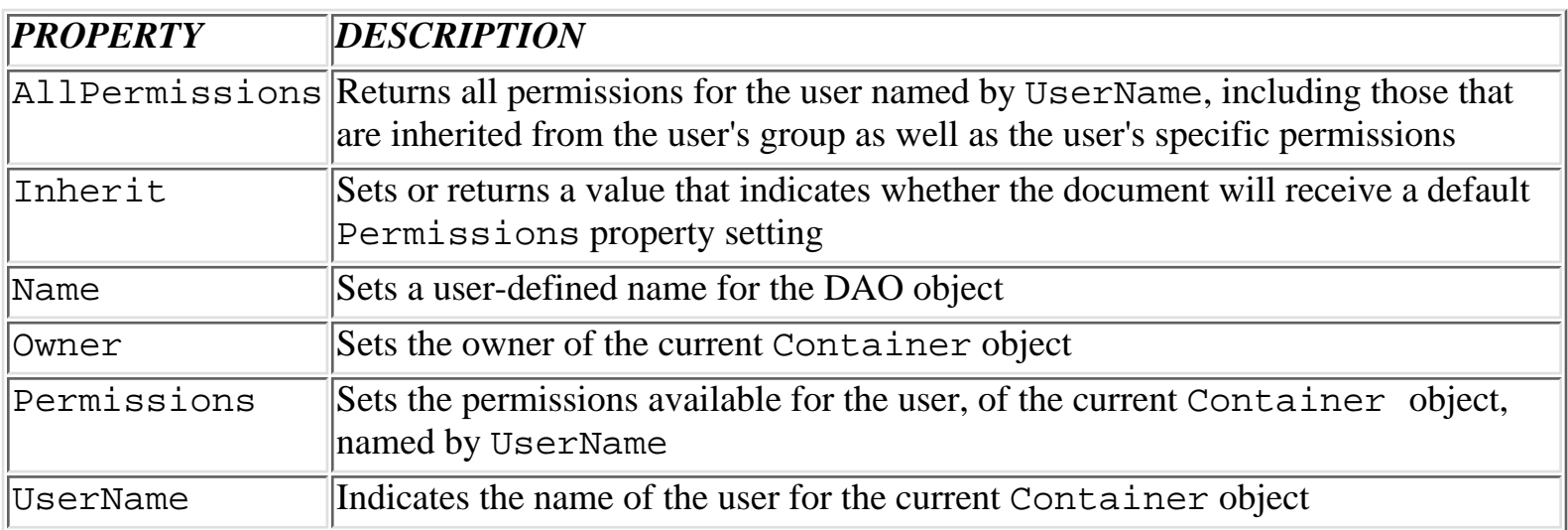

# **Databases Collection, Database Object**

The Database object is a member of the Databases collection. The Database object is a means of access to an open database file. Table B.4 shows the method of the Databases collection; Table B.5 shows its property. Table B.6 lists the methods of the Database object, and Table B.7 lists the properties.

#### **Table B.4. Databases collection method.**

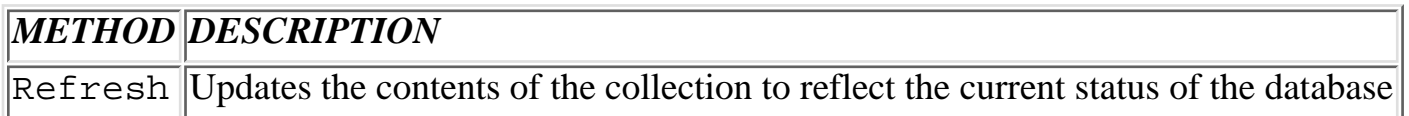

### **Table B.5. Databases collection property.**

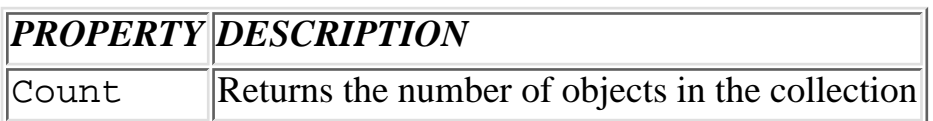

#### **Table B.6. Database object methods.**

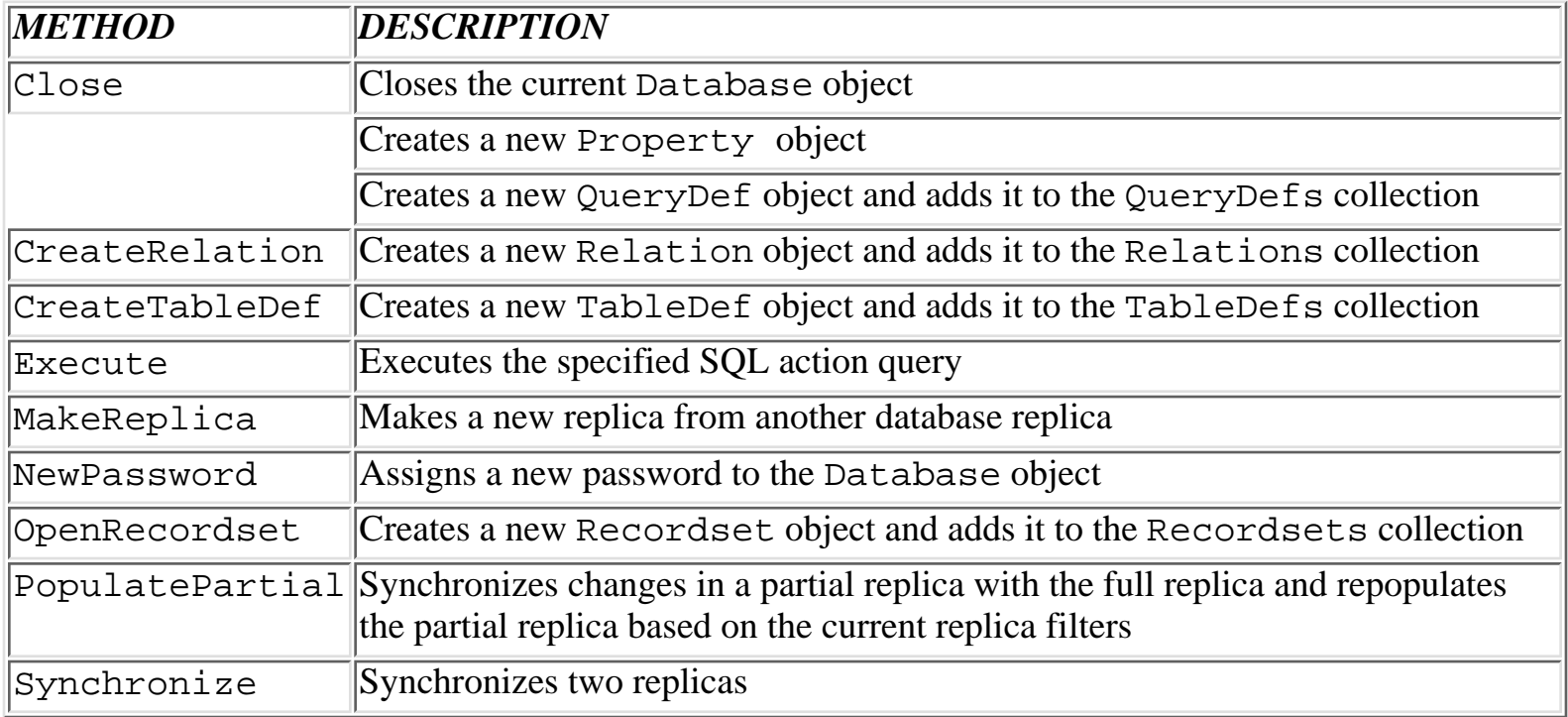

### **Table B.7. Database object properties.**

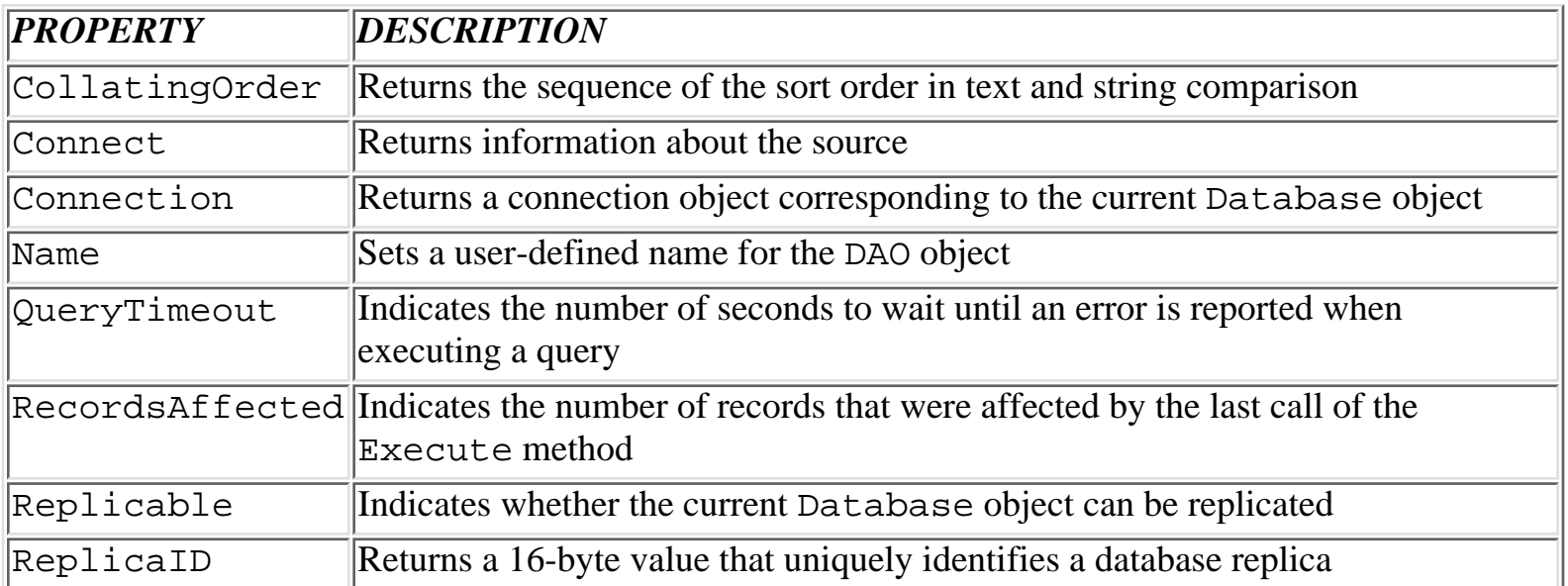

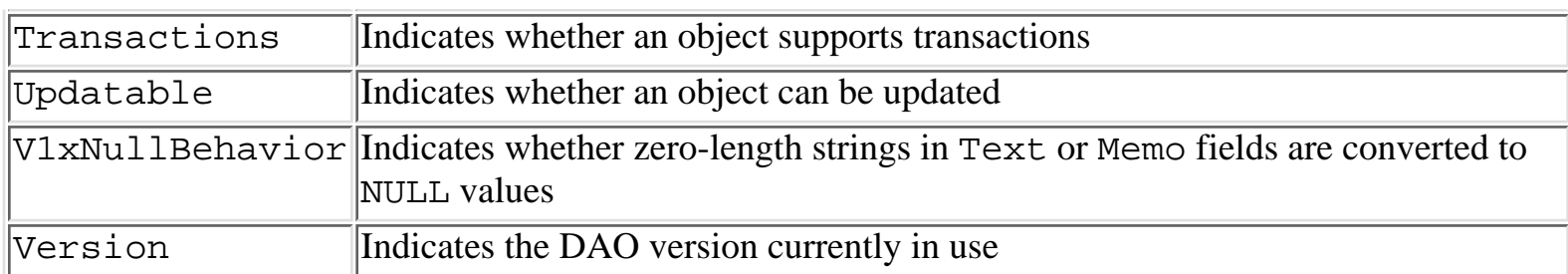

# **Documents Collection, Document Object**

The Documents collection contains all the Document objects for a specific type of Microsoft Jet Database object (Database, Table or Query, or Relationship). Table B.8 shows the method of the Documents collection, and Table B.9 shows its property. Table B.10 shows the Document object method; Table B.11 lists its properties.

#### **Table B.8. Documents collection method.**

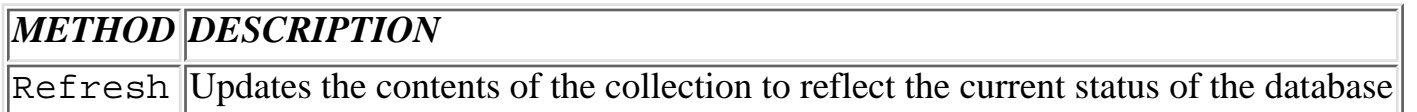

#### **Table B.9. Documents collection property.**

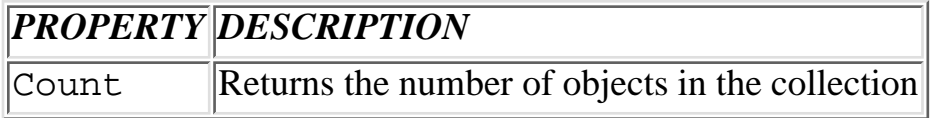

#### **Table B.10. Document object methods.**

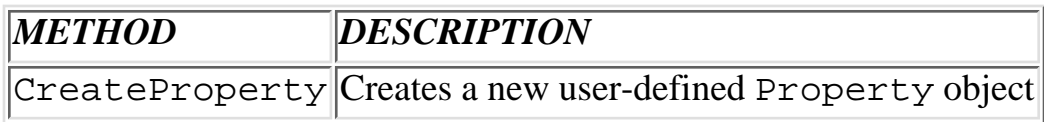

#### **Table B.11. Document object properties.**

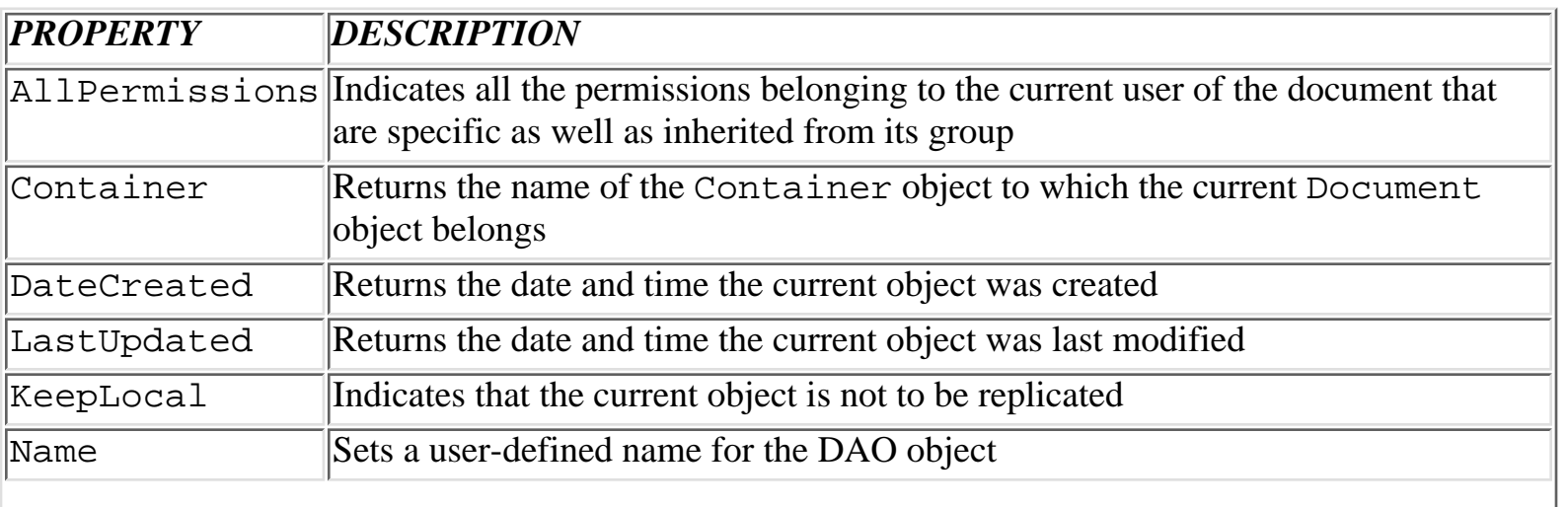

Visual Basic 6 Database How-To -- Appendix B --DATA ACCESS OBJECT REFERENCE

| Owner       | Returns the user that is considered the owner of the current Document object |
|-------------|------------------------------------------------------------------------------|
| Permissions | Returns the permissions specific to the current user of the document         |
| Replicable  | Indicates whether the current Document object can be replicated              |
| UserName    | Returns the name of the current user of the document                         |

# **DBEngine Object**

DBEngine is the only part of the DAO object model that is not a collection; rather it is only an object that contains and controls all the other components of the DAO object model. Table B.12 lists the methods of the DBEngine object; Table B.13 lists the properties.

**Table B.12. DBEngine object methods.**

| <b>METHOD</b>   | <b>DESCRIPTION</b>                                                                                |
|-----------------|---------------------------------------------------------------------------------------------------|
| BeginTrans      | Begins transaction for the database engine                                                        |
| CommitTrans     | Commits changes since the last call to the BeginTrans method                                      |
| Rollback        | Rolls back to the state before the call to the BeginTrans method                                  |
| CompactDatabase | Compacts an existing database into a new database                                                 |
| CreateDatabase  | Creates a new Database object, saves it to disk, and returns the opened<br>Database object        |
| CreateWorkspace | Creates a new Workspace object and appends it to the Workspaces<br>collection                     |
| Idle            | Allows the Jet engine to complete any pending tasks by suspending data<br>processing              |
| OpenConnection  | Opens a connection to an ODBC data source                                                         |
| OpenDatabase    | Opens a database and returns a Database object that represents it                                 |
|                 | RegisterDatabase Enters connection information for an ODBC data source in the Windows<br>Registry |
| RepairDatabase  | Tries to repair a corrupt Jet database                                                            |
| SetOption       | Temporarily overrides values in the Windows Registry for the Microsoft Jet<br>database engine     |

### **Table B.13. DBEngine object properties.**

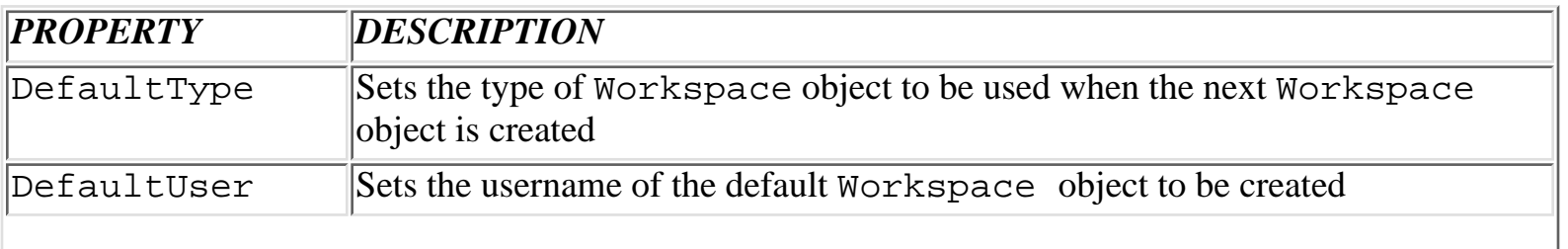

Visual Basic 6 Database How-To -- Appendix B --DATA ACCESS OBJECT REFERENCE

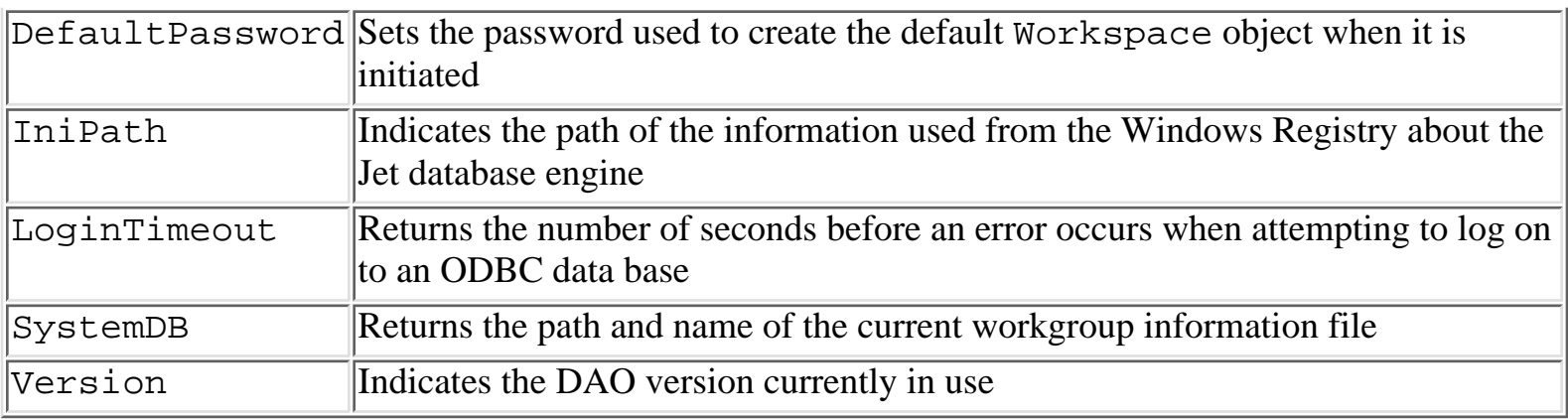

# **Errors Collection, Error Object**

The Errors collection is a collection of Error objects pertaining to individual DAO operation failures. Table B.14 shows the Errors collection method, and Table B.15 shows its property. Table B.16 lists the properties of the Error object.

#### **Table B.14. Errors collection method.**

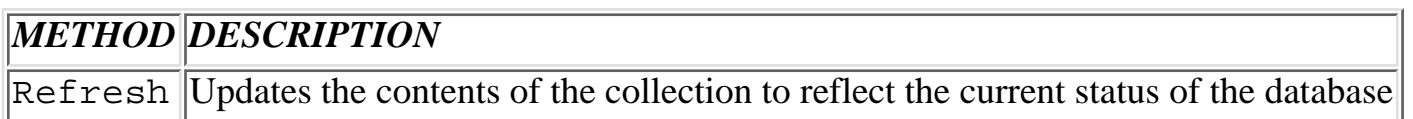

#### **Table B.15. Errors collection property.**

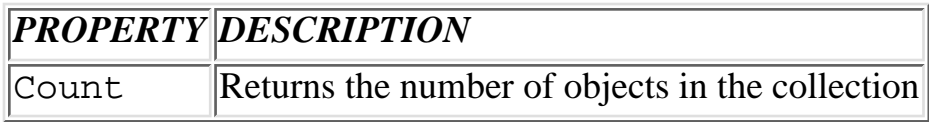

#### **Table B.16. Error object properties.**

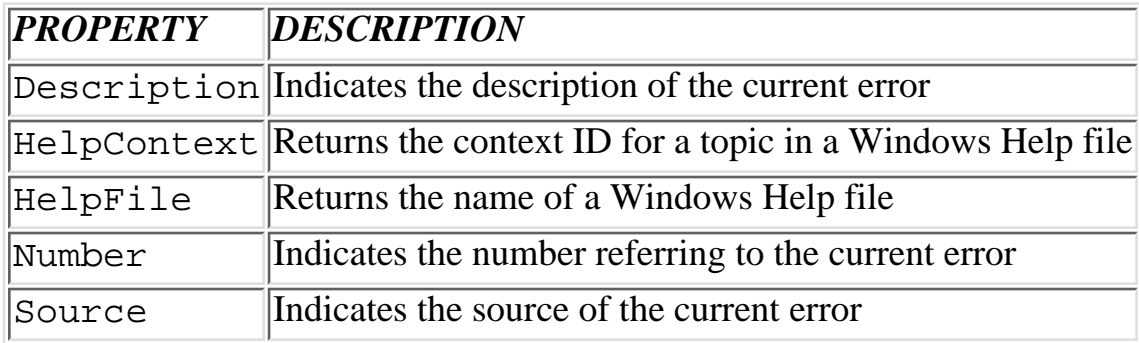

# **Fields Collection, Field Object**

The Fields collection belongs to the Index, QueryDef, Relation, and TableDef objects. The collection is composed of all the Field objects of the corresponding object. The Field object is used to access the value of that field and its definition. Table B.17 lists the methods of the Fields collection, Visual Basic 6 Database How-To -- Appendix B --DATA ACCESS OBJECT REFERENCE

and Table B.18 shows its property. Table B.19 lists the Field object's methods, and Table B.20 lists its properties.

# **Table B.17. Fields collection methods.**

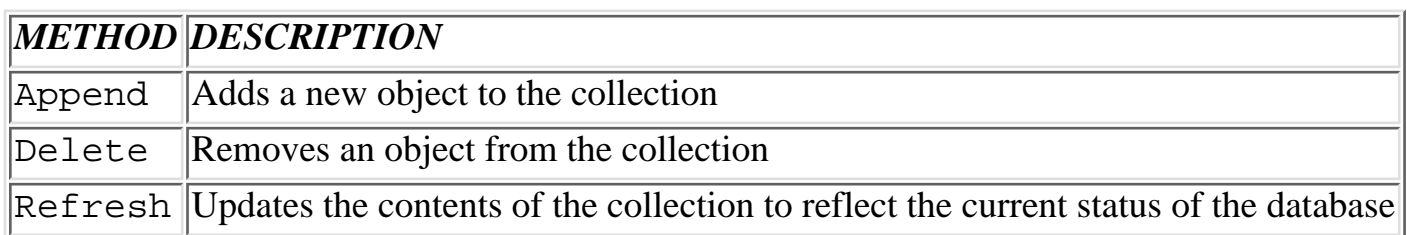

### **Table B.18. Fields collection property.**

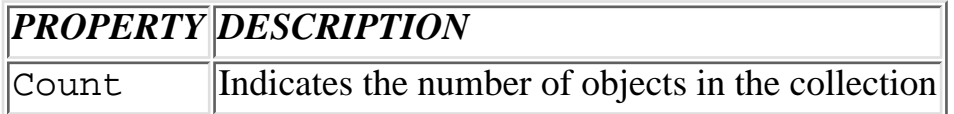

#### **Table B.19. Field object methods.**

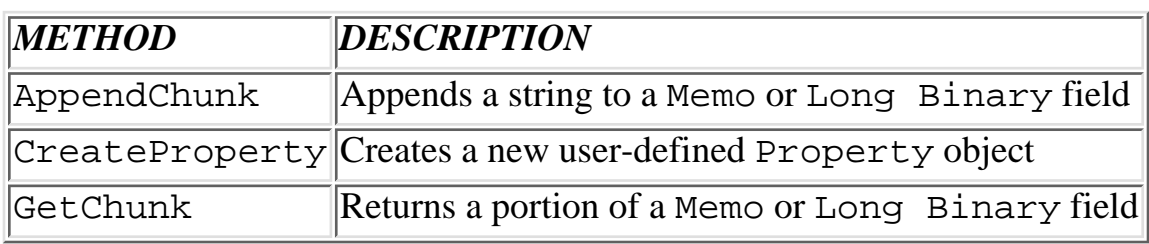

#### **Table B.20. Field object properties.**

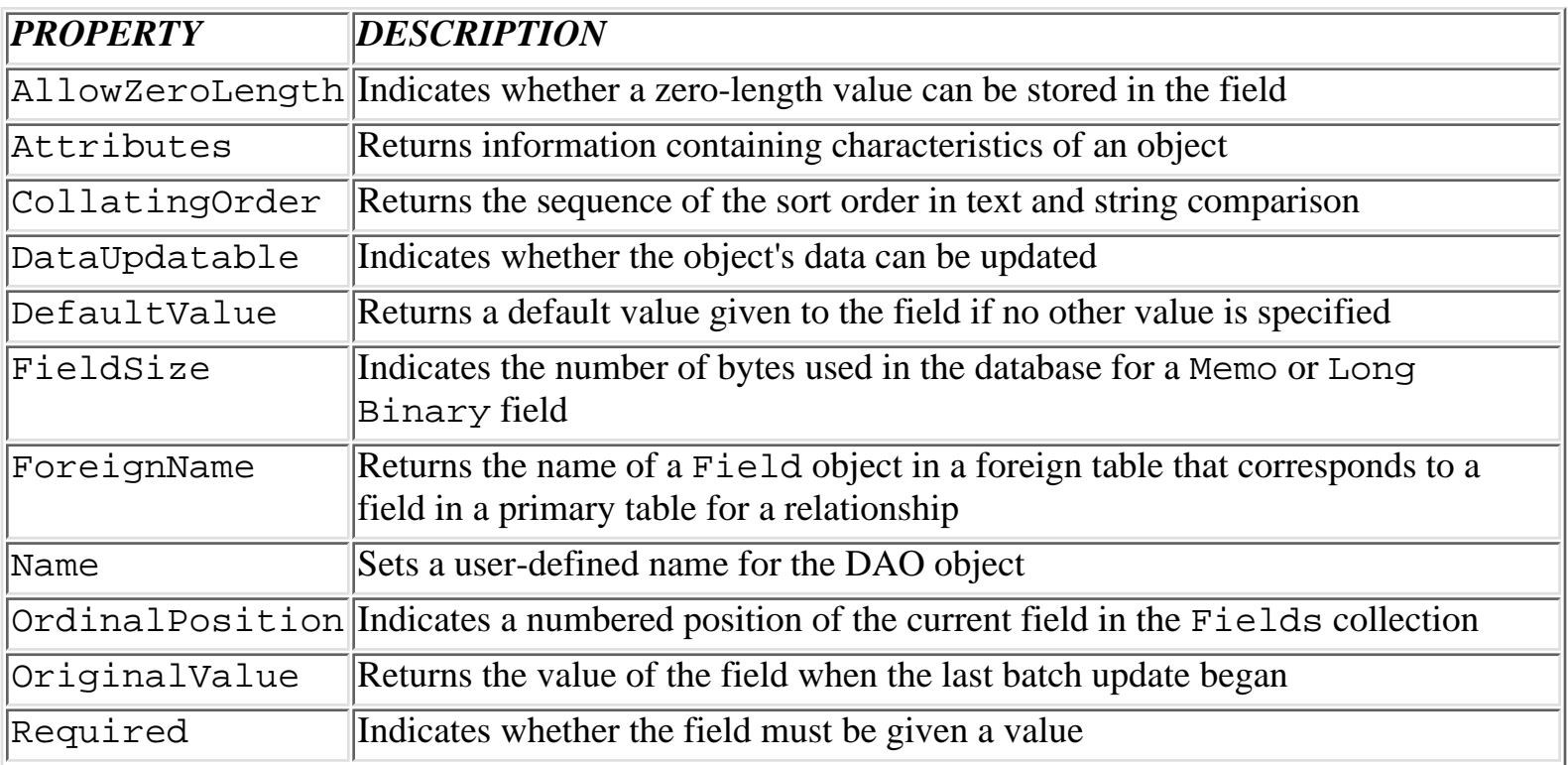

 $\overline{ }$ 

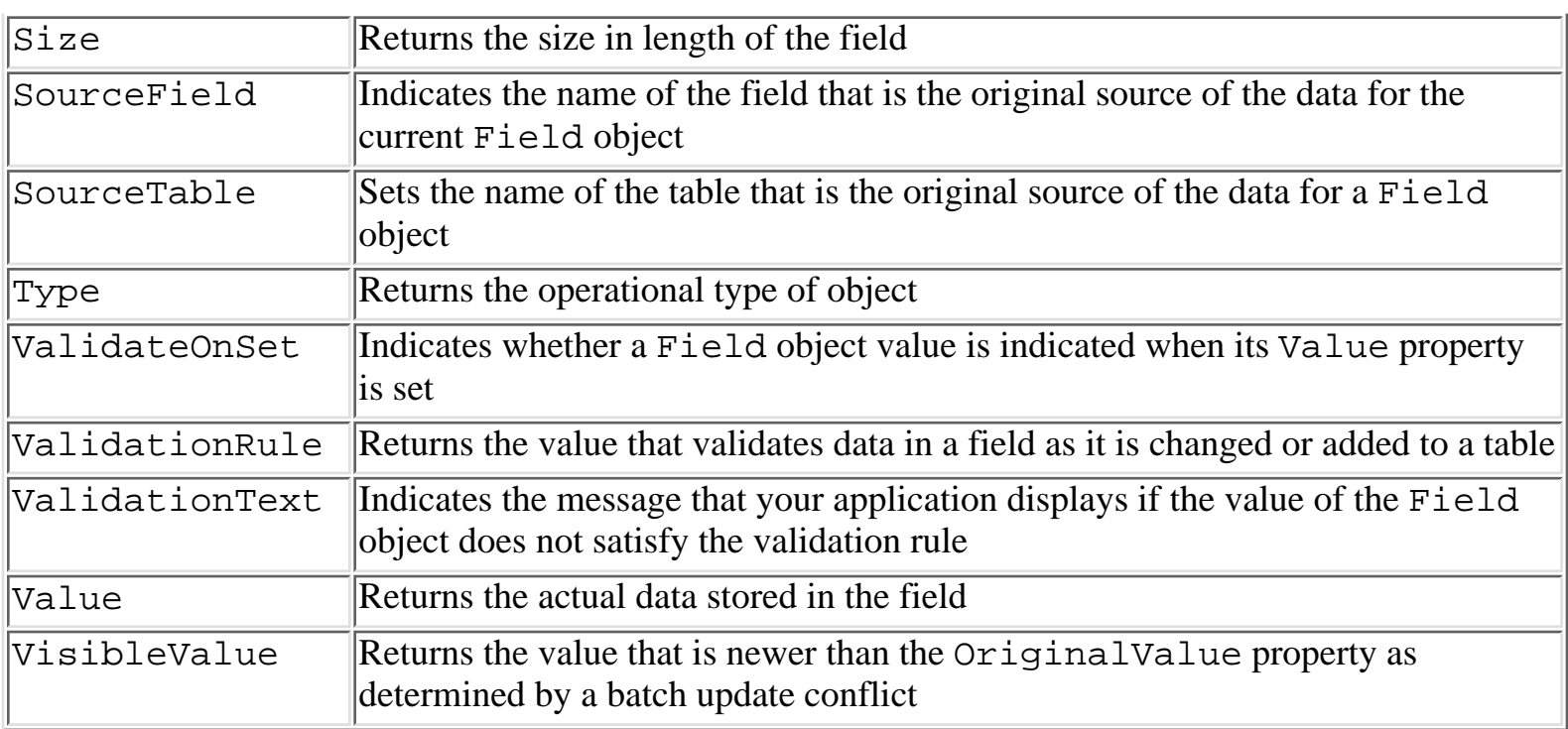

# **Groups Collection, Group Object**

The Groups collection contains Group objects of a workspace or user. A Group object is a group of users who have common access permissions. Table B.21 lists the methods of the Groups collection, and Table B.22 shows its property. Table B.23 shows the Group object's method, and Table B.24 lists its properties.

#### **Table B.21. Groups collection methods.**

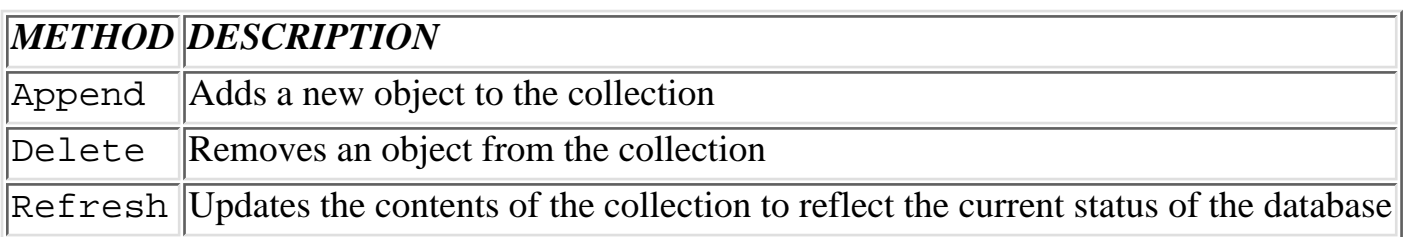

#### **Table B.22. Groups collection property.**

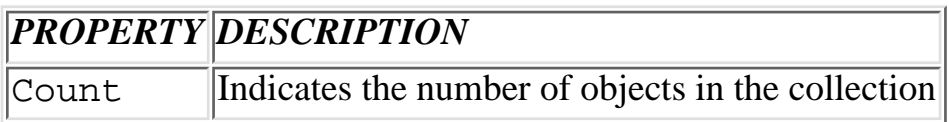

### **Table B.23. Group object method.**

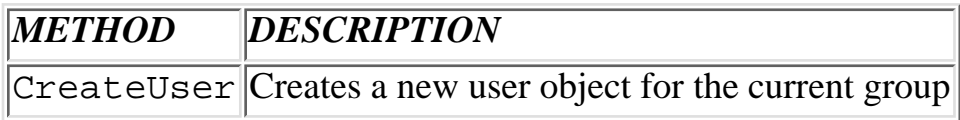

#### **Table B.24. Group object properties.**

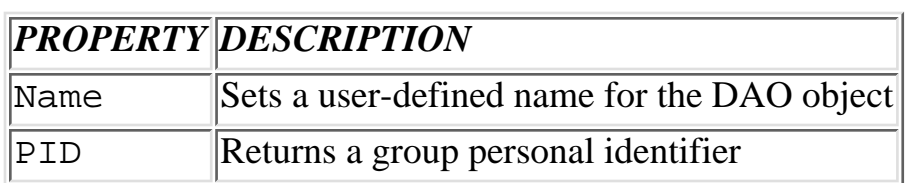

### Indexes **Collection,** Index **Object**

The Indexes collection contains all the Index objects pertaining to a particular TableDef object. The Index object specifies the order of the records in a table. Table B.25 lists the Indexes collection methods, and Table B.26 shows the Indexes collection property. Table B.27 lists the Index object methods, and Table B.28 lists the Index object properties.

### **Table B.25. Indexes collection methods.**

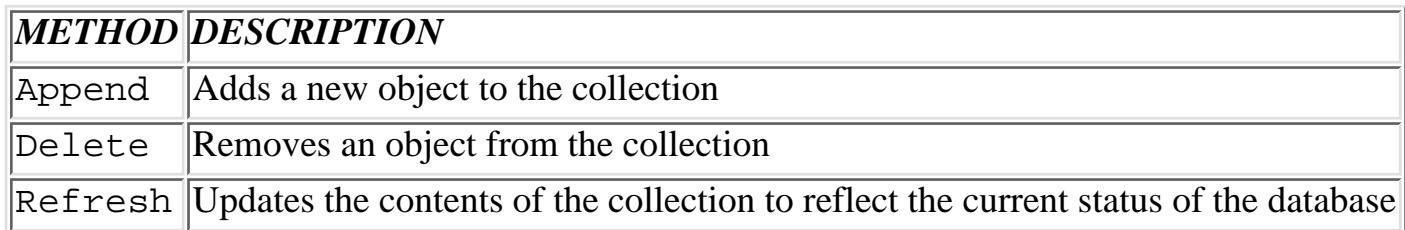

### **Table B.26. Indexes collection property.**

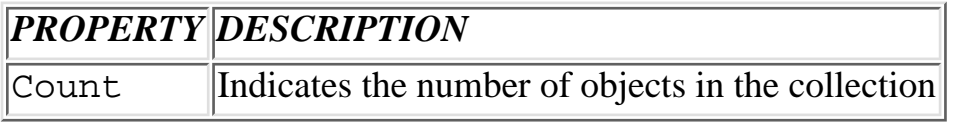

## **Table B.27. Index object methods.**

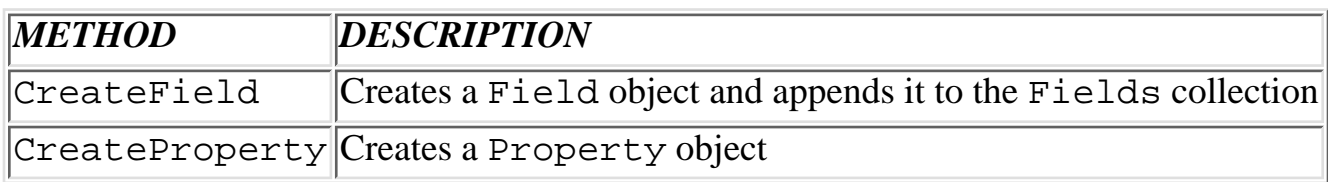

## **Table B.28. Index object properties.**

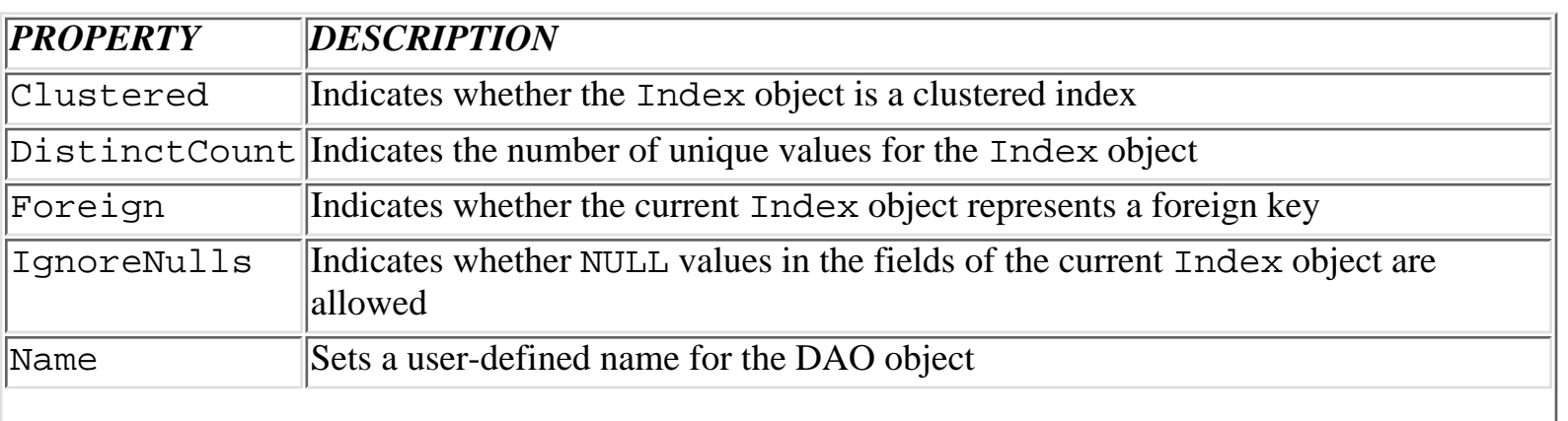

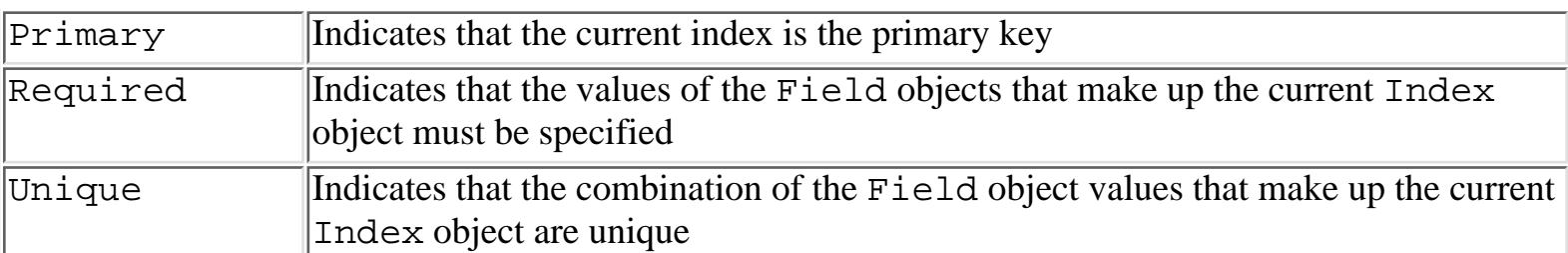

# **Parameters Collection, Parameter Object**

The Parameters collection contains all the Parameter objects of a QueryDef object. A Parameter object contains a value that is passed to a QueryDef object. Table B.29 shows the Parameters collection method, and Table B.30 shows its property. Table B.31 lists the Parameter object properties.

#### **Table B.29. Parameters collection method.**

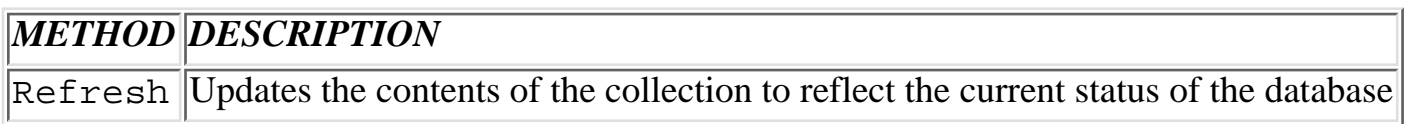

#### **Table B.30. Parameters collection property.**

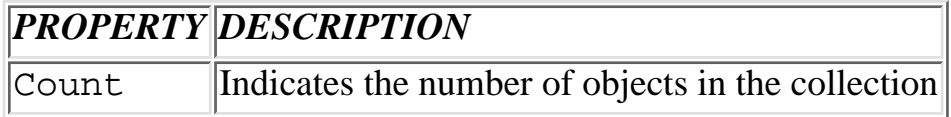

#### **Table B.31. Parameter object properties.**

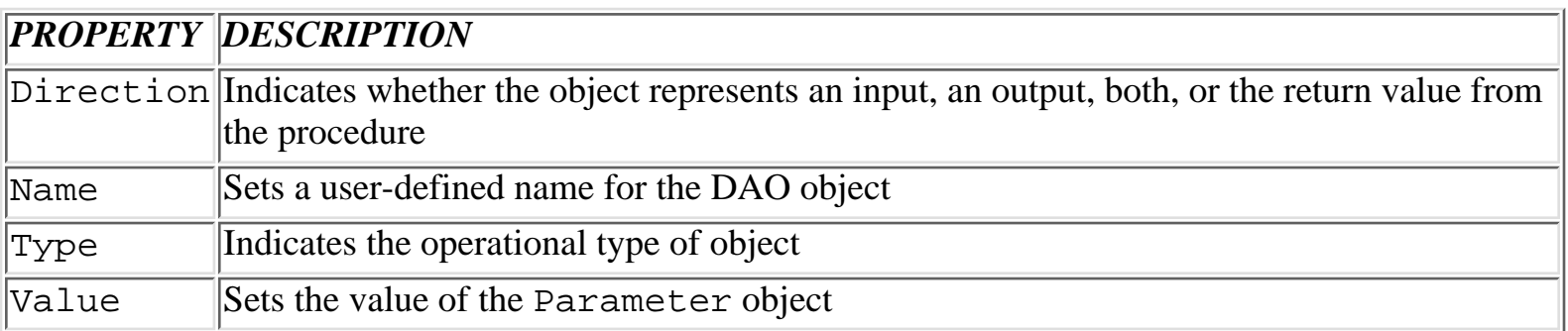

#### QueryDefs **Collection,** QueryDef **Object**

The QueryDefs collection holds all QueryDef objects for a database. The QueryDef object is a stored definition of a query in a Jet database file or a temporary definition in an ODBCDirect workspace. Table B.32 lists the methods of the QueryDefs collection, and Table B.33 shows its property. Table B.34 lists the methods of the QueryDef object, and Table B.35 lists its properties.

#### **Table B.32. QueryDefs collection methods.**
Visual Basic 6 Database How-To -- Appendix B --DATA ACCESS OBJECT REFERENCE

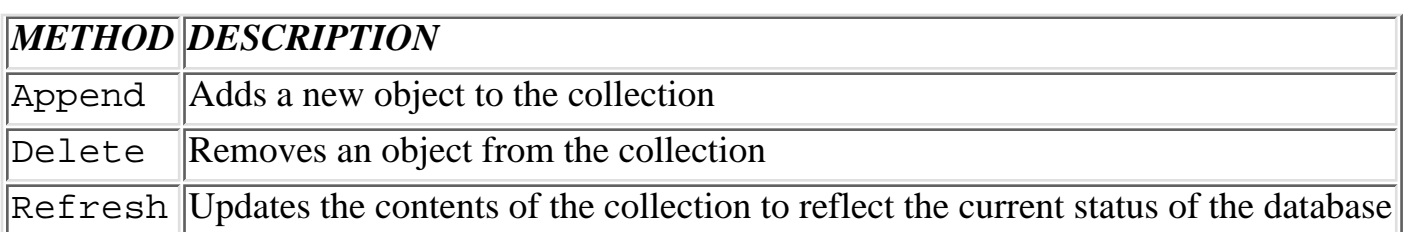

### **Table B.33. QueryDefs collection property.**

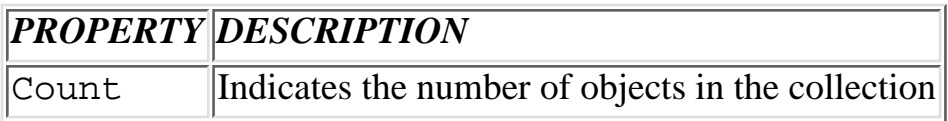

### **Table B.34. QueryDef object methods.**

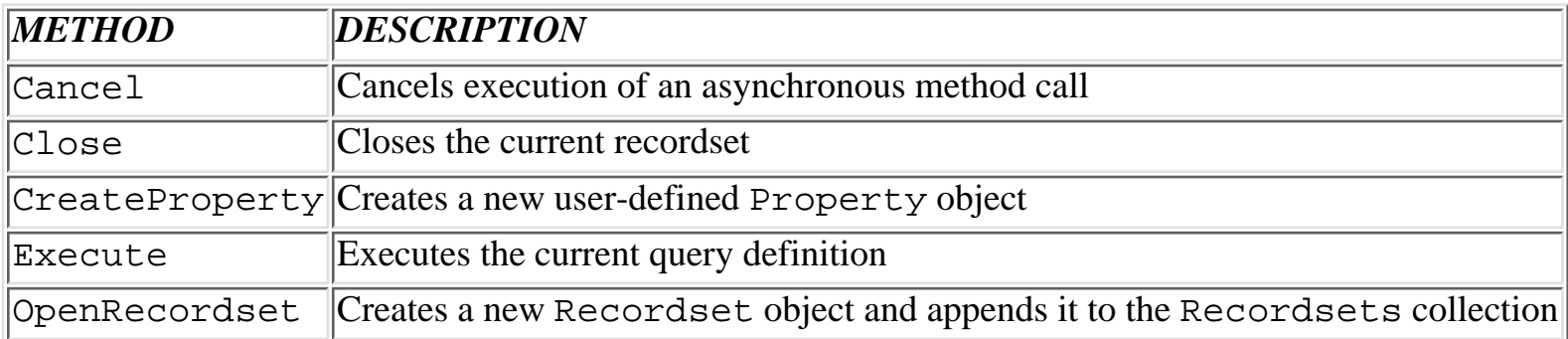

### **Table B.35. QueryDef object properties.**

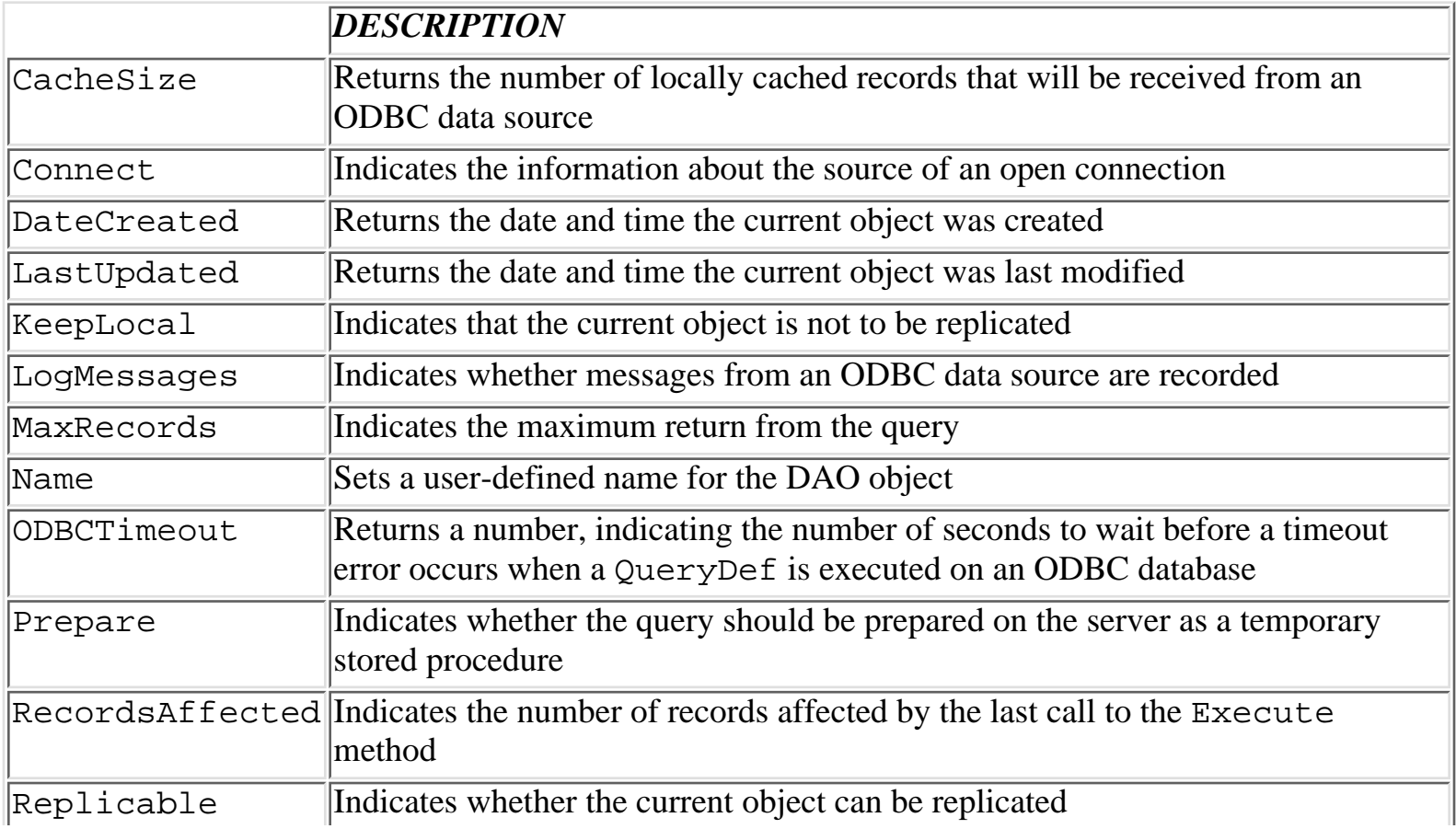

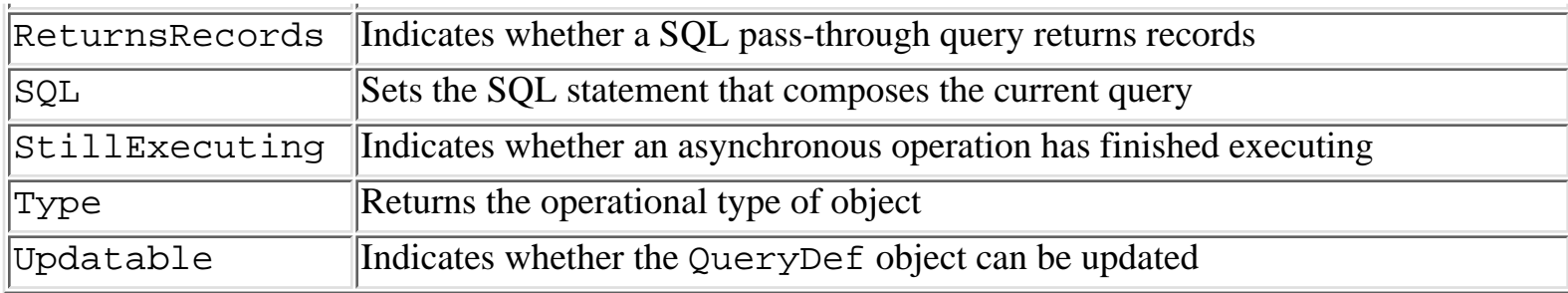

# **Recordsets Collection, Recordset Object**

The Recordsets collection contains all open Recordset objects of a database. Through the Recordset object, data can be manipulated and accessed. Recordset types include Table, Dynaset, Snapshot, Forward-only, and Dynamic. All recordsets are accessed by rows (records) and columns (fields). Table B.36 shows the method of the Recordsets collection, and Table B.37 shows its property. Table B.38 lists the methods of the Recordset object, and Table B.39 lists its properties.

#### **Table B.36. Recordsets collection method.**

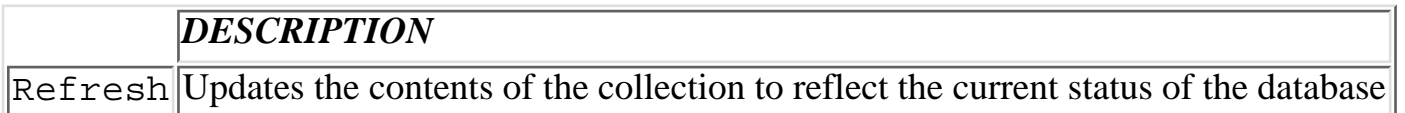

#### **Table B.37. Recordsets collection property.**

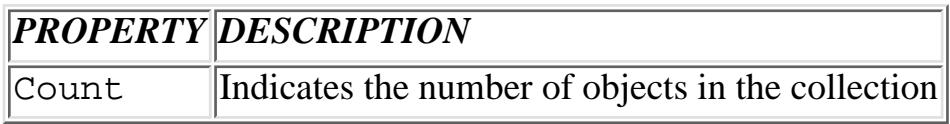

#### **Table B.38. Recordset object methods.**

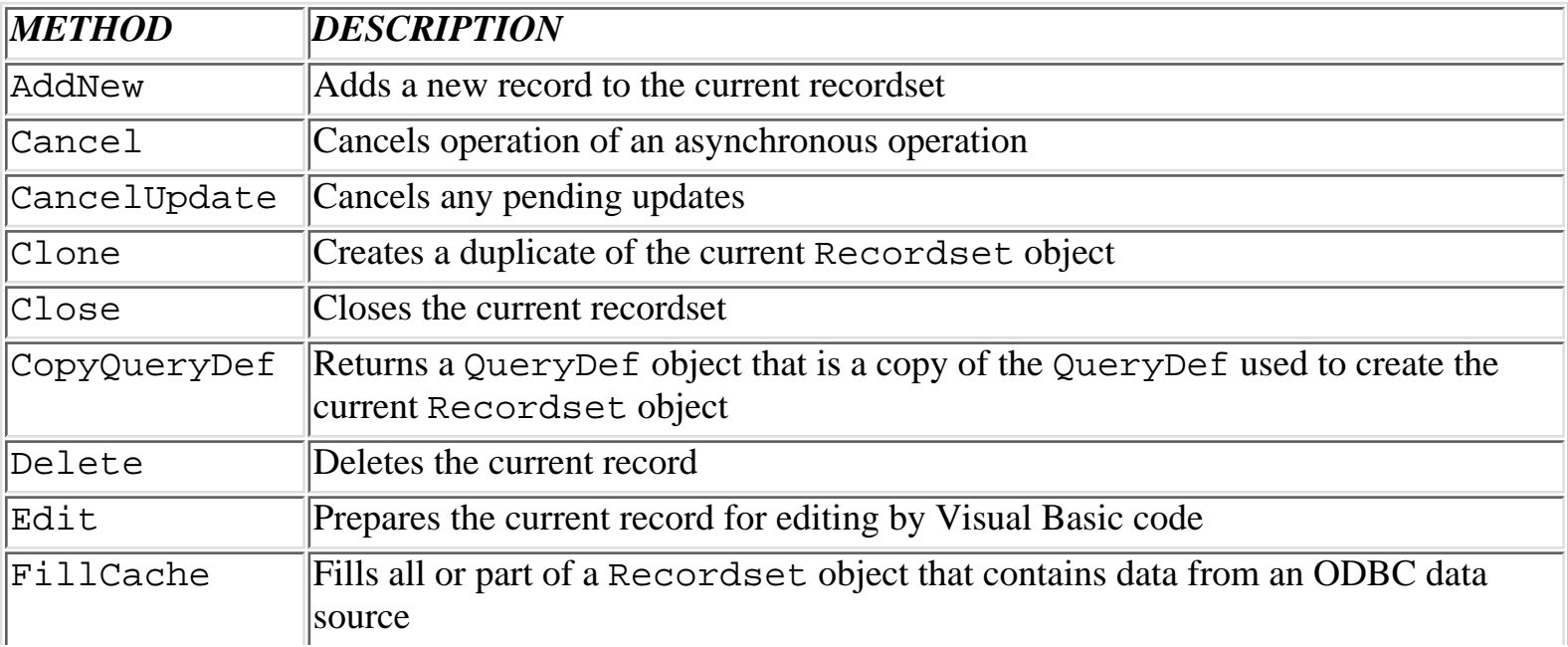

Visual Basic 6 Database How-To -- Appendix B --DATA ACCESS OBJECT REFERENCE

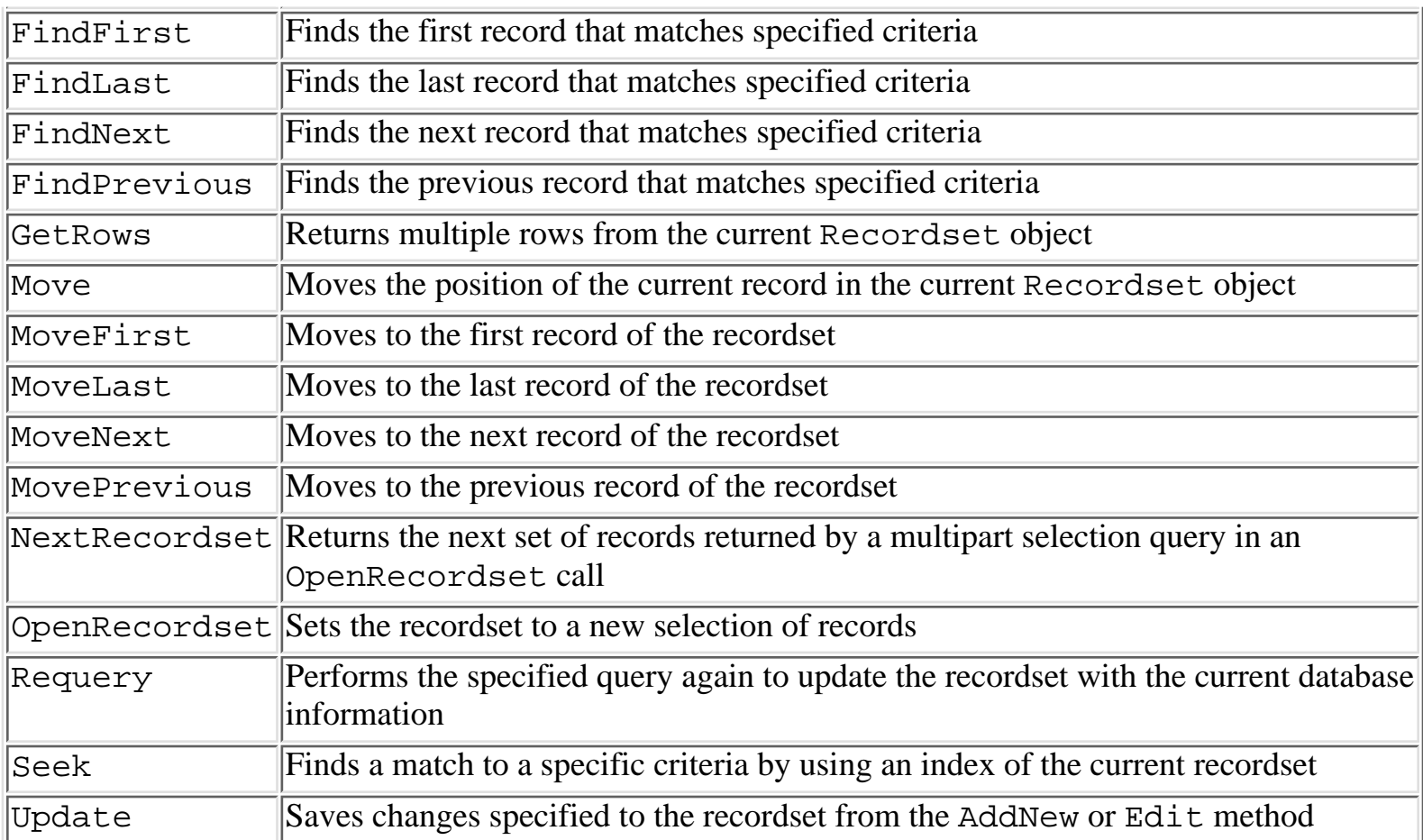

### **Table B.39. Recordset object properties.**

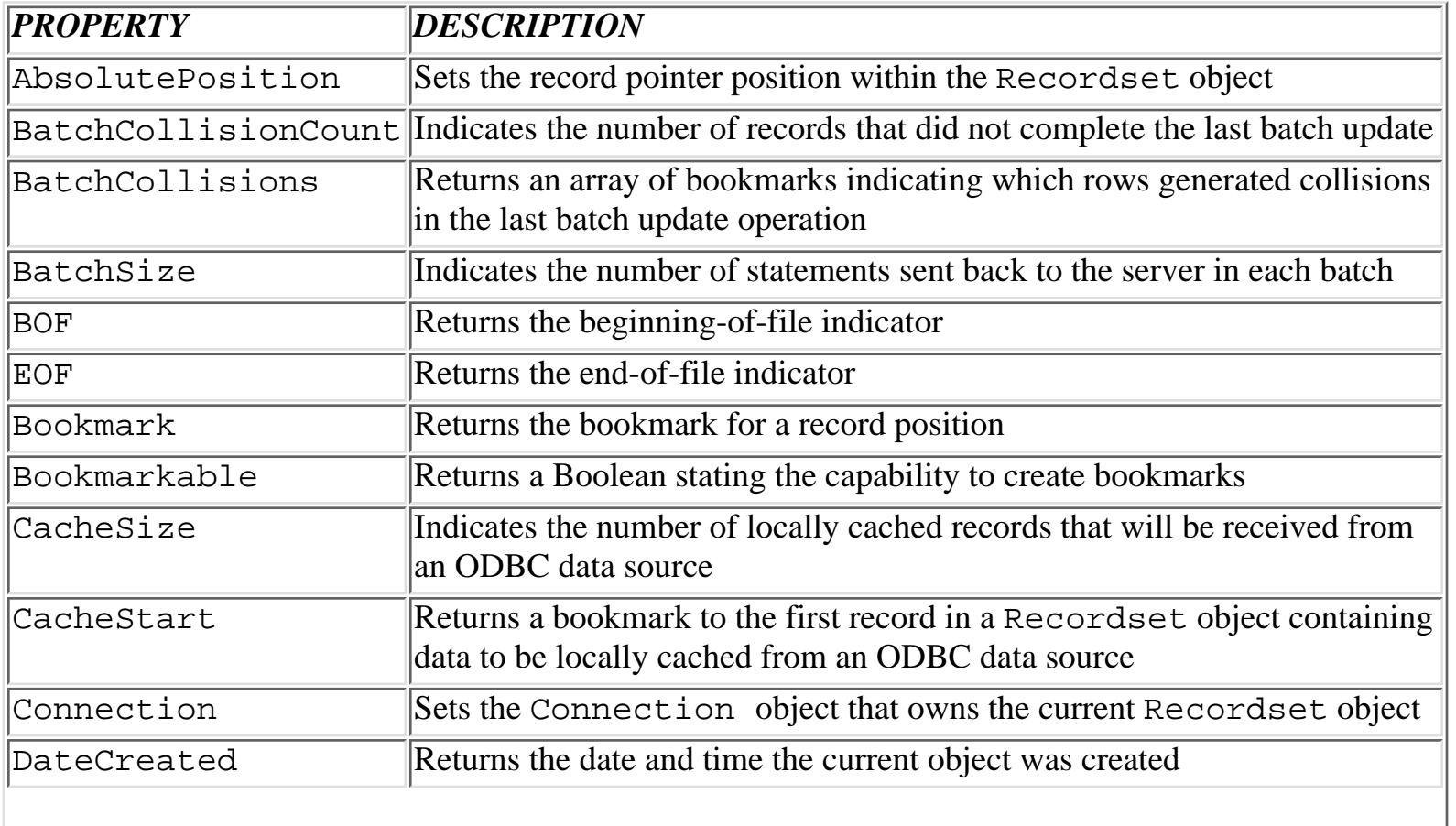

Visual Basic 6 Database How-To -- Appendix B --DATA ACCESS OBJECT REFERENCE

| LastUpdated     | Returns the date and time the current object was last modified                                                                                     |
|-----------------|----------------------------------------------------------------------------------------------------|
| EditMode        | Indicates the state of editing for the current record                                                                                              |
| Filter          | Sets a filter to determine the records included in a subsequently opened<br>Recordset object                                                       |
| Index           | Sets the current index for the Recordset object                                                                                                    |
| LastModified    | Returns a bookmark to the last edited or new record of the current<br>Recordset object                                                             |
| LockEdits       | Indicates the type of locking that is in effect while editing                                                                                      |
| Name            | Sets a user-defined name for the DAO object                                                                                                    |
| NoMatch         | Indicates whether a record was found after using either the Seek method<br>or a Find method                                                        |
| PercentPosition | Returns an approximate percentage of the current record position as<br>compared to the entire record population of the current Recordset<br>object |
| RecordCount     | Indicates the number of records in the current Recordset object                                                                                    |
| RecordStatus    | Returns the update status of a current record that is part of a batch update                                                                       |
| Restartable     | Indicates whether the current object supports the ReQuery method                                                                                   |
| Sort            | Sets the order for records in the current Recordset object                                                                                         |
| StillExecuting  | Indicates whether an asynchronous operation has finished                                                                                           |
| Transactions    | Indicates whether the object supports transactions                                                                                                 |
| Type            | Indicates the operational type of the object                                                                                                    |
| Updatable       | Indicates whether the current object can be updated                                                                                                |
| UpdateOptions   | Indicates the way in which batch updates are executed                                                                                              |
| ValidationRule  | Returns the value that validates data in a field as it is changed or added to<br>a table                                                           |
| ValidationText  | Sets a message that your application displays if the value of the Field<br>object does not satisfy the validation rule                             |

#### Relations **Collection,** Relation **Object**

The Relations collection contains all the Relation objects stored in a database. A Relation object indicates the relationship between fields and tables or queries of a Jet database. Table B.40 lists the methods of the Relations collection, and Table B.41 shows its property. Table B.42 shows the method of the Relation object, and Table B.43 lists its properties.

#### **Table B.40. Relations collection methods.**

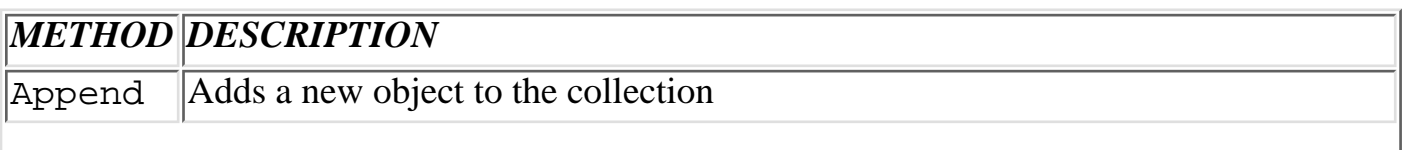

Visual Basic 6 Database How-To -- Appendix B --DATA ACCESS OBJECT REFERENCE

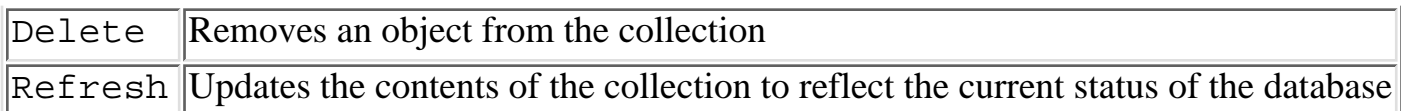

#### **Table B.41. Relations collection property.**

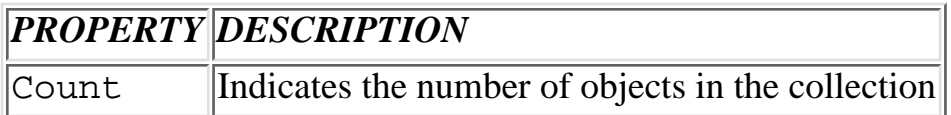

#### **Table B.42. Relation object method.**

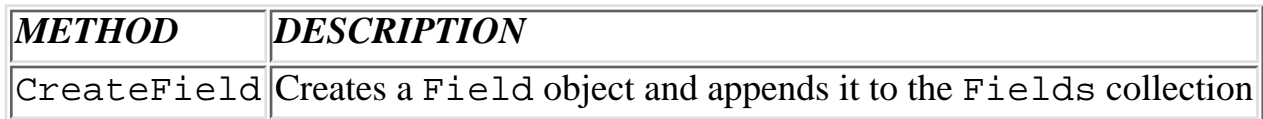

#### **Table B.43. Relation object properties.**

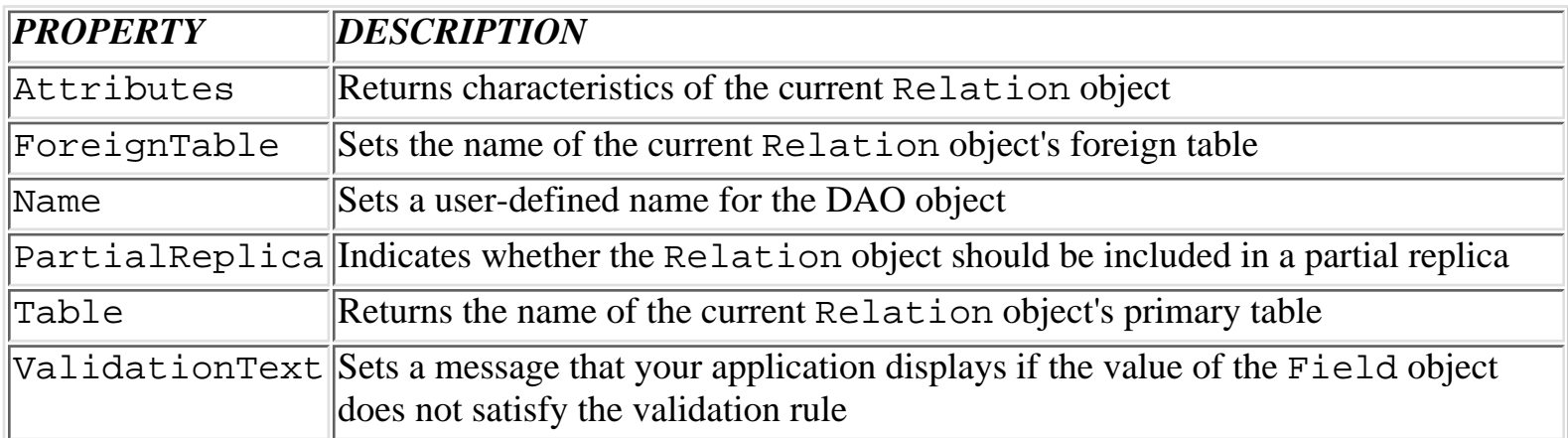

# **TableDefs Collection, TableDef Object**

The TableDefs collection contains all TableDef objects for a given database. The TableDef object is used to access and manipulate a tables definition. Table B.44 lists the methods of the TableDefs collection, and Table B.45 shows its property. Table B.46 lists the methods of the TableDef object, and Table B.47 lists its properties.

#### **Table B.44. TableDefs collection methods.**

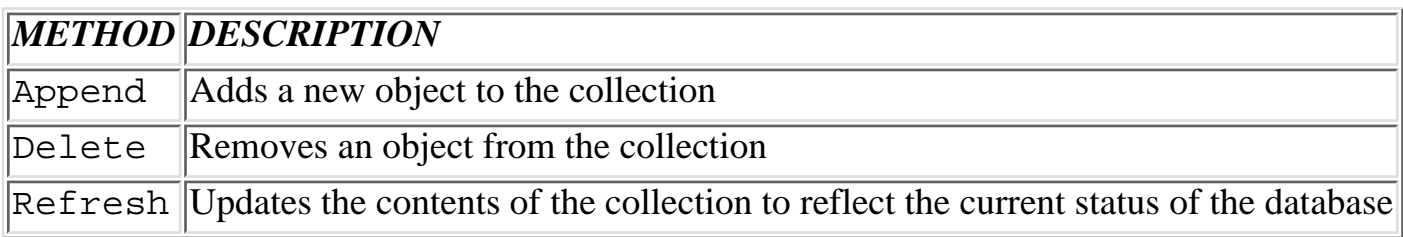

#### **Table B.45. TableDefs collection property.**

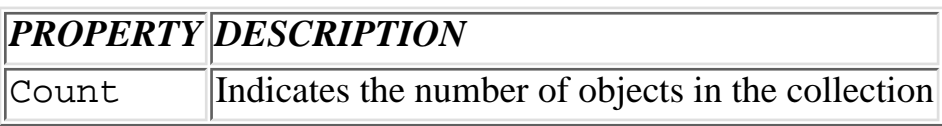

#### **Table B.46. TableDef object methods.**

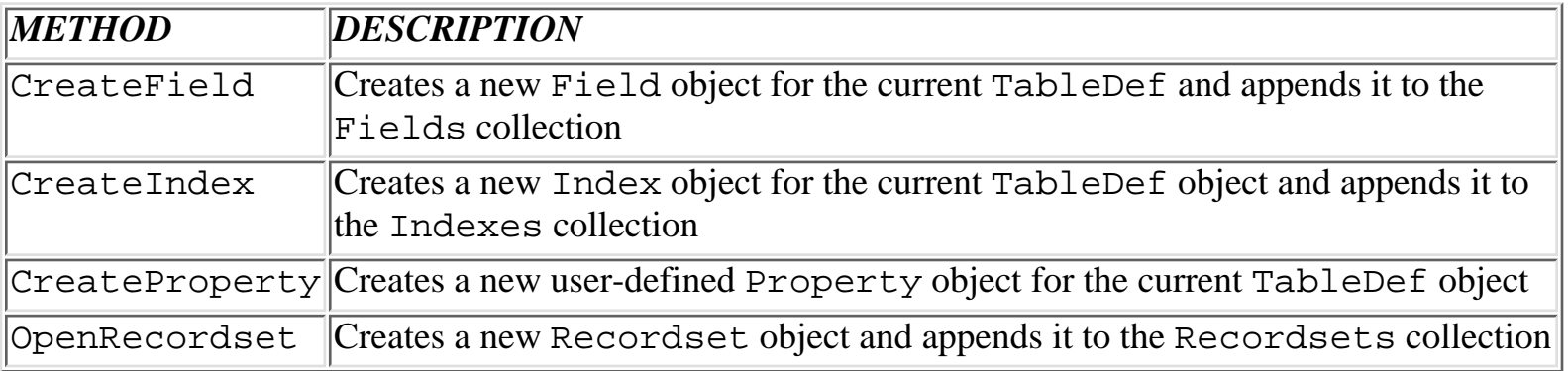

RefreshLink Updates the connection information for a linked table

### **Table B.47. TableDef object properties.**

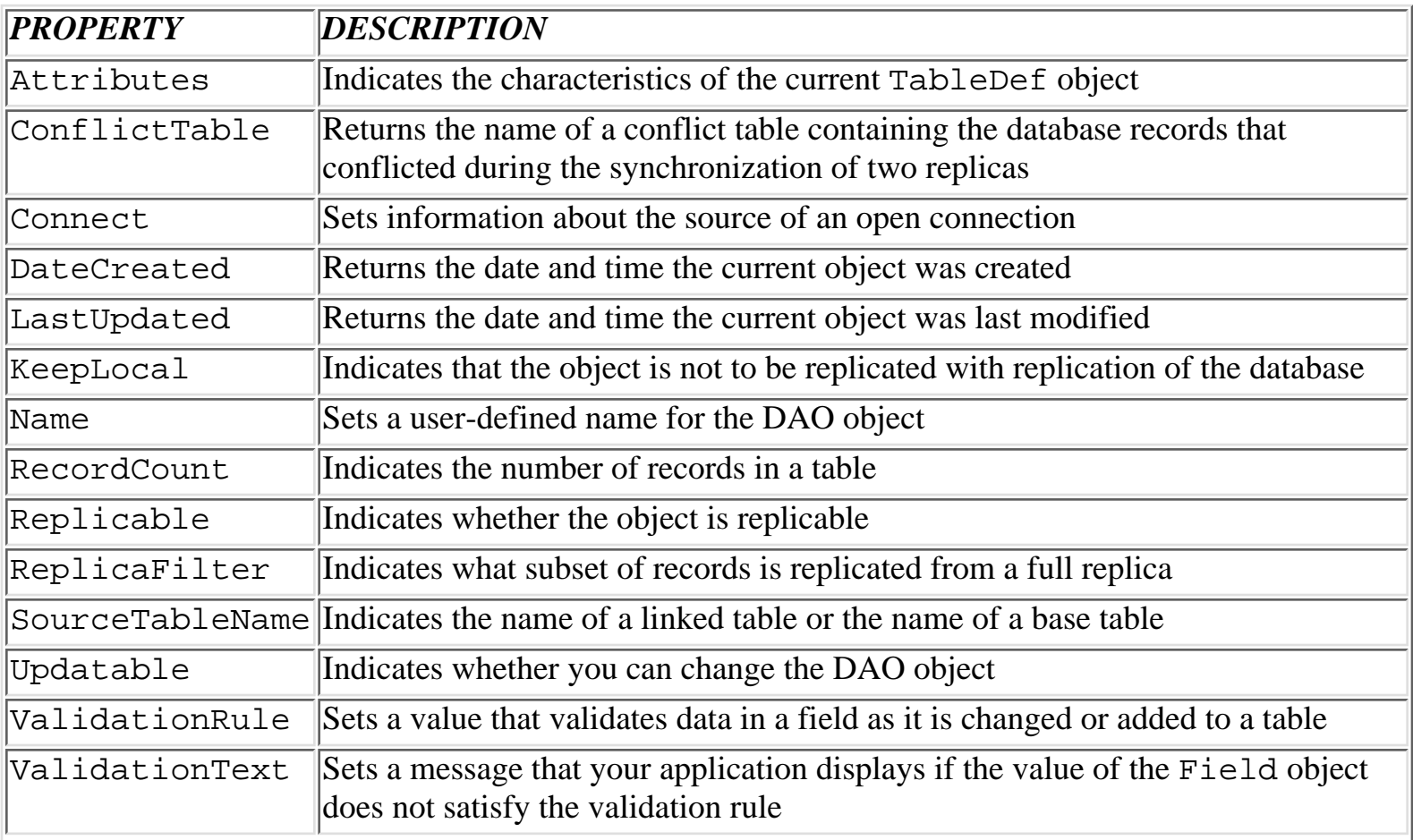

# **Workspaces Collection, Workspace Object**

The Workspaces collection contains all active Workspace objects that are not hidden. A Workspace object defines how the Visual Basic application interacts with data. Table B.48 lists the methods of the Workspaces collection, and Table B.49 shows its property. Table B.50 lists the methods of the Workspace object, and Table B.51 lists its properties.

#### **Table B.48. Workspaces collection methods.**

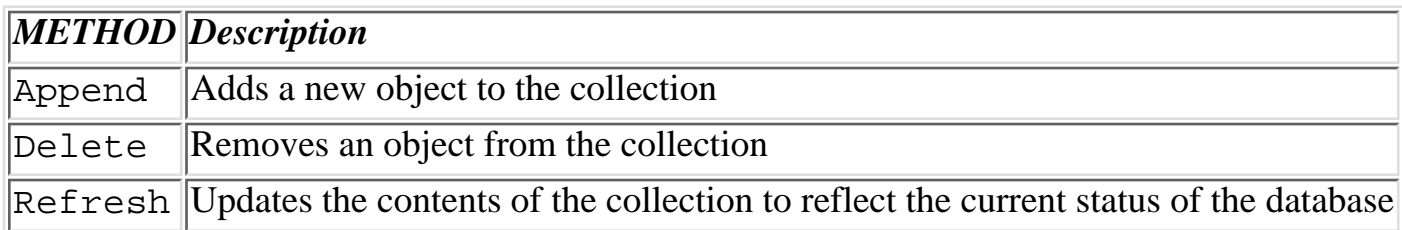

#### **Table B.49. Workspaces collection property.**

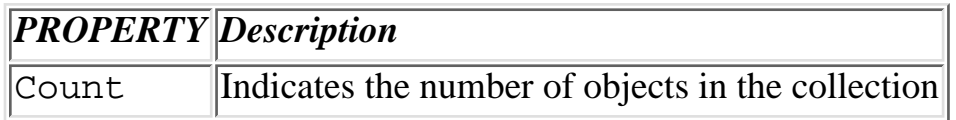

#### **Table B.50. Workspace object methods.**

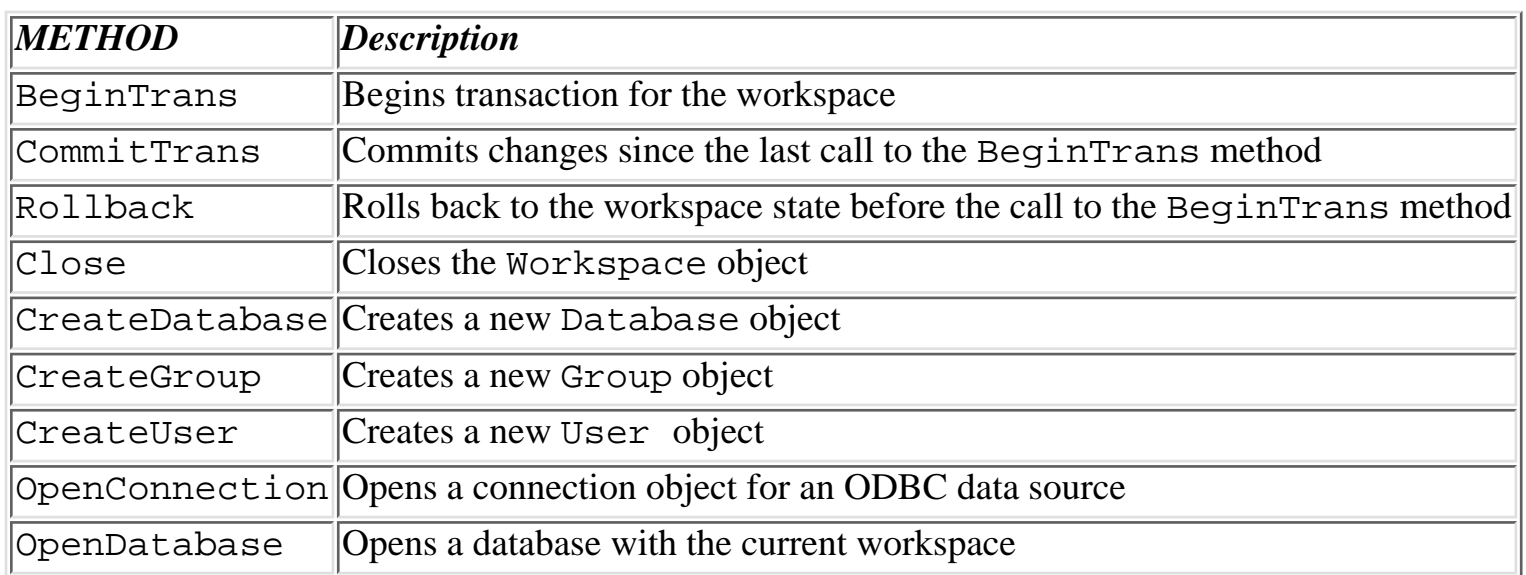

#### **Table B.51. Workspace object properties.**

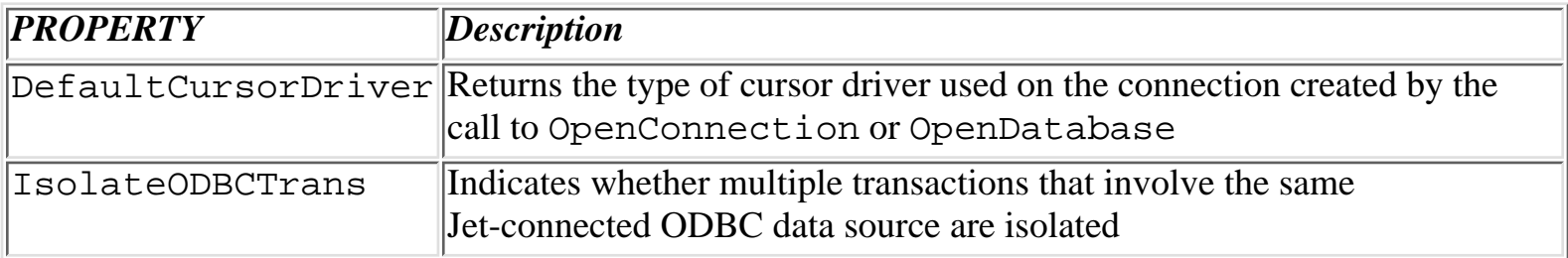

Visual Basic 6 Database How-To -- Appendix B --DATA ACCESS OBJECT REFERENCE

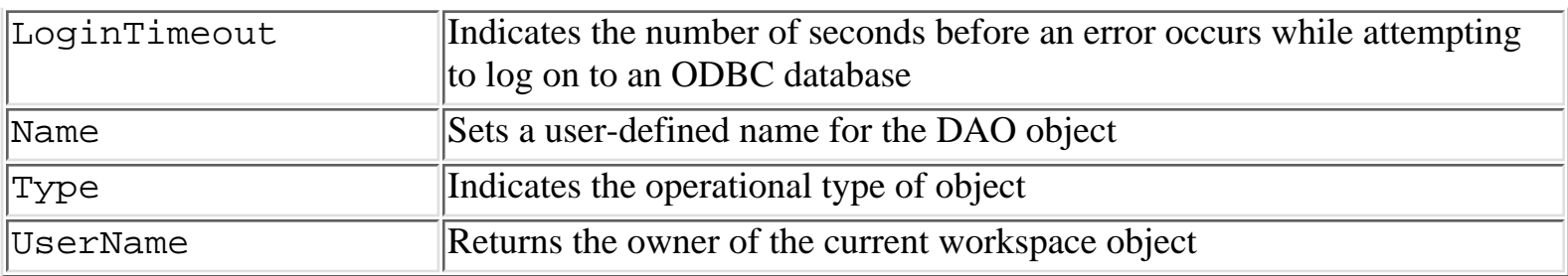

# **Users Collection, User Object**

A Users collection contains all User objects belonging to a particular Workspace or Group object. The User object refers to a specific user account with various permissions. Table B.52 lists the methods of the Users collection, and Table B.53 shows its property. Table B.54 lists the methods of the User object, and Table B.55 lists its properties.

#### **Table B.52. Users collection methods.**

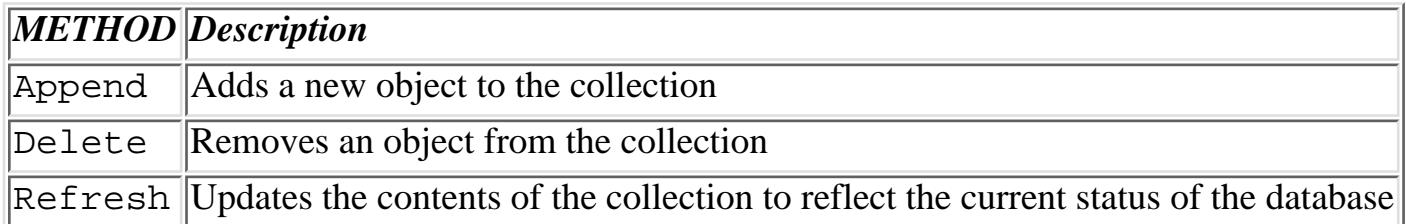

#### **Table B.53. Users collection property.**

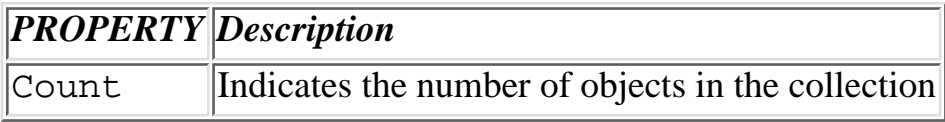

#### **Table B.54. User object methods.**

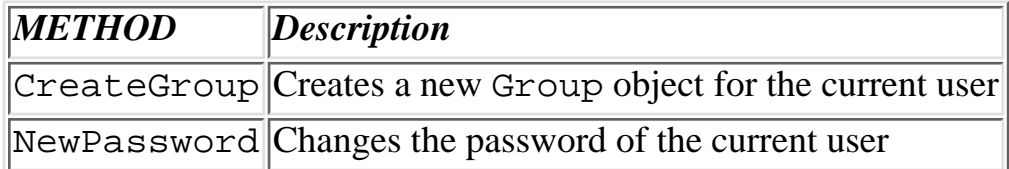

#### **Table B.55. User object properties.**

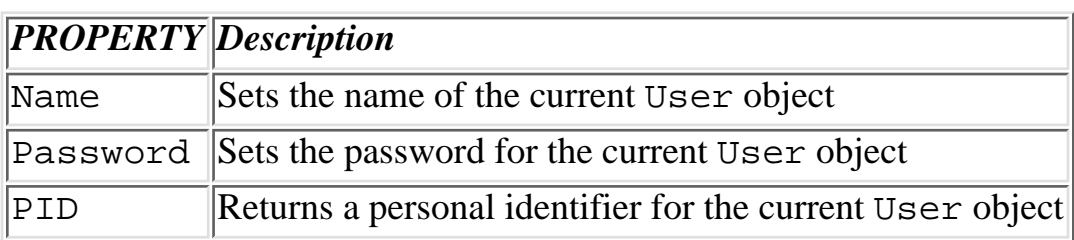

# **- C - REMOTE DATA OBJECT REFERENCE**

- rdoColumns Collection, rdoColumn Object
- rdoConnections Collection, rdoConnection Object
- rdoEngine Object
- rdoEnvironments Collection, rdoEnvironment Object
- rdoErrors Collection, rdoError Object
- rdoParameters Collection, rdoParameter Object
- rdoQueries Collection, rdoQuery Object
- rdoResultsets Collection, rdoResultset Object
- rdoTables Collection, rdoTable Object

The remote data object (RDO) model provides you with an object-oriented interface to open database connectivity (ODBC) datasources. Figure C.1 shows the entire RDO object model in its hierarchical form.

This appendix is designed as a reference to all the objects included in the RDO object model. The collections and objects are listed in alphabetical order with tables indicating and describing all the available methods and properties available to each.

# **rdoColumns Collection, rdoColumn Object**

The rdoColumns collection contains all the columns in a rdoResultset or rdoTable. Table C.1 shows the method for the rdoColumns collection, and Table C.2 lists the properties for the rdoColumns collection. Table C.3 lists the events, Table C.4 lists the methods, and Table C.5 lists the properties for the rdoColumn object.

Visual Basic 6 Database How-To -- Appendix C -- REMOTE DATA OBJECT REFERENCE

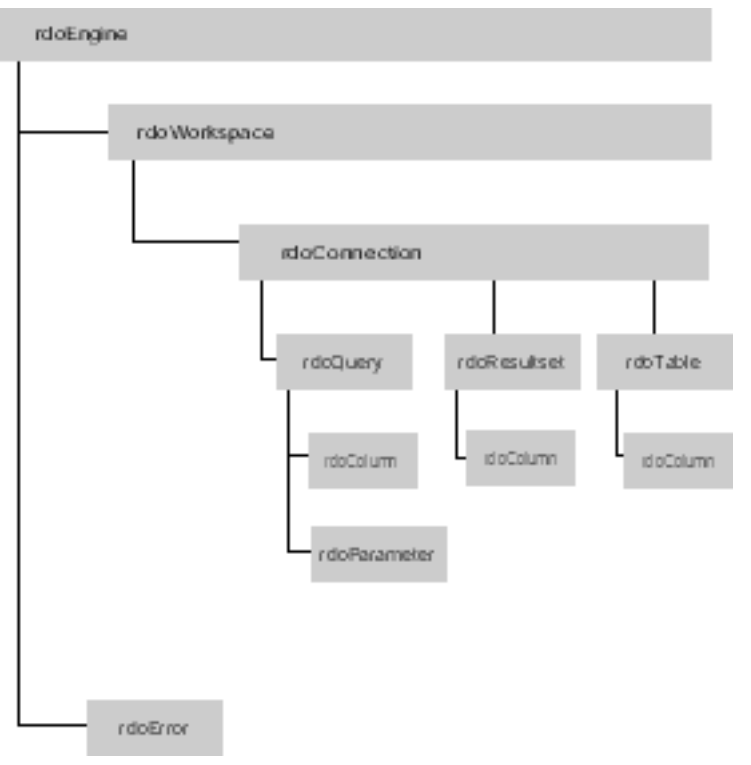

#### **Figure C-1**

The remote data object model.

### **Table C.1. rdoColumns collection method.**

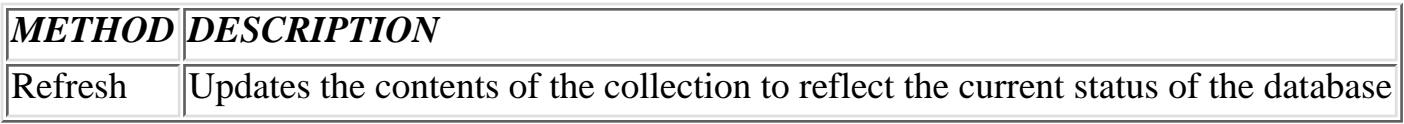

#### **Table C.2. rdoColumns collection properties.**

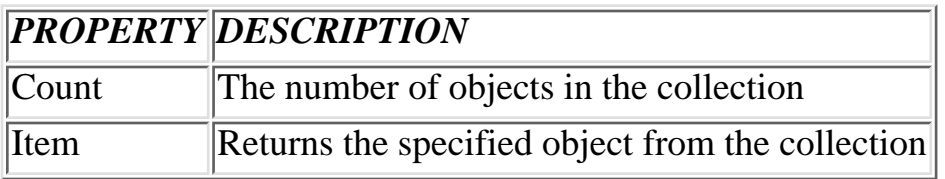

#### **Table C.3. rdoColumn object events.**

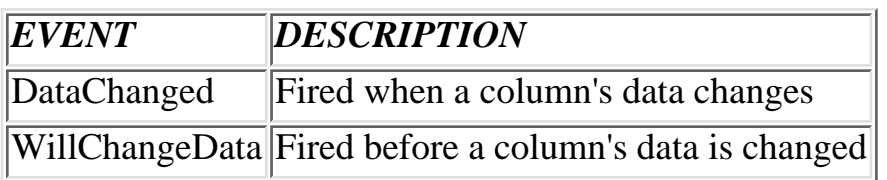

### **Table C.4. rdoColumn object methods.**

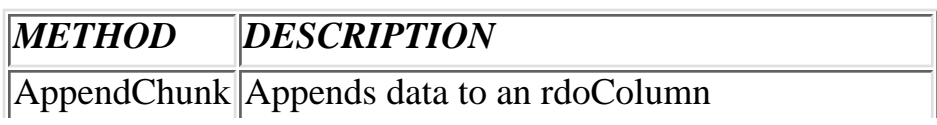

Visual Basic 6 Database How-To -- Appendix C -- REMOTE DATA OBJECT REFERENCE

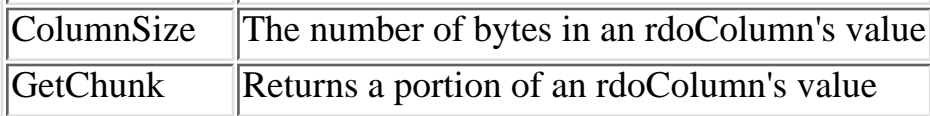

### **Table C.5. rdoColumn object properties.**

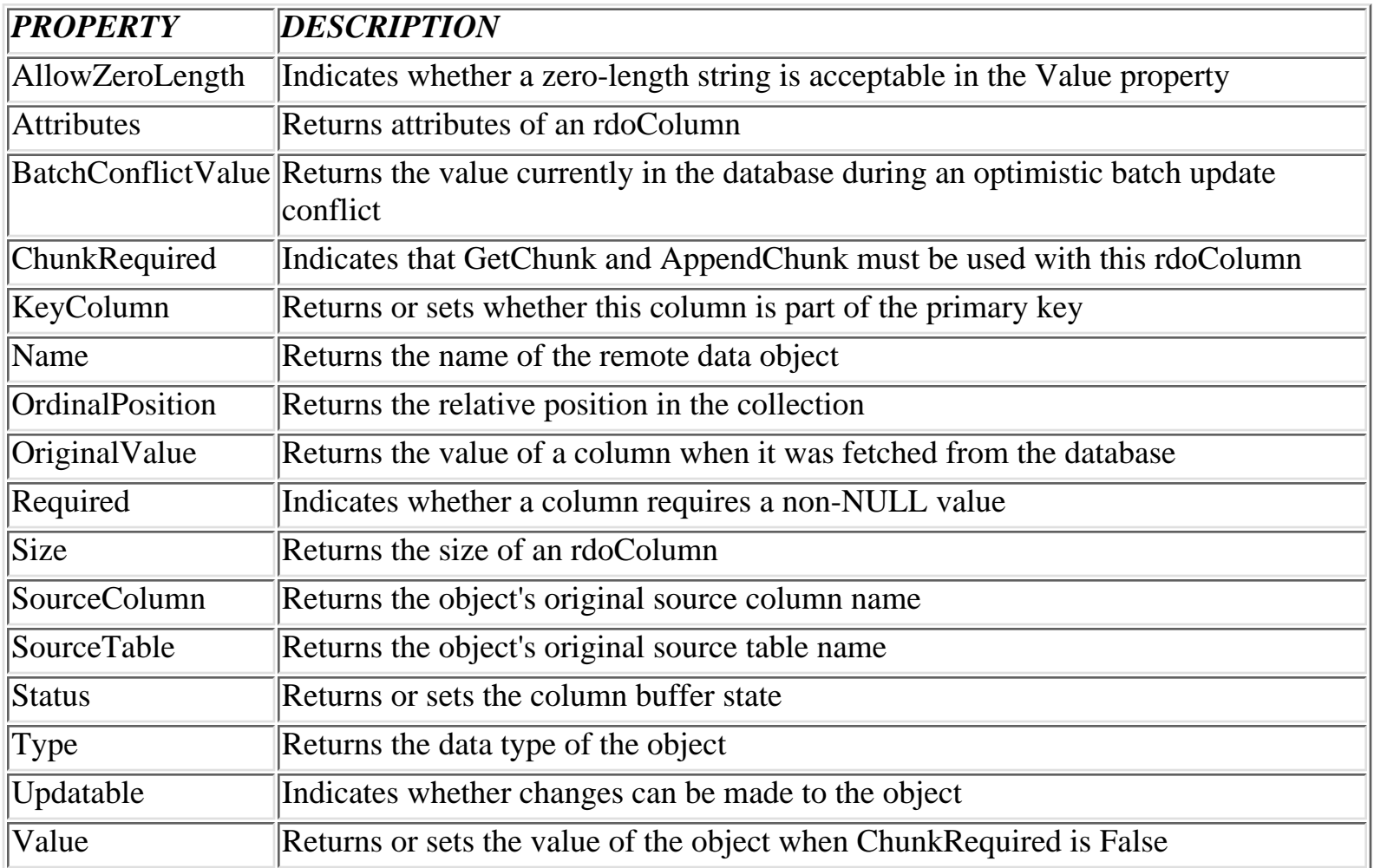

# **rdoConnections Collection, rdoConnection Object**

The rdoConnections collection manages all the connections in an rdoEnvironment. Table C.6 lists the methods and Table C.7 lists the properties of the rdoConnections collection. Table C.8 lists the events, Table C.9 lists the methods, and Table C.10 lists the properties of the rdoConnection object.

#### **Table C.6. rdoConnections collection methods.**

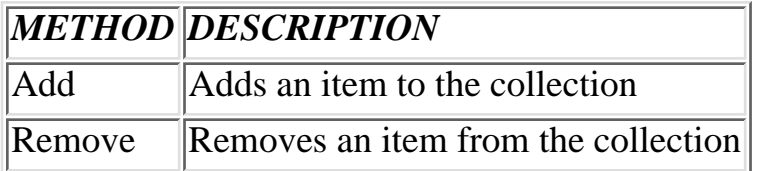

### **Table C.7. rdoConnections collection properties.**

Visual Basic 6 Database How-To -- Appendix C -- REMOTE DATA OBJECT REFERENCE

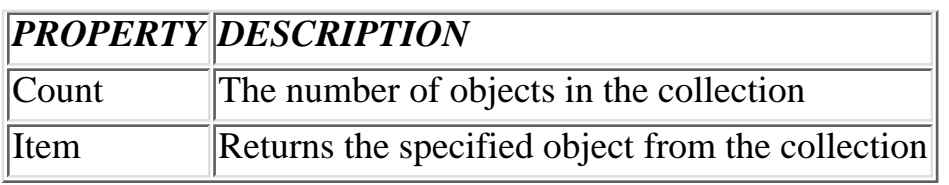

### **Table C.8. rdoConnection object events.**

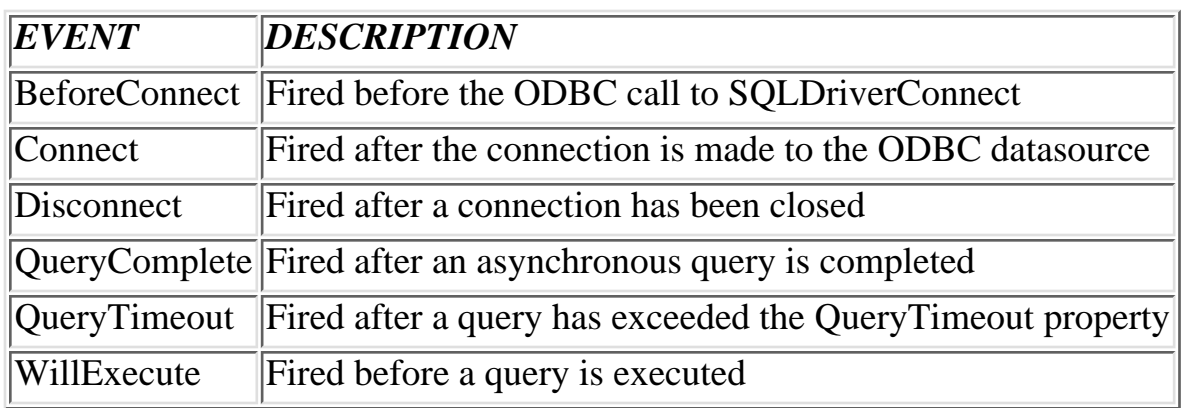

### **Table C.9. rdoConnection object methods.**

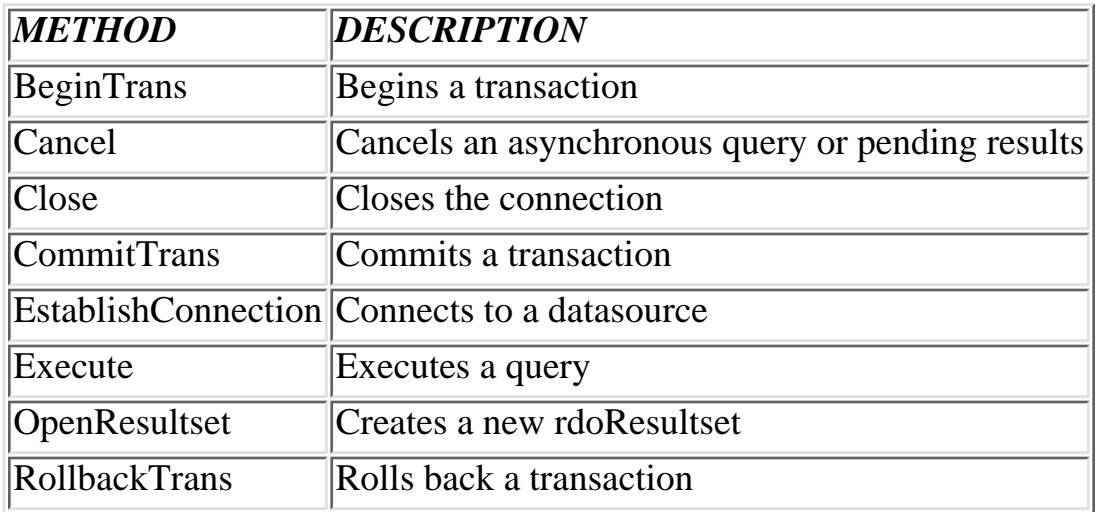

### **Table C.10. rdoConnection object properties.**

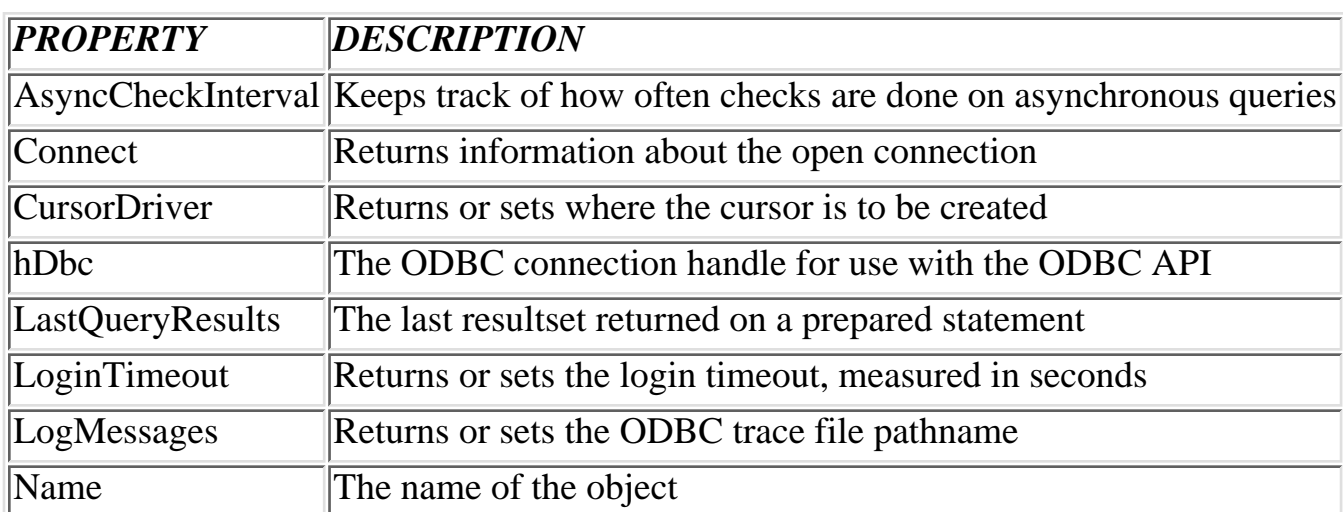

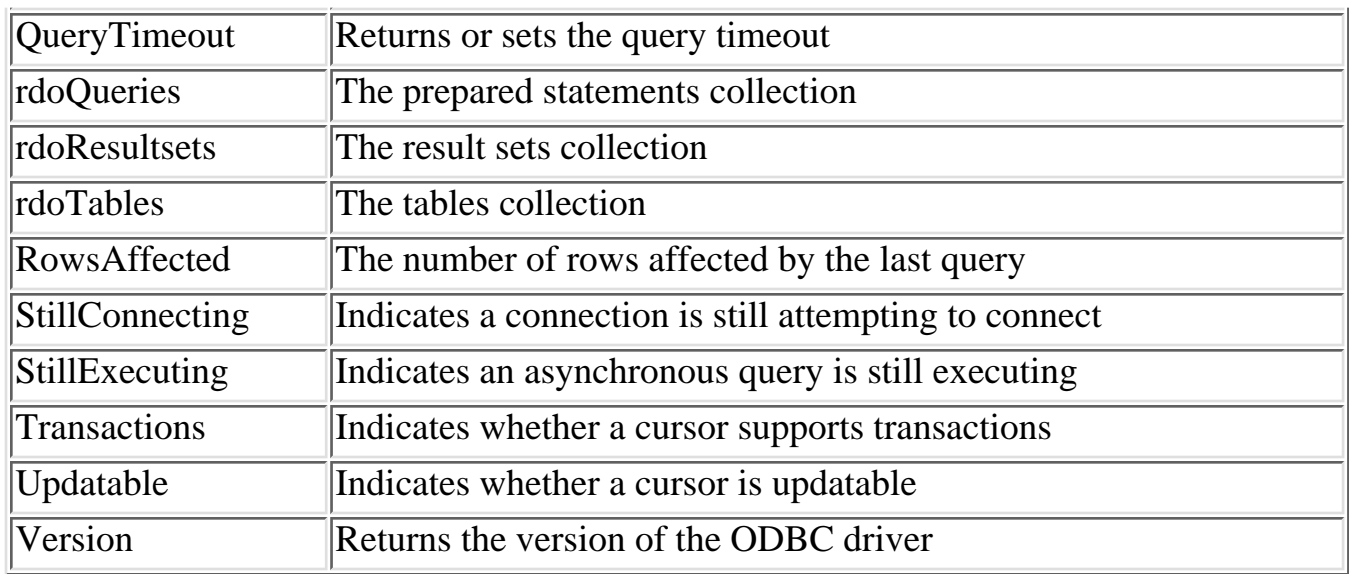

# **rdoEngine Object**

The rdoEngine is the parent object of the RDO object model. It does not need to be created. Table C.11 shows the event of the rdoEngine object. Table C.12 lists the methods of the rdoEngine, and Table C.13 lists its properties.

#### **Table C.11. rdoEngine object event.**

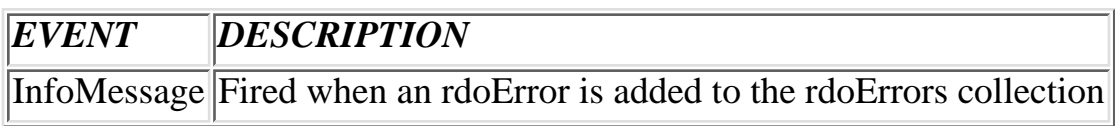

#### **Table C.12. rdoEngine object methods.**

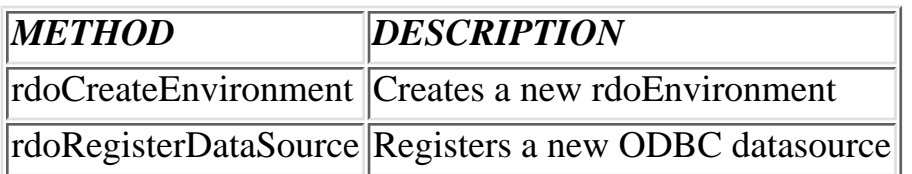

#### **Table C.13. rdoEngine object properties.**

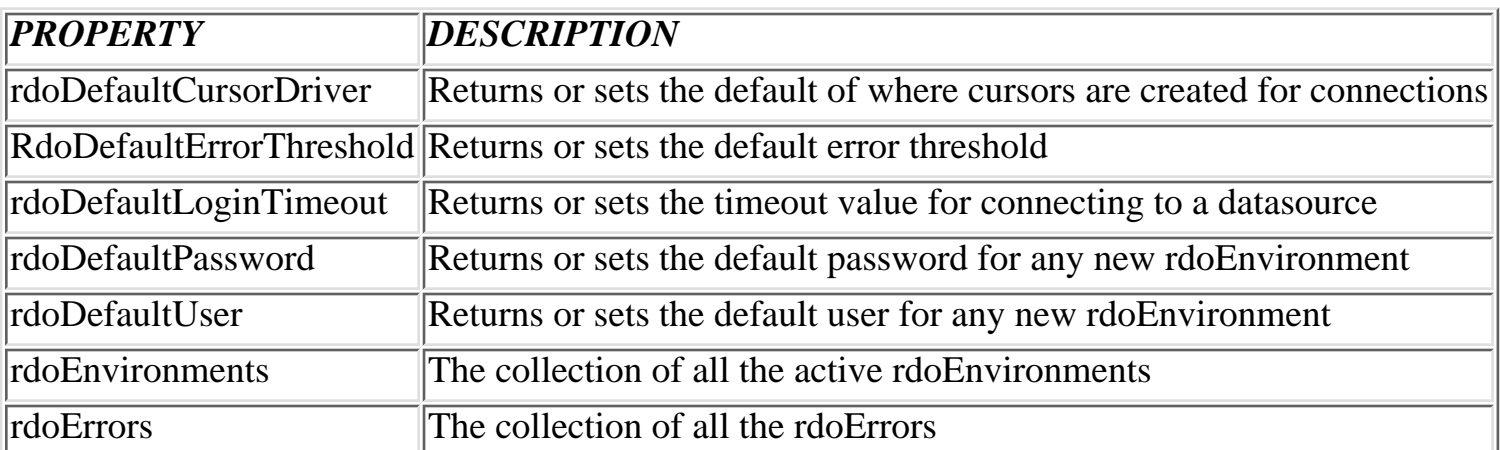

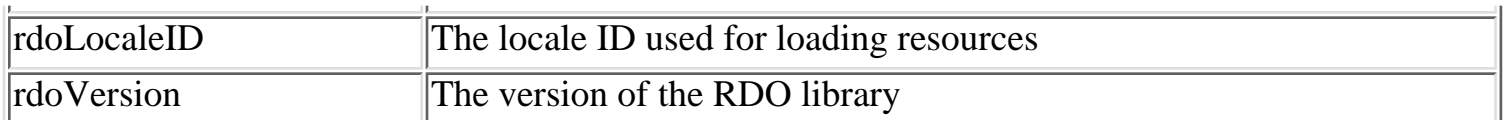

# **rdoEnvironments Collection, rdoEnvironment Object**

The rdoEnvironment is a grouping of connections for a particular user. The rdoEnvironments collection is the collection of all those rdoEnviroment objects. Table C.14 lists the methods and Table C.15 lists the properties for the rdoEnvironments collection. Table C.16 lists the events, Table C.17 lists the methods, and Table C.18 lists the properties for the rdoEnvironment object.

### **Table C.14. rdoEnvironments collection methods.**

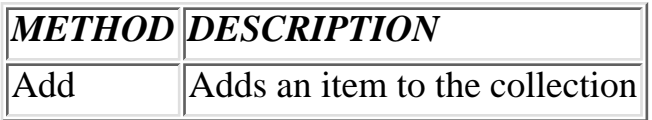

Remove Removes an item from the collection

### **Table C.15. rdoEnvironments collection properties.**

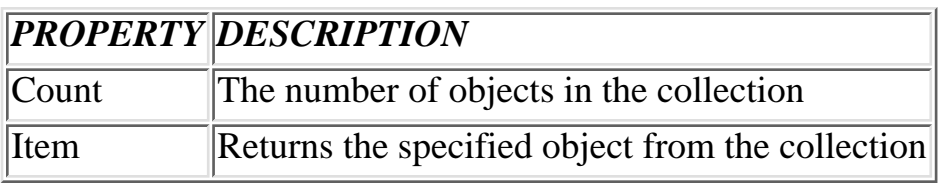

### **Table C.16. rdoEnvironment object events.**

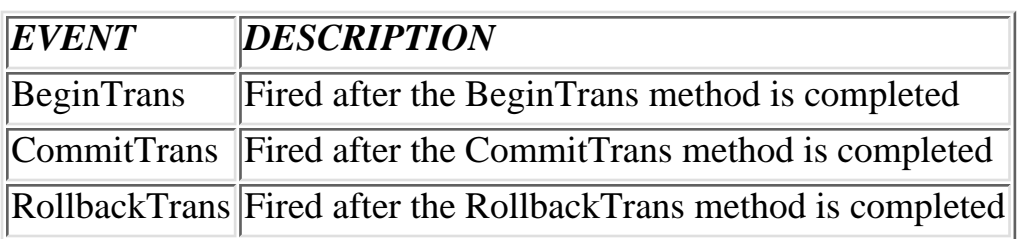

### **Table C.17. rdoEnvironment object methods.**

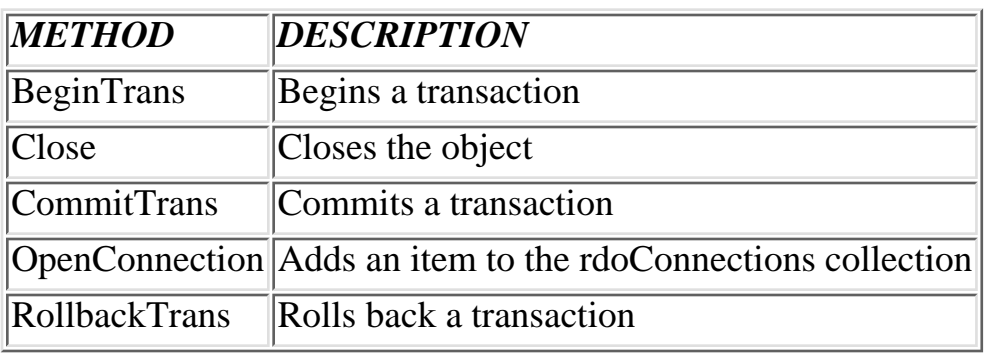

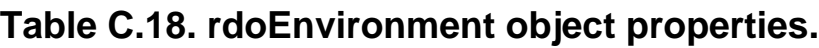

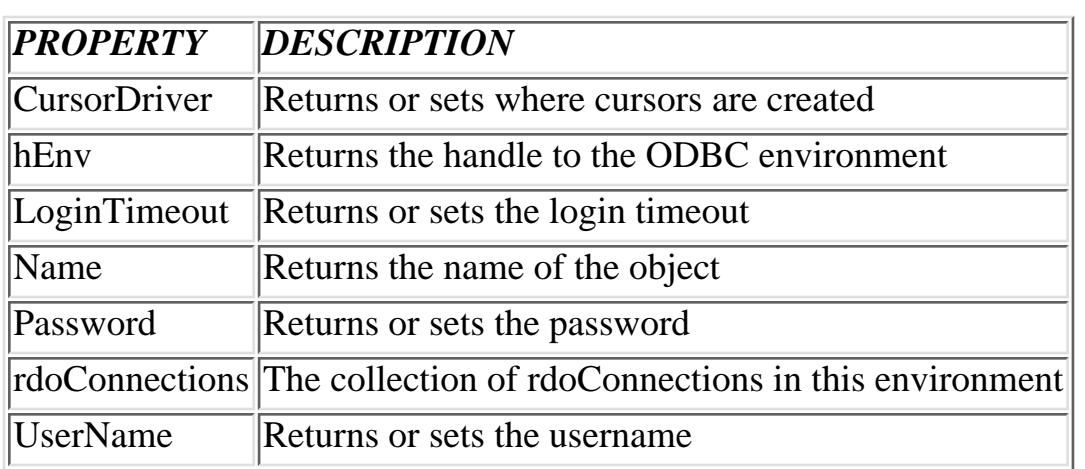

# **rdoErrors Collection, rdoError Object**

The rdoErrors collection manages errors returned by RDO operations. For each operation there might be multiple rdoError objects. Table C.19 shows the method of the rdoErrors collection, Table C.20 lists the properties of the rdoErrors collection, and Table C.21 lists the properties of the rdoError object.

#### **Table C.19. rdoErrors collection method.**

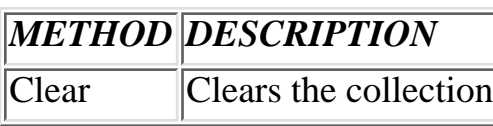

### **Table C.20. rdoErrors collection properties.**

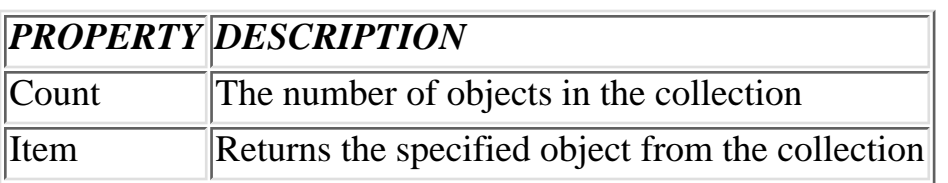

### **Table C.21. rdoError object properties.**

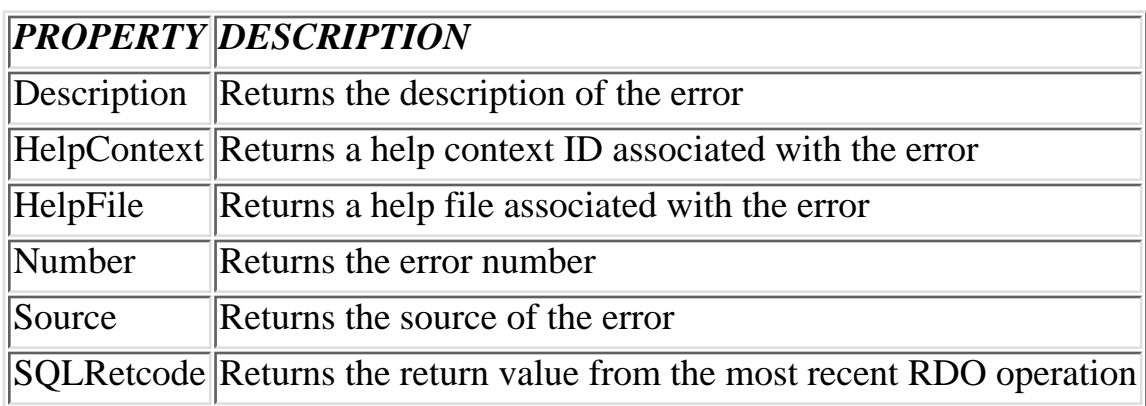

Visual Basic 6 Database How-To -- Appendix C -- REMOTE DATA OBJECT REFERENCE

SQLState Returns the type of error as specified by the X/Open and SQL Access Group SQL

# **rdoParameters Collection, rdoParameter Object**

The rdoParameters collection manages the list of rdoParameter objects for an rdoQuery. Table C.22 lists the properties for the rdoParameters collection. Table C.23 shows the method and Table C.24 lists the properties for the rdoParameter object.

#### **Table C.22. rdoParameters collection properties.**

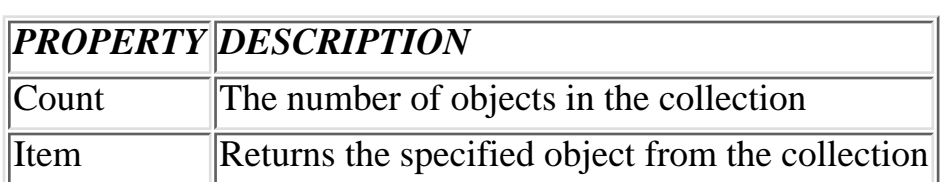

#### **Table C.23. rdoParameter object method.**

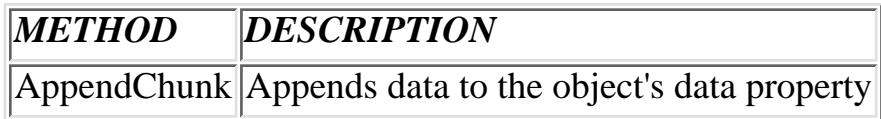

#### **Table C.24. rdoParameter object properties.**

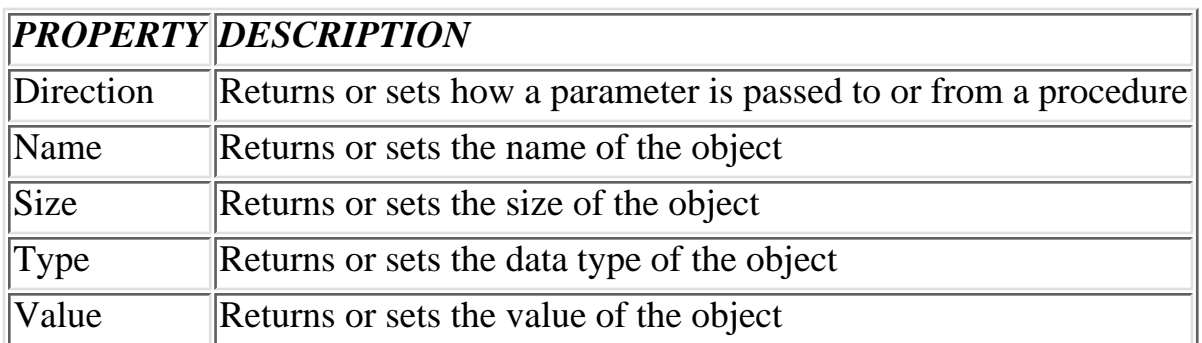

# **rdoQueries Collection, rdoQuery Object**

An rdoQuery object is used to manage Structured Query Language (SQL) queries where there are input or output parameters. The rdoQueries collection is made up of the rdoQuery objects for an rdoConnection. Table C.25 lists the properties for the rdoQueries collection. Table C.26 lists the methods and Table C.27 lists the properties for the rdoQuery object.

#### **Table C.25. rdoQueries collection properties.**

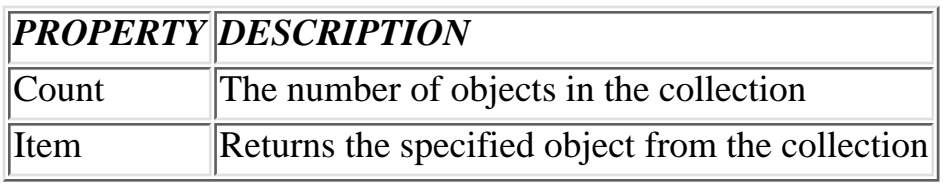

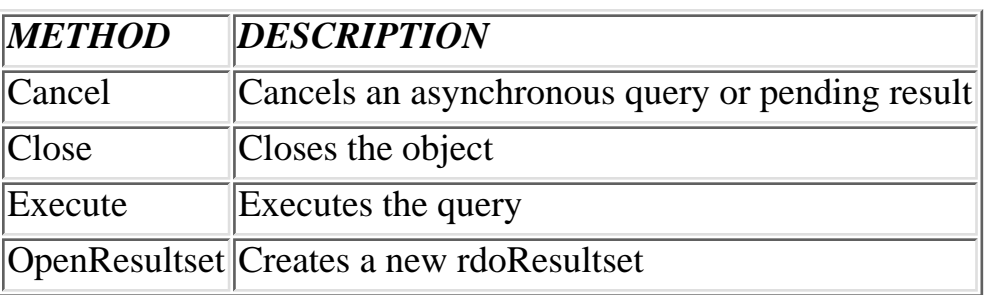

#### **Table C.26. rdoQuery object methods.**

#### **Table C.27. rdoQuery object properties.**

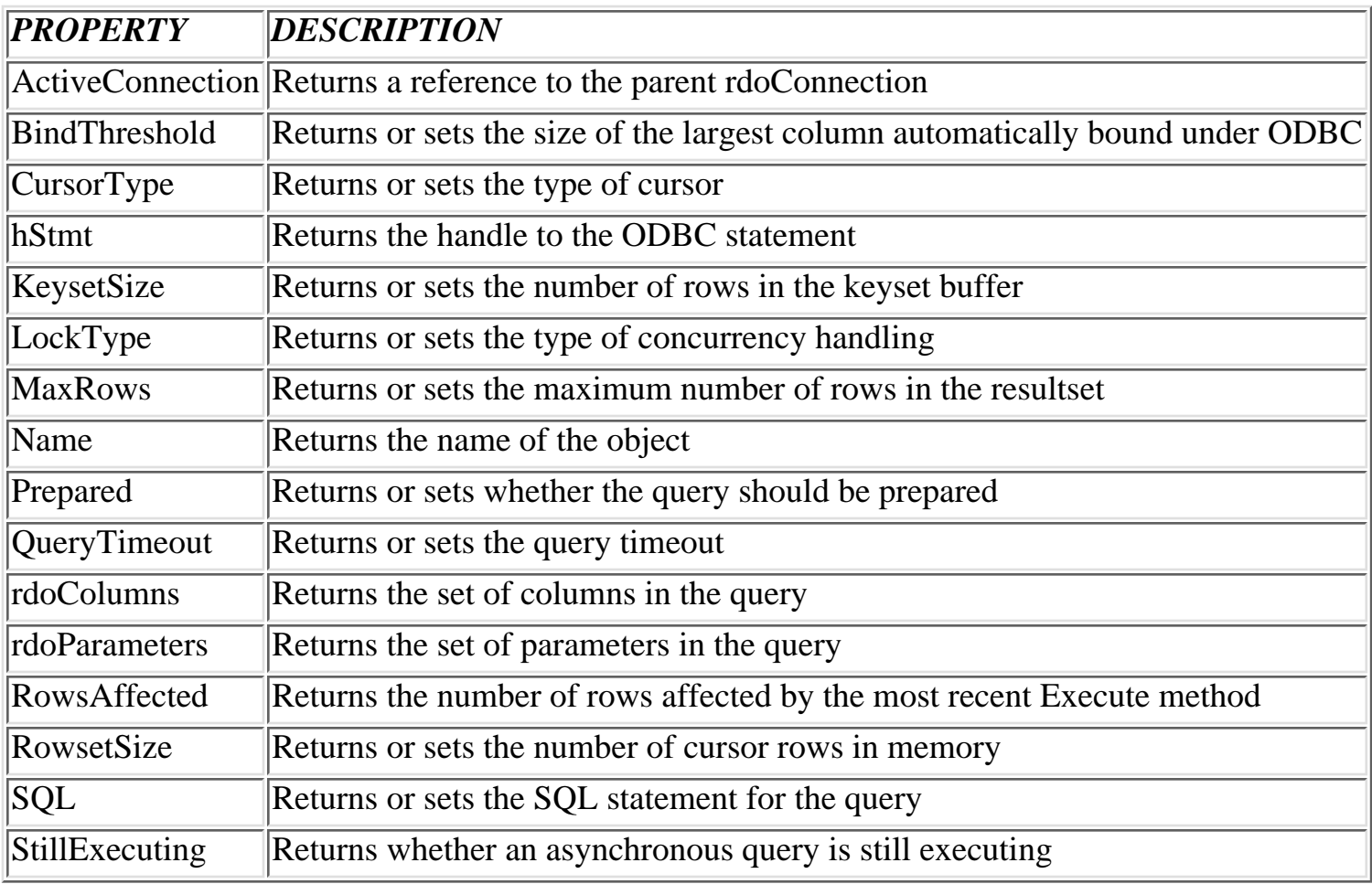

Type Returns the type of the object

# **rdoResultsets Collection, rdoResultset Object**

An rdoResultset object is the object used by the RDO to manage results from data retrieval operations. The rdoResultsets collection is used by rdoConnection objects to manage all the resultsets on that connection. Table C.28 lists the properties of the rdoResultsets collection. Table C.29 lists the events, Table C.30 lists the methods, and Table C.31 lists the properties of the rdoResultset object.

#### **Table C.28. rdoResultsets collection properties.**

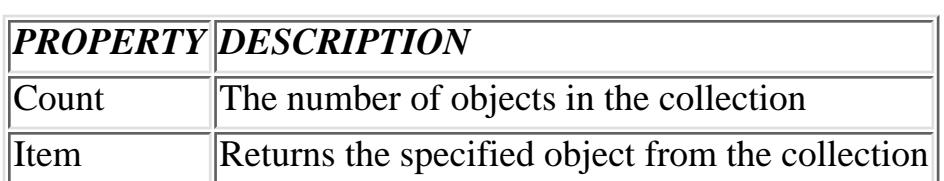

### **Table C.29. rdoResultset object events.**

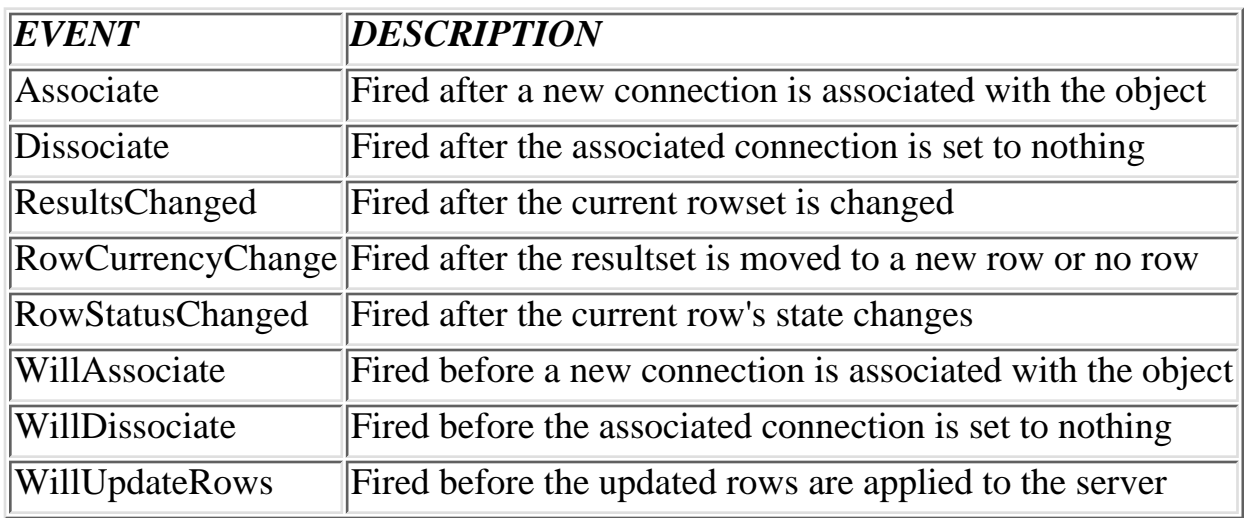

### **Table C.30. rdoResultset object methods.**

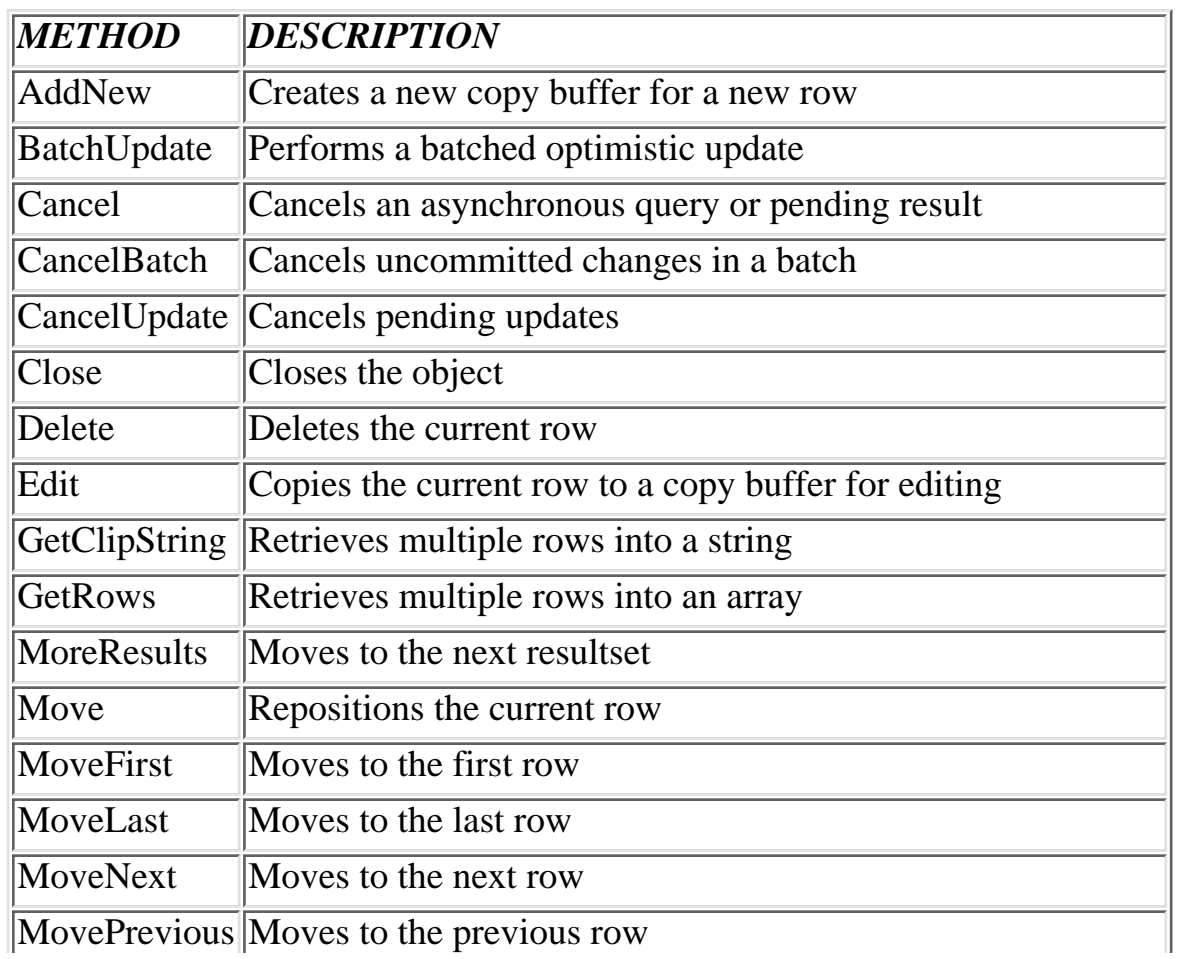

Visual Basic 6 Database How-To -- Appendix C -- REMOTE DATA OBJECT REFERENCE

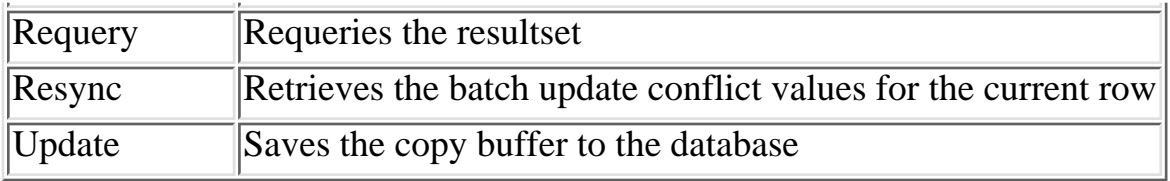

### **Table C.31. rdoResultset object properties.**

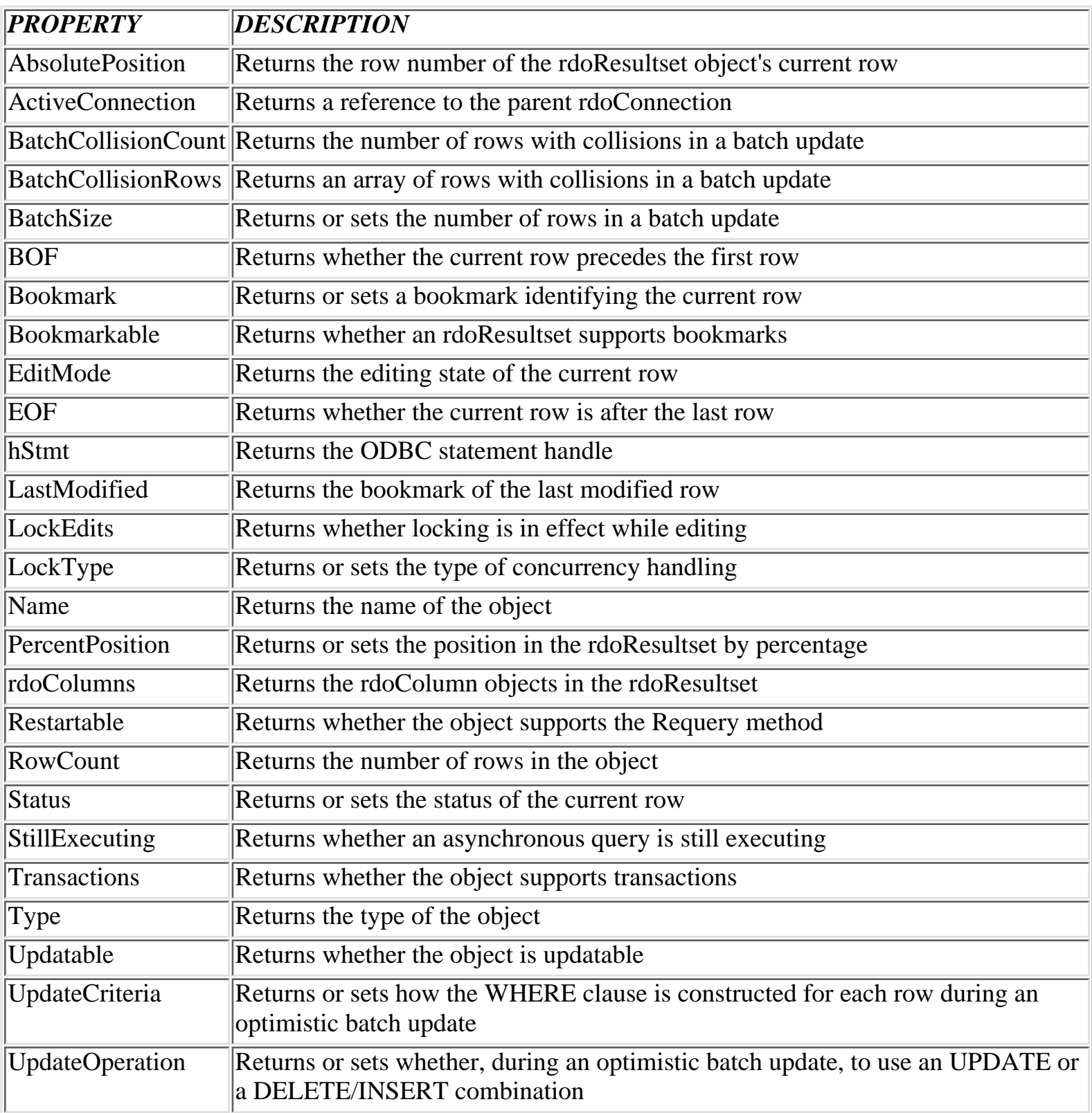

Visual Basic 6 Database How-To -- Appendix C -- REMOTE DATA OBJECT REFERENCE

# **rdoTables Collection, rdoTable Object**

The rdoTables collection manages the table in an rdoConnection. The rdoTable object manages a table in an ODBC datasource. Table C.32 lists the properties of the rdoTables collection. Table C.33 shows the method for the rdoTable object, and Table C.34 lists the properties for the rdoTable object.

#### **Table C.32. rdoTables collection properties.**

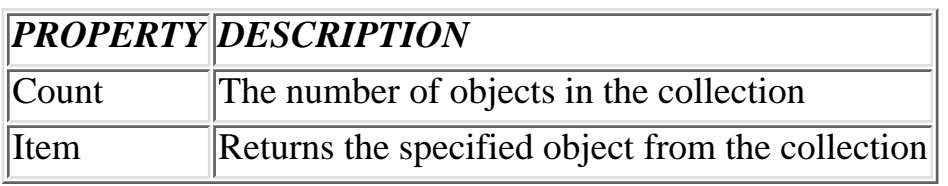

### **Table C.33. rdoTable object method.**

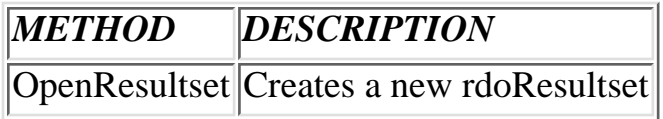

#### **Table C.34. rdoTable object properties.**

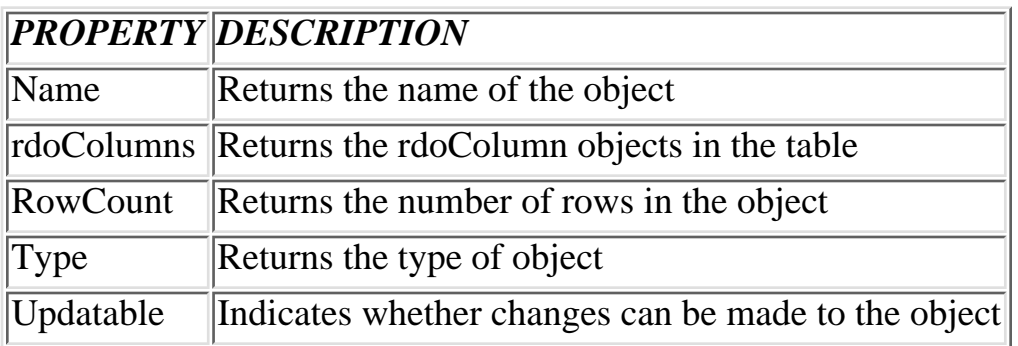

**- D -**

# **ACTIVEX DATA OBJECTS REFERENCE**

- Command Object
- Connection Object
- Errors Collection, Error Object
- Fields Collection, Field Object
- Parameters Collection, Parameter Object
- Properties Collection, Property Object
- Recordset Object

The ActiveX Data Objects provide you with an interface to OLE DB data sources. Figure D.1 shows the entire ADO object model.

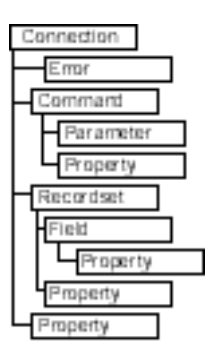

#### **Figure D-1**

*The ActiveX Data Objects object model.*

This appendix is designed as a reference to all the objects that are included in the ADO object model. The collections and objects are listed in alphabetical order with tables indicating and describing all the methods and properties available to each.

# **Command Object**

The Command object contains the properties and methods necessary to execute SQL commands using ADO. Tables D.1 and D.2 summarize the methods and properties of the Command object.

#### **Table D.1. Command Object Methods**

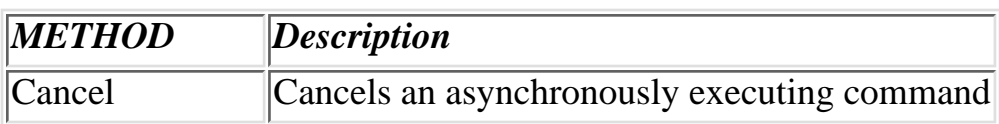

Visual Basic 6 Database How-To -- Appendix D -- ACTIVEX DATA OBJECTS REFERENCE

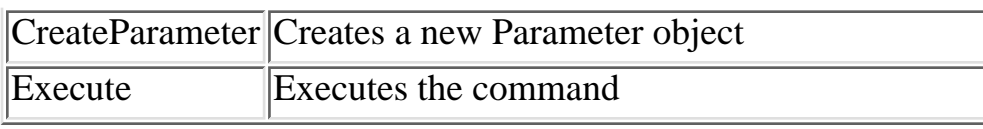

#### **Table D.2. Command Object Properties**

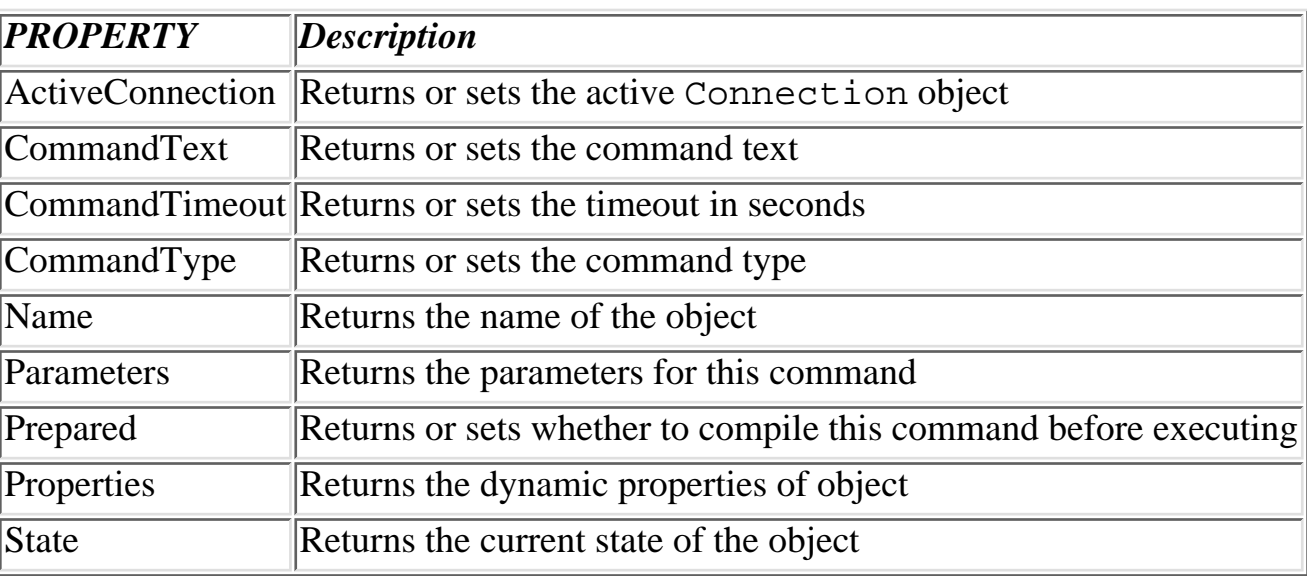

# **Connection Object**

The Connection object manages a data provider connection in ADO. Table D.3 describes the Connection object events, Table D.4 summarizes the Connection object methods, and Table D.5 lists the Connection object properties.

#### **Table D.3. Connection Object Events**

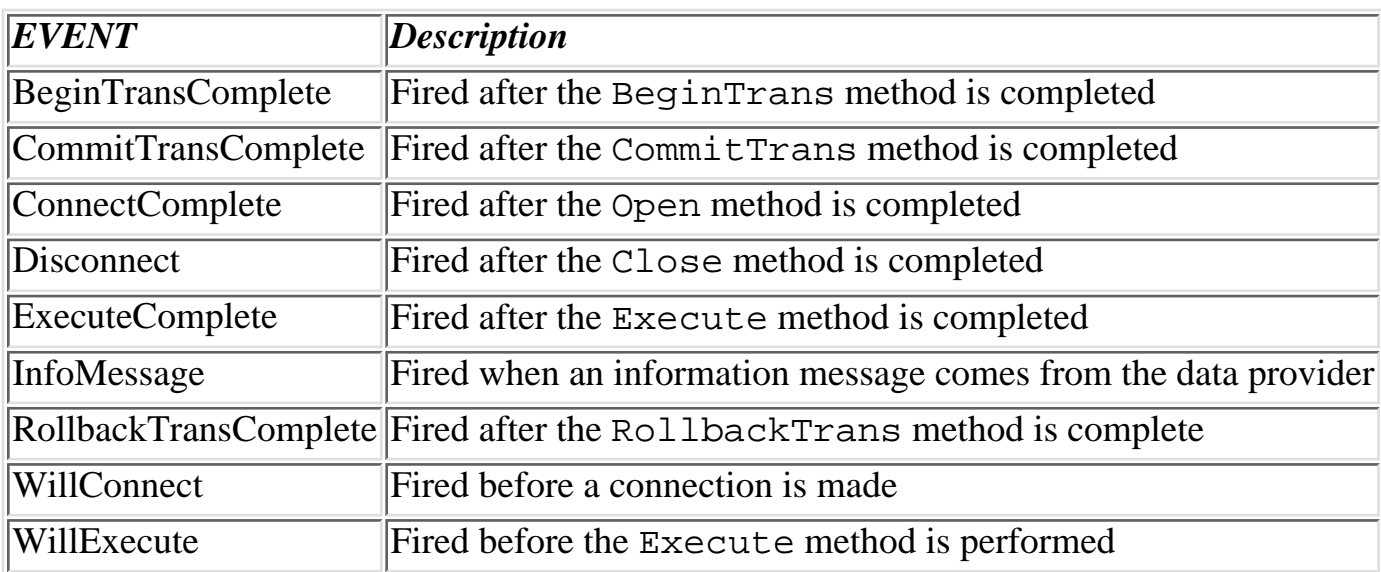

#### **Table D.4. Connection Object Methods**

*METHOD Description*

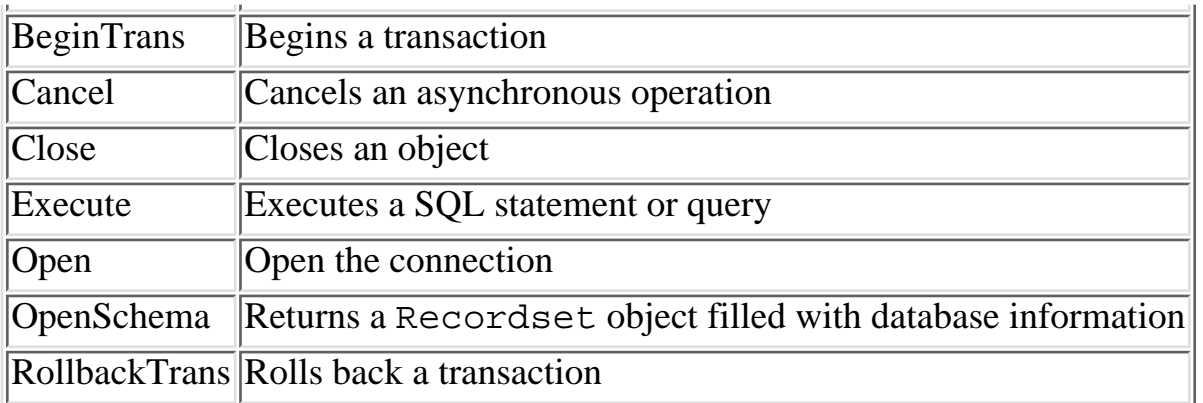

### **Table D.5. Connection Object Properties**

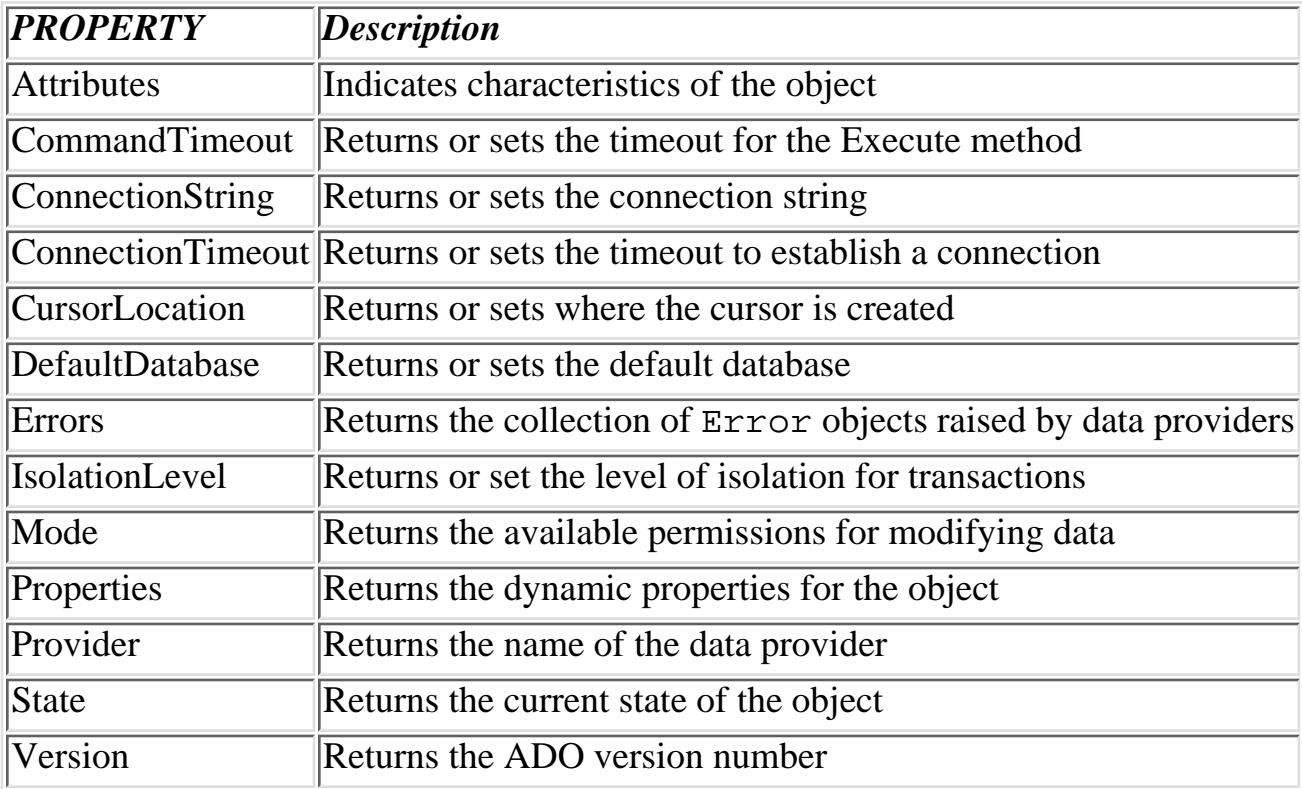

# **Errors Collection, Error Object**

The Errors collection and Error object manage the data provider generated errors for a Connection object. Tables D.6 and D.7 list the methods and properties for the Errors collection. Table D.8 lists the properties for the Error object.

#### **Table D.6. Errors Collection Methods**

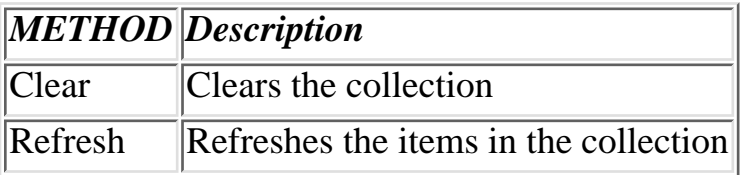

#### **Table D.7. Errors Collection Properties**

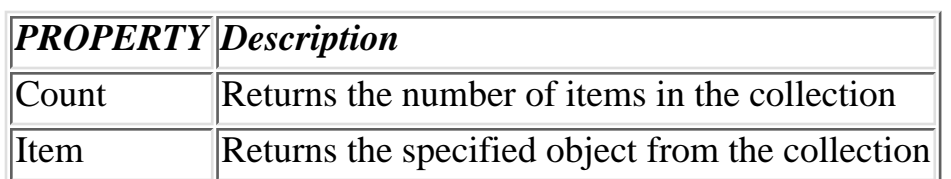

#### **Table D.8. Error Object Properties**

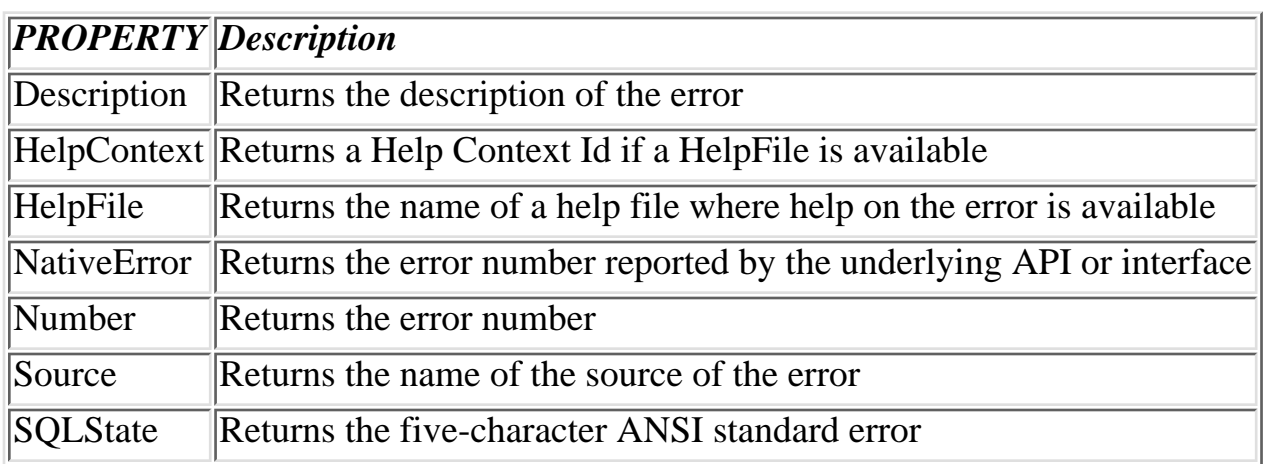

# **Fields Collection, Field Object**

The Fields collection and Field object are the columns or fields returned in a Recordset object. Table D.9 summarizes the methods of the Fields collection. Table D.10 describes the properties of the Fields collection. Tables D.11 and D.12 lists the methods and properties of the Field object.

### **Table D.9. Fields Collection Methods**

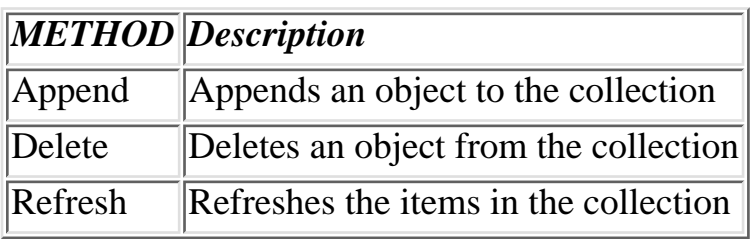

### **Table D.10. Fields Collection Properties**

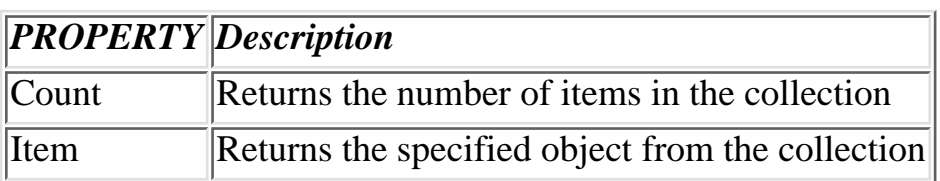

#### **Table D.11. Field Object Methods**

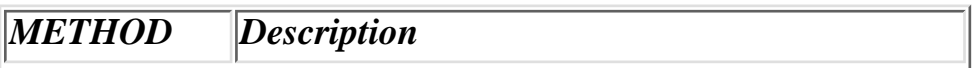

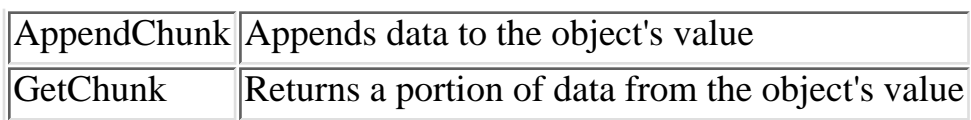

#### **Table D.12. Field Object Properties**

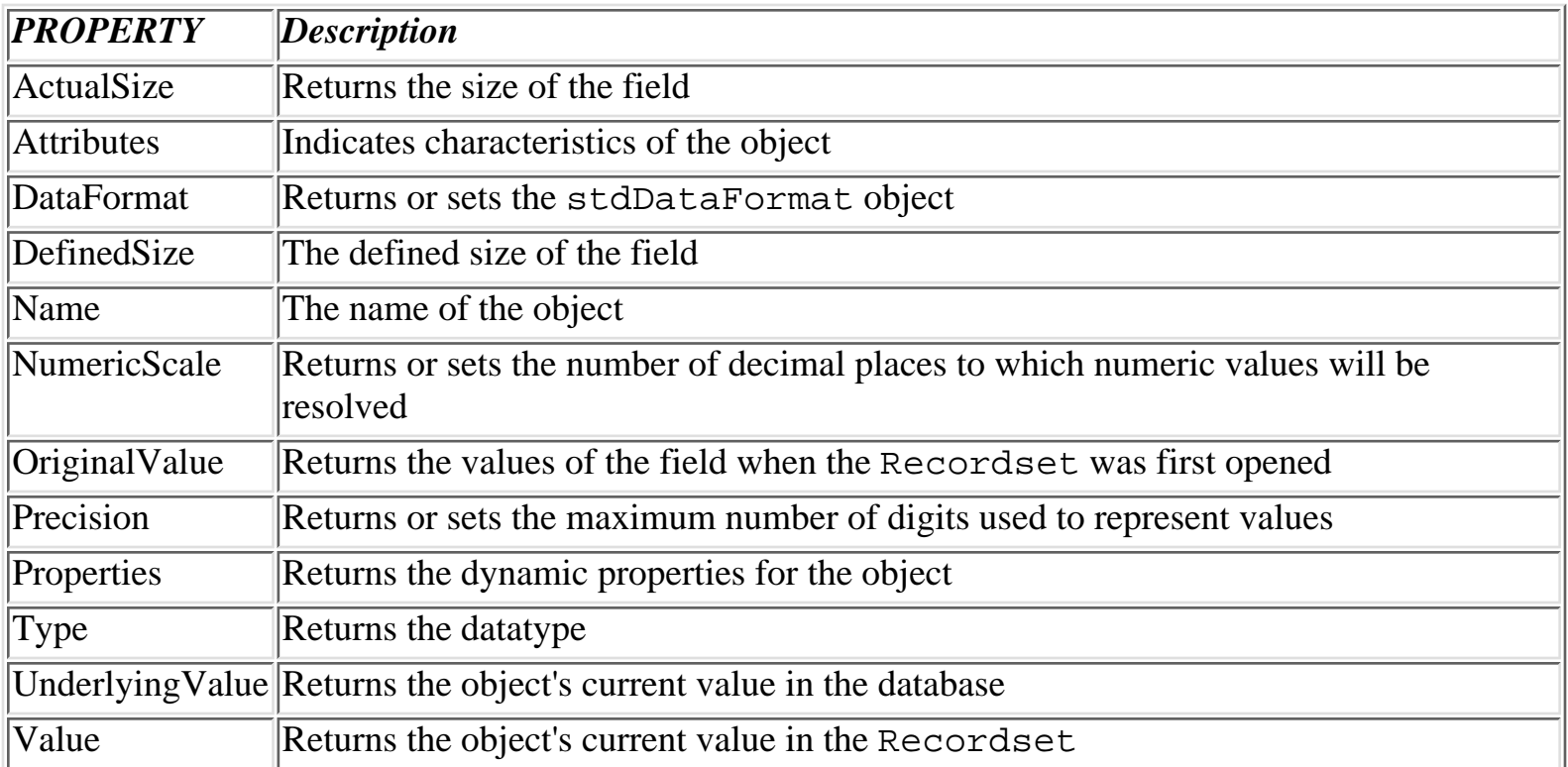

# **Parameters Collection, Parameter Object**

The Parameters collection and Parameter object are used with the Command object to execute stored procedures. Tables D.13 and D.14 list the methods and properties for the Parameters collection. Table D.15 lists the method for the Parameter object, and Table D.16 lists the properties of the Parameter object.

#### **Table D.13. Parameters Collection Methods**

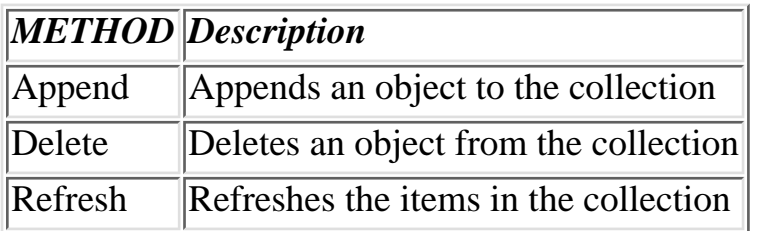

### **Table D.14. Parameters Collection Properties**

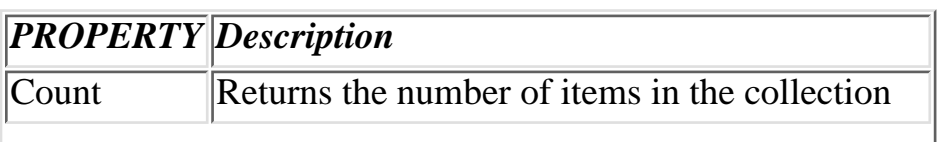

Visual Basic 6 Database How-To -- Appendix D -- ACTIVEX DATA OBJECTS REFERENCE

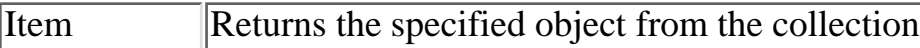

#### **Table D.15. Parameter Object method**

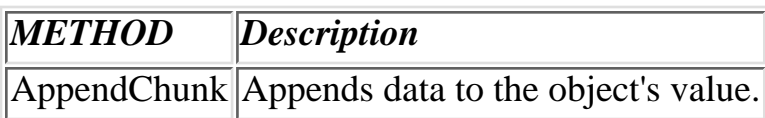

#### **Table D.16. Parameter Object Properties**

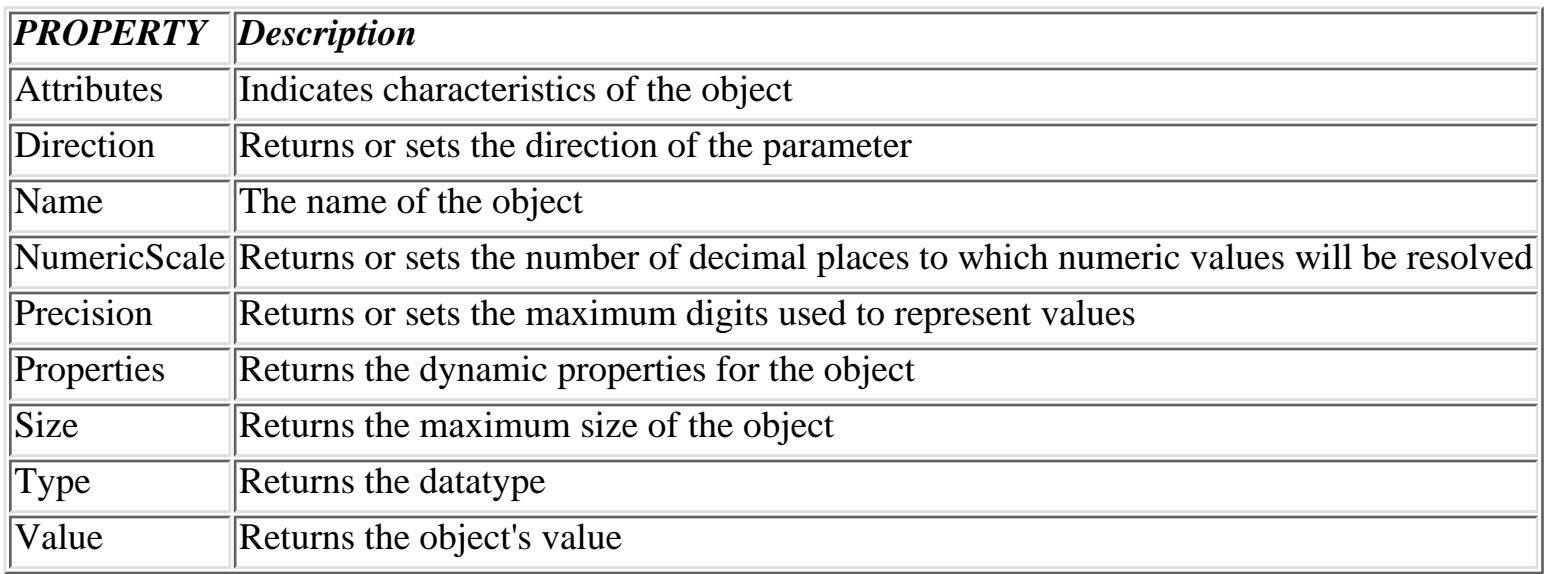

# **Properties Collection, Property Object**

The Properties collection and the Property object manage dynamic characteristics for an ADO object. Tables D.17 and D.18 list the methods and properties of the Properties collection. Table D.19 lists the properties of the Property object.

#### **Table D.17. Properties Collection Method**

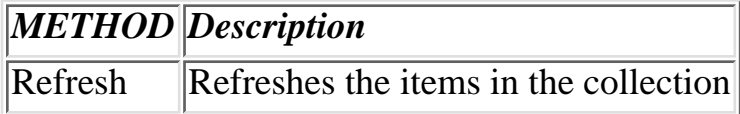

#### **Table D.18. Properties Collection Properties**

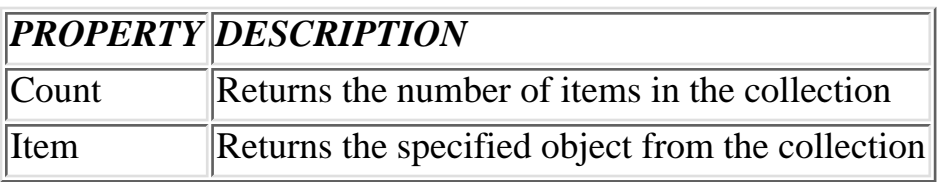

### **Table D.19. Property Object Properties**

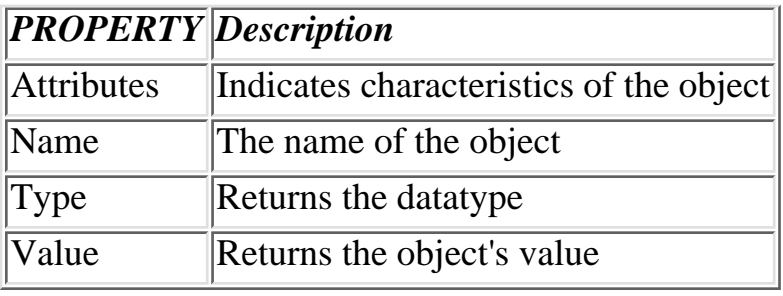

# **Recordset Object**

The Recordset object handles the rows returned from an opened table or executed query. Tables D.20, D.21, and D.22 describe the events, methods, and properties of the Recordset object.

**Table D.20. Recordset Object Events**

| <b>EVENT</b>                | $\boldsymbol{Description}$                                   |
|-----------------------------|--------------------------------------------------------------|
| EndOfRecordset              | Fired when the end of the Recordset is reached               |
| FetchComplete               | Fired when the entire Recordset is fetched                   |
| FetchProgress               | Fired to indicate the progress of the data fetch             |
| FieldChangeComplete         | Fired after a field is changed                               |
| <b>MoveComplete</b>         | Fired after the Recordset moves to another record            |
| <b>RecordChangeComplete</b> | Fired after a record is changed                              |
|                             | RecordsetChangeComplete Fired after the Recordset is changed |
| WillChangeField             | Fired before a field's value is changed                      |
| WillChangeRecord            | Fired before a record is changed.                            |
| WillChangeRecordset         | Fired before the Recordset is changed.                       |
| WillMove                    | Fired before the Recordset moves to another record.          |

#### **Table D.21. Recordset Object Methods**

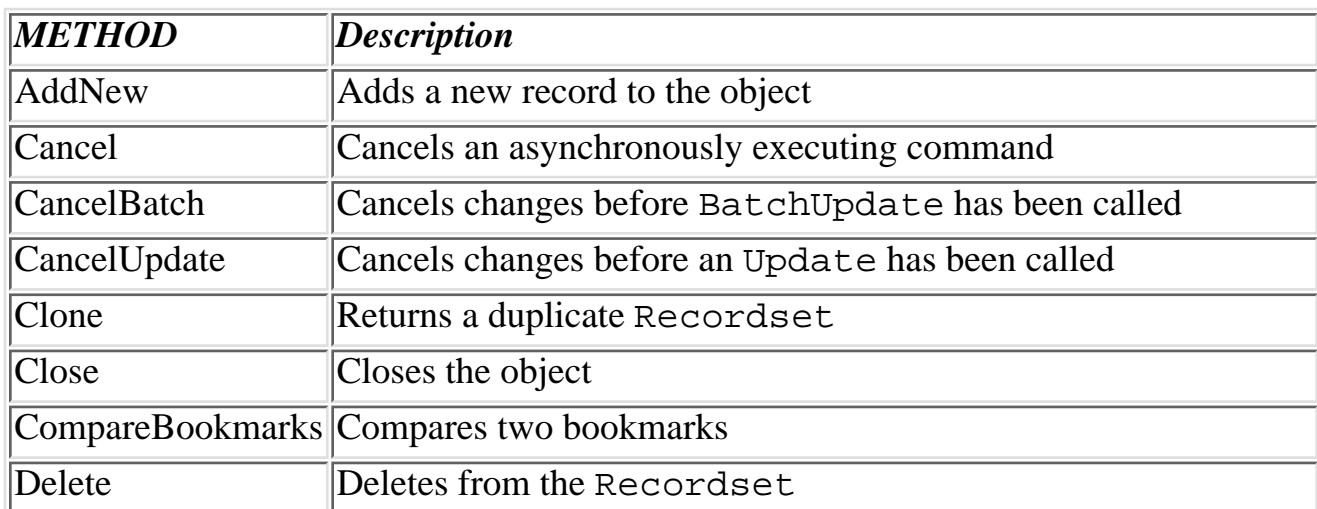

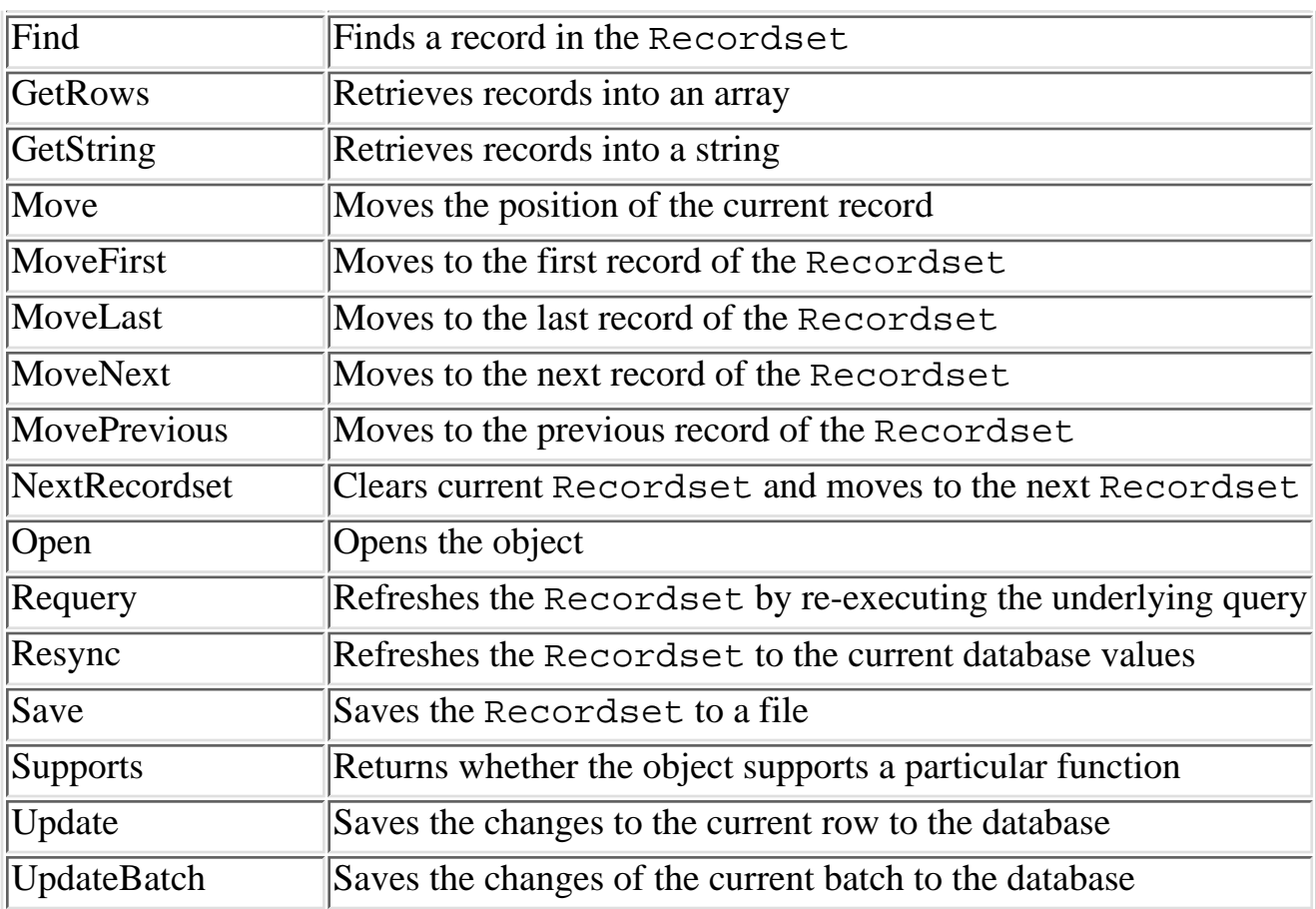

### **Table D.22. Recordset Object Properties**

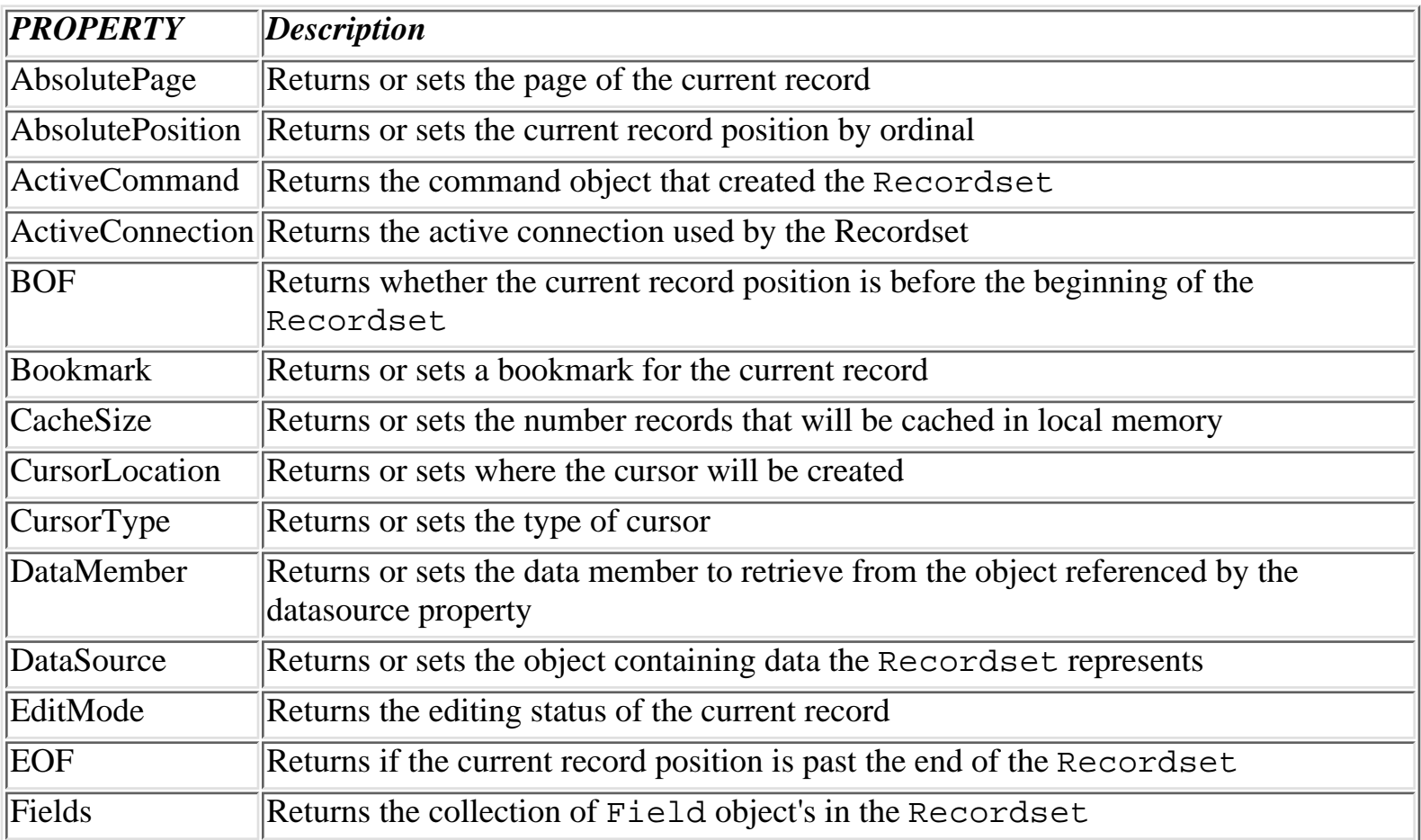

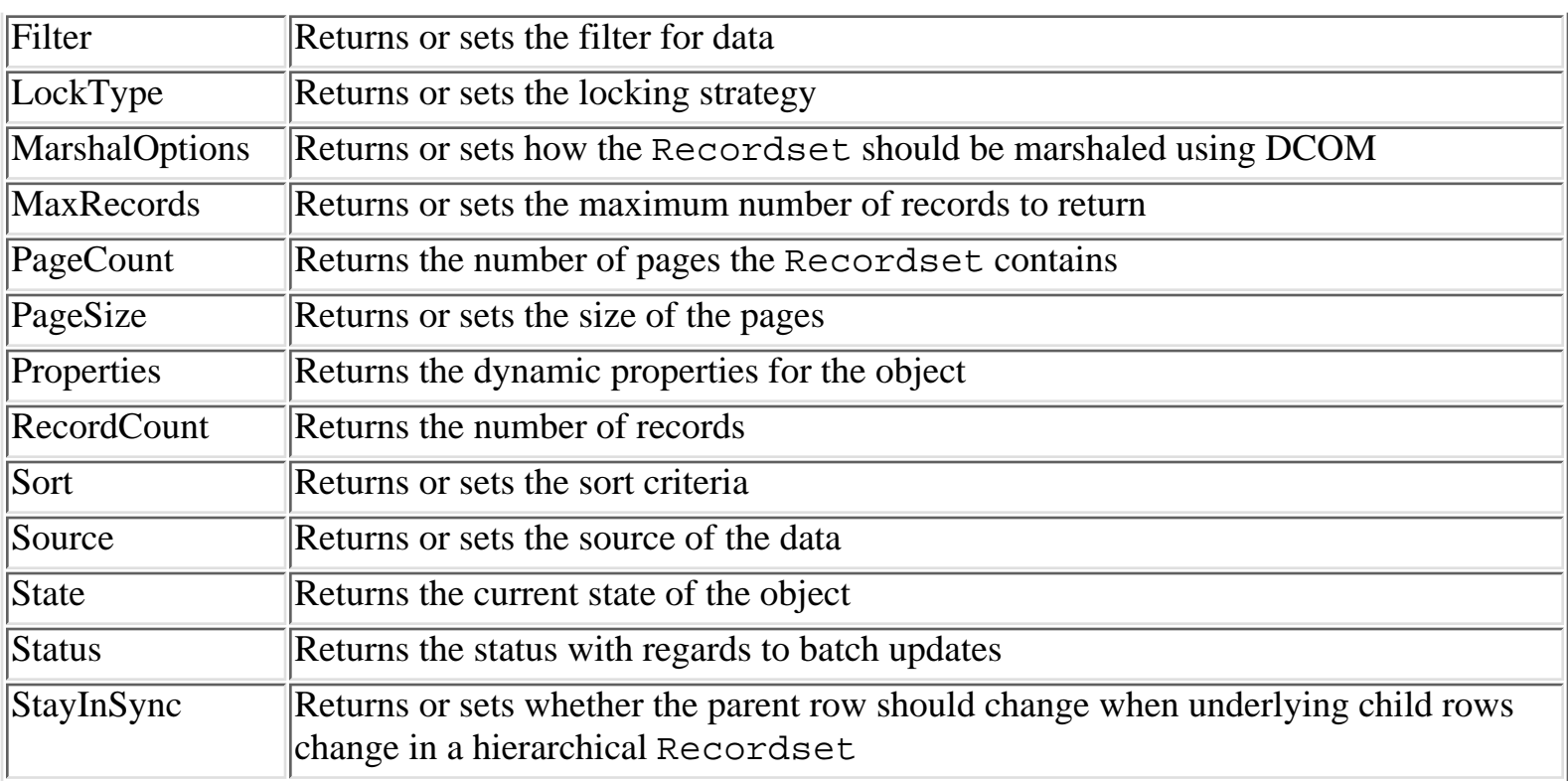

# **- E - A Short Introduction to Visual Basic Objects**

- Object Overview
- Your Own Object
- Collections of Objects
	- ❍ Adding an Item to a Collection Object
	- ❍ Removing an Item from a Collection Object
	- ❍ Accessing Items in a Collection Object

The introduction of Visual Basic 5 made object-oriented programming much easier. This appendix defines and discusses objects as well as illustrates how to use them.

# **Object Overview**

The biggest selling point of object-oriented programming is *encapsulation*. Encapsulation means that both the data and the means of transforming or altering that data is wrapped up into one easy-to-use shell called an *object*. In its simplest form, an object is a group of data describing a particular item that cannot be described by a single number or string.

For instance, imagine that you want to make yourself the object in which to store your application. With a single variable, you can give yourself a name. Most likely you need much more information than this to describe yourself. You might want to indicate your age and possibly your address. It is possible to incorporate all this information into one structure that represents you. Take, for example, the following type declaration:

```
Private Type Person
     Name As String
     Age As Integer
     Address As String
     City As String
     State As String
     ZipCode As String
End Type
```
This declaration creates a new data type called Person that can hold a person's name, age, address, city, state, and zip code. To create a new person, you would use something similar to the following declaration:

```
Private Steven As Person
```
This data structure was acceptable to Visual Basic programmers until version 6, when developers suddenly demanded more (and we have the right!).

Now, in Visual Basic 6, you can include much more in a data structure than just the data. Using encapsulation, you can add methods and events. The data, as we know it, becomes properties. Properties are user-interface variables or variable objects. With these interfaces, you can cleanly access the data for what is now called a class.

The concept of classes was not developed for Visual Basic; it was developed a long time ago for much older languages. (If I quote a language that invented classes or object-oriented programming, I know I will receive hate mail telling me of an earlier programming language, so I'll be vague in my history.) What's important is that you have the ability to use classes now in Visual Basic.

A class is similar to a type declaration in that it is a framework or a shell used to hold and manipulate data; however, no data or manipulation occurs in the class itself. To work with this structure, you must create an instance of the class by declaring a variable--an object variable:

Private m\_oNewPerson As New Person

Here, Person is no longer the name of a data structure but rather the name of a class that would hold properties called Name, Age, Address, and so on. You would also have methods within this class to manipulate this information. For instance, you might have a method that is part of the Person class that would load a person's information from a file. In this case, you might have a Load method, as in this example:

m\_oNewPerson.Load "Steven"

This example accepts a string as an argument to determine the name of the person to load.

There have always been objects in Visual Basic, even if you haven't realized it. Take, for instance, the TextBox control. This is an object--an instance of the text box class. You can use object-oriented programming to access the properties of a TextBox control as shown in this procedure:

```
Private Sub DoSomethingSenseless()
     Text1.Enabled = True
     Text1.Text = "Hello Mommy!"
     Text1.SelStart = 0
     Text1.SelLength = Len(Text1.Text)
End Sub
```
This example simply sets various properties of the TextBox control to what you have specified. You also read one of the properties from the TextBox control (Text1.Text), as shown in the last line.

You can call methods of this control in a fashion similar to this:

Text1.SetFocus

In this example, you simply called the SetFocus method that puts the focus of the window to the TextBox control.

The DoSomethingSenseless routine shown previously takes advantage of a great interface to the TextBox control. However, there is an even more object-oriented approach you can choose to take, as shown in this newly revised DoSomethingSenseless routine:

```
Private Sub DoSomethingSenseless()
     With Text1
         .Enabled = True
```

```
 .Text = "Hello Mommy!"
        Selstrat = 0 .SelLength = Len(.Text)
         .SetFocus
     End With
End Sub
```
This routine uses a statement called With. With uses the Text1 control to access its public members.

Many objects have default properties. The TextBox control's default property is the Text property. The following example shows how you can access the default property:

```
Private Sub DoMoreThings()
     ` declare a new object and call it oNewObject
     Dim oNewObject As Object
     ` all objects can be set to the `root' type of Object
    Set oNewObject = Text1
      the following are equivalent
     oNewObject.Text = "Hello Dad!"
     oNewObject = "Hello Dad!"
     Text1.Text = "Hello Dad!"
     Text1 = "Hello Dad!"
End Sub
```
Notice the declaration of a new object variable in the beginning of this routine. All objects can be assigned to the Object data type. This means that all objects implement the object class. After you have the new object, you can set it to the Text1 control (actually, just give it a reference to the control). This step allows you to access your Text1 control using the oNewObject object variable. Also notice that the Text property does not have to be entered to assign the property its value because it is the object's default value.

### **Your Own Object**

You can create your own object definition, or class, using Visual Basic 6. To do so, first create a new project. Along with Form1, which should already be part of your new project, add a class module. Name the class Person, and add the following code to the declarations section of the class module:

```
Option Explicit
Private m_sFirstName As String
Private m_sLastName As String
```
These two member variables of the Person class are private variables--they cannot be accessed by anybody outside of your class.

Now add your public properties, which serve as your user interface to retrieve information from the user:

```
Public Property Let FirstName(ByVal sNewValue As String)
     m_sFirstName = sNewValue
End Property
Public Property Let LastName(ByVal sNewValue As String)
     m_sLastName = sNewValue
```
End Property

Please note that there are no Property Get routines for the FirstName and LastName properties. This means that the properties are write-only and cannot be read.

Now create a property that allows the user to retrieve the entire name of the Person class as shown here:

```
Public Property Get FullName() As String
     FullName = m_sFirstName & " " & m_sLastName
End Property
```
This is a Property Get routine, and there is no Property Let routine, so this property is read-only.

You can now use your new class in a routine to create a new Person object:

```
Private Sub CreatePerson()
     Dim oNewPerson As New Person
     With oNewPerson
         ` retrieve information from the user
         .FirstName = InputBox$("Enter first name:")
         .LastName = InputBox$("Enter last name:")
          display the full name for the user
MSGBOX "PERSON'S FULL NAME: " & .FULLNAME
     End With
End Sub
```
This routine declares a new instance of the Person class that you wrote earlier. The user is then asked for the first and last name of the new person, and both strings are stored in the corresponding property. Finally, the FullName property is called to show the user the full name of the new person.

## **Collections of Objects**

Collections are used to group related data objects into a single set. In DAO, collections are everywhere--from the Workspaces collection to the Fields and Indexes collections.

A collection is a good place to keep a list of objects. For instance, take the Person class shown previously. Suppose you want to add many people to a group or list. In this case, it would be good to use the Collection class to keep track of the people. Take the following event, for example:

```
Public Persons As New Collection
Private Sub cmdAddPerson_Click()
      initiate a new person object
     Dim oNewPerson As New Person
     With oNewPerson
         ` get new name from the user
         .FirstName = InputBox$("Enter first name:")
         .LastName = InputBox$("Enter last name:")
         ` add the person to the persons collection
         Persons.Add .FullName
     End With
```
End Sub

This event fires when a person presses a command button. First, a new Person object is initiated from the Person class. Next, the person's first and last names are filled. Finally, the person is added to the collection using the Add method of the Persons collection.

The Collection class stores all items as Variant data types. Therefore, you can add any data type to a collection object, with the exception of user-defined types. This also means that you can add different types to the same collection because the Collection class cannot tell the difference anyway.

Table E.1 shows the property and three methods of the Collection class.

#### **Table E.1. The Collection class.**

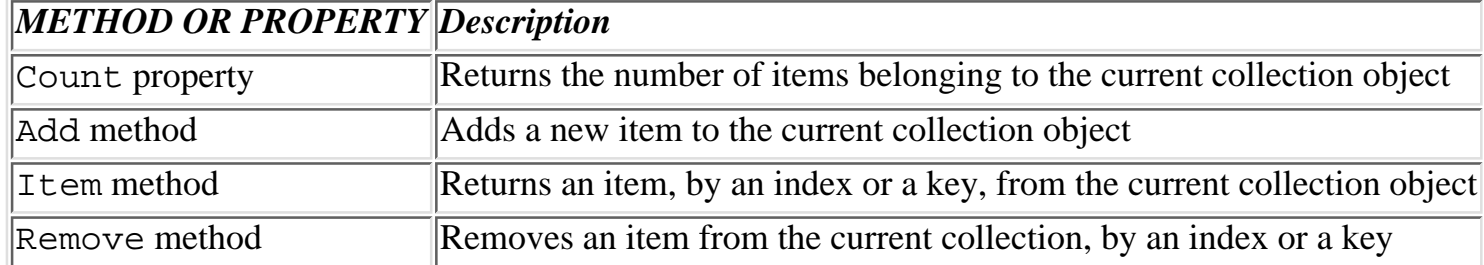

As you can see, the Collection class is pretty straightforward. Although arrays are more efficient memory managers than collection objects, they cannot compete with other advantages. For one, you never need to use ReDim with a collection object--it takes care of its size for you. Also, the Collection class can access its items very quickly using the Item method, whereas an array does not have this built-in functionality.

An item of a collection is retrieved, removed, or added to a collection object, using a key and an index. A *key* is a string used during the Add method call, whereas an index is usually determined after each object is added to a collection. An *index* is a long value that can be determined by using the before and after parameters; however, the index can change after another object is added to the collection.

You can use the index to iterate through a collection to access each item, as shown in this example:

```
Dim nCount As Integer
With Persons
     For nCount = 1 To .Count
         Debug.Print .Item(nCount).FullName
     Next nCount
End With
```
This code uses the Count property of the Persons collection to determine an upper bound for the For...Next loop. For each item in the collection object Persons, the FullName property is printed to the Immediate Window.

An easier and more efficient way to iterate through a collection is to use the For Each...Next statement instead of the For...Next, as shown in this code:

```
Dim oPerson As Person
For Each oPerson In Persons
     Debug.Print oPerson.FullName
```
Next nCount

This code declares a new object variable called oPerson as a Person object. Using this variable, the For Each oPerson In Persons line of code sets oPerson to each Persons.Item(index) object in the collection. Now you can use the oPerson object to access the collection object.

### **Adding an Item to a Collection Object**

To add items to a collection, you would use the Add method with the following syntax:

```
Sub Add (item As Variant [, key As Variant] [, before As Variant]
                                        [, after As Variant])
```
The first parameter to the routine is the actual object you are to add to the collection, and the second is a key that would be used to quickly search for the given object. The following statements demonstrate the use of keys in a collection:

Persons.Add oNewPerson, oNewPerson.FullName Persons.Add oNewPerson, "Jason"

The other two parameters for the Add method are the before and after parameters. By using one of these two parameters, you can specify the ordinal position of your item in the collection object as shown in these examples:

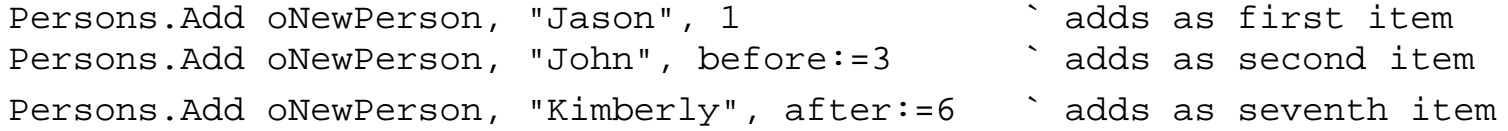

As you can see, the Add method supports named arguments.

### **Removing an Item from a Collection Object**

To delete an item from a collection, you must know the index or the key of the item intended for deletion. The syntax for the Remove method is as follows:

Sub Remove (index As Variant)

The *index* argument in the Remove method can be either the item's key or the item's index number.

Following are a couple examples of the Remove method:

Persons.Remove 5 Persons.Remove "Jason"

### **Accessing Items in a Collection Object**

To access items in a collection, you can use the Item method. The syntax for the Item method is as follows:

Function Item (index As Variant) As Variant

You must use the Set statement when the Item being returned is an object variable. The *index* argument is either the key or the index of the item in the collection object, as shown in these examples:

```
SET ONEWPERSON = PERSONS.ITEM(6)
Set oNewPerson = Persons.Item("Jason")
Set oNewPerson = Persons(6)
Set oNewPerson = Persons("Jason")
```
Notice the last two statements. The Item method is omitted because it is the default method for the Collection class.